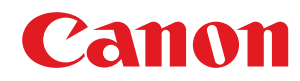

# **Satera**

# MF521dw

# ユーザーズガイド

# もくじ

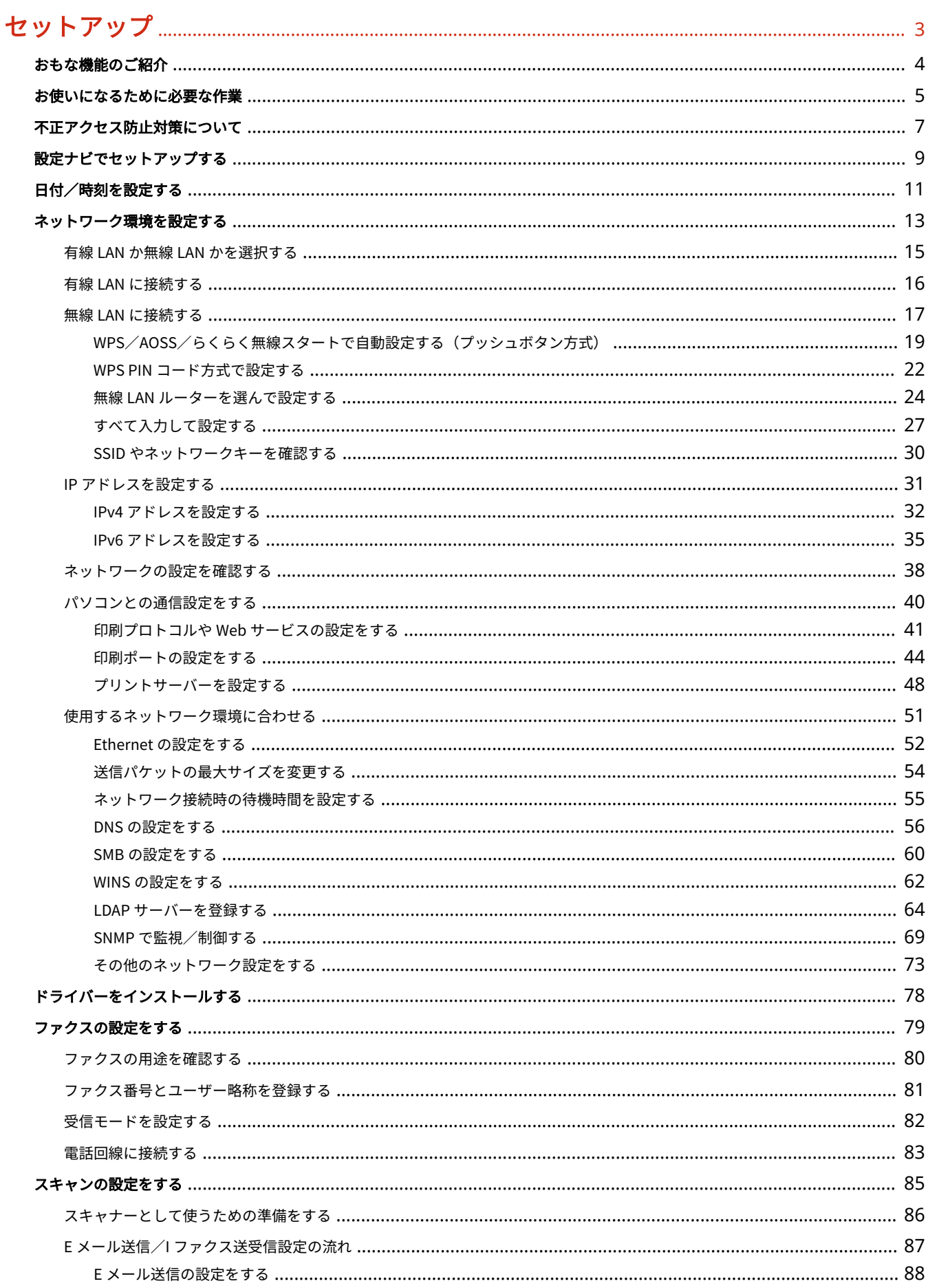

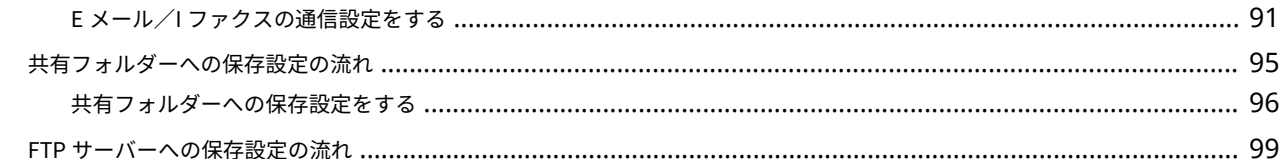

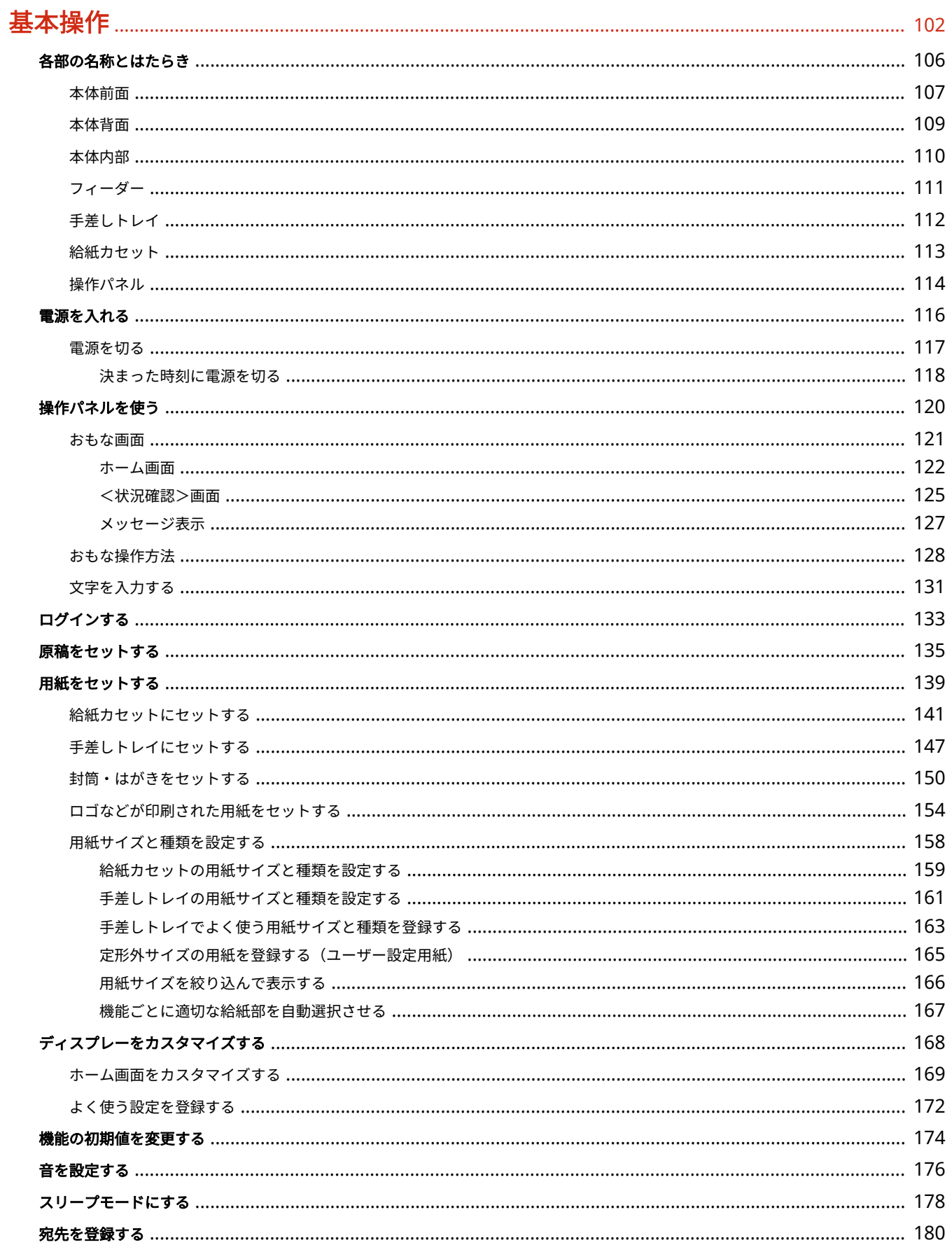

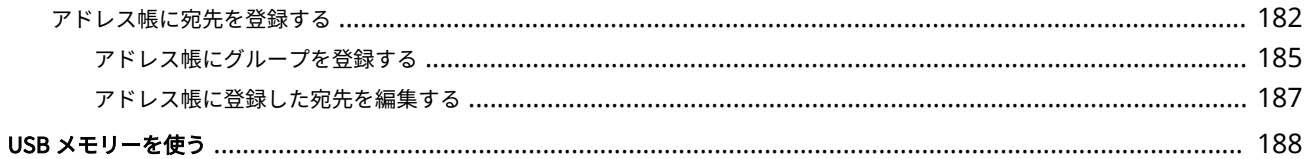

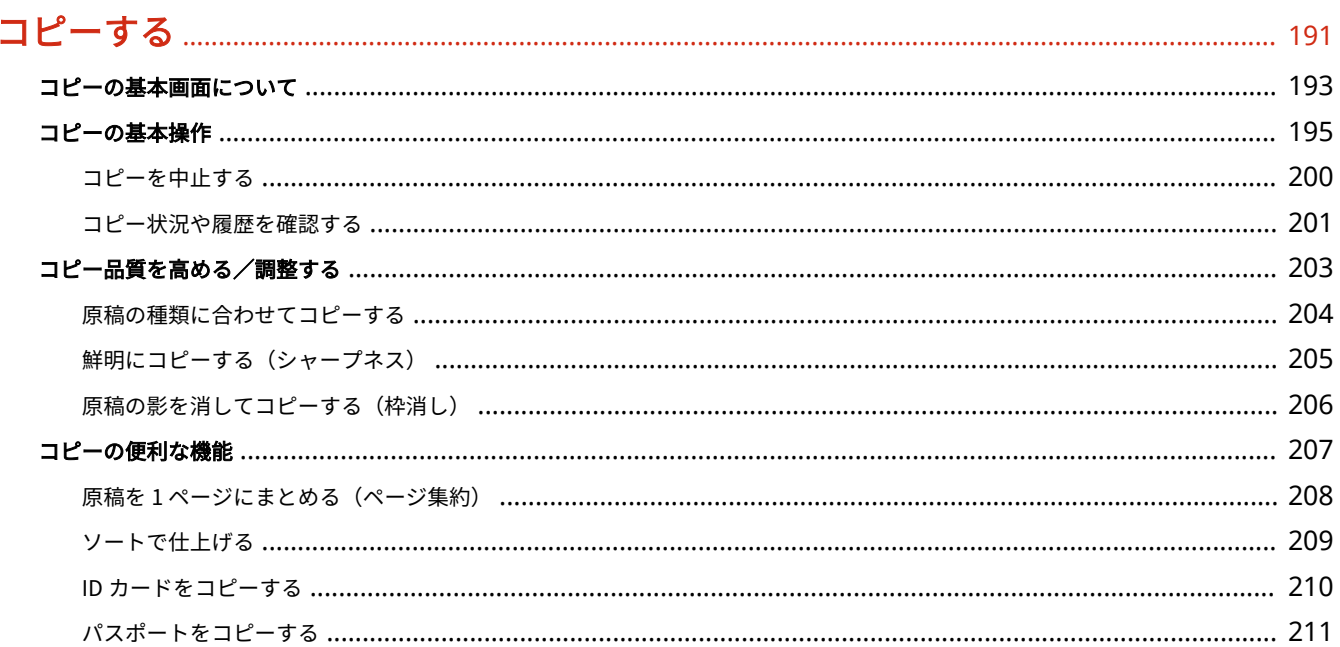

## 

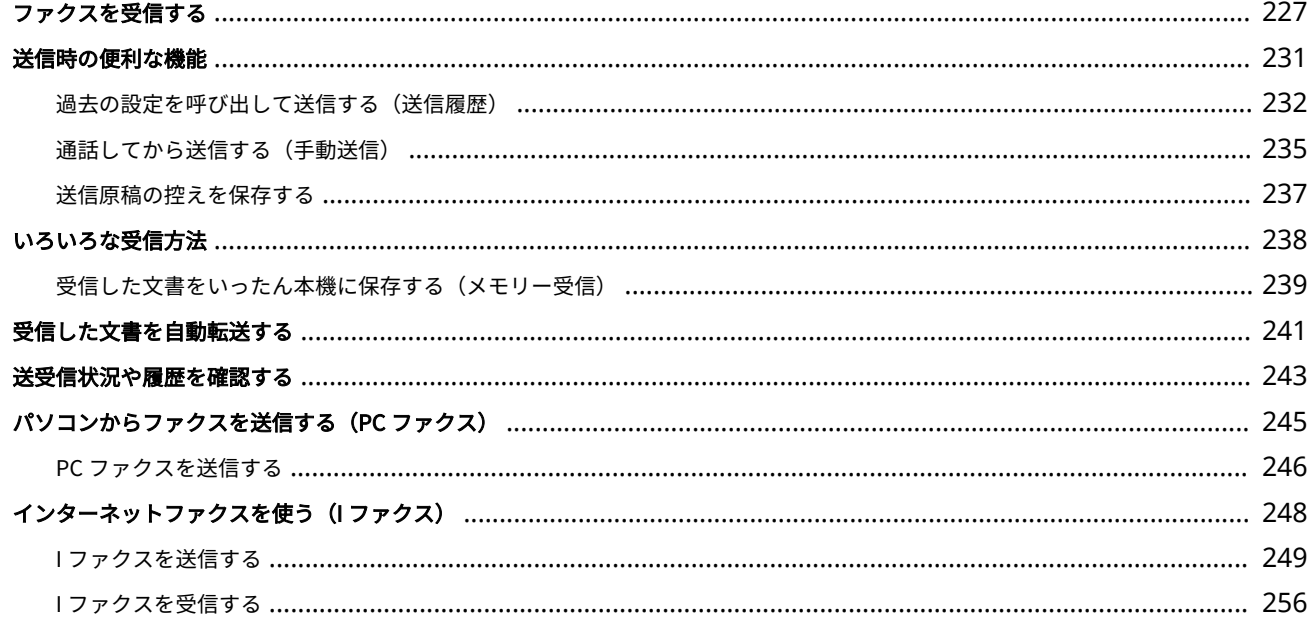

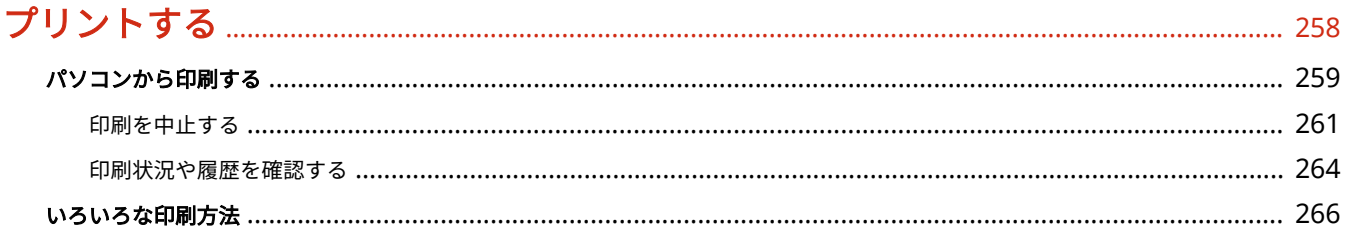

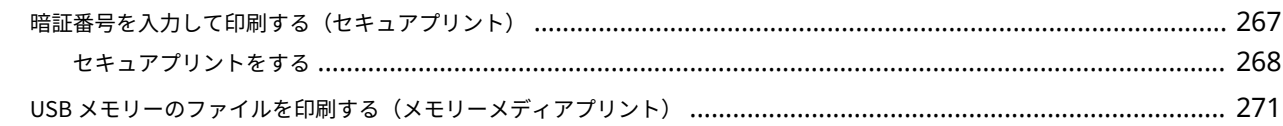

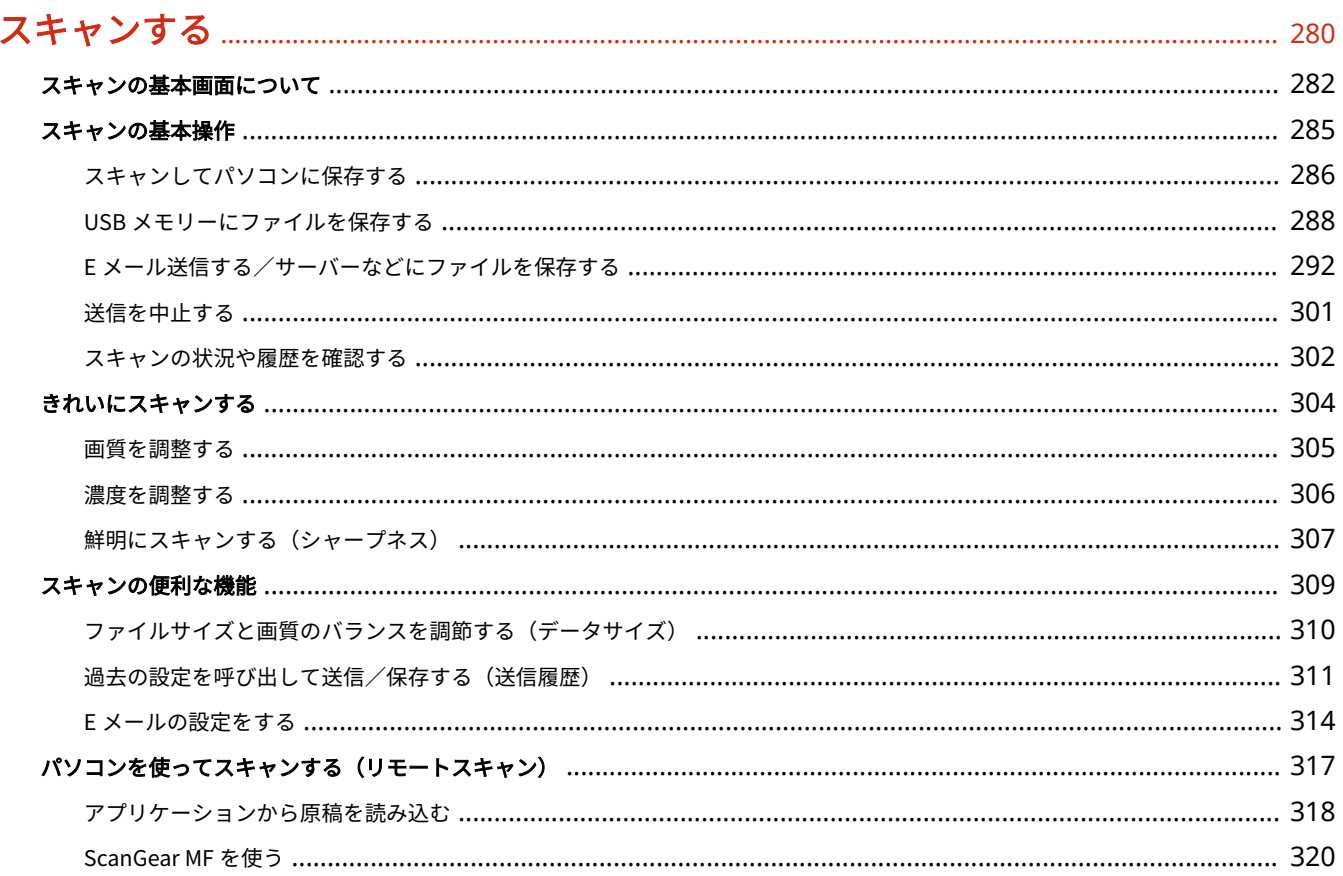

# 

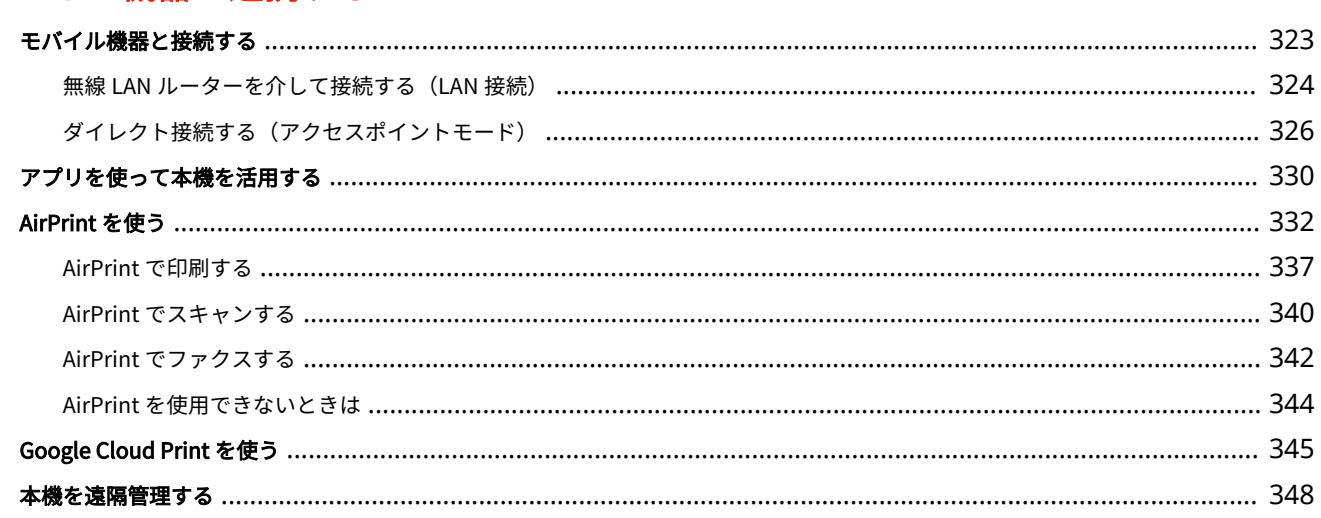

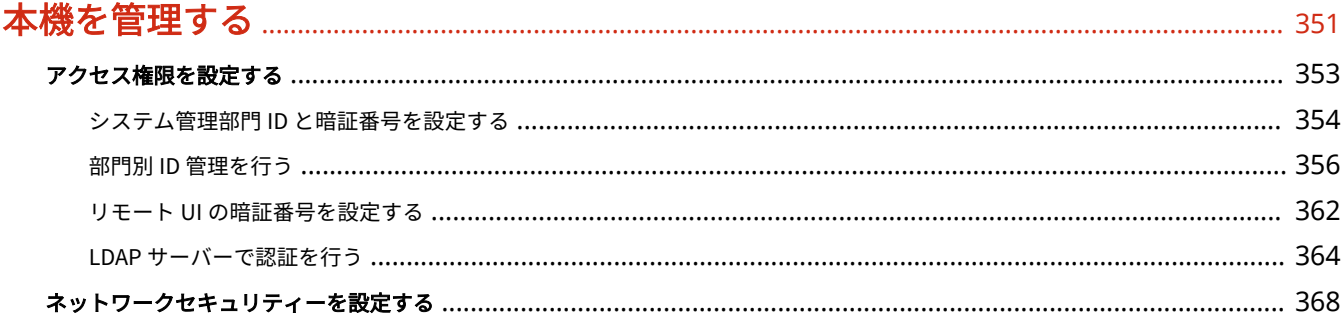

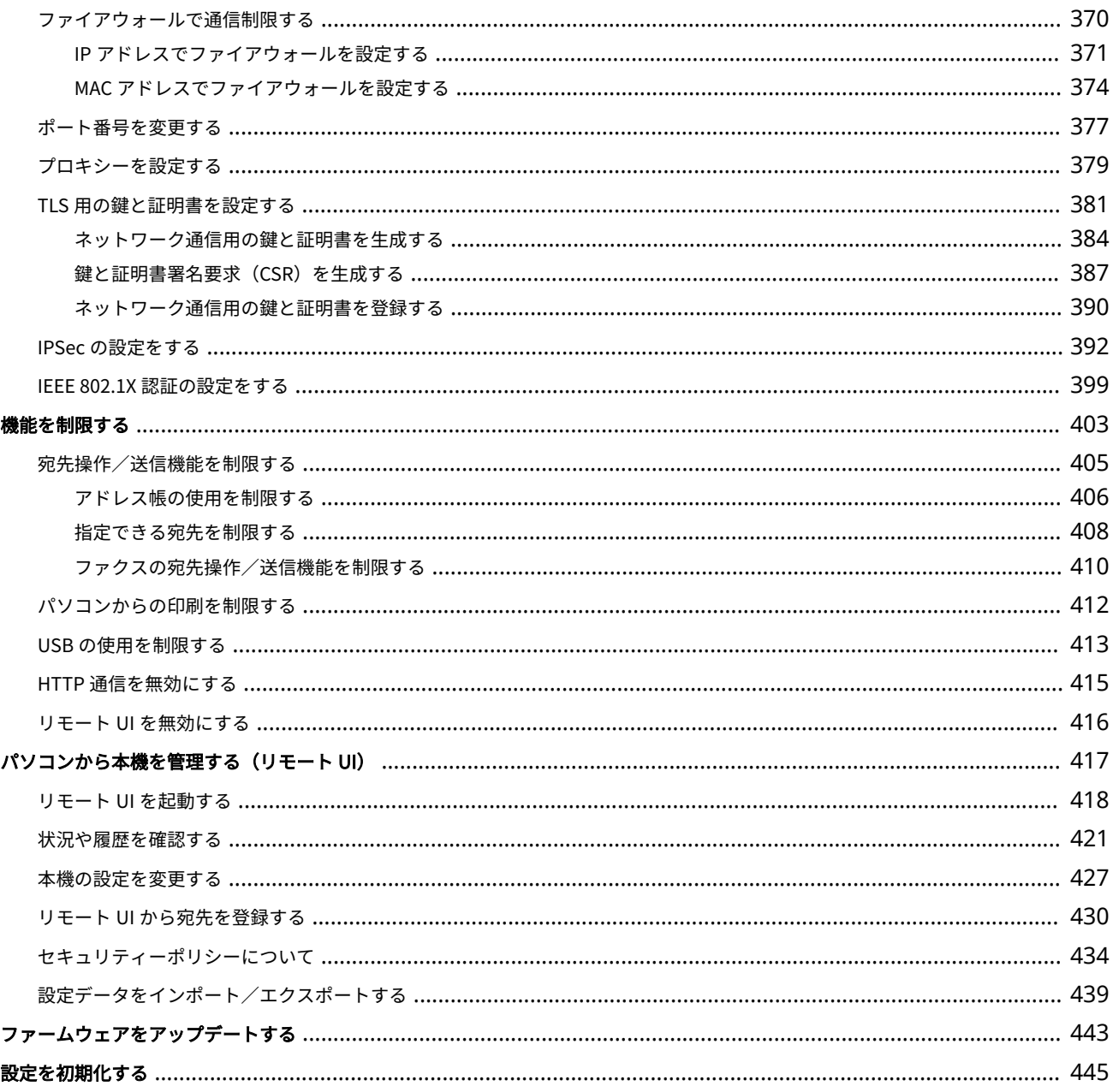

# 

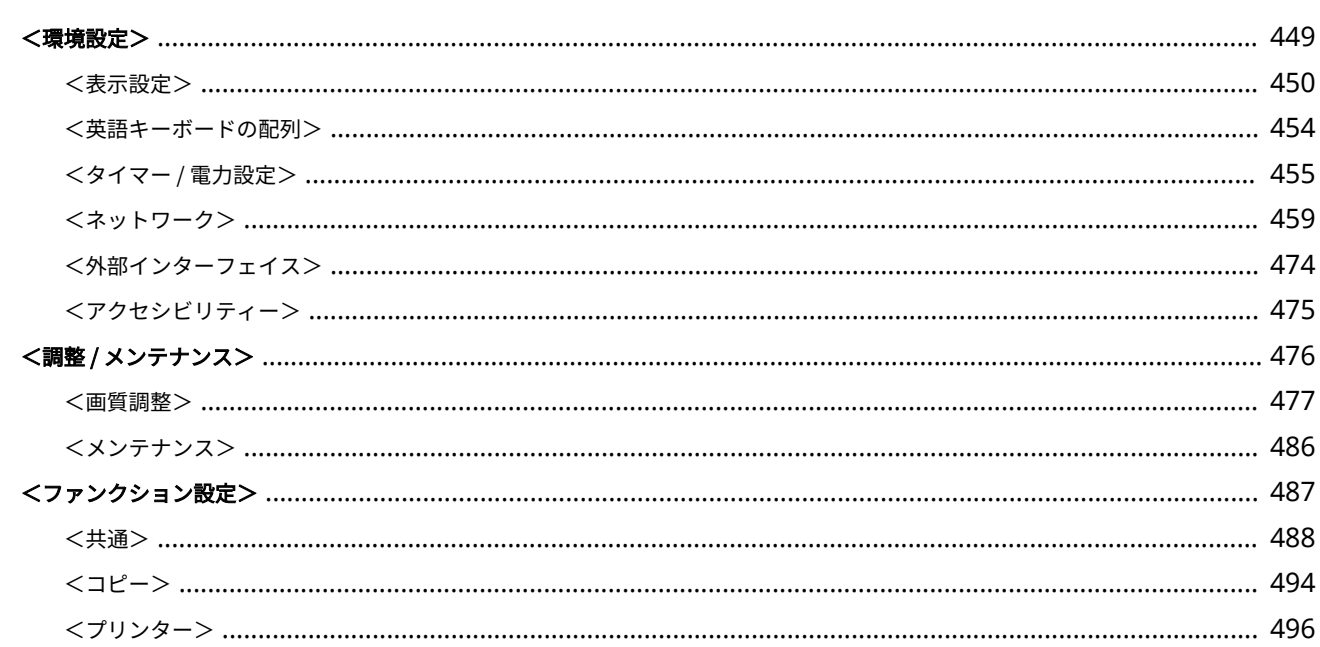

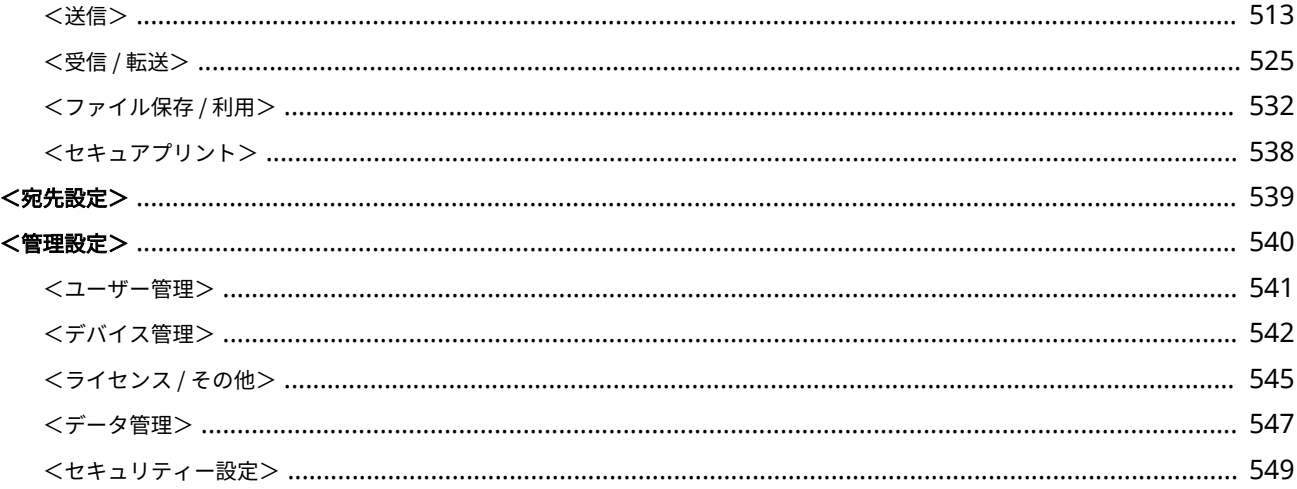

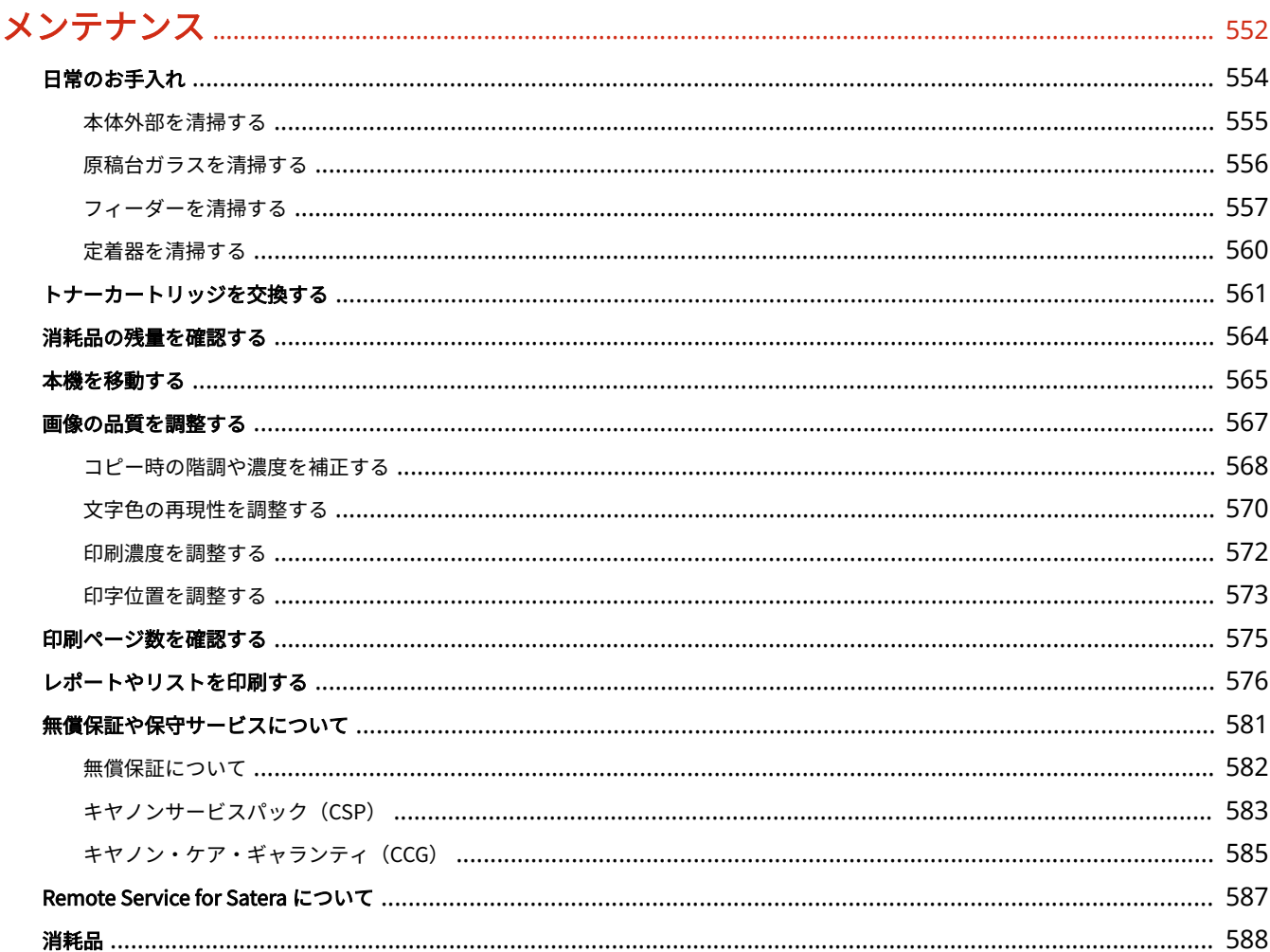

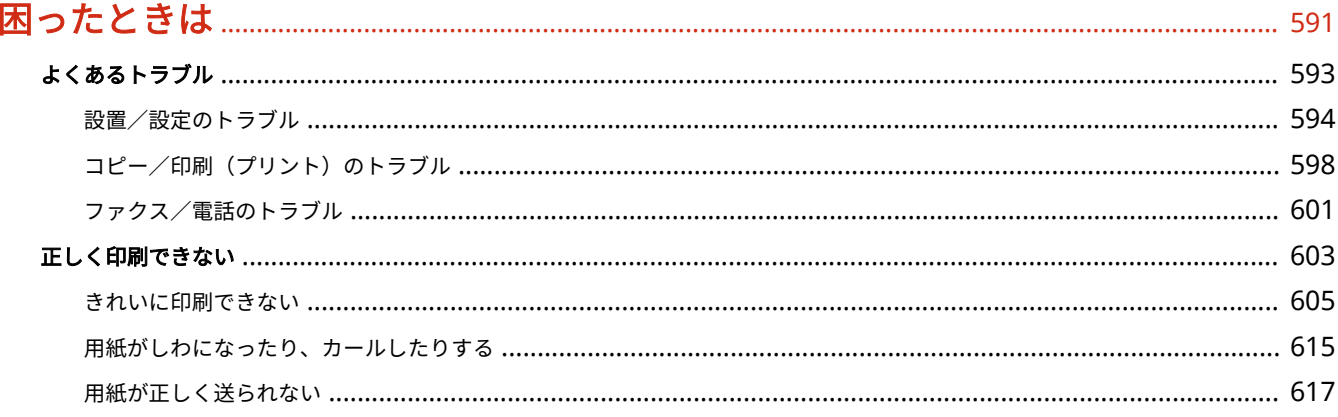

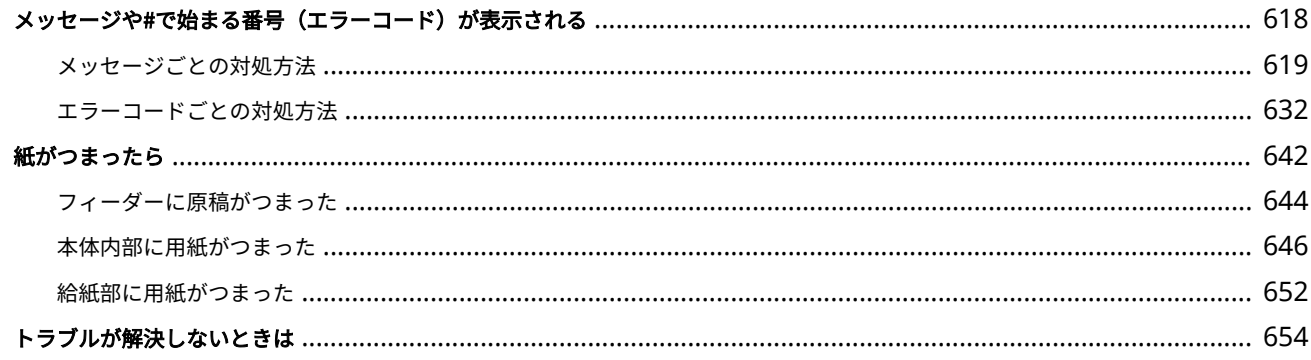

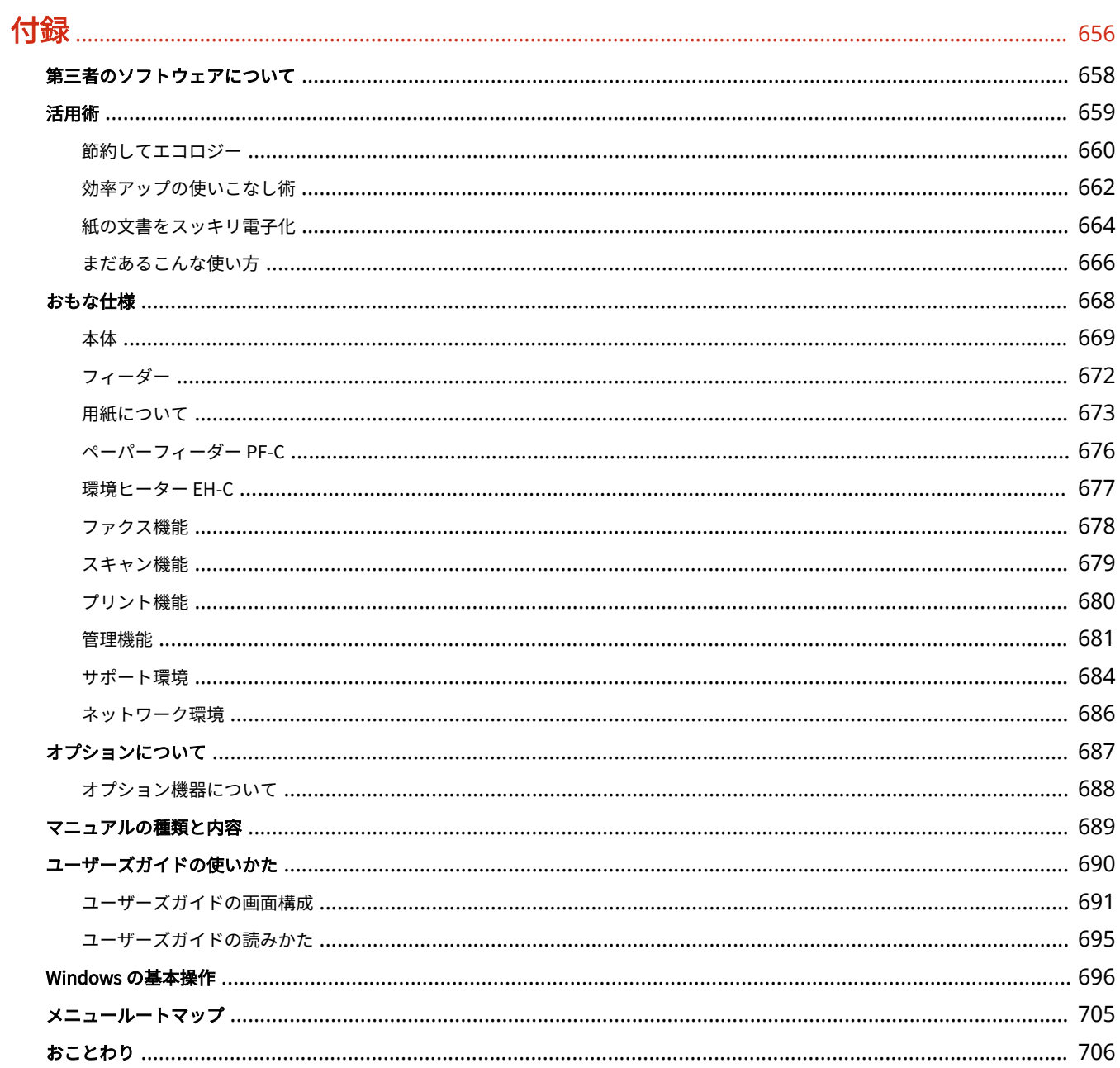

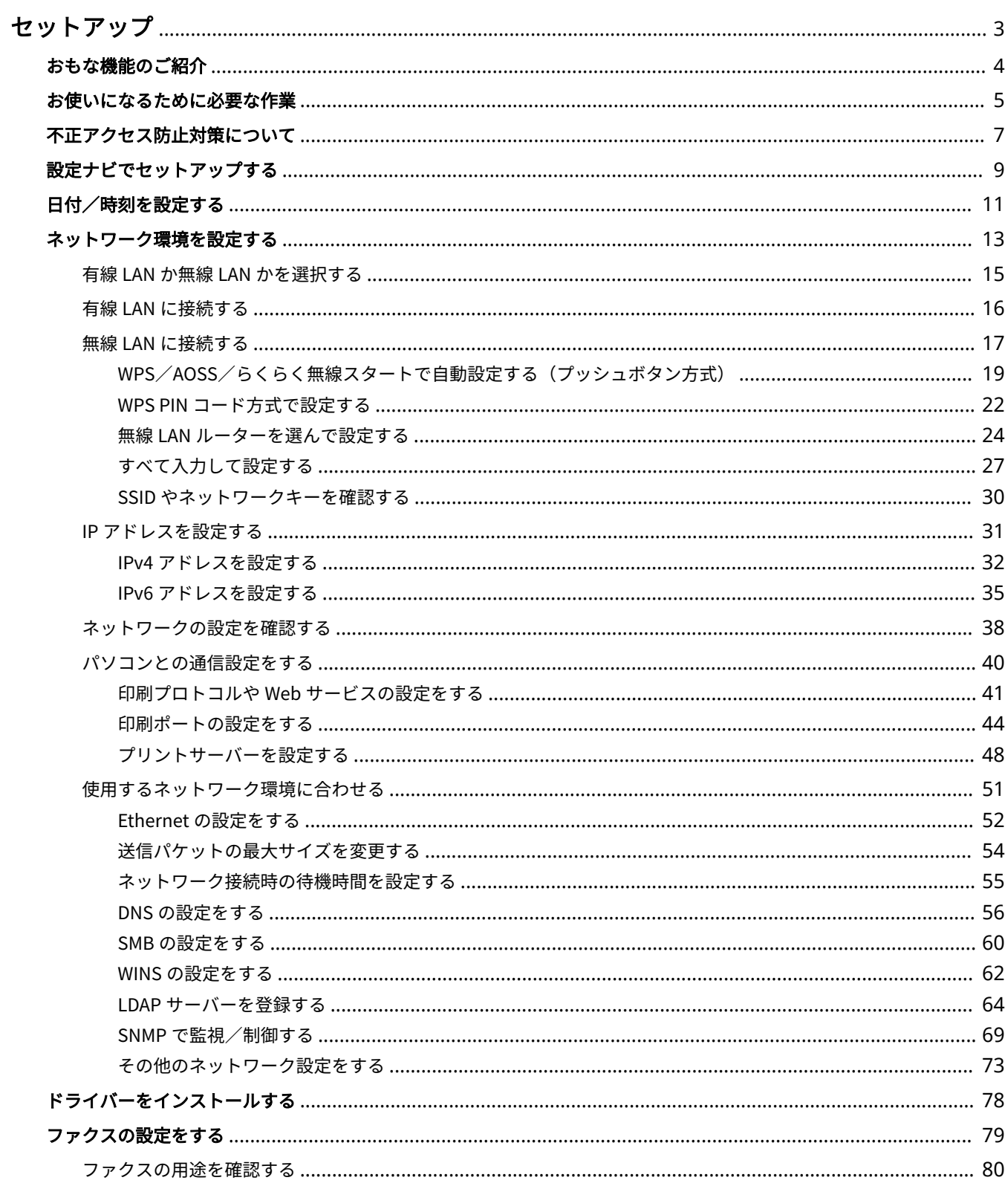

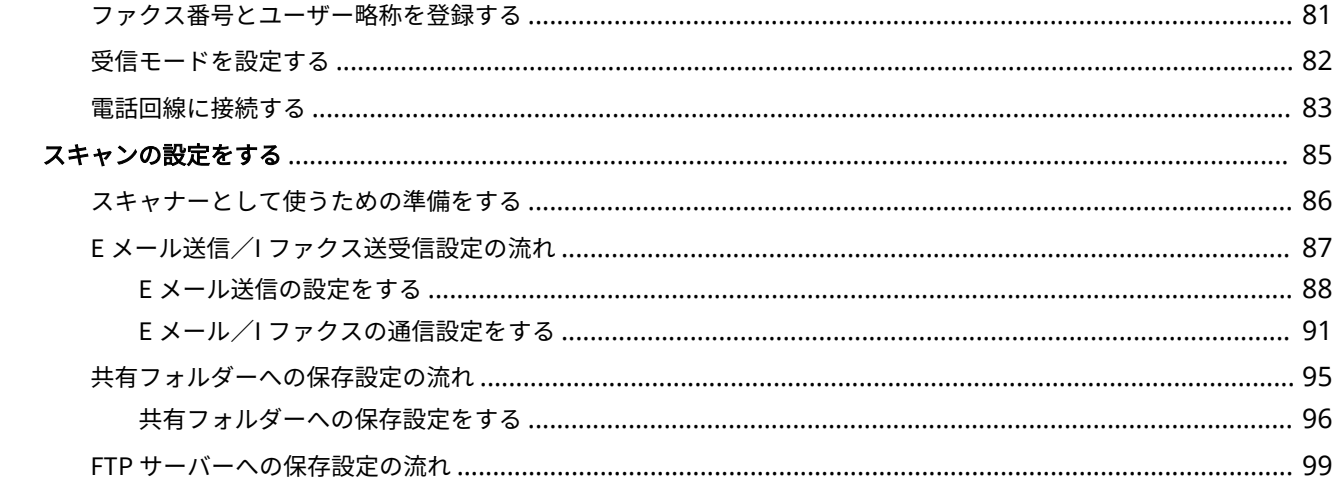

# <span id="page-10-0"></span>セットアップ

#### 23LW-000

本機の各機能をお使いいただく前に、あらかじめ使用環境の設定が必要です。はじめにセットアップ完了までの一連の流れを ご確認いただき、その上で実際の設定を行ってください。 **[お使いになるために必要な作業\(P. 5\)](#page-12-0)** 

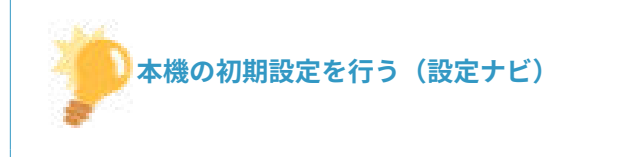

● 日付/時刻やネットワークの設定など、本機を使うために必要な初期設定を画面の案内に従ってかんたんに設定す ることができます。 **[設定ナビでセットアップする\(P. 9\)](#page-16-0)** 

# <span id="page-11-0"></span>おもな機能のご紹介

23LW-001

本マニュアルは、お買い上げの機種シリーズすべての機能を網羅しております。はじめに、お買い上げの機種でどの機能が使 えるのかをご確認ください。

):機能あり  $\bigtimes$ :機能なし

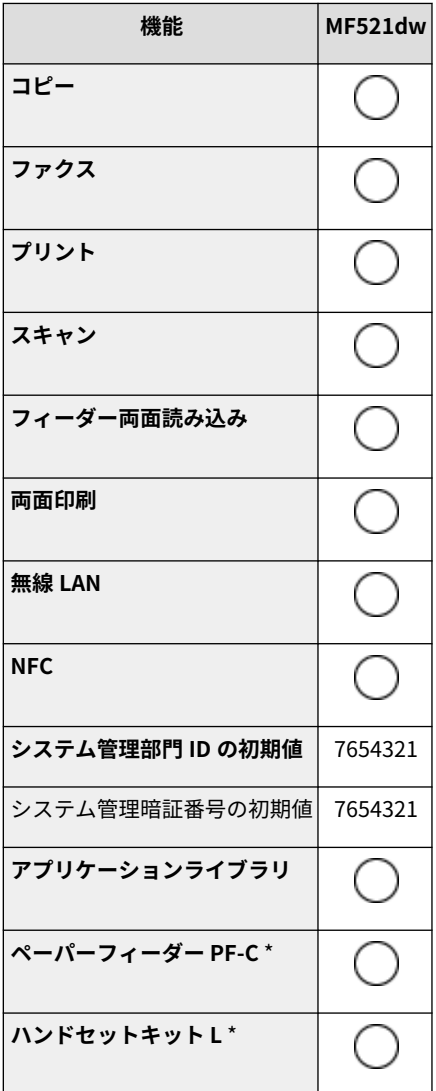

\*オプション品です。

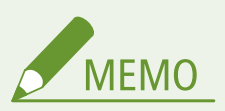

● お使いになれるドライバーの種類は、付属の User Software CD-ROM/DVD-ROM またはキヤノンホームページ (http://www.canon.com/)で確認してください。

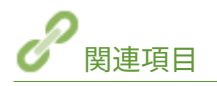

**[ユーザーズガイドの読みかた\(P. 695\)](#page-702-0)** 

# <span id="page-12-0"></span>お使いになるために必要な作業

#### 23LW-002

Step 1 〜 5 の順で本機のセットアップを行います。リンクをクリックして該当するページを表示し、詳細を確認してくださ い。また、本機を安全にお使いいただくために、 ●不正アクセス防止対策について(P.7) もあわせて確認してください。

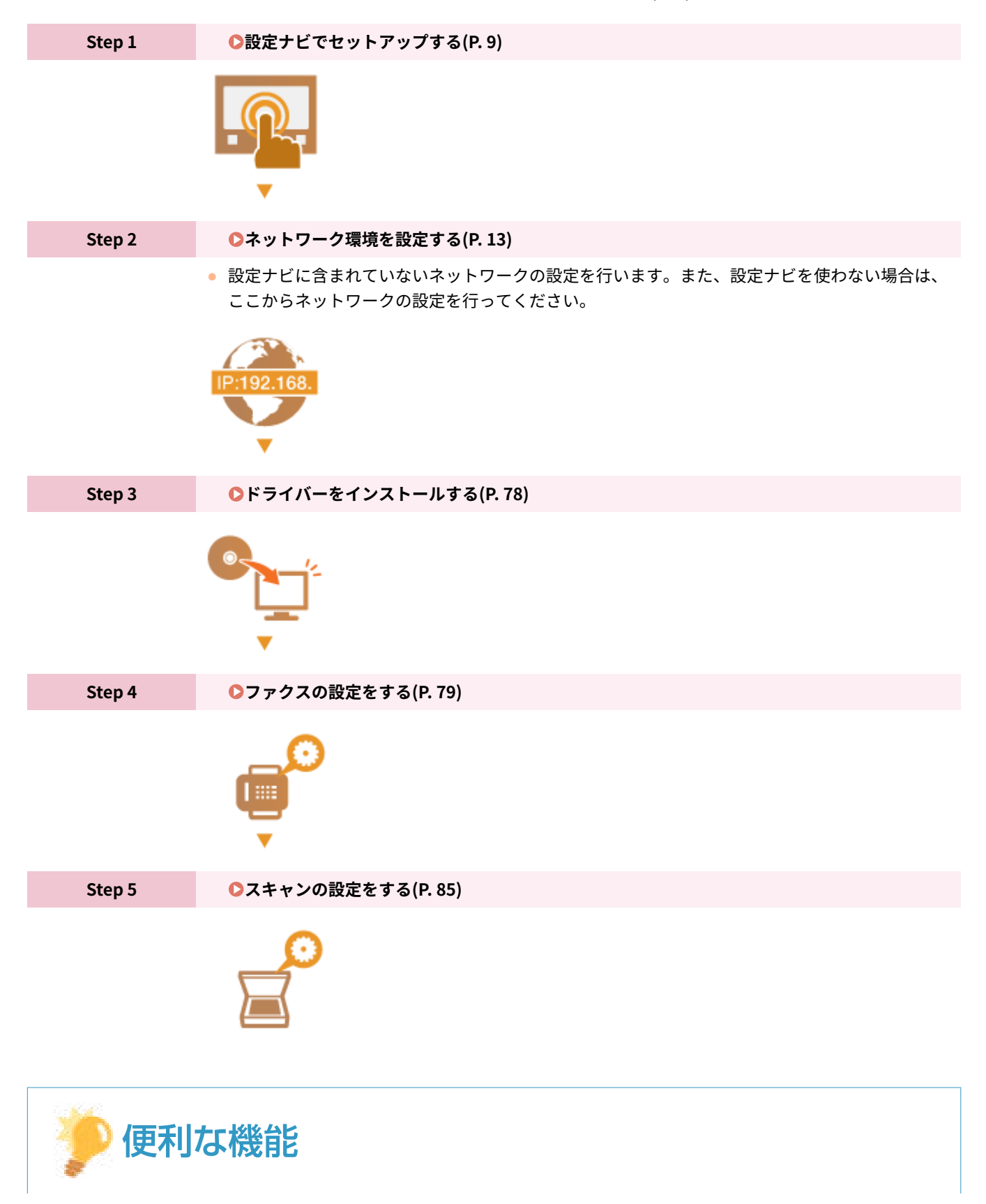

リモート UI から設定する

● ネットワーク環境の設定が完了したら、パソコンからリモート UI を使って本機を効率的に設定できるようになり ます。 **[リモート UI を起動する\(P. 418\)](#page-425-0)** 

他機のデータをインポートして設定の手間を省く

● 同一機種であれば他のキヤノンプリンター/複合機に登録している設定データをパソコンに保存 (エクスポート) して、その設定データを本機へ取り込む(インポート)ことができます。 **[設定データをインポート/エクスポー](#page-446-0) [トする\(P. 439\)](#page-446-0)** 

# <span id="page-14-0"></span>不正アクセス防止対策について

#### 23LW-003

外部ネットワークからの不正アクセス防止対策について記載しています。本機や他のプリンター、複合機をネットワーク環境 でお使いの方、管理者の方は、ご利用の前に必ずお読みください。近年のプリンターや複合機は、ネットワークに接続するこ とでコンピューターから印刷やリモート操作をしたり、スキャンした原稿をインターネット経由で送信したりなど、さまざま な機能を利用できるようになっています。その反面、ネットワーク上では外部からの不正アクセスや盗聴による脅威にもさら されるため、情報漏えい等のセキュリティーリスクへの対策が不可欠です。以降では、ネットワーク環境でプリンターや複合 機を使用する際に必ず行っていただきたい不正アクセス対策のポイントについて説明します。

外部からの不正アクセス対策のポイント **●プライベート IP アドレスで運用する(P. 7) [ファイアウォールで通信を制限する\(P. 8\)](#page-15-0)  ●TLS 暗号化通信を設定する(P.8) [複合機が持つ情報を暗証番号で管理する\(P. 8\)](#page-15-0)** 

### プライベート IP アドレスで運用する

IP アドレスとは、ネットワーク上の機器に割り当てられる番号のことで、インターネット接続に使われる IP アドレスを「グ ローバル IP アドレス」、社内 LAN などのローカルエリアネットワークで使われる IP アドレスを「プライベート IP アドレス」 と呼びます。プリンター、複合機に設定されている IP アドレスがグローバル IP アドレスの場合は、インターネット上の不特 定多数のユーザーからアクセス可能な状態であり、外部からの不正アクセスによる情報漏えいなどのリスクも高まります。一 方で、プライベート IP アドレスが設定されているプリンター、複合機なら、社内 LAN などのローカルエリアネットワーク上 のユーザーからしかアクセスすることができません。

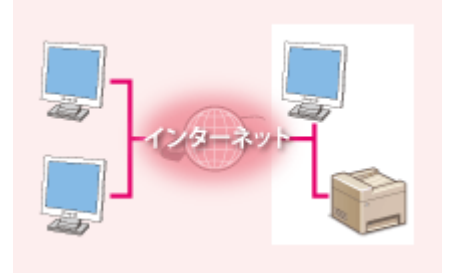

【グローバル IP アドレス】 外部からアクセス可

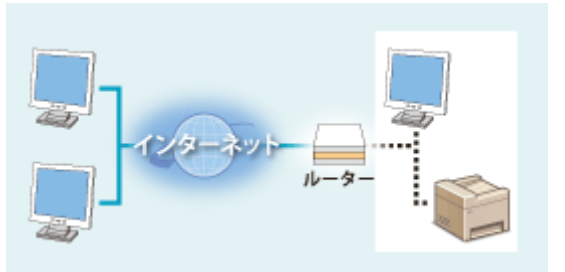

【プライベート IP アドレス】 ローカルエリア内でのみアクセス可

基本的には、プリンター、複合機の IP アドレスにはプライベート IP アドレスを設定して運用してください。プライベート IP アドレスには、以下のいずれかの範囲のアドレスが使用されます。お使いのプリンター、複合機に設定されている IP アドレ スがプライベート IP アドレスかどうかを確認してください。

#### ■プライベート IP アドレスの範囲

- $\bullet$  10.0.0.0  $\sim$  10.255.255.255
- 172.16.0.0  $\sim$  172.31.255.255
- $\bullet$  192.168.0.0  $\sim$  192.168.255.255

IP アドレスの確認手順については、 **○IPv4 アドレス[を](#page-39-0)設定する(P. 32)** を参照してください。

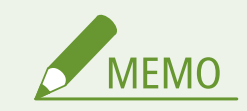

<span id="page-15-0"></span>● プリンター、複合機にグローバル IP アドレスが設定されていても、ファイアウォール等で外部からのアクセスを防 御する環境を構築すれば、不正アクセスのリスクは軽減されます。プリンター、複合機にグローバル IP アドレスを 設定して運用したいときは、ネットワーク管理者にご相談ください。

### ファイアウォールで通信を制限する

ファイアウォールとは、外部ネットワークからの不正アクセスを防止し、ローカルエリア内のネットワークへの攻撃や侵入を 防ぐシステムです。お使いのネットワーク環境で、特定の外部 IP アドレスからの通信を制限することで、危険と思われる外 部からのアクセスをあらかじめ遮断できます。キヤノンのプリンター、複合機に搭載された機能でも IP アドレスのフィルタ リングができます。IP アドレスのフィルタリングについては、 **[IP アドレスでファイアウォールを設定する\(P. 371\)](#page-378-0)** [を](#page-378-0)参照 してください。

### TLS 暗号化通信を設定する

TLS 通信については ●[ネットワークセキュリティーを設定する\(P. 368\)](#page-375-0) [を](#page-375-0)、設定手順については ●[TLS 用の鍵と証明書を設](#page-388-0) **[定する\(P. 381\)](#page-388-0)** を参照してください。

#### 複合機が持つ情報を暗証番号で管理する

万が一、悪意のある第三者から不正アクセスを受けたとしても、プリンター、複合機が持つさまざまな情報を暗証番号で保護 しておけば、情報漏えいによるリスクを大幅に軽減できます。キヤノンのプリンター、複合機は、さまざまな情報を暗証番号 で保護できるようになっています。

#### ■各機能の暗証番号設定

- リモート UI の暗証番号設定 詳細は、 **[リモート UI の暗証番号を設定する\(P. 362\)](#page-369-0)** [を](#page-369-0)参照のうえ、設定してください。
- システム管理項目の暗証番号設定 詳細は、 **[システム管理部門 ID と暗証番号を設定する\(P. 354\)](#page-361-0)** [を](#page-361-0)参照のうえ、設定してください。
- アドレス帳の暗証番号 設定詳細は、 **[アドレス帳の使用を制限する\(P. 406\)](#page-413-0)** [を](#page-413-0)参照のうえ、設定してください。

上記は不正アクセス防止対策の一例です。その他の詳細は **[本機を管理する\(P. 351\)](#page-358-0)** を参照のうえ、お使いの環境に合わせ て必要な対策を行ってください。

# <span id="page-16-0"></span>設定ナビでセットアップする

#### 23LW-004

初めて本機に電源を入れたとき( **[電源を入れる\(P. 116\)](#page-123-0)** [\)](#page-123-0)、画面に沿って本機の初期設定を行う設定ナビが始まります。設 定ナビは、次の順番で設定画面が表示されます。

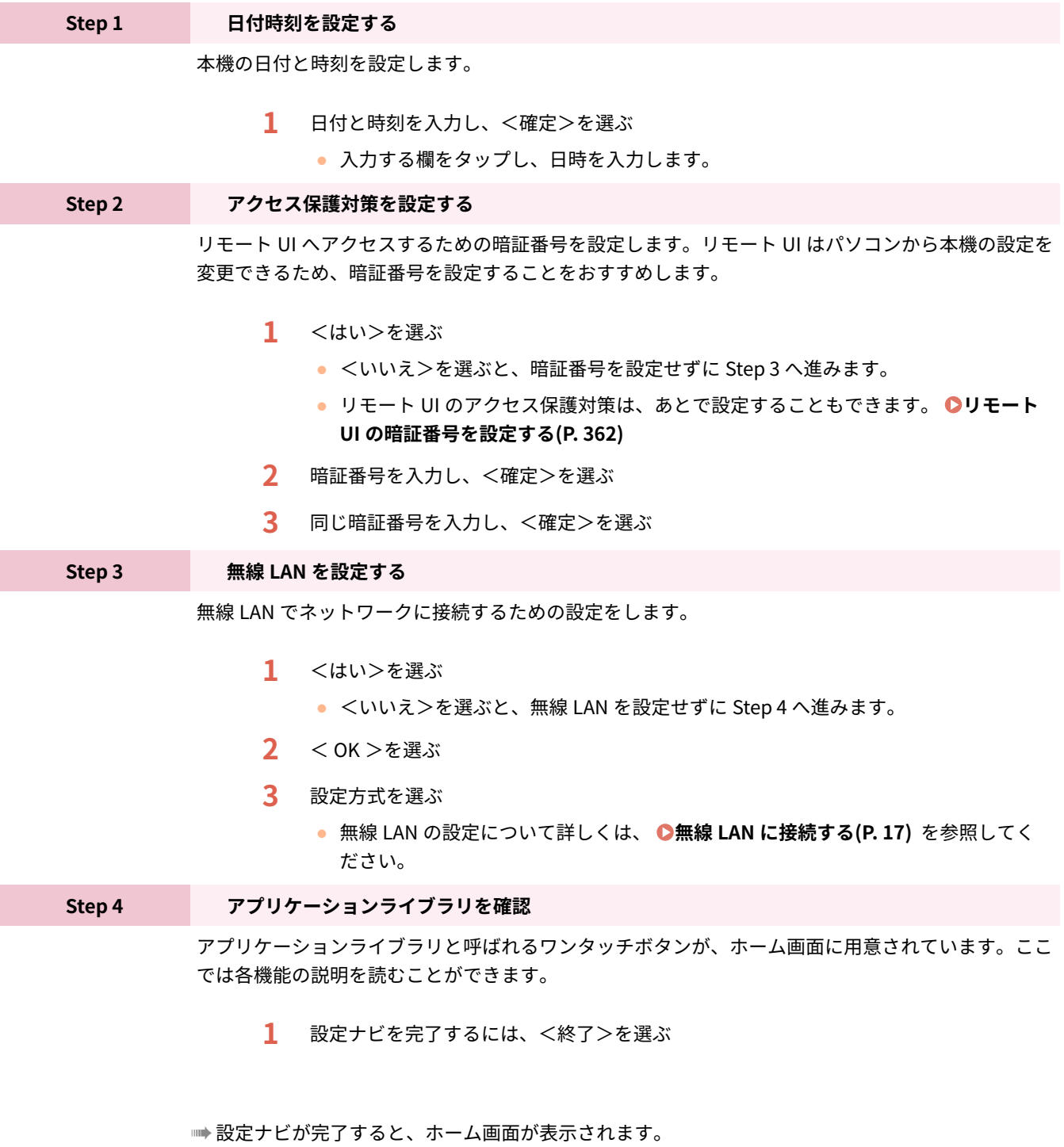

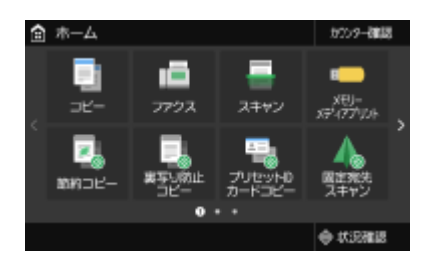

# <span id="page-18-0"></span>日付/時刻を設定する

#### 23LW-005

本機の日付と時刻を設定します。設定した日時は、時刻を指定する機能の基準として使われますので正確にセットしてくださ い。

**●タイムゾーンを設定する(P. 11) 現在日時を設定する(P. 11)** 

タイムゾーンを設定する

タイムゾーンを変更すると、それに合わせて<現在日時の設定>で設定した値も自動的に変更されます。

**1** ホーム画面で、<メニュー>を選ぶ ●ホーム画面(P. 122)

**2 <環境設定>▶<タイマー / 電力設定>▶<日付 / 時刻設定>▶<タイムゾーン>の順に進む** 

### **3 タイムゾーンを選ぶ**

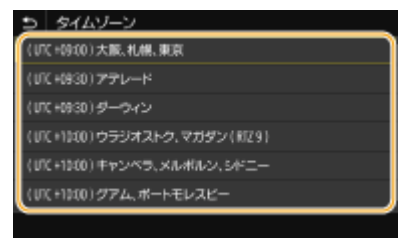

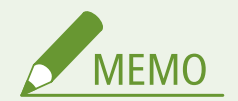

#### UTC とは

● UTC とは世界各地の基準となる協定世界時のことで、日本は UTC との間に + 9 時間の時差があります。インター ネットを介した通信では、正しく設定することが前提となっています。

### 現在日時を設定する

<u>1</u> ホーム画面で、<メニュー>を選ぶ ●ホーム画面(P. 122)

**7** <環境設定> ▶ <タイマー / 電力設定> ▶ <現在日時の設定>の順に進む

#### **3 日付と時刻を入力する**

● 入力する欄をタップし、日時を入力します。

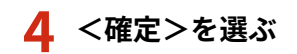

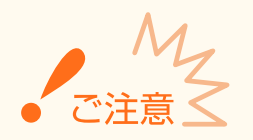

● ここでの設定を行う前に、まず<タイムゾーン>を設定してください。<タイムゾーン>をあとで設定すると、こ こでの設定は自動的に変更されてしまいます。

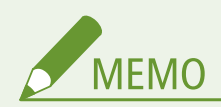

● 日付と時刻の表示形式をそれぞれ変更することができます。 **●<日付の形式>(P. 456) ●<時刻の形式>(P. 456)** 

# <span id="page-20-0"></span>ネットワーク環境を設定する

#### 23LW-006

本機をネットワークに接続するには「無線 LAN による接続」と「有線 LAN による接続」の 2 つの方法があり、いずれの場合 もネットワーク内で固有の IP アドレスを使用します。接続方法については、通信環境やお使いの機器に合わせてお選びくだ さい。設定する IP アドレスについては、お使いのプロバイダーやネットワーク管理者にお問い合わせください。

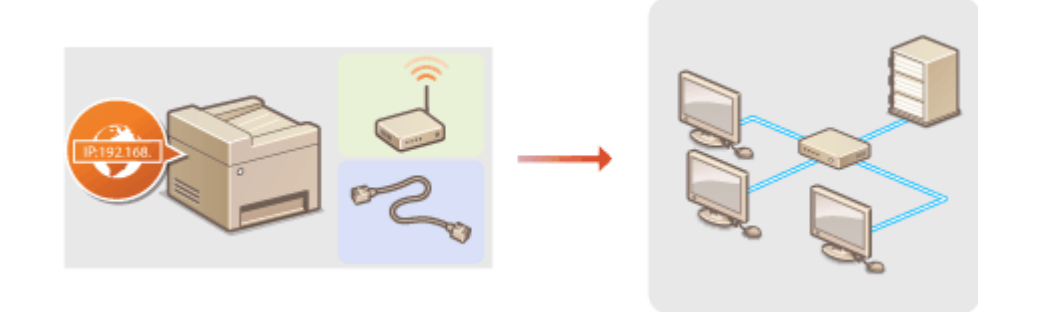

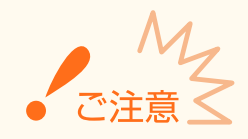

● 十分なセキュリティー対策が行われていないネットワークに接続すると、個人情報などのデータが第三者に漏えい する恐れがあります。

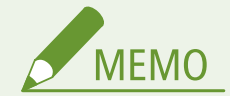

- 有線 LAN と無線 LAN は同時に使用できません。
- 本機には LAN ケーブルやルーターは付属していません。別途ご用意ください。
- お使いのルーターが有線 LAN または無線 LAN のどちらに対応しているかわからない場合は、機器付属の取扱説明 書を参照するか、メーカーにお問い合わせください。

#### ■作業の前に確認してください

次の順序でネットワークへの接続作業を行います。

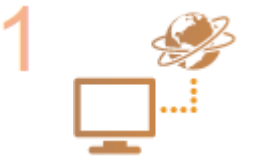

#### **はじめに確認する**

- パソコンとルーターは正しくつながっていますか?詳しくはそれぞれの機器に付属の取扱 説明書を参照するか、メーカーにお問い合わせください。
- パソコン側のネットワーク設定は完了していますか?設定が正しく完了していないと、以降 の手順を行ってもネットワークでお使いいただくことができません。

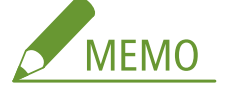

- お使いの環境によっては、ネットワークの通信方式や Ethernet の種類の設定を変更する必 要があります( **[Ethernet の設定をする\(P. 52\)](#page-59-0)** [\)](#page-59-0)。詳しくは、プロバイダーやネットワー ク管理者にお問い合わせください。
- 本機の MAC アドレスを確認するとき

**●有線 LAN の MAC アドレスを確認する(P. 38) [無線 LAN の MAC アドレスや設定情報を確認する\(P. 39\)](#page-46-0)** 

● IEEE 802.1X を導入したネットワークに接続するとき **[IEEE 802.1X 認証の設定をする\(P. 399\)](#page-406-0)** 

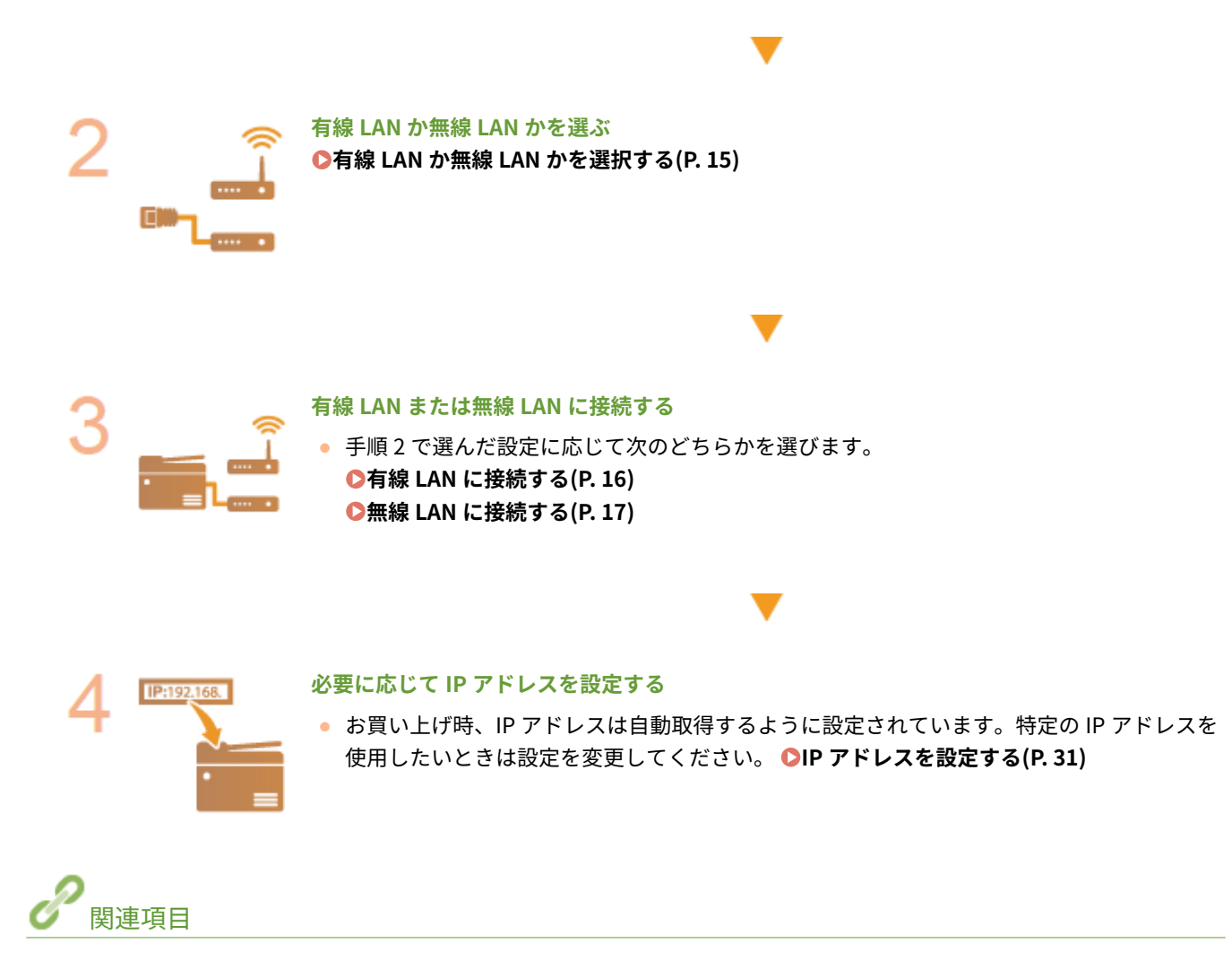

**●パソコンとの通信設定をする(P. 40) [使用するネットワーク環境に合わせる\(P. 51\)](#page-58-0)** 

# <span id="page-22-0"></span>有線 LAN か無線 LAN かを選択する

#### 23LW-007

本機とパソコンを無線 LAN で接続するのか、有線 LAN で接続するのかを決めたら、実際に操作パネルで設定します。なお、 有線 LAN を無線 LAN、または無線 LAN を有線 LAN に設定変更した場合は、すでにインストールされているドライバーを一度 アンインストールしてからインストールしなおす必要がありますのでご注意ください。詳しくは、オンラインマニュアルサイ トからドライバーのマニュアルを参照してください。

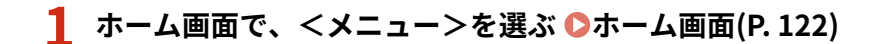

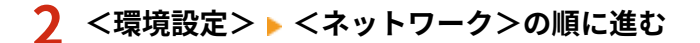

● ログイン画面が表示されたら、ID と暗証番号を入力します。 **Dログインする(P. 133)** 

**3 <有線 / 無線 LAN 選択>を選ぶ**

**4 <有線 LAN >または<無線 LAN >を選ぶ**

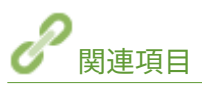

**●ネットワーク環境を設定する(P. 13) [有線 LAN に接続する\(P. 16\)](#page-23-0)  [無線 LAN に接続する\(P. 17\)](#page-24-0)** 

23LW-008

<span id="page-23-0"></span>ルーターを介して本機とパソコンを接続します。接続には LAN ケーブルを使用します。

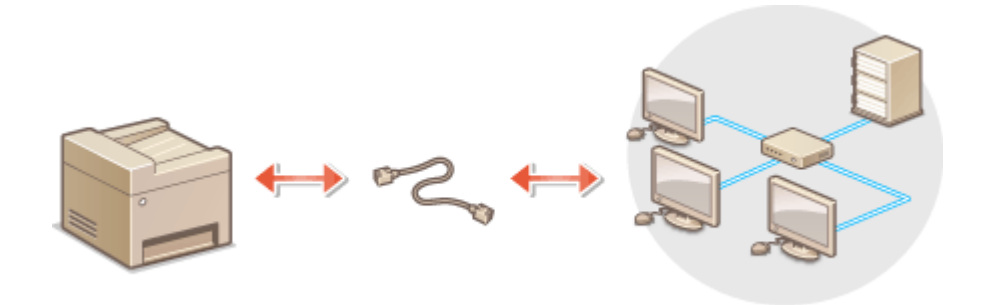

### **1 LAN ケーブルを接続する**

- LAN ケーブルを使って、本機をルーターに接続します。
- コネクタがきちんとポートに収まるよう、カチッと音がするまで押し込んでください。

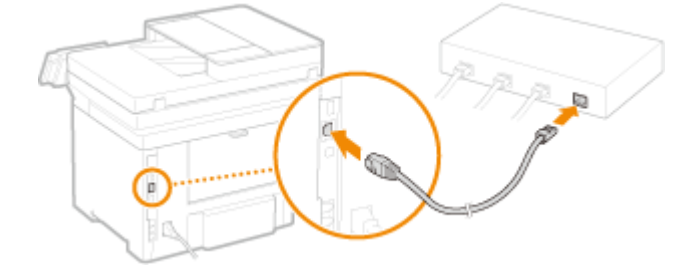

**2 そのまま数分間待つ**

➠IP アドレスが自動的に設定されます。

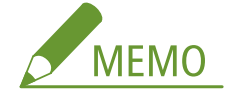

● IP アドレスは手動でも設定できます。 **◎IP アドレスを設定する(P. 31)** 

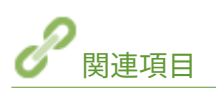

**●ネットワーク環境を設定する(P. 13)** 

# <span id="page-24-0"></span>無線 LAN に接続する

#### 23LW-009

無線 LAN ルーター(またはアクセスポイント)を介して、本機とパソコンを無線(電波)で接続します。無線 LAN ルーター が WPS/AOSS/らくらく無線スタートに対応している場合はボタン操作でかんたんに接続できます。これらの規格に対応 していない場合や、認証や暗号化などの設定を詳しく指定したい場合は手動で設定します。パソコン側の接続はあらかじめ済 ませておいてください。

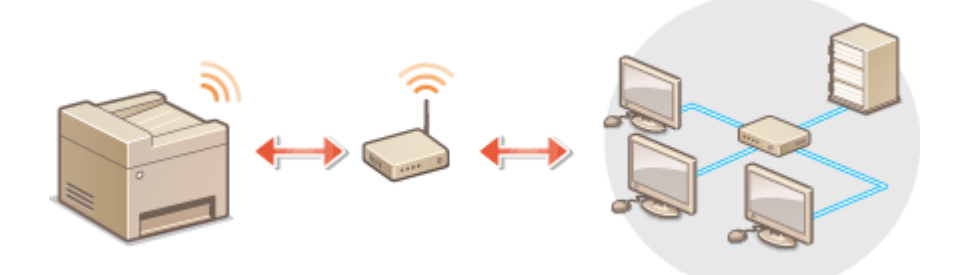

**WPS/AOSS/らくらく無線スタートで設定する(P. 17) [手動で設定する\(P. 18\)](#page-25-0)** 

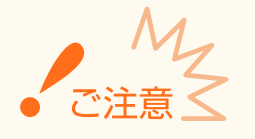

#### 情報漏えいのリスクについて

● 無線通信に使用する電波は一定の範囲内であれば壁などの障害物を越えてしまうため、十分なセキュリティーで保 護されていないネットワークに接続した場合は、お客様の個人情報などが第三者に漏えいする恐れがあります。本 機を無線 LAN に接続するときは、お客様ご自身の判断と責任において使用してください。

#### 無線 LAN のセキュリティー規格

● 本機の無線 LAN は、WEP、WPA-PSK、および WPA2-PSK に対応しています。お使いの無線 LAN ルーターが対応し ているかどうかについては、機器付属の取扱説明書を参照するか、メーカーにお問い合わせください。

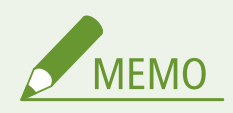

#### **無線 LAN 接続に必要な機器**

● 本機に無線 LAN ルーターは付属していません。必要に応じて別途ご用意ください。

### WPS/AOSS/らくらく無線スタートで設定する

お使いの無線 LAN ルーターが AOSS またはらくらく無線スタートに対応している場合は、プッシュボタン方式でかんたんに 設定することができます。WPS に対応している場合は、プッシュボタン方式に加えて WPS PIN コード方式による設定も可能 です。

### <span id="page-25-0"></span>■プッシュボタン方式

無線 LAN ルーターの外装箱に次のようなマークが記載されているか、または機器本体にこれらのボタンがあればプッシュボ タン方式で設定できます。 **[WPS/AOSS/らくらく無線スタートで自動設定する\(プッシュボタン方式\)\(P. 19\)](#page-26-0)** 

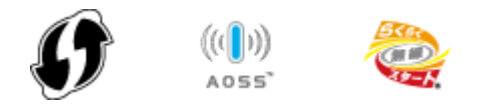

#### ■WPS PIN コード方式

WPS 対応ルーターの中にはプッシュボタン方式に対応していないものがあり、この場合は PIN コードを入力して設定します。 外装箱または取扱説明書の WPS PIN コードの記載を確認してください。 ●WPS PIN コード方式で設定する(P. 22)

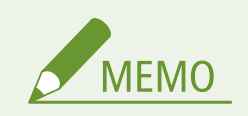

● 無線 LAN ルーターが WEP 認証を使用するように設定されている場合、WPS では接続できないことがあります。

### 手動で設定する

手動設定には、アクセスポイント選択方式と手動入力方式があります。どちらの場合もあらかじめ SSID やネットワークキー などの必要情報を手元にご用意ください。 **[SSID やネットワークキーを確認する\(P. 30\)](#page-37-0)** 

### ■アクセスポイント選択方式

手動設定でも、できるかぎりかんたんに設定を済ませたいときは、この方法で設定します。 **[無線 LAN ルーターを選んで設](#page-31-0) [定する\(P. 24\)](#page-31-0)** 

### ■手動入力方式

認証や暗号化などのセキュリティー設定を詳しく指定したい場合は、SSID やネットワークキーを自分で入力して設定します。 **[すべて入力して設定する\(P. 27\)](#page-34-0)** 

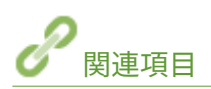

**●ネットワーク環境を設定する(P. 13) [有線 LAN か無線 LAN かを選択する\(P. 15\)](#page-22-0)** 

# <span id="page-26-0"></span>WPS/AOSS/らくらく無線スタートで自動設定する(プッ シュボタン方式)

23LW-00A

お使いの無線 LAN ルーターが、WPS/AOSS/らくらく無線スタートのプッシュボタン方式に対応している場合には、ボタン 操作によってかんたんに設定できます。

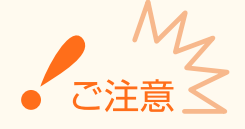

- 無線 LAN ルーターの操作方法は、機器によって異なります。必ずお使いの機器の取扱説明書をご覧ください。
- **1 ホーム画面で、<メニュー>を選ぶ [ホーム画面\(P. 122\)](#page-129-0)**
- **2 <環境設定>▶ <ネットワーク>の順に進む**
- ログイン画面が表示されたら、ID と暗証番号を入力します。 Dログインする(P. 133)

#### **3 <無線 LAN 設定>を選ぶ**

● <無線 LAN を有効にしますか?>と表示されたら、<はい>を選んでください。

**4 メッセージを確認し、< OK >を選ぶ**

- **5 < WPS プッシュボタン方式>、< AOSS >、または<らくらく無線スタート>を選ぶ**
- お使いの無線 LAN ルーターが対応している機能を選んでください。

**7 無線 LAN ルーターのボタンを押す**

#### ■WPS/AOSS の場合

WPS の場合は 2 分以内、AOSS の場合は 1 分 30 秒以内にボタンを押します。

● お使いの無線 LAN ルーターによっては、ボタンを 2 秒以上押す必要があります。必ずお使いの機器の取扱説明書 で確認してください。

**<sup>6</sup> <はい>を選ぶ**

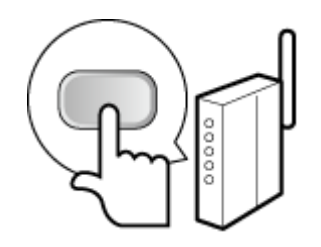

#### ■らくらく無線スタートの場合

- **1** 1 分以内にボタンを長押しし、無線 LAN ルーターの POWER ランプが緑色に点滅するのを待つ ➠ボタンを離すと、POWER ランプがオレンジ色の点滅に変わります。
- **2** 30 秒以内に再びボタンを長押しし、POWER ランプがオレンジ色に点灯するのを待つ

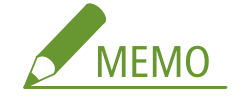

**設定中にエラーメッセージが表示されたら**

● <閉じる>を選び、手順5からやりなおしてください。

### **8 <接続しました。>が表示されるまで待つ**

### **9 <閉じる>を選ぶ**

➠IP アドレスなどが自動的に設定されるまで、数分間お待ちください。

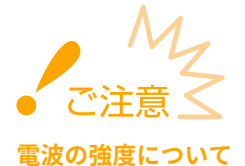

● 接続できる無線 LAN ルーターが複数存在する場合は、電波強度(RSSI)が最も強い機器に接続します。

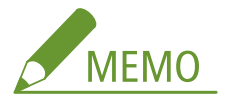

- IP アドレスは手動でも設定できます。 **◎IP アドレスを設定する(P. 31)**
- 無線 LAN 接続中は、ホーム画面や各機能の基本画面に Wi-Fi アイコンが表示されます。 **[おもな画面\(P. 121\)](#page-128-0)**

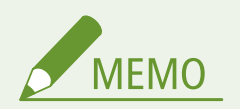

消費電力を抑えたいとき

● <パワーセーブモード>を設定すると、無線 LAN ルーターが送信する信号に合わせて定期的に本機を節電状態にし **ます。 ●くパワーセーブモード>(P. 460)** 

本機の IP アドレスが変更された場合

● DHCP 環境では本機の IP アドレスが自動的に変更される場合がありますが、本機とパソコンが同一のサブネットに あれば接続は維持されます。

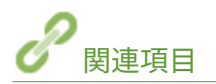

**[無線 LAN に接続する\(P. 17\)](#page-24-0)** 

# <span id="page-29-0"></span>WPS PIN コード方式で設定する

23LW-00C

お使いの無線 LAN ルーターが WPS の PIN コード方式に対応している場合は、本機で生成した PIN コードをパソコンなどを 使って無線 LAN ルーターに登録します。

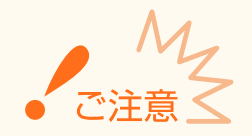

無線 LAN ルーターの操作方法は、機器によって異なります。必ずお使いの機器の取扱説明書をご覧ください。

パソコンから

- **1 お使いの無線 LAN ルーターにパソコンなどからアクセスし、WPS PIN コードの設定画面を表示 する**
- 操作方法については、お使いの無線 LAN ルーターの取扱説明書をご覧ください。

 $\overline{\Box}$ 操作パネルから

- <mark>フ</mark> ホーム画面で、<メニュー>を選ぶ ●ホーム画面(P. 122)
- <環境設定> ▶ <ネットワーク>の順に進む
- ログイン画面が表示されたら、ID と暗証番号を入力します。 Dログインする(P. 133)

#### **4 <無線 LAN 設定>を選ぶ**

- <無線 LAN を有効にしますか?>と表示されたら、<はい>を選んでください。
- **5 メッセージを確認し、< OK >を選ぶ**
- **6 < WPS PIN コード方式>を選ぶ**

#### **7 <はい>を選ぶ**

➠生成された PIN コードがディスプレーに表示されます。

## パソコンから

**8 生成された PIN コードを無線 LAN ルーターに登録する**

- 手順 1 の WPS PIN コードの設定画面を使って登録します。
- PIN コードは手順 7 でくはい>を選んでから 10 分以内に登録してください。

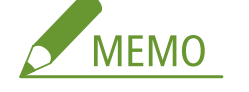

**設定中にエラーメッセージが表示されたら**

● <閉じる>を選び、手順6からやりなおしてください。

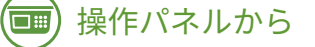

**9 <接続しました。>が表示されるまで待つ**

### **10 <閉じる>を選ぶ**

**■ IP アドレスなどが自動的に設定されるまで、数分間お待ちください。** 

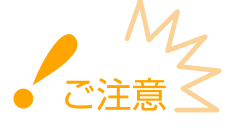

#### **電波の強度について**

● 接続できる無線 LAN ルーターが複数存在する場合は、電波強度(RSSI)が最も強い機器に接続します。

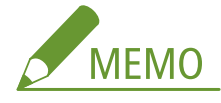

- IP アドレスは手動でも設定できます。 DIP アドレスを設定する(P. 31)
- 無線 LAN 接続中は、ホーム画面や各機能の基本画面に Wi-Fi アイコンが表示されます。 **[おもな画面\(P. 121\)](#page-128-0)**

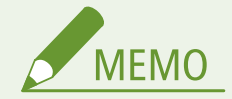

**消費電力を抑えたいとき**

● <パワーセーブモード>を設定すると、無線 LAN ルーターが送信する信号に合わせて定期的に本機を節電状態にし **ます。 ●<パワーセーブモード>(P. 460)** 

#### **本機の IP アドレスが変更された場合**

● DHCP 環境では本機の IP アドレスが自動的に変更される場合がありますが、本機とパソコンが同一のサブネットに あれば接続は維持されます。

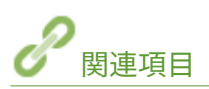

**[無線 LAN に接続する\(P. 17\)](#page-24-0)** 

# <span id="page-31-0"></span>無線 LAN ルーターを選んで設定する

#### 23LW-00E

接続可能な無線 LAN ルーター(またはアクセスポイント)を本機のディスプレーから選びます。ネットワークキーには WEP キーまたは PSK を入力して設定します。SSID やネットワークキーなどの必要情報はあらかじめ確認のうえ、メモしておいて ください( **[SSID やネットワークキーを確認する\(P. 30\)](#page-37-0)** )。

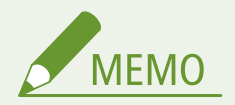

#### **セキュリティー設定について**

- 無線 LAN ルーターを選んで設定すると、WEP の認証方式は<オープンシステム>に、WPA/WPA2 の暗号化方式は <自動> (AES-CCMP または TKIP) に設定されます。WEP の認証方式に<共有キー>を選びたい場合や、WPA/ WPA2 の暗号化方式に< AES - CCMP >を指定したい場合は、<詳細入力>で設定してください。 **[すべて入力し](#page-34-0) [て設定する\(P. 27\)](#page-34-0)**
- **1 ホーム画面で、<メニュー>を選ぶ [ホーム画面\(P. 122\)](#page-129-0)**

#### **2 <環境設定> ▶ <ネットワーク>の順に進む**

● ログイン画面が表示されたら、ID と暗証番号を入力します。 Dログインする(P. 133)

#### **3 <無線 LAN 設定>を選ぶ**

- <無線 LAN を有効にしますか?>と表示されたら、<はい>を選んでください。
- **4 メッセージを確認し、< OK >を選ぶ**
- **5 < SSID 設定>を選ぶ**

#### **6 <アクセスポイント選択>を選ぶ**

➠接続可能な無線 LAN ルーターが探索されます。

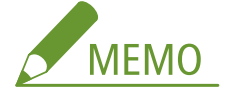

● アクセスポイントが見つからないメッセージが表示されたとき **[メッセージごとの対処方法\(P. 619\)](#page-626-0)** 

#### **7 目的の無線 LAN ルーターを選ぶ**

● メモしておいた SSID と一致する機器を選んで、<次へ>を選ぶ

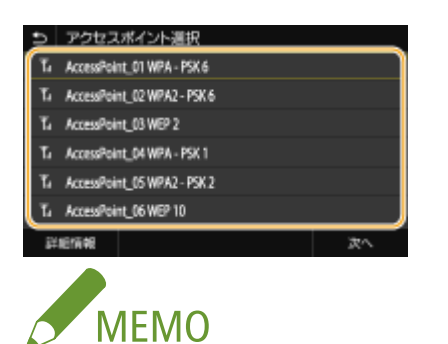

**セキュリティー設定の詳細を確認するには**

● 無線 LAN ルーターを選択し、<詳細情報>を選びます。元の画面に戻るときは、 1)を押します。

**接続したい無線 LAN ルーターが見つからないとき**

● ネットワークに接続できる状態か、確認してください。 ●設置/設定のトラブル(P. 594)

## **8 メモしておいたネットワークキーを入力する**

- ネットワークキーを入力し、<確定>を選びます。
- 文字の入力方法については、 2[文字を入力する\(P. 131\)](#page-138-0) [を](#page-138-0)参照してください。

### **9 <はい>を選ぶ**

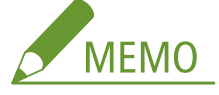

**設定中にエラーメッセージが表示されたら**

● <閉じる>を選び、ネットワークキーが正しいか確認したあと、手順 5 からやりなおしてください。

### **10 <接続しました。>が表示されるまで待つ**

### **11 <閉じる>を選ぶ**

➠IP アドレスなどが自動的に設定されるまで、数分間お待ちください。

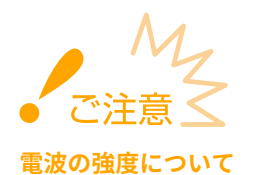

● 接続できる無線 LAN ルーターが複数存在する場合は、電波強度(RSSI)が最も強い機器に接続します。

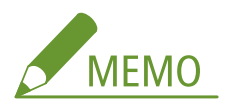

- IP アドレスは手動でも設定できます。 ●IP アド**レスを設定する(P. 31)**
- 無線 LAN 接続中は、ホーム画面や各機能の基本画面に Wi-Fi アイコンが表示されます。 **[おもな画面\(P. 121\)](#page-128-0)**

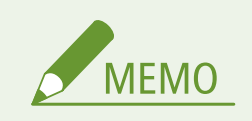

#### **消費電力を抑えたいとき**

● <パワーセーブモード>を設定すると、無線 LAN ルーターが送信する信号に合わせて定期的に本機を節電状態にし **ます。 ●くパワーセーブモード>(P. 460)** 

#### **本機の IP アドレスが変更された場合**

● DHCP 環境では本機の IP アドレスが自動的に変更される場合がありますが、本機とパソコンが同一のサブネットに あれば接続は維持されます。

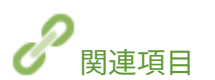

**[無線 LAN に接続する\(P. 17\)](#page-24-0)** 

# <span id="page-34-0"></span>すべて入力して設定する

#### 23LW-00F

セキュリティーの設定などを詳しく指定したい場合や、他の方法で接続できない場合は、無線 LAN 接続の設定をすべて手動 入力で行います。SSID やネットワークキー、セキュリティー規格や認証/暗号化方式などの必要な情報は、あらかじめ確認 /メモしておいてください。 **[SSID やネットワークキーを確認する\(P. 30\)](#page-37-0)** 

- **1 ホーム画面で、<メニュー>を選ぶ [ホーム画面\(P. 122\)](#page-129-0)**
- **2 <環境設定> ▶ <ネットワーク>の順に進む**
- ログイン画面が表示されたら、ID と暗証番号を入力します。 Dログインする(P. 133)
- **3 <無線 LAN 設定>を選ぶ**
- <無線 LAN を有効にしますか?>と表示されたら、<はい>を選んでください。
- **4 メッセージを確認し、< OK >を選ぶ**
- **5** < SSID 設定> ▶ <詳細入力>の順に進む

#### **6 メモしておいた SSID を入力する**

- SSID を入力し、<確定>を選びます。
- 文字の入力方法については、 **◎文字[を](#page-138-0)入力する(P. 131)** を参照してください。

**7 メモしておいた情報をもとにセキュリティーの設定をする**

● セキュリティーの設定をしないときは<なし>を選びます。

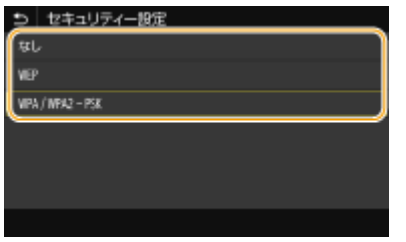

#### WEP を使用する

- **1** < WEP >を選ぶ
- **2** 認証方式を選ぶ

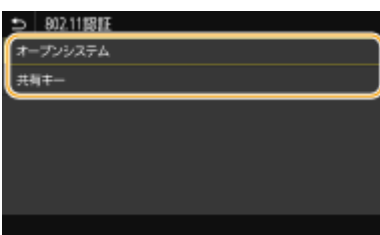

**<オープンシステム>**

一般に「オープン認証」と呼ばれる認証方式です。

#### **<共有キー>**

パスワードとして WEP キーを使用する認証方式です。

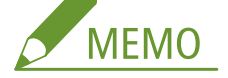

**<オープンシステム>を選んだ場合**

- 無線 LAN ルーターが共有キー認証を使用している場合は接続時に認証エラーが生じますが、本機の設定は自 動的に<共有キー>に変更され再接続が試みられます。
- **3** 編集する WEP キーを選ぶ
	- WEP キー (1~4) を選択し、<編集>を選びます。
	- WEP キーは4つまで設定できます。
- **4** 確認/メモしておいたネットワークキーを入力する
	- ネットワークキーを入力し、<確定>を選びます。
- **5** 使用する WEP キーを選ぶ
	- 編集した WEP キーを選択し、<登録>を選びます。

#### ■WPA-PSK または WPA2-PSK を使用する

- **1** < WPA / WPA2 PSK >を選ぶ
- **2** 暗号化方式を選ぶ

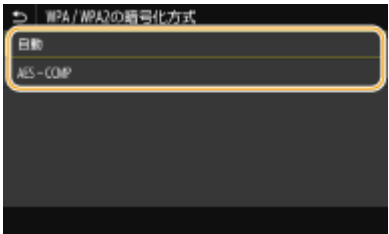

**<自動>**

接続する無線 LAN ルーターに合わせて、自動的に AES-CCMP または TKIP を設定します。

#### **< AES - CCMP >**

暗号化方式に AES-CCMP を指定するときに選びます。

- **3** メモしておいたネットワークキーを入力する
	- ネットワークキーを入力し、<確定>を選びます。
**8 <はい>を選ぶ**

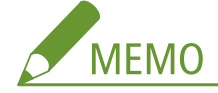

- **設定中にエラーメッセージが表示されたら**
- <閉じる>を選び、設定した内容が正しいか確認したあと、手順 5 からやりなおしてください。

**9 <接続しました。>が表示されるまで待つ**

# **10 <閉じる>を選ぶ**

**■ IP アドレスなどが自動的に設定されるまで、数分間お待ちください。** 

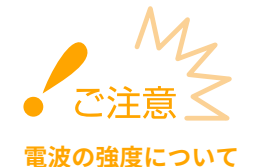

● 接続できる無線 LAN ルーターが複数存在する場合は、電波強度(RSSI)が最も強い機器に接続します。

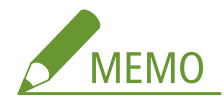

- IP アドレスは手動でも設定できます。 DIP アドレスを設定する(P. 31)
- 無線 LAN 接続中は、ホーム画面や各機能の基本画面に Wi-Fi アイコンが表示されます。 **[おもな画面\(P. 121\)](#page-128-0)**

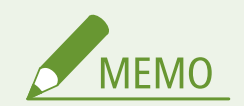

消費電力を抑えたいとき

● <パワーセーブモード>を設定すると、無線 LAN ルーターが送信する信号に合わせて定期的に本機を節電状態にし **ます。 ●<パワーセーブモード>(P. 460)** 

本機の IP アドレスが変更された場合

● DHCP 環境では本機の IP アドレスが自動的に変更される場合がありますが、 本機とパソコンが同一のサブネットに あれば接続は維持されます。

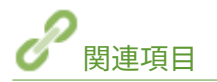

**[無線 LAN に接続する\(P. 17\)](#page-24-0)** 

# SSID やネットワークキーを確認する

#### 23LW-00H

手動設定では、無線 LAN ルーターの SSID やネットワークキーなどを指定する必要があります。SSID やネットワークキーは 無線 LAN ルーターに表記されている場合がありますので、あらかじめ確認/メモしておいてください。詳しくは、各機器の 取扱説明書を参照するか、メーカーにお問い合わせください。

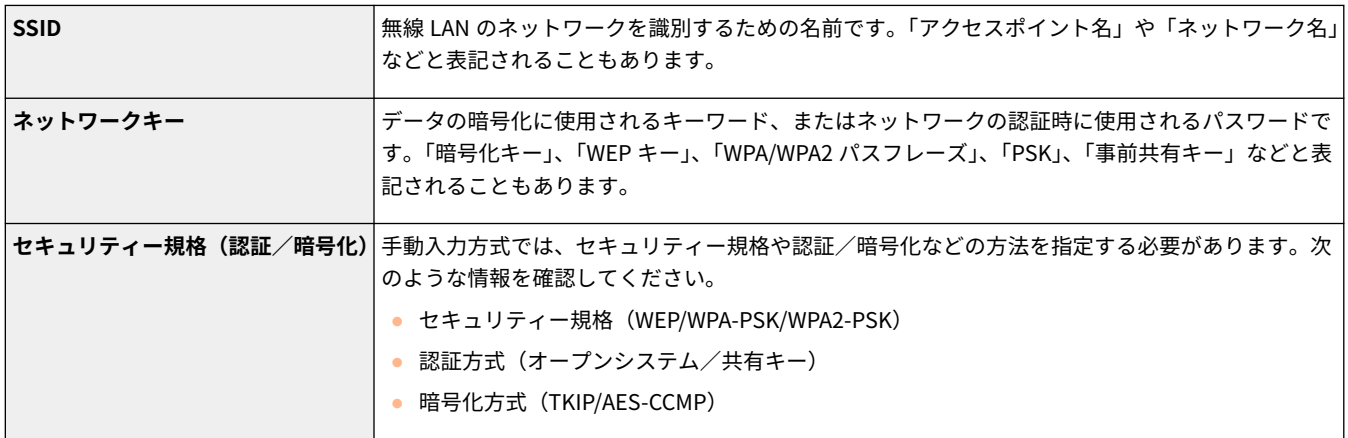

# ■パソコンから SSID やネットワークキーを確認する

「SSID やネットワークキーが変更されてしまって現在の設定値がわからない」というような場合は、「Canon MF/LBP ワイヤ レスセットアップアシスタント」を使って確認します。キヤノンホームページ(http://www.canon.com/)から「Canon MF/LBP ワイヤレスセットアップアシスタント」をダウンロードし、無線 LAN に接続されたパソコンから起動してください。

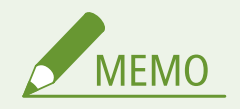

●「Canon MF/LBP ワイヤレスセットアップアシスタント」を起動しても画面にアクセスポイントが表示されない場合 は、パソコンと無線 LAN ルーターの設定が完了しているか確認してください。

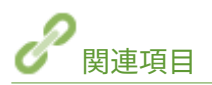

**[無線 LAN に接続する\(P. 17\)](#page-24-0)  [無線 LAN ルーターを選んで設定する\(P. 24\)](#page-31-0)  ●すべて入力して設定する(P. 27)** 

# <span id="page-38-0"></span>IP アドレスを設定する

# 23LW-00J

本機をネットワークに接続するには、そのネットワーク内で固有の IP アドレスが必要です。IP アドレスには「IPv4」と「IPv6」 という 2 つのバージョンがありますので、お使いの環境に合わせて設定してください。なお、IPv6 アドレスを使うためには、 IPv4 アドレスが適切に設定されている必要があります。

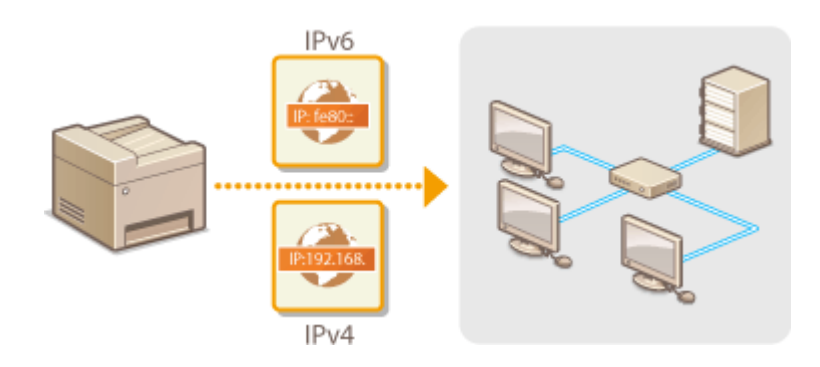

**[IPv4 アドレスを設定する\(P. 32\)](#page-39-0)  [IPv6 アドレスを設定する\(P. 35\)](#page-42-0)** 

# <span id="page-39-0"></span>IPv4 アドレスを設定する

23LW-00K

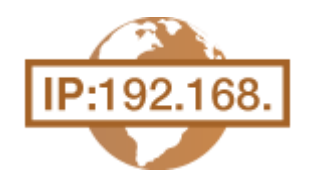

 IPv4 アドレスの設定方法には、DHCP などを使って自動で割り当てる方法と、自分で入力 する方法がありますのでいずれかを選択してください。有線 LAN に接続するときは、作業 を始める前にまず LAN ケーブルのコネクタがポートにしっかり差し込まれているか再確 認してください( **[有線 LAN に接続する\(P. 16\)](#page-23-0)** )。また、必要に応じて接続テストを行っ てください。

**IPv4 アドレスを設定する(P. 32) [接続テストをする\(P. 33\)](#page-40-0)** 

IPv4 アドレスを設定する

- <u>1</u> ホーム画面で、<メニュー>を選ぶ ●ホーム画面(P. 122)
- **2 <環境設定> ▶ <ネットワーク>の順に進む**
- ログイン画面が表示されたら、ID と暗証番号を入力します。 Dログインする(P. 133)
- **3 < TCP / IP 設定> < IPv4 設定> < IP アドレス設定>の順に進む**

# **4 IP アドレスを設定する**

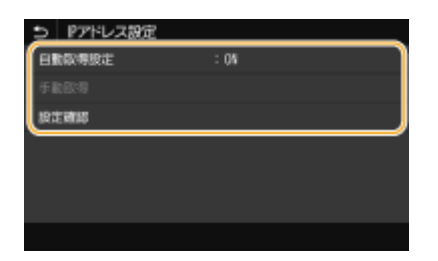

#### **<自動取得設定>**

DHCP によって IP アドレスを自動的に割り当てるときに選びます。< ON >と表示されているときは、自動割り当 てが行われています。

#### **<手動取得>**

IP アドレスを自分で入力して設定するときに選びます。自動取得が< OFF >のときだけ設定できます。

#### **<設定確認>**

現在の IP アドレス設定を確認できます。

# ■自動的に割り当てる

- **1** <自動取得設定>を選ぶ
- **2** <自動取得>で< ON >を選び、<プロトコル選択>を選ぶ

<span id="page-40-0"></span>**3** < DHCP >を選ぶ

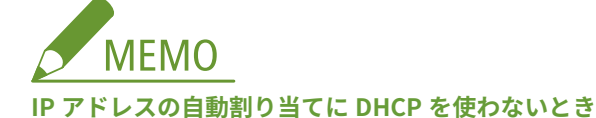

- < OFF >を選びます。DHCP を使用できないときに設定すると、本機はネットワーク内でサービスが提供さ れているか確認しつづけるので、無駄な通信が発生します。
- **4** < Auto IP >が< ON >になっているか確認する
	- $\bullet$  < OFF >のときは、< ON >に変更します。
- **5** <確定>を選ぶ

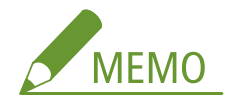

● Auto IP が有効でも、DHCP で取得された IP アドレスが優先されます。

# ■自分で入力して設定する

- 1 <自動取得設定>を選んだあと、<自動取得>で< OFF > ▶ <確定>を選ぶ
- **2** <手動取得>を選ぶ
- **3** < IP アドレス>、<サブネットマスク>、<ゲートウェイアドレス>を入力し、<確定>を選ぶ

# **5 < OK >を選ぶ**

# **6 本機を再起動する**

● 電源を切り、10 秒待って再び電源を入れます。

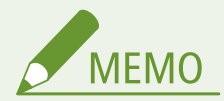

## **正しく設定できたか確認するには**

● パソコンでリモート UI のログイン画面を表示できるか確認してください ( ●リモート UI を起動する(P.418) )。 パソコンが使えないときは、本機の操作パネルから確認することもできます( ●接続テストをする(P. 33))。

プリンタードライバーをインストールしたあとに IP アドレスを変更したとき

● MFNP ポートを使用している場合は、本機とパソコンが同一のサブネットにあれば接続は維持されますので、新し いポートを追加する必要はありません。標準 TCP/IP ポートを使用している場合は、新しいポートを追加する必要 があります。 **[印刷ポートの設定をする\(P. 44\)](#page-51-0)** 

\*使用しているポートがどちらなのかがわからないときは、 **[プリンターポートの確認方法\(P. 701\)](#page-708-0)** を参照してください。

# 接続テストをする

**1 ホーム画面で、<メニュー>を選ぶ [ホーム画面\(P. 122\)](#page-129-0)** 

**2 <環境設定> > <ネットワーク>の順に進む** 

● ログイン画面が表示されたら、ID と暗証番号を入力します。 Dログインする(P. 133)

**3** < TCP / IP 設定> ▶ < IPv4 設定> ▶ < PING コマンド>の順に進む

# **4 ネットワーク内の他の機器の IPv4 アドレスを入力し、<確定>を選ぶ**

➠正しく接続されているときは、<ホストから応答がありました。>と表示されます。

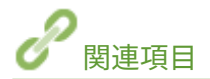

**[IPv6 アドレスを設定する\(P. 35\)](#page-42-0)  ●ネットワークの設定を確認する(P. 38) [WINS の設定をする\(P. 62\)](#page-69-0)** 

# <span id="page-42-0"></span>IPv6 アドレスを設定する

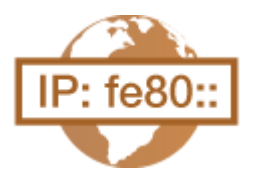

 IPv6 アドレスはリモート UI を使って設定します。IPv6 アドレスを使うためには、IPv4 ア ドレスが適切に設定されている必要がありますのであらかじめ確認しておいてください( **[IPv4 の設定を確認する\(P. 38\)](#page-45-0)** [\)](#page-45-0)。また、IPv6 環境ではスキャナードライバーや MF Scan Utility によるスキャンはできませんのでご注意ください。IPv6 は、次のような複数 のアドレスを登録できます。

23LW-00L

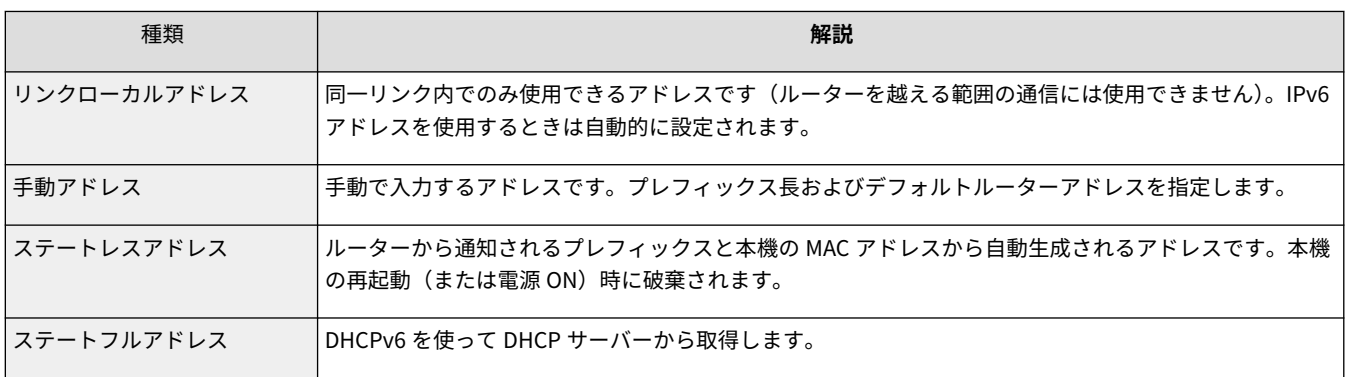

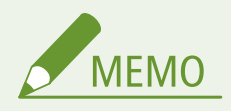

- リモート UI から本機を設定するときの基本操作は、 **[本機の設定を変更する\(P. 427\)](#page-434-0)** を参照してください。
- **1 リモート UI を起動し、管理者モードでログインする [リモート UI を起動する\(P. 418\)](#page-425-0)**
- **つ** ポータルページで、[設定/登録]をクリックする ●リモート UI の画面について(P.419)
- **3** [ネットワーク設定] ▶ [IPv6 設定] の順に進む
- **4 [編集]をクリックする**
- **5 [IPv6 を使用する]にチェックマークを付け、必要な設定をする**

セットアップ

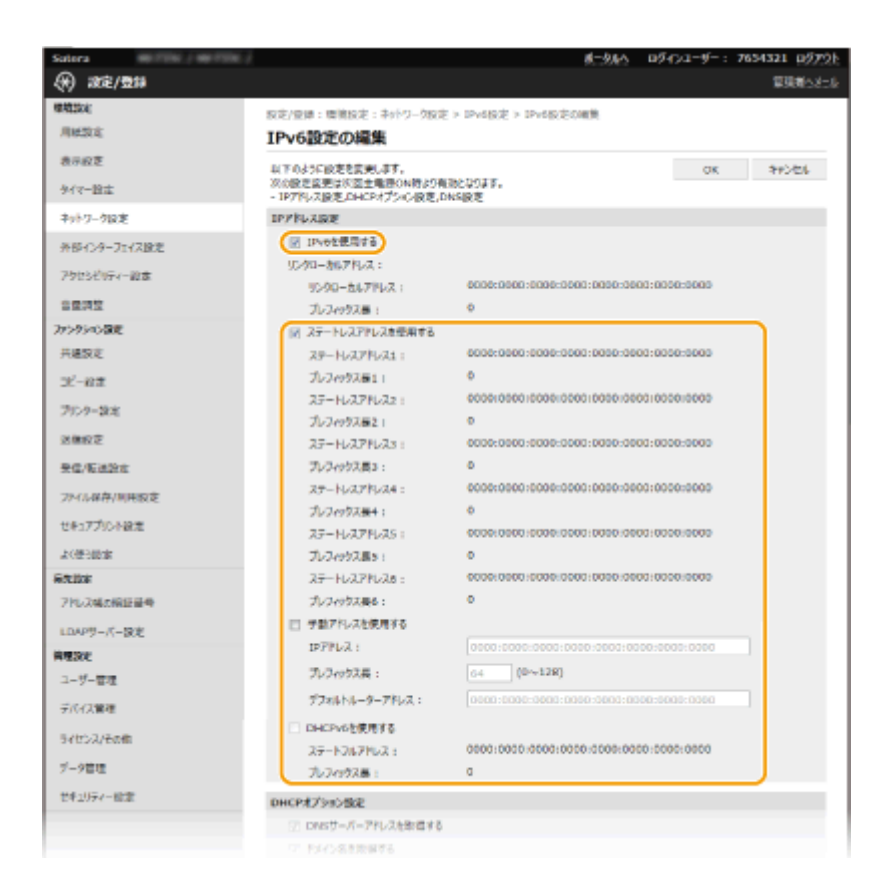

#### **[IPv6 を使用する]**

本機で IPv6 を使用するときはチェックマークを付けます。使用しない場合はチェックマークを外してください。

## **[ステートレスアドレスを使用する]**

ステートレスアドレスを使用するときはチェックマークを付けます。使用しない場合はチェックマークを外してく ださい。

#### **[手動アドレスを使用する]**

アドレスを入力して設定するときはチェックマークを付け、[IP アドレス]、[プレフィックス長]、[デフォルトルー ターアドレス]を入力します。

# **[IP アドレス]**

IPv6 アドレスを入力します。「ff」で始まるアドレス (マルチキャストアドレス)は入力できません。

#### **[プレフィックス長]**

ネットワークアドレス部の長さを入力します。

#### **[デフォルトルーターアドレス]**

必要に応じてデフォルトルーターをアドレスで指定します。「ff」で始まるアドレス(マルチキャストアドレス)は 入力できません。

## **[DHCPv6 を使用する]**

ステートフルアドレスを使用するときはチェックマークを付けます。使用しない場合はチェックマークを外してく ださい。

**6 [OK]をクリックする**

# **7 本機を再起動する**

● 電源を切り、10 秒待って再び電源を入れます。

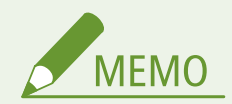

正しく設定できたか確認するには

● 本機の IPv6 アドレスを使ってリモート UI のログイン画面を表示できるか確認してください。 ●[リモート UI を起](#page-425-0) **[動する\(P. 418\)](#page-425-0)** 

操作パネルで設定するとき

● ホーム画面の<メニュー>から IPv6 設定を行うこともできます。 **●< IPv6 設定>(P. 463)** 

プリンタードライバーをインストールしたあとに IP アドレスを変更したとき

● 新しいポートを追加する必要があります。 **◎印刷ポートの設定をする(P. 44)** 

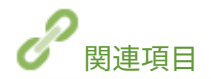

**[IPv4 アドレスを設定する\(P. 32\)](#page-39-0)  ●ネットワークの設定を確認する(P. 38)** 

# <span id="page-45-0"></span>ネットワークの設定を確認する

23LW-00R

**IPv4 の設定を確認する(P. 38) IPv6 の設定を確認する(P. 38) 有線 LAN の MAC アドレスを確認する(P. 38) [無線 LAN の MAC アドレスや設定情報を確認する\(P. 39\)](#page-46-0)** 

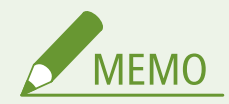

- IP アドレスが「0.0.0.0」と表示されるときは、適切にアドレス設定されていません。
- IP アドレスが正しく設定されていても、本機をスイッチングハブなどに接続しているとネットワークに接続されな いことがあります。この場合は、本機の通信開始のタイミングを遅らせて接続しなおしてください。 ●[ネットワー](#page-62-0) **[ク接続時の待機時間を設定する\(P. 55\)](#page-62-0)**
- ネットワークの設定情報は一覧形式で印刷できます。 ●[ユーザーデータリスト/システム管理者データリスト](#page-586-0) **[\(P. 579\)](#page-586-0)**

# IPv4 の設定を確認する

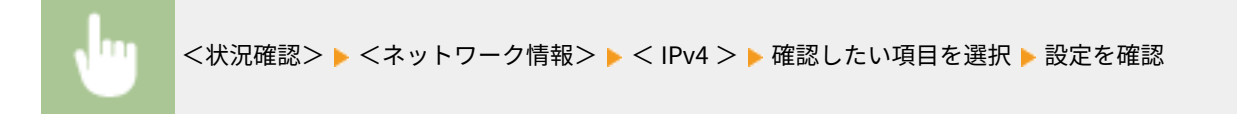

# IPv6 の設定を確認する

<状況確認> <ネットワーク情報> < IPv6 > 確認したい項目を選択 設定を確認

有線 LAN の MAC アドレスを確認する

**1 ホーム画面で、<メニュー>を選ぶ [ホーム画面\(P. 122\)](#page-129-0)** 

# **2 <環境設定> > <ネットワーク>の順に進む**

- ログイン画面が表示されたら、ID と暗証番号を入力します。 Dログインする(P. 133)
- **3 < Ethernet ドライバー設定>を選ぶ**

➠MAC アドレスが表示されます。

<span id="page-46-0"></span>無線 LAN の MAC アドレスや設定情報を確認する

<u>1</u> ホーム画面で、<メニュー>を選ぶ ●ホーム画面(P. 122)

**2 <環境設定> > <ネットワーク>の順に進む** 

● ログイン画面が表示されたら、ID と暗証番号を入力します。 Dログインする(P. 133)

- **3 <無線 LAN 設定>を選ぶ**
- **4 メッセージを確認し、< OK >を選ぶ**
- **5 <接続情報>を選ぶ**
- **6 確認したい項目を選ぶ**

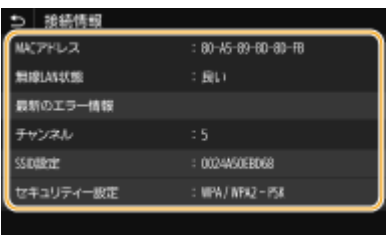

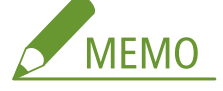

**セキュリティー情報を確認する**

● WEP や WPA/WPA2-PSK の情報を確認するには、<セキュリティー設定>を選びます。

**<状況確認>画面から確認する**

● <無線 LAN 状態>と<最新のエラー情報>を確認するだけであれば、<状況確認>からの操作も可能です。 <状況確認>▶<ネットワーク情報>▶ <ネットワーク接続方式>▶確認したい項目を選択

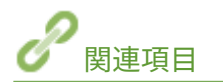

**[無線 LAN に接続する\(P. 17\)](#page-24-0)  [IPv4 アドレスを設定する\(P. 32\)](#page-39-0)  [IPv6 アドレスを設定する\(P. 35\)](#page-42-0)  [DNS の設定をする\(P. 56\)](#page-63-0)** 

# パソコンとの通信設定をする

# 23LW-00S

ネットワークを介して本機をパソコンから使用する場合、プロトコルやポートの設定を行うことができます。また、ネット ワーク内にプリントサーバーを設けることも可能です。ただし、基本的な準備作業はあらかじめ済ませておいてください。詳 しくは、オンラインマニュアルサイトからドライバーのマニュアルを参照してください。

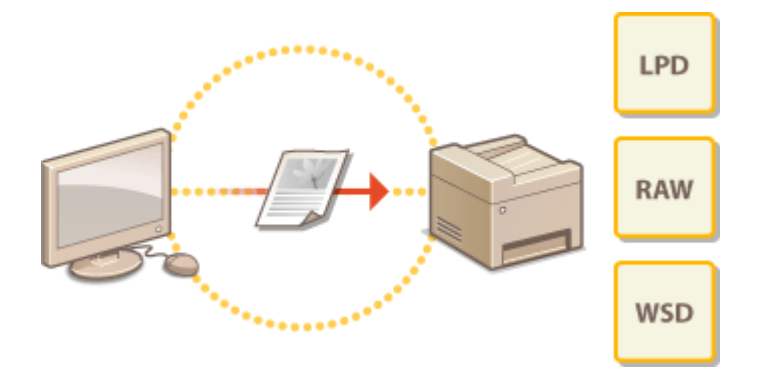

**[印刷プロトコルや Web サービスの設定をする\(P. 41\)](#page-48-0)  [印刷ポートの設定をする\(P. 44\)](#page-51-0)  ●プリントサーバーを設定する(P. 48)** 

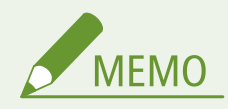

- ここで説明するプロトコルは、パソコンと本機の間で文書データをやりとりするための方法で、用途やネットワー ク環境に応じて使い分けます。
- ポートとは、ネットワーク機器の間でデータを受け渡しするいわば出入口に相当する部分です。ネットワーク接続 で通信できないときは、このポートの設定に原因がある場合があります。

# <span id="page-48-0"></span>印刷プロトコルや Web サービスの設定をする

23LW-00U

パソコンから文書を印刷するときに使用する印刷プロトコルの設定をします。

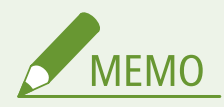

● リモート UI から本機を設定するときの基本操作は、 **[本機の設定を変更する\(P. 427\)](#page-434-0)** を参照してください。

**1 リモート UI を起動し、管理者モードでログインする [リモート UI を起動する\(P. 418\)](#page-425-0)** 

**つ** ポータルページで、[設定/登録]をクリックする ●リモート UI の画面について(P. 419)

**3 [ネットワーク設定]をクリックする**

**4 印刷プロトコルの設定をする**

# ■LPD または RAW の設定をする

- **1** [LPD 設定] または [RAW 設定] ▶ [編集] の順に進む
- **2** 必要に応じて設定する

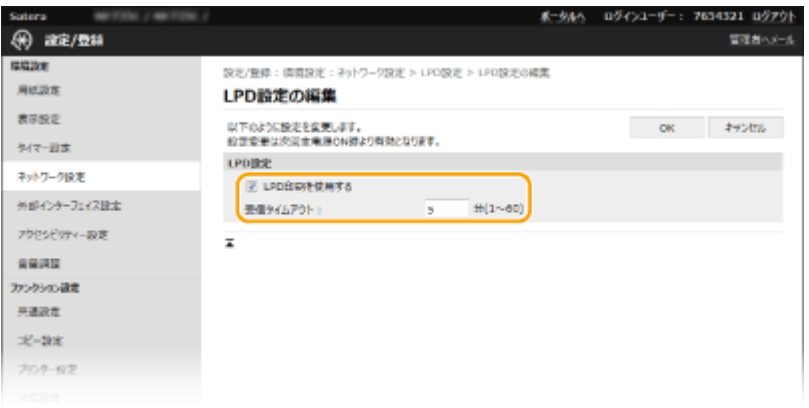

## **[LPD 印刷を使用する]**

LPD を使用して印刷するときはチェックマークを付けます。使用しない場合はチェックマークを外してくださ い。

# **[RAW 印刷を使用する]**

RAW を使用して印刷するときはチェックマークを付けます。使用しない場合はチェックマークを外してくださ  $U<sub>o</sub>$ 

#### **[受信タイムアウト]**

印刷データの受信が中断された場合に、受信の再開を待つ時間を入力します。設定時間内に受信が再開されな かった場合、印刷はキャンセルされます。

**3** [OK]をクリックする

# ■WSD の設定をする

- **1** [WSD 設定]▶[編集]の順に進む
- **2** 必要に応じて設定する

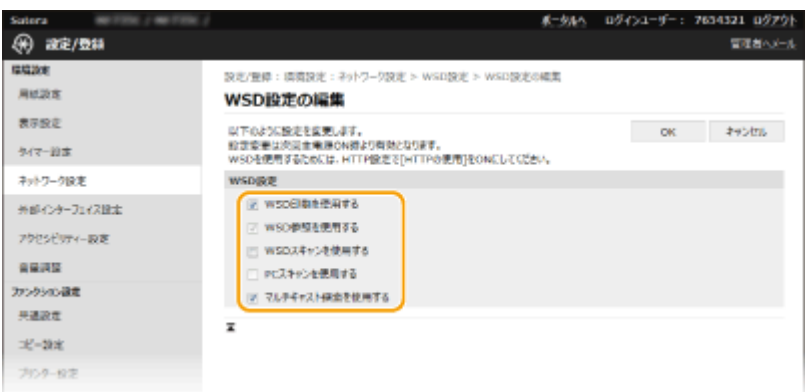

#### **[WSD 印刷を使用する]**

WSD を使用して印刷するときはチェックマークを付けます。使用しない場合はチェックマークを外してくださ い。

## **[WSD 参照を使用する]**

WSD を使用してパソコンから本機の情報を取得するときはチェックマークを付けます。[WSD 印刷を使用する] にチェックマークが付いているときは必ずチェックマークが付きます。

### **[WSD スキャンを使用する]**

WSD スキャンは、スキャナードライバーをインストールしていないパソコンにも文書をスキャンして取り込む ことができます。WSD を使用してスキャンを行うときはチェックマークを付けます。

## **[PC スキャンを使用する]**

WSD スキャンを操作パネルからの操作で行うときはチェックマークを付けます。[WSD スキャンを使用する] にチェックマークが付いているときだけチェックマークを付けることができます。スキャンするときはホーム 画面で<スキャン>を選び、WSD で接続中のパソコンを保存先として指定します( **[スキャンしてパソコンに](#page-293-0) [保存する\(P. 286\)](#page-293-0)** [\)](#page-293-0)。

#### **[マルチキャスト探索を使用する]**

マルチキャストによる本機の探索に対して応答するときは、チェックマークを付けます。チェックマークを外す と、本機がスリープ中にマルチキャスト探索パケットを受信してもスリープ状態を維持します。

**3** [OK]をクリックする

# **5 本機を再起動する**

● 電源を切り、10 秒待って再び電源を入れます。

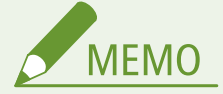

#### 操作パネルで設定するとき

● ホーム画面の<メニュー>から、LPD、RAW、および WSD の設定を行うこともできます。

**[< LPD 設定>\(P. 466\)](#page-473-0)  O< RAW 設定>(P. 466) [< WSD 設定>\(P. 466\)](#page-473-0)** 

WSD ネットワークデバイスを追加する

● WSD ネットワークデバイスは、[プリ](#page-703-0)ンターフォルダーから追加できます。プリンターフォルダーを開き( ●プリ **ンターフォルダーの表示方法(P. 696))、「デバイスの追加**]または「プリンターの追加]をクリックしたあと、画 面の指示に従ってください。WSD ネットワークでドライバーをインストールする方法については、オンラインマ ニュアルサイトからドライバーのマニュアルを参照してください。

ポート番号を変更するには

● 印刷プロトコルのポート番号は、本機側とパソコン側の設定を同じにする必要があります。 **[印刷ポートの設定をする\(P. 44\)](#page-51-0)  ●ポート番号を変更する(P. 377)** 

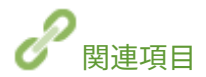

**[印刷ポートの設定をする\(P. 44\)](#page-51-0)** 

# <span id="page-51-0"></span>印刷ポートの設定をする

## 23LW-00W

本機の IP アドレスが変更されたり、Windows のプリンターフォルダーでプリンターを追加したりすると、パソコンから文書 を印刷しようとしてもエラーが発生して印刷できないことがあります。これは「パソコン側でプリンタードライバーに設定し た印刷ポートの種類や番号が間違っている」など、印刷ポートの設定に問題がある場合に発生するトラブルです。このような 場合は、パソコンから印刷ポートの設定を行ってください。

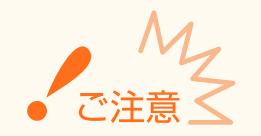

● ここでの操作をするには、管理者のアカウントでパソコンにログオンしている必要があります。

**1 プリンターフォルダーを開く [プリンターフォルダーの表示方法\(P. 696\)](#page-703-0)** 

**2 本機のドライバーのアイコンを右クリックし、[プリンターのプロパティ] または [プロパティ] をクリックする**

**3 [ポート]タブをクリックし、必要な設定をする**

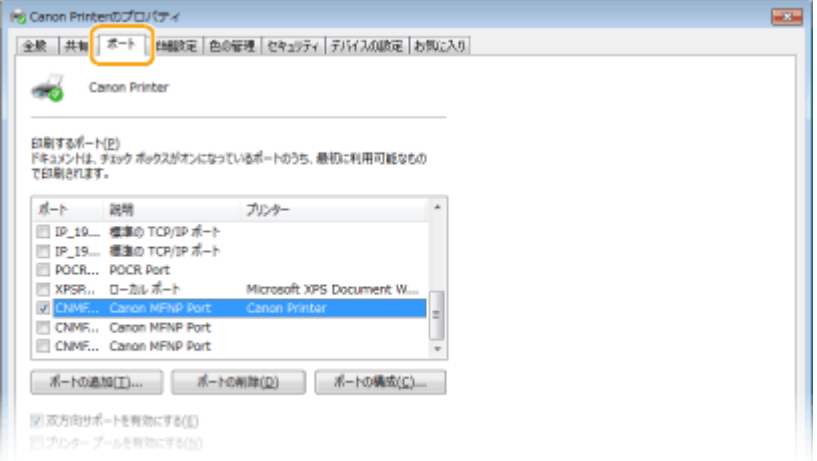

# ■ポートを追加する

本機の IP アドレスを変更した場合や、ドライバーを Windows のプリンターフォルダーからインストールした際に 正しいポートを選択しなかった場合などは、新しいポートを追加します。ポートには、「MFNP ポート」と「標準 TCP/IP ポート」の 2 つがあります。お使いの環境などに合わせて追加するポートの種類を選んでください。

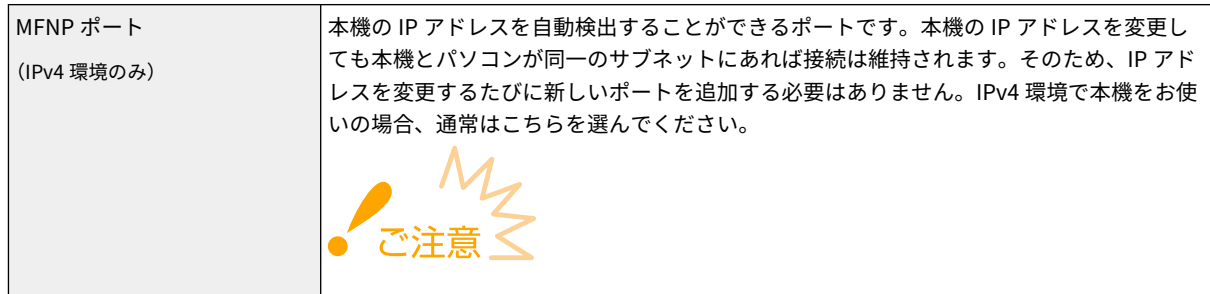

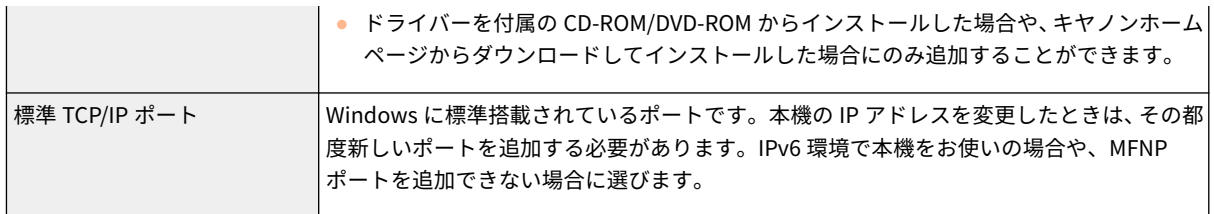

MFNP ポートを追加する場合

- **1 [ポートの追加]をクリックする**
- **2 [利用可能なポートの種類]で[Canon MFNP Port]を選び、[新しいポート]をクリックする**
- **3 [自動検出]を選び、本機が表示されたらそれを選択したあと、[次へ]をクリックする**

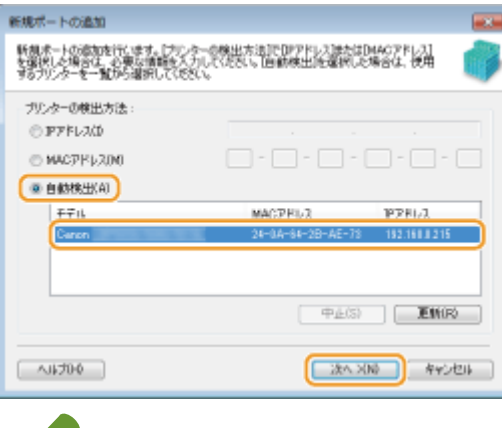

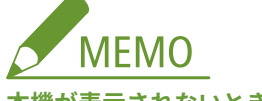

- **本機が表示されないとき**
	- [更新]をクリックします。それでも表示されないときは、[IP アドレス]または [MAC アドレス]を選び、 本機の IP アドレスまたは MAC アドレス ( C[ネットワークの設定を確認する\(P. 38\)](#page-45-0) )を入力してから [次 へ]をクリックします。
- **4 [追加] [完了]をクリックする**
- **5 [閉じる]をクリックする**

標準 TCP/IP ポートを追加する場合

- **1 [ポートの追加]をクリックする**
- **2 [利用可能なポートの種類]で[Standard TCP/IP Port]を選び、[新しいポート]をクリックする**
- **3 [次へ]をクリックする**
- **4 本機の IP アドレスまたは DNS 名を入力し、[次へ]をクリックする**
	- [ポート名]は自動的に入力されます。必要に応じて変更してください。

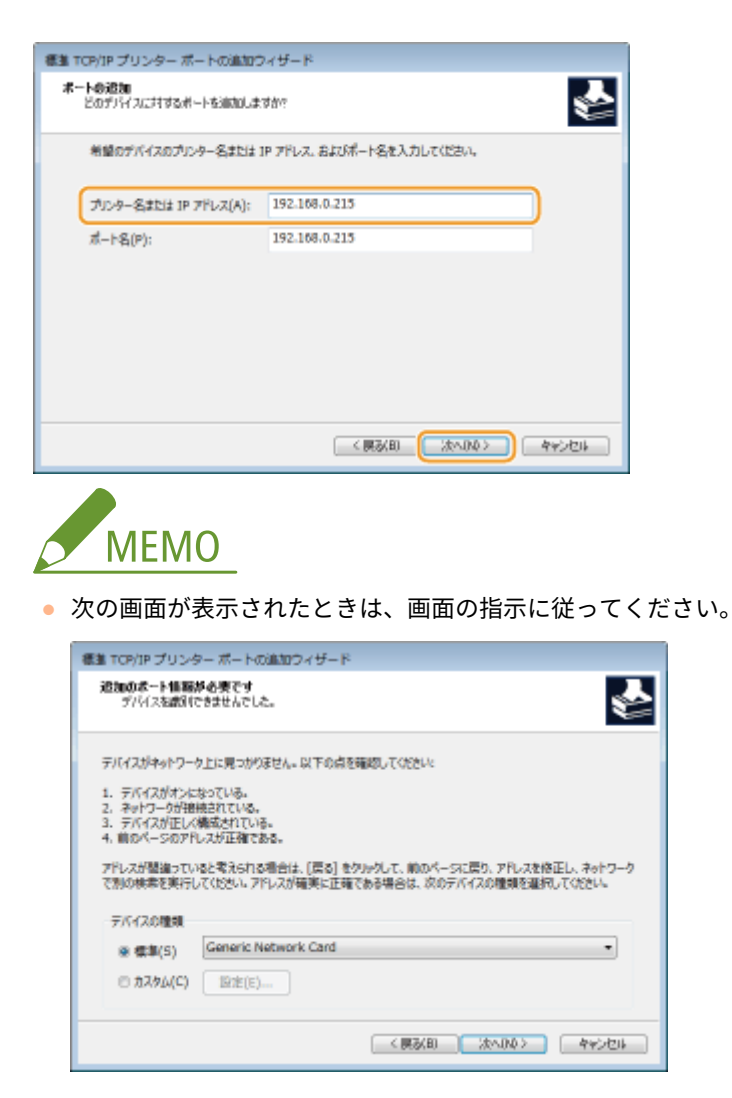

 $^*$  [デバイスの種類]を設定する場合は、[標準]の[Canon Network Printing Device with P9100]を選んでください。

- **5 [完了]をクリックする**
- **6 [閉じる]をクリックする**

## ■ポートの種類や番号を変更する

本機側で印刷プロトコル (LPD または RAW)の設定を変更した場合( O[印刷プロトコルや Web サービスの設定を](#page-48-0) する(P. 41)) やポート番号を変更した場合(Dポート番号を変更する(P. 377)) は、パソコン側の設定も同じ内容 に変更します。なお、WSD ポートの場合、この操作は不要です。

MFNP ポートの場合

- **1 [ポートの構成]をクリックする**
- **2 [プロトコル]で[RAW]または[LPR]を選び、[ポート番号]を変更する**
- **3 [OK]をクリックする**

## 標準 TCP/IP ポートの場合

**1 [ポートの構成]をクリックする**

# **2 [プロトコル]で[Raw]または[LPR]を選ぶ**

- [Raw] を選んだときは [ポート番号] を変更します。
- [LPR] を選んだときは[キュー名]に「lp」と入力します。
- **3 [OK]をクリックする**

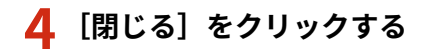

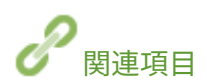

**[プリントサーバーを設定する\(P. 48\)](#page-55-0)** 

# <span id="page-55-0"></span>プリントサーバーを設定する

## 23LW-00X

プリントサーバーを設定すると、印刷を行うパソコンにかかる負荷を軽減できます。ネットワークを介して他のパソコンにも ドライバーをインストールできるようになりますので、パソコンごとに CD-ROM/DVD-ROM からドライバーをインストールす る手間も省けます。プリントサーバーにするパソコンをネットワーク内から選び、そのパソコンに対してプリンターの共有設 定を行います。

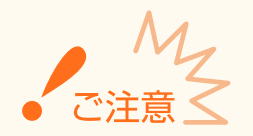

- ここでの操作をするには、管理者のアカウントでパソコンにログオンしている必要があります。
- プリントサーバーの OS とパソコンの OS が 32 ビット版と 64 ビット版とで異なる場合、ネットワークを介したド ライバーのインストールができないことがあります。
- ドメイン環境でプリントサーバーを設定する場合は、ネットワーク管理者にご相談ください。

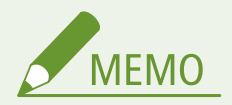

プリントサーバー利用時に部門別 ID 管理をするには

- ドライバーをインストールする際に、「Canon Driver Information Assist Service」を追加する必要があります。詳 しくは、オンラインマニュアルサイトからドライバーのマニュアルを参照してください。
- **1 プリンターフォルダーを開く [プリンターフォルダーの表示方法\(P. 696\)](#page-703-0)**
- **2 本機のプリンタードライバーのアイコンを右クリックし、[プリンターのプロパティ]または[プ ロパティ]をクリックする**
- **3 [共有]タブをクリックし、[このプリンターを共有する]を選んだあと、共有名を入力する**

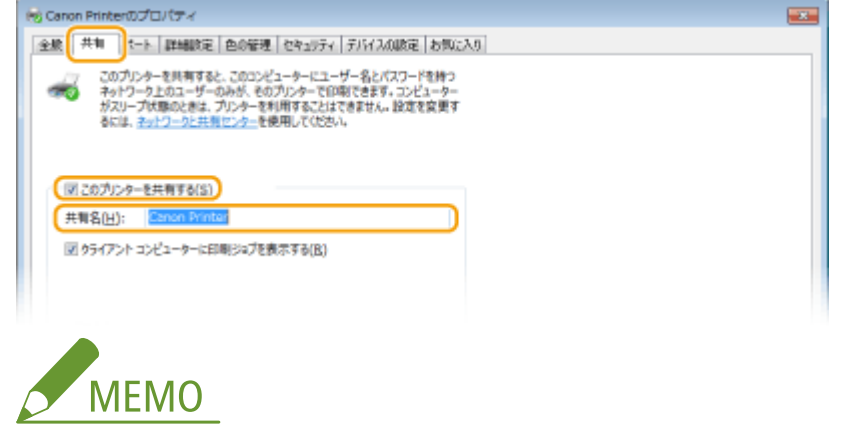

- 「共有オプションの変更〕ボタンが表示されているときは、ボタンをクリックします。
- **4 必要に応じて追加ドライバーをインストールする**
- この作業は、プリントサーバーとはプロセッサバージョン(32 ビット/64 ビット)が異なるパソコンに、プリント サーバーを介してプリンタードライバーをインストールしたいときに必要です。
- **1** [追加ドライバー]をクリックする
- **2** 追加ドライバーを選び、[OK]をクリックする

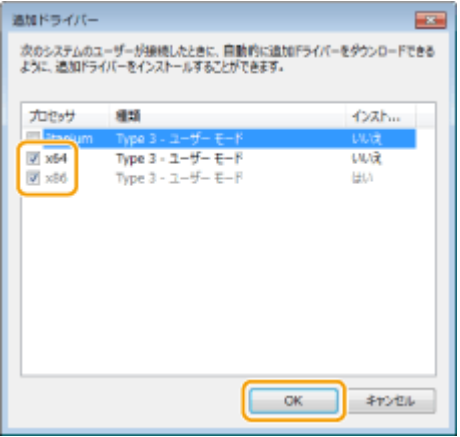

● 追加ドライバーはプリントサーバーの OS に応じて、次のように選択してください。

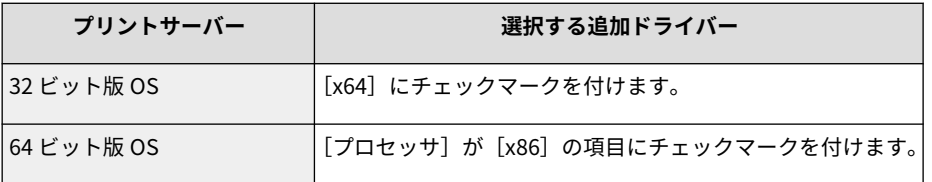

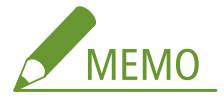

- 32 ビット版と 64 ビット版のどちらなのかがわからないときは、 ●プロセ**ッサバージョンの確認方法 [\(P. 699\)](#page-706-0)** [を](#page-706-0)参照してください。
- **3** 付属の CD-ROM/DVD-ROM をセットし、[参照]をクリックしてドライバーが収録されているフォルダーを指定 したあと、[OK]をクリックする
	- プリントサーバーが 32 ビット版 OS の場合は、CD-ROM/DVD-ROM 内の[intdrv] ▶[LIPSLX] ▶ [x64] ▶ [Driver] フォルダーを指定します。
	- プリントサーバーが 64 ビット版 OS の場合は、CD-ROM/DVD-ROM 内の[intdrv] ▶ [LIPSLX] ▶ [32BIT] **L** [Driver] フォルダーを指定します。
- **4** 画面の指示に従って追加ドライバーをインストールする

**5 [OK]をクリックする**

■プリントサーバーを介してパソコンにドライバーをインストールする

- **1 プリントサーバーの共有プリンターを表示する [プリントサーバー内の共有プリンターの表示](#page-704-0) [方法\(P. 697\)](#page-704-0)**
- **2 共有プリンターをダブルクリックする**

# **3 画面の指示に従ってドライバーをインストールする**

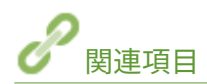

**[パソコンから印刷する\(P. 259\)](#page-266-0)** 

# 使用するネットワーク環境に合わせる

# 23LW-00Y

ネットワークの規模や形態は、目的用途によってさまざまです。本機はできるかぎり多くの環境に適合するよう、多様な技術 を採り入れています。あらかじめネットワーク管理者にご相談のうえ、お使いの環境に合わせて必要な設定を行ってくださ い。

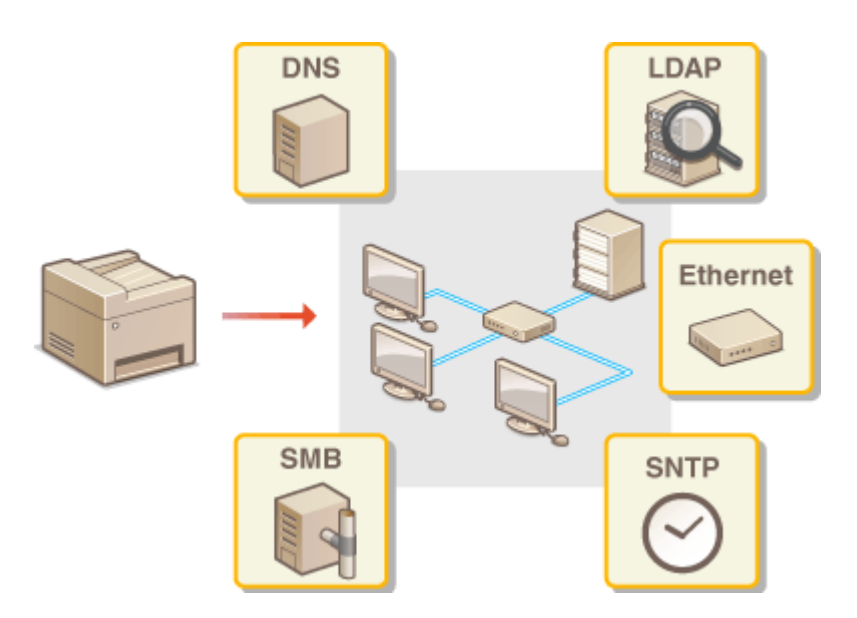

**[Ethernet の設定をする\(P. 52\)](#page-59-0)  [送信パケットの最大サイズを変更する\(P. 54\)](#page-61-0)  [ネットワーク接続時の待機時間を設定する\(P. 55\)](#page-62-0)  [DNS の設定をする\(P. 56\)](#page-63-0)  [SMB の設定をする\(P. 60\)](#page-67-0)  [WINS の設定をする\(P. 62\)](#page-69-0)  [LDAP サーバーを登録する\(P. 64\)](#page-71-0)  [SNMP で監視/制御する\(P. 69\)](#page-76-0)  [その他のネットワーク設定をする\(P. 73\)](#page-80-0)** 

# <span id="page-59-0"></span>Ethernet の設定をする

## 23LW-010

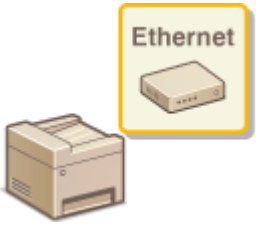

 Ethernet は LAN 内の通信方法を定めた規格です。本機では通信方式や Ethernet の種類を 設定できます。通常は初期値( **[< Ethernet ドライバー設定>\(P. 470\)](#page-477-0)** )のままで使用で きますが、お使いの環境に合うよう、必要に応じて変更してください。

**1 ホーム画面で、<メニュー>を選ぶ [ホーム画面\(P. 122\)](#page-129-0)** 

<環境設定> ▶ <ネットワーク>の順に進む

- ログイン画面が表示されたら、ID と暗証番号を入力します。 Dログインする(P. 133)
- **3 < Ethernet ドライバー設定>を選ぶ**

# **4 自動または手動の設定をする**

● 自動検出する設定にすると、使用できる Ethernet の通信方式や種類が検出されて自動的に設定されます。

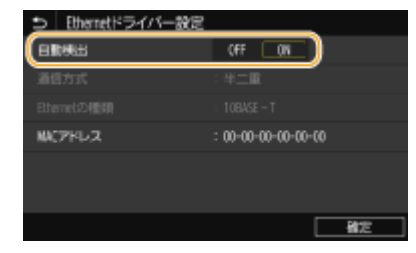

■Ethernet の設定を自動検出する <自動検出>で< ON >を選びます。

# ■Ethernet の設定を手動でする

- **1** <自動検出>で< OFF >を選ぶ
- 2 <通信方式>▶通信方式を選ぶ

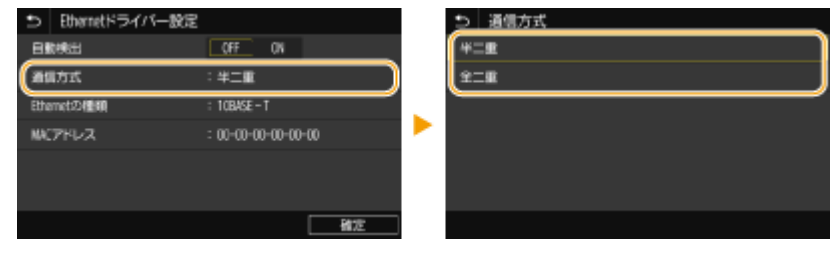

**<半二重>**

送信/受信を交互に行います。接続するルーターが半二重通信を使うように設定されているときに選びます。

**<全二重>**

送信/受信を同時に行います。通常はこちらを選んでください。

- **3 < Ethernet の種類> ▶ Ethernet の種類を選ぶ**
- **4** <確定>を選ぶ

# **5 < OK >を選ぶ**

# **6 本機を再起動する**

● 電源を切り、10 秒待って再び電源を入れます。

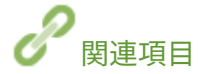

**[送信パケットの最大サイズを変更する\(P. 54\)](#page-61-0)  [ネットワーク接続時の待機時間を設定する\(P. 55\)](#page-62-0)** 

# <span id="page-61-0"></span>送信パケットの最大サイズを変更する

## 23LW-011

Ethernet ネットワークで送信できるパケットの最大サイズは通常 1,500 バイトです。「パケット」とはデータの小さなまとま りのことで、データはいくつかのパケットに分割されて送信されます。送信パケットサイズはお使いの環境によって異なる場 合がありますので、必要に応じて本機の設定を変更してください。詳しくは、ネットワーク管理者にお問い合わせください。

- **1 ホーム画面で、<メニュー>を選ぶ [ホーム画面\(P. 122\)](#page-129-0)**
- **2 <環境設定> > <ネットワーク>の順に進む**
- ログイン画面が表示されたら、ID と暗証番号を入力します。 Dログインする(P. 133)
- **3 < TCP / IP 設定> < MTU サイズ>の順に進む**
- **4 パケットの最大サイズを選ぶ**

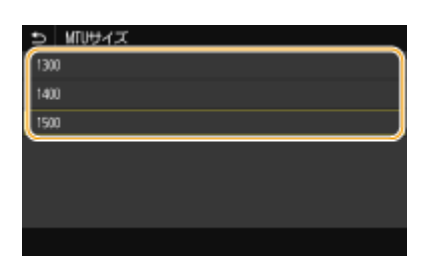

# **5 < OK >を選ぶ**

# **6 本機を再起動する**

● 電源を切り、10 秒待って再び電源を入れます。

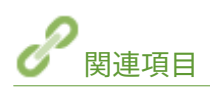

**[Ethernet の設定をする\(P. 52\)](#page-59-0)  ●ネットワーク接続時の待機時間を設定する(P. 55)** 

# <span id="page-62-0"></span>ネットワーク接続時の待機時間を設定する

# 23LW-012

スイッチングハブなどを数台つないでネットワークの冗長化を図った場合、パケットのループを回避するための仕組みが必要 となります。そのためにはスイッチポートの役割決めが有効ですが、ネットワークに新しく機器を追加するなどの変更を行っ た直後はうまく通信できないことがあります。このようなネットワークに本機を接続するときは、通信開始までの待機時間を 設定します。

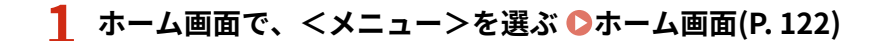

# **2** <環境設定>▶ <ネットワーク>の順に進む

● ログイン画面が表示されたら、ID と暗証番号を入力します。 **Dログインする(P. 133)** 

**3 <起動時の接続待機時間>を選ぶ**

**4 ネットワークとの通信を開始するまでの待機時間を入力し、<確定>を選ぶ**

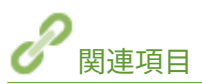

**[Ethernet の設定をする\(P. 52\)](#page-59-0)  [送信パケットの最大サイズを変更する\(P. 54\)](#page-61-0)** 

# <span id="page-63-0"></span>DNS の設定をする

# 23LW-013

DNS (Domain Name System) は、ホスト名 (ドメイン名) と IP アドレスを対応させる名前解決サービスです。お使いのネッ トワークに応じて DNS や mDNS、DHCP オプションの設定を行います。IPv4 と IPv6 とで設定が分かれていますのでご注意 ください。

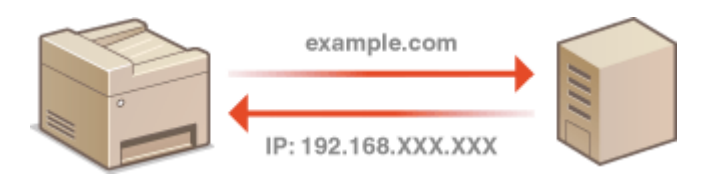

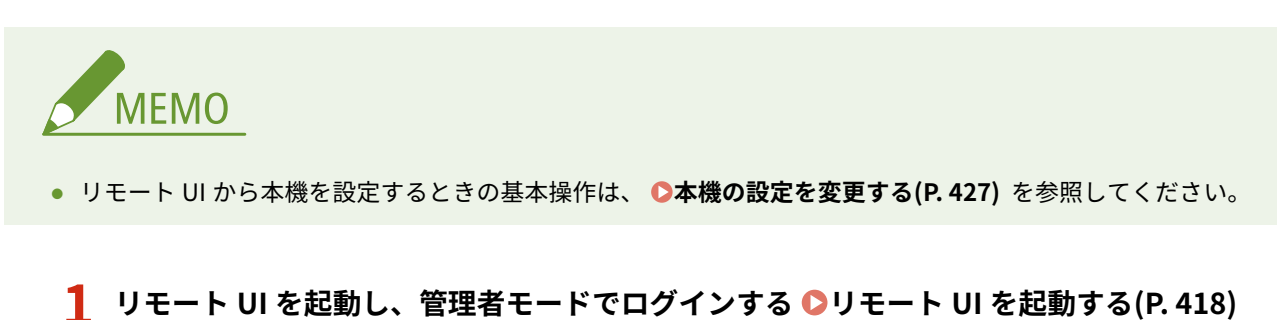

- 
- <u>2</u> ポータルページで、[設定/登録]をクリックする ●リモート UI の画面について(P. 419)
- **3 [ネットワーク設定]をクリックする**
- **4 DNS の設定をする**
- ■IPv4 の DNS を設定する
- **1** [IPv4 設定] ▶ [編集] の順に進む
- **2** IPv4 の DNS を設定する

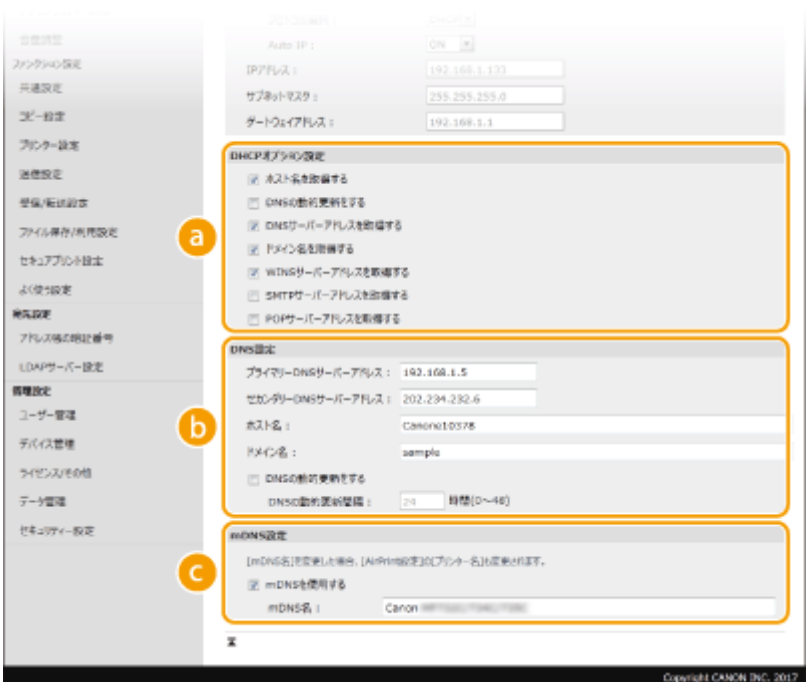

# **[DHCP オプション設定]**

#### **[ホスト名を取得する]**

DHCP サーバーからホスト名を取得する(オプション 12 を有効にする)ときはチェックマークを付けま す。

# **[DNS の動的更新をする]**

本機に代わって DHCP サーバーにホスト名の対応付けの情報を自動更新させる(オプション 81 を有効に する)ときはチェックマークを付けます。

#### **[DNS サーバーアドレスを取得する]**

DHCP サーバーから DNS サーバーアドレスを取得する(オプション 6 を有効にする)ときはチェックマー クを付けます。

#### **[ドメイン名を取得する]**

DHCP サーバーからドメイン名を取得する(オプション 15 を有効にする)ときはチェックマークを付け ます。

#### **[WINS サーバーアドレスを取得する]**

DHCP サーバーから WINS サーバーアドレスを取得する (オプション 44 を有効にする)ときはチェック マークを付けます。

## **[SMTP サーバーアドレスを取得する]**

DHCP サーバーから SMTP サーバーアドレスを取得する (オプション 69 を有効にする)ときはチェック マークを付けます。

## **[POP サーバーアドレスを取得する]**

DHCP サーバーから POP3 サーバーアドレスを取得する (オプション 70 を有効にする)ときはチェック マークを付けます。

## **[DNS 設定]**

**[プライマリー DNS サーバーアドレス]** DNS サーバーの IP アドレスを入力します。

**[セカンダリー DNS サーバーアドレス]** セカンダリー DNS サーバーがあるときは、その IP アドレスを入力します。

**[ホスト名]** DNS サーバーに登録するホスト名を半角英数字で入力します。

**[ドメイン名]** 本機が属するドメイン名を半角英数字で入力します(入力例:「example.com」)。

## **[DNS の動的更新をする]**

DHCP 環境などで、ホスト名と IP アドレスの対応付けが変更されたときに自動更新するにはチェック マークを付けます。更新間隔を変更するときは、[DNS の動的更新間隔]に時間単位で入力します。

# **[mDNS 設定]**

## **[mDNS を使用する]**

mDNS (multicast DNS) は DNS を使わずにホスト名を解決するプロトコルで、Bonjour などに採用され ています。使用するときはチェックマークを付け、[mDNS 名]を入力します。

**3** [OK]をクリックする

# ■IPv6 の DNS を設定する

- **1** [IPv6 設定] ▶ [編集] の順に進む
- **2** IPv6 の DNS を設定する
	- [IPv6 を使用する]にチェックマークが付いていないときは設定できません。 D[IPv6 アドレスを設定する](#page-42-0) **[\(P. 35\)](#page-42-0)**

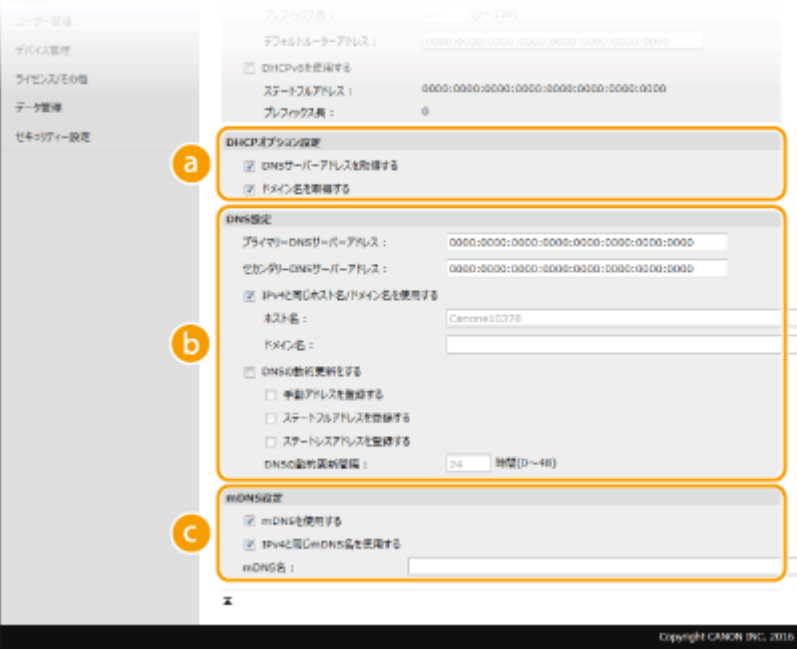

**6 [DHCP オプション設定]** 

#### **[DNS サーバーアドレスを取得する]**

DHCP サーバーから DNS サーバーアドレスを取得する (オプション 23 を有効にする)ときはチェック マークを付けます。

## **[ドメイン名を取得する]**

DHCP サーバーからドメイン名を取得する(オプション 24 を有効にする)ときはチェックマークを付け ます。

# **[DNS 設定]**

#### **[プライマリー DNS サーバーアドレス]**

DNS サーバーの IP アドレスを入力します。「ff」で始まるアドレス(マルチキャストアドレス)は入力で きません。

## **[セカンダリー DNS サーバーアドレス]**

セカンダリー DNS サーバーがあるときは、その IP アドレスを入力します。「ff」で始まるアドレス(マル チキャストアドレス)は入力できません。

#### **[IPv4 と同じホスト名/ドメイン名を使用する]**

IPv4 と同じ設定にするときはチェックマークを付けます。

**[ホスト名]**

DNS サーバーに登録するホスト名を半角英数字で入力します。

**[ドメイン名]**

本機が属するドメイン名を半角英数字で入力します(入力例:「example.com」)。

## **[DNS の動的更新をする]**

DHCP 環境などで、ホスト名と IP アドレスの対応付けが変更されたときに自動更新するにはチェック マークを付けます。DNS サーバーに登録したいアドレスの種類を指定するときは、必要に応じて[手動ア ドレスを登録する]、[ステートフルアドレスを登録する]、または[ステートレスアドレスを登録する] にチェックマークを付けます。更新間隔を変更するときは、[DNS の動的更新間隔]に時間単位で入力し ます。

**[mDNS 設定]**

## **[mDNS を使用する]**

mDNS (multicast DNS) は DNS を使わずにホスト名を解決するプロトコルで、Bonjour などに採用され ています。使用するときはチェックマークを付けます。

#### **[IPv4 と同じ mDNS 名を使用する]**

IPv4 と同じ設定にするときはチェックマークを付けます。別に設定するときは、チェックマークを外して [mDNS 名]を入力します。

**3** [OK]をクリックする

# **5 本機を再起動する**

● 電源を切り、10 秒待って再び電源を入れます。

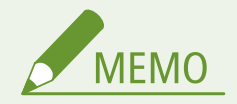

操作パネルで設定するとき

● ホーム画面の<メニュー>から DNS 設定を行うこともできます。 ● < DNS 設定>(P. 464)

関連項目

**[IPv4 アドレスを設定する\(P. 32\)](#page-39-0)  [IPv6 アドレスを設定する\(P. 35\)](#page-42-0)  ●ネットワークの設定を確認する(P. 38)** 

# <span id="page-67-0"></span>SMB の設定をする

## 23LW-014

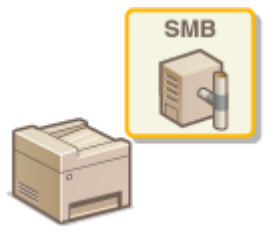

 SMB は、ネットワーク内の複数デバイス間でファイルやプリンターを共有するためのプロ トコルで、本機ではスキャンした文書を共有フォルダーに保存するときなどに使用しま す。お使いのネットワーク環境によっては、NetBIOS 名とワークグループ名の設定が必要 です。

# NetBIOS 名

NetBIOS を使った Windows ネットワークで、接続されたパソコンやファイルサービスなどの各種ネットワークサービ スを識別するための名前が NetBIOS 名です。パソコンの場合は通常、コンピューター名が NetBIOS 名になります。

# ワークグループ名

Windows ネットワークでファイル共有などの基本的な機能を使用するために、複数のパソコンをグループ分けするた めの名前がワークグループ名です。どのワークグループに所属するのかを設定します。

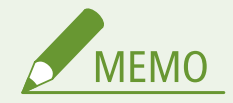

● リモート UI から本機を設定するときの基本操作は、 **[本機の設定を変更する\(P. 427\)](#page-434-0)** を参照してください。

**1 リモート UI を起動し、管理者モードでログインする [リモート UI を起動する\(P. 418\)](#page-425-0)** 

- **つ** ポータルページで、[設定/登録]をクリックする ●リモート UI の画面について(P. 419)
- **3 [ネットワーク設定] [SMB 設定]の順に進む**
- **4 [編集]をクリックする**
- **5 必要な情報を入力する**

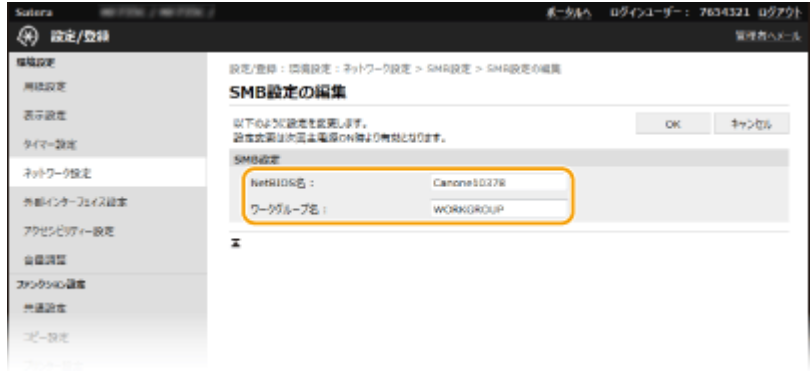

**[NetBIOS 名]** 本機の NetBIOS 名を半角英数字で入力します。

**[ワークグループ名]** 本機が所属するワークグループ名を半角英数字で入力します。

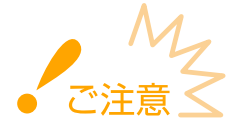

● アスタリスク(\*)で始まる NetBIOS 名やワークグループ名は WINS サーバーに登録することができません。

**6 [OK]をクリックする**

# **7 本機を再起動する**

● 電源を切り、10 秒待って再び電源を入れます。

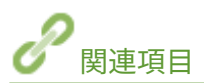

**[WINS の設定をする\(P. 62\)](#page-69-0)** 

# <span id="page-69-0"></span>WINS の設定をする

## 23LW-015

WINS は NetBIOS 名 (SMB ネットワークでのコンピューター名やプリンター名)を IP アドレスに変換する名前解決サービス です。WINS を使用するには、WINS サーバーの指定が必要です。

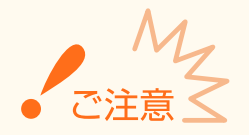

- WINS サーバーを本機に登録するには NetBIOS 名とワークグループ名を設定する必要があります。 ●[SMB の設定](#page-67-0) **[をする\(P. 60\)](#page-67-0)**
- IPv6 環境では使用できません。

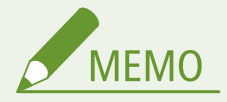

● リモート UI から本機を設定するときの基本操作は、 **[本機の設定を変更する\(P. 427\)](#page-434-0)** を参照してください。

**1 リモート UI を起動し、管理者モードでログインする [リモート UI を起動する\(P. 418\)](#page-425-0)** 

**つ** ポータルページで、[設定/登録]をクリックする ●リモート UI の画面について(P.419)

- **3 [ネットワーク設定] [WINS 設定]の順に進む**
- **4 [編集]をクリックする**
- **5 [WINS による名前解決する]にチェックマークを付け、必要な情報を入力する**

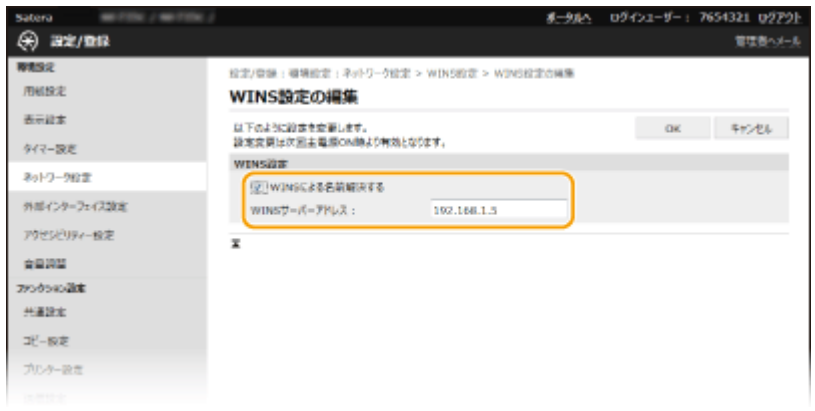

#### **[WINS による名前解決する]**

チェックマークを付けると WINS で名前解決を行います。WINS を使用しないときはチェックマークを外してくだ さい。

**[WINS サーバーアドレス]** WINS サーバーの IP アドレス (IPv4) を入力します。

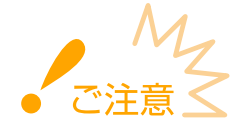

● DHCP サーバーから WINS サーバーの IP アドレスを取得したときは、DHCP サーバーから取得した IP アドレス が優先されます。

**6 [OK]をクリックする**

**7 本機を再起動する**

● 電源を切り、10 秒待って再び電源を入れます。

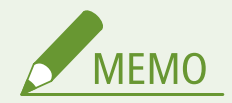

操作パネルで設定するとき

**● ホーム画面の<メニュー>から WINS 設定を行うこともできます。 ●< WINS 設定>(P. 466)** 

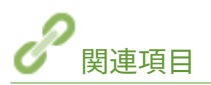

**[IPv4 アドレスを設定する\(P. 32\)](#page-39-0)** 

# <span id="page-71-0"></span>LDAP サーバーを登録する

# LDAP

 LDAP サーバーが導入されている環境では、サーバーに登録されているファクス番号や E メールアドレスを本機から検索して宛先指定したり、本機のアドレス帳に登録したりでき ます。また、送信機能の認証設定( **[LDAP サーバーで認証を行う\(P. 364\)](#page-371-0)** )が有効に なっている場合には、認証に使用するサーバーを登録する必要があります。LDAP サー バーは認証用と検索用にそれぞれ最大 5 つまで登録できます。なお、登録はリモート UI を使って行います。

23LW-016

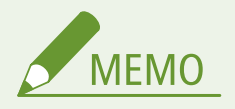

● リモート UI から本機を設定するときの基本操作は、 **[本機の設定を変更する\(P. 427\)](#page-434-0)** を参照してください。

- **1 リモート UI を起動し、管理者モードでログインする [リモート UI を起動する\(P. 418\)](#page-425-0)**
- **つ** ポータルページで、[設定/登録]をクリックする ●リモート UI の画面について(P. 419)
- **3 [LDAP サーバー設定]をクリックする**

# **4 [LDAP サーバー(検索用)]または[LDAP サーバー(認証用)]の[新規登録]をクリックする**

● LDAP サーバーの登録は検索用と認証用とで分かれています。宛先検索に使用するサーバーは検索用に、送信認証に 使用するサーバーは認証用に登録してください。

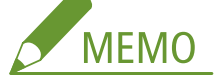

**登録済みのサーバー情報を編集するには**

● [サーバー名]の一覧でリンク箇所をクリックします。

**登録済みのサーバーを削除するには**

● 削除したいサーバーの右側にある「削除] ▶ [OK] をクリックします。

# **5 LDAP サーバーを登録する**

# 検索用のサーバーを登録する

ファクスや E メールの宛先を検索するときに使用するサーバーを登録します。
セットアップ

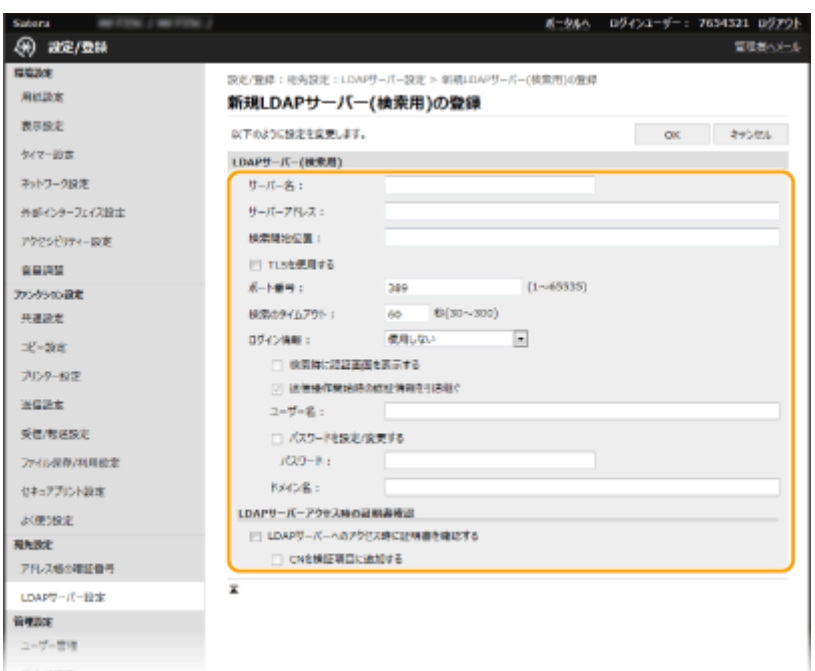

**[サーバー名]**

LDAP サーバーに付ける名称を入力します。

**[サーバーアドレス]**

LDAP サーバーの IP アドレスまたはホスト名を半角英数字で入力します (入力例:「ldap.example.com」)。

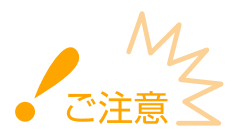

### **[サーバーアドレス]と DNS について**

- 本機から LDAP サーバーに宛先検索を行った際にエラーが発生しないよう、次のことにご留意ください。
- ホスト名を入力する場合は、DNS サーバーが利用できることを確認してください。
- IP アドレスを入力する場合は、利用できる DNS サーバーが正引きだけに対応しているか確認してください。 DNS サーバーが正引きだけに対応しているときは、[ログイン情報]で [使用しない]または [使用する]を選 んでください。[使用する(セキュリティー認証)]を選ぶときは、DNS サーバーが逆引きに対応していることを 確認してください。

### **[検索開始位置]**

ディレクトリー情報ツリー(DIT)のどこから検索を始めるかを指定します。省略した場合は自動で任意の位置から検 索を開始します。

● 入力するときは、「DC=」に Active Directory のドメイン名のドット「.」で区切られた文字列(ホスト名)を追加 したものを、先頭から順にカンマ「,」で区切ります。たとえばドメイン名が「john.example.com」のときは、 「DC=john,DC=example,DC=com」のように入力します。

### **[TLS を使用する]**

LDAP サーバーとの通信を TLS で暗号化するときはチェックマークを付けます。

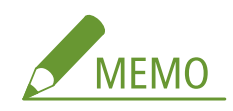

● [ログイン情報]で「使用する]または「使用する(セキュリティー認証)] を選んだ場合に有効となりま す。

### **[ポート番号]**

LDAP サーバーとの通信で使用するポート番号を入力します。

### **[検索のタイムアウト]**

最長何秒間検索を続けるかを指定します。

### **[ログイン情報]**

LDAP サーバーの認証の種類に応じて[使用しない]、[使用する]または[使用する(セキュリティー認証)]を選びま す。[使用する]または[使用する(セキュリティー認証)]を選ぶときは、認証するユーザー名やパスワードの設定を 行います。

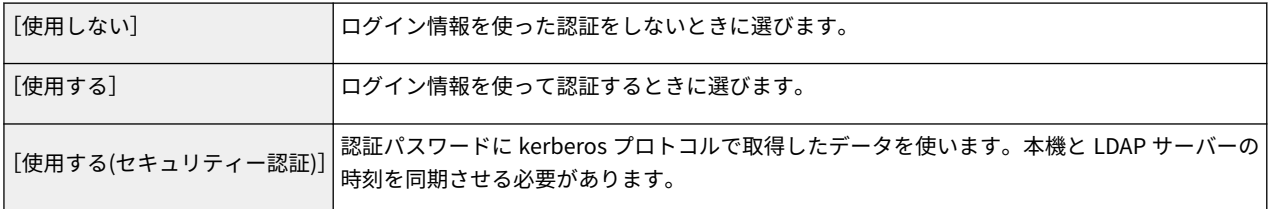

### **[検索時に認証画面を表示する]**

検索実行時にユーザー名とパスワードの入力を要求させるときはチェックマークを付けます。ただし、ファクスやス キャン機能を使うときに認証した場合は、その認証情報を使って認証します。チェックマークを外すと、[ユーザー名] と[パスワード]の入力内容を使って認証します。

### **[送信操作開始時の認証情報を引き継ぐ]**

ファクスやスキャン機能を使うときに認証した場合、検索時にその認証情報を使用するかどうかを設定します。[検索 時に認証画面を表示する]にチェックマークが付いているときは必ず有効となり、チェックマークが付いていないとき は無効となります。

### **[ユーザー名]**

LDAP サーバーに登録された本機のユーザー名を入力します。

- ●[ログイン情報]で[使用する]を選んだときは、「(Windows のドメイン名)\(Windows のユーザー名)」の形 式で入力します(入力例:「example\user1」)。
- ●[使用する(セキュリティー認証)]の場合は、Windows のユーザー名をそのまま入力します(入力例:「user1」)。

### **[パスワードを設定/変更する]**

パスワードを指定するときはチェックマークを付け、「パスワード]に半角英数字で入力します。

**[ドメイン名]**

[ログイン情報]で[使用する(セキュリティー認証)]を選んだ場合に、Active Directory のディレクトリーツリー名を 半角英数字で入力します(入力例:「example.com」)。

### **[LDAP サーバーへのアクセス時に証明書を確認する]**

LDAP サーバーとの通信を TLS で暗号化するときに証明書を検証する場合はチェックマークを付けます。必要に応じ て[CN を検証項目に追加する]にもチェックマークを付けます。

### ■認証用のサーバーを登録する

ファクスやスキャン機能の使用を制限している場合に、認証に使用するサーバーを登録します。

セットアップ

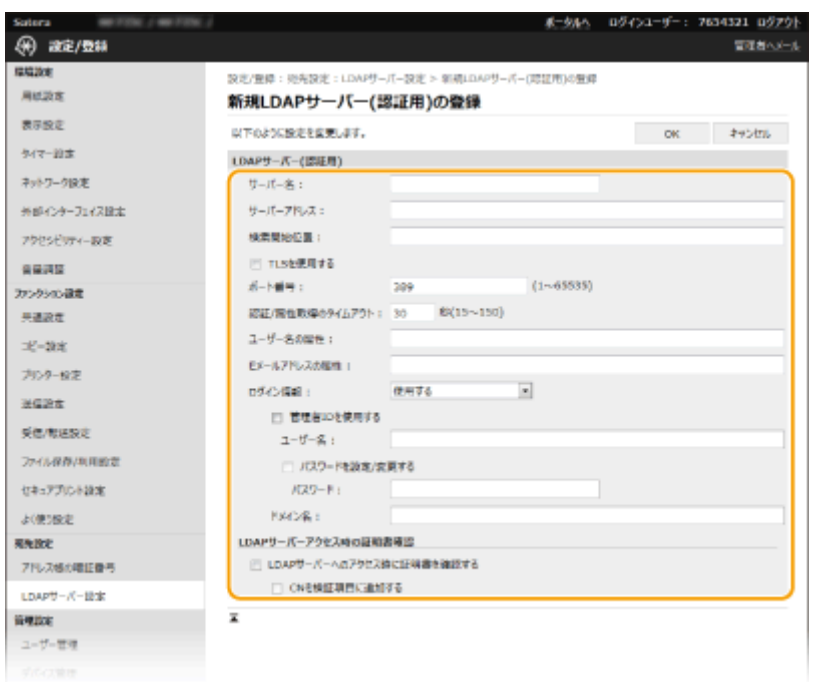

**[サーバー名]**

LDAP サーバーに付ける名称を入力します。

**[サーバーアドレス]**

LDAP サーバーの IP アドレスまたはホスト名を半角英数字で入力します (入力例:「ldap.example.com」)。

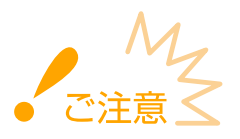

### **[サーバーアドレス]と DNS について**

- 本機から LDAP サーバーに宛先検索を行った際にエラーが発生しないよう、次のことにご留意ください。
- ホスト名を入力する場合は、DNS サーバーが利用できることを確認してください。
- IP アドレスを入力する場合は、利用できる DNS サーバーが正引きだけに対応しているか確認してください。 DNS サーバーが正引きだけに対応しているときは、[ログイン情報]で [使用する]を選んでください。[使用 する(セキュリティー認証)]を選ぶときは、DNS サーバーが逆引きに対応していることを確認してください。

### **[検索開始位置]**

ディレクトリー情報ツリー(DIT)のどこから検索を始めるかを指定します。省略した場合は自動で任意の位置から検 索を開始します。

● 入力するときは、「DC=」に Active Directory のドメイン名のドット「.」で区切られた文字列(ホスト名)を追加 したものを、先頭から順にカンマ「,」で区切ります。たとえばドメイン名が「john.example.com」のときは、 「DC=john,DC=example,DC=com」のように入力します。

### **[TLS を使用する]**

LDAP サーバーとの通信を TLS で暗号化するときはチェックマークを付けます。

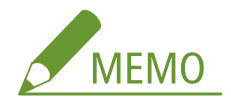

● [ログイン情報]で[使用する]を選んだ場合にのみ有効となります。

**[ポート番号]**

LDAP サーバーとの通信で使用するポート番号を入力します。

### **[認証/属性取得のタイムアウト]**

認証や属性取得を最長何秒続けるかを指定します。

### **[ユーザー名の属性]**

認証時に入力されたユーザー名との比較に使われる属性名を半角英数字で入力します(入力例:「sAMAccountName」)。

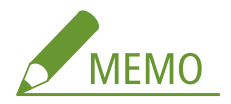

● [ログイン情報]で [使用する(セキュリティー認証)] を選んだときは入力不要です。

#### **[E メールアドレスの属性]**

認証サーバーから E メールアドレスを取得するときに使われる属性名を半角英数字で入力します(入力例:「mail」)。

#### **[ログイン情報]**

LDAP サーバーの認証の種類に応じて[使用する]または[使用する(セキュリティー認証)]を選びます。

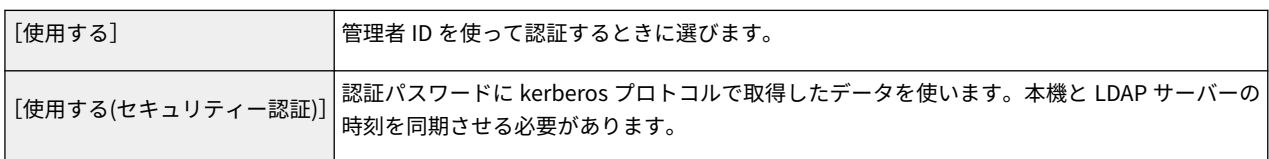

#### **[管理者 ID を使用する]**

[ログイン情報]で [使用する] を選んだ場合に、管理者 ID を使って認証するかどうかを設定します。管理者 ID を使 用するときはチェックマークを付け、認証するユーザー名やパスワードの設定を行います。チェックマークを外すと、 anonymous(ユーザー名なし)でのログインとなります。

### **[ユーザー名]**

LDAP サーバーに登録された本機のユーザー名を「(Windows のドメイン名)\(Windows のユーザー名)」の形式で 入力します(入力例:「example\user1」)。

#### **[パスワードを設定/変更する]**

パスワードを指定するときはチェックマークを付け、[パスワード]に半角英数字で入力します。

#### **[ドメイン名]**

[ログイン情報]で[使用する(セキュリティー認証)]を選んだ場合に、Active Directory のディレクトリーツリー名を 半角英数字で入力します(入力例:「example.com」)。

#### **[LDAP サーバーへのアクセス時に証明書を確認する]**

LDAP サーバーとの通信を TLS で暗号化するときに証明書を検証する場合はチェックマークを付けます。必要に応じ て[CN を検証項目に追加する]にもチェックマークを付けます。

### **6 [OK]をクリックする**

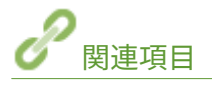

**[SNTP の設定をする\(P. 73\)](#page-80-0)  [ファクス送信の基本操作\(P. 218\)](#page-225-0)  [スキャンの基本操作\(P. 285\)](#page-292-0)  [LDAP サーバーで認証を行う\(P. 364\)](#page-371-0)** 

# <span id="page-76-0"></span>SNMP で監視/制御する

### 23LW-017

Simple Network Management Protocol (SNMP) は、MIB と呼ばれる管理情報データベースをもとに、ネットワーク上の通 信機器を監視・制御するためのプロトコルです。本機は SNMPv1 と、セキュリティー機能が強化された SNMPv3 に対応して おり、印刷するときやリモート UI を使用するときなどにパソコンから本機の状況を確認できます。SNMPv1 と SNMPv3 はい ずれか一方を使用することも、両方を併用することもできます。使用目的や環境に合わせてそれぞれの設定を行ってくださ い。

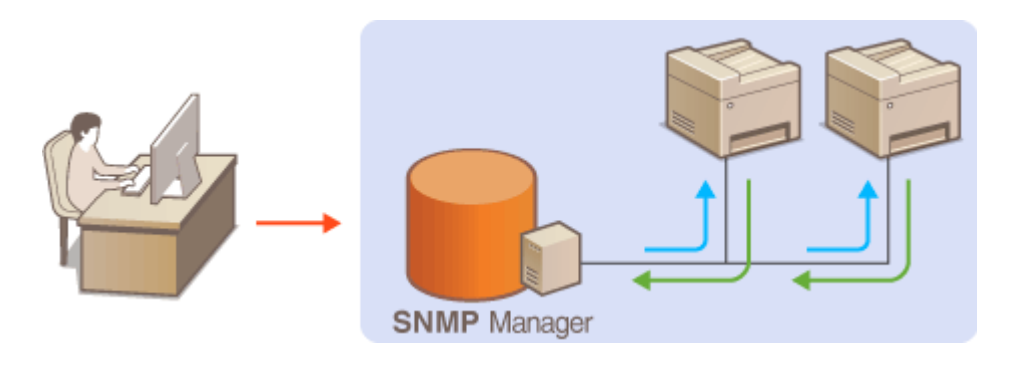

### SNMPv1

SNMPv1 はコミュニティー名と呼ばれる情報で通信範囲を決定しますが、コミュニティー名は平文でネットワークに流 されるため、セキュリティー面では脆弱です。安全性を確保したい場合は SNMPv1 を無効にし、SNMPv3 を利用して ください。

### SNMPv3

SNMPv3 を使用すると、強固なセキュリティー機能を持つネットワーク機器管理を実現できます。設定はリモート UI から行います。あらかじめ TLS を有効にしておいてください( **[TLS 用の鍵と証明書を設定する\(P. 381\)](#page-388-0)** [\)](#page-388-0)。

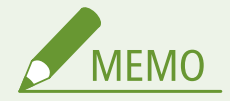

- 本機の SNMP は、Trap 通知には対応していません。
- SNMP のポート番号を変更するとき **●ポート番号を変更する(P. 377)**
- SNMP 管理ソフトウェアが利用できる場合は、これをインストールしたパソコンから本機の設定や監視、制御がで きます。詳しくは、お使いのソフトウェアの取扱説明書を参照してください。
- リモート UI から本機を設定するときの基本操作は、 **[本機の設定を変更する\(P. 427\)](#page-434-0)** を参照してください。
- **1 リモート UI を起動し、管理者モードでログインする [リモート UI を起動する\(P. 418\)](#page-425-0)**

**つ** ポータルページで、[設定/登録]をクリックする ●リモート UI の画面について(P. 419)

- **3 [ネットワーク設定] [SNMP 設定]の順に進む**
- **4 [編集]をクリックする**

# **5 SNMPv1 の設定をする**

● SNMPv1 設定を変更しないときは、次の手順に進みます。

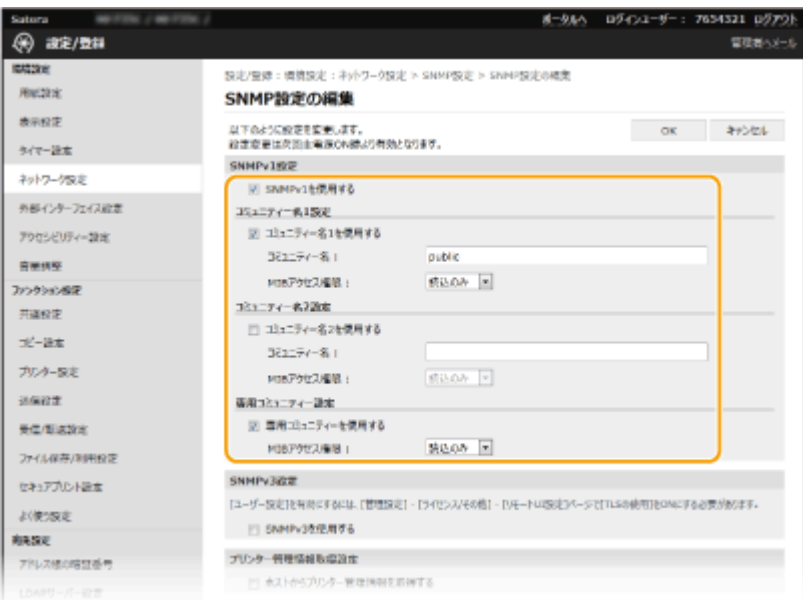

### **[SNMPv1 を使用する]**

SNMPv1 を使用するときはチェックマークを付けます。このチェックマークが付いていないと SNMPv1 の他の項 目は設定できません。

### [コミュニティー名1を使用する] / [コミュニティー名2を使用する]

コミュニティー名を指定するときはチェックマークを付けます。指定しないときはチェックマークを外してくださ い。

**[コミュニティー名]** コミュニティー名を半角英数字で入力します。

#### **[MIB アクセス権限]**

それぞれのコミュニティーについて、MIB のアクセス権限を[読込/書込]または[読込のみ]から選びます。

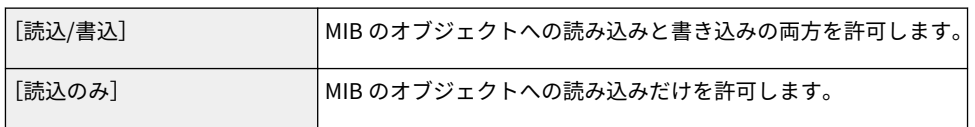

### **[専用コミュニティーを使用する]**

専用コミュニティーは imageWARE Enterprise Management Console など、キヤノンのソフトウェアを使用する管 理者用に用意されたコミュニティーです。専用コミュニティーを使用するときはチェックマークを付け、[MIB アク セス権限]を指定します。使用しないときはチェックマークを外してください。

# **6 SNMPv3 の設定をする**

● SNMPv3 設定を変更しないときは、次の手順に進みます。

セットアップ

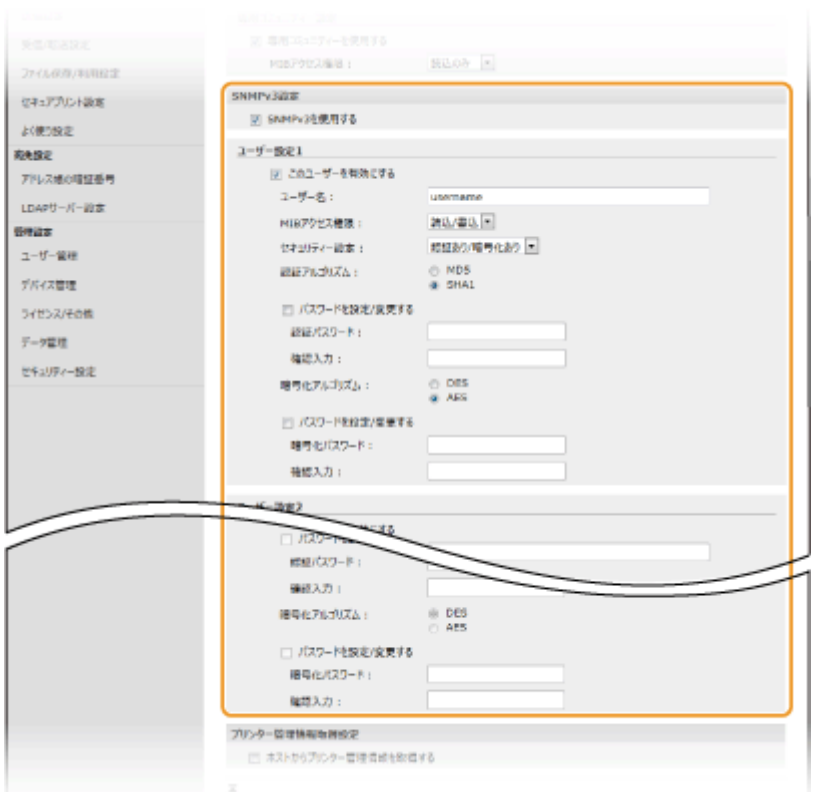

#### **[SNMPv3 を使用する]**

SNMPv3 を使用するときはチェックマークを付けます。このチェックマークが付いていないと SNMPv3 の他の項 目は設定できません。

### **[このユーザーを有効にする]**

[ユーザー設定 1] / [ユーザー設定 2] / [ユーザー設定 3] を有効にするときはチェックマークを付けます。無 効にするときはチェックマークを外してください。

#### **[ユーザー名]**

ユーザー名を半角英数字で入力します。

### **[MIB アクセス権限]**

MIB のアクセス権限を、「読込/書込]または「読込のみ]から選びます。

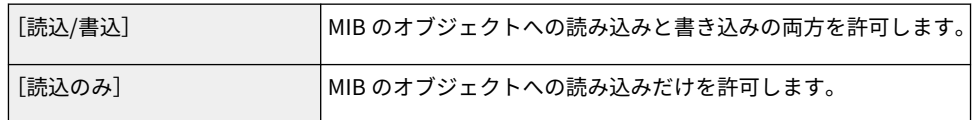

### **[セキュリティー設定]**

認証と暗号化の有無の組み合わせを、「認証あり/暗号化あり]、「認証あり/暗号化なし]または「認証なし/暗号化な し]から選びます。

### **[認証アルゴリズム]**

[セキュリティー設定]で[認証あり/暗号化あり]または[認証あり/暗号化なし]を選んだ場合に、お使いの環境 に応じた認証アルゴリズムを選択します。

### **[暗号化アルゴリズム]**

[セキュリティー設定]で[認証あり/暗号化あり]を選んだ場合に、お使いの環境に応じた暗号化アルゴリズムを 選択します。

### **[パスワードを設定/変更する]**

パスワードを設定または変更するときはチェックマークを付け、[認証パスワード]または [暗号化パスワード]と [確認入力]の両方に同じパスワードを半角英数字で入力します。使用するアルゴリズム(認証/暗号化)ごとに設 定します。

# **7 プリンター管理情報取得の設定をする**

● SNMP を使ってネットワーク上のパソコンから、印刷プロトコルやポートなどのプリンター管理情報を定期的に取 得できます。

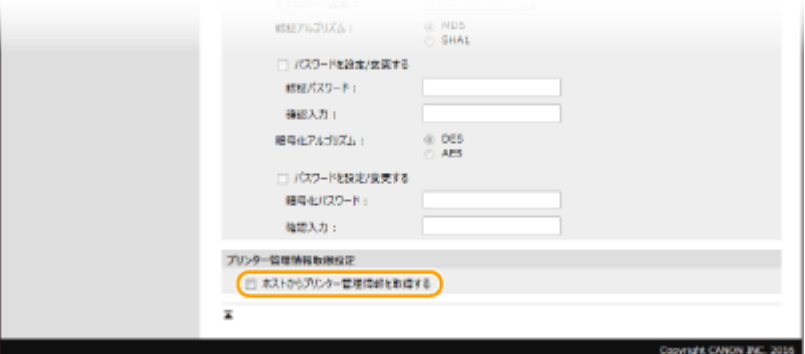

**[ホストからプリンター管理情報を取得する]**

SNMP を使って本機のプリンター管理情報を監視するときはチェックマークを付けます。監視しない場合はチェッ クマークを外してください。

### **8 [OK]をクリックする**

### **9 本機を再起動する**

● 電源を切り、10 秒待って再び電源を入れます。

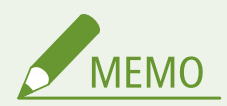

### SNMPv1 を使用しないとき

● プリンタードライバーによる本機からの情報取得など、一部の機能が使用できなくなります。

### 操作パネルで設定するとき

● ホーム画面の<メニュー>から SNMP 設定を有効/無効に切り替えることもできます。 **[< SNMP 設定>](#page-475-0) [\(P. 468\)](#page-475-0)** 

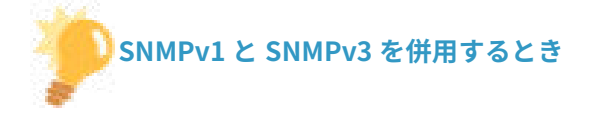

● SNMPv1 の MIB アクセス権限を [読込のみ] に設定することをおすすめします。MIB へのアクセス権限は SNMPv1 と SNMPv3 で別々に設定できます(SNMPv3 ではさらにユーザーごとにも設定できます)が、SNMPv1 で[読込/ 書込](フルアクセス権限)を設定すると本機のほぼすべての操作ができるため、SNMPv3 の特徴である強固なセ キュリティー機能を生かすことができなくなります。

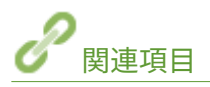

**[TLS 用の鍵と証明書を設定する\(P. 381\)](#page-388-0)** 

セットアップ

# <span id="page-80-0"></span>その他のネットワーク設定をする

23LW-018

お使いのネットワーク環境に合わせて、以下の項目の設定をしてください。

**OFTP の PASV モードを設定する(P. 73) OSNTP の設定をする(P. 73) [デバイス管理システムから本機を監視する\(P. 75\)](#page-82-0)** 

# FTP の PASV モードを設定する

PASV はファイル転送時に使用される FTP の通信モードの 1 つで、ファイアウォールを通過して FTP サーバーに接続するには PASV モードを使用する必要があります。あらかじめ FTP サーバー側で PASV モードが設定されているか確認しておいてくだ さい。

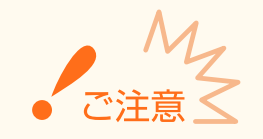

● FTP の PASV モードを設定するかどうかは、お使いのネットワーク環境や送信先の FTP サーバーの設定によって異 なります。詳しくは、ネットワーク管理者にお問い合わせください。

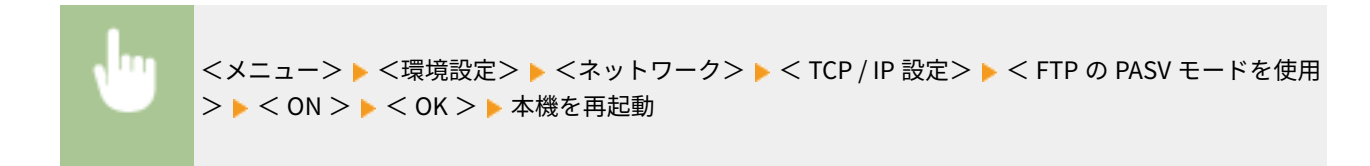

# SNTP の設定をする

SNTP はネットワーク上のタイムサーバーを基準にして時刻を調整するためのプロトコルです。SNTP を使うと一定間隔でタ イムサーバーを確認するので、常に正確な時刻を保つことができます。協定世界時(UTC)を基準に動作するので、時差(タ イムゾーン)をあらかじめ設定しておいてください( **[日付/時刻を設定する\(P. 11\)](#page-18-0)** [\)](#page-18-0)。SNTP の設定はリモート UI を使っ て行います。

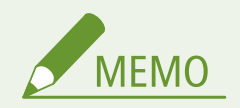

- NTP サーバー (NTPv3) と SNTP サーバー (SNTPv3 および v4) の両方に対応しています。
- リモート UI から本機を設定するときの基本操作は、 **[本機の設定を変更する\(P. 427\)](#page-434-0)** を参照してください。

**1 リモート UI を起動し、管理者モードでログインする [リモート UI を起動する\(P. 418\)](#page-425-0)** 

**つ** ポータルページで、[設定/登録]をクリックする ●リモート UI の画面について(P. 419)

**3** [ネットワーク設定] ▶ [SNTP 設定] の順に進む

## **4 [編集]をクリックする**

**5 [SNTP を使用する]にチェックマークを付け、必要な情報を入力する**

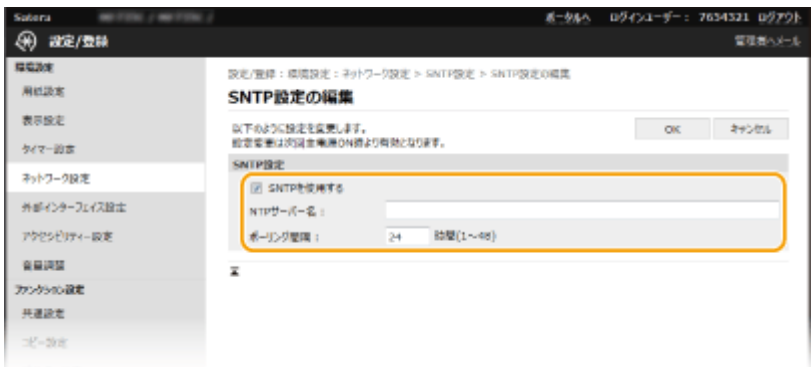

### **[SNTP を使用する]**

チェックマークを付けると SNTP を使用して時刻調整を行います。使用しないときはチェックマークを外してくだ さい。

### **[NTP サーバー名]**

NTP または SNTP サーバーの IP アドレスを入力します。DNS サーバーを利用できるときは、IP アドレスの代わり にホスト名(または FQDN)を半角英数字で入力することもできます(入力例:「ntp.example.com」)。

**[ポーリング間隔]** 何時間おきに時刻を調整するかを入力します。

# **6 [OK]をクリックする**

# **7 本機を再起動する**

● 電源を切り、10 秒待って再び電源を入れます。

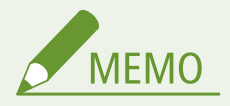

### **NTP/SNTP サーバーと通信できるか確認するには**

● 登録したサーバーとの通信状況を確認するときは、[設定/登録]▶[ネットワーク設定]▶[SNTP 設定]の[NTP サーバー確認]をクリックします。正しく接続されているときは下の画面のように表示されます(ただし、このと きは通信状況を確認するだけで、時刻合わせは行いません)。

セットアップ

<span id="page-82-0"></span>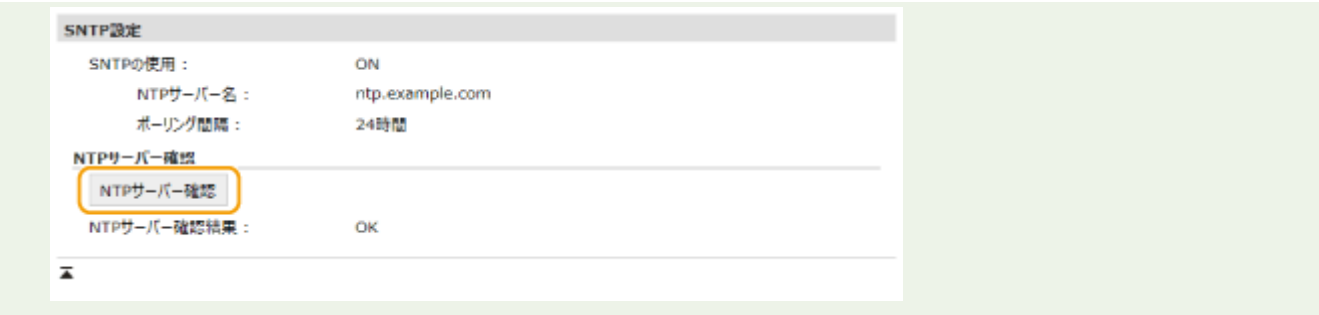

# デバイス管理システムから本機を監視する

imageWARE Enterprise Management Console などのデバイス管理ソフトウェア\*を導入した環境では、サーバーを介して ネットワーク上の機器の設定情報、障害情報など、さまざまな情報を収集・管理できます。このような環境に本機を接続する と、imageWARE Enterprise Management Console は情報を収集するために Service Location Protocol(SLP)などのプロト コルを使って本機を探索し、電源状態についての情報などを収集します。このとき使用される SLP 通信の設定は、リモート UI を使って行います。また、imageWARE Enterprise Management Console のプラグインに対する通信の設定についても説 明します。

\* imageWARE Enterprise Management Console についての詳細は、お近くのキヤノン販売店にお問い合わせください。

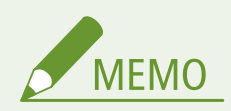

imageWARE Enterprise Management Console のプラグインを使うには

- 専用ポート設定と SNMP 設定を有効にする必要があります。SNMP 設定は、SNMPv1 および SNMPv3 の両方とも [MIB アクセス権限]を [読込/書込]に設定してください。 **●<専用ポートを使用>(P. 469) [SNMP で監視/制御する\(P. 69\)](#page-76-0)**
- リモート UI の操作について
- リモート UI から本機を設定するときの基本操作は、 **[本機の設定を変更する\(P. 427\)](#page-434-0)** を参照してください。

### ■デバイス管理ソフトウェアとの SLP 通信を設定する

**1 リモート UI を起動し、管理者モードでログインする [リモート UI を起動する\(P. 418\)](#page-425-0)** 

- **つ** ポータルページで、[設定/登録]をクリックする ●リモート UI の画面について(P. 419)
- **3 [ネットワーク設定]をクリックする**

### **4 SLP の設定をする**

### ■デバイス探索の設定をする

1 [マルチキャスト探索設定] | [編集]の順に進む

2 [探索応答する]にチェックマークを付け、必要な情報を入力する

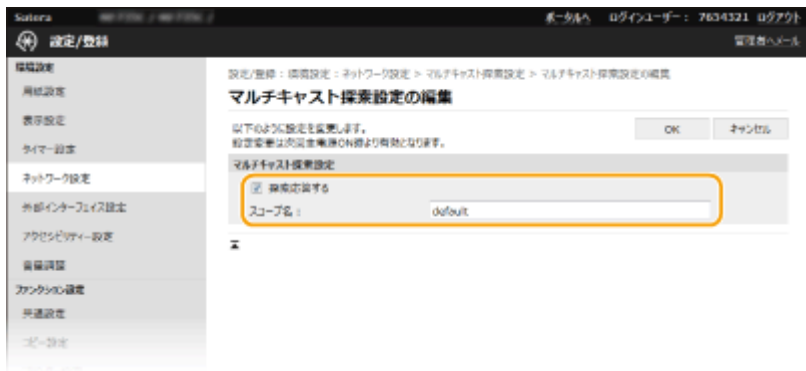

#### **[探索応答する]**

チェックマークを付けるとデバイス管理ソフトウェアからの探索パケットに応答し、管理下に入ります。

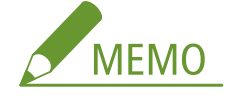

● 探索応答で使用するポート番号を変更するには **○ポート番号を変更する(P. 377)** 

**[スコープ名]**

本機を特定のスコープに所属させる場合は、スコープ名を半角英数字で入力します。

**3** [OK]をクリックする

### 電源状態の通知設定をする

- **1** [スリープ通知設定] ▶ [編集] の順に進む
- **2** [通知する]にチェックマークを付け、必要な情報を入力する

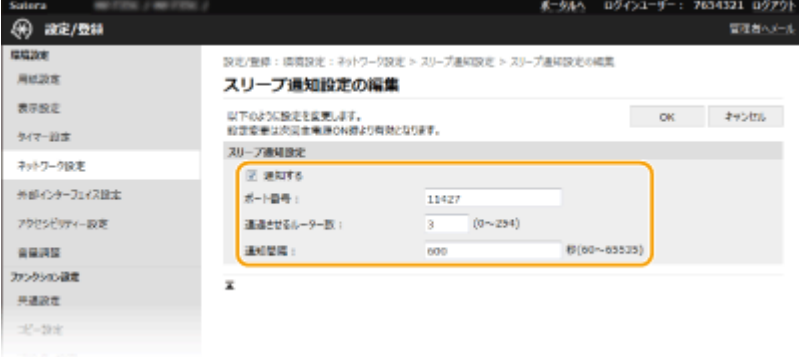

### **[通知する]**

チェックマークを付けると本機の電源状態がデバイス管理ソフトウェアに通知されます。節電状態中における 無駄な通信の削減や、総消費電力の抑制などの効果が期待できます。

#### **[ポート番号]**

管理ソフトウェアとの SLP 通信で使用するポート番号を入力します。

### **[通過させるルーター数]**

SLP 通信パケットが最大で何台のルーターを通過できるかを指定します。

#### **[通知間隔]**

何秒おきに本機の電源状態を通知するかを入力します。

**3** [OK]をクリックする

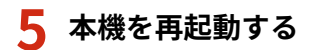

● 電源を切り、10 秒待って再び電源を入れます。

# ■プラグインとの通信を設定する

imageWARE Enterprise Management Console のプラグインと通信できるように設定します。プラグインを使うと、本機の設 定値を imageWARE Enterprise Management Console から管理できます。

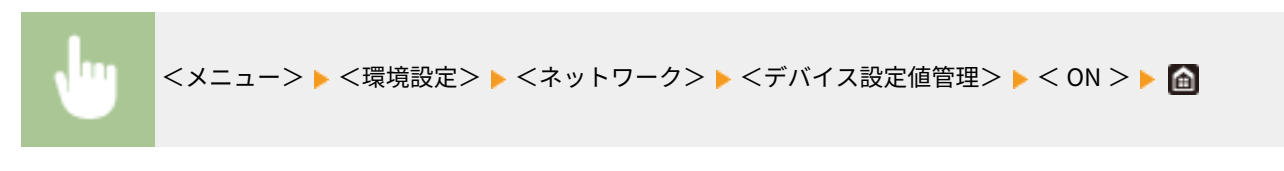

# ドライバーをインストールする

### 23LW-019

各種ドライバー、関連ソフトウェアなどをパソコンにインストールします。

### **1 インストールする前に準備する**

- あらかじめオプション機器を本体に装着しておいてください。 **◎オプション機器について(P. 688)**
- CD-ROM/DVD-ROM が付属する場合は、パソコンに CD-ROM/DVD-ROM をセットしてください。
- ドライバーやソフトウェアをダウンロードする場合は、キヤノンホームページ (http://www.canon.com/) からお 使いになるドライバーやソフトウェアをダウンロードしてください。

# **MEMO**

- ドライバーやソフトウェアの最新版は、キヤノンホームページに随時掲載されます。動作環境などをご確認の上、 必要に応じてダウンロードしてください。
- お使いの機種や環境によっては、一部の機能をお使いいただけないことがあります。
- OS によっては一部対応していないドライバーもあります。最新の OS の対応状況については、キヤノンホームペ ージでご確認ください。

# **2 インストールを実行する**

● インストール方法について詳しくは、お使いになるドライバーやソフトウェアのマニュアルを参照してください。

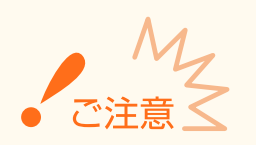

- ●[ファイアウォール設定]で送受信を許可されていない IP アドレスの場合、ドライバーをインストールできません。 詳しくは、 **[IP アドレスでファイアウォールを設定する\(P. 371\)](#page-378-0)** [を](#page-378-0)参照してください。
- ドライバーをインストールしたパソコンの IP アドレスが [ファイアウォール設定] で送受信を許可されなくなった 場合、そのパソコンから印刷またはファクス送信は行えません。

# ファクスの設定をする

### 23LW-01A

Step 1 〜 4 の順でファクス設定を行います。はじめに用途に合ったファクスの受信方法を確認し、そのあとは画面の指示に 従って登録と設定をします。下のリンクをクリックして該当するページに飛び、詳細を確認してください。

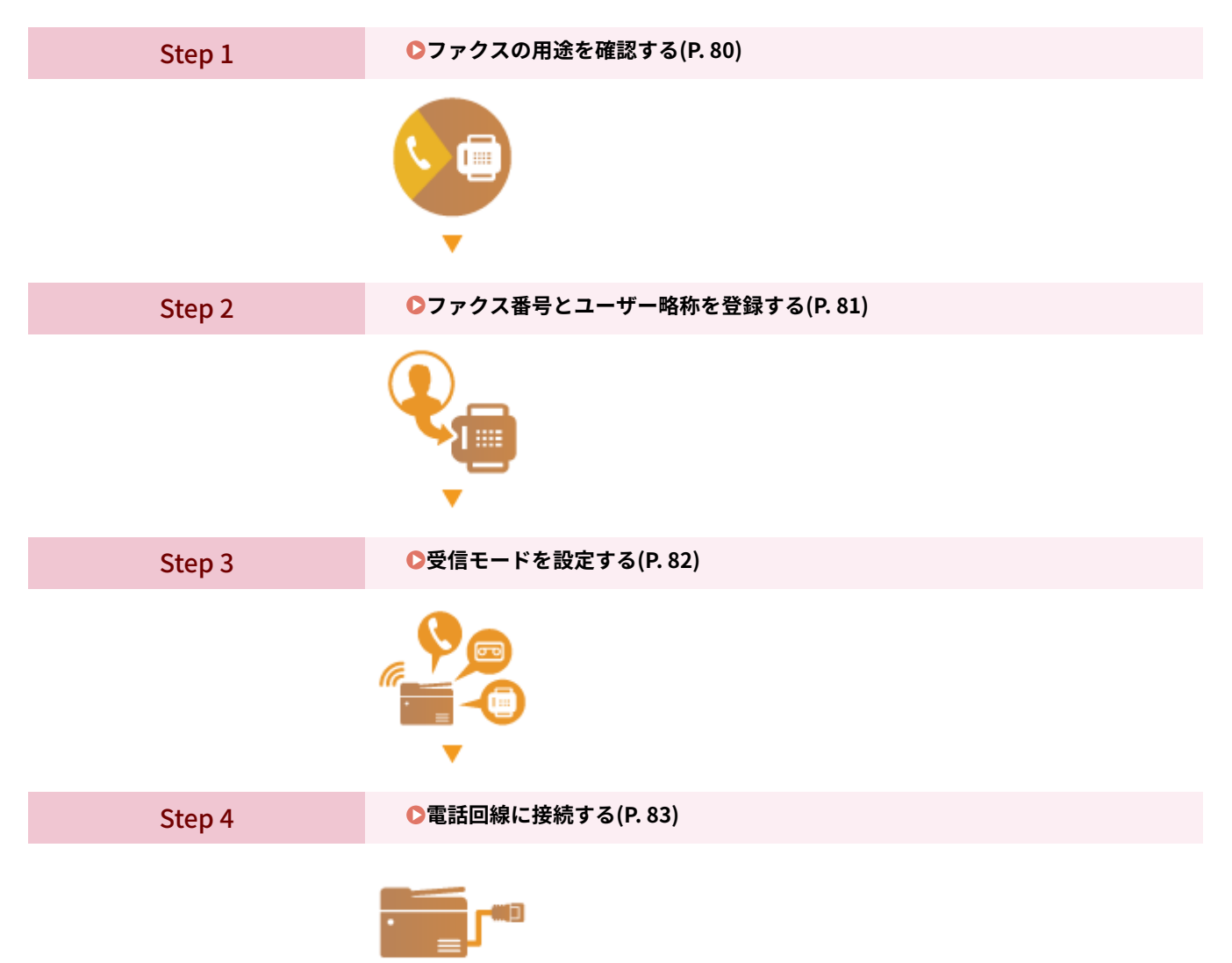

# <span id="page-87-0"></span>ファクスの用途を確認する

### 23LW-01C

ファクスの受信方法には次の 4 つがあります。ファクスの設定をする前に、用途に合った受信モードを確認してください。

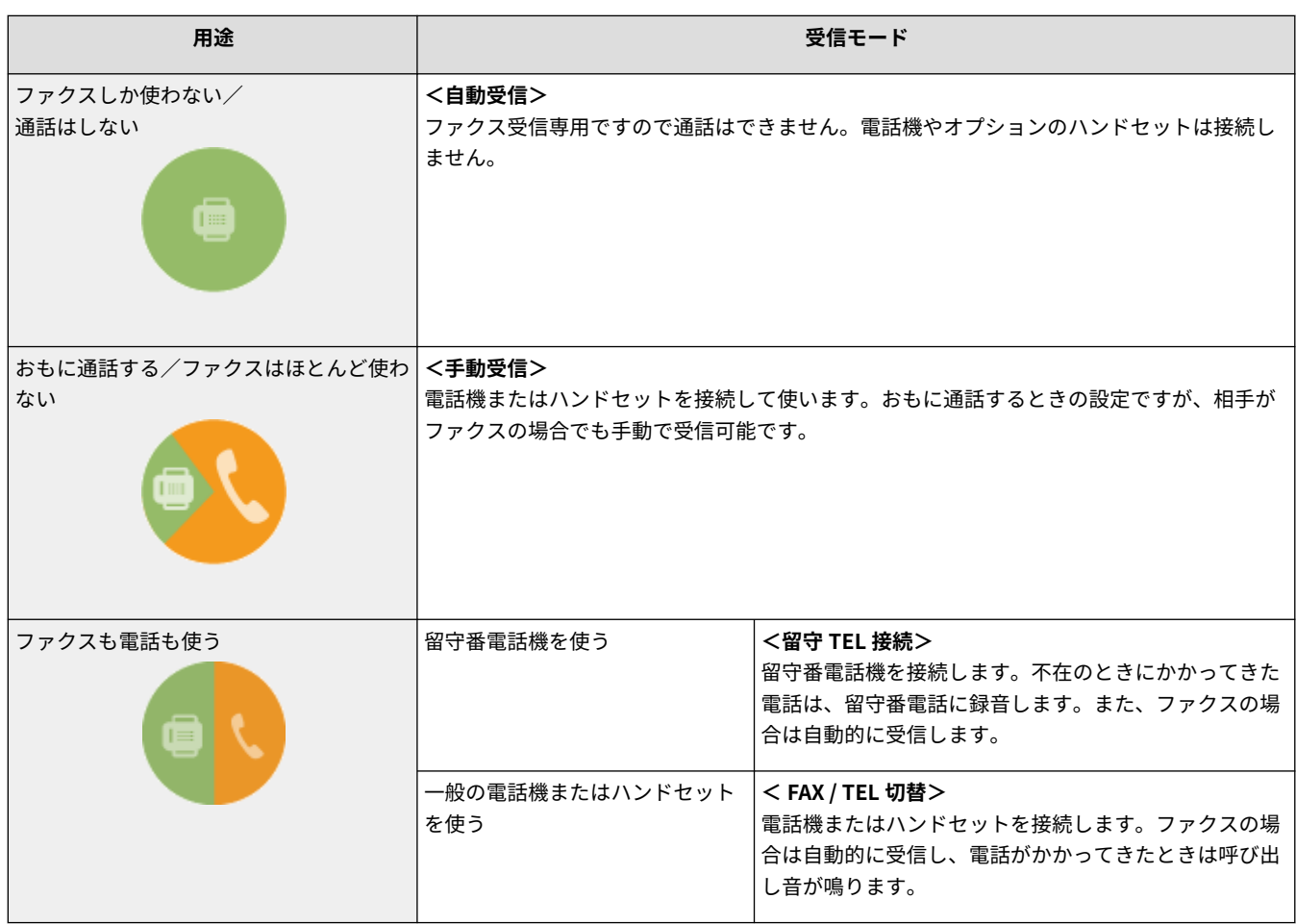

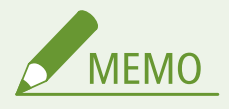

● 接続する電話機の種類によっては、発信や着信が正常にできないことがあります。

**» 続いて[、 ファクス番号とユーザー略称を登録する\(P. 81\)](#page-88-0) に進む**

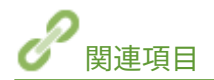

**[ファクスを受信する\(P. 227\)](#page-234-0)** 

# <span id="page-88-0"></span>ファクス番号とユーザー略称を登録する

### 23LW-01E

発信元のファクス番号とユーザー略称を登録します。これらの情報は、相手がファクスを受信したときに、出力紙の上部に印 刷されます。

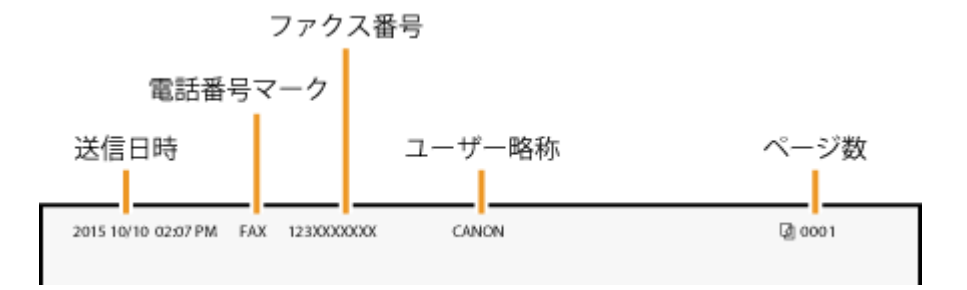

- **1** ホーム画面で、<メニュー>を選ぶ ●ホーム画面(P. 122)
- **2 <ファンクション設定> ▶ <共通> ▶ <ファクス設定ナビ>の順に進む**
- **3 <設定する>を選ぶ**
- **4 <次へ>を選ぶ**
- **5 ファクス番号を入力し、<確定>を選ぶ**
- **6 <次へ>を選ぶ**
- **7 ユーザー略称(名前や会社名など)を入力し、<確定>を選ぶ**
- 文字の入力方法については、 C[文字を入力する\(P. 131\)](#page-138-0) [を](#page-138-0)参照してください。 ➠ユーザー略称の登録が終わると、受信モードを設定する画面が表示されます。
- **» 続いて[、 受信モードを設定する\(P. 82\) に](#page-89-0)進む**

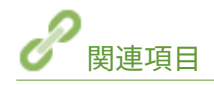

**[ファクスを受信する\(P. 227\)](#page-234-0)** 

# <span id="page-89-0"></span>受信モードを設定する

23LW-01F

あらかじめ **[ファクスの用途を確認する\(P. 80\)](#page-87-0)** [で](#page-87-0)確認した受信モードを、ここで設定します。

## **1 <次へ>を選ぶ**

### **2 受信モードを選ぶ**

- 用途に応じて、<はい>またはくいいえ>を選んで受信モードを選択します。
- **■<自動受信>にする場合** <いいえ>を選ぶ
- **■<留守 TEL 接続>にする場合** <はい>▶<はい>の順に進む
- **■<FAX / TEL 切替>にする場合** <はい>▶<いいえ>▶<はい>の順に進む
- **■<手動受信>にする場合** <はい>▶<いいえ>▶<いいえ>の順に進む
- **3 <確定>を選ぶ**

➠受信モードの設定が終わると、電話回線の接続方法が表示されます。

**» 続いて[、 電話回線に接続する\(P. 83\) に](#page-90-0)進む**

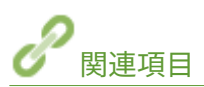

**■ファクスを受信する(P. 227)** 

23LW-01H

<span id="page-90-0"></span>本機を電話回線に接続します。

● 本機は NTT のアナログ回線に準拠しており、一般の加入電話回線のみに接続できます。ビジネスホンなどを接続し ている専用回線に接続すると故障の原因となる場合があります。必ず回線を確認してから接続してください。ま た、光回線(ひかり電話)や ADSL に接続する場合は、光回線や IP 電話の事業者にお問い合わせください。

### **1 本機を電話回線に接続する**

- 付属の電話コードを使って、電話回線端子( ) と壁側の電話回線コネクタを接続します。
- 電話機や留守番電話機を使いたい場合は、外付け電話機用端子( 3)に接続します。
- オプションのハンドセットを使いたい場合は、ハンドセット用端子( ●)に接続します。

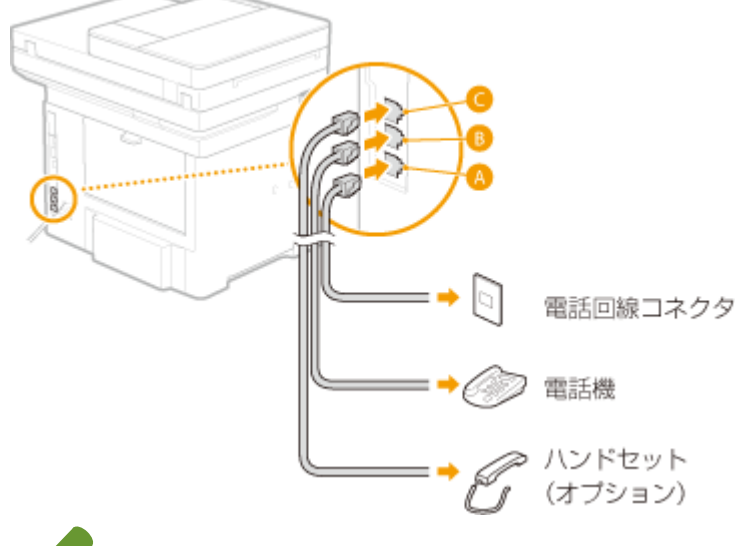

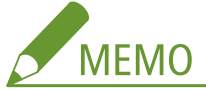

● ファクス機能付きの電話機を接続する場合は、電話機側のファクス自動受信設定を無効にしてください。

**2 接続が終わったら、<終了>を選ぶ**

**3 <はい>を選ぶ**

**4 < OK >を選ぶ**

# **5 本機を再起動する**

- 電源を切り、10 秒待って再び電源を入れます。
- 本機が再起動し、電話回線の種類が自動的に設定されます。

### 電話回線の種類が自動で設定されないとき

本機を構内交換機(PBX)に接続したり、ホームテレホンやビジネスホンが接続されている回線に接続したりすると、 電話回線種類が自動的に設定されないことがあります。このときは、次のようにして設定してください。なお、電話回 線の種類がわからないときは、ご利用の電話会社にお問い合わせください。

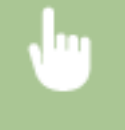

<メニュー>▶<ファンクション設定>▶<送信>▶<ファクス設定>▶<回線設定>▶<回線種類 の選択> ▶ <手動> ▶ 電話回線の種類を選択 ▶ △

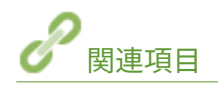

**[ファクス送信の基本操作\(P. 218\)](#page-225-0)  [ファクスを受信する\(P. 227\)](#page-234-0)** 

# スキャンの設定をする

### 23LW-01J

スキャンした原稿をパソコンを介さず直接 E メールや I ファクスで送信したり、共有フォルダーや FTP サーバーに保存したり する場合、ネットワークの設定が必要です。設定には一部「SEND 設定ツール」という付属のアプリケーションを使用しま す。使用目的やネットワーク環境に応じて、必要な設定を行ってください。

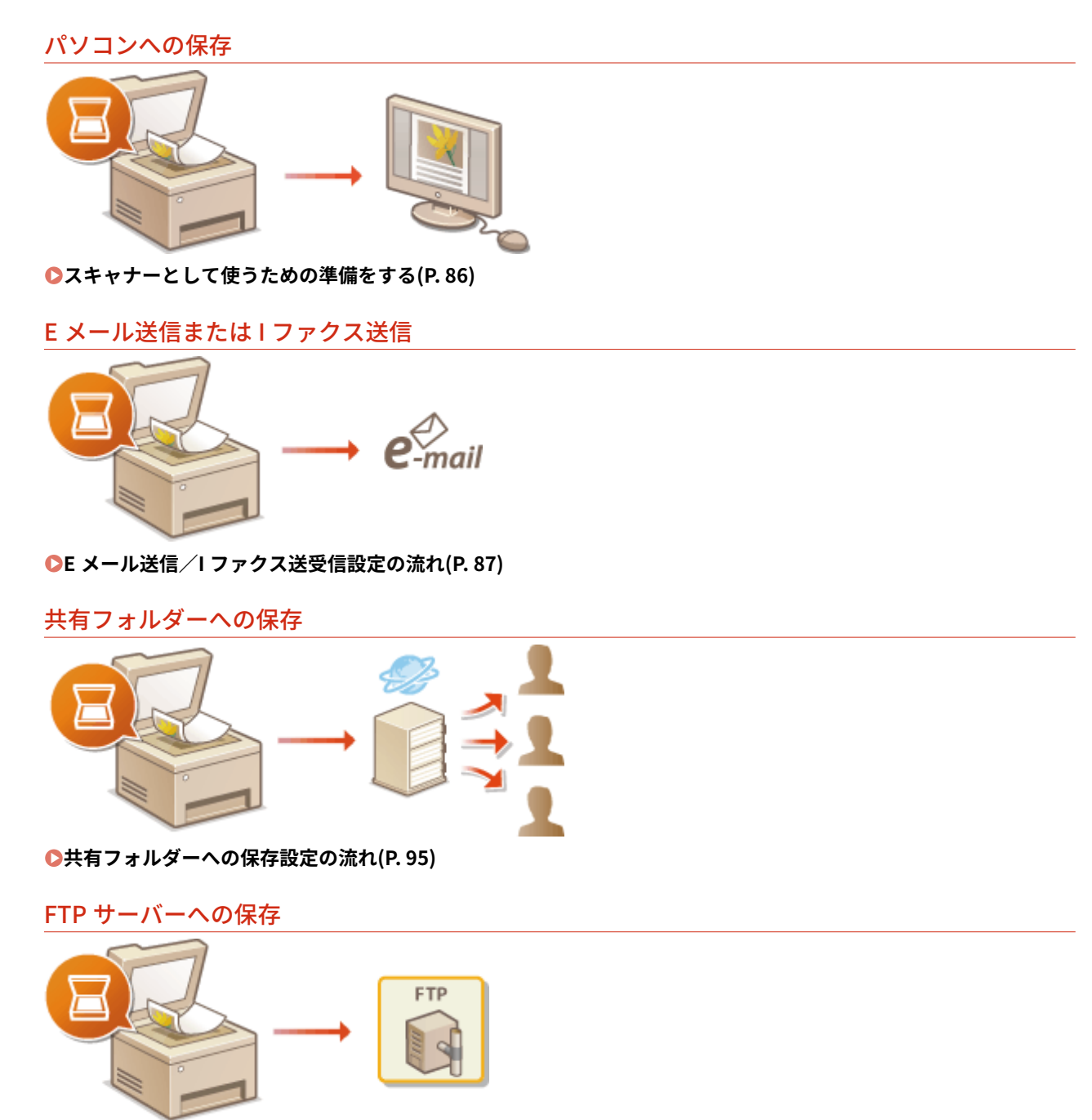

**[FTP サーバーへの保存設定の流れ\(P. 99\)](#page-106-0)** 

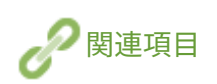

**●サポート環境(P. 684) ■スキャン機能(P. 679)**  セットアップ

# <span id="page-93-0"></span>スキャナーとして使うための準備をする

### 23LW-01K

本機をスキャナーとして使うには、パソコンにソフトウェアをインストールするなどのいくつかの準備が必要です。詳しく は、オンラインマニュアルサイトからドライバーのマニュアルを参照してください。また、Windows で本機とパソコンを無 線 LAN または有線 LAN で接続する場合は、以下の手順で「MF Network Scanner Selector」に本機を登録する必要がありま す。なお、USB で接続している場合は登録不要です。

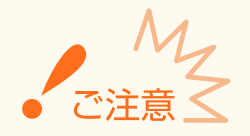

● IPv6 環境で本機とパソコンを接続してスキャン機能を使うことはできません。IPv4 環境または USB 接続でご使用 ください。

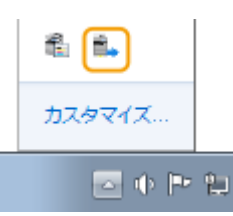

### **1 タスクトレイに表示されている �� をクリックする**

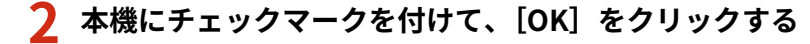

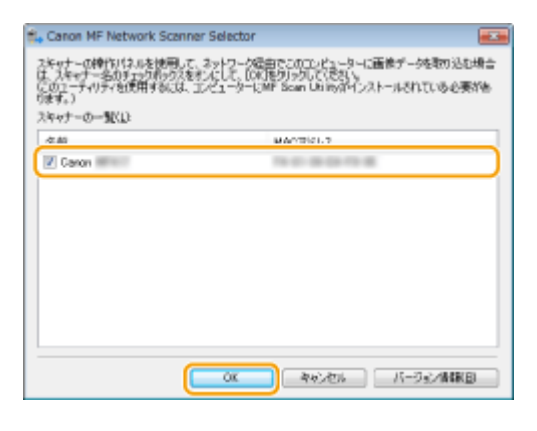

セットアップ

# <span id="page-94-0"></span>E メール送信/Iファクス送受信設定の流れ

23LW-01L

設定の順序を確認し、必要に応じて詳細な手順を参照してください。

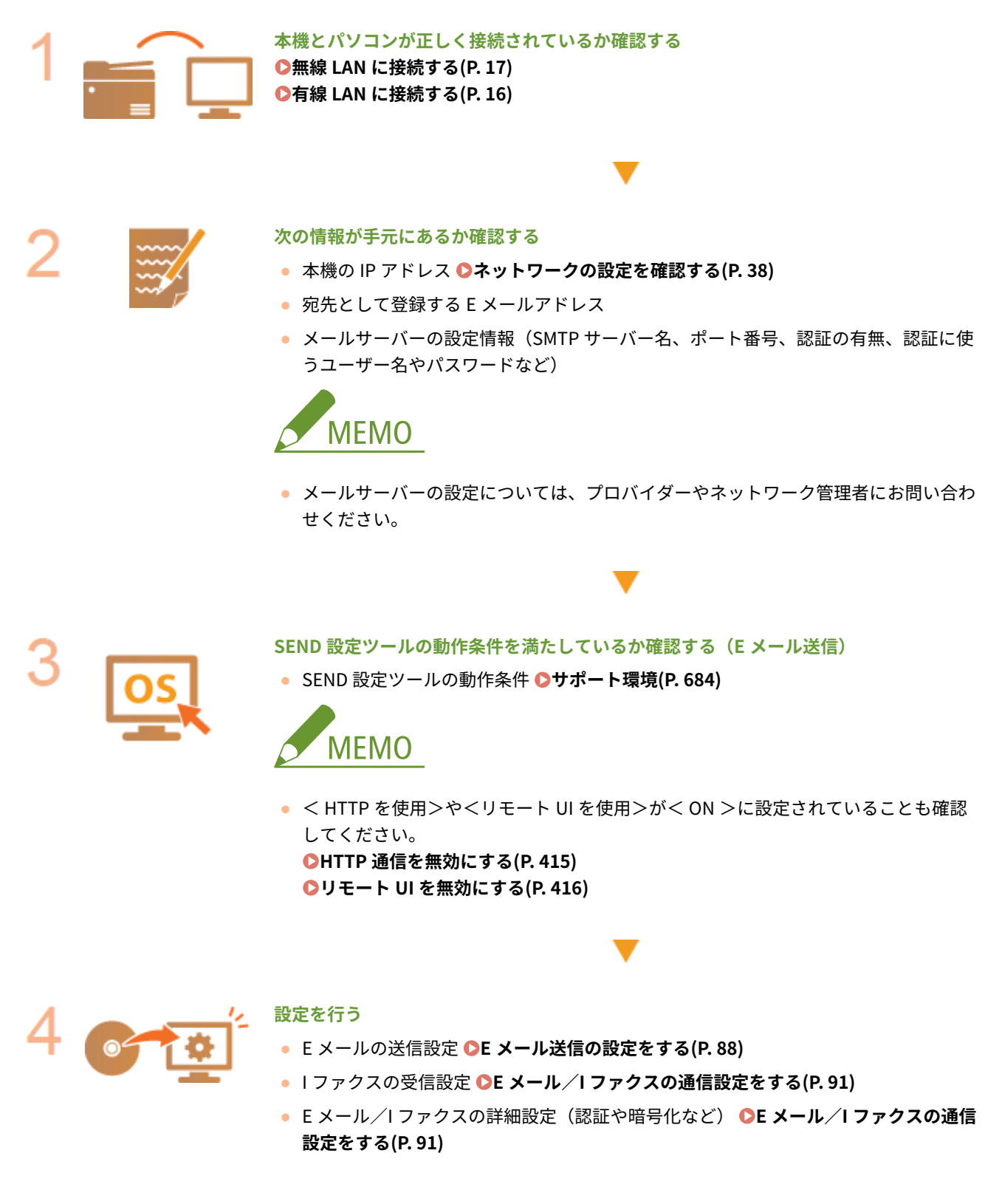

# <span id="page-95-0"></span>E メール送信の設定をする

### 23LW-01R

ここでは SEND 設定ツールを使った設定方法を説明します。SEND 設定ツールを使うと、アドレス帳への送信先の登録も同時 に行うことができます。

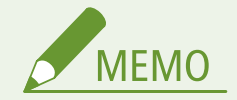

● SEND 設定ツールでは E メールを送信するための基本的な設定を行います。SEND 設定ツールの代わりにリモート UI を使って設定すると、送信前の POP 認証や暗号化通信などの詳細な設定をすることができます。 **[E メール/I](#page-98-0) [ファクスの通信設定をする\(P. 91\)](#page-98-0)** 

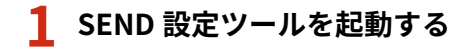

### ウェブブラウザーから起動する

ウェブブラウザーのアドレス入力欄に「http://<本機の IP アドレス>/sendsupport\_login.html」と入力し、キー ボードの[ENTER]を押します。

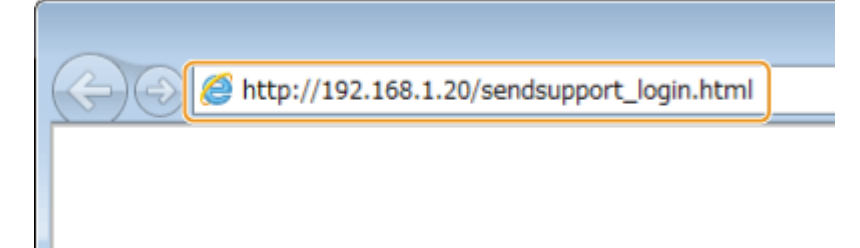

### ■CD-ROM/DVD-ROM から起動する

- **1** 付属の CD-ROM/DVD-ROM をセットする
- **2** [ソフトウェアの起動]をクリックする

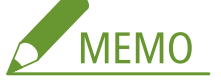

- [\[ソフトウェア/マニュアル セットアッ](#page-705-0)プ]画面が表示されないとき ●[**ソフトウェア/マニュアル セットアッ [プ\]画面の表示方法\(P. 698\)](#page-705-0)**
- ●[自動再生]が表示されたときは、[MInst.exe の実行]をクリックします。
- **3 [SEND 設定ツール]の [起動]をクリックする**
- **4** [次へ]をクリックする
	- ●「Send 設定ガイド」を表示したいときは、「設定について〕をクリックします。

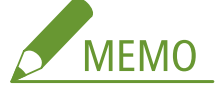

- Windows ファイアウォールを解除する画面が表示されたときは、[はい]をクリックします。
- 5 [デバイス一覧]から本機を選び、[次へ]をクリックする

セットアップ

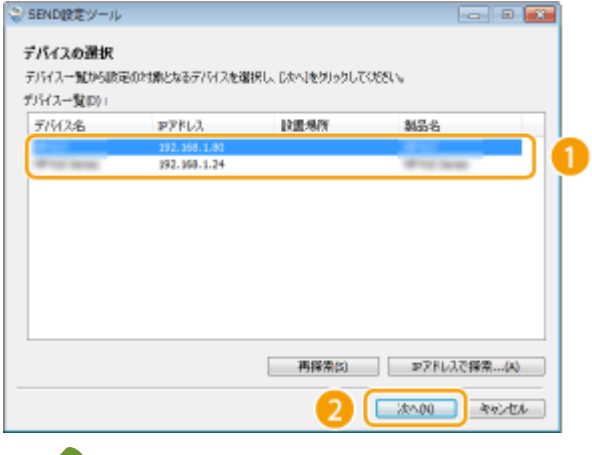

# **MEMO**

### **[デバイス一覧]に本機が表示されないとき**

- [再探索]をクリックします。それでも表示されないときは[IP アドレスで探索]をクリックし、本機の IP アドレスを入力してから[OK]をクリックします。
- **6** 内容を確認し、[OK]をクリックする

# **2 [開始]をクリックする**

● ログオン画面が表示されたら、ID と暗証番号を入力して [ログオン]をクリックします。

### **3 [電子メールの送信設定を行う]をクリックする**

● アドレス帳の暗証番号入力画面が表示されたら、暗証番号を入力して [OK] をクリックします。 D[アドレス帳の使](#page-413-0) **[用を制限する\(P. 406\)](#page-413-0)** 

### **4 必要な情報を入力する**

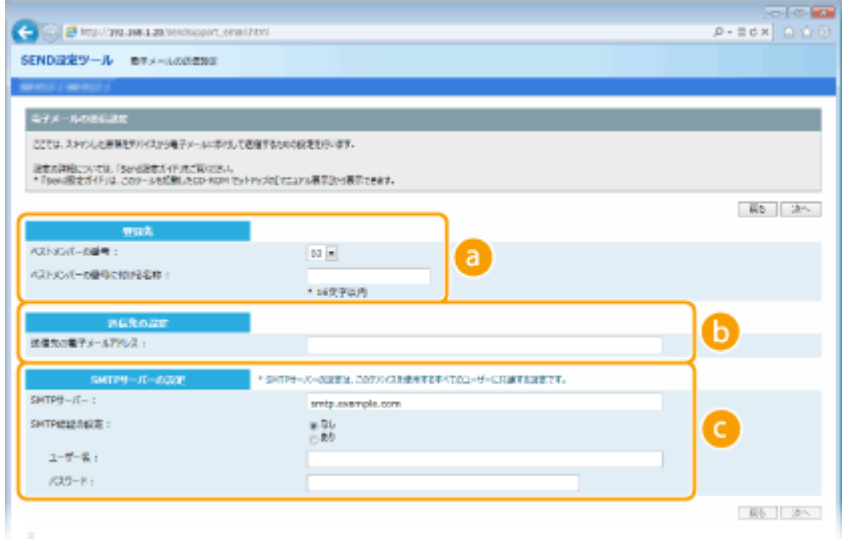

### **[登録先]**

### **[ベストメンバーの番号]**

SEND 設定ツールを使う場合は、E メールの宛先はアドレス帳の<ベストメンバー>として登録します。まず、 プルダウンメニューから空いている番号を選んでください。

### **[ベストメンバーの番号に付ける名称]**

ベストメンバーに付ける名称を入力します。アドレス帳で一覧表示されるので、探しやすい名称を付けてくだ さい。

 **[送信先の設定]**

**[送信先の電子メールアドレス]** 送信先の E メールのアドレスを入力します。スキャンした原稿はこのアドレスに送られます。

 **[SMTP サーバーの設定]**

**[SMTP サーバー]** SMTP サーバー名を入力します。

### **[SMTP 認証の設定]**

SMTP サーバーの認証設定に合わせて[あり]/[なし]を選びます。[あり]のときは、[ユーザー名]およ び[パスワード]を入力します。

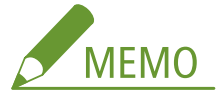

**E メール送信の認証方式について**

- 第三者による不正なメール送信を防止するため、本機は「SMTP 認証」(SMTP AUTH)と「送信前の POP 認証」 (POP before SMTP)に対応しています。必要な認証方式については、プロバイダーやネットワーク管理者にお 問い合わせください。
- ●「送信前の POP 認証」はリモート UI を使わないと設定できません。 **E メール/I [ファクスの通信設定をする](#page-98-0) [\(P. 91\)](#page-98-0)**
- **5 [次へ]をクリックする**

**6 設定内容を確認し、[登録]をクリックする**

### **7 本機を再起動する**

● 電源を切り、10 秒待って再び電源を入れます。

お使いの環境によってはさらに設定が必要な場合があります。詳しくは、プロバイダーやネットワーク管理者にお問い 合わせください。

- TLS 暗号化通信の設定が必要なとき ●E メール/I ファクスの通信設定をする(P. 91)
- ポート番号の変更が必要なとき **●ポート番号を変更する(P. 377)**

関連項目

**[E メール送信/I ファクス送受信設定の流れ\(P. 87\)](#page-94-0)  [E メールの設定をする\(P. 314\)](#page-321-0)  ●宛先を登録する(P. 180)** 

セットアップ

# <span id="page-98-0"></span>E メール/I ファクスの通信設定をする

23LW-01S

I ファクスを本機で送受信する場合や、E メール/I ファクスの送信前の POP 認証や通信の暗号化など、送受信の詳細な設定 を行うときはリモート UI を使います。必要な設定内容については、プロバイダーやネットワーク管理者にお問い合わせくだ さい。

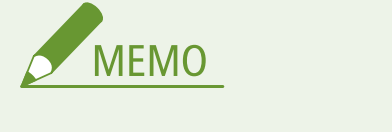

● リモート UI から本機を設定するときの基本操作は、 **[本機の設定を変更する\(P. 427\)](#page-434-0)** を参照してください。

- **1 リモート UI を起動し、管理者モードでログインする [リモート UI を起動する\(P. 418\)](#page-425-0)**
- **つ** ポータルページで、[設定/登録]をクリックする ●リモート UI の画面について(P. 419)
- **3 [送信設定] [ネットワーク設定-E メール/I ファクス設定]の順に進む**
- **4 [編集]をクリックする**
- **5 必要な情報を入力する**

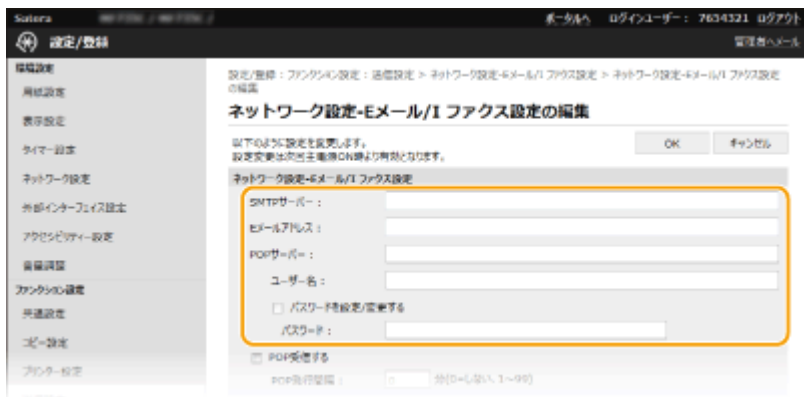

**[SMTP サーバー]**

E メールや I ファクスを送信するための SMTP サーバーの名称 (または IP アドレス)を半角英数字で入力します。

**[E メールアドレス]**

使用する E メールアドレスを半角英数字で入力します。

**[POP サーバー]**

I ファクスを受信したり、送信前の POP 認証を使用したりするときは、POP3 サーバーの名称(または IP アドレス) を半角英数字で入力します。

**[ユーザー名]**

POP3 サーバーを使用するときは、指定メールアカウントのユーザー名を半角英数字で入力します。

### **[パスワードを設定/変更する]**

POP3 サーバーを使用する場合にパスワードを設定または変更するときは、チェックマークを付け、[パスワード] に半角英数字で入力します。

### ■Iファクスの受信に必要な設定をする

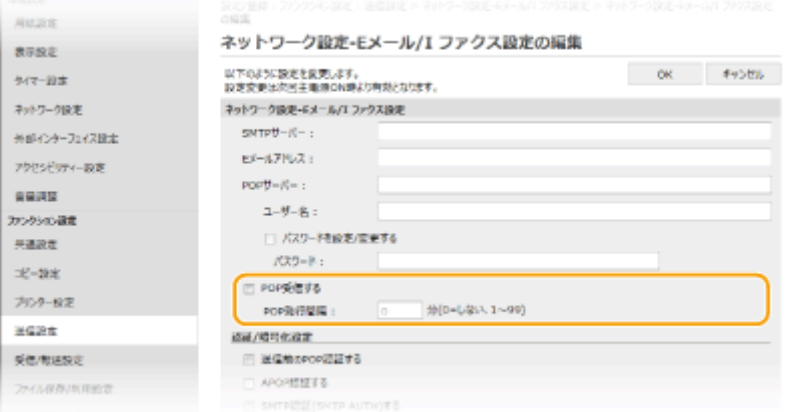

### **[POP 受信する]**

I ファクスを受信するときはチェックマークを付けます。

### **[POP 発行間隔]**

POP3 サーバーへ自動的に接続する間隔を分単位で設定します。サーバーに I ファクス文書があれば、自動受信して印 刷します。

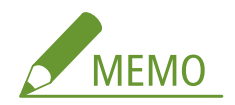

### **自動受信を行わないようにする**

● [POP 発行間隔]を [0] に設定します。[0] に設定したときは手動で [I ファク](#page-263-0)スを受信してください。 **◎I ファク [スを手動で受信する\(P. 256\)](#page-263-0)** 

### ■送信前の POP 認証を設定する

送信前の POP 認証 (POP before SMTP)とは、E メールや I ファクスの送信前に POP3 サーバー (受信メールサー バー)によるユーザー確認を行うことで、第三者による不正な送信を防止する機能です。

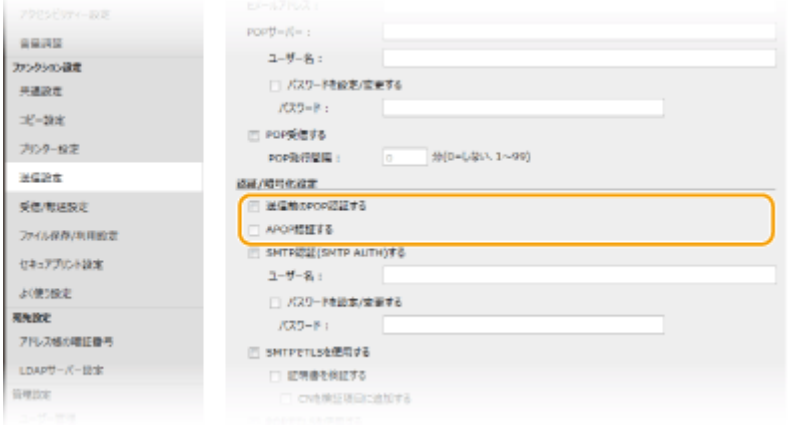

### **[送信前の POP 認証する]**

E メールや I ファクスの送信前に POP3 サーバーを使って認証をするときはチェックマークを付けます。

### **[APOP 認証する]**

認証時にパスワードを暗号化する APOP 認証を使うときはチェックマークを付けます。

### ■SMTP 認証を設定する

SMTP 認証(SMTP AUTH)を設定すると、E メールや I ファクスの送信時にユーザー名とパスワードによるユーザー 確認を行います。

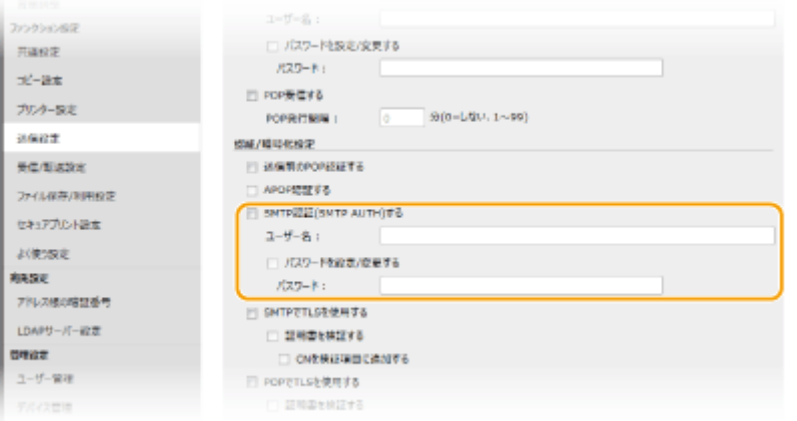

### **[SMTP 認証(SMTP AUTH)する]**

SMTP 認証を使用するときはチェックマークを付け、指定アカウントの[ユーザー名]を半角英数字で入力します。

### **[パスワードを設定/変更する]**

パスワードを指定するときはチェックマークを付け、[パスワード]を半角英数字で入力します。

### ■暗号化通信を設定する

SMTP サーバーや POP3 サーバーとの通信の暗号化を設定します。

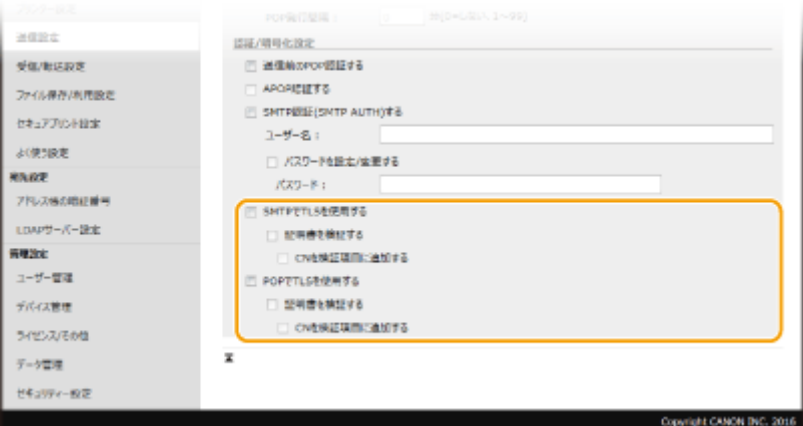

### **[SMTP で TLS を使用する]**

SMTP サーバーとの通信を TLS で暗号化するときはチェックマークを付けます。必要に応じて「証明書を検証する] や[CN を検証項目に追加する]にもチェックマークを付けます。

### **[POP で TLS を使用する]**

POP3 サーバーとの通信を TLS で暗号化するときはチェックマークを付けます。必要に応じて[証明書を検証する]や [CN を検証項目に追加する]にもチェックマークを付けます。

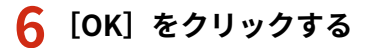

## **7 本機を再起動する**

● 電源を切り、10 秒待って再び電源を入れます。

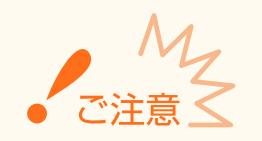

● お使いの環境によっては SMTP や POP3 のポート設定に変更が必要な場合があります( C [ポート番号を変更する](#page-384-0) **[\(P. 377\)](#page-384-0)** )。詳しくは、プロバイダーやネットワーク管理者にお問い合わせください。

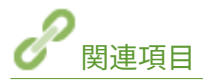

**[E メール送信/I ファクス送受信設定の流れ\(P. 87\)](#page-94-0)  [E メール送信の設定をする\(P. 88\)](#page-95-0)  [スキャンの基本操作\(P. 285\)](#page-292-0)  ●インターネットファクスを使う (I ファクス) (P. 248)** 

# <span id="page-102-0"></span>共有フォルダーへの保存設定の流れ

23LW-01U

設定の順序を確認し、必要に応じて詳細な手順を参照してください。

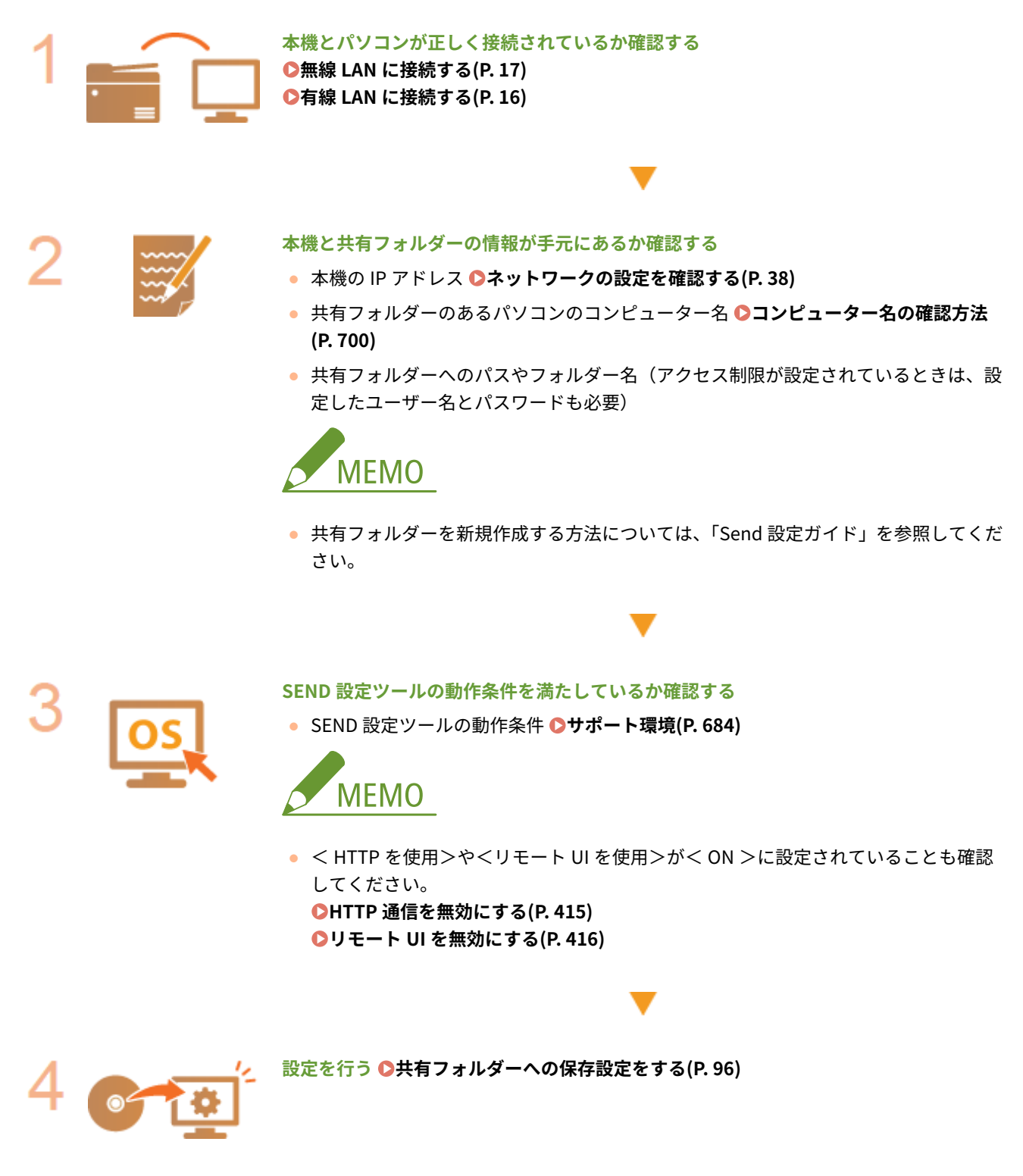

セットアップ

# <span id="page-103-0"></span>共有フォルダーへの保存設定をする

### 23LW-01W

スキャンした文書を共有フォルダーに保存する機能は、Windows ネットワークで使用される SMB という技術を利用すること から「SMB 送信」とも呼ばれます。SMB はネットワーク内の複数デバイス間でファイルやプリンターを共有するためのプロ トコルです( **[SMB の設定をする\(P. 60\)](#page-67-0)** [\)](#page-67-0)。スキャンした文書を、SMB によってネットワーク内の共有フォルダーに保存で きるようにするには、あらかじめパソコンから共有フォルダーの場所を指定しておく必要があります。ここでは SEND 設定 ツールを使った保存先の設定方法を説明します。

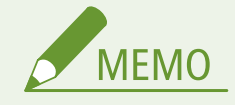

● SEND 設定ツールの代わりにリモート UI を使って、アドレス帳に共有フォルダーの保存先(宛先)を登録すること **もできます。 ●リモート UI から宛先を登録する(P. 430)** 

### **1 SEND 設定ツールを起動する**

### ウェブブラウザーから起動する

ウェブブラウザーのアドレス入力欄に「http://<本機の IP アドレス>/sendsupport\_login.html」と入力し、キー ボードの[ENTER]を押します。

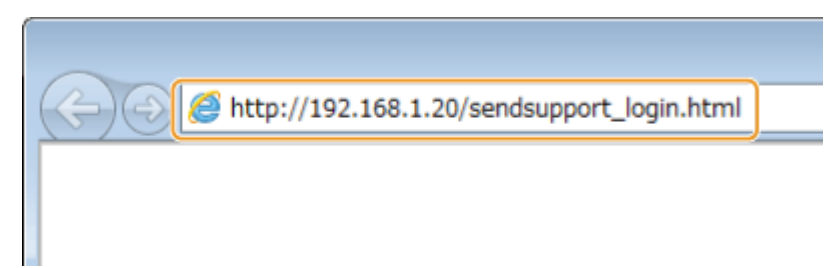

### ■CD-ROM/DVD-ROM から起動する

- **1** 付属の CD-ROM/DVD-ROM をセットする
- **2** [ソフトウェアの起動]をクリックする

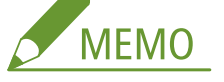

- [\[ソフトウェア/マニュアル セットアッ](#page-705-0)プ]画面が表示されないとき ●[**ソフトウェア/マニュアル セットアッ [プ\]画面の表示方法\(P. 698\)](#page-705-0)**
- ●[自動再生]が表示されたときは、[MInst.exe の実行]をクリックします。
- **3** [SEND 設定ツール]の[起動]をクリックする
- **4** [次へ]をクリックする
	- ●「Send 設定ガイド」を表示したいときは、[設定について]をクリックします。

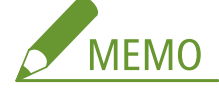

- Windows ファイアウォールを解除する画面が表示されたときは、[はい]をクリックします。
- 5 [デバイス一覧]から本機を選び、[次へ]をクリックする

セットアップ

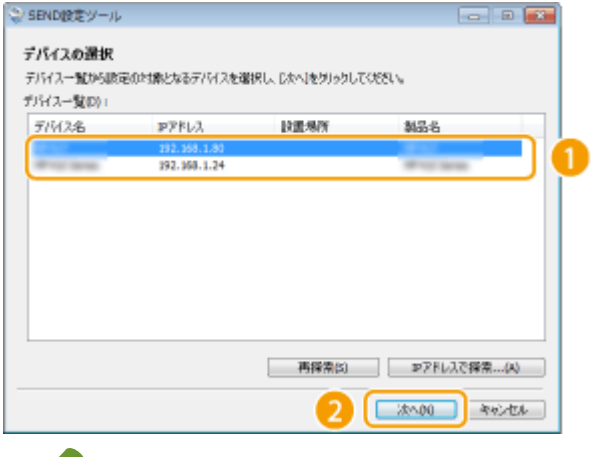

# **MEMO**

### **[デバイス一覧]に本機が表示されないとき**

- [再探索] をクリックします。それでも表示されないときは [IP アドレスで探索] をクリックし、本機の IP アドレスを入力してから[OK]をクリックします。
- **6** 内容を確認し、[OK]をクリックする

# **2 [開始]をクリックする**

● ログオン画面が表示されたら、ID と暗証番号を入力して [ログオン] をクリックします。

## **3 [共有フォルダーへの保存設定を行う]をクリックする**

● アドレス帳の暗証番号入力画面が表示されたら、暗証番号を入力して [OK] をクリックします。 D[アドレス帳の使](#page-413-0) **[用を制限する\(P. 406\)](#page-413-0)** 

### **4 必要な情報を入力する**

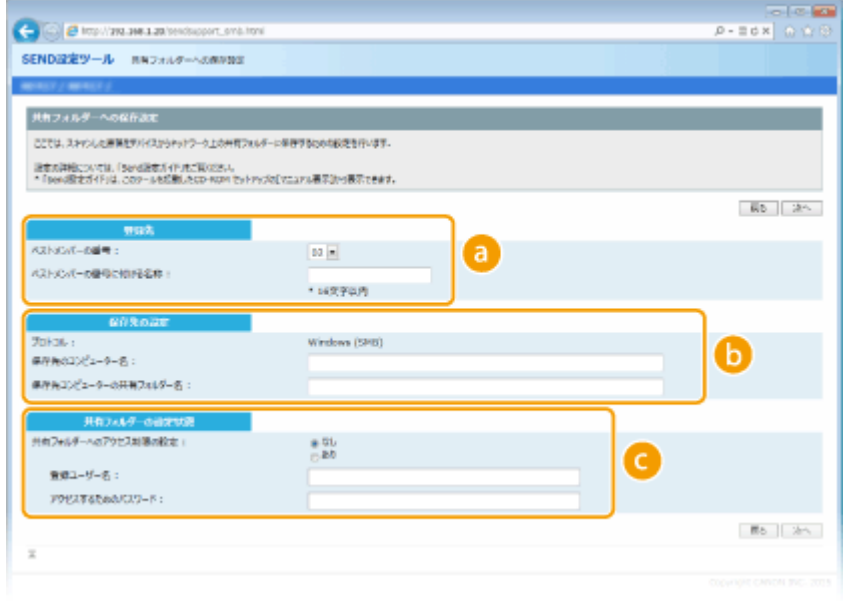

### **[登録先]**

**[ベストメンバーの番号]**

#### セットアップ

SEND 設定ツールを使う場合は、スキャンした文書の保存先をアドレス帳の<ベストメンバー>として登録し ます。まず、プルダウンメニューから空いている番号を選んでください。

### **[ベストメンバーの番号に付ける名称]**

ベストメンバーに付ける名称を入力します。アドレス帳で一覧表示されるので、探しやすい名称を付けてくだ さい。

### **[保存先の設定]**

### **[プロトコル]**

スキャンした文書を共有フォルダーに送信する際に使用するプロトコルです。

#### **[保存先のコンピューター名]**

共有フォルダーのあるパソコンのコンピューター名または IP アドレスを入力します。

### **[保存先コンピューターの共有フォルダー名]**

共有フォルダーの名称または共有フォルダーへのパスを入力します。たとえば、共有フォルダーが C:ドライブ の [パブリック] フォルダー内に作成したサブフォルダー「share」(パス:「C:\users\public\share」) のとき は、「users\public\share」と入力します。

### **[共有フォルダーの設定状態]**

### **[共有フォルダーへのアクセス制限の設定]**

使用する共有フォルダーのアクセス制限設定に合わせて [あり] / [なし]を選びます。[あり] のときは、 [登録ユーザー名]および [アクセスするためのパスワード]を入力します。

### **5 [次へ]をクリックする**

**6 設定内容を確認し、[登録]をクリックする**

### **7 本機を再起動する**

● 電源を切り、10 秒待って再び電源を入れます。

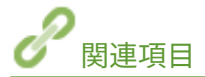

**●共有フォルダーへの保存設定の流れ(P. 95) ●スキャンの基本操作(P. 285)** 

23LW-01X

# <span id="page-106-0"></span>FTP サーバーへの保存設定の流れ

設定の順序を確認し、必要に応じて詳細な手順を参照してください。

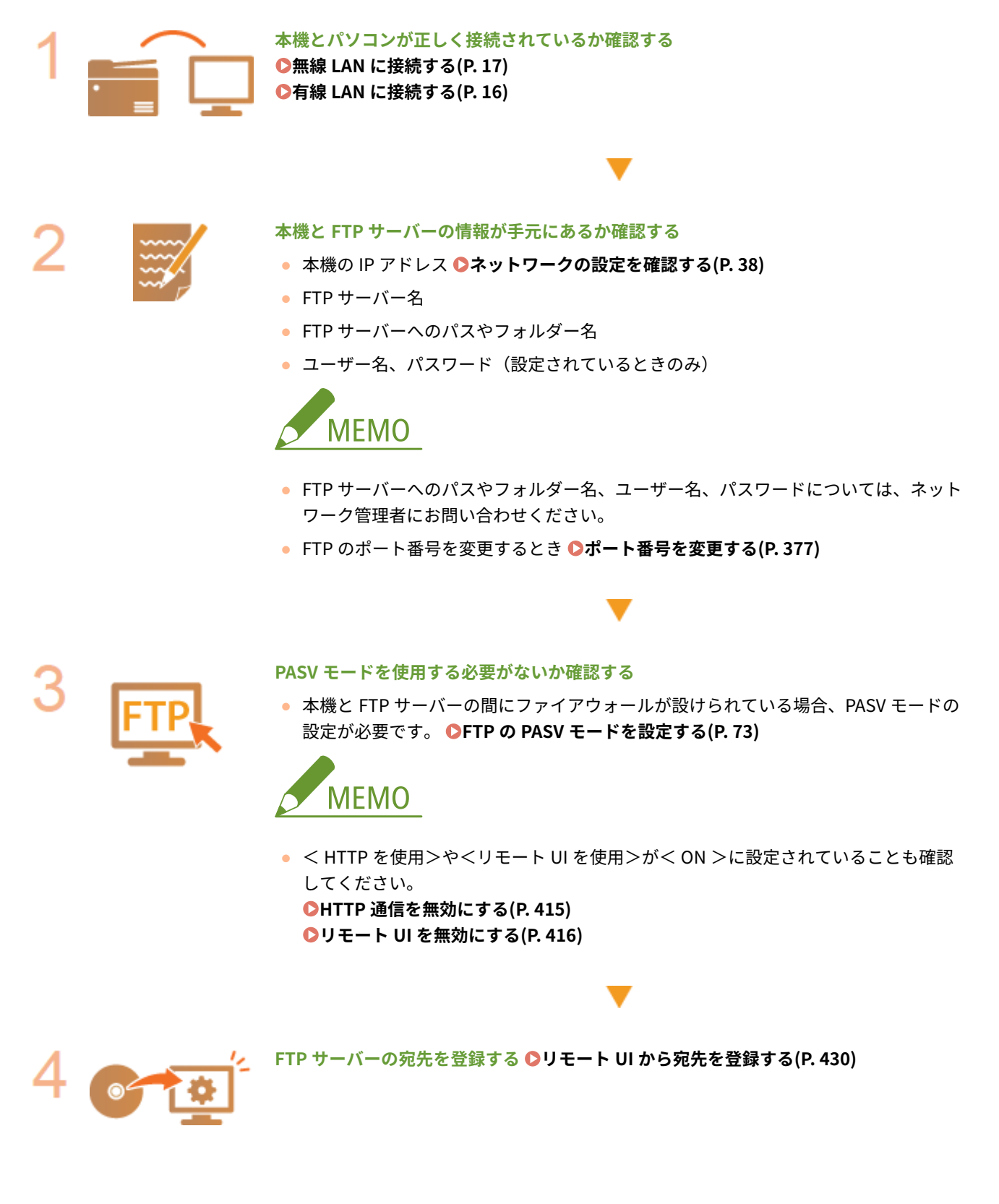

# 基本操作

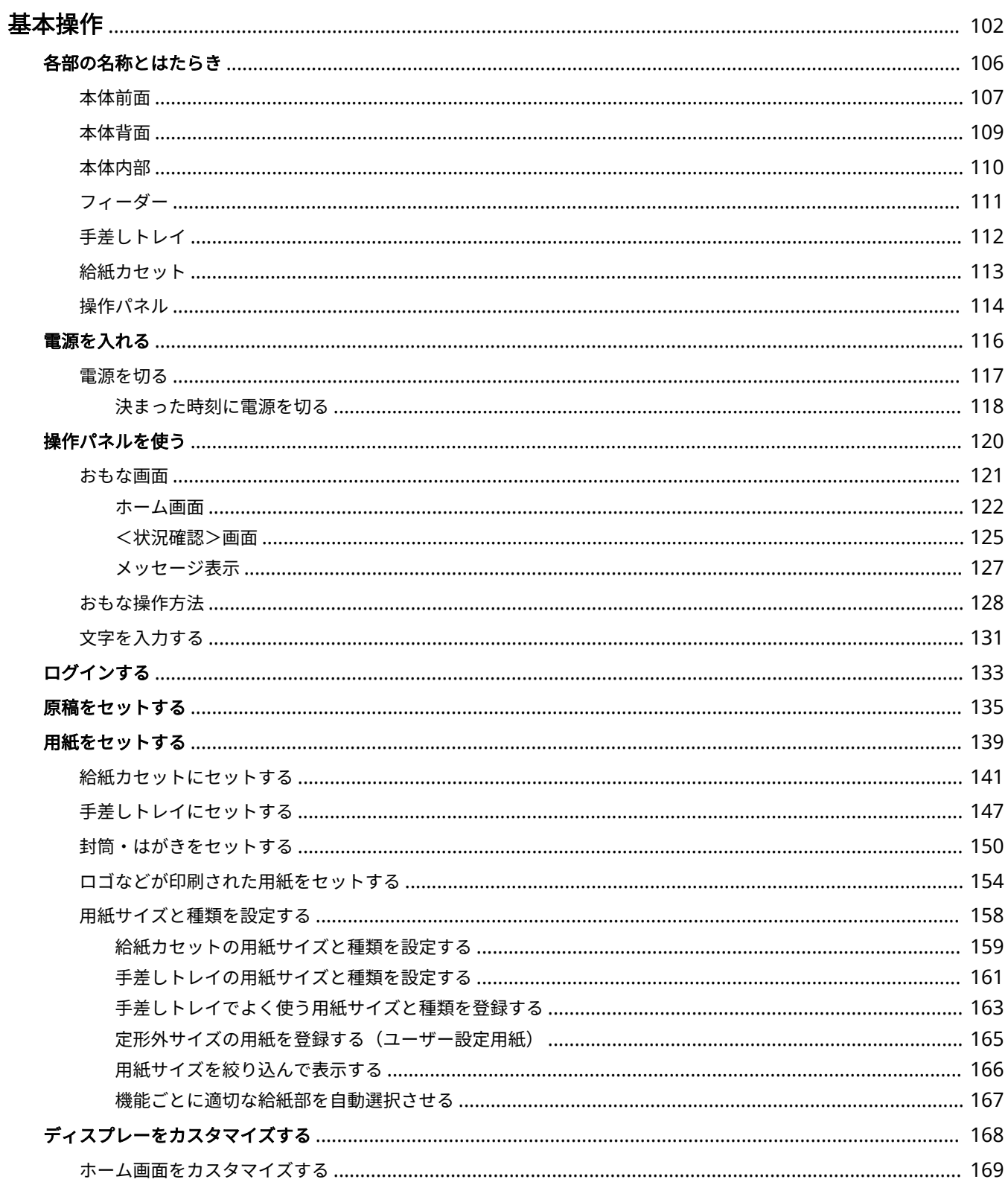
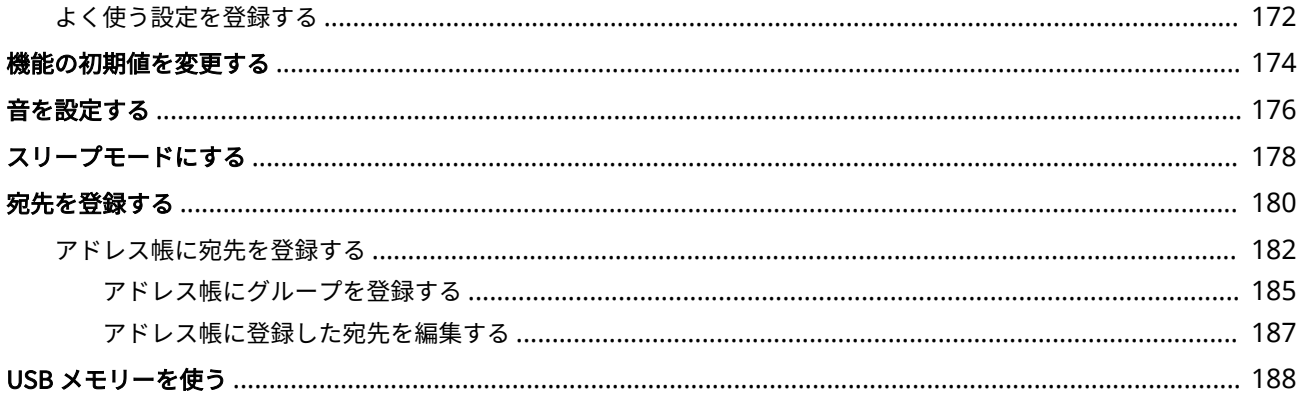

基本操作

#### 23LW-01Y

操作パネルの使いかたや用紙のセット方法など、本機の各機能をお使いになるうえで共通する基本的なことがらについて説明 しています。

### ■各部の名称とはたらき

本体の外観と内部について、各部の名前とそのはたらきをご紹介しています。また、操作パネルの各キーの使いかたや、ディ スプレーに表示される画面についても説明しています。 **[各部の名称とはたらき\(P. 106\)](#page-113-0)** 

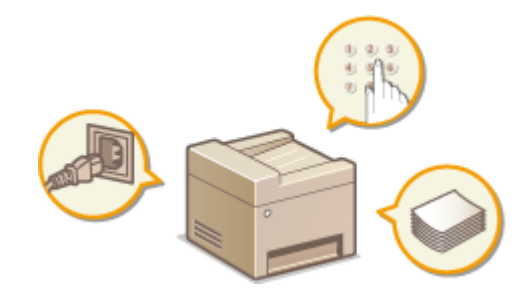

## ■電源を入れる

電源の入れかたや切りかたについて説明します。 **[電源を入れる\(P. 116\)](#page-123-0)** 

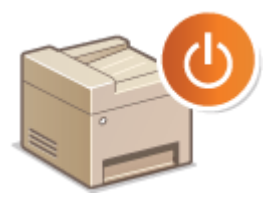

### ■操作パネルを使う

項目を選ぶときや設定値を調整するときなどの使いかたについて説明しています。また、文字や数字の入力方法についても説 **明します。●操作パネルを使う(P. 120)** 

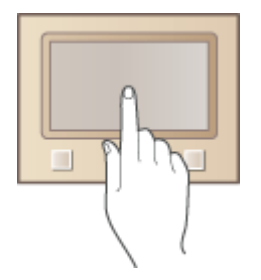

## ■ログインする

暗証番号の入力画面が表示されたときの操作方法について説明しています。 **[ログインする\(P. 133\)](#page-140-0)** 

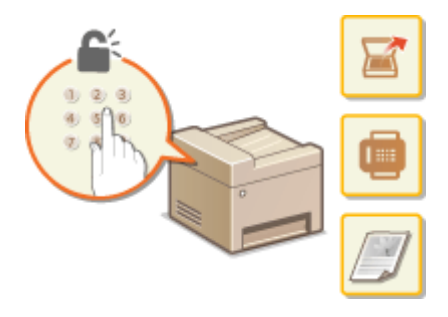

■原稿をセットする

原稿台ガラスやフィーダーに原稿をセットする方法について説明しています。 **[原稿をセットする\(P. 135\)](#page-142-0)** 

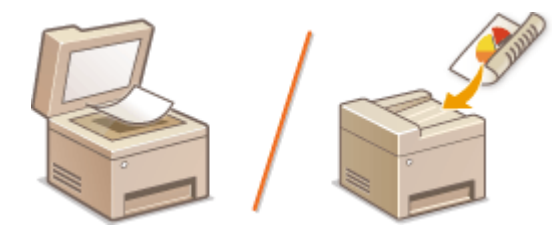

## ■用紙をセットする

給紙カセットや手差しトレイに用紙をセットする方法について説明しています。 **[用紙をセットする\(P. 139\)](#page-146-0)** 

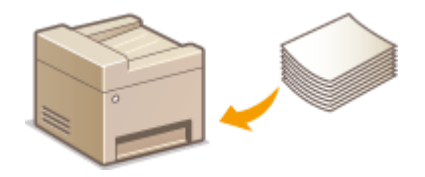

## ◼ディスプレーをカスタマイズする

ディスプレーに表示される画面をより使いやすくするために、ボタンを並べ替えたり、ショートカットボタンを作成したりす る方法を説明します。 **[ディスプレーをカスタマイズする\(P. 168\)](#page-175-0)** 

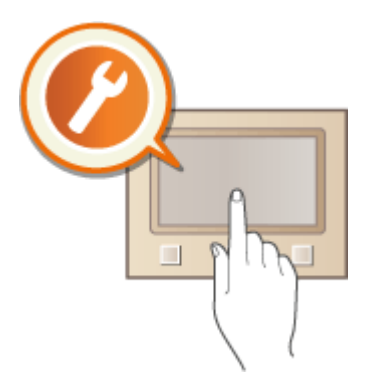

## ■機能の初期値を変更する

機能を呼び出したときに最初に表示される設定値を変更する方法について説明しています。 **[機能の初期値を変更する](#page-181-0) [\(P. 174\)](#page-181-0)** 

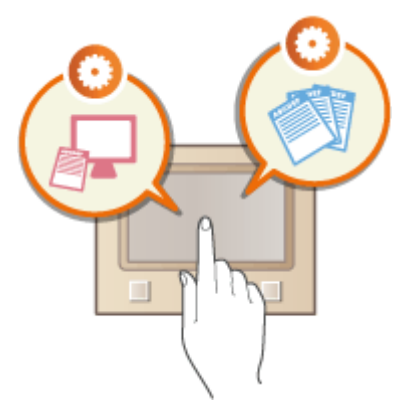

# ■音を設定する

ファクス送受信の完了音や操作エラー時の警告音など、各種音量の内容と設定方法について説明しています。 **[音を設定す](#page-183-0) [る\(P. 176\)](#page-183-0)** 

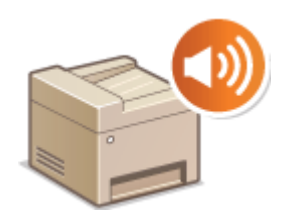

### ■スリープモードにする

スリープモード(節電状態)にする方法について説明しています。 **[スリープモードにする\(P. 178\)](#page-185-0)** 

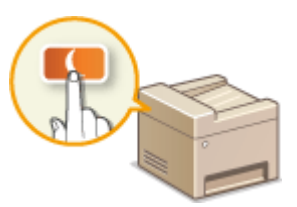

## ■宛先を登録する

ファクスやスキャンの送信宛先を登録する方法について説明しています。 **[宛先を登録する\(P. 180\)](#page-187-0)** 

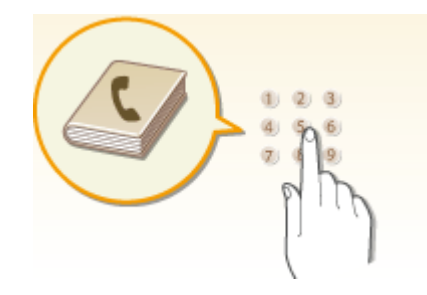

### ■USB メモリーを使う

使用できる USB メモリーや、USB メモリーの差し込み/取り外し方法について説明しています。 **[USB メモリーを使う](#page-195-0) [\(P. 188\)](#page-195-0)** 

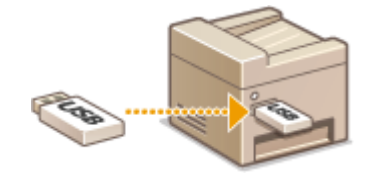

# <span id="page-113-0"></span>各部の名称とはたらき

#### 23LW-020

基本操作に関わる各部について本体外観、前面、背面、内部とそれぞれの部位ごとに名称とはたらきをご紹介します。また、 用紙のセットやトナーカートリッジ交換など、基本操作に関わる各部について個別に取り上げているほか、操作パネルのキー やディスプレーの表示についても説明しています。円滑に操作していただく一助としてご活用ください。

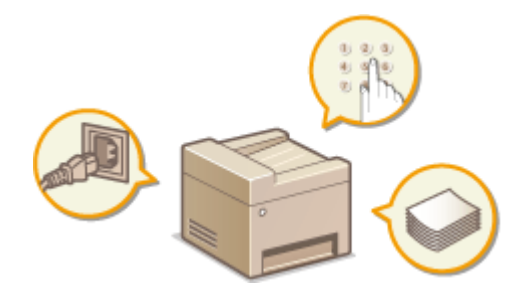

**[本体前面\(P. 107\)](#page-114-0)  ●本体背面(P. 109) ●本体内部(P. 110) [フィーダー\(P. 111\)](#page-118-0)  [手差しトレイ\(P. 112\)](#page-119-0)  ●給紙カセット(P. 113) ●操作パネル(P. 114)** 

<span id="page-114-0"></span>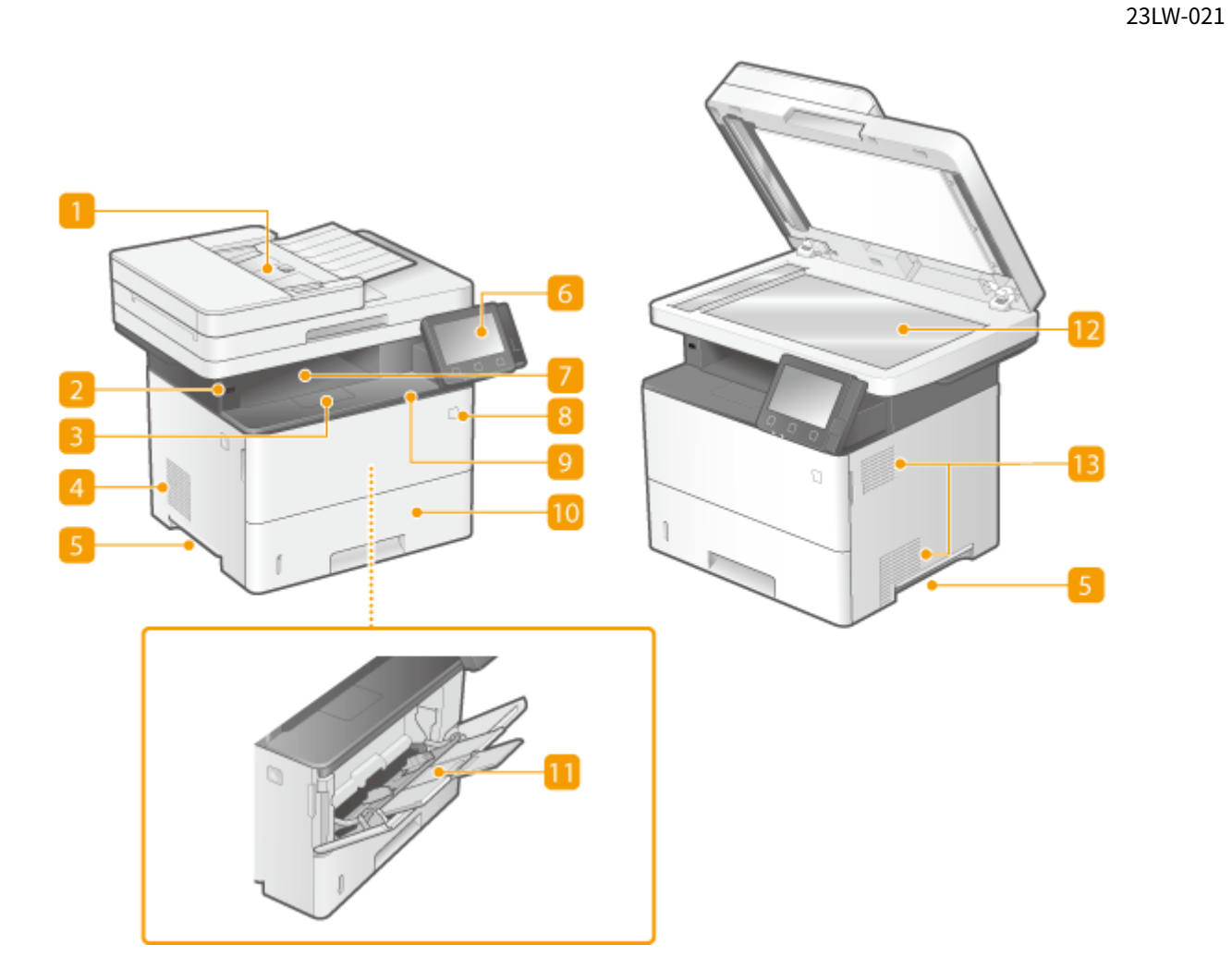

**n** フィーダー

ここに原稿をセットして操作すると、原稿は自動的に読み込まれます。2 枚以上の原稿を連続して読み込むこともで きます。 **[フィーダー\(P. 111\)](#page-118-0)** 

2 USB ポート(USB 機器用)

市販の USB メモリーや USB キーボードを接続します。USB メモリー接続時は、メモリー内のデータを印刷したり、 読み込んだ原稿を保存したりすることができます。 **●USB メモリーのファイルを印刷する(メモリーメディアプリント)(P. 271) [E メール送信する/サーバーなどにファイルを保存する\(P. 292\)](#page-299-0)** 

3 排紙ストッパー

排紙トレイから用紙が落ちないようにする場合に開いて使います。

### 4 スピーカー

ファクス通信音や警告音などが聞こえます。

5 運搬用取っ手

本機を移動するときには、ここを持ちます。 **[本機を移動する\(P. 565\)](#page-572-0)** 

操作パネル

ホームキー、ストップキー、各種ランプ、ディスプレーなどが配置されており、操作/設定はすべてこの操作パネ ルから行います。 **●操作パネル(P. 114) ●おもな画面(P. 121)** 

排紙トレイ

印刷が終わると、用紙はここに排出されます。

8 電源スイッチ

電源を入れたり、切ったりします。本機を再起動するには、電源を切り、10 秒待って再び電源を入れます。

9 前カバー

トナーカートリッジを交換したり、つまった用紙を取り除いたりするときに開けます。 **[トナーカートリッジの交換手順\(P. 562\)](#page-569-0)  [紙がつまったら\(P. 642\)](#page-649-0)** 

給紙カセット

よく使う用紙は、ここにセットします。 **[給紙カセットにセットする\(P. 141\)](#page-148-0)** 

手差しトレイ

給紙カセットにセットされていない用紙を一時的に使うときなどは、ここにセットします。 **[手差しトレイにセッ](#page-154-0) [トする\(P. 147\)](#page-154-0)** 

12 原稿台ガラス

書籍や厚紙/薄紙の原稿など、フィーダーにセットできない原稿をセットします。 **[原稿をセットする\(P. 135\)](#page-142-0)** 

13 通気口

本体内部の換気と冷却を行います。通気口のそばに障害物を置くと換気の妨げになりますのでご注意ください。

# <span id="page-116-0"></span>本体背面

23LW-023

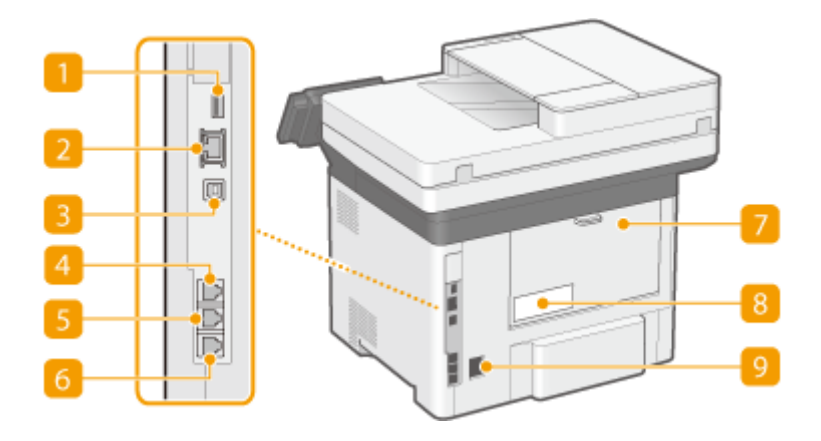

■ USB ポート(USB 機器用) 市販の USB キーボードを接続します。

- **2** LAN ポート 市販の LAN ケーブルを使って有線 LAN ルーターなどに接続します。 **[有線 LAN に接続する\(P. 16\)](#page-23-0)**
- **B** USB ポート(パソコン接続用) 市販の USB ケーブルを使ってパソコンに接続します。

### 4 ハンドセット用端子

オプションのハンドセットを接続します。 **[電話回線に接続する\(P. 83\)](#page-90-0)** 

#### 5 外付け電話機用端子

電話機や留守番電話機を接続します。 **[電話回線に接続する\(P. 83\)](#page-90-0)** 

### 電話回線端子

付属の電話コードを使って電話回線に接続します。 **[電話回線に接続する\(P. 83\)](#page-90-0)** 

後ろカバー

つまった用紙を取り除くときに開けます。 **○紙がつまったら(P. 642)** 

8 定格銘板ラベル

お問い合わせの際に必要となるシリアルナンバーが記載されています。 ●トラブルが解決しないときは(P. 654)

### 9 電源ソケット

電源コードを接続します。

<span id="page-117-0"></span>

■搬送ガイド(奥)

本体の内部に用紙がつまったときに、手前に持ち上げて用紙を取り除きます。 ●紙がつまったら(P. 642)

## 2 搬送ガイド (手前)

本体の内部に用紙がつまったときに、奥に持ち上げて用紙を取り除きます。 ●紙がつまったら(P. 642)

### 3 両面搬送ガイド

両面印刷中に用紙がつまったときは、ここを押し下げて用紙を取り除きます。 **[紙がつまったら\(P. 642\)](#page-649-0)** 

23LW-024

# <span id="page-118-0"></span>フィーダー

23LW-025

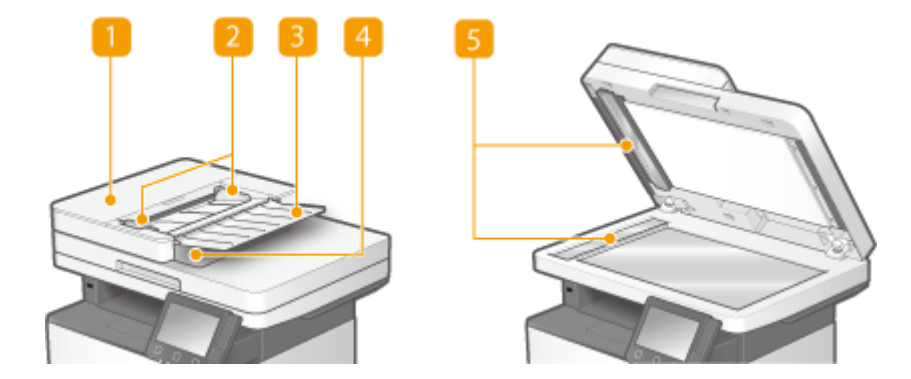

## **ロフィーダーカバー** フィーダーにつまった用紙を取り除くときにこのカバーを開けます。 **[フィーダーに原稿がつまった\(P. 644\)](#page-651-0)**

### 2 原稿ガイド

原稿の幅に合わせ、このガイドを調節します。

### 3 原稿給紙トレイ

ここに原稿をセットして操作すると、原稿が自動的に読み込まれます。2 枚以上の原稿を連続して読み込むこともで きます。 **[原稿をセットする\(P. 135\)](#page-142-0)** 

### 4 原稿排紙トレイ

読み込まれた原稿がここに排紙されます。

## 5 フィーダー原稿読み取りエリア フィーダーにセットした原稿は、この部分で読み込まれます。

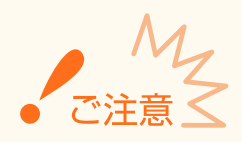

- 原稿排紙部には物を置かないでください。原稿損傷の原因となります。
- 快適な印刷結果を得るために、フィーダーや原稿台ガラスを定期的に清掃してください。 ●[日常のお手入れ](#page-561-0) **[\(P. 554\)](#page-561-0)**

# <span id="page-119-0"></span>手差しトレイ

23LW-026

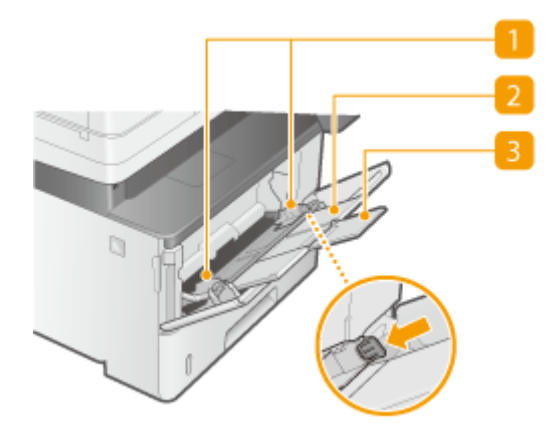

## **用紙ガイド**

セットした用紙がまっすぐ引き込まれるように、用紙の幅にぴったり合わせます。図の矢印で示されたロック解除 レバーをつまみながら、用紙ガイドを移動します。

### 2 用紙トレイ

用紙をセットするときに引き出して使います。

### 3 延長トレイ

大きなサイズの用紙をセットする場合に開いて使います。

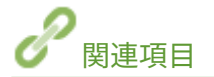

**[手差しトレイにセットする\(P. 147\)](#page-154-0)** 

# <span id="page-120-0"></span>給紙カセット

23LW-027

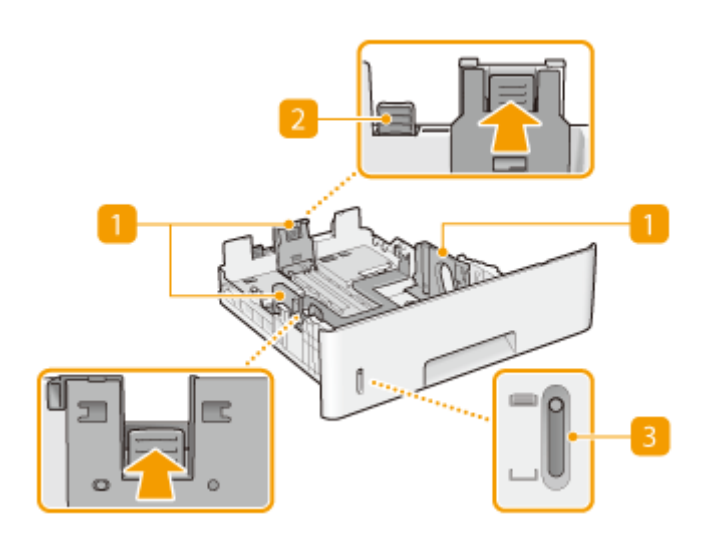

用紙ガイド

セットした用紙がまっすぐ引き込まれるように、用紙の大きさにぴったり合わせます。図の矢印で示されたロック 解除レバーをつまみながら、用紙ガイドを移動します。

2 ロック解除レバー(給紙カセット延長用)

リーガル(LGL)サイズの用紙をセットするときは、このレバーをつまみながらカセットを引き伸ばします。カセッ トは縦方向に伸びます。

3 用紙残量表示

用紙の残量を示します。残量が少なくなるにつれマークが下に移動します。

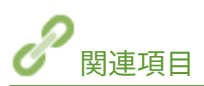

**●給紙カセットにセットする(P. 141)** 

# <span id="page-121-0"></span>操作パネル

23LW-028

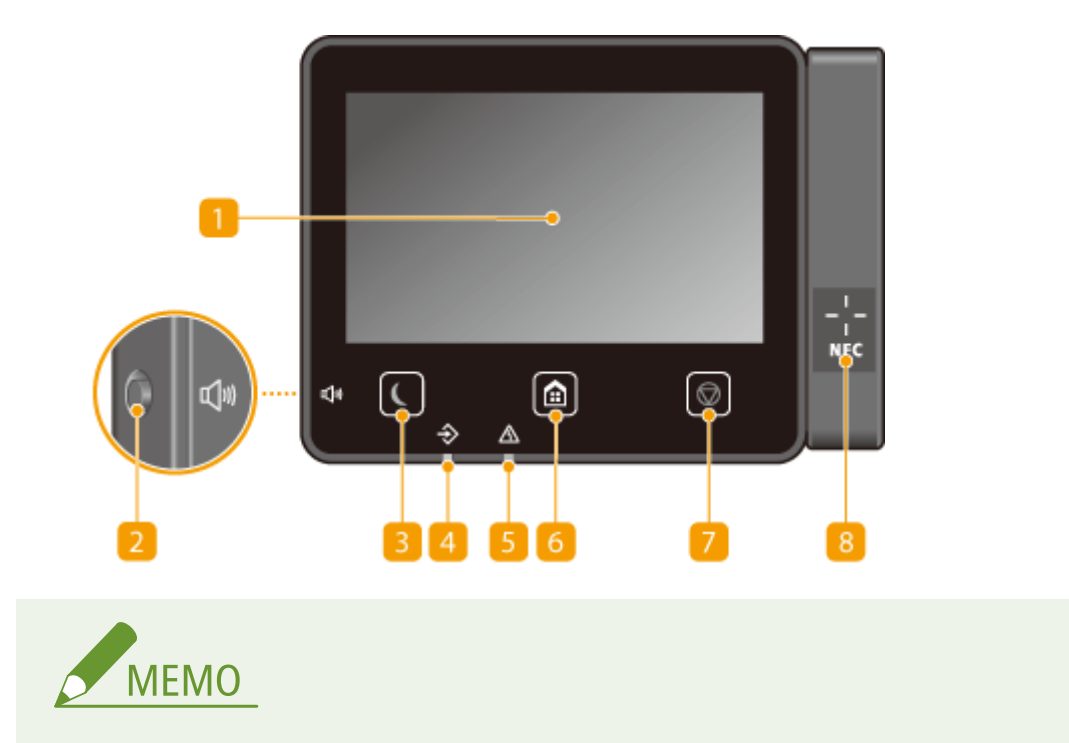

● 操作パネルは角度を調節できます。見やすい角度でお使いください。 D角度を調節する(P. 115)

ディスプレー

本機の動作状況、エラー状況などが表示されます。また、タッチパネルになっているので、設定を行うときは画面 に直接触れて操作します。 **●おもな画面(P. 121)** 

**●おもな操作方法(P. 128)** 

### 2音量キー

音量を調整するときに押します。 **[音を設定する\(P. 176\)](#page-183-0)** 

### 3 節電キー

スリープモード(節電状態)にします。スリープモード中はキーが黄緑色に点灯し、キーを再度押すとスリープモー ドが解除されます。 **[スリープモードにする\(P. 178\)](#page-185-0)** 

### ■データランプ

通信中、印刷中など、何らかの動作を行っているときに点滅します。処理待ちの文書があるときには点灯します。

5 エラーランプ

紙づまりなどのエラーが発生したときに点滅または点灯します。

### **6 ホームキー**

コピーやスキャンなどの各機能や設定メニューの入口となるホーム画面を表示するときに押します。

<span id="page-122-0"></span>**[ホーム画面\(P. 122\)](#page-129-0)  ■ホーム画面をカスタマイズする(P. 169)** 

7 ストップキー

印刷などの動作を中止します。

## 8 NFC (Near Field Communication) マーク

Canon PRINT Business がインストールされているモバイル機器をこのマークにタッチすると、印刷などを行うこと ができます。 **[モバイル機器と接続する\(P. 323\)](#page-330-0)** 

### 角度を調節する

タッチパネルディスプレーの表示が見えづらいときは、操作パネルの角度を調節してください。

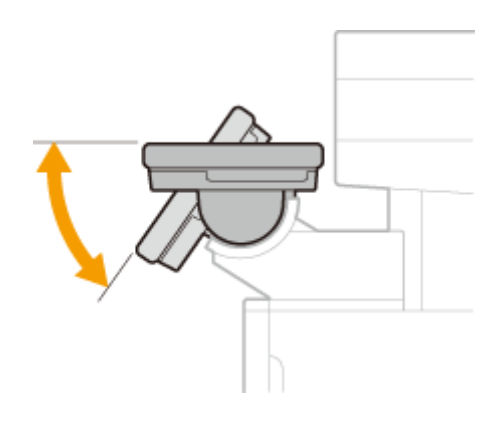

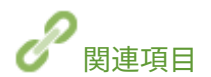

**[おもな操作方法\(P. 128\)](#page-135-0)** 

# <span id="page-123-0"></span>電源を入れる

23LW-029

電源の入れかたについて説明します。

**1 電源プラグがコンセントに確実に差し込まれていることを確認する**

**2 電源スイッチを押す**

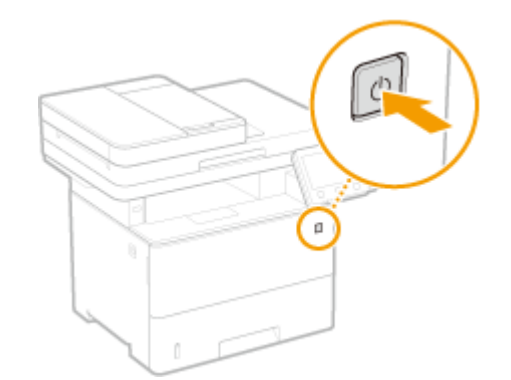

**■ ディスプレーに起動画面が表示されます。 ●操作パネル(P. 114)** 

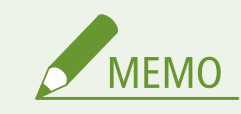

● 電源を入れたあと、最初に表示される画面を選択できます。 ●<起動 / 復帰後に表示する画面>(P. 450)

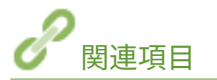

**■電源を切る(P. 117)** 

<span id="page-124-0"></span>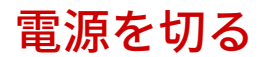

23LW-02A

電源の切りかたについて説明します。

## **1 電源スイッチを押す**

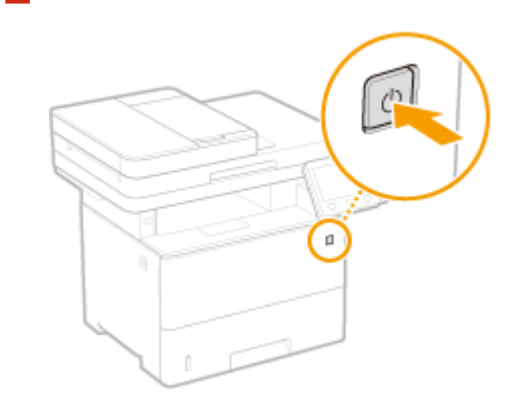

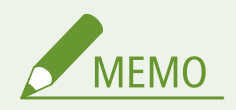

- 電源が切れるまでに、しばらく時間がかかることがあります。ディスプレーが消灯するまで電源プラグを抜かない でください。
- 本機に再び電源を入れるときは、電源が切れたあと、10 秒以上待ってください。
- 曜日ごとに時刻を指定して、自動的に電源が切れるように設定できます。 ●決まった時刻に電源を切る(P. 118)

# <span id="page-125-0"></span>決まった時刻に電源を切る

23LW-02C

曜日ごとに、指定した時刻に電源が切れるように設定することができます。電源の切り忘れによる無駄な電力消費を抑えるこ とができます。お買い上げ時は、無効に設定されています。

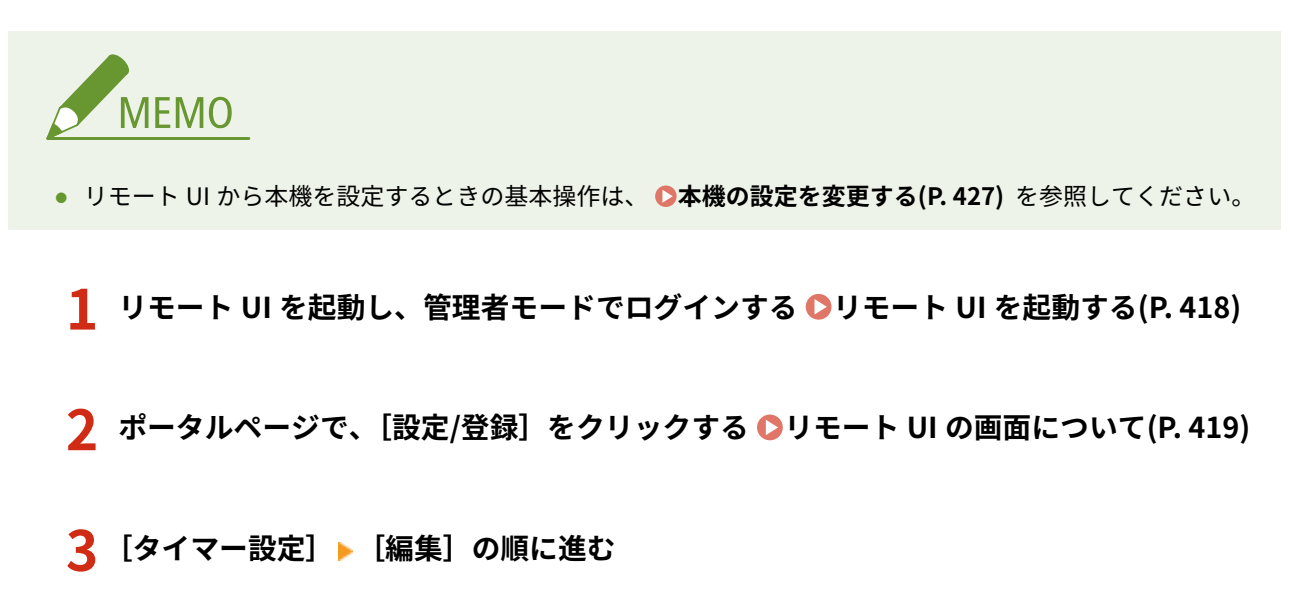

**4** 「オートシャットダウン時刻を設定する]にチェックマークを付け、電源を切る時刻を設定する

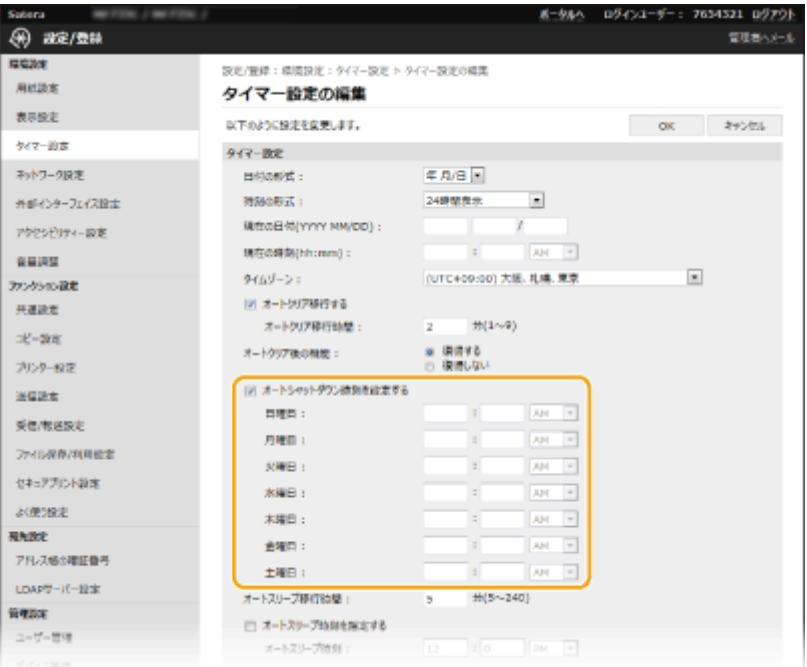

#### **[オートシャットダウン時刻を設定する]**

チェックマークを付けると、電源を切る時刻を曜日ごとに設定できるようになります。

**[日曜日]~[土曜日]**

電源を切りたい時刻を入力します。時刻を空欄にすると、その曜日の設定はされません。

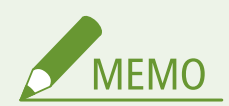

指定した時刻に電源が切られない場合\*

- データランプが点灯または点滅している
- メニュー画面やカウンター確認画面が表示されている
- 設定のインポート/エクスポート中
- ファームウェアの更新中

\*指定した時刻に電源を切ることができなかったときは、1 分ごとに最大 10 回まで再試行します。それでも電源を切ることができな かった場合、その日は自動的に電源が切られません。

<span id="page-127-0"></span>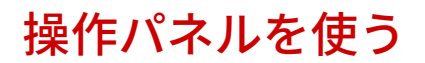

#### 23LW-02E

操作パネルのディスプレーやキーを使って、本機の設定や各機能の操作をすることができます。ここでは、ディスプレーや キーの基本的な使いかたを説明しています。

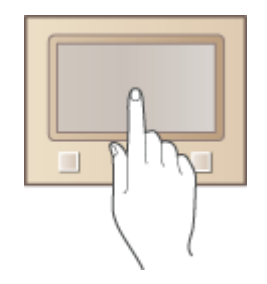

**●おもな画面(P. 121) ●おもな操作方法(P. 128) [文字を入力する\(P. 131\)](#page-138-0)** 

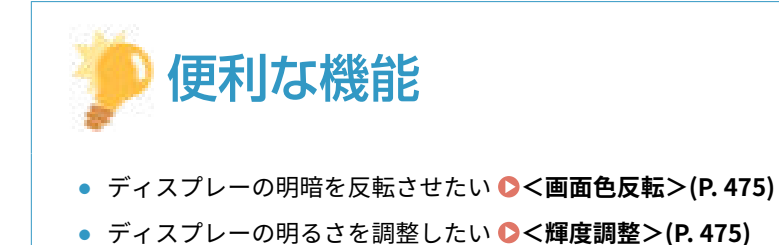

関連項目

**[操作パネル\(P. 114\)](#page-121-0)** 

# <span id="page-128-0"></span>おもな画面

### 23LW-02F

ディスプレーには、コピーやスキャンなど各機能の操作を始めるためのホーム画面や設定画面が表示されます。また、エラー メッセージや動作状況などの情報もディスプレーから確認できます。タッチパネルになっているので、操作はディスプレーに 直接触れて行います。

**[ホーム画面\(P. 122\)](#page-129-0)  [<状況確認>画面\(P. 125\)](#page-132-0)  [メッセージ表示\(P. 127\)](#page-134-0)** 

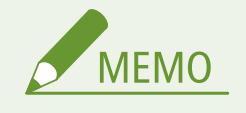

● よく使う機能を使いやすくするためにボタンを並べ替えたりしてホーム画面をカスタマイズすることができます。 **[ディスプレーをカスタマイズする\(P. 168\)](#page-175-0)** 

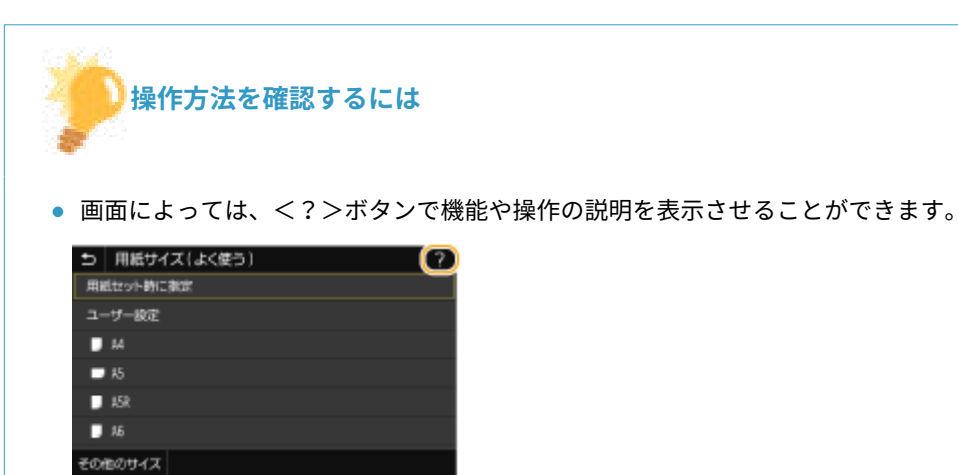

# <span id="page-129-0"></span>ホーム画面

#### 23LW-02H

電源を入れたときや、 を押したときは、ホーム画面が表示されます。この画面から各機能の設定や登録を行います。

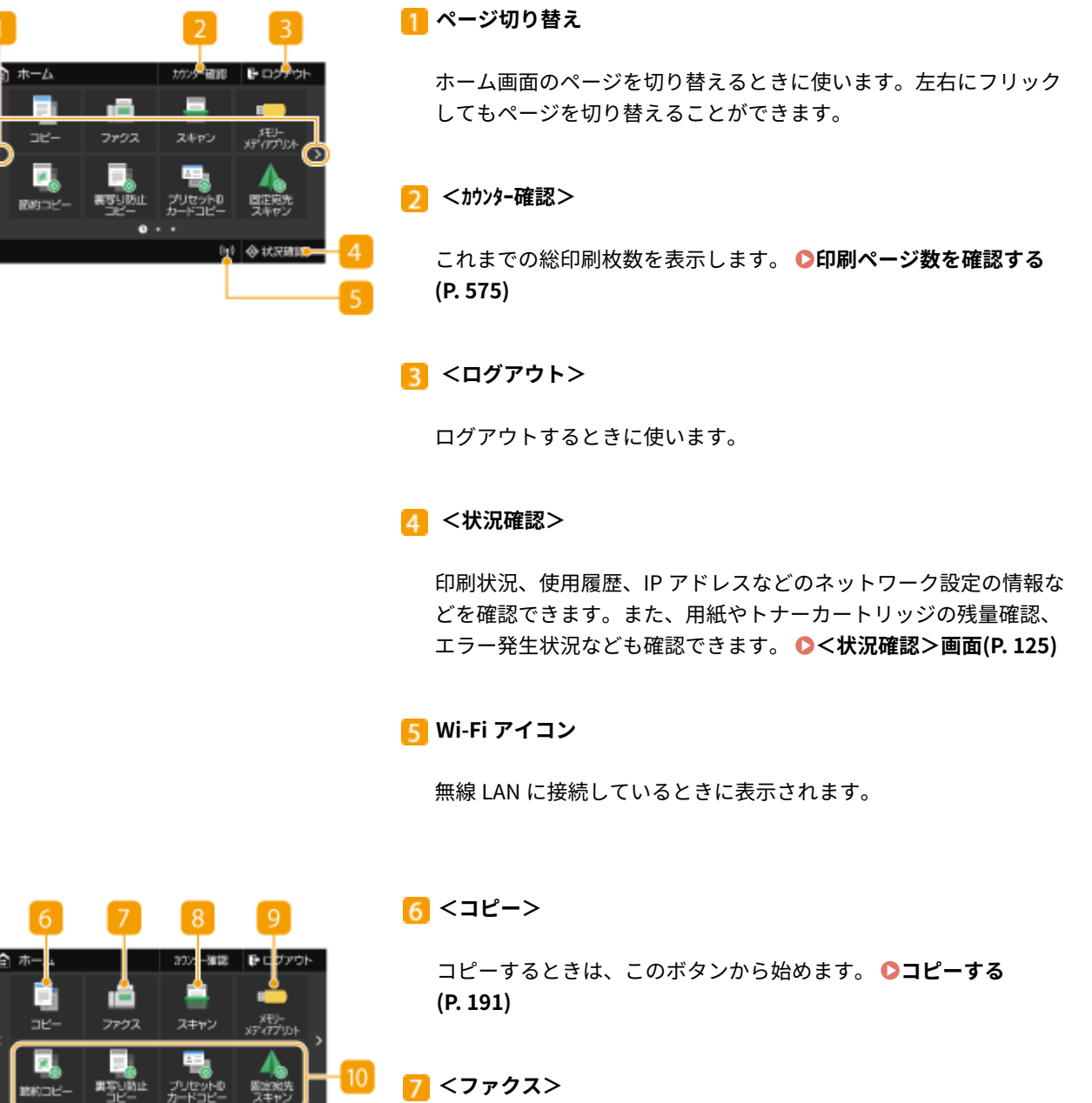

本機からファクス送信するときに使います。 **[ファクスする](#page-221-0)**

**[\(P. 214\)](#page-221-0)** 

 **<スキャン>**

原稿をスキャンして電子ファイルに変換します。スキャンしたファ イルは PC に保存したり、E メールなどで送信したりすることができ ます。 **[スキャンする\(P. 280\)](#page-287-0)** 

 **<メモリーメディアプリント>**

USB メモリー内のファイルを印刷します。 ●[USB メモリーのファ](#page-278-0) **[イルを印刷する\(メモリーメディアプリント\)\(P. 271\)](#page-278-0)** 

**アプリケーションライブラリボタン**

ワンタッチで便利な機能を実行できるボタンです。詳しくは、オン ラインマニュアルサイトでアプリケーションライブラリのマニュア ルを参照してください。

 **<セキュアプリント>**

セキュア文書を印刷するときに使います。 **[暗証番号を入力して](#page-274-0) [印刷する\(セキュアプリント\)\(P. 267\)](#page-274-0)** 

 **<メニュー>**

<ファンクション設定>や<環境設定>など、本機で行う設定の多 くはこのボタンから始めます。 **[設定メニュー一覧\(P. 448\)](#page-455-0)** 

**B**<アドレス帳>

ファクスや E メールなどの宛先を登録/編集するときに使います。 登録した[宛先](#page-187-0)を呼び出してから送信することもできます。 ●宛先 **[を登録する\(P. 180\)](#page-187-0)** 

**14 <用紙設定>** 

給紙カセットや手差しトレイにセットした用紙のサイズや種類を設 定するときに使います。 **[用紙サイズと種類を設定する\(P. 158\)](#page-165-0)** 

**65 <モバイルポータル>** 

モバイル機器と接続するときに使います。 **[モバイル機器と接続](#page-330-0) [する\(P. 323\)](#page-330-0)** 

**16 <ホーム画面設定>** 

ホーム画面のボタンの表示順を変更することができます。 **[ホー](#page-176-0) [ム画面をカスタマイズする\(P. 169\)](#page-176-0)** 

**17 <ファームウェア更新>** 

インターネット経由でファームウェアを更新することができます。 **[ファームウェアをアップデートする\(P. 443\)](#page-450-0)** 

 **< ID カードコピー>**

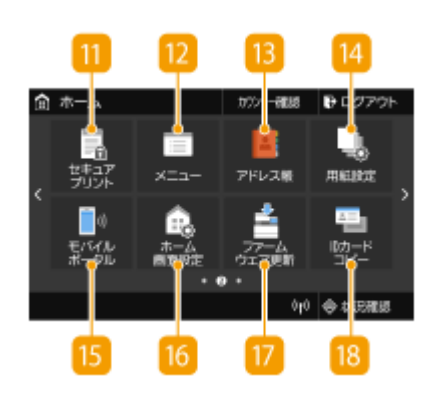

運転免許証や健康保険証など、カード類の表裏を 1 枚の用紙に割り 付けてコピーできます。 ●ID カードをコピーする(P. 210)

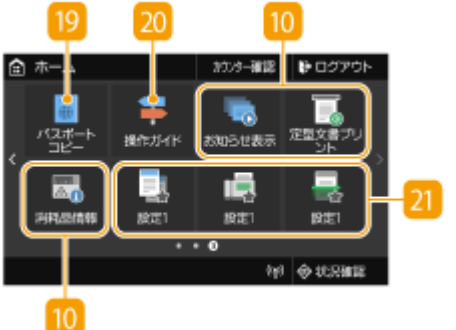

**<パスポートコピー>**

複数のパスポートを 1 枚の用紙に割り付けてコピーできます。 **[パスポートをコピーする\(P. 211\)](#page-218-0)** 

20 <操作ガイド>

基本的な操作方法やトラブルの解決方法を確認できます。

 **ショートカットボタン**

コピー/ファクス/スキャンで登録した、「よく使う設定」を呼び出 **します。 ●ホーム画面にボタンを追加する(P. 169)** 

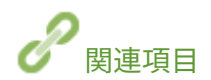

**■ホーム画面をカスタマイズする(P. 169)** 

<span id="page-132-0"></span>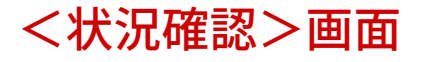

#### 23LW-02J

<状況確認>を選ぶと、文書の状況だけでなく、トナーカートリッジ残量などの本体の状況や、IP アドレスなどのネットワー ク設定の情報も確認できる画面が表示されます。

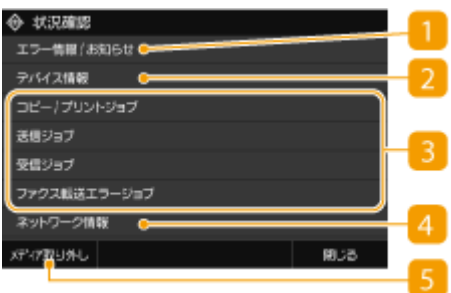

■ <エラー情報 / お知らせ>

本機に何らかのエラーが発生しているときに、エラーの内容が表示されます。 **[メッセージごとの対処方法](#page-626-0) [\(P. 619\)](#page-626-0)** 

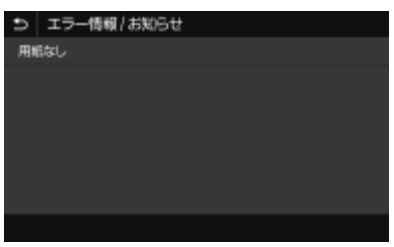

### **2 <デバイス情報>**

用紙やトナーカートリッジ残量などの本機の状況を確認できます。

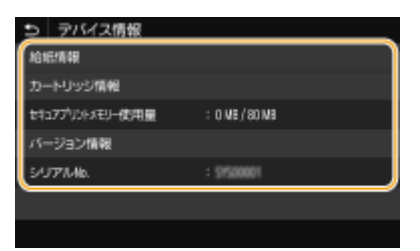

#### **<給紙情報>**

給紙部ごとに用紙の残量を表示します。

**<カートリッジ情報>**

トナーカートリッジの残量を表示します。トナーがなくなる前に他の内部の部品が寿命に達する場合がありま す。

**<セキュアプリントメモリー使用量>**

セキュアプリントの文書データ保存用に割り当てられたメモリーが、現在どれくらい使用されているかを表示し ます。 **[暗証番号を入力して印刷する\(セキュアプリント\)\(P. 267\)](#page-274-0)** 

**<バージョン情報>** ファームウェアのバージョン情報を表示します。

**<シリアル No.>** シリアルナンバーを表示します。 8 コピー/印刷/送受信文書の状況や履歴

選んだ項目に応じて、現在の状況を表示します。以下の画面は、<コピー / プリントジョブ>の表示例です。

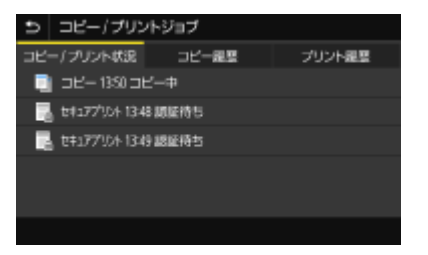

### ■<ネットワーク情報>

IP アドレスなどのネットワークの設定内容や、無線 LAN の通信状況が良好であるかどうかなどを確認できます[。](#page-45-0) ◎ **[ネットワークの設定を確認する\(P. 38\)](#page-45-0)** 

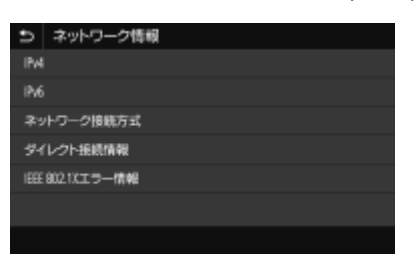

**5 <メディア取り外し>** 

USB メモリーを安全に取り外すときに使用します。USB メモリーが接続されている場合のみ表示されます。● **[USB メモリーを取り外す\(P. 188\)](#page-195-0)** 

# <span id="page-134-0"></span>**メッセージ表示**

#### 23LW-02K

用紙がなくなったときや、トナーカートリッジが寿命に達したときなどに、画面にメッセージが表示されます。メッセージ は、図のように交互に切り替わります。 **[メッセージごとの対処方法\(P. 619\)](#page-626-0)** 

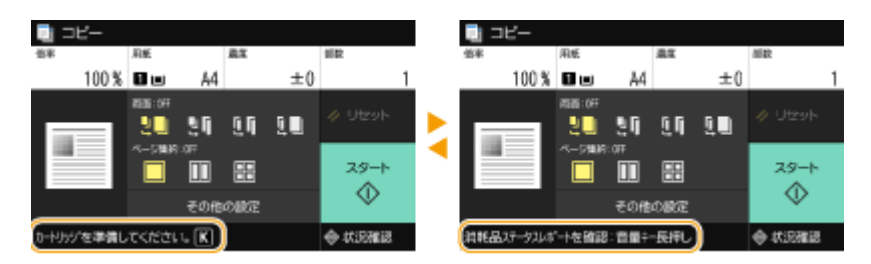

## **エラーが発生したとき**

エラー発生時に対処方法が表示されることがあります。画面の指示に従って操作を進めてください。以下の画面は、紙 づまりが発生したときの表示例です。

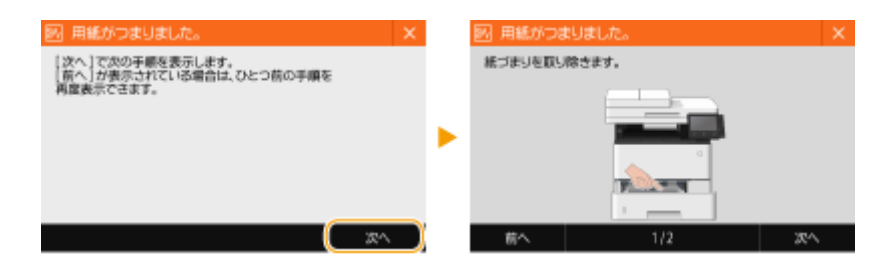

<span id="page-135-0"></span>おもな操作方法

23LW-02L

ディスプレーはタッチパネルになっています。指先で画面に直接触れて操作ができます。

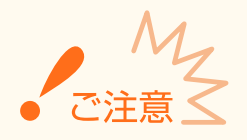

### 以下の操作は行わない

- ディスプレーが誤動作したり、破損したりすることがあります。
	- 指で強く押す
	- 先のとがったもの(爪/ボールペン/鉛筆など)で押す
	- 濡れた手や汚れた手で操作する
	- ディスプレーの上に何かのせたまま操作する

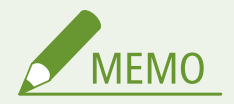

● タッチパネルディスプレーに貼られているフィルムは、ご使用の前にはがしてください。

### タップ

画面に指先で軽く触れてから、すぐに離す操作です。項目を選んだり、決定したりするときに使います。

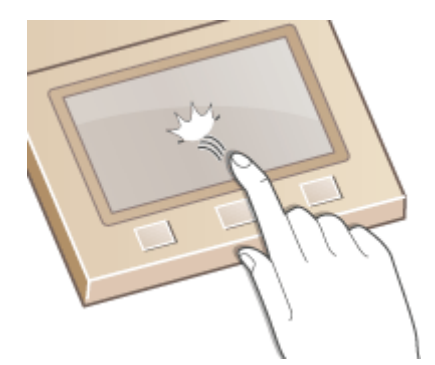

フリック

画面に触れた指先を払います。フリックの結果は、画面によって異なります。たとえば、ホーム画面ではフリックした 方向に 1 ページ移動します。

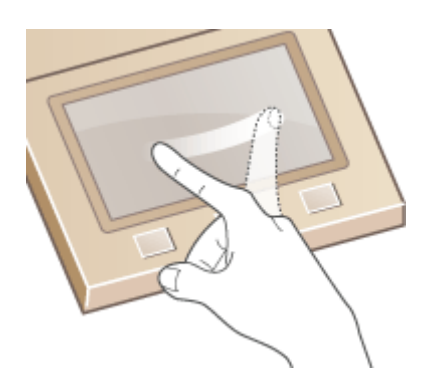

## ■項目を選ぶ

項目名やボタンをタップして選択してください。

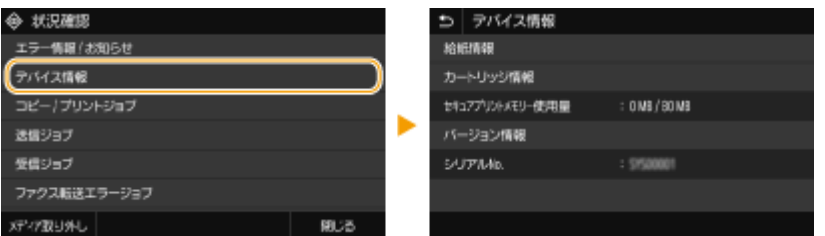

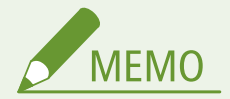

### 間違って選んだときは

● 指先をずらして離すと、選択がキャンセルされます。

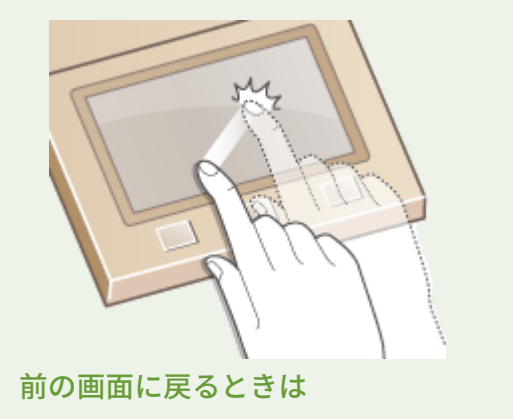

● 5 をタップすると前の画面に戻ります。

### ■画面をスクロールする

画面にスクロールバーが表示された場合は、画面に表示しきれない情報がまだあることを示しています。この場合、画面をフ リックすると、フリックした方向に画面がスクロールします。なお、画面に触れていないとスクロールバーは非表示になりま す。

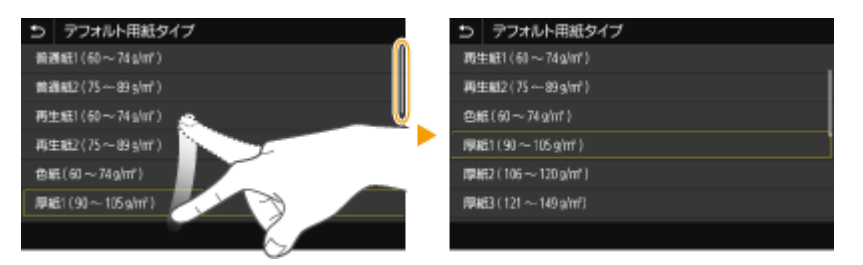

## ■設定値を変更する

<+>/<->をタップして目盛を調整します。スライダーを左右にフリックしても調整可能です。

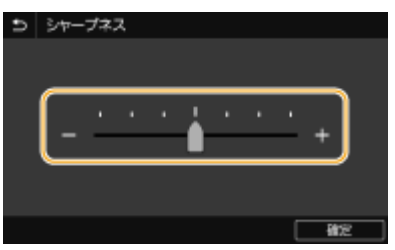

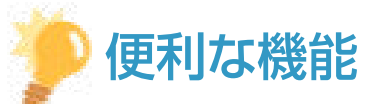

- 表示言語の切り替えなど、画面表示に関する各種設定を変更したい ●<表示設定>(P. 450)
- 本機を一定時間操作しなかったときに自動的に表示される画面を変更したい ●[<オートクリア後の機能>](#page-464-0) **[\(P. 457\)](#page-464-0)**
- 画面の明るさなど操作性に関する各種設定を変更したい ●<アクセシビリティー>(P. 475)

# <span id="page-138-0"></span>文字を入力する

#### 23LW-02R

文字や数字を入力するときは画面に表示されたキーボードを使います。数字のみを入力する画面ではテンキーが表示されま す。なお、操作パネルではカタカナしか入力できません。アドレス帳に宛先を登録するときなどに漢字やひらがなを使いたい 場合はリモート UI から登録してください。 **[リモート UI から宛先を登録する\(P. 430\)](#page-437-0)** 

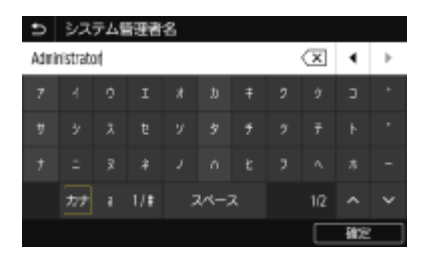

### 文字の種類を切り替える

<カナ>、< a >(英字)、< 1 / #>(数字/記号)から入力する文字の種類を選びます。<カナ>が表示されない画 面では、カタカナを入力できません。

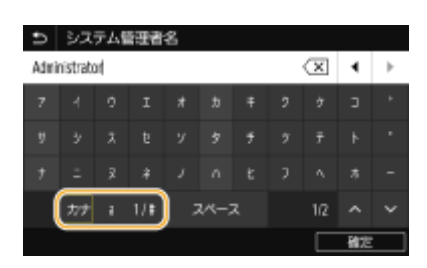

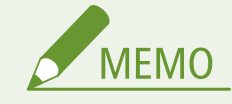

● 英字の大文字を入力するには、 介 をタップします。

### 文字を削除する

< x をタップするごとに1文字ずつ削除されます。< x に触れたまま長く押し続けると、文字を連続して削除でき ます。

### カーソルを移動する(スペースを入力する)

|■ または |■ をタップします。文字の最後にカーソルを合わせて |■ をタップすると、スペースが入力されます。

#### テンキーが表示されたとき

数値のみを入力するときは、画面にテンキーが表示されます。テンキーの数字をタップして入力します。

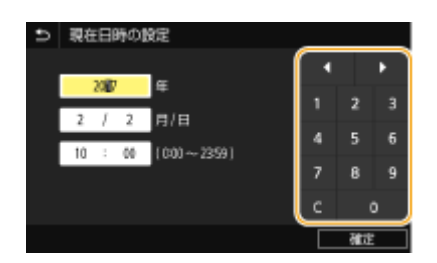

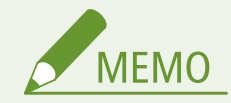

数値の入力可能範囲について

- 入力欄に表示されている() 内の数値が入力範囲です。
- テンキー以外のボタンが表示されたとき
- <+>/<->や ■/ が表示されたときは、ボタンをタップして数値の増減やカーソルの移動をする ことができます。

# USB キーボードで文字を入力する

**[本体前面\(P. 107\)](#page-114-0)** や **[本体背面\(P. 109\)](#page-116-0)** [に](#page-116-0)ある USB 機器用の USB ポートにキーボードを接続して文字を入力することが できます。キーボードを接続している場合でも、操作パネルから文字を入力できます。

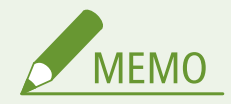

- キーボードの [Backspace] キーや [Home] / [End] キーなど使用できないキーがあります。使用できないキー は、押しても何も入力や変更がされません。
- 文字を削除するには [Delete] キーを押します。
- ●[RETURN/ENTER]キーを押すと、<確定>を選んだときと同様に文字入力が完了します。
- キーボードの配列(USA 配列または UK 配列)を指定することができます。 < 英語キーボードの配列>(P. 454)
- いつでも本体から USB キーボードを取り外すことができます。特別な操作や接続を解除する必要はありません。
- 表示言語によっては正しく入力できない文字があります。
- USB キーボードの種類によっては正しく動作しない場合があります。

# <span id="page-140-0"></span>ログインする

#### 23LW-02S

部門別 ID 管理を設定している場合や、システム管理部門 ID を設定している場合にログイン操作が必要となります。また、 ファクスやスキャン機能の使用を制限している場合にもログイン操作が必要になります(認証送信)。

**部門別 ID 管理のログイン(P. 133) 認証送信のログイン(P. 133)** 

# 部門別 ID 管理のログイン

ログイン画面が表示されたら、以下の手順で部門 ID と暗証番号を入力してください。

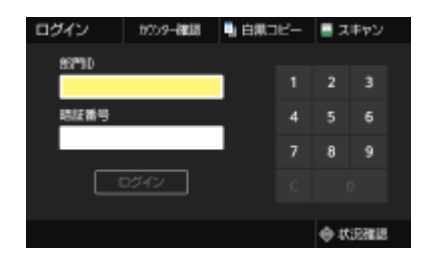

## **1 部門 ID を入力する**

- **1** <部門 ID >または<システム管理部門 ID >を選ぶ
- **2** ID を入力する
	- 暗証番号が設定されていない場合は、手順3に進んでください。

# **2 暗証番号を入力する**

- **1** <暗証番号>を選ぶ
- **2** 暗証番号を入力する

## **3 <ログイン>を選ぶ**

- ➠ログイン画面からホーム画面に切り替わります。
	- 使用後は<ログアウト>を選び、部門 ID のログイン画面を表示させておきます。

# 認証送信のログイン

送信機能の認証設定( **[LDAP サーバーで認証を行う\(P. 364\)](#page-371-0)** )が有効になっていると、ファクスやスキャン機能を使うとき に認証送信のログイン画面が表示されます。

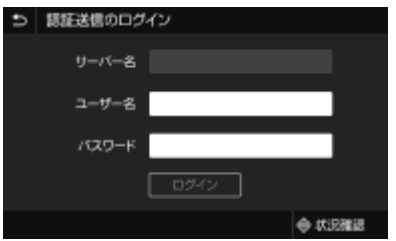

**1 ユーザー名を入力する**

- **1** <ユーザー名>を選ぶ
- **2** ユーザー名を入力する
	- 文字の入力方法については、 C[文字を入力する\(P. 131\)](#page-138-0) [を](#page-138-0)参照してください。

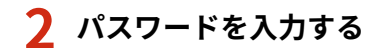

- **1** <パスワード>を選ぶ
- **2** パスワードを入力する

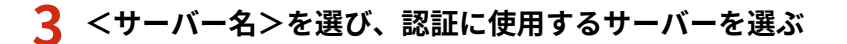

● ユーザー名とパスワードが登録されている LDAP 認証サーバーを選びます。

## **4 <ログイン>を選ぶ**

- ➠ログイン画面からファクスやスキャンの画面に切り替わります。
	- 使用後は<ログアウト>を選び、ログアウトしておきます。

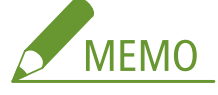

**<ログアウト選択>画面が表示された場合**

● 認証送信と部門別 ID 管理の両方にログインしている場合、どこまでログアウトするか選択する画面が表示されま す。認証送信(ファクスやスキャン機能)のみログアウトして、同じ部門 ID の操作を続ける場合は、<認証送信 のみログアウト>を選んでください。それ以外の場合は、<全ての認証をログアウト>を選びます。

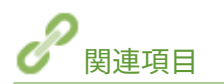

**[部門別 ID 管理を行う\(P. 356\)](#page-363-0)  [システム管理部門 ID と暗証番号を設定する\(P. 354\)](#page-361-0)** 

# <span id="page-142-0"></span>原稿をセットする

#### 23LW-02U

原稿は原稿台ガラスまたはフィーダーにセットします。原稿台ガラスは、書籍のようにとじてあったり、厚みがあったりで、 フィーダーにセットできない原稿をセットするときに使います。フィーダーは、2 枚以上の原稿をまとめてセットして連続し て読み込むことができます。セットできるサイズなどについては、 **[本体\(P. 669\)](#page-676-0)** および **[フィーダー\(P. 672\)](#page-679-0)** [を](#page-679-0)参照して ください。

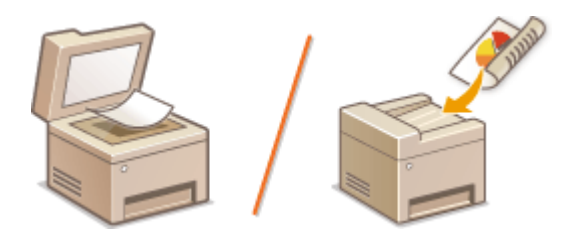

### **[原稿台ガラスにセットする\(P. 136\)](#page-143-0)  [フィーダーにセットする\(P. 136\)](#page-143-0)**

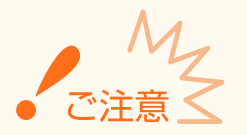

### 乾いた用紙を使用する

● 原稿にインク、修正液、のりなどが付いているときは、完全に乾かしてからセットしてください。

#### 紙づまりを防ぐには

● 次のような原稿は使用しないでください。フィーダー内の紙づまりの原因となります。

- しわや折り目がある原稿
- カーボン紙
- カールした、または巻いた紙
- コート紙
- 破れた原稿
- 薄質半透明紙や薄紙
- ホチキスの針、またはクリップが付いた紙
- 熱転写プリンターで印刷された紙
- OHP フィルム

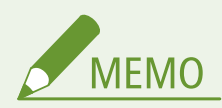

### **原稿をより精密に読み込むには**

● フィーダーにセットした原稿は搬送されながら読み込まれますが、原稿台ガラスにセットした場合は静止した状態 で読み込みが行われます。精度の高い読み込みが必要な場合は、原稿台ガラスを使うことをおすすめします。

トレーシングペーパーや OHP フィルムなどを読み込むには

● トレーシングペーパーや OHP フィルムなどの透過原稿を読み込む場合は、原稿台ガラスにセットしてください。

# <span id="page-143-0"></span>原稿台ガラスにセットする

**1 フィーダーを開ける**

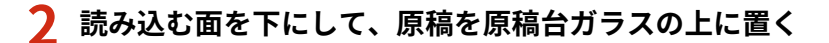

● 原稿の角を原稿台ガラスの左上隅に合わせます。

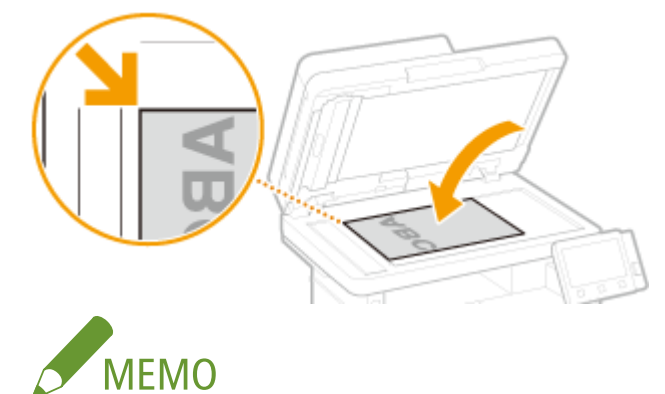

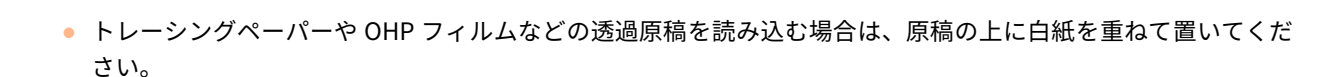

**3 フィーダーをゆっくり閉じる**

➠原稿を読み込む準備ができました。

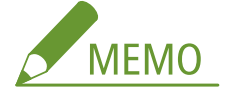

**原稿を読み込み終わったら**

● 原稿台ガラスから原稿を取り出してください。

フィーダーにセットする

**1 原稿給紙トレイを開ける**
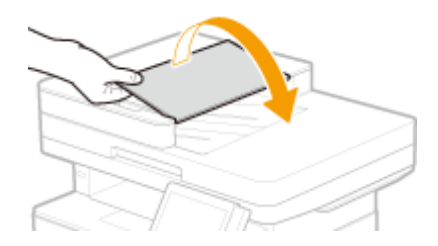

# **2 原稿ガイドを広げる**

● 原稿ガイドの幅を原稿の幅より少し広めにセットします。

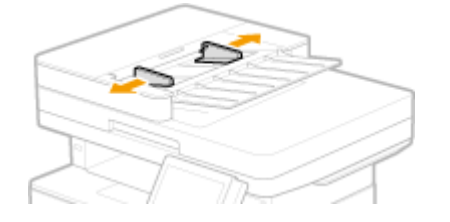

- **3 原稿をさばいて、端をそろえる**
- 少量ずつよくさばき、平らな場所で軽く数回たたいて端をそろえます。

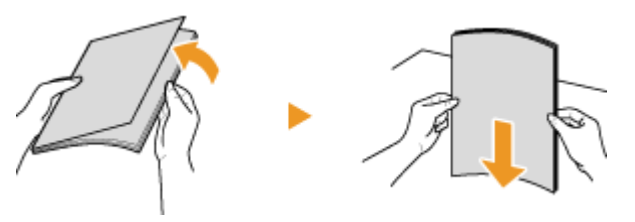

**4 読み込む面を上にして、原稿をセットする**

- 原稿はヨコ置きにセットします。
- 原稿は積載制限マーク( 2) を超えないようにしてください。

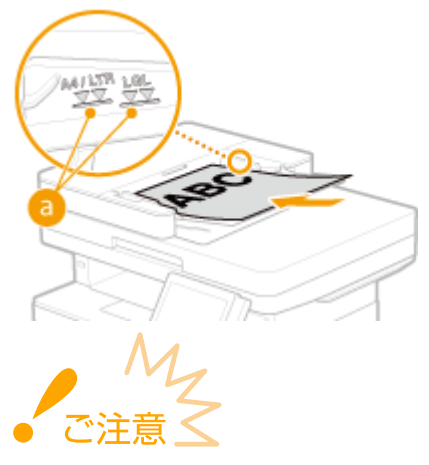

- 異なるサイズの原稿を混ぜてセットしないでください。
- 積載制限マークを超える原稿をセットした場合、読み込まれなかったり、紙づまりの原因となったりします。

# **5 原稿ガイドを原稿に合わせる**

● 原稿ガイドを原稿の幅にぴったり合わせます。

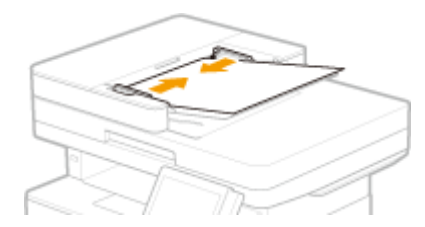

➠原稿を読み込む準備ができました。

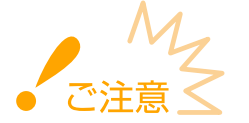

#### **原稿ガイドを原稿の幅にぴったり合わせる**

● ガイドの合わせかたがゆるすぎたり、きつすぎたりすると、原稿が正しく送られなかったり、紙づまりの原因に なったりします。

### **原稿を読み込んでいるとき**

● 原稿を追加したり、抜いたりしないでください。

#### **原稿を読み込み終わったら**

● 紙づまりを防ぐために、フィーダーの下に排出された原稿を取り除いてください。

# 用紙をセットする

#### 23LW-02W

用紙は給紙カセットと手差しトレイにセットできます。給紙カセットには、普段よく使う用紙をセットしてください。まと まった枚数をセットできるので便利です。給紙カセットにセットされていない用紙を一時的に使うときは手差しトレイに セットしてください。使用できる用紙のサイズと種類については、 **[用紙について\(P. 673\)](#page-680-0)** を参照してください。

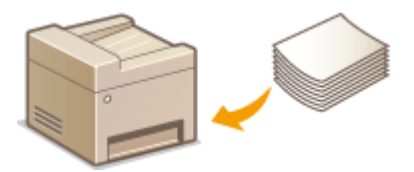

#### **用紙について**

**用紙についての注意事項(P. 139) [本機で印刷した用紙の保管について\(P. 140\)](#page-147-0)** 

#### **用紙のセット方法**

**[給紙カセットにセットする\(P. 141\)](#page-148-0)  [手差しトレイにセットする\(P. 147\)](#page-154-0)  ●封筒・はがきをセットする(P. 150) [ロゴなどが印刷された用紙をセットする\(P. 154\)](#page-161-0)** 

#### **セットした用紙の設定**

**[用紙サイズと種類を設定する\(P. 158\)](#page-165-0)** 

# 用紙についての注意事項

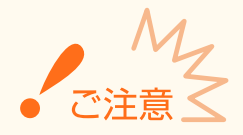

#### 次の用紙は使用しない

- 紙づまりや印刷不良の原因になることがあります。
	- しわや折り目がある紙
	- カールした紙や巻いた紙
	- 破れた紙
	- 湿った紙
	- 非常に薄い紙
	- 薄いわら半紙
	- 熱転写プリンターで印刷された紙
	- 熱転写プリンターで印刷された紙のウラ面
	- 目の粗い紙
	- つるつるした紙
	- インクジェット専用の郵便はがき

#### <span id="page-147-0"></span>用紙を使うときは

● 用紙は本機が設置されている環境に十分慣らしてからご使用ください。異なる温度/湿度に保管されていた用紙を 使用すると、紙づまりや印字不良が起こる場合があります。

用紙の保管方法

- 用紙は開封後すぐにお使いになることをおすすめします。用紙が残った場合は、入っていた包装紙に再度包み、平 らな場所に保管してください。
- 湿気や乾燥を防ぐため、使用するまでは包装したままにしておいてください。
- 用紙が丸まったり折り目が付いたりするような置きかたをしないでください。
- 用紙を立てて保管したり、多く積み重ねたりしないでください。
- 直射日光の当たる場所、湿度の高い場所、乾燥している場所、使用場所との温度差や湿度差が著しい場所には保管 しないでください。

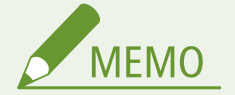

#### 湿った用紙に印刷すると

● 排紙部周辺から湯気が出たり、排紙部に水滴が付いたりすることがあります。これは、トナーを定着するときの熱 によって用紙に含まれる水分が蒸発しているためですので、異常ではありません(特に、室温が低い場合に発生し やすくなります)。

# 本機で印刷した用紙の保管について

本機で印刷した用紙の取り扱いや保管には、次のことに気を付けてください。

#### ■印刷した用紙の保管方法

- 平らな場所に保管してください。
- クリアホルダなど PVC(ポリ塩化ビニル)素材のものと一緒に保管しないでください。トナーが溶けて用紙と PVC 素材が 貼り付くことがあります。
- 折れたりしわになったりしないように保管してください。トナーがはがれることがあります。
- 長期間(2年以上)保管するときはバインダーなどに入れて保管してください。
- 長期間保管すると、用紙の変色によりプリントが変色したように見えることがあります。
- 高温の場所には保管しないでください。

#### ◼のり付けするときの注意

- 不溶性の接着剤を必ず使用してください。
- 不要になった印刷物で試してから、接着剤を使用してください。
- のり付けした用紙を重ねるときは、完全に乾いていることを確認してください。

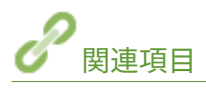

**●定形外サイズの用紙を登録する(ユーザー設定用紙)(P. 165)** 

# <span id="page-148-0"></span>給紙カセットにセットする

#### 23LW-02X

普段よく使う用紙は、給紙カセットにセットしてください。給紙カセットにセットされていない用紙を使って印刷したいとき は、手差しトレイに用紙をセットします。 **[手差しトレイにセットする\(P. 147\)](#page-154-0)** 

**●定形サイズの用紙をセットする(P. 141) [定形外サイズの用紙\(ユーザー設定用紙\)をセットする\(P. 143\)](#page-150-0)** 

- A5 サイズの用紙は、 D定形サイズの用紙をセットする(P. 141) を参照してヨコ置きにセットしてください。タテ 置きにしたいときに **[定形外サイズの用紙\(ユーザー設定用紙\)をセットする\(P. 143\)](#page-150-0)** の手順でセットします。
- A6 サイズの用紙は、 **●定形外サイズの用紙 (ユーザー設定用紙) をセットする(P. 143)** を参照してタテ置きにセッ トしてください。

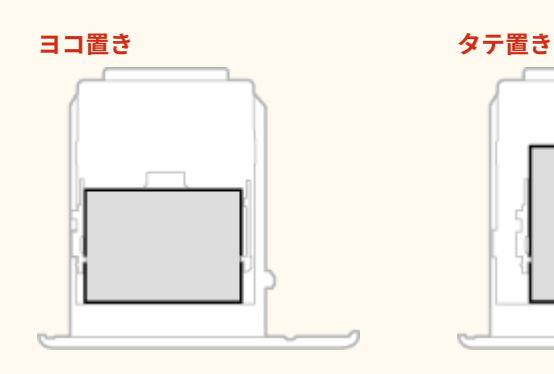

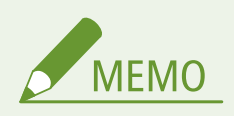

● オプションのペーパーフィーダーについても、以下の手順で用紙をセットしてください。

# 定形サイズの用紙をセットする

給紙カセットに用紙サイズの指標がある用紙は以下の手順でセットします。用紙サイズの指標がないときは、 **[定形外サイズ](#page-150-0) [の用紙\(ユーザー設定用紙\)をセットする\(P. 143\)](#page-150-0)** を参照してください。

**1 給紙カセットを引き出し、手前側を持ち上げて取り外す**

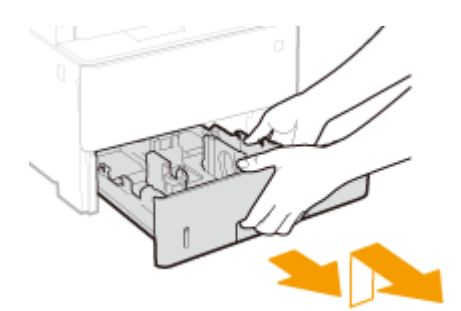

# **2 用紙ガイドをセットする用紙サイズに合わせる**

● ロック解除レバーをつまみながら用紙ガイドを動かして、突起部をセットする用紙サイズの指標に合わせます。

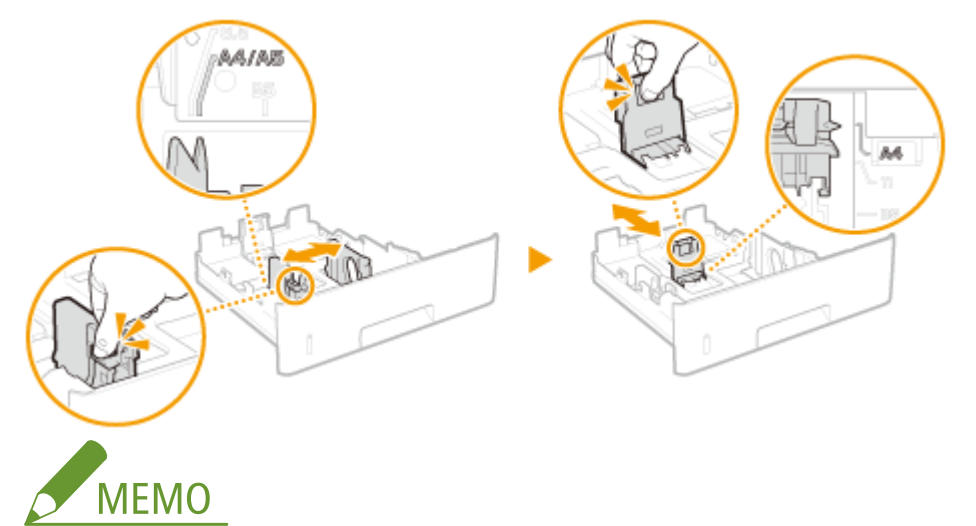

- **リーガル(LGL)サイズの用紙をセットするとき**
- ロック解除レバーをつまみながら給紙カセットを引き延ばします。

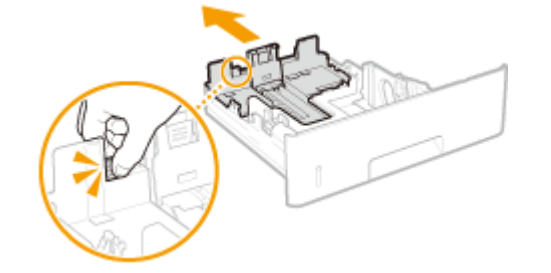

- **3 用紙を給紙カセット後端の用紙ガイドに合わせてセットする**
- 印刷面を下にしてセットします。
- 用紙をよくさばいて、平らな場所で用紙の端をそろえてからセットしてください。

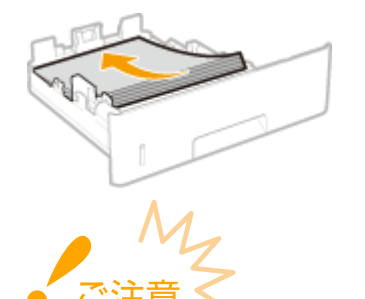

**積載制限マークを超えないようにセットする**

● 用紙は積載制限マーク( ?) の線を超えないようにセットしてください。紙づまりの原因になります。

<span id="page-150-0"></span>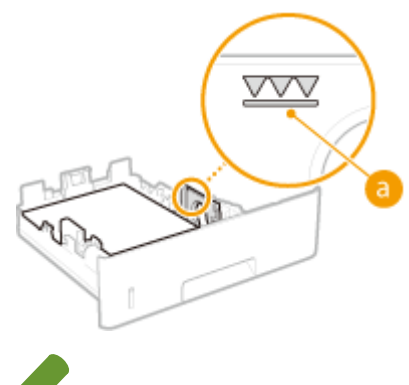

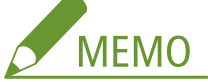

● ロゴマーク付きの用紙をセットするときは、**○ロゴなどが印刷された用紙をセットする(P. 154)** を参照してくだ さい。

# **4 給紙カセットを本体にセットする**

- <用紙設定の確認表示>が< ON >に設定されている場合、給紙カセットをセットすると、確認画面が表示されま **す。 ● <用紙設定の確認表示>(P. 544)**
- **» 続いて[、 給紙カセットの用紙サイズと種類を設定する\(P. 159\)](#page-166-0) に進む**

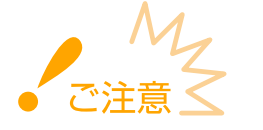

**用紙サイズや種類を変更したとき**

● お買い上げ時、用紙サイズは< A4 >、用紙種類は<普通紙 1 >に設定されています。用紙サイズや種類を変更 したときは、設定も必ず変更してください。変更せずにお使いになると正しく印刷されません。

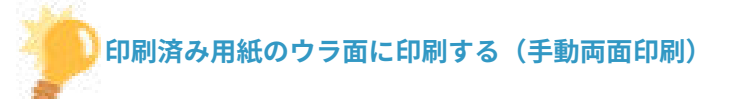

- 一度印刷した用紙のウラ面に印刷することができます。用紙の端を伸ばしてカールを取り、印刷面を下にして給紙 カセットまたは印刷面を上にして手差しトレイ( ○[手差しトレイにセットする\(P. 147\)](#page-154-0) [\)](#page-154-0)にセットしてください。
	- 手差しトレイを使う場合は、印刷のたびに 1 枚ずつセットしてください。
	- 本機で印刷した用紙のみ使用できます。
	- 一度印刷した面の上からさらに印刷することはできません。
	- 印刷が薄く感じられるときは、[<両面 2](#page-486-0) 面目>で使用する給紙部の設定を< ON >にしてください。 ▶<mark>○<両面 2</mark> **[面目>\(P. 479\)](#page-486-0)**
	- A5 サイズの用紙にウラ面印刷した場合、正しく印刷できないことがあります。

# 定形外サイズの用紙(ユーザー設定用紙)をセットする

定形サイズ以外の用紙など、給紙カセットに用紙サイズの指標がない用紙は以下の手順でセットします。

**1 給紙カセットを引き出し、手前側を持ち上げて取り外す**

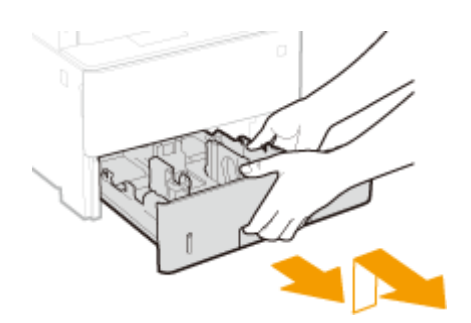

- **2 用紙ガイドを広げる**
- ロック解除レバーをつまみながら、用紙ガイドを外側へ移動します。

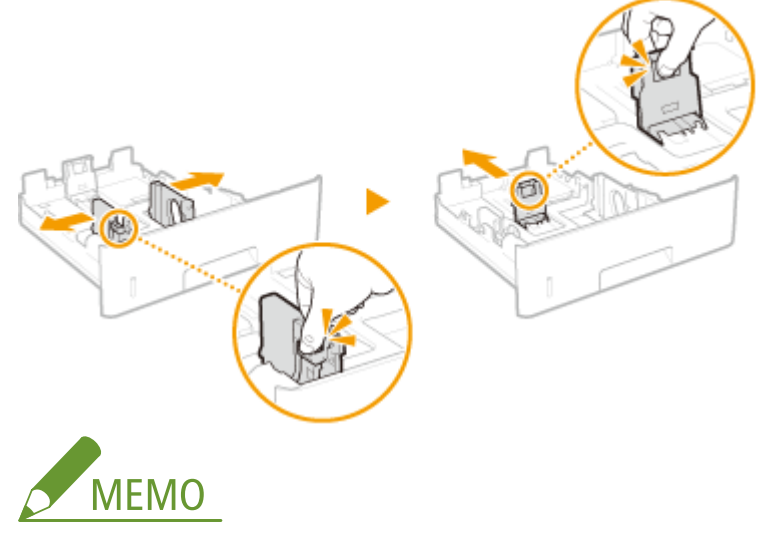

### **A4 より長いサイズの用紙をセットするとき**

● ロック解除レバーをつまみながら給紙カセットを引き延ばします。

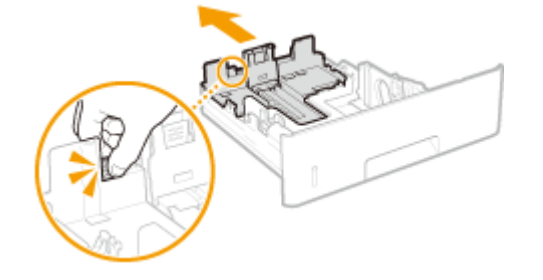

- **3 用紙を給紙カセットの手前に突き当ててセットする**
	- 印刷面を下にしてセットします。
	- 用紙をよくさばいて、平らな場所で用紙の端をそろえてからセットしてください。

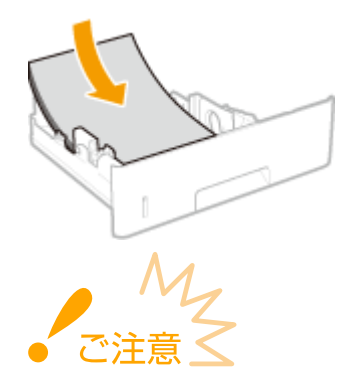

**積載制限マークを超えないようにセットする**

● 用紙は積載制限マーク( ?) の線を超えないようにセットしてください。紙づまりの原因になります。

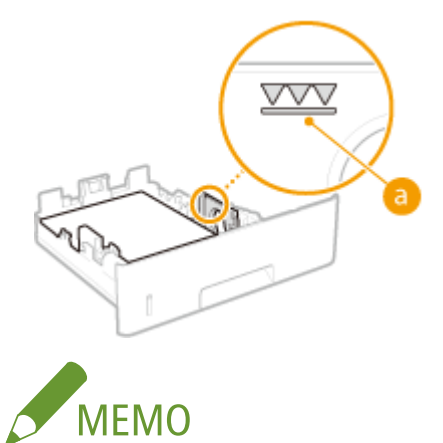

● ロゴマーク付きの用紙をセットするときは、 **●ロゴなどが印刷された用紙をセットする(P. 154)** を参照してくだ さい。

#### **4 用紙ガイドを用紙に合わせる**

● ロック解除レバーをつまみながら、用紙ガイドを用紙にぴったり合わせます。

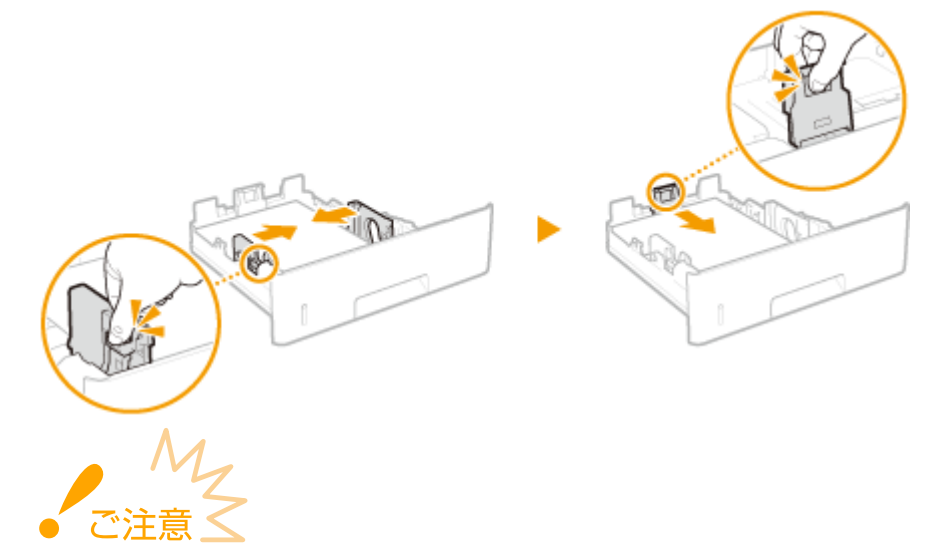

#### **用紙ガイドを用紙にぴったり合わせる**

● ガイドの合わせかたがゆるすぎたり、きつすぎたりすると、用紙が正しく送られなかったり、紙づまりの原因に なったりします。

# **5 給紙カセットを本体にセットする**

- <用紙設定の確認表示>が< ON >に設定されている場合、給紙カセットをセットすると、確認画面が表示されま **す。 ●<用紙設定の確認表示>(P. 544)**
- **» 続いて[、 給紙カセットの用紙サイズと種類を設定する\(P. 159\)](#page-166-0) に進む**

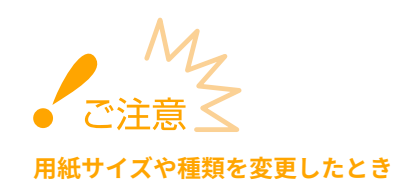

● お買い上げ時、用紙サイズは< A4 >、用紙種類は<普通紙1 >に設定されています。用紙サイズや種類を変更 したときは、設定も必ず変更してください。変更せずにお使いになると正しく印刷されません。

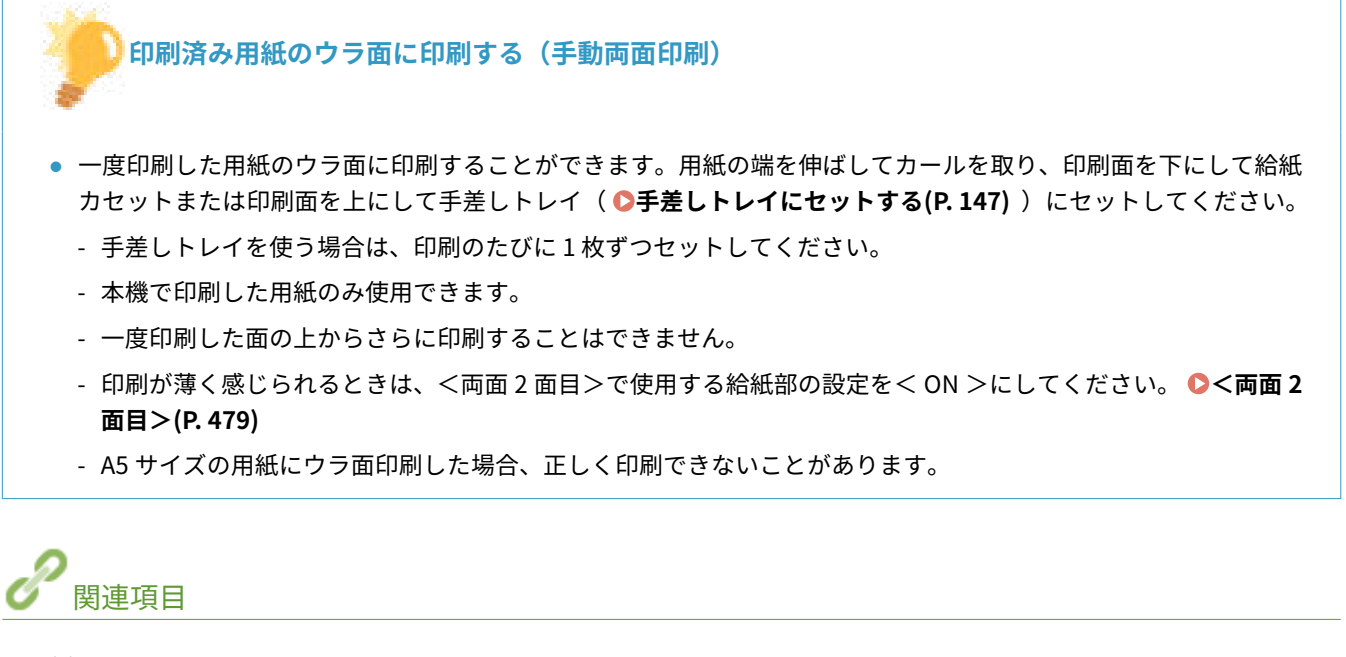

**[用紙について\(P. 673\)](#page-680-0)** 

# <span id="page-154-0"></span>手差しトレイにセットする

#### 23LW-02Y

給紙カセットにセットされていない用紙を使って印刷したいときは手差しトレイにセットします。普段よく使う用紙は、給紙 カセットにセットしてください。 **[給紙カセットにセットする\(P. 141\)](#page-148-0)** 

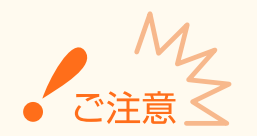

### 必ず給紙カセットを取り付ける

● 給紙カセットが取り付けられていないと、手差しトレイに用紙をセットしても印刷されません。給紙カセットを取 り付けずに印刷しようとすると、エラーメッセージが表示されます。

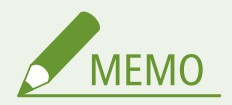

A5 サイズ/A6 サイズの用紙をセットするとき

- 用紙をセットした向きに応じて、用紙サイズを設定してください。 **[手差しトレイの用紙サイズと種類を設定す](#page-168-0) [る\(P. 161\)](#page-168-0)**
- A6 サイズの用紙はタテ置きにセットしてください。

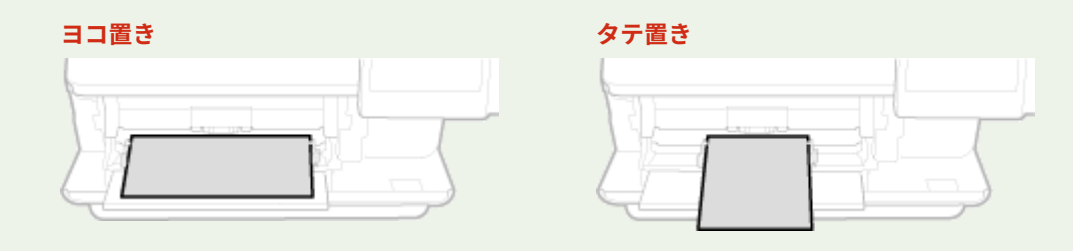

# **1 カバーを開ける**

● カバーの左右にある取っ手を持って開けます。

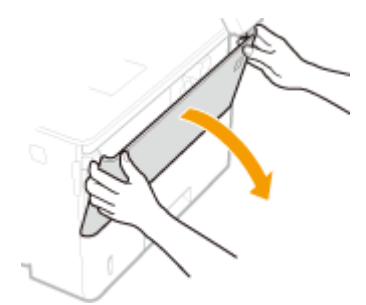

# **2 用紙トレイを引き出し、延長トレイを開く**

● 延長トレイは、大きなサイズの用紙をセットする場合に開いてください。

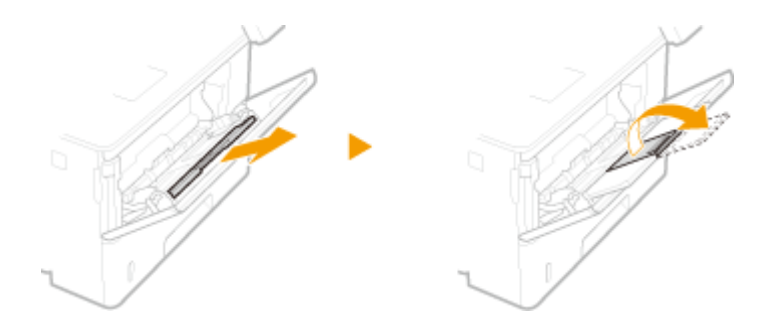

# **3 用紙ガイドを広げる**

● ロック解除レバーをつまみながら、用紙ガイドを外側へ移動します。

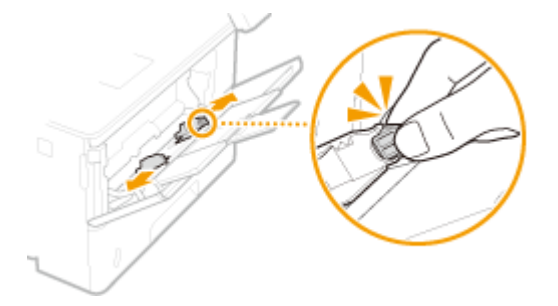

**4 用紙を奥に突き当たるまで差し込む**

- 印刷面を上にして差し込みます。
- 用紙をよくさばいて、平らな場所で用紙の端をそろえてからセットしてください。

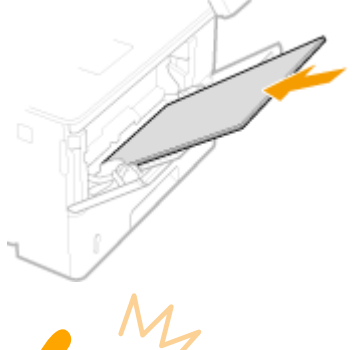

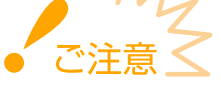

**積載制限ガイドを超えないようにセットする**

● 用紙は積載制限ガイド(2) を超えないようにセットしてください。紙づまりの原因になります。

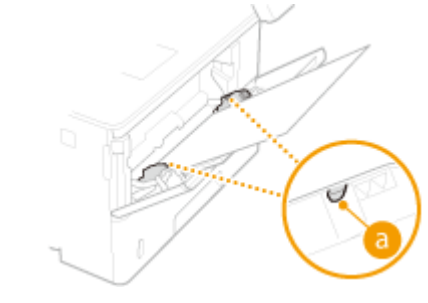

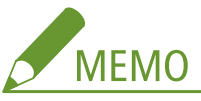

● 封筒、はがきや[ロゴ](#page-161-0)マーク付きの用紙をセットするときは、 ●封**筒・はがきをセットする(P. 150)** または ●ロゴ **[などが印刷された用紙をセットする\(P. 154\)](#page-161-0)** を参照してください。

# **5 用紙ガイドを用紙に合わせる**

● ロック解除レバーをつまみながら、用紙ガイドを用紙の幅にぴったり合わせます。

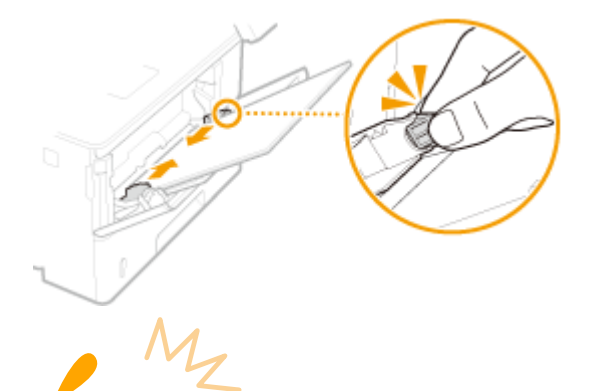

#### **用紙ガイドを用紙の幅にぴったり合わせる**

● ガイドの合わせかたがゆるすぎたり、きつすぎたりすると、用紙が正しく送られなかったり、紙づまりの原因に なったりします。

#### **» 続いて[、 手差しトレイの用紙サイズと種類を設定する\(P. 161\)](#page-168-0) に進む**

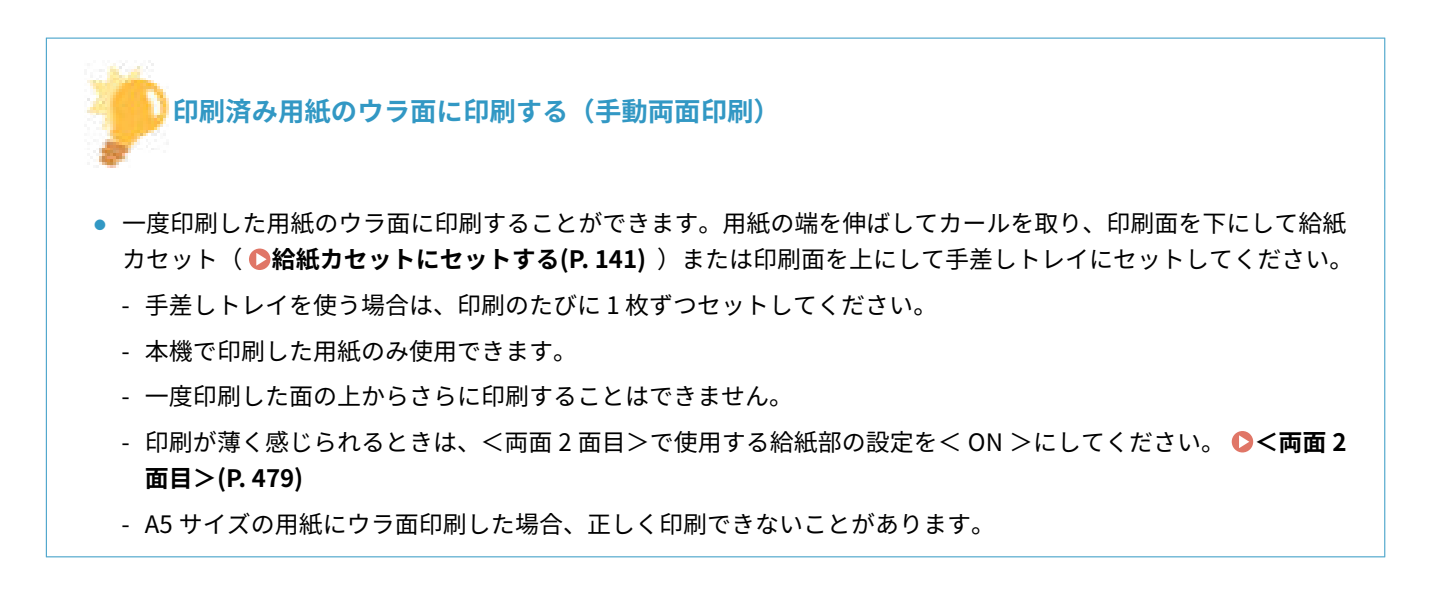

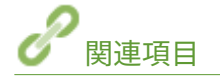

**[用紙について\(P. 673\)](#page-680-0)** 

# <span id="page-157-0"></span>封筒・はがきをセットする

#### 23LW-030

封筒やはがきをセットするときは、カールを取るなどの準備作業を確実に行う必要があります。また、セットする面や向きに も注意が必要です。なお、封筒やはがきは、給紙カセットにはセットできません。

**封筒をセットする(P. 150) [はがきをセットする\(P. 152\)](#page-159-0)** 

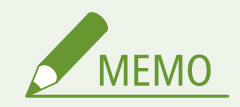

● ここでは、封筒をセットする前に行う準備と、封筒やはがきをセットする際の正しい向きについて説明しています。 封筒やはがきを手差しトレイにセットするときの全体的な手順については、 **[手差しトレイにセットする\(P. 147\)](#page-154-0)**  を参照してください。

封筒をセットする

### ■封筒をセットする前に

セットする前に、以下の手順で封筒を整えてください。

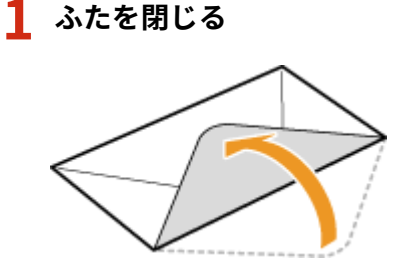

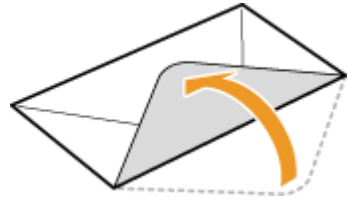

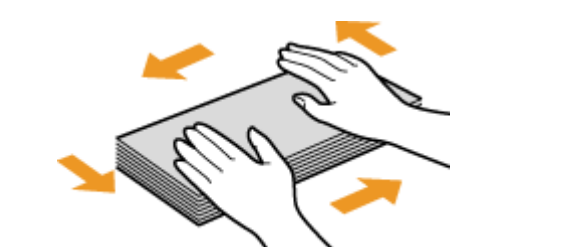

**3 四隅の固い部分をほぐすようにしてカールを取る**

**2 上から押して空気を抜き、四辺の折り目をしっかり付けたあと、平らにならす**

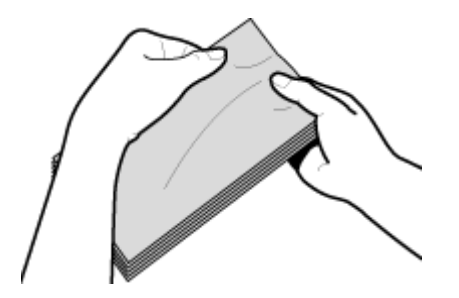

**4 平らな場所でそろえる**

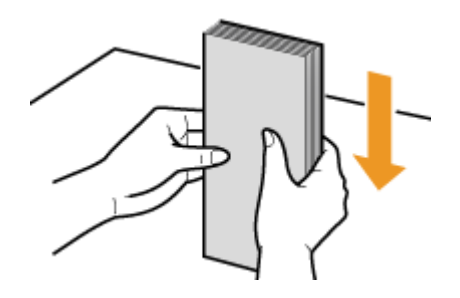

# ■手差しトレイにセットする

貼り合わせのない面(オモテ面)を上にして、封筒の短辺から差し込みます。

#### 洋形長 3 号

封筒のふたを左にして差し込みます。

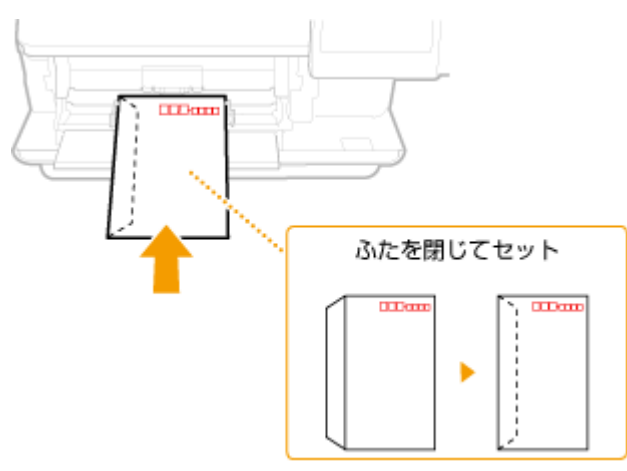

# 長形 3 号

封筒のふたを手前にして差し込みます。

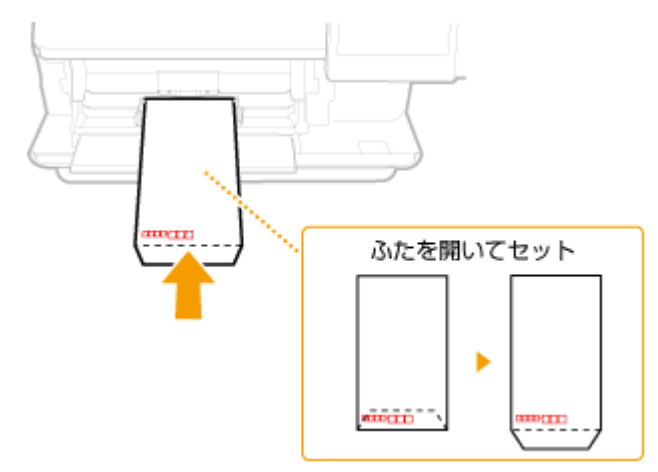

# <span id="page-159-0"></span>はがきをセットする

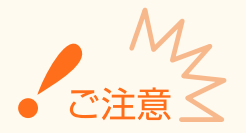

- はがきの自動両面印刷はできません。両面印刷するときは、まず片面を印刷してから反対面を印刷してください。
- はがきはカールを取ってからセットしてください。カールしたままでは、斜めに印刷されたり、画像がゆがんで印 刷されたりすることがあります。

# ■手差しトレイにセットする

印刷面を上にして、はがきの短辺から差し込みます。

#### はがき

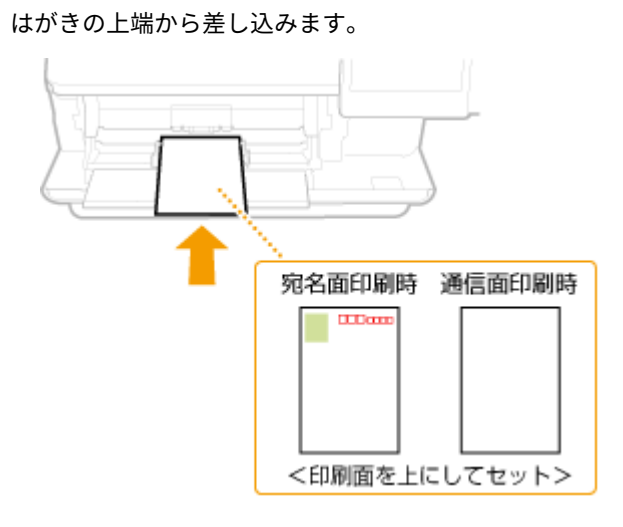

往復はがき

はがきを広げた状態で右端から差し込みます。

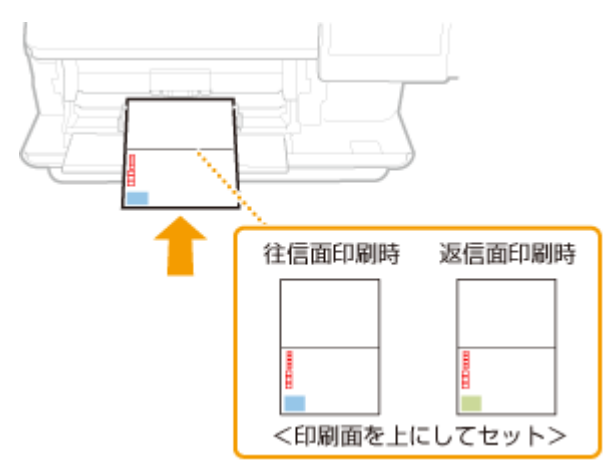

#### 4 面はがき

はがきの上端から差し込みます。

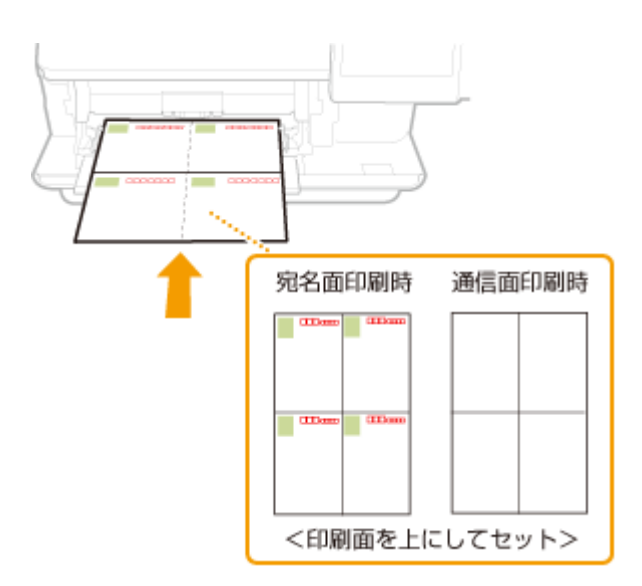

# <span id="page-161-0"></span>ロゴなどが印刷された用紙をセットする

#### 23LW-031

ロゴマークなどが印刷されている用紙を使うときは、用紙の向きに注意する必要があります。ロゴマークなどがある面に正し い向きで文書を印刷するために、レイアウトや印刷のしかたに応じて用紙をセットしてください。

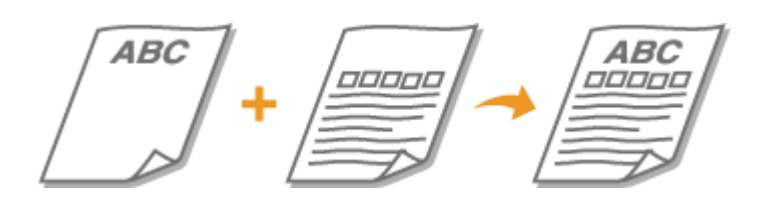

#### **ロゴ入り用紙に片面印刷する(P. 154) [ロゴ入り用紙に両面印刷する\(P. 156\)](#page-163-0)**

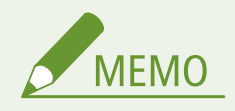

● ここでは、ロゴマークなどが印刷された用紙をセットするときの正しい向きについて説明しています。用紙を給紙 カセットや手差しトレイにセットするときの全体的な手順については、以下を参照してください。 **●給紙カセットにセットする(P. 141) ●手差しトレイにセットする(P. 147)** 

# ロゴ入り用紙に片面印刷する

### タテ向きのロゴ入り用紙に印刷する

ロゴ入り用紙

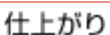

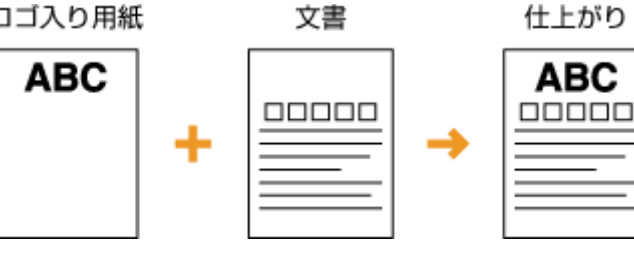

# 給紙カセットにセットするとき

ロゴのある面(文書を印刷する面)を下向きにセットしてください。

用紙のセット方向

タテ置き

ヨコ置き (A5)

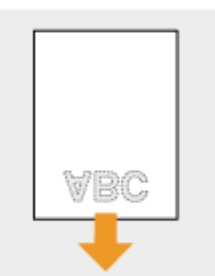

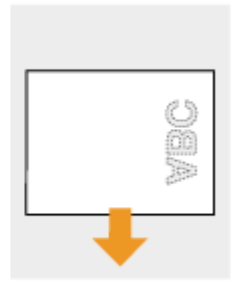

# 手差しトレイにセットするとき

ロゴのある面(文書を印刷する面)を上向きにセットしてください。

用紙のセット方向

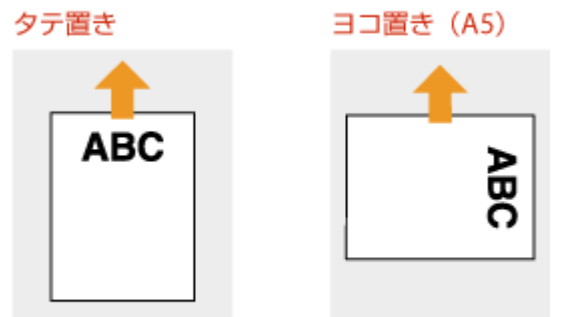

# ヨコ向きのロゴ入り用紙に印刷する

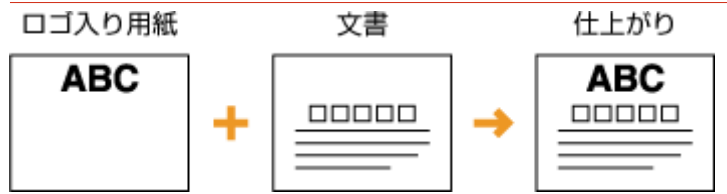

### 給紙カセットにセットするとき

ロゴのある面(文書を印刷する面)を下向きにセットしてください。

用紙のセット方向

タテ置き

ヨコ置き (A5)

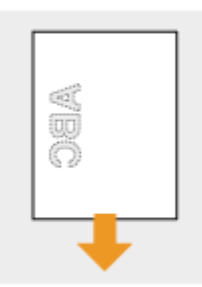

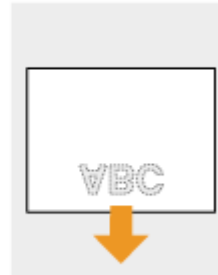

# 手差しトレイにセットするとき

ロゴのある面(文書を印刷する面)を上向きにセットしてください。

用紙のセット方向

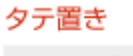

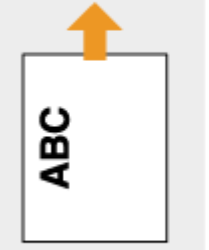

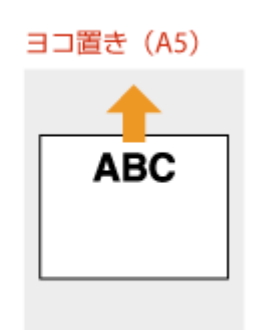

# <span id="page-163-0"></span>ロゴ入り用紙に両面印刷する

### タテ向きのロゴ入り用紙に印刷する

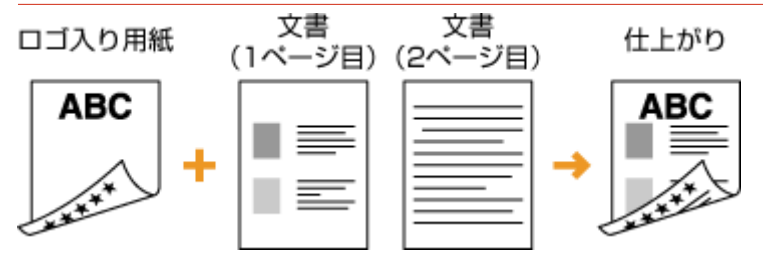

### 給紙カセットにセットするとき

ロゴのある面(文書の 1 ページ目を印刷する面)を上向きにセットしてください。

用紙のセット方向

タテ置き

ヨコ置き (A5)

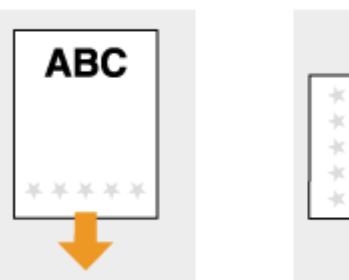

# **ABC**  $\frac{1}{2}$

### 手差しトレイにセットするとき

ロゴのある面(文書の 1 ページ目を印刷する面)を下向きにセットしてください。

用紙のセット方向

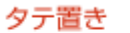

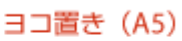

Sep

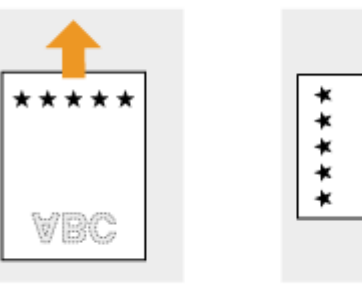

#### ヨコ向きのロゴ入り用紙に印刷する

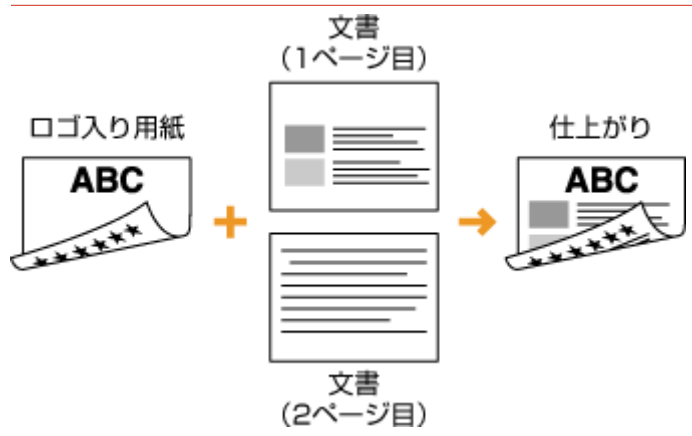

#### 給紙カセットにセットするとき

ロゴのある面(文書の 1 ページ目を印刷する面)を上向きにセットしてください。

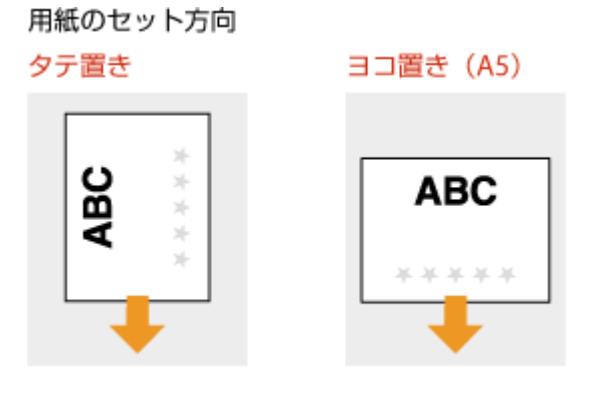

### 手差しトレイにセットするとき

ロゴのある面(文書の 1 ページ目を印刷する面)を下向きにセットしてください。

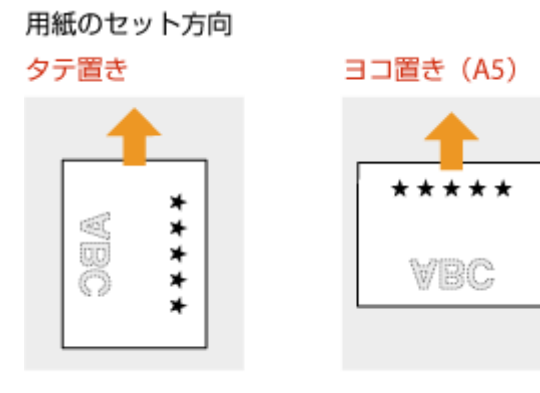

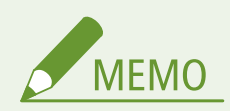

#### <給紙方法切替>設定について

● ロゴ入り用紙に片面印刷するとき両面印刷するときでは、用紙のセット面を変える必要がありますが、<給紙方 法切替>を<プリント面優先>に設定すると、片面印刷時のセット面を両面印刷と同じ(ロゴのある面を下向き) にすることができます。片面印刷と両面印刷をひんぱんに使い分ける場合に設定しておくと便利です。 ●[<給紙](#page-497-0) **[方法切替>\(P. 490\)](#page-497-0)** 

# <span id="page-165-0"></span>用紙サイズと種類を設定する

23LW-032

セットした用紙に合わせて用紙サイズと種類を設定する必要があります。今までセットされていた用紙と異なる用紙をセッ トした場合も、忘れずに設定を変更してください。

**[給紙カセットの用紙サイズと種類を設定する\(P. 159\)](#page-166-0)  [手差しトレイの用紙サイズと種類を設定する\(P. 161\)](#page-168-0)  [手差しトレイでよく使う用紙サイズと種類を登録する\(P. 163\)](#page-170-0)  ●定形外サイズの用紙を登録する(ユーザー設定用紙)(P. 165) [用紙サイズを絞り込んで表示する\(P. 166\)](#page-173-0)  [機能ごとに適切な給紙部を自動選択させる\(P. 167\)](#page-174-0)** 

● セットした用紙と設定が一致していないと、正しく印刷できないだけでなく、紙づまりや印刷不良の原因となりま す。

# <span id="page-166-0"></span>給紙カセットの用紙サイズと種類を設定する

23LW-033

**1** ホーム画面で、<用紙設定>を選ぶ ●ホーム画面(P. 122)

# **2 設定する給紙カセットを選ぶ**

● オプションのペーパーフィーダーを装着している場合は、ペーパーフィーダーの給紙カセットも表示されます。

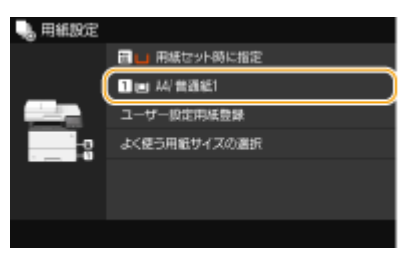

# **3 用紙のサイズを選ぶ**

● セットした用紙サイズが表示されていないときは、<その他のサイズ>を選びます。

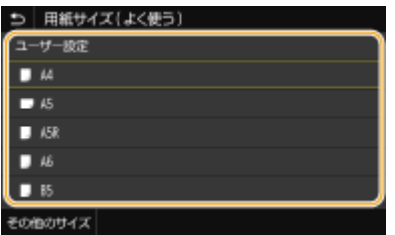

#### ■定形サイズ以外の用紙を設定する

- **1** <ユーザー設定>を選ぶ
- 2 < X >辺と< Y >辺の長さを設定する
	- < X > または< Y >を選び、それぞれの辺の長さを入力します。

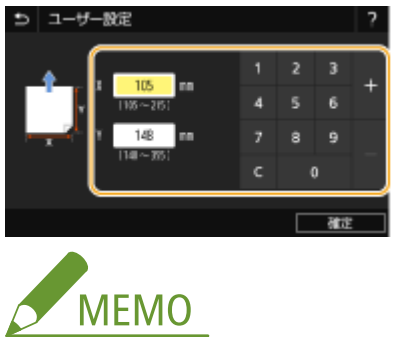

- よく使う用紙サイズを< S1 >~< S3 >ボタンに登録しておけば、ワンタッチで呼び出すことができます。 **●定形外サイズの用紙を登録する(ユーザー設定用紙)(P. 165)**
- **3** <確定>を選ぶ

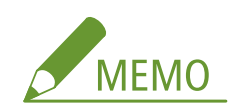

**A5 サイズの用紙をセットしたとき**

● ヨコ置きにセットした場合は< A5 >、タテ置きにセットした場合は< A5R >を選びます。

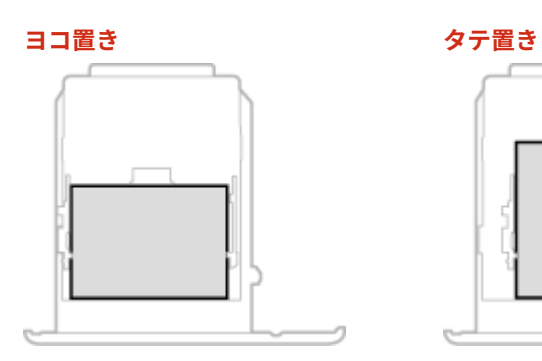

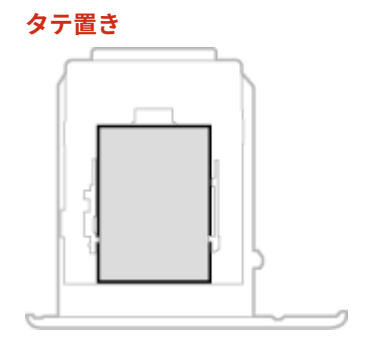

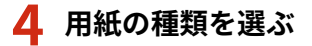

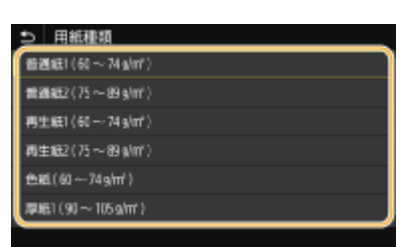

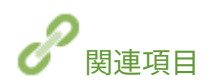

**●給紙カセットにセットする(P. 141) [用紙サイズを絞り込んで表示する\(P. 166\)](#page-173-0)  [用紙について\(P. 673\)](#page-680-0)  ●<用紙設定の確認表示>(P. 544)** 

# <span id="page-168-0"></span>手差しトレイの用紙サイズと種類を設定する

23LW-034

手差しトレイに用紙をセットすると、以下の画面が表示されますので、用紙に合わせて用紙サイズと種類を設定してくださ い。

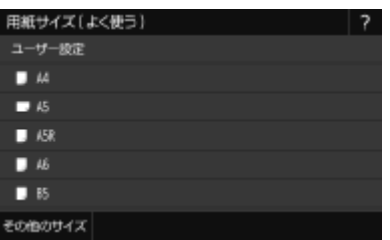

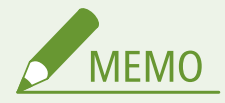

用紙をセットしても上の画面が表示されないときは

● 常に同じ用紙を手差しトレイにセットするのであれば、その用紙のサイズや種類をあらかじめ登録しておいて操作 を省くことができます。ただし、この登録が行われていると上の画面が表示されません。表示させるときは、 **[手](#page-170-0) [差しトレイでよく使う用紙サイズと種類を登録する\(P. 163\)](#page-170-0)** で<用紙セット時に指定>を選びます。

**1 用紙のサイズを選ぶ**

● セットした用紙サイズが表示されていないときは、<その他のサイズ>を選びます。

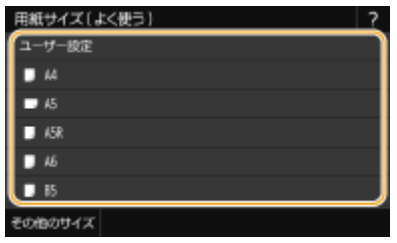

■定形サイズ以外の用紙を設定する

- **1** <ユーザー設定>を選ぶ
- 2 < X >辺と< Y >辺の長さを設定する
	- < X > または< Y >を選び、それぞれの辺の長さを入力します。

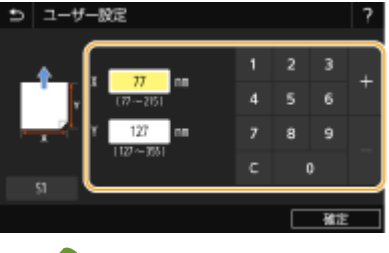

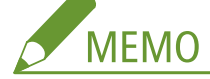

● よく使う用紙サイズを<S1>~<S3>ボタンに登録しておけば、ワンタッチで呼び出すことができます。 **●定形外サイズの用紙を登録する(ユーザー設定用紙)(P. 165)** 

**3** <確定>を選ぶ

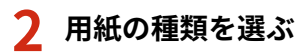

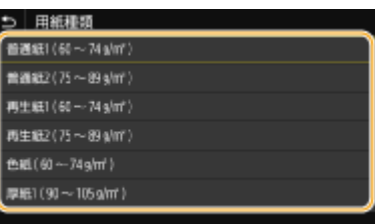

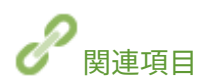

**[手差しトレイにセットする\(P. 147\)](#page-154-0)  [用紙サイズを絞り込んで表示する\(P. 166\)](#page-173-0)  [用紙について\(P. 673\)](#page-680-0)** 

# <span id="page-170-0"></span>手差しトレイでよく使う用紙サイズと種類を登録する

23LW-035

いつも同じ用紙を手差しトレイにセットするのであれば、その用紙のサイズや種類をあらかじめ登録しておきます。こうする ことで、用紙セットのたびに設定する手間を省くことができて便利です。

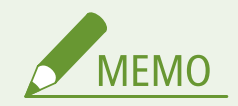

● ここでの設定を行うと、通常、用紙をセットしたときに現れるサイズ/種類の選択画面が表示されなくなります。 その状態のまま、設定と異なるサイズや種類の用紙をセットすると正しく印刷できないことがあります。この場合 は、手順 3 で<用紙セット時に指定>を選んでから、用紙をセットしてください。

**1 ホーム画面で、<用紙設定>を選ぶ [ホーム画面\(P. 122\)](#page-129-0)** 

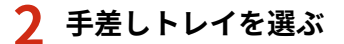

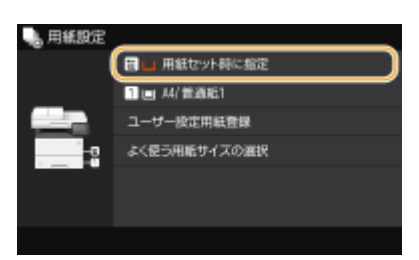

# **3 用紙のサイズを選ぶ**

● セットした用紙サイズが表示されていないときは、<その他のサイズ>を選びます。

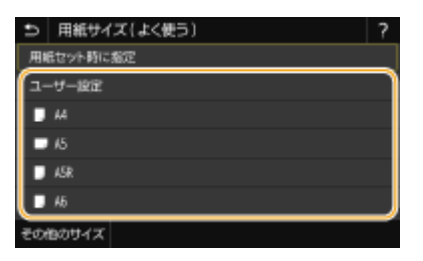

■定形サイズ以外の用紙を設定する

- **1** <ユーザー設定>を選ぶ
- 2 < X >辺と< Y >辺の長さを設定する
	- < X > または< Y >を選び、それぞれの辺の長さを入力します。

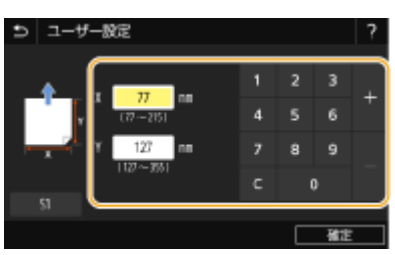

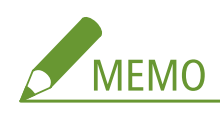

● よく使う用紙サイズを<S1>~<S3>ボタンに登録しておけば、ワンタッチで呼び出すことができます。 **●定形外サイズの用紙を登録する(ユーザー設定用紙)(P. 165)** 

**3** <確定>を選ぶ

# **4 用紙の種類を選ぶ**

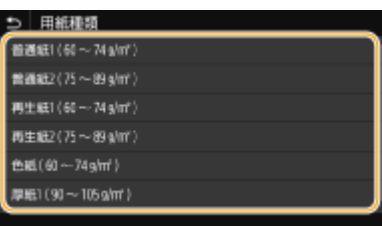

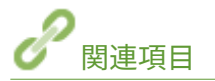

**[手差しトレイにセットする\(P. 147\)](#page-154-0)  [用紙サイズを絞り込んで表示する\(P. 166\)](#page-173-0)  [用紙について\(P. 673\)](#page-680-0)** 

# <span id="page-172-0"></span>定形外サイズの用紙を登録する(ユーザー設定用紙)

23LW-036

定形サイズ以外の用紙で、よく使うサイズを 3 種類まで登録できます。

<u>1</u> ホーム画面で、<用紙設定>を選ぶ ●ホーム画面(P. 122)

**2 <ユーザー設定用紙登録>を選ぶ**

**3 登録番号を選ぶ**

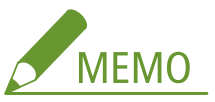

**設定内容を削除するには**

● <削除> ▶ <はい>の順に選びます。

# **4 < X >辺と< Y >辺の長さを設定する**

● < X > または< Y >を選び、それぞれの辺の長さを入力します。

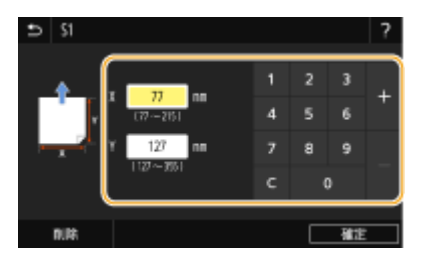

**5 <確定>を選ぶ**

#### 登録したユーザー設定用紙に設定する

ここで登録した用紙は、給紙カセットや手差しトレイの用紙サイズ選択画面で<ユーザー設定>を選んだときに呼び出 すことができます。

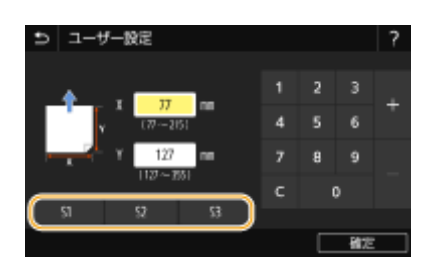

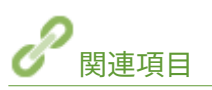

**●給紙カセットにセットする(P. 141) ●手差しトレイにセットする(P. 147)** 

# <span id="page-173-0"></span>用紙サイズを絞り込んで表示する

#### 23LW-037

よく使う用紙サイズだけを用紙サイズ設定の選択画面に表示させることができます。

**1** ホーム画面で、<用紙設定>を選ぶ ●ホーム画面(P. 122)

- **2 <よく使う用紙サイズの選択>を選ぶ**
- **3 表示する用紙サイズを絞り込みたい給紙部を選ぶ**
- オプションのペーパーフィーダーを装着している場合は、ペーパーフィーダーの給紙カセットも表示されます。

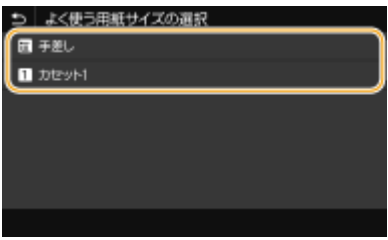

**4 表示させない用紙サイズのチェックマークを外す**

● よく使う用紙サイズだけにチェックマークが付いている状態にします。

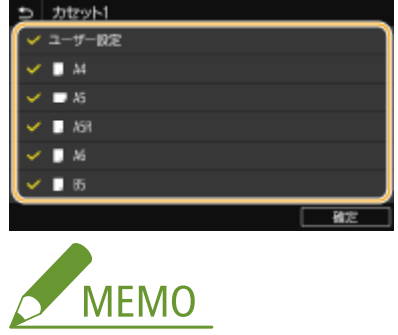

● チェックマークを外した用紙サイズは、用紙サイズ設定の選択画面でくその他のサイズ>を選ぶと表示されます。

# **5 <確定>を選ぶ**

関連項目

**[給紙カセットの用紙サイズと種類を設定する\(P. 159\)](#page-166-0)  [手差しトレイの用紙サイズと種類を設定する\(P. 161\)](#page-168-0)  [手差しトレイでよく使う用紙サイズと種類を登録する\(P. 163\)](#page-170-0)** 

# <span id="page-174-0"></span>機能ごとに適切な給紙部を自動選択させる

#### 23LW-038

各給紙部を自動用紙選択の対象にするかどうかを設定します。< ON >にしておくと、文書サイズにあった用紙がセットされ ている給紙部を本機が自動的に選択します。また、用紙がなくなったときに、他の給紙部に同じ用紙がセットされていれば、 自動的にそちらに切り替えて印刷されます。

**1 ホーム画面で、<メニュー>を選ぶ [ホーム画面\(P. 122\)](#page-129-0)** 

- **2 <ファンクション設定>▶ <共通>▶ <給紙動作>の順に進む**
- **3 <給紙箇所の自動選択>を選ぶ**

# **4 設定対象の機能を選ぶ**

● レポート/リストの印刷、メモリーメディアプリントなどの機能を設定の対象とするときはくその他>を選びます。

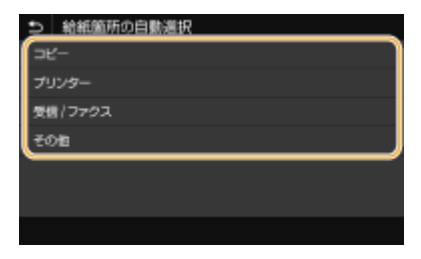

# **5 自動選択の対象とする給紙部で< ON >を選ぶ**

● オプションのペーパーフィーダーを装着している場合は、ペーパーフィーダーの給紙カセットも表示されます。

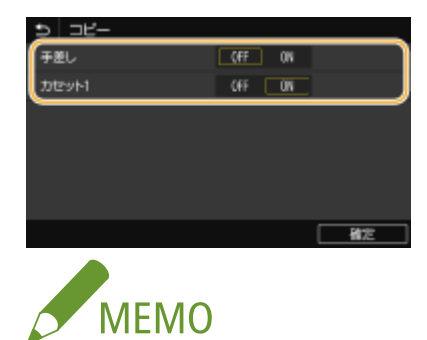

● 給紙カセットのいずれかを必ず< ON >に設定してください。すべての給紙カセットで< OFF >を選んだ場合 は、設定を完了できません。

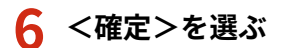

# ディスプレーをカスタマイズする

23LW-039

ホーム画面をより使いやすくするためにカスタマイズすることができます。また、各機能の基本画面によく使う設定を登録し ておけば、効率よく作業することができます。

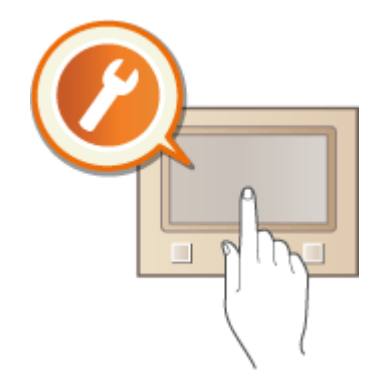

### ホーム画面のカスタマイズ

表示されているボタンを並べ替えるだけでなく、ショートカットボタンを追加して、機能をすぐに選べる画面にカスタ マイズすることができます。 **[ホーム画面をカスタマイズする\(P. 169\)](#page-176-0)** 

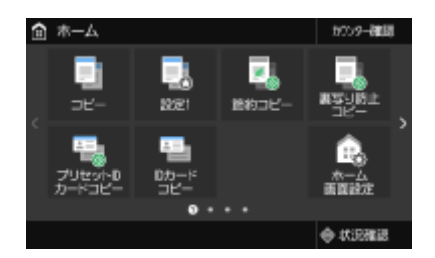

### 「よく使う設定」の登録

各機能で毎回同じ設定をすぐに呼び出せるように、よく使う設定として登録することができます。登録した設定は、 ショートカットボタンとしてホーム画面に追加することもできます。 **[よく使う設定を登録する\(P. 172\)](#page-179-0)** 

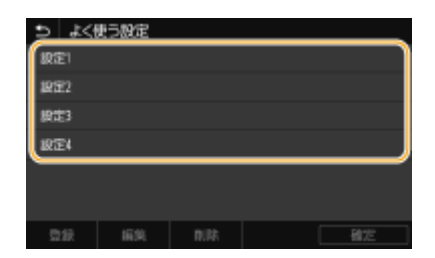

# <span id="page-176-0"></span>ホーム画面をカスタマイズする

#### 23LW-03A

ホーム画面は、よく使う設定をショートカットボタンとして追加したり、利用しやすいように表示順を変更したりしてカスタ マイズすることができます。

**ホーム画面にボタンを追加する(P. 169) [ボタンの表示順を変更する\(P. 170\)](#page-177-0)** 

# ホーム画面にボタンを追加する

コピー、ファクス、スキャンの各機能でよく使う設定をショートカットボタンとしてホーム画面に追加できます。たとえば、 「両面原稿をスキャンし、高圧縮 PDF にして E メールで送信する」といった一連の設定手順を、1 つのボタンとしてホーム画 面に配置できるので、よりすばやく効率的に操作を実行することができます。

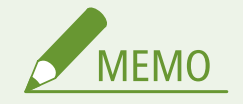

● ショートカットボタンとして追加する設定内容は、あらかじめよく使う設定として登録しておく必要があります。 **[よく使う設定を登録する\(P. 172\)](#page-179-0)** 

**1 ホーム画面で、<ホーム画面設定>を選ぶ [ホーム画面\(P. 122\)](#page-129-0)** 

● ログイン画面が表示されたら、ID と暗証番号を入力します。 ●ログインする(P. 133)

- **2 <表示ボタンの選択>を選ぶ**
- **3 どの機能のよく使う設定をボタンとして追加したいかを選ぶ**

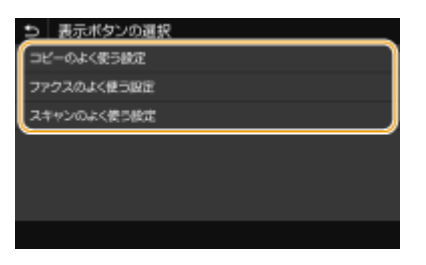

**4 ボタンとして追加したい設定にチェックマークを付け、<確定>を選ぶ**

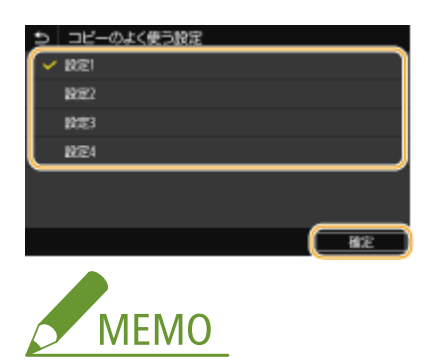

<span id="page-177-0"></span>**登録済みのボタンを削除するには**

● 削除したいボタンに対応する設定に付いているチェックマークを外し、<確定>を選びます。登録済みのボタン を削除すると、これまでホーム画面でボタンが表示されていた箇所は空白になりますので、必要に応じて空白を 削除してください。

# **5 メッセージを確認し、< OK >を選ぶ**

■ 新たにチェックマークを付けた設定のボタンがホーム画面に追加されます。

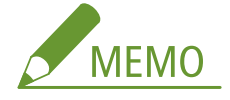

● ホーム画面がいっぱいでボタンを追加できない場合は、すでに登録済みのボタンや空白を<ホーム画面設定> で削除してください。

### ボタンの表示順を変更する

ボタンをより使いやすくするために、よく使う機能から順に並べたり、各機能のボタンとよく使う設定のショートカットボタ ンをまとめて並べたりするなど、ボタンの表示順を自由に変更することができます。ボタンの代わりに空白(スペース)を挿 入して、ホーム画面を見やすくすることもできます。

#### **1 ホーム画面で、<ホーム画面設定>を選ぶ [ホーム画面\(P. 122\)](#page-129-0)**

● ログイン画面が表示されたら、ID と暗証番号を入力します。 Dログインする(P. 133)

**2 <表示順番の設定>を選ぶ**

#### **3 移動させたいボタンを選ぶ**

● 選んだボタンは反転表示されます。この状態でもう一度タップすると選択が解除されます。

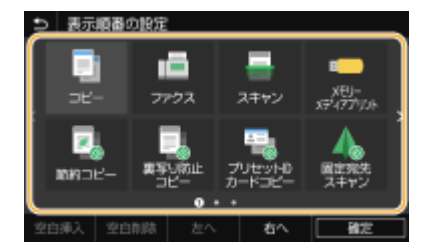

# **4 <左へ>または<右へ>を選ぶ**

- タップした回数分だけボタンが移動されます。
- ロングタッチするとボタンを連続的に移動させることができます。

#### ■空白を挿入するには

- <空白挿入>を選ぶと、選択しているボタンの左に空白が挿入されます。
- 最後尾のボタンを選択している場合は、<右へ>を選んでも空白が挿入されます。

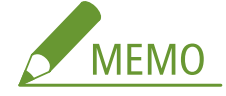

#### **空白を削除するには**

● 削除したい空白を選択し、<空白削除>を選びます。

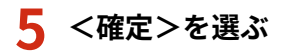

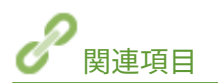

**●おもな操作方法(P. 128)** 

# <span id="page-179-0"></span>よく使う設定を登録する

#### 23LW-03C

コピー、ファクス、スキャンで毎回同じ設定を使う場合や、複雑な設定を控えておきたい場合は、設定内容を「よく使う設 定」として登録しておくと、すぐに呼び出すことができて便利です。また、登録した設定はホーム画面にショートカットボタ ンとして表示させることもできます。ここでは、よく使う設定の登録/呼び出し方法をコピーを例に説明します。

**設定を登録する(P. 172) [登録した設定を呼び出す\(P. 173\)](#page-180-0)** 

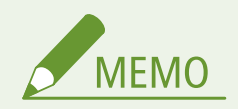

● ファクスやスキャンでは、よく使う設定に宛先も登録できますが、登録後に変更することはできません。宛先を変 更したい場合は、いったん設定を削除してから登録しなおしてください。

# 設定を登録する

- <u>1</u> ホーム画面で、<コピー>を選ぶ ●ホーム画面(P. 122)
- **2 登録したい内容に設定値を変更する [コピーの基本操作\(P. 195\)](#page-202-0)**
- <その他の設定> ▶ <よく使う設定>の順に進む
- **4 未登録の設定を選択し、<登録>を選ぶ**
- 登録内容を変更するときは、登録済みの設定を選択して<編集>を選びます。

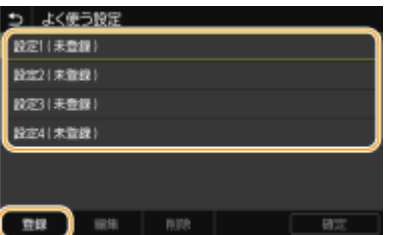

#### **5 登録する設定内容を確認し、<登録>を選ぶ**

- 登録する設定値を変更したいときは、設定項目を選びます。
- <名称>[を](#page-138-0)選ぶと、設定の名前を変更できます。文字の入力方法については、 **◎文字を入力する(P. 131)** を参照し てください。
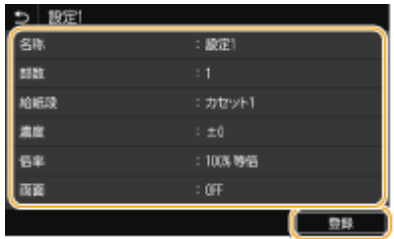

**6 ショートカットボタンとして登録するかどうかを選ぶ**

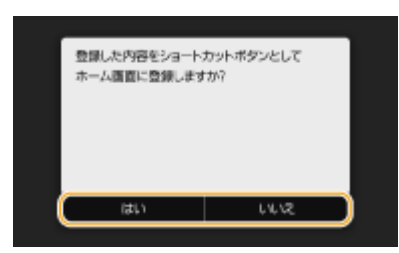

● <はい>を選んだときは、メッセージが表示されます。内容を確認し、< OK >を選ぶと、登録した設定のボタン がホーム画面に追加されます。

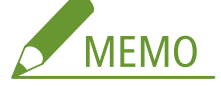

● ホーム画面がいっぱいでショートカットボタンを追加できない場合は、すでに登録済みのボタンや空白を<ホー ム画面設定>で削除してください。 **◎ホーム画面をカスタマイズする(P. 169)** 

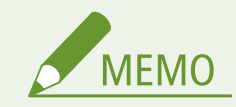

- 登録した設定は、電源を切っても保存されます。
- 登録した設定を削除するときは、<コピー> ▶ <その他の設定> ▶ <よく使う設定> ▶ 設定を選び、<削除>を 選択 ▶ <はい>の順に選びます。

# 登録した設定を呼び出す

よく使う設定の中から目的に応じたものを選ぶだけです。

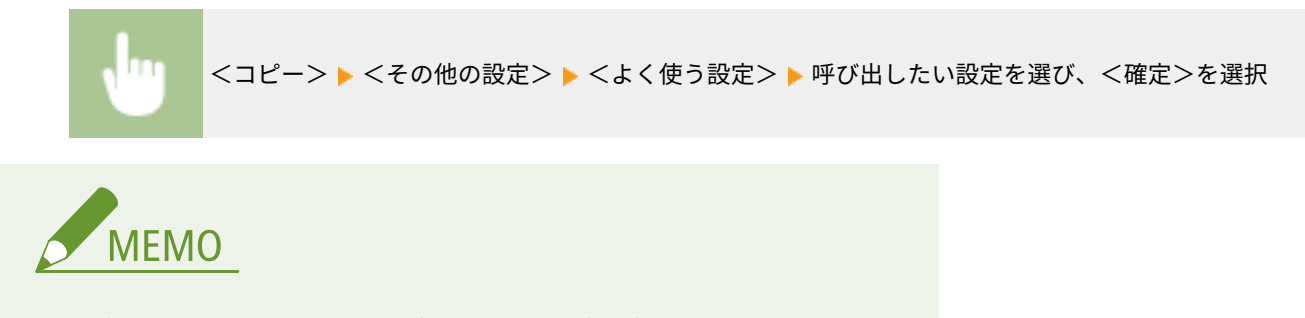

● 設定を呼び出したあと、必要に応じてコピー設定を変更することもできます。

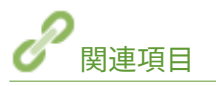

**[コピーの基本操作\(P. 195\)](#page-202-0)  [ファクス送信の基本操作\(P. 218\)](#page-225-0)  [スキャンの基本操作\(P. 285\)](#page-292-0)** 

# <span id="page-181-0"></span>機能の初期値を変更する

#### 23LW-03E

電源を入れたときや、<リセット>を選んだときに表示される設定値を初期値といいます。この初期値を、ひんぱんに使用す る操作内容に合わせて変更しておけば、作業するたびに同じ設定をする手間が省けます。

# ◼コピー

変更できる設定項目については、 ●<デフォルト設定の変更 ( コピー )> (P. 494) を参照してください。

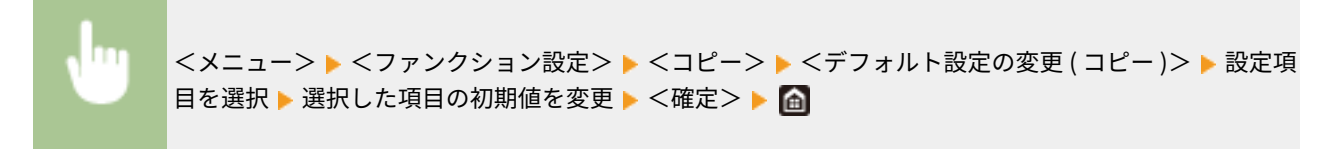

## ◼ファクス

変更できる設定項目については、 ●[<ファクス設定>\(P. 518\)](#page-525-0) を参照してください。

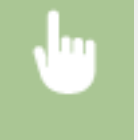

<メニュー>▶ <ファンクション設定>▶ <送信>▶ <ファクス設定>▶ <デフォルト設定の変更 (ファクス)> ▶設定項目を選択 ▶ 選択した項目の初期値を変更 ▶ <確定> ▶ △

## ■メモリーメディアプリント

変更できる設定項目については、 △[<保存ファイルの利用設定>\(P. 533\)](#page-540-0) を参照してください。

<メニュー> ▶ <ファンクション設定> ▶ <ファイル保存 / 利用> ▶ <共通設定> ▶ <保存ファイル の利用設定> ▶ <デフォルト設定の変更 ( メモリーメディアプリント )> ▶ 設定項目を選択 ▶ 選択した 項目の初期値を変更 ▶ <確定> ▶ 面

## ■USB メモリー

変更できる設定項目については、 Q< USB **メモリー設定>(P. 532)** [を](#page-539-0)参照してください。

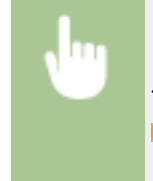

<メニュー> ▶ <ファンクション設定> ▶ <ファイル保存 / 利用> ▶ <共通設定> ▶ <スキャンして 保存設定> < USB メモリー設定> <デフォルト設定の変更 ( USB メモリー )> 設定項目を選択 ▶ 選択した項目の初期値を変更 ▶ <確定> ▶ 面

## $E X - U$

変更できる設定項目については、 **[< E メール設定>\(P. 514\)](#page-521-0)** を参照してください。

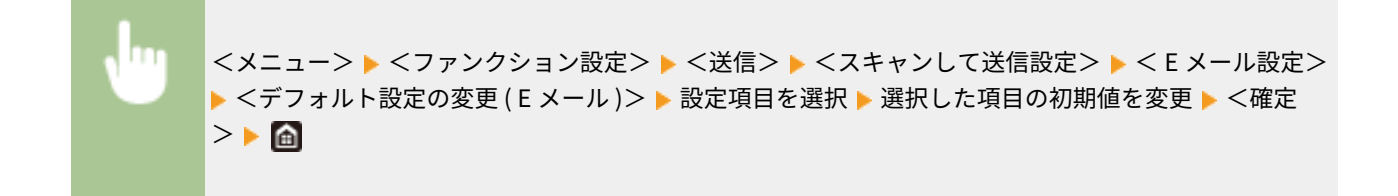

# ■I ファクス

**変更できる設定項目については、 ●< I ファクス設定>(P. 516)** を参照してください。

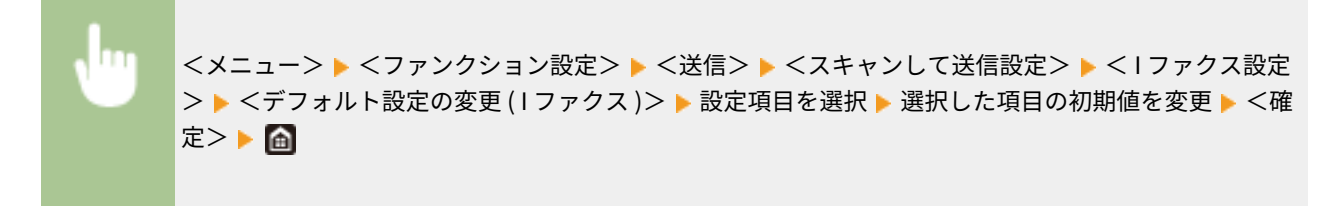

## ■共有フォルダー/FTP サーバー

変更できる設定項目については、 ●[<ファイル設定>\(P. 517\)](#page-524-0) を参照してください。

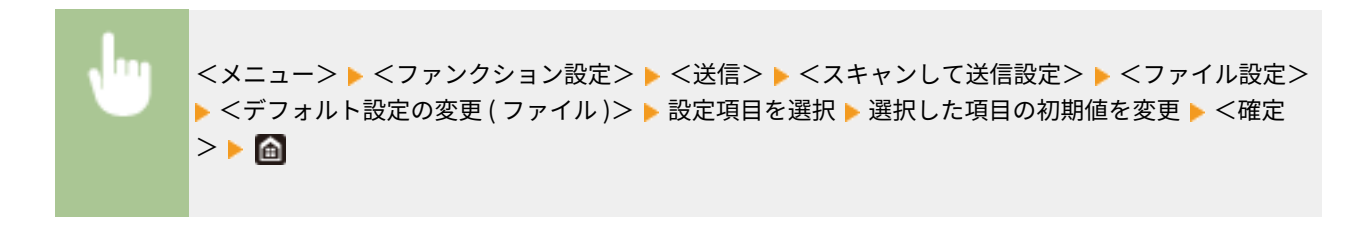

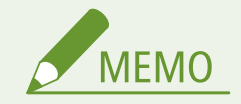

● 各設定画面で<初期化>を選ぶと、お買い上げ時の設定に戻すことができます。

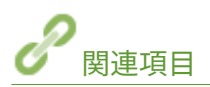

**[コピーの基本操作\(P. 195\)](#page-202-0)  [ファクス送信の基本操作\(P. 218\)](#page-225-0)  ●USB メモリーのファイルを印刷する(メモリーメディアプリント)(P. 271) [スキャンの基本操作\(P. 285\)](#page-292-0)** 

# 音を設定する

#### 23LW-03F

ファクス送受信の完了時、紙づまり時、操作エラー時など、本機はさまざまな状況に応じて確認音や警告音を発します。これ らの音について、個別に設定できます。

## ■通信音量を調整する

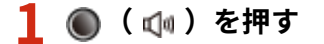

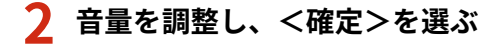

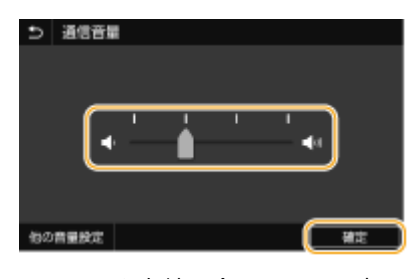

● カーソルを左端に合わせると、音は鳴りません。

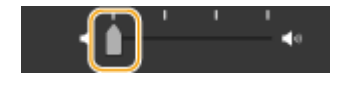

# ■他の音量を調整する

1 ● ( **Q** ) を押す

**2 <他の音量設定>を選ぶ**

# **3 設定項目を選ぶ**

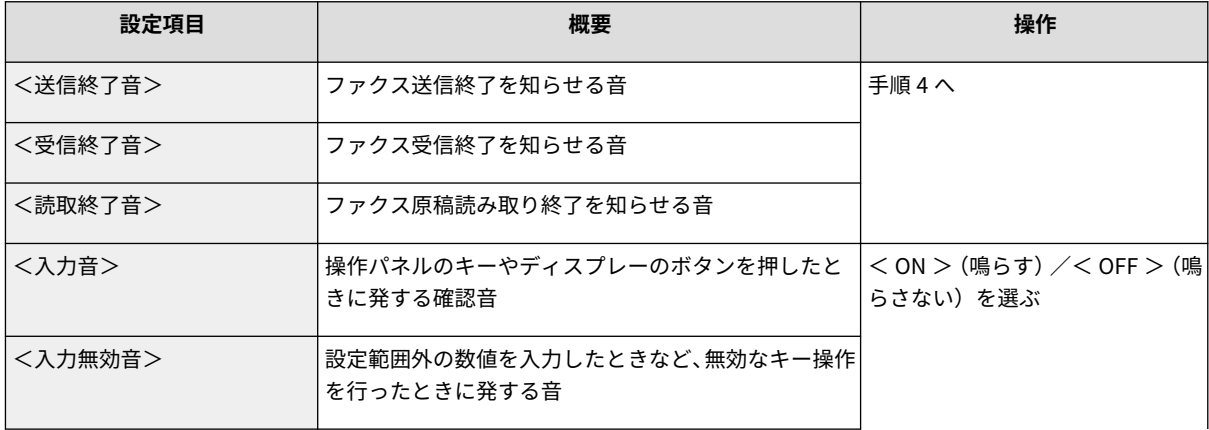

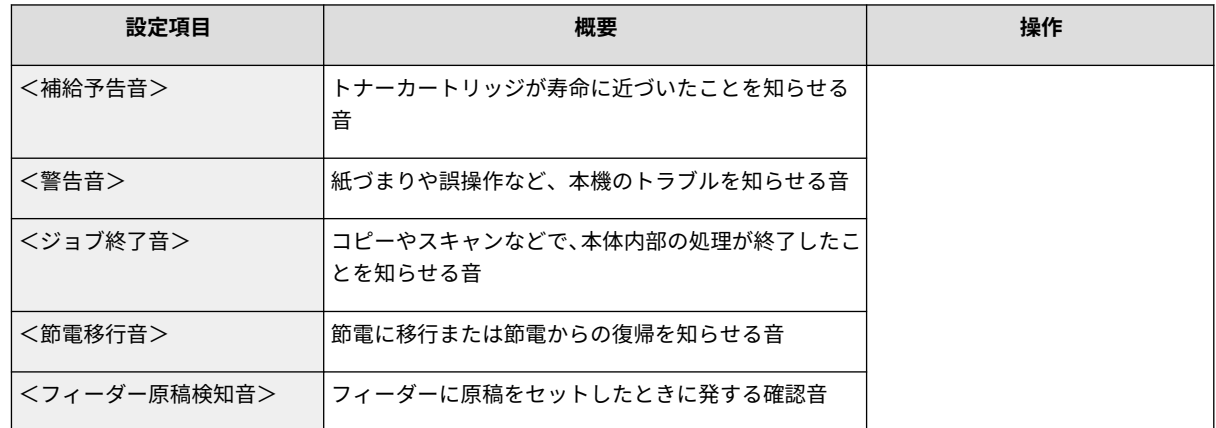

# **4 音量を調整し、<確定>を選ぶ**

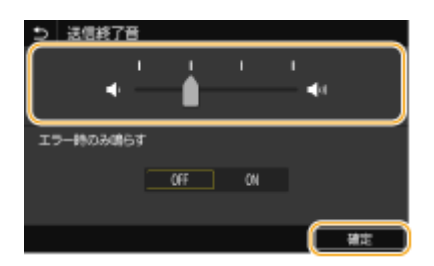

● カーソルを左端に合わせると、音は鳴りません。

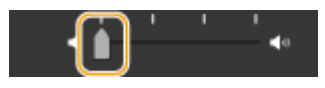

■エラー時のみに終了音を鳴らす

<エラー時のみ鳴らす>で< ON >を選んでから<確定>を選びます。

基本操作

# スリープモードにする

#### 23LW-03H

スリープモードは、本体内部の動作を一部休止して消費電力量を抑える機能です。たとえば、昼休みなどで本機をしばらく使 わない場合、操作パネルの ● を押してください。これだけの操作で、かんたんに節電できます。

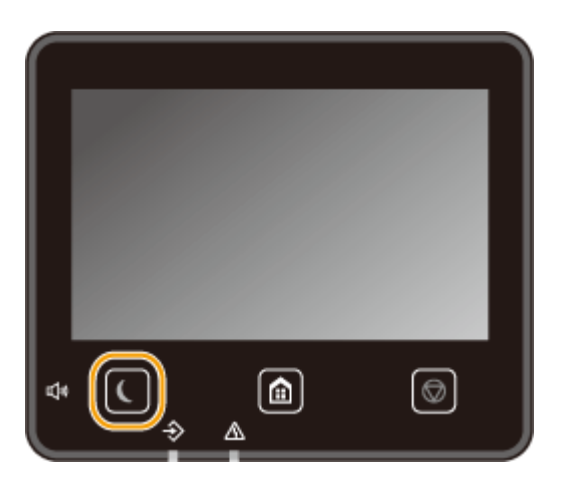

**MEMO** 

状態を確認するには

- スリープモード時は、 が緑色に点灯します。
- スリープモードにならない場合
- 本機で何らかの操作をしている
- データランプが点灯または点滅している
- 調整中やクリーニング中など、本機が動作中
- 紙づまりが発生している
- 外付け電話機、またはオプションのハンドセットの受話器が外れている
- ファクスの着信時に呼び出し音を鳴らさない設定にしている
- メニュー画面が表示されている
- USB メモリーまたはパソコンへの読み込み待機中
- エラーメッセージが表示されている(例外もあり、スリープモードになることもあります。)
- 本機が LDAP サーバーなどと通信中
- ダイレクト接続の SSID/ネットワークキー表示画面が表示されている
- 設定のインポート/エクスポート中

#### オートスリープ移行時間を変更する

一定時間何の操作も行わないと自動的にスリープモードに移行する機能をオートスリープといいます。効果的な節電 のためにお買い上げ時の設定( ●<タイマー / 電力設定>(P. 455)) でお使いになることをおすすめしますが、移行 時間を変更する場合は以下の手順で行ってください。

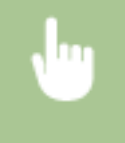

<メニュー>▶ <環境設定>▶ <タイマー / 電力設定>▶ <オートスリープ> ▶ オートスリープへの 移行時間を設定 ▶ <確定> ▶ 面

指定した時刻にスリープモードを切り替える

決まった時刻になるとスリープモードになるように設定することができます。また逆に、指定した時刻になるとスリー プモードが解除されるように設定することもできます。

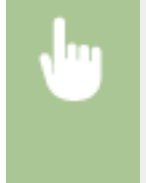

<メニュー>▶<環境設定>▶<タイマー / 電力設定>▶<オートスリープ時刻の設定>または<ス リープ復帰時刻の設定>を選択 ▶ <オートスリープ時刻を指定する>または<スリープ復帰時刻を指定 する>で< ON >を選び、時刻を入力 ▶ <確定> ▶ 面

## スリープモードを解除するとき

■■ のほか、操作パネルのいずれかのキーを押すと解除されます。

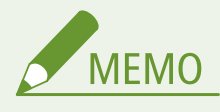

- ディスプレーをタップしても解除されます。
- 外付け電話機やオプションのハンドセットを接続している場合は、受話器を外しても解除されます。

<span id="page-187-0"></span>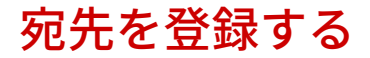

23LW-03J

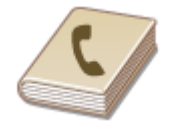

 ファクスやスキャンで使う宛先は、あらかじめアドレス帳に登録しておくとかんたんに呼 び出せます( **[アドレス帳に宛先を登録する\(P. 182\)](#page-189-0)** )。登録した宛先は、一覧から選ん だり、頭文字から検索したりすることができます。また、宛先に付けられる 3 桁の番号 (短縮番号)を入力してダイレクトに呼び出すことも可能です。さらに、以下のような機 能を使えば、よりスピーディーに宛先指定することもできます。

#### ◼ベストメンバー

アドレス帳に多くの宛先を登録すると、目的の宛先を探し出しにくくなります。そこで、よく使う宛先はベストメンバーに登 録しましょう。アドレス帳の< ▶ >から呼び出せるようになります。

## ◼グループダイヤル

すでに登録した宛先の中からいくつかを選んでグループとして登録することができます。1 回の操作で複数の宛先に送信で きるので便利です。なお、ベストメンバーとしてグループを登録することも可能です。 **[アドレス帳にグループを登録する](#page-192-0) [\(P. 185\)](#page-192-0)** 

# ■インデックス

登録した宛先は、頭文字やアドレスの種類によってインデックスに分類されます。インデックスを切り替えることで、宛先を すばやく検索できます。 ■ / ▶ をタップするか、インデックスを左右にフリックすると、表示を切り替えることができま す。

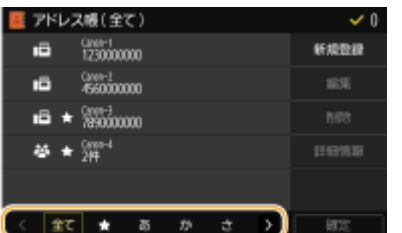

**<全て>**

アドレス帳に登録されているすべての宛先が表示されます。

# $\langle \cdot | \cdot | \cdot | \cdot \rangle$

ベストメンバーとして登録されている宛先だけが表示されます。

**<あ>~< YZ >**

選択したインデックスに表示されている頭文字の宛先だけが表示されます。

## **< >**

ファクス送信用の宛先だけが表示されます。

$$
<\overline{\boxtimes}>
$$

E メール送信用の宛先だけが表示されます。

# **< >**

I ファクス送信用の宛先だけが表示されます。

# **< >**

共有フォルダーや FTP サーバー用の宛先だけが表示されます。宛先の登録はパソコンから行います。 **[共有フォルダーへの保存設定をする\(P. 96\)](#page-103-0)** 

**[リモート UI から宛先を登録する\(P. 430\)](#page-437-0)** 

# **< >**

グループダイヤルの宛先だけが表示されます。

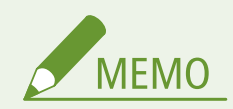

- スキャンで使用する共有フォルダーや FTP サーバーの宛先を登録するときや、宛先の名称を漢字やひらがなで登録 したいときはパソコンから操作してください。 **[共有フォルダーへの保存設定をする\(P. 96\)](#page-103-0)  [リモート UI から宛先を登録する\(P. 430\)](#page-437-0)**
- アドレス帳はパソコンにファイルとして保存できます(ただし、保存したファイルをパソコン上で編集することは できません)。また、保存したファイルを本機に読み込ませることもできます。 **[設定データをインポート/エク](#page-446-0) [スポートする\(P. 439\)](#page-446-0)**
- **アドレス帳の宛先一覧表を印刷できます。 ●アドレス帳リスト(P. 578)**
- オフィスに LDAP サーバーが設置されている場合、サーバー内のユーザー情報を検索してアドレス帳に登録できま す。事前に LDAP サーバーに接続する設定を済ませておく必要があります。 **[LDAP サーバーを登録する\(P. 64\)](#page-71-0)**

# <span id="page-189-0"></span>アドレス帳に宛先を登録する

#### 23LW-03K

ここでは操作パネルから宛先を登録する方法を説明します。宛先の名称に漢字やひらがなを使いたい場合はリモート UI を 使って登録してください。 **[リモート UI から宛先を登録する\(P. 430\)](#page-437-0)** 

**1 ホーム画面で、<アドレス帳>を選ぶ [ホーム画面\(P. 122\)](#page-129-0)** 

### **2 <新規登録>を選ぶ**

● 暗証番号の入力画面が表示されたら、アドレス帳の暗証番号を入力して<確定>を選びます。 D[アドレス帳の使用](#page-413-0) **[を制限する\(P. 406\)](#page-413-0)** 

#### **3 登録するアドレスの種類を選ぶ**

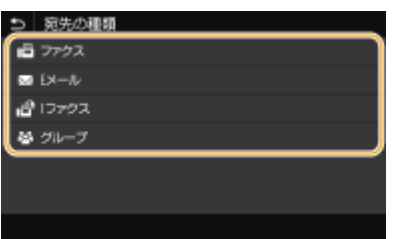

#### ■LDAP サーバーから登録する

オフィスに LDAP サーバーが設置されている場合、サーバー内のユーザー情報を検索してアドレス帳に登録するこ とができます。

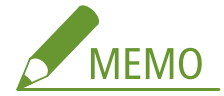

- LDAP サーバーから登録する場合は、事前に LDAP サーバーに接続する設定を済ませておく必要があります[。](#page-71-0) O **[LDAP サーバーを登録する\(P. 64\)](#page-71-0)**
- **1** < LDAP サーバー>を選ぶ
- **2** 使用する LDAP サーバーを選ぶ
- **3** 検索するユーザー情報の条件を選ぶ
	- 名称、ファクス番号、E メールアドレス、組織、組織単位を検索条件にすることができます。

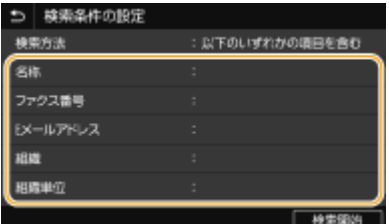

- **4** 検索する文字列を入力し、<確定>を選ぶ
	- 文字の入力方法については、 C文字[を](#page-138-0)入力する(P.131) を参照してください。
	- 検索条件を複数指定する場合は、手順3と4を繰り返します。
- **5** <検索方法>を選ぶ

**6** 検索結果を表示する条件を選ぶ

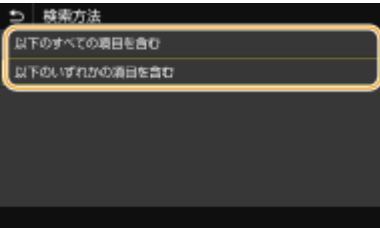

#### **<以下のすべての項目を含む>**

手順 3 と 4 で指定したすべての条件を満たすユーザーだけを検索結果として表示します。

#### **<以下のいずれかの項目を含む>**

手順 3 と 4 で指定した条件のどれか 1 つでもあてはまるユーザー情報があれば、それらすべてのユーザーを検 索結果として表示します。

- **7** <検索開始>を選ぶ
	- ➠指定した検索条件に合致したユーザーが表示されます。

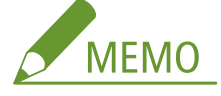

- <検索開始>を選んだときに認証画面が表示された場合は、LDAP サーバーに登録されている本機のユー ザー名とパスワードを入力し、<確定>を選んでください。 **[LDAP サーバーを登録する\(P. 64\)](#page-71-0)**
- **8** アドレス帳に登録したいユーザーを選ぶ
- **9** <確定>を選ぶ
	- 選択したユーザーの LDAP サーバー上に登録されているユーザー名と、ファクス番号または E メールアドレス がアドレス帳に登録されます。

#### ■履歴から登録する

送信の履歴がある場合は、<送信の履歴>を選んで登録することができます。

# **4 <名称>を選ぶ**

● <名称>の設定は任意ですが、設定しておくと宛先を指定するときに頭文字で検索できるようになります。

## **5 名称を入力し、<確定>を選ぶ**

● 文字の入力方法については、 C文字[を](#page-138-0)入力する(P.131) を参照してください。

### **6 <ファクス番号>、< E メールアドレス>、または< I ファクスアドレス>を選ぶ**

#### **7 宛先を入力し、<確定>を選ぶ**

#### ■詳細な設定をする(ファクス登録時のみ)

<詳細設定>を選ぶと、以下のような画面が表示されます。

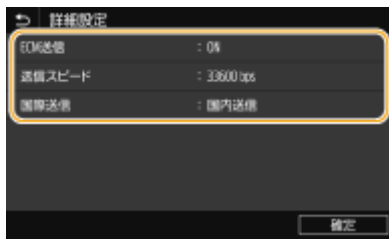

#### **< ECM 送信>**

< ON >にすると、送信中の画像にエラーが発生した場合、乱れた画像をそのまま送信しないようエラーチェックと修 正を行います。

#### **<送信スピード>**

電話回線の状態が悪いときなど、送信が始まるまでに時間がかかる場合に、通信開始速度を下げて調整します。

#### **<国際送信>**

海外のファクス番号を登録する場合、通信状態に合わせて<国際送信(1)>〜<国際送信(3)>の順に設定します。

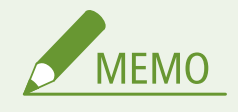

● < ECM 送信>および<送信スピード>は、<メニュー> ▶ <ファンクション設定> ▶ <送信> ▶ <ファ クス設定>からも設定できますが、アドレス帳に登録されている宛先は、<アドレス帳>での設定が有効に なります。

# **8 <登録先>を選ぶ**

### **9 <ベストメンバー>または<短縮ダイヤル>を選ぶ**

● <短縮ダイヤル>を選んだときは、登録先の番号を選択するか、<テンキー入力>を選んで登録先の番号を入力し ます。

# **10 <確定>を選ぶ**

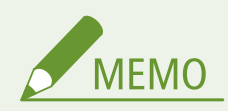

- [アド](#page-192-0)レス帳に登録した宛先をグループにまとめ、ひとつの宛先として登録することができます。詳しくは、 ●アド **[レス帳にグループを登録する\(P. 185\)](#page-192-0)** を参照してください。
- アドレス帳に登録した宛先の内容を変更したり削除したりするには、 **◎[アドレス帳に登録した宛先を編集する](#page-194-0) [\(P. 187\)](#page-194-0)** を参照してください。

基本操作

# <span id="page-192-0"></span>アドレス帳にグループを登録する

#### 23LW-03L

すでに登録した宛先の中からいくつかを選んでグループとして登録することができます。ここでは操作パネルからグループ を登録する方法を説明します。グループの名称に漢字やひらがなを使いたい場合はリモート UI を使って登録してください。 **[リモート UI から宛先を登録する\(P. 430\)](#page-437-0)** 

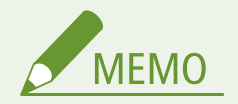

- 1つのグループには、アドレスの種類が同じ宛先のみ登録できます。
- 共有フォルダーや FTP サーバーの宛先をグループに登録することはできません。

**1 ホーム画面で、<アドレス帳>を選ぶ [ホーム画面\(P. 122\)](#page-129-0)** 

**2 <新規登録>▶<グループ>の順に進む** 

● 暗証番号の入力画面が表示されたら、アドレス帳の暗証番号を入力して<確定>を選びます。 D[アドレス帳の使用](#page-413-0) **[を制限する\(P. 406\)](#page-413-0)** 

# **3 <名称>を選ぶ**

● <名称>の設定は任意ですが、設定しておくと宛先を指定するときに頭文字で検索できるようになります。

## **4 名称を入力し、<確定>を選ぶ**

● 文字の入力方法については、 C[文字を入力する\(P. 131\)](#page-138-0) [を](#page-138-0)参照してください。

# **5 <宛先>を選ぶ**

## **6 <追加>を選ぶ**

**7 登録したい宛先のあるインデックスを選ぶ [インデックス\(P. 180\)](#page-187-0)** 

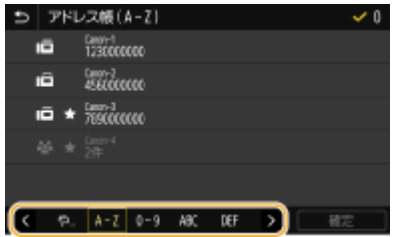

# **8 宛先を選ぶ**

**9 手順 6~8 を繰り返して登録する宛先をすべて選び、<確定>を選ぶ**

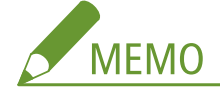

#### **宛先の内容を確認するには**

● 確認したい宛先を選択し、<詳細情報>を選びます。

#### **グループから宛先を外すには**

● グループから外したい宛先を選択し、<削除> ▶ くはい>の順に選びます。

# **10 <登録先>を選ぶ**

- **11 <ベストメンバー>または<短縮ダイヤル>を選ぶ**
	- <短縮ダイヤル>を選んだときは、登録先の番号を選択するか、<テンキー入力>を選んで登録先の番号を入力し ます。

# **12 <確定>を選ぶ**

基本操作

# <span id="page-194-0"></span>アドレス帳に登録した宛先を編集する

23LW-03R

いったん登録したファクス番号や名称を変更する、ファクス番号として登録した宛先を E メール用に種類変更する、短縮番号 を変更する、グループの宛先を追加/解除する、というような設定内容の変更ができます。また、宛先やグループを削除する こともできます。

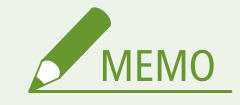

● アドレス帳から宛先を削除すると、よく使う設定からも宛先が削除されます。 **◎よく使う設定を登録する(P. 172)** 

**1 ホーム画面で、<アドレス帳>を選ぶ [ホーム画面\(P. 122\)](#page-129-0)** 

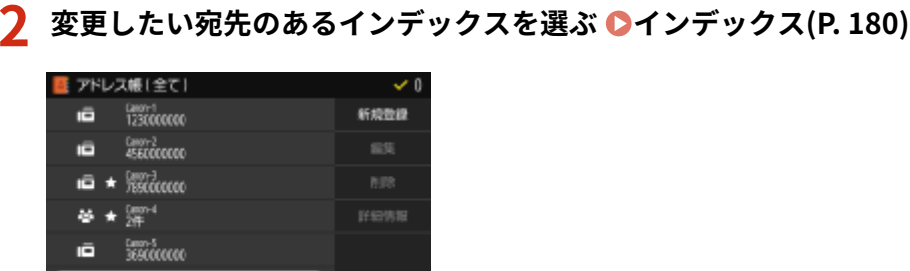

 $\bullet$ あ  $#$ 

**3 宛先を選択し、<編集>を選ぶ**

- <詳細情報>を選ぶと、宛先の内容を確認できます。
- 削除する場合は、<削除> ▶ <はい>の順に選びます。

**Dirt** 

● 暗証番号の入力画面が表示されたら、アドレス帳の暗証番号を入力して<確定>を選びます。 D[アドレス帳の使用](#page-413-0) **[を制限する\(P. 406\)](#page-413-0)** 

**4 必要に応じて項目を編集したあと、<確定>を選ぶ**

23LW-022

USB メモリーを使うときは、本体の USB ポートに差し込みます。

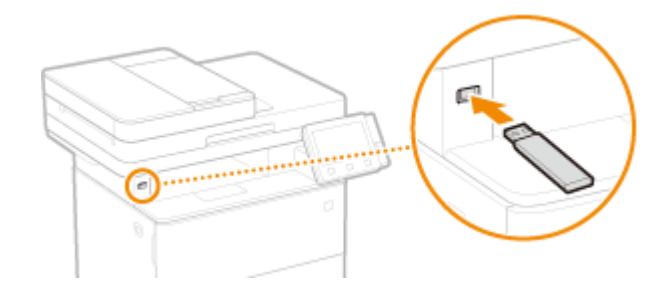

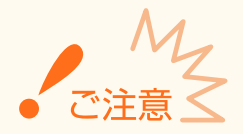

USB メモリーを使う前に確認してください

● USB メモリーの対応フォーマットは FAT16 および FAT32 です。

次のような機器や使用のしかたはサポートしていません

- セキュリティー機能付きの USB メモリー
- USB 規格に準拠していない USB メモリー
- USB 接続のメモリーカードリーダー
- 延長ケーブルを使っての USB メモリーの使用
- USB ハブ経由での USB メモリーの使用

USB メモリーの取り扱いについて

- USB メモリーを挿入する前に、USB メモリーが正しい向きになっているか確認してください。間違った向きで差し 込もうとすると、USB メモリーと本体が故障する原因になります。
- データの読み込み/書き込み中は、USB メモリーを抜いたり、衝撃や振動を与えたりしないでください。また、処 理中に電源を切らないでください。
- USB メモリーによっては正しくデータを保存できない場合があります。

### ■USB メモリーを取り外す

- USB メモリーを取り外すときは、必ず手順に従って行ってください。手順以外の方法で USB メモリーを取り外し た場合、USB メモリーと本体が故障する原因になります。
	- **1** <状況確認>を選ぶ
	- **2** <メディア取り外し>を選ぶ
		- ➠<メモリーメディアを取り外すことができます。>と表示されるまでお待ちください。

基本操作

**3** USB メモリーを取り外す

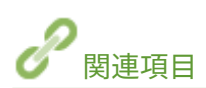

**OUSB メモリーのファイルを印刷する(メモリーメディアプリント)(P. 271) [USB メモリーにファイルを保存する\(P. 288\)](#page-295-0)** 

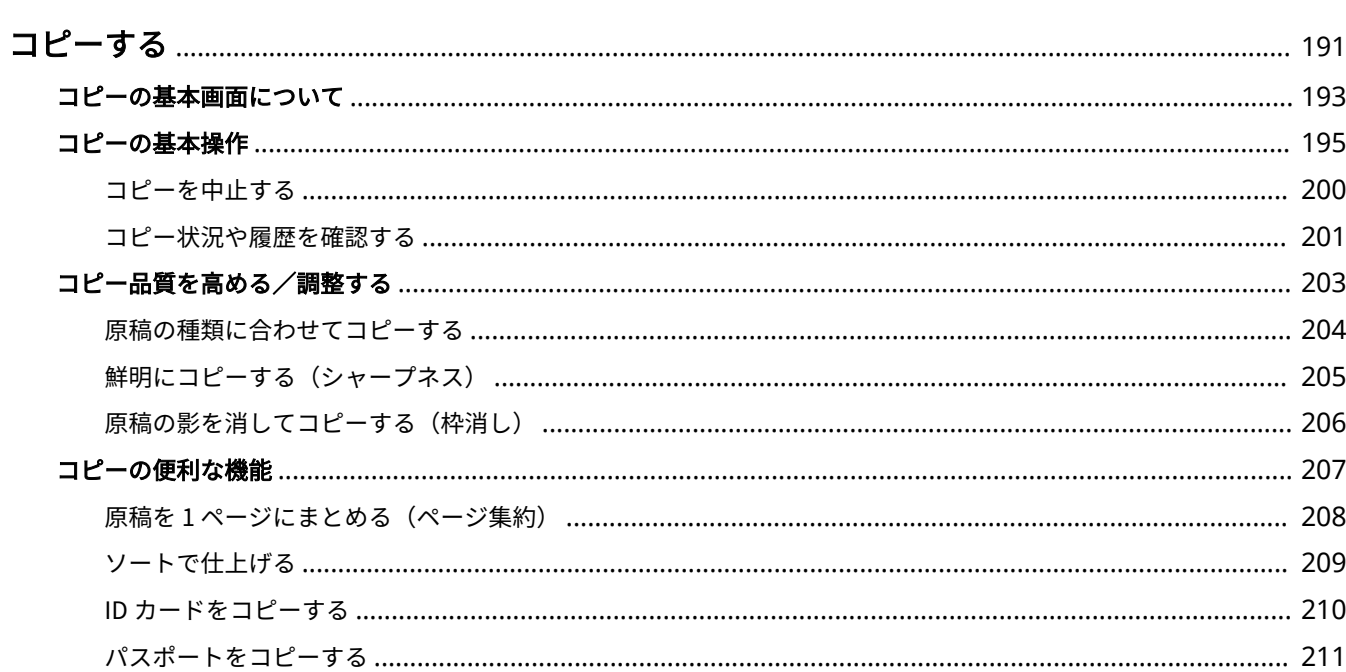

<span id="page-198-0"></span>コピーする

23LW-03S

基本的な使いかたのほか、さまざまな場面で役立つコピー機能を説明しています。

■基本操作をご紹介

**[コピーの基本画面について\(P. 193\)](#page-200-0)  [コピーの基本操作\(P. 195\)](#page-202-0)  [コピーを中止する\(P. 200\)](#page-207-0)  [コピー状況や履歴を確認する\(P. 201\)](#page-208-0)** 

## ■品質を高める **●コピー品質を高める/調整する(P. 203)**

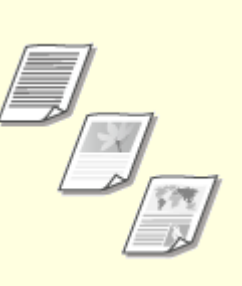

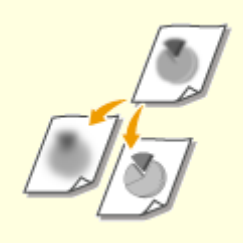

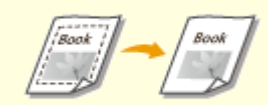

**[原稿の種類に合わせてコピーする](#page-211-0) [\(P. 204\)](#page-211-0)** 

**O[鮮明にコピーする\(シャープネス\)](#page-212-0) [\(P. 205\)](#page-212-0)** 

**[原稿の影を消してコピーする\(枠消](#page-213-0) [し\)\(P. 206\)](#page-213-0)** 

■便利なコピー機能を使いこなす **●コピーの便利な機能(P. 207)** 

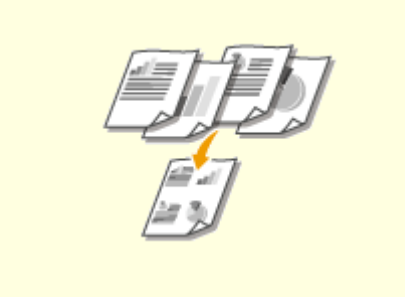

**●[原稿を 1 ページにまとめる\(ページ集](#page-215-0) ●ソートで仕上げる(P.209) [約\)\(P. 208\)](#page-215-0)** 

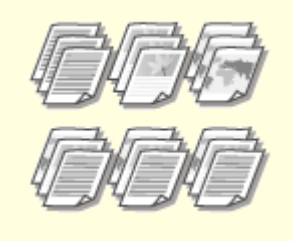

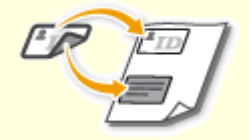

**[ソートで仕上げる\(P. 209\)](#page-216-0) [ID カードをコピーする\(P. 210\)](#page-217-0)** 

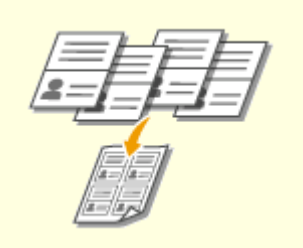

# **[パスポートをコピーする\(P. 211\)](#page-218-0)**

# <span id="page-200-0"></span>コピーの基本画面について

23LW-03U

ホーム画面の<コピー>を選ぶと、コピーの基本画面が表示されます。

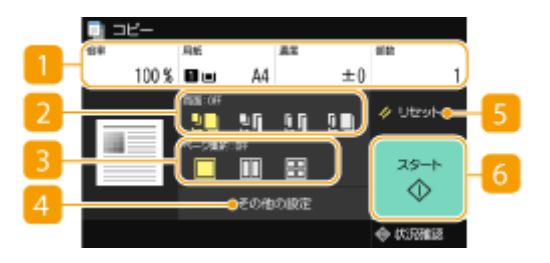

■ 現在の設定状況と設定ボタン

倍率、コピーする用紙、部数などの設定状況が表示されます。正しくコピーするために、必ずここの設定内容を確 認してください。設定を変更するときは、それぞれの設定を選んでください。 **[コピーの基本操作\(P. 195\)](#page-202-0)** 

## 2<両面>

原稿と出力紙の片面/両面の組み合わせを選ぶことができます。詳細な設定は、 4 <その他の設定>から行いま す。 **[コピーの基本操作\(P. 195\)](#page-202-0)** 

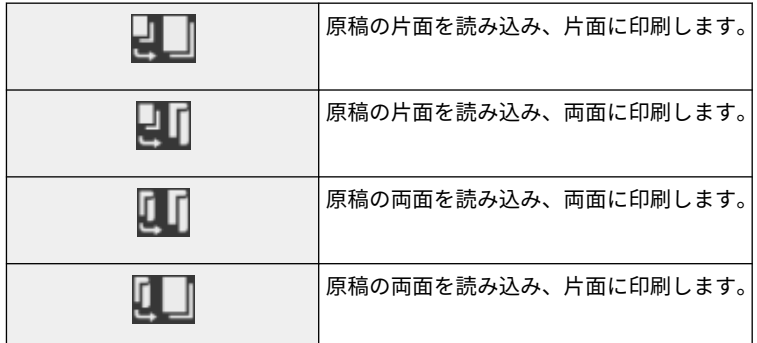

### 8 <ページ集約>

複数ページの原稿を 1 枚の用紙の同じ面に並べるページ集約のパターンを選ぶことができます。詳細な設定は、 <その他の設定>から行います。 D原稿を1ページにまとめる (ページ集約) (P. 208)

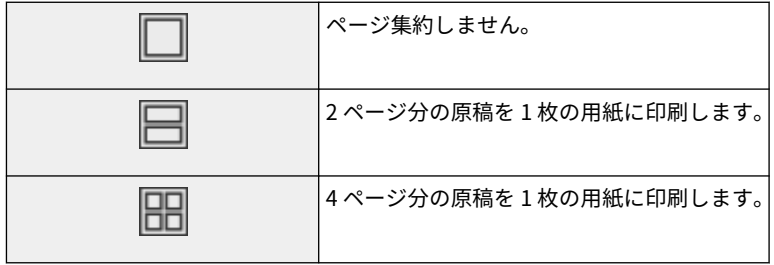

■<その他の設定>

コピーの基本画面に表示されない詳細な設定やよく使う設定を呼び出すことができます。

# 5 <リセット>

設定した内容をまとめて初期状態に戻すことができます。

# <スタート>

コピーを開始するボタンです。

# <span id="page-202-0"></span>コピーの基本操作

原稿をコピーするときの基本的な操作手順を説明します。

- **1 原稿をセットする [原稿をセットする\(P. 135\)](#page-142-0)**
- **2 ホーム画面で、<コピー>を選ぶ ●ホーム画面(P. 122)**
- **3 コピーの基本画面で、<部数>を選ぶ [コピーの基本画面について\(P. 193\)](#page-200-0)**
- **4 必要なコピー枚数を入力し、<閉じる>を選ぶ**
- 間違って入力したときは で消します。
- **5 必要に応じてコピー設定をする**

●濃度を調整する

両面コピーする

●拡大/縮小する

コピー用紙を選ぶ

# 濃度を調整する

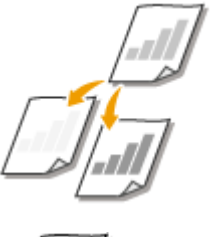

 原稿の文字や画像が薄い(濃い)場合に、濃度を調整します。たとえば、鉛筆で書かれた 薄い文字を読みやすくすることができます。 **全体の濃度を調整する(P. 195)** 

 背景の濃度を調整します。下地に色の付いた原稿や、新聞のように紙が薄くウラ面の文字 や画像が透けて見える原稿も、きれいにコピーすることができます。 **[背景の濃度を調整](#page-203-0) [する\(P. 196\)](#page-203-0)** 

■全体の濃度を調整する

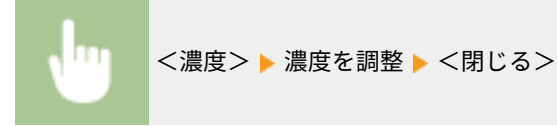

23LW-03W

## <span id="page-203-0"></span>■背景の濃度を調整する

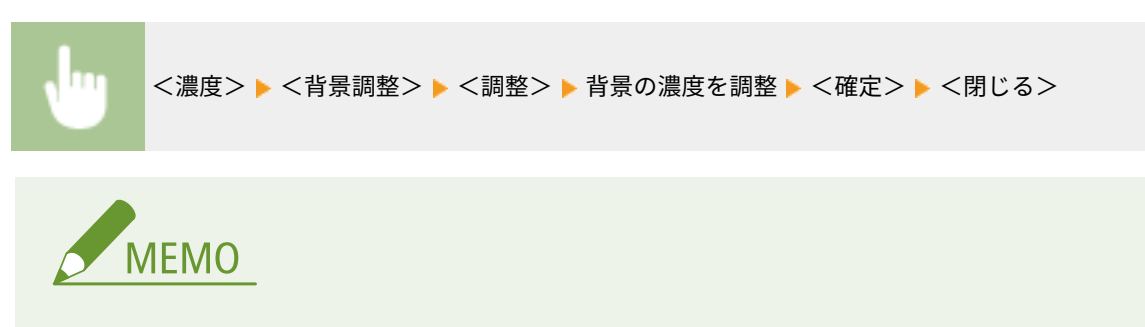

- 原稿の色によっては、背景以外の部分が影響を受ける場合があります。
- <背景調整>を<自動>に設定すると、背景が白地になるように自動的に調整されます。この場合、<原稿 の種類>は<文字>に設定されます( **[原稿の種類に合わせてコピーする\(P. 204\)](#page-211-0)** [\)](#page-211-0)。

# 両面コピーする

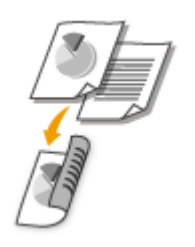

 2 枚の片面原稿を用紙のオモテとウラに両面コピーします。また、両面原稿をそのまま両 面にコピーしたり、オモテとウラを別々に 2 枚にして片面コピーしたりすることもできま す。

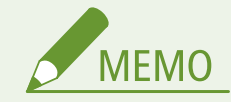

● 用紙のサイズや種類によっては、<両面>を使用できない場合があります。 ●用紙**について(P. 673)** 

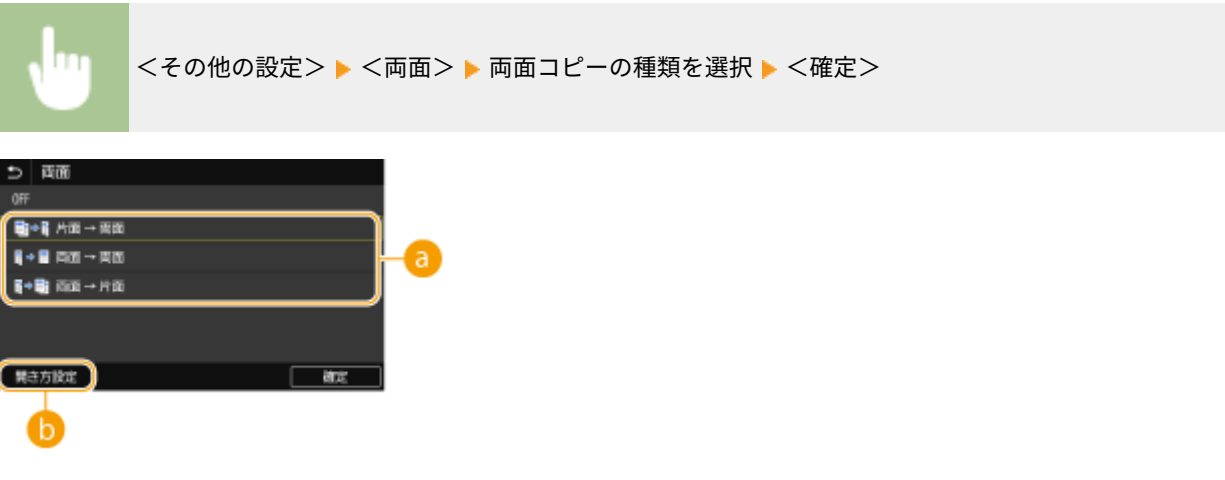

■ 両面コピーの種類

図を参考に、両面コピーの種類を選びます。

 $\leq$ 片面 -> 両面 >  $\leq$   $\leq$ 

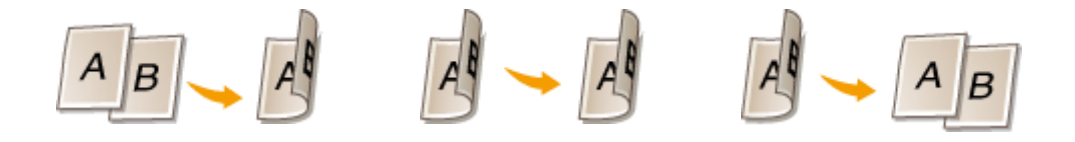

6 <開き方設定> 原稿の向きや開き方、仕上がりの開き方を設定します。

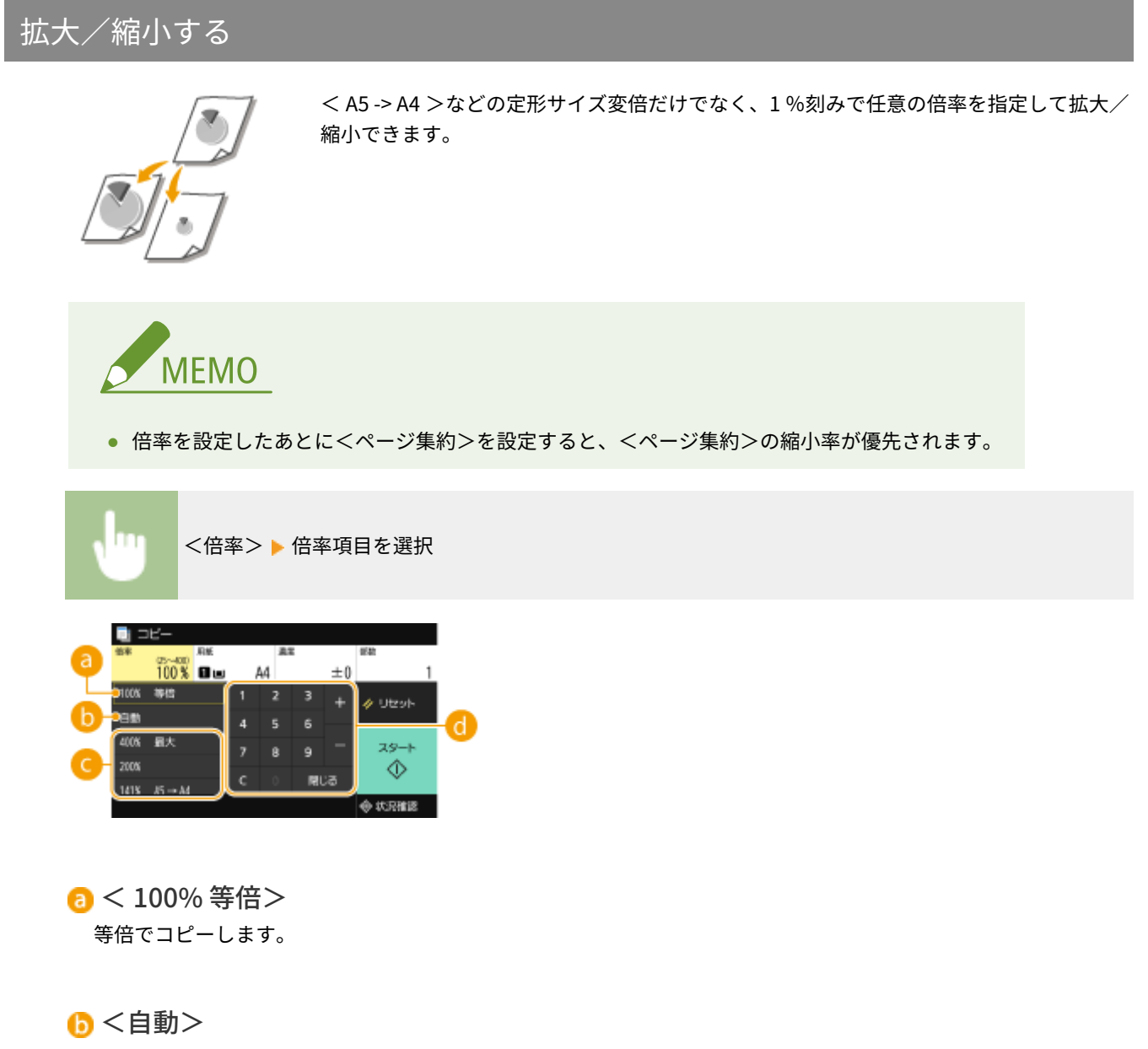

指定した用紙サイズに合わせて、自動で拡大/縮小してコピーします。

#### ● 定形サイズ変倍

設定したい倍率を選びます。

#### テンキー

倍率は 25 % 〜 400 %まで 1 %刻みで設定できます。

# コピー用紙を選ぶ

コピーの出力に使う用紙がセットされている給紙部を指定します。

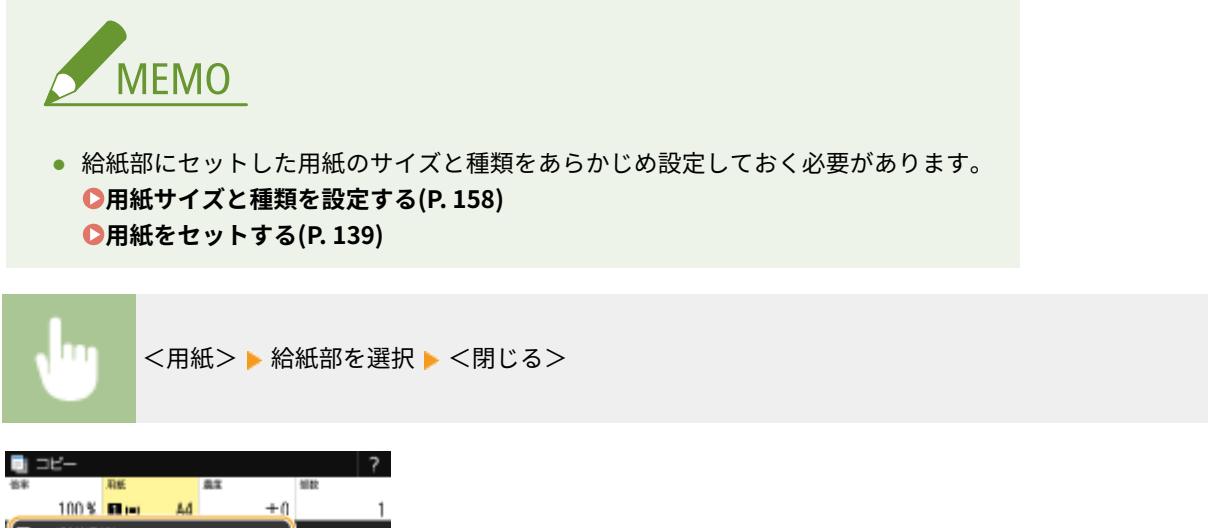

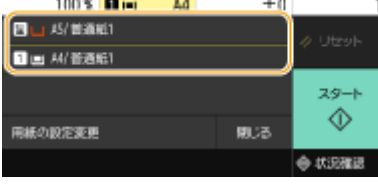

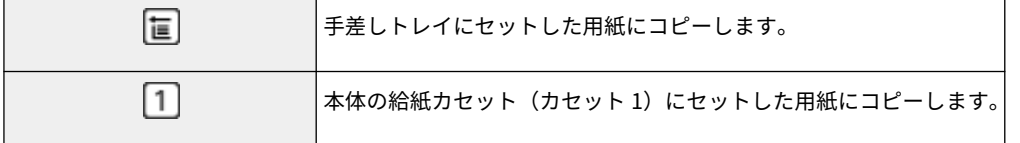

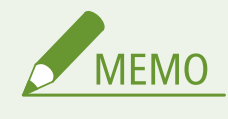

● オプションのペーパーフィーダーを装着している場合は、ペーパーフィーダーの給紙カセットも表示されま す。

# **MEMO**

● その他のコピー設定については**、●[コピー品質を高める/調整する\(P. 203\)](#page-210-0) [や](#page-210-0) ●コピーの便利な機能(P. 207)** を 参照してください。

# **6 <スタート>を選ぶ**

- ➠コピーが開始されます。
	- 中止したいときは、<中止>▶<はい>の順に選びます。 **○コピーを中止する(P. 200)**

## ■手順1でフィーダーに原稿をセットした場合

原稿が自動で読み込まれます。

## ■手順1で原稿台ガラスに原稿をセットした場合

両面コピーやページ集約コピーの場合、次の原稿をセットする画面が表示されます。

- **1 原稿台ガラスに次の原稿をセットし、<次の原稿を読込>を選ぶ**
	- 原稿ごとに<濃度>および<原稿の種類>を設定しなおすこともできます。

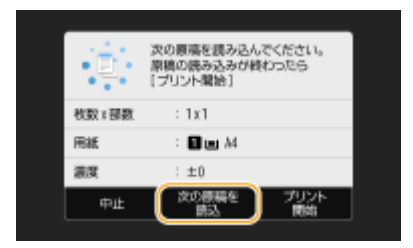

- すべての原稿の読み込みが完了するまで、この操作を繰り返します。
- **2 <プリント開始>を選ぶ**

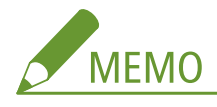

● ディスプレーに<給紙サイズと設定サイズが不一致>または<メモリーがいっぱいのため読み込みを中止しま す。プリントしますか?>と表示されたとき **[メッセージごとの対処方法\(P. 619\)](#page-626-0)** 

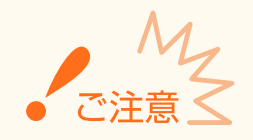

余白なく用紙いっぱいに文字や画像がある原稿をコピーしたとき

● コピー画像の周囲が欠けることがあります。欠け幅については、 **[本体\(P. 669\)](#page-676-0)** を参照してください。

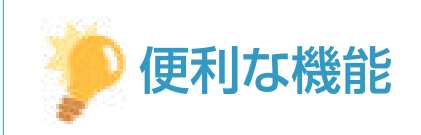

- いつも同じ設定でコピーしたい **◎機能の初期値を変更する(P. 174)**
- 複数のコピー設定を組み合わせて登録し、必要なときに呼び出して使用したい ●よく使う設定を登録する(P. 172)

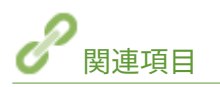

**[コピー状況や履歴を確認する\(P. 201\)](#page-208-0)** 

# <span id="page-207-0"></span>コピーを中止する

#### 23LW-03X

<スタート>を選んだ直後にコピーを中止するときは、画面から<中止>を選ぶか、操作パネルの ◎ を押します。なお、コ ピー状況を確認してから中止することもできます。

## ■コピー中の画面で<中止>を選ぶ

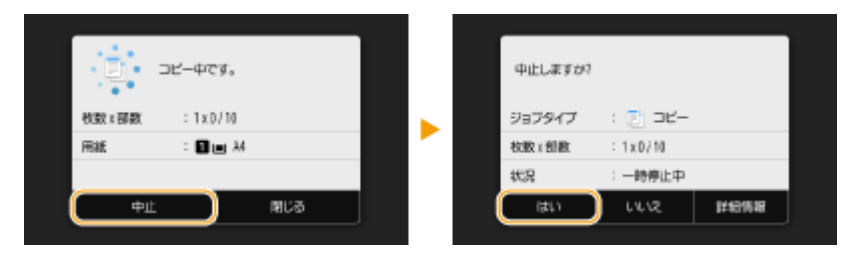

# ■■で中止する

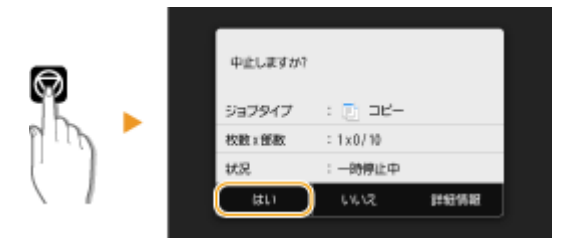

#### を押すと、文書の一覧画面が表示される場合

すでに原稿の読み込みは終了し、順番待ちをしている状態です。中止したいコピー文書を選択して<中止>▶ くはい >の順に選びます。

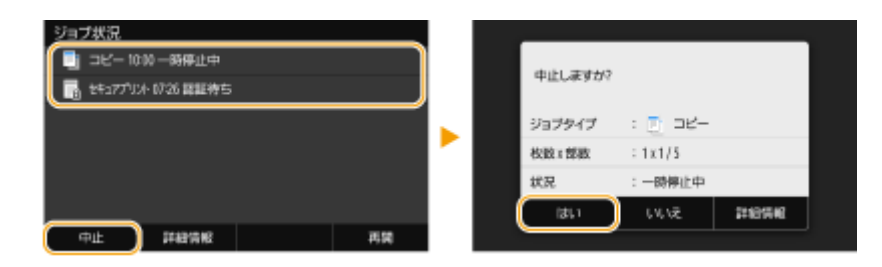

# ■コピー状況を確認してから中止する

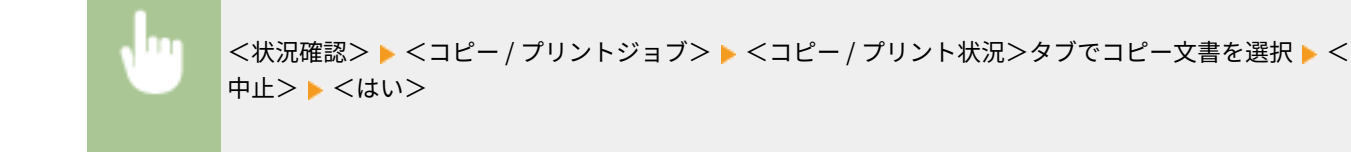

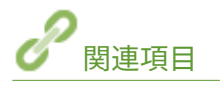

# <span id="page-208-0"></span>コピー状況や履歴を確認する

23LW-03Y

現在のコピー状況やコピーした文書の履歴を確認できます。

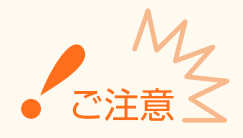

● [<ジョブ履歴の表示>](#page-549-0)が< OFF >に設定されていると、コピー履歴は確認できません。 ●<ジョブ履歴の表示> **[\(P. 542\)](#page-549-0)** 

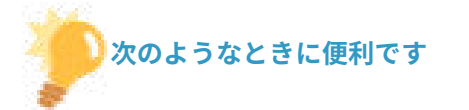

- 原稿を読み込んだあと、コピー文書がなかなか印刷されないので、順番待ちの状況を確認したい。
- コピーしたはずの文書が見当たらないので、エラーが起きていないか確認したい。

**1 <状況確認>を選ぶ**

**2 <コピー / プリントジョブ>を選ぶ**

**3 コピー状況または履歴を確認する**

### ■コピー状況を確認する

**1** <コピー / プリント状況>タブで、状況を確認したい文書を選ぶ

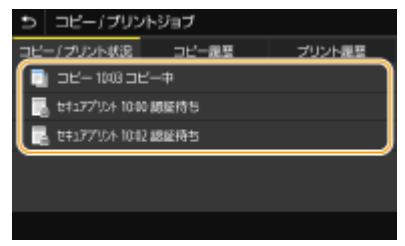

➠文書の詳細情報が表示されます。

■コピー履歴を確認する

- **1** <コピー履歴>タブで、履歴の内容を確認したい文書を選ぶ
	- 正しくコピーされた文書には< OK >と表示されます。< NG >と表示されている場合は、コピーを中止し たか、エラーが発生したことを示しています。

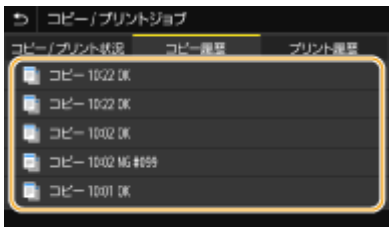

➠文書の詳細情報が表示されます。

$$
\sum_{\text{MEMO}}
$$

**< NG >のときに 3 桁の数字が表示されている場合**

● 3桁の数字はエラーコードを表しています。 D[エラーコードごとの対処方法\(P. 632\)](#page-639-0) [を](#page-639-0)参照してください。

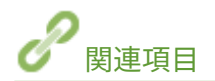

**[コピーの基本操作\(P. 195\)](#page-202-0)  [コピーを中止する\(P. 200\)](#page-207-0)** 

# <span id="page-210-0"></span>コピー品質を高める/調整する

#### 23LW-040

最適な画質を選んだり、不要な影を消したりなど、きめ細やかな設定をすることでコピー品質を向上させることができます。

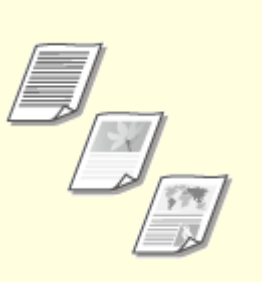

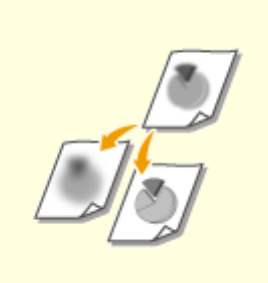

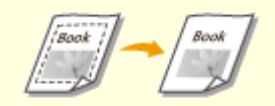

**[原稿の種類に合わせてコピーする](#page-211-0) [\(P. 204\)](#page-211-0)** 

**●[鮮明にコピーする\(シャープネス\)](#page-212-0) [\(P. 205\)](#page-212-0)** 

**[原稿の影を消してコピーする\(枠消](#page-213-0) [し\)\(P. 206\)](#page-213-0)** 

# <span id="page-211-0"></span>原稿の種類に合わせてコピーする

#### 23LW-041

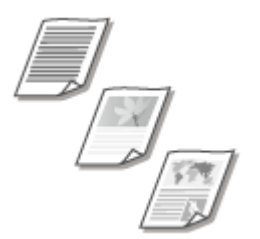

 文字だけしかない論文、図表が多用されている企画書、雑誌から切り抜かれた写真など、 原稿の種類に合わせて、コピーの画質を選ぶことができます。

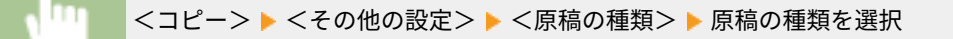

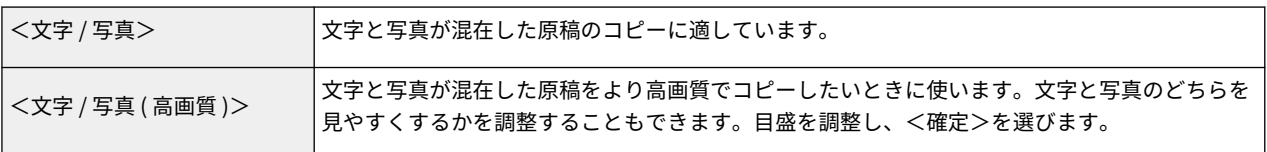

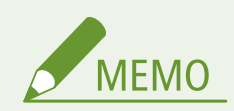

● <文字>以外に設定した場合、<背景調整>は<調整>に設定されます。 2コピーの基本操作(P. 195)

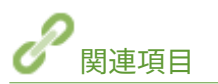

# <span id="page-212-0"></span>鮮明にコピーする(シャープネス)

#### 23LW-042

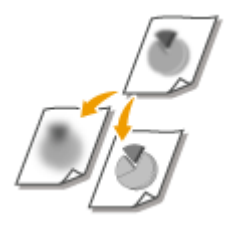

 原稿の画像のエッジ(周囲)をくっきりさせるように調整してコピーします。ぼやけた文 字や線を鮮明にする場合はシャープネスを強くし、写真などの網点原稿をきれいにする場 合は逆に弱くします。

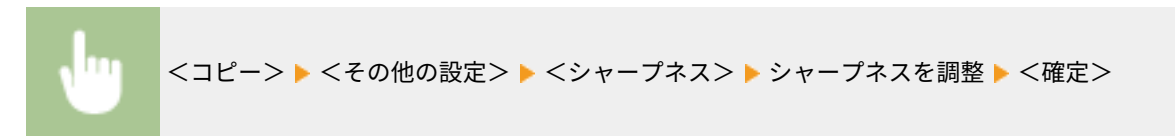

**調整例:**鉛筆で書かれた文字や線を鮮明にさせたいとき

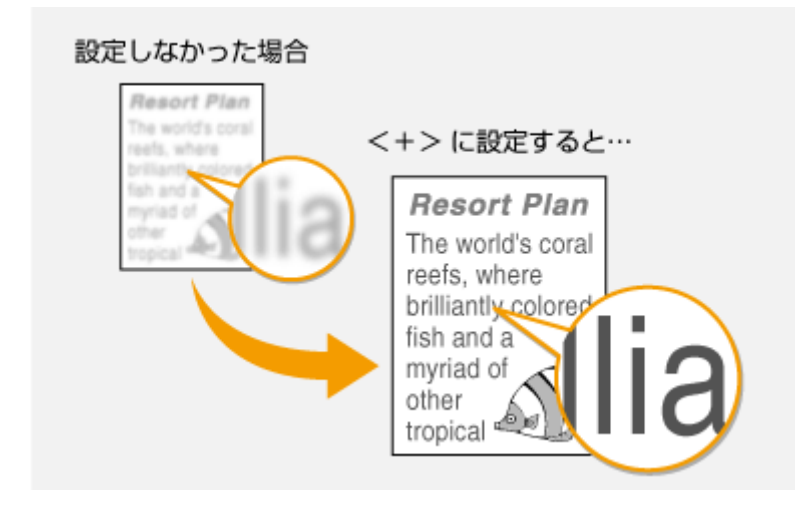

**調整例:**雑誌の写真を見やすくしたいとき

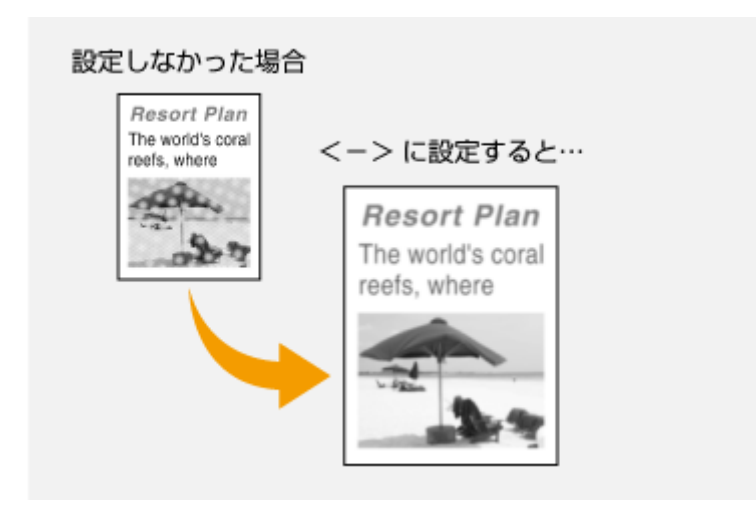

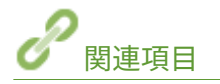

# <span id="page-213-0"></span>原稿の影を消してコピーする(枠消し)

23LW-043

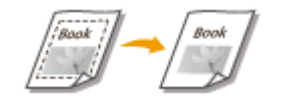

 用紙より小さい原稿をコピーすると、原稿の周囲に黒い枠が現れることがあります。ま た、厚手の書籍を見開きコピーしたとき、本の周囲に黒い影が出てしまうことがありま す。こうした枠や影を消してきれいにコピーすることができます。

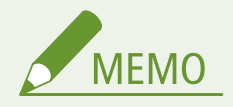

- 設定した枠消し幅は、<倍率>に応じて増減します。
- <ページ集約>と<枠消し>をいっしょに使うことはできません。

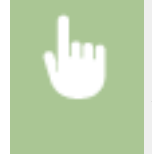

<コピー> ► <その他の設定> ► <枠消し> ► < ON > ► 枠消し幅を指定 ► <次へ> ► <読取サイ ズ>で原稿のサイズを選択

**調整例 :**原稿の影や枠線を消したいとき

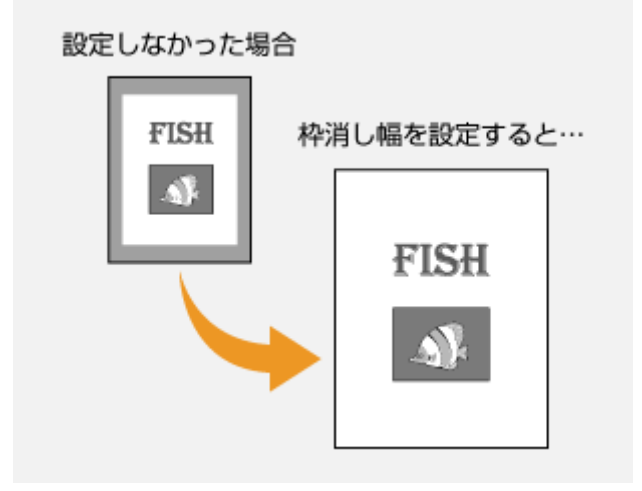

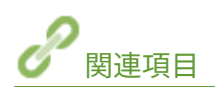

<span id="page-214-0"></span>コピーの便利な機能

23LW-044

用紙の無駄をなくしたり、効率的に作業したりするための機能を紹介します。

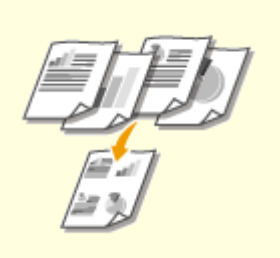

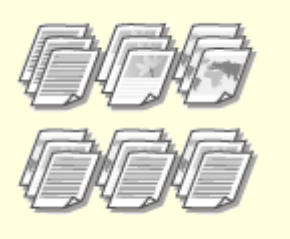

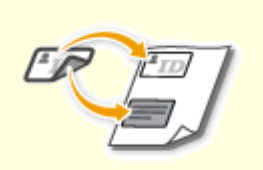

●[原稿を 1 ページにまとめる\(ページ集](#page-215-0) ●ソートで仕上げる(P. 209) **[約\)\(P. 208\)](#page-215-0)** 

**[ソートで仕上げる\(P. 209\)](#page-216-0) [ID カードをコピーする\(P. 210\)](#page-217-0)** 

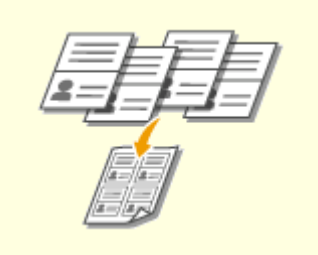

**[パスポートをコピーする\(P. 211\)](#page-218-0)** 

# <span id="page-215-0"></span>原稿を1ページにまとめる(ページ集約)

23LW-045

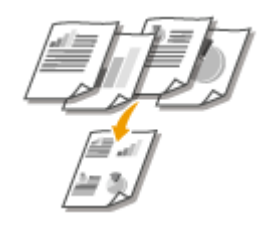

 複数ページの原稿を縮小した状態で 1 枚の用紙の同じ面に並べることができます。もと のページ数よりも少ない用紙枚数でコピーできるので、用紙を節約することができます。

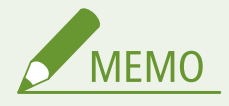

- ページ集約は原稿を自動的に縮小してコピーします (このとき、縮小率が画面に数値表示されます)。コピー開始前 であれば、自動表示された数値をさらに下げて、より縮小することもできます。このとき、数値を上げて拡大する と原稿の一部が欠落することがあります。
- <枠消し>と<ページ集約>をいっしょに使うことはできません。
- 複数枚の原稿を縮小して 1 ページにコピーすると、コピーされた画像の周囲に余白ができることがあります。

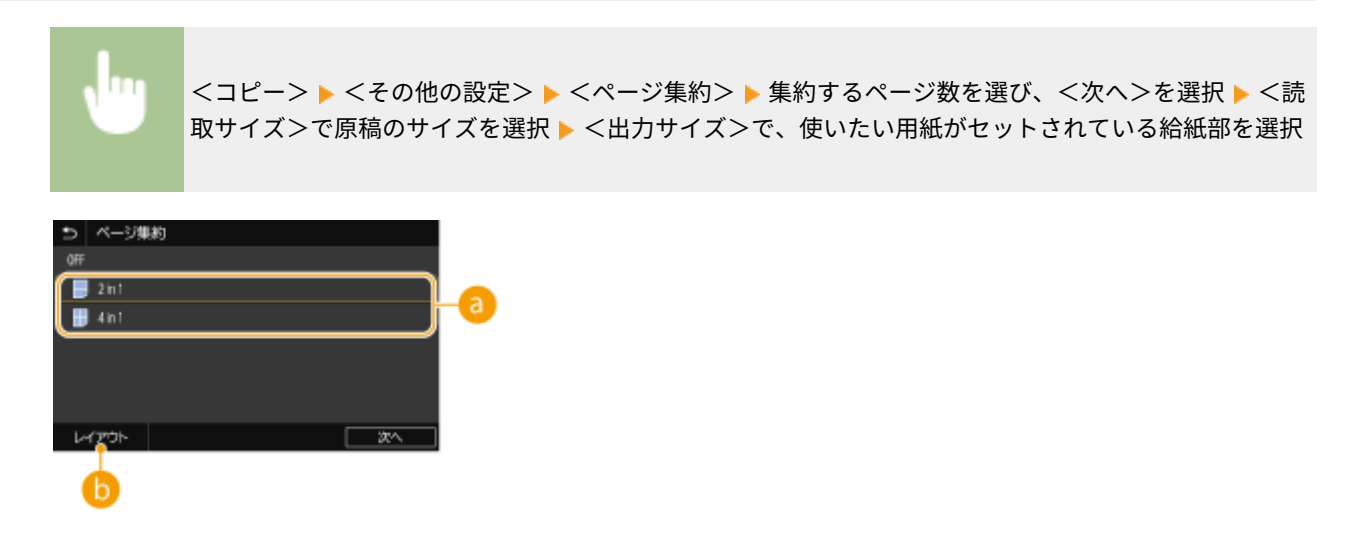

■ 集約するページ数

用紙の片面に集約するページ数を選びます。たとえば、< 4 in 1 >は「1 枚の用紙に 4 ページの原稿を集約する」と いう意味です。

**6**<レイアウト>

1 枚の用紙に複数の原稿をどのように割り付けるのかを設定します。

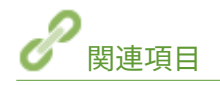
# ソートで仕上げる

### 23LW-046

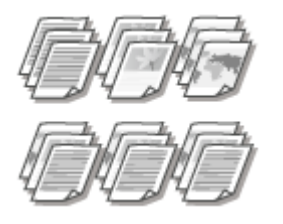

 複数ページの原稿を複数部コピーするときに、<ソート>を< ON >に設定すると、原稿 どおりのページ順で 1 部ずつ仕分けてコピーされます。会議の配付資料などを作成する ときに便利です。

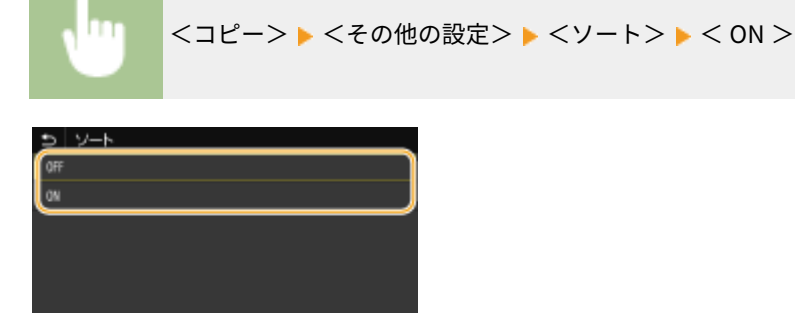

**< OFF >**

指定した部数だけページごとにコピーされ、仕分けはされません。たとえば、5 ページの原稿を 3 部コピーすると、 「111」「222」「333」「444」「555」の順で排出されます。

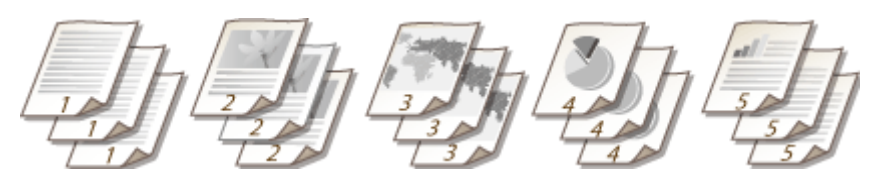

### **< ON >**

原稿のページ順に、1 部ずつ仕分けてコピーされます。たとえば、5 ページの原稿を 3 部コピーすると、「12345」 「12345」「12345」の順で排出されます。

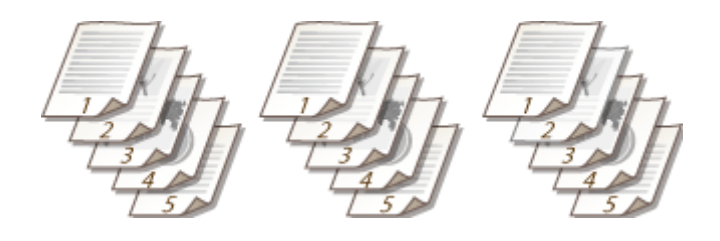

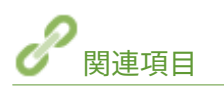

**[コピーの基本操作\(P. 195\)](#page-202-0)** 

コピーする

# ID カードをコピーする

23LW-047

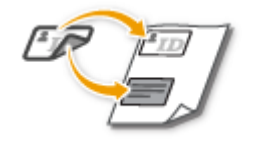

 運転免許証や健康保険証など、カード類の表裏を 1 枚の用紙に割り付けて等倍コピーしま す。受付業務で身分証明を複写するときなどに便利です。

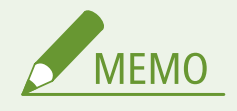

● <倍率>は 100 %に固定されます。

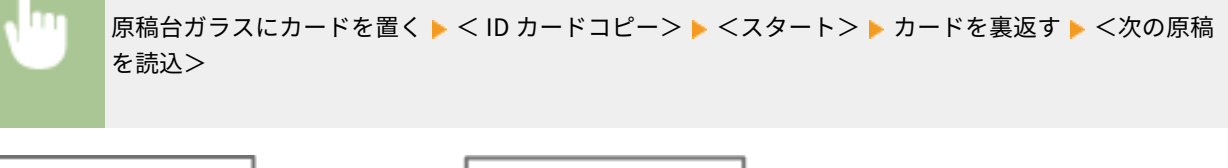

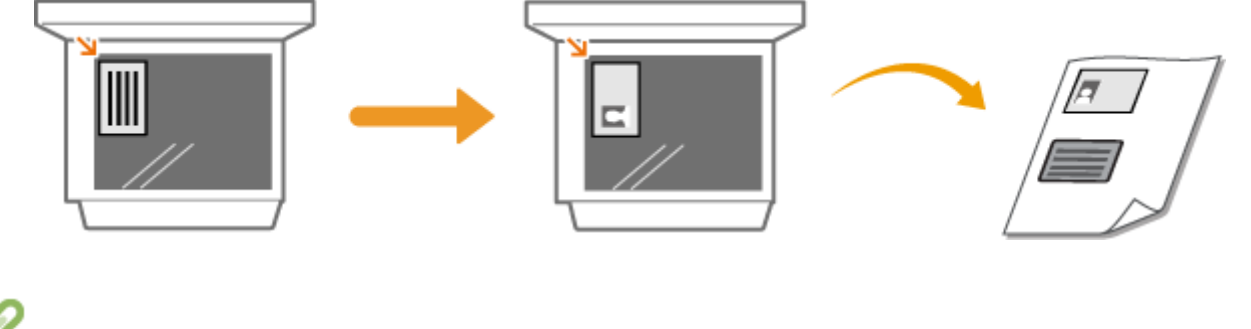

**[コピーの基本操作\(P. 195\)](#page-202-0)** 

関連項目

コピーする

# パスポートをコピーする

23LW-0E2

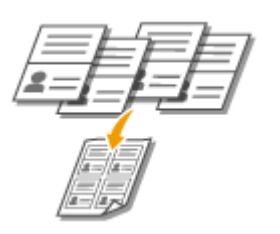

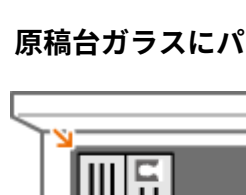

複数のパスポートを 1 枚の用紙に割り付けてコピーできます。

**1 原稿台ガラスにパスポートを開いて置く [原稿をセットする\(P. 135\)](#page-142-0)** 

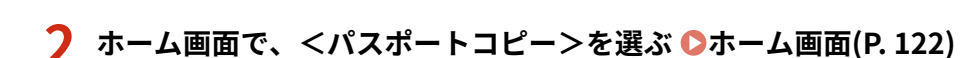

## **3 レイアウトを選ぶ**

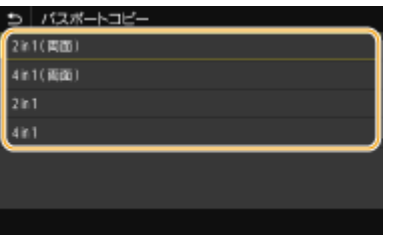

**< 2 in 1 ( 両面 )>**

用紙の片面に 4 ページ分のパスポートをコピーします。両面で 8 ページ分をコピーします。

**< 4 in 1 ( 両面 )>** 用紙の片面に 8 ページ分のパスポートをコピーします。両面で 16 ページ分をコピーします。

 $< 2$  in  $1 >$ 用紙の片面に 4 ページ分のパスポートをコピーします。

**< 4 in 1 >** 用紙の片面に 8 ページ分のパスポートをコピーします。

**4 使いたい用紙がセットされている給紙部を選択する**

**5 必要に応じてコピー設定をす[る コピーの基本操作\(P. 195\)](#page-202-0)** 

# **6 <スタート>を選ぶ**

➠最初のパスポートが読み込まれます。

# **7 原稿台ガラスに次に読み込むパスポートをセットし、<次の原稿を読込>を選ぶ**

- パスポートごとに<濃度>および<原稿の種類>を設定しなおすこともできます。
- すべてのパスポートの読み込みが完了するまで、この操作を繰り返します。

# **8 <プリント開始>を選ぶ**

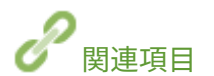

**[コピーの基本操作\(P. 195\)](#page-202-0)** 

ファクスする

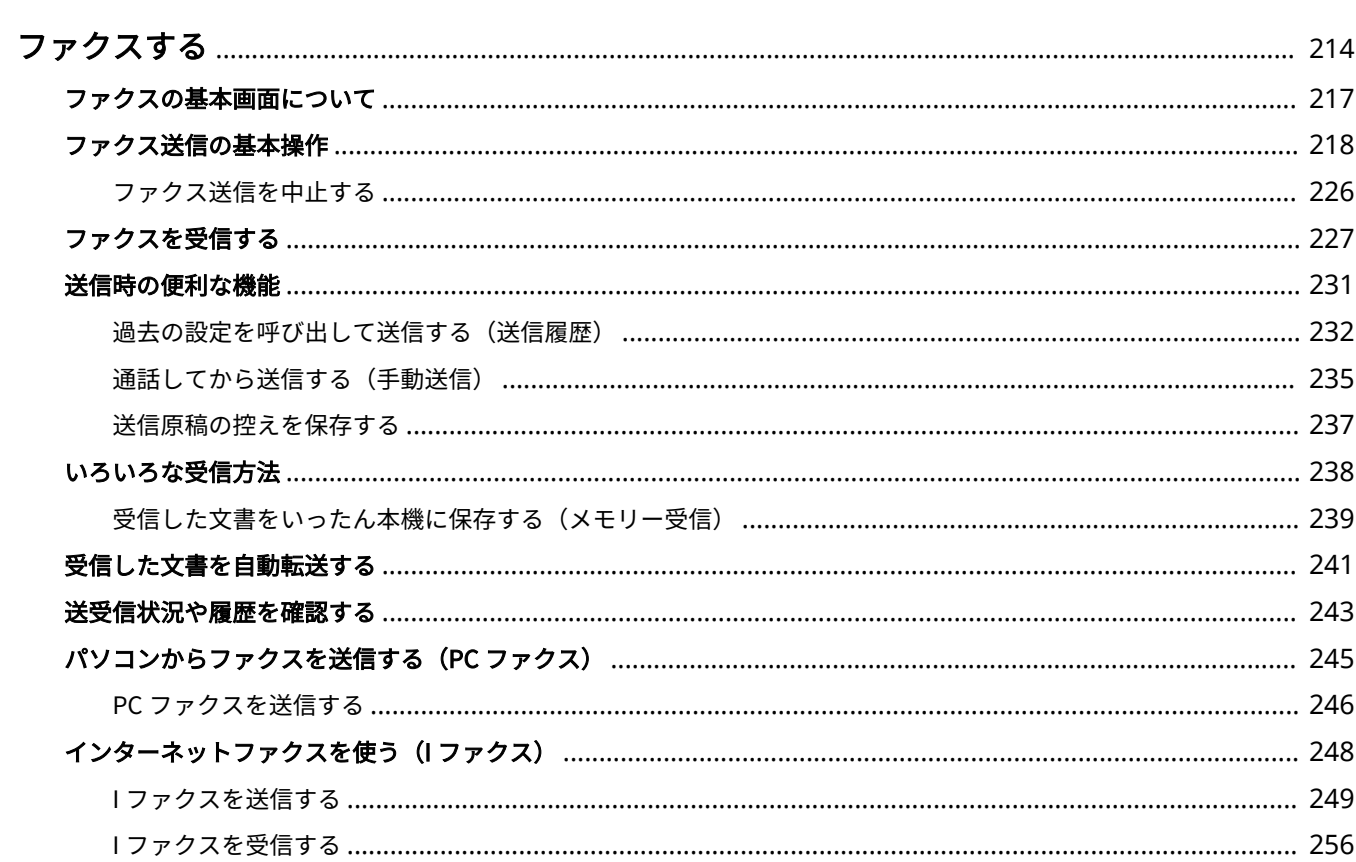

### 23LW-048

<span id="page-221-0"></span>ファクスの設定方法や基本的な使いかた以外にも、パソコンの文書をそのまま送信できる PC ファクス、宛先をかんたんに指 定できるアドレス帳、外出先でファクス受信したいときに便利な転送など、さまざまな用途に合わせた便利な機能を紹介して います。

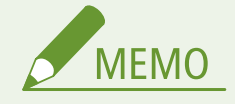

- ファクス機能を使うためには、あらかじめ設定や登録などの準備を済ませておく必要があります。 ●[ファクスの設](#page-86-0) **[定をする\(P. 79\)](#page-86-0)**
- アドレス帳を使う場合は、事前にアドレス帳への登録を行ってください。 ●宛先を登録する(P.180)

■基本操作をご紹介

**[ファクスの基本画面について\(P. 217\)](#page-224-0)  [ファクス送信の基本操作\(P. 218\)](#page-225-0)  [ファクス送信を中止する\(P. 226\)](#page-233-0)  [ファクスを受信する\(P. 227\)](#page-234-0)  ●送受信状況や履歴を確認する(P. 243)** 

### ■送信時の便利機能を使う **●送信時の便利な機能(P. 231)**

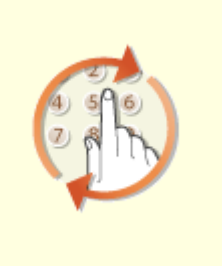

**[過去の設定を呼び出して送信する\(送](#page-239-0) [通話してから送信する\(手動送信\)](#page-242-0) [信履歴\)\(P. 232\)](#page-239-0)** 

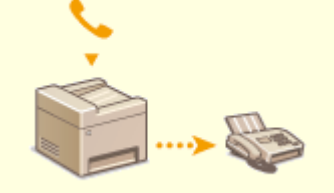

**[\(P. 235\)](#page-242-0)** 

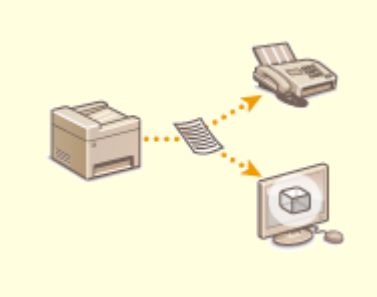

**[送信原稿の控えを保存する\(P. 237\)](#page-244-0)** 

# ■用途に応じた受信方法 **○いろいろな受信方法(P. 238)**

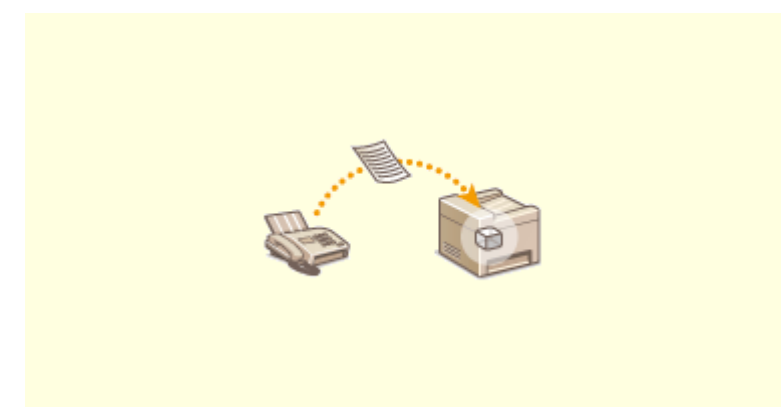

**●受信した文書をいったん本機に保存する(メモリー受信)(P. 239)** 

## ■受信したすべての文書を転送する

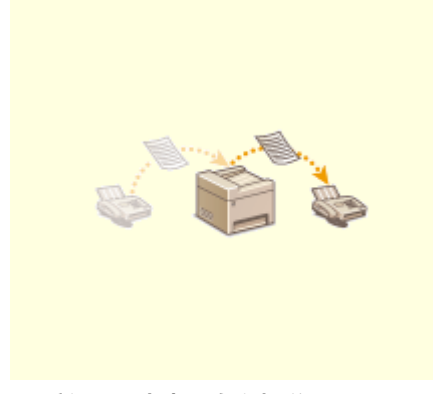

**[受信した文書を自動転送する\(P. 241\)](#page-248-0)** 

# ■パソコンからダイレクトにファクス送信

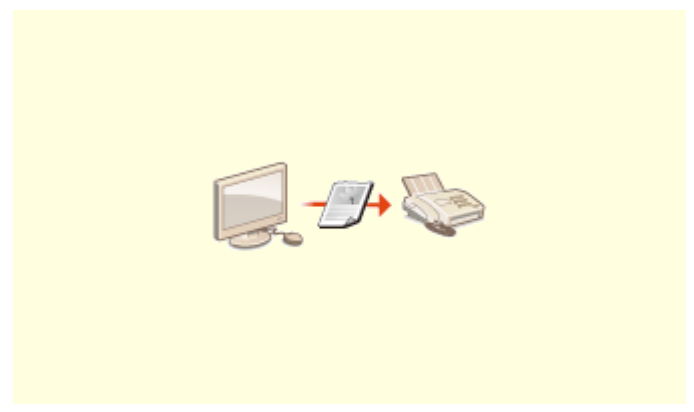

**◎パソコンからファクスを送信する (PC ファクス) (P. 245)** 

# ■インターネット経由でファクスを送受信

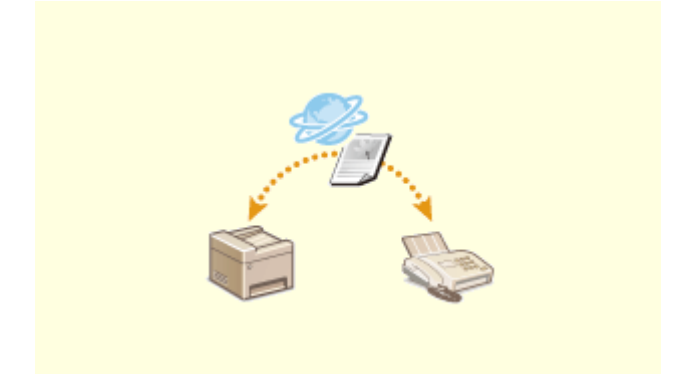

**●インターネットファクスを使う (I ファクス) (P. 248)** 

# <span id="page-224-0"></span>ファクスの基本画面について

23LW-049

ホーム画面の<ファクス>を選ぶと、ファクスの基本画面が表示されます。

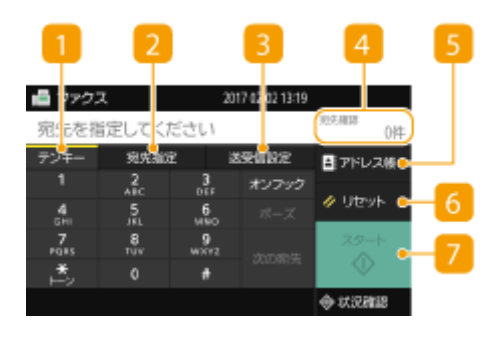

■ <テンキー>タブ

宛先を直接入力するときは、このタブを選びます。

2 <宛先指定>タブ

LDAP サーバーの検索、短縮ダイヤルの入力、送信の履歴による宛先指定は、このタブから行います。 **[ファクス送信の基本操作\(P. 218\)](#page-225-0)  [過去の設定を呼び出して送信する\(送信履歴\)\(P. 232\)](#page-239-0)** 

### ■ <送受信設定>タブ

原稿を読み取るときの設定は、このタブから行います。本機の受信モード( **[ファクスの用途を確認する\(P. 80\)](#page-87-0)** ) を変更することもできます。

### 4 <宛先確認>

指定した宛先の名前やファクス番号、件数を確認したり、変更したりすることができます。

■<アドレス帳>

アドレス帳に登録されている宛先を指定します。

 $6$ <リセット>

設定した内容をまとめて初期状態に戻すことができます。

<スタート>

ファクスを開始するボタンです。

# <span id="page-225-0"></span>ファクス送信の基本操作

23LW-04A

原稿をファクスするときの基本的な操作手順を説明します。

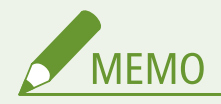

● ファクス機能を使うためには、あらかじめ設定や登録などの準備を済ませておく必要があります。 ●[ファクスの設](#page-86-0) **[定をする\(P. 79\)](#page-86-0)** 

**1 原稿をセットする [原稿をセットする\(P. 135\)](#page-142-0)** 

**2 ホーム画面で、<ファクス>を選ぶ ●ホーム画面(P. 122)** 

- ログイン画面が表示されたら、ユーザー名とパスワード、および認証サーバーを設定します。 D[認証送信のログイ](#page-140-0) **[ン\(P. 133\)](#page-140-0)**
- **3 ファクスの基本画面で、<リセット>を選ぶ [ファクスの基本画面について\(P. 217\)](#page-224-0)**

● 前に使った人の宛先設定が残っていると誤送信の原因になりますので、設定内容をリセットしてから操作します。

### **4 宛先を指定する**

●アドレス帳から指定する ●短縮番号で指定する ●宛先を直接入力する LDAP サーバー内の宛先を指定する

# アドレス帳から指定する

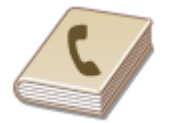

 アドレス帳に登録した宛先を一覧表示から選んで指定します。宛先名称を登録した場合 は、頭文字で検索することもできます。

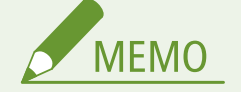

● アドレス帳を使うためには、あらかじめ登録が必要です。 **[宛先を登録する\(P. 180\)](#page-187-0)** 

**1 <アドレス帳>を選ぶ**

**2 インデックスを選ぶ [インデックス\(P. 180\)](#page-187-0)** 

### 5 アドレス帳(ファクス) Canor+1<br>1230000000 ıō.  $280072$ rB.  $\star$   $\frac{C_{\text{HOM}}}{T_{\text{ESUCLCC}}}\$  $\begin{pmatrix} 1 & 1 & 1 \\ 1 & 1 & 1 \\ 1 & 1 & 1 \end{pmatrix}$ 做定

**3 指定したい宛先にチェックマークを付け、<確定>を選ぶ**

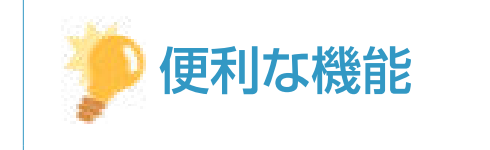

● ホーム画面の<アドレス帳>から宛先を選ぶと、選んだ宛先が指定された状態でファクスの基本画面を表示するこ とができます。

# 短縮番号で指定する

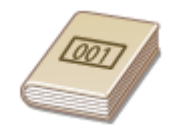

 アドレス帳の宛先には 3 桁の番号(短縮番号)が設定されています。短縮番号を入力する だけで宛先を指定することができます。

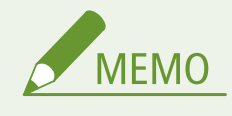

● 短縮番号を使うためには、あらかじめアドレス帳への登録が必要です。 ●宛先を登録する(P. 180)

**1 <宛先指定>タブで、<短縮ダイヤル>を選ぶ**

# **2 3 桁の短縮番号を入力する**

● 間違って入力したときは C で消します。

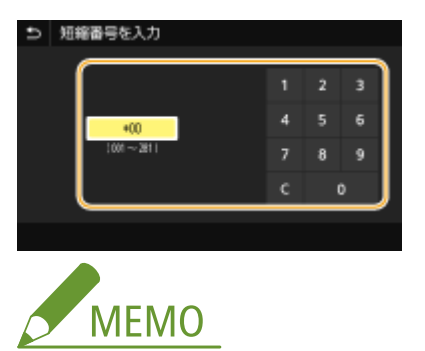

### **確認画面が表示された場合**

● <短縮ダイヤル送信の確認>が< ON >に設定されていると、短縮番号に登録されている宛先と宛先名の確認画 面が表示されます(登録されている宛先がグループダイヤルの場合は、グループ名と宛先の件数が表示されます)。 宛先内容を確認し、問題なければ< OK >を選びます。他の宛先に指定しなおす場合は<キャンセル>を選んだ あと、3 桁の短縮番号を入力しなおします。 **[アドレス帳に登録した宛先を表示する\(P. 408\)](#page-415-0)** 

# 宛先を直接入力する

アドレス帳に登録されていない宛先は、直接入力して指定します。

### **1 <テンキー>タブで、ファクス番号を入力する**

● 間違って入力したときは〈又 で消します。

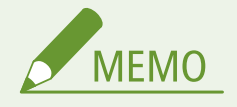

宛先を追加するとき

● 2件目以降の宛先を入力する場合は、<次の宛先>を選びます。

確認画面が表示された場合

● <ファクス番号の確認入力>が< ON >に設定されていると、宛先確認のため入力画面が再度表示されます ( **[送信前にファクス番号を確認する\(P. 410\)](#page-417-0)** )。もう一度、宛先を入力してください。

海外にファクスを送信するには

● 国際アクセス番号、国番号、ファクス番号の順に入力してください。海外の宛先にうまくつながらないとき は、<ポーズ>を選んで番号と番号の間にポーズを入れてください。

# LDAP サーバー内の宛先を指定する

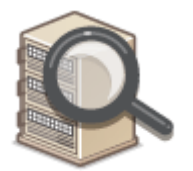

 オフィスに LDAP サーバーがあればサーバー内に登録されているユーザー情報を宛先と して使うことができます。本機から LDAP サーバーにアクセスしてユーザー情報を検索 して指定します。

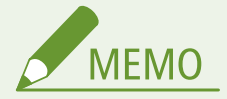

● あらかじめ LDAP サーバーとの接続について設定しておく必要があります。 D[LDAP サーバーを登録する](#page-71-0) **[\(P. 64\)](#page-71-0)** 

**1 <宛先指定>タブで、< LDAP サーバー>を選ぶ**

**2 使用する LDAP サーバーを選ぶ**

### **3 検索するユーザー情報の条件を選ぶ**

● 名称、ファクス番号、E メールアドレス、組織、組織単位を検索条件にすることができます。

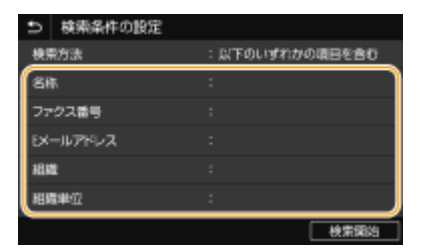

### **4 検索する文字列を入力し、<確定>を選ぶ**

- 文字の入力方法については、 **◎文字[を](#page-138-0)入力する(P. 131)** を参照してください。
- 検索条件を複数指定する場合は、手順 3 と 4 を繰り返します。

**5 <検索方法>を選ぶ**

### **6 検索結果を表示する条件を選ぶ**

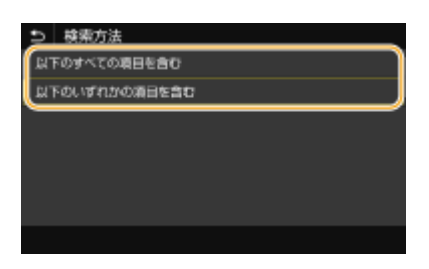

### **<以下のすべての項目を含む>**

手順 3 と 4 で指定したすべての条件を満たすユーザーだけを検索結果として表示します。

### **<以下のいずれかの項目を含む>**

手順 3 と 4 で指定した条件のどれか 1 つでもあてはまるユーザー情報があれば、それらすべてのユーザーを検索結 果として表示します。

### **7 <検索開始>を選ぶ**

➠指定した検索条件に合致したユーザーが表示されます。

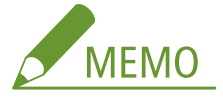

● <検索開始>を選んだときに認証画面が表示された場合は、LDAP サーバーに登録されている本機のユーザー名 とパスワードを入力し、<確定>を選んでください。 **[LDAP サーバーを登録する\(P. 64\)](#page-71-0)** 

### **8 宛先にしたいユーザーにチェックマークを付け、<確定>を選ぶ**

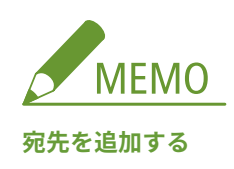

- ファクスを一斉に複数の宛先へ送信(同報送信)するときは、宛先の指定を繰り返します。
- 過去に指定した宛先を呼び出すこともできます。 **[過去の設定を呼び出して送信する\(送信履歴\)\(P. 232\)](#page-239-0)**
- ■宛先から外す

複数の宛先を指定した場合、送信をとりやめたい相手先を宛先から外すことができます。

- **1 <宛先確認>を選ぶ**
- **2 外したい宛先にチェックマークを付け、<宛先から解除>を選ぶ**
	- グループダイヤルにチェックマークを付けたときは、<詳細情報> ▶ <宛先>の順に選ぶと、グループ内に 登録されている宛先を表示して確認できます。
- **3 <はい>を選ぶ**

### **5 必要に応じて原稿の読み込み設定をする**

画質を調整する

●原稿の両面を読み込む

## 画質を調整する

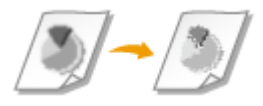

 原稿の内容に合わせて解像度を選ぶことができます。高い解像度を選ぶほどくっきりと した画像になりますが、その分送信時間が長くなることがあります。 **解像度を選ぶ (P. 222)** 

原稿の文字や画像が薄い(濃い)場合に、濃度を調整できます。 **[濃度を調整する\(P. 223\)](#page-230-0)** 

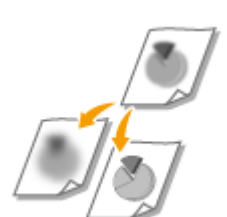

原稿の画像のエッジ(周囲)をくっきりさせるように調整することができます。ぼやけた 文字や線を鮮明にする場合はシャープネスを強くし、写真などの網点原稿をきれいにする 場合は逆に弱くします。 ●鮮明にする(シャープネス)(P. 223)

■解像度を選ぶ

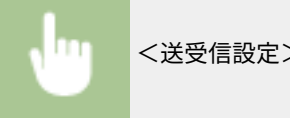

<送受信設定>タブで<解像度>を選択 解像度を選択

### <span id="page-230-0"></span>■濃度を調整する

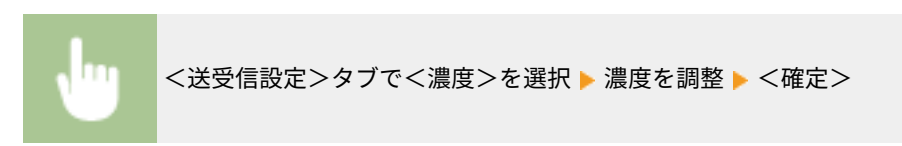

## ■鮮明にする(シャープネス)

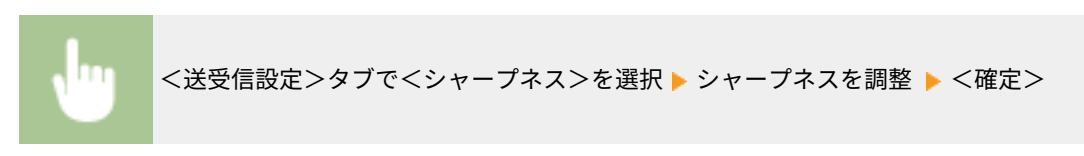

**調整例:**鉛筆で書かれた薄い文字をくっきりさせたいとき

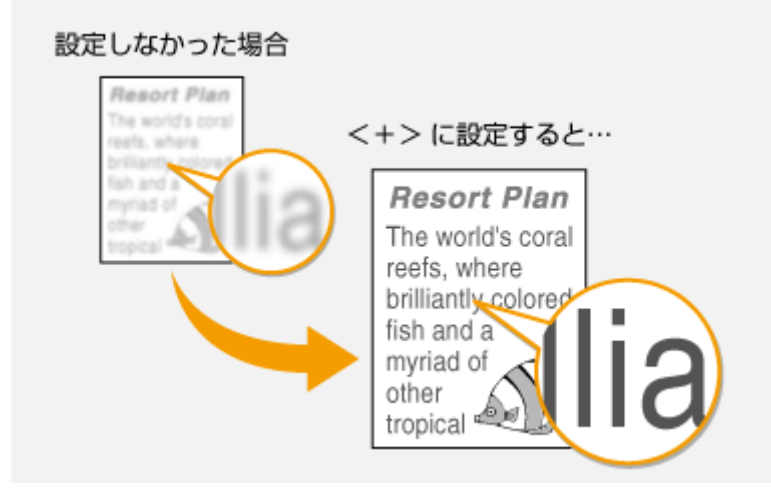

**調整例:**雑誌の写真を見やすくしたいとき

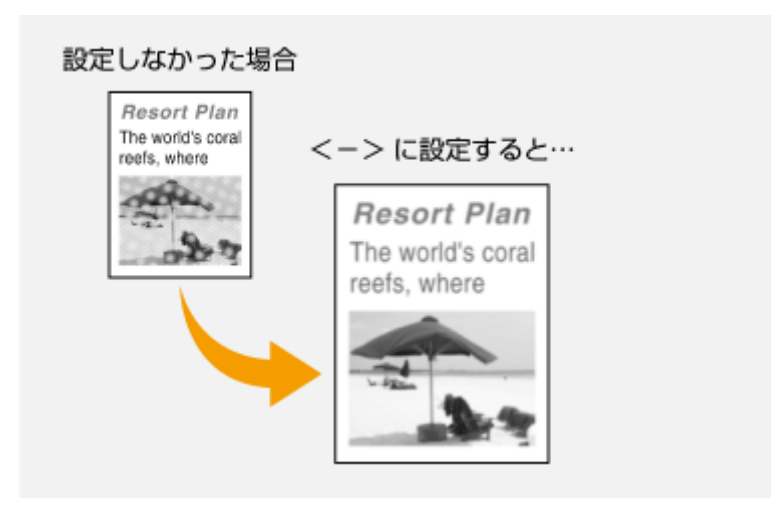

フィーダーにセットした原稿のオモテとウラを自動的に読み込みます。

## 原稿の両面を読み込む

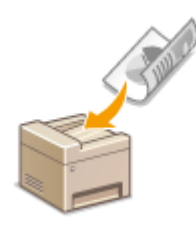

● 原稿台ガラスにセットした原稿や手動送信時の原稿の両面を自動的に読み込むことはできません。

<送受信設定>タブで<両面原稿>を選択 ▶ <左右開き>または<上下開き>を選択

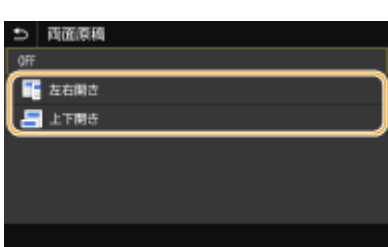

### **<左右開き>**

原稿のオモテ面とウラ面の上下位置関係が同じ場合に選びます。

### **<上下開き>**

原稿のオモテ面とウラ面の上下位置関係が逆の場合に選びます。

# **6 <スタート>を選ぶ**

- <送信宛先の確認>画面が表示されたときは、宛先が間違っていないかを確認してから<スキャン開始>を選んで ください。
	- ➠原稿の読み込みが開始されます。
		- 中止したいときは、<中止> ▶ くはい> の順に選びます。 <sup>●</sup>ファクス送信を中止する(P. 226)

■手順1でフィーダーに原稿をセットした場合

読み込みが完了すると、ファクスが送信されます。

### ■手順1で原稿台ガラスに原稿をセットした場合

読み込みが完了したら、次の操作を行います。

- **1** 原稿のサイズを選ぶ
	- 原稿が1枚のときは手順3に進みます。
- **2** 原稿台ガラスに次の原稿をセットし、<次の読込>を選ぶ
	- すべての原稿の読み込みが完了するまで、この操作を繰り返します。
- **3** <送信開始>を選ぶ

➠ファクスが送信されます。

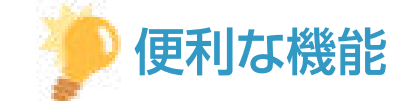

- いつも同じ設定で送信したい **[機能の初期値を変更する\(P. 174\)](#page-181-0)**
- 複数のファクス設定を組み合わせて登録し、必要なときに呼び出して使用したい **●[よく使う設定を登録する](#page-179-0) [\(P. 172\)](#page-179-0)**
- 受話器が外れているときは警告音を鳴らしたい <**オフフックアラーム>(P. 519)**

関連項目

**[ファクス送信を中止する\(P. 226\)](#page-233-0)  [送信時の便利な機能\(P. 231\)](#page-238-0)  ●送受信状況や履歴を確認する(P. 243)** 

# <span id="page-233-0"></span>ファクス送信を中止する

### 23LW-04C

<スタート>を選んだ直後に送信を中止するときは、画面から<中止>を選ぶか、操作パネルの を押します。なお、送信 状況を確認してから中止することもできます。

### ■送信中の画面で<中止>を選ぶ

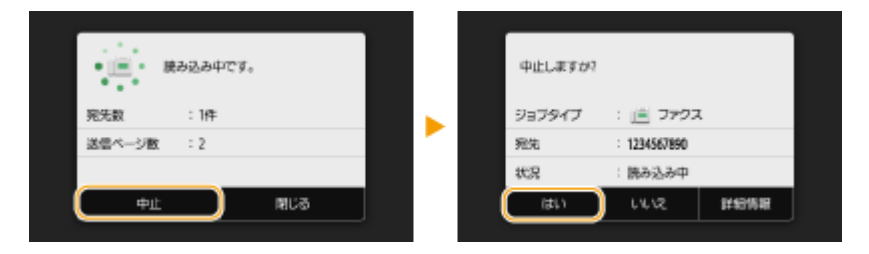

## ■■で中止する

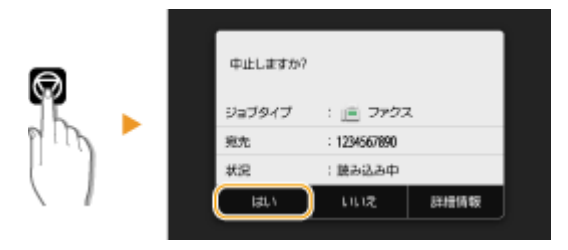

### を押すと、文書の一覧画面が表示される場合

すでに原稿の読み込みは終了し、順番待ちで待機している状態です。中止したい文書を選択して<中止>▶ <はい> の順に選びます。

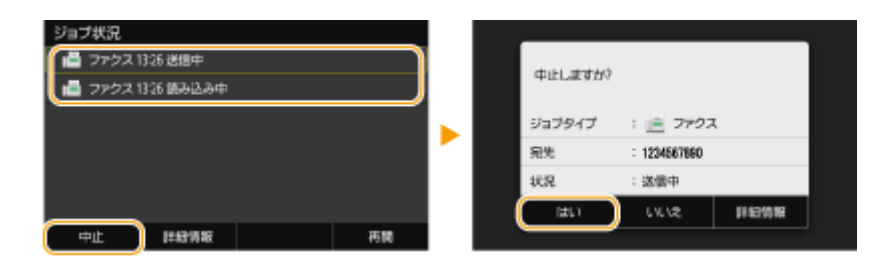

## ■送信状況を確認してから中止する

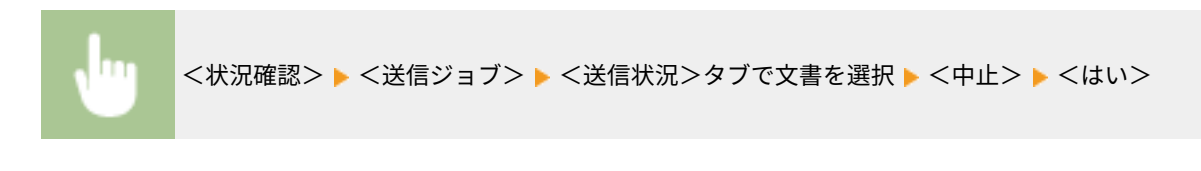

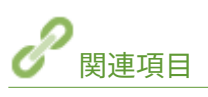

**[ファクス送信の基本操作\(P. 218\)](#page-225-0)  ●送受信状況や履歴を確認する(P. 243)** 

# <span id="page-234-0"></span>ファクスを受信する

### 23LW-04E

ファクスの受信方法とその設定操作について説明します。受信設定をする前にあらかじめファクス機能を使うための準備を しておく必要があります。 **[ファクスの設定をする\(P. 79\)](#page-86-0)** 

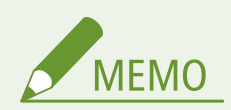

● 受信したファクス文書は、A4 またはレターサイズの用紙に印刷してください。その他のサイズの用紙に印刷した場 合、画像が欠けたり、分割して印刷されたりすることがあります。

## ■ファクスの受信方法

次の 4 つの受信方法があります。目的に合った方法を選び、 **[受信設定をする\(P. 228\)](#page-235-0)** で設定してください。

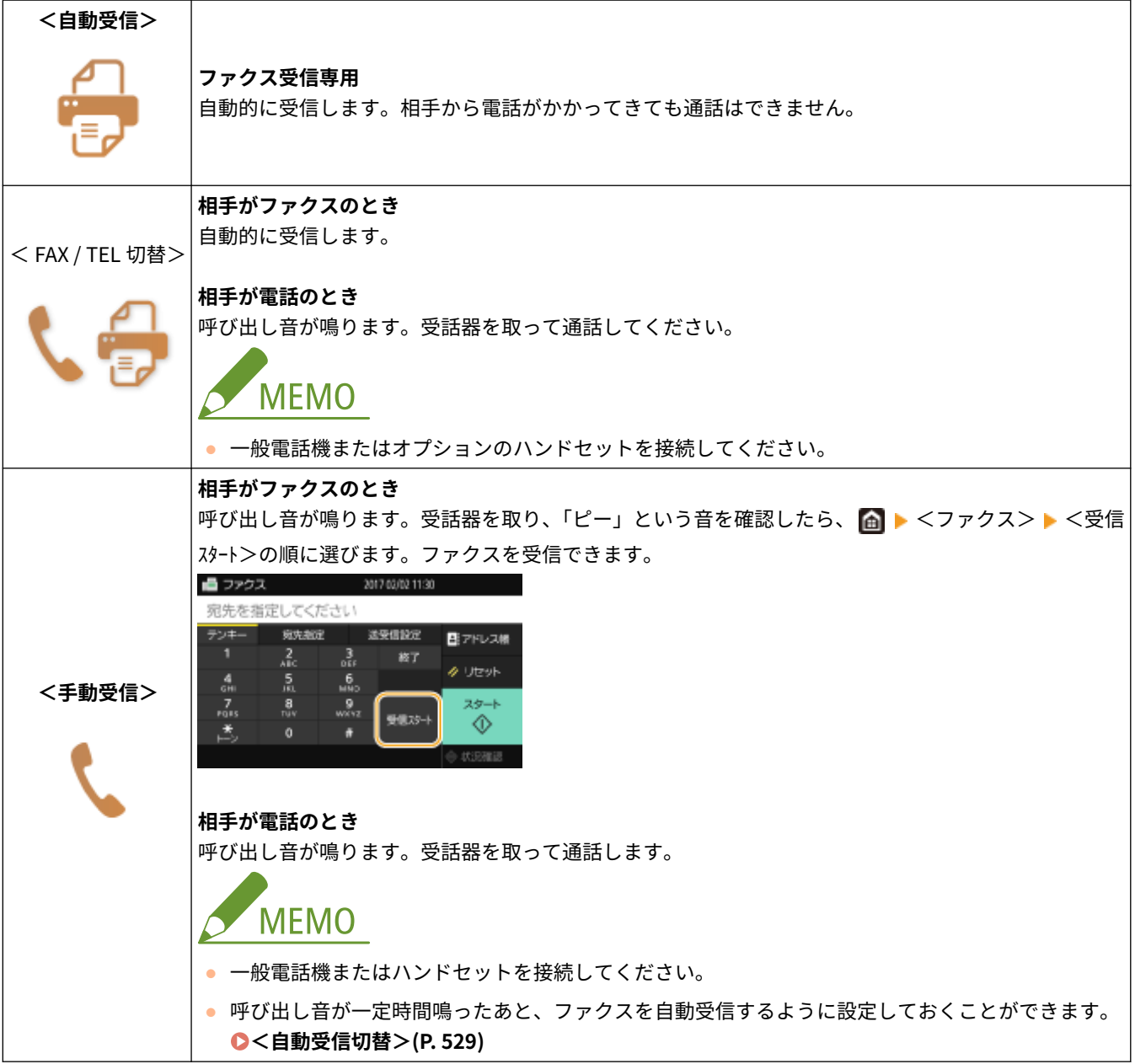

<span id="page-235-0"></span>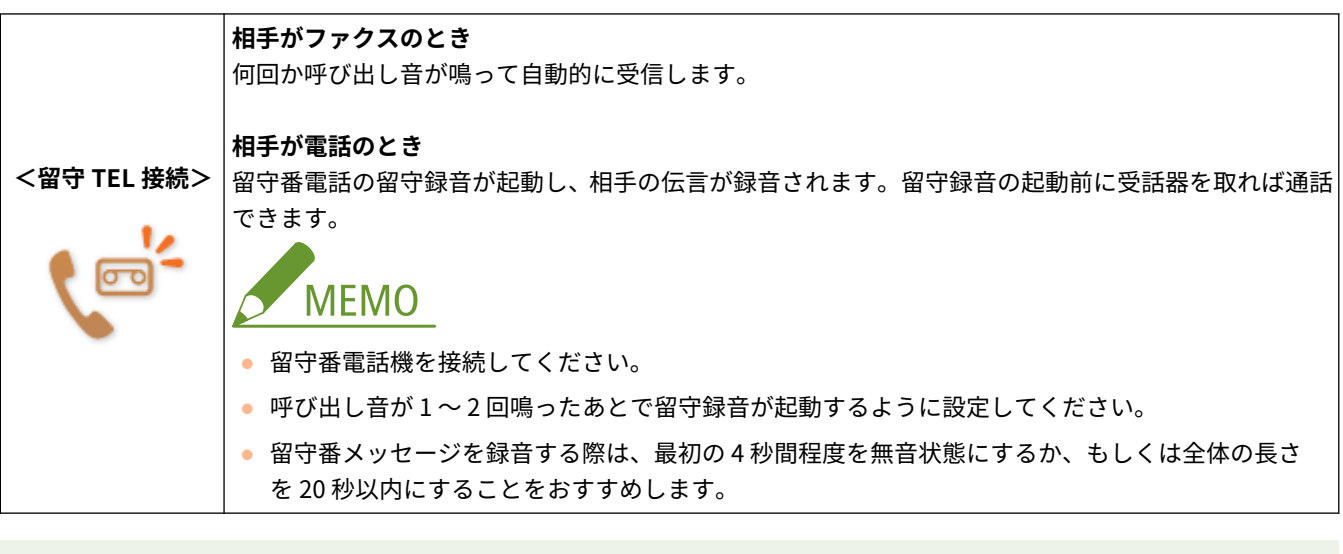

# **MFMO**

- 接続する電話機の種類によっては、発信や着信が正常にできないことがあります。
- ファクス機能付きの電話機を接続する場合は、電話機側のファクス自動受信設定を無効にしてください。
- 受話器を取り「ピー」という音が聞こえたら、相手はファクスです。電話機から所定の ID 番号を指定するとそのま まファクスを受信できます。 **[電話機のダイヤル操作でファクスを受信する\(リモート受信\)\(P. 229\)](#page-236-0)**

### ■受信設定をする

- **1 ホーム画面で、<ファクス>を選ぶ [ホーム画面\(P. 122\)](#page-129-0)**
- ログイン画面が表示されたら、ユーザー名とパスワード、および認証サーバーを設定します。 D[認証送信のログイ](#page-140-0) **[ン\(P. 133\)](#page-140-0)**
- **2 ファクスの基本画面の<送受信設定>タブで、<受信モード>を選ぶ [ファクスの基本画面に](#page-224-0) [ついて\(P. 217\)](#page-224-0)**

## **3 受信方法を選ぶ**

### ■<FAX / TEL 切替>を選んだ場合

次の 4 つの設定項目を必要に応じて指定します。設定が完了したら<確定>を選びます。

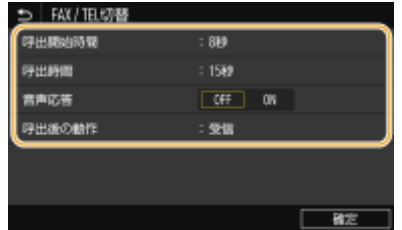

**<呼出開始時間>**

着信後、相手がファクスか電話かの判定時間を指定します。

### <span id="page-236-0"></span>**<呼出時間>**

相手が電話の場合、何秒間呼び出し音が鳴るかを指定します。

### **<音声応答>**

< ON >にすると相手に応答メッセージが流れます。状況に応じて以下のメッセージが流れます。

- 呼び出し中 「ただいま電話を呼び出しております。そのまましばらくお待ちください。ファクシミリの方は送信してくださ い。」
- 受話器を取らなかったとき(<呼出後の動作>が<終了>の場合) 「呼び出しましたが近くにおりません。申し訳ございませんが後ほどおかけなおしください。」
- 受話器を取らなかったとき(<呼出後の動作>がく受信>の場合) 「呼び出しましたが近くにおりません。ファクシミリをご利用の方は送信してください。」

### **<呼出後の動作>**

呼び出し音が鳴っている間に受話器を取らなかったときの動作を設定します。<終了>にすると通信を切断し、<受信 >にするとファクスを受信します。

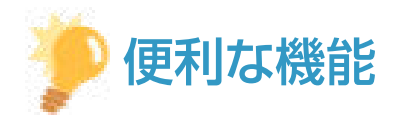

- 受信した文書を用紙の両面に印刷したい ●<両面記録>(P. 527)
- 文書の下部に受信時刻などの情報を付けて印刷したい ●<受信情報記録>(P. 530)
- トナーカートリッジの残量が少なくなった場合でも印刷を継続したい ●<カートリッジ残量**少時印字継続>(P. 526)**

### ■電話機のダイヤル操作でファクスを受信する(リモート受信)

受話器を取って相手がファクスだったときは、電話機から所定の ID 番号をダイヤルするとそのままファクスを受信できます。 わざわざ本機のそばまで行って受信操作をする必要がありません。

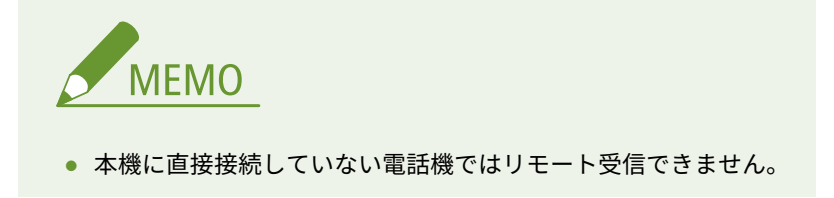

- **1 呼び出し音が鳴ったら、電話機の受話器を取る**
- **2 「ピー」音が聞こえたら電話機から ID 番号を入力する**
- ID 番号の設定については、 ●[<リモート受信>\(P. 528\)](#page-535-0) [を](#page-535-0)参照してください。

**3 受話器を置く**

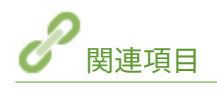

### **[送受信状況や履歴を確認する\(P. 243\)](#page-250-0)**

**[いろいろな受信方法\(P. 238\)](#page-245-0)** 

# <span id="page-238-0"></span>送信時の便利な機能

### 23LW-04F

過去に指定した宛先に再び送信する方法や、電話をかけたときに送信する方法、ファクス文書の控えを保存しておく方法を説 明します。

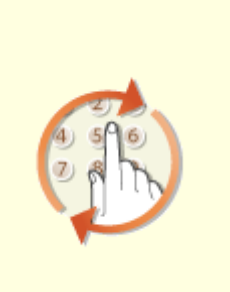

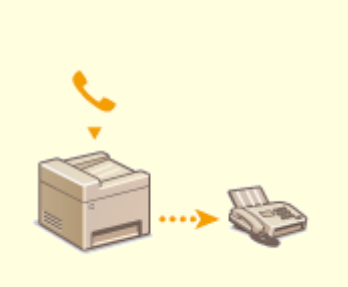

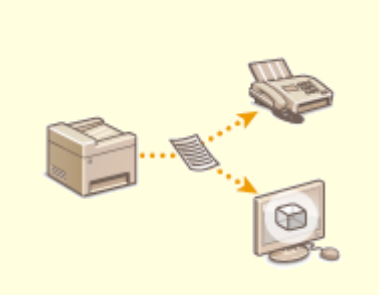

**[信履歴\)\(P. 232\)](#page-239-0)** 

**[過去の設定を呼び出して送信する\(送](#page-239-0) [通話してから送信する\(手動送信\)](#page-242-0) [\(P. 235\)](#page-242-0)** 

**[送信原稿の控えを保存する\(P. 237\)](#page-244-0)** 

# <span id="page-239-0"></span>過去の設定を呼び出して送信する(送信履歴)

23LW-04H

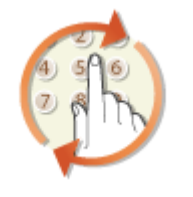

 過去に指定した宛先をさかのぼって指定できます。そのときに使った濃度などのファク ス設定も同時に呼び出されます。

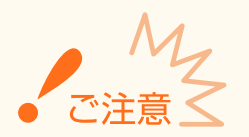

- <履歴からの再送信を制限>がくON >に設定されていると、この機能を使うことはできません。 ●[履歴からの送](#page-415-0) **[信を制限する\(P. 408\)](#page-415-0)**
- 電源を切ったり<新規宛先の制限>を< ON >に設定したりすると過去に指定した宛先は消去されますので、この 機能を使うことはできません。 **[新規宛先の入力を制限する\(P. 408\)](#page-415-0)**
- 手動送信時に指定した宛先は記憶されませんので、履歴には残りません。 **[通話してから送信する\(手動送信\)](#page-242-0) [\(P. 235\)](#page-242-0)**

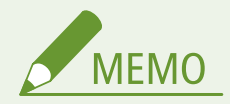

- この機能を使って宛先を指定すると、指定済みの宛先はすべて消去されます。
- **1 原稿をセットする [原稿をセットする\(P. 135\)](#page-142-0)**
- <mark>フ</mark> ホーム画面で、<ファクス>を選ぶ ●ホーム画面(P. 122)
- ログイン画面が表示されたら、ユーザー名とパスワード、および認証サーバーを設定します。 ●[認証送信のログイ](#page-140-0) **[ン\(P. 133\)](#page-140-0)**
- **3 ファクスの基本画面で、<リセット>を選ぶ [ファクスの基本画面について\(P. 217\)](#page-224-0)**
- 前に使った人の宛先設定が残っていると誤送信の原因になりますので、設定内容をリセットしてから操作します。

**4 <宛先指定>タブで、<送信の履歴>を選ぶ**

### **5 宛先を選ぶ**

● 複数の宛先に送信した履歴の場合は 1 件目に指定された宛先だけが表示されますが、すべての宛先が指定されます。

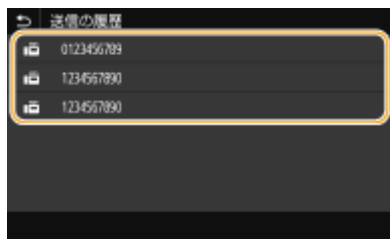

➠選んだ宛先とそのとき使ったファクス設定が指定されます。設定内容を変更して送信することもできます。

### ■宛先から外す

複数の宛先に送信した履歴の場合、送信をとりやめたい相手先を宛先から外すことができます。

**1 <宛先確認>を選ぶ**

### **2 外したい宛先にチェックマークを付け、<宛先から解除>を選ぶ**

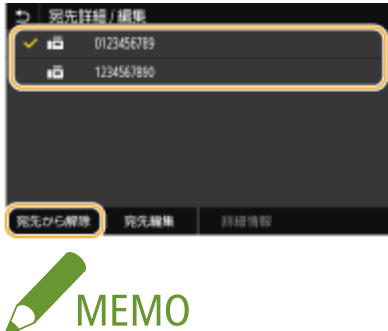

● グループダイヤルにチェックマークを付けたときは、<詳細情報> ▶ <宛先>の順に選ぶと、グループ内に 登録されている宛先を表示して確認できます。

### **6 必要に応じて原稿の読み込み設定をする [ファクス送信の基本操作\(P. 218\)](#page-225-0)**

# **7 <スタート>を選ぶ**

- <送信宛先の確認>画面が表示されたときは、宛先が間違っていないかを確認してから<スキャン開始>を選んで ください。
	- ➠原稿の読み込みが開始されます。
		- 中止したいときは、<中止> ▶ <はい> の順に選びます。 **◎ファクス送信を中止する(P. 226)**

■手順1でフィーダーに原稿をセットした場合 読み込みが完了すると、ファクスが送信されます。

### ■手順1で原稿台ガラスに原稿をセットした場合

読み込みが完了したら、次の操作を行います。

- **1** 原稿のサイズを選ぶ
	- 原稿が1枚のときは手順3に進みます。
- **2** 原稿台ガラスに次の原稿をセットし、<次の読込>を選ぶ
	- すべての原稿の読み込みが完了するまで、この操作を繰り返します。

**<sup>3</sup> <はい>を選ぶ**

**3** <送信開始>を選ぶ

➠ファクスが送信されます。

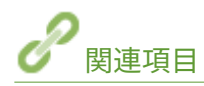

### **[ファクス送信の基本操作\(P. 218\)](#page-225-0)**

# <span id="page-242-0"></span>通話してから送信する(手動送信)

### 23LW-04J

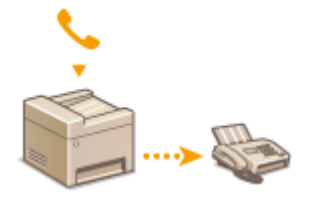

 電話で通話をしたあと、続けてそのままファクス送信できます。相手が受信操作をすると、 「ピー」という音が聞こえますので<スタート>を選んでファクス送信します。

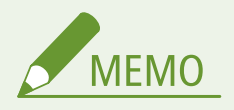

● あらかじめ本機に電話機またはオプションのハンドセットを接続しておく必要があります。

### **1 原稿をセットする [原稿をセットする\(P. 135\)](#page-142-0)**

- 両面原稿の読み込みはできません。
- 原稿台ガラスにセットした場合は1ページしか送信できません。

**2** ホーム画面で、<ファクス>を選ぶ ●ホーム画面(P. 122)

- ログイン画面が表示されたら、ユーザー名とパスワード、および認証サーバーを設定します。 **◎[認証送信のログイ](#page-140-0) [ン\(P. 133\)](#page-140-0)**
- **3 ファクスの基本画面で、<リセット>を選ぶ [ファクスの基本画面について\(P. 217\)](#page-224-0)**
- 前に使った人の宛先設定が残っていると誤送信の原因になりますので、設定内容をリセットしてから操作します。

**4 必要に応じて原稿の読み込み設定をする [ファクス送信の基本操作\(P. 218\)](#page-225-0)** 

### **5 相手先に電話をかける**

### **6 通話のあと、受信操作をしてもらう**

●「ピー」という音が聞こえたら手順7に進みます。

### **7 <スタート>を選ぶ**

- 原稿台ガラスに原稿をセットしたときは、原稿のサイズを選びます。
	- ➠原稿の読み込みが開始されます。
		- 中止したいときは、<中止> ▶ <はい>の順に選びます。 Dファクス送信を中止する(P. 226)

## **8 受話器を置く**

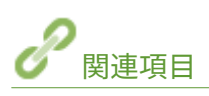

**[ファクス送信の基本操作\(P. 218\)](#page-225-0)  [ファクス送信を中止する\(P. 226\)](#page-233-0)  [送受信状況や履歴を確認する\(P. 243\)](#page-250-0)** 

# <span id="page-244-0"></span>送信原稿の控えを保存する

### 23LW-04K

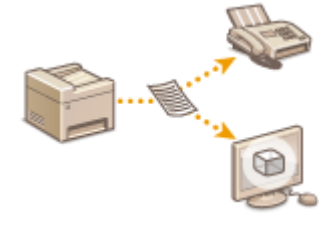

 送信時に指定した宛先とは別に、ファクス送信した文書をあらかじめ指定した保管先に送 信することができます。送信内容も履歴として残したいときなどに便利です。保管先に は、ファクス番号、E メールアドレス、パソコンの共有フォルダー、FTP サーバー、I ファ クスを指定できます。

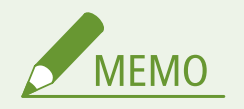

● 指定できる保管先はアドレス帳の宛先にかぎります。アドレス帳を使うためには、あらかじめ登録が必要です[。](#page-187-0) ● **[宛先を登録する\(P. 180\)](#page-187-0)** 

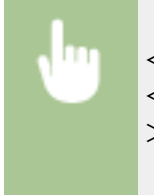

<メニュー> ▶<ファンクション設定> ▶<送信> ▶<ファクス設定> ▶<送信文書アーカイブ> ▶ < ON >を選び、<アーカイブアドレス>を選択 ▶ アドレス帳で保管先にチェックマークを付けて<確定 >を選択 ▶ <確定> ▶ 面

# <span id="page-245-0"></span>いろいろな受信方法

### 23LW-04L

受信した文書をすぐに印刷せずに本機にいったん保存しておくことができます。文書の内容を確認したうえで必要な文書だ けを印刷すれば、用紙の無駄を削減できます。

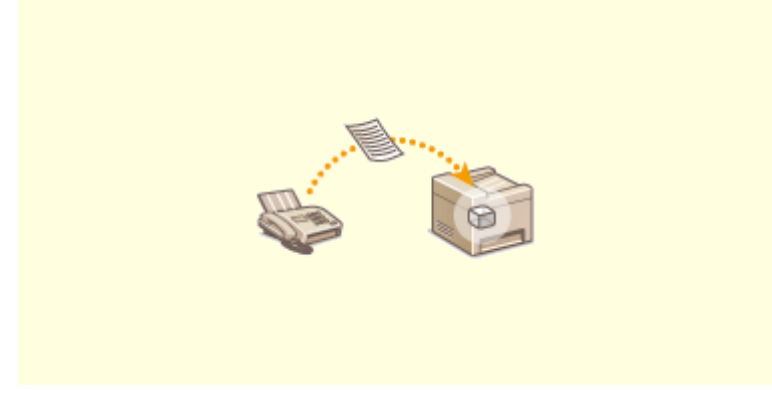

**●受信した文書をいったん本機に保存する(メモリー受信)(P. 239)** 

# <span id="page-246-0"></span>受信した文書をいったん本機に保存する (メモリー受信)

### 23LW-04R

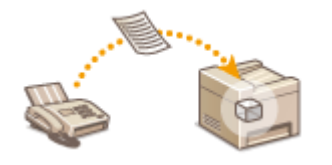

 受信したファクス文書をすぐに印刷せず、いったん本機のメモリーに保存して好きなとき に印刷できます。機密文書などを都合のよいときに印刷することで、関係者以外の目に触 れないようにすることが可能です。

**メモリーに保存する(P. 239) [メモリー内の文書を印刷する\(P. 240\)](#page-247-0)  [メモリー内の文書を確認/転送/削除する\(P. 240\)](#page-247-0)** 

# メモリーに保存する

受信文書をメモリーに保存するには<メモリー受信を使用>を< ON >にします。受信文書のプレビューをリモート UI で確 認できるように設定することもできます。また、指定した時間帯だけメモリー受信させることもできます。

> <メニュー> ▶<ファンクション設定> ▶<受信 / 転送> ▶<共通設定> ▶<受信トレイ設定> ▶< ファクスメモリー受信設定> ▶ <メモリー受信を使用>で<ON >を選択 ▶ 各設定項目を指定 ▶ <確 定>▶ 面

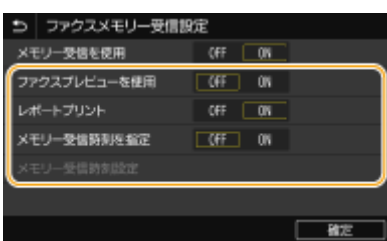

**<ファクスプレビューを使用>**

メモリー受信した文書をプレビューさせるかどうかを設定します。< ON >に設定すると、リモート UI でプレビュー を確認できます。 **[受信文書の状況を確認する\(P. 422\)](#page-429-0)** 

### **<レポートプリント>**

メモリー受信するたびに受信結果レポートを印刷するように設定できます。設定する場合は、< ON >を選びます。な お、この機能を使うためには<受信結果レポート>を< ON >に設定しておく必要があります。 **[受信結果レポート](#page-585-0) [\(P. 578\)](#page-585-0)** 

### **<メモリー受信時刻を指定>**

特定の時間帯だけメモリー受信するかどうかを設定します。< ON >に設定すると、<メモリー受信時刻設定>で設定 した時間帯にメモリー受信するようになります。

### **<メモリー受信時刻設定>**

メモリー受信する開始時刻と終了時刻を設定します。

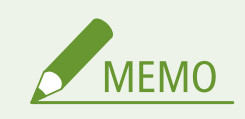

<span id="page-247-0"></span>● <ファクスプレビューを使用>と<メモリー受信時刻を指定>は同時に設定できません。

## メモリー内の文書を印刷する

メモリー受信した文書を印刷するときは、<メモリー受信を使用>を< OFF >にします。この操作をすると、メモリーに保 存されていた文書がすべて印刷されます。

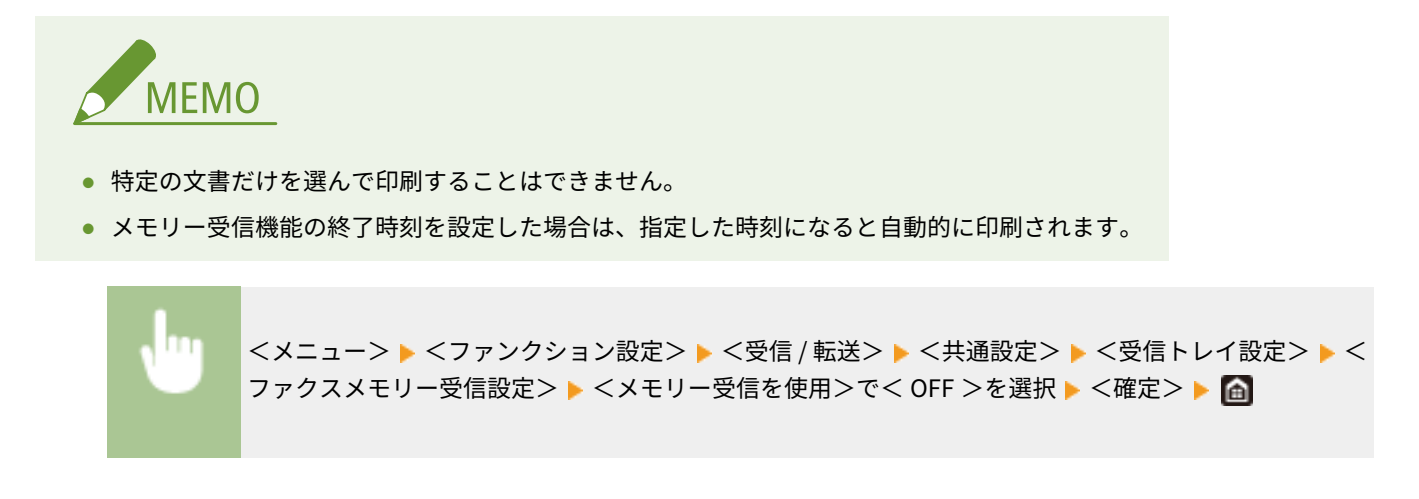

メモリー内の文書を確認/転送/削除する

相手先のファクス番号や、ページ数など、メモリーに保存されている文書の概要を確認することができます。メモリー内の文 書を選んで転送したり、不要な文書があれば削除したりすることもできます。

**1 <状況確認>を選ぶ**

- **2 <受信ジョブ>を選ぶ**
	- 受信ジョブ 安信服屋 ファクス 1010 プリント特徴中 ■ ファクス1010 プリント特徴中 ファクス受信
- **3 <受信状況>タブで、確認/転送/削除したい文書を選ぶ**

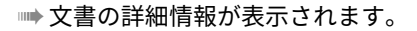

- 転送する場合は、<転送>を選んで宛先を指定します。
- 削除する場合は、<削除> ▶ <はい>の順に選びます。

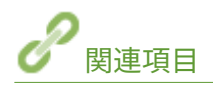

**[ファクスを受信する\(P. 227\)](#page-234-0)  [送受信状況や履歴を確認する\(P. 243\)](#page-250-0)** 

# <span id="page-248-0"></span>受信した文書を自動転送する

### 23LW-04S

受信したすべての文書をあらかじめ指定した宛先に転送します。不在時でも外出先で情報をキャッチしたいという場合に便 利です。

**自動的に転送されるように設定する(P. 241) 転送文書を印刷する(P. 241) 転送に失敗した文書を印刷/再送信/削除する(P. 241)** 

自動的に転送されるように設定する

転送機能を有効にしている間、受信する文書はすべて自動的に転送されます。

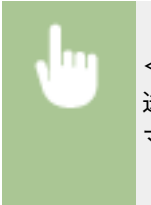

<メニュー> ▶<ファンクション設定> ▶<受信 / 転送> ▶<ファクス設定> ▶<転送設定> ▶<転 送機能設定> ▶ <転送機能を使用>で< ON >を選択 ▶ <転送先> ▶ アドレス帳で転送先にチェック マークを付けて<確定>を選択 ▶ <確定> ▶ △

## 転送文書を印刷する

転送する文書の内容を手元でも確認したい場合は、転送と同時に文書が印刷されるように設定しておきます。エラー終了した 場合にかぎって文書を印刷するように設定することもできます。

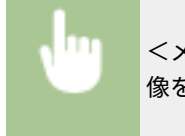

<メニュー> ▶ <ファンクション設定> ▶ <受信 / 転送> ▶ <ファクス設定> ▶ <転送設定> ▶ <画 像をプリント> ▶ < ON > または<エラー時のみ>を選択 ▶ △

## 転送に失敗した文書を印刷/再送信/削除する

エラー終了した転送文書をメモリーに残しておいてあとから必要に応じて印刷したり、再送信したりすることができます。削 除することもできます。

### ◼エラー終了した転送文書をメモリーに残す

<メニュー> ▶ <ファンクション設定> ▶ <受信 / 転送> ▶ <ファクス設定> ▶ <転送設定> ▶ <画 像をメモリーに保存> ▶ <エラー時のみ> ▶ 面

■メモリーに残したエラー文書を印刷/再送信/削除する

**1 <状況確認>を選ぶ**

- **2 <ファクス転送エラージョブ>を選ぶ**
- **3 印刷/再送信/削除したい文書を選ぶ**

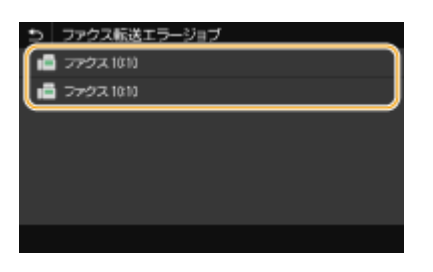

➠文書の詳細情報が表示されます。

- 印刷する場合は、<プリント> ▶ <はい>の順に選びます。
- 再送信する場合は、<転送>を選び、宛先にチェックマークを付けて<確定>を選びます。
- 削除する場合は、<削除> ▶ <はい>の順に選びます。

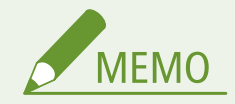

● リモート UI でエラー文書のプレビューを確認することができます。 ●エ**ラー終了した転送文書の情報を確認する [\(P. 422\)](#page-429-0)** 

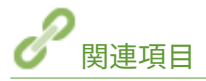

**[ファクスを受信する\(P. 227\)](#page-234-0)  ●送受信状況や履歴を確認する(P. 243)** 

# <span id="page-250-0"></span>送受信状況や履歴を確認する

23LW-04U

ファクスや I ファクスの送受信状況や通信履歴を送受信別に確認できます。

● [<ジョブ履歴の表示>](#page-549-0)が< OFF >に設定されていると、通信履歴は確認できません。 ●<ジョブ履歴の表示> **[\(P. 542\)](#page-549-0)** 

**1 <状況確認>を選ぶ**

**2 <送信ジョブ>または<受信ジョブ>を選ぶ**

**3 送受信状況または通信履歴を確認する**

### ■送受信状況を確認する

**1** <送信状況>または<受信状況>タブで、状況を確認したい文書を選ぶ

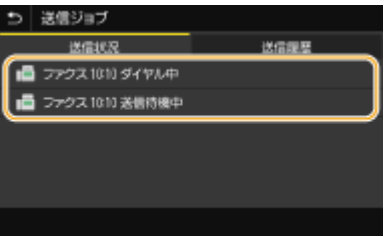

➠文書の詳細情報が表示されます。

● 文書の宛先が複数指定されている場合は宛先の件数が表示されます。複数指定の宛先を確認するときはく 宛先>を選んでください。

### ■通信履歴を確認する

- **1** <送信履歴>または<受信履歴>タブで、履歴の内容を確認したい文書を選ぶ
	- 正しく送受信された文書には< OK >と表示されます。< NG >と表示されている場合は、送受信を中止し たか、エラーが発生したことを示しています。

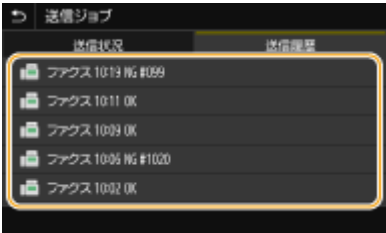

➠文書の詳細情報が表示されます。

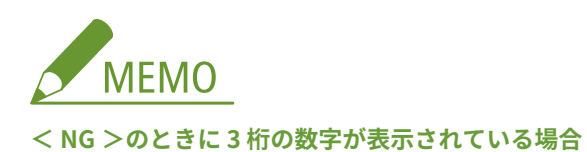

● 3桁の数字はエラーコードを表しています。 <sup>●[エラーコードごとの対処方法\(P. 632\)](#page-639-0) [を](#page-639-0)参照してください。</sup>

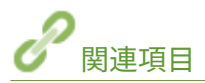

**[ファクス送信の基本操作\(P. 218\)](#page-225-0)  [ファクス送信を中止する\(P. 226\)](#page-233-0)  [ファクスを受信する\(P. 227\)](#page-234-0)  [I ファクスを送信する\(P. 249\)](#page-256-0)  [I ファクスを受信する\(P. 256\)](#page-263-0)  ■レポートやリストを印刷する(P. 576)**
ファクスする

### パソコンからファクスを送信する(PC ファクス)

23LW-04W

パソコンのアプリケーションで作成した文書を、印刷するのと同じ要領でファクスすることができます。送信する文書をいっ たん印刷する必要がないため、用紙のムダを省くことができます。ただし、ファクスの基本設定( **[ファクスの設定をする](#page-86-0) [\(P. 79\)](#page-86-0)** [\)](#page-86-0)と、パソコンへのファクスドライバーのインストールが必要です。ファクスドライバーのインストールについては、 オンラインマニュアルサイトからドライバーのマニュアルを参照してください。

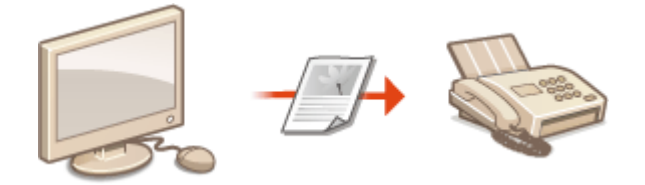

### **[PC ファクスを送信する\(P. 246\)](#page-253-0)**

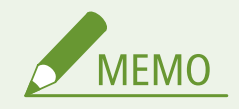

● 各ページに掲載されているファクスドライバーの画面は、OS、ファクスドライバーのバージョンによってはお使い のものと異なる場合があります。

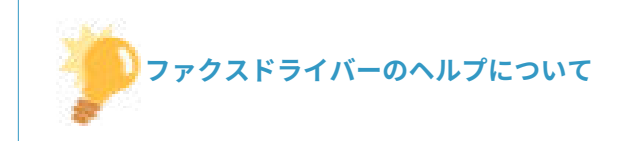

● ファクスドライバー画面の [ヘルプ] をクリックすると、ヘルプ画面が表示されます。よく使う設定の登録機能な ど、ユーザーズガイドに記載されていない機能の説明や設定方法については、ヘルプを参照してください。

### <span id="page-253-0"></span>PC ファクスを送信する

23LW-04X

- 本体側で<ファクスドライバーから送信許可>が<OFF >に設定されていると、パソコンからファクスを送信できませ ん。 **[パソコンからのファクス送信を制限する\(P. 410\)](#page-417-0)**
- 本機で部門別 ID 管理が設定されているときはファクスドライバー側の設定も有効にしておく必要があります。詳 細については、ファクスドライバー画面の[ヘルプ]をクリックして、ヘルプを参照してください。 ●[部門別 ID](#page-363-0) **[管理を行う\(P. 356\)](#page-363-0)**

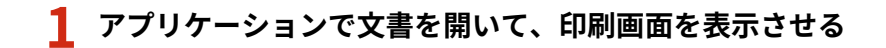

● 印刷画面の表示方法はアプリケーションによって異なります。各アプリケーションの取扱説明書を参照してくださ い。

**2 本機のファクスドライバーを選び、[印刷]をクリックする**

### **3 宛先を指定する**

■送信したい宛先が1件だけの場合

- **1** [宛先入力]タブをクリックする
- **2** 通信モードやファクス番号(または URI)を設定する

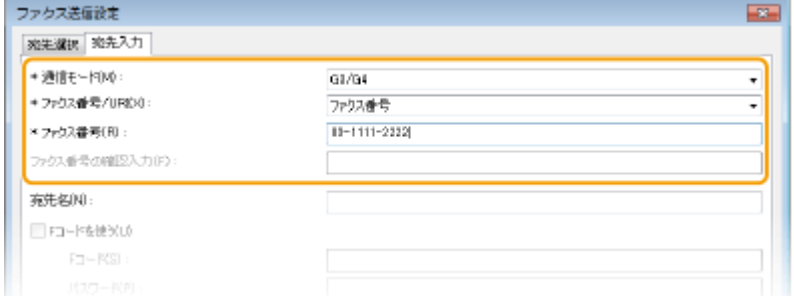

### ■一度に複数の宛先に送信したい場合

- **1** [宛先選択]タブをクリックする
- **2** [宛先の追加]をクリックする
- **3** 通信モードやファクス番号(または URI)を設定し、[OK]をクリックする

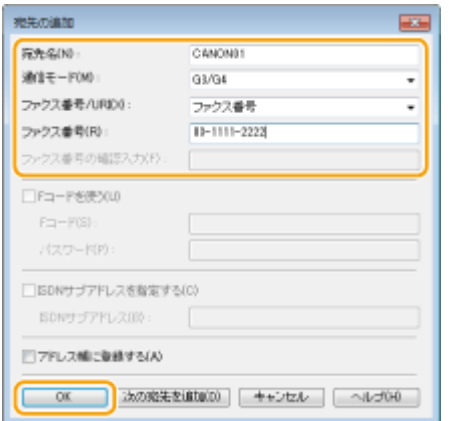

**4** 同時に送信したい宛先について、手順 2 と 3 を繰り返す

- 手順3で「次の宛先を追加]をクリックしても宛先を追加できます。
- 外線番号が必要な場合は[詳細設定]▶ [G3/G4/IP ファクス番号に外線接続番号を付ける]にチェックマークを付 け[外線接続番号]に番号を入力します。番号はファクス番号の先頭に付加されてダイヤルされます。
- アドレス帳を使って宛先をかんたんに指定することもできます。
- [送信イメージを保存する]にチェックマークを付けると送信文書の画像を履歴として保存し、送信時の宛先やペー ジ数などの詳細情報を確認できるようになります。詳細については、ファクスドライバー画面の「ヘルプ]をクリ ックして、ヘルプを参照してください。

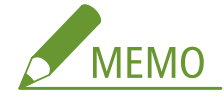

● [ファクス番号の確認入力]または [URI の確認入力]が入力可能な状態のときは、これらの欄にも番号を入力し てください。確認入力をするかどうかはファクスドライバー画面で設定を変更できます。詳細については、ファ クスドライバー画面の[ヘルプ]をクリックして、ヘルプを参照してください。

### **4 [送信]をクリックして送信する**

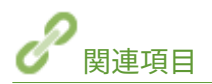

**[Windows ストアアプリから印刷やファクス送信をするときは\(P. 704\)](#page-711-0)** 

ファクスする

## インターネットファクスを使う(I ファクス)

### 23LW-04Y

インターネットファクス(I ファクス)は、インターネットを経由してファクスを送受信する機能です。原稿は、TIFF 形式の 画像ファイルとして E メールに添付して送信されます。電話回線を使わないため、遠隔地へ送信するときや文書の枚数が多い ときでも、通信費を気にせずにファクスを送ることができます。メールサーバーの設定を指定するなど、あらかじめいくつか の準備が必要です。 **[E メール送信/I ファクス送受信設定の流れ\(P. 87\)](#page-94-0)** 

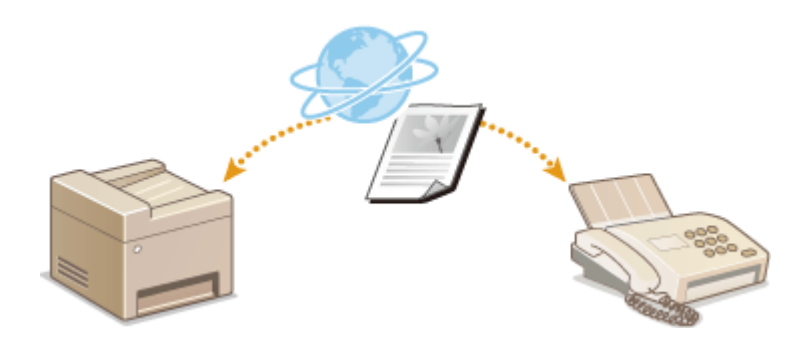

**[I ファクスを送信する\(P. 249\)](#page-256-0)  [I ファクスを受信する\(P. 256\)](#page-263-0)** 

### <span id="page-256-0"></span>I ファクスを送信する

#### 23LW-050

宛先としてファクス番号の代わりに E メールアドレスを指定し、他の I ファクス対応機器やパソコンにファクスを送信しま す。パソコン宛に送信した場合は、E メールの添付ファイルとして TIFF 形式で送信されます。また、パソコンで E メールを 送信するときと同様に、複数の宛先や Cc、Bcc の宛先を指定することもできます。

### **1 原稿をセットする [原稿をセットする\(P. 135\)](#page-142-0)**

### **2** ホーム画面で、<スキャン>を選ぶ ●ホーム画面(P. 122)

- ログイン画面が表示されたら、ユーザー名とパスワード、および認証サーバーを設定します。 D[認証送信のログイ](#page-140-0) **[ン\(P. 133\)](#page-140-0)**
- <mark>3</mark> スキャンの基本画面で、<Ⅰファクス>を選ぶ ●スキャンの基本画面について(P.282)

### **4 宛先を指定する**

●アドレス帳から指定する ●短縮番号で指定する ●宛先を直接入力する LDAP サーバー内の宛先を指定する

### アドレス帳から指定する

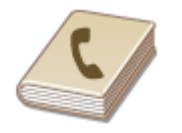

 アドレス帳に登録した宛先を一覧表示から選んで指定します。宛先名称を登録した場合 は、頭文字で検索することもできます。

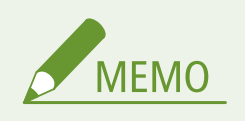

● アドレス帳を使うためには、あらかじめ登録が必要です。 ●宛先を登録する(P. 180)

**1 <宛先指定>タブで、<アドレス帳>を選ぶ**

### **2 < To >を選ぶ**

**3 インデックスを選ぶ [インデックス\(P. 180\)](#page-187-0)** 

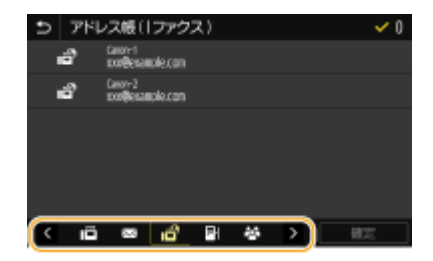

**4 指定したい宛先にチェックマークを付け、<確定>を選ぶ**

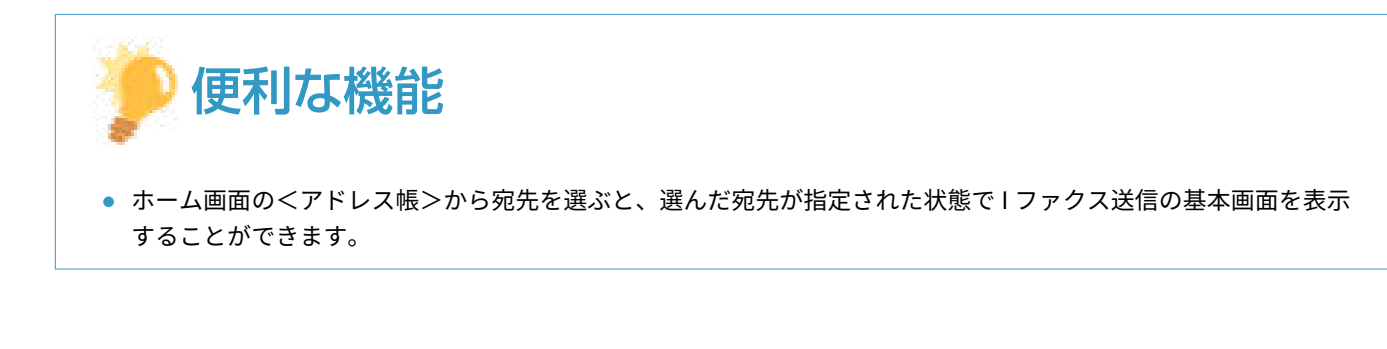

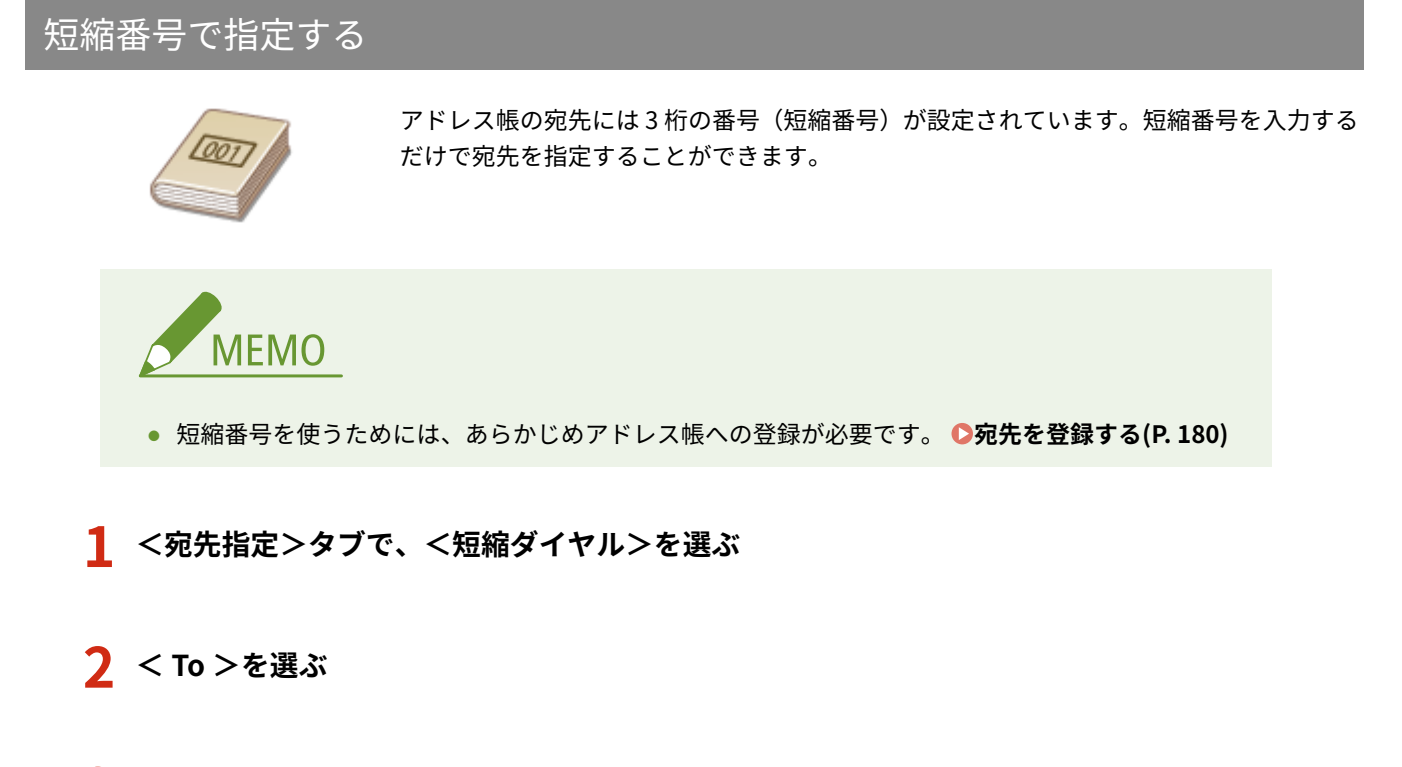

- **3 3 桁の短縮番号を入力する**
- 間違って入力したときは C で消します。

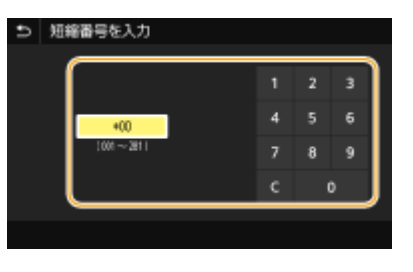

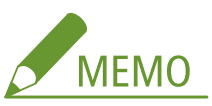

#### **確認画面が表示された場合**

● <短縮ダイヤル送信の確認>が< ON >に設定されていると、短縮番号に登録されている宛先と宛先名の確認画 面が表示されます(登録されている宛先がグループダイヤルの場合は、グループ名と宛先の件数が表示されます)。 宛先内容を確認し、問題なければ< OK >を選びます。他の宛先に指定しなおす場合は<キャンセル>を選んだ あと、3 桁の短縮番号を入力しなおします。 **[アドレス帳に登録した宛先を表示する\(P. 408\)](#page-415-0)** 

### 宛先を直接入力する

アドレス帳に登録されていない宛先は、直接入力して指定します。

**1 <宛先指定>タブで<キーボード入力>を選ぶ**

### **2 I ファクスアドレスを入力し、<確定>を選ぶ**

● 文字の入力方法については、 C[文字を入力する\(P. 131\)](#page-138-0) [を](#page-138-0)参照してください。

### LDAP サーバー内の宛先を指定する

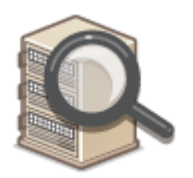

 オフィスに LDAP サーバーがあればサーバー内に登録されているユーザー情報を宛先と して使うことができます。本機から LDAP サーバーにアクセスしてユーザー情報を検索 して指定します。

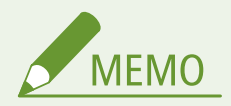

- あらかじめ LDAP サーバーとの接続について設定しておく必要があります。 **D[LDAP サーバーを登録する](#page-71-0) [\(P. 64\)](#page-71-0)**
- **1 <宛先指定>タブで、< LDAP サーバー>を選ぶ**
- **2 使用する LDAP サーバーを選ぶ**
- **3 検索するユーザー情報の条件を選ぶ**
- 名称、ファクス番号、E メールアドレス、組織、組織単位を検索条件にすることができます。

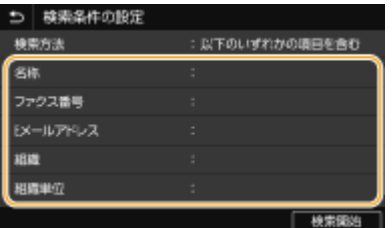

### **4 検索する文字列を入力し、<確定>を選ぶ**

- 文字の入力方法については、 **●文字[を](#page-138-0)入力する(P. 131)** を参照してください。
- 検索条件を複数指定する場合は、手順3と4を繰り返します。

### **5 <検索方法>を選ぶ**

### **6 検索結果を表示する条件を選ぶ**

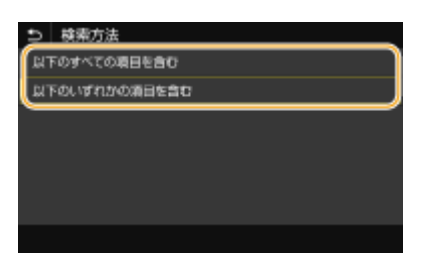

#### **<以下のすべての項目を含む>**

手順 3 と 4 で指定したすべての条件を満たすユーザーだけを検索結果として表示します。

#### **<以下のいずれかの項目を含む>**

手順 3 と 4 で指定した条件のどれか 1 つでもあてはまるユーザー情報があれば、それらすべてのユーザーを検索結 果として表示します。

### **7 <検索開始>を選ぶ**

➠指定した検索条件に合致したユーザーが表示されます。

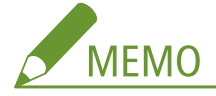

● <検索開始>を選んだときに認証画面が表示された場合は、LDAP サーバーに登録されている本機のユーザー名 とパスワードを入力し、<確定>を選んでください。 **[LDAP サーバーを登録する\(P. 64\)](#page-71-0)** 

### **8 宛先にしたいユーザーにチェックマークを付け、<確定>を選ぶ**

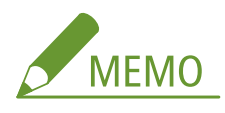

#### **すでに宛先が指定された画面が表示されたとき**

● 送信時の宛先が自分の E メールアドレスに限定されています。自分以外の宛先に送信するには、送信機能の認証 設定で E メールの送信を制限しないように設定する必要があります。詳しくは、管理者にお問い合わせくださ い。 **[LDAP サーバーで認証を行う\(P. 364\)](#page-371-0)** 

#### **送信履歴から宛先を指定する**

● 過去に指定した宛先を呼び出すこともできます。 ●過去の設定を呼び出して送信/保存する(送信履歴)(P. 311)

### **5 必要に応じて 2 件目以降の宛先、Cc、Bcc の宛先を指定する**

● <宛先指定>タブで、宛先の指定方法を選択したあと、宛先を指定します。

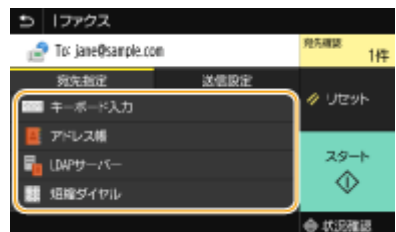

- < LDAP サーバー>と<自分の宛先>から選択した場合は、< To >の宛先として指定されます。
- < Cc >と< Bcc >の宛先は、<アドレス帳>または<短縮ダイヤル>からのみ指定できます。

### ■宛先から外す

複数の宛先を指定した場合、送信をとりやめたい相手先を宛先から外すことができます。

- **1** <宛先確認>を選ぶ
- **2** 外したい宛先にチェックマークを付け、<宛先から解除>を選ぶ
	- グループにチェックマークを付けたときは、<詳細情報> ▶ <宛先>の順に選ぶと、グループ内に登録され ている宛先を表示して確認できます。
- **3** <はい>を選ぶ

### **6 必要に応じて原稿の読み込み設定をする**

● 各設定の詳細については、 D[E メール送信する/サーバーなどにファイルを保存する\(P. 292\)](#page-299-0) や D[きれいにスキャ](#page-311-0) **[ンする\(P. 304\)](#page-311-0)** [を](#page-311-0)参照してください。

### **7 必要に応じて E メールの件名、本文、返信先を設定する**

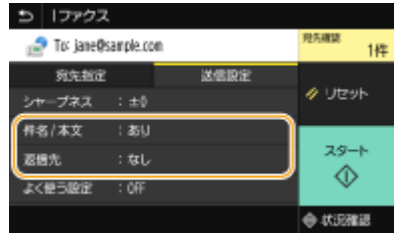

■件名/本文を設定する

- **1 <送信設定>タブで、<件名 / 本文>を選ぶ**
- **2 <件名>を選ぶ**
- **3 件名を入力し、<確定>を選ぶ**
- **4 <本文>を選ぶ**
- **5 本文を入力し、<確定>を選ぶ**
- **6 <確定>を選ぶ**

### ■返信先を設定する

本機のメールアドレスと異なるアドレスをメールの返信先として相手に通知したい場合に設定します。返信先はア ドレス帳に登録されている宛先の中から選んで指定します。アドレス帳に宛先を登録していない場合は、 **[宛先を](#page-187-0) [登録する\(P. 180\)](#page-187-0)** [を](#page-187-0)参照してください。

- **1 <送信設定>タブで、<返信先>を選ぶ**
- **2 <アドレス帳から指定>を選ぶ**
- **3 返信先にしたい宛先にチェックマークを付け、<確定>を選ぶ**

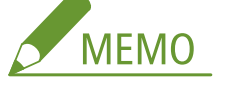

● 返信先には E メール送信用の宛先のみ指定できます。

### **8 <スタート>を選ぶ**

- <送信宛先の確認>画面が表示されたときは、宛先が間違っていないかを確認してから<スキャン開始>を選んで ください。
	- ➠原稿の読み込みが開始されます。
		- 中止したいときは、<中止> ▶ <はい>の順に選びます。 ●ファクス送信を中止する(P. 226)

■手順1でフィーダーに原稿をセットした場合 読み込みが完了すると、I ファクスが送信されます。

■手順1で原稿台ガラスに原稿をセットした場合

読み込みが完了したら、次の操作を行います。

- **1 原稿が複数枚あるときは次の原稿をセットし、<次の原稿を読込>を選ぶ**
	- すべての原稿の読み込みが完了するまで、この操作を繰り返します。
	- 原稿が1枚のときは次の手順に進みます。
- **2 <送信開始>を選ぶ**

➠I ファクスが送信されます。

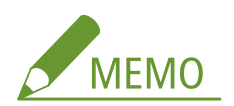

#### **< SMTP 認証>画面が表示されたときは**

● ユーザー名とパスワードを入力し、<確定>を選びます。

### 送信エラーが発生した場合

送信エラー発生時には本機で設定した E メールアドレスに通知メールが届くことがあり、放置するとメールサーバーに よってはメールボックスの容量が不足する恐れがあります。定期的にメールボックスをクリアすることをおすすめし ます。

■メールボックスをクリアするには

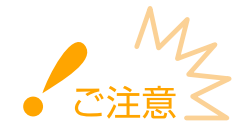

- メールボックスをクリアすると、サーバー上の受信トレイにあるメールがすべて削除されます。普段お使いの E メールアドレスと同じアドレスを指定しているような場合は、必要なメールが削除されないように注意してくだ さい。
- **1 リモート UI を起動し、管理者モードでログインする [リモート UI を起動する\(P. 418\)](#page-425-0)**
- **2 ポータルページで、[設定/登録]をクリックする ●リモート UI の画面について(P. 419)**
- **3 [送信設定] [ネットワーク設定-E メール/I ファクス設定]の順に進む**
- **4 [メールボックスのクリア]にある[クリア]をクリックする**
- **5 メッセージを確認し、[OK]をクリックする**

➠メールボックスからメールが削除されます。

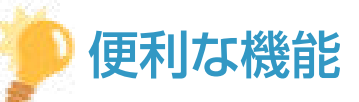

- いつも同じ設定で送信したい **◎機能の初期値を変更する(P. 174)**
- 複数の1ファクス設定を組み合わせて登録し、必要なときに呼び出して使用したい D[よく使う設定を登録する](#page-179-0) **[\(P. 172\)](#page-179-0)**
- I ファクスの差出人名を指定したい **●<ユーザー略称の登録>(P. 514)**

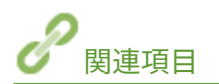

**●送受信状況や履歴を確認する(P. 243)** 

ファクスする

### <span id="page-263-0"></span>I ファクスを受信する

### 23LW-051

### ■I ファクスが届いたときは

I ファクスが届くと、操作パネルのデータランプが緑色に点滅します。受信が完了すると自動的に文書が印刷され、ランプが 消灯します。

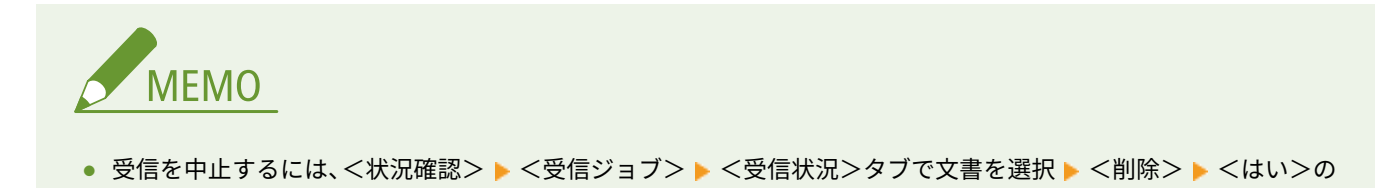

### ■Iファクスを手動で受信する

順に選びます。

I ファクスを自動受信する前にサーバーへ接続したい場合や、自動受信を行わないように設定している場合は、以下の方法で 手動受信してください。サーバーに文書があったときは印刷が開始されます。

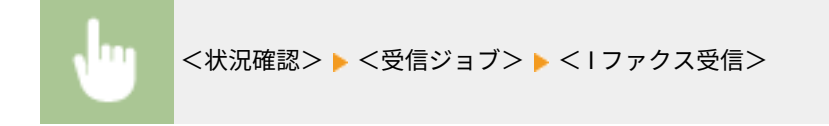

### ■出力紙について

届いた I ファクスは、受信文書のサイズにかかわらず、<受信プリントサイズ>で指定したサイズの用紙に印刷されます。● **[<受信プリントサイズ>\(P. 526\)](#page-533-0)** 

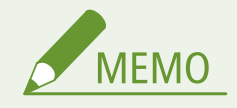

● <受信プリントサイズ>で指定したサイズの用紙が給紙カセットにセットされていないときは、<用紙なし>のエ ラーメッセージが表示されます。 **[メッセージごとの対処方法\(P. 619\)](#page-626-0)** 

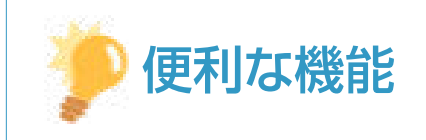

- 受信した文書を用紙の両面に印刷したい C<両面記録>(P. 526)
- トナーカートリッジの残量が少なくなった場合でも印刷を継続したい ●くカートリッジ残量**少時印字継続>(P. 526)**

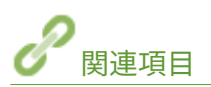

**●送受信状況や履歴を確認する(P. 243)** 

# プリントする

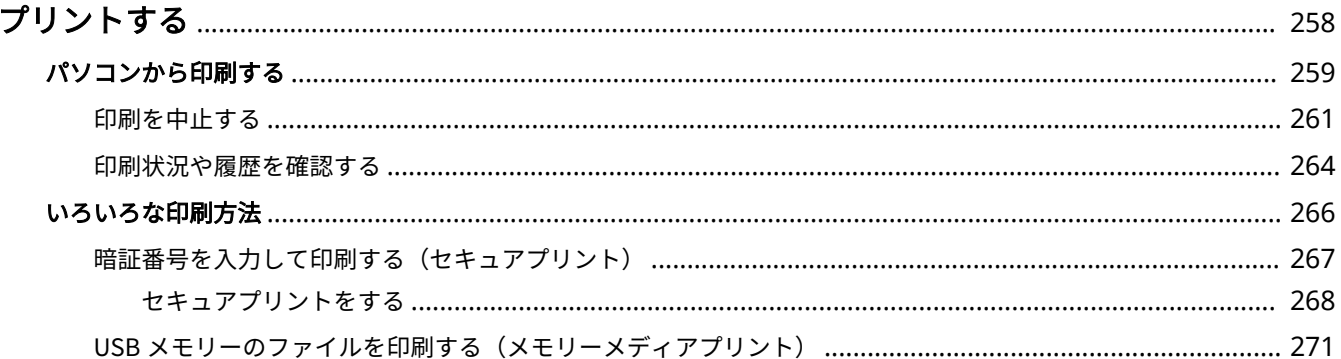

### <span id="page-265-0"></span>プリントする

### 23LW-052

パソコンで作成した文書を印刷する、USB メモリーに保存した画像を印刷するなど、さまざまな目的で本機をプリンターとし て使うことができます。

### ■パソコンから印刷する

パソコンで作成した文書を、プリンタードライバーを使って印刷できます。

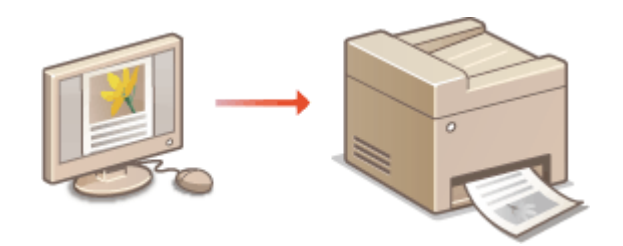

### ■印刷時の便利な機能

印刷データに暗証番号を付けてセキュリティーを向上させたり、USB メモリー内のファイルを直接印刷したりすることができ ます。

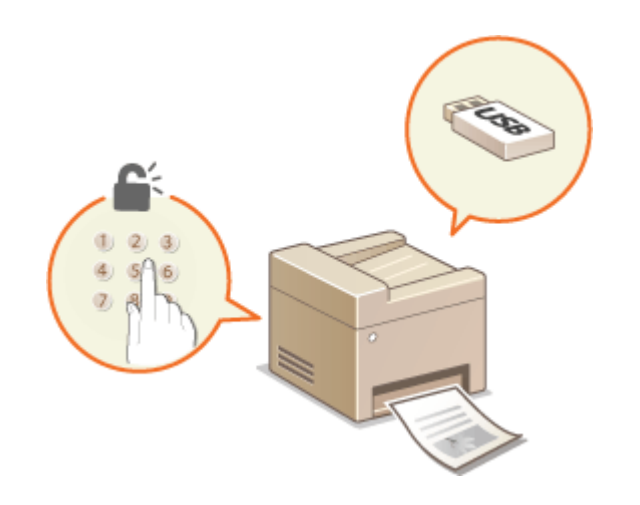

**[いろいろな印刷方法\(P. 266\)](#page-273-0)** 

**[パソコンから印刷する\(P. 259\)](#page-266-0)** 

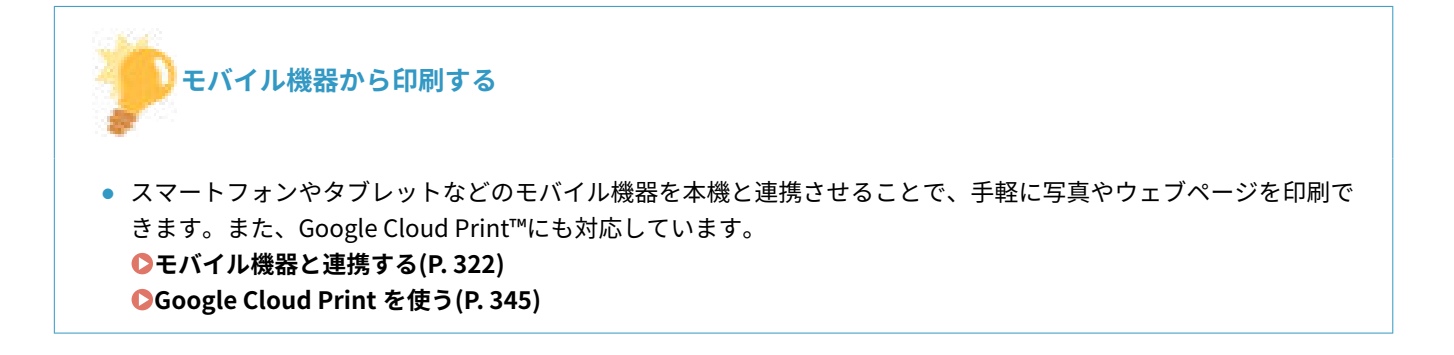

### <span id="page-266-0"></span>パソコンから印刷する

### 23LW-053

アプリケーションで作成した文書を、パソコンのプリンタードライバーを使って印刷します。プリンタードライバーには、拡 大/縮小や両面印刷などの設定が用意されていますので、さまざまな形で印刷できます。これらの機能を使うには、パソコン にプリンタードライバーをインストールするなどのいくつかの準備が必要です。詳しくは、オンラインマニュアルサイトから ドライバーのマニュアルを参照してください。

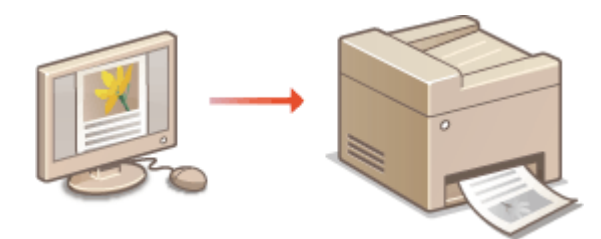

**プリンタードライバーのヘルプについて(P. 259) ●オプション品を使うときは(P. 259) 印刷の基本操作(P. 259)** 

### プリンタードライバーのヘルプについて

プリンタードライバー画面の[ヘルプ]をクリックすると、ヘルプ画面が表示されます。ユーザーズガイドに記載されていな い項目の詳しい説明については、ヘルプを参照してください。

### オプション品を使うときは

プリンタードライバーをインストールしたあとにオプションのペーパーフィーダーを装着したときは、プリンタードライバー で以下の操作をする必要があります。

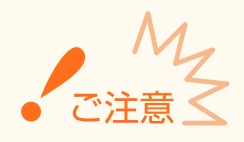

● ここでの操作をするには、管理者のアカウントでパソコンにログオンしている必要があります。

プリンターフォルダーを開く( **[プリンターフォルダーの表示方法\(P. 696\)](#page-703-0)** ) 本機のプリンタードライ バーのアイコンを右クリック ▶ [プリンターのプロパティ] または [プロパティ] ▶ [デバイスの設定] タブ ▶ [給紙部の設定] ▶ [オプションカセット]で [1 段カセットペディスタル] 〜 [3 段カセットペ ディスタル] を選択 ▶ [OK] ▶ [OK]

### 印刷の基本操作

プリンタードライバーを使って、パソコン上の文書を本機で印刷する方法を説明します。

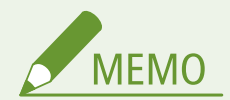

本体の用紙設定について

- 通常は各給紙部にセットした用紙サイズと種類を、あらかじめ操作パネルで設定しておく必要があります。
- <ドライバー設定優先出力>を< ON >に設定すると、本体の用紙設定にかかわらず、プリンタードライバーで指 定した給紙部から印刷することができます。 ●<ドライバー設定優先出力>(P. 496)

**1 アプリケーションで文書を開いて、印刷画面を表示させる**

**2 本機のプリンタードライバーを選び、[詳細設定]または[プロパティ]をクリックする**

**3 必要に応じて印刷設定をし、[OK]をクリックする**

● 設定内容に応じて、タブを切り替えてください。

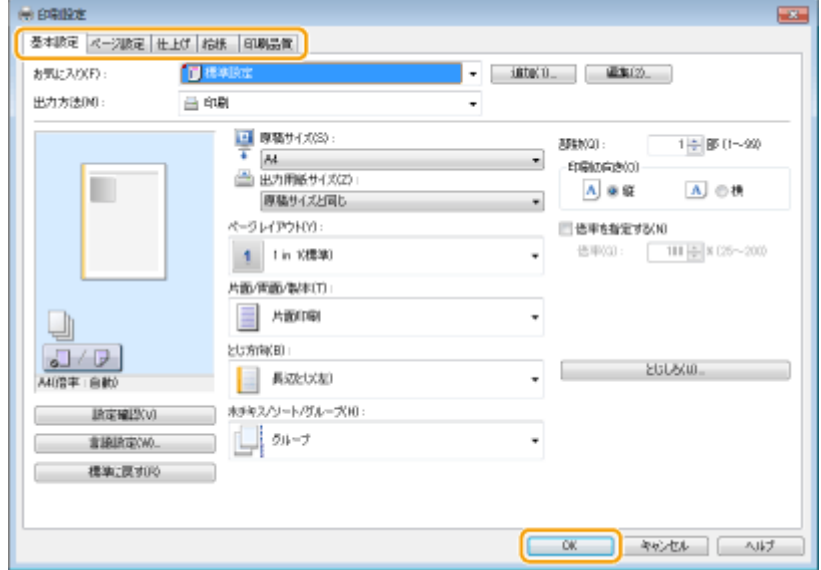

**4 [印刷]または[OK]をクリックする**

➠印刷が開始されます。

■ 中止したいときは、 **●印刷を中止する(P. 261)** を参照してください。

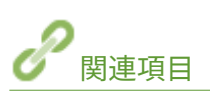

**[印刷状況や履歴を確認する\(P. 264\)](#page-271-0)  [Windows ストアアプリから印刷やファクス送信をするときは\(P. 704\)](#page-711-0)** 

### <span id="page-268-0"></span>印刷を中止する

23LW-054

パソコンから印刷を中止する方法と、本機の操作パネルから中止する方法があります。

**パソコンから(P. 261) [操作パネルから\(P. 262\)](#page-269-0)** 

### パソコンから

デスクトップのタスクトレイに表示されているプリンターアイコンから印刷を中止できます。

### **1 プリンターアイコンをダブルクリックする**

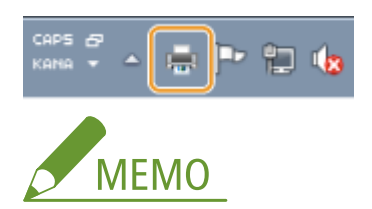

**プリンターアイコンが表示されていないとき**

- プリンターフォルダーを開き( C プリンターフォルダーの表示方法(P. 696))、本機のプリンタードライバーの アイコンを右クリックして [印刷ジョブの表示]をクリックします(または、本機のアイコンをダブルクリック します)。
- **2 中止したい文書を選んで、[ドキュメント] ▶ [キャンセル] をクリックする**

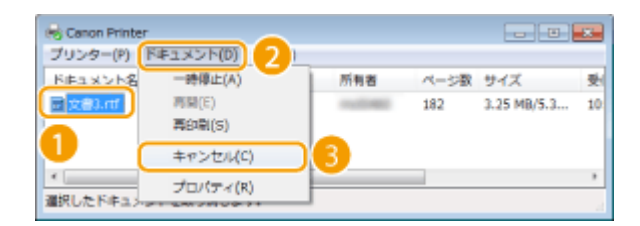

**3 [はい]をクリックする**

■ 選択した文書が中止されます。

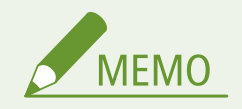

● 中止操作をしても、数ページ印刷されることがあります。

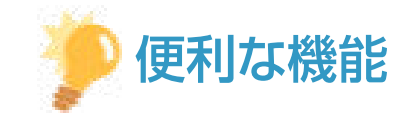

<span id="page-269-0"></span>リモート UI から中止する

● リモート UI の [ジョブ状況] ページから印刷を中止することができます。 ●印刷文書の状況を確認する(P. 421)

### アプリケーションから中止する

● アプリケーションによっては、印刷中に次のような画面が表示されます。[キャンセル]をクリックして印刷を中 止することができます。

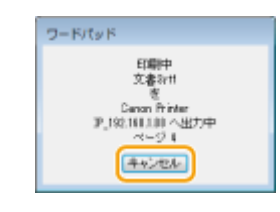

### 操作パネルから

または<状況確認>で中止します。

■■で中止する

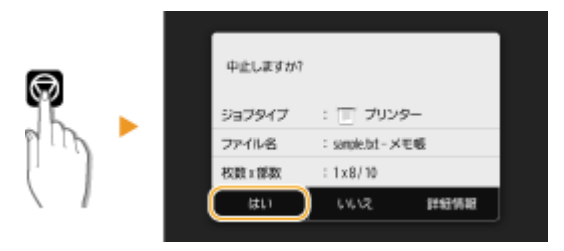

### を押すと、文書の一覧画面が表示される場合

印刷を中止したい文書を選択して<中止>▶<はい>の順に選びます。

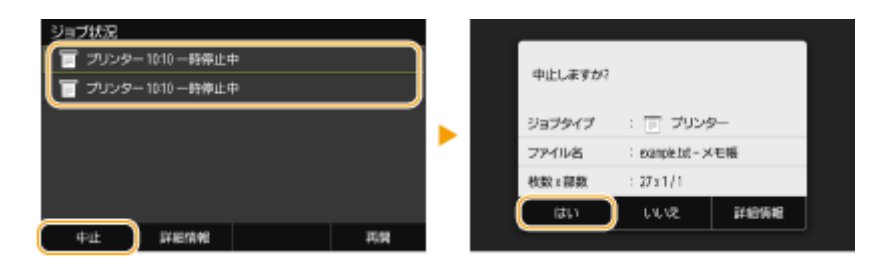

### ■印刷状況を確認してから中止する

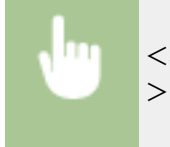

<状況確認>▶<コピー / プリントジョブ>▶<コピー / プリント状況>タブで文書を選択▶<中止 > ▶ <はい>

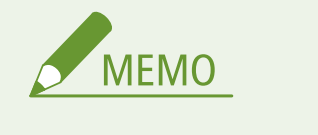

● 中止操作をしても、数ページ印刷されることがあります。

プリントする

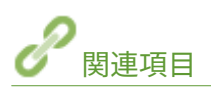

**●印刷の基本操作(P. 259) [印刷状況や履歴を確認する\(P. 264\)](#page-271-0)** 

### <span id="page-271-0"></span>印刷状況や履歴を確認する

23LW-055

現在の印刷状況や印刷した文書の履歴を確認できます。

● [<ジョブ履歴の表示>](#page-549-0)が<OFF >に設定されていると、印刷履歴は確認できません。 ●<ジョブ履歴の表示> **[\(P. 542\)](#page-549-0)** 

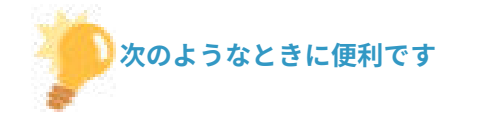

- 文書がなかなか印刷されないので、順番待ちの状況を確認したい。
- 印刷したはずの文書が見当たらないので、エラーが起きていないか確認したい。

**1 <状況確認>を選ぶ**

**2 <コピー / プリントジョブ>を選ぶ**

**3 印刷状況または履歴を確認する**

### ■印刷状況を確認する

**1** <コピー / プリント状況>タブで、状況を確認したい文書を選ぶ

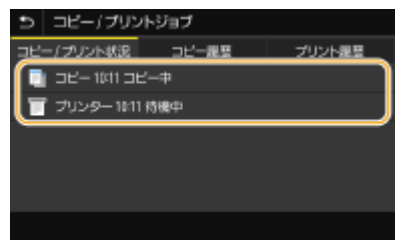

➠文書の詳細情報が表示されます。

### ■印刷履歴を確認する

- **1** <プリント履歴>タブで、履歴の内容を確認したい文書を選ぶ
	- 正しく印刷された文書には< OK >と表示されます。< NG >と表示されている場合は、印刷を中止したか、 エラーが発生したことを示しています。

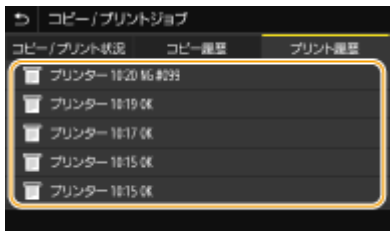

➠文書の詳細情報が表示されます。

● 文書名やユーザー名は、使われている文字によっては正しく表示されない場合があります。

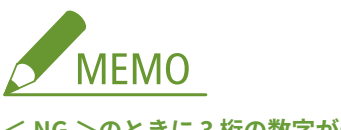

**< NG >のときに 3 桁の数字が表示されている場合**

● 3桁の数字はエラーコード[を](#page-639-0)表しています。 **○エラーコードごとの対処方法(P. 632)** を参照してください。

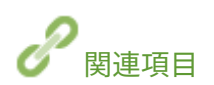

**[印刷の基本操作\(P. 259\)](#page-266-0)  [印刷を中止する\(P. 261\)](#page-268-0)** 

### <span id="page-273-0"></span>いろいろな印刷方法

### 23LW-056

暗証番号を付けて印刷する方法と、プリンタードライバーを使わずに USB メモリーのファイルを印刷する方法を説明します。

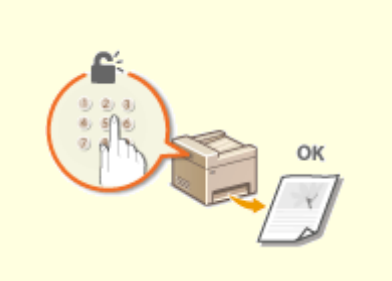

**[暗証番号を入力して印刷する\(セキュアプリント\)](#page-274-0) [\(P. 267\)](#page-274-0)** 

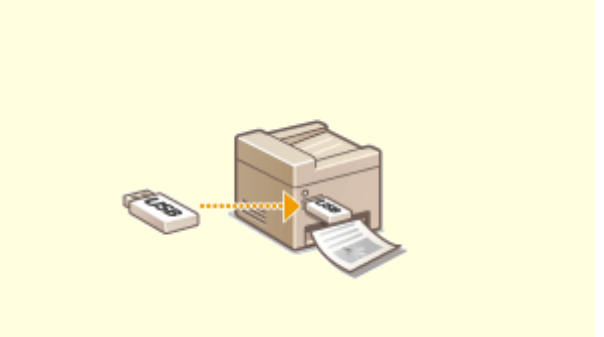

**[USB メモリーのファイルを印刷する\(メモリーメディアプ](#page-278-0) [リント\)\(P. 271\)](#page-278-0)** 

### <span id="page-274-0"></span>暗証番号を入力して印刷する (セキュアプリント)

23LW-057

アプリケーションから文書を印刷するとき暗証番号を付けて印刷操作をすると、その文書はすぐには印刷されずいったん本機 のメモリーにとどまります。暗証番号を知っている人が本体の操作パネルからその番号を入力しないかぎり、文書は印刷され ません。これをセキュアプリントといい、暗証番号を付けた文書のことをセキュア文書といいます。セキュアプリントを使う と、機密性の高い文書を印刷したまま放置するといったリスクを防止できます。

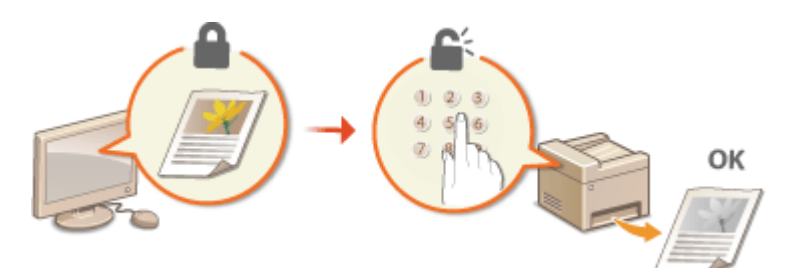

**[セキュアプリントをする\(P. 268\)](#page-275-0)** 

### <span id="page-275-0"></span>セキュアプリントをする

### 23LW-058

アプリケーションで作成した文書をセキュア文書として印刷する操作について説明します。前半は、セキュア文書の印刷デー タをパソコンから本機に送る操作です。後半は、本機からセキュア文書を取り出す操作です。

**セキュア文書の印刷データをパソコンから本機に送る(P. 268) ●セキュア文書を本機から取り出す(P. 269) [セキュア文書の保存時間を変更する\(P. 270\)](#page-277-0)** 

セキュア文書の印刷データをパソコンから本機に送る

- **1 アプリケーションで文書を開いて、印刷画面を表示させる**
- **2 本機のプリンタードライバーを選び、[詳細設定]または[プロパティ]をクリックする**

**3 [出力方法]で[セキュアプリント]を選ぶ**

||||● [情報] ポップアップ画面が表示されます。メッセージを確認し、[はい] または[いいえ]をクリックしてくだ さい。

**4 必要に応じて印刷設定をして、[OK]をクリックする**

● 設定内容に応じて、タブを切り替えてください。

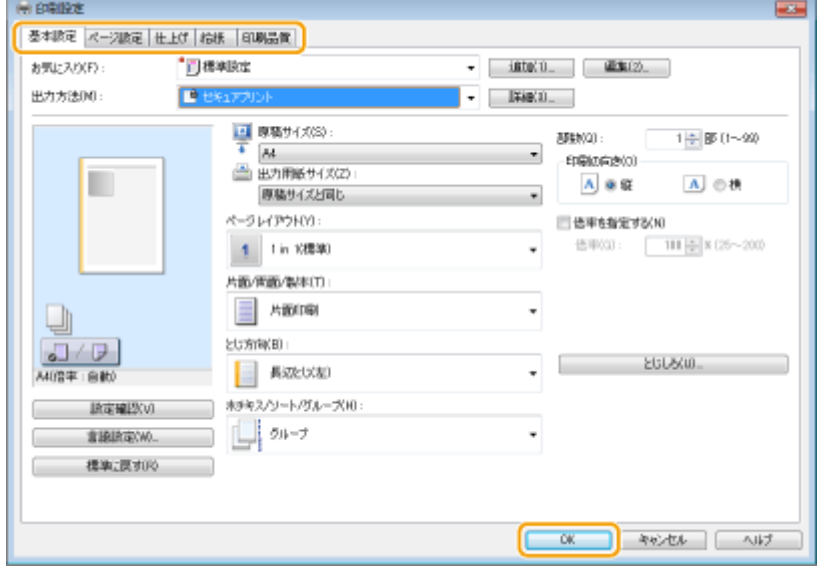

### **5 [印刷]または[OK]をクリックする**

➠セキュア文書の印刷データが本機に送られ、印刷待ち文書としてメモリーに保存されます。

### <span id="page-276-0"></span>セキュア文書を本機から取り出す

本機に送ったセキュア文書を印刷します。セキュア文書は設定されている保存時間( **[セキュア文書の保存時間を変更する](#page-277-0) [\(P. 270\)](#page-277-0)** )を経過すると自動的に消去され印刷できなくなります。

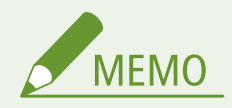

- セキュア文書を印刷せず放置しておくと、メモリーが占有されたままとなり、通常の印刷ができなくなることがあ ります。早めに印刷してください。
- セキュア文書がどのくらいメモリーに保存されているのか使用量を確認できます。 <状況確認> ▶ <デバイス情報> ▶ <セキュアプリントメモリー使用量>

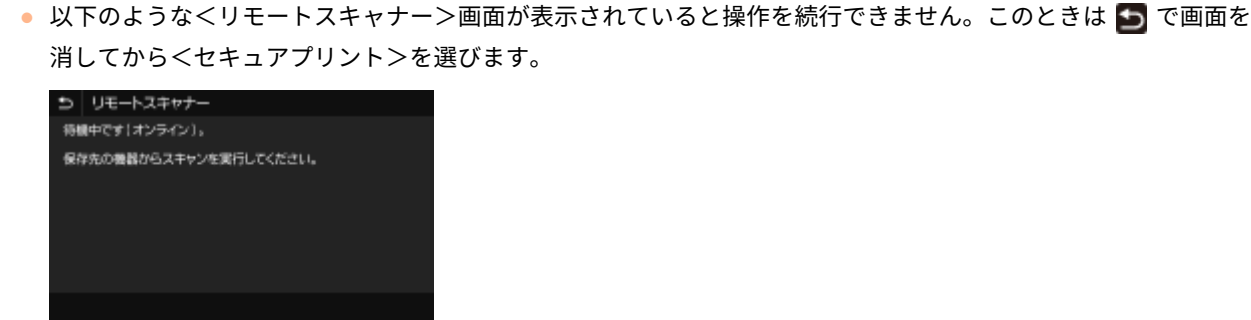

**MEMO** 

**1 ホーム画面で、<セキュアプリント>を選ぶ [ホーム画面\(P. 122\)](#page-129-0)** 

### **2 印刷するセキュア文書にチェックマークを付けて、<スタート>を選ぶ**

● 同じ暗証番号の文書は複数選ぶことができます。

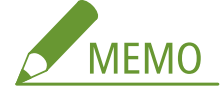

- **ユーザーを選択する画面が表示されたときは**
- 複数ユーザーのセキュア文書がメモリーに保存されている場合は、ファイルを選択する画面の前に、ユーザーを 選択する画面が表示されます。自分のユーザー名を選びます。

### **セキュア文書を削除するとき**

● 複数の文書をまとめて削除することができます。削除するセキュア文書にチェックマークを付けて、<削除>を 選びます。

### **3 暗証番号を入力し、<確定>を選ぶ**

● 手順 2 で暗証番号が異なる複数の文書を選んでいた場合は、メッセージが表示されます。<閉じる>を選び、手順 2 でもう一度セキュア文書を選びます。

➠印刷が開始されます。

● 中止したいときは、<中止> とはい>の順に選びます。

<span id="page-277-0"></span>セキュア文書の保存時間を変更する

セキュア文書データを本機に送信してから消去されるまでの保存期間を一定の範囲内で変更できます。

**1** ホーム画面で、<メニュー>を選ぶ ●ホーム画面(P. 122)

- **2 <ファンクション設定>を選ぶ**
- **3 <セキュアプリント>を選ぶ**
- ログイン画面が表示されたら、ID と暗証番号を入力します。 Dログインする(P. 133)
- **4 <セキュアプリント消去時間>を選ぶ**

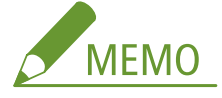

**<セキュアプリント消去時間>が選べないとき**

● <セキュアプリントを使用>を< ON >に設定してください。

**セキュアプリントを使えないようにするとき**

● <セキュアプリントを使用>を<OFF >に設定したあと、本機を再起動します。

**5 セキュア文書がメモリーに保存される時間を設定し、<確定>を選ぶ**

● ここで設定した時間が経過するまで印刷しないでいると、セキュア文書は消去されます。

**6 <確定>を選ぶ**

**7 < OK >を選ぶ**

### **8 本機を再起動する**

● 電源を切り、10 秒待って再び電源を入れます。

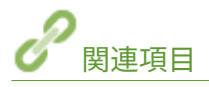

**●印刷状況や履歴を確認する(P. 264) ●パソコンからの印刷を制限する(P. 412)** 

### <span id="page-278-0"></span>USB メモリーのファイルを印刷する(メモリーメディアプリン ト)

23LW-059

USB メモリーを本機に接続して、パソコンを介さずにファイルを直接印刷できます。使用できる USB メモリーや、USB メモ リーの差し込み/取り外し方法については、 **[USB メモリーを使う\(P. 188\)](#page-195-0)** [を](#page-195-0)参照してください。

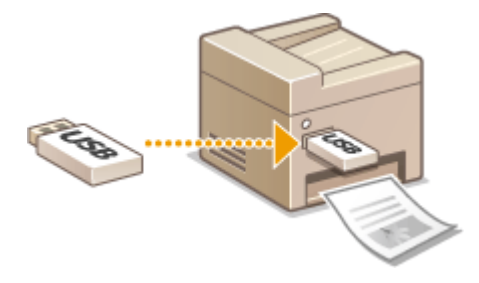

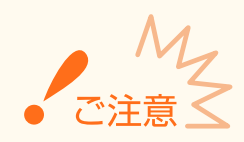

● <プリント機能を使用>を< ON >に設定してください。 ●<**メモリーメディア設定>(P. 537)** 

**1 ホーム画面で、<メモリーメディアプリント>を選ぶ [ホーム画面\(P. 122\)](#page-129-0)** 

### **2 印刷したいファイルにチェックマークを付ける**

● 複数のファイルを選択できます。

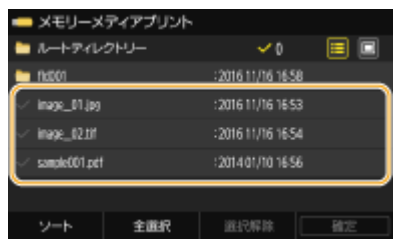

- 選択を解除するには、選択済み(◆)のファイルを再度選びます。
- フォルダーを選ぶと、その内容が表示されます。1 つ上の階層に移動するときは をタップします。

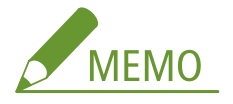

- 第5階層より深い階層のフォルダーやファイルは表示されません。
- 別のフォルダーへ移動すると、ファイルの選択は解除されます。

### ■ファイルを全選択する

- **1** <全選択> を選ぶ
	- すべての選択を解除するには、<選択解除>を選びます。
- **2** ファイルの種類が混在している場合は、< JPEG / TIFF ファイル>または< PDF ファイル>を選ぶ

### ■ファイルの表示方法を変更する

ファイルの表示方法を「プレビュー表示」/「詳細表示」から選ぶことができます。

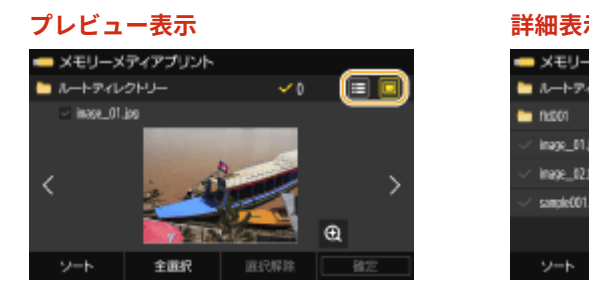

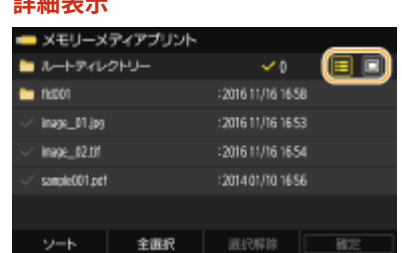

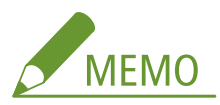

● <メモリーメディアプリント>画面を表示するときのファイルの表示方法を設定することができます。 **◎ [<表](#page-543-0) [示方法のデフォルト設定>\(P. 536\)](#page-543-0)** 

### ■ファイルの表示順序を変更する

USB メモリー内のファイルの表示順序を変更できます。

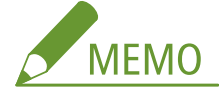

- <名称昇順>、<日付 / 時刻昇順>などのように、常に同じ基準でファイルを表示するように設定することがで きます。 **[<ファイルソートのデフォルト設定>\(P. 536\)](#page-543-0)**
- **1** <ソート>を選ぶ
- **2** 表示順序の基準を選ぶ

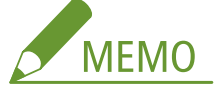

● <日付 / 時刻昇順>と<日付 / 時刻降順>では、ファイルの最終更新日時が基準となります。

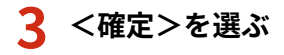

### **4 必要に応じて印刷設定をする**

● <リセット>を選ぶと、すべての印刷設定を初期値に戻すことができます。

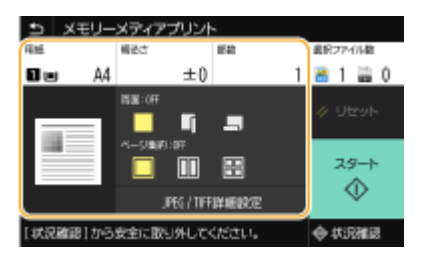

<用紙>

印刷に使う用紙がセットされている給紙部を選択します。

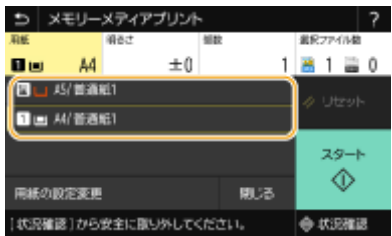

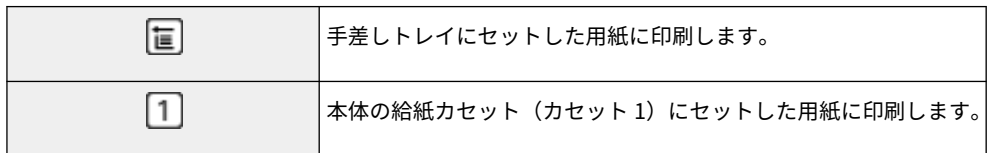

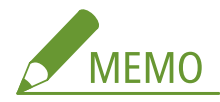

● オプションのペーパーフィーダーを装着している場合は、ペーパーフィーダーの給紙カセットも表示されます。 ● 他の印刷設定をするときは、<閉じる>を選びます。

### <明るさ>

● PDF ファイルの場合、<明るさ>の設定はできません。

画像の明るさを調節します。

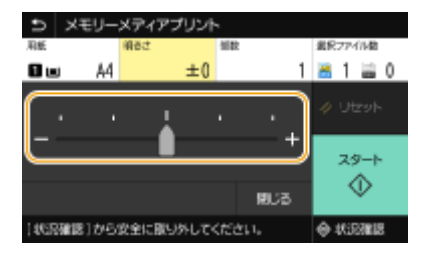

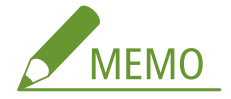

● 他の印刷設定をするときは、<閉じる>を選びます。

### <部数>

印刷する部数を入力します。

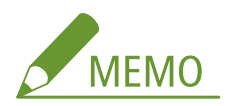

● 他の印刷設定をするときは、<閉じる>を選びます。

### <両面>

片面印刷か両面印刷かを選びます。

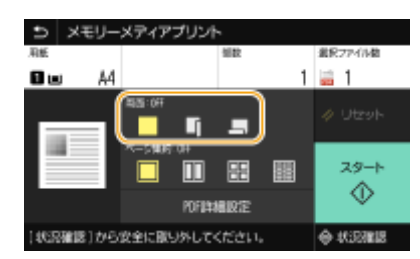

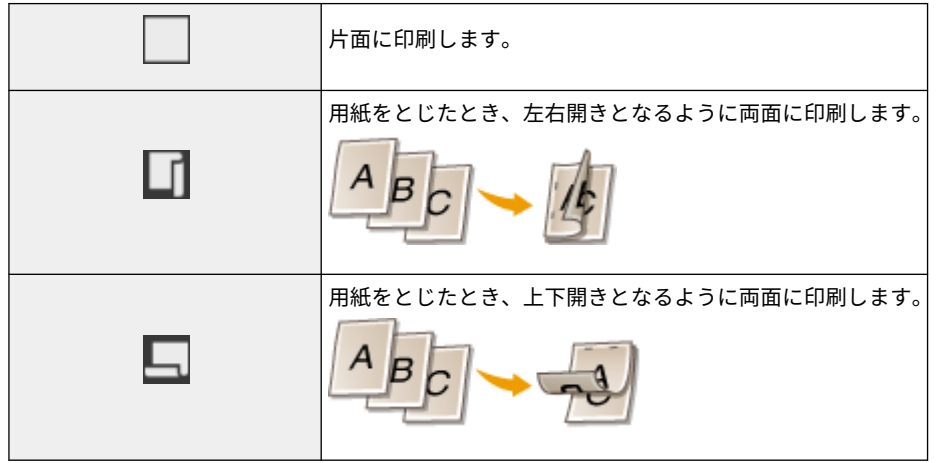

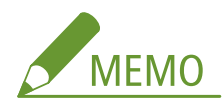

● 用紙サイズや種類によっては両面印刷できないことがあります。 D用紙について(P. 673)

### <ページ集約>

● TIFF ファイルの場合、<ページ集約>はできません。

複数ページの画像を 1 枚の用紙の同じ面に並べるページ集約のパターンを選びます。

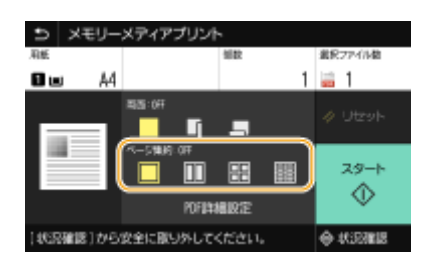

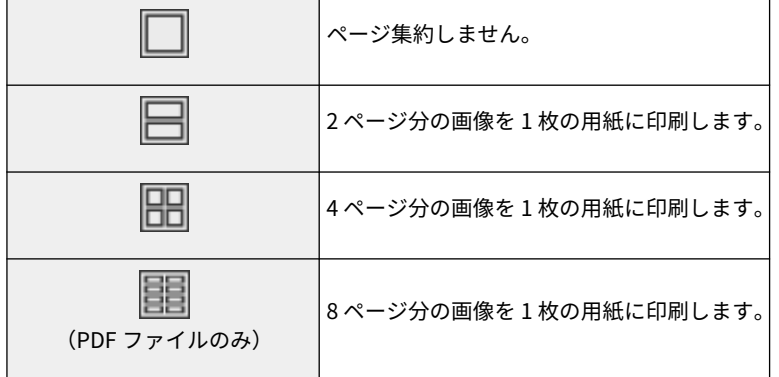

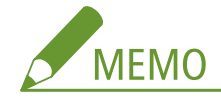

● PDF ファイルの場合は、< PDF 詳細設定>の<ページ集約>で、9 ページ分または 16 ページ分の画像を 1 枚の用 紙に印刷することもできます。

### < JPEG / TIFF 詳細設定>

JPEG/TIFF 画像の印刷設定を変更できます。

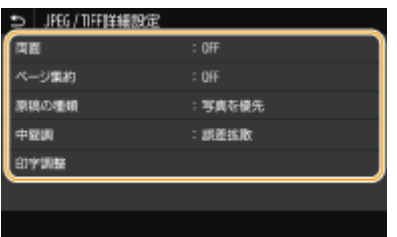

### **<両面>**

用紙の両面に印刷します。とじ位置を選択します。

#### **<ページ集約>**(JPEG ファイルのみ)

複数ページの画像を 1 枚の用紙の同じ面に並べて印刷します。用紙 1 枚に印刷するページ数を選択します。たとえ ば、< 4 in 1 >とは「1 枚の用紙に 4 ページを収める」という意味です。

### **<原稿の種類>**

画像の内容に応じて、原稿の種類を選びます。

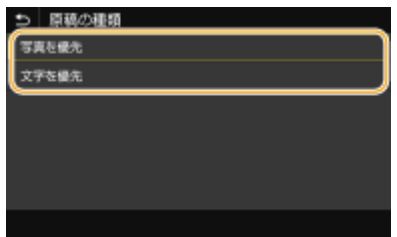

**<写真を優先>** 写真のなめらかさを優先して印刷します。 **<文字を優先>** 文字の鮮明さを優先して印刷します。

**<中間調>**

中間調(画像の明るい部分と暗い部分の中間の領域)を最適な画質で再現する印刷方法を選びます。

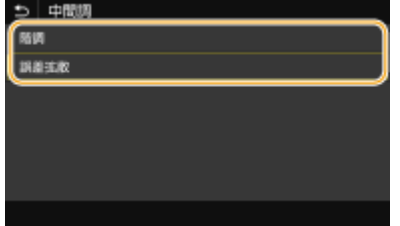

**<階調>**

デジタルカメラの写真など、細かな階調(グラデーション)のある画像をなめらかに印刷します。 **<誤差拡散>**

小さい文字や細い線が含まれた画像を鮮明に印刷します。

#### **<印字調整>**

印刷の品質に関する設定を変更できます。

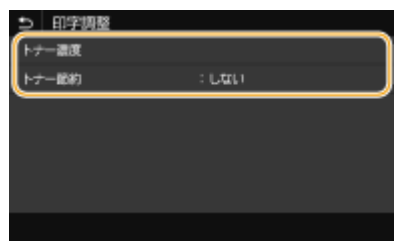

**<トナー濃度>**

印刷時のトナー濃度を調整します。

**<トナー節約>**

<する>を選ぶとトナーを節約して印刷します。大量に印刷するときなど、レイアウトなどの仕上がりを事前に確認 してから印刷したいときに設定します。

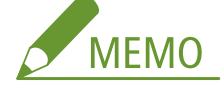

● <トナー節約>が<する>の場合、<トナー濃度>は設定できません。

### < PDF 詳細設定>

PDF の印刷設定を変更できます。

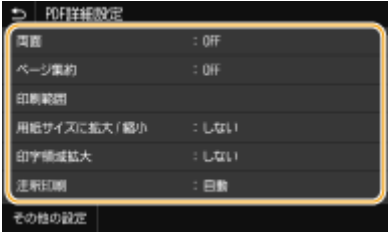

### **<両面>**

用紙の両面に印刷します。とじ位置を選択します。

### **<ページ集約>**

複数ページの画像を 1 枚の用紙の同じ面に並べて印刷します。用紙 1 枚に印刷するページ数を選択します。たとえ ば、< 4 in 1 >とは「1 枚の用紙に 4 ページを収める」という意味です。

### **<印刷範囲>**

印刷するページを指定します。

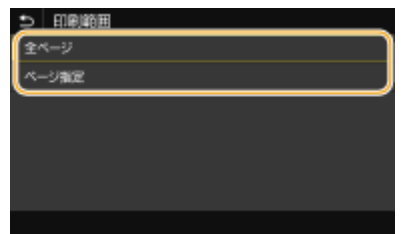

**<全ページ>** すべてのページを印刷します。 **<ページ指定>**

印刷するページ範囲を指定します。<開始ページ>と<終了ページ>をそれぞれ入力し、<確定>を選びます。

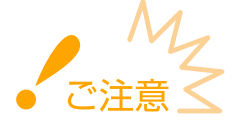

● 指定したページ範囲が PDF ファイルのページ数と 1 ページも重ならない場合は、印刷されません。

### **<用紙サイズに拡大 / 縮小>**

用紙の印刷範囲に合わせて、拡大/縮小するかどうか設定をします。なお、原稿のタテヨコ比は固定されたまま拡大 /縮小されます。

### **<印字領域拡大>**

印刷範囲を用紙サイズいっぱいに広げて印刷するかどうかを設定します。

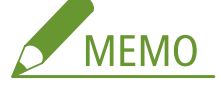

● <する>に設定すると、原稿によっては用紙の端が一部欠けて印刷されたり、用紙が部分的に汚れたりすることが あります。

#### **<注釈印刷>**

PDF ファイルの注釈を印刷します。

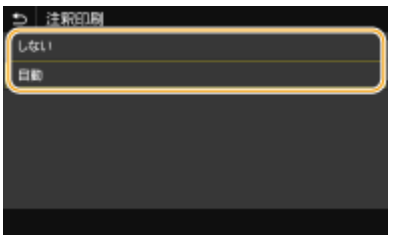

### **<しない>**

注釈を印刷しません。

**<自動>**

PDF ファイル内で印刷指定された注釈のみ印刷します。

#### **<文書を開くパスワード>**

文書を開くためのパスワードを入力してパスワード保護された PDF ファイルを印刷できます。パスワードを入力し、 <確定>を選びます。

### **<その他の設定>**

### **<中間調選択>**

中間調(画像の明るい部分と暗い部分の中間の領域)を最適な画質で再現する印刷方法を選びます。設定について は、 **●<中間調選択>(P. 507)** [を](#page-514-0)参照してください。

### **<グレースケール変換方式>**

カラーのデータをモノクロ印刷するときの方式を設定します。設定については、 ○くグレースケール変換方式> **[\(P. 508\)](#page-515-0)** [を](#page-515-0)参照してください。

### **<印字調整>**

#### **<トナー濃度>**

印刷時のトナー濃度を調整します。設定については、 ●[<トナー濃度>\(P. 499\)](#page-506-0) を参照してください。

#### **<トナー節約>**

<する>を選ぶとトナーを節約して印刷します。大量に印刷するときなど、レイアウトなどの仕上がりを事前に 確認してから印刷したいときに設定します。設定については、 ●[<トナー節約>\(P. 499\)](#page-506-0) を参照してください。

### **<スーパースムーズ>**

文字や図形の輪郭をなめらかに印刷するスムージング処理を使うかどうかを設定します。設定については、 **[<](#page-507-0) [スーパースムーズ>\(P. 500\)](#page-507-0)** を参照してください。

### **<解像度>**

印刷データを処理するときの解像度を設定します。設定については、 ●[<解像度>\(P. 500\)](#page-507-0) を参照してくださ い。

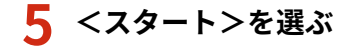

➠印刷が開始されます。

● 中止したいときは、<中止> ▶ <はい>の順に選びます。

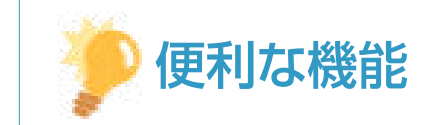

● いつも同じ設定で印刷したい **[メモリーメディアプリント\(P. 174\)](#page-181-0)** 

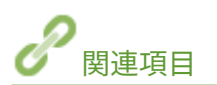

**●<ファイル保存 / 利用>(P. 532)** 

スキャンする

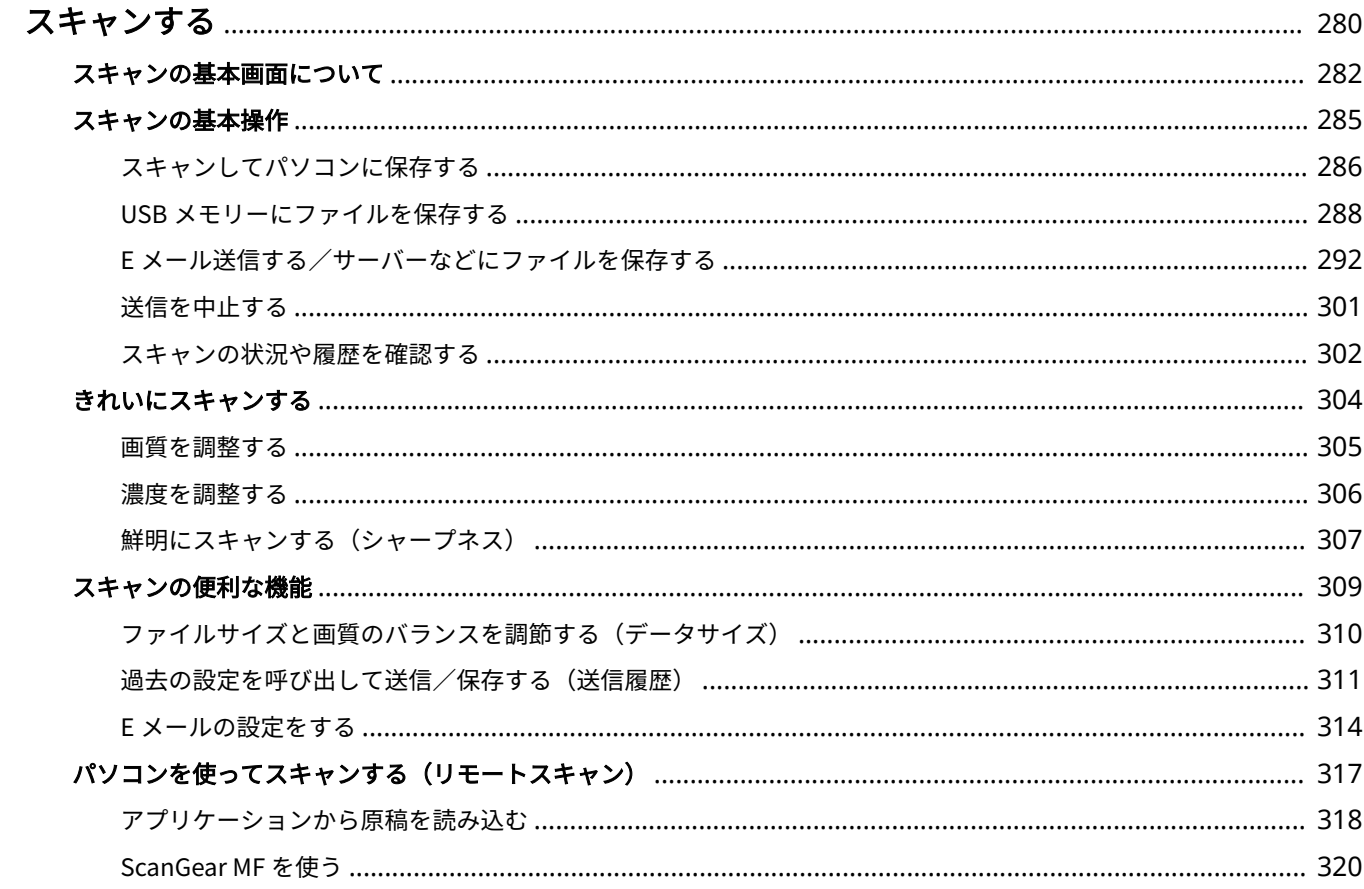

### <span id="page-287-0"></span>スキャンする

### 23LW-05A

本体側の操作でスキャンする方法と、パソコン側の操作でスキャンする方法があります。いずれの場合も読み込んだ原稿は PDF などの電子ファイルに変換されます。かさばる紙文書をファイルにして整理する場合などにお使いください。

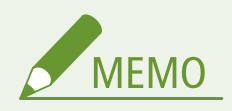

- 本機をスキャナーとして使うには、あらかじめパソコンにソフトウェアをインストールするなどの準備が必要です。 詳しくは、オンラインマニュアルサイトからドライバーやソフトウェアのマニュアルを参照してください。また、 ネットワークで接続する場合は、インストールしたソフトウェアに本機を登録する必要があります。 **[スキャナー](#page-93-0) [として使うための準備をする\(P. 86\)](#page-93-0)**
- 各ページに掲載されているスキャナードライバーやアプリケーションの画面は、OS、スキャナードライバー、アプ リケーションのバージョンによってはお使いのものと異なる場合があります。

### ■基本操作をご紹介

本機の操作パネルから操作して原稿を読み込み、パソコンに保存します。保存先を USB メモリーにしたり、E メールの添付 ファイルとして送信したりすることもできます。

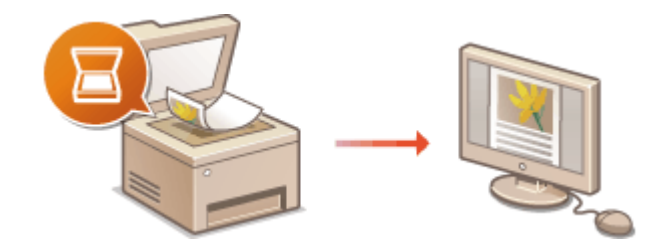

**●スキャンの基本画面について(P. 282) [スキャンの基本操作\(P. 285\)](#page-292-0)  [送信を中止する\(P. 301\)](#page-308-0)  ●スキャンの状況や履歴を確認する(P. 302)** 

### ■品質を高める

「写真がぼやけてしまう」、「紙の色が濃すぎて文字が見えない」といった悩みを解決する方法を紹介します。

**[きれいにスキャンする\(P. 304\)](#page-311-0)** 

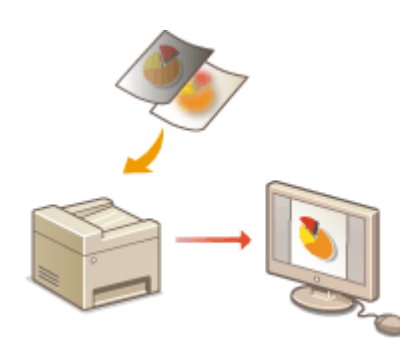

■効率よく、確実に

送信時の効率アップや便利な設定などを紹介します。
**[スキャンの便利な機能\(P. 309\)](#page-316-0)** 

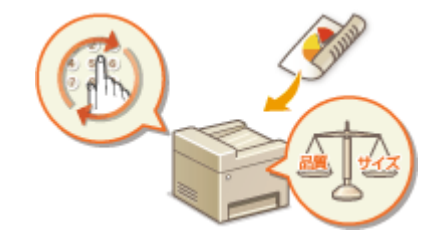

# ■パソコンからスキャンする

パソコン側からの操作によって、本機にセットした原稿を読み込む方法です。読み込んだ原稿はパソコンに保存します。付属 の MF Scan Utility を使う方法のほか、画像処理ソフトや文書作成ソフトなどのアプリケーションから読み込む方法がありま す。

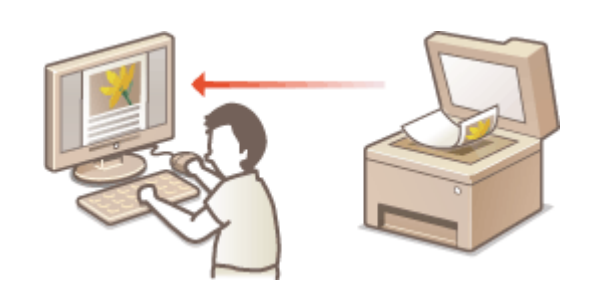

**●[パソコンを使ってスキャンする\(リモートスキャン\)](#page-324-0) [\(P. 317\)](#page-324-0)** 

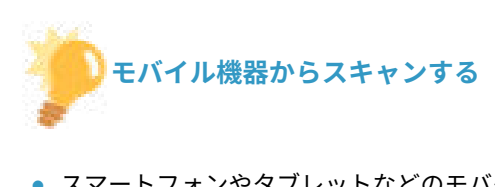

● スマートフォンやタブレットなどのモバイル機器を本機と連携させることで、本機にセットした原稿を手軽にス キャンできます。 **[モバイル機器と連携する\(P. 322\)](#page-329-0)** 

# <span id="page-289-0"></span>スキャンの基本画面について

#### 23LW-05C

ホーム画面の<スキャン>を選ぶと、スキャンの基本画面が表示されます。

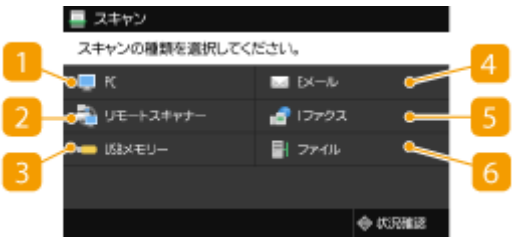

#### $\blacksquare$  < PC >

スキャンしたデータをパソコンに保存します。 **PC スキャンの基本画面(P. 282)** 

#### **D**<リモートスキャナー>

パソコン側の操作でスキャンするときに、本機をオンライン状態にします。 ●[パソコンを使ってスキャンする\(リ](#page-324-0) **[モートスキャン\)\(P. 317\)](#page-324-0)** 

#### $\vert \mathbf{B}\vert$   $<$  USB  $\times$   $\pm$  U $\vert$   $\vert$   $>$

スキャンしたデータを USB メモリーに保存します。 **[USB スキャンの基本画面\(P. 283\)](#page-290-0)** 

#### 4 < E メール>

スキャンしたデータを E メール送信します。 **[E メール送信/I ファクス送信/ファイル保存の基本画面\(P. 283\)](#page-290-0)** 

#### $\vert$ 5  $\vert$   $<$  I ファクス $>$

スキャンしたデータを I ファクス送信します。 **[E メール送信/I ファクス送信/ファイル保存の基本画面\(P. 283\)](#page-290-0)** 

 $6$ <ファイル $>$ 

スキャンしたデータを共有フォルダーや FTP サーバーに保存します。 **[E メール送信/I ファクス送信/ファイル](#page-290-0) [保存の基本画面\(P. 283\)](#page-290-0)** 

# PC スキャンの基本画面

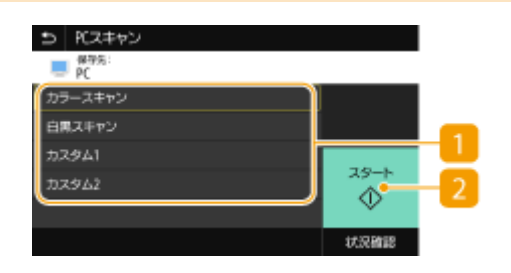

スキャンの種類

スキャンする設定を選びます。 **[スキャンしてパソコンに保存する\(P. 286\)](#page-293-0)** 

### <span id="page-290-0"></span> $2 < 79 - 5$

スキャンを開始するボタンです。

### USB スキャンの基本画面

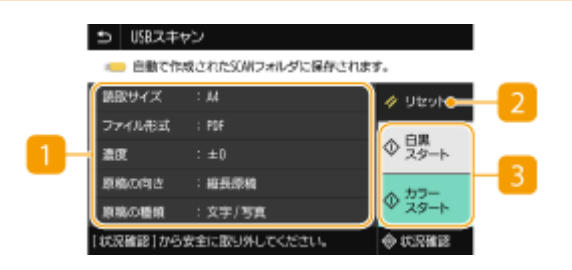

#### 送信設定

ここの設定で原稿を読み取ります。

#### $2$ <リセット>

設定した内容をまとめて初期状態に戻すことができます。

#### ■ <スタート>

スキャンを開始するボタンです。<白黒>を選ぶと白黒スキャン、<カラー>を選ぶとカラースキャンが開始され ます。

# E メール送信/I ファクス送信/ファイル保存の基本画面

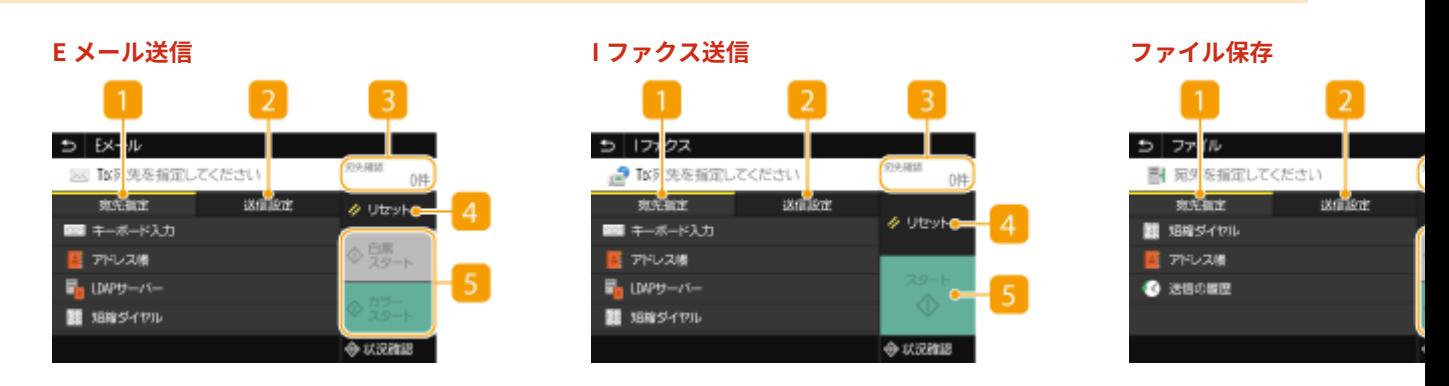

#### ■<宛先指定>タブ

アドレス帳、LDAP サーバーの検索、短縮ダイヤルの入力、送信の履歴による宛先指定は、このタブから行います。 **OE メール送信する/サーバーなどにファイルを保存する(P. 292) ●過去の設定を呼び出して送信/保存する(送信履歴)(P. 311)** 

■ <送信設定>タブ

原稿を読み取るときの設定は、このタブから行います。

# 3 <宛先確認>

指定した宛先の名前やアドレス、件数を確認したり、変更したりすることができます。

#### **4 <リセット>**

設定した内容をまとめて初期状態に戻すことができます。

■<スタート>

スキャンを開始するボタンです。<白黒>を選ぶと白黒スキャン、<カラー>を選ぶとカラースキャンが開始され ます。

<span id="page-292-0"></span>スキャンの基本操作

23LW-05E

原稿をスキャンするときの基本的な操作手順を説明します。

### ■スキャンする

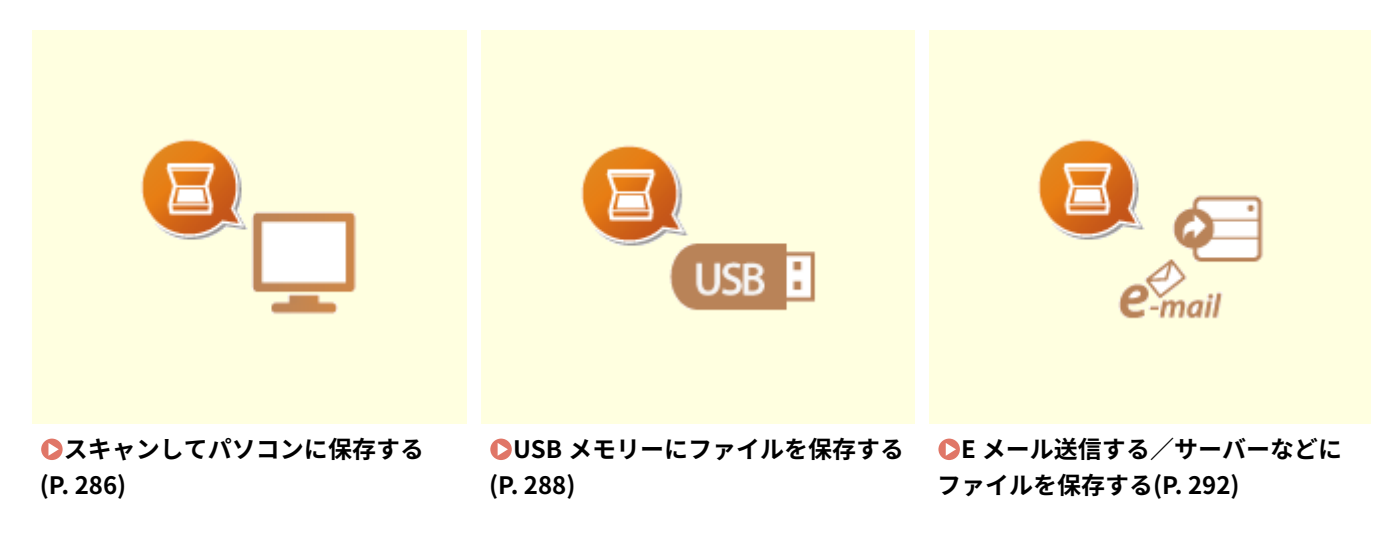

■ジョブを操作する

**[送信を中止する\(P. 301\)](#page-308-0)  ●スキャンの状況や履歴を確認する(P. 302)** 

# <span id="page-293-0"></span>スキャンしてパソコンに保存する

#### 23LW-05F

「原稿を読み込んでパソコンに保存する」という一連の作業を本機側だけで行うことができます。「読み込んだ原稿をどのパソ コンに保存するか」、「カラーで読み込むか、白黒で読み込むか」、「読み込んだ原稿を PDF で保存するか、JPEG で保存する か」などを選びながらスキャンします。なお、ネットワーク接続されているパソコンを保存先にするときは、あらかじめパソ コン側で本機を登録しておく必要があります( **[スキャナーとして使うための準備をする\(P. 86\)](#page-93-0)** [\)](#page-93-0)。

#### **1 原稿をセットする [原稿をセットする\(P. 135\)](#page-142-0)**

#### **フ** ホーム画面で、<スキャン>を選ぶ ●ホーム画面(P. 122)

● ログイン画面が表示されたら、ユーザー名とパスワード、および認証サーバーを設定します。 ●[認証送信のログイ](#page-140-0) **[ン\(P. 133\)](#page-140-0)** 

#### **3 スキャンの基本画面で、< PC >を選ぶ [スキャンの基本画面について\(P. 282\)](#page-289-0)**

● 本機と USB 接続されているパソコンだけでお使いの場合は、手順 5 に進みます。

**4 読み込んだ原稿を保存するパソコンを選ぶ**

#### **5 PC スキャン基本画面で、スキャンの種類を選ぶ [PC スキャンの基本画面\(P. 282\)](#page-289-0)**

● 表示されるスキャンの種類の設定内容は、MF Scan Utility で確認や変更ができます。詳細については、MF Scan Utility の [操作説明] をクリックしてヘルプを参照してください。

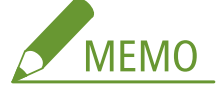

● macOS をお使いの場合は、オンラインマニュアルサイトからドライバーやソフトウェアのマニュアルを参照し てください。

### **6 <スタート>を選ぶ**

- ➠原稿の読み込みが開始されます。
	- 中止したいときは、<中止> ▶ <はい> の順に選びます。 **●送信を中止する(P. 301)**

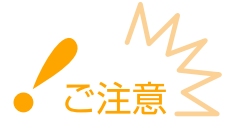

● ScanGear MF が表示されていると、スキャンできません。画面 を閉じてからスキャンしてください。

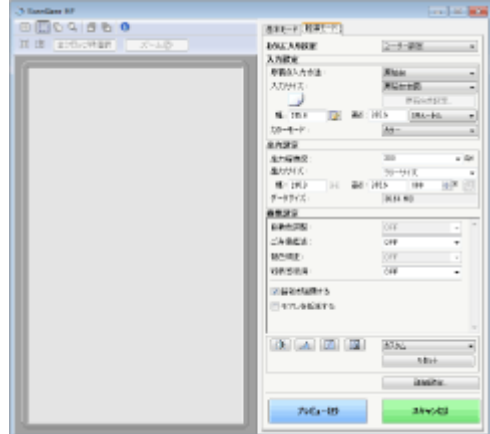

■手順1でフィーダーに原稿をセットした場合

読み込みが完了すると、パソコンの画面に保存先のフォルダーが表示されます。

■手順1で原稿台ガラスに原稿をセットした場合

読み込みが完了したら、次の操作を行います(ファイル形式が JPEG の場合を除く)。

- **1** 原稿が複数枚あるときは次の原稿をセットし、<次の読込>を選ぶ
	- すべての原稿の読み込みが完了するまで、この操作を繰り返します。
	- 原稿が1枚のときは次の手順に進みます。
- **2** <終了>を選ぶ
	- ➠パソコンの画面に保存先のフォルダーが表示されます。

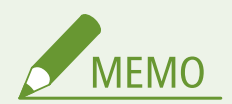

保存先のフォルダーについて

- お買い上げ時の設定では、読み込んだデータは [マイドキュメント] フォルダーに保存されます。日付を名称とす るサブフォルダーが作成され、データはその中に保存されます。
- MF Scan Utility から保存先を変更できます。詳細については、MF Scan Utility の [操作説明] をクリックしてヘル プを参照してください。

スキャンする

# <span id="page-295-0"></span>USB メモリーにファイルを保存する

#### 23LW-05H

原稿を読み込んで、USB メモリーに保存する方法を説明します。使用できる USB メモリーや、USB メモリーの差し込み/取 り外し方法については、 **[USB メモリーを使う\(P. 188\)](#page-195-0)** [を](#page-195-0)参照してください。

- <スキャン機能を使用>を< ON >に設定してください。 △<**メモリーメディア設定>(P. 537)**
- **1 原稿をセットする [原稿をセットする\(P. 135\)](#page-142-0)**
- **2 ホーム画面で、<スキャン>を選ぶ ●ホーム画面(P. 122)**
- ログイン画面が表示されたら、ユーザー名とパスワード、および認証サーバーを設定します。 D[認証送信のログイ](#page-140-0) **[ン\(P. 133\)](#page-140-0)**
- **3 スキャンの基本画面で、< USB メモリー>を選ぶ [スキャンの基本画面について\(P. 282\)](#page-289-0)**

**4 必要に応じて原稿の読み込み設定をする** ●原稿の読み取りサイズを設定する ファイル形式を選ぶ ●原稿の向きを指定する ●原稿の両面を読み込む

# 原稿の読み取りサイズを設定する

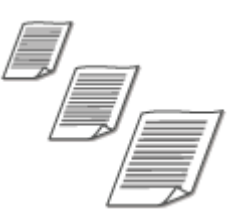

読み込む原稿のサイズを指定します。

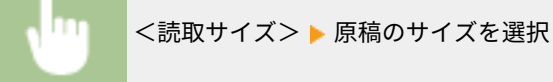

### ファイル形式を選ぶ

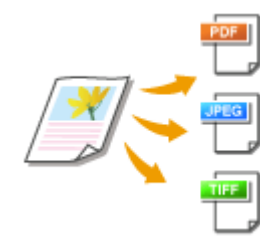

 読み込んだ原稿のファイル形式を PDF/JPEG/TIFF の中から選びます。PDF は、データ サイズを小さくする高圧縮 PDF や、OCR(光学式文字認識)でスキャンしたテキスト データを含めることでテキスト検索を可能にした PDF 形式を選ぶこともできます。

#### <ファイル形式> ファイル形式を選択

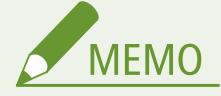

- <ファイル形式>で JPEG を選び、原稿台ガラスから原稿を読み込もうとすると 1 枚しか読み込むことがで きません。一度に複数枚の原稿を読み込みたい場合はフィーダーを使ってください。原稿は 1 枚ずつ別々 のファイルとして保存されます。TIFF や PDF を選んだ場合は、原稿台ガラス/フィーダーのどちらからで も複数枚の原稿を読み込むことができます。このとき、1 つのファイルとして保存するか、1 ページずつ別々 のファイルとして保存するかは、 **ページごとに PDF を分ける(P. 289)** または **ページごとに TIFF を分 ける(P. 289)** で設定できます。
- < PDF ( 高圧縮 )>や< PDF ( 高圧縮 / OCR )>を選ぶと< PDF >や< PDF ( OCR )>よりも写真やイラスト などの画像がより圧縮され、データサイズが小さくなります。ただし、原稿の種類によっては画質が低く なったり、一度に読み込める原稿の枚数が少なくなったりすることがあります。
- < PDF ( 高圧縮 / OCR )>や< PDF ( OCR )>では、 スキャン時に OCR で読み取った文字の向きによって、 自 動的に原稿の向きを検知するように設定できます。 **[< OCR \( 文字認識 \) 設定>\(P. 493\)](#page-500-0)**

#### ◼ページごとに PDF を分ける

複数ページの原稿を 1 つの PDF にするか、1 ページずつ別々の PDF にするかを設定します。PDF の形式ごとに設定で きます。

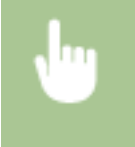

<ファイル形式> ▶ < PDF 詳細設定> ▶ PDF の形式を選択 ▶ <ページごとに分割> ▶ < OFF >また は< ON >を選択

#### ■ページごとに TIFF を分ける

複数ページの原稿を 1 つの TIFF にするか、1 ページずつ別々の TIFF にするかを設定します。

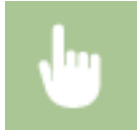

<ファイル形式> < TIFF 詳細設定> <ページごとに分割> < OFF >または< ON >を選択

# 原稿の向きを指定する

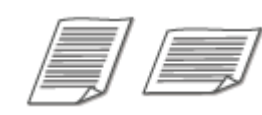

原稿の向きが縦長、横長のどちらであるかを指定します。

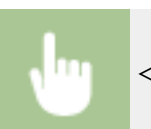

<原稿の向き> 原稿の向きを選択

# 原稿の両面を読み込む

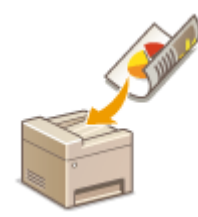

フィーダーにセットした原稿のオモテとウラを自動的に読み込みます。

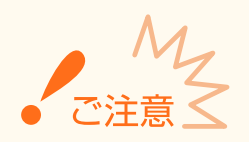

● 原稿台ガラスにセットした原稿の両面を自動的に読み込むことはできません。

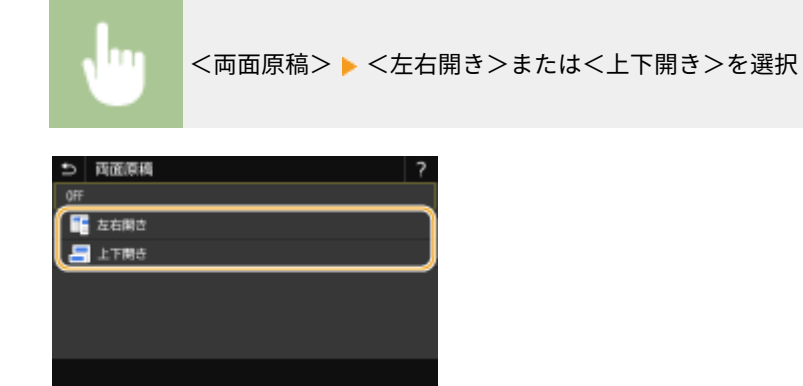

**<左右開き>** 原稿のオモテ面とウラ面の上下位置関係が同じ場合に選びます。

**<上下開き>**

原稿のオモテ面とウラ面の上下位置関係が逆の場合に選びます。

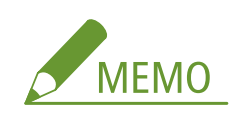

● その他の読み込み設定については、 ●[きれいにスキャンする\(P. 304\)](#page-311-0) や ●[ファイルサイズと画質のバランスを調](#page-317-0) **節する(データサイズ)(P. 310)** を参照してください。

# **5 <スタート>を選ぶ**

- ➠原稿の読み込みが開始されます。
	- 中止したいときは、<中止> ▶ くはい>の順に選びます。 **◎送信を中止する(P. 301)**
- ■手順1でフィーダーに原稿をセットした場合 読み込みが完了すると、保存が実行されます。

■手順1で原稿台ガラスに原稿をセットした場合

読み込みが完了したら、次の操作を行います(ファイル形式が JPEG の場合を除く)。

- **1** 原稿が複数枚あるときは次の原稿をセットし、<次の読込>を選ぶ
	- すべての原稿の読み込みが完了するまで、この操作を繰り返します。
	- 原稿が1枚のときは次の手順に進みます。
- **2** <終了>を選ぶ

➠保存が実行されます。

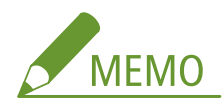

● USB メモリーに新たなフォルダーが作成され、そこに読み込まれた原稿が保存されます。ファイル名は「SCAN + 4 桁の番号.拡張子」の形式で付けられます。

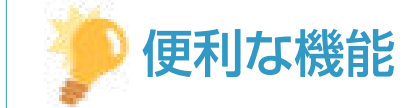

- いつも同じ設定でスキャンしたい **●機能の初期値を変更する(P. 174)**
- 複数のスキャン設定を組み合わせて登録し、必要なときに呼び出して使用したい ●[よく使う設定を登録する](#page-179-0) **[\(P. 172\)](#page-179-0)**

# <span id="page-299-0"></span>E メール送信する/サーバーなどにファイルを保存する

23LW-05J

原稿を読み込んで、本機から直接 E メールに添付して送信したり、共有フォルダーや FTP サーバーに保存したりする方法を 説明します。

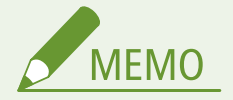

- 直接 [E メール送信](#page-94-0)するには、あらかじめメールサーバーの設定を指定するなどの準備が必要です。 DE メール送信 **/I [ファクス送受信設定の流れ\(P. 87\)](#page-94-0)**
- 共有フォルダーや FTP サーバーに保存するには、あらかじめ原稿の保存先を指定するなどの準備が必要です。 **●共有フォルダーへの保存設定の流れ(P. 95) [FTP サーバーへの保存設定の流れ\(P. 99\)](#page-106-0)**

**1 原稿をセットする [原稿をセットする\(P. 135\)](#page-142-0)** 

- **2** ホーム画面で、<スキャン>を選ぶ ●ホーム画面(P. 122)
- ログイン画面が表示されたら、ユーザー名とパスワード、および認証サーバーを設定します。 D[認証送信のログイ](#page-140-0) **[ン\(P. 133\)](#page-140-0)**
- **3 スキャンの基本画面で、< E メール>または<ファイル>を選ぶ [スキャンの基本画面につい](#page-289-0) [て\(P. 282\)](#page-289-0)**

#### **4 宛先を指定する**

●アドレス帳から指定する ●短縮番号で指定する **●宛先を直接入力する(E メール送信)** LDAP サーバー内の宛先を指定する

# アドレス帳から指定する

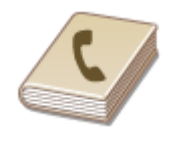

 アドレス帳に登録した宛先を一覧表示から選んで指定します。宛先名称を登録した場合 は、頭文字で検索することもできます。

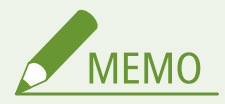

- アドレス帳を使うためには、あらかじめ登録が必要です。 ●宛先を登録する(P. 180)
- 共有フォルダーや FTP サーバーの宛先の登録は、パソコンから行います。 **●共有フォルダーへの保存設定をする(P. 96)**

**●リモート UI から宛先を登録する(P. 430)** 

- **1 <宛先指定>タブで、<アドレス帳>を選ぶ**
- **2 < To >を選ぶ**
- **3 インデックスを選ぶ [インデックス\(P. 180\)](#page-187-0)**

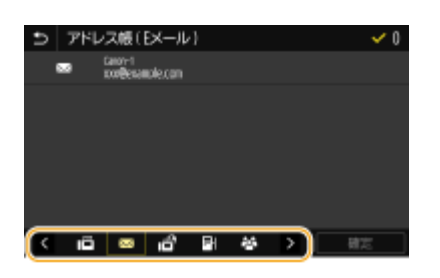

**4 指定したい宛先にチェックマークを付け、<確定>を選ぶ**

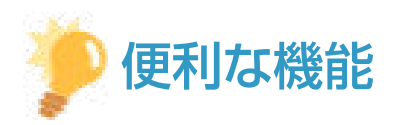

● ホーム画面の<アドレス帳>から宛先を選ぶと、選んだ宛先が指定された状態で E メール送信/ファイル保存の基 本画面を表示することができます。

# 短縮番号で指定する

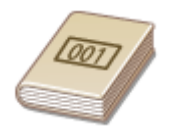

 アドレス帳の宛先には 3 桁の番号(短縮番号)が設定されています。短縮番号を入力する だけで宛先を指定することができます。

# **MFMO**

- 短縮番号を使うためには、あらかじめアドレス帳への登録が必要です。 **◎宛先を登録する(P. 180)**
- 共有フォルダーや FTP サーバーの宛先の登録は、パソコンから行います。 **[共有フォルダーへの保存設定をする\(P. 96\)](#page-103-0)  ●リモート UI から宛先を登録する(P. 430)**

**1 <宛先指定>タブで、<短縮ダイヤル>を選ぶ**

**2 < To >を選ぶ**

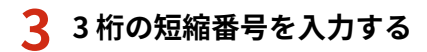

● 間違って入力したときは C で消します。

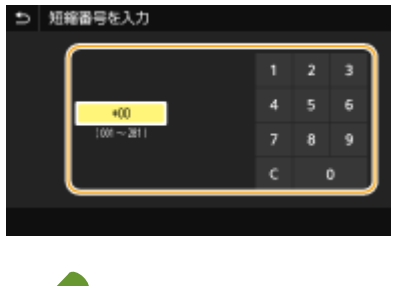

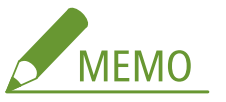

#### **確認画面が表示された場合**

● <短縮ダイヤル送信の確認>が< ON >に設定されていると、短縮番号に登録されている宛先と宛先名の確認画 面が表示されます(登録されている宛先がグループダイヤルの場合は、グループ名と宛先の件数が表示されます)。 宛先内容を確認し、問題なければ< OK >を選びます。他の宛先に指定しなおす場合は<キャンセル>を選んだ あと、3 桁の短縮番号を入力しなおします。 **[アドレス帳に登録した宛先を表示する\(P. 408\)](#page-415-0)** 

# 宛先を直接入力する(E メール送信)

アドレス帳に登録されていない宛先は、直接入力して指定します。

- **1 <宛先指定>タブで、<キーボード入力>を選ぶ**
- **2 E メールアドレスを入力し、<確定>を選ぶ**
- 文字の入力方法については、 C[文字を入力する\(P. 131\)](#page-138-0) [を](#page-138-0)参照してください。

### LDAP サーバー内の宛先を指定する

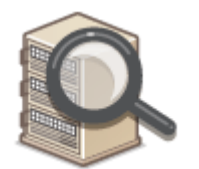

 オフィスに LDAP サーバーがあればサーバー内に登録されているユーザー情報を宛先と して使うことができます。本機から LDAP サーバーにアクセスしてユーザー情報を検索 して指定します。

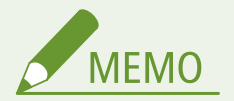

- あらかじめ LDAP サーバーとの接続について設定しておく必要があります。 **[LDAP サーバーを登録する](#page-71-0) [\(P. 64\)](#page-71-0)**
- **1 <宛先指定>タブで、< LDAP サーバー>を選ぶ**
- **2 使用する LDAP サーバーを選ぶ**
- **3 検索するユーザー情報の条件を選ぶ**
- 名称、ファクス番号、E メールアドレス、組織、組織単位を検索条件にすることができます。

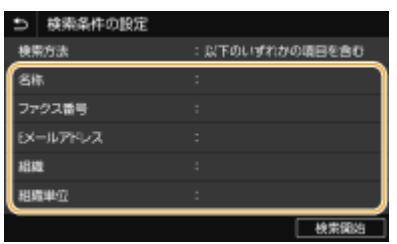

**4 検索する文字列を入力し、<確定>を選ぶ**

- 文字の入力方法については、 **◎文字[を](#page-138-0)入力する(P. 131)** を参照してください。
- 検索条件を複数指定する場合は、手順 3 と 4 を繰り返します。

**5 <検索方法>を選ぶ**

#### **6 検索結果を表示する条件を選ぶ**

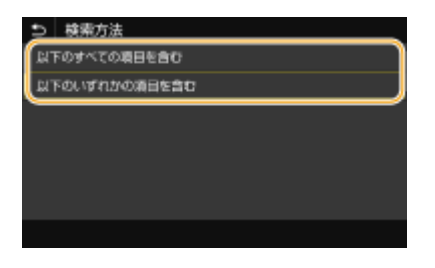

**<以下のすべての項目を含む>**

手順 3 と 4 で指定したすべての条件を満たすユーザーだけを検索結果として表示します。

#### **<以下のいずれかの項目を含む>**

手順 3 と 4 で指定した条件のどれか 1 つでもあてはまるユーザー情報があれば、それらすべてのユーザーを検索結 果として表示します。

#### **7 <検索開始>を選ぶ**

➠指定した検索条件に合致したユーザーが表示されます。

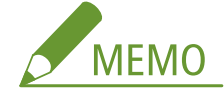

- <検索開始>を選んだときに認証画面が表示された場合は、LDAP サーバーに登録されている本機のユーザー名 とパスワードを入力し、<確定>を選んでください。 **[LDAP サーバーを登録する\(P. 64\)](#page-71-0)**
- **8 宛先にしたいユーザーにチェックマークを付け、<確定>を選ぶ**

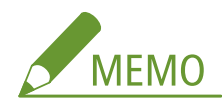

#### **すでに宛先が指定された画面が表示されたとき**

● 送信時の宛先が限定されています。他の宛先に送信するには、送信機能の認証設定で制限しないように設定する 必要があります。詳しくは、管理者にお問い合わせください。 **[LDAP サーバーで認証を行う\(P. 364\)](#page-371-0)** 

#### **送信履歴から宛先を指定する**

● 過去に指定した宛先を呼び出すこともできます。 **◎過去の設定を呼び出して送信/保存する(送信履歴)(P. 311)** 

#### **共有フォルダーや FTP サーバーに保存するとき**

● 指定できる宛先は1件だけです。

#### **5 E メール送信の場合は、必要に応じて 2 件目以降の宛先、Cc、Bcc の宛先を指定する**

● <宛先指定>タブで、宛先の指定方法を選択したあと、宛先を指定します。

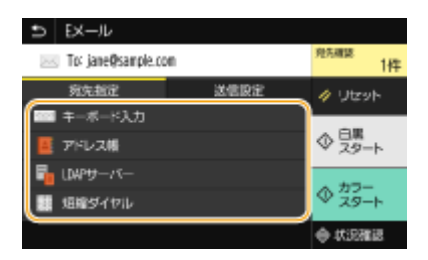

- <LDAP サーバー>とく自分の宛先>から選択した場合は、< To >の宛先として指定されます。
- < Cc >と< Bcc >の宛先は、<アドレス帳>または<短縮ダイヤル>からのみ指定できます。

#### ■宛先から外す

複数の宛先を指定した場合、送信をとりやめたい相手先を宛先から外すことができます。

#### **1** <宛先確認>を選ぶ

- **2** 外したい宛先にチェックマークを付け、<宛先から解除>を選ぶ
	- グループを選んだときは、<詳細情報> ▶ <宛先>の順に選ぶと、グループ内に登録されている宛先を表示 して確認できます。
- **3** <はい>を選ぶ

#### **6 必要に応じて原稿の読み込み設定をする**

●原稿の読み取りサイズを設定する ファイル形式を選ぶ 原稿の向きを指定する

●原稿の両面を読み込む

# 原稿の読み取りサイズを設定する

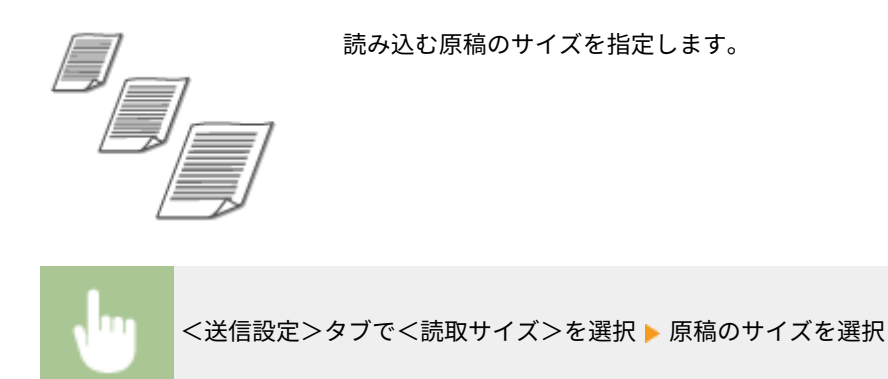

# ファイル形式を選ぶ

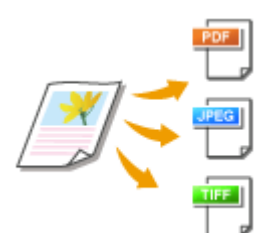

 読み込んだ原稿のファイル形式を PDF/JPEG/TIFF の中から選びます。PDF は、データサ イズを小さくする高圧縮 PDF や、OCR(光学式文字認識)でスキャンしたテキストデータ を含めることでテキスト検索を可能にした PDF 形式を選ぶこともできます。

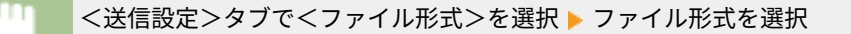

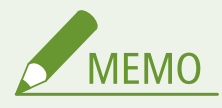

- <ファイル形式>で JPEG を選び、原稿台ガラスから原稿を読み込もうとすると 1 枚しか読み込むことがで きません。一度に複数枚の原稿を読み込みたい場合はフィーダーを使ってください。原稿は 1 枚ずつ別々 のファイルとして保存されます。TIFF や PDF を選んだ場合は、原稿台ガラス/フィーダーのどちらからで も複数枚の原稿を読み込むことができます。このとき、1 つのファイルとして保存するか、1 ページずつ別々 のファイルとして保存するかは、 **ページごとに PDF を分ける(P. 297)** または **[ページごとに TIFF を分](#page-305-0) [ける\(P. 298\)](#page-305-0)** [で](#page-305-0)設定できます。
- < PDF ( 高圧縮 )>や< PDF ( 高圧縮 / OCR )>を選ぶと< PDF >や< PDF ( OCR )>よりも写真やイラスト などの画像がより圧縮され、データサイズが小さくなります。ただし、原稿の種類によっては画質が低く なったり、一度に読み込める原稿の枚数が少なくなったりすることがあります。
- < PDF ( 高圧縮 / OCR )>や< PDF ( OCR )>では、 スキャン時に OCR で読み取った文字の向きによって、 自 動的に原稿の向きを検知するように設定できます。 **[< OCR \( 文字認識 \) 設定>\(P. 493\)](#page-500-0)**

#### ◼ページごとに PDF を分ける

複数ページの原稿を 1 つの PDF にするか、1 ページずつ別々の PDF にするかを設定します。PDF の形式ごとに設定で きます。

<span id="page-305-0"></span>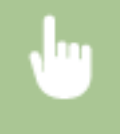

<送信設定>タブで<ファイル形式>を選択 ▶ < PDF 詳細設定> ▶ PDF の形式を選択 ▶ <ページごと に分割> < OFF >または< ON >を選択

### ■ページごとに TIFF を分ける

複数ページの原稿を 1 つの TIFF にするか、1 ページずつ別々の TIFF にするかを設定します。

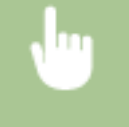

<送信設定>タブで<ファイル形式>を選択 ▶ <TIFF 詳細設定> ▶ <ページごとに分割> ▶ <OFF >または< ON >を選択

# 原稿の向きを指定する

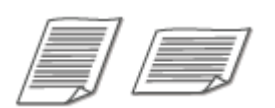

原稿の向きが縦長、横長のどちらであるかを指定します。

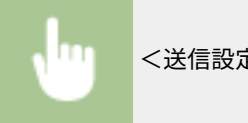

<送信設定>タブで<原稿の向き>を選択 原稿の向きを選択

# 原稿の両面を読み込む

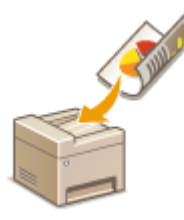

フィーダーにセットした原稿のオモテとウラを自動的に読み込みます。

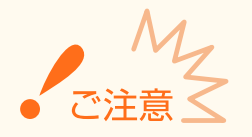

● 原稿台ガラスにセットした原稿の両面を自動的に読み込むことはできません。

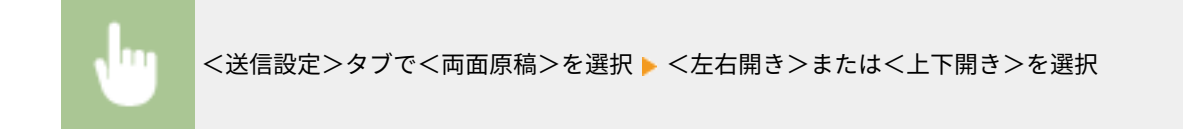

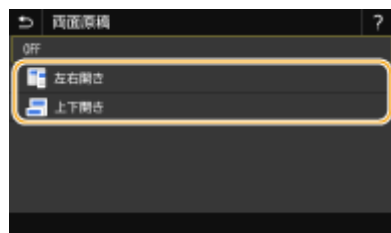

#### **<左右開き>**

原稿のオモテ面とウラ面の上下位置関係が同じ場合に選びます。

#### **<上下開き>**

原稿のオモテ面とウラ面の上下位置関係が逆の場合に選びます。

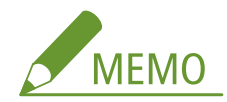

- その他の読み込み設定については、 ●[きれいにスキャンする\(P. 304\)](#page-311-0) や ●[ファイルサイズと画質のバランスを調](#page-317-0) **節する(データサイズ)(P. 310)** を参照してください。
- E メール送信の場合は、件名、本文、返信先、重要度を設定することができます。 D[E メールの設定をする](#page-321-0) **[\(P. 314\)](#page-321-0)**

# **7 <スタート>を選ぶ**

- <送信宛先の確認>画面が表示されたときは、宛先が間違っていないかを確認してから<スキャン開始>を選んで ください。
	- ➠原稿の読み込みが開始されます。
		- 中止したいときは、<中止> ▶ <はい>の順に選びます。 **◎送信を中止する(P. 301)**

■手順1でフィーダーに原稿をセットした場合 読み込みが完了すると、送信/保存が実行されます。

■手順1で原稿台ガラスに原稿をセットした場合

読み込みが完了したら、次の操作を行います(ファイル形式が JPEG の場合を除く)。

- **1** 原稿が複数枚あるときは次の原稿をセットし、<次の原稿を読込>を選ぶ
	- すべての原稿の読み込みが完了するまで、この操作を繰り返します。
	- 原稿が1枚のときは次の手順に進みます。
- **2** <送信開始>を選ぶ

➠送信/保存が実行されます。

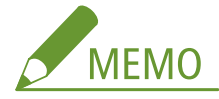

**<ファイル認証>画面または< SMTP 認証>画面が表示されたときは**

● ユーザー名とパスワードを入力し、<確定>を選びます。

#### **送信原稿のファイル名**

●「通信管理番号(4 桁)\_送信日時\_文書番号(3 桁).拡張子」の形式でファイル名が付けられます。

#### E メール送信時にエラーが発生した場合

送信エラー発生時には本機で設定した E メールアドレスに通知メールが届くことがあり、放置するとメールサーバーに よってはメールボックスの容量が不足する恐れがあります。定期的にメールボックスをクリアすることをおすすめし ます。

#### ■メールボックスをクリアするには

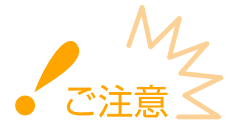

- メールボックスをクリアすると、サーバー上の受信トレイにあるメールがすべて削除されます。普段お使いの E メールアドレスと同じアドレスを指定しているような場合は、必要な未読メールが削除されないように注意して ください。
- **1 リモート UI を起動し、管理者モードでログインする [リモート UI を起動する\(P. 418\)](#page-425-0)**
- **2 ポータルページで、[設定/登録]をクリックする [リモート UI の画面について\(P. 419\)](#page-426-0)**
- **3 [送信設定] [ネットワーク設定-E メール/I ファクス設定]の順に進む**
- **4 [メールボックスのクリア]にある[クリア]をクリックする**
- **5 メッセージを確認し、[OK]をクリックする**

➠メールボックスからメールが削除されます。

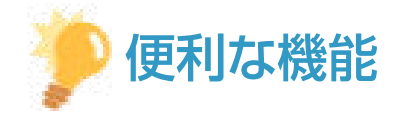

- いつも同じ設定でスキャンしたい **●機能の初期値を変更する(P. 174)**
- 複数のスキャン設定を組み合わせて登録し、必要なときに呼び出して使用したい **[よく使う設定を登録する](#page-179-0) [\(P. 172\)](#page-179-0)**

# <span id="page-308-0"></span>送信を中止する

#### 23LW-05K

<スタート>を選んだ直後に送信を中止するときは、画面から<中止>を選ぶか、操作パネルの を押します。なお、送信 状況を確認してから中止することもできます。

#### ■送信中の画面で<中止>を選ぶ

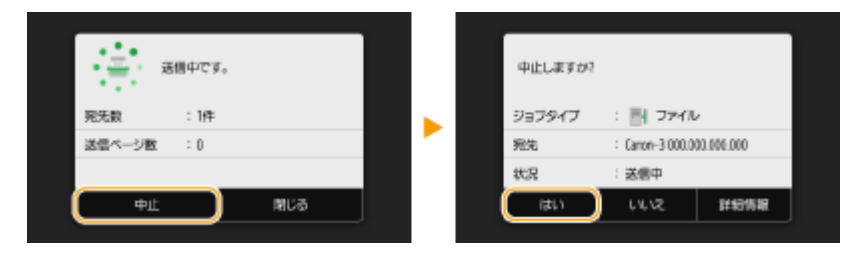

### ■■で中止する

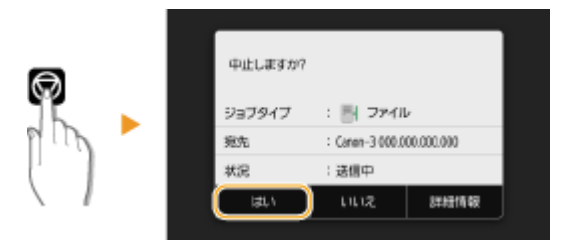

#### を押すと、文書の一覧画面が表示される場合

すでに原稿の読み込みは終了し、順番待ちで待機している状態です。中止したい文書を選択して<中止>▶ <はい> の順に選びます。

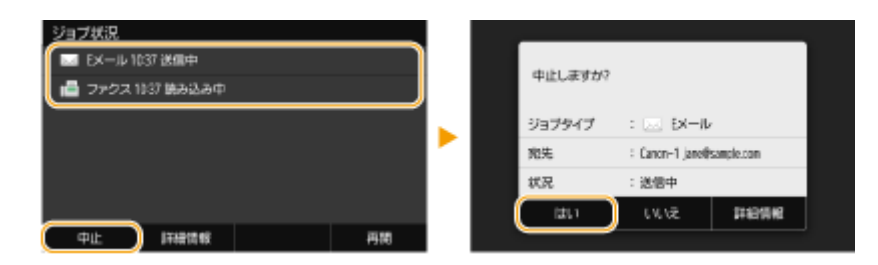

### ■送信状況を確認してから中止する

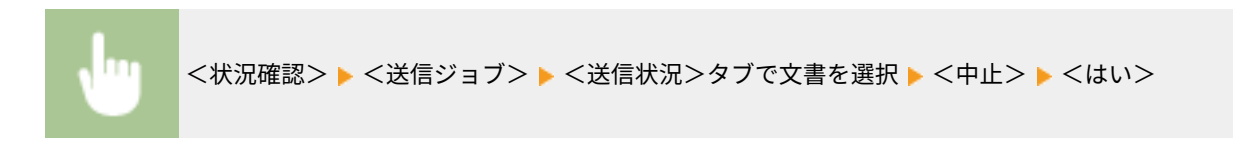

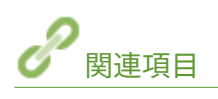

**[スキャンの基本操作\(P. 285\)](#page-292-0)  ●スキャンの状況や履歴を確認する(P. 302)**  スキャンする

# <span id="page-309-0"></span>スキャンの状況や履歴を確認する

23LW-05L

読み込んだ原稿を本機から直接送信したときの送信状況や履歴を確認できます。

● [<ジョブ履歴の表示>](#page-549-0)が< OFF >に設定されていると、送信履歴は確認できません。 ●<ジョブ履歴の表示> **[\(P. 542\)](#page-549-0)** 

**1 <状況確認>を選ぶ**

- **2 <送信ジョブ>を選ぶ**
- **3 送信状況または履歴を確認する**

#### ■送信状況を確認する

**1** <送信状況>タブで、状況を確認したい文書を選ぶ

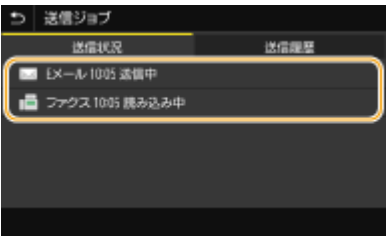

➠文書の詳細情報が表示されます。

● 文書の宛先が複数指定されている場合は宛先の件数が表示されます。複数指定の宛先を確認するときはく 宛先>を選んでください。

#### ■送信履歴を確認する

- **1** <送信履歴>タブで、履歴の内容を確認したい文書を選ぶ
	- 正しく送信された文書には< OK >と表示されます。< NG >と表示されている場合は、送信を中止したか、 エラーが発生したことを示しています。

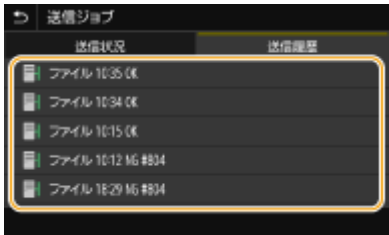

➠文書の詳細情報が表示されます。

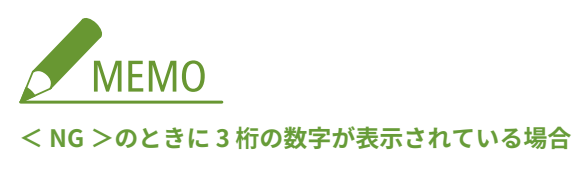

● 3桁の数字はエラーコード[を](#page-639-0)表しています。 **●エラーコードごとの対処方法(P. 632)** を参照してください。

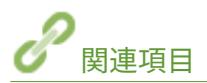

**[スキャンの基本操作\(P. 285\)](#page-292-0)  [送信を中止する\(P. 301\)](#page-308-0)  ■レポートやリストを印刷する(P. 576)** 

# <span id="page-311-0"></span>きれいにスキャンする

#### 23LW-05R

写真がたくさん掲載されているカタログ、鉛筆書きのレポートなどは、濃さや鮮やかさを調整してきれいな画質のファイルを 作成することができます。

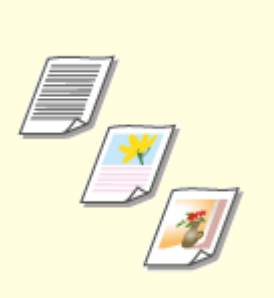

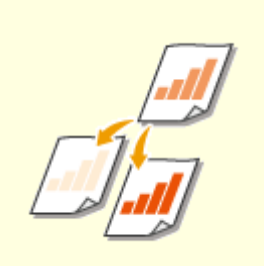

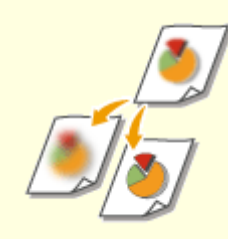

**●画質を調整する(P. 305)** ●[濃度を調整する\(P. 306\)](#page-313-0) ●[鮮明にスキャンする\(シャープネス\)](#page-314-0) **[\(P. 307\)](#page-314-0)** 

# <span id="page-312-0"></span>画質を調整する

#### 23LW-05S

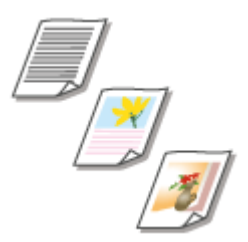

 文字だけしかない論文、図表が多用されている企画書、雑誌から切り抜かれた写真など、 原稿の種類に合わせてスキャンの画質を選ぶことができます。

USB メモリーへの保存の場合

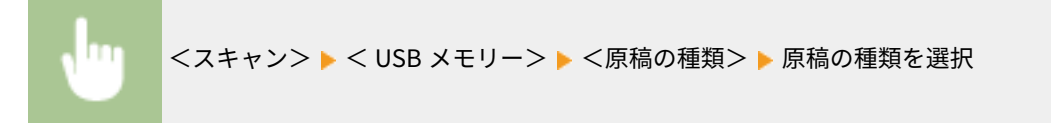

E メール送信/I ファクス送信/サーバーなどへの保存の場合

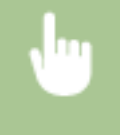

<スキャン> ▶ <E メール>/<Iファクス>/<ファイル>で宛先を指定 ▶ <送信設定>タブで<原 稿の種類>を選択 原稿の種類を選択

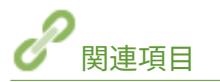

**[スキャンの基本操作\(P. 285\)](#page-292-0)  [I ファクスを送信する\(P. 249\)](#page-256-0)** 

<span id="page-313-0"></span>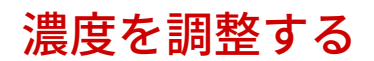

23LW-05U

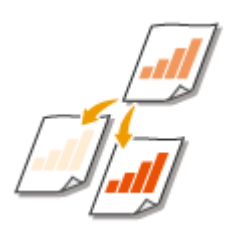

原稿の文字や画像が薄い(濃い)場合に、濃度を調整できます。

USB メモリーへの保存の場合

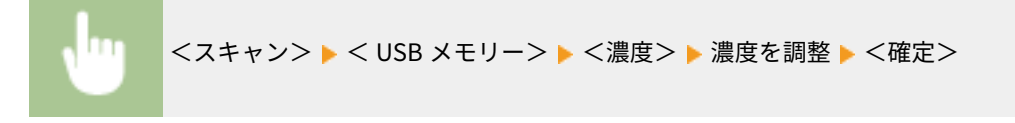

E メール送信/I ファクス送信/サーバーなどへの保存の場合

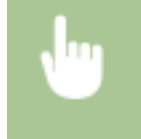

<スキャン> ▶<E メール>/<Iファクス>/<ファイル>で宛先を指定 ▶<送信設定>タブで<濃 度>を選択 ▶ 濃度を調整 ▶ <確定>

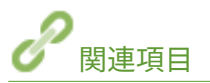

**[スキャンの基本操作\(P. 285\)](#page-292-0)  [I ファクスを送信する\(P. 249\)](#page-256-0)  ●鮮明にスキャンする(シャープネス)(P. 307)**  スキャンする

<span id="page-314-0"></span>鮮明にスキャンする(シャープネス)

23LW-05W

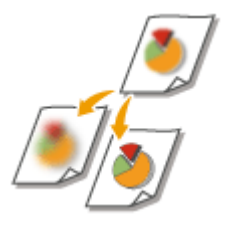

 原稿の画像のエッジ(周囲)をくっきりさせるように調整することができます。ぼやけた 文字や線を鮮明にする場合はシャープネスを強くし、写真などの網点原稿をきれいにする 場合は逆に弱くします。

USB メモリーへの保存の場合

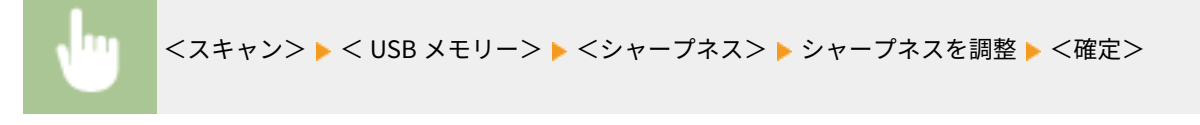

E メール送信/I ファクス送信/サーバーなどへの保存の場合

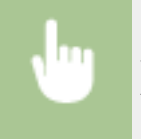

<スキャン> ▶ <E メール>/<Iファクス>/<ファイル>で宛先を指定 ▶ <送信設定>タブで< シャープネス>を選択 ▶ シャープネスを調整 ▶ <確定>

**調整例:**鉛筆で書かれた薄い文字をくっきりさせたいとき

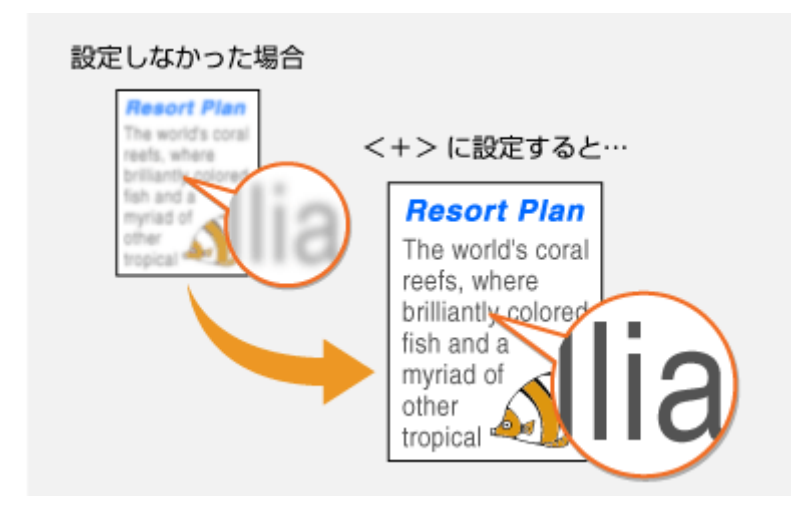

**調整例:**雑誌の写真を見やすくしたいとき

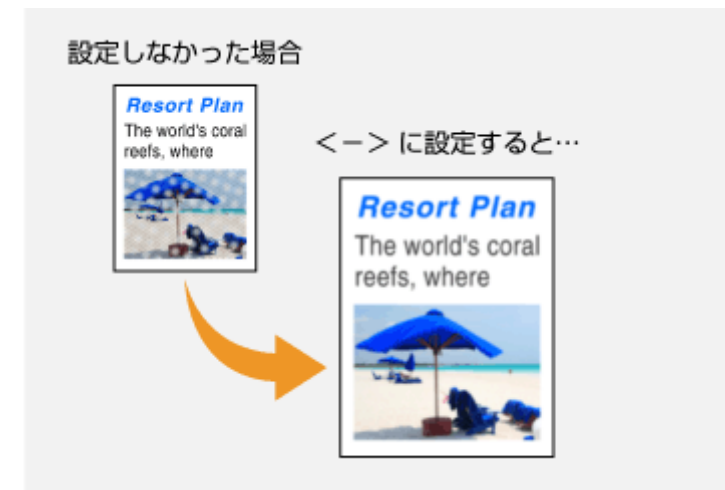

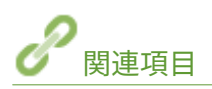

**[スキャンの基本操作\(P. 285\)](#page-292-0)  [I ファクスを送信する\(P. 249\)](#page-256-0)  ●濃度を調整する(P. 306)** 

# <span id="page-316-0"></span>スキャンの便利な機能

送信するデータサイズを小さくしたり、過去に指定した宛先に再び送信したりなど、便利な機能が搭載されています。

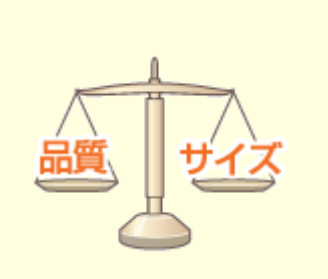

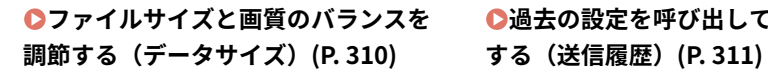

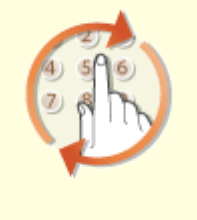

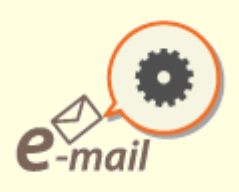

**[過去の設定を呼び出して送信/保存](#page-318-0)**

**[E メールの設定をする\(P. 314\)](#page-321-0)** 

スキャンする

# <span id="page-317-0"></span>ファイルサイズと画質のバランスを調節する(データサイズ)

23LW-05Y

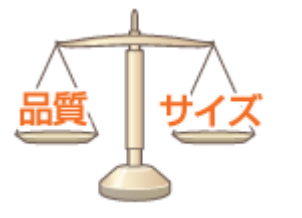

 読み込んだ原稿を JPEG 形式に変換するときの圧縮率を指定することができます。<小: サイズ優先>を選ぶと通常よりも圧縮率が高くデータサイズは小さくなる反面、画質が低 くなります。一方、<大:画質優先>を選ぶと通常よりも圧縮率が低く高画質になる反 面、データサイズが大きくなります。

USB メモリーへの保存の場合

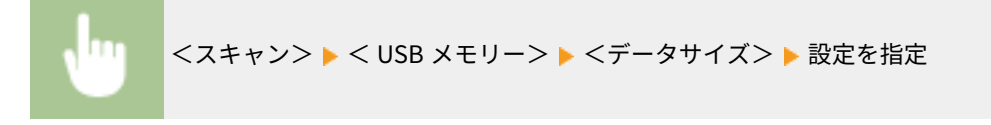

E メール送信/サーバーなどへの保存の場合

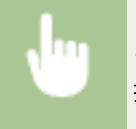

<スキャン> ▶ <E メール>/<ファイル>で宛先を指定 ▶ <送信設定>タブで<データサイズ>を選 択 設定を指定

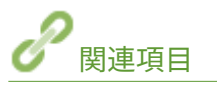

**[スキャンの基本操作\(P. 285\)](#page-292-0)** 

スキャンする

# <span id="page-318-0"></span>過去の設定を呼び出して送信/保存する(送信履歴)

23LW-060

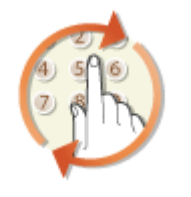

 過去に指定した宛先をさかのぼって指定できます。そのときに使った濃度などのスキャ ン設定も同時に呼び出されます。

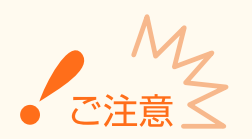

- <履歴からの再送信を制限>がくON >に設定されていると、この機能を使うことはできません。 ●[履歴からの送](#page-415-0) **[信を制限する\(P. 408\)](#page-415-0)**
- 電源を切ったり<新規宛先の制限>を< ON >に設定したりすると過去に指定した宛先は消去されますので、この 機能を使うことはできません。 **[新規宛先の入力を制限する\(P. 408\)](#page-415-0)**

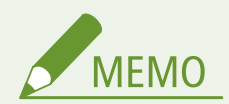

- この機能を使って宛先を指定すると、指定済みの宛先はすべて消去されます。
- **1 原稿をセットする [原稿をセットする\(P. 135\)](#page-142-0)**
- **2 ホーム画面で、<スキャン>を選ぶ ●ホーム画面(P. 122)**
- ログイン画面が表示されたら、ユーザー名とパスワード、および認証サーバーを設定します。 **◎[認証送信のログイ](#page-140-0) [ン\(P. 133\)](#page-140-0)**
- **3 スキャンの基本画面で、< E メール>、< I ファクス>、または<ファイル>を選ぶ [スキャ](#page-289-0) [ンの基本画面について\(P. 282\)](#page-289-0)**
- **4 <宛先指定>タブで、<送信の履歴>を選ぶ**

**5 宛先を選ぶ**

● 複数の宛先に送信した履歴の場合は 1 件目に指定された宛先だけが表示されますが、すべての宛先が指定されます。

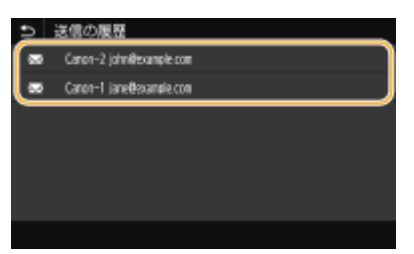

➠選んだ宛先とそのとき使ったスキャン設定が指定されます。設定内容を変更して送信することもできます。

#### ■宛先から外す(E メール/I ファクス)

複数の宛先に送信した履歴の場合、送信をとりやめたい相手先を宛先から外すことができます。

- **1** <宛先確認>を選ぶ
- **2** 外したい宛先にチェックマークを付け、<宛先から解除>を選ぶ

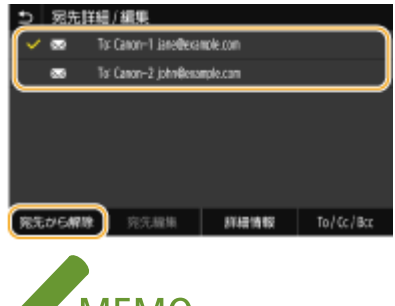

- $\sim$  MEMO
- グループにチェックマークを付けたときは、<詳細情報> ▶ <宛先>の順に選ぶと、グループ内に登録され ている宛先を表示して確認できます。
- **3** <はい>を選ぶ

# **6 <スタート>を選ぶ**

- <送信宛先の確認>画面が表示されたときは、宛先が間違っていないかを確認してから<スキャン開始>を選んで ください。
	- ➠原稿の読み込みが開始されます。
		- 中止したいときは、<中止> ▶ <はい>の順に選びます。 **◎送信を中止する(P. 301)**

■手順1でフィーダーに原稿をセットした場合

読み込みが完了すると、送信/保存が実行されます。

■手順1で原稿台ガラスに原稿をセットした場合

読み込みが完了したら、次の操作を行います(ファイル形式が JPEG の場合を除く)。

- **1** 原稿が複数枚あるときは次の原稿をセットし、<次の原稿を読込>を選ぶ
	- すべての原稿の読み込みが完了するまで、この操作を繰り返します。
	- 原稿が1枚のときは次の手順に進みます。
- **2** <送信開始>を選ぶ

➠送信/保存が実行されます。

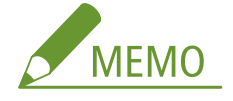

**<ファイル認証>画面または< SMTP 認証>画面が表示されたときは**

● ユーザー名とパスワードを入力し、<確定>を選びます。

スキャンする

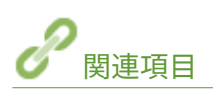

**[スキャンの基本操作\(P. 285\)](#page-292-0)  [I ファクスを送信する\(P. 249\)](#page-256-0)**  スキャンする

# <span id="page-321-0"></span>E メールの設定をする

 読み込んだ原稿を E メールに添付して送信するときの、E メールの件名、本文、返信先、 重要度を設定することができます。

23LW-061

- **1 原稿をセットする [原稿をセットする\(P. 135\)](#page-142-0)**
- **2** ホーム画面で、<スキャン>を選ぶ ●ホーム画面(P. 122)
- ログイン画面が表示されたら、ユーザー名とパスワード、および認証サーバーを設定します。 **[認証送信のログイ](#page-140-0) [ン\(P. 133\)](#page-140-0)**
- **3 スキャンの基本画面で、< E メール>を選ぶ [スキャンの基本画面について\(P. 282\)](#page-289-0)**

**4 宛先を指定し、必要に応じて読み込み設定をする [スキャンの基本操作\(P. 285\)](#page-292-0)** 

#### **5 E メールの件名、本文、返信先、重要度を設定する**

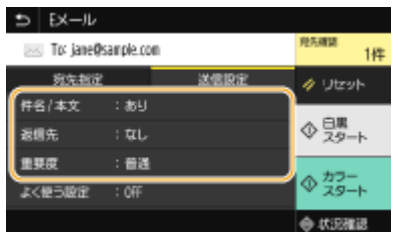

■件名/本文を設定する

- **1** <送信設定>タブで、<件名 / 本文>を選ぶ
- **2** <件名>を選ぶ
- **3** 件名を入力し、<確定>を選ぶ
	- 文字の入力方法については、 **◎文字[を](#page-138-0)入力する(P. 131)** を参照してください。
- **4** <本文>を選ぶ
- **5** 本文を入力し、<確定>を選ぶ
- **6** <確定>を選ぶ

#### ■返信先を設定する

本機のメールアドレスと異なるアドレスをメールの返信先として相手に通知したい場合に設定します。返信先はア ドレス帳に登録されている宛先の中から選んで指定します。アドレス帳に宛先を登録していない場合は、 **[宛先を](#page-187-0) [登録する\(P. 180\)](#page-187-0)** [を](#page-187-0)参照してください。

- **1** <送信設定>タブで、<返信先>を選ぶ
- **2** <アドレス帳から指定>を選ぶ
- **3** 返信先にしたい宛先にチェックマークを付け、<確定>を選ぶ

#### ■重要度を設定する

- **1** <送信設定>タブで、<重要度>を選ぶ
- **2** 重要度のレベルを選ぶ

### **6 <スタート>を選ぶ**

- <送信宛先の確認>画面が表示されたときは、宛先が間違っていないかを確認してから<スキャン開始>を選んで ください。
	- ➠原稿の読み込みが開始されます。
		- 中止したいときは、<中止> ▶ <はい>の順に選びます。 **◎送信を中止する(P. 301)**

#### ■手順1でフィーダーに原稿をセットした場合 読み込みが完了すると、E メールが送信されます。

#### ■手順1で原稿台ガラスに原稿をセットした場合

読み込みが完了したら、次の操作を行います(ファイル形式を JPEG に設定した場合は除く)。

- **1** 原稿が複数枚あるときは次の原稿をセットし、<次の原稿を読込>を選ぶ
	- すべての原稿の読み込みが完了するまで、この操作を繰り返します。
	- 原稿が1枚のときは次の手順に進みます。
- **2** <送信開始>を選ぶ

➠E メールが送信されます。

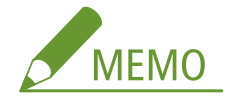

#### **< SMTP 認証>画面が表示されたときは**

● ユーザー名とパスワードを入力し、<確定>を選びます。

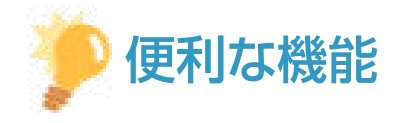

● いつも同じ設定でスキャンしたい **◎**機能の初期値を変更する(P. 174)

- 複数のスキャン設定を組み合わせて登録し、必要なときに呼び出して使用したい **◎[よく使う設定を登録する](#page-179-0) [\(P. 172\)](#page-179-0)**
- E メールの差出人名を指定したい ●<ユーザー略称の登録>(P. 514)

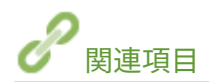

**●スキャンの状況や履歴を確認する(P. 302)**
## パソコンを使ってスキャンする(リモートスキャン)

23LW-062

パソコンからの操作でスキャンする場合は、MF Scan Utility を使ったスキャンと、画像処理ソフトや文書作成ソフトなどのア プリケーションから操作するスキャンがあります。本機付属の ScanGear MF を使用すると、詳細な読み込み設定を行うこと ができます( **[ScanGear MF を使う\(P. 320\)](#page-327-0)** )。

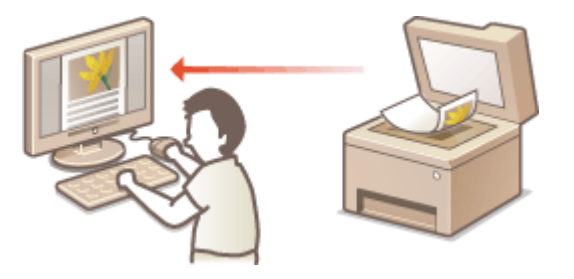

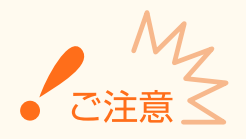

● USB 接続で本機をお使いの場合は、スリープモードを解除してからスキャンしてください。 ●[スリープモードにす](#page-185-0) **[る\(P. 178\)](#page-185-0)** 

#### MF Scan Utility でスキャンする

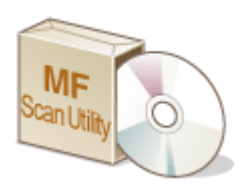

 MF Scan Utility は、パソコンに文書や画像を取り込むための本機付属のアプリケーションで す。読み込んだデータを指定したアプリケーションに転送して表示させたり、E メールソフト のメッセージに添付したりすることもできます。詳細については、MF Scan Utility の[操作 説明]をクリックして、ヘルプを参照してください。

# **MEMO**

● macOS をお使いの場合は、オンラインマニュアルサイトからドライバーやソフトウェアのマニュアルを参 照してください。

#### アプリケーションでスキャンする

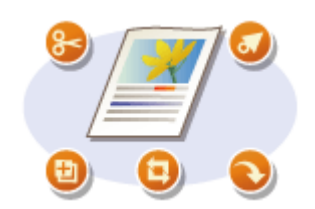

 画像処理ソフトや文書作成ソフトなどを操作して、直接アプリケーションに画像を取 り込みます。スキャンのために別のアプリケーションを立ち上げる必要はありませ ん。 **[アプリケーションから原稿を読み込む\(P. 318\)](#page-325-0)** 

スキャンする

## <span id="page-325-0"></span>アプリケーションから原稿を読み込む

#### 23LW-063

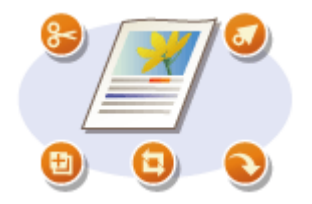

 画像処理ソフトや文書作成ソフトなどのアプリケーションから操作して原稿を読み込み ます。読み込んだ原稿は直接アプリケーションに取り込まれますので、すぐに編集/加工 ができます。なお、以下の操作手順はアプリケーションにより異なる場合があります。

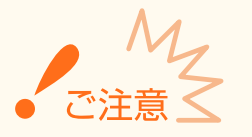

● アプリケーションは TWAIN または WIA\*に対応している必要があります。詳細は、お使いのアプリケーションの取 扱説明書を参照してください。

\*TWAIN はスキャナーなどの画像入力機器とパソコンを接続するための規格です。WIA は Windows に標準搭載されている機能で す。

#### **1 原稿をセットする [原稿をセットする\(P. 135\)](#page-142-0)**

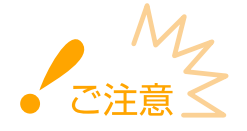

- アプリケーションによっては、2 枚目以降の原稿が読み込めなかったり、原稿を読み終わったあとにエラーメッ セージが表示されたりすることがあります。この場合は、原稿を 1 枚ずつセットしてスキャンしてください。
- <自動オンライン移行>がく OFF >に設定されているときは、ホーム画面から<スキャン> ▶ <リモートスキ ャナー>の順に選び、本機をオンライン状態にしておく必要があります。 ● <自動オ**ンライン移行>(P. 491)**

### **2 アプリケーションから、読み込みを開始するコマンドを選ぶ**

● コマンドの選択方法はアプリケーションによって異なります。お使いのアプリケーションの取扱説明書を参照して ください。

### **3 本機用のスキャナードライバーを選ぶ**

● ScanGear MF または WIA を選びます。ScanGear MF を選ぶと、詳細な読み込み設定を行うことができます。

**4 必要に応じて読み込みの設定をする**

### **5 [スキャン]をクリックする**

➠原稿の読み込みが開始されます。

● 読み込みが完了すると、画像がアプリケーションに転送されます。

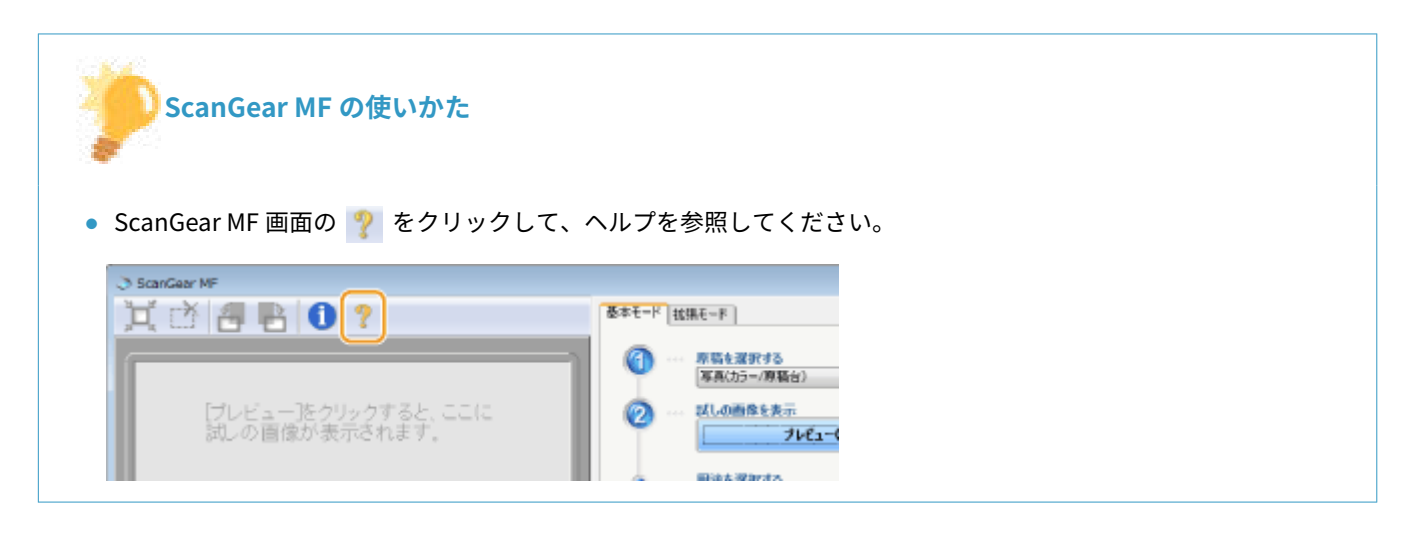

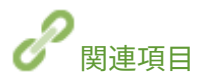

**OScanGear MF を使う(P. 320)** 

スキャンする

## <span id="page-327-0"></span>ScanGear MF を使う

#### 23LW-064

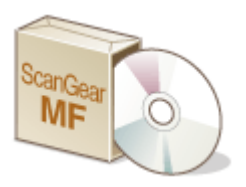

 ScanGear MF は本機付属のスキャナードライバーです。ScanGear MF を使用すること で、スキャンするときに詳細な読み込み設定を行うことができます。パソコンからスキャ ンするときの方法によって起動のしかたが異なります。

#### MF Scan Utility から起動する

MF Scan Utility からスキャンするときに[ScanGear]をクリックすると、ScanGear MF が起動します。詳細について は、MF Scan Utility の [操作説明]をクリックして、ヘルプを参照してください。

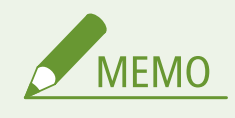

● macOS をお使いの場合は、オンラインマニュアルサイトからドライバーやソフトウェアのマニュアルを参 照してください。

#### アプリケーションから起動する

画像処理ソフトや文書作成ソフトなどのアプリケーションから操作してスキャンする場合は、スキャナードライバーを 選ぶ際に ScanGear MF を選択してください。 **[アプリケーションから原稿を読み込む\(P. 318\)](#page-325-0)** 

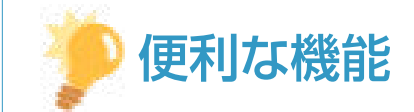

#### ScanGear MF でできること

- プレビュー(試し読み)で画像を確認してからスキャン
- 必要な部分だけを選んでスキャン
- 詳細な画質調整

#### ScanGear MF の使いかた

● ScanGear MF 画面の ♥ をクリックして、ヘルプを参照してください。

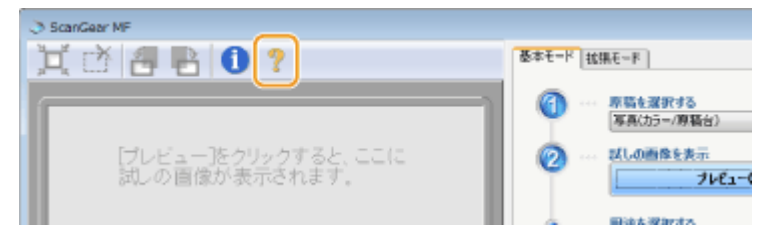

# モバイル機器と連携する

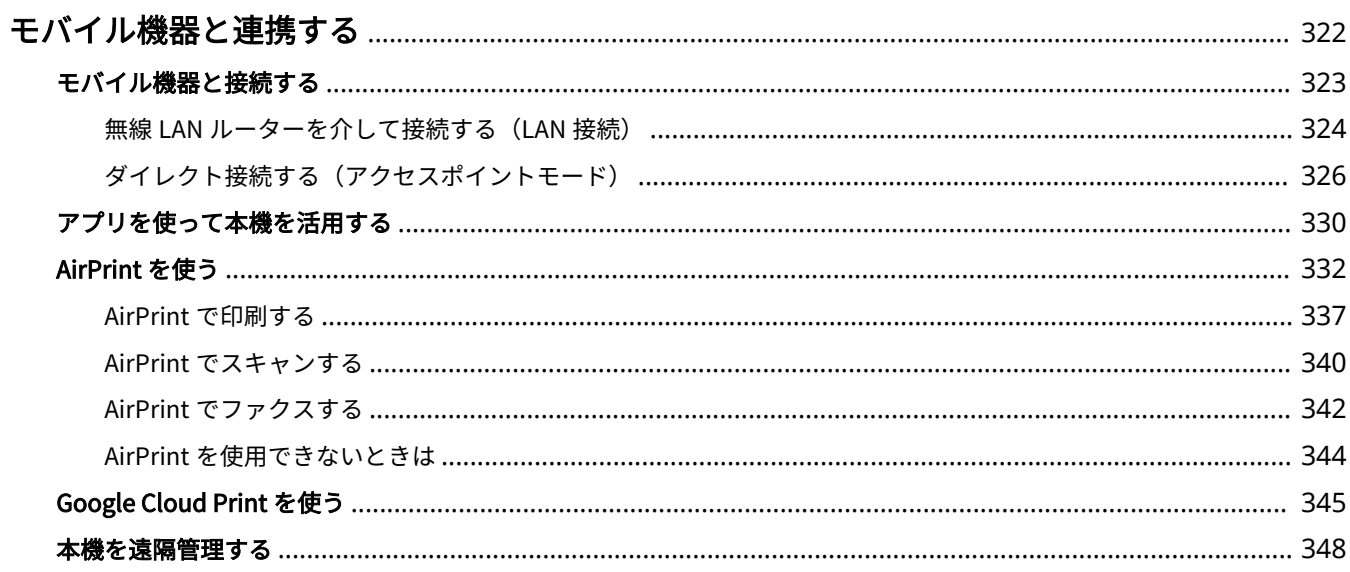

## <span id="page-329-0"></span>モバイル機器と連携する

#### 23LW-065

スマートフォンやタブレットなどのモバイル機器と本機を連携させることで、アプリを使って印刷などが手軽に行えます。ま た、モバイル機器から本機を遠隔操作し、印刷状況を確認したり、本機の設定を変更したりすることもできます。

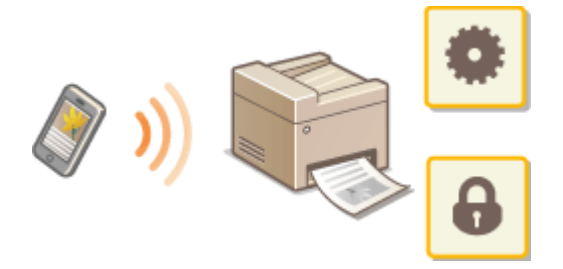

**[モバイル機器と接続する\(P. 323\)](#page-330-0)  ●ダイレクト接続する(アクセスポイントモード)(P. 326) ■アプリを使って本機を活用する(P. 330) [AirPrint を使う\(P. 332\)](#page-339-0)  [Google Cloud Print を使う\(P. 345\)](#page-352-0)  ●本機を遠隔管理する(P. 348)** 

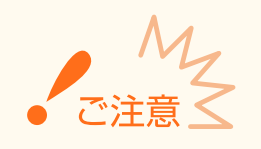

● ご使用のモバイル機器によっては、正しく動作しないことがあります。

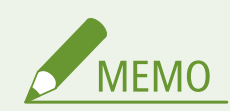

● セキュリティーポリシー ( C[セキュリティーポリシーについて\(P. 434\)](#page-441-0) ) の [IPP ポートを制限する(ポート番号: 631)]または[mDNS ポートを制限する(ポート番号 : 5353)]が有効に設定されている場合、Mopria®および AirPrint は使用できません。

## <span id="page-330-0"></span>モバイル機器と接続する

#### 23LW-066

モバイル機器と本機を接続する方法には、無線 LAN ルーターを介した方法と、本機とダイレクトに無線で通信する方法があ ります。通信環境やお使いの機器に合わせて接続方法を選んでください。モバイル機器と通信するには、<モバイルポータル >から行います ( ●[ホーム画面\(P. 122\)](#page-129-0) )。

■無線 LAN ルーターを介して接続する

パソコンと本機を接続するのと同じように、無線 LAN ルーターを介して、モバイル機器と本機を接続します。 **[無線 LAN](#page-331-0) [ルーターを介して接続する\(LAN 接続\)\(P. 324\)](#page-331-0)** 

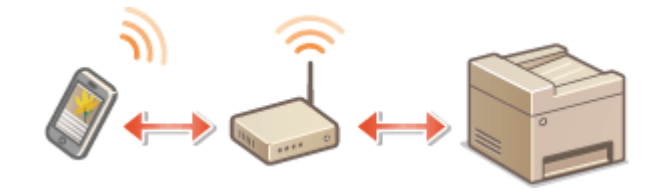

### ■ダイレクト接続する

無線 LAN ルーターを介さずに、モバイル機器と本機を無線で直接接続します。無線 LAN 環境がなくても、すぐに本機と無線 で接続することができます。 **[ダイレクト接続する\(アクセスポイントモード\)\(P. 326\)](#page-333-0)** 

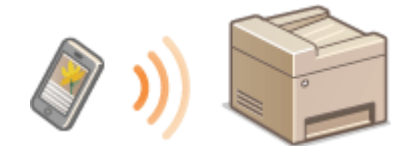

モバイル機器と連携する

## <span id="page-331-0"></span>無線 LAN ルーターを介して接続する (LAN 接続)

23LW-067

本機が接続しているネットワークに無線 LAN ルーターがつながっていれば、パソコンと同様にモバイル機器と無線 LAN ルー ターを介した通信が可能です。お使いの無線 LAN ルーターとモバイル機器の接続方法については、機器付属の取扱説明書を 参照するか、メーカーにお問い合わせください。本機は、有線 LAN または無線 LAN でルーターに接続してください。 **[ネッ](#page-20-0) [トワーク環境を設定する\(P. 13\)](#page-20-0)** 

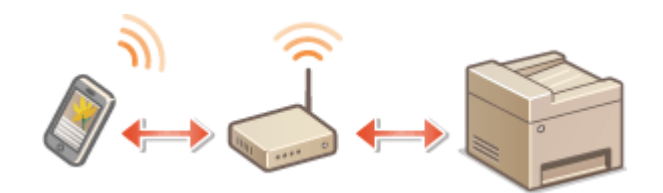

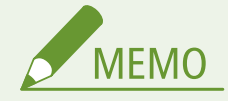

- ここでの手順を行うときは、IPv4 アドレスを使用してください。 ●IPv4 アド**レスを設定する(P. 32)**
- 以下の手順で、<モバイルポータル>を選んだときに<ダイレクト接続>画面が表示された場合は、< LAN 接続> を選んでから操作を続けてください。
- Canon PRINT Business の対応 OS や詳しい設定方法、操作手順に関してはアプリのヘルプや、キヤノンホームペー ジ(http://www.canon.com/gomp/)をご覧ください。

### ■手動で接続する

- ヿ゚゚゚゚゙゠ホーム画面で、<モバイルポータル>を選ぶ ●ホーム画面(P. 122)
- **2 画面に表示された IP アドレスにモバイル機器から接続する**

#### ■QR コードで接続する

- **1 ホーム画面で、<モバイルポータル>を選ぶ [ホーム画面\(P. 122\)](#page-129-0)**
- **2 < QR コード>を選ぶ**
- **3 モバイル機器で Canon PRINT Business を起動する [アプリを使って本機を活用する\(P. 330\)](#page-337-0)**

**4 画面に表示された QR コードをモバイル機器で読み取る**

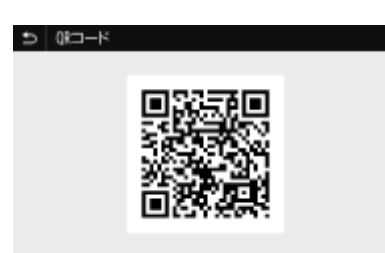

### ■NFC で接続する (Android)

NFC を使用する前に、< NFC を使用>が< ON >に設定されているか確認してください。 **[< NFC を使用>\(P. 542\)](#page-549-0)** 

- **1 モバイル機器で Canon PRINT Business を起動する [アプリを使って本機を活用する\(P. 330\)](#page-337-0)**
- **2 モバイル機器の NFC 設定を使用できる状態にする**
- **3 本機の NFC マークにモバイル機器を近づける [操作パネル\(P. 114\)](#page-121-0)**

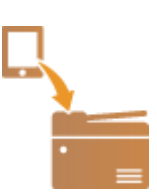

## <span id="page-333-0"></span>ダイレクト接続する(アクセスポイントモード)

23LW-068

無線 LAN ルーターのない環境でも、モバイル機器から無線で本機に直接接続できる「アクセスポイントモード」を使うこと で、お手元のモバイル機器と本機を難しい設定なしに接続することができます。

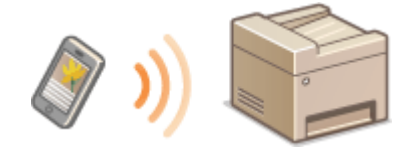

**●ダイレクト接続(アクセスポイントモード)を準備する(P. 326) ●ダイレクト接続する(P. 327)** 

### ダイレクト接続(アクセスポイントモード)を準備する

次の順序でアクセスポイントモードを使った接続作業を行います。

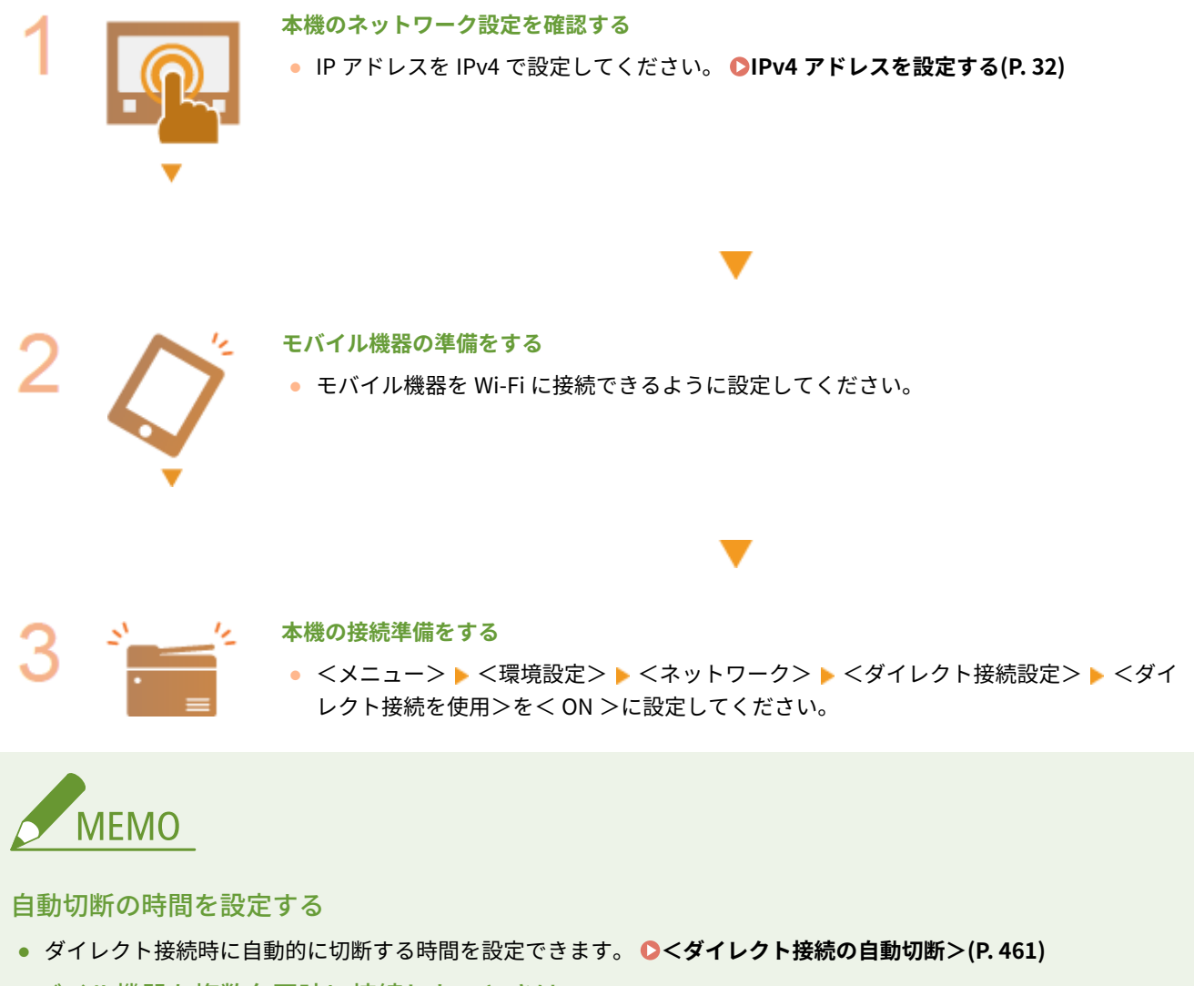

- モバイル機器を複数台同時に接続したいときは
- 本機の SSID とネットワークキーを任意に設定してください。 **◎<アクセスポイントモード設定>(P. 461)**

#### <span id="page-334-0"></span>Canon PRINT Business について

● Canon PRINT Business の対応 OS や詳しい設定方法、操作手順に関してはアプリのヘルプや、キヤノンホームペー ジ(http://www.canon.com/gomp/)をご覧ください。

## ダイレクト接続する

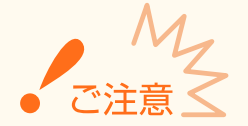

● 本体とモバイル機器の接続完了までに時間がかかる場合があります。

#### ■手動で接続する

- ヿ゚゚゚゚゙゠ホーム画面で、<モバイルポータル>を選ぶ ●ホーム画面(P. 122)
- すでに接続中のモバイル機器がある場合は、手順3に進みます。

**2 <開始>を選ぶ**

- **3 画面に表示された SSID とネットワークキーの情報を使用してモバイル機器から Wi-Fi 設定を 行う**
- **4 目的の操作を終えたら、<停止>を選ぶ**

#### ◼QR コードで接続する

- ヿ゚゚゚゚゙゠ホーム画面で、<モバイルポータル>を選ぶ ●ホーム画面(P. 122)
- すでに接続中のモバイル機器がある場合は、手順 3 に進みます。
- **2 <開始>を選ぶ**
- **3 < QR コード>を選ぶ**
- **4 モバイル機器で Canon PRINT Business を起動する [アプリを使って本機を活用する\(P. 330\)](#page-337-0)**
- **5 画面に表示された QR コードをモバイル機器で読み取る**

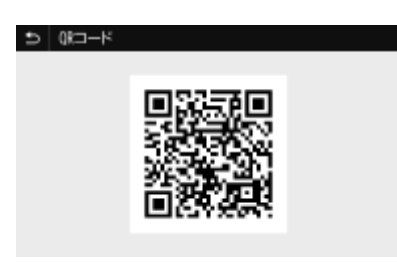

### **6 目的の操作を終えたら、<停止>を選ぶ**

#### ■NFC で接続する (Android)

NFC を使用する前に、< NFC を使用>が< ON >に設定されているか確認してください。 **[< NFC を使用>\(P. 542\)](#page-549-0)** 

- <u>1</u> ホーム画面で、<モバイルポータル>を選ぶ ●ホーム画面(P. 122)
- すでに接続中のモバイル機器がある場合は、手順3に進みます。
- **2 <開始>を選ぶ**
- **3 モバイル機器で Canon PRINT Business を起動する [アプリを使って本機を活用する\(P. 330\)](#page-337-0)**
- **4 モバイル機器の NFC 設定を使用できる状態にする**
- **5 本機の NFC マークにモバイル機器を近づける [操作パネル\(P. 114\)](#page-121-0)**

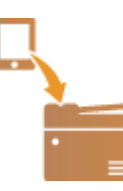

**6 目的の操作を終えたら、<停止>を選ぶ**

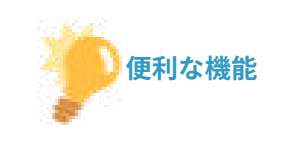

● 接続されているモバイル機器を確認するには<ダイレクト接続>画面の<接続情報>を選んでください。

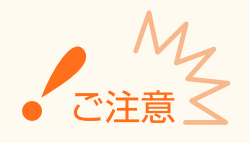

● ダイレクト接続中、お使いのモバイル機器によってはインターネットに接続できないことがあります。

- SSID とネットワークキーを表示中に、モバイル機器から 5 分以内に無線接続を行わなかった場合、接続待機状態が 終了します。
	- ダイレクト接続で通信中、本機とモバイル機器とでデータの送受信がない状態が続くと、通信が終了する場合があ ります。
	- ダイレクト接続中はスリープモードの節電効果が下がります。
	- 本機が無線 LAN を使用している場合、ダイレクト接続時も無線 LAN ネットワークへの接続を維持している必要が あります。本機が無線 LAN ネットワークに接続していないときや、接続処理中はダイレクト接続を開始できませ ん。また、ダイレクト接続で通信中、本機の無線 LAN が切断されると、通信が終了する場合があります。
	- 目的の操作が完了したら、必ず本機とモバイル機器の接続を終了してください。接続したままの状態にしておくと、 スリープモードの節電効果が下がります。
	- ダイレクト接続を利用する場合、モバイル機器側で IP アドレスを手動で設定しないでください。設定を行うと、ダ イレクト接続利用後に通信が正しく行えなくなることがあります。

## <span id="page-337-0"></span>アプリを使って本機を活用する

#### 23LW-069

本機と接続したモバイル機器からアプリを使って印刷などを行います。キヤノンの専用アプリをはじめ、さまざまなアプリに 対応しています。お使いの機器や用途、利用シーンなどに応じて使い分けてください。

#### ■ Canon PRINT Business を使う

iOS/Android 対応モバイル機器から印刷などをするアプリです。印刷するときは、本機での操作は不要です。対応 OS や詳し い設定方法、操作手順に関してはアプリのヘルプや、キヤノンホームページ(http://www.canon.com/gomp/)をご覧くだ さい。

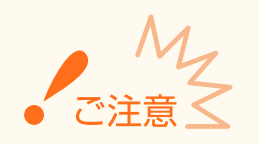

● Canon PRINT Business は無料でダウンロードできますが、インターネットへの接続料金はお客様のご負担となり ます。

#### ■ Canon Print Service で印刷する

Android の印刷サブシステムをサポートしているアプリのメニューから簡単に印刷できます。対応 OS や詳しい設定方法、操 作手順に関しては、キヤノンホームページ(http://www.canon.com/)をご覧ください。

#### ◼Mopria®で印刷する

本機は Mopria®にも対応しています。Mopria®を使用すれば、メーカーや機種が異なっていても共通の操作や設定で Android 対応モバイル機器から印刷することができます。たとえば、複数のメーカーの Mopria®対応プリンターをお使いの場合や、外 出先に Mopria®対応プリンターがあった場合などに、メーカーや機種ごとの専用アプリをインストールすることなく印刷でき ます。対応機種や動作環境の詳細は、http://www.mopria.org をご覧ください。

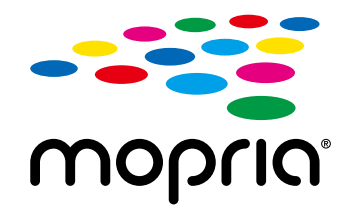

#### Mopria®の設定を確認する

リモート UI に管理者モードでログインする ( ●リモート UI を起動する(P.418) ) ▶ [設定/登録] ▶ [ネットワーク設定] ▶ [Mopria 設定] ▶ [編集] ▶ [Mopria を使用する]にチェックマークが付いてい **ることを確認 |** [OK]

## ■ Google Cloud Print で印刷する

Google Cloud Print に対応しているアプリケーションやサービスを使って、パソコンやモバイル機器からプリンタードライ バーを介さずに印刷できます。 **[Google Cloud Print を使う\(P. 345\)](#page-352-0)** 

## <span id="page-339-0"></span>AirPrint を使う

23LW-06A

AirPrint を使用するために必要な設定や、Apple 製機器での手順について説明しています。

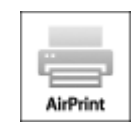

#### **AirPrint の設定**

**AirPrint の設定をする(P. 332) [AirPrint 専用ページを表示する\(P. 335\)](#page-342-0)** 

#### **AirPrint でできること**

**[AirPrint で印刷する\(P. 337\)](#page-344-0)  [AirPrint でスキャンする\(P. 340\)](#page-347-0)  [AirPrint でファクスする\(P. 342\)](#page-349-0)** 

#### **困ったときは**

**[AirPrint を使用できないときは\(P. 344\)](#page-351-0)** 

### AirPrint の設定をする

本機を識別するための名称や設置場所を設定します。AirPrint を使用できないように設定することもできます。設定はリ モート UI を使って行います。

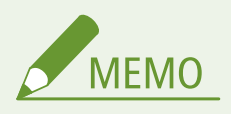

- リモート UI から本機を設定するときの基本操作は、 **[本機の設定を変更する\(P. 427\)](#page-434-0)** を参照してください。
- **1 リモート UI を起動し、管理者モードでログインする [リモート UI を起動する\(P. 418\)](#page-425-0)**

### **つ** ポータルページで、[設定/登録]をクリックする ●リモート UI の画面について(P. 419)

- iPad や iPhone、iPod touch などのモバイル機器を使う場合、以降の「クリック」という指示は「タップ」と読み 替えてください。
- **3 [ネットワーク設定] [AirPrint 設定]の順に進む**
- **4 [編集]をクリックする**

## **5 必要な情報を入力する**

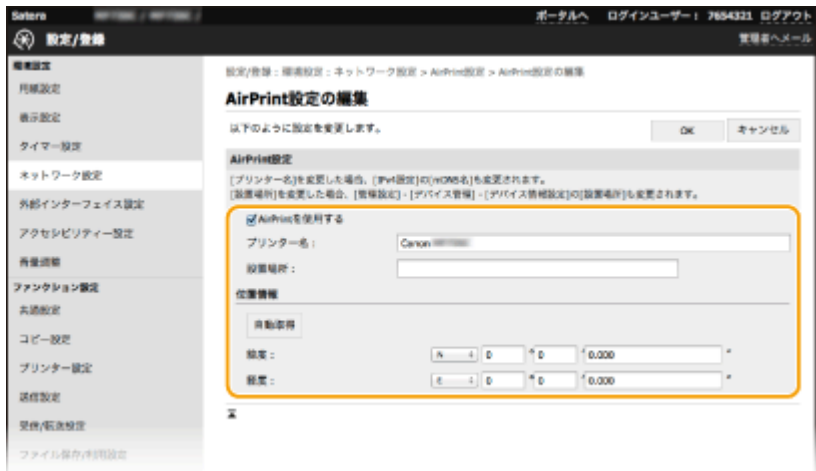

#### **[AirPrint を使用する]**

AirPrint を使用するときはチェックマークを付けます。AirPrint を使用できないようにする場合は、チェックマーク を外してください。

#### **[プリンター名]**

本体の名称を入力します。すでに[mDNS 設定]( **◎DNS の設定をする(P. 56[\)](#page-63-0)** ) で mDNS 名を登録している場合 は、登録した名称が表示されます。

#### **[設置場所]**

本体の設置場所を入力します。すでに[デバイス情報設定]([管理設定](設定/登録)の[デバイス管理])で設置 場所を登録している場合は、登録した名称が表示されます。

#### **[緯度]**

本体が設置されている緯度を入力します。

#### **[経度]**

本体が設置されている経度を入力します。

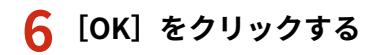

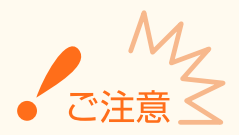

AirPrint を使用すると、<ネットワーク>にある以下の設定値も< ON >になります。

- HTTP を使用
- IPP 印刷の設定
- IPv4 mDNS を使用
- IPv6 mDNS を使用
- Network Link Scan を使用

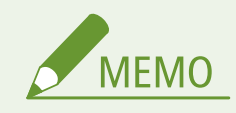

- <span id="page-341-0"></span>● 一度設定した[プリンター名]を変更すると今まで印刷できていた Mac から印刷できなくなることがあります。こ れは IPv4 の< mDNS 名>( **[DNS の設定をする\(P. 56\)](#page-63-0)** )も変更されるために起きる現象です。この場合は Mac に本機を追加しなおしてください。
- プリンター名を入力しておくと AirPrint 対応プリンターが複数台あるとき、識別しやすくなります。

#### ■AirPrint で使える機能を変更する

AirPrint で使わない機能を無効にしたり、通信を暗号化したりするときは、操作パネルから設定を行います。

#### 印刷およびファクスの設定を変更する

AirPrint で印刷またはファクス送信をするときは、IPP プロトコルを使用します。

#### **機能の有効/無効を設定する**

印刷およびファクス送信をするかどうかを設定できます。お買い上げ時は< ON >に設定されています。

< メニュー> ▶ <環境設定> ▶ <ネットワーク> ▶ < TCP / IP 設定> ▶ < IPP 印刷の設定 > ▶ < IPP 印刷を使用>で< OFF >または< ON >を選択 ▶ <確定> ▶ 面

#### **TLS の設定を変更する**

印刷またはファクス送信をするときに、TLS で通信を暗号化するかどうかを設定できます。お買い上げ時は< OFF >に 設定されています。

<メニュー>▶<環境設定>▶<ネットワーク>▶<TCP / IP 設定>▶<IPP 印刷の設定 > ▶ < TLS を使用>で< OFF >または< ON >を選択 ▶ <確定> ▶ | e

#### スキャンの設定を変更する

AirPrint でスキャンする機能の設定をします。

#### **機能の有効/無効を設定する**

AirPrint でのスキャン機能を有効/無効に切り替えることができます。お買い上げ時は< ON >に設定されています。

<メニュー> ▶ <環境設定> ▶ <ネットワーク> ▶ < TCP / IP 設定> ▶ < Network Link Scan 設

定> ▶ < Network Link Scan を使用>で< OFF >または< ON >を選択 ▶ <確定> ▶ 面

#### **TLS の設定を変更する**

AirPrint でスキャンするときに、TLS で通信を暗号化するかどうかを設定できます。お買い上げ時は< OFF >に設定され ています。

<span id="page-342-0"></span>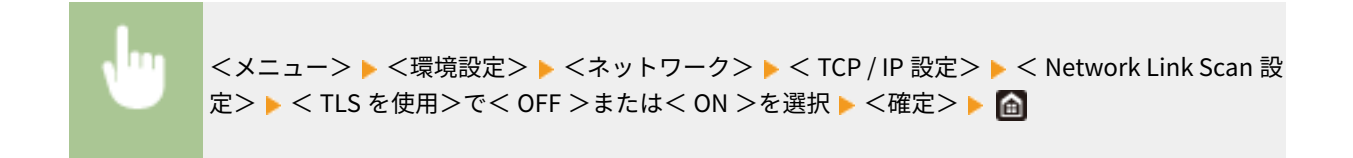

## AirPrint 専用ページを表示する

AirPrint 専用ページから AirPrint の設定画面を表示したり、用紙やトナーカートリッジなどの消耗品の状態を確認したりする ことができます。また、セキュリティー機能の設定も行うことができます。

- **1 [システム環境設定] [プリンタとスキャナ]でお使いの Mac に本機を追加する**
- すでに追加している場合、この操作は不要です。
- **2** [プリンタとスキャナ]内のプリンターの一覧から本機を選ぶ
- **3 [オプションとサプライ]をクリックする**
- <u>4</u> [プリンタの Web ページを表示]をクリックする
- **5 リモート UI にログインする**
	- AirPrint の設定を変更するには、システム管理者としてログインする必要があります。

#### ■AirPrint 専用ページについて

管理者権限でログインすると、次の AirPrint 専用ページが表示されます。

モバイル機器と連携する

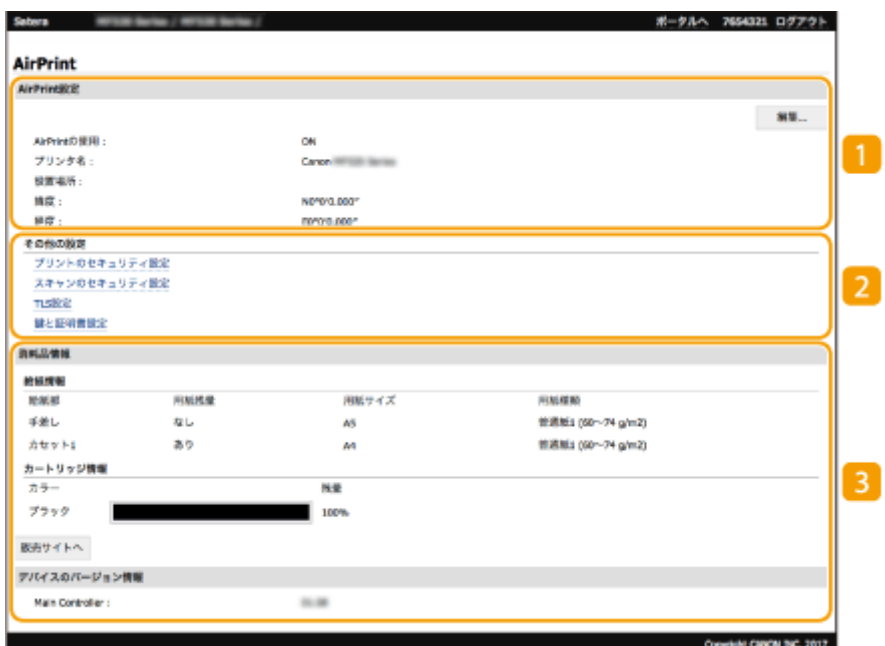

**■** [AirPrint 設定]

本体の名称、設置場所など AirPrint 設定で入力した内容を確認できます。[編集]をクリックすると設定内容を変更 することができます。

2 [その他の設定]

#### **[プリントのセキュリティ設定]**

TLS や認証を使った印刷のセキュリティーを設定します。

#### **[スキャンのセキュリティ設定]**

TLS を使ったスキャンのセキュリティーを設定します。

#### **[TLS 設定]**

TLS 設定で使用している鍵と証明書を変更できます。 ●TLS 用の鍵と証明書を設定する(P. 381)

#### **[鍵と証明書設定]**

鍵と証明書の生成、インストール、証明書の発行要求などができます。 **[TLS 用の鍵と証明書を設定する](#page-388-0) [\(P. 381\)](#page-388-0)** 

#### 3 [消耗品情報]

本体の各給紙部や消耗品の情報、デバイスのバージョンを確認できます。

### 商標について

Apple、Bonjour、iPad、iPhone、iPod touch、Mac、macOS、OS X および Safari は、米国および他の国々で登録された Apple Inc.の商標です。AirPrint および AirPrint ロゴは、Apple Inc.の商標です。

## <span id="page-344-0"></span>AirPrint で印刷する

#### 23LW-06C

iPad、iPhone、iPod touch、Mac からプリンタードライバーを使わずに印刷することができます。

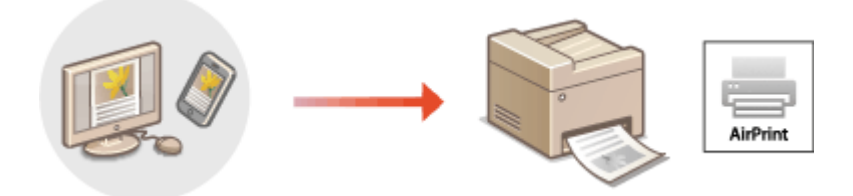

#### **iPad、iPhone または iPod touch から印刷する(P. 337) [Mac から印刷する\(P. 338\)](#page-345-0)**

#### 動作環境

AirPrint で印刷するには、次のいずれかの Apple 製機器が必要です。

- iPad(すべてのモデル)
- iPhone (3GS 以降)
- iPod touch (第 3 世代以降)
- Mac $(Mac OS X 10.7 W$ 降)<sup>\*</sup>

\*USB 接続でお使いの場合は OS X 10.9 以降

#### ネットワーク環境

次のいずれかの環境が必要です。

- Apple 製機器と本機が同一の LAN に接続されている。
- Apple 製機器と本機がダイレクト接続されている。
- Mac と本機が USB 接続されている。

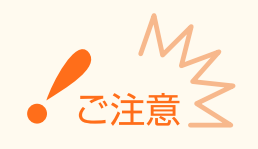

● 印刷をするためには<IPP 印刷を使用>が<ON >になっている必要があります。 ●[AirPrint で使える機能を変](#page-341-0) **[更する\(P. 334\)](#page-341-0)** 

iPad、iPhone または iPod touch から印刷する

### **1 本機の電源が入っていて、お使いの Apple 製機器と接続されていることを確認する**

- 確認方法については、 2[ネットワーク環境を設定する\(P. 13\)](#page-20-0) を参照してください。
- ダイレクト接続については、 **[ダイレクト接続する\(アクセスポイントモード\)\(P. 326\)](#page-333-0)** [を](#page-333-0)参照してください。
- <span id="page-345-0"></span> $\overline{\mathbf{2}}$  お使いの Apple 製機器のアプリケーションで、 门 をタップしてメニューオプションを表示す **る**
- **3 [プリント]をタップする**

### **4 [プリンタ]で本機を選ぶ**

● ネットワーク内で接続されているプリンターが表示されます。ここでは本機を選びます。

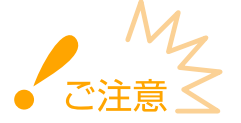

● アプリケーションが AirPrint に対応していないと[プリンタ]で本機を選択する画面は表示されません。この場 合は印刷できません。

**5 必要に応じて印刷の設定をする**

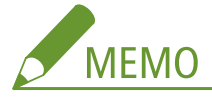

● 設定できる項目や使用できる用紙サイズは、お使いのアプリケーションにより異なります。

## **6 [プリント]をタップする**

➠印刷が開始されます。

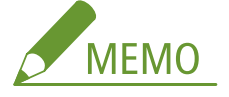

**印刷の進行状況を確認するには**

● 印刷中に Apple 製機器のホームボタンを 2 回押す ▶ [プリント]をタップ

### Mac から印刷する

#### **1 本機の電源が入っていて、Mac と接続されていることを確認する**

● 確認方法については、 2[ネットワーク環境を設定する\(P. 13\)](#page-20-0) を参照してください。

#### **2 [システム環境設定] [プリンタとスキャナ]でお使いの Mac に本機を追加する**

● すでに追加している場合、この操作は不要です。

#### **3 アプリケーションで文書を開き、印刷ダイアログボックスを表示させる**

● 印刷ダイアログボックスの表示方法はアプリケーションによって異なります。お使いのアプリケーションの取扱説 明書やヘルプを参照してください。

### **4 印刷ダイアログボックスで本機を選ぶ**

● Mac に接続されたプリンターが表示されます。ここでは本機を選びます。

## **5 必要に応じて印刷設定をする**

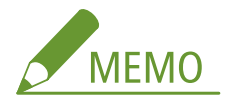

● 設定できる項目や使用できる用紙サイズは、お使いのアプリケーションにより異なります。

## **6 [プリント]をクリックする**

➠印刷が開始されます。

## <span id="page-347-0"></span>AirPrint でスキャンする

#### 23LW-06E

AirPrint を使えば、本機で読み込んだデータを直接 Mac に取り込むことができます。

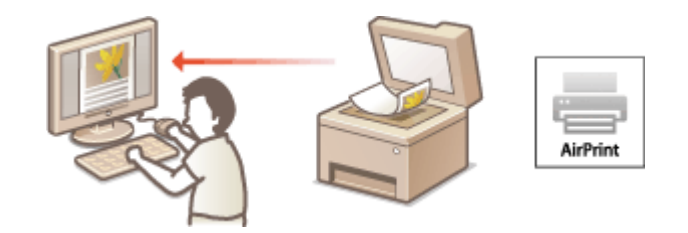

#### 動作環境

AirPrint でスキャンするには、OS X 10.9 以降がインストールされた Mac が必要です。また、TLS を使ってスキャンす るには、OS X 10.11 以降がインストールされた Mac が必要です。

#### ネットワーク環境

次のいずれかの環境が必要です。

- Mac と本機が同一の LAN に接続されている。
- Mac と本機が USB 接続されている。

- スキャンをするためにはく Network Link Scan を使用>がく ON >になっている必要があります。 ●[AirPrint で](#page-341-0) **[使える機能を変更する\(P. 334\)](#page-341-0)**
- スキャンをする際には本機がオンライン状態になっている必要があります。自動オンライン機能 ( ◎[<自動オンラ](#page-498-0) **イン移行>(P. 491))**がくOFF >に設定されているときは、スキャンの操作をする前に<スキャン> ▶ <リモー トスキャナー>でオンライン状態にしておいてください。
- 印刷、コピー、ファクスなどの設定中や、何らかの動作を行っているときはスキャンできません。

### Mac からスキャンする

- **1 本機の電源が入っていて、Mac と接続されていることを確認する**
- 確認方法については、 2[ネットワーク環境を設定する\(P. 13\)](#page-20-0) を参照してください。
- **2 [システム環境設定] [プリンタとスキャナ]でお使いの Mac に本機を追加する**
- すでに追加している場合、この操作は不要です。
- **3** [プリンタとスキャナ]内のプリンターの一覧から本機を選ぶ
- **4 [スキャン]をクリックする**

## **5 [スキャナを開く]をクリックする**

➠[スキャナ]画面が表示されます。

**6 必要に応じて読み込み設定をする**

## **7 [スキャン]をクリックする**

➠原稿が読み込まれ、画像が表示されます。

モバイル機器と連携する

## <span id="page-349-0"></span>AirPrint でファクスする

23LW-06F

AirPrint を使えば、Mac から印刷するのと同じ要領でファクス送信することができます。

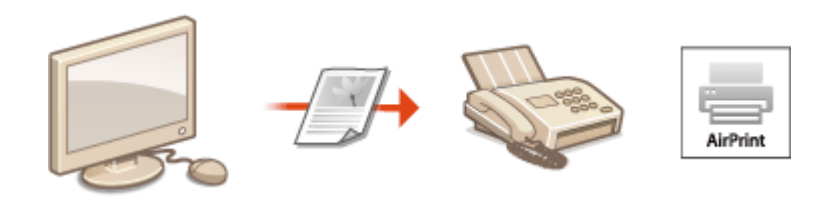

#### 動作環境

AirPrint でファクス送信するには、OS X 10.9 以降がインストールされた Mac が必要です。

ネットワーク環境

次のいずれかの環境が必要です。

- Mac と本機が同一の LAN に接続されている。
- Mac と本機が USB 接続されている。

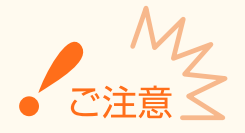

● ファクスをするためにはくIPP 印刷を使用>がく ON >になっている必要があります。 ●[AirPrint で使える機能](#page-341-0) **[を変更する\(P. 334\)](#page-341-0)** 

### Mac からファクスする

- **1 本機の電源が入っていて、Mac と接続されていることを確認する**
- 確認方法については、 2[ネットワーク環境を設定する\(P. 13\)](#page-20-0) を参照してください。
- **2 [システム環境設定] [プリンタとスキャナ]でお使いの Mac に本機を追加する**
- すでに追加している場合、この操作は不要です。

#### **3 アプリケーションで文書を開き、印刷ダイアログボックスを表示させる**

● 印刷ダイアログボックスの表示方法はアプリケーションによって異なります。お使いのアプリケーションの取扱説 明書を参照してください。

#### **4 印刷ダイアログボックスで本機を選ぶ**

● Mac に接続されたプリンターが表示されます。ここでは本機のファクスドライバーを選びます。

## **5 宛先を指定する**

## **6 [ファクス]をクリックする**

➠ファクス送信が開始されます。

## <span id="page-351-0"></span>AirPrint を使用できないときは

#### 23LW-06H

AirPrint を使用できないときは、こちらの対処方法をお試しください。

- 本機の電源が入っていることを確認します。すでに電源が入っている場合はいったん電源を切り、10 秒待って再び電源を 入れて、問題が解決するか確認してください。
- 本機のディスプレーにエラーメッセージが表示されていないことを確認します。
- Apple 製機器と本機が同一の LAN に接続されていることを確認します。なお、本機の電源を入れてから、通信の準備が完 了するまで数分かかる場合があります。
- お使いの Apple 製機器で、Bonjour が有効に設定されていることを確認します。
- [部](#page-367-0)門 ID や暗証番号を入力しなくてもパソコンからのジョブが実行できるように設定されていることを確認します。 **◎部 門 [ID が不明な操作を遮断する\(P. 360\)](#page-367-0)**
- 印刷の場合は、本機に用紙がセットされていて、トナーカートリッジの残量が十分あることを確認します。 ●[AirPrint 専](#page-342-0) **[用ページを表示する\(P. 335\)](#page-342-0)**
- スキャンの場合は、本機の Network Link Scan 設定が< ON >になっていることを確認します。 **O[AirPrint で使える機能](#page-341-0) [を変更する\(P. 334\)](#page-341-0)**

## <span id="page-352-0"></span>Google Cloud Print を使う

#### 23LW-06J

Google Cloud Print とは、Google アカウントをもったユーザーが、インターネットに接続されたスマートフォン、タブレッ ト、パソコンなどから Google Cloud Print に対応したアプリケーション経由で印刷できるサービスです。従来のパソコンか らの印刷とは異なり、印刷のためのドライバーは不要です。

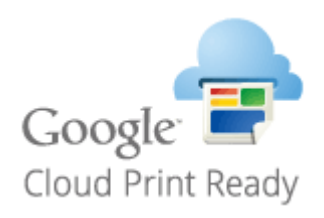

#### **本機の設定を確認する(P. 345) Google Cloud Print に本機を登録する(P. 345)**

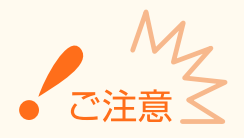

- 本機を登録するときや Google Cloud Print を使って印刷するときは、インターネットに接続できる環境が必要で す。また、インターネットへの接続料金はお客様のご負担となります。
- 国と地域によっては、Google Cloud Print をお使いになれない場合があります。
- Google Cloud Print は IPv6 アドレスからの印刷に対応していません。

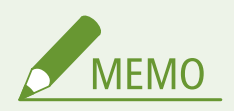

● Google Cloud Print を使うには Google アカウントが必要です。Google アカウントをお持ちでない場合は、 Google のウェブサイトでアカウントを作成してください。

### 本機の設定を確認する

クラウドプリントの設定を行う前に、次のことを確認してください。

- 本機に IPv4 アドレスが設定され、ネットワーク上のパソコンと通信できる状態か確認してください。 **●有線 LAN に接続する(P. 16) [無線 LAN に接続する\(P. 17\)](#page-24-0)**
- 本機の日時の設定が正しいか確認してください。 ●日付/時刻を設定する(P. 11)
- 部門別 ID 管理中は、部門 ID や暗証番号を入力しなくてもパソコンから印刷できる状態か確認してください。 ●[部門 ID が](#page-367-0) **[不明な操作を遮断する\(P. 360\)](#page-367-0)**

## Google Cloud Print に本機を登録する

Google Cloud Print に本機を登録すると、どこからでも Google Cloud Print を使った印刷ができるようになります。

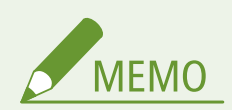

- Uモート UI から本機を設定するときの基本操作は、 ●[本機の設定を変更する\(P. 427\)](#page-434-0) を参照してください。
- **1 リモート UI を起動し、管理者モードでログインする [リモート UI を起動する\(P. 418\)](#page-425-0)**
- **つ** ポータルページで、[設定/登録]をクリックする ●リモート UI の画面について(P. 419)
- **3 [ネットワーク設定] [Google クラウド プリント設定]の順に進む**
- **4 [基本設定]の[編集]をクリックする**
- **5 [Google クラウド プリントを使用する]にチェックマークを付け、[OK]をクリックする**
- **6 [登録状況]にある[登録]をクリックする**

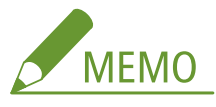

#### **本機を登録しなおすとき**

- 本機を登録しなおしたいときは、いったん本機の登録を解除してから再登録してください。
- **7 [登録用 URL]に表示されている URL のリンクをクリックする**
- **8 画面の指示に従って本機を登録する**
	- **Google Chrome™などの Google Cloud Print に対応したアプリケーションから印刷が可能となります。**

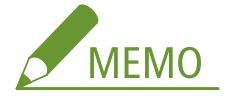

● Google Cloud Print に対応した最新のアプリケーションについては、Google Cloud Print のホームページで確 認してください。

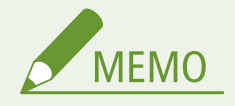

#### 操作パネルで設定するとき

● ホーム画面の<メニュー>からクラウドプリント機能を有効/無効に切り替えることもできます。 D [< Google](#page-479-0) **[クラウド プリント設定>\(P. 472\)](#page-479-0)** 

### モバイル機器や Google Chrome から登録する

- モバイル機器や Google Chrome から本機を登録することもできます。登録完了前に本機のディスプレーに登録確 認画面が表示されますので、<はい>を押して登録を完了してください。
- 登録方法については、お使いの機器の取扱説明書や Google Cloud Print のホームページを参照してください。

## <span id="page-355-0"></span>本機を遠隔管理する

#### 23LW-06K

スマートフォンやタブレットのウェブブラウザーからリモート UI を使うことができます。本体状況の確認や、各種設定をモ バイル機器から行うことができます。お使いの機器やその環境によっては、リモート UI の画面がうまく表示されない場合が あります。

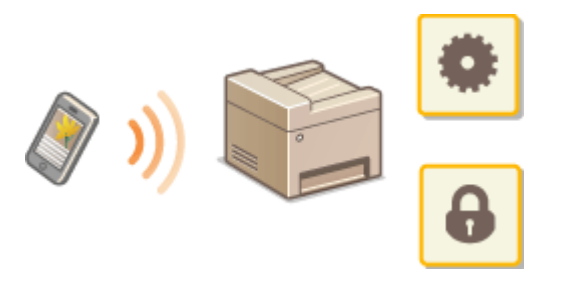

### モバイル機器からリモート UI を起動する

ウェブブラウザーに本機の IP アドレスを入力し、リモート UI を起動します。操作の前に、あらかじめ本機に設定されている IP アドレスを確認しておいてください( ●ネットワークの設定を確認する(P. 38))。わからない場合は、ネットワーク管理 者にお問い合わせください。

**1 モバイル機器のウェブブラウザーを起動する**

### **2 アドレス入力欄に「http://<本機の IP アドレス>/」と入力する**

● IPv6 アドレスを使用している場合は、IP アドレスを [] で囲んで入力してください。 **入力例**:http://[fe80:2e9e:fcff:fe4e:dbce]/

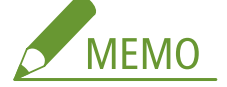

●「スマートフォン版」のリモート UI では、表示項目の一部を省略しています。すべての項目を確認したいときは、 「PC 版」をご覧ください。

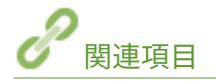

●パソコンから本機を管理する(リモート UI)(P. 417)

# 本機を管理する

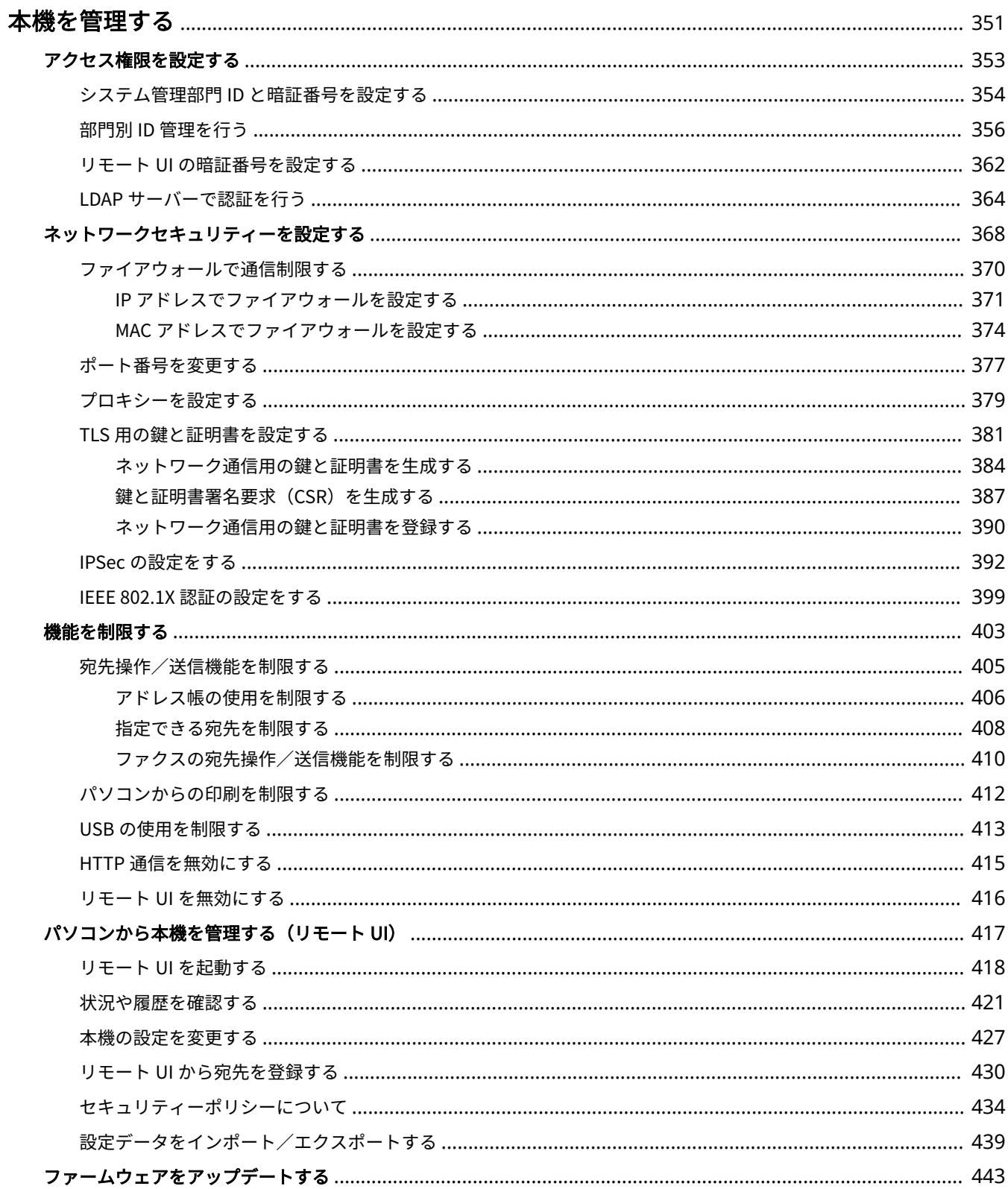

#### 本機を管理する

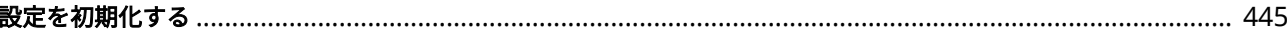

## <span id="page-358-0"></span>本機を管理する

#### 23LW-06L

個人情報の漏えいや外部からの不正使用など、本機を取り巻くさまざまなリスクを軽減するために、効果的・継続的な対策が 必要になります。本機を安全にご利用いただくために、アクセス権限やセキュリティーなど、本機の重要な設定は管理者が統 括して行ってください。

#### ■基本的な管理体制を構築する

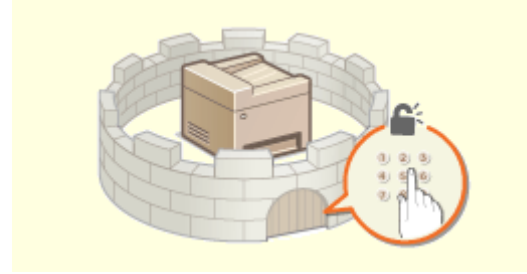

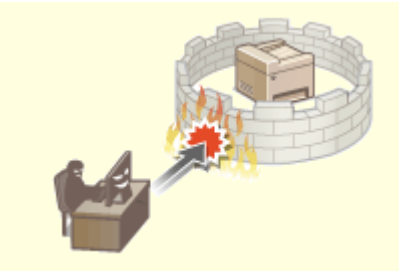

●[アクセス権限を設定する\(P. 353\)](#page-360-0) <br>●ネットワークセキュリティーを設定する(P. 368)

#### ■不注意/誤操作/悪用などのリスクに対処する

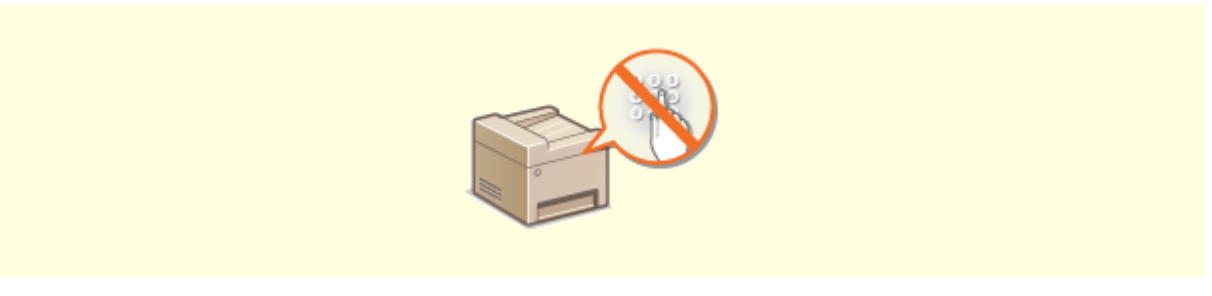

**[機能を制限する\(P. 403\)](#page-410-0)** 

■効率よく管理する

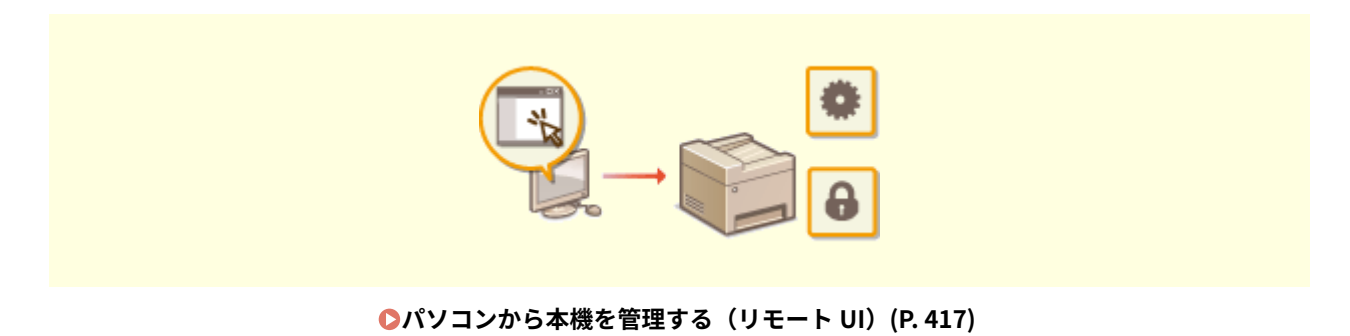

## ■システム構成や設定を管理する

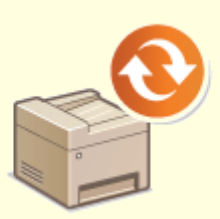

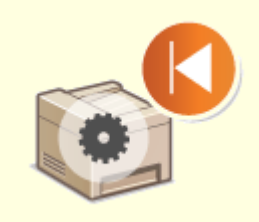

**[ファームウェアをアップデートする\(P. 443\)](#page-450-0) [設定を初期化する\(P. 445\)](#page-452-0)**
# <span id="page-360-0"></span>アクセス権限を設定する

#### 23LW-06R

アクセス権を持つユーザーだけが本機を利用できるようにして、第三者の不正使用を防ぎます。アクセス権は、システム管理 者と一般ユーザー、リモート UI それぞれに設定します。アクセス権が設定されていると、印刷や設定変更をするときに、ID やパスワードの入力が必要になります。

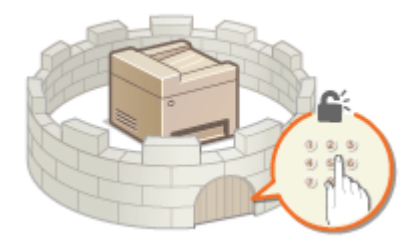

システム管理者には「システム管理部門 ID」というフルアクセス権限を持つアカウントを設定します。「部門 ID」と呼ばれる アカウントを登録すると、一般ユーザーを管理することができます。部門 ID は本機を使うための暗証番号を設定できるほか、 印刷したページ数を部門 ID ごとに把握することもできます。また、「リモート UI アクセス暗証番号」を設定することで、リ モート UI の使用も制限することができます。

#### システム管理部門 ID

フルアクセス権限を持つアカウントです。システム管理部門 ID を設定すると、<ネットワーク>や<管理設定>など 管理者権限が必要な設定項目にアクセスするにはシステム管理部門 ID によるログイン操作が必要になります。システ ム管理部門 ID を設定しないと、誰でも本機の設定を変更できるので、登録しておくことをおすすめします。システム 管理部門 ID は 1 つしか登録できません。 **[システム管理部門 ID と暗証番号を設定する\(P. 354\)](#page-361-0)** 

#### 一般ユーザーの部門 ID(部門別 ID 管理)

一般ユーザー用の部門 ID は複数設定することができ、ユーザー(またはグループ)ごとに使い分けることが可能です。 部門 ID が有効なときに本機を操作しようとするとログイン画面が表示されますので、自分の部門 ID を使ってログイン 操作します。印刷などの使用状況についても部門 ID 別に集計できますので管理の一助となります。 ●[部門別 ID 管理](#page-363-0) **[を行う\(P. 356\)](#page-363-0)** 

### リモート UI の暗証番号( リモート UI アクセス暗証番号)

リモート UI を使うための暗証番号です。暗証番号を知っているユーザーだけがリモート UI にアクセスできるように なります。 **[リモート UI の暗証番号を設定する\(P. 362\)](#page-369-0)** 

#### 送信機能の認証設定(認証送信)

LDAP サーバーが導入されている環境の場合、ファクスやスキャン機能で送信するときに LDAP サーバーで認証を行う ように設定できます。 **[LDAP サーバーで認証を行う\(P. 364\)](#page-371-0)** 

# <span id="page-361-0"></span>システム管理部門 ID と暗証番号を設定する

23LW-06S

管理者専用のアカウントである「システム管理部門 ID」を設定します。暗証番号を設定することもできます。システム管理部 門 ID を設定すると、ID と暗証番号を正しく入力したときだけ<ネットワーク>や<管理設定>など管理者権限が必要な項目 を操作できるようになります。システム管理部門 ID の設定情報は本機のセキュリティー上、特に重要です。管理者だけがシ ステム管理部門 ID と暗証番号を知っているような体制にしてください。

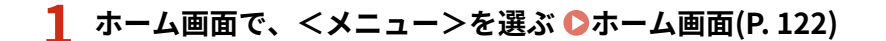

**2 <管理設定>を選ぶ**

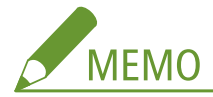

**すでにシステム管理部門 ID を設定済みの場合**

● ログイン画面が表示されたら、ID と暗証番号を入力します。 Dログインする(P. 133)

**3 <ユーザー管理> <システム管理者情報の設定>の順に進む**

**4 <システム管理部門 ID と暗証番号>を選ぶ**

# **5 システム管理部門 ID と暗証番号を設定する**

- <システム管理部門 ID > ▶ <システム管理暗証番号>の順に設定します。
- それぞれ数字を入力し、<確定>を選びます。
- 確認入力画面が表示されますので、再度暗証番号を入力してください。

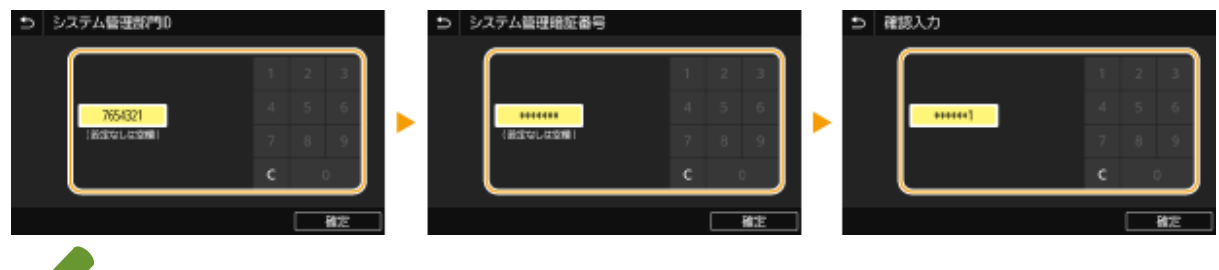

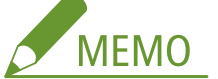

- 「00」や「0000000」など、0 だけの ID や暗証番号は登録できません。
- システム管理部門 ID や暗証番号の設定を解除したいときは、 で入力内容を消去し、 空欄の状態で<確定>を 選びます。

# ■システム管理者名を設定する

- **1** <システム管理者名>を選ぶ
- **2** システム管理者名を入力し、<確定>を選ぶ

● 文字の入力方法については、 **●文字[を](#page-138-0)入力する(P. 131)** を参照してください。

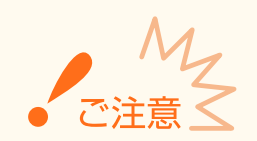

● 設定した暗証番号は忘れないようにしてください。暗証番号を忘れた場合は、お買い求めの販売店または弊社お客 様相談センターにお問い合わせください。

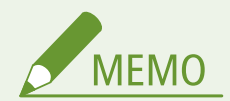

リモート UI で設定するとき

- リモート UI に管理者モードでログインし、[設定/登録]▶[ユーザー管理]▶[システム管理者情報]▶[編集] の順にクリックして表示される画面で設定します。
- リモート UI から設定すると、操作パネルでの設定項目に加えてシステム管理者の連絡先やコメント、本機の設置場 所などのさまざまな情報を入力できます。入力した情報は、リモート UI の [デバイス情報] ページで確認できま す。 **[管理者情報を確認する\(P. 424\)](#page-431-0)**

ログインするとき

- システム管理部門 ID が設定されているときに<ネットワーク>や<管理設定>など管理者権限が必要な項目を操 作しようとすると、ログイン画面が表示されます。 **[ログインする\(P. 133\)](#page-140-0)**
- リモート UI の管理者モードでログインするときにもシステム管理部門 ID と暗証番号の入力が必要になります。 **[リモート UI を起動する\(P. 418\)](#page-425-0)**

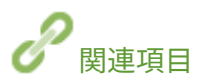

**●アクセス権限を設定する(P. 353) [部門別 ID 管理を行う\(P. 356\)](#page-363-0)** 

# <span id="page-363-0"></span>部門別 ID 管理を行う

#### 23LW-06U

ユーザー(またはグループ)ごとに複数の部門 ID を使い分けて本機の使用状態を管理することができます。部門別 ID 管理中 に本機を操作しようとするとログイン画面が表示されますので、各ユーザーは自分の部門 ID を使ってログイン操作を行う必 要があります。部門別 ID 管理を行うと、印刷などの使用状況が部門 ID 別に記録されます。部門別 ID 管理をするには、まず 管理対象とする部門 ID をすべて登録し、そのあとに部門別 ID 管理を有効にします。パソコンからのジョブに対しても部門別 ID 管理を行いたいときは、このほかにパソコン側での設定も必要です。

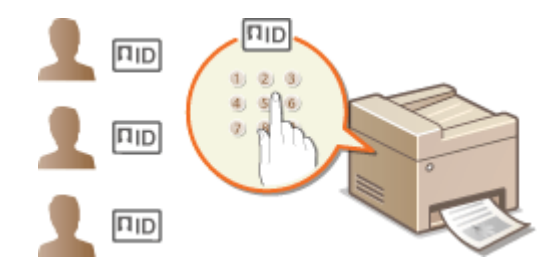

**●部門 ID と暗証番号を登録/編集する(P. 356) [部門別 ID 管理を有効にする\(P. 358\)](#page-365-0)  [パソコンからのジョブに対して部門別 ID 管理をする\(P. 359\)](#page-366-0)  ●部門 ID が不明な操作を遮断する(P. 360)** 

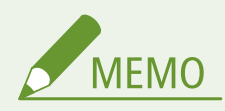

● リモート UI から本機を設定するときの基本操作は、 ●本**機の設定を変更する(P.427)** を参照してください。

# 部門 ID と暗証番号を登録/編集する

部門 ID を登録し、暗証番号を設定します。管理の対象とする部門 ID をすべて登録してください。

**1 リモート UI を起動し、管理者モードでログインする [リモート UI を起動する\(P. 418\)](#page-425-0)** 

**つ** ポータルページで、[設定/登録]をクリックする ●リモート UI の画面について(P. 419)

**3 [ユーザー管理] [部門別 ID 管理]の順に進む**

**4 部門 ID を登録/編集する**

■部門 ID を登録する

- **1** [新規部門の登録]をクリックする
- **2** 必要な情報を入力する

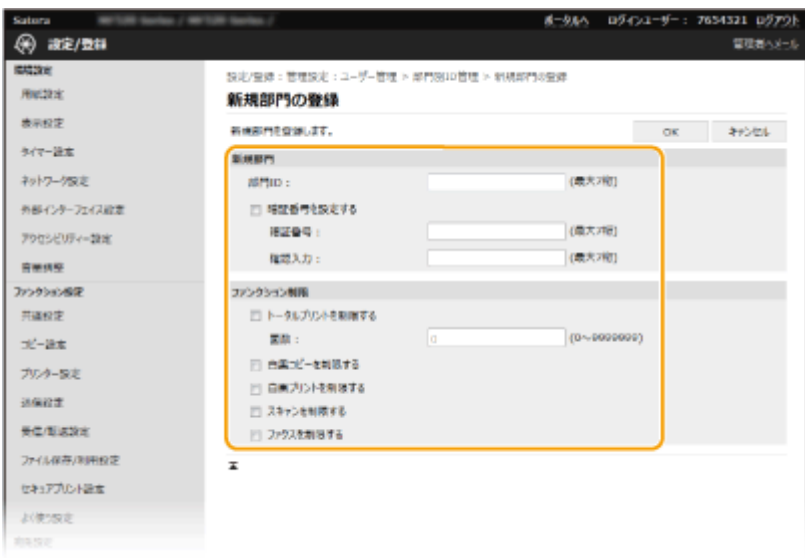

#### **[部門 ID]**

登録する部門 ID を半角数字で入力します。

#### **[暗証番号を設定する]**

暗証番号を設定するときはチェックマークを付け、[暗証番号]と[確認入力]の両方に同じ半角数字を入力し ます。暗証番号を設定しないときは空欄のままにしてください。

### **[ファンクション制限]**

登録する部門に対して、印刷ページ数や使用できる機能を制限できます。印刷ページ数を制限するには、対象の 種類にチェックマークを付け、[面数]に制限するページ数を入力します。機能を制限するには、対象機能に チェックマークを付けます。

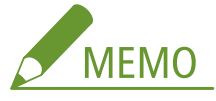

- ●[スキャンを制限する]にチェックマークを付けると、USB メモリーへの保存、E メール送信、共有フォル ダーや FTP サーバーへの保存が制限されます。パソコンへの文書の取り込みも別の方法で制限できますが、 この場合は部門 ID ごとの制限はできません( **[部門 ID が不明な操作を遮断する\(P. 360\)](#page-367-0)** )。
- **3** [OK]をクリックする

# ■登録した部門 ID の設定を編集する

- **1** 編集する部門 ID のリンクをクリックする
- **2** 必要に応じて設定を変更し、[OK]をクリックする

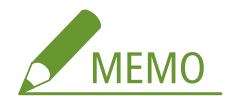

#### **部門 ID を削除するには**

● 削除したい部門 ID の右側にある[削除]▶ [OK] をクリックします。

**MEMO** 

# [部門 ID のカウント面数] について

● 今までに実行したジョブの総ページ数を部門 ID ごとに確認できます。

<span id="page-365-0"></span>● カウントをゼロに戻したい場合は、[カウントクリア] ▶ [OK] の順にクリックします。全部門 ID のカウントを一 斉にゼロに戻す場合は、[カウントオールクリア] ▶ [OK] の順にクリックします。

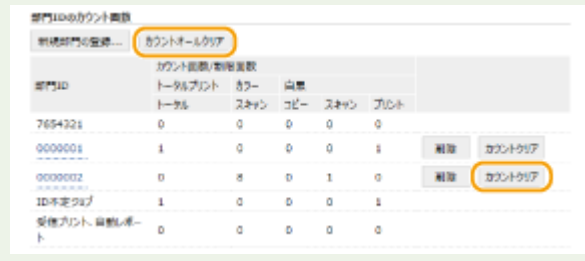

# 部門別 ID 管理を有効にする

必要な部門 ID を登録したら、部門別 ID 管理を有効にします。

**1 リモート UI を起動し、管理者モードでログインする [リモート UI を起動する\(P. 418\)](#page-425-0)  つ** ポータルページで、[設定/登録]をクリックする ●リモート UI の画面について(P. 419)

**3** [ユーザー管理] ▶ [部門別 ID 管理] の順に進む

**4 [編集]をクリックする**

**5 [部門別 ID 管理をする]にチェックマークを付ける**

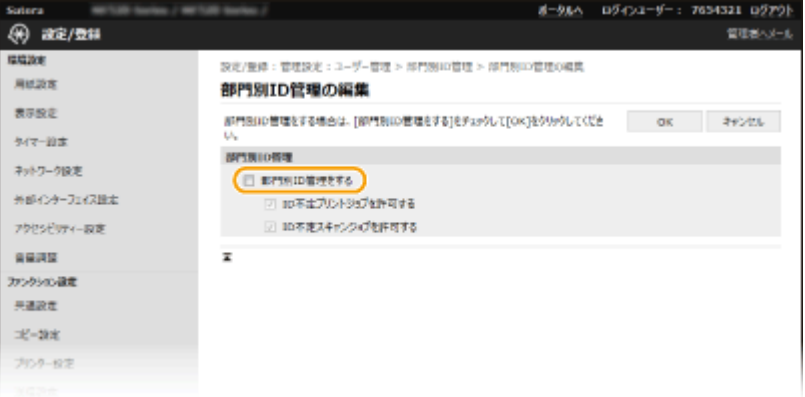

### **[部門別 ID 管理をする]**

チェックマークを付けると部門別 ID 管理が有効になります。部門別 ID 管理をしないときはチェックマークを外し てください。

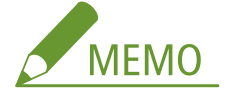

● [ID 不定プリントジョブを許可する] / [ID 不定スキャンジョブを許可する]については、 ●[部門 ID が不明な](#page-367-0) **[操作を遮断する\(P. 360\)](#page-367-0)** を参照してください。

<span id="page-366-0"></span>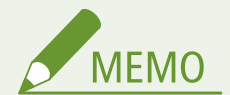

操作パネルで設定するとき

- ホーム画面の<メニュー>から部門別 ID 管理の設定を行うこともできます。 <部門別 ID 管理>(P. 541) 正しく設定できたとき
- 部門別 ID 管理中に本機を操作しようとすると、ログイン画面が表示されます。 ●ログインする(P. 133)

# パソコンからのジョブに対して部門別 ID 管理をする

パソコンからのジョブに対して部門別 ID 管理を行うには、あらかじめ各パソコンにインストールしたドライバーで部門 ID や 暗証番号を設定する必要があります。

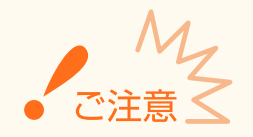

● ここでの操作をするには、管理者のアカウントでパソコンにログオンしている必要があります。

**1 プリンターフォルダーを開く [プリンターフォルダーの表示方法\(P. 696\)](#page-703-0)** 

- **2** 本機のドライバーのアイコンを右クリックし、[プリンターのプロパティ]または [プロパティ] **をクリックする**
- **3 [デバイスの設定]タブをクリックする**
- **4 [ユーザー管理機能]で[部門別 ID 管理]を選ぶ**
- **5 右側にある[設定]をクリックする**
- **6 必要な情報を入力し、[OK]をクリックする**

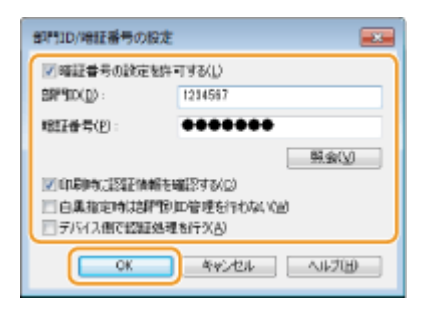

**[暗証番号の設定を許可する]**

暗証番号を設定するときにチェックマークを付けます。

#### <span id="page-367-0"></span>**[部門 ID]**

部門 ID を半角数字で入力します。

# **[暗証番号]**

必要に応じて部門 ID に対応する暗証番号を半角数字で入力します。

### **[照会]**

クリックすると、正しい ID と暗証番号が入力されているか確認できます。ただし、本機とパソコンを USB または WSD (Web Services on Devices) ポートで接続しているときは使用できません。

#### **[印刷時に認証情報を確認する]/[ファクス送信時に認証情報を確認する]**

チェックマークを付けると、パソコンからジョブを送信する際、毎回ポップアップ画面が表示されます。

### **[デバイス側で認証処理を行う]**

本機とパソコンを USB または WSD ポートで接続しているときにチェックマークを付けます。

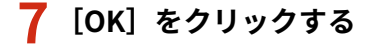

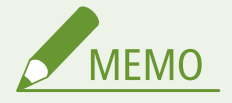

# 正しく設定できたとき

● 部門別 ID 管理中にパソコンからジョブを送信しようとすると、次の ようなポップアップ画面が表示されます([印刷時に認証情報を確認 する] / [ファクス送信時に認証情報を確認する]にチェックマー クが付いていないときは表示されません)。

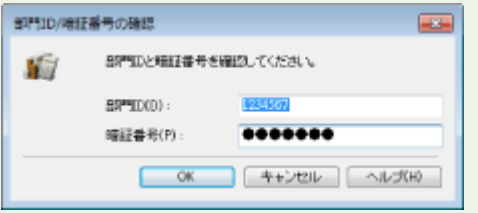

# 部門 ID が不明な操作を遮断する

「パソコンからの印刷」、「パソコンからの PC ファクスの送信」、「パソコンへの文書の取り込み(スキャン)」の機能は、部門 別 ID 管理中でも ID や暗証番号を入力せずに操作できるよう、お買い上げ時に設定されています。ID や暗証番号を入力しなけ れば使用できないようにしたい場合や、パソコンへの文書の取り込みは禁止したい場合は次の操作をしてください。

- **1 リモート UI を起動し、管理者モードでログインする [リモート UI を起動する\(P. 418\)](#page-425-0)**
- **2** ポータルページで、[設定/登録]をクリックする ●リモート UI の画面について(P.419)
- **3** [ユーザー管理] ▶ [部門別 ID 管理] の順に進む
- **4 [編集]をクリックする**
- **5 操作を遮断したい項目のチェックマークを外す**

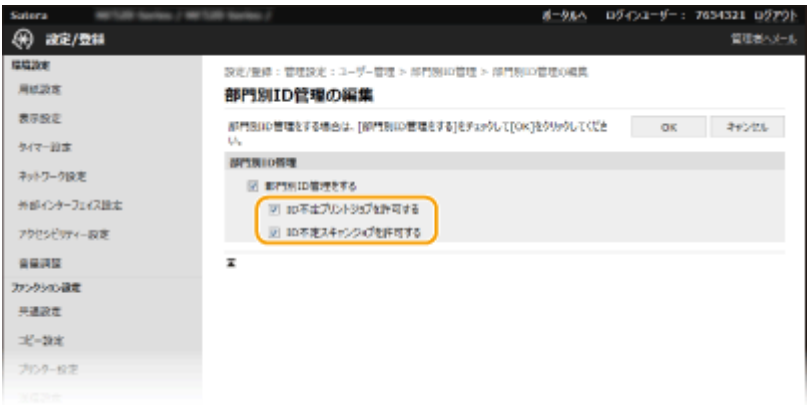

### **[ID 不定プリントジョブを許可する]**

部門別 ID 管理の実施中にパソコンからジョブを送信する際には、正しい部門 ID や暗証番号を入力して送信する必 要があります( **[パソコンからのジョブに対して部門別 ID 管理をする\(P. 359\)](#page-366-0)** )。ただし、この項目にチェックマー クが付いていると、部門 ID や暗証番号が入力されていなくてもジョブを実行します。正しい部門 ID や暗証番号が 入力されていなければジョブを実行しないようにするときは、チェックマークを外します。

## **[ID 不定スキャンジョブを許可する]**

チェックマークを付けておくと、いつでもパソコンに文書を取り込むことができます。チェックマークを外すと、 部門別 ID 管理中はパソコンに文書を取り込むことができなくなります。パソコンへの文書の取り込みは部門 ID ご との制限はできません。

**6 [OK]をクリックする**

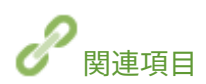

**●アクセス権限を設定する(P. 353) [システム管理部門 ID と暗証番号を設定する\(P. 354\)](#page-361-0)** 

# <span id="page-369-0"></span>リモート UI の暗証番号を設定する

23LW-06W

リモート UI にアクセスするための暗証番号を設定できます。すべてのユーザーが共通の暗証番号を使用します。

**MEMO** ● 部門別 ID 管理を実施しているときは、ここでの設定は必要ありません。 ●部門別 ID 管理を行う(P. 356) ● リモート UI から本機を設定するときの基本操作は、 ●本**機の設定を変更する(P. 427)** を参照してください。 **1 リモート UI を起動し、管理者モードでログインする [リモート UI を起動する\(P. 418\)](#page-425-0)**  <mark>つ</mark> ポータルページで、[設定/登録]をクリックする ●リモート UI の画面について(P. 419) **3 [ライセンス/その他] [リモート UI 設定]の順に進む 4 [編集]をクリックする**

**5 [リモート UI アクセス暗証番号を使用する]にチェックマークを付け、暗証番号を設定する**

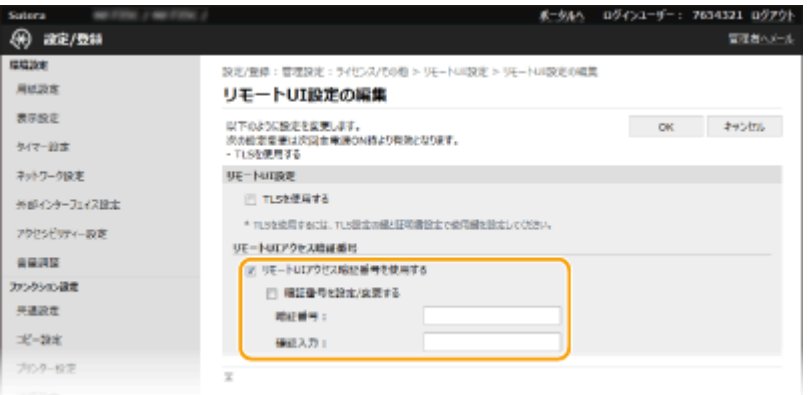

#### **[リモート UI アクセス暗証番号を使用する]**

チェックマークを付けると、リモート UI にアクセスするときに暗証番号の入力が必要になります。

#### **[暗証番号を設定/変更する]**

暗証番号を設定または変更するときはチェックマークを付け、[暗証番号]と [確認入力]の両方に同じ暗証番号を 半角数字で入力します。

# **6 [OK]をクリックする**

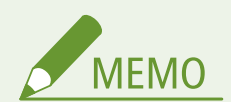

操作パネルで設定するとき

- ホーム画面の<メニュー>からリモート UI アクセス暗証番号の設定を行うこともできます。 ●[<リモート UI 設](#page-552-0) **[定>\(P. 545\)](#page-552-0)**
- <管理設定>を初期化したとき
- リモート UI アクセス暗証番号も初期化されます。初期化したあとは、暗証番号を設定しなおしてください。 ●[<](#page-555-0) **[メニューの初期化>\(P. 548\)](#page-555-0)**

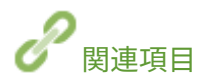

**[アクセス権限を設定する\(P. 353\)](#page-360-0)  [システム管理部門 ID と暗証番号を設定する\(P. 354\)](#page-361-0)** 

# <span id="page-371-0"></span>LDAP サーバーで認証を行う

#### 23LW-06X

LDAP サーバーが導入されている環境の場合、送信機能を使うときに LDAP サーバーで認証を行うようにして、第三者の不正 使用や情報漏えいを防ぐことができます。認証設定が有効になっていると、ファクスやスキャン機能を使うときに認証送信の ログイン画面が表示され、LDAP サーバーとの認証が正しく行われないと操作を続行できません。ここでは、LDAP サーバー で認証を行うかどうかを設定します。認証に使用するサーバーの登録については、 **[LDAP サーバーを登録する\(P. 64\)](#page-71-0)** を参 照してください。

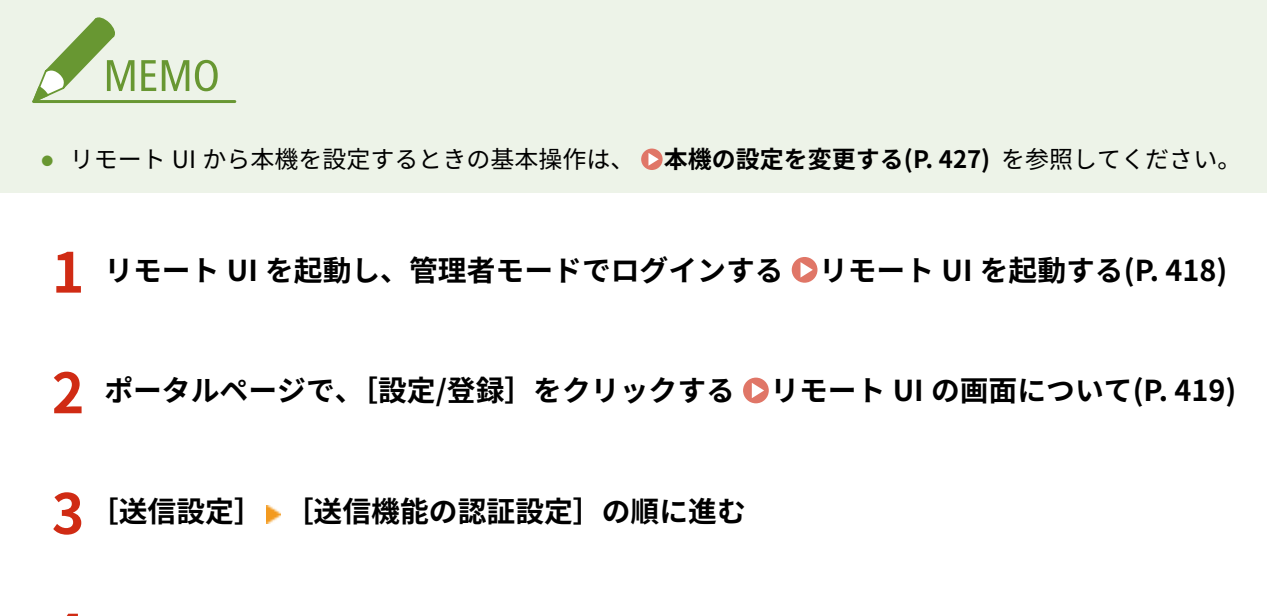

- **4 [編集]をクリックする**
- **5 [ユーザー認証機能を有効にする]にチェックマークを付け、ログアウト時に確認画面を表示す るかどうかを選ぶ**

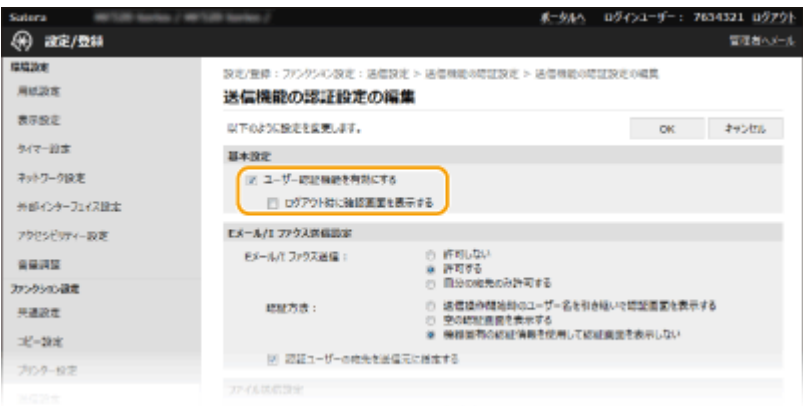

#### **[ユーザー認証機能を有効にする]**

ファクスやスキャン機能を使うときに認証送信のログイン画面を表示する(LDAP サーバーで認証を行う)ときは チェックマークを付けます。

#### **[ログアウト時に確認画面を表示する]**

ログアウトする際、認証送信と部門別 ID 管理の両方にログインしている場合に、どこまでログアウトするか選択す る画面を表示するときはチェックマークを付けます。チェックマークを外すと、ログアウトする際に選択画面は表 示されず、認証送信と部門別 ID 管理の両方からログアウトします。

# **6 E メール/I ファクス送信の設定をする**

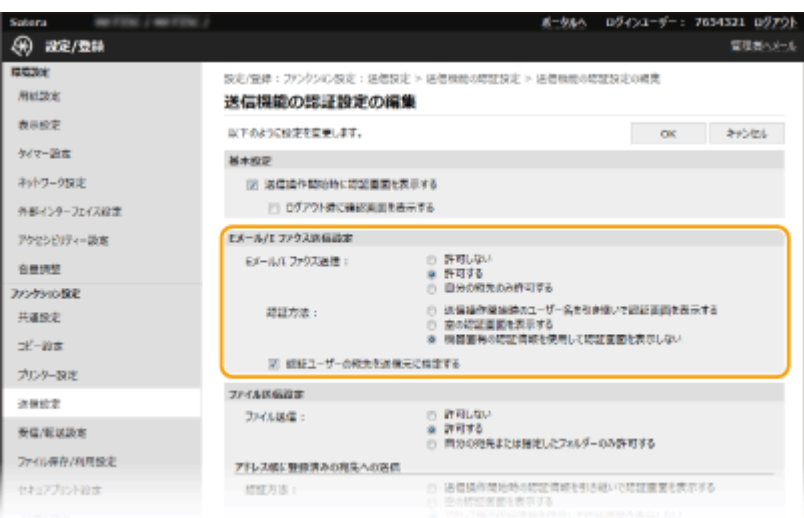

## **[E メール/I ファクス送信]**

E メールや I ファクスの送信を許可するかどうかを設定します。

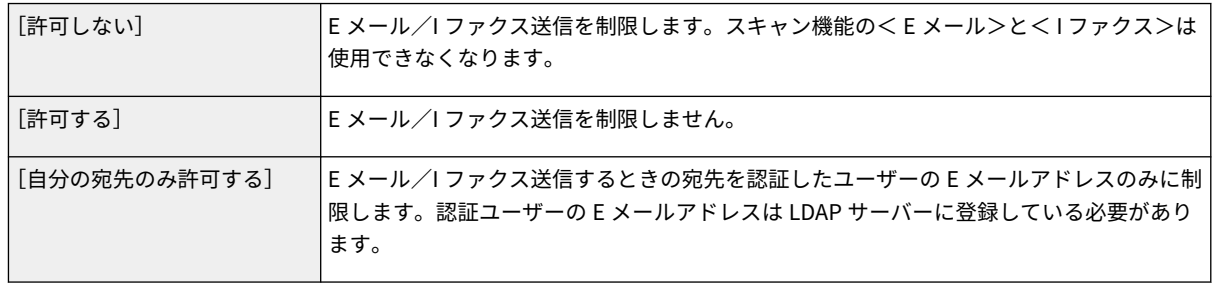

### **[認証方法]**

[E メール/I ファクス送信]で [許可する] または [自分の宛先のみ許可する] を選んだときには、送信実行時に SMTP サーバーへの認証画面を表示するかどうかを設定できます。

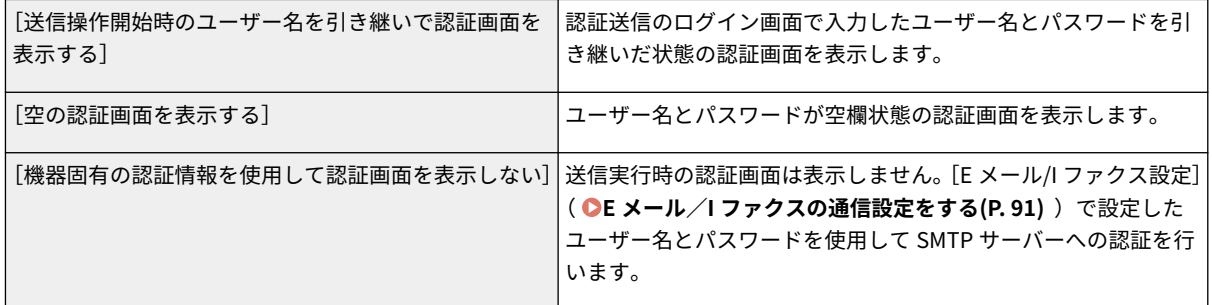

### **[認証ユーザーの宛先を送信元に指定する]**

認証したユーザーの E メールアドレスを送信元に設定するときに、チェックマークを付けます。認証ユーザーの E メールアドレスは LDAP サーバーに登録している必要があります。チェックマークを外すと、[E メール/I ファクス 設定]で設定している E メールアドレスが送信元に設定されます。

# **7 ファイル送信(共有フォルダーや FTP サーバーへの保存)の設定をする**

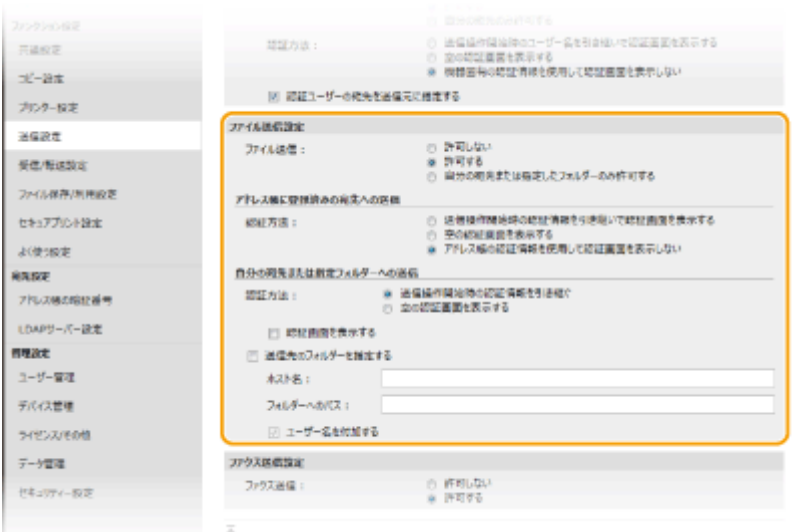

# **[ファイル送信]**

共有フォルダーや FTP サーバーへの保存を許可するかどうかを設定します。

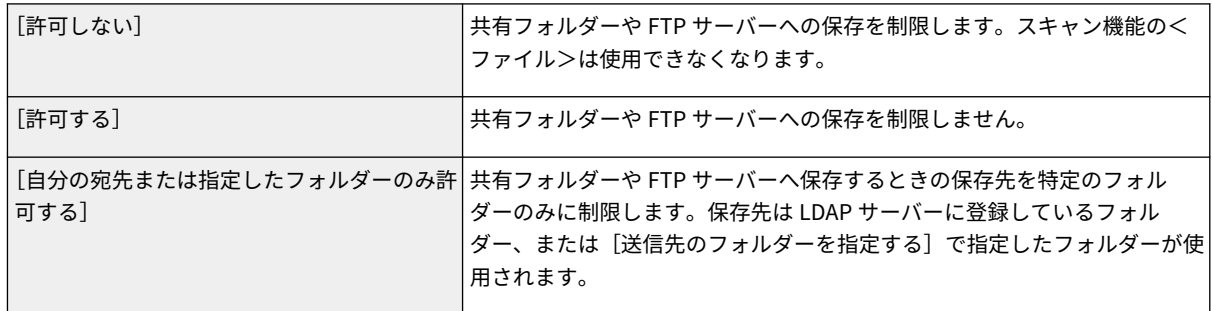

# ■ [ファイル送信]で [許可する]に設定したとき

# **[認証方法]**

送信実行時にサーバーへの認証画面を表示するかどうかを設定できます。

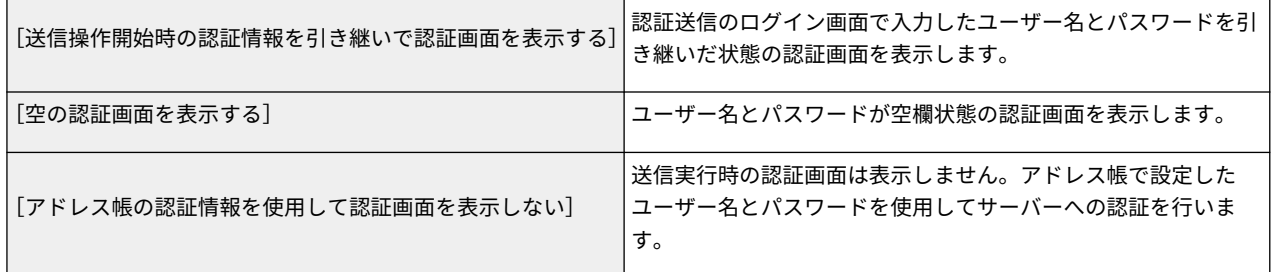

# **■[ファイル送信]で[自分の宛先または指定したフォルダーのみ許可する]に設定したとき**

### **[認証方法]**

送信実行時にサーバーへの認証画面を表示するかどうかを設定できます。

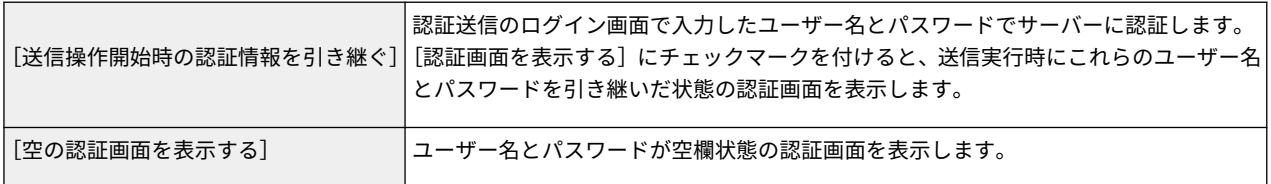

### **[送信先のフォルダーを指定する]**

チェックマークを付けると、保存先フォルダーを指定できます。チェックマークを外したときは、LDAP サーバーに登 録している認証ユーザー情報から保存先が設定されます。

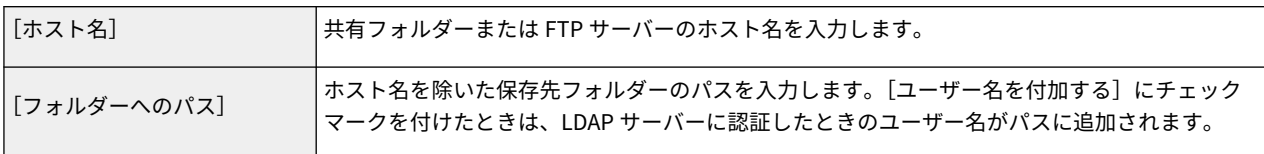

# **8 ファクス送信の設定をする**

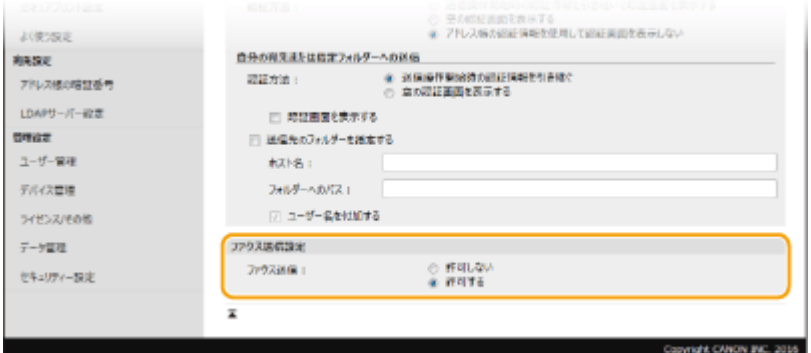

# **[ファクス送信]**

ファクスの送信を許可するかどうかを設定します。[許可しない]に設定すると、ファクス機能は使用できなくなり ます。

**9 [OK]をクリックする**

関連項目

**[LDAP サーバーを登録する\(P. 64\)](#page-71-0)** 

# ネットワークセキュリティーを設定する

#### 23LW-06Y

悪意のある第三者による通信内容の盗聴や改ざん、なりすまし...。これらは正規ユーザーに想定外の損失をもたらす恐れがあ ります。大切なデータや情報を守るため、本機にはネットワークのセキュリティーを高めるさまざまな対策が用意されていま す。

## ファイアウォール設定

特定の IP アドレスや MAC アドレスを持つ機器との通信だけを許可することで、第三者の不正アクセス、ネットワーク への攻撃や侵入を遮断できます。 **[ファイアウォールで通信制限する\(P. 370\)](#page-377-0)** 

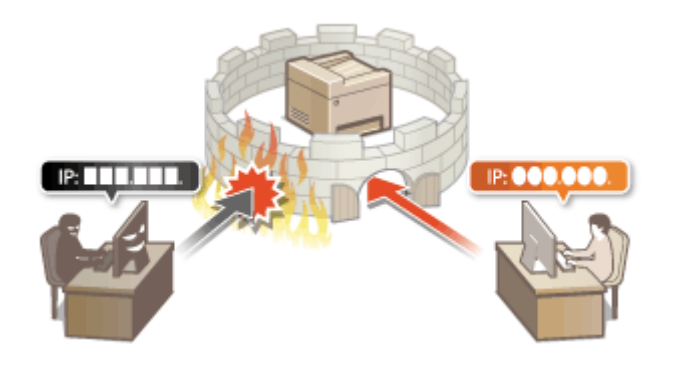

## ポート番号の変更

外部機器と情報をやりとりするプロトコルには、通常、種類ごとに決まったポート番号が割り当てられています。ポー ト番号は通信機器間で同じ設定にする必要があるため、任意の番号に変更することで外部からの不正侵入の防止に役立 てることができます。 **[ポート番号を変更する\(P. 377\)](#page-384-0)** 

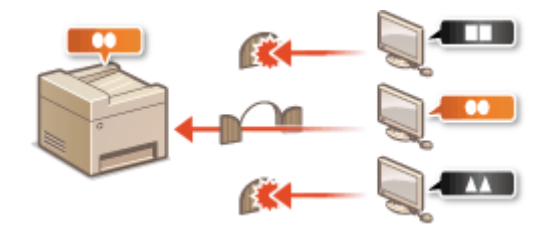

### プロキシー設定

外部ネットワークとの通信時にプロキシーサーバーを経由して接続します。プロキシ―サーバーを使うとより安全に ウェブサイトを閲覧することができるため、セキュリティーの向上が期待できます。 **[プロキシーを設定する\(P. 379\)](#page-386-0)** 

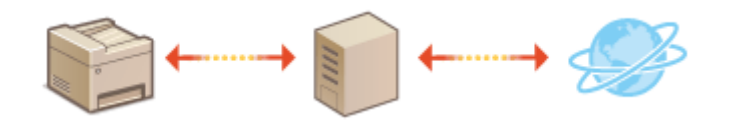

## TLS 暗号化通信

ウェブブラウザーや電子メールクライアントなどでデータを暗号化してネットワーク上で送受信する方法です。TLS 暗号化を使えば、リモート UI でパソコンから本機にアクセスするときも安全に通信できるようになります。 **[TLS 用](#page-388-0) [の鍵と証明書を設定する\(P. 381\)](#page-388-0)** 

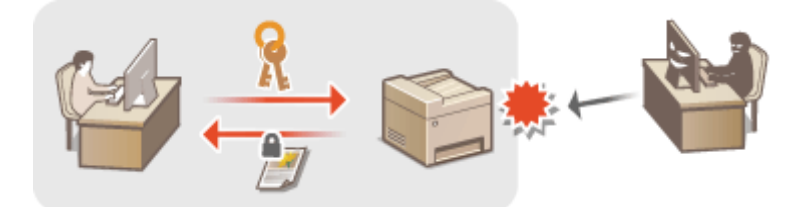

# IPSec 通信

TLS 暗号化通信はウェブブラウザーや電子メールクライアントなど、特定のアプリケーションで暗号化する技術です が、IPSec 通信は IP プロトコルのレベルで暗号化を行います。そのため、さらに汎用性の高いセキュリティーを実現 できます。 **[IPSec の設定をする\(P. 392\)](#page-399-0)** 

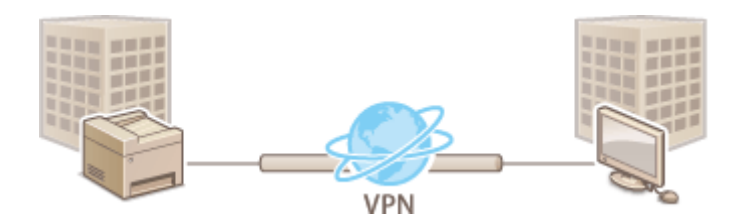

## IEEE 802.1X 認証

IEEE 802.1X を導入したネットワークに機器を接続して通信を始めようとすると、まずその機器が正しいユーザーであ るかどうか確認されます。確認は RADIUS サーバーに問い合わせることで行われ、正しいユーザーであれば認証されま す。認証が下りないかぎり LAN スイッチ(アクセスポイント)は機器からの通信要求を遮断します。このようなネッ トワークに本機はクライアントとして接続できます。 **[IEEE 802.1X 認証の設定をする\(P. 399\)](#page-406-0)** 

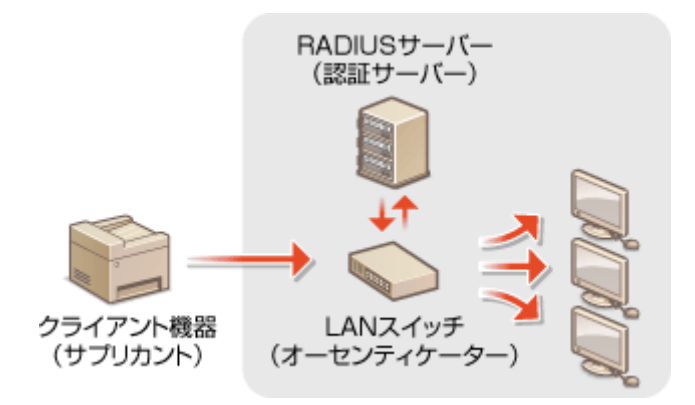

# <span id="page-377-0"></span>ファイアウォールで通信制限する

### 23LW-070

適切なセキュリティー対策を施さずにパソコンや通信機器をネットワークに接続すると、意図しない第三者から不正にアクセ スされる恐れがあります。そこで、特定の IP アドレスや MAC アドレスを持つ機器だけに通信を許可するパケットフィルタリ ングを設定することで、そうしたリスクを低減させます。

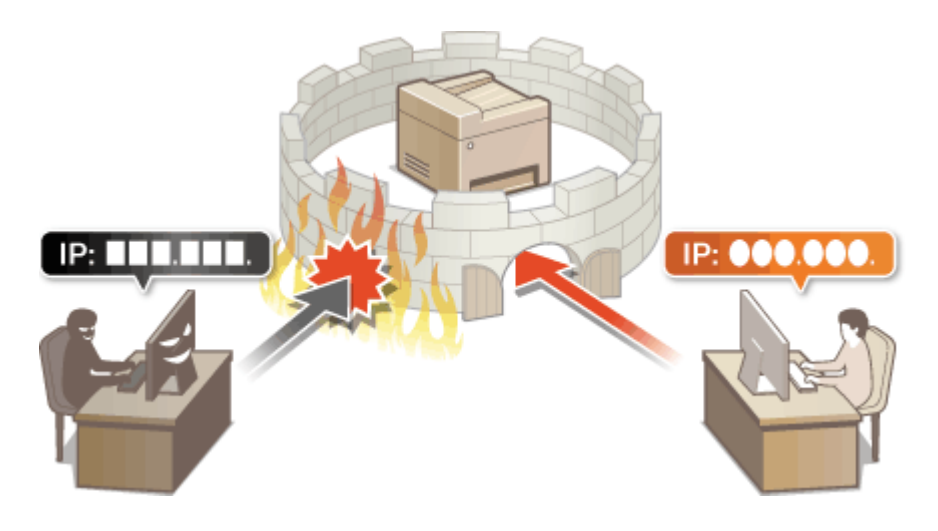

**[IP アドレスでファイアウォールを設定する\(P. 371\)](#page-378-0)  [MAC アドレスでファイアウォールを設定する\(P. 374\)](#page-381-0)** 

# <span id="page-378-0"></span>IP アドレスでファイアウォールを設定する

23LW-071

指定した IP アドレスを持つ機器との通信だけを許可し、それ以外の機器との通信を拒否します。逆に、特定の IP アドレスを 持つ機器との通信だけを拒否し、それ以外の通信は許可することもできます。なお、IP アドレスは範囲を指定して設定するこ とも可能です。

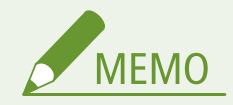

- リモート UI から本機を設定するときの基本操作は、 **[本機の設定を変更する\(P. 427\)](#page-434-0)** を参照してください。
- **1 リモート UI を起動し、管理者モードでログインする [リモート UI を起動する\(P. 418\)](#page-425-0)**
- **つ** ポータルページで、[設定/登録]をクリックする ●リモート UI の画面について(P. 419)
- **3 [ネットワーク設定] [ファイアウォール設定]の順に進む**
- **4 設定したい IP アドレスフィルターの[編集]をクリックする**
- 指定する IP アドレスに応じたフィルターを選んでください。本機からパソコンへのデータ送信を制限するときは [送信フィルター]を、パソコンからのデータ受信を制限するときは [受信フィルター]を選びます。

# **5 フィルターを設定する**

● まず前提条件として「本機との通信を許可するのか、拒否するのか」のデフォルトポリシーを選択し、次に例外と する通信機器を IP アドレスで指定します。

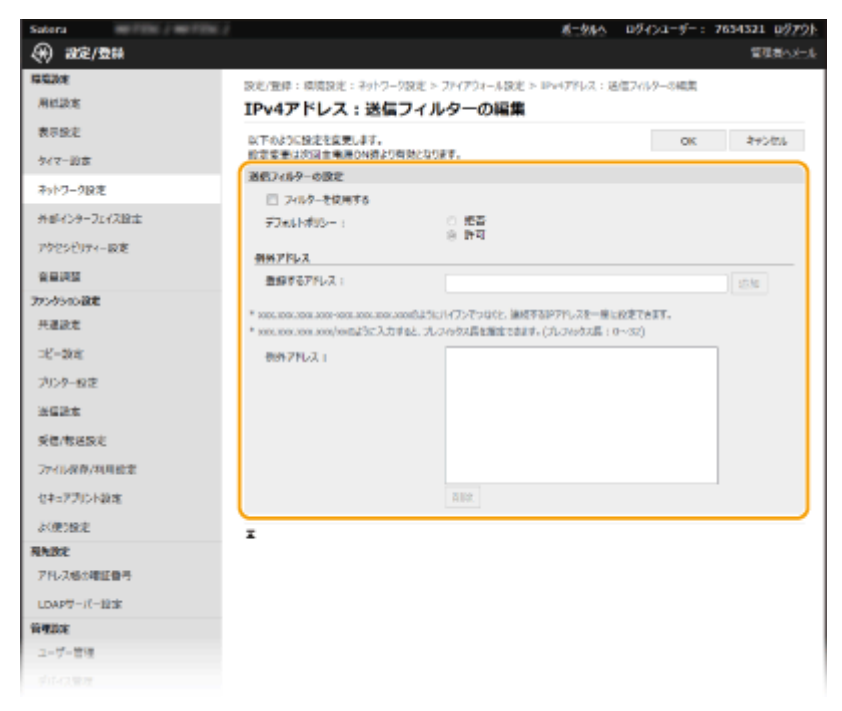

**1** [フィルターを使用する]にチェックマークを付け、[デフォルトポリシー]の[拒否]または[許可]をクリッ クする

## **[フィルターを使用する]**

チェックマークを付けると通信制限が有効になります。通信制限をしないときはチェックマークを外してくだ さい。

#### **[デフォルトポリシー]**

前提条件として本機との通信を許可するのか拒否するのかを選択します。

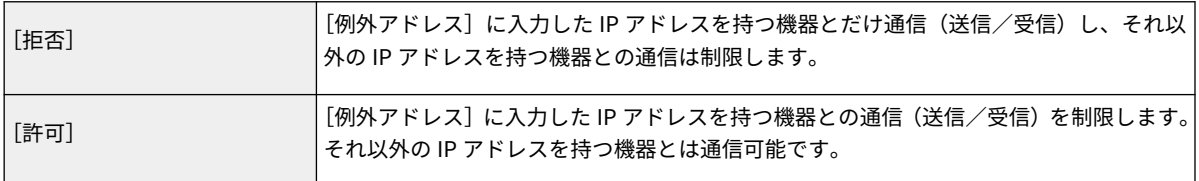

- **2** 例外アドレスを設定する
	- ●[登録するアドレス]に IP アドレス(またはその範囲)を入力し、[追加]をクリックします。

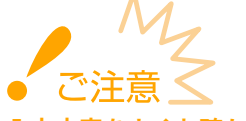

**入力内容をよくお確かめください**

● IP アドレスを間違えて設定すると、リモート UI からアクセスできなくなることがあります。この場合は、 操作パネルから< IPv4 アドレスフィルター>または< IPv6 アドレスフィルター>を< OFF >にしてくだ さい。

**[< IPv4 アドレスフィルター>\(P. 471\)](#page-478-0)  [< IPv6 アドレスフィルター>\(P. 472\)](#page-479-0)** 

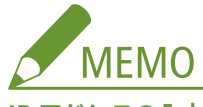

**IP アドレスの入力形式**

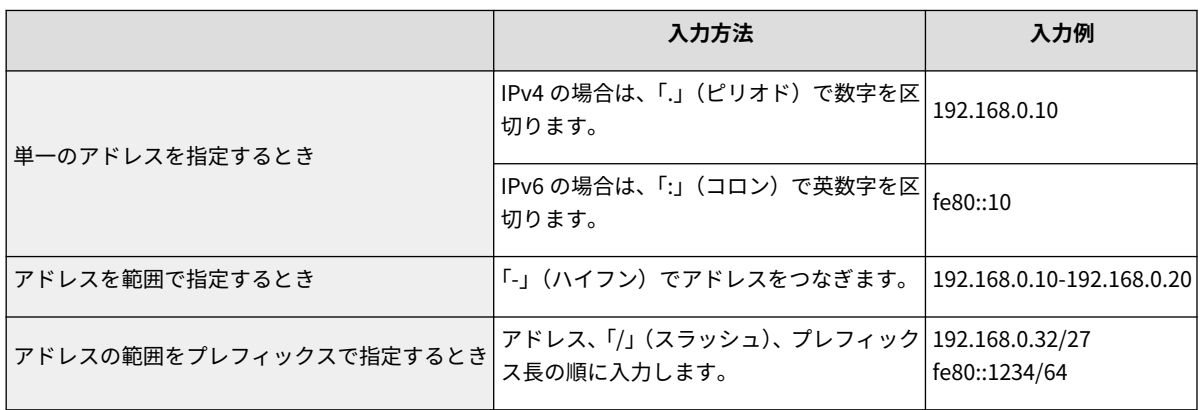

#### **送信フィルターで[拒否]を選んだとき**

● マルチキャストおよびブロードキャストアドレスは制限対象外です。

## **設定した IP アドレスを削除するとき**

● 削除する IP アドレスを選び、[削除] をクリックします。

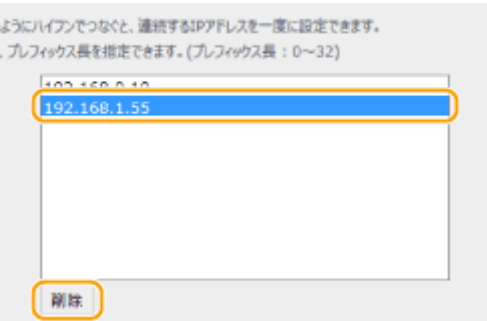

**3** [OK]をクリックする

# **6 本機を再起動する**

● 電源を切り、10 秒待って再び電源を入れます。

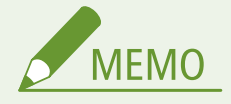

操作パネルで設定するとき

● ホーム画面の<メニュー>から IP アドレスによる通信制限を有効/無効に切り替えることもできます。 **[< IPv4 アドレスフィルター>\(P. 471\)](#page-478-0)  [< IPv6 アドレスフィルター>\(P. 472\)](#page-479-0)** 

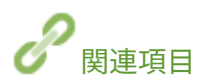

**[MAC アドレスでファイアウォールを設定する\(P. 374\)](#page-381-0)** 

# <span id="page-381-0"></span>MAC アドレスでファイアウォールを設定する

23LW-072

指定した MAC アドレスを持つ機器との通信だけを許可し、それ以外の機器との通信を拒否します。逆に、特定の MAC アドレ スを持つ機器との通信だけを拒否し、それ以外は許可することもできます。

● 本機を無線 LAN に接続している場合、この機能は使えません。

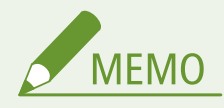

● リモート UI から本機を設定するときの基本操作は、 **[本機の設定を変更する\(P. 427\)](#page-434-0)** を参照してください。

- **1 リモート UI を起動し、管理者モードでログインする [リモート UI を起動する\(P. 418\)](#page-425-0)**
- **つ** ポータルページで、[設定/登録]をクリックする ●リモート UI の画面について(P. 419)
- **3 [ネットワーク設定] [ファイアウォール設定]の順に進む**
- **4 設定したい MAC アドレスフィルターの[編集]をクリックする**
- 本機からパソコンへのデータ送信を制限するときは[送信フィルター]を、パソコンからのデータ受信を制限する ときは[受信フィルター]を選びます。

# **5 フィルターを設定する**

● まず前提条件として「本機との通信を許可するのか、拒否するのか」のデフォルトポリシーを選択し、次に例外と する通信機器を MAC アドレスで指定します。

本機を管理する

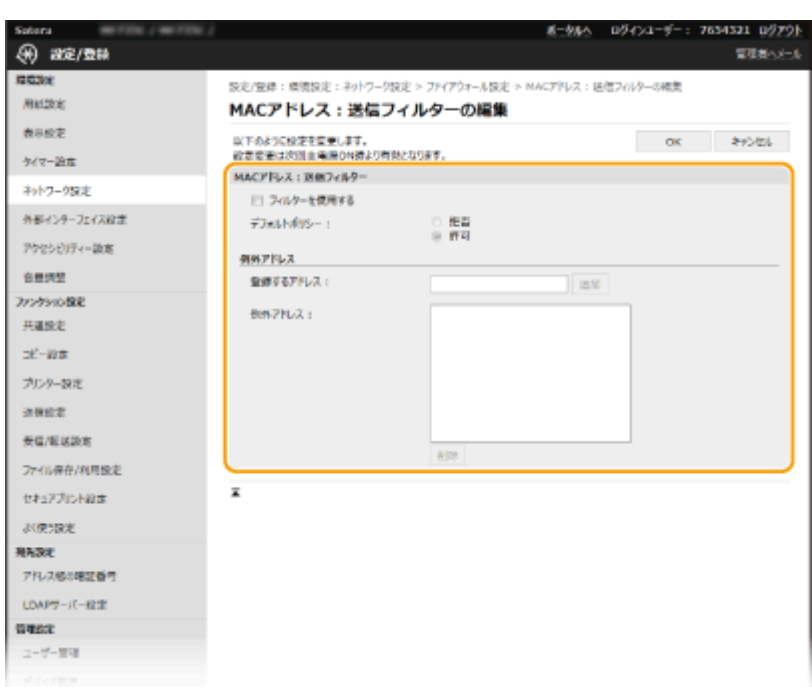

**1** [フィルターを使用する]にチェックマークを付け、[デフォルトポリシー]の[拒否]または[許可]をクリッ クする

### **[フィルターを使用する]**

チェックマークを付けると通信制限が有効になります。通信制限をしないときはチェックマークを外してくだ さい。

**[デフォルトポリシー]**

前提条件として本機との通信を許可するのか拒否するのかを選択します。

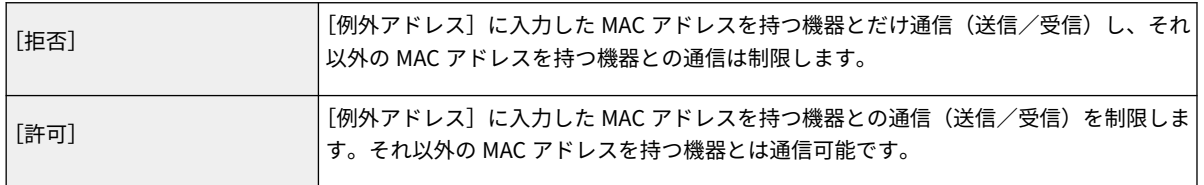

# **2** 例外アドレスを設定する

- [登録するアドレス]に MAC アドレスを入力し、[追加]をクリックします。
- アドレスは「-」(ハイフン)や「:」(コロン)で区切らずに入力してください。

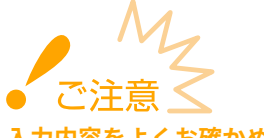

# **入力内容をよくお確かめください**

● MAC アドレスを間違えて設定すると、リモート UI からアクセスできなくなることがあります。この場合は、 操作パネルから[< MAC アドレスフィルター](#page-479-0)>を< OFF >にしてください。 ●< MAC アド**レスフィルター [>\(P. 472\)](#page-479-0)** 

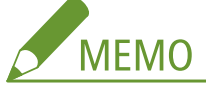

**送信フィルターで[拒否]を選んだとき**

● マルチキャストおよびブロードキャストアドレスは制限対象外です。

#### **設定した MAC アドレスを削除するとき**

● 削除する MAC アドレスを選び、[削除]をクリックします。

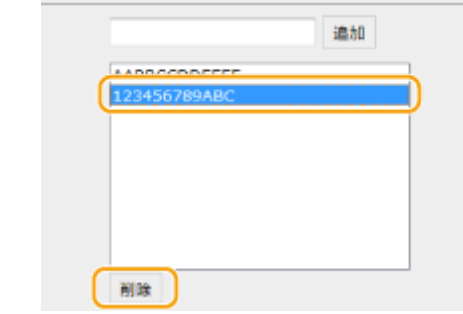

**3** [OK]をクリックする

# **6 本機を再起動する**

● 電源を切り、10 秒待って再び電源を入れます。

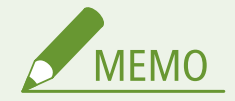

操作パネルで設定するとき

● ホーム画面の[<](#page-479-0)メニュー>から MAC アドレスによる通信制限を有効/無効に切り替えることもできます。 <sup>●</sup>く **[MAC アドレスフィルター>\(P. 472\)](#page-479-0)** 

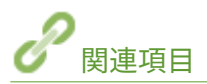

**[IP アドレスでファイアウォールを設定する\(P. 371\)](#page-378-0)** 

# <span id="page-384-0"></span>ポート番号を変更する

#### 23LW-073

ポートは外部機器と情報をやりとりするための出入口です。通常、おもなプロトコルには決まったポート番号を使用します が、同じ番号が使われがちなので攻撃対象になりやすいという弱点があります。そのためネットワークで使用するポート番号 を変更してセキュリティー向上を図るネットワーク管理者もいます。ポート番号はパソコンやサーバーなどの通信機器間で 同じ設定にする必要があるため、変更があった場合はこれに合わせて本機側でも設定を変更します。

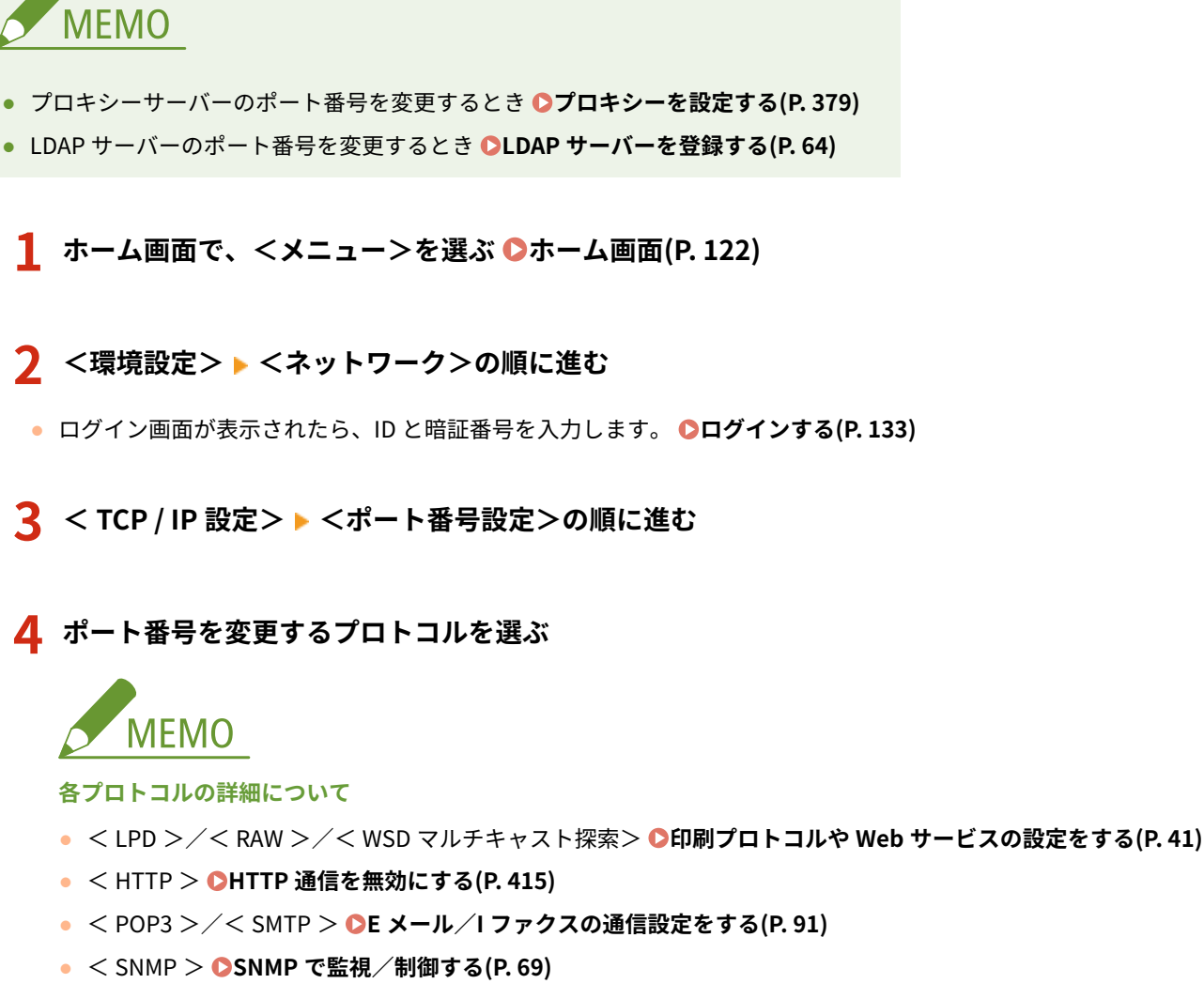

- <マルチキャスト探索> ●デバイス管理システムから本機を監視する(P.75)
- <FTP > ●FTP サーバーへの保存設定の流れ(P. 99)

**5 ポート番号を変更し、<確定>を選ぶ**

**6 < OK >を選ぶ**

## **7 本機を再起動する**

● 電源を切り、10 秒待って再び電源を入れます。

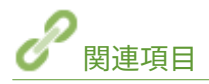

**[印刷ポートの設定をする\(P. 44\)](#page-51-0)** 

# <span id="page-386-0"></span>プロキシーを設定する

## 23LW-074

プロキシー (HTTP プロキシーサーバー)とは、おもにウェブサイトの閲覧などでネットワークの外にある機器との HTTP 通 信を代行するパソコンやソフトウェアなどのことです。ネットワーク外部に直接通信するのではなく、プロキシーサーバーを 中継して外部に接続します。プロキシーを設定することで、外部ネットワークとの通信管理がしやすくなるだけでなく、不正 アクセスの遮断やウィルス対策の集約化など、セキュリティーを強化できます。Google Cloud Print を利用するときは、プロ キシーを設定しておくとインターネットを介した印刷における安全性の向上が期待できます。プロキシーサーバーのアドレ スやポート番号、認証情報などはあらかじめ確認しておいてください。

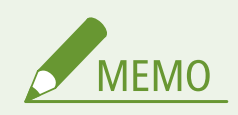

- リモート UI から本機を設定するときの基本操作は、 **[本機の設定を変更する\(P. 427\)](#page-434-0)** を参照してください。
- **1 リモート UI を起動し、管理者モードでログインする [リモート UI を起動する\(P. 418\)](#page-425-0)**
- **フ** ポータルページで、[設定/登録]をクリックする ●リモート UI の画面について(P. 419)
- **3 [ネットワーク設定] [プロキシー設定]の順に進む**
- **4 [編集]をクリックする**
- **5 [プロキシーを使用する]にチェックマークを付け、必要な情報を入力する**

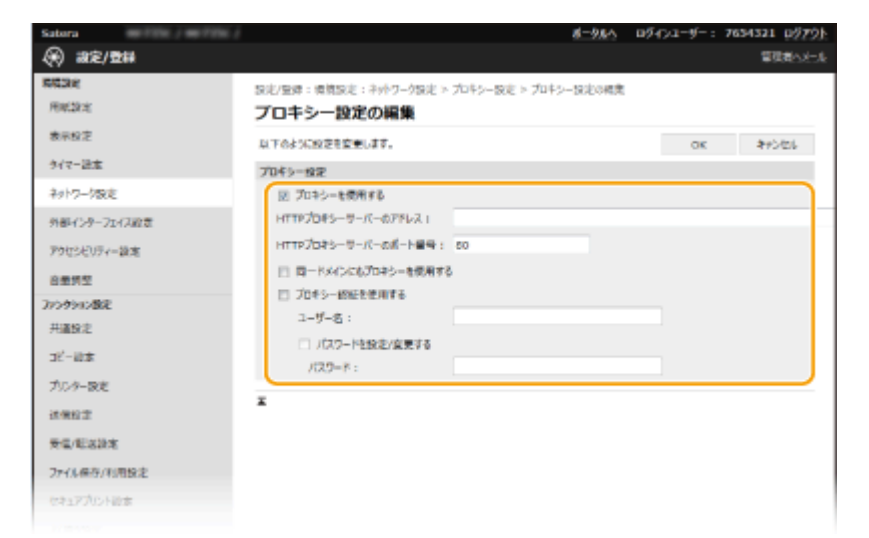

### **[プロキシーを使用する]**

チェックマークを付けると、本機が HTTP 通信するときは指定したプロキシーサーバーが使用されます。

### **[HTTP プロキシーサーバーのアドレス]**

使用するプロキシーサーバーのアドレスを入力します。お使いの環境に応じて IP アドレスやホスト名などを設定 してください。

#### **[HTTP プロキシーサーバーのポート番号]**

使用するプロキシーサーバーのポート番号を入力します。

## **[同一ドメインにもプロキシーを使用する]**

チェックマークを付けると、同じドメインにある機器と通信するときにも指定したプロキシーサーバーが使用され ます。

## **[プロキシー認証を使用する]**

プロキシーサーバーの認証機能を使用するときはチェックマークを付け、[ユーザー名]に認証するユーザー名を半 角英数字で入力します。

## **[パスワードを設定/変更する]**

プロキシー認証を使用する場合にパスワードを設定または変更するときはチェックマークを付け、[パスワード]に 新しく設定するパスワードを半角英数字で入力します。

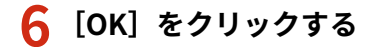

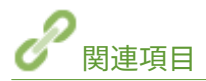

**[Google Cloud Print を使う\(P. 345\)](#page-352-0)** 

# <span id="page-388-0"></span>TLS 用の鍵と証明書を設定する

23LW-075

リモート UI によるパソコンのウェブブラウザーとの通信を Transport Layer Security(TLS)を使って暗号化できます。TLS はネットワーク上で情報を暗号化して送受信するための仕組みです。リモート UI を使って IPSec 通信(事前共有鍵方式)の 設定をしたり、IEEE 802.1X 認証(TTLS/PEAP)や SNMPv3 の設定をしたりするときは TLS を有効にする必要があります。 リモート UI で TLS 暗号化通信を行うには、使用する「鍵と証明書」(サーバー証明書)を指定してから TLS を有効にします。 使用する鍵と証明書はあらかじめ用意しておいてください( **[管理機能\(P. 681\)](#page-688-0)** )。

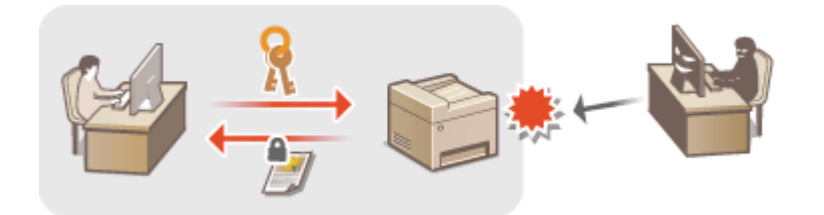

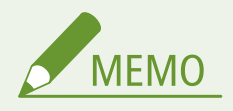

● リモート UI から本機を設定するときの基本操作は、 **[本機の設定を変更する\(P. 427\)](#page-434-0)** を参照してください。

- **1 リモート UI を起動し、管理者モードでログインする [リモート UI を起動する\(P. 418\)](#page-425-0)**
- **つ** ポータルページで、[設定/登録]をクリックする ●リモート UI の画面について(P. 419)
- **3** [ネットワーク設定] ▶ [TLS 設定] の順に進む
- **4 [鍵と証明書]をクリックする**
- **5 使用する鍵と証明書の右側にある[使用鍵登録]をクリックする**

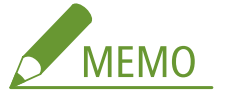

#### **証明書の内容を確認するには**

●[鍵の名前]のリンクか証明書のアイコンをクリックすると、証明書の詳細情報確認や検証ができます。

**6** [ライセンス/その他] ▶ [リモート UI 設定] の順に進む

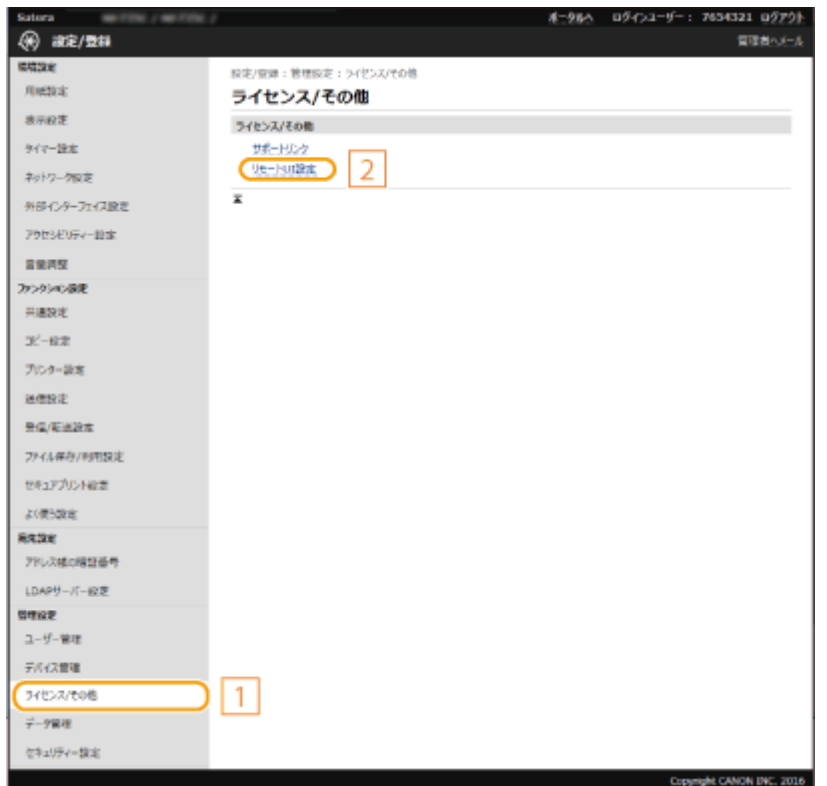

**7 [編集]をクリックする**

**8 [TLS を使用する]にチェックマークを付け、[OK]をクリックする**

# **9 本機を再起動する**

● 電源を切り、10 秒待って再び電源を入れます。

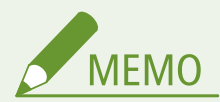

操作パネルで設定するとき

● ホーム画面の<メニュー>から TLS 暗号化通信を有効/無効に切り替えることもできます。 ♪ く**リモート UI 設定 [>\(P. 545\)](#page-552-0)** 

TLS を有効にしてリモート UI を起動したとき

● TLS 有効時にリモート UI を起動すると、セキュリティー証明書に関する警告メッセージが表示されることがありま す。この場合はアドレス入力欄に入力した URL に間違いがないか確認してから、操作を続行してください。 **[リ](#page-425-0) モート [UI を起動する\(P. 418\)](#page-425-0)** 

TLS で E メール/I ファクス送受信を暗号化するには

● SMTP サーバーや POP3 サーバーが TLS に対応する場合、これらのサーバーとの通信に TLS を適用できます( **○**[E](#page-98-0) **メール/I [ファクスの通信設定をする\(P. 91\)](#page-98-0)** )。SMTP サーバーや POP3 サーバーについては、プロバイダーやネッ トワーク管理者にお問い合わせください。

TLS のバージョンを限定したいとき

● リモート UI の [TLS 設定] ページにある [使用可能なバージョンの指定] で上限/下限を指定します。

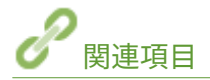

**[ネットワーク通信用の鍵と証明書を生成する\(P. 384\)](#page-391-0)  ●鍵と証明書署名要求 (CSR) を生成する(P. 387) [ネットワーク通信用の鍵と証明書を登録する\(P. 390\)](#page-397-0)  [IPSec の設定をする\(P. 392\)](#page-399-0)  [IEEE 802.1X 認証の設定をする\(P. 399\)](#page-406-0)  [SNMP で監視/制御する\(P. 69\)](#page-76-0)  [LDAP サーバーを登録する\(P. 64\)](#page-71-0)** 

# <span id="page-391-0"></span>ネットワーク通信用の鍵と証明書を生成する

23LW-076

Transport Layer Security (TLS) を使った暗号化通信に必要な鍵と証明書を生成できます。TLS は、リモート UI を使って本 機にアクセスするときに使用できます。「ネットワーク通信用」に生成した鍵と証明書では自己署名証明書が使われます。

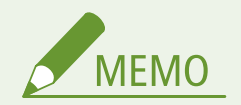

- 認証局の署名が付いたサーバー証明書を使いたいときは、証明書の代わりに CSR を鍵といっしょに生成することが できます。 **[鍵と証明書署名要求\(CSR\)を生成する\(P. 387\)](#page-394-0)**
- リモート UI から本機を設定するときの基本操作は、 **[本機の設定を変更する\(P. 427\)](#page-434-0)** を参照してください。

**1 リモート UI を起動し、管理者モードでログインする [リモート UI を起動する\(P. 418\)](#page-425-0)** 

**つ** ポータルページで、[設定/登録]をクリックする ●リモート UI の画面について(P. 419)

- **3 [デバイス管理] [鍵と証明書設定]の順に進む**
- **4 [鍵生成]をクリックする**

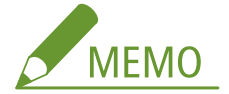

**登録されている鍵と証明書を削除するとき**

- 削除したい鍵と証明書の右側にある [削除] ▶ [OK] をクリックします。
- 使用中の鍵と証明書には「TLS」や「IEEE 802.1X」などの使用目的が表示され、この状態では削除できません。 目的の機能を解除するか、別の鍵と証明書に変更してから削除してください。
- **5 [ネットワーク通信用]を選び、[OK]をクリックする**
- **6 鍵と証明書の設定をする**

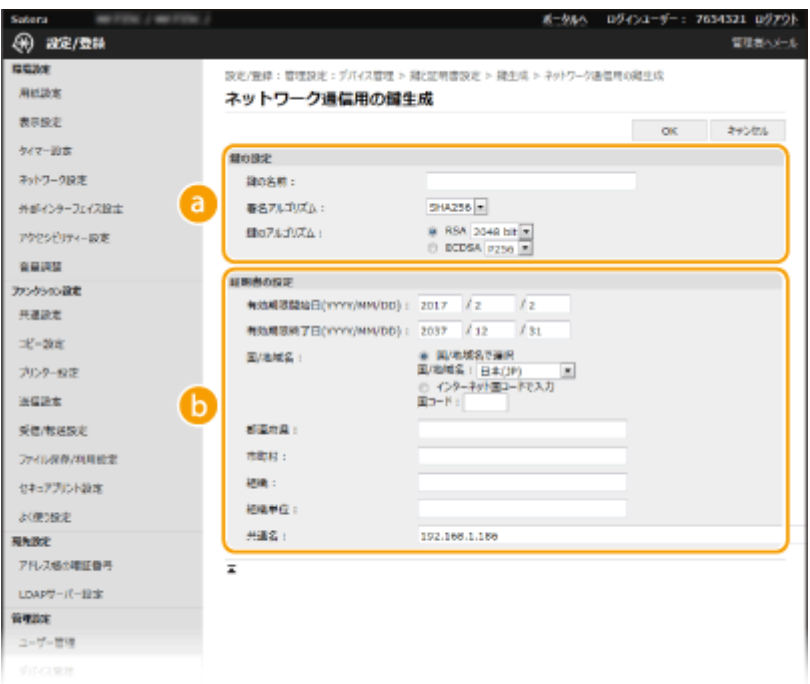

**[鍵の設定]** А

#### **[鍵の名前]**

鍵に付ける名称を半角英数字で入力します。一覧表示されたときに探しやすい名称を付けてください。

#### **[署名アルゴリズム]**

プルダウンメニューから署名アルゴリズムを選びます。

## **[鍵のアルゴリズム]**

鍵の生成アルゴリズムを「RSA]または「ECDSA]から選び、鍵長をプルダウンメニューから選びます。いず れの場合も鍵長の数値が大きいほど安全性が高まる一方、通信時の処理が遅くなります。

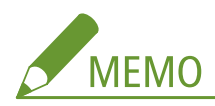

● [署名アルゴリズム]で [SHA384] または [SHA512] を選んだときは、[鍵のアルゴリズム] で [RSA] を選んだ場合の鍵長を [512 bit] に設定することはできません。

#### **[編]** [証明書の設定]

#### **[有効期限開始日(YYYY/MM/DD)]**

証明書の有効期間の開始日を入力します。

## **[有効期限終了日(YYYY/MM/DD)]**

証明書の有効期間の終了日を入力します。[有効期限開始日(YYYY/MM/DD)]より前に設定することはできませ ん。

#### **[国/地域名]**

[国/地域名で選択]をクリックしてプルダウンメニューから国/地域名を選ぶか、[インターネット国コード で入力]をクリックして国コード(日本の場合は「JP」)を入力します。

**[都道府県]/[市町村]**

必要に応じて所在地を半角英数字で入力します。

**[組織]/[組織単位]**

必要に応じて組織名を半角英数字で入力します。

**[共通名]**

必要に応じて証明書の主体者の名称を半角英数字で入力します。「Common Name」や「CN」、「一般名」と呼 ぶこともあります。

# **7 [OK]をクリックする**

- 鍵と証明書の生成には時間がかかることがあります。
- 生成した鍵と証明書は本機に自動的に登録されます。

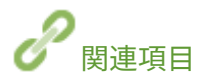

**[ネットワーク通信用の鍵と証明書を登録する\(P. 390\)](#page-397-0)  [TLS 用の鍵と証明書を設定する\(P. 381\)](#page-388-0)  [IPSec の設定をする\(P. 392\)](#page-399-0)** 

# <span id="page-394-0"></span>鍵と証明書署名要求(CSR)を生成する

23LW-077

本機で自己生成した証明書は認証局の署名がないため、通信相手によっては通信エラーとなってしまうことがあります。認証 局の署名が付いた証明書を発行してもらうためには、証明書署名要求(CSR:Certificate Signing Request)のデータが必要 で、CSR は管理者がリモート UI から生成することができます。証明書が発行されたら、CSR を生成した鍵に証明書を登録し てください。

**鍵と CSR を生成する(P. 387) [鍵に証明書を登録する\(P. 389\)](#page-396-0)** 

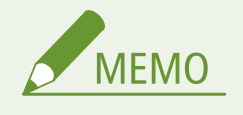

● リモート UI から本機を設定するときの基本操作は、 **[本機の設定を変更する\(P. 427\)](#page-434-0)** を参照してください。

# 鍵と CSR を生成する

- **1 リモート UI を起動し、管理者モードでログインする [リモート UI を起動する\(P. 418\)](#page-425-0)**
- **つ** ポータルページで、[設定/登録]をクリックする ●リモート UI の画面について(P. 419)
- **3 [デバイス管理] [鍵と証明書設定]の順に進む**
- **4 [鍵生成]をクリックする**

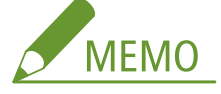

#### **登録されている鍵と証明書を削除するとき**

- 削除したい鍵と証明書の右側にある [削除] ▶ [OK] をクリックします。
- 使用中の鍵と証明書には「TLS」や「IEEE 802.1X」などの使用目的が表示され、この状態では削除できません。 目的の機能を解除するか、別の鍵と証明書に変更してから削除してください。

**5 [鍵と証明書署名要求(CSR)]を選び、[OK]をクリックする**

**6 鍵と CSR の設定をする**

本機を管理する

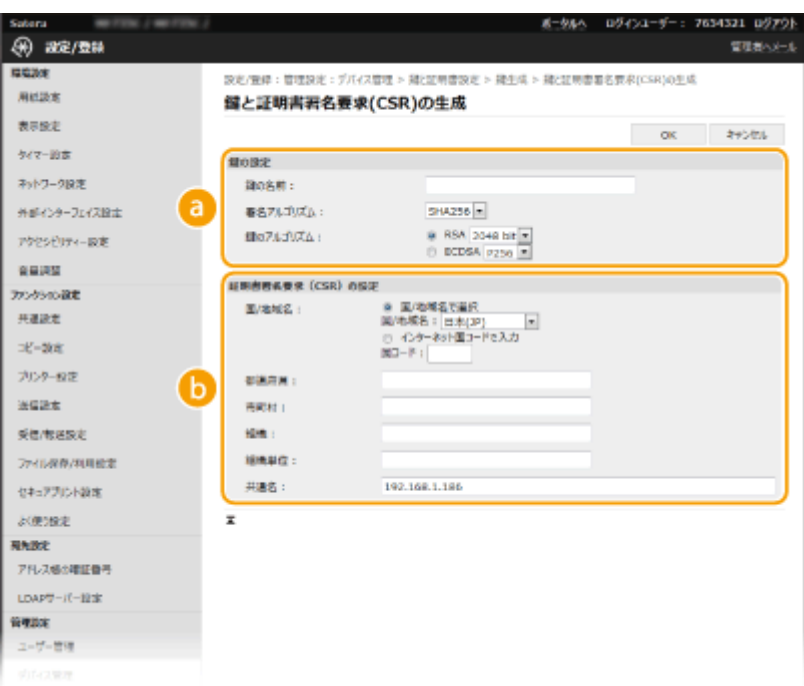

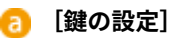

#### **[鍵の名前]**

鍵に付ける名称を半角英数字で入力します。一覧表示されたときに探しやすい名称を付けてください。

#### **[署名アルゴリズム]**

プルダウンメニューから署名アルゴリズムを選びます。

### **[鍵のアルゴリズム]**

鍵の生成アルゴリズムを「RSA]または「ECDSA]から選び、鍵長をプルダウンメニューから選びます。いず れの場合も鍵長の数値が大きいほど安全性が高まる一方、通信時の処理が遅くなります。

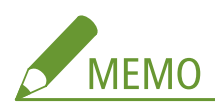

● [署名アルゴリズム]で [SHA384] または [SHA512] を選んだときは、[鍵のアルゴリズム] で [RSA] を選んだ場合の鍵長を [512 bit] に設定することはできません。

### **[証明書署名要求(CSR)の設定]**

### **[国/地域名]**

[国/地域名で選択]をクリックしてプルダウンメニューから国/地域名を選ぶか、[インターネット国コード で入力]をクリックして国コード(日本の場合は「JP」)を入力します。

**[都道府県]/[市町村]** 必要に応じて所在地を半角英数字で入力します。

# **[組織]/[組織単位]**

必要に応じて組織名を半角英数字で入力します。

## **[共通名]**

必要に応じて証明書の主体者の名称を半角英数字で入力します。「Common Name」や「CN」、「一般名」と呼 ぶこともあります。

# **7 [OK]をクリックする**

● 鍵と CSR の生成には時間がかかることがあります。
- **8 [ファイルに保存]をクリックする**
- ファイルを保存するダイアログボックスが表示されるので、保存先を選んで「保存]をクリックします。 **■ CSR のファイルがパソコンに保存されます。**
- **9 保存したファイルを添付して認証局に申請する**

### 鍵に証明書を登録する

CSR を生成した鍵は、CSR をもとに認証局から発行された証明書を登録するまで使うことができません。認証局から証明書が 発行されたら、次の手順で登録します。

**1 リモート UI を起動し、管理者モードでログインする [リモート UI を起動する\(P. 418\)](#page-425-0)**  <mark>つ</mark> ポータルページで、[設定/登録]をクリックする ●リモート UI の画面について(P. 419)

**3 [デバイス管理] [鍵と証明書設定]の順に進む**

**4 証明書を登録する[鍵の名前]または[証明書]をクリックする**

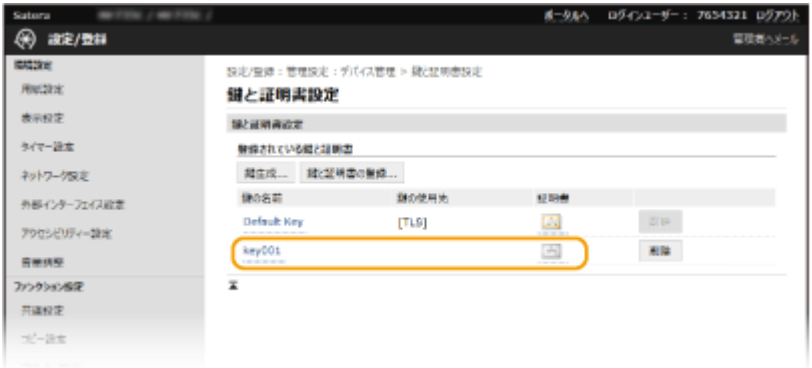

**5 [証明書の登録]をクリックする**

**6 [参照]をクリックし、証明要求した証明書のファイルを指定したあと、[登録]をクリックする**

関連項目

**●TLS 用の鍵と証明書を設定する(P. 381) [ネットワーク通信用の鍵と証明書を生成する\(P. 384\)](#page-391-0)  ●ネットワーク通信用の鍵と証明書を登録する(P. 390) [IPSec の設定をする\(P. 392\)](#page-399-0)** 

# <span id="page-397-0"></span>ネットワーク通信用の鍵と証明書を登録する

23LW-078

鍵と証明書や CA 証明書を発行機関から入手して使用することができます。入手した鍵と証明書ファイルおよび CA 証明書 ファイルはリモート UI を使って本機にインストール/登録します。本機で使用できる鍵と証明書および CA 証明書の条件を あらかじめ確認しておいてください( **[管理機能\(P. 681\)](#page-688-0)** )。

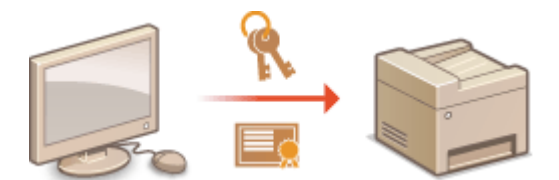

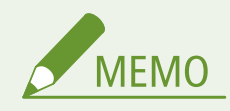

Uモート UI から本機を設定するときの基本操作は、 ●[本機の設定を変更する\(P. 427\)](#page-434-0) を参照してください。

- **1 リモート UI を起動し、管理者モードでログインする [リモート UI を起動する\(P. 418\)](#page-425-0)**
- <mark>つ</mark> ポータルページで、[設定/登録]をクリックする ●リモート UI の画面について(P. 419)
- **3 [デバイス管理] [鍵と証明書設定]または[CA 証明書設定]の順に進む**
- 鍵と証明書をインストールするときは[鍵と証明書設定]を、CA 証明書をインストールするときは[CA 証明書設 定]をクリックします。
- **4 [鍵と証明書の登録]または[CA 証明書登録]をクリックする**

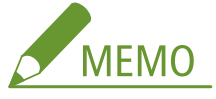

**登録されている鍵と証明書や CA 証明書を削除するとき**

- 削除したい鍵と証明書または CA 証明書の右側にある「削除]▶ 「OK]をクリックします。プリインストールさ れている CA 証明書は削除できません。
- 使用中の鍵と証明書には「TLS」や「IEEE 802.1X」などの使用目的が表示され、この状態では削除できません。 目的の機能を解除するか、別の鍵と証明書に変更してから削除してください。

**プリインストールされている CA 証明書を無効にするとき**

● 無効にしたい CA 証明書の右側にある[無効]をクリックします。再度有効にしたいときは、[有効]をクリック してください。

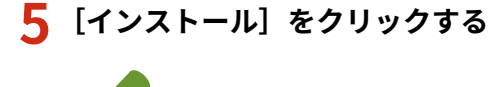

**MEMO** 

390

**鍵と証明書ファイルや CA 証明書ファイルを削除するには**

● 削除したいファイルの右側にある [削除] ▶ [OK] をクリックします。

**6 [参照]をクリックし、インストールするファイルを指定したあと、[インストール開始]をク リックする**

**➠ パソコンから本機に鍵と証明書ファイルまたは CA 証明書ファイルがインストールされます。** 

### **7 鍵と証明書または CA 証明書を登録する**

### ■鍵と証明書を登録する

**1** 登録したい鍵と証明書ファイルの右側にある[登録]をクリックする

#### **2** 鍵の名前とパスワードを入力する

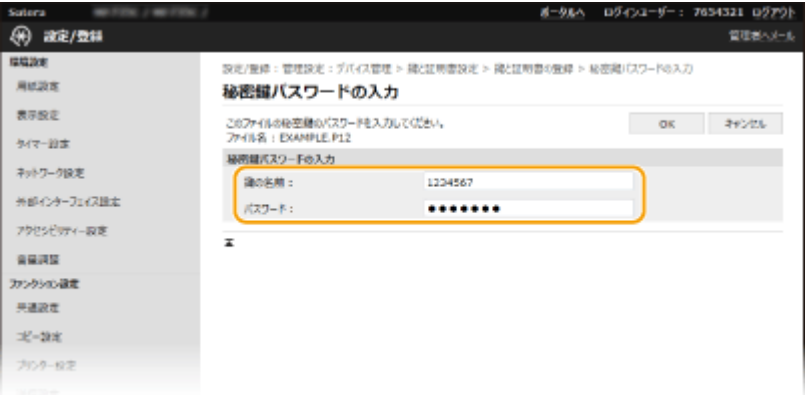

#### **[鍵の名前]**

本機に登録するときの鍵の名称を半角英数字で入力します。一覧表示されたときに探しやすい名称を付けてく ださい。

### **[パスワード]**

登録するファイルに設定されている秘密鍵のパスワードを半角英数字で入力します。

**3** [OK]をクリックする

### ■CA 証明書を登録する

登録したい CA 証明書ファイルの右側にある「登録〕をクリックします。

関連項目

**[ネットワーク通信用の鍵と証明書を生成する\(P. 384\)](#page-391-0)  [TLS 用の鍵と証明書を設定する\(P. 381\)](#page-388-0)  [IPSec の設定をする\(P. 392\)](#page-399-0)  [IEEE 802.1X 認証の設定をする\(P. 399\)](#page-406-0)** 

## <span id="page-399-0"></span>IPSec の設定をする

### 23LW-079

IP Security Protocol (IPSec) はインターネットなどのネットワークで暗号化通信をするためのプロトコルです。TLS 暗号化 通信がウェブブラウザーや電子メールクライアントなど、特定のアプリケーションで暗号化する技術であるのに対し、IPSec 通信は IP プロトコルのレベルで暗号化を行いますので、より汎用性の高いセキュリティーを実現できます。本機の IPSec は パケットの IP ヘッダーを除いた部分だけを暗号化するトランスポートモードに対応し、本機と同じ VPN (仮想プライベート ネットワーク)を構成するパソコンと直接接続します。動作条件を確認し( **[管理機能\(P. 681\)](#page-688-0)** [\)](#page-688-0)、あらかじめパソコン側の 設定を済ませておいてください。

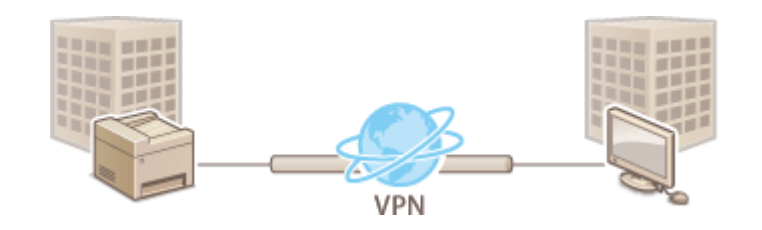

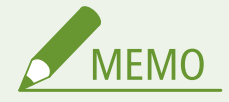

### IP アドレスフィルターと IPSec を併用するとき

● IP アドレスフィルターの設定が先に適用されます。 DIP アド**レスでファイアウォールを設定する(P. 371)** 

### IPSec の設定をする

本機で IPSec を使った暗号化通信を行うには、セキュリティーポリシー (SP) を作成する必要があります。ポリシーはおも に次の内容で構成されます。複数のポリシーを作成した場合は、優先順位を設定します。

### セレクター

どの IP パケットに IPSec 通信を適用するかを設定します。本機や通信相手側の IP アドレスだけでなく、ポート番号も 指定できます。

#### IKE

鍵交換プロトコルとして使用する IKEv1 の設定をします。選択する認証方式によって必要な準備や設定方法が異なり ますのでご注意ください。

#### **[事前共有鍵方式]**

本機と通信相手とで共有鍵と呼ばれる共通のキーワードを使用する認証方式です。あらかじめリモート UI の通信に TLS を使えるように設定しておいてください( **[TLS 用の鍵と証明書を設定する\(P. 381\)](#page-388-0)** [\)](#page-388-0)。

#### **[電子署名方式]**

本機と通信相手側が電子署名を互いに送信/検証し合って相互認証を行います。使用する鍵と証明書を用意しておい てください( **[ネットワーク通信用の鍵と証明書を登録する\(P. 390\)](#page-397-0)** )。

### AH/ESP

IPSec 通信で使用する ESP と AH という 2 つのプロトコルの設定をします。AH と ESP は併用も可能です。PFS を使 用すればセキュリティーをさらに強化できます。

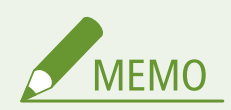

- リモート UI から本機を設定するときの基本操作は、 **●本機の設定を変更する(P. 427)** を参照してください。
- **1 リモート UI を起動し、管理者モードでログインする [リモート UI を起動する\(P. 418\)](#page-425-0)**
- **つ** ポータルページで、[設定/登録]をクリックする ●リモート UI の画面について(P. 419)
- **3 [ネットワーク設定] [IPSec 設定]の順に進む**
- **4 [編集]をクリックする**
- **5 [IPSec を使用する]にチェックマークを付け、[OK]をクリックする**
- セキュリティーポリシーに該当するパケットだけを受信するようにしたいときは、[ポリシー外パケットの受信を許 可する]のチェックマークを外します。
- **6 [新規ポリシーの登録]をクリックする**

### **7 ポリシーを設定する**

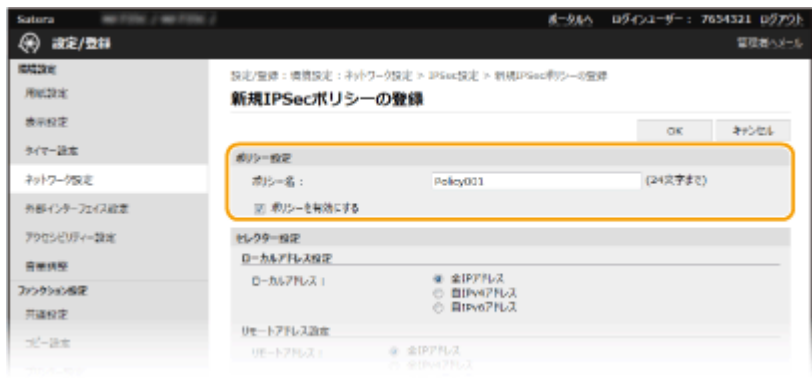

- 1 [ポリシー名]にポリシーを区別するための名称を半角英数字で入力する
- **2** [ポリシーを有効にする]にチェックマークを付ける

### **8 セレクターの設定をする**

本機を管理する

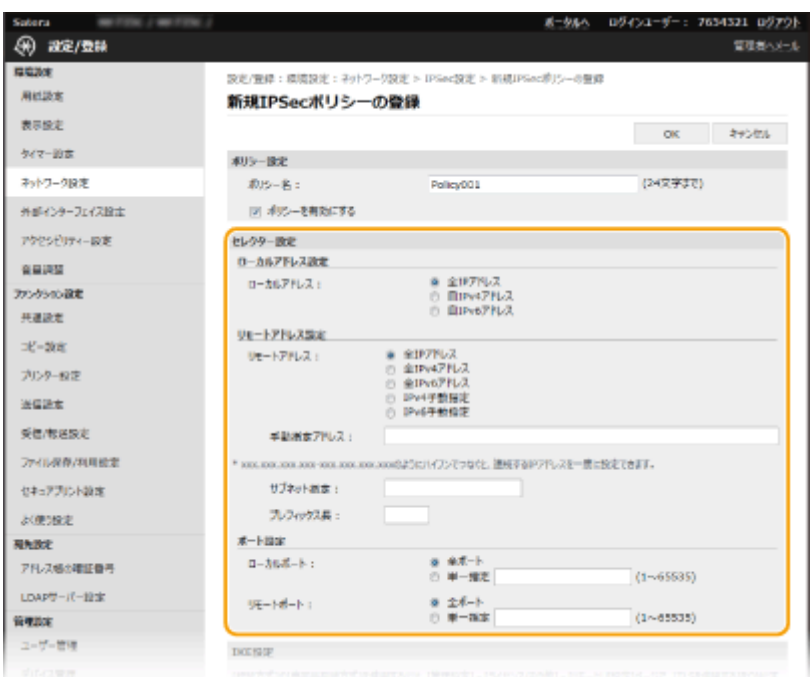

### **[ローカルアドレス]**

ポリシーを適用する本機の IP アドレスの種類を、次の中から選んでクリックします。

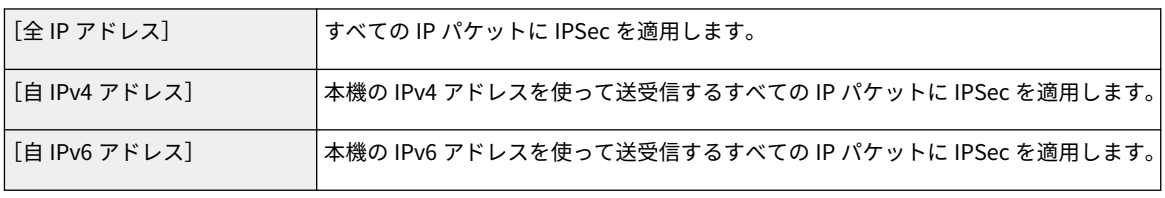

### **[リモートアドレス]**

ポリシーを適用する通信相手側の IP アドレスの種類を、次の中から選んでクリックします。

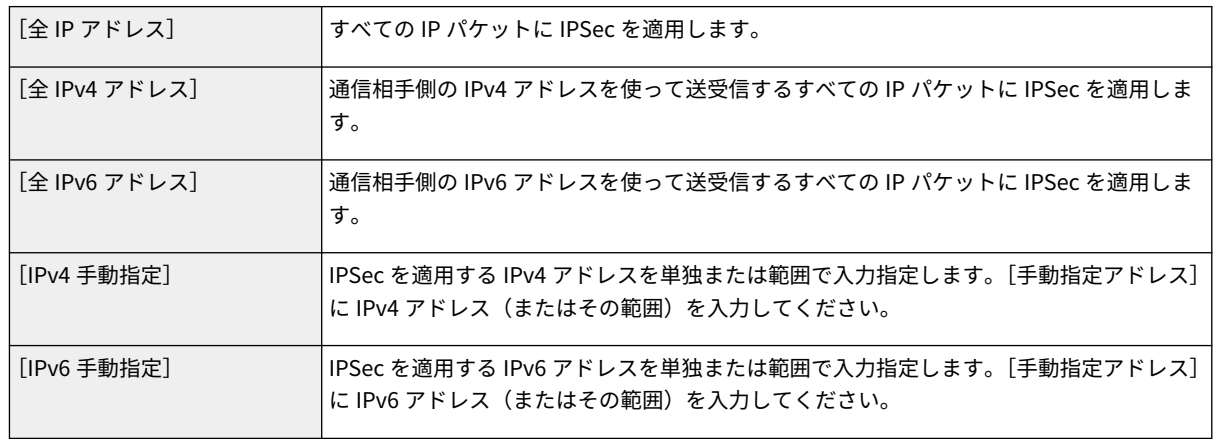

#### **[手動指定アドレス]**

[リモートアドレス]で [IPv4 手動指定]または [IPv6 手動指定]を選んだときは、ポリシーを適用する IP アドレ スを入力します。アドレスどうしを「-」(ハイフン)でつないで範囲を指定することもできます。

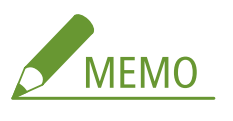

**IP アドレスの入力形式**

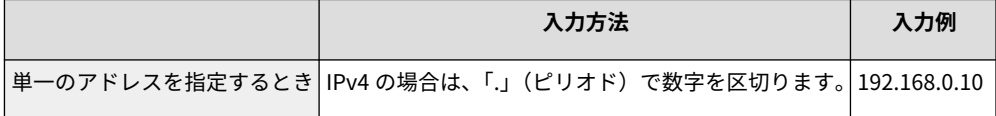

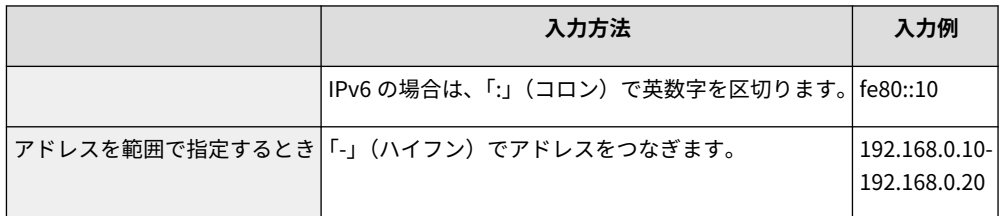

#### **[サブネット指定]**

手動で IPv4 アドレスの範囲を指定する場合、サブネットマスクを使って範囲を設定することもできます。サブネッ トマスクは「.」(ピリオド)で数字を区切って入力します(入力例:「255.255.255.240」)。

#### **[プレフィックス長]**

手動で IPv6 アドレスの範囲を指定する場合、プレフィックスを使って範囲を設定することもできます。プレフィッ クス長を 0〜128 の範囲で入力してください。

### **[ローカルポート]/[リモートポート]**

HTTP や WSD など、プロトコルごとに IPSec 通信をする/しないを判断するポリシーを作成したいときは、[単一 指定]をクリックしてポリシーを適用するプロトコルのポート番号をローカル(本機側)/リモート(通信相手側) で入力します。

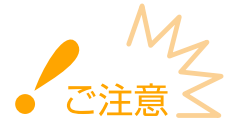

**9 IKE の設定をする**

**IPSec が適用されないパケット**

- ループバック/マルチキャスト/ブロードキャストアドレスを指定したパケット
- UDP ポート 500 番から送信される IKE パケット
- ICMPv6 の Neighbor Solicitation/Neighbor Advertisement パケット

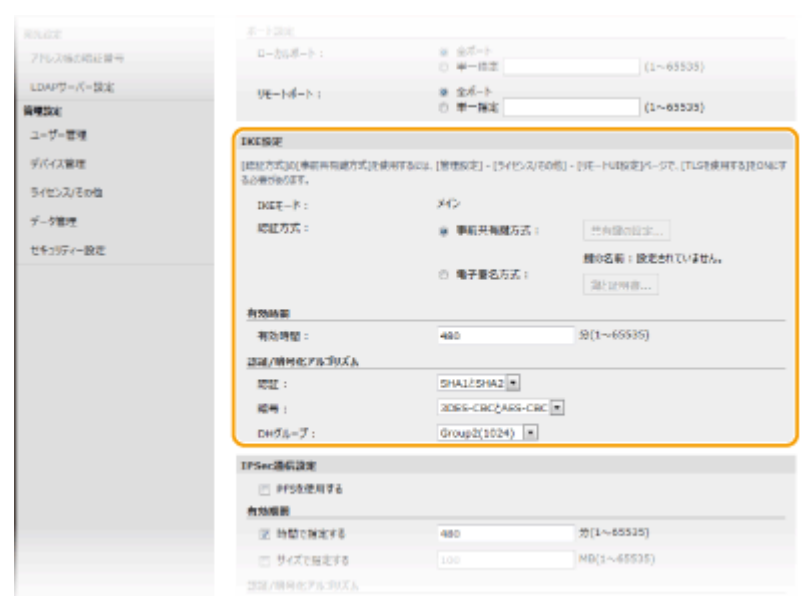

**[IKE モード]**

鍵交換プロトコルの動作モードです。本機は「メインモード」に対応しますが、「アグレッシブモード」には対応し ていません。

**[認証方式]**

#### 本機を管理する

本機の認証方法を[事前共有鍵方式]または[電子署名方式]から選んで設定します。[事前共有鍵方式]で設定す る場合は、リモート UI 通信に対してあらかじめ TLS を有効にする必要があります。[電子署名方式] の場合は、使 用する鍵と証明書を用意しておいてください。 OTLS 用の鍵と証明書を設定する(P. 381)

#### **[有効時間]**

制御用通信路として使用する IKE SA (ISAKMP SA)の有効時間を分単位で入力します。

#### **[認証]/[暗号]/[DH グループ]**

鍵交換で使用するアルゴリズムをそれぞれプルダウンメニューで選びます。

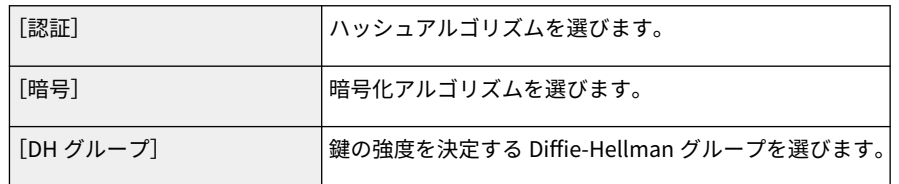

### ■事前共有鍵方式で認証する

- **1** [認証方式]で[事前共有鍵方式]をクリックし、[共有鍵の設定]をクリックする
- **2** 共有鍵として使用する文字列を半角英数字で入力し、[OK]をクリックする
- **3** [有効時間]と[認証]/[暗号]/[DH グループ]を設定する

### ■電子署名方式で認証する

- **1** [認証方式]で[電子署名方式]をクリックし、[鍵と証明書]をクリックする
- **2** 使用する鍵と証明書の右側にある[使用鍵登録]をクリックする

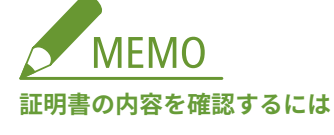

- [鍵の名前]のリンクか証明書のアイコンをクリックすると、証明書の詳細情報確認や検証ができます。
- **3** [有効時間]と[認証]/[暗号]/[DH グループ]を設定する

### **10 IPSec 通信の設定をする**

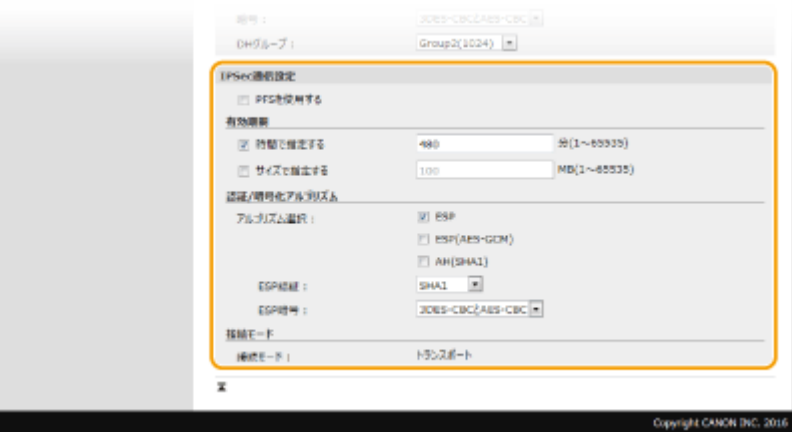

#### **[PFS を使用する]**

セッションキーに対して Perfect Forward Secrecy(PFS)を設定するときはチェックマークを付けます。PFS を使 用するとより安全ですが、通信に負荷がかかります。通信相手の機器でも PFS が有効であることをあらかじめ確認 しておいてください。

#### [時間で指定する] / [サイズで指定する]

データ用通信路として使用する IPSec SA の有効期間を設定します。必要に応じてどちらか片方または両方に チェックマークを付けます。両方にチェックマークを付けると、設定した値に先に達した方が適用されます。

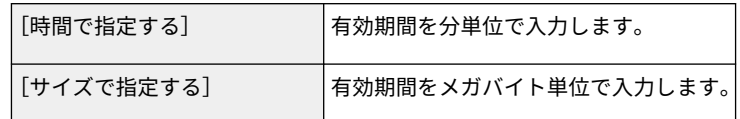

### **[アルゴリズム選択]**

使用する IPSec ヘッダー(ESP および AH)とそのアルゴリズムに応じて、[ESP]/[ESP(AES-GCM)]/ [AH(SHA1)]にチェックマークを付けます。AES-GCM は認証と暗号化の両方を行うアルゴリズムです。[ESP]を 選ぶときは、[ESP 認証]および [ESP 暗号]のプルダウンメニューから認証および暗号化のアルゴリズムを選びま す。

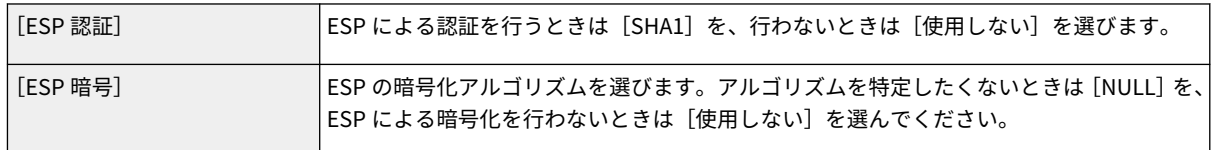

### **[接続モード]**

IPSec の接続モードです。本機は IP ヘッダーを除いた部分だけを暗号化する「トランスポートモード」に対応しま すが、IP パケット全体を暗号化する「トンネルモード」には対応していません。

### **11 [OK]をクリックする**

● 他のポリシーを登録するときは、手順6に戻ります。

### **12 [登録されている IPSec ポリシー]に一覧表示されているポリシーの優先順位を設定する**

● 送受信するパケットに IPSec 通信を適用するかどうかの判断は、上位のポリシーから優先的に行われます。[上げ る]または[下げる]をクリックしてポリシーの位置を上下してください。

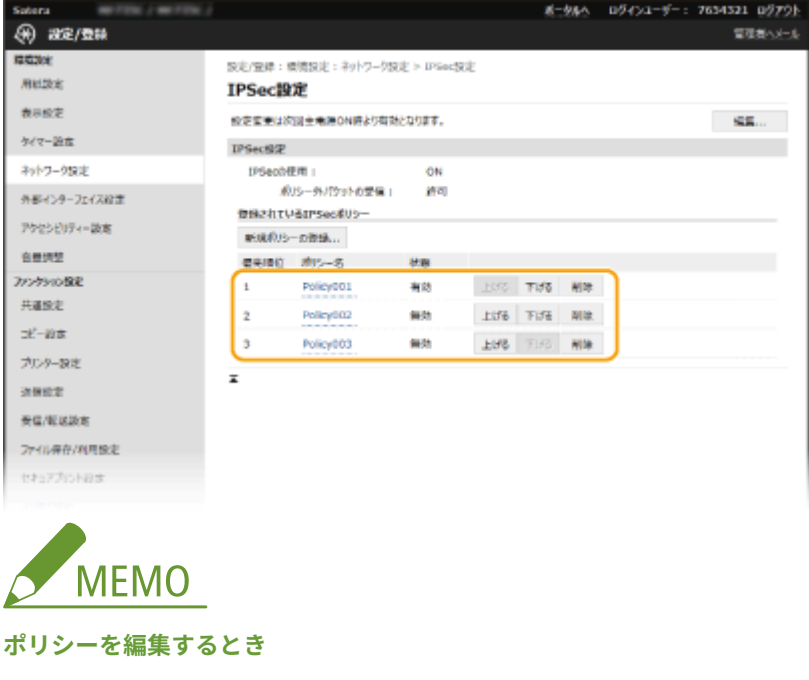

● [ポリシー名]のリンクをクリックして編集画面を表示します。

**ポリシーを削除するとき**

#### 本機を管理する

● 削除したいポリシーの右側にある [削除] ▶ [OK] をクリックします。

## **13 本機を再起動する**

● 電源を切り、10 秒待って再び電源を入れます。

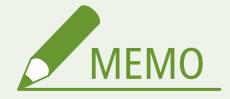

操作パネルで設定するとき

● ホーム画面の<メニュー>から IPSec 通信を有効/無効に切り替えることもできます。 **●[< IPSec を使用>](#page-474-0) [\(P. 467\)](#page-474-0)** 

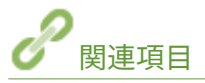

**[TLS 用の鍵と証明書を設定する\(P. 381\)](#page-388-0)  [IPSec ポリシーリスト\(P. 579\)](#page-586-0)** 

## <span id="page-406-0"></span>IEEE 802.1X 認証の設定をする

#### 23LW-07A

IEEE 802.1X 認証を導入したネットワークにクライアントとして本機を接続し、セキュリティーを確保することができます。 IEEE 802.1X ネットワークは、RADIUS サーバー(認証サーバー)、LAN スイッチ(オーセンティケーター)、クライアント機 器(サプリカント)の 3 つの要素で構成されます。IEEE 802.1X ネットワーク上のクライアント機器が通信を始めようとする と、まずその機器が正しいユーザーであるかどうか確認されます。確認は RADIUS サーバーに問い合わせることで行われ、正 しいユーザーであれば認証されます。認証が下りないかぎり LAN スイッチは機器からの通信要求を遮断します。

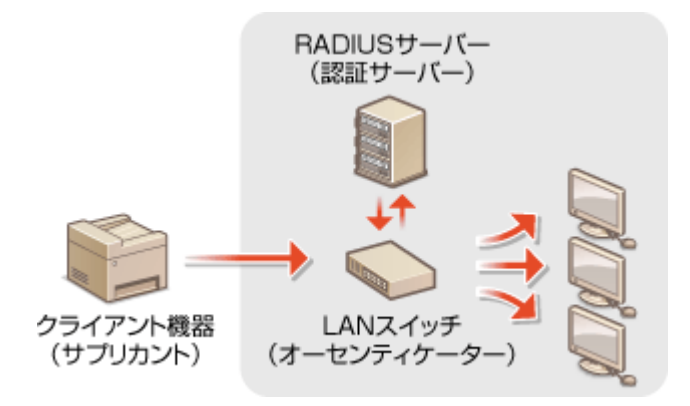

#### IEEE 802.1X の認証方式

認証サーバーに設定してある認証方式を次の中から選び、あらかじめ必要な鍵と証明書や CA 証明書を用意しておいて ください( **[ネットワーク通信用の鍵と証明書を登録する\(P. 390\)](#page-397-0)** )。

#### **n**TLS

本機と認証サーバーがそれぞれの証明書を使って互いに認証を行います。本機の認証には認証局発行の鍵と証明書 が必要ですのであらかじめ用意しておいてください。一方、サーバーの認証にはプリインストールされた CA 証明書 またはリモート UI からインストールした CA 証明書が使用されます。

### **n**TTLS

本機の認証にユーザー名とパスワードを使用し、サーバー認証には CA 証明書を使用する認証方式です。内部プロト コルとして MSCHAPv2 または PAP を選択できます。PEAP との併用も可能です。あらかじめリモート UI 通信に対 して TLS を設定しておいてください( **[TLS 用の鍵と証明書を設定する\(P. 381\)](#page-388-0)** )。

### **PEAP**

必要な設定は併用できる TTLS とほぼ同じですが、内部プロトコルには MSCHAPv2 を使用します。あらかじめリ モート UI 通信に対して TLS を設定しておいてください( **[TLS 用の鍵と証明書を設定する\(P. 381\)](#page-388-0)** [\)](#page-388-0)。

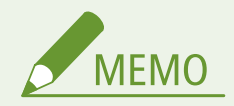

Uモート UI から本機を設定するときの基本操作は、 ●本**機の設定を変更する(P. 427)** を参照してください。

**1 リモート UI を起動し、管理者モードでログインする [リモート UI を起動する\(P. 418\)](#page-425-0)** 

**つ** ポータルページで、[設定/登録]をクリックする ●リモート UI の画面について(P. 419)

**3 [ネットワーク設定] [IEEE 802.1X 設定]の順に進む**

**4 [編集]をクリックする**

**5 [IEEE 802.1X を使用する]にチェックマークを付け、[ログイン名]を入力する**

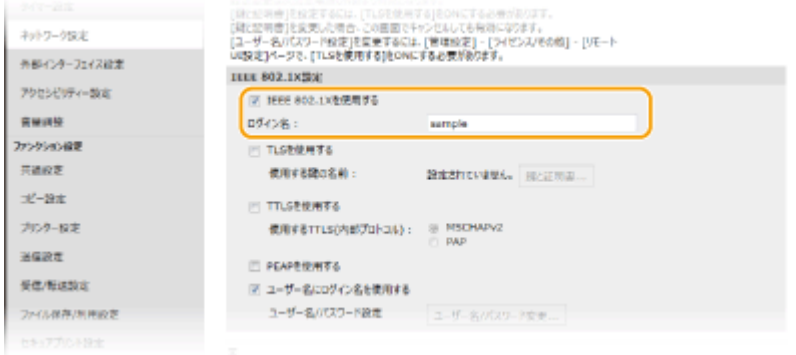

### **[IEEE 802.1X を使用する]**

IEEE 802.1X 認証を使用するときはチェックマークを付けます。

**[ログイン名]** ユーザーを識別するための名称(EAP Identity)を半角英数字で入力します。

### **6 使用する認証方式に応じて必要な設定をする**

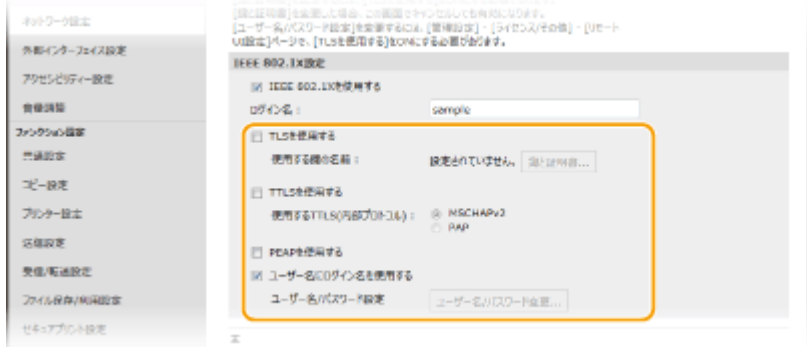

### ■TLS を設定する

- **1** [TLS を使用する]にチェックマークを付け、[鍵と証明書]をクリックする
	- TLS を使用する場合は、TTLS や PEAP を併用することはできません。
- **2** 使用する鍵と証明書の右側にある[使用鍵登録]をクリックする

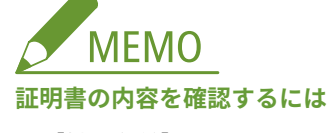

● [鍵の名前]のリンクか証明書のアイコンをクリックすると、証明書の詳細情報確認や検証ができます。

### ■TTLS/PEAP を設定する

**1** [TTLS を使用する]または[PEAP を使用する]にチェックマークを付ける

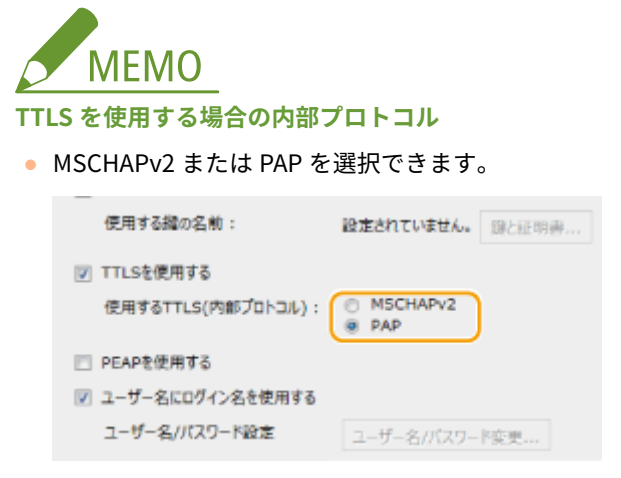

- **2** [ユーザー名/パスワード変更]をクリックする
	- IEEE 802.1X 認証のログイン名とは違うユーザー名を設定するときは、[ユーザー名にログイン名を使用す る]のチェックマークを外します。IEEE 802.1X 認証のログイン名と同じユーザー名にするときは、チェッ クマークを付けた状態にしてください。
- **3** ユーザー名やパスワードを設定する

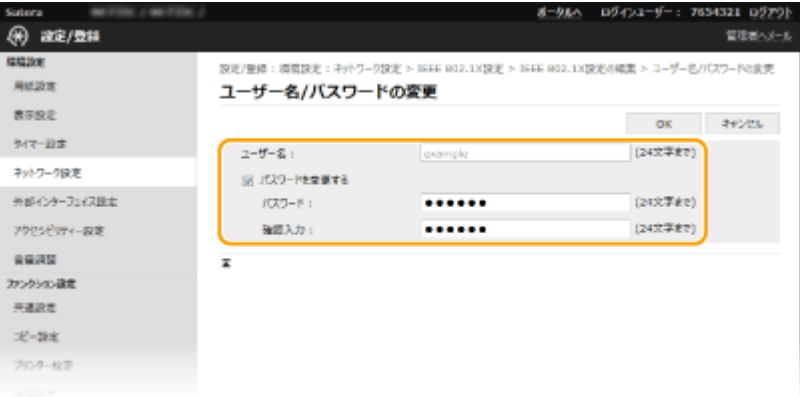

**[ユーザー名]**

ユーザー名を半角英数字で入力します。

#### **[パスワードを変更する]**

パスワードを設定または変更するときはチェックマークを付け、「パスワード]と[確認入力]の両方に同じパ スワードを半角英数字で入力します。

**4** [OK]をクリックする

**7 [OK]をクリックする**

### **8 本機を再起動する**

● 電源を切り、10 秒待って再び電源を入れます。

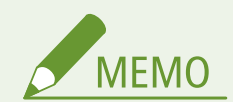

### 操作パネルで設定するとき

**● ホーム画面の<メニュー>から IEEE 802.1X 認証を有効/無効に切り替えることもできます。 ●[< IEEE 802.1X](#page-478-0) [を使用>\(P. 471\)](#page-478-0)** 

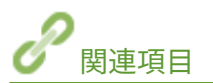

**[TLS 用の鍵と証明書を設定する\(P. 381\)](#page-388-0)** 

## 機能を制限する

#### 23LW-07C

使用頻度が低い機能や悪用される恐れのある機能に対して使用条件を設定し、機能を制限することができます。また、機能自 体を完全に使えなくすることもできます。

### 宛先操作/送信機能を制限する

アドレス帳に暗証番号を設定して一般ユーザーが変更できないようにしたり、ファクス送信時に指定できる宛先を限定 したりすることができます。また、ファクスを一斉に複数の宛先へ送信(同報送信)できないようにすることも可能で す。 **[宛先操作/送信機能を制限する\(P. 405\)](#page-412-0)** 

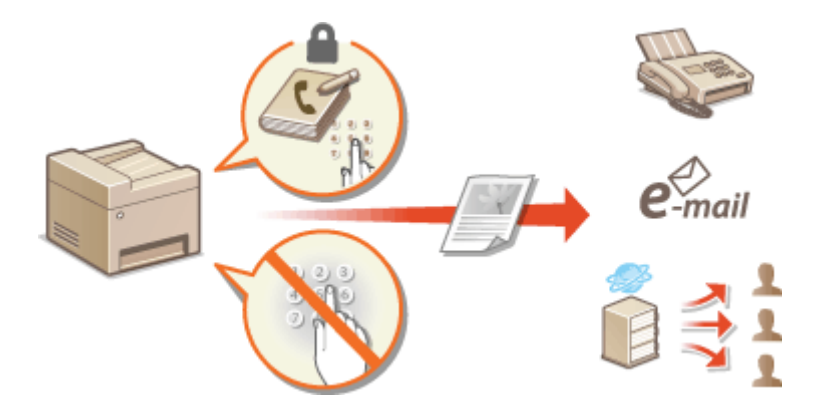

### パソコンからの印刷を制限する

パソコンからの印刷をセキュア文書だけに制限し、本機側で暗証番号を入力しなければ印刷できないようにすることが できます。 **[パソコンからの印刷を制限する\(P. 412\)](#page-419-0)** 

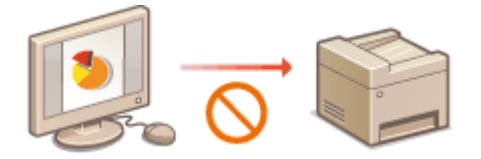

### USB の使用を制限する

USB 接続は手軽でかんたんに周辺機器と接続ができる反面、情報漏えいなどのセキュリティーリスクをはらんでいま す。パソコンとの USB 接続を制限したり、USB メモリーへの保存を制限したりすることができます。 **[USB の使用](#page-420-0) [を制限する\(P. 413\)](#page-420-0)** 

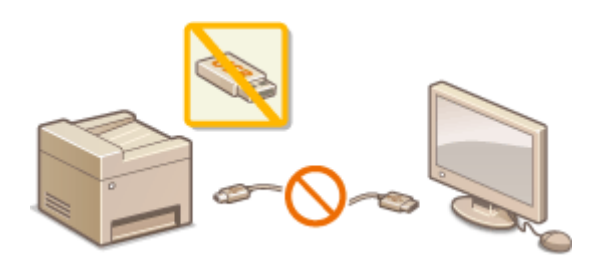

### HTTP 通信を無効にする

USB 接続で本機をお使いの場合などネットワークを介した操作を行わないときは、HTTP ポートからの不正な侵入を防 ぐために HTTP 通信を無効にすることができます。 **[HTTP 通信を無効にする\(P. 415\)](#page-422-0)** 

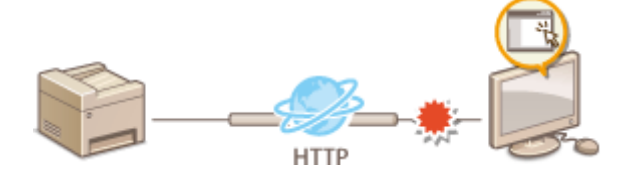

### リモート UI を制限する

リモート UI を使用しない場合は、リモート UI を介した不正な遠隔操作を防ぐために機能を無効にすることができま **す。 ●リモート UI を無効にする(P. 416)** 

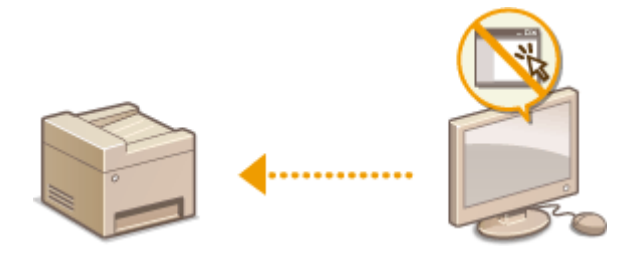

# <span id="page-412-0"></span>宛先操作/送信機能を制限する

### 23LW-07E

アドレス帳に暗証番号を設定して宛先を編集できないようにしたり、アドレス帳や LDAP サーバーに登録してある宛先しか選 べなくしたりして情報漏えいを防ぐことができます。また、ファクス番号を 2 回入力しないと発信できないように設定して誤 送信対策することも可能です。

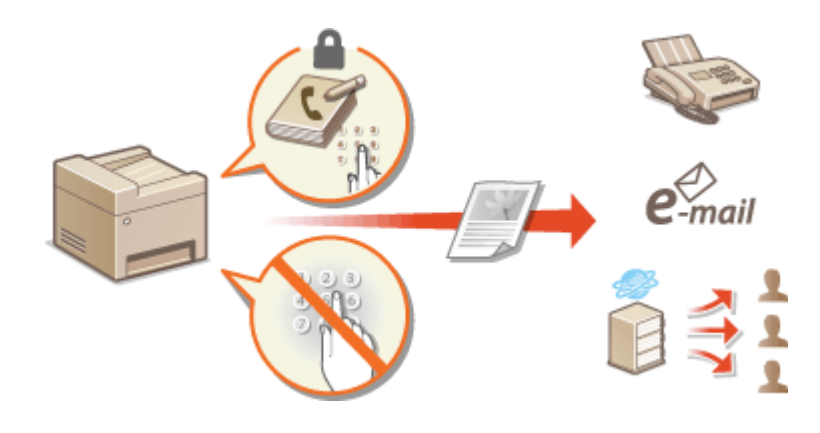

**●アドレス帳の使用を制限する(P. 406) [指定できる宛先を制限する\(P. 408\)](#page-415-0)  [ファクスの宛先操作/送信機能を制限する\(P. 410\)](#page-417-0)** 

# <span id="page-413-0"></span>アドレス帳の使用を制限する

 暗証番号を入力しないとアドレス帳に宛先を追加したり、宛先を編集したりできないよう にできます。暗証番号を知っているユーザーしかアドレス帳を編集できなくなりますの で、知らない宛先に無断で文書を送信されるというような危険性を少なくすることができ ます。

23LW-07F

**1 ホーム画面で、<メニュー>を選ぶ [ホーム画面\(P. 122\)](#page-129-0)** 

### **2 <宛先設定>を選ぶ**

● ログイン画面が表示されたら、ID と暗証番号を入力します。 ●ログインする(P. 133)

### **3 <アドレス帳の暗証番号>を選ぶ**

### **4 暗証番号を設定する**

**MEMO** 

- 数字を入力し、<確定>を選びます。
- 確認入力画面が表示されますので、再度暗証番号を入力してください。

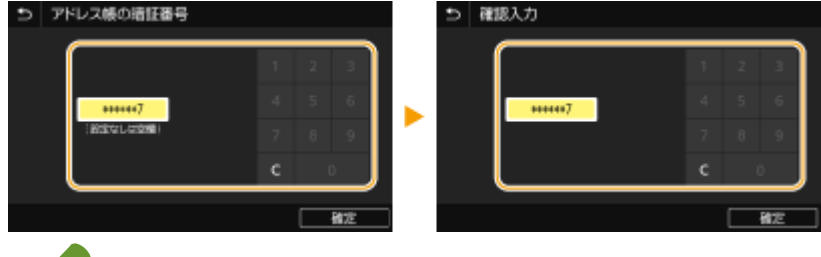

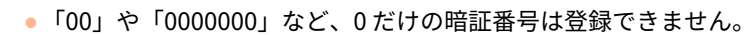

● 暗証番号を解除するときは、 ● で入力内容を消去し、空欄の状態で<確定>を選びます。

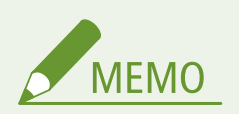

アドレス帳の暗証番号に加えて次の設定をすると、セキュリティーをさらに高めることができます。

- **新規宛先追加を制限する ●新規宛先の入力を制限する(P. 408)**
- PC ファクスを使用できなくする Dパソコンからのファクス送信を制限する(P. 410)

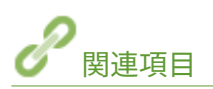

**●宛先を登録する(P. 180) [リモート UI から宛先を登録する\(P. 430\)](#page-437-0)  [E メール送信の設定をする\(P. 88\)](#page-95-0)  [共有フォルダーへの保存設定をする\(P. 96\)](#page-103-0)**  本機を管理する

## <span id="page-415-0"></span>指定できる宛先を制限する

#### 23LW-07H

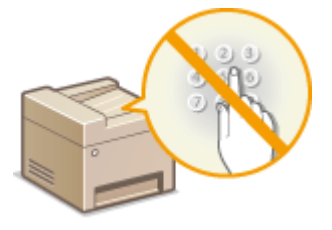

 指定できる宛先を、アドレス帳や LDAP サーバーに登録されている宛先などに限定するこ とで誤送信や情報漏えいを防止します。また、アドレス帳の短縮番号を指定する場合に、 確認画面を表示して誤送信を防ぐように設定できます。

**●新規宛先の入力を制限する(P. 408) ●履歴からの送信を制限する(P. 408) ●アドレス帳に登録した宛先を表示する(P. 408) [送信時に宛先を確認する\(P. 409\)](#page-416-0)** 

### 新規宛先の入力を制限する

ファクス文書やスキャン文書の送信時に指定できる宛先を「アドレス帳の宛先」、「以前使用した宛先」、「LDAP サーバーで検 索できる宛先」の 3 つに限定します。この機能が有効になっていると、テンキーを使った宛先入力や、アドレス帳への新規宛 先追加、登録済み宛先の編集はできなくなります。

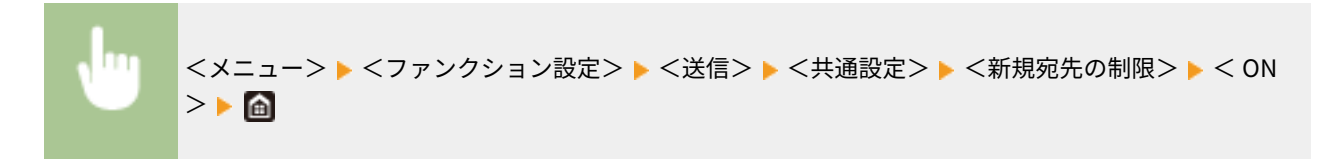

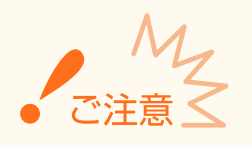

● 本設定は PC ファクス送信には無効です。 ●パ**ソコンからのファクス送信を制限する(P. 410)** 

### 履歴からの送信を制限する

送信履歴から宛先指定することを禁止します。禁止すると「ファクス送信」、「スキャンして E メール送信」、「スキャンして共 有フォルダーや FTP サーバーに保存」の各機能で、履歴から宛先を選択できなくなります。

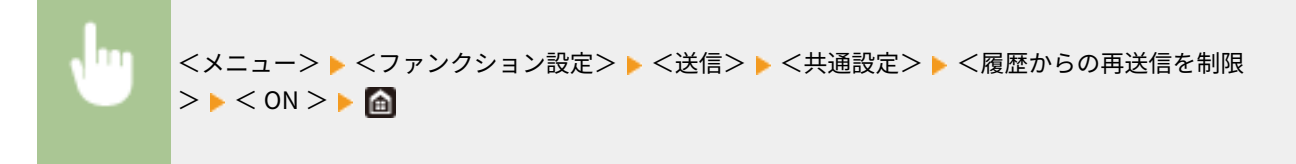

### アドレス帳に登録した宛先を表示する

短縮番号で宛先指定する場合、どの番号に誰が登録されているかを知っている必要があり、うろ覚えで指定すると誤送信の恐 れがあります。これを防ぐため、送信先確定前に、短縮番号の内容を画面に表示することができます。

<span id="page-416-0"></span>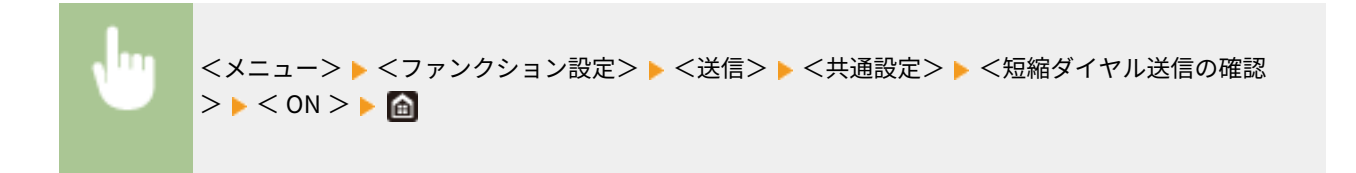

### 送信時に宛先を確認する

ファクスや E メール/I ファクス送信開始時に宛先を確認する画面を表示するように設定します。<同報送信時のみ>に設定 すると、複数の宛先を指定したときのみ確認画面が表示されます。

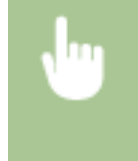

<メニュー> ▶ <ファンクション設定> ▶ <送信> ▶ <共通設定> ▶ <送信前の宛先確認> ▶ <ON >またはく同報送信時のみ>を選択▶ 面

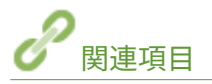

**[I ファクスを送信する\(P. 249\)](#page-256-0)  [E メール送信する/サーバーなどにファイルを保存する\(P. 292\)](#page-299-0)  ●過去の設定を呼び出して送信/保存する(送信履歴)(P. 311) ●アドレス帳の使用を制限する(P. 406) [ファクスの宛先操作/送信機能を制限する\(P. 410\)](#page-417-0)** 

# <span id="page-417-0"></span>ファクスの宛先操作/送信機能を制限する

### 23LW-07J

### ファクスの送信機能をさまざまな方法で制限し、第三者への情報漏えいや誤送信を防ぎます。

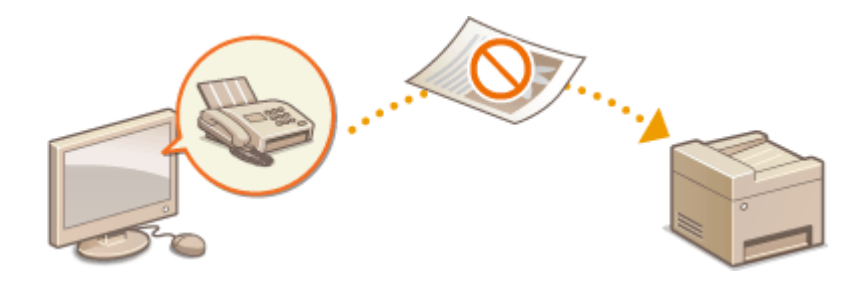

**●送信前にファクス番号を確認する(P. 410) パソコンからのファクス送信を制限する(P. 410) 同報送信を制限する(P. 410)** 

### 送信前にファクス番号を確認する

宛先をテンキー入力してファクス送信する際、番号の再入力画面を表示して誤送信を防ぐように設定することができます。

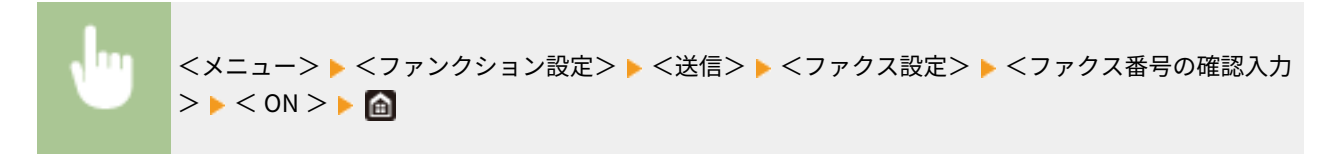

### パソコンからのファクス送信を制限する

パソコンからのファクス送信(PC ファクス)をできないようにします。

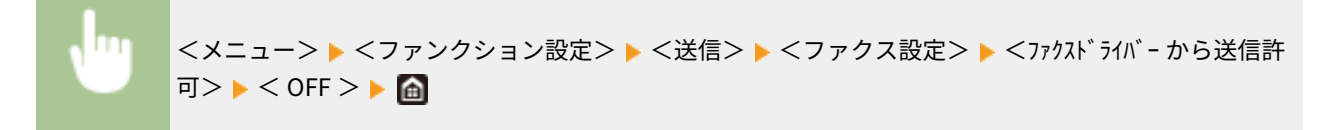

### 同報送信を制限する

ファクスを一斉に複数の宛先へ送信する機能(同報送信)を禁止します。

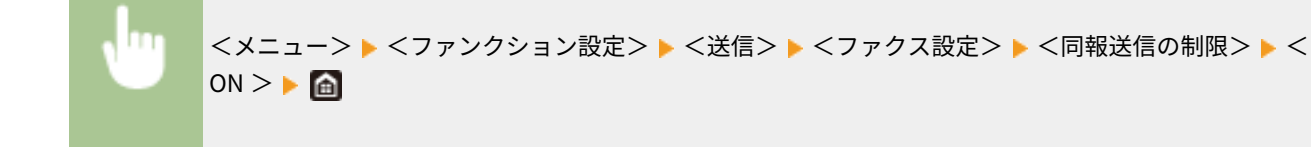

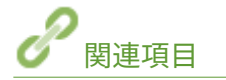

### **[ファクス送信の基本操作\(P. 218\)](#page-225-0)**

**[過去の設定を呼び出して送信する\(送信履歴\)\(P. 232\)](#page-239-0)  ●パソコンからファクスを送信する (PC ファクス) (P. 245)** ●パソコンからのジョブに対して部門別 ID 管理をする(P. 359) **●アドレス帳の使用を制限する(P. 406) [指定できる宛先を制限する\(P. 408\)](#page-415-0)** 

# <span id="page-419-0"></span>パソコンからの印刷を制限する

### 23LW-07K

パソコンから印刷できる文書を、セキュアプリント( ○暗証番号を入力して印刷する(セキュアプリント)(P. 267)) の文 書に限定することで情報漏えいのリスクを大幅に軽減できます。

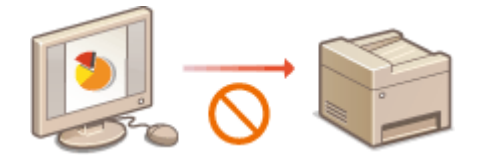

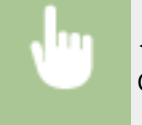

<メニュー> <ファンクション設定> <セキュアプリント> <プリンタージョブの制限> < ON > <確定> < OK > 本機を再起動

# <span id="page-420-0"></span>USB の使用を制限する

23LW-07L

USB 接続は、周辺機器とのデータ共有を手軽でかんたんなものにしますが、適切に管理されていない環境下では逆に情報漏え いの手段として悪用される恐れがあります。特に、USB メモリーの運用には注意が必要です。ここでは、本機の USB ポート を使った接続の制限や、USB メモリーの使用を禁止する方法を紹介します。

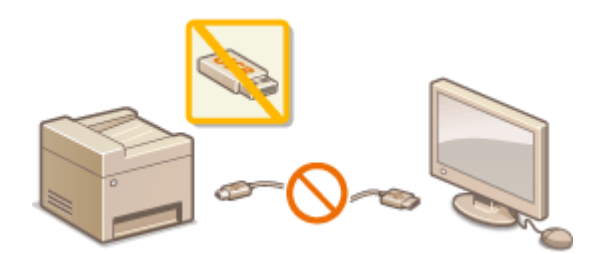

**●パソコンとの USB 接続を制限する(P. 413) USB メモリーへの保存を制限する(P. 413) USB メモリーからの印刷を制限する(P. 413)** 

## パソコンとの USB 接続を制限する

本機の背面にあるパソコン接続用の USB ポートを使えないようにします。パソコンとの USB 接続はできなくなりますが、前 面の USB ポートに USB メモリーを接続して使うことはできます。

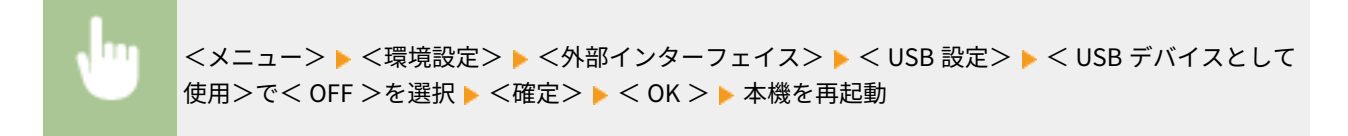

USB メモリーへの保存を制限する

スキャンした原稿を USB メモリーに保存できないようにします。

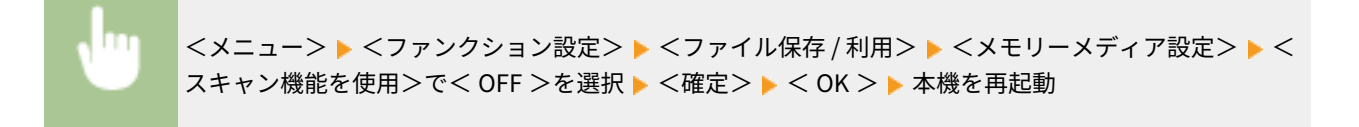

### USB メモリーからの印刷を制限する

USB メモリーからデータを読み出しできないようにします。USB メモリーにあるデータは印刷できません。

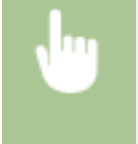

<メニュー> ▶ <ファンクション設定> ▶ <ファイル保存 / 利用> ▶ <メモリーメディア設定> ▶ < プリント機能を使用>でく OFF >を選択 ▶ <確定> ▶ < OK > ▶ 本機を再起動

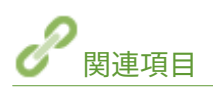

**[スキャンの基本操作\(P. 285\)](#page-292-0)  OUSB メモリーのファイルを印刷する(メモリーメディアプリント)(P. 271)** 

# <span id="page-422-0"></span>HTTP 通信を無効にする

23LW-07R

HTTP はリモート UI から本機を操作するときなどに使われます。ネットワークを使用せず USB 接続で本機をお使いの場合 や、HTTP 通信を使用しない場合は、その機能を無効にすることで、悪意のある第三者が未使用ポートから本機に侵入する危 険性を減らすことができます。

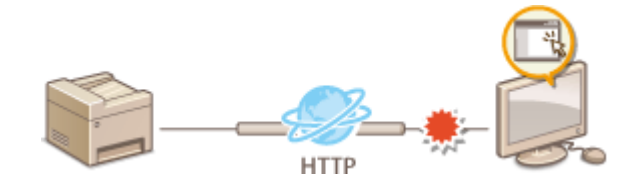

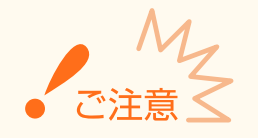

● HTTP 通信を無効にすると、リモート UI の操作や WSD 印刷、Google Cloud Print での印刷などのネットワークを 介した操作ができなくなります。

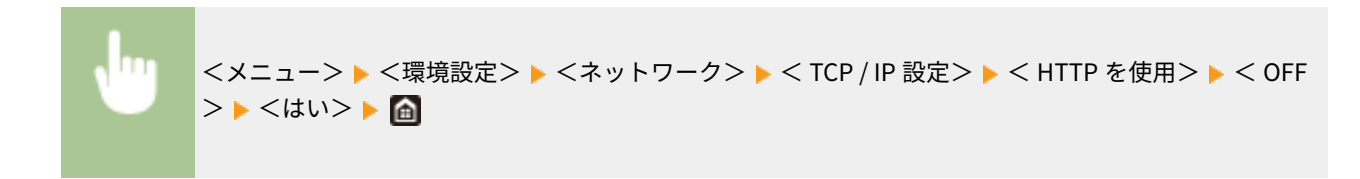

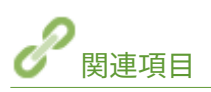

**●パソコンから本機を管理する (リモート UI) (P. 417) [ポート番号を変更する\(P. 377\)](#page-384-0)  [印刷プロトコルや Web サービスの設定をする\(P. 41\)](#page-48-0)  [Google Cloud Print を使う\(P. 345\)](#page-352-0)** 

# <span id="page-423-0"></span>リモート UI を無効にする

### 23LW-07S

リモート UI を使うとパソコンのウェブブラウザーから本機の設定を行うことができて便利ですが、そのためには本機とパソ コンがネットワーク上で接続されていなければなりません。ネットワークを使わずに USB 接続で本機をお使いの場合はリ モート UI を無効にすることができます。また、リモート UI を使う必要がない場合も、機能を無効にすることでネットワーク を介した不正な遠隔操作などのリスクを低減し、セキュリティー効果を高めることができます。

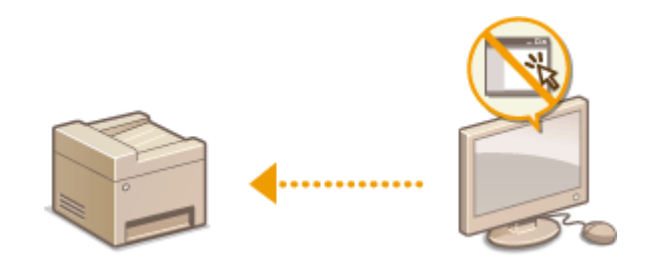

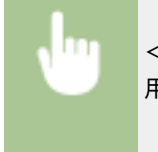

<メニュー> ▶ <管理設定> ▶ <ライセンス / その他> ▶ <リモート UI 設定> ▶ <リモート UI を使 用>で< OFF >を選択 <確定> < OK > 本機を再起動

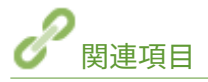

●パソコンから本機を管理する (リモート UI) (P. 417) **CHTTP 通信を無効にする(P. 415)** 

# <span id="page-424-0"></span>パソコンから本機を管理する(リモート UI)

#### 23LW-07U

パソコンのウェブブラウザーを使って本機を遠隔操作し、待機中の文書を確認したり、本体状況を確認したりすることができ ます。本機の各種設定を行うことも可能です。ウェブブラウザーに本機の IP アドレスを入力すると「リモート UI」が起動し ますので、これを使って遠隔操作します。デスクに居ながらにして本機を操作できますので大変便利です。リモート UI の動 作環境については、 **[サポート環境\(P. 684\)](#page-691-0)** を参照してください。

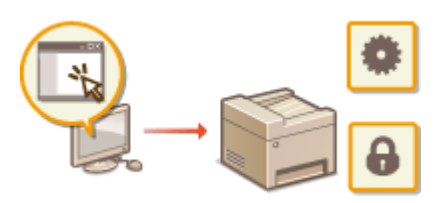

### **リモート UI でできること**

**[状況や履歴を確認する\(P. 421\)](#page-428-0)  [本機の設定を変更する\(P. 427\)](#page-434-0)  [リモート UI から宛先を登録する\(P. 430\)](#page-437-0)  [セキュリティーポリシーについて\(P. 434\)](#page-441-0)  [設定データをインポート/エクスポートする\(P. 439\)](#page-446-0)** 

#### **リモート UI の使いかた**

**●リモート UI を起動する(P. 418)** 

# <span id="page-425-0"></span>リモート UI を起動する

#### 23LW-07W

遠隔操作は、ウェブブラウザーに本機の IP アドレスを入力し、リモート UI を起動させて行います。操作の前に、あらかじめ 本機に設定されている IP アドレスを確認しておいてください( **[ネットワークの設定を確認する\(P. 38\)](#page-45-0)** [\)](#page-45-0)。わからない場合 は、ネットワーク管理者にお問い合わせください。

### **1 ウェブブラウザーを起動する**

**2 アドレス入力欄に「http://<本機の IP アドレス>/」と入力し、キーボードの[ENTER]を押 す**

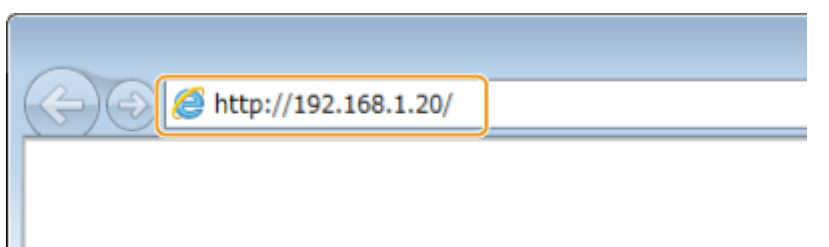

● IPv6 アドレスを使用している場合は、IP アドレスを [ ] で囲み、次のような形式で入力してください:http:// [fe80:2e9e:fcff:fe4e:dbce]/

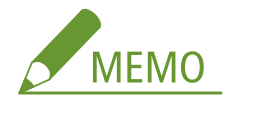

**セキュリティーに関するメッセージが表示されたときは**

● リモート UI の通信が暗号化されている場合 ( ●[TLS 用の鍵と証明書を設定する\(P. 381\)](#page-388-0) [\)](#page-388-0)に、エラーメッセー ジが表示されることがあります。証明書や TLS の設定に問題がないときは、ウェブサイトの閲覧を続行してくだ さい。

### **3 リモート UI にログインする**

#### ■部門別 ID 管理が設定されていない場合

[管理者モード]または[一般ユーザーモード]を選び、必要に応じて[リモート UI アクセス暗証番号]を入力し ます。

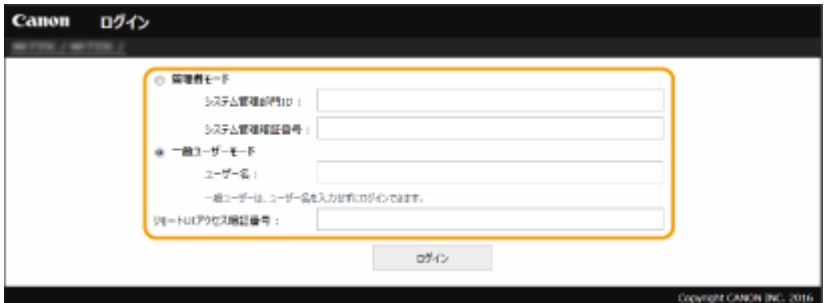

#### **[管理者モード]**

リモート UI のすべての操作および設定ができます。システム管理部門 ID を設定している場合は、[システム管理部 **門 ID**] と [システム管理暗証番号] を入力してください。 ●システム管理部門 ID と暗証番号を設定する(P. 354)

**[一般ユーザーモード]**

#### 本機を管理する

<span id="page-426-0"></span>印刷文書の確認、本機状態の確認、各種設定内容の確認ができます。待機中の印刷文書の確認や、待機をやめて印 刷を中止したいときは、[ユーザー名]に文書のユーザー名を入力してください(文書のユーザー名には、パソコン のログオンユーザー名などが、印刷時に自動的に設定されています)。

**[リモート UI アクセス暗証番号]**

[リモート UI アクセス暗証番号]を設定している場合は、暗証番号を入力してください。 **[リモート UI の暗証番号](#page-369-0) [を設定する\(P. 362\)](#page-369-0)** 

### ■部門別 ID 管理が設定されている場合

登録されている [部門 ID] と [暗証番号] を入力します。 ●部門別 ID 管理を行う(P. 356)

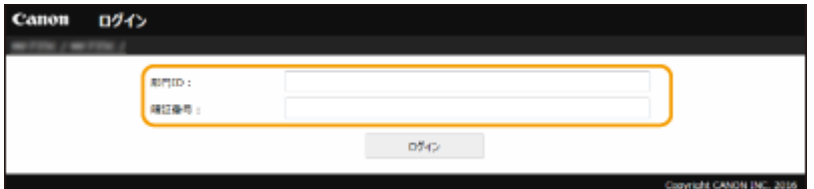

### **4 [ログイン]をクリックする**

**■ リモート UI のメイン画面(ポータルページ)が表示されます。 ●リモート UI の画面について(P. 419)** 

リモート UI の画面について

リモート UI にログインすると、次のポータルページが表示されます。このページに表示される項目と、基本的な使いかたに ついて説明します。

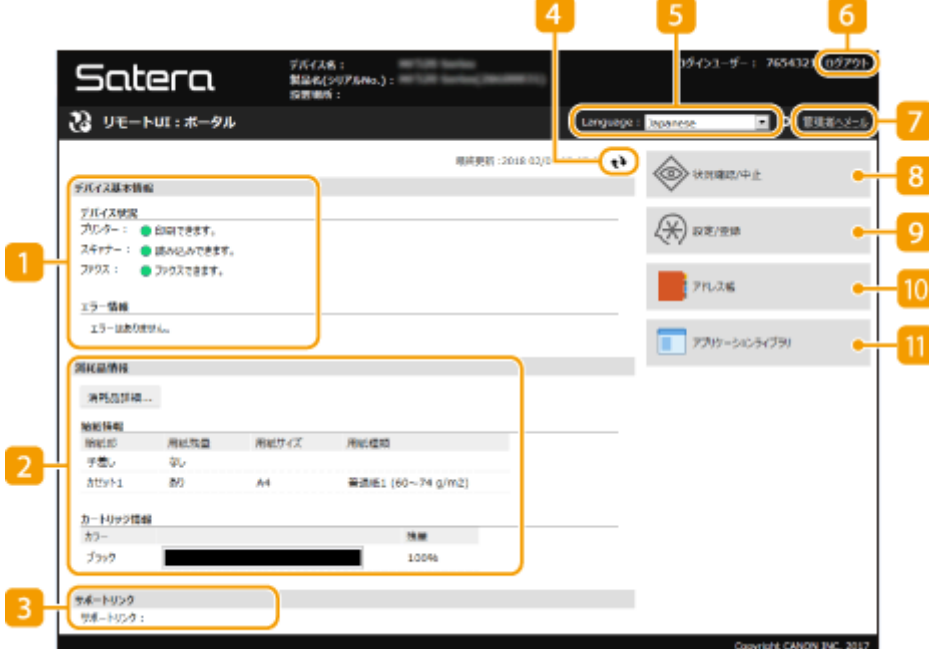

■ [デバイス基本情報]

本機の現在の状況と、エラー情報が表示されます。エラーが発生している場合は、エラー情報ページへのリンクが 表示されます。

2 [消耗品情報]

用紙についての情報(残量やサイズなど)やトナーカートリッジ残量が表示されます。

### ■ 「サポートリンク】

[ライセンス/その他]の[サポートリンク]に設定されている本機のサポート情報へのリンクが表示されます。

### 更新アイコン

表示中のページを最新の情報に更新します。

### **E** [Language]

リモート UI の表示言語を切り替えます。

### $6$  [ログアウト]

リモート UI をログアウトして、ログインページに戻ります。

■ 「管理者ヘメール】

[ユーザー管理]の [システム管理者情報]に設定されている管理者宛にメールを作成します。

### [状況確認/中止]

[状況確認/中止]ページが開きます。待機文書について、状況の確認、履歴の確認、処理の中止ができます。

### 9 [設定/登録]

[設定/登録]ページが開きます。管理者モードでログインしているときは、設定内容を変更したり、設定データの 保存/読み込みをしたりなどの操作ができます。 **[本機の設定を変更する\(P. 427\)](#page-434-0)** 

### 10 [アドレス帳]

[アドレス帳]ページが開き、登録されている宛先が一覧表示されます。管理者モードでログインしているときは、 アドレス帳の登録/編集ができます。 **[リモート UI から宛先を登録する\(P. 430\)](#page-437-0)** 

### [アプリケーションライブラリ]

アプリケーションライブラリの設定ページが開きます。

<span id="page-428-0"></span>状況や履歴を確認する

23LW-07X

**印刷文書の状況を確認する(P. 421) ●受信文書の状況を確認する(P. 422) [文書の履歴を確認する\(P. 422\)](#page-429-0)  [エラー終了した転送文書の情報を確認する\(P. 422\)](#page-429-0)  [エラー情報を確認する\(P. 423\)](#page-430-0)  [消耗品を確認する\(P. 423\)](#page-430-0)  ●最大印刷速度などを確認する(P. 424) ●管理者情報を確認する(P. 424) [印刷ページ数を確認する\(P. 425\)](#page-432-0)  [トナーカートリッジの履歴を確認する\(P. 425\)](#page-432-0)  ●本機の使用状況を確認する(P. 426)** 

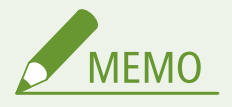

● 文書のファイル名は途中までしか表示されないことがあります。また、印刷したアプリケーション名がファイル名 に付加されることがあります。

## 印刷文書の状況を確認する

パソコンから印刷した文書の印刷状況(印刷中/印刷待機中)を確認できます。

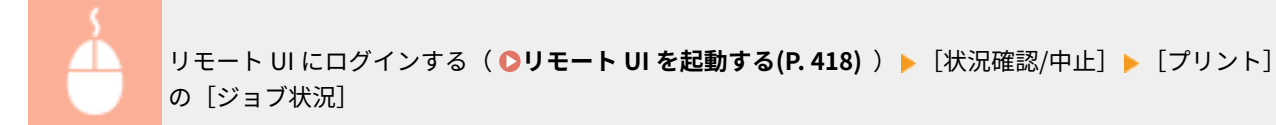

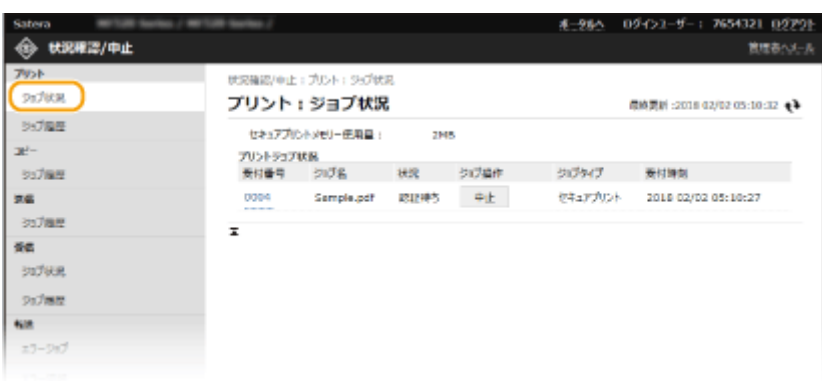

● [中止] をクリックすると、印刷中/印刷待機中の文書を削除できます。

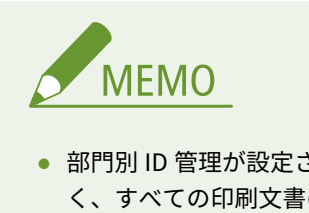

● 部門別 ID 管理が設定されている場合、または管理者モードでログインした場合、部門 ID の設定に関係な く、すべての印刷文書の状況が表示されます。

- <span id="page-429-0"></span>● 一般ユーザーモードで、[ユーザー名]を入力してログインした場合、そのユーザーが印刷した文書だけが 表示されます。
- 一時停止中の文書とセキュア文書で [受付番号] をクリックすると、文書の詳細情報が表示されます。ユー ザー名や印刷枚数などの情報を確認できます。

### 受信文書の状況を確認する

ファクス/I ファクスの受信状況を確認できます。ファクス受信文書では [削除] をクリックして、受信した文書を削除する こともできます。

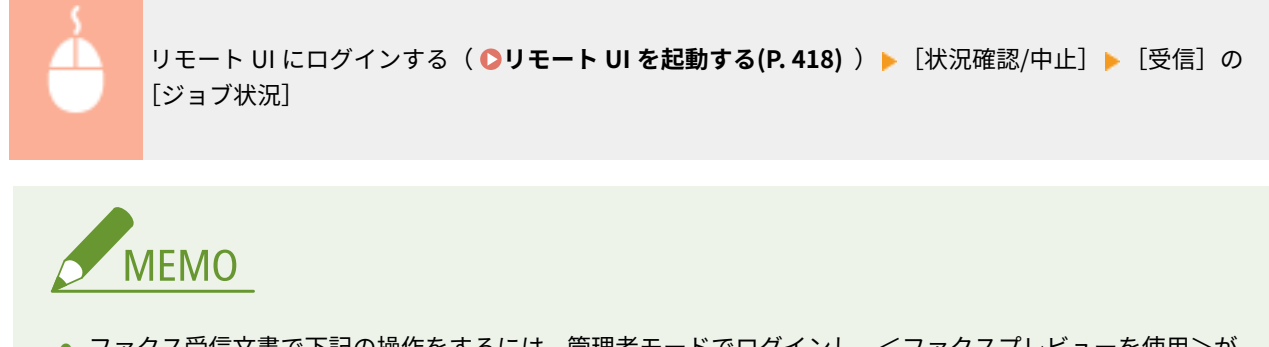

- ファクス受信文書で下記の操作をするには、管理者モードでログインし、<ファクスプレビューを使用>が < ON >に設定されている必要があります。
	- [すべて印刷]をクリックすると、受信した文書をすべて印刷します。
	- 「プリント]をクリックすると、印刷待機中の文書を印刷します。
	- [受付番号]をクリックすると、印刷待機中の文書の詳細情報やプレビューが表示されます。

### 文書の履歴を確認する

印刷、コピー、送信、受信の履歴が表示されます。

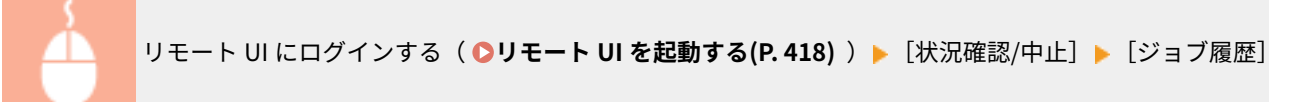

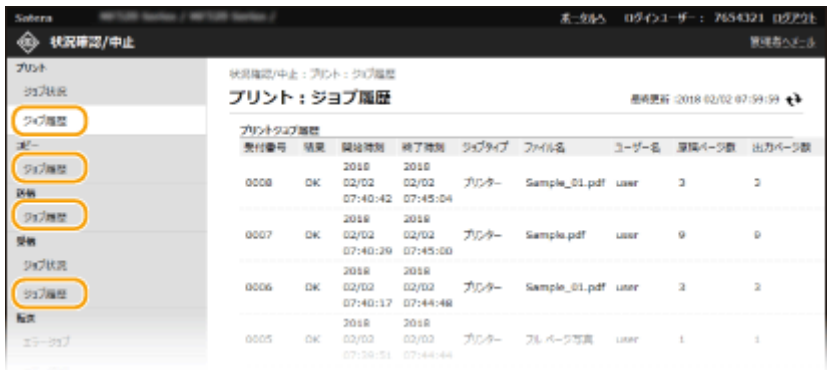

## エラー終了した転送文書の情報を確認する

エラー終了した転送文書の情報が表示されます。

<span id="page-430-0"></span>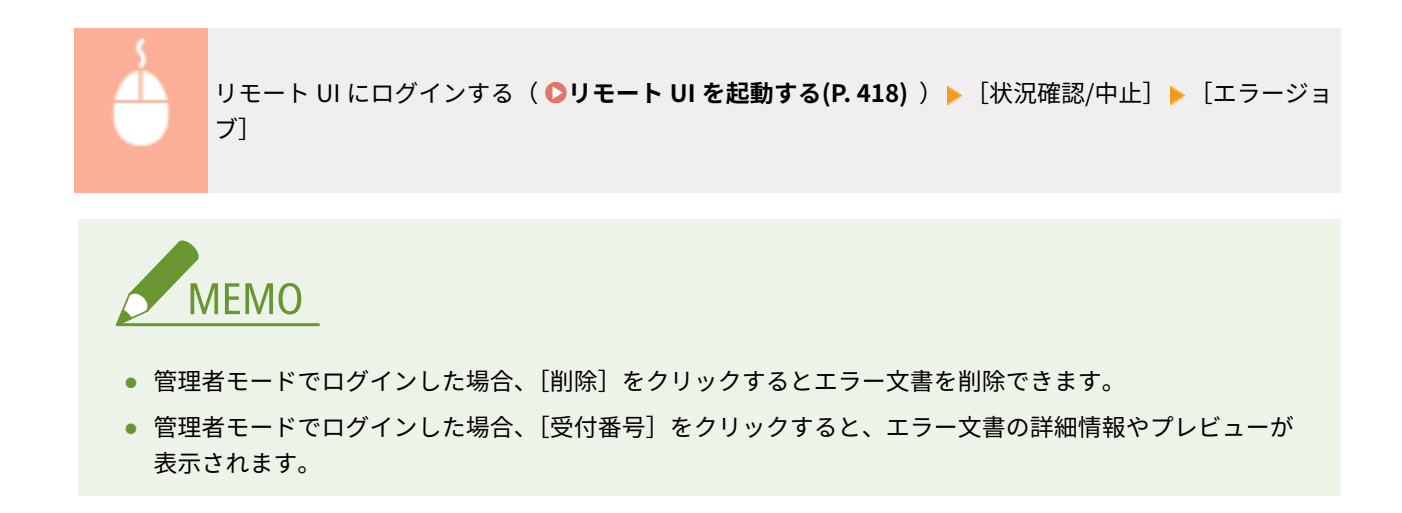

## エラー情報を確認する

エラーが発生しているとき、ポータルページ(メイン画面)の[エラー情報]に表示されているメッセージをクリックする と、このページが表示されます。 **[リモート UI の画面について\(P. 419\)](#page-426-0)** 

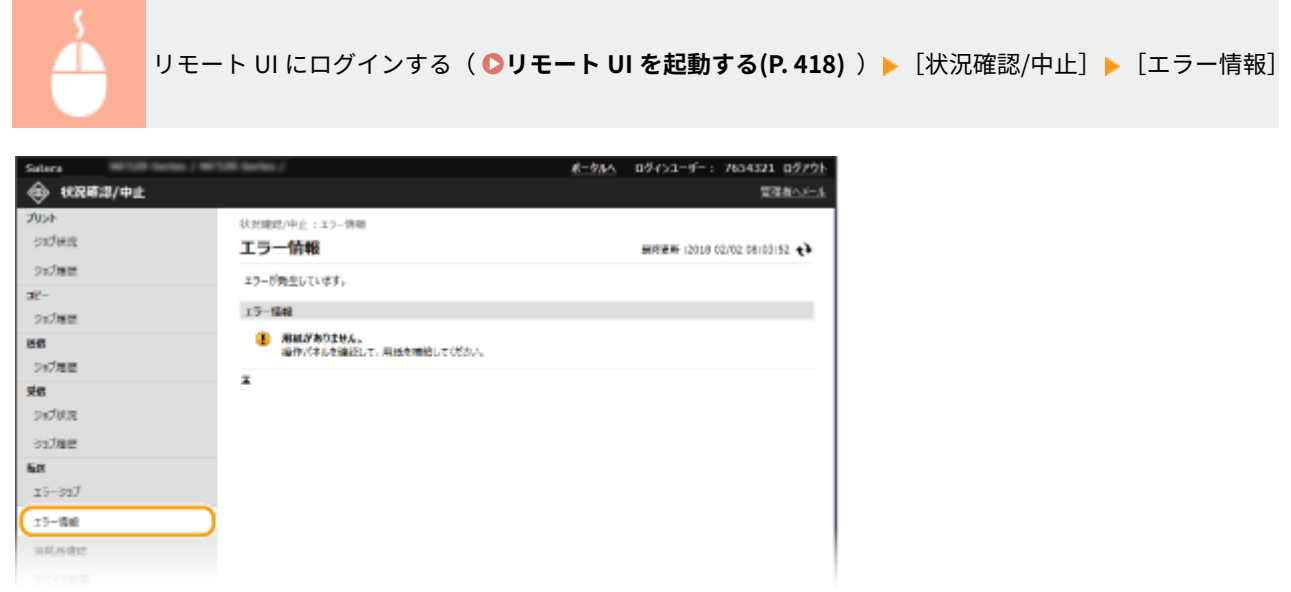

### 消耗品を確認する

給紙部の用紙サイズや用紙種類、トナーカートリッジの型番などが表示されます。ポータルページ(メイン画面)で、[消耗 品詳細]をクリックしてもこのページを表示できます( **[リモート UI の画面について\(P. 419\)](#page-426-0)** )。

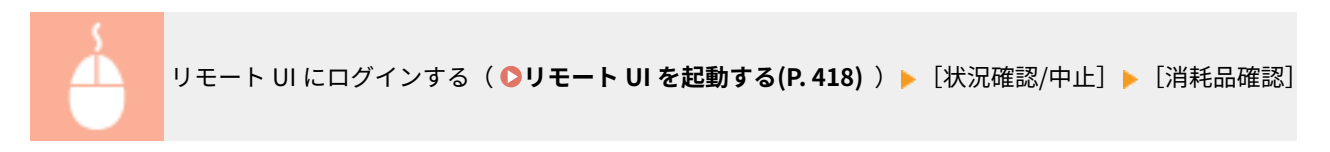

### 本機を管理する

<span id="page-431-0"></span>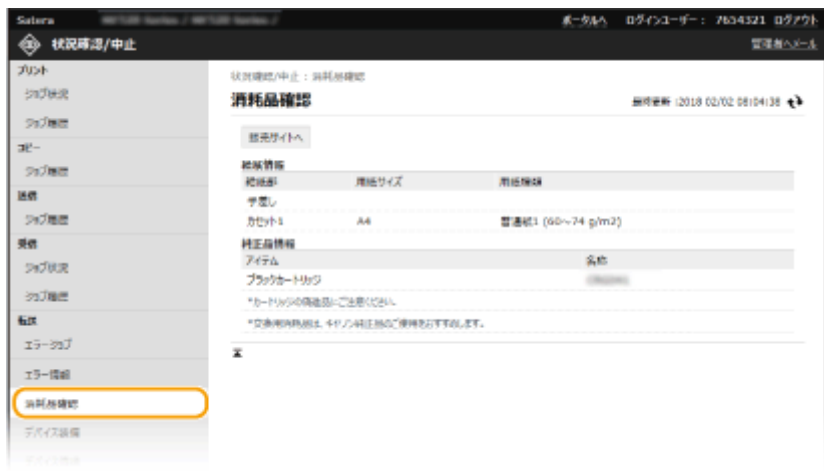

## 最大印刷速度などを確認する

最大印刷速度や本機の装備についての情報が表示されます。

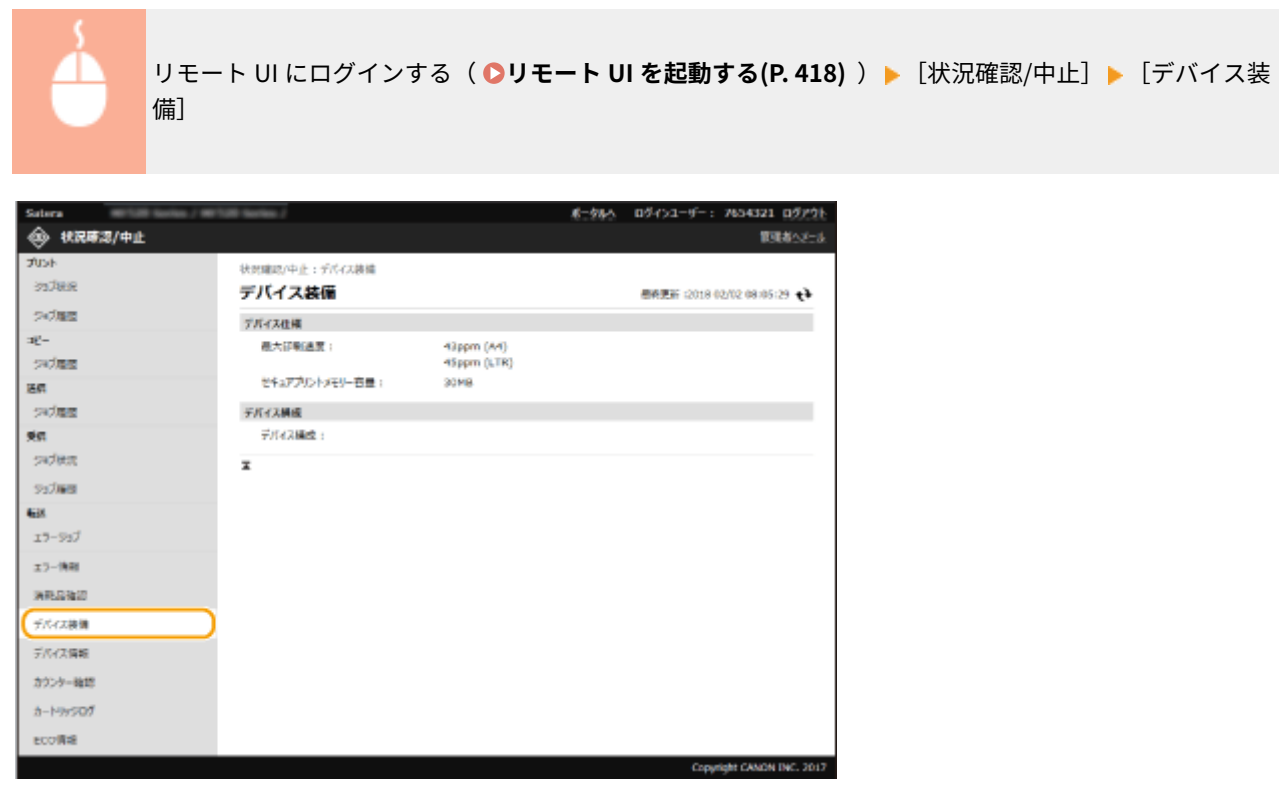

## 管理者情報を確認する

本体とシステム管理者についての情報が表示されます。ここに表示されているデバイス名やシステム管理者情報は、[ユー ザー管理]の[システム管理者情報]や[デバイス管理]の[デバイス情報設定]で設定したものです。

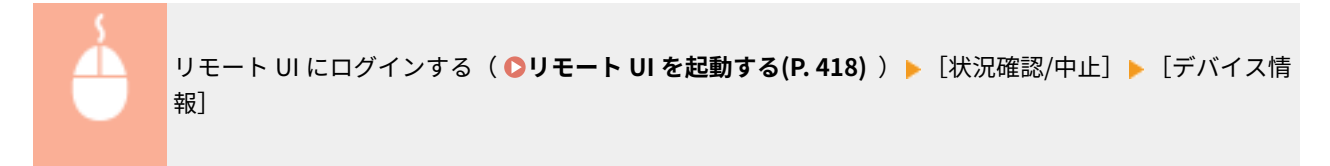
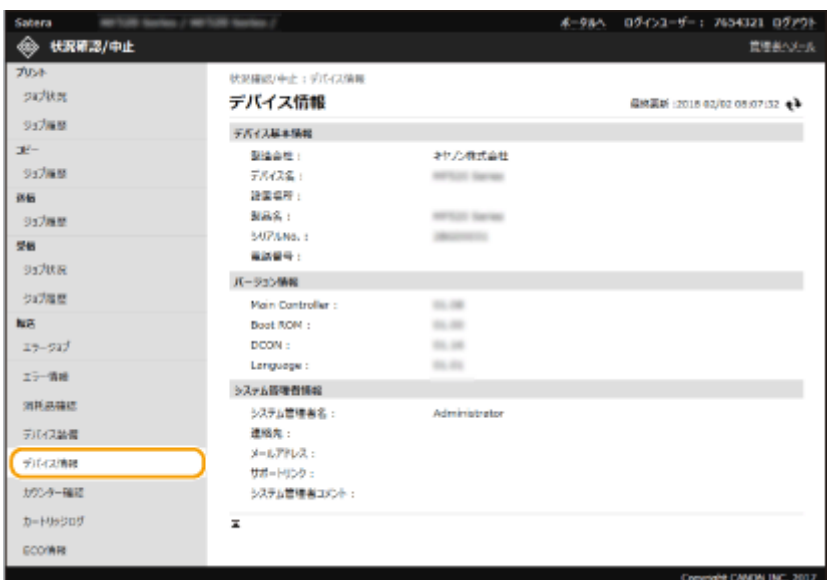

# 印刷ページ数を確認する

印刷、コピー、ファクス受信で、今までに印刷された文書の合計ページ数が表示されます。

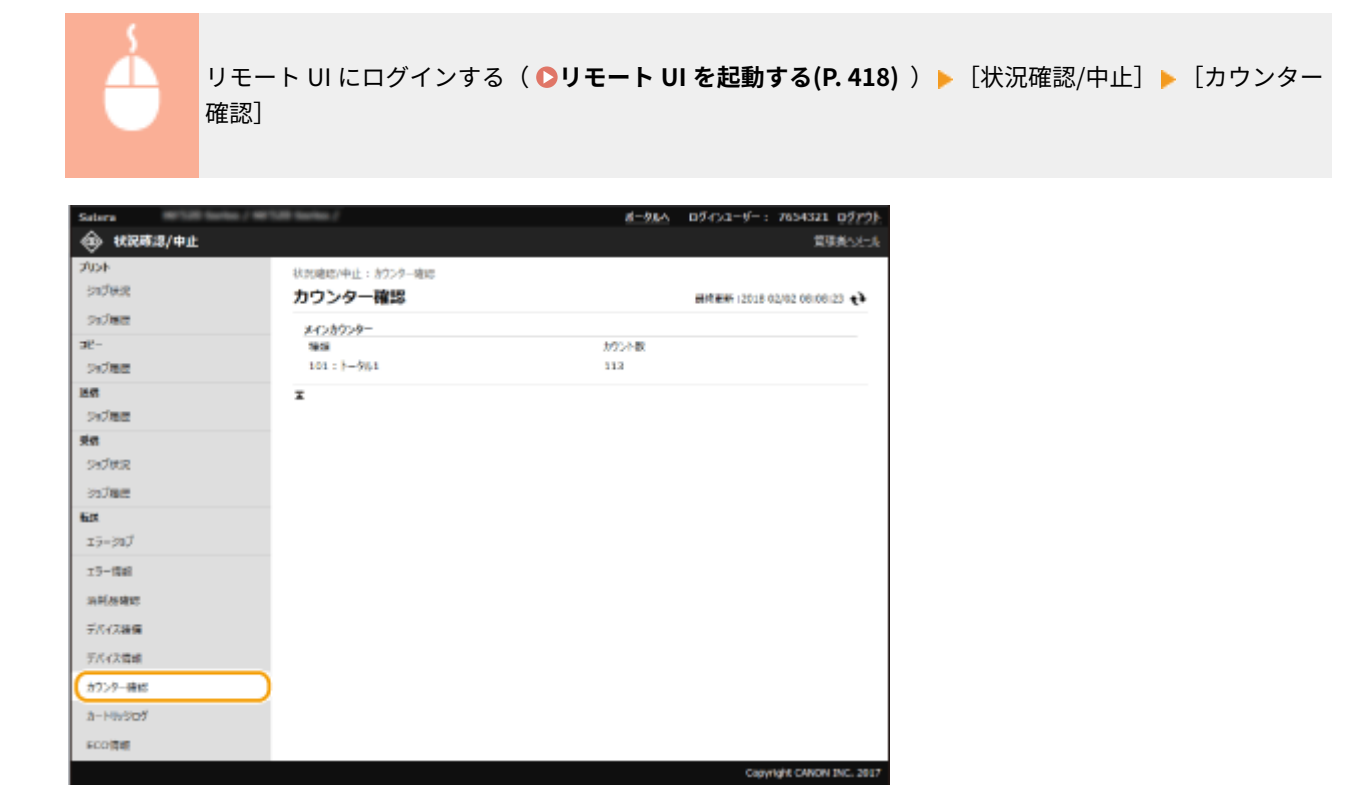

## トナーカートリッジの履歴を確認する

トナーカートリッジの利用実績などを確認できます。

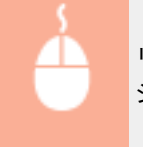

リモート UI にログインする ( O[リモート UI を起動する\(P. 418\)](#page-425-0) ) ▶ [状況確認/中止] ▶ [カートリッ ジログ]

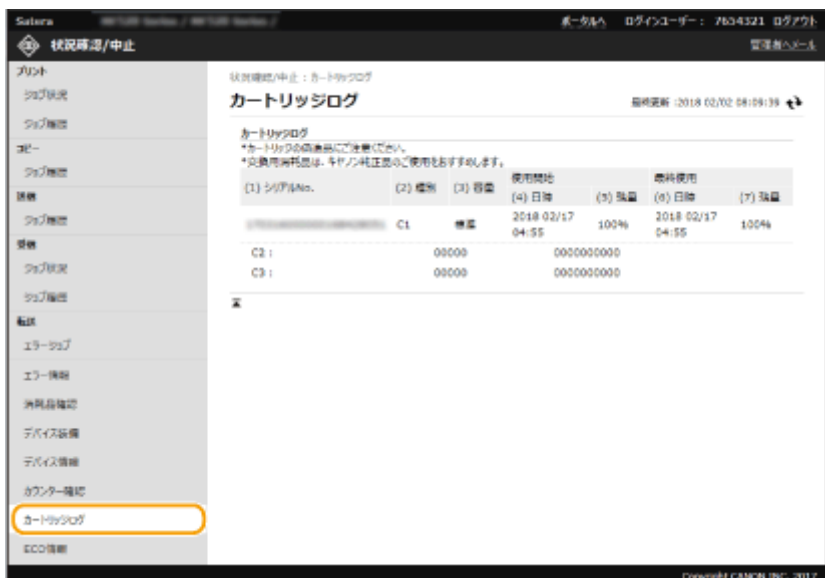

# 本機の使用状況を確認する

月々の印刷枚数と電力消費量の情報が表示されます。ECO 情報画面で用紙の節約や節電をするための設定を変更することも できます。

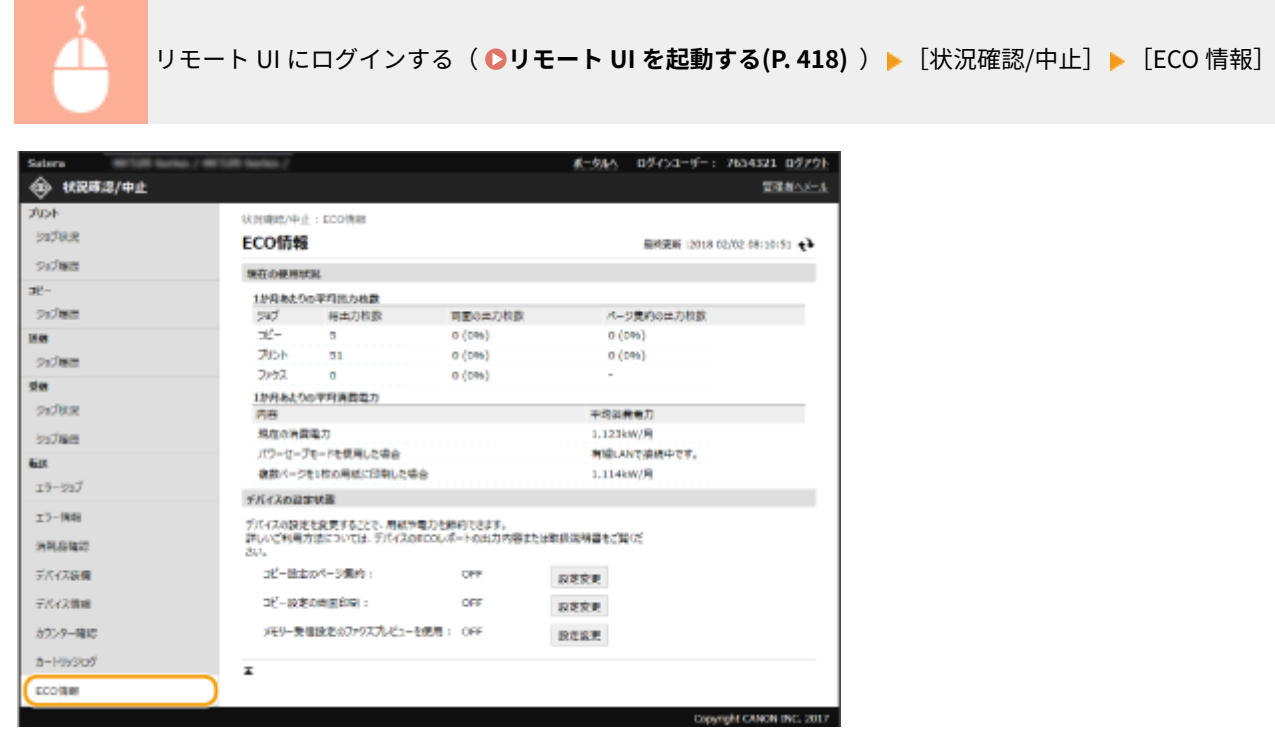

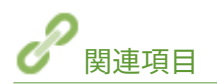

**●リモート UI の画面について(P. 419)** 

# <span id="page-434-0"></span>本機の設定を変更する

#### 23LW-07Y

リモート UI を使って、パソコン側から本機のさまざまな設定を登録/変更できます。ほとんどの項目は本機の操作パネルで 設定できますが、リモート UI でしか設定できない項目もあります。ここでは、リモート UI を使って本機の設定を変更する基 本的な流れを説明します。

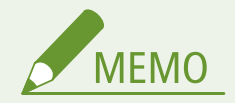

- 一部の項目は、管理者モードでログインした場合にのみ変更できます。
- 設定項目によっては、ここで説明している手順と異なる操作が必要な場合があります。

**1 リモート UI を起動する [リモート UI を起動する\(P. 418\)](#page-425-0)** 

<u>2</u> ポータルページで、[設定/登録]をクリックする ●リモート UI の画面について(P. 419)

**3 画面左側のメニューから設定したい項目をクリックする**

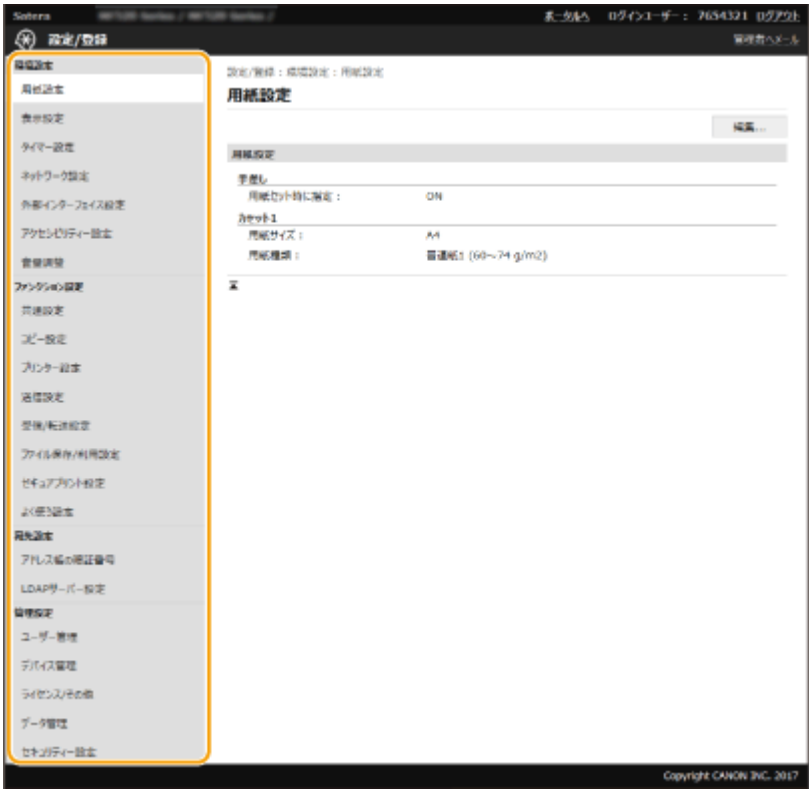

**4 必要に応じてリンクをクリックし、目的のページを表示する**

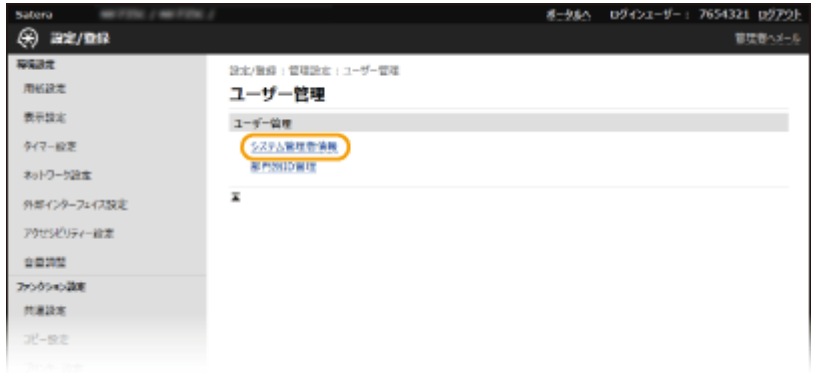

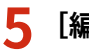

# **5 [編集]をクリックする**

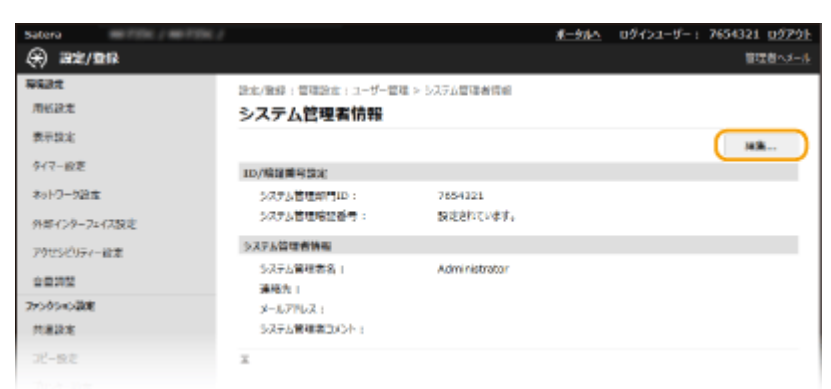

# **6 必要な項目を設定する**

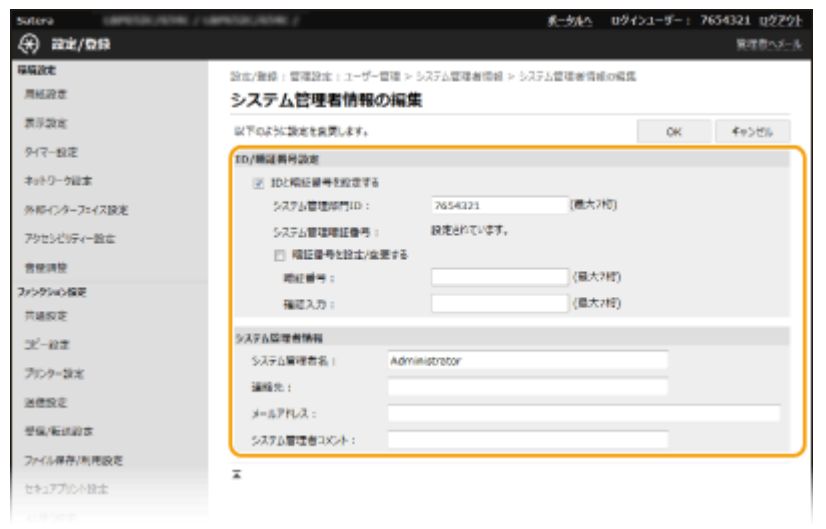

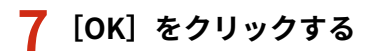

本機を管理する

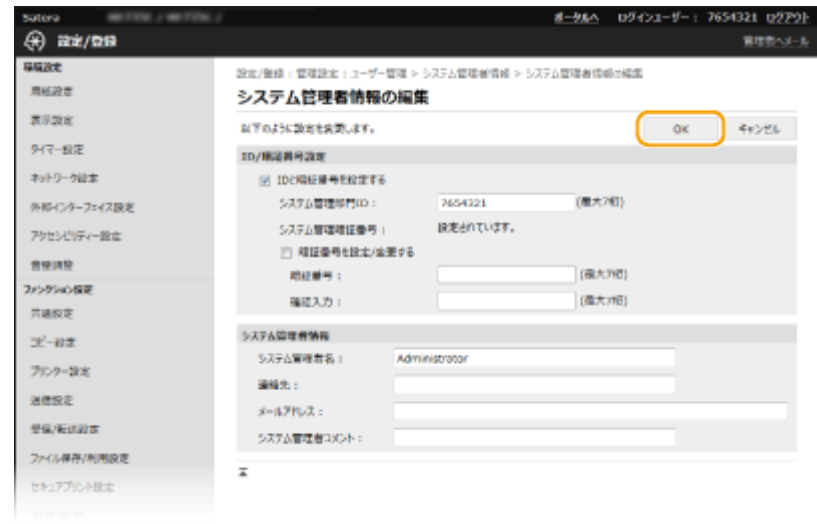

# **8 必要に応じて本機を再起動する**

● 電源を切り、10 秒待って再び電源を入れます。

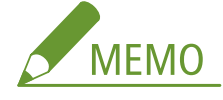

● 本機の再起動が必要かどうかは、編集画面内のメッセージを参考にしてください。

設定/登録:環境設定:ネットワーク設定 > IPSec設定 > IPSec設定の編集

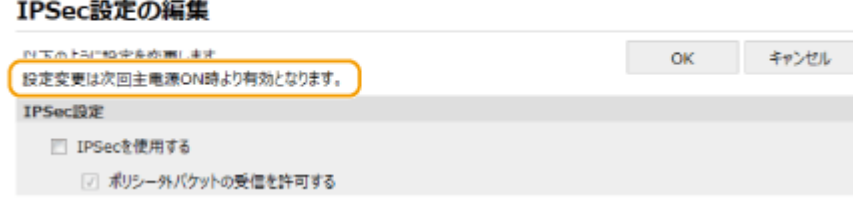

# <span id="page-437-0"></span>リモート UI から宛先を登録する

#### 23LW-080

パソコンを使って本機のアドレス帳に宛先を登録したり、登録済み宛先の内容を編集したりすることができます。共有フォル ダーや FTP サーバーの宛先はここで設定します。

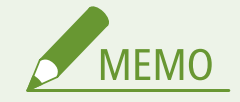

- 管理者モードでログインした場合にのみ、設定を変更できます。
- **1 リモート UI を起動する [リモート UI を起動する\(P. 418\)](#page-425-0)**
- $\mathbb{R}$  **ポータルページで、[アドレス帳]をクリックする ●リモート UI の画面について(P. 419)**

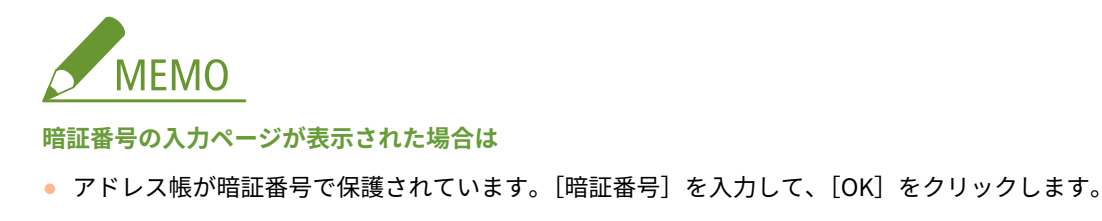

### **3 [短縮ダイヤル]をクリックする**

- ●[ベストメンバー]をクリックして、ベストメンバーを登録することもできます。 **[ベストメンバー\(P. 180\)](#page-187-0)** 
	- AS4321 05791 エータルへ  $0963 - 0$ **PFLXK** 管理者へメート 83589 けしス編:知識する 短縮ダイヤル to definition. 短縮タイヤル 5スト番号: 001~014 F まま切替 名称 #5 89  $+900$ 副学 nos. ma osz 未完值 003 未登録 **PRS8** 部屋  $004$ 未敢掉  $\overline{m}$  . 未整修 005  $\sim$  $008$ 未取組 **MFMO**
- **4 「未登録」と表示されている項目の[番号]、[種類]または[名称]をクリックする**

- 登録済みの[番号]、[種類]または[名称]をクリックすると、登録内容を編集できます。
- [削除] をクリックすると、登録済みの宛先を削除できます。
- アドレス帳から宛先を削除すると、よく使う設定からも宛先が削除されます。 **◎[よく使う設定を登録する](#page-179-0) [\(P. 172\)](#page-179-0)**

#### **5 登録する宛先の種類を選び、[OK]をクリックする**

● 共有フォルダーや FTP サーバーの宛先を登録する場合は [ファイル] を選びます。

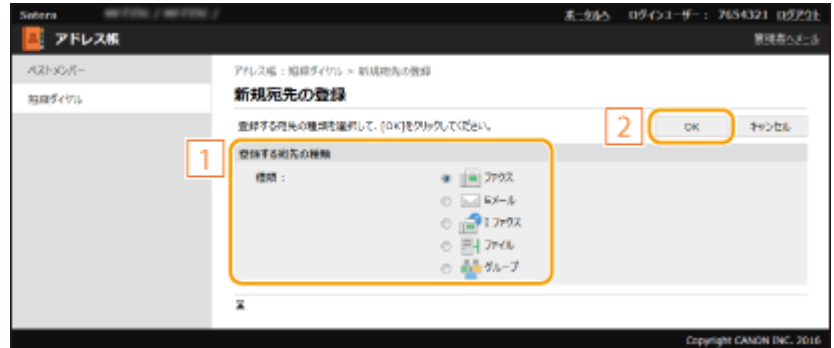

### **6 宛先を設定する**

#### ■ファクスの宛先を登録する場合

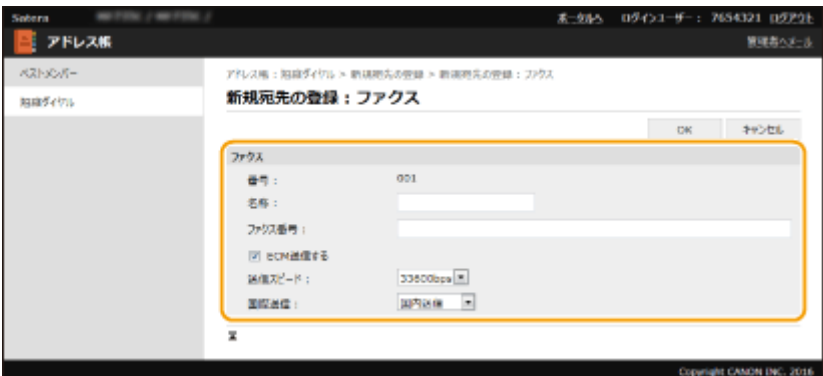

#### **[名称]**

宛先の名称を入力します。

#### **[ファクス番号]**

宛先のファクス番号を入力します。

#### **[ECM 送信する]**

チェックマークを付けると、送信中の画像にエラーが発生した場合、乱れた画像をそのまま送信しないようエラー チェックと修正を行います。

#### **[送信スピード]**

電話回線の状態が悪いときなど、送信が始まるまでに時間がかかる場合に、通信開始速度を下げて調整します。

#### **[国際送信]**

海外のファクス番号を登録する場合、通信状態に合わせて[国際送信(1)]〜 [国際送信(3)] の順に設定します。

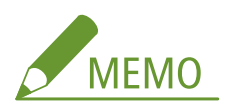

● [ECM 送信する]および [送信スピード]は、操作パネルの<ファクス設定> ( ◎く送**信>(P. 513)**) からも設 定できますが、アドレス帳に登録されている宛先は、アドレス帳での設定が有効になります。

### ■E メールや I ファクスの宛先を登録する場合

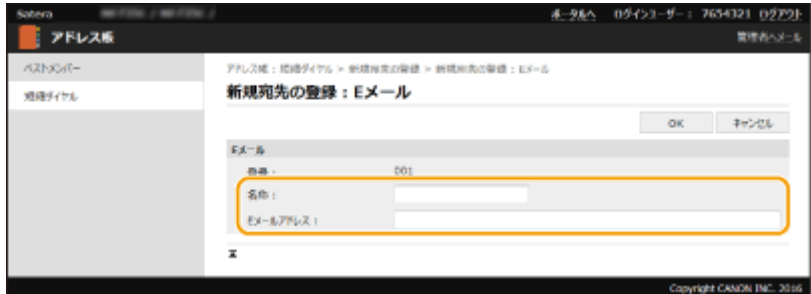

#### **[名称]**

宛先の名称を入力します。

**[E メールアドレス]/[I ファクスアドレス]** 宛先の E メールアドレスを入力します。

#### ■共有フォルダーや FTP サーバーの宛先を登録する場合

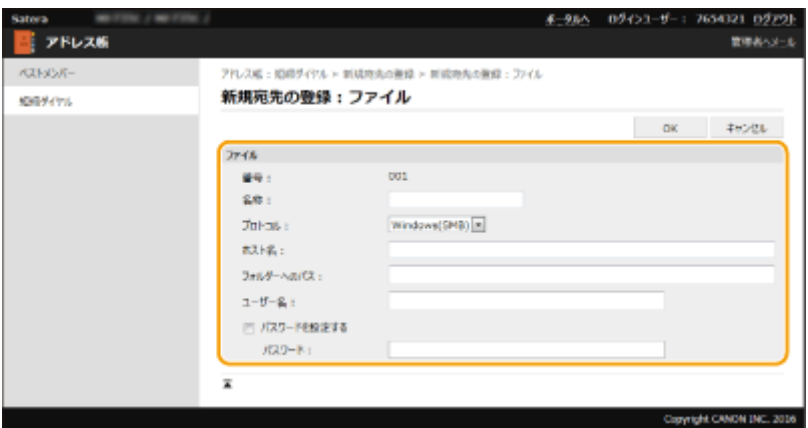

#### **[名称]**

宛先の名称を入力します。

#### **[プロトコル]**

宛先のプロトコルを選びます。

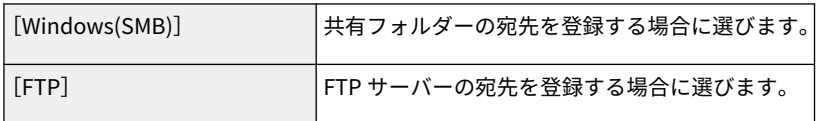

#### **[ホスト名]**

● 共有フォルダーの場合

パソコンのコンピューター名または IP アドレスを入力します。共有フォルダーへのパスを含めて指定すること もできます(入力例:「\\swan\share」または「\\192.168.2.100\share」)。

● FTP サーバーの場合

FTP サーバーの IP アドレスを入力します(入力例:「192.168.2.100」)。

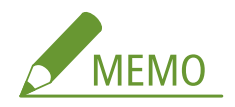

**DNS サーバーを使用しているとき**

● コンピューター名や IP アドレスの代わりにホスト名 (または FQDN) を入力することもできます (共有フォルダー の入力例: 「\\swan.organization.company.com\share」)。

**[フォルダーへのパス]**

データを送信するフォルダーの場所を入力します。

- 共有フォルダーの場合 区切り文字は「\」を使用して入力します。[ホスト名]で指定したパスに続く階層を指定します。
- FTP サーバーの場合 区切り文字は「/」を使用して入力します。先頭に「/」を指定した場合は絶対パス、省略した場合はログインユー ザーのカレントディレクトリーからの相対パスになります。

**[ユーザー名]**

共有フォルダーまたは FTP サーバーで設定しているユーザー名を入力します。

**[パスワードを設定する]**

共有フォルダーまたは FTP サーバーでパスワードを設定しているときは、チェックマークを付け、[パスワード]を入 力します。

#### パソコンとリモート UI の表示言語を合わせる

● [ホスト名] や [フォルダーへのパス] が正しく表示されないことや、参照できないことがあります。

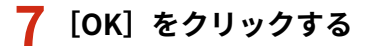

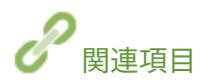

**●リモート UI の画面について(P. 419) [設定データをインポート/エクスポートする\(P. 439\)](#page-446-0)  ●アドレス帳リスト(P. 578)** 

# セキュリティーポリシーについて

#### 23LW-0E3

情報セキュリティーの基本方針や対策基準といったセキュリティーポリシーは多くの組織で定められており、パソコンや複合 機などの情報機器はこれに従って運用することが望まれます。組織でセキュリティーポリシーを定めているときは、本機にも 同じポリシーを適用してください。

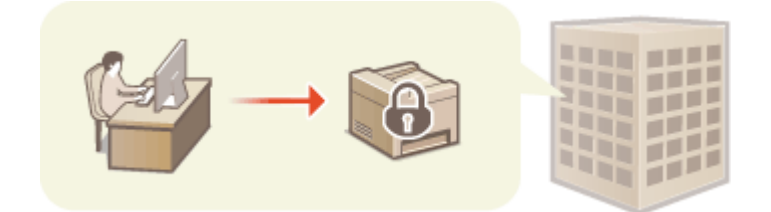

**セキュリティーポリシーを確認する(P. 434) セキュリティーポリシーの項目(P. 434) [本機にセキュリティーポリシーを適用するには\(P. 438\)](#page-445-0)** 

セキュリティーポリシーを確認する

本機に設定されているセキュリティーポリシーをリモート UI から確認することができます。

**1 リモート UI を起動する [リモート UI を起動する\(P. 418\)](#page-425-0)** 

**つ** ポータルページで[設定/登録]をクリックする ●リモート UI の画面について(P. 419)

**3 [セキュリティー設定] [セキュリティーポリシーの確認]をクリックする**

## セキュリティーポリシーの項目

以下の項目がリモート UI で表示されます。本機に機能がない項目も表示されますが、影響されません。

### ■「インターフェイス】

**[無線ポリシー]** 無線接続を禁止することで、不特定多数のアクセスを抑止します。

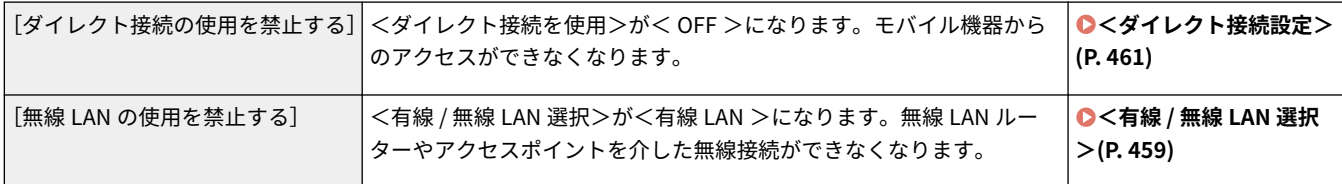

**[USB ポリシー]**

USB 接続を禁止することで、不正な接続やデータの持ち出しを防ぎます。

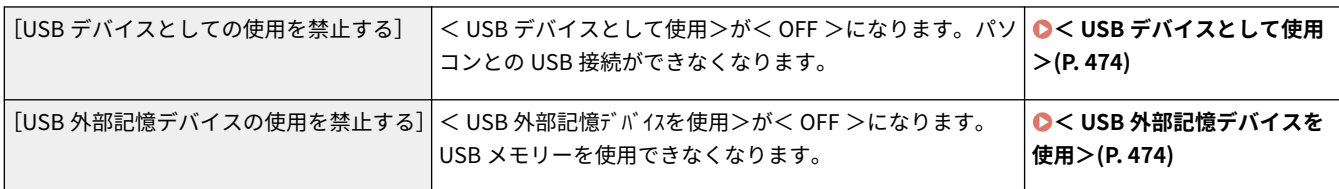

### ■[ネットワーク]

**[通信の運用ポリシー]**

署名や証明書の検証を必須にすることで、より安全に通信できます。

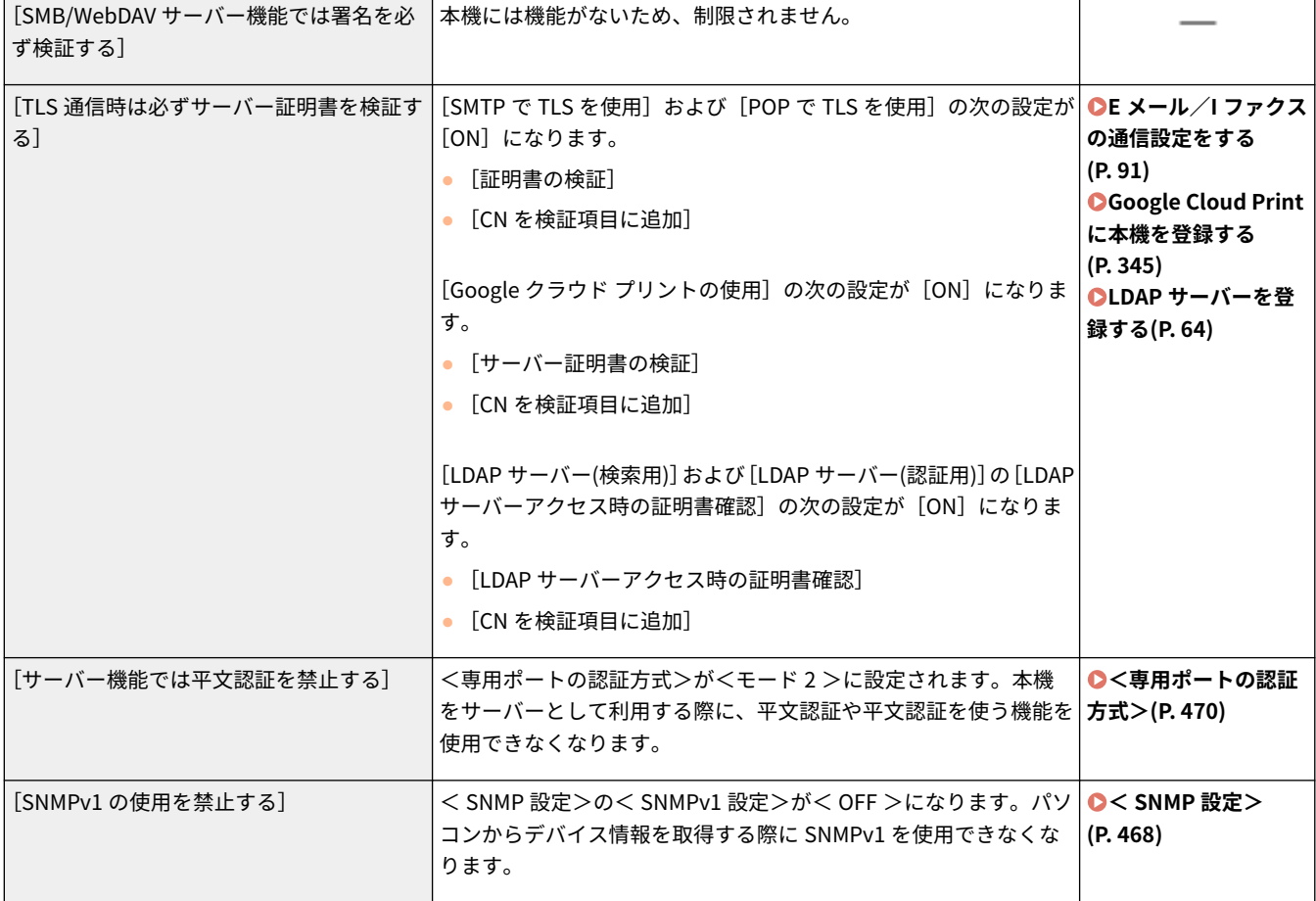

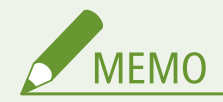

- [TLS 通信時は必ずサーバー証明書を検証する]が [ON]に設定されていても、IEEE 802.1X ネットワークとの通 信は適用対象外となります。
- [サーバー機能では平文認証を禁止する]が[ON]に設定されていると、デバイス管理ソフトウェアやドライバー などが古いバージョンの場合には、本体への接続ができなくなる場合があります。最新バージョンのものをお使い ください。

**[ポートの利用ポリシー]**

使用しないポートを閉じることで、外部からの侵入を防ぎます。

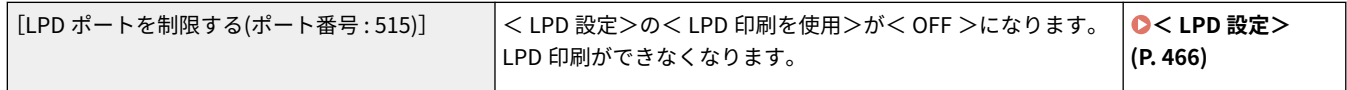

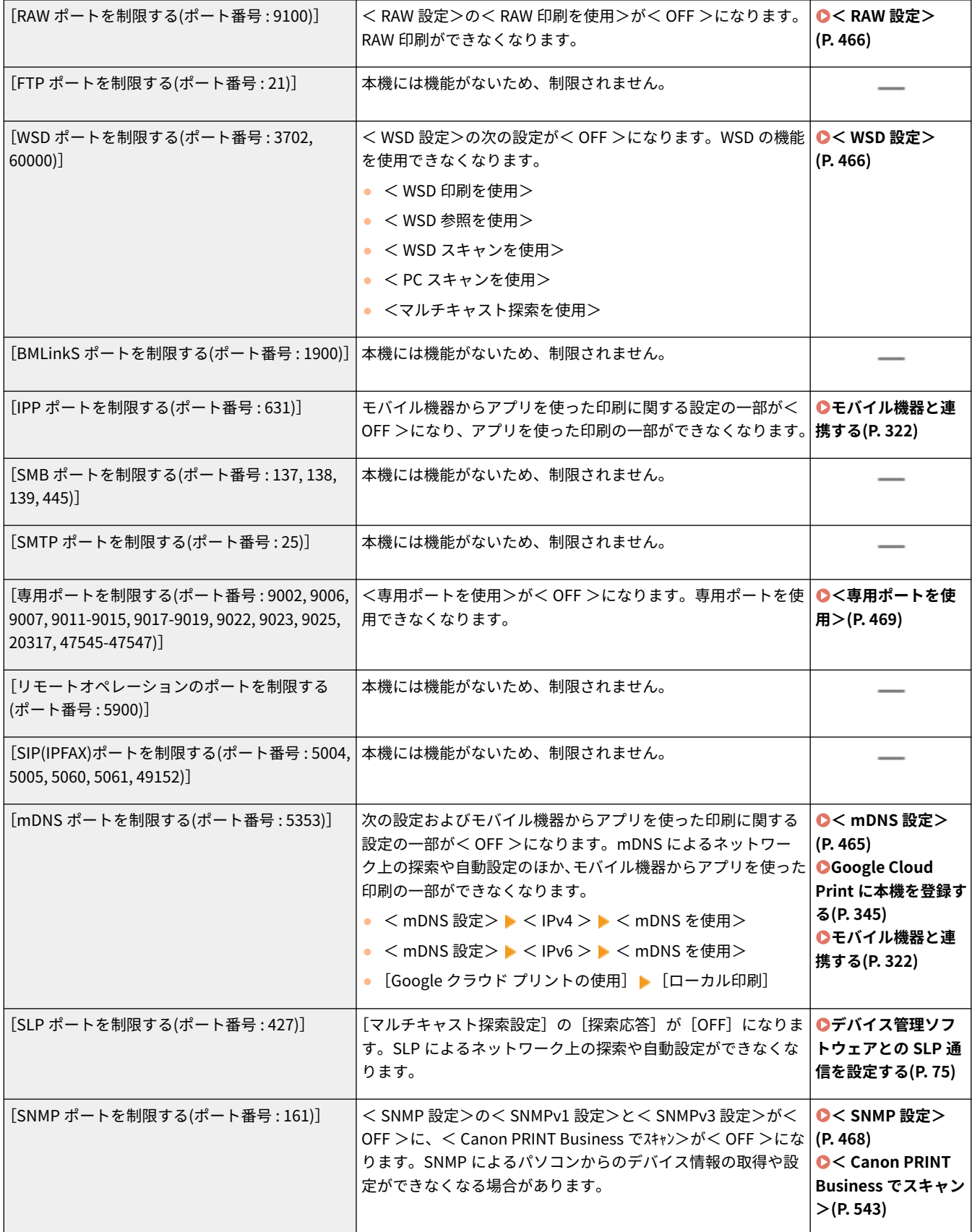

# ■ [認証]

**[認証の運用ポリシー]**

 $\lceil$ ゲストユーザーのデバイス使用を禁止する $\rceil$ 本機には機能がないため、制限されません。

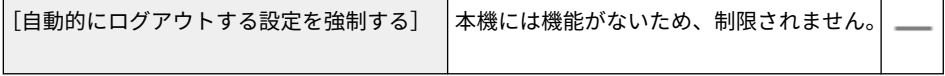

**[パスワードの運用ポリシー]**

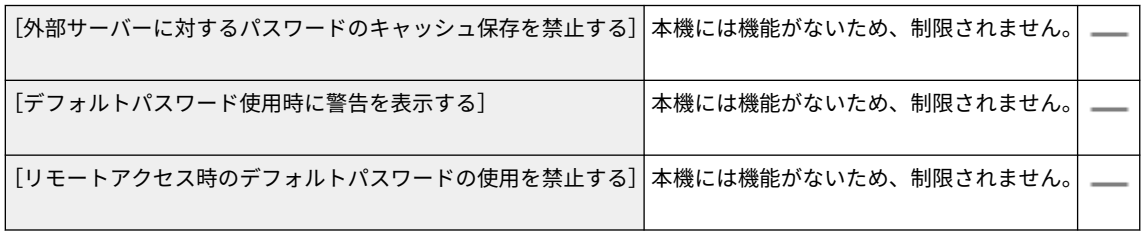

#### **[パスワードの設定ポリシー]**

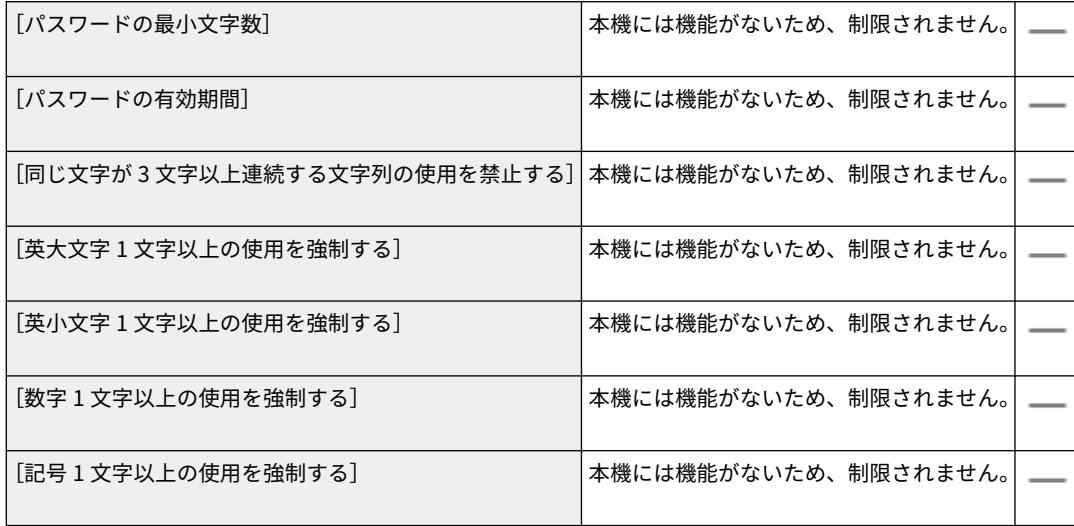

#### **[ロックアウトのポリシー]**

入力したパスワードによるログイン操作が一定回数連続で失敗した場合、しばらくの間はログインできないようにします。

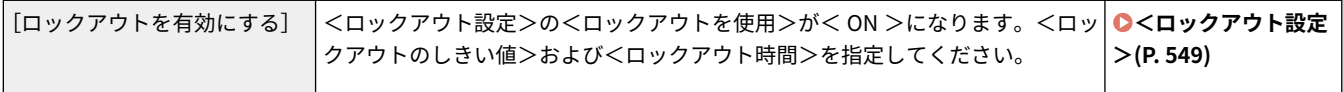

### ■ [鍵/証明書]

弱い暗号を使用できないようにしたり、ユーザーのパスワードと鍵を特定のハードウェア内で暗号化したりして大切なデータ を保護します。

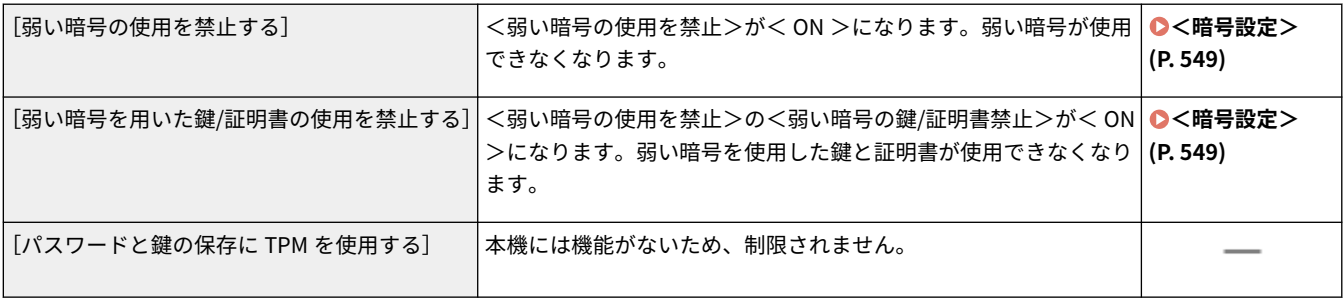

# <span id="page-445-0"></span>■「ログ]

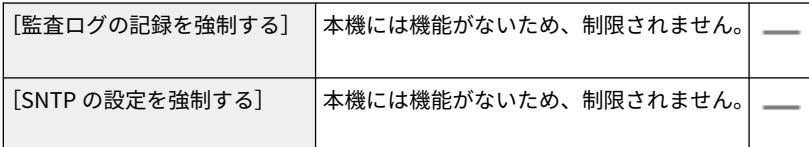

# ■「ジョブ】

**[印刷のポリシー]**

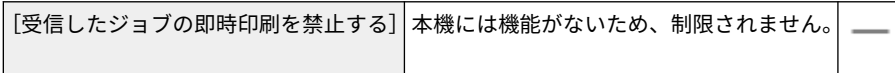

#### **[送受信のポリシー]**

送信時の宛先操作や受信データの処理方法を制限します。

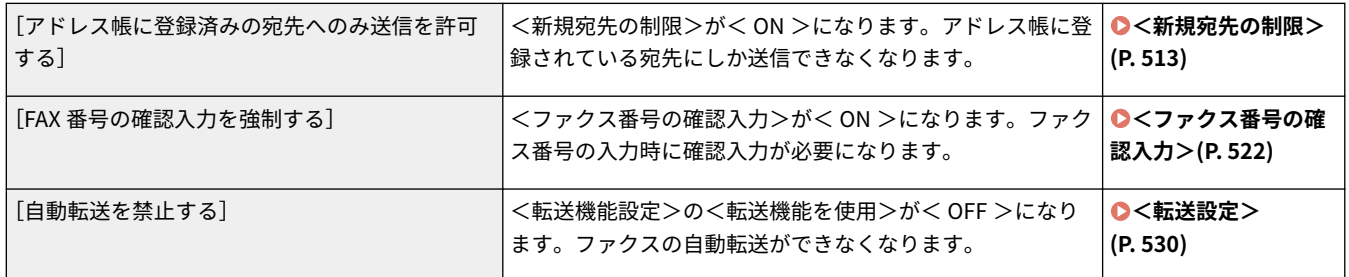

### ■[ストレージ]

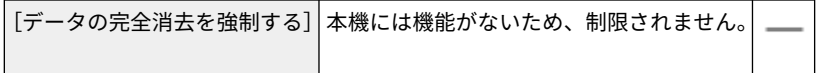

# 本機にセキュリティーポリシーを適用するには

imageRUNNER ADVANCE シリーズやデバイス管理ソフトウェアで編集したセキュリティーポリシーをインポートすること で、本機にセキュリティーポリシーを適用することができます。また、本機に適用したセキュリティーポリシーは、エクス ポートして他の機器\*に同じポリシーを適用することもできます。 **[設定データをインポート/エクスポートする\(P. 439\)](#page-446-0)** 

\*セキュリティーポリシー設定に対応したキヤノン製機器のみ。

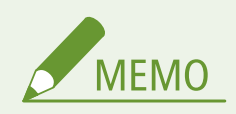

- セキュリティーポリシー設定をインポートできるのは、セキュリティーポリシー設定のパスワードがエクスポート 元とインポート先とで一致する場合、またはインポート先にパスワードが設定されていない場合のみです。イン ポート先にパスワードが設定されていない場合は、エクスポート元と同じパスワードがインポート先に設定されま す。
- 本機ではセキュリティーポリシーの設定や変更はできません。

# <span id="page-446-0"></span>設定データをインポート/エクスポートする

23LW-081

アドレス帳のデータや本機の各種設定値を書き出して(エクスポート)、パソコンに保存できます。また、パソコンに保 存したデータを読み込む(インポート)ことも可能です。本機からエクスポートしたデータは他機にもインポート可能で すので、アドレス帳の宛先などを複数のマシンにかんたんにコピーすることができます\*。なお、この機能を使うために は管理者モードでログインしている必要があります。

\*本機の各種設定値は同一機種間でのみインポート/エクスポートが可能です。

**設定データをエクスポートする(P. 439) [設定データをインポートする\(P. 441\)](#page-448-0)** 

インポートやエクスポートが完了するまでは電源を切らない

- 処理が完了するまで数分かかることがあります。処理中に電源を切ると、データが破損したり、本機が故障したり する恐れがあります。
- インポート中やエクスポート中は本機の操作をしない
- インポートやエクスポートをする前に、本機が印刷などの処理中でないことを確認してください。

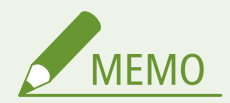

- インポートやエクスポートができない設定項目については、 ●設定メニュー一覧(P.448) を参照してください。
- 本機の操作パネルから USB メモリーを介して設定データのインポート/エクスポートをすることもできます[。](#page-554-0) O **[<インポート / エクスポート>\(P. 547\)](#page-554-0)**
- リモート UI から本機を設定するときの基本操作は、 **[本機の設定を変更する\(P. 427\)](#page-434-0)** を参照してください。

### 設定データをエクスポートする

アドレス帳のデータや本機の各種設定値を書き出して(エクスポート)、パソコンに保存できます。アドレス帳のデータは、 デバイス設定値情報ファイル(\*.dcm)または Canon Address Book ファイル(\*.abk)の形式で書き出すことができます。 バックアップとして保存したり、同一機種にアドレス帳をコピーする場合はデバイス設定値情報ファイルを、ファクスドライ バーや異なる機種にアドレス帳をコピーする場合は Canon Address Book ファイル形式を選びます。大切な設定データは定 期的にバックアップをしておくことをおすすめします。

**1 リモート UI を起動し、管理者モードでログインする [リモート UI を起動する\(P. 418\)](#page-425-0)** 

**フ** ポータルページで、[設定/登録]をクリックする ●リモート UI の画面について(P. 419)

**3 [データ管理] [エクスポート]の順に進む**

**4 エクスポートする項目を選び、暗号化パスワードを設定する**

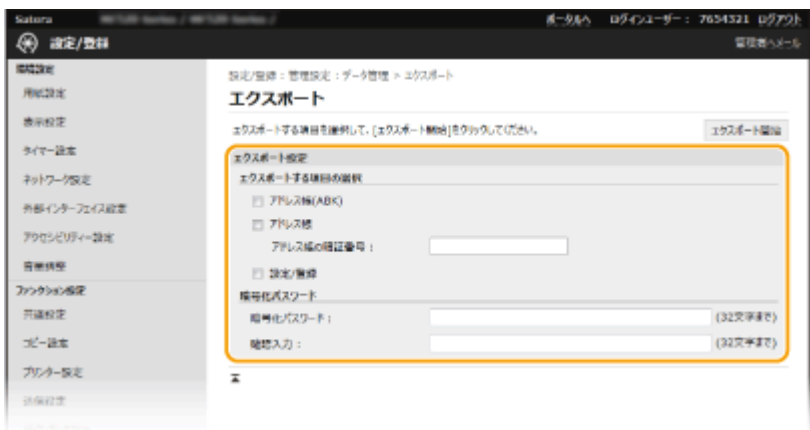

#### **[アドレス帳(ABK)]**

アドレス帳のデータを Canon Address Book ファイル(\*.abk)の形式でエクスポートするときは、チェックマーク を付けます。

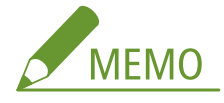

● [アドレス帳(ABK)]にチェックマークを付けたときは、本機の各種設定値を同時にエクスポートできません。

#### **[アドレス帳]**

アドレス帳のデータをデバイス設定値情報ファイル(\*.dcm)の形式でエクスポートするときは、チェックマークを 付けます。

#### **[アドレス帳の暗証番号]**

アドレス帳に暗証番号が設定されているときは、アドレス帳の暗証番号を入力します。 **[アドレス帳の使用を制限](#page-413-0) [する\(P. 406\)](#page-413-0)** 

#### **[設定/登録]**

本機の各種設定値をエクスポートするときは、チェックマークを付けます。

#### **[暗号化パスワード]**

エクスポートデータを暗号化するパスワードを半角英数字で入力します。同じパスワードを[確認入力]に入力し てください。[アドレス帳]または[設定/登録]にチェックマークを付けたときは、パスワードを設定しないとデー タのエクスポートはできません。

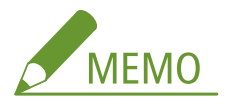

● パスワードはエクスポートしたデータをインポートする際に必要となります。 **[設定データをインポートする](#page-448-0) [\(P. 441\)](#page-448-0)** 

**5** [エクスポート開始]をクリックする

#### **6 画面の指示に従って、データを保存する場所を指定する**

➠本機の設定値や登録内容のデータが保存されます。

### <span id="page-448-0"></span>設定データをインポートする

本機から書き出したデータを読み込みます(インポート)。同一機種間であれば、他機の各種設定値を本機で読み込むことも できます。

**1 リモート UI を起動し、管理者モードでログインする [リモート UI を起動する\(P. 418\)](#page-425-0)  つ** ポータルページで、[設定/登録]をクリックする ●リモート UI の画面について(P.419)

**3** [データ管理] ▶ [インポート] の順に進む

**4 ファイルの指定とパスワードの入力を行い、インポートする項目を選ぶ**

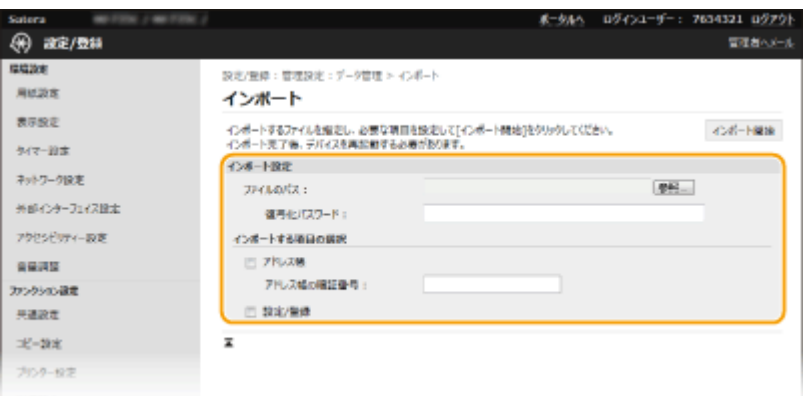

#### **[ファイルのパス]**

「参照]をクリックしてファイルを選択します。インポートできるファイル形式は、デバイス設定値情報ファイル (\*.dcm)または Canon Address Book ファイル(\*.abk)の形式です。Canon Address Book ファイルを選択したと きは他の項目を設定する必要はありません。

#### **[復号化パスワード]**

エクスポートしたときに設定したパスワードを入力します。

**[アドレス帳]**

アドレス帳のデータをインポートするときは、チェックマークを付けます。

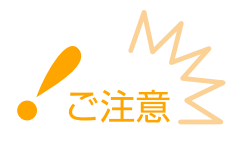

● アドレス帳のデータをインポートすると、本機に現在登録されているアドレス帳が上書きされます。

#### **[アドレス帳の暗証番号]**

アドレス帳に暗証番号が設定されているときは、アドレス帳の暗証番号を入力します。 **[アドレス帳の使用を制限](#page-413-0) [する\(P. 406\)](#page-413-0)** 

**[設定/登録]**

本機の各種設定値をインポートするときは、チェックマークを付けます。

**5 [インポート開始]をクリックする**

# **6 [OK]をクリックする**

■ 選択した設定データが本機に読み込まれます。

# **7 [OK]をクリックする**

➠手順 4 で[設定/登録]にチェックマークを付けたときは、本機が自動的に再起動します。

# ファームウェアをアップデートする

#### 23LW-082

ファームウェアの更新は、本機の設置状況に応じて更新方法を選択します。本機からインターネット経由でファームウェアを 確認して更新する方法と、ダウンロードしたファームウェアをパソコンから更新する方法があります。無線 LAN 接続でイン ターネットに接続できない環境の場合は、有線 LAN または USB で接続しなおしてパソコンから更新を行ってください。

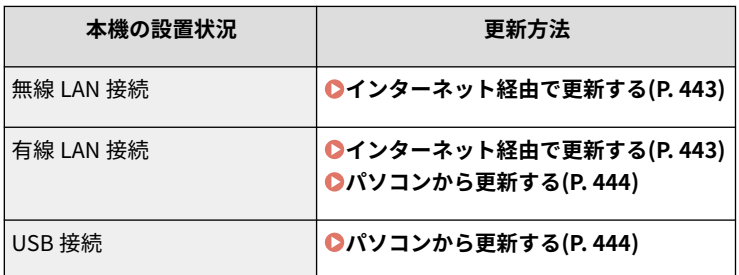

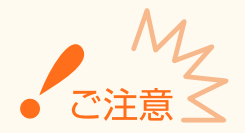

● IPv6 環境ではファームウェア更新を行えません。USB で接続しなおしてパソコンから更新を行ってください。

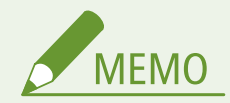

ファームウェアのバージョンを確認するには

● 操作パネルからファームウェアのバージョンを確認できます。ファームウェアを更新したあとは、正しく更新され たことを確認してください。 **[ファームウェアのバージョンを確認する\(P. 444\)](#page-451-0)** 

### インターネット経由で更新する

本機からキヤノンのサーバーにアクセスして最新のファームウェアに更新します。

ヿ゚゚゚゚゙゠ホーム画面で、<ファームウェア更新>を選ぶ ●ホーム画面(P. 122)

➠最新のファームウェアが存在するかどうかが確認されます。

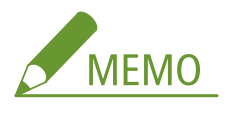

- <お使いのファームウェアは最新です。>が表示されたときは、ファームウェアを更新する必要はありませ ん。
- **2 利用許諾画面が表示されるので、<同意する>を選ぶ**

### **3 < OK >を選ぶ**

➠ファームウェアの更新が終わると、本機が自動的に再起動します。

<span id="page-451-0"></span>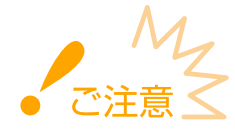

● 再起動が完了するまで本機の電源は切らないでください。

# パソコンから更新する

キヤノンホームページから最新のファームウェアをダウンロードしたときは、ユーティリティーソフトウェア「User Support Tool」を使用してパソコンからファームウェアを更新します。パソコンからのファームウェアの更新方法はファームウェアに 同梱されている「User Support Tool 操作ガイド」を参照してください。

#### 本機を更新待機状態にするには

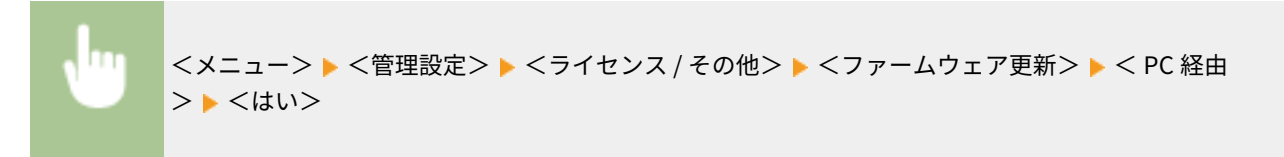

# ファームウェアのバージョンを確認する

**1** ホーム画面で、<メニュー>を選ぶ ●ホーム画面(P. 122)

# **2 <管理設定>を選ぶ**

● ログイン画面が表示されたら、ID と暗証番号を入力します。 **[ログインする\(P. 133\)](#page-140-0)** 

**3 <ライセンス / その他> <ファームウェア更新>の順に進む**

### **4 <バージョン情報>を選ぶ**

➠現在のファームウェアのバージョンが表示されます。

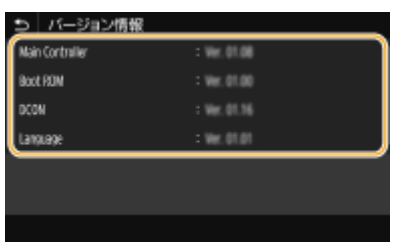

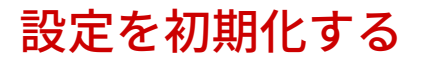

23LW-083

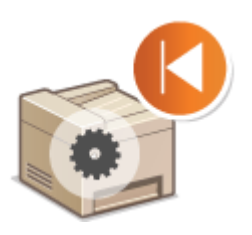

設定内容を初期化して、お買い上げ時の値に戻すことができます。

**メニューを初期化する(P. 445) ●鍵と証明書の設定を初期化する(P. 445) ●アドレス帳を初期化する(P. 446) [すべてのデータ/設定を初期化する\(P. 446\)](#page-453-0)** 

# メニューを初期化する

各種設定項目( C設定メニュー一覧(P. 448)) の設定値を初期化して、お買い上げ時の値に戻すことができます。設定項目 によっては初期化後に本機を再起動する必要があります。

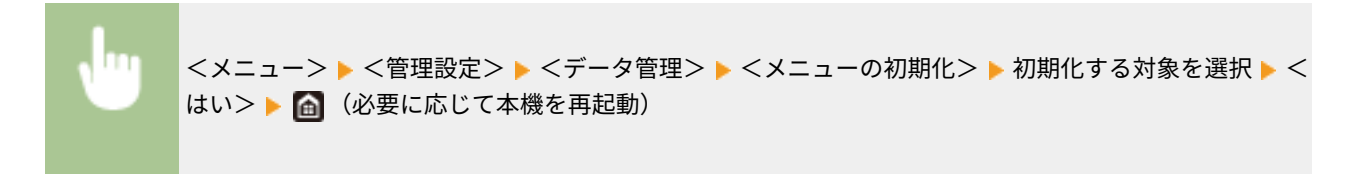

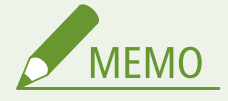

● <環境設定>の<ネットワーク>だけをお買い上げ時の値に戻すことができます。 <メニュー> | <環境設定> | <ネットワーク> | <ネットワーク設定の初期化> | <はい> | < OK > ▶ 本機を再起動

### 鍵と証明書の設定を初期化する

鍵と証明書の設定と CA 証明書の設定を初期化して、お買い上げ時の値に戻すことができます。初期化すると、登録した鍵と 証明書や CA 証明書(プリインストールされている鍵や CA 証明書は除く)が消去されます。

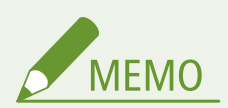

● 初期化すると、鍵と証明書が必要な機能(TLS 暗号化通信や IPSec 通信の IKE など)が使えなくなります。これら の機能を使うには、もう一度鍵と証明書を設定してから機能を有効にしてください。

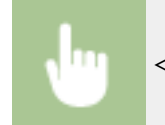

<メニュー>▶<管理設定>▶<データ管理>▶<鍵と証明書の初期化>▶<はい>▶ 面

# <span id="page-453-0"></span>アドレス帳を初期化する

アドレス帳の設定を初期化してお買い上げ時の値に戻すことができます。初期化すると登録されている宛先がすべて消去さ れます。

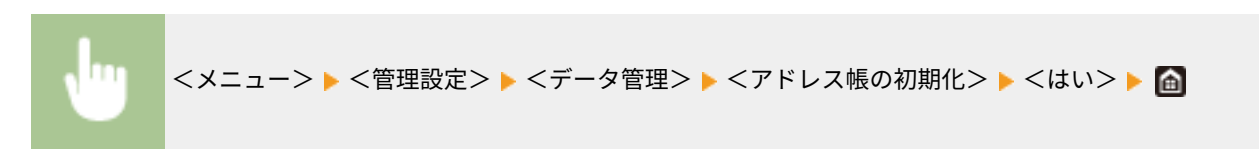

すべてのデータ/設定を初期化する

履歴などを含めたデータや設定値をすべてお買い上げ時の状態に戻します。本機の交換や廃棄時に機密データが外部に流失 するのを防ぐことができます。初期化が終了すると自動的に再起動します。

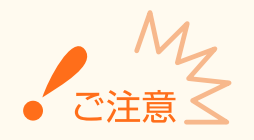

- 初期化の前に、処理中や待機中の文書がないか確認してください。初期化を行うとこれらの文書は削除されます。
- 初期化したあとに本機を使用するには、すべての設定を最初からやりなおす必要があります。

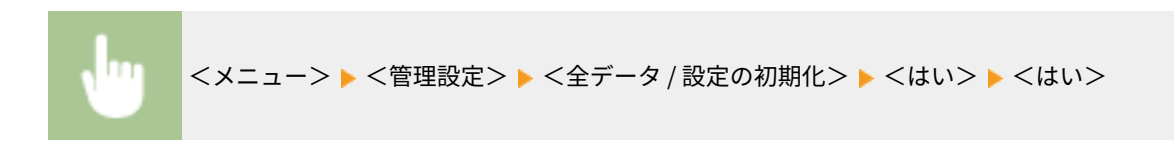

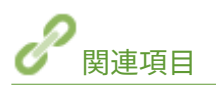

**[TLS 用の鍵と証明書を設定する\(P. 381\)](#page-388-0)  ●宛先を登録する(P. 180) ●リモート UI から宛先を登録する(P. 430)**  設定メニュー一覧

# 設定メニュー一覧

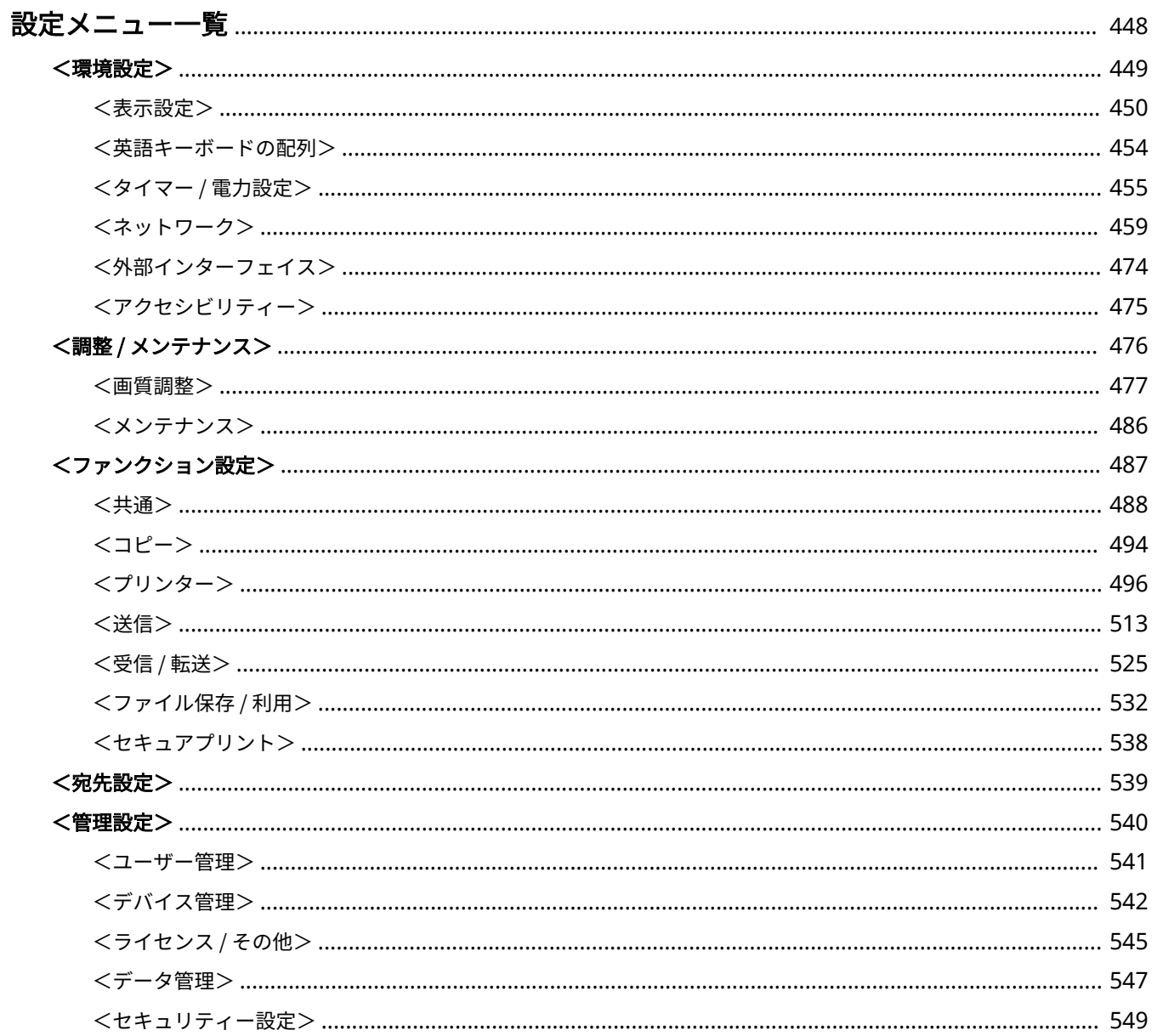

<span id="page-455-0"></span>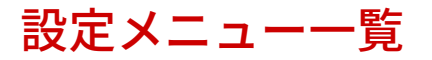

お客様の利用状況や環境に合わせて本機をカスタマイズしたいときに設定メニューを使用します。設定メニューは、ホーム画 面で<メニュー>を選ぶと表示されます( **[ホーム画面\(P. 122\)](#page-129-0)** [\)](#page-129-0)。設定メニューの各項目で何が設定できるのかを説明して います。

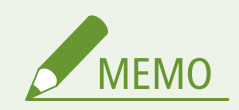

● ユーザーズガイドには、設定[メ](#page-712-0)ニューをまとめた PDF も付属しています。併せて参考にしてください。 Dメ **[ニュールートマップ\(P. 705\)](#page-712-0)** 

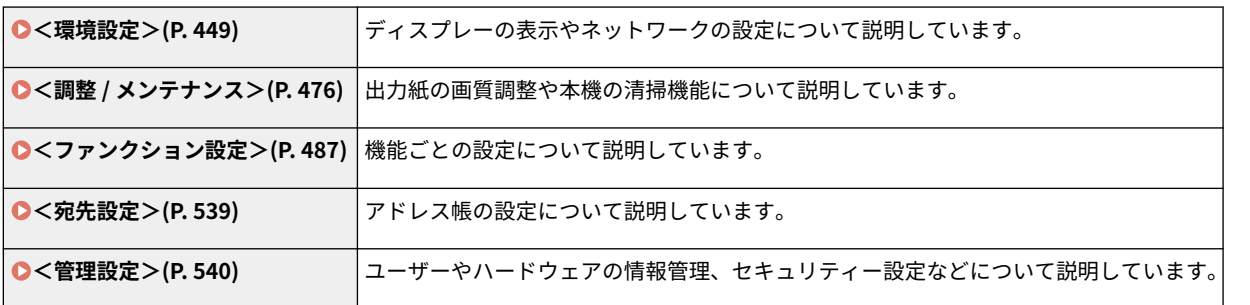

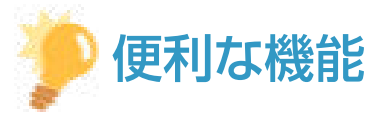

● 現在の設定内容を印刷して確認することができます。 **●設定内容のリストを印刷する(P. 578)** 

<span id="page-456-0"></span>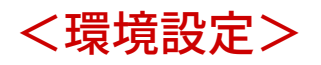

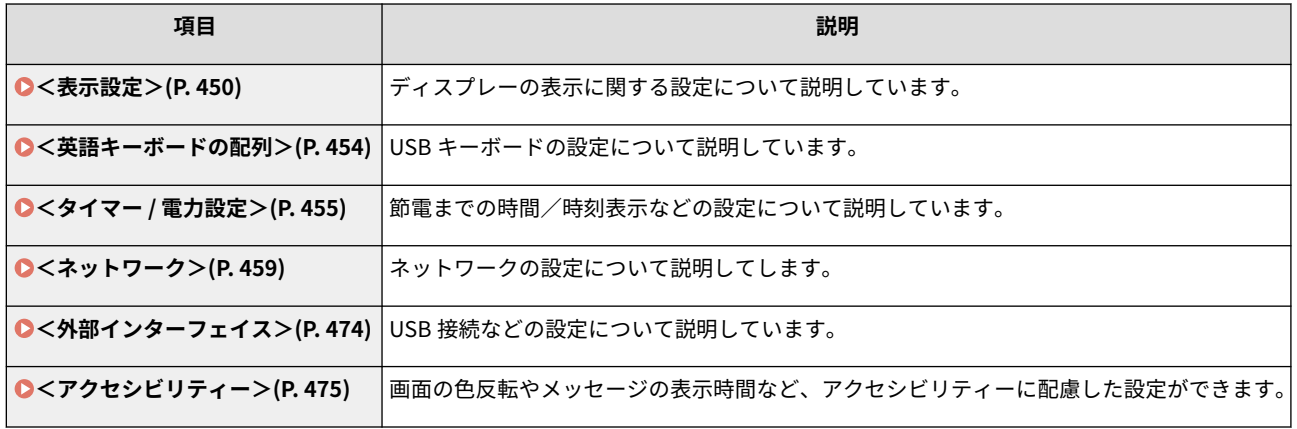

<span id="page-457-0"></span><表示設定>

ディスプレーの表示に関するすべての設定項目を一覧で説明します。太字はお買い上げ時の設定です。

- **●<起動 / 復帰後に表示する画面>(P. 450) ●<ホーム画面のボタン表示設定>(P. 450) [<表示言語の切替>\(P. 451\)](#page-458-0)**
- **●<リモート UI 表示言語の切替>(P. 451)**
- **●<原稿読取部の清掃表示>(P. 451)**
- **[< mm /インチ入力の切替>\(P. 452\)](#page-459-0)**
- **●<カートリッジ準備お知らせ表示>(P. 452)**
- **●<定着器のクリーニングのお知らせ表示>(P. 452)**

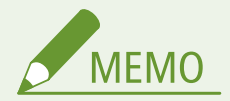

項目にアスタリスク (\*) が付いているとき

● インポート/エクスポートできません。

### <起動 / 復帰後に表示する画面>

電源を入れた直後やオートクリアからの復帰直後はホーム画面が表示されます(お買い上げ時の設定)。これを他の機能の画 面に変更したいときに設定します。

**<ホーム>** <コピー> <ファクス> <スキャン> <セキュアプリント> <状況確認>

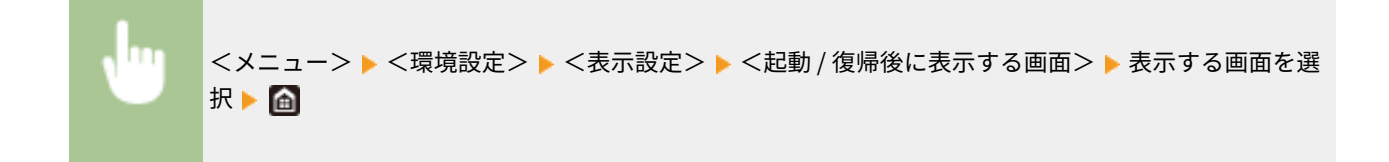

### <ホーム画面のボタン表示設定> \*

ホーム画面のボタン表示に関する設定をします。ショートカットボタンとして表示させる設定の選択や、ボタンの表示順の変 更、空白(スペース)の挿入や削除を行うことができます。 **[ホーム画面をカスタマイズする\(P. 169\)](#page-176-0)** 

• <表示ボタンの選択> <コピーのよく使う設定> <ファクスのよく使う設定> <スキャンのよく使う設定> <span id="page-458-0"></span>• <表示順番の設定>

# <表示言語の切替>

操作パネルの画面やレポートに表示される言語を切り替えるときに設定します。

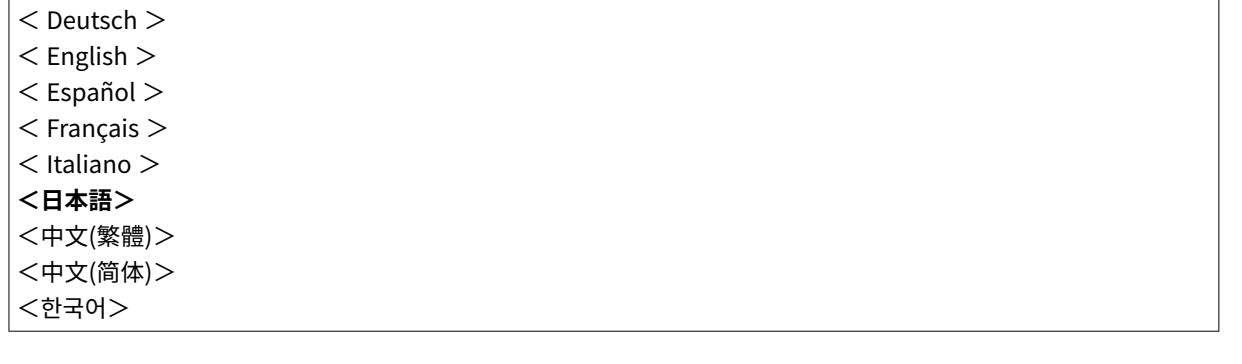

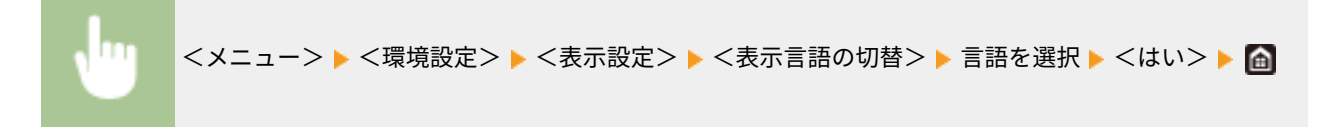

# <リモート UI 表示言語の切替>

リモート UI の表示言語を切り替えるときに設定します。

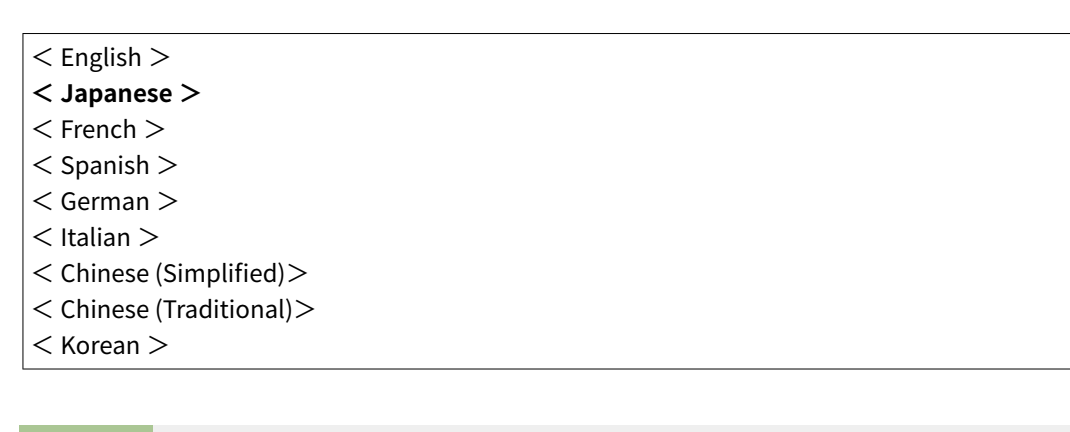

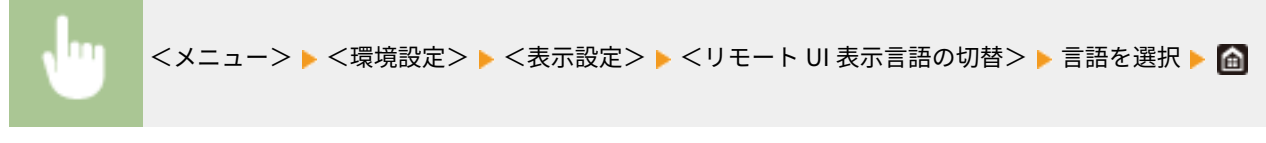

# <原稿読取部の清掃表示>

フィーダーの原稿読み取りエリアで汚れを検出したときに、メッセージを表示するかどうかを設定します。

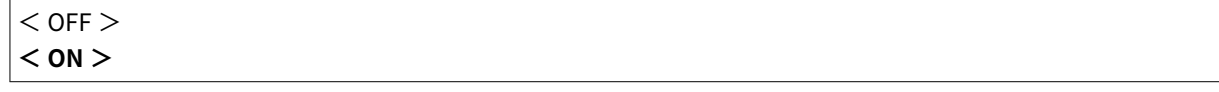

<span id="page-459-0"></span>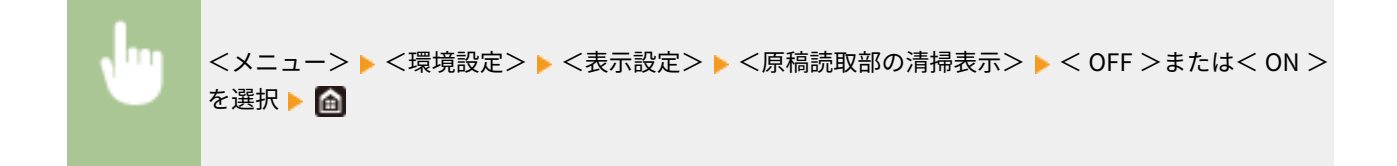

# < mm /インチ入力の切替>

長さの単位を選びます。

$$
\left\langle \frac{1}{1000} \right\rangle
$$

<メニュー> <環境設定> <表示設定> < mm /インチ入力の切替> < mm >または<イン チ>を選択

# <カートリッジ準備お知らせ表示>

トナーカートリッジ残量が少なくなったときにメッセージを表示する任意のタイミングを設定します。

• <自動> < OFF > <ユーザー設定> **< ON >**

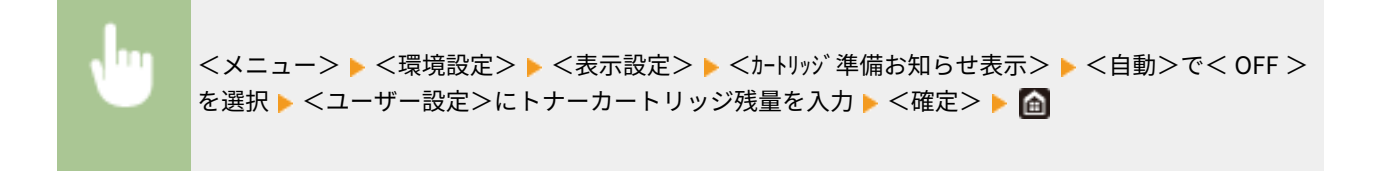

# <定着器のクリーニング のお知らせ表示>

定着器のクリーニングを促すメッセージを表示するかどうかを設定します。< ON >に設定すると、メッセージを表示するタ イミングを 1,000 ページ単位で設定できます。

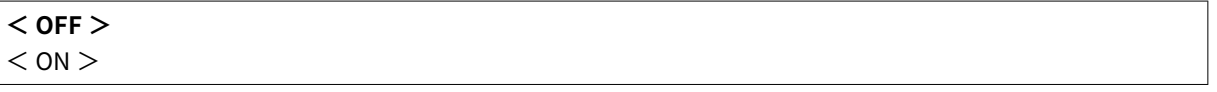

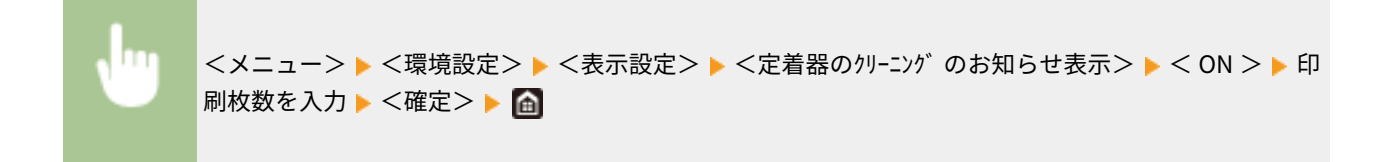

<span id="page-461-0"></span><英語キーボードの配列>

本機に接続する USB キーボードの配列を設定します。太字はお買い上げ時の設定です。

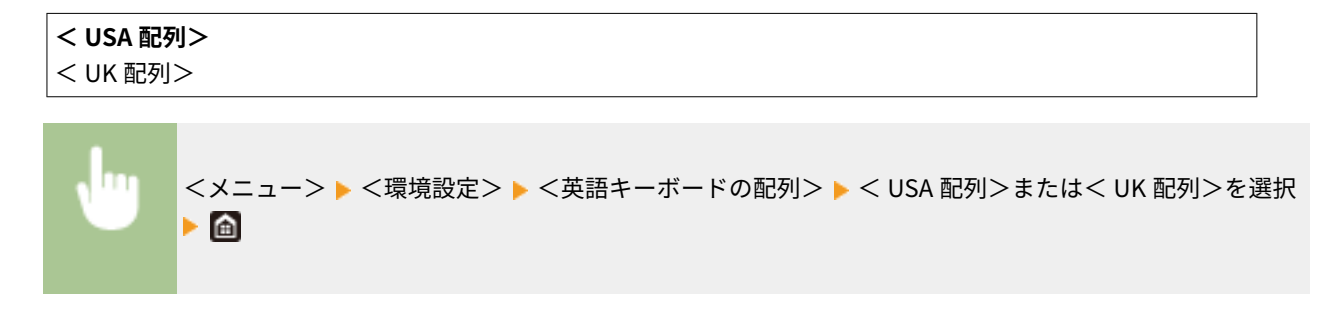

<span id="page-462-0"></span><タイマー / 電力設定>

時間や節電に関するすべての設定項目を一覧で説明します。太字はお買い上げ時の設定です。

**●<現在日時の設定>(P. 455) ●<日付 / 時刻設定>(P. 455) ●<日付の形式>(P. 456) ●<時刻の形式>(P. 456) [<オートクリア>\(P. 456\)](#page-463-0)  ●<オートクリア後の機能>(P. 457) [<オートスリープ>\(P. 457\)](#page-464-0)  ●<オートスリープ時刻の設定>(P. 457) [<スリープ復帰時刻の設定>\(P. 458\)](#page-465-0)** 

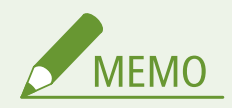

項目にアスタリスク (\*) が付いているとき

● インポート/エクスポートできません。

### <現在日時の設定> \*

現在の日時と時刻を設定します。 **[日付/時刻を設定する\(P. 11\)](#page-18-0)** 

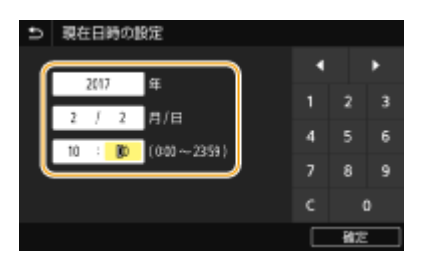

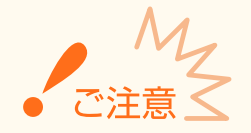

● ここでの設定を行う前に、まず次の<タイムゾーン>を設定してください。<タイムゾーン>をあとで設定すると、 ここでの設定は自動的に変更されてしまいます。

# <日付 / 時刻設定>

本機を設置する地域に合わせて日時の基準を設定します。

#### <タイムゾーン>

タイムゾーンを設定します。タイムゾーンを変更すると、それに合わせて<現在日時の設定>で設定した値も自動的に 変更されます。 **[日付/時刻を設定する\(P. 11\)](#page-18-0)** 

<(UTC-12:00) 国際日付変更線 西側>〜**<(UTC+09:00) 大阪、札幌、東京>**〜<(UTC+14:00) クリスマス島>

<span id="page-463-0"></span>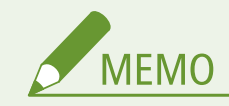

#### UTC とは

● UTC とは世界各地の基準となる協定世界時のことで、日本は UTC との間に + 9 時間の時差があります。イ ンターネットを介した通信では、正しく設定することが前提となっています。

# <日付の形式>

年月日の表示順序を設定します。

**<年 月 / 日>** <月 / 日 / 年> <日 / 月 年>

<メニュー> <環境設定> <タイマー / 電力設定> <日付の形式> 形式を選択

### <時刻の形式>

時刻の表示形式を設定します。

```
< 12 時間表示 ( AM / PM )>
< 24 時間表示>
```
<メニュー> <環境設定> <タイマー / 電力設定> <時刻の形式> 形式を選択

# <オートクリア>

一定時間キー操作をしないと、その時点の設定は初期値に戻ります(オートクリア)。オートクリアされるまでの時間を 指定します。なお、以下の場合にはオートクリアされません。

- メニュー画面が表示されているとき
- 文書の出力やファクスの送受信など、何らかの動きが進行中のとき
- 画面にエラーメッセージが表示され、エラーランプが点滅しているとき(ただし、エラーでも続行可能な機能の場合 にはオートクリアされます。)

```
• <オートクリア移行する>
 < OFF >< ON ><オートクリア移行時間>
```
<span id="page-464-0"></span>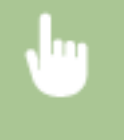

<メニュー> ▶ <環境設定> ▶ <タイマー / 電力設定> ▶ <オートクリア> ▶ <オートクリア移行す る>で< ON >を選択 ▶ <オートクリア移行時間>に時間を入力 ▶ <確定> ▶ 面

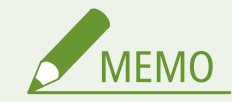

● オートクリア後にどの機能の画面を表示させるかは、<オートクリア後の機能>で設定できます。

### <オートクリア後の機能>

オートクリア直後に表示される画面について設定します。<復帰する>に設定すると、<起動 / 復帰後に表示する画面>で設 定した機能の画面が表示されます( ●[<起動 / 復帰後に表示する画面>\(P. 450\)](#page-457-0) [\)](#page-457-0)。<復帰しない>に設定すると、オートク リア直前に使用していた機能の画面が表示されます。

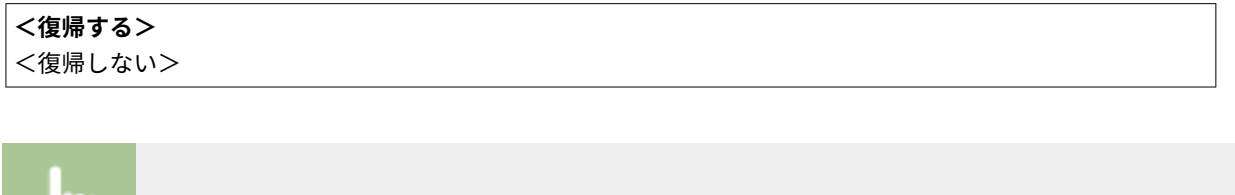

<メニュー> ▶ <環境設定> ▶ <タイマー / 電力設定> ▶ <オートクリア後の機能> ▶ <復帰する> またはく復帰しない>を選択▶ 面

# <オートスリープ>

キー操作もなく、ファクスの送受信などもない状態が一定時間続くと、自動的に節電状態(オートスリープ)になります。 オートスリープになるまでの時間を指定します。なお、メニュー画面が表示されているときは、オートスリープになりませ ん。お買い上げ時の設定でお使いになることをおすすめします。 **[スリープモードにする\(P. 178\)](#page-185-0)** 

**1** 〜 240(分)

# <オートスリープ時刻の設定>

自動的にスリープ状態にする時刻を設定できます。 **[スリープモードにする\(P. 178\)](#page-185-0)** 

• <オートスリープ時刻を指定する>  $<$  OFF  $>$  $<$  ON  $>$  $(0:00 \sim 23:59)$ 

# <span id="page-465-0"></span><スリープ復帰時刻の設定>

スリープ状態から復帰する時刻を設定します。 **[スリープモードにする\(P. 178\)](#page-185-0)** 

• <スリープ復帰時刻を指定する> **< OFF >**  $<$  ON  $>$ 

(0:00〜23:59)

設定メニュー一覧

<span id="page-466-0"></span><ネットワーク>

23LW-089

ネットワークに関するすべての設定項目を一覧で説明します。太字はお買い上げ時の設定です。

**● <有線 / 無線 LAN 選択 > (P. 459) <無線 LAN 設定>(P. 459) [<ダイレクト接続設定>\(P. 461\)](#page-468-0)  ● < PC でかんたん接続>(P. 462) [< TCP / IP 設定>\(P. 462\)](#page-469-0)  [< SNMP 設定>\(P. 468\)](#page-475-0)  ●<専用ポートを使用>(P. 469) ●<専用ポートの認証方式>(P. 470) ●<起動時の接続待機時間>(P. 470) ● < Ethernet ドライバー設定>(P. 470) ● < IEEE 802.1X を使用>(P. 471) ●<ファイアウォール設定>(P. 471)** ● < Google クラウド プリント設定>(P. 472) **[<デバイス設定値管理>\(P. 473\)](#page-480-0)  [< RMT - SW >\(P. 473\)](#page-480-0)  ●<ネットワーク設定の初期化>(P. 473)** 

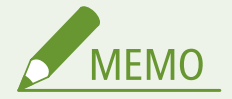

項目にアスタリスク (\*) が付いているとき

- ●「\*1」:インポート/エクスポートできません。
- ●「<sup>\*2</sup>」:お使いの機種やオプション、他の設定項目によっては表示されません。

# <有線 / 無線 LAN 選択>

無線 LAN から有線 LAN に切り替えるときに設定します。逆に有線 LAN から無線 LAN に切り替えるときは、この設定は必要 ありません(次の<無線 LAN 設定>で切り替えできます)。 **[有線 LAN か無線 LAN かを選択する\(P. 15\)](#page-22-0)** 

**<有線 LAN >** <無線 LAN >

# <無線 LAN 設定>

本機を無線 LAN に接続するための設定を行います。設定の確認や節電のための設定もできます。

#### < SSID 設定>

SSID やネットワークキーなどの情報を操作パネルから手動入力して無線 LAN 接続を設定します。

#### <アクセスポイント選択>

本機と接続可能な無線 LAN ルーターが自動的に探索されますので、一覧から選びます。WEP キーや PSK などの ネットワークキーは手動で入力します。 **[無線 LAN ルーターを選んで設定する\(P. 24\)](#page-31-0)** 

#### <詳細入力>

無線 LAN 接続の設定をすべて手動入力で行います。セキュリティーの設定などを詳しく指定したい場合や、他の方 法で接続できない場合に選択します。 **[すべて入力して設定する\(P. 27\)](#page-34-0)** 

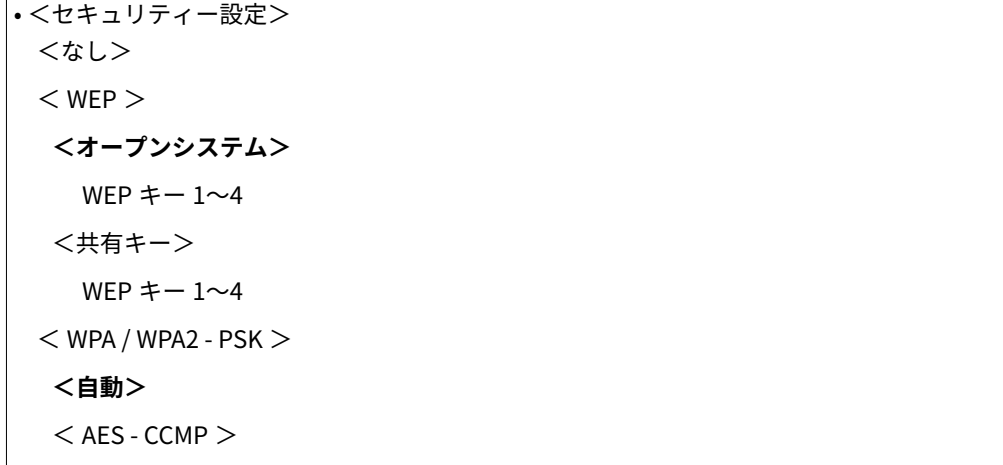

#### < WPS プッシュボタン方式>

WPS 対応無線 LAN ルーターのボタンを使って無線 LAN 接続を自動設定します。 O[WPS/AOSS/らくらく無線ス](#page-26-0) **[タートで自動設定する\(プッシュボタン方式\)\(P. 19\)](#page-26-0)** 

#### < WPS PIN コード方式>

WPS 対応無線 LAN ルーターに PIN コードを入力して無線 LAN 接続を設定します。 ●[WPS PIN コード方式で設定す](#page-29-0) **[る\(P. 22\)](#page-29-0)** 

#### $<$  AOSS  $>$

AOSS 対応無線 LAN ルーターのボタンを使って無線 LAN 接続を自動設定します。 **[WPS/AOSS/らくらく無線ス](#page-26-0) [タートで自動設定する\(プッシュボタン方式\)\(P. 19\)](#page-26-0)** 

#### <らくらく無線スタート>

らくらく無線スタート対応無線 LAN ルーターのボタンを使って無線 LAN 接続を自動設定します。 **[WPS/AOSS/](#page-26-0) [らくらく無線スタートで自動設定する\(プッシュボタン方式\)\(P. 19\)](#page-26-0)** 

#### <パワーセーブモード>

無線 LAN ルーターが発する信号に合わせて本機を節電状態にするかどうかを設定します。

 $<$  OFF  $>$  $<$  ON  $>$ 

> <メニュー> ▶ <環境設定> ▶ <ネットワーク> ▶ <無線 LAN 設定> ▶ メッセージを確認 ▶ < OK > ► <パワーセーブモード> ► < OFF >または< ON >を選択 ► △

#### <接続情報>\*1

現在の無線 LAN についての設定を確認します。 ●ネットワークの設定を確認する(P. 38)

< MAC アドレス> <無線 LAN 状態>
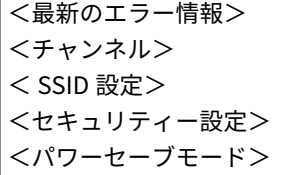

### <ダイレクト接続設定>

ダイレクト接続するかどうかを設定します。この機能を有効にすると、アクセスポイントや無線 LAN ルーターのない環境で も、モバイル機器から無線で直接本機に接続できます。 <sup>○</sup>ダイレクト接続する(アクセスポイントモード) (P. 326)

• <ダイレクト接続を使用>  $<$  OFF  $>$  $<$  ON  $>$ 

### <ダイレクト接続の自動切断>

ダイレクト接続を開始してから自動的に切断する時間を設定します。

• <自動切断する>  $<$  OFF  $>$  $<$  ON  $>$ <自動切断時間>  $1 \sim 60$  (分)

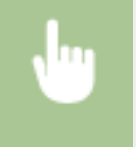

<メニュー>▶<環境設定>▶ <ネットワーク>▶ <ダイレクト接続設定>▶ <ダイレクト接続の自 動切断> ▶ <自動切断する>で< ON >を選び、時間を入力 ▶ <確定> ▶ <確定> ▶ △

#### <アクセスポイントモード設定>

任意の SSID/ネットワークキーを設定します。モバイル機器を複数台同時にダイレクト接続したいときは、SSID およ びネットワークキーを両方とも任意に設定する必要があります。

• <任意の SSID を使用>  $<$  OFF  $>$  $<$  ON  $>$  $<$  SSID  $>$ • <任意のネットワークキーを使用> **< OFF >**  $<$  ON  $>$ <ネットワークキー>

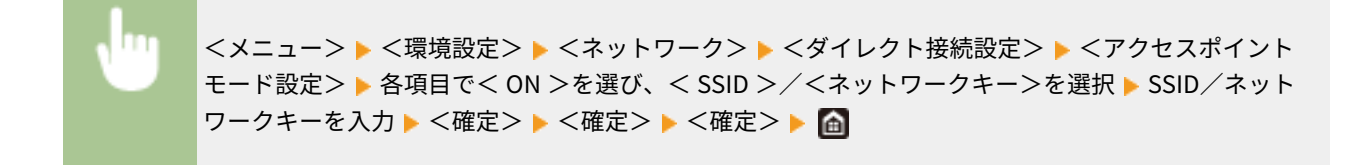

### < PC でかんたん接続>

PC でかんたん接続(ケーブルレスセットアップモード)を始めます。Canon Laser NW Device Setup Utility を使用して、ネッ トワークの設定をパソコンで行うことができます。

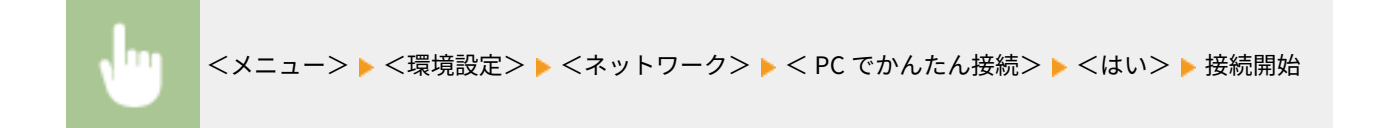

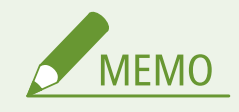

● Canon Laser NW Device Setup Utility はキヤノンホームページ (http://www.canon.com/) からダウンロードして ください。

# < TCP / IP 設定>

IP アドレスの設定など、本機を TCP/IP ネットワークで使用するための設定をします。

#### < IPv4 設定>

IPv4 を使ったネットワークで本機を使用するための各種設定を行います。

#### < IP アドレス設定>

TCP/IP ネットワークでパソコンやプリンターなどの通信機器を特定するための IP アドレスを設定します。 **[IPv4](#page-39-0) [アドレスを設定する\(P. 32\)](#page-39-0)** 

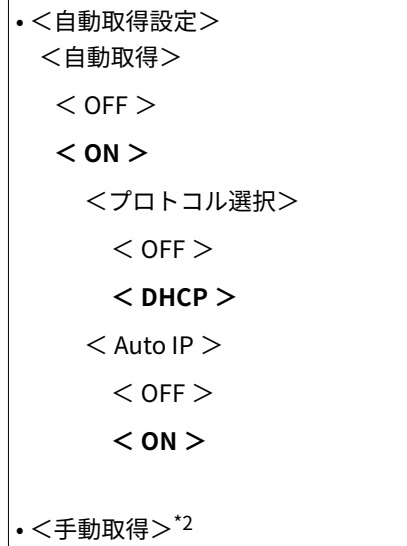

```
< IP アドレス>:0.0.0.0
<サブネットマスク>:0.0.0.0
<ゲートウェイアドレス>:0.0.0.0
```

```
• <設定確認>
```
#### < DHCP オプション設定>

DHCP が有効な場合に、DHCP オプション機能を使って DNS サーバーアドレスの取得やドメイン名の取得をするか どうかを設定します。 **[DNS の設定をする\(P. 56\)](#page-63-0)** 

• <ホスト名の取得>  $<$  OFF  $>$  $<$  ON  $>$ • < DNS の動的更新> **< OFF >**  $<$  ON  $>$ • < DNSサーバーアドレスの取得>  $<$  OFF  $>$  $<$  ON  $>$ • <ドメイン名の取得>  $<$  OFF  $>$  $<$  ON  $>$ •< WINSサーバ -アド レスの取得>  $<$  OFF  $>$  $<$  ON  $>$ •< SMTPサーバーアドレスの取得> **< OFF >**  $<$  ON  $>$ • < POPサーバーアドレスの取得> **< OFF >**  $<$  ON  $>$ 

### < PING コマンド>

本機とパソコンがネットワーク上で接続されているかどうかを確認します。 **[接続テストをする\(P. 33\)](#page-40-0)** 

< IPv6 設定>

IPv6 を導入したネットワークで本機を使用するための各種設定を行います。 ●IPv6 アド**レスを設定する(P. 35)** 

• < IPv6 を使用>

 $<$  OFF  $>$ 

 $<$  ON  $>$ 

#### < IPv6 設定確認>

自動取得されるリンクローカルアドレスを確認できます。

### <ステートレスアドレス設定>

ステートレスアドレスを使用するかどうかを設定します。

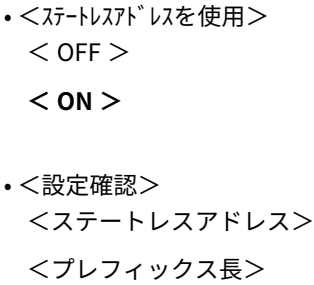

#### < DHCPv6 設定>

DHCPv6 から取得するステートフルアドレスを使用するかどうかを設定します。

• < DHCPv6 を使用>  $<$  OFF  $>$  $<$  ON  $>$ • <設定確認> <ステートフルアドレス> <プレフィックス長>

#### < DHCP オプション設定>

DHCP が有効な場合に、DHCP オプション機能を使って DNS サーバーアドレスの取得やドメイン名の取得をするか どうかを設定します。 **[DNS の設定をする\(P. 56\)](#page-63-0)** 

```
• < DNSサーバーアドレスの取得>
 < OFF >< ON >• <ドメイン名の取得>
 < OFF >< ON >
```
### < DNS 設定>

ホスト名を IP アドレスに変換する Domain Name System(DNS)の設定をします。 **[DNS の設定をする\(P. 56\)](#page-63-0)** 

#### < IPv4 の DNS サーバーアドレス設定>

IPv4 の DNS サーバーの IP アドレスを設定します。

<プライマリー DNS サーバー>:0.0.0.0 <セカンダリー DNS サーバー>:0.0.0.0

### < DNS のホスト名 / ドメイン名設定>

DNS サーバーに登録する本機のホスト名と属しているドメイン名を設定します。

 $\cdot$  < IPv4 > <ホスト名> <ドメイン名>

```
\cdot < IPv6 >
 < IPv4 と同ホスト / ドメイン使用>
  < OFF ><ホスト名>
    <ドメイン名>
  < ON >
```
< DNS の動的更新設定>

DHCP 環境などで、ホスト名と IP アドレスの対応付けが変更されたときに自動更新するかどうかを設定します。

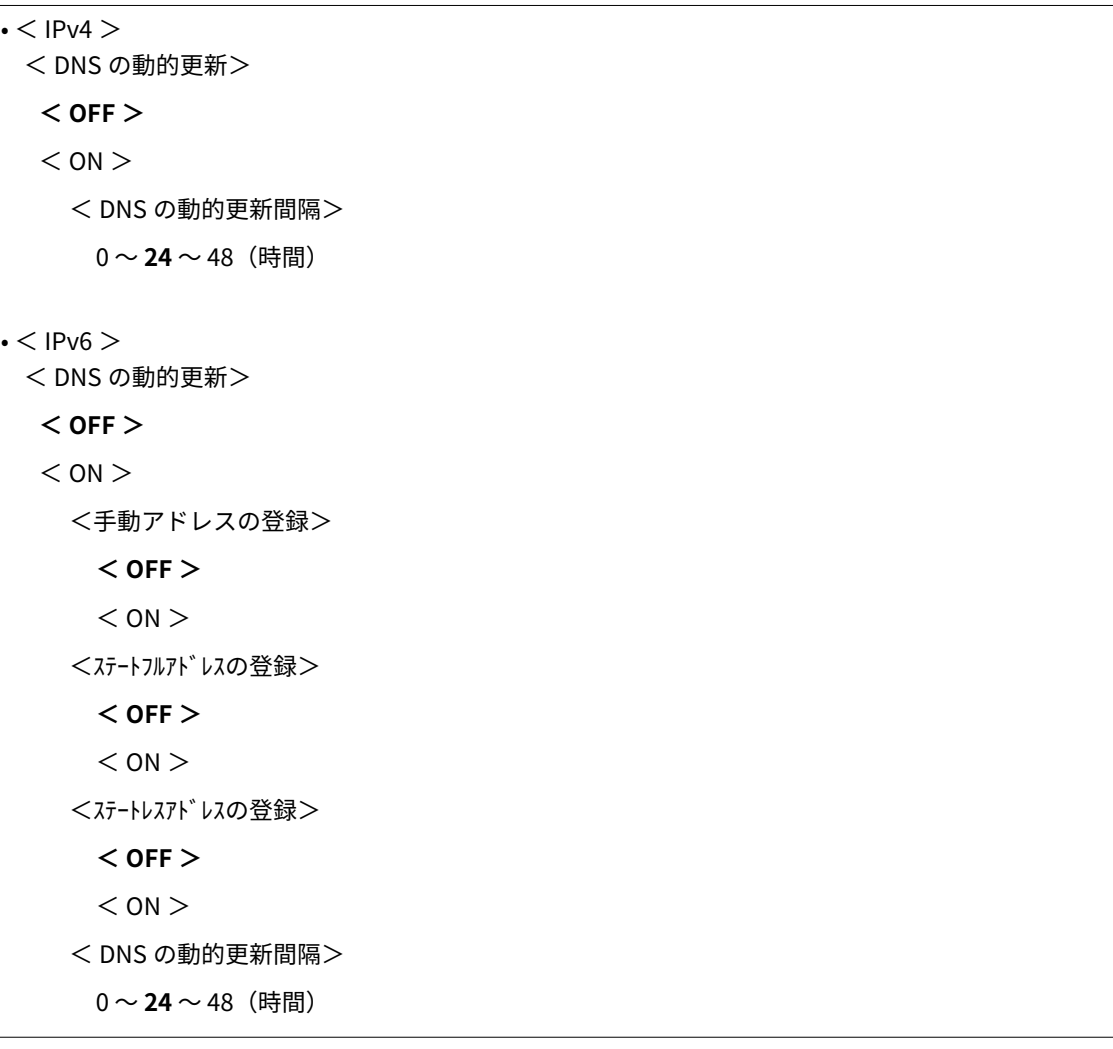

### < mDNS 設定>

DNS サーバーがない環境で DNS の機能を使うための設定をします。

```
\cdot < IPv4 >
 < mDNS を使用>
  < OFF >< ON >< mDNS 名>
\cdot < IPv6 >
 < mDNS を使用>
  < OFF >
```

```
< ON >
  < IPv4 と同じ mDNS 名を使用>
   < OFF > < mDNS 名>
   < ON >
```
#### < WINS 設定>

ネットワークで NetBIOS と TCP/IP を併用しているときに、NetBIOS 名を IP アドレスに変換する Windows Internet Name Service (WINS) の設定をします。 ● WINS の設定をする(P. 62)

• < WINS による名前解決>  $<$  OFF  $>$  $<$  ON  $>$ 

< WINS サーバーアドレス>:0.0.0.0

#### < LPD 設定>

ハードウェアや OS などのプラットフォームに依存しない印刷プロトコルである LPD を使用するかどうかを設定しま す。また、印刷データの受信が中断された場合に、印刷をキャンセルする受信タイムアウト時間も設定できます。◎ **[印刷プロトコルや Web サービスの設定をする\(P. 41\)](#page-48-0)** 

• < LPD 印刷を使用>  $<$  OFF  $>$ **< ON >**

```
• <受信タイムアウト>
```
 $1 - 5 - 60$  (分)

#### < RAW 設定>

Windows 独自の印刷データ形式である RAW を使用するかどうかを設定します。また、印刷データの受信が中断され た場合に、印刷をキャンセルする受信タイムアウト時間も設定できます。 **[印刷プロトコルや Web サービスの設定を](#page-48-0) [する\(P. 41\)](#page-48-0)** 

• < RAW 印刷を使用>  $<$  OFF  $>$  $<$  ON  $>$ • <受信タイムアウト>  $1 \sim 5 \sim 60$  (分)

< WSD 設定>

WSD プロトコルを使ってプリンターやスキャナーの自動検索や情報取得をするかどうかを設定します。 **[印刷プロ](#page-48-0) トコルや [Web サービスの設定をする\(P. 41\)](#page-48-0)** 

• < WSD 印刷を使用>  $<$  OFF  $>$  $<$  ON  $>$ • < WSD 参照を使用>  $<$  OFF  $>$ 

**< ON >**

• < WSD スキャンを使用>

**< OFF >**

- $<$  ON  $>$
- < PC スキャンを使用> **< OFF >**

 $<$  ON  $>$ 

- <マルチキャスト探索を使用>  $<$  OFF  $>$ 
	- $<$  ON  $>$

### < FTP の PASV モードを使用>

FTP の PASV モードを使用するかどうかを設定します。PASV モードはファイアウォールを通過して FTP サーバーに 接続するときに設定が必要です。 **[FTP の PASV モードを設定する\(P. 73\)](#page-80-0)** 

### **< OFF >**

 $<$  ON  $>$ 

#### < HTTP を使用>

HTTP を使用するかどうかを設定します。HTTP はリモート UI や WSD 印刷、Google Cloud Print での印刷などでパソ コンやサーバーとの通信をするときに必要です。 **[HTTP 通信を無効にする\(P. 415\)](#page-422-0)** 

 $<$  OFF  $>$ 

**< ON >**

#### < IPSec を使用> \*1

IPSec で構築した VPN(仮想プライベートネットワーク)を介してパソコンと暗号化通信を使用するかしないかを設定 します。 **[IPSec の設定をする\(P. 392\)](#page-399-0)** 

**< OFF >**  $<$  ON  $>$ 

<メニュー> ▶ <環境設定> ▶ <ネットワーク> ▶ < TCP / IP 設定> ▶ < IPSec を使用> ▶ < OFF >または< ON >を選択 < OK > 本機を再起動

#### <ポート番号設定>

お使いの環境に応じて、各種プロトコルのポート番号を変更します。 <sup>○ポート番号を変更する(P. 377)</sup>

 $\cdot$  <  $\cdot$  PD  $>$ 1〜**515**〜65535  $\cdot$  < RAW > 1〜**9100**〜65535

```
• < WSD マルチキャスト探索>
 1〜3702〜65535
\cdot < HTTP >1〜80〜65535
• <マルチキャスト探索>
 1〜427〜65535
\cdot < POP3 >
 1〜110〜65535
\cdot < SMTP >1〜25〜65535
\cdot < FTP >1〜21〜65535
\cdot < SNMP >1〜161〜65535
```
### $<$  MTU サイズ $>$

本機が送受信するパケットの最大サイズを設定します。 D送信パケットの最大サイズを変更する(P. 54)

 $<$  1300  $>$  $< 1400$   $>$ **< 1500 >**

### < SNMP 設定>

SNMP 対応ソフトウェアで本機を監視/制御するための設定をします。 ●SNMP で監視/制御する(P. 69)

### < SNMPv1 設定>

SNMPv1 を使用するかどうかを設定します。使用する場合は、所属するコミュニティー名および管理情報ベース(MIB) へのアクセス権限を設定します。

```
< OFF >< ON >
```
m

<メニュー> ▶ <環境設定> ▶ <ネットワーク> ▶ < SNMP 設定> ▶ < SNMPv1 設定>で< OFF > または< ON >を選択 <確定> < OK > 本機を再起動

### < SNMPv3 設定>

SNMPv3 を使用するかどうかを設定します。SNMPv3 を使用するときに適用される詳細な設定はリモート UI から行 う必要があります。

**< OFF >**

< メニュー> ▶ <環境設定> ▶ <ネットワーク> ▶ < SNMP 設定> ▶ < SNMPv3 設定>で< OFF > または< ON >を選択 <確定> < OK > 本機を再起動

### <ホトからプリンター管理情報取得>

SNMP 対応ソフトウェアがネットワークを介して本機のプリンター管理情報を監視できるようにするかどうかを設定 します。

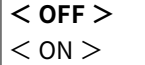

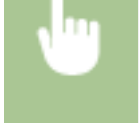

<メニュー> ▶ <環境設定> ▶ <ネットワーク> ▶ < SNMP 設定> ▶ <ホストからプリンター管理情報取得 >で< OFF > または< ON >を選択 ▶ <確定> ▶ < OK > ▶ 本機を再起動

#### <ホストリソースMIB の RFC2790 準拠>

SNMP 対応ソフトウェアから本機の状態を監視するときに、プロトコルの拡張仕様 (RFC2790)に準拠するかどうかを 設定します。

 $<$  OFF  $>$ **< ON >**

> <メニュー> ▶ <環境設定> ▶ <ネットワーク> ▶ < SNMP 設定> ▶ <ホストリソースMIB の RFC2790 準拠 >で< OFF > または< ON >を選択 ▶ <確定> ▶ < OK > ▶ 本機を再起動

## <専用ポートを使用>

専用ポートを使用するかどうかを設定します。専用ポートは、ネットワーク接続時にパソコンからの印刷や MF Scan Utility を使ったスキャン、本機の設定/参照などをする際に使用します。

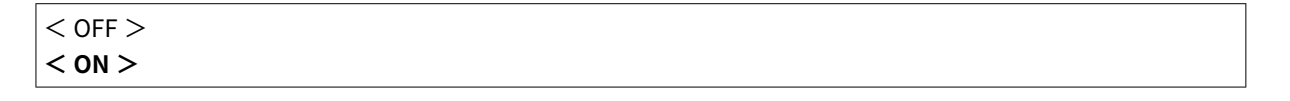

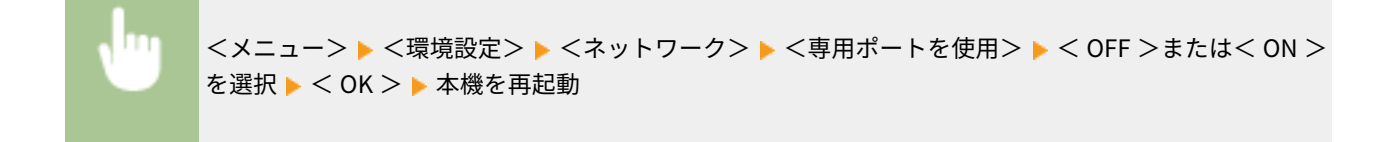

# <専用ポートの認証方式>

専用ポートを使用するときの認証方式をセキュアな方式に限定するかどうかを設定します。<モード 2 >に設定すると、認証 情報はセキュアな方式のみに限定されます。

$$
\left\{\n\begin{array}{l}\n\langle \mathbf{E} - \mathbf{F} \mathbf{1} \rangle \\
\langle \mathbf{E} - \mathbf{F} \mathbf{2} \rangle\n\end{array}\n\right.
$$

<メニュー> <環境設定> <ネットワーク> <専用ポートの認証方式> <モード 1 >または <モード 2 >を選択

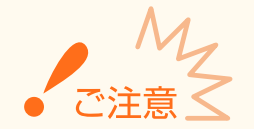

● <モード 2 >に設定すると、デバイス管理ソフトウェアやドライバーなどから接続できなくなる場合があります。

# <起動時の接続待機時間>

通信開始までの待ち時間を設定します。本機を接続したネットワーク環境に合わせて設定してください。 D[ネットワーク接](#page-62-0) **[続時の待機時間を設定する\(P. 55\)](#page-62-0)** 

 $|0$ ~300 $(\$ 秒)

# < Ethernet ドライバー設定>

有線 LAN の MAC アドレスを表示したり、Ethernet の通信方式(半二重/全二重)や種類(10BASE-T/100BASE-TX/1000BASE-T)を設定したりします。

### <自動検出>

通信方式と種類を自動検出するかどうかを設定します。 **[Ethernet の設定をする\(P. 52\)](#page-59-0)** 

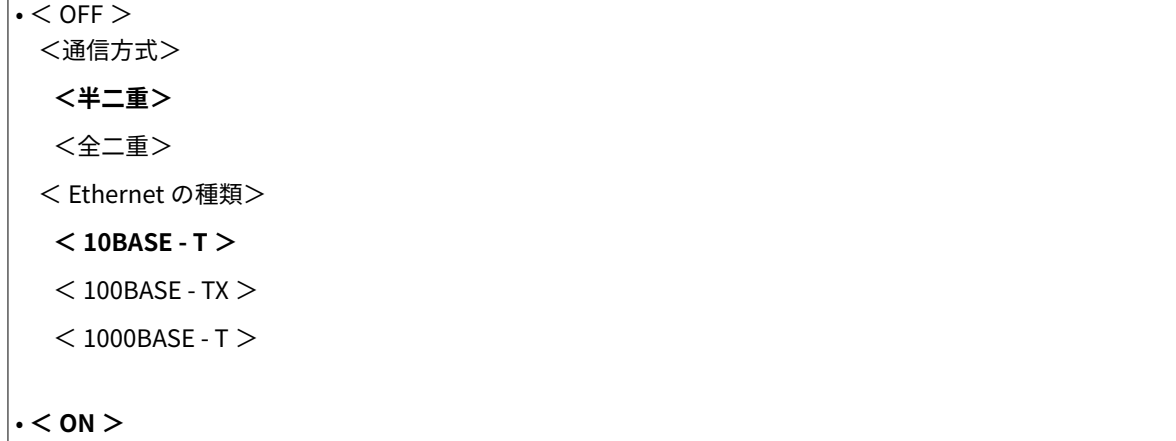

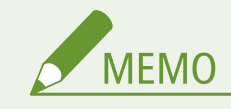

● <通信方式>が<半二重>に設定されている場合、< 1000BASE - T >に設定することはできません。

### $<$  MAC アドレス $>$

通信機器固有の番号である MAC アドレスを確認します。 **[有線 LAN の MAC アドレスを確認する\(P. 38\)](#page-45-0)** 

### < IEEE 802.1X を使用> \*1\*2

IEEE 802.1X 認証を使用するかどうかを設定します。 **[IEEE 802.1X 認証の設定をする\(P. 399\)](#page-406-0)** 

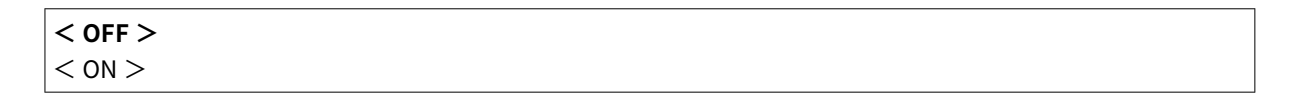

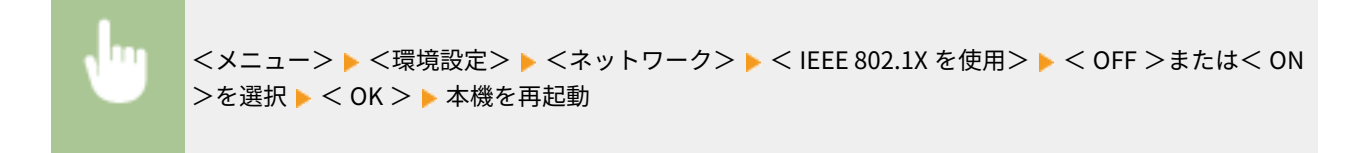

## <ファイアウォール設定>

適切なセキュリティー対策を施さずにパソコンや通信機器をネットワークに接続すると、意図しない第三者から不正にアクセ スされる恐れがあります。そこで、特定の IP アドレスや MAC アドレスを持つ機器だけに通信を許可するパケットフィルタリ ングを設定することで、そうしたリスクを低減させます。

### < IPv4 アドレスフィルター>

指定した IPv4 アドレスを持つ通信機器とのネットワークを介した送受信を許可または拒否します。 **[IP アドレスで](#page-378-0) [ファイアウォールを設定する\(P. 371\)](#page-378-0)** 

• <送信フィルター>  $<$  OFF  $>$  $<$  ON  $>$ • <受信フィルター> **< OFF >**  $<$  ON  $>$ 

> <メニュー> ▶<環境設定> ▶ <ネットワーク> ▶ <ファイアウォール設定> ▶ < IPv4 アドレス フィルター> ▶ <送信フィルター>または<受信フィルター>で< OFF >または< ON >を選択 ▶ < 確定> < OK > 本機を再起動

### < IPv6 アドレスフィルター>

指定した IPv6 アドレスを持つ通信機器とのネットワークを介した送受信を許可または拒否します。 **[IP アドレスで](#page-378-0) [ファイアウォールを設定する\(P. 371\)](#page-378-0)** 

• <送信フィルター>  $<$  OFF  $>$  $<$  ON  $>$ • <受信フィルター>

**< OFF >**

 $<$  ON  $>$ 

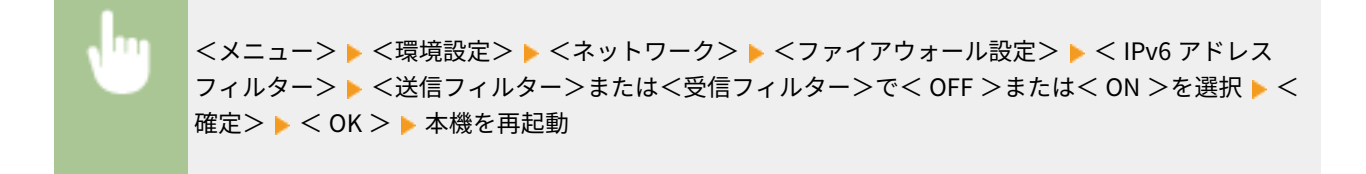

### < MAC アドレスフィルター>

指定した MAC アドレスを持つ通信機器とのネットワークを介した送受信を許可または拒否します。 **[MAC アドレス](#page-381-0) [でファイアウォールを設定する\(P. 374\)](#page-381-0)** 

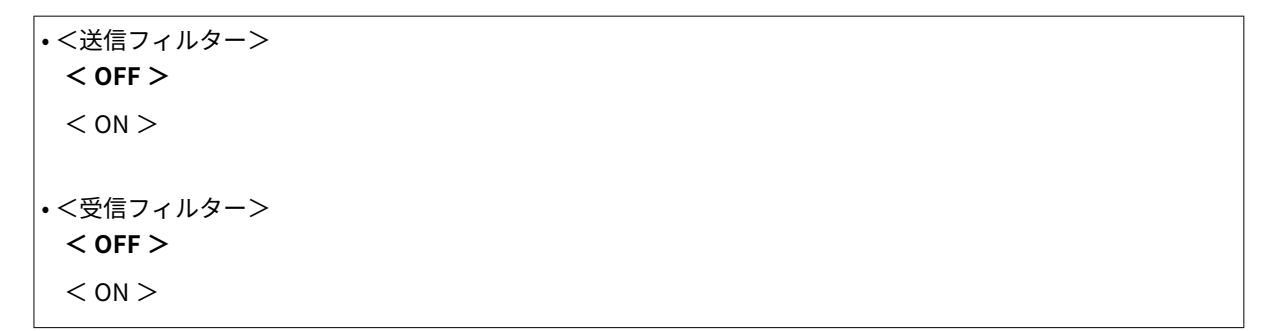

<メニュー> ▶<環境設定> ▶ <ネットワーク> ▶ <ファイアウォール設定> ▶ < MAC アドレス フィルター> <送信フィルター>または<受信フィルター>で< OFF >または< ON >を選択 < 確定> < OK > 本機を再起動

## < Google クラウド プリント設定>

クラウドプリントを使用するかどうかを設定します。 **[Google Cloud Print に本機を登録する\(P. 345\)](#page-352-0)** 

```
• < Google クラウド プリントを使用>
 < OFF >< ON >
```
• < Google クラウド プリントの登録状況><sup>\*1</sup>

# <デバイス設定値管理>

imageWARE Enterprise Management Console のプラグインを使って、本機のアドレス帳の宛先や各種設定値などのデータを 管理するかどうかを設定します。imageWARE Enterprise Management Console についての詳細は、お近くのキヤノン販売店 にお問い合わせください。 **●プラグインとの通信を設定する(P. 77)** 

$$
\begin{array}{c}\n< \text{OFF} > \\
< \text{ON} > \\
\end{array}
$$

# $<$  RMT - SW  $>$

< OFF >に設定したままお使いください。サービス担当が遠隔から機器メンテナンスする場合に< ON >にしていただく場 合があります。

$$
<\text{OFF}>\n\n<\text{ON}>
$$

<メニュー> <環境設定> <ネットワーク> < RMT - SW > < OFF >または< ON >を選 択 < OK > 本機を再起動

<ネットワーク設定の初期化>

ネットワーク設定をお買い上げ時の状態に戻します。 **[<メニューの初期化>\(P. 548\)](#page-555-0)** 

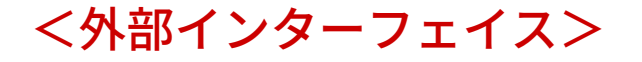

23LW-08A

USB に関するすべての設定項目を一覧で説明します。太字はお買い上げ時の設定です。

### < USB 設定>

USB ポートや USB メモリーの使用を許可するかどうかを設定します。

#### < USB デバイスとして使用>

パソコンと本機を接続する USB ポートを使用するかどうかを設定します。 ●[パソコンとの USB 接続を制限する](#page-420-0) **[\(P. 413\)](#page-420-0)** 

 $<$  OFF  $>$ **< ON >**

### < USB 外部記憶デバイスを使用>

USB メモリーを使用するかどうかを設定します。

 $<$  OFF  $>$ **< ON >**

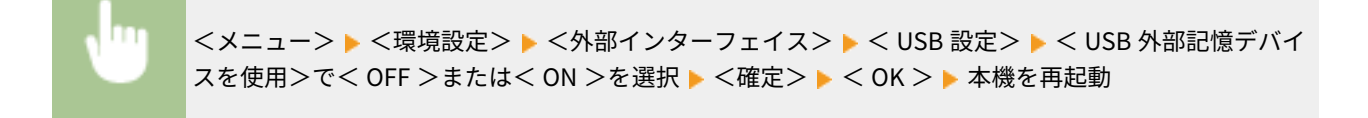

設定メニュー一覧

<アクセシビリティー>

#### 23LW-08C

画面の色反転やメッセージの表示時間など、アクセシビリティーに関するすべての設定項目を一覧で説明します。太字はお買 い上げ時の設定です。

**<画面色反転>(P. 475) <輝度調整>(P. 475) ●<メッセージ表示時間>(P. 475)** 

### <画面色反転>

< ON >に設定すると、画面の明暗が反転して表示されます。<輝度調整>で明るさを調整しても表示が見づらいときに< ON >に設定してください。

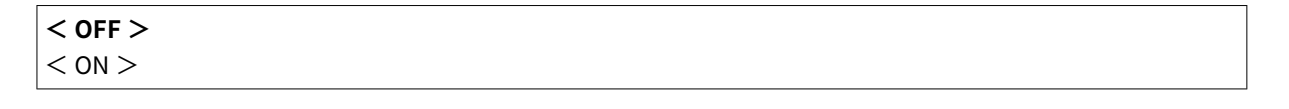

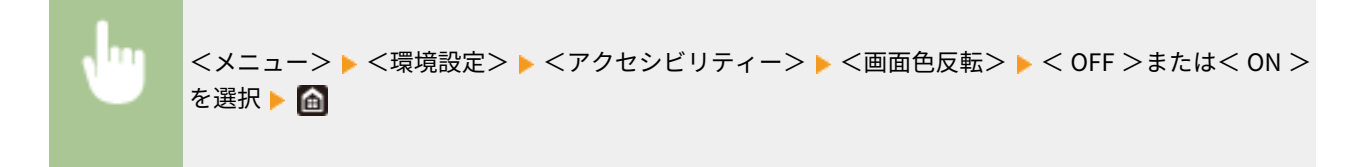

<輝度調整>

 $\Box$ 

設置場所に応じて、表示の明るさを調整します。

5 段階 <メニュー> <環境設定> <アクセシビリティー> <輝度調整> 輝度を調整 <確定>

# <メッセージ表示時間>

2 種類のメッセージが交互に表示されるとき、何秒ごとに切り替わるかを設定します。

$$
1\sim2\sim5~(\text{\#})
$$

\n K*X* = 10\n

\n\n K*ä* 
$$
\overline{a}
$$
\n

\n\n K*ä*  $\overline{b}$ \n

\n\n K*ä*  $\overline{b}$ \n

\n\n K*ä*  $\overline{b}$ \n

\n\n K*ä*  $\overline{b}$ \n

\n\n K*ä*  $\overline{b}$ \n

\n\n K*ä*  $\overline{b}$ \n

<調整 / メンテナンス>

23LW-08E

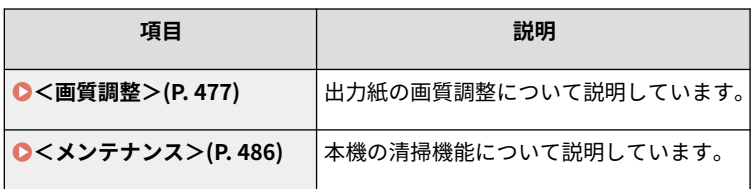

設定メニュー一覧

<span id="page-484-0"></span><画質調整>

23LW-08F

画質調整に関するすべての設定項目を一覧で説明します。太字はお買い上げ時の設定です。

**<コピー画像補正>(P. 477) ●<プリンター濃度>(P. 477) <トナー節約>(P. 477) ●<カラー時の黒文字処理調整>(P. 477) ●<印字位置調整>(P. 478) [<特殊処理>\(P. 479\)](#page-486-0)  ●<原稿読取部すじ汚れ除去>(P. 485)** 

**MEMO** 

### 項目にアスタリスク (\*) が付いているとき

● お使いの機種やオプション、他の設定項目によっては表示されません。

# <コピー画像補正>

コピーの階調や濃度を調整します。 **[コピー時の階調や濃度を補正する\(P. 568\)](#page-575-0)** 

<プリンター濃度>

印刷された文字や細線がかすれる場合に調整します。 **[印刷濃度を調整する\(P. 572\)](#page-579-0)** 

9 段階

# <トナー節約>

コピー/ファクス受信/レポートプリント時にトナーを節約して印刷します。

$$
\left\langle 1 \right\rangle
$$
  

$$
\left\langle 1 \right\rangle
$$
  

$$
\left\langle 1 \right\rangle
$$

<メニュー> <調整 / メンテナンス> <画質調整> <トナー節約> <しない>または<する >を選択

## <カラー時の黒文字処理調整>

原稿の文字色が黒なのか、カラーなのかの判定具合を調整します。フィーダーと原稿台ガラスで、別々の値を設定できます。 **[文字色の再現性を調整する\(P. 570\)](#page-577-0)** 

<span id="page-485-0"></span>• <フィーダー> 7 段階

• <原稿台> 7 段階

## <印字位置調整>

給紙部ごとに印字位置を調整します。-5.0 mm 〜 +5.0 mm の範囲で 0.1 mm 単位に調整できます。 **[印字位置を調整する](#page-580-0) [\(P. 573\)](#page-580-0)** 

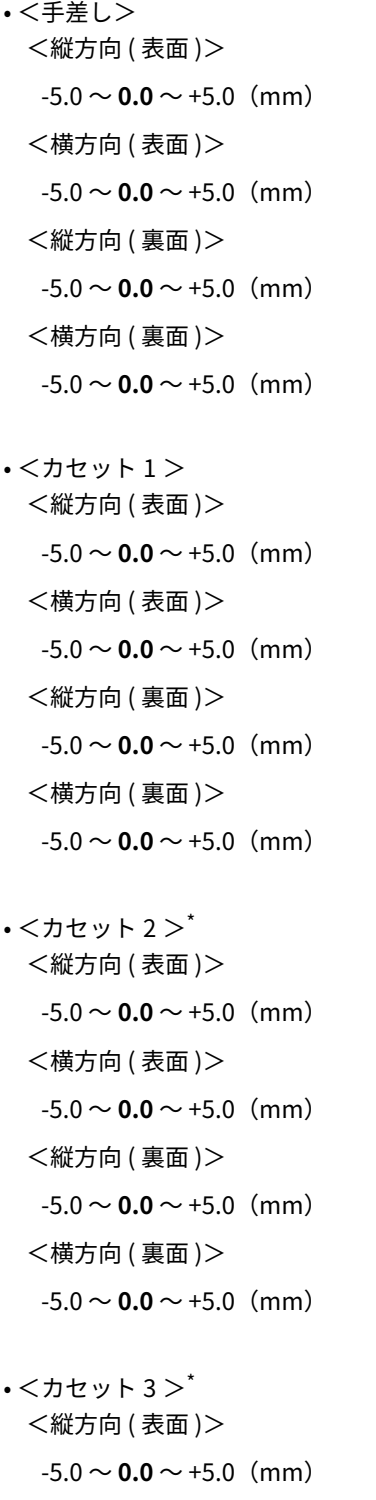

<span id="page-486-0"></span><横方向 ( 表面 )>  $-5.0 \sim 0.0 \sim +5.0$  (mm) <縦方向 ( 裏面 )>  $-5.0 \sim 0.0 \sim +5.0$  (mm) <横方向 ( 裏面 )>  $-5.0 \sim 0.0 \sim +5.0$  (mm)  $\cdot$ <  $\tau$ +  $\tau$ <縦方向 ( 表面 )>  $-5.0 \sim 0.0 \sim +5.0$  (mm) <横方向 ( 表面 )>  $-5.0 \sim 0.0 \sim +5.0$  (mm) <縦方向 ( 裏面 )>  $-5.0 \sim 0.0 \sim +5.0$  (mm) <横方向 ( 裏面 )>  $-5.0 \sim 0.0 \sim +5.0$  (mm)

### <特殊処理>

さまざまな種類の用紙に印刷するとき、以下の設定を行うことでお困りの症状を改善できる場合があります。

#### <用紙特殊処理>

すでに印刷された用紙のウラ面、ざらついた用紙、封筒など、特殊な用紙に印刷するときに生じる問題を改善したい場 合に設定します。

#### <両面 2 面目>

すでに印刷された用紙のウラ面に印刷すると薄くなる場合は< ON >に設定します。給紙部ごとに設定できます。

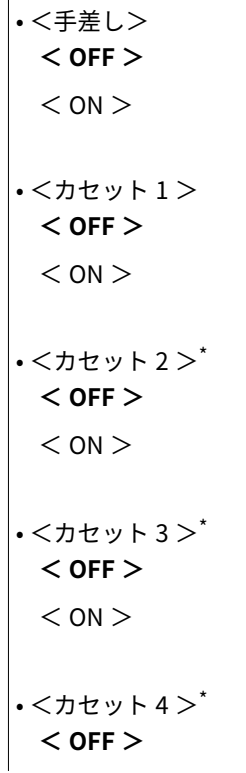

<メニュー> ▶<調整 / メンテナンス> ▶<画質調整> ▶<特殊処理> ▶<用紙特殊処理> ▶<両面 2 面目> ▶ 設定する給紙部で< ON >を選択 ▶ <確定> ▶ <はい> ▶ 面

**MEMO** 

● < ON >に設定したときは、オモテ面を印刷してから一定時間が経過したときや湿度環境によっては、画質が変 わる場合があります。

#### <粗目封筒モード>

表面が粗い封筒に印刷する場合は< ON >に設定します。

**< OFF >**  $<$  ON  $>$ 

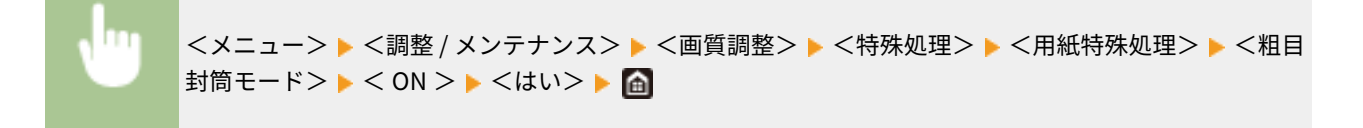

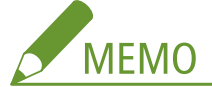

**<粗目封筒モード>を< ON >に設定したときは**

- <用紙カール補正>の設定が無効になります。
- 印刷速度が遅くなります。

### <用紙しわ補正>

使用する用紙によっては、印刷された用紙にしわが発生することがあります。その場合は、この項目を< ON >に 設定すると改善されることがあります。

**< OFF >**  $<$  ON  $>$ 

<メニュー> ▶ <調整 / メンテナンス> ▶ <画質調整> ▶ <特殊処理> ▶ <用紙特殊処理> ▶ <用紙 **しわ補正> ▶ <ON > ▶ <はい> ▶ 面** 

# **MEMO**

● < ON >に設定すると、印字がかすれたり、印刷速度が遅くなったりする場合があります。

### <用紙カール補正>

印刷された用紙がカールするときは、この項目を< ON >に設定してください。

**< OFF >**  $<$  ON  $>$ 

<メニュー> ▶ <調整 / メンテナンス> ▶ <画質調整> ▶ <特殊処理> ▶ <用紙特殊処理> ▶ <用紙 カール補正> ▶ < ON > ▶ <はい> ▶ 面

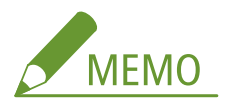

● < ON >に設定すると、印刷速度が遅くなる場合があります。

#### <はがき定着改善モード>

印刷されたはがきのトナーがはがれることがあります。その場合は、この項目を< ON>に設定すると改善されるこ とがあります。

**< OFF >**  $<$  ON  $>$ 

<メニュー> ▶<調整 / メンテナンス> ▶<画質調整> ▶<特殊処理> ▶<用紙特殊処理> ▶<はが き定着改善モード> ▶ < ON > ▶ <はい> ▶ 面

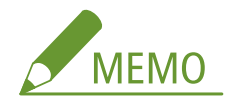

● < ON >に設定すると、用紙がカールすることがあります。

#### <両面プリント貼り付き軽減>

両面印刷時に、出力された用紙同士が貼り付いてしまう場合があります。< ON >に設定すると、印刷速度を遅くして 貼り付きを軽減します。

**< OFF >**  $<$  ON  $>$ 

<メニュー>▶<調整 / メンテナンス>▶<画質調整>▶<特殊処理>▶<両面プリント貼り付き軽 減> ▶ < ON > ▶ <はい> ▶ 面

### <高湿度モード>

湿度が高い環境で使用しているときに印字ムラが出る場合があります。その場合は、この項目を< ON >に設定すると 改善されることがあります。

**< OFF >**

 $<$  ON  $>$ 

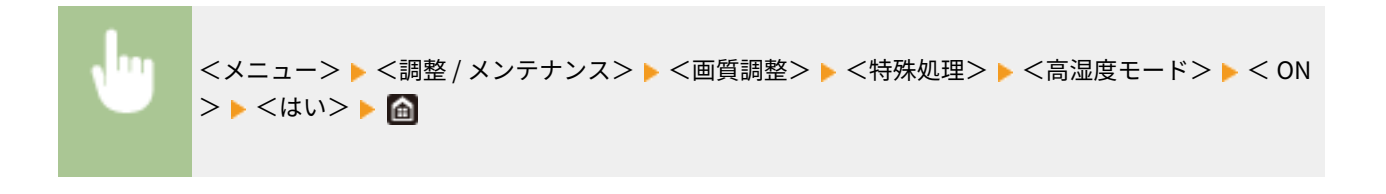

**MEMO** 

● < ON >に設定すると、湿度環境によっては印刷濃度が変わる場合があります。

### <低湿度モード>

低湿度環境で使用しているときに、画像や文字がにじむことがあります。その場合は、この項目を設定してください。 改善効果は<モード1>よりも<モード2>の方が強くなります。<モード1>から試してください。

 $<$  OFF  $>$  $<$   $\pm$   $\leq$   $\pm$   $\geq$  $<$  $=$  $<$  $+$  $2$  $>$ 

<メニュー> ▶<調整 / メンテナンス> ▶<画質調整> ▶<特殊処理> ▶<低湿度モード> ▶ モード を選択 ▶ <はい> ▶ 面

**MEMO** 

● <低湿度モード>を設定すると、高湿度環境で使用しているときに濃度が薄くなったりムラが発生したりす ることがあります。

### <残像補正 1 >

**MEMO** 

小さいサイズの用紙に印刷してから、続けて大きなサイズの用紙に印刷する場合、印刷しない部分に残像が現れること があります。その場合は、この項目を< ON >に設定すると、改善されることがあります。

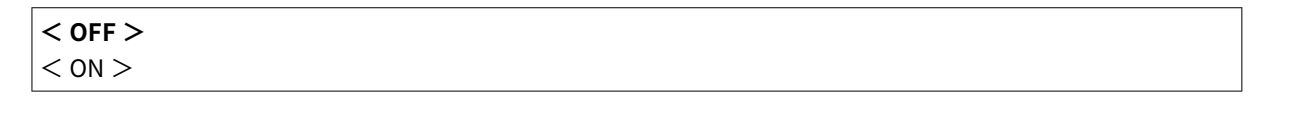

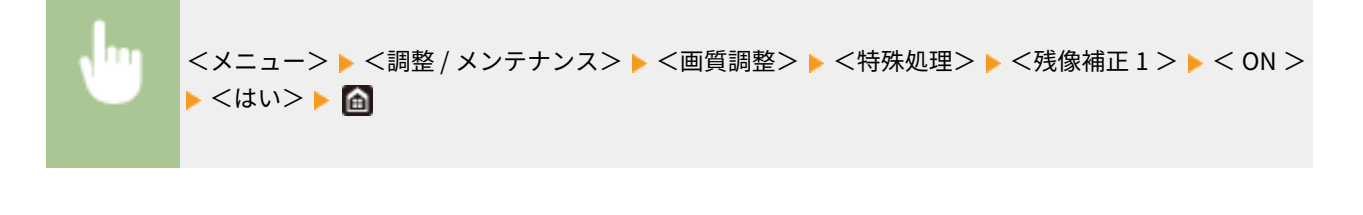

482

● < ON >に設定すると、印刷速度が遅くなる場合があります。

#### <結露軽減モード(両面プリント)>

両面印刷時に、本体内の水滴によって画像が薄くなる場合は、設定を変更すると改善されることがあります。

$$
\frac{<\text{OFF}>}{<\text{ON}>}
$$

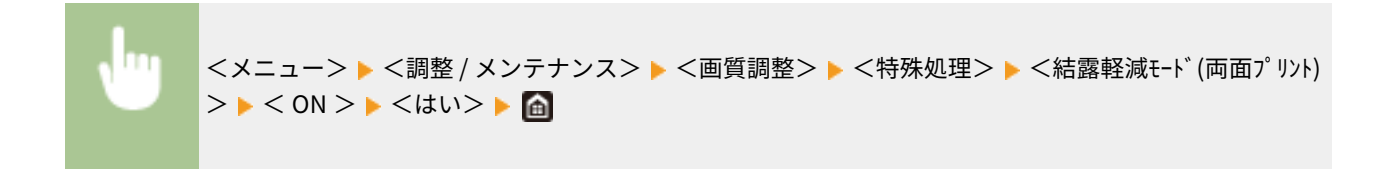

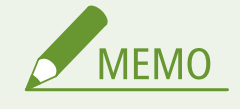

● < ON >に設定すると、印刷速度が遅くなります。

#### <高湿しわ補正/黒すじ軽減>

湿った用紙を使用したときにしわが発生する場合や写真などの中間調のある画像を印刷したときに用紙の先端にすじ 状の汚れが発生する場合は、< ON >に設定すると改善されることがあります。

**< OFF >**  $<$  ON  $>$ 

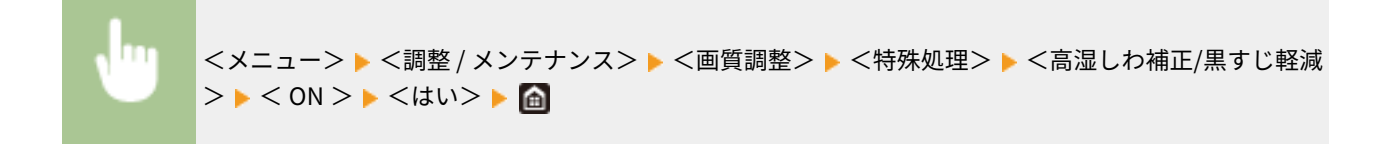

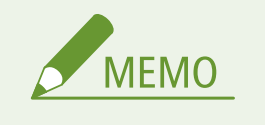

● < ON >に設定すると、印刷速度が遅くなります。

### <静音モード>

印刷音が気になるときは、この項目を< ON >に設定してください。

**< OFF >**  $<$  ON  $>$ 

> <メニュー> ▶ <調整 / メンテナンス> ▶ <画質調整> ▶ <特殊処理> ▶ <静音モード> ▶ < ON > ▶ <はい>▶ 面

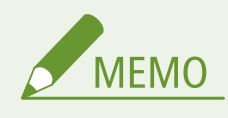

● < ON >に設定すると、印刷速度が遅くなります。

### <にじみ汚れ改善>

用紙の種類や使用環境によっては、印刷された用紙に、にじんだような汚れが付くことがあります。その場合は、この 項目を設定すると改善されることがあります。改善効果は<モード 1 >が最も弱く、<モード 4 >が最も強くなりま す。

 $<$  OFF  $>$ **<モード 1 >**  $<$   $\pm$   $\leq$   $\geq$   $>$  $<$   $\pm$   $\leq$  3  $>$  $<$   $+$   $\leq$   $+$   $+$   $\leq$   $+$   $\leq$ 

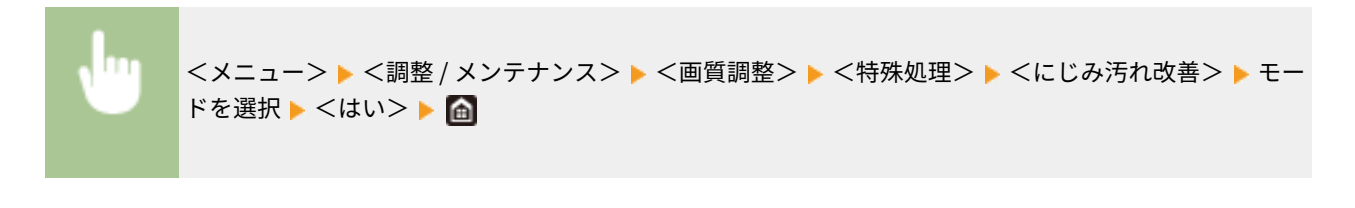

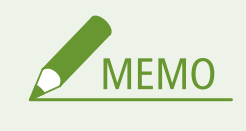

● 改善効果を強くすると、印刷濃度が薄くなったり、印刷速度が遅くなったりする場合があります。また、輪 郭がはっきりしなくなったり、粗さが少し目立ったりする場合があります。

### <コピー時のにじみ汚れ改善>

**MFMO** 

用紙の種類や使用環境によっては、コピーした用紙に、にじんだような汚れが付くことがあります。その場合は、この 項目を設定すると改善されることがあります。改善効果は<モード 1 >が最も弱く、<モード 3 >が最も強くなりま す。

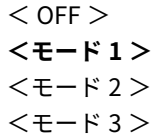

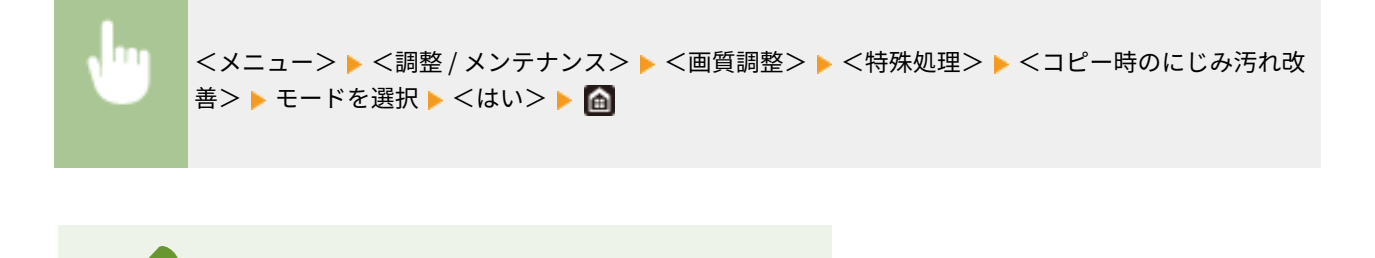

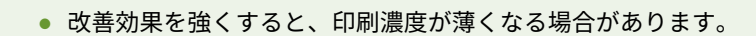

## <span id="page-492-0"></span><原稿読取部すじ汚れ除去>

フィーダーの原稿読み取りエリアで汚れを検出したときに、汚れをスキャンしないように設定します。< ON >に設定する と、原稿の端から発生したすじ状の汚れを除去します。

 $<$  OFF  $>$ **< ON >**

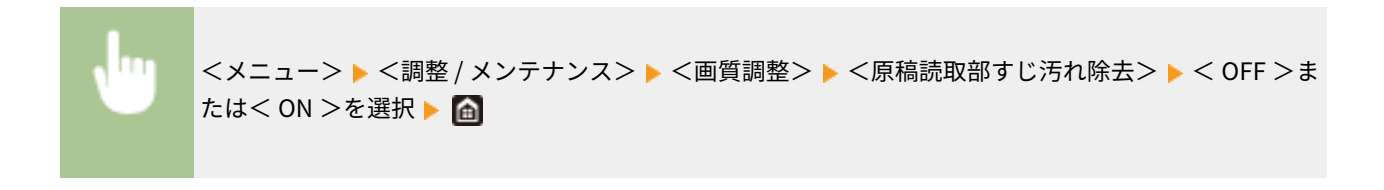

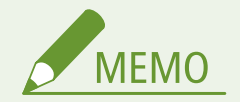

● すじ汚れが除去されると、汚れ部分はスキャンされません。原稿が正しく読み込まれるように、原稿読み取りエリ アを清掃してください。

設定メニュー一覧

<span id="page-493-0"></span><メンテナンス>

23LW-08H

本機の清掃機能について一覧で説明します。太字はお買い上げ時の設定です。

**●<定着器のクリーニング>(P. 486) <フィーダーのクリーニング>(P. 486) ●<本体内結露除去モード>(P. 486)** 

<定着器のクリーニング>

トナーカートリッジを交換したあとや印刷された用紙に黒いすじが現れる場合などに定着器をクリーニングします。 **[定着](#page-567-0) [器を清掃する\(P. 560\)](#page-567-0)** 

<フィーダーのクリーニング>

原稿に汚れが付くような場合、フィーダーのローラーをクリーニングします。 **[フィーダーを清掃する\(P. 557\)](#page-564-0)** 

### <本体内結露除去モード>

本機の設置環境に急激な温度変化があると、結露が発生して画像や文字が薄くなったりにじんだりすることがあります。本体 内の結露を除去するときは、< ON >に設定します。< ON >にするときは、ジョブを制限するかどうかを設定します。

 $\cdot$  < OFF >

 $\cdot$  < ON  $>$ **<ファクスのメモリー受信を使用>**

<ファクスのメモリー受信を使用+プリントジョブを禁止>

<メニュー> ▶<調整 / メンテナンス> ▶ <メンテナンス> ▶ <本体内結露除去モード> ▶ < ON

> ▶ メッセージを確認 ▶ < OK > ▶ 項目を選択 ▶ <はい> ▶ 面

- 結露除去を実行中は、正しく印刷されずに白紙が出力される可能性があります。
- < ON >に設定したときに結露除去の効果を持続させるためには、常に本体の電源を入れておく必要があります。

# <ファンクション設定>

### 23LW-08J

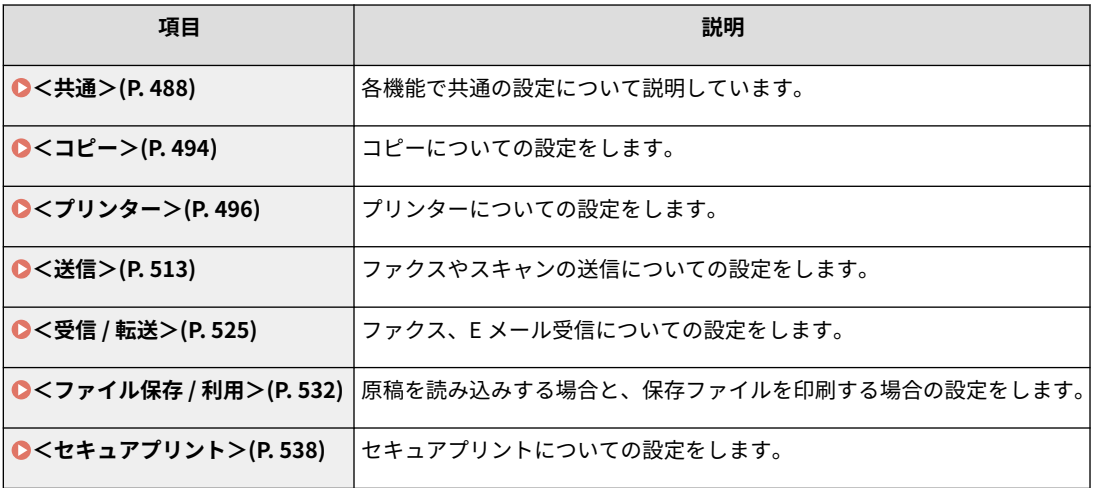

<span id="page-495-0"></span><共通>

23LW-08K

各機能で共通の設定に関するすべての項目を一覧で説明します。太字はお買い上げ時の設定です。

**●<給紙動作>(P. 488) ●<スキャン動作>(P. 491) ●<ファイル生成>(P. 492) ●<ファクス設定ナビ>(P. 493)** 

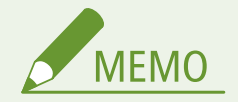

項目にアスタリスク (\*) が付いているとき

- ●「\*1」:お使いの機種やオプション、他の設定項目によっては表示されません。
- ●「<sup>\*2</sup>」:インポート/エクスポートできません。

# <給紙動作>

給紙動作に関する設定をします。

#### <給紙箇所の自動選択>

各給紙部を自動用紙選択の対象にするかどうかを設定します。< ON >にしておくと、文書サイズにあった用紙がセッ トされている給紙部を本機が自動的に選択します。また、用紙がなくなったときに、他の給紙部に同じ用紙がセットさ れていれば、自動的にそちらに切り替えて印刷されます。 **[機能ごとに適切な給紙部を自動選択させる\(P. 167\)](#page-174-0)** 

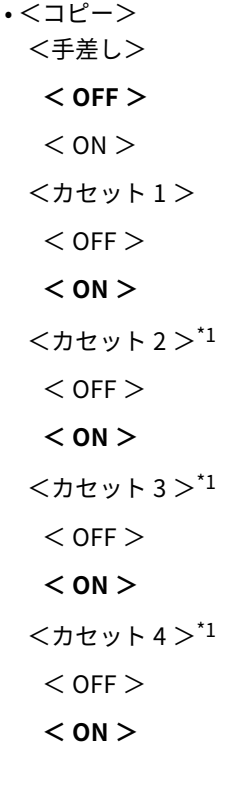

• <プリンター>

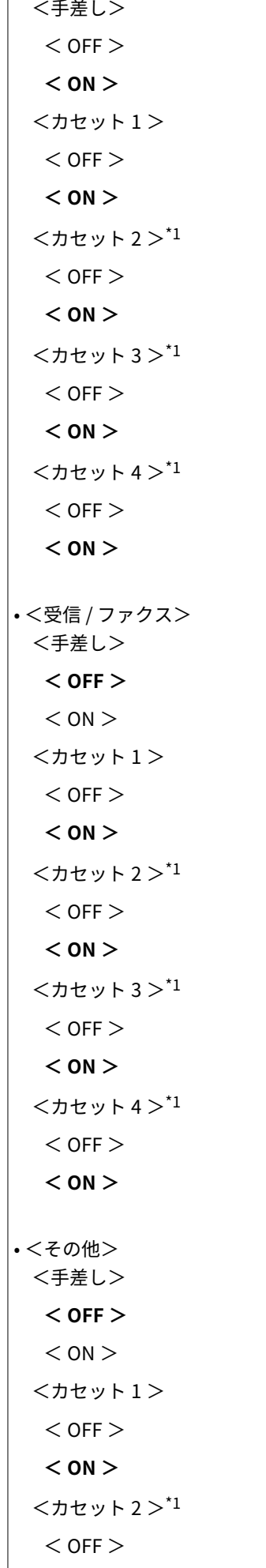

**< ON >**  $<$ カセット3  $>$ <sup>\*1</sup>  $<$  OFF  $>$  $<$  ON  $>$  $<$ カセット4 $>1$ <sup>\*1</sup>  $<$  OFF  $>$  $<$  ON  $>$ 

### <給紙方法切替>

ロゴマーク付きの用紙に印刷するときに設定します。通常、ロゴマーク付きの用紙を印刷するときは、片面印刷と両面 印刷でセットする用紙のオモテ/ウラを変更しなければなりませんが、<プリント面優先>に設定すれば、片面印刷時 のセット面を両面印刷と同じ(ロゴのある面をウラ)にセットするだけですみます。詳細については、 ●ロ**ゴなどが [印刷された用紙をセットする\(P. 154\)](#page-161-0)** を参照してください。

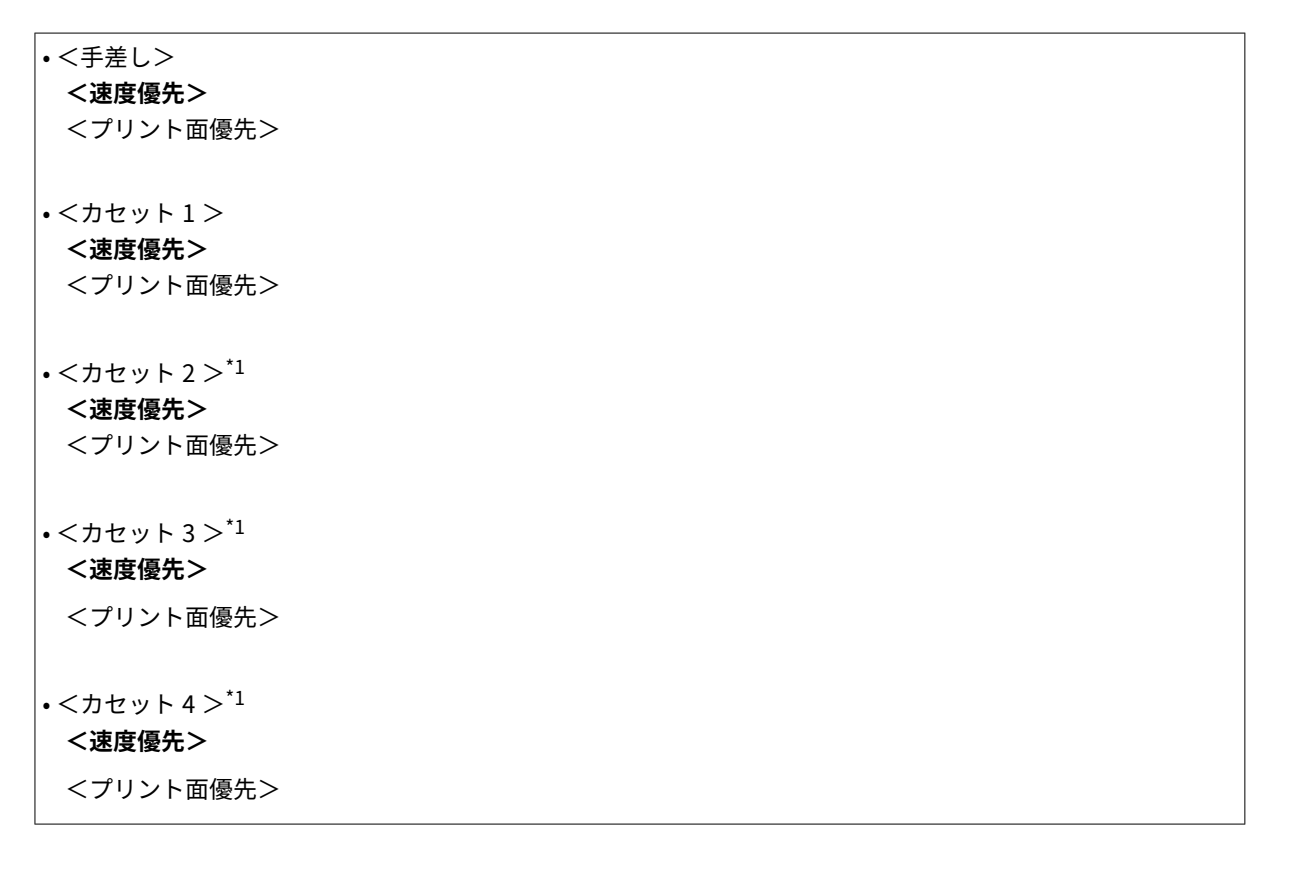

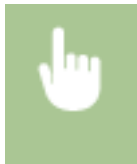

<メニュー> ▶ <ファンクション設定> ▶ <共通> ▶ <給紙動作> ▶ <給紙方法切替> ▶ 給紙部を選 択 ▶ <速度優先>または<プリント面優先>を選択 ▶ △

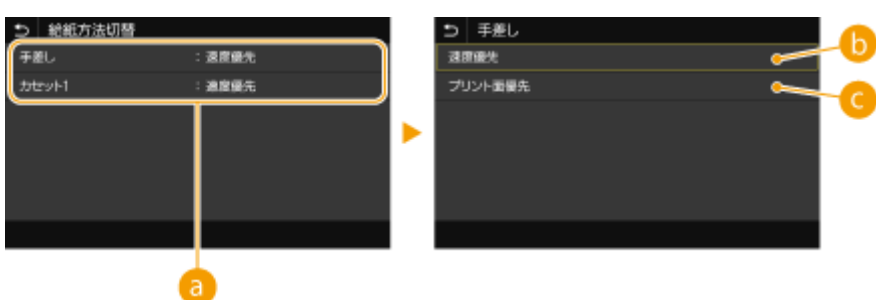

<span id="page-498-0"></span>● 給紙部の選択

設定変更の対象となる給紙部を選びます。

6 <速度優先>

ロゴマークなどが印刷されている用紙を使うときは、片面印刷と両面印刷でセットする用紙の面を変更する必要が あります。

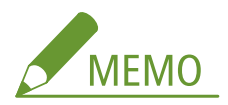

● オモテ・ウラ面を考慮する必要のない用紙に印刷する場合は、<速度優先>に設定しておくことをおすすめします。

### **Q**<プリント面優先>

片面印刷と両面印刷でセットする用紙の面を変更する必要がありません。

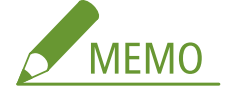

- 両面印刷できないサイズや種類の用紙( **◎用紙について(P. 673[\)](#page-680-0)** )をセットしている給紙部に対して<プリント面 優先>を設定しても無効となり、<速度優先>の動作となります。この場合、用紙は<速度優先>の向きでセット してください( **[ロゴなどが印刷された用紙をセットする\(P. 154\)](#page-161-0)** [\)](#page-161-0)。
- <プリント面優先>に設定すると、片面印刷の速度が遅くなります。

### <スキャン動作>

スキャン動作に関する設定をします。

### <自動オンライン移行>

パソコンからの操作でスキャンする際に、操作パネルから操作しなくても自動的にオンライン(スキャンの待機状態) になるようにするかどうかを設定します。

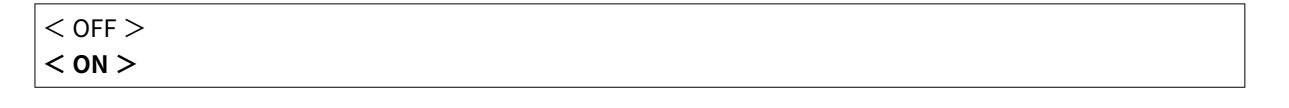

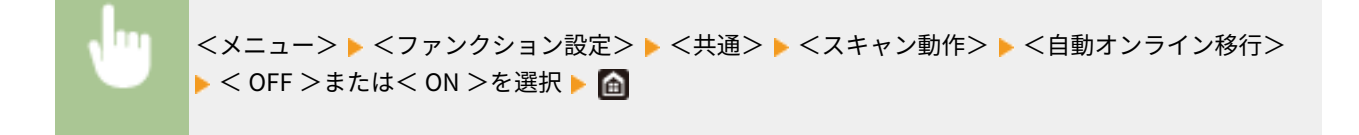

### <自動オフライン移行>

以下の画面が表示されているときに(オンラインでスキャン待機中)一定時間スキャンが実行されないと、スキャン 待機状態が解除されて自動的にオフラインとなります。オフラインになるまでの時間を設定できます。

<span id="page-499-0"></span>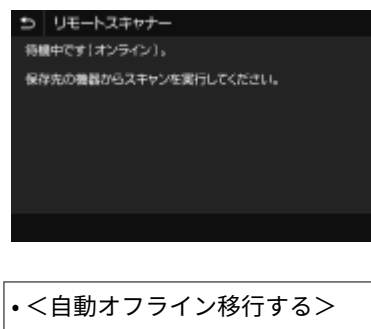

 $<$  OFF  $>$  $<$  ON  $>$ <自動オフライン移行時間>

 $1 \sim 5 \sim 60$  (分)

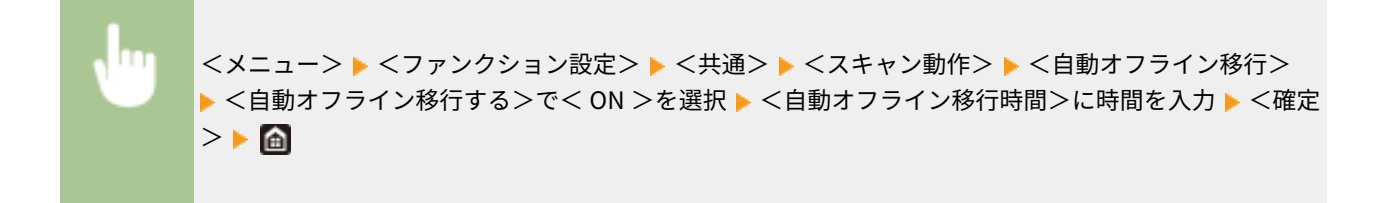

# <ファイル生成>

ファイル生成に関する設定をします。

<出力ファイルの画像設定>

スキャンした原稿をデータに変換するときのガンマ値を設定できます。

< YCbCr 送信のガンマ値>

**MEMO** 

読み込んだ原稿は、指定したファイル形式のデータに変換されますが、このとき適用するガンマ値を指定すること ができます。ファイルの閲覧時に使うディスプレーと同じガンマ値を指定すると、原稿に忠実な明るさでファイル を表示できます。

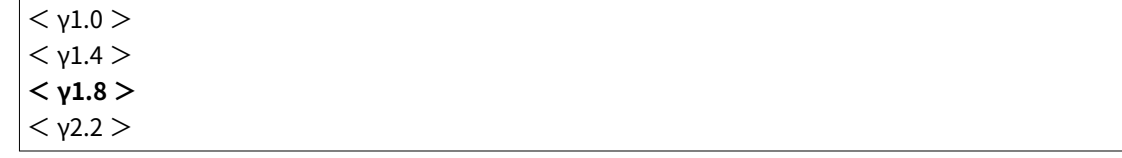

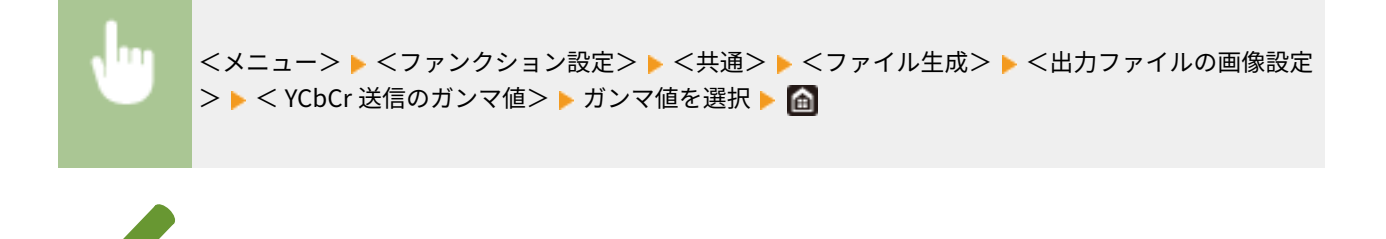

● ディスプレーのガンマ値については、ディスプレーに付属する取扱説明書を参照してください。

492

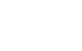

### <span id="page-500-0"></span>< OCR ( 文字認識 ) 設定 >

文字原稿を OCR(光学式文字認識)処理することによりパソコンでテキスト検索ができる「サーチャブル PDF」を作 成する場合に、原稿の文字方向と並び方向を判断し、原稿の方向を検知するかどうかを設定します。

• <原稿向き自動検知>  $<$  OFF  $>$  $<$  ON  $>$ 

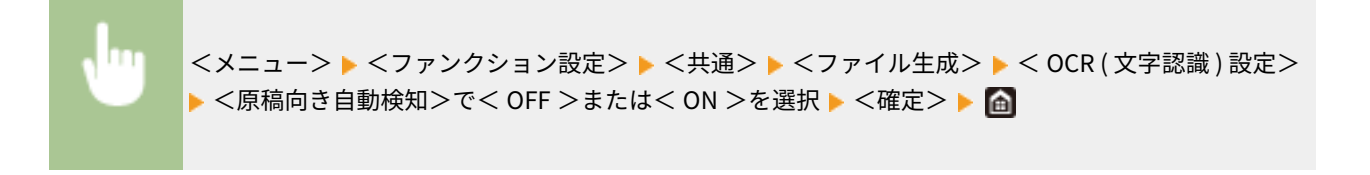

# <ファクス設定ナビ> \*2

電話番号登録や受信モードの設定などの各種設定を画面の指示に従って進めることができます。 **[ファクスの設定をする](#page-86-0) [\(P. 79\)](#page-86-0)** 

<span id="page-501-0"></span><コピー>

23LW-08L

コピーに関するすべての設定項目を一覧で説明します。太字はお買い上げ時の設定です。

**MEMO** 

 $\overline{ }$ 

項目にアスタリスク (\*) が付いているとき

● お使いの機種やオプション、他の設定項目によっては表示されません。

# <デフォルト設定の変更 ( コピー )>

コピーに関する設定の初期値を変更できます。ここで行った設定がコピー機能の基本設定値となります。 **[機能の初期値を](#page-181-0) [変更する\(P. 174\)](#page-181-0)** 

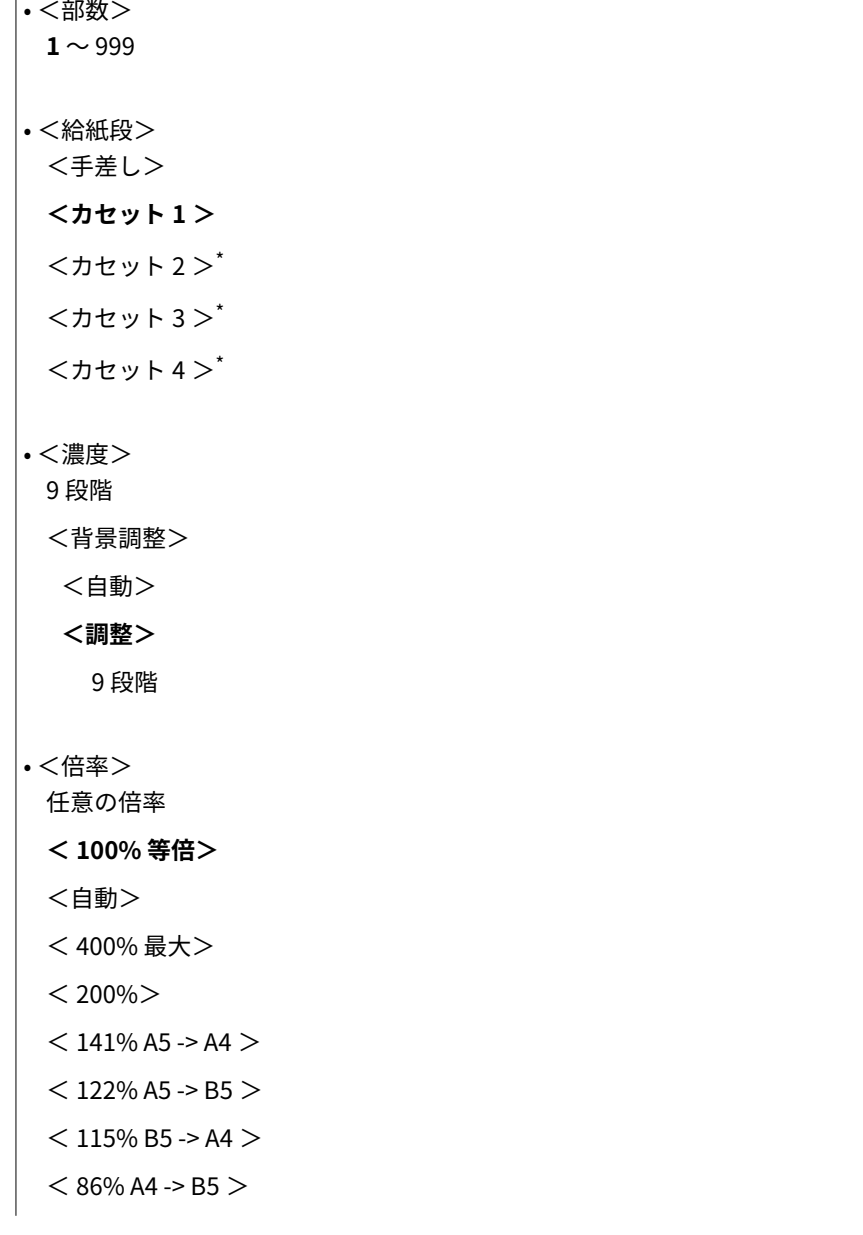

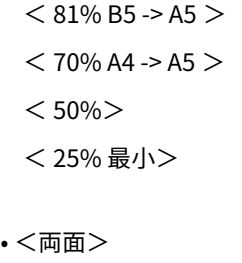

**< OFF >** <片面 -> 両面> <両面 -> 両面> <両面 -> 片面> <開き方設定>

• <ページ集約>

**< OFF >**

 $< 2$  in  $1 >$ 

 $< 4$  in  $1 >$ 

<レイアウト>

### • <原稿の種類>

<文字>

**<文字 / 写真>**

<文字 / 写真 ( 高画質 )>

<写真>

### • <ソート> **< OFF >**  $<$  ON  $>$

• <枠消し> **< OFF >**

 $<$  ON  $>$ 

• <シャープネス> 7 段階

設定メニュー一覧

# <span id="page-503-0"></span><プリンター>

23LW-08R

プリンターに関する設定項目について説明します。太字はお買い上げ時の設定です。

### **●<プリンター仕様設定>(P. 496) [<ページ記述言語選択 \( プラグ & プレイ \)>\(P. 512\)](#page-519-0)**

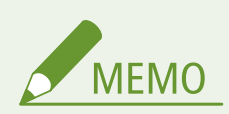

項目にアスタリスク (\*) が付いているとき

- ●「<sup>\*1</sup>」:お使いの機種やオプション、他の設定項目によっては表示されません。
- ●「<sup>\*2</sup>」:インポート/エクスポートできません。

### 設定の優先順位

● 同じ設定項目であれば、プリンタードライバーの設定が、操作 パネルの設定よりも優先されます。操作パネルの設定は、UNIX などのプリンタードライバーが使えない OS から印刷するよ うなときに有効となります。

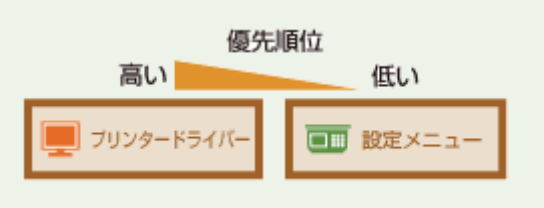

# <プリンター仕様設定>

印刷やプリンター動作に関して設定します。

### <ドライバー設定優先出力>

ホーム画面の<用紙設定>で設定されている各給紙部の用紙サイズや種類の設定よりも、プリンタードライバーでの設 定を優先して印刷するかどうかを設定します。< ON >に設定すると、本体の用紙設定にかかわらず、プリンタードラ イバーで指定した給紙部から印刷されます。また、プリンタードライバーでの設定とセットされている用紙のサイズが 大きく異なる場合、エラーメッセージを表示させることもできます。

```
• <手差し>
 <ドライバー設定優先出力>
  < OFF >< ON ><サイズ不一致時の動作>
     <強制出力する>
     <エラーを表示する>
• <カセット 1 >
 <ドライバー設定優先出力>
  < OFF >
  < ON ><サイズ不一致時の動作>
```
**<強制出力する>**

<エラーを表示する>

 $\cdot$ <  $70 + 2$ <sup>\*1</sup>

<ドライバー設定優先出力>

 $<$  OFF  $>$ 

 $<$  ON  $>$ 

<サイズ不一致時の動作>

#### **<強制出力する>**

<エラーを表示する>

 $\cdot$ <  $70 + 3$ <sup>-1</sup>

<ドライバー設定優先出力>

**< OFF >**

 $<$  ON  $>$ 

<サイズ不一致時の動作>

**<強制出力する>**

<エラーを表示する>

 $\cdot$ <  $\tau$ +  $\tau$   $\geq$   $\tau$ <sup>1</sup>

<ドライバー設定優先出力>

**< OFF >**

 $<$  ON  $>$ 

<サイズ不一致時の動作>

**<強制出力する>**

<エラーを表示する>

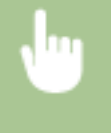

<メニュー> < <ファンクション設定> > < < プリンター> < <プリンター仕様設定> ▶ <ドライバー 設定優先出力> ▶ 給紙部を選択 ▶ <ドライバー設定優先出力>で< ON >を選択 ▶ <サイズ不一致時 の動作> ▶ <強制出力する>または<エラーを表示する>を選択 ▶ <確定> ▶ 面

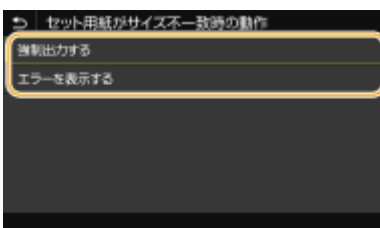

#### **<強制出力する>**

プリンタードライバーでの設定とセットされている用紙のサイズが大きく異なっていても印刷を継続します。

#### **<エラーを表示する>**

プリンタードライバーでの設定とセットされている用紙のサイズが大きく異なる場合は、エラーメッセージを表示して 印刷を停止します。

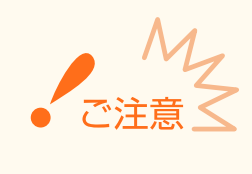

● < ON >に設定した場合、セットした用紙とプリンタードライバーの設定が一致していないと、正しく印刷 できないだけでなく、紙づまりや印刷不良の原因となります。

## <コピー部数>

印刷部数を設定します。

 $1 - 999$ 

<メニュー>▶<ファンクション設定>▶<プリンター>▶<プリンター仕様設定>▶<コピー部数 >▶部数を入力▶<確定>▶ △

### <両面>

用紙の両面に印刷するかどうかを設定します。

**<片面>** <両面>

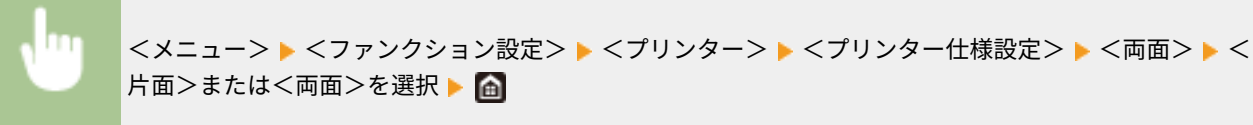

## <デフォルト用紙>

印刷する用紙のサイズと種類を設定します。 **[用紙について\(P. 673\)](#page-680-0)** 

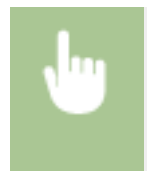

<メニュー>▶<ファンクション設定>▶<プリンター>▶<プリンター仕様設定>▶<デフォルト 用紙> ▶ 用紙サイズを選択 ▶ 用紙種類を選択 ▶ 面

## <用紙サイズ置換>

A4 とレターサイズの用紙を互いに代用して印刷するかどうかを設定します。<する>を選ぶと、「パソコンから印刷し ようと A4 用紙を指定したがセットされていなかった」というとき、代わりにレターサイズの用紙に印刷されます。

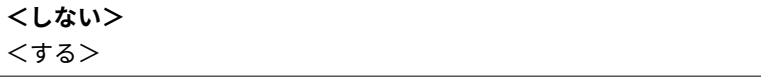

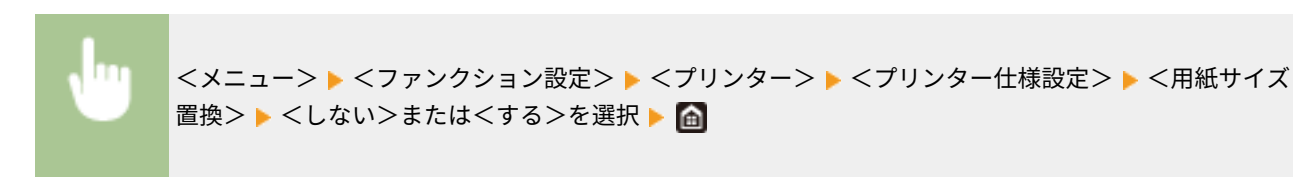

**MEMO** 

● 部数や片面/両面印刷などの印刷設定はアプリケーションやプリンタードライバーから行いますが、<用紙 サイズ置換>は本体で設定してください。

## <印字調整>

印刷の品質に関する設定を変更できます。

## <トナー濃度> \*1

印刷時のトナー濃度を調整します。

• 17 段階

• <微調整> <高濃度>/<中濃度>/<低濃度> 17 段階

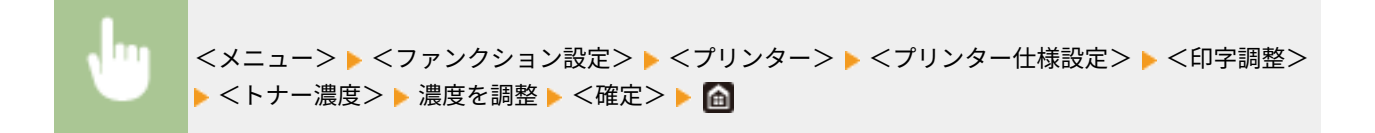

**MEMO** 

● <微調整>で、トナー濃度を高濃度/中濃度/低濃度の3つの濃度域別に調整することができます。

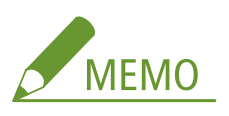

● <トナー節約>が<する>の場合は、この項目は設定できません。

## <トナー節約>

トナーを節約して印刷します。大量に印刷するときなど、レイアウトなどの仕上がりを事前に確認してから印刷し たいときに設定します。

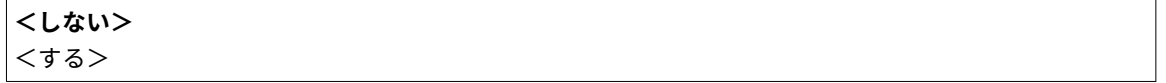

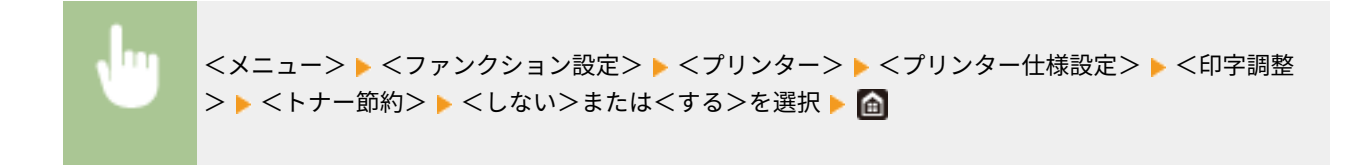

## <スーパースムーズ>

文字や図形の輪郭をなめらかに印刷するスムージング処理を使うかどうかを設定します。

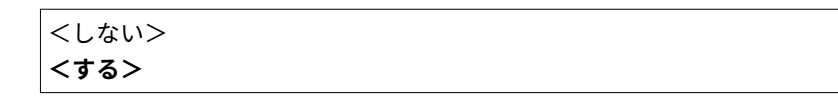

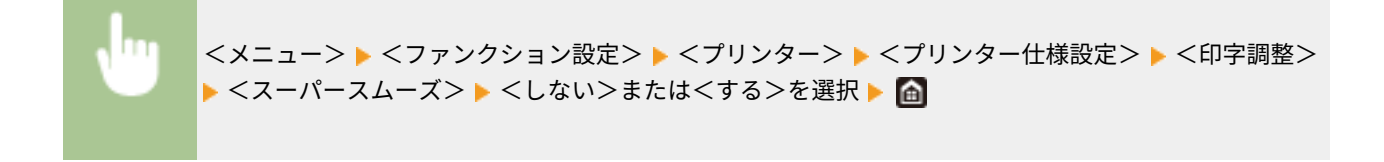

## <解像度>

印刷データを処理するときの解像度を設定します。

<スーパーファイン> **<ファイン>**

<メニュー> ▶ <ファンクション設定> ▶ <プリンター> ▶ <プリンター仕様設定> ▶ <印字調整 > ▶ <解像度> ▶ <スーパーファイン>または<ファイン>を選択 ▶ △

## <レイアウト>

とじしろの余白や印字位置を設定できます。

## <とじ方向>

印刷文書をホチキスなどでとじる場合、とじ位置を用紙の長辺と短辺のどちらにするのかを設定します。とじ位置 の余白調整をする<とじしろ>と組み合わせて設定します。

**<長辺とじ>** <短辺とじ>

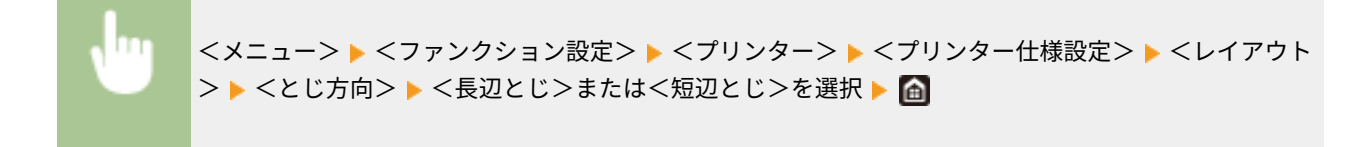

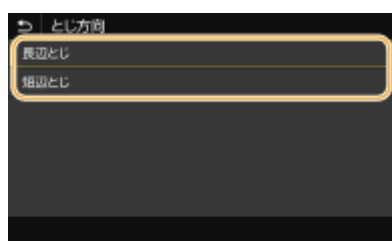

**<長辺とじ>**

用紙の長辺をとじたいときに設定します。

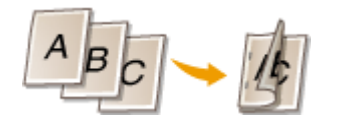

## **<短辺とじ>**

用紙の短辺をとじたいときに設定します。

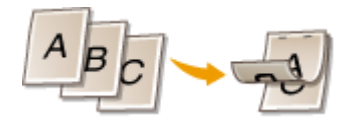

## <とじしろ>

印刷データをずらすことで、<とじ方向>で設定した辺の余白幅を調整します。「00.0」に設定しているときは余白 に変化はありません。

 $-50.0 \sim 00.0 \sim +50.0$  (mm)

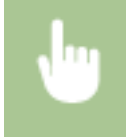

<メニュー> ▶ <ファンクション設定> ▶ <プリンター> ▶ <プリンター仕様設定> ▶ <レイアウト > ▶ <とじしろ> ▶ 設定値を入力 ▶ <確定> ▶ 面

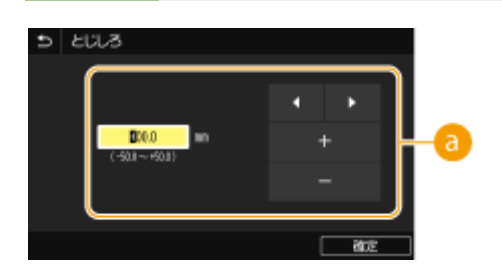

8 設定値の入力

印刷データをずらす方向と幅を設定します。設定値が「+」の数値か「-」の数値かによって、余白を広げる辺が変 わります。余白幅の調整は 0.5 mm 単位で設定することができます。 **[おもな操作方法\(P. 128\)](#page-135-0)** 

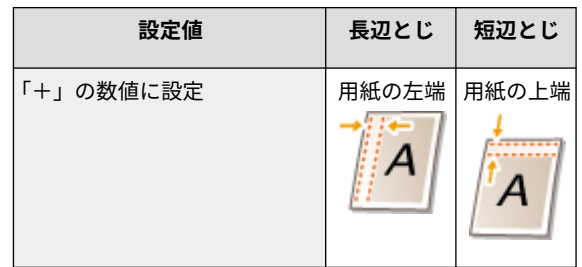

設定メニュー一覧

| 設定値       | 長辺とじ | 短辺とじ               |
|-----------|------|--------------------|
| 「ー」の数値に設定 |      | 用紙の右端   用紙の下端<br>↵ |

## <短辺方向移動/長辺方向移動>

給紙部にかかわらず、すべての印刷における印字位置を 0.5 mm 単位でずらすように設定できます。

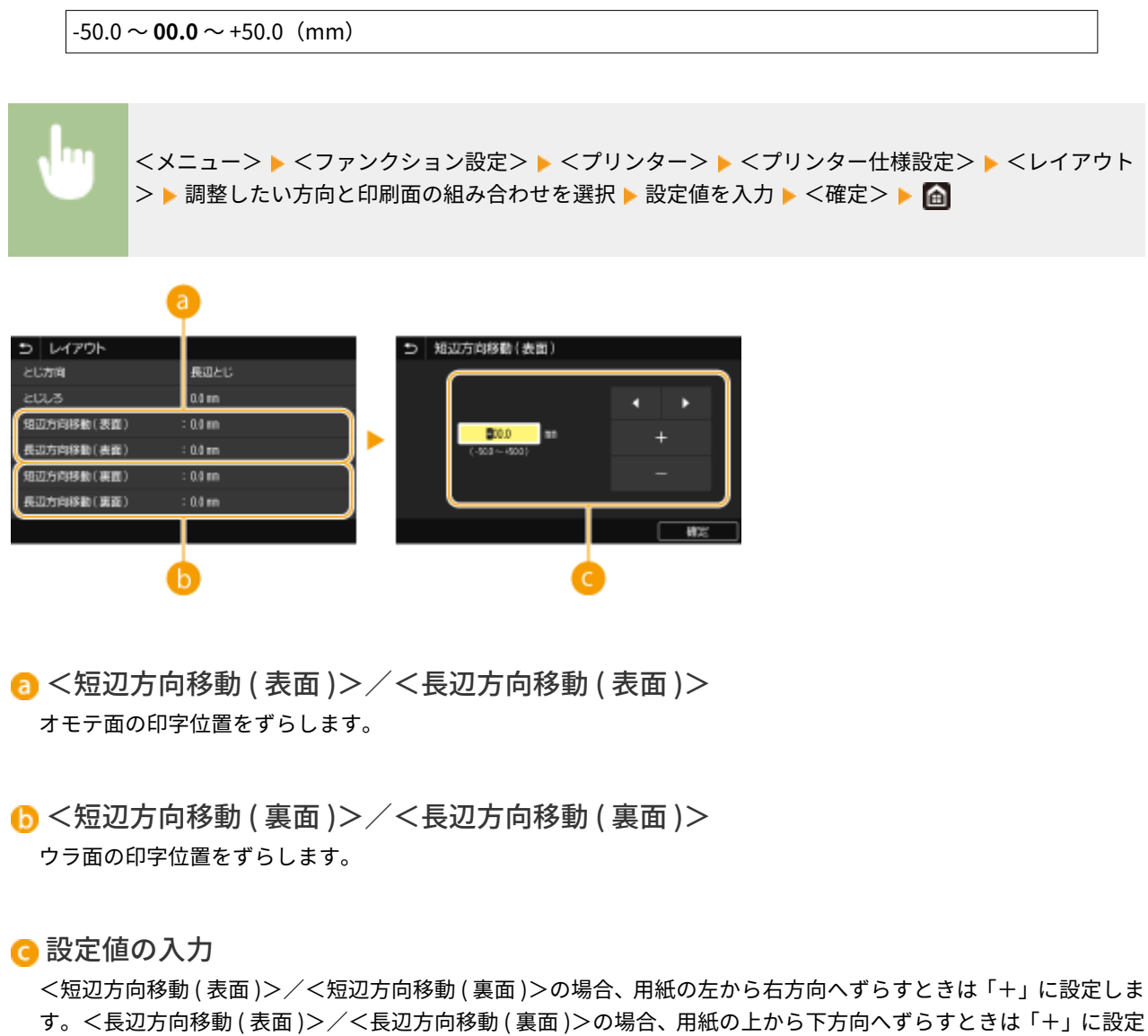

します。反対の方向へずらすときは「-」に設定してください。 **[おもな操作方法\(P. 128\)](#page-135-0)** 

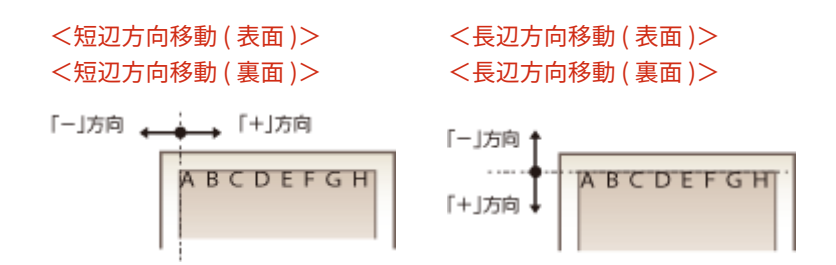

## <自動エラースキップ>

印刷中にエラーが発生すると印刷は止まりますが、<する>に設定しておくとエラーが発生しても印刷を継続すること ができます。通常は<しない>でお使いください。

**<しない>** <する>

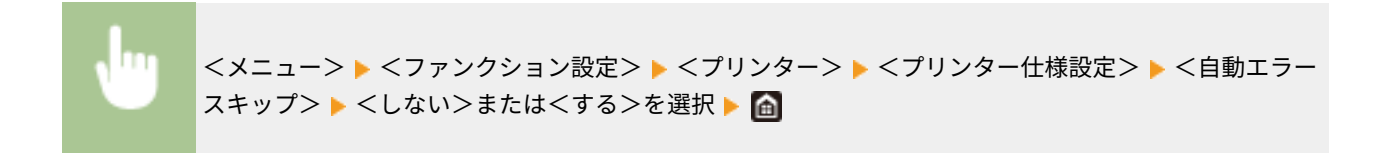

## <タイムアウト時間>

印刷データの受信が一定時間中断された場合に、印刷をキャンセルするまでの時間を設定します。

5 〜 **15** 〜 300(秒)

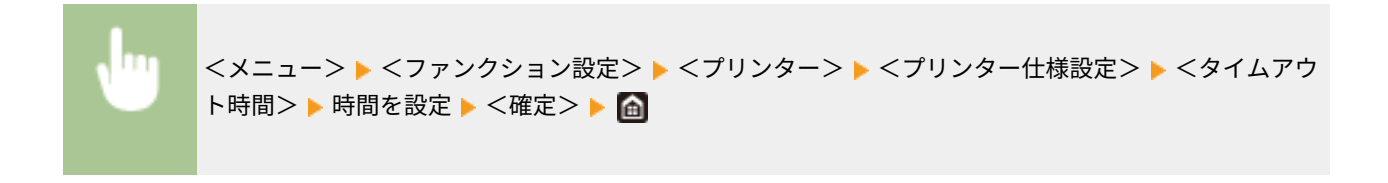

## <プリンター動作モード>

文書データが形式不明の場合に、本機が動作するモードを設定します。

**<自動>**  $<$  PDF  $>$  $<$  XPS  $>$  $<$  Imaging  $>$ 

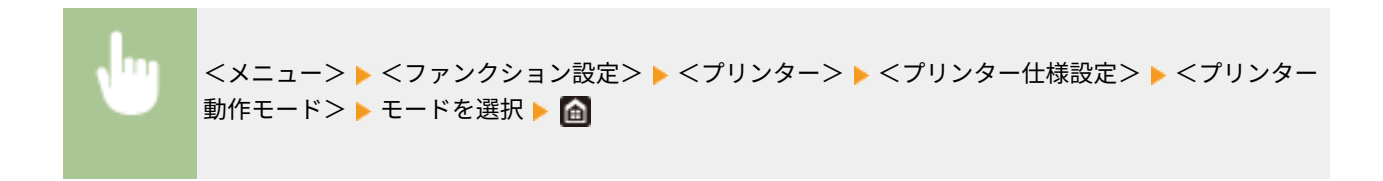

## <手差し優先>

自動用紙選択時に手差しトレイからの給紙を優先するかどうかを設定します。< ON >に設定すると、手差しトレイと 給紙カセットの両方に同じ用紙がセットされている場合は、手差しトレイから給紙されます。

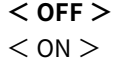

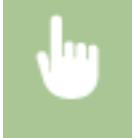

<メニュー> ▶ <ファンクション設定> ▶ <プリンター> ▶ <プリンター仕様設定> ▶ <手差し優先 > ▶ < OFF > または< ON >を選択 ▶ 面

## < LIPSLX 設定>

LIPS LX プリンタードライバーから印刷するときに有効となる設定を変更できます。

## <中間調選択>

 $\Gamma$ 

中間調(画像の明るい部分と暗い部分の中間の領域)を最適な画質で再現する印刷方法を選びます。

#### **<解像度 / 階調>**

中間調の再現方法を選びます。1 つの文書に対して画像の種類別に設定することができます。

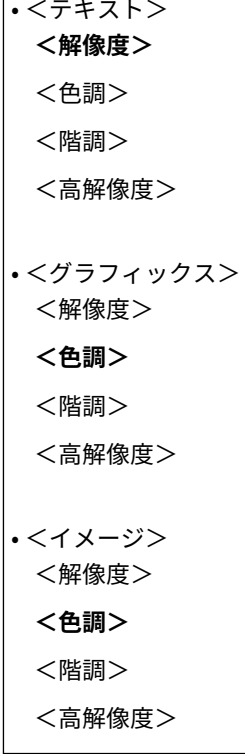

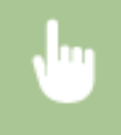

<メニュー> ▶ <ファンクション設定> ▶ <プリンター> ▶ <プリンター仕様設定> ▶ < LIPSLX 設 定> ▶ <中間調選択> ▶ <解像度 / 階調> ▶ 画像の種類を選択 ▶ 中間調の再現方法を選択 ▶ △

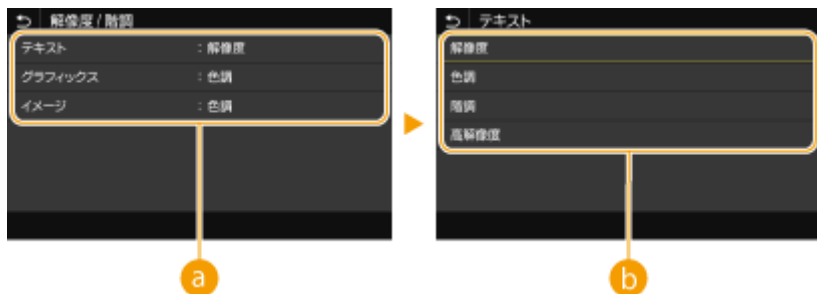

#### ■ 画像の種類

設定を変更する対象を選びます。<テキスト>は文字、<グラフィックス>は線や図形、<イメージ>は写真など の画像が対象となります。

**6**設定値

**<解像度>**

テキストの輪郭をくっきりさせて精細な印刷をします。文字や細い線のデータなどを印刷するのに適しています。

**<色調>**

明暗のコントラストを効かせたメリハリある印刷をします。写真画像などのイメージデータを印刷するのに適して います。

**<階調>**

階調や輪郭をなめらかに印刷します。グラデーションを使用した図形やグラフなどを印刷するのに適しています。

**<高解像度>**

<解像度>よりも高精細な印刷を行うことができますが、質感の安定性は若干劣ります。文字や細い線のデータ、 CAD データなどの輪郭をシャープに印刷するのに適しています。

#### <白紙節約>

印刷データの中に白紙ページがあるときに、そのページを排出しないようにするかどうかを設定します。

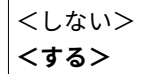

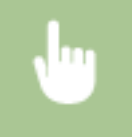

<メニュー> ▶ <ファンクション設定> ▶ <プリンター> ▶ <プリンター仕様設定> ▶ < LIPSLX 設 定> ▶ <白紙節約> ▶ <しない>または<する>を選択 ▶ 面

## < Imaging 設定>

画像ファイル(JPEG/TIFF)を印刷するときに有効となる設定を変更できます。

#### <中間調選択>

中間調(画像の明るい部分と暗い部分の中間の領域)を最適な画質で再現する印刷方法を変更できます。

**<階調>** <解像度> <高解像度>

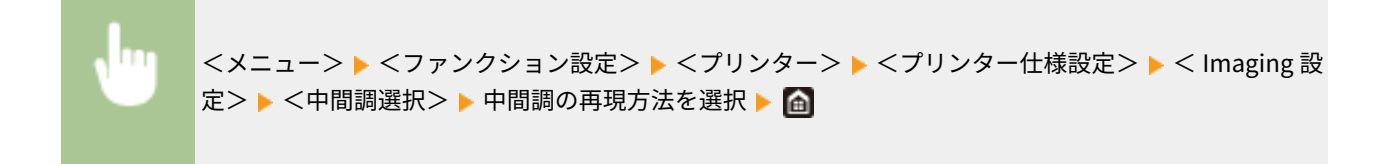

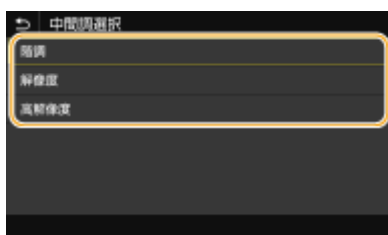

#### **<階調>**

明暗のコントラストを効かせたメリハリある印刷をします。写真画像などのイメージデータを印刷するのに適してい ます。

#### **<解像度>**

階調や輪郭をなめらかに印刷します。グラデーションを使用した図形やグラフなどを印刷するのに適しています。

#### **<高解像度>**

テキストの輪郭をくっきりさせて精細な印刷をします。文字や細い線のデータなどを印刷するのに適しています。

## < PDF 設定>

PDF に関する設定を変更できます。

#### <用紙サイズに拡大 / 縮小>

用紙の印刷範囲に合わせて、拡大/縮小するかどうか設定をします。なお、原稿のタテヨコ比は固定されたまま拡 大/縮小されます。

**<しない>** <する>

<メニュー> ▶<ファンクション設定> ▶<プリンター> ▶<プリンター仕様設定> ▶<PDF 設定 > ► <用紙サイズに拡大 / 縮小> ► <しない>または<する>を選択 ► 面

### <印字領域拡大>

印刷範囲を用紙サイズいっぱいに広げて印刷するかどうかを設定します。

**<しない>** <する>

<メニュー> ▶ <ファンクション設定> ▶ <プリンター> ▶ <プリンター仕様設定> ▶ <PDF 設定 > ▶ <印字領域拡大> ▶ <しない>または<する>を選択 ▶ △

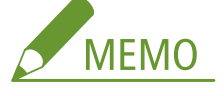

● <する>に設定すると、原稿によっては用紙の端が一部欠けて印刷されたり、用紙が部分的に汚れたりすること があります。

## <ページ集約>

複数のページを縮小して、1 枚の用紙に左上から並べて印刷するかどうかを設定します。たとえば、< 4 in 1 >とは 「1 枚の用紙に 4 ページを収める」という意味です。

 $<$  OFF  $>$  $<$  2 in 1  $>$  $< 4$  in  $1 >$  $< 6$  in  $1 >$  $< 8$  in  $1 >$  $<$  9 in 1  $>$  $< 16$  in  $1 >$ 

<メニュー> ▶ <ファンクション設定> ▶ <プリンター> ▶ <プリンター仕様設定> ▶ < PDF 設定 > ▶ <ページ集約> ▶ 集約するページ数を選択 ▶ 面

## <注釈印刷>

注釈を印刷するかどうかを設定します。<自動>に設定すると、PDF ファイルの注釈が印刷されます。

<しない> **<自動>**

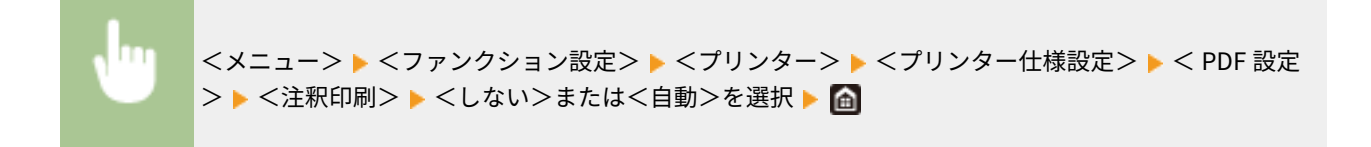

## <中間調選択>

中間調(画像の明るい部分と暗い部分の中間の領域)を最適な画質で再現する印刷方法を選びます。

#### **<解像度 / 階調>**

中間調の再現方法を選びます。1 つの文書に対して画像の種類別に設定することができます。

• <テキスト> **<解像度>** <階調> <高解像度> • <グラフィックス> **<解像度>** <階調> <高解像度> • <イメージ> **<解像度>** <階調>

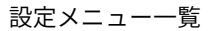

<高解像度>

<メニュー> ▶ <ファンクション設定> ▶ <プリンター> ▶ <プリンター仕様設定> ▶ < PDF 設定> <中間調選択> <解像度 / 階調> 画像の種類を選択 中間調の再現方法を選択

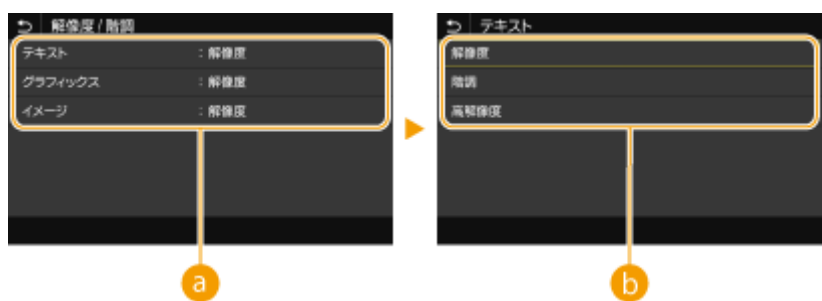

## ■ 画像の種類

設定を変更する対象を選びます。<テキスト>は文字、<グラフィックス>は線や図形、<イメージ>は写真など の画像が対象となります。

6 設定値

#### **<解像度>**

階調や輪郭をなめらかに印刷します。グラデーションを使用した図形やグラフなどを印刷するのに適しています。

**<階調>**

明暗のコントラストを効かせたメリハリある印刷をします。写真画像などのイメージデータを印刷するのに適して います。

#### **<高解像度>**

テキストの輪郭をくっきりさせて精細な印刷をします。文字や細い線のデータなどを印刷するのに適しています。

## <グレースケール変換方式>

カラーのデータをモノクロ印刷するときの方式を設定します。

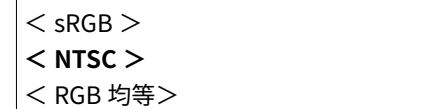

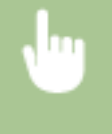

<メニュー> ▶ <ファンクション設定> ▶ <プリンター> ▶ <プリンター仕様設定> ▶ < PDF 設定 > ▶ <グレースケール変換方式> ▶ 変換方式を選択 ▶ △

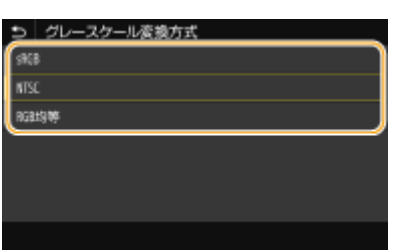

**< sRGB >**

色の違いを考慮した、なめらかな階調になるようにモノクロ印刷されます。

**< NTSC >**

テレビ映像(NTSC 方式)と同等の見た目になるようにモノクロ印刷されます。

#### < RGB 均等>

明るさのみを基準にし、RGB がすべて均等になるようにモノクロ印刷されます。

## < XPS 設定>

XPS に関する設定を変更できます。

#### <中間調選択>

中間調(画像の明るい部分と暗い部分の中間の領域)を最適な画質で再現する印刷方法を選びます。

#### **<解像度 / 階調>**

中間調の再現方法を選びます。1 つの文書に対して画像の種類別に設定することができます。

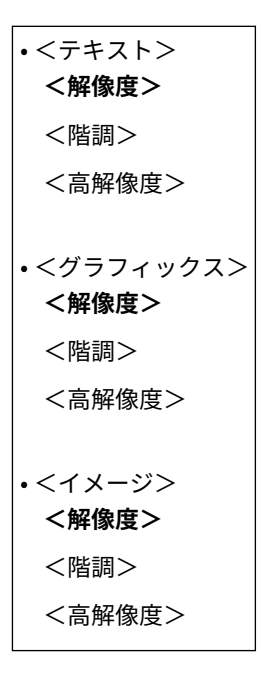

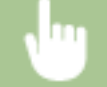

<メニュー> ▶ <ファンクション設定> ▶ <プリンター> ▶ <プリンター仕様設定> ▶ < XPS 設定> ▶ <中間調選択> ▶ <解像度 / 階調> ▶ 画像の種類を選択 ▶ 中間調の再現方法を選択 ▶ △

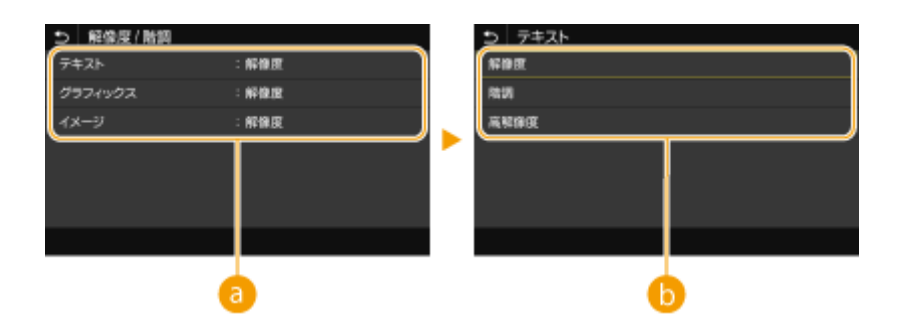

## ● 画像の種類

設定を変更する対象を選びます。<テキスト>は文字、<グラフィックス>は線や図形、<イメージ>は写真など の画像が対象となります。

6 設定値

**<解像度>**

階調や輪郭をなめらかに印刷します。グラデーションを使用した図形やグラフなどを印刷するのに適しています。

**<階調>**

明暗のコントラストを効かせたメリハリある印刷をします。写真画像などのイメージデータを印刷するのに適して います。

#### **<高解像度>**

テキストの輪郭をくっきりさせて精細な印刷をします。文字や細い線のデータなどを印刷するのに適しています。

## <グレースケール変換方式>

カラーのデータをモノクロ印刷するときの方式を設定します。

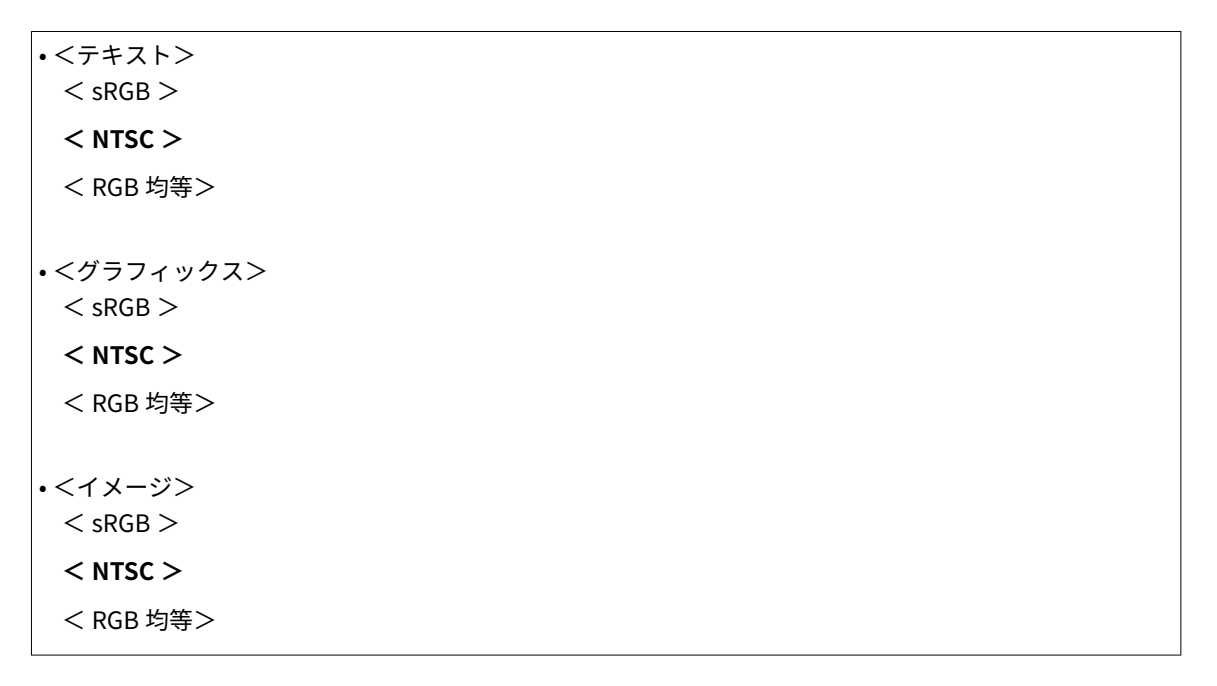

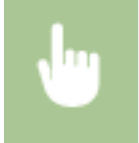

<メニュー> ▶ <ファンクション設定> ▶ <プリンター> ▶ <プリンター仕様設定> ▶ < XPS 設定 > ▶ <グレースケール変換方式> ▶ 画像の種類を選択 ▶ 変換方式を選択 ▶ 面

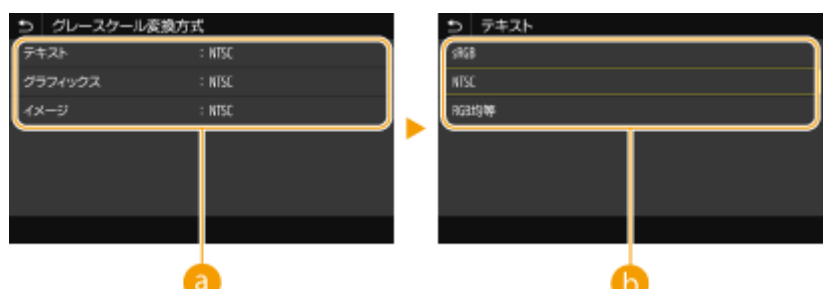

## ● 画像の種類

設定を変更する対象を選びます。<テキスト>は文字、<グラフィックス>は線や図形、<イメージ>は写真など の画像が対象となります。

6 変換方式

#### **< sRGB >**

色の違いを考慮した、なめらかな階調になるようにモノクロ印刷されます。

#### **< NTSC >**

テレビ映像(NTSC 方式)と同等の見た目になるようにモノクロ印刷されます。

#### < RGB 均等>

明るさのみを基準にし、RGB がすべて均等になるようにモノクロ印刷されます。

#### <白紙節約>

印刷データの中に白紙ページがあるときに、そのページを排出しないようにするかどうかを設定します。

**<しない>** <する>

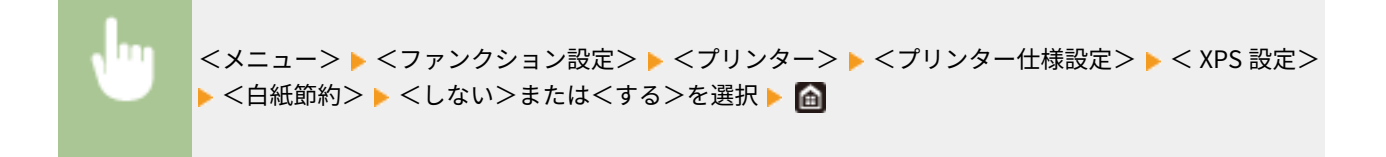

## <圧縮画像出力>

印刷中にメモリーが不足して画質が低下した場合の動作を設定します。

**<出力する>** <エラー表示する>

<メニュー> ▶ <ファンクション設定> ▶ <プリンター> ▶ <プリンター仕様設定> ▶ < XPS 設定>  $\blacktriangleright$ <圧縮画像出力> $\blacktriangleright$ <出力する>または<エラー表示する>を選択 $\blacktriangleright$ 5 圧縮画像出力 出力する エラー表示する

**<出力する>** 画質の低下程度に関係なく、印刷を継続します。

**<エラー表示する>** 画質が著しく低下すると、エラーメッセージを表示して印刷を中止します。 <ページ記述言語選択 ( プラグ & プレイ )>

プラグ&プレイで本機にパソコンを接続したときに、本機がどのページ記述言語を使用する機器として検出されるかを設定し ます。

## <ネットワーク> \*2

ネットワーク上で本機を探索したときに本機がどのページ記述言語を使用する機器として検出されるかを選択します。

 $<$  FAX  $>$ **< LIPSLX >**  $<$  LIPSLX (V4) $>$ 

## $<$  USB  $>$

本機とパソコンを USB で接続したときに、本機がどのページ記述言語を使用する機器として検出されるかを選択しま す。

**< LIPSLX >**  $<$  LIPSLX (V4) $>$ 

> <メニュー> ▶<ファンクション設定> ▶<プリンター> ▶<ページ記述言語選択 ( プラグ & プレイ ) > ▶ <ネットワーク>または<USB >を選択 ▶ ページ記述言語を選択 ▶ <OK > ▶ 本機を再起動

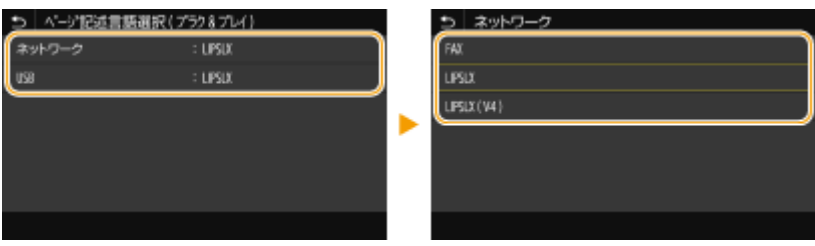

## **< FAX >**

本機をファクス機として検出/接続します。

**< LIPSLX >**

本機を LIPS LX プリンターとして検出/接続します。

**< LIPSLX ( V4 )>**

本機を XPS 対応の LIPS LX プリンターとして検出/接続します。

<送信>

#### 23LW-08S

ファクスやスキャンの送信に関するすべての設定項目を一覧で説明します。太字はお買い上げ時の設定です。

**<共通設定>(P. 513) ●<スキャンして送信設定>(P. 514) [<ファクス設定>\(P. 518\)](#page-525-0)** 

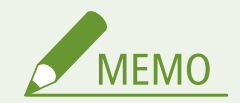

項目にアスタリスク (\*) が付いているとき

● インポート/エクスポートできません。

## <共通設定>

ファクスや E メール/I ファクス送信時の宛先制限や、誤送信を防ぐための確認方法を設定します。

## <新規宛先の制限>

ファクスや E メール/I ファクス送信時に指定できる相手先を、アドレス帳に登録してある宛先に限定するかどうかを 設定します。 **[新規宛先の入力を制限する\(P. 408\)](#page-415-0)** 

**< OFF >**  $<$  ON  $>$ 

#### <履歴からの再送信を制限>

送信履歴から宛先を指定できないようにするかどうかを設定します。 **[履歴からの送信を制限する\(P. 408\)](#page-415-0)** 

**< OFF >**  $<$  ON  $>$ 

#### <短縮ダイヤル送信の確認>

短縮ダイヤルで宛先を指定するときに、指定した短縮番号の内容を表示するかどうかを設定します。 **[アドレス帳に](#page-415-0) [登録した宛先を表示する\(P. 408\)](#page-415-0)** 

**< OFF >**

 $<$  ON  $>$ 

## <送信前の宛先確認>

ファクスや E メール/I ファクス送信開始時に宛先を確認する画面を表示するかどうかを設定します。<同報送信時 のみ>に設定すると、複数の宛先を指定したときのみ確認画面が表示されます。 **[送信時に宛先を確認する\(P. 409\)](#page-416-0)** 

**< OFF >**

 $<$  ON  $>$ <同報送信時のみ>

## <span id="page-521-0"></span><スキャンして送信設定>

ファクスやスキャンの送信時の設定を変更、登録できます。

## <ユーザー略称の登録>

E メールおよび I ファクスの差出人名を登録します。登録した差出人名は本機の E メールアドレスとともに送信先に 通知されます。差出人名を登録しないと、E メールアドレスだけが通知されます。

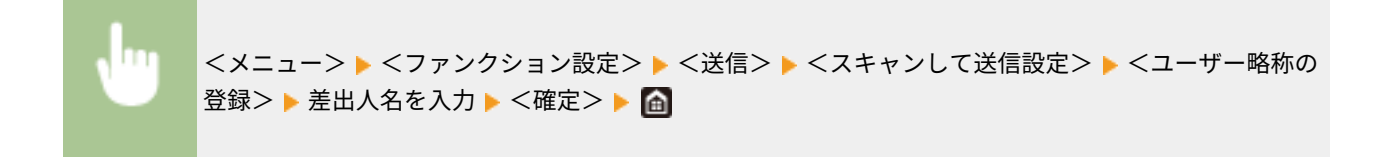

## < E メール設定>

E メール送信時のデフォルト設定を変更できます。

## <デフォルト設定の変更 ( E メール )>

E メール送信に関する設定の初期値を変更できます。ここで行った設定が原稿を読み込むときの基本設定値となり ます。 **[機能の初期値を変更する\(P. 174\)](#page-181-0)** 

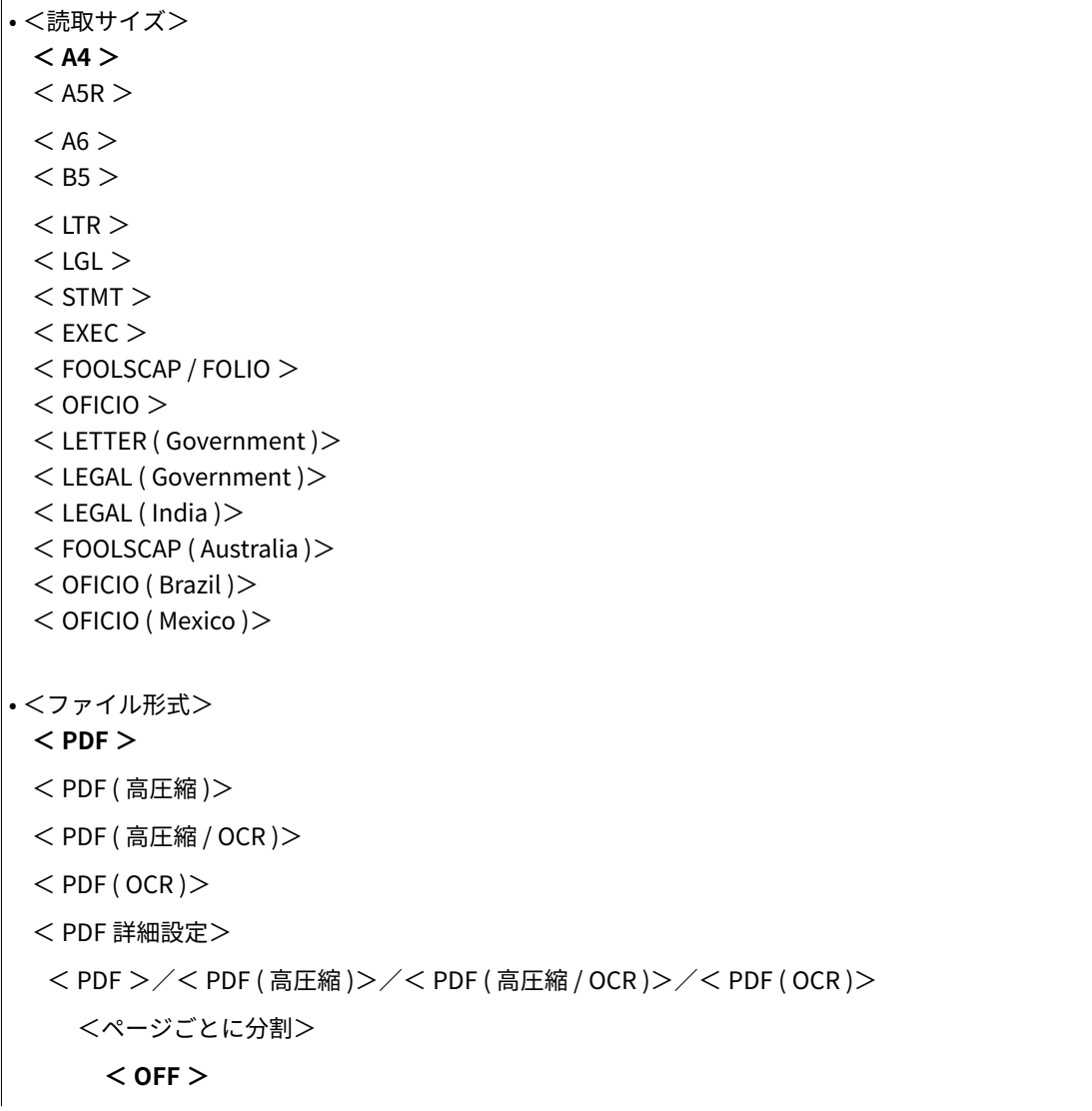

 $<$  ON  $>$  $<$  JPEG  $>$  $<$  TIFF  $>$ < TIFF 詳細設定> <ページごとに分割> **< OFF >**  $<$  ON  $>$ • <濃度> 9 段階 • <原稿の向き> **<縦長原稿>** <横長原稿> • <原稿の種類> <文字> **<文字 / 写真>** <写真> • <両面原稿> **< OFF >** <左右開き> <上下開き> • <シャープネス> 7 段階 • <データサイズ> <小:サイズ優先> **<標準>** <大:画質優先> • <件名 / 本文> <件名> <本文> • <返信先> **<なし>** <アドレス帳から指定> • <重要度> <低い> **<普通>** <高い>

## < I ファクス設定>

 $\mathbf{r}$ 

I ファクスを使うための基本的な設定値を変更できます。

## <デフォルト設定の変更 (1ファクス)>

I ファクス送信に関する設定の初期値を変更できます。ここで行った設定が原稿を読み込むときの基本設定値とな ります。 **[機能の初期値を変更する\(P. 174\)](#page-181-0)** 

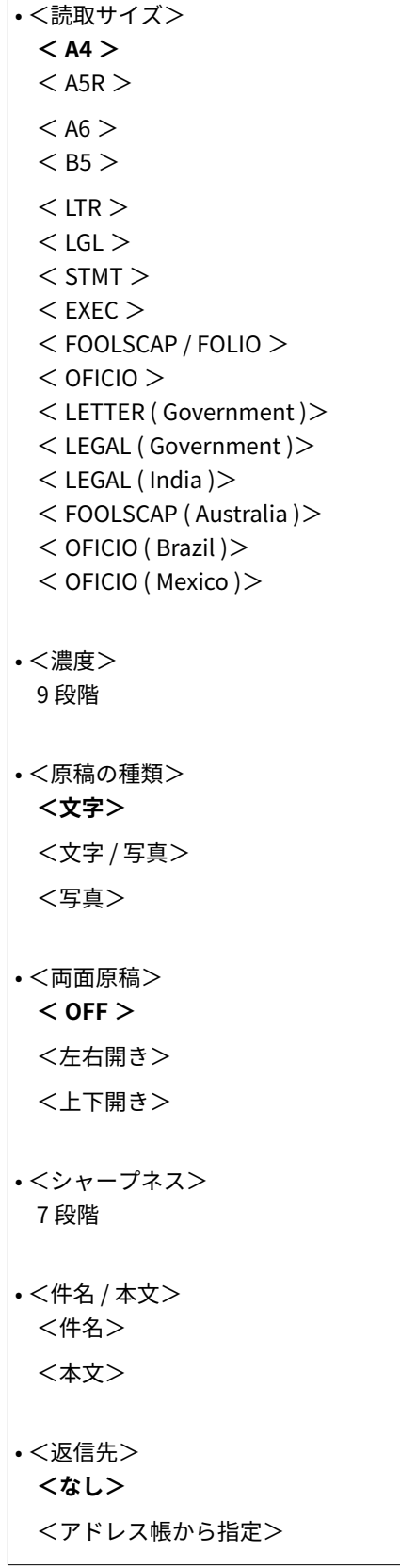

## <発信元記録>

送信した日時や本機のメールアドレスなどの情報(発信元情報)を、文書の上部に付けて送信できます。これらの 情報を見れば、いつ誰から送信されてきたかがわかります。

• <発信元記録をつける>  $<$  OFF  $>$  $<$  ON  $>$ <印字位置> <画像の内側>

**<画像の外側>**

<メニュー> ▶ <ファンクション設定> ▶ <送信> ▶ <スキャンして送信設定> ▶ <1ファクス設定 > ▶ <発信元記録> ▶ <発信元記録をつける>で< ON >を選択 ▶ <印字位置> ▶ <画像の内側>ま たは<画像の外側>を選択 ▶ <確定> ▶ 面

## <ファイル設定>

共有フォルダーおよび FTP サーバー保存時のデフォルト設定を変更できます。

## **<デフォルト設定の変更 ( ファイル )>**

共有フォルダーや FTP サーバーに保存する際の設定の初期値を変更できます。ここで行った設定が原稿を読み込む ときの基本設定値となります。 **[機能の初期値を変更する\(P. 174\)](#page-181-0)** 

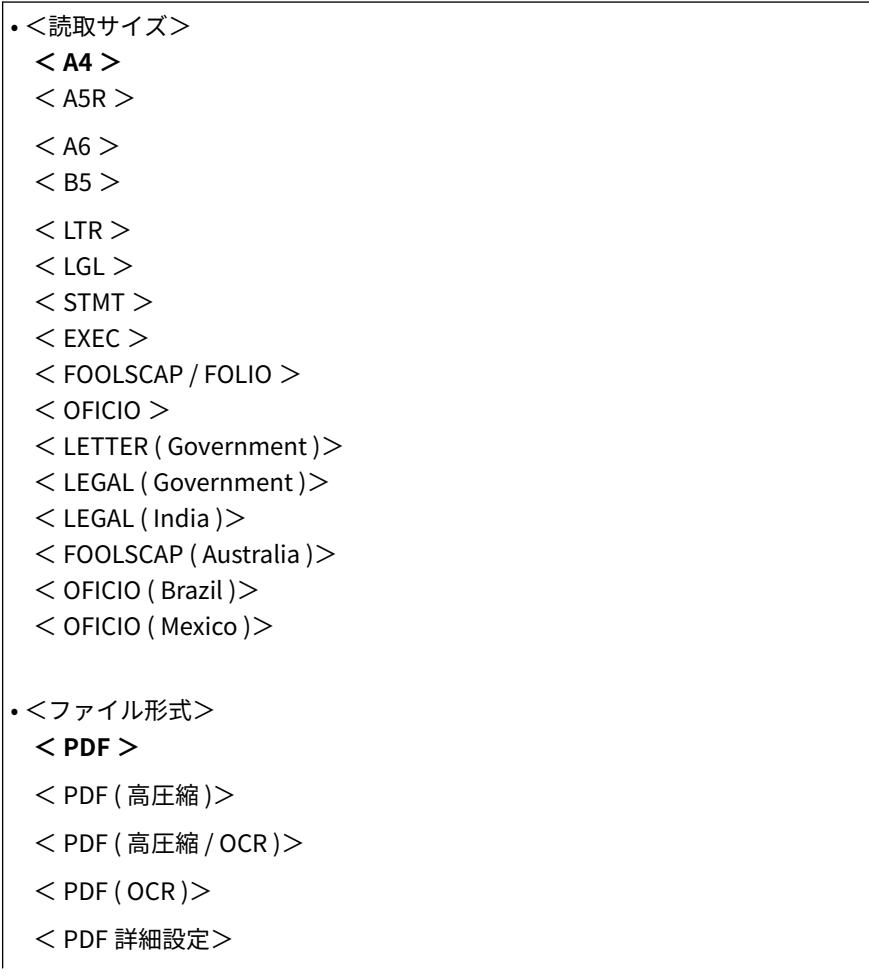

## 設定メニュー一覧

<span id="page-525-0"></span>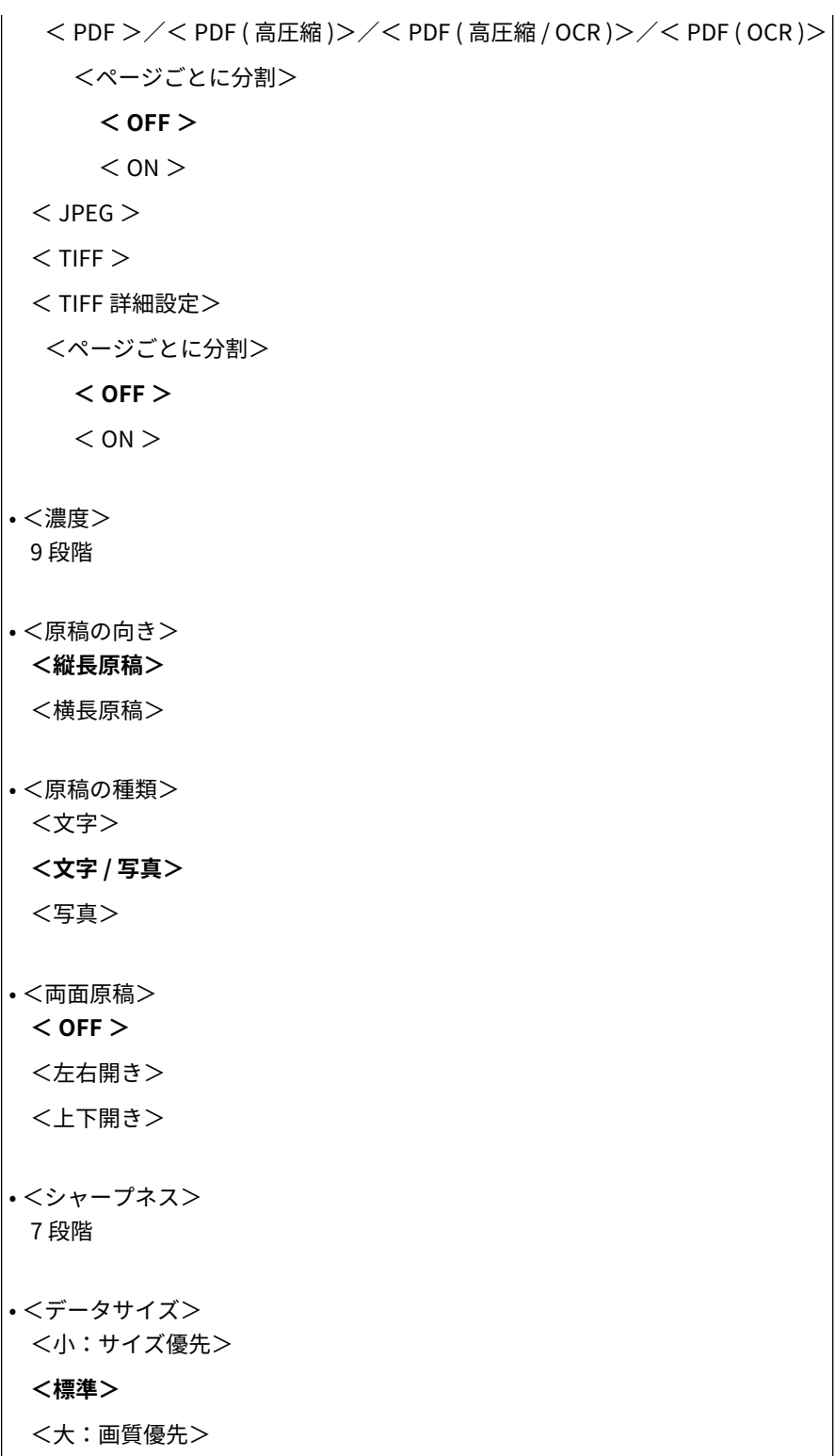

<ファクス設定>

ファクスを使うための基本的な設定値を変更できます。

## <デフォルト設定の変更 ( ファクス )>

ファクス送信に関する設定の初期値を変更できます。ここで行った設定が原稿を読み込むときの基本設定値となりま す。 **[機能の初期値を変更する\(P. 174\)](#page-181-0)** 

• <解像度> **< 200 x 100 dpi ( ノーマル )>**

<span id="page-526-0"></span>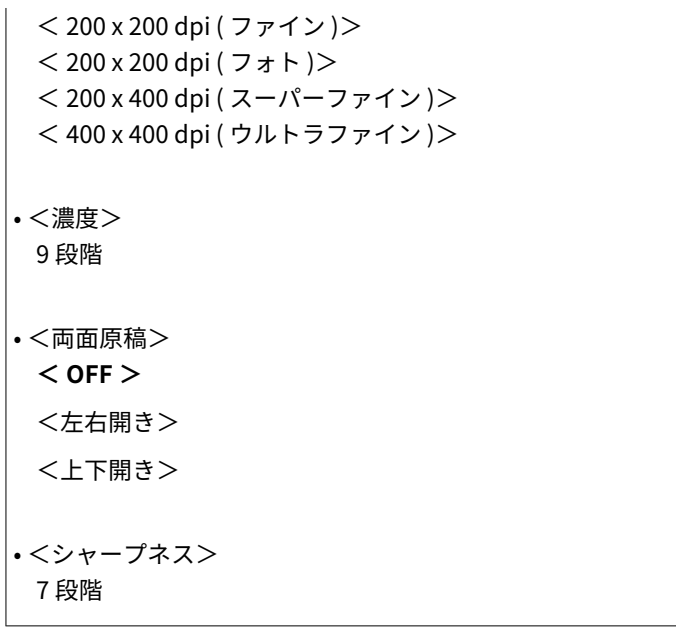

## <オフフックアラーム>

電話機の受話器またはオプションのハンドセットが外れたままになっているときに警告音を鳴らすかどうかを設定し ます。警告音の音量も調整できます。

 $|0 \sim 3$ 

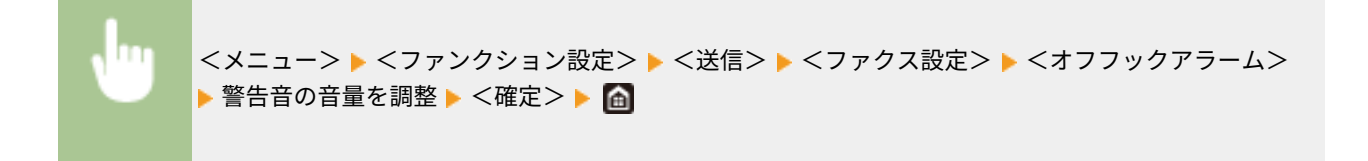

## < ECM 送信>

ECM とは Error Correction Mode(エラー訂正モード)の略で、送信中の画像にエラーが発生しても、乱れた画像をそ のまま送信しないようエラーチェックと修正を行います。受信時のエラーを軽減したい場合は **[< ECM 受信>](#page-534-0) [\(P. 527\)](#page-534-0)** を参照してください。

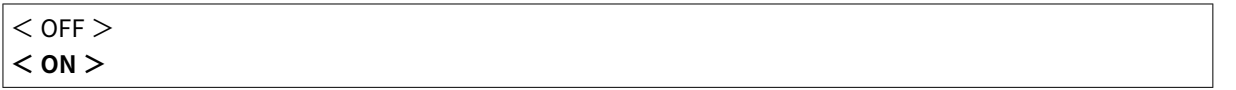

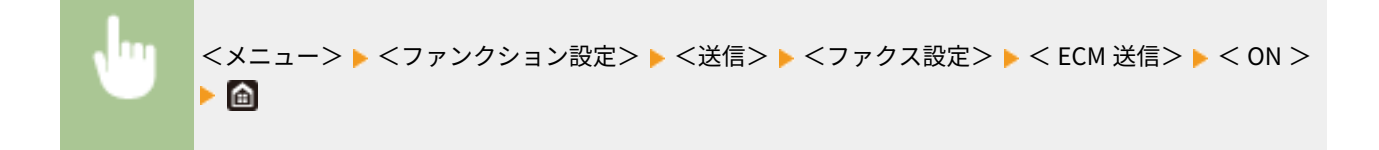

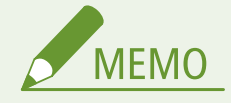

- 送信側と受信側でエラーチェックを行いながら通信するため、本機だけでなく相手機側でも ECM 機能が有 効になっている必要があります。
- ECM 送信時でも、電話回線の状態によってはエラーが発生することがあります。

● エラーチェックと修正を行いながら通信するため、通常よりも通信時間がかかることがあります。

## <ポーズ時間セット>

たとえば、「0 →ポーズ→電話番号」の順番で登録されている番号に電話をかけると、0 がダイヤルされてから数秒経過 したのち電話番号がダイヤルされます。海外にファクスを送信する場合は「国際アクセス番号→国番号→エリア番号→ ファクス番号」という順番で宛先を指定しますが、ポーズを入れずこのままダイヤルすると番号が正しく認識されない ことがあります。この場合は、国際アクセス番号やファクス番号のあとにポーズを入れます。ポーズを入れてもなお正 しく認識されないときはポーズの時間を変更してください。ポーズの入力方法については、 **[ファクス送信の基本操](#page-225-0) [作\(P. 218\)](#page-225-0)** を参照してください。

 $|1\!\sim\!2\!\sim\!15\,$  (秒)

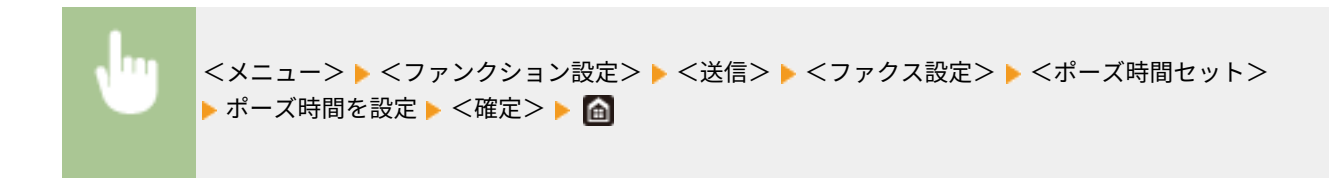

## <自動リダイヤル設定>

相手が話し中などで文書を送信できなかった場合、数分後に再度ダイヤルし(リダイヤル)、送信を試みる機能です。 リダイヤルする回数やリダイヤルするまでの時間間隔を設定できます。

• <自動リダイヤルを使用>  $<$  OFF  $>$ **< ON >** <リダイヤル回数>  $1 \sim 2 \sim 15$  (回) <リダイヤル間隔>  $2 \sim 99$  (分) <送信エラー時リダイヤル>  $<$  OFF  $>$  $<$  ON  $>$ 

<メニュー> ▶ <ファンクション設定> ▶ <送信> ▶ <ファクス設定> ▶ <自動リダイヤル設定> ▶ <自動リダイヤルを使用>で< ON >を選択 ▶ 各設定項目を指定 ▶ <確定> ▶ △

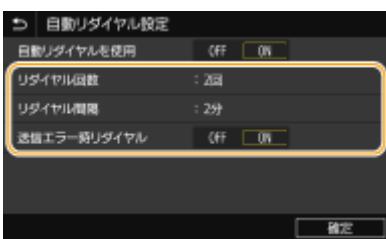

**<リダイヤル回数>**

リダイヤルする回数を設定します。回数を指定し、<確定>を選びます。

#### **<リダイヤル間隔>**

リダイヤルするまでの時間の間隔を設定します。間隔を指定し、<確定>を選びます。

#### **<送信エラー時リダイヤル>**

< ON >に設定すると、送信エラーが発生したときにリダイヤルします。

## <送信前のダイヤルトーン確認>

ファクスを送信するときに発信音を確認してからダイヤルするかどうかを設定します。

$$
\begin{array}{l}\n< \text{OFF} > \\
< \text{ON} > \\
\end{array}
$$

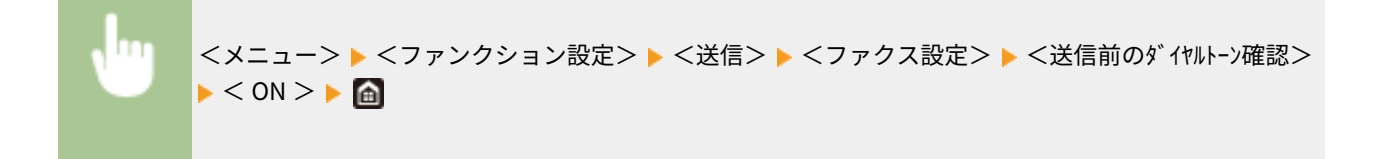

#### <回線設定>

ファクス番号やユーザー略称、回線種類を設定します。

#### <ユーザー電話番号の登録>

本機のファクス番号を登録します。 **[ファクス番号とユーザー略称を登録する\(P. 81\)](#page-88-0)** 

#### <ユーザー略称の登録>

会社名や個人名を登録します( **[ファクス番号とユーザー略称を登録する\(P. 81\)](#page-88-0)** )。登録した名称は発信元情報と **して送信先に通知されます(●く発信元記録>(P. 523[\)](#page-530-0)**)。

#### <回線種類の選択>

お使いになる電話回線の種類を設定します。 **[電話回線に接続する\(P. 83\)](#page-90-0)** 

## • **<自動>**

• <手動> <ダイヤル 20 PPS > <ダイヤル 10 PPS > **<プッシュ>**

## <送信スタートスピード>

電話回線の状態が悪いときなど、送信が始まるまでに時間がかかる場合に、通信開始速度を下げて調整します。

- **< 33600 bps >**  $<$  14400 bps  $>$  $<$  9600 bps  $>$  $<$  7200 bps  $>$  $<$  4800 bps  $>$
- $<$  2400 bps  $>$

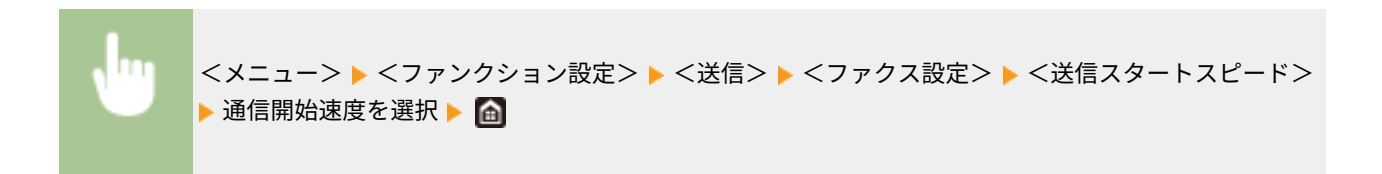

## <送信文書アーカイブ> \*

送信時に指定した宛先とは別に、ファクス送信した文書をあらかじめ指定した保管先に送信するかどうかを設定しま す。 **[送信原稿の控えを保存する\(P. 237\)](#page-244-0)** 

• <送信文書アーカイブを使用>  $<$  OFF  $>$  $<$  ON  $>$ 

<アーカイブアドレス>

## <ファクス番号の確認入力>

ファクスの宛先をテンキーで入力する際に、確認のため再入力を促すかどうかを設定します。 **[送信前にファクス番](#page-417-0) [号を確認する\(P. 410\)](#page-417-0)** 

**< OFF >**  $<$  ON  $>$ 

## <ファクスドライバー から送信許可>

**パソコンからファクス送信(PC ファクス送信)できるようにするかどうかを設定します。 ●[パソコンからのファクス](#page-417-0) [送信を制限する\(P. 410\)](#page-417-0)** 

 $<$  OFF  $>$ **< ON >**

### <オンフック時のアドレス帳の使用>

短縮番号やアドレス帳から宛先を指定する前に、特定の番号を入力してからファクス送信できるように設定します。

**<テンキー使用後は許可しない>** <常に許可>

> <メニュー> ▶ <ファンクション設定> ▶ <送信> ▶ <ファクス設定> ▶ <オンフック時のアドレス帳の使用 >▶ <テンキー使用後は許可しない>または<常に許可>を選択▶ 面

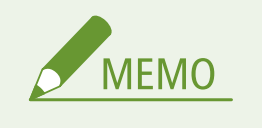

● 入力した桁数が多すぎると送信できないことがあります。

### <同報送信の制限>

複数の宛先へファクス送信する機能(同報送信)を制限するかどうかを設定します。 **[同報送信を制限する\(P. 410\)](#page-417-0)** 

<span id="page-530-0"></span>**< OFF >**  $<$  ON  $>$ 

## <発信元記録>

本機のファクス番号や名称などの情報(発信元情報)を、文書の上部に付けて送信できます。これらの情報を見れば、 誰から送信されてきたかがわかります。

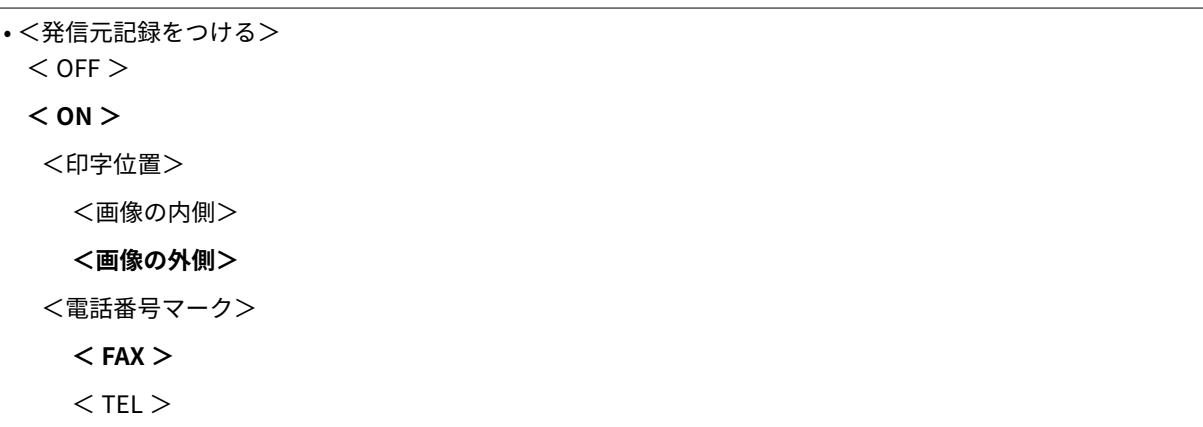

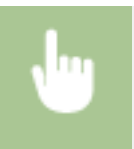

<メニュー> ▶ <ファンクション設定> ▶ <送信> ▶ <ファクス設定> ▶ <発信元記録> ▶ <発信元 記録をつける>で< ON >を選択 ▶ 各設定項目を指定 ▶ <確定> ▶ ⋒

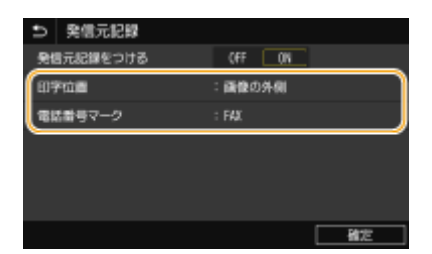

#### **<印字位置>**

発信元情報を付ける位置を指定します。送信する文書の画像の内側に付ける場合は<画像の内側>、外側に付ける場合 は<画像の外側>を選びます。

#### **<電話番号マーク>**

本機に登録したファクス番号( **[ファクス番号とユーザー略称を登録する\(P. 81\)](#page-88-0)** )の前に「FAX」または「TEL」の マークを付けることができます。相手先に通知される番号が電話番号であることを知らせたい場合は、< TEL >を選 びます。

## < VoIP 通信エラーの低減設定>

エラーが発生しやすい相手や回線で、より確実にファクスを送受信したい場合に通信エラーを低減させることができま す。

## **< OFF >**

 $<$  ON  $>$ 

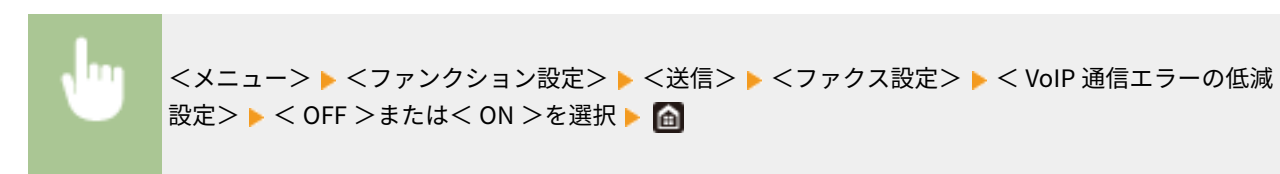

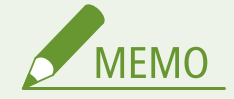

● この機能を<ON >に設定すると、通信スピードが遅くなります。

<受信 / 転送>

#### 23LW-08U

ファクス、E メール受信に関するすべての設定項目を一覧で説明します。太字はお買い上げ時の設定です。

**<共通設定>(P. 525) [< I ファクス設定>\(P. 526\)](#page-533-0)  [<ファクス設定>\(P. 527\)](#page-534-0)** 

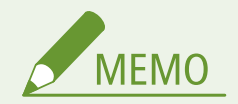

項目にアスタリスク (\*) が付いているとき

● インポート/エクスポートできません。

## <共通設定>

ファクスのメモリー受信、およびトナーカートリッジ残量が少ないときの動作を設定します。

## <受信トレイ設定>

ファクスのメモリー受信に関する設定をします。

## <ファクスメモリー受信設定>

受信したファクス文書をすぐに印刷しないでメモリーにいったん保存するかどうかを設定します。保存された文書 は、設定を< OFF >にすればいつでも好きなときに印刷できます。 **[受信した文書をいったん本機に保存する\(メ](#page-246-0) [モリー受信\)\(P. 239\)](#page-246-0)** 

```
• <メモリー受信を使用>
 < OFF >< ON ><ファクスプレビューを使用>
   < OFF >
   < ON ><レポートプリント>
   < OFF >< ON ><メモリー受信時刻を指定>
   < OFF >
   < ON ><メモリー受信時刻設定>
   <メモリー受信開始時刻>
   <メモリー受信終了時刻>
```
## <span id="page-533-0"></span><カートリッジ残量少時印字継続>

トナーカートリッジ残量が少ない状態でファクスを受信した場合、受信文書は印刷されずにメモリーに保存されます が、この機能を有効にすると、残量が少なくなってもとりあえず印刷を継続することができます。ファクス受信のほ か、I ファクス受信でも同じ動作になります。

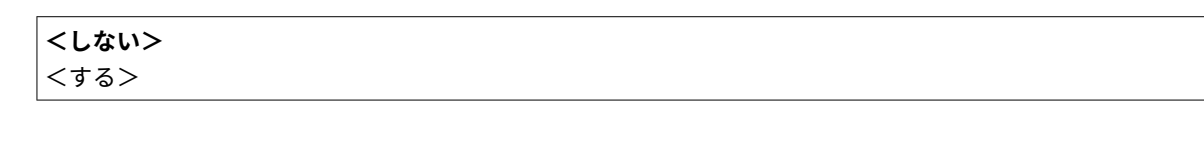

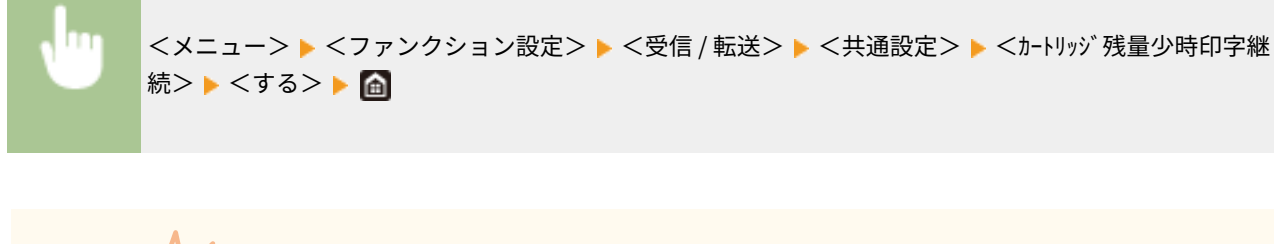

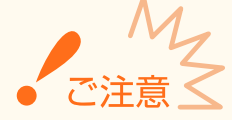

● この機能を有効にすると印字が薄くなったりかすれたりすることがあります。受信した文書は保存されま せんので、万一判読不能の場合は、相手に再度送信してもらう必要があります。

## < I ファクス設定>

I ファクスの受信文書の印刷に関する設定をします。

### <両面記録>

受信した文書を用紙の両面に印刷できます。

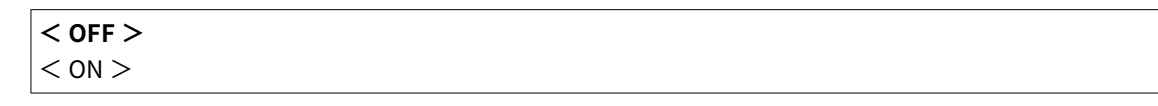

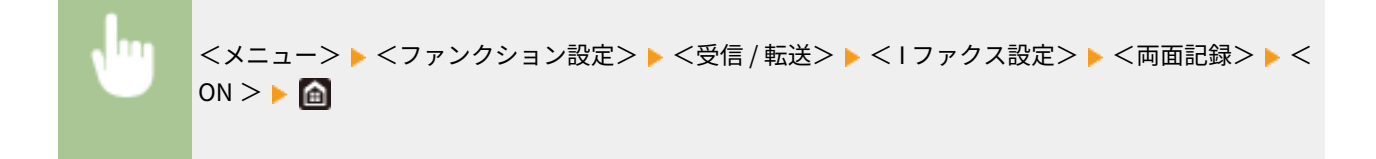

## <受信プリントサイズ>

印刷する用紙サイズを指定します。

 $\vert$  < A4 >

- <span id="page-534-0"></span> $<$  LTR  $>$
- $<$  LGL  $>$
- $<$  FOOLSCAP / FOLIO  $>$
- $<$  OFICIO  $>$
- < LETTER ( Government )>
- < LEGAL ( Government )>
- < LEGAL ( India )>
- < FOOLSCAP ( Australia )>
- $<$  OFICIO (Brazil) $>$
- < OFICIO ( Mexico )>

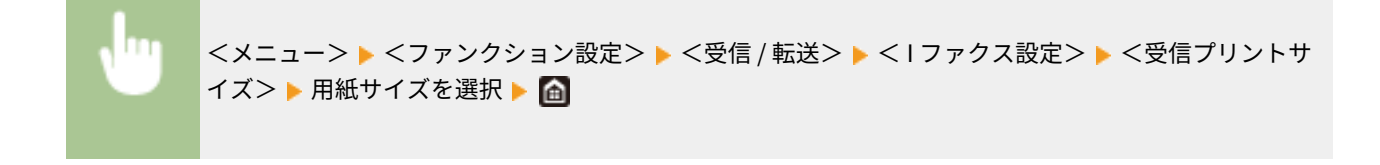

## <ファクス設定>

ファクスの受信や転送に関する設定をします。

## <両面記録>

受信した文書を用紙の両面に印刷できます。

**< OFF >**  $<$  ON  $>$ 

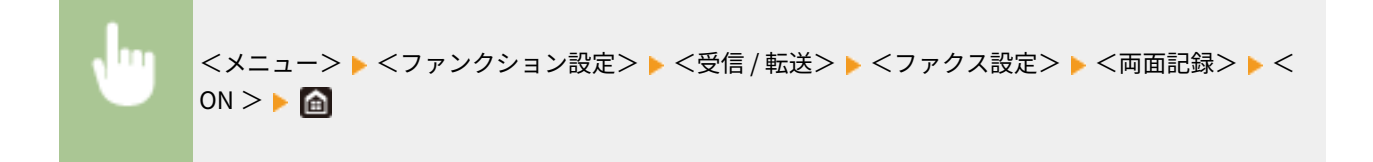

## < ECM 受信>

ECM とは Error Correction Mode(エラー訂正モード)の略で、受信中の画像にエラーが発生しても、乱れた画像をそ のまま受信しないようエラーチェックと修正を行います。送信時のエラーを軽減したい場合は **[< ECM 送信>](#page-526-0) [\(P. 519\)](#page-526-0)** を参照してください。

$$
\begin{array}{l}\n< \text{OFF} > \\
< \text{ON} > \\
\end{array}
$$

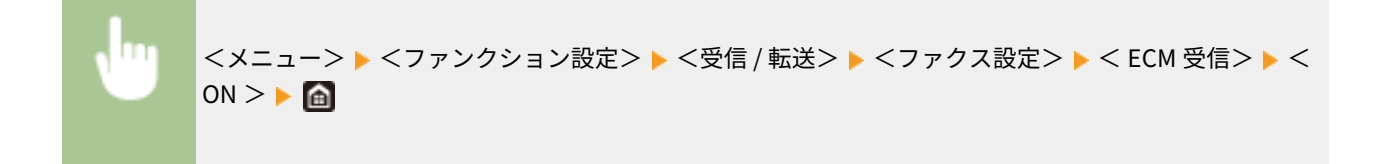

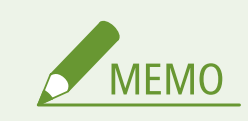

- 送信側と受信側でエラーチェックを行いながら通信するため、本機だけでなく相手機側でも ECM 機能が有 効になっている必要があります。
- ECM 受信時でも、電話回線の状態によってはエラーが発生することがあります。
- エラーチェックと修正を行いながら通信するため、通常よりも通信時間がかかることがあります。

#### <着信呼出>

ファクスの受信モードが<自動受信>または< FAX / TEL 切替>のときに使える機能で、ファクスの着信時に呼び出し 音を鳴らして通知させることができます。呼び出し音の回数は変更できます。また、呼び出し音を鳴らさないようにす ることもできます。

• <着信呼出を使用>

 $<$  OFF  $>$  $<$  ON  $>$ 

<呼出回数>

 $1 - 2 - 99$  (回)

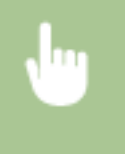

<メニュー>▶ <ファンクション設定>▶ <受信 / 転送>▶ <ファクス設定>▶ <着信呼出>▶ <着 信呼出を使用>で< ON >を選択 ▶ <呼出回数>に回数を入力 ▶ <確定> ▶ 【4】

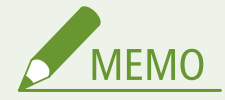

- < ON >に設定したときは、本機に電話機またはオプションのハンドセットを接続しておく必要がありま す。
- < OFF >に設定すると、スリープモードにはなりません。

#### <リモート受信>

本機に接続した電話機からの操作だけで、ファクスを受信できます(リモート受信)。呼び出し音が鳴って受話器を取 り、相手がファクスだったら、ファクス受信用の ID 番号をダイヤルするだけで受信できます。わざわざ本機まで足を 運ぶことなく、離れた場所から受信操作できます。リモート受信の使いかたについては、 **[電話機のダイヤル操作で](#page-236-0) [ファクスを受信する\(リモート受信\)\(P. 229\)](#page-236-0)** を参照してください。

• <リモート受信を使用>  $<$  OFF  $>$  $<$  ON  $>$ <リモート受信 ID >  $00 \sim 25 \sim 99$ 

> <メニュー>▶<ファンクション設定>▶<受信 / 転送>▶<ファクス設定>▶<リモート受信> ▶ <リモート受信を使用>で< ON >を選択 ▶ <リモート受信 ID >に ID 番号を入力 ▶ <確定> ▶ 【e】

## <自動受信切替>

ファクスの受信モードが<手動受信>のとき着信があると呼び出し音が鳴りますが、そのあと一定時間経過すると自動 受信に切り替わるように設定することができます。呼び出し音に気付かず受話器を取れなかった場合でも、相手がファ クスであれば逃さず受信できます。

• <自動受信切替を使用>

 $<$  OFF  $>$ 

 $<$  ON  $>$ 

<呼出秒数>

 $1 \sim 15 \sim 99$  (秒)

<メニュー>▶<ファンクション設定>▶<受信 / 転送>▶<ファクス設定>▶<自動受信切替> ▶ <自動受信切替を使用>で< ON >を選択 ▶ <呼出秒数>に秒数を入力 ▶ <確定> ▶ 面

## <受信スタートスピード>

電話回線の状態が悪いときなど、受信が始まるまでに時間がかかる場合に、通信開始速度を下げて調整します。

- **< 33600 bps >**
- $<$  14400 bps  $>$
- $<$  9600 bps  $>$
- $<$  7200 bps  $>$
- $<$  4800 bps  $>$
- $<$  2400 bps  $>$
- 

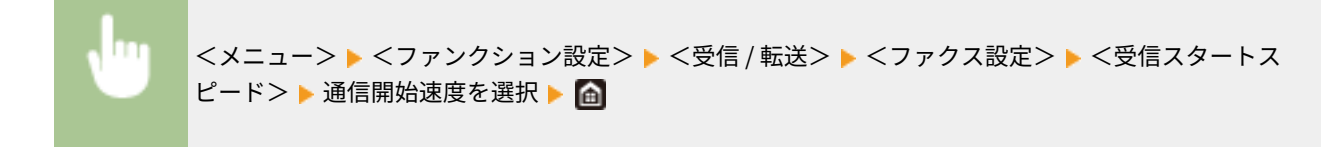

## <画像縮小>

受信した文書の画像を、セットしてある用紙のサイズに合わせて自動的に縮小したり、あらかじめ指定した倍率で縮小 したりすることができます。

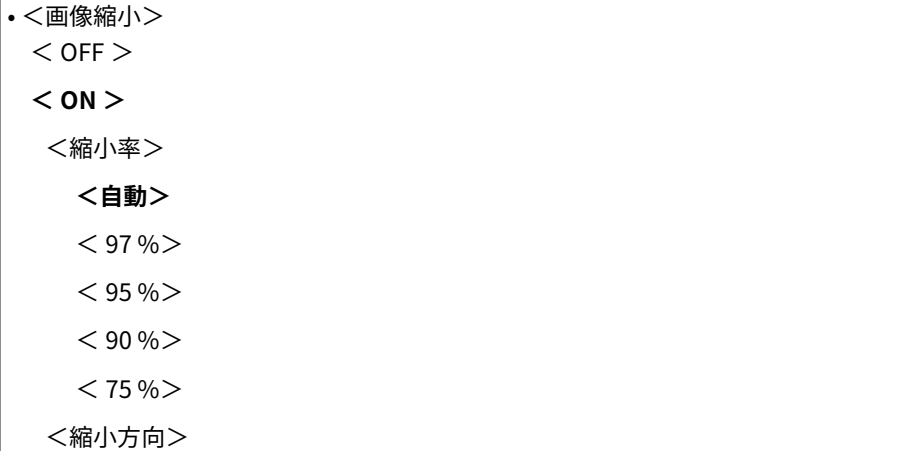

<縦横>

**<縦のみ>**

## <メニュー> ▶ <ファンクション設定> ▶ <受信 / 転送> ▶ <ファクス設定> ▶ <画像縮小> ▶ <画 像縮小>で< ON >を選択 ▶ 各設定項目を指定 ▶ <確定> ▶ A

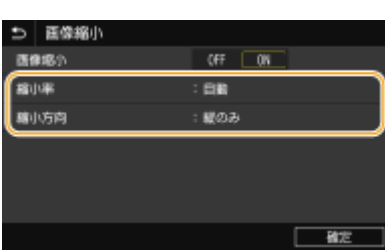

#### **<縮小率>**

<自動>を選ぶとセットされている用紙サイズから縮小率を自動的に計算して画像を縮小します。< 97 %>、< 95 % >、< 90 %>、< 75 %>を選ぶと受信する文書の画像はすべて指定した倍率で縮小されます。

#### **<縮小方向>**

<縦横>を選ぶと画像を縦と横の双方向に縮小します。<縦のみ>を選ぶと画像を縦方向にだけ縮小します。

#### <受信情報記録>

受信日時やページ番号などの情報を、受信した文書の下部に付けて印刷できます。

## **<つけない>**

<つける>

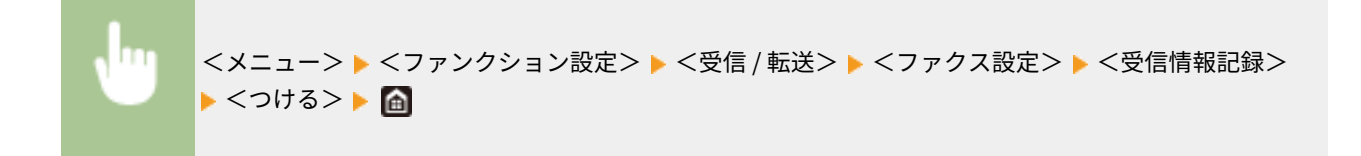

## <転送設定>

ファクスの転送時に使用する機能を設定します。

#### <転送機能設定>\*

受信したすべてのファクス文書をあらかじめ指定した宛先に転送するかどうかを設定します。転送先はファクス番 号だけでなく、E メールアドレスやパソコンの共有フォルダーなども指定できます。 **[受信した文書を自動転送す](#page-248-0) [る\(P. 241\)](#page-248-0)** 

• <転送機能を使用> **< OFF >**  $<$  ON  $>$ <転送先>

## <画像をプリント>

[転送文書を印刷する](#page-248-0)かどうかを設定します。エラー時のみ印刷することもできます。 ●転送文書を印刷する **[\(P. 241\)](#page-248-0)** 

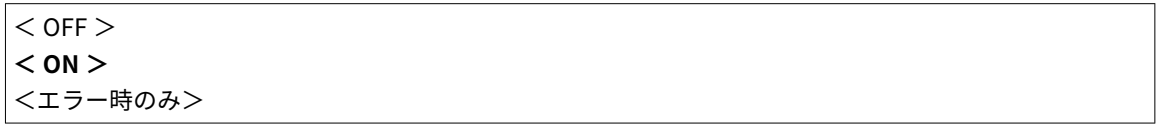

<画像をメモリーに保存>

エラー終了した転送文書をメモリーに残すかどうかを設定します。あとから必要に応じて再送信したり、印刷した **りできます。 ●転送に失敗した文書を印刷/再送信/削除する(P. 241)** 

**<保存しない>** <エラー時のみ>

# <ファイル保存 / 利用>

## 23LW-08W

スキャンした文書を USB メモリーに保存する場合や、保存ファイルを印刷する場合の設定に関するすべての項目を一覧で説 明します。太字はお買い上げ時の設定です。

**<共通設定>(P. 532) ●<メモリーメディア設定>(P. 537)** 

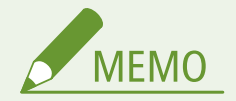

## 項目にアスタリスク (\*) が付いているとき

● お使いの機種やオプション、他の設定項目によっては表示されません。

## <共通設定>

ファイル保存やメモリーメディアプリント時の設定を変更します。

## <スキャンして保存設定>

スキャンした文書を USB メモリーに保存するときの設定をします。

## < USB メモリー設定>

USB メモリーに保存するときの設定を変更できます。

#### **<デフォルト設定の変更 ( USB メモリー )>**

USB メモリーに保存する際の設定の初期値を変更できます。ここで行った設定が原稿を読み込むときの基本設 定値となります。 **[機能の初期値を変更する\(P. 174\)](#page-181-0)** 

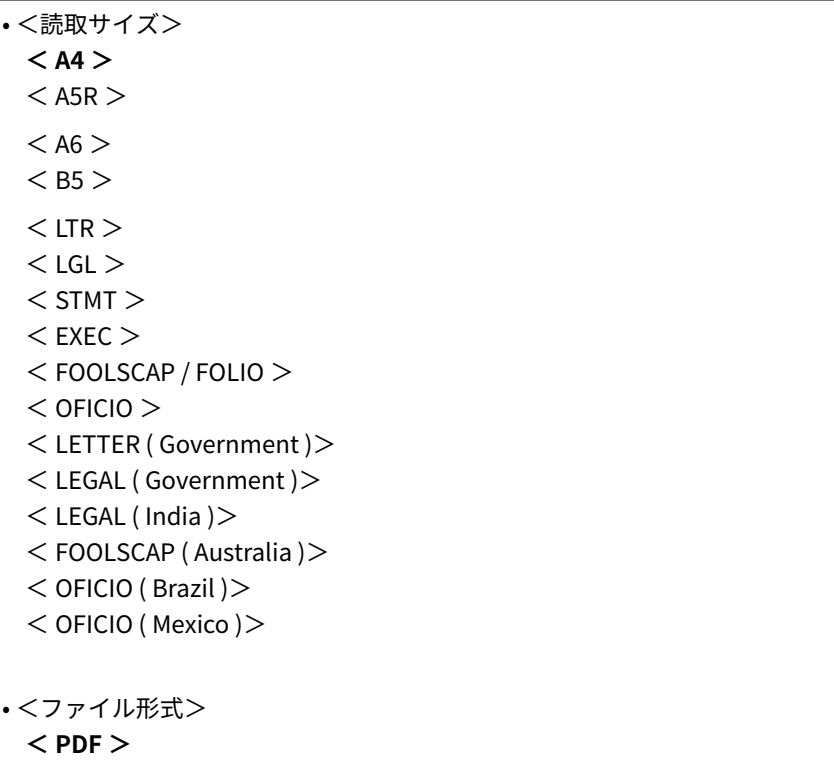
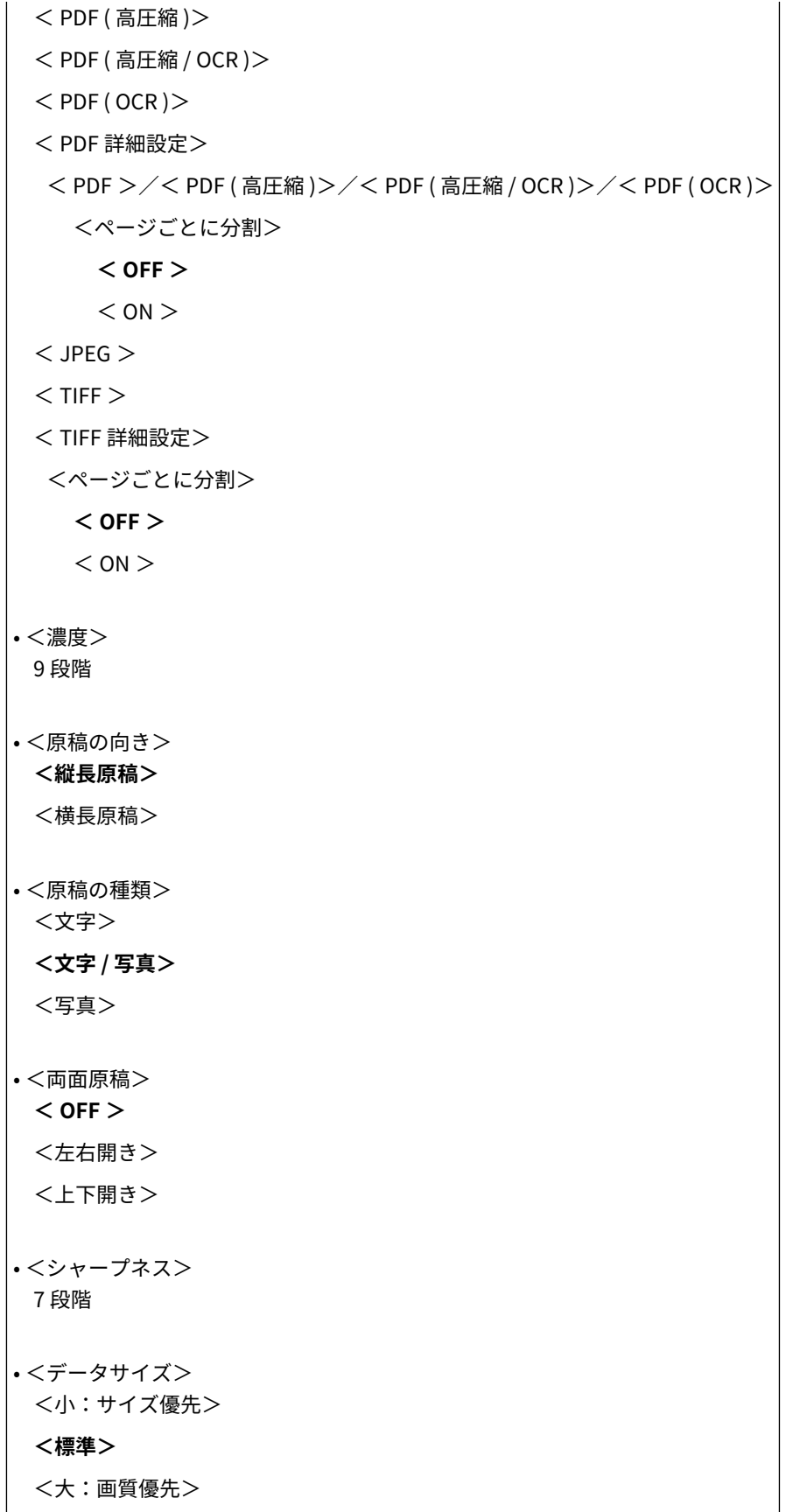

### <保存ファイルの利用設定>

USB メモリーのファイルを印刷するときの設定や表示方法を変更できます。

## <デフォルト設定の変更 ( メモリーメディアプリント )>

メモリーメディアプリントに関する設定の初期値を変更できます。ここで行った設定がメモリーメディアプリント 機能の基本設定値となります。 **[機能の初期値を変更する\(P. 174\)](#page-181-0)** 

 $\overline{1}$ 

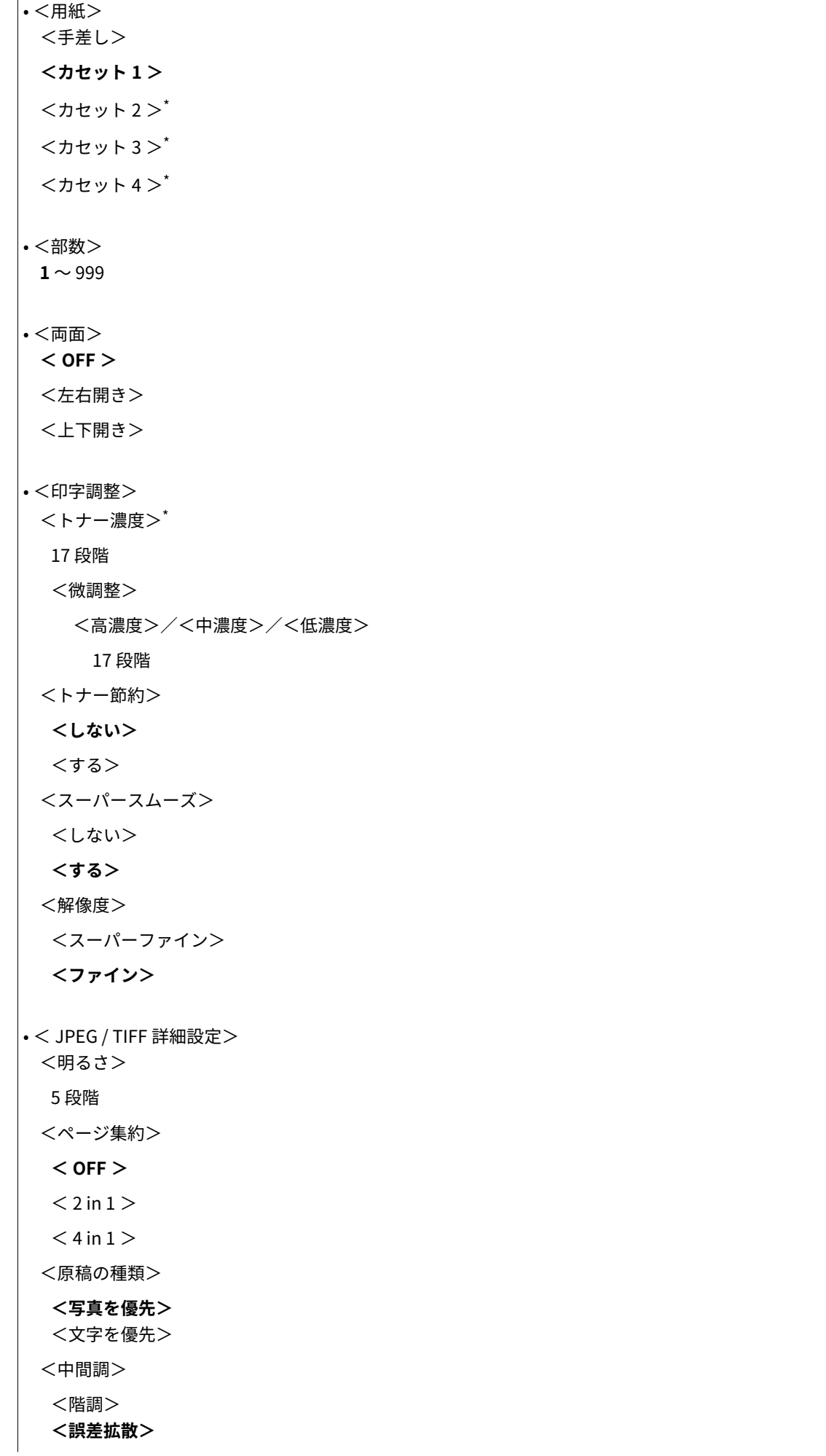

• < PDF 詳細設定> <ページ集約> **< OFF >**  $< 2$  in  $1 >$  $< 4$  in  $1 >$  $< 6$  in  $1 >$  $< 8$  in  $1 >$  $<$  9 in 1  $>$  $<$  16 in 1  $>$ <印刷範囲> **<全ページ>** <ページ指定> <用紙サイズに拡大 / 縮小> **<しない>** <する> <印字領域拡大> **<しない>** <する> <注釈印刷> <しない> **<自動>** <その他の設定> <中間調選択> <解像度 / 階調> <テキスト> **<解像度>** <階調> <高解像度> <グラフィックス> **<解像度>** <階調> <高解像度> <イメージ> **<解像度>** <階調> <高解像度> <グレースケール変換方式>  $<$  sRGB  $>$ **< NTSC >** < RGB 均等>

## <表示方法のデフォルト設定>

USB メモリーのファイル表示方法をプレビュー表示/詳細表示から選択します。

<プレビュー> **<詳細>**

<メニュー> ▶ <ファンクション設定> ▶ <ファイル保存 / 利用> ▶ <共通設定> ▶ <保存ファイル の利用設定> ▶ <表示方法のデフォルト設定> ▶ 表示方法を選択 ▶ △

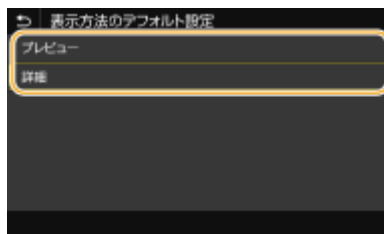

**<プレビュー>**

プレビュー画像が表示されます。

#### **<詳細>**

ファイル名と日付の一覧が表示されます。

### <ファイルソートのデフォルト設定>

USB メモリーのファイル表示をファイル名順にするか、日付順にするかを選択します。

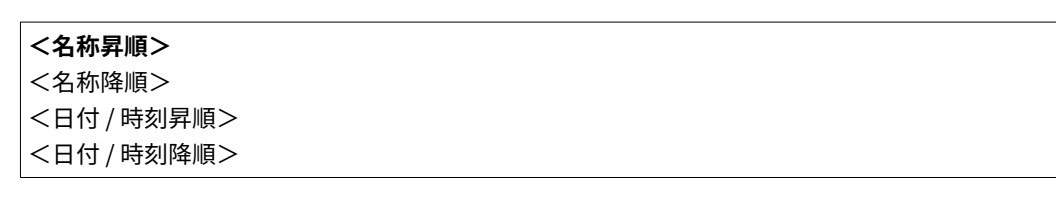

<メニュー> ▶ <ファンクション設定> ▶ <ファイル保存 / 利用> ▶ <共通設定> ▶ <保存ファイル の利用設定> ▶ <ファイルソートのデフォルト設定> ▶ ファイルの表示順序を選択 ▶ 面

### <ファイル名表示形式>

USB メモリーのファイル名を省略表示するか、そのまま表示するかを選択します。

<ショートファイル名> **<ロングファイル名>**

<メニュー> ▶ <ファンクション設定> ▶ <ファイル保存 / 利用> ▶ <共通設定> ▶ <保存ファイル の利用設定> ▶ くファイル名表示形式 > ▶ くショートファイル名 > またはくロングファイル名 > を選択  $\blacktriangleright$   $\blacksquare$ 

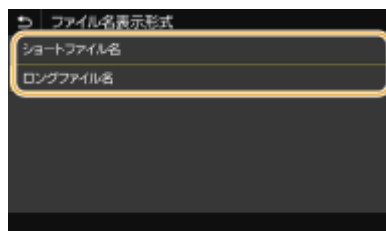

#### **<ショートファイル名>**

半角換算で 8 文字以内に収まるように、ファイル名の後半を省略して表示します。類似の名前を持つファイルを区別す るために、「〜1」、「〜2」といった数字がファイル名の末尾に表示されます。

### **<ロングファイル名>** 半角換算で 40 文字まで省略せずに表示します。

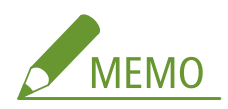

● 上記のファイル名の文字数には、「.jpg」などの拡張子は含まれません。

## <メモリーメディア設定>

USB メモリーの機能を使用するかどうかを設定します。

### <スキャン機能を使用>

スキャンした原稿を USB メモリーに保存できるようにするかどうかを設定します。 **[USB メモリーへの保存を制限](#page-420-0) [する\(P. 413\)](#page-420-0)** 

**< OFF >**  $<$  ON  $>$ 

#### <プリント機能を使用>

本機に接続した USB メモリー内のデータを印刷できるようにするかどうかを設定します。 **[USB メモリーからの印](#page-420-0) [刷を制限する\(P. 413\)](#page-420-0)** 

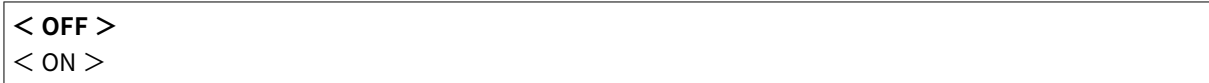

# <セキュアプリント>

### 23LW-08X

セキュアプリントを使用するかどうかを設定します( **[セキュアプリントをする\(P. 268\)](#page-275-0)** )。太字はお買い上げ時の設定で す。

• <セキュアプリントを使用> < OFF > **< ON >** <プリンタージョブの制限> **< OFF >** < ON > <セキュアプリント消去時間> 10 〜 **30** 〜 240(分)

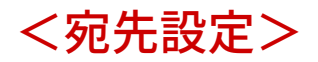

23LW-08Y

アドレス帳に関する設定項目を説明します。

## <アドレス帳の暗証番号>

アドレス帳に暗証番号を設定し、暗証番号を入力しないと新規宛先の追加や登録済み宛先の編集ができないようにします。 **[アドレス帳の使用を制限する\(P. 406\)](#page-413-0)** 

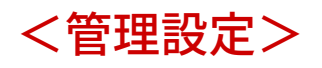

## 23LW-090

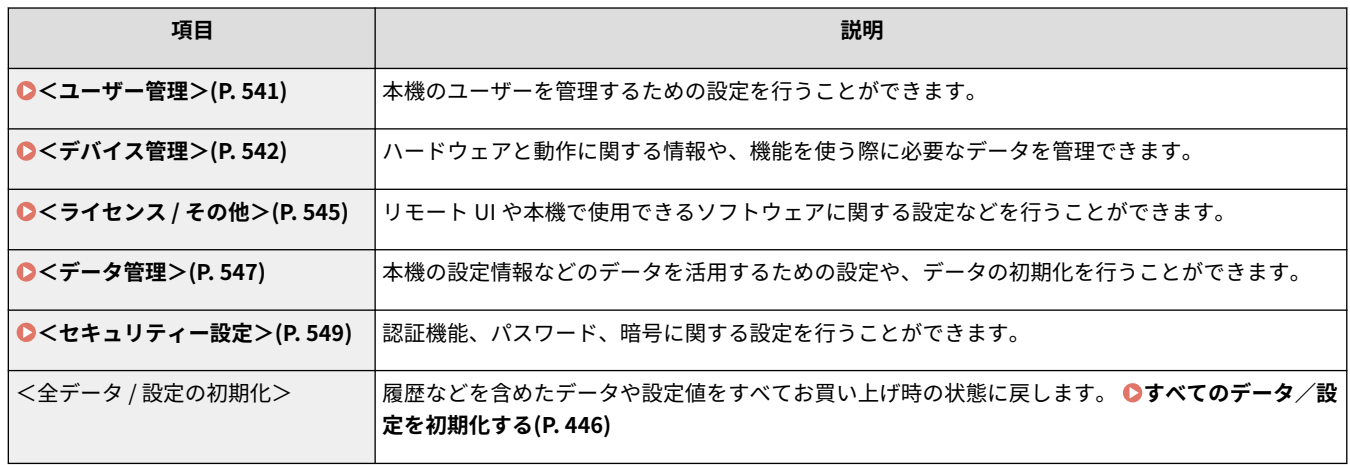

設定メニュー一覧

<span id="page-548-0"></span>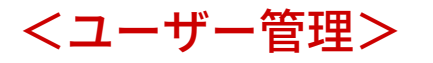

23LW-091

本機のユーザー管理に関するすべての設定項目を一覧で説明します。太字はお買い上げ時の設定です。

**<システム管理者情報の設定>(P. 541) <部門別 ID 管理>(P. 541)** 

## <システム管理者情報の設定>

<ネットワーク>や<管理設定>などへアクセスするためには ID や暗証番号の入力が必要となるように設定できます。ID は <システム管理部門 ID >、暗証番号は<システム管理暗証番号>です。管理者の名前も登録できます。 **[システム管理部門](#page-361-0) ID [と暗証番号を設定する\(P. 354\)](#page-361-0)** 

### <システム管理部門 ID と暗証番号>

管理者専用のシステム管理部門 ID とその暗証番号をそれぞれ数字で入力します。

<システム管理部門 ID > <システム管理暗証番号>

#### <システム管理者名>

管理者の名前を入力します。

## <部門別 ID 管理>

複数の部門 ID を使い分けて本機を管理する部門別 ID 管理を設定します。 **[部門別 ID 管理を行う\(P. 356\)](#page-363-0)** 

• <部門別 ID 管理を使用>  $<$  OFF  $>$  $<$  ON  $>$ < ID 不定プリントジョブ の許可>  $<$  OFF  $>$ **< ON >** < ID 不定スキャンジョブ の許可>  $<$  OFF  $>$  $<$  ON  $>$ 

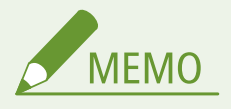

- <登録/編集>で部門 ID を登録したり、登録した部門 ID の設定を編集したりできます。
- <カウント管理>で今までに実行したジョブの総ページ数を部門 ID ごとに確認できます。

<span id="page-549-0"></span><デバイス管理>

#### 23LW-092

ハードウェアと動作に関する情報や、機能を使う際に必要なデータ管理に関するすべての設定項目を一覧で説明します。太字 はお買い上げ時の設定です。

**<デバイス情報の設定>(P. 542) <ジョブ履歴の表示>(P. 542) < NFC を使用>(P. 542) [<リモート UI / ツールへの消耗品情報表示>\(P. 543\)](#page-550-0)  [< Canon PRINT Business でスキャン>\(P. 543\)](#page-550-0)  ●<用紙設定の確認表示>(P. 544)** 

## <デバイス情報の設定>

本機を識別するための名前や設置場所をそれぞれ入力します。たとえば、デバイス名には「ケイリブ1ゴウ」、設置場所には「1トウ 2カイニシガワ」というように入力します。

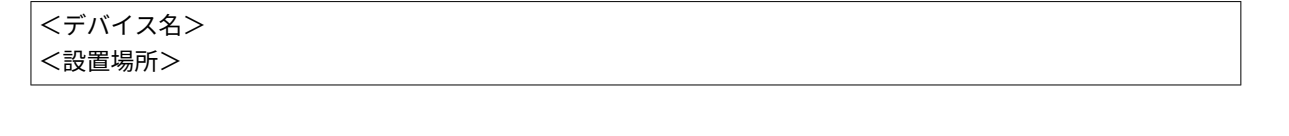

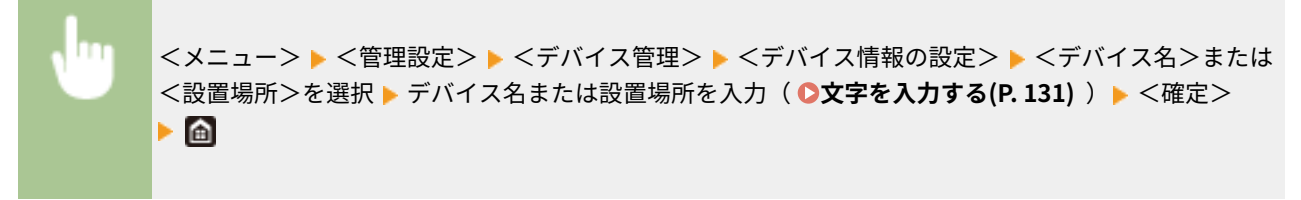

## <ジョブ履歴の表示>

コピー、印刷、ファクス送受信の履歴をディスプレーや通信管理レポートに表示するかどうかを設定します。

$$
\begin{array}{c}\n< \text{OFF} > \\
< \text{ON} > \\
\end{array}
$$

<メニュー> <管理設定> <デバイス管理> <ジョブ履歴の表示> < OFF >または< ON > を選択 < OK > 本機を再起動

## < NFC を使用>

NFC を搭載しているモバイル機器を本機の操作パネルにある NFC マークにタッチして、印刷できるようにするかどうかを設 定します。

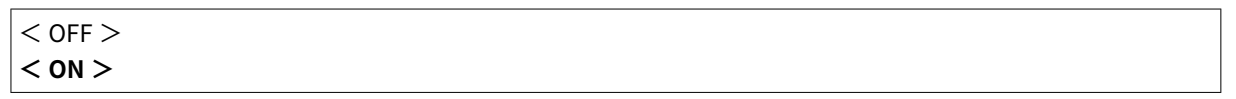

<span id="page-550-0"></span>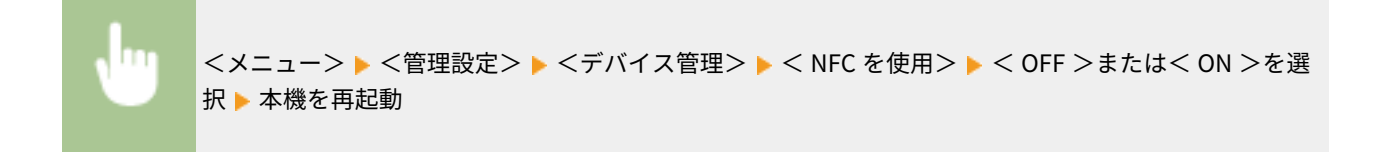

## <リモート UI / ツールへの消耗品情報表示>

リモート UI やカートリッジ残量お知らせツールに、トナーカートリッジ購入サイトへアクセスするためのボタンを表示する かどうかを設定します。また、カートリッジ残量お知らせツールを使うかどうかを設定することもできます。

• <消耗品購入ボタンを表示>  $<$  OFF  $>$ **< ON >** • <カートリッジ残量お知らせツール設定>  $<$  OFF  $>$  $<$  ON  $>$ <消耗品購入ボタンを表示>  $<$  OFF  $>$  $<$  ON  $>$ 

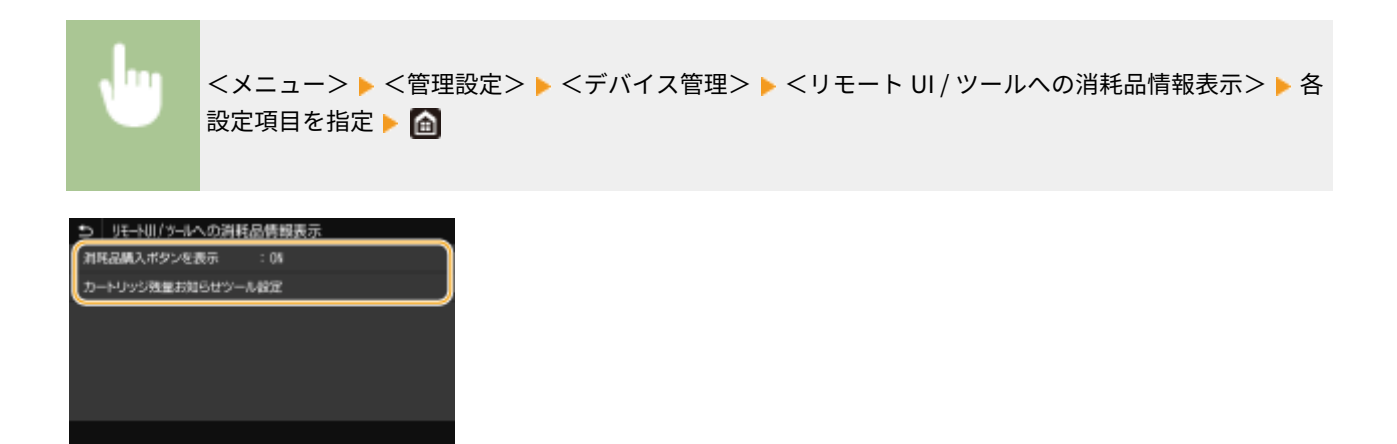

#### **<消耗品購入ボタンを表示>**

リモート UI にトナーカートリッジ購入サイトへアクセスするためのボタンを表示させない場合は、< OFF >を選びま す。

#### **<カートリッジ残量お知らせツール設定>**

カートリッジ残量お知らせツールを使用しない場合は、< OFF >を選びます。カートリッジ残量お知らせツールにト ナーカートリッジ購入サイトへアクセスするためのボタンを表示させないときは、< ON > < OFF >の順に選びま す。

## < Canon PRINT Business でスキャン>

モバイル端末から Canon PRINT Business というアプリを利用してスキャン操作を可能にするかどうかを設定します。

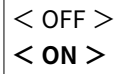

<span id="page-551-0"></span>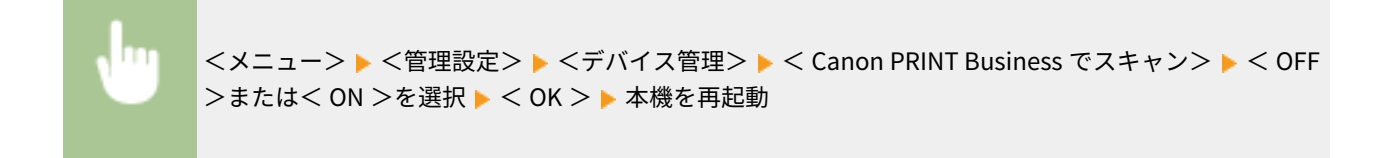

# <用紙設定の確認表示>

給紙カセットを本体にセットしたときに用紙設定の確認を促すメッセージを表示するかどうかを設定します。

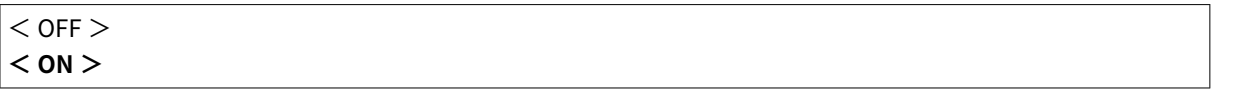

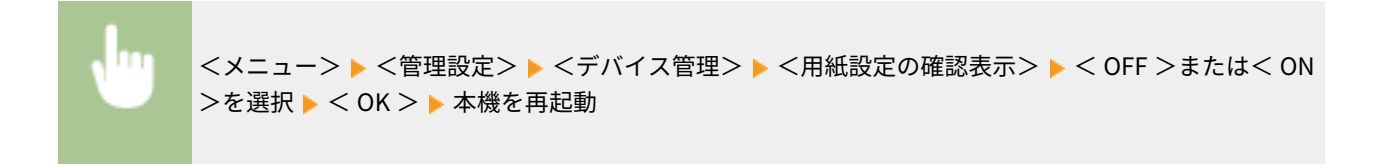

<span id="page-552-0"></span><ライセンス / その他>

#### 23LW-093

本機で使用できるソフトウェアに関するすべての設定項目を一覧で説明します。太字はお買い上げ時の設定です。

**<ライセンス登録>(P. 545) ●<リモート UI 設定>(P. 545) ●<ファームウェア更新>(P. 546)** 

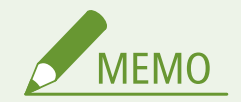

項目にアスタリスク (\*) が付いているとき

● インポート/エクスポートできません。

# <ライセンス登録> \*

本機で使用できるシステムオプションのライセンスキーを入力します。

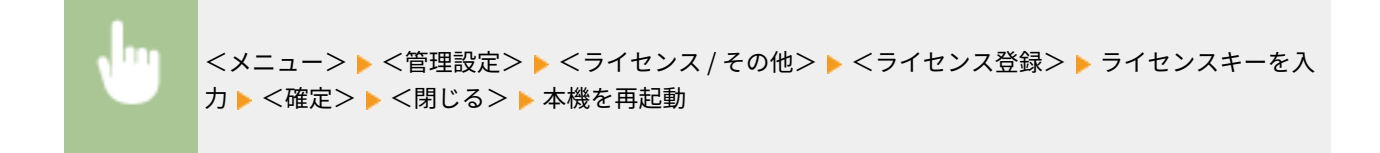

## <リモート UI 設定> \*

リモート UI を使うための設定をします。リモート UI を使うとウェブブラウザーから本機の設定ができます。

#### <リモート UI 設定>

リモート UI を使うかどうかを設定します( **[リモート UI を無効にする\(P. 416\)](#page-423-0)** )。リモート UI を使うときは、TLS による暗号化通信を使用するかどうかも設定できます( **[TLS 用の鍵と証明書を設定する\(P. 381\)](#page-388-0)** [\)](#page-388-0)。

```
• <リモート UI を使用>
 < OFF >< ON >< TLS を使用>
    < OFF >
    < ON >
```
<span id="page-553-0"></span>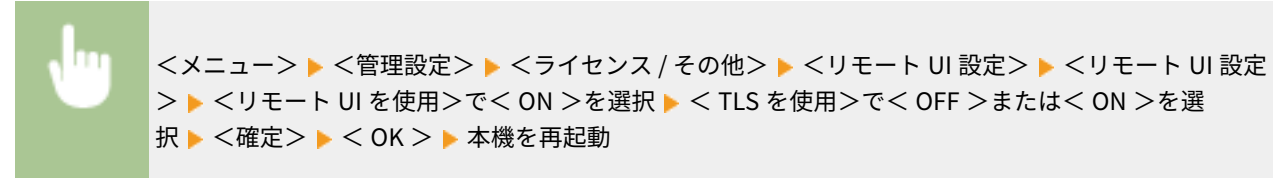

## <アクセス制限>

リモート UI へアクセスするためには暗証番号の入力が必要となるように設定できます。暗証番号を 7 桁以内の数字で 設定します。すべてのユーザーが共通の暗証番号を使用します。 **[リモート UI の暗証番号を設定する\(P. 362\)](#page-369-0)** 

### • **< OFF >**

 $\cdot$  < ON >

<リモート UI アクセス暗証番号>

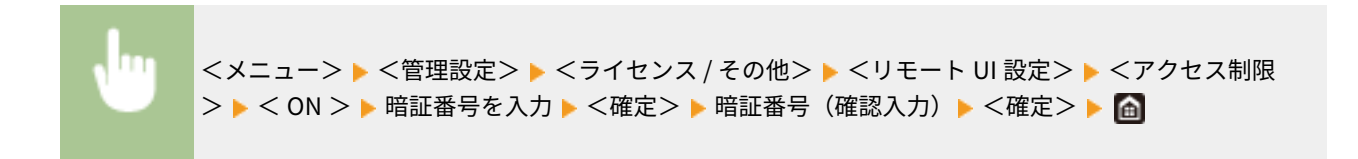

## <ファームウェア更新> \*

ファームウェアを更新する際に、お使いの環境に合わせて選んでください。 **[ファームウェアをアップデートする\(P. 443\)](#page-450-0)** 

 $<$  PC 経由 $>$ <インターネット経由> <バージョン情報>

<span id="page-554-0"></span>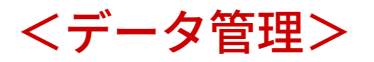

#### 23LW-094

本機の設定情報などのデータを活用するための設定や、データを初期化するための項目を一覧で説明します。太字はお買い上 げ時の設定です。

**<インポート / エクスポート>(P. 547) ●<使用状況調査プログラム使用>(P. 548) ●<鍵と証明書の初期化>(P. 548) ●<アドレス帳の初期化>(P. 548) ●<メニューの初期化>(P. 548)** 

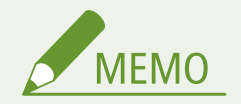

項目にアスタリスク (\*) が付いているとき

● インポート/エクスポートできません。

# <インポート / エクスポート> \*

アドレス帳のデータや本機の各種設定値を USB メモリー経由でインポートやエクスポートすることができます。使用できる USB メモリーや、USB メモリーの差し込み/取り外し方法については、 ●[USB メモリーを使う\(P. 188\)](#page-195-0) [を](#page-195-0)参照してくださ い。

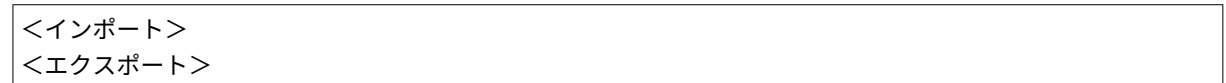

**インポート**

<メニュー> ▶<管理設定> ▶<データ管理> ▶<インポート / エクスポート> ▶<インポート > ▶ <はい> ▶ パスワードを入力 ▶ <確定>

#### **エクスポート**

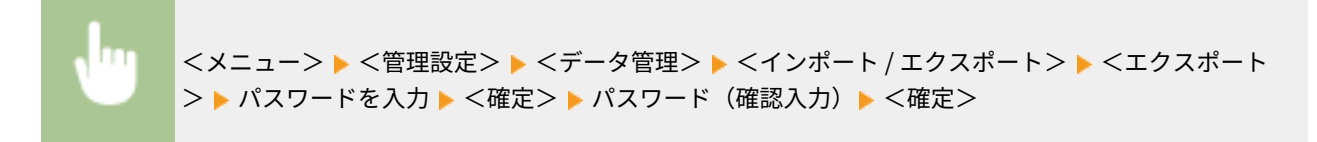

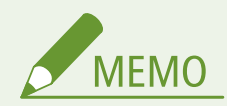

#### <アドレス帳の暗証番号>画面が表示されたときは

● アドレス帳に暗証番号が設定されている場合は、インポート/エクスポート中に<アドレス帳の暗証番号>画面が 表示されます。アドレス帳の暗証番号を入力し、<確定>を選んでください。<スキップ>を選ぶと、アドレス帳 のデータはインポート/エクスポートされません。

<span id="page-555-0"></span>インポートを実行したとき

● インポートが完了すると本機が自動的に再起動します。

## <使用状況調査プログラム使用>

使用状況調査プログラムを使用するかどうかを設定します。

$$
\begin{array}{l}\n< \text{OFF} > \\
< \text{ON} > \\
\end{array}
$$

<メニュー> ▶ <管理設定> ▶ <データ管理> ▶ <使用状況調査プログラム使用> ▶ < OFF >または< ON >を選択 < OK > 本機を再起動

<鍵と証明書の初期化> \*

[鍵と証明書設定]と [CA 証明書設定]をお買い上げ時の状態に戻します。 ●鍵と証明書の設定を初期化する(P. 445)

# <アドレス帳の初期化> \*

アドレス帳の設定を消去し、お買い上げ時の状態に戻します。 **[アドレス帳を初期化する\(P. 446\)](#page-453-0)** 

# <メニューの初期化> \*

メニューの設定値をお買い上げ時の値に戻します(初期化)。全設定値を一度に初期化したり、設定項目別に初期化したりで きます。 **[メニューを初期化する\(P. 445\)](#page-452-0)** 

<環境設定> <調整 / メンテナンス> <ファンクション設定> <宛先設定> <管理設定> <上記すべて>

設定メニュー一覧

<span id="page-556-0"></span><セキュリティー設定>

23LW-095

認証機能や暗号に関するすべての設定項目を一覧で説明します。太字はお買い上げ時の設定です。

**●<認証 / パスワード設定>(P. 549) <暗号設定>(P. 549)** 

## <認証 / パスワード設定>

認証機能のセキュリティーを強化します。

#### <認証機能の設定>

ユーザー認証のセキュリティー機能を設定します。

#### <ロックアウト設定>

ユーザー認証に失敗した場合、失敗したユーザーに対して一時的にログインできない状態(ロックアウト)にする かどうかを設定します。< ON >に設定したときは、何回連続で失敗したらロックアウトするかどうかと、ロック アウトしてから再びログインできる状態になるまでの時間を設定します。

• <ロックアウトを使用> **< OFF >**  $<$  ON  $>$ <ロックアウトのしきい値>  $1 \sim 10$  (回) <ロックアウト時間>  $1~$ ~60(分)

<メニュー>▶ <管理設定>▶ <セキュリティー設定>▶ <認証 / パスワード設定>▶ <認証機能の 設定> ▶ <ロックアウト設定> ▶ <ロックアウトを使用>で< ON >を選択 ▶ 各設定項目を指定 ▶ < 確定> < OK > 本機を再起動

● 部門 ID でのログインには適用されません。

## <暗号設定>

弱い暗号や、弱い暗号を用いた鍵と証明書を使用できないように設定します。

• <弱い暗号の使用を禁止>  $<$  OFF  $>$  $<$  ON  $>$ 

<弱い暗号の鍵/証明書禁止>

**< OFF >**

 $<$  ON  $>$ 

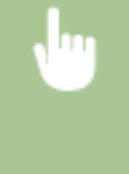

<メニュー> ▶ <管理設定> ▶ <セキュリティー設定> ▶ <暗号設定> ▶ <弱い暗号の使用を禁止> で< ON >を選択 ▶ <弱い暗号の鍵/証明書禁止>で< OFF >または< ON >を選択 ▶ <確定> ▶ < OK > ▶ 本機を再起動

メンテナンス

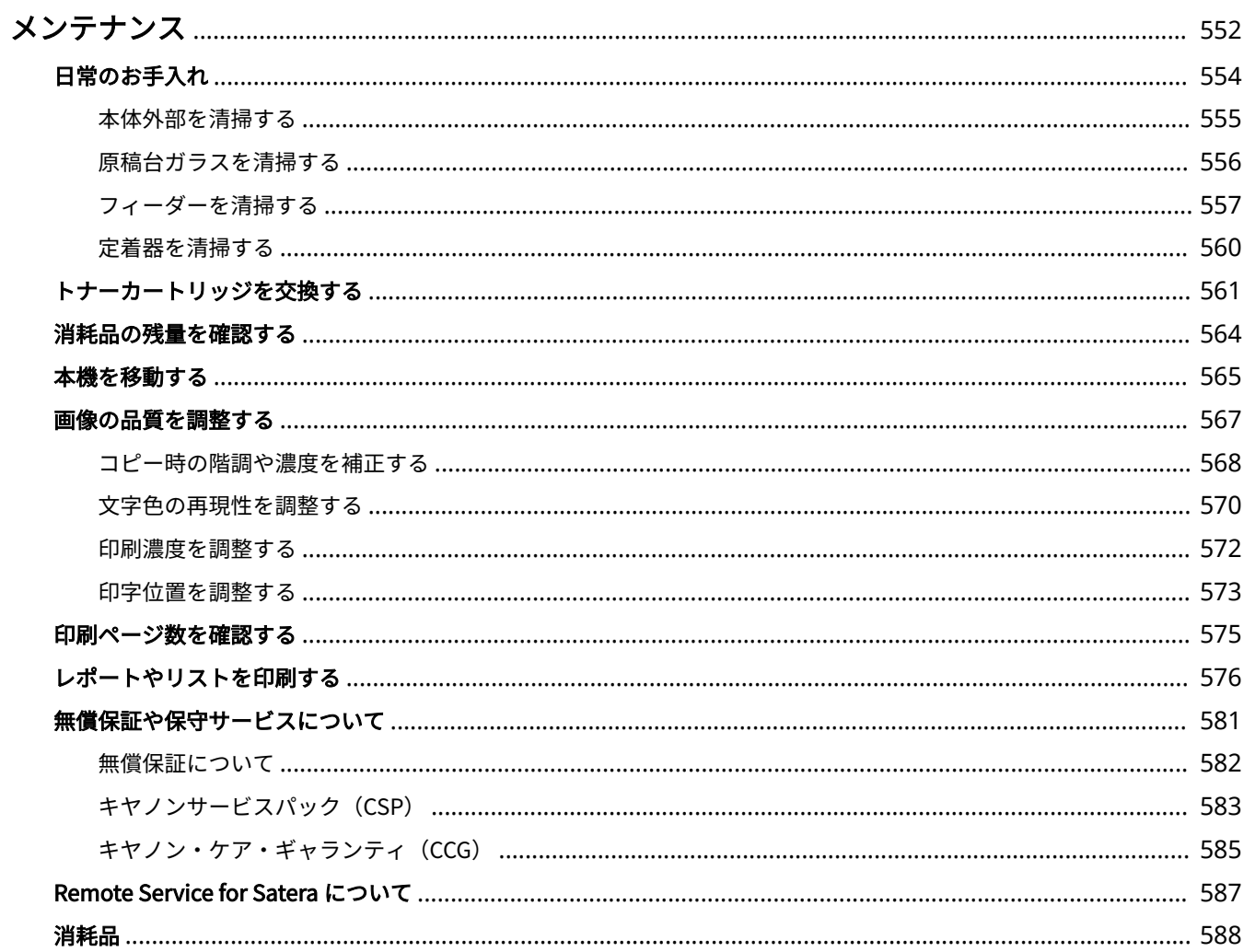

<span id="page-559-0"></span>メンテナンス

### 23LW-096

本体のお手入れや印刷品質の調整など、本機の保守・管理について説明しています。また、キヤノンの保守サービス、無償保 証についてもご紹介しています。

## ■基本的なお手入れ

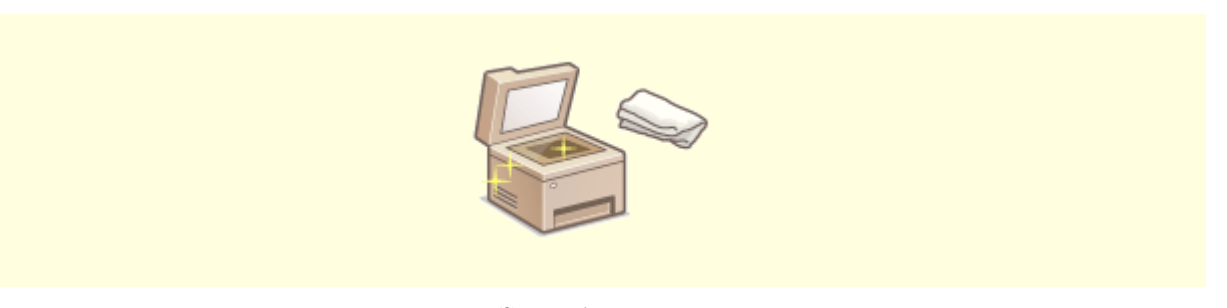

**[日常のお手入れ\(P. 554\)](#page-561-0)** 

■消耗品を交換する

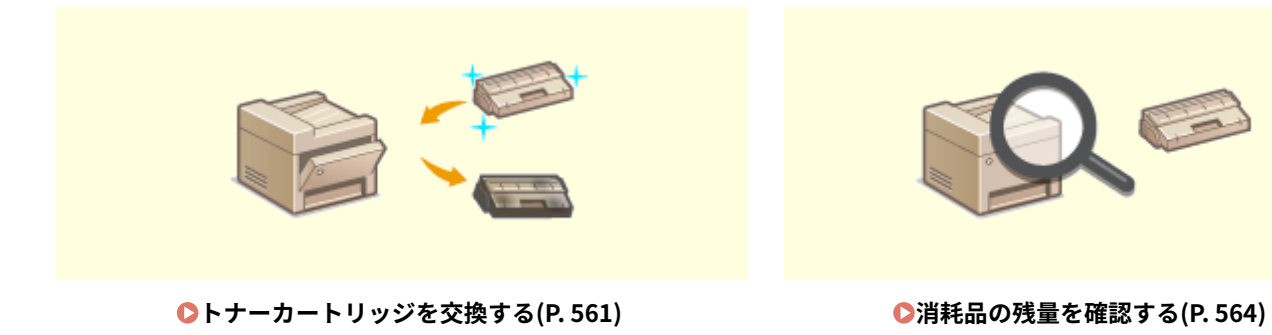

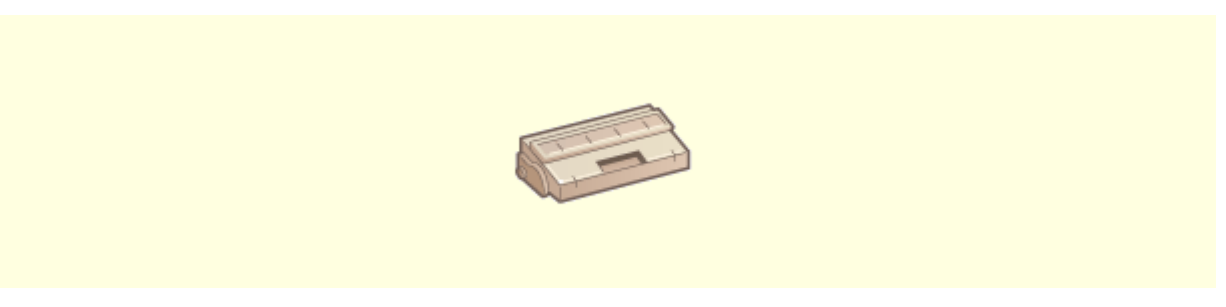

**[消耗品\(P. 588\)](#page-595-0)** 

## ■本機を調整・管理する

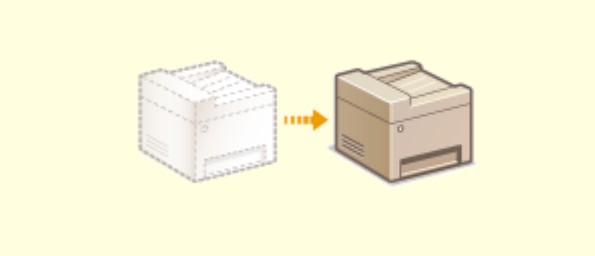

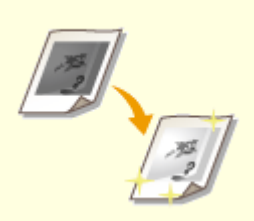

### **[本機を移動する\(P. 565\)](#page-572-0) [画像の品質を調整する\(P. 567\)](#page-574-0)**

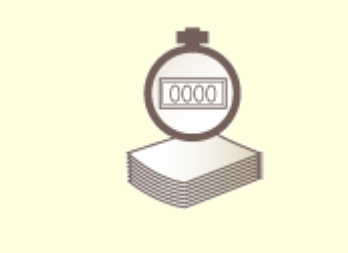

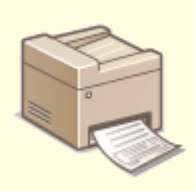

●[印刷ページ数を確認する\(P. 575\)](#page-582-0) **●レポートやリストを印刷する(P. 576)** 

# ■その他

**[無償保証や保守サービスについて\(P. 581\)](#page-588-0)  [Remote Service for Satera について\(P. 587\)](#page-594-0)** 

# <span id="page-561-0"></span>日常のお手入れ

23LW-097

印刷品質の低下を防ぎ、快適で安全にお使いいただくために、本機を定期的に清掃してください。

お手入れする場所

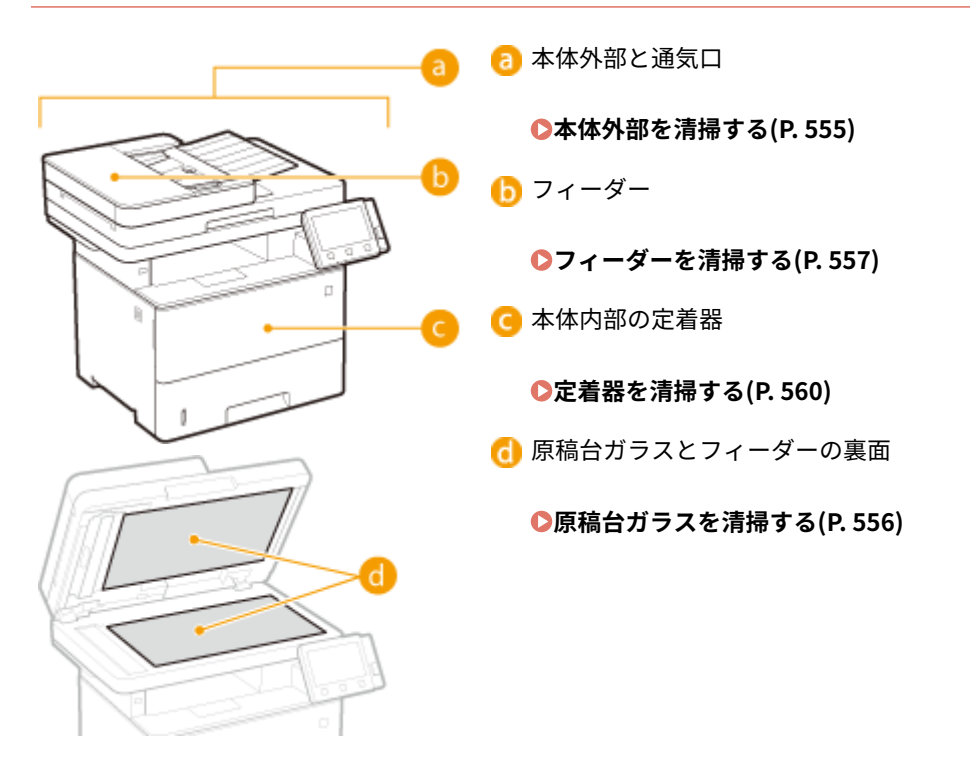

# <span id="page-562-0"></span>本体外部を清掃する

### 23LW-098

本体の表面を定期的に拭いて、きれいな状態を保ってください。また、通気口のホコリはこまめに拭き取ってください。

## **1 電源を切り、電源プラグをコンセントから抜く**

● 電源を切ると、待機中の印刷データは消去されます。メモリーに受信した文書、待機中の送信文書、送受信後に自 動的に印刷されるレポートなどは消えずに保持されます。

## **2 本体表面と通気口を拭く**

- 水または薄めた中性洗剤を含ませた柔らかい布を固く絞って拭きます。
- **通気口の場所は、 ●[本体前面\(P. 107\)](#page-114-0) [を](#page-114-0)参照してください。**

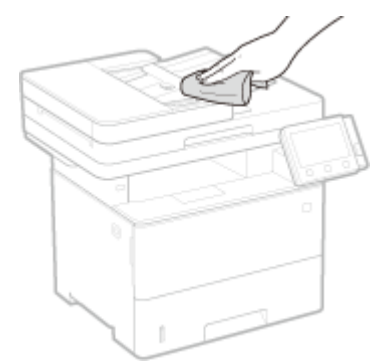

- **3 水分が完全に乾くまで待つ**
- **4 電源プラグをコンセントに差し込み、電源を入れる**

# <span id="page-563-0"></span>原稿台ガラスを清掃する

23LW-099

原稿台ガラスやフィーダーの裏面にごみや汚れがあると、原稿や印刷された用紙に汚れが付くことがあります。定期的に清掃 してください。

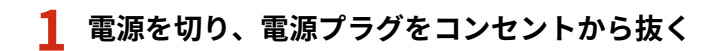

● 電源を切ると、待機中の印刷データは消去されます。メモリーに受信した文書、待機中の送信文書、送受信後に自 動的に印刷されるレポートなどは消えずに保持されます。

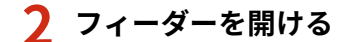

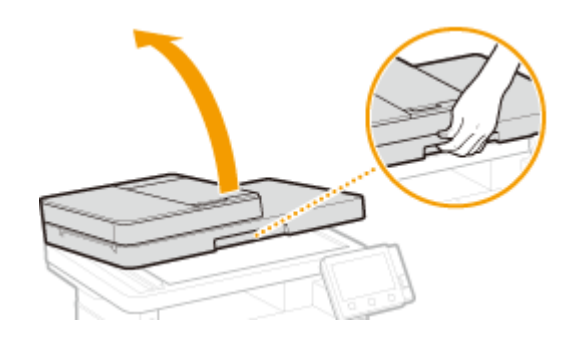

**3 原稿台ガラスとフィーダーの裏面を拭く**

● 水を含ませて固く絞った布で拭き、そのあと乾いた柔らかい布で拭きます。

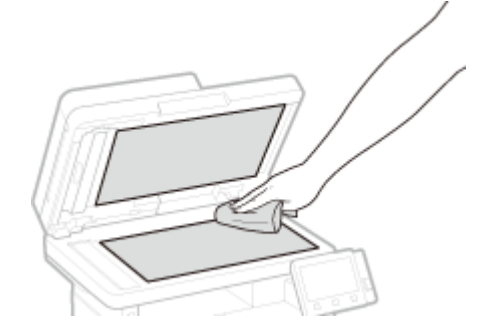

**4 水分が完全に乾くまで待つ**

- **5 フィーダーをゆっくり閉じる**
- **6 電源プラグをコンセントに差し込み、電源を入れる**

メンテナンス

# <span id="page-564-0"></span>フィーダーを清掃する

#### 23LW-09A

フィーダー内部のローラーやフィーダー原稿読み取りエリアに鉛筆の粉やホコリなどが付いていると、原稿や印刷された用紙 に汚れが付くことがあります。このような場合や、ひんぱんに原稿がつまる場合は、フィーダーを清掃してください。それで も症状が改善されないときは、フィーダーの自動クリーニングを行ってください。

**フィーダーの清掃(P. 557) [フィーダーの自動クリーニング\(P. 559\)](#page-566-0)** 

## フィーダーの清掃

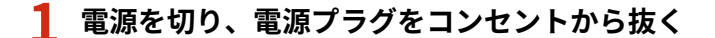

● 電源を切ると、待機中の印刷データは消去されます。メモリーに受信した文書、待機中の送信文書、送受信後に自 動的に印刷されるレポートなどは消えずに保持されます。

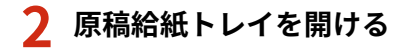

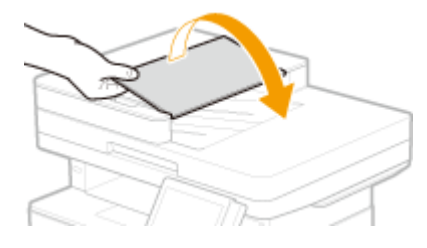

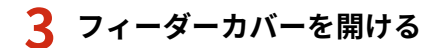

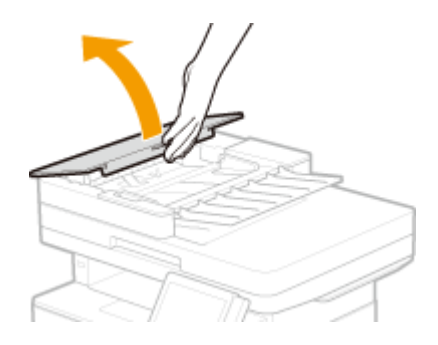

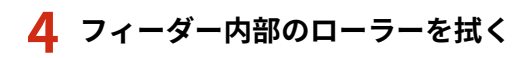

● 水を含ませて固く絞った布で拭き、そのあと乾いた柔らかい布で拭きます。

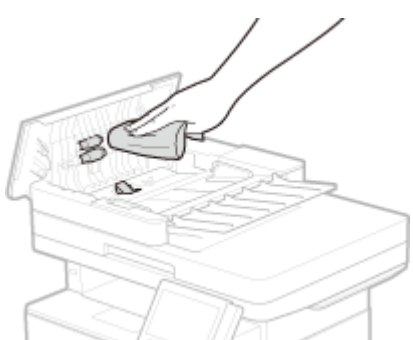

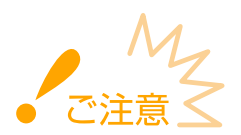

● ローラー周辺の汚れがひどい場合は清掃してください。清掃の際は布に水を含ませ、固く絞って拭き、そのあと、 乾いた柔らかい布で拭きます。

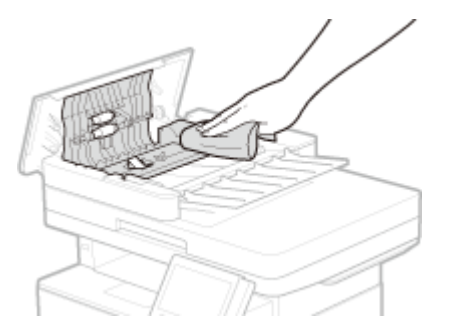

- **フィーダーカバーおよび原稿給紙トレイを閉じる**
- **フィーダーを開ける**

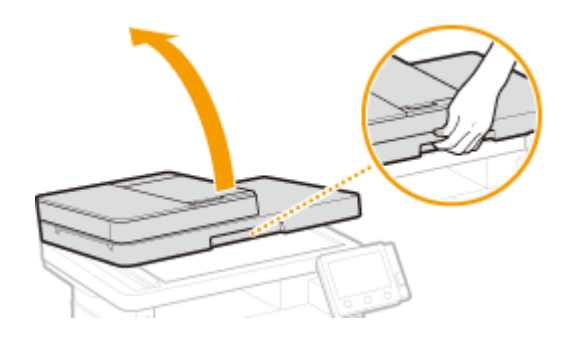

- **フィーダー原稿読み取りエリアを拭く**
- 水を含ませて固く絞った布で拭き、そのあと乾いた柔らかい布で拭きます。

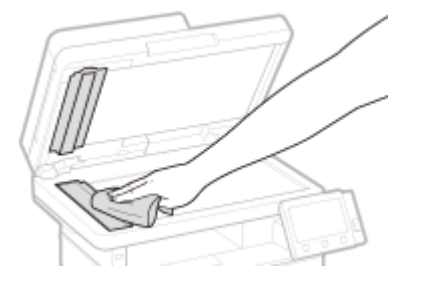

- **水分が完全に乾くまで待つ**
- **フィーダーをゆっくり閉じる**
- **電源プラグをコンセントに差し込み、電源を入れる**

# <span id="page-566-0"></span>フィーダーの自動クリーニング

フィーダーの自動クリーニングは、フィーダーにセットした用紙を使って行います。A4 またはレターサイズの普通紙 10 枚を あらかじめフィーダーにセットしておいてください。 **[原稿をセットする\(P. 135\)](#page-142-0)** 

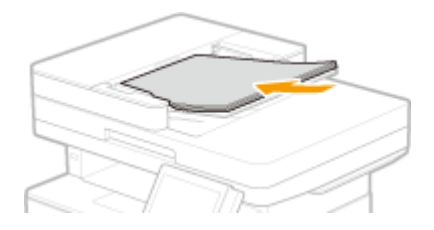

- **1** ホーム画面で、<メニュー>を選ぶ ●ホーム画面(P. 122)
- **2 <調整 / メンテナンス> <メンテナンス>の順に進む**
- **3 <フィーダーのクリーニング>を選ぶ**

## **4 <開始>を選ぶ**

■→ クリーニングが開始されます。クリーニングが終了したことを知らせるメッセージが表示されたら、 面 を押し てホーム画面に戻ります。

# <span id="page-567-0"></span>定着器を清掃する

#### 23LW-09C

定着器が汚れていると、印刷された用紙に黒いすじが現れることがあります。このような場合、以下の手順で定着器をクリー ニングしてください。待機中の印刷データがある場合、クリーニングはできませんのでご注意ください。なお、クリーニング には A4 またはレターサイズの普通紙が必要です。あらかじめ給紙カセットまたは手差しトレイにセットしておいてくださ い。 **[用紙をセットする\(P. 139\)](#page-146-0)** 

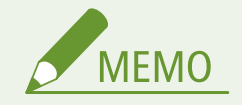

- クリーニングはトナーカートリッジを消耗します。あらかじめ、残量があることを確認してください。 **[消耗品の](#page-571-0) [残量を確認する\(P. 564\)](#page-571-0)**
- <u>1</u> ホーム画面で、<メニュー>を選ぶ ●ホーム画面(P. 122)
- **2** <調整 / メンテナンス>▶ <メンテナンス>の順に進む
- **3 <定着器のクリーニング>を選ぶ**
- **4 画面に表示されている用紙がセットされていることを確認し、< OK >を選ぶ**

## **5 <開始>を選ぶ**

■ クリーニングが開始されます。クリーニングが終了したことを知らせるメッセージが表示されたら、 ▲ を押し てホーム画面に戻ります。

# <span id="page-568-0"></span>トナーカートリッジを交換する

#### 23LW-09E

トナーカートリッジの残量が少なくなるとディスプレーにメッセージが表示されます。そのままご使用になりますと印刷品 質が低下することがありますのでご注意ください。なお、トナーカートリッジの残量をディスプレーで確認することもできま す( **[消耗品の残量を確認する\(P. 564\)](#page-571-0)** )。

**メッセージが表示されたときは(P. 561) [印刷品質が低下したときは\(P. 562\)](#page-569-0)  [トナーカートリッジの交換手順\(P. 562\)](#page-569-0)** 

## メッセージが表示されたときは

トナーカートリッジ残量によってメッセージの内容が異なります。メッセージに従って、新しいトナーカートリッジの用意( **◎消耗品(P. 588[\)](#page-569-0)** ) や交換 ( ●[トナーカートリッジの交換手順\(P. 562\)](#page-569-0) ) を行ってください。

## <カートリッジ を準備してください。>

トナーカートリッジの交換時期が近づいています。新しいトナーカートリッジを用意してください。大量に印刷する ときは、交換することをおすすめします。

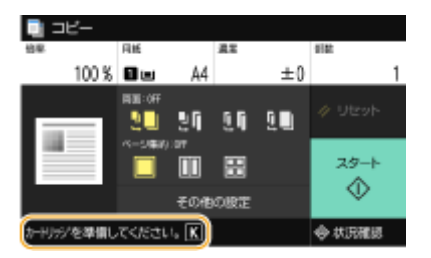

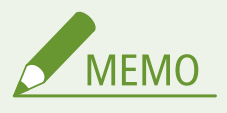

このメッセージが表示されているとき

- コピー時や印刷時は、そのまま印刷を続けることができます。
- ファクス受信中やレポートの自動出力を設定しているときに表示された場合は、不鮮明な印刷を防ぐため印 刷されずにメモリーに保存されます。トナーカートリッジ残量が少なくなっても印刷を継続したい場合は、 <カートリッジ残量少時印字継続>で<する>を選んでください。 **●<カートリッジ残量少時印字継続>(P. 526)**

このメッセージが表示されるタイミングを設定する

● トナーカートリッジが残り何%になったらこのメッセージを表示させるかを任意に設定することもできま **す。 ● くカートリッジ準備お知らせ表示>(P. 452)** 

## <カートリッジ寿命です。>

トナーカートリッジが寿命に達しました。基本的には交換することをおすすめしますが、そのまま印刷を継続すること も可能です。ただし、この場合、印刷品質は保証しかねます。

<span id="page-569-0"></span>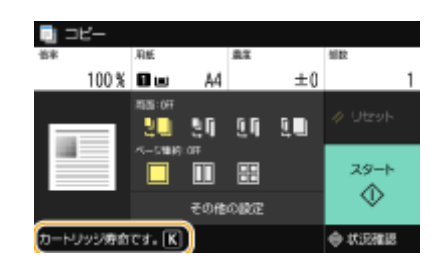

## 印刷品質が低下したときは

印刷結果に以下のような症状が現れたときはトナーカートリッジが寿命に近づいています。メッセージは表示されていなく ても、トナーカートリッジを交換する目安としてください。 **トナーカートリッジの交換手順(P. 562)** 

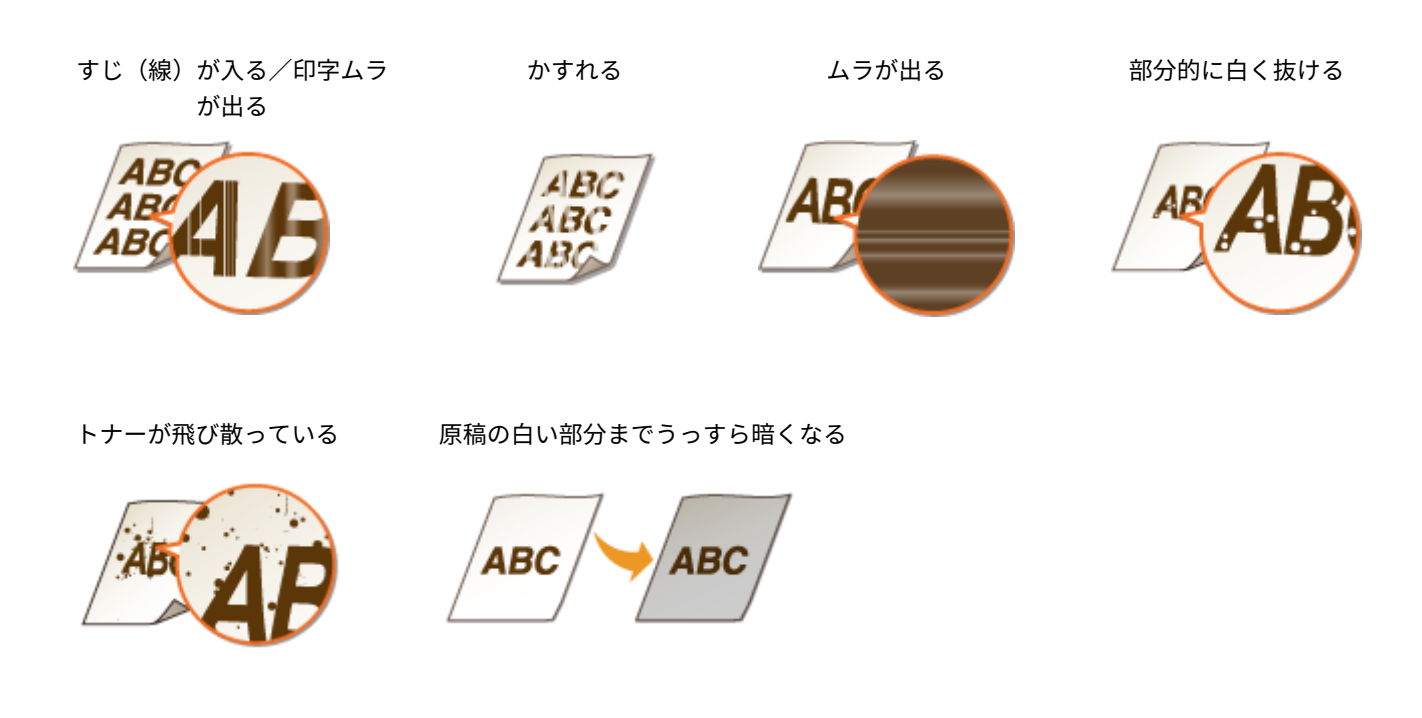

トナーカートリッジの交換手順

以下の手順でトナーカートリッジの交換を行ってください。

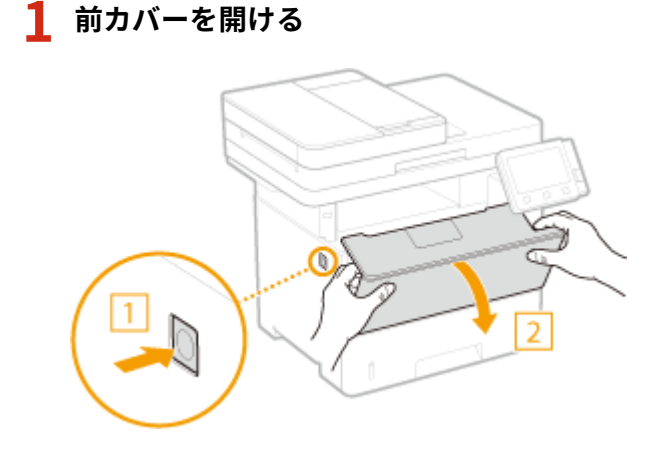

**2 トナーカートリッジを取り出す**

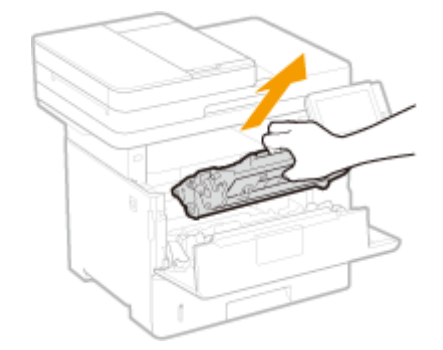

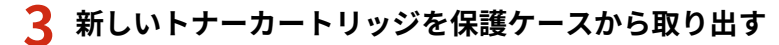

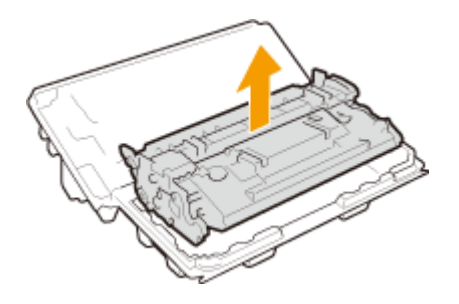

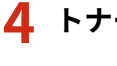

**4 トナーカートリッジを 5 ~ 6 回振って内部のトナーを均一にならす**

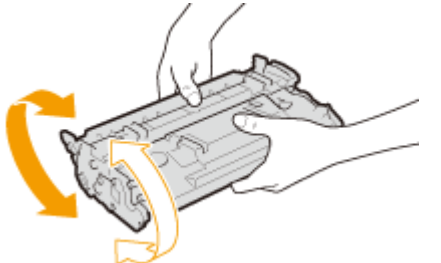

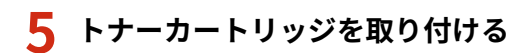

● 奥に当たるまで確実に押し込みます。

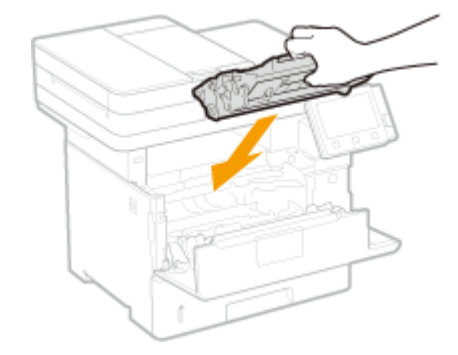

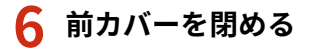

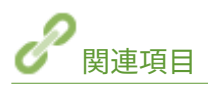

**[消耗品\(P. 588\)](#page-595-0)** 

# <span id="page-571-0"></span>消耗品の残量を確認する

### 23LW-09F

トナーカートリッジの残量は以下の手順で確認できます。特に、大量に印刷する前には、新しいトナーカートリッジを用意し ておく必要がないか確認してください。

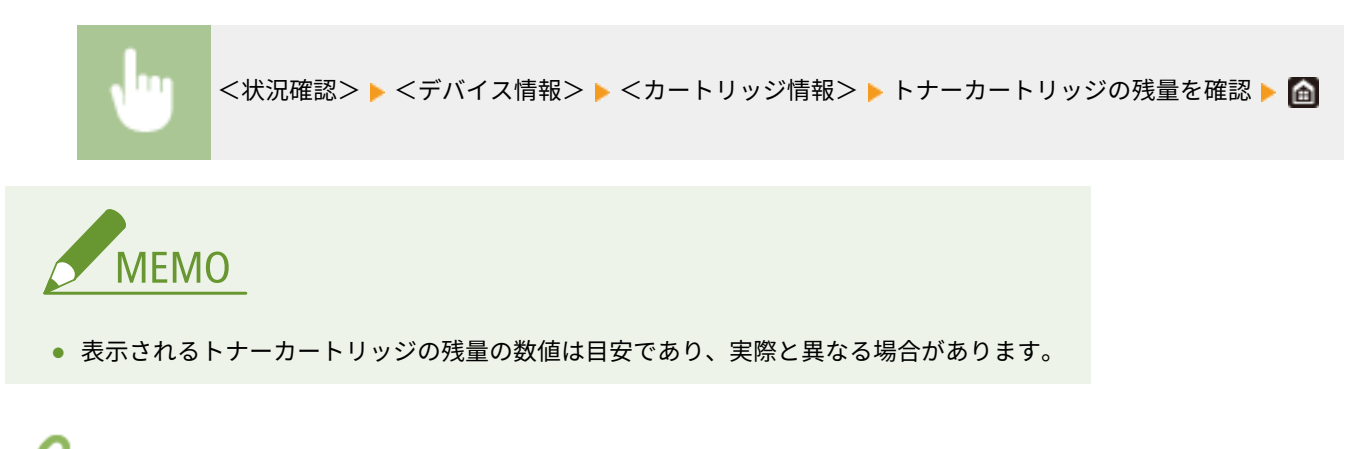

**[トナーカートリッジを交換する\(P. 561\)](#page-568-0)  ●消耗品(P. 588)** 

関連項目

メンテナンス

# <span id="page-572-0"></span>本機を移動する

#### 23LW-09H

本機は重量物です。けがなどの事故を未然に防ぐためにも、移動するときは必ず次の手順に従ってください。

## **1 本機とパソコンの電源を切る**

● 電源を切ると、待機中の印刷データは消去されます。メモリーに受信した文書、待機中の送信文書、送受信後に自 動的に印刷されるレポートなどは消えずに保持されます。

### **2 接続されているケーブルやコードをイラストの番号順に抜く**

- USB キーボード (24) 〜電話コード (2) の有無は接続環境によって異なります。
- オプションのハンドセットを取り付けている場合は、ハンドセットを置き台から取り外してください。

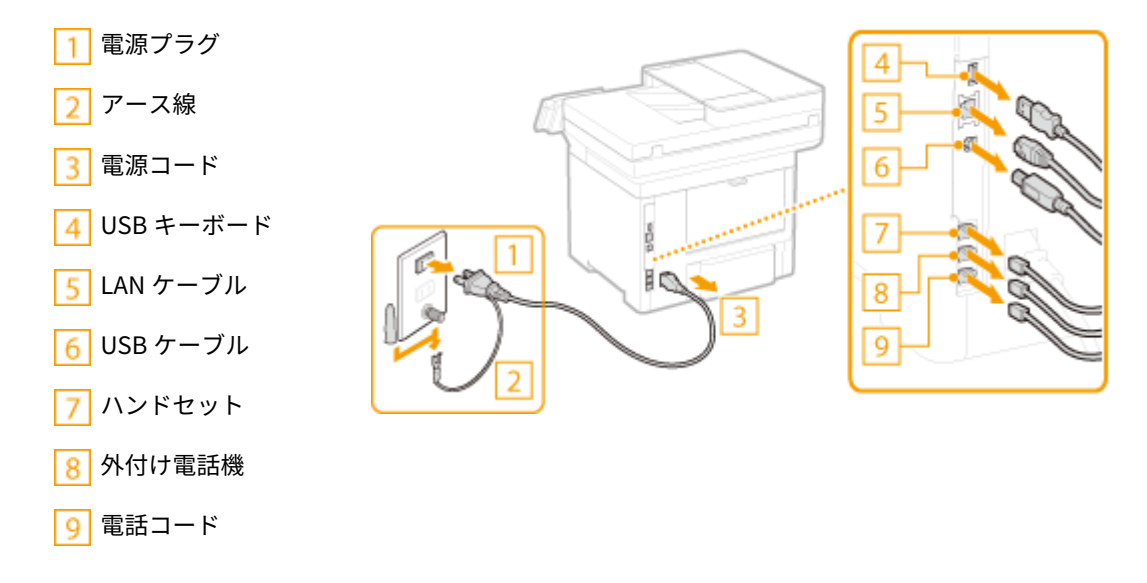

**3 長距離を移動する場合はトナーカートリッジを取り出す [トナーカートリッジの交換手順](#page-569-0) [\(P. 562\)](#page-569-0)** 

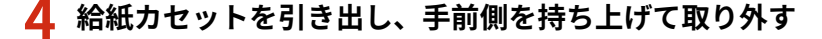

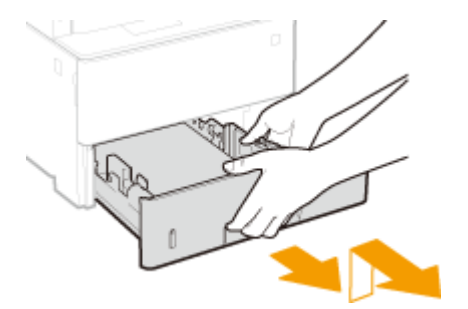

- **5 前カバーや手差しトレイなどをすべて閉じ、移動場所に運ぶ**
- 本機は重量物( C本体(P. 669[\)](#page-676-0))です。必ず2人以上で運んでください。
- 運搬用取っ手をつかんで本体を持ち上げます。

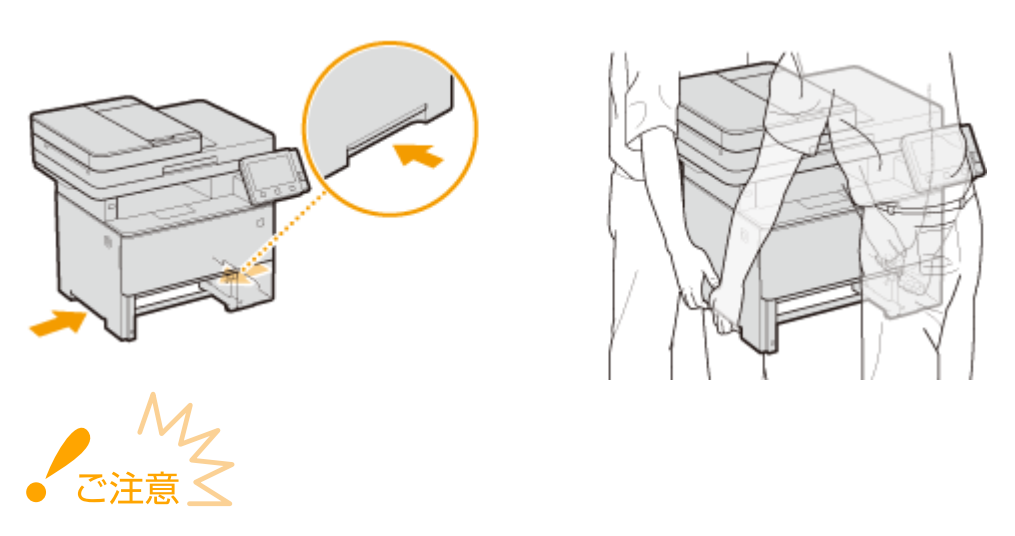

### **オプションのペーパーフィーダーを装着している場合**

● 本体を持ち上げる前に本体とペーパーフィーダーとのロックを解除し、別に運んでください。

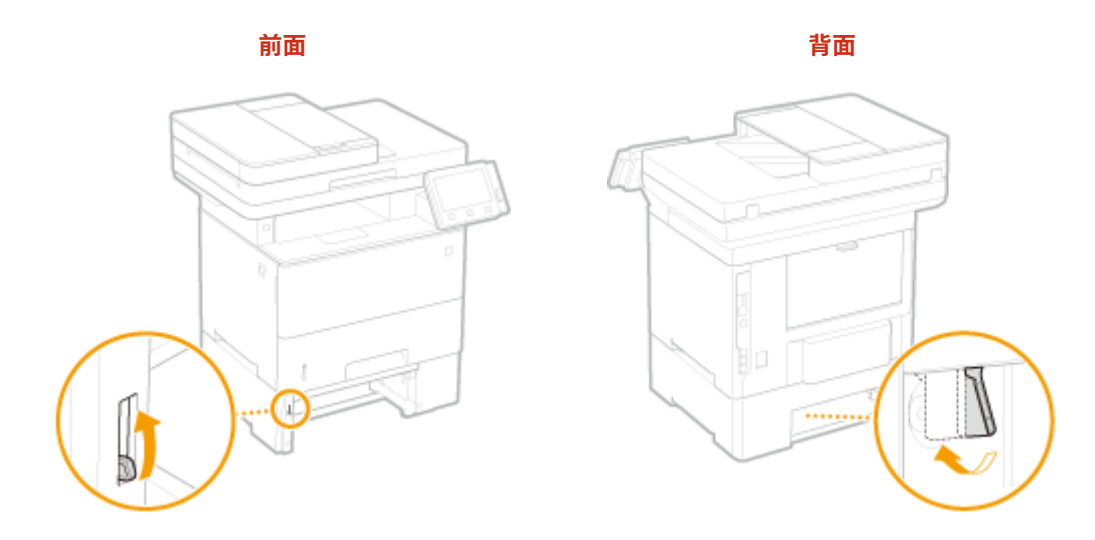

## **6 移動場所にゆっくりおろす**

● 移動後の設置手順については、「かんたん設置ガイド」を参照してください。 ●マニュアルの種類と内容(P. 689)

# <span id="page-574-0"></span>画像の品質を調整する

#### 23LW-09J

画質や再現性などが低下したり、印字位置がずれてしまったりして、納得のいく画像や印刷結果が得られない場合、下記の各 種補正を試してみてください。

## ■コピー画像補正

コピーやメモリーメディアプリントの濃度や明るさが原稿と著しく異なる場合、印刷結果が原稿により近くなるように調整し ます。 **[コピー時の階調や濃度を補正する\(P. 568\)](#page-575-0)** 

## ◼黒文字判定値調整

原稿をカラーで読み込むとき、黒または黒に近い色の文字が原稿により近くなるように調整できます。 **[文字色の再現性を調](#page-577-0) [整する\(P. 570\)](#page-577-0)** 

## ◼濃度調整

印刷結果が濃かったり、薄かったりする場合に、濃度を調整できます。 **[印刷濃度を調整する\(P. 572\)](#page-579-0)** 

## ◼印字位置調整

かたよって印刷されたり、印刷範囲からはみ出てしまったりする場合に、印字位置を調整します。 **[印字位置を調整する](#page-580-0) [\(P. 573\)](#page-580-0)** 

メンテナンス

# <span id="page-575-0"></span>コピー時の階調や濃度を補正する

#### 23LW-09K

階調とは、色の濃さや明るさが徐々に変化するときの変わり具合のことです。階調は多ければ多いほどよりなめらかな変化を 表現できます。階調の再現性が悪化し、印刷物の濃度や明るさが原稿と著しく異なる場合は、補正をすることで印刷結果が原 稿により近くなるよう改善できます。ここで説明する補正は、特にコピーやメモリーメディアプリントの印刷結果が原稿と極 端に異なる場合に行ってください。補正操作は「テストチャートを出力し、それを読み込む」という作業です。なお、スキャ ン中や印刷中はコピー画像補正できません。

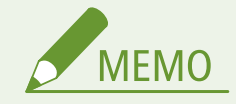

- トナーカートリッジ残量が少ないときは、補正を行っても完全には改善されないことがあります。あらかじめ残量 を確認し、残量が少なくなっている場合は、トナーカートリッジを交換することをおすすめします。 **[消耗品の残](#page-571-0) [量を確認する\(P. 564\)](#page-571-0)**
- **1 ホーム画面で、<メニュー>を選ぶ [ホーム画面\(P. 122\)](#page-129-0)**
- **2 <調整 / メンテナンス> <画質調整>の順に進む**
- **3 <コピー画像補正>を選ぶ**
- **4 画面に表示されている用紙がセットされていることを確認し、< OK >を選ぶ**
- **5 作業の流れを確認し、<開始>を選ぶ**

➠補正画像が印刷されます。

**6 印刷中の画面が消えたら、フィーダーを開ける**

### **7 補正画像を原稿台ガラスにセットする**

● 補正画像が印刷されている面を下にして、黒い細線が左になるようにセットします。

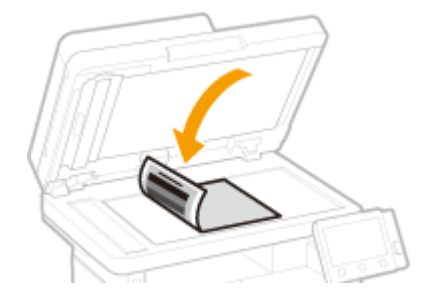
## **8 フィーダーをゆっくり閉じる**

**9 <読込開始>を選ぶ**

➠補正画像がスキャンされ、補正が実行されます。

**10 補正が終了したことを知らせるメッセージが表示されたら、フィーダーを開けて補正画像を取り 除く**

## **11 フィーダーをゆっくり閉じる**

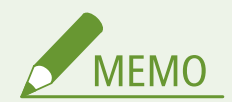

<補正できませんでした。>が表示されたとき

- 手順4で表示された用紙を給紙部にセットしていますか?
- 補正画像が印刷されている面は下向きで、黒い細線を左にして原稿台ガラスにセットしていますか?
- 用紙がつまっていませんか? **●紙がつまったら(P. 642)**
- トナーカートリッジ残量は十分な量がありますか?残量が少なくなっている場合は、トナーカートリッジを交換す ることをおすすめします。 **[消耗品の残量を確認する\(P. 564\)](#page-571-0)**

# 文字色の再現性を調整する

## 23LW-09R

原稿をカラーで読み込むとき、黒または黒に近い色の文字が原稿により近くなるように調整できます。

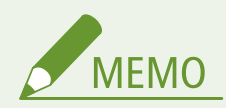

- この機能は、スキャン時に<原稿の種類>を<写真>以外に設定している場合に適用されます。 D[画質を調整す](#page-312-0) **[る\(P. 305\)](#page-312-0)**
- **1** ホーム画面で、<メニュー>を選ぶ ●ホーム画面(P. 122)
- **2 <調整 / メンテナンス> ▶ <画質調整>の順に進む**
- **3 <カラー時の黒文字処理調整>を選ぶ**

## **4 判定値を調整する**

● フィーダーからの読み込みと原稿台ガラスからの読み込みのそれぞれに対して設定できます。

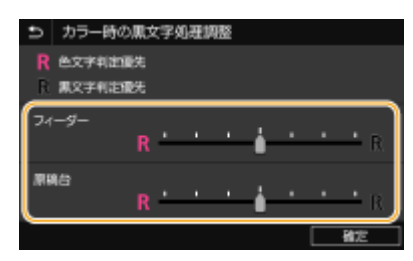

## **<色文字判定優先>**

黒い文字や黒に近い色の文字を原稿に忠実な色味で再現します。

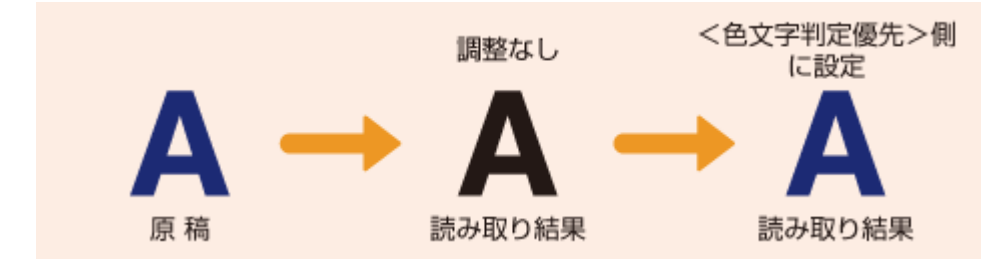

## **<黒文字判定優先>**

黒い文字をくっきり読みやすく再現します。

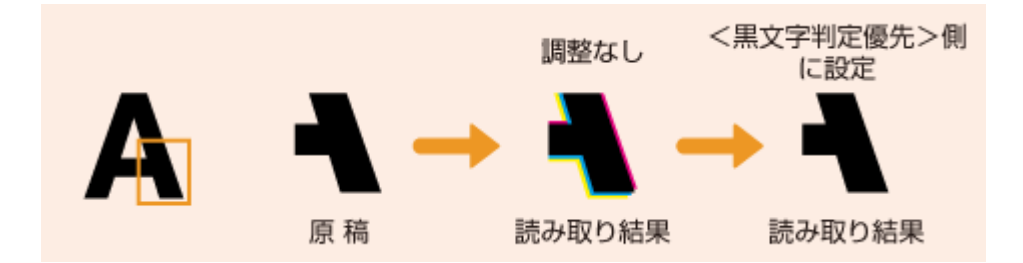

# **<確定>を選ぶ**

# 印刷濃度を調整する

23LW-09L

印刷結果が濃かったり、薄かったりする場合に、濃度を調整できます。

**1** ホーム画面で、<メニュー>を選ぶ ●ホーム画面(P. 122)

**2 <調整 / メンテナンス> ▶ <画質調整>の順に進む** 

**3 <プリンター濃度>を選ぶ**

## **4 濃度を調整する**

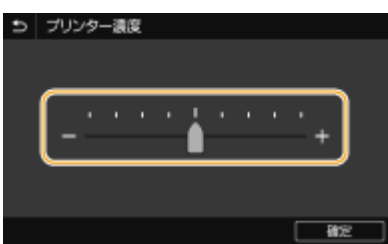

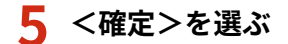

# 印字位置を調整する

#### 23LW-09S

かたよって印刷されたり、印刷範囲からはみ出てしまったりする場合、印字位置の調整を行ってください。印字位置は給紙部 ごとに調整することができます。調整量は、-5.0 mm 〜 +5.0 mm の範囲で 0.1 mm 単位に指定できます。

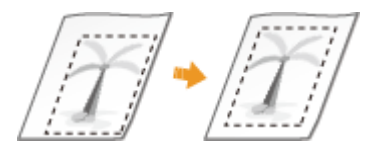

#### 調整が必要な方向と距離を確認する

印字位置の調整は、方向を「+」または「-」、距離を「mm」で指定します。<縦方向 (表面)>/<縦方向 (裏面)> の場合、用紙の上から下方向へずらすときは「+」に設定します。<横方向 ( 表面 )>/<横方向 ( 裏面 )>の場合、用 紙の左から右方向へずらすときは「+」に設定します。反対の方向へずらすときは「-」に設定してください。

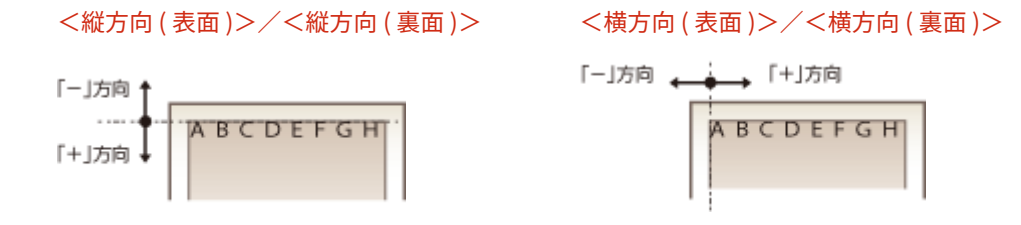

- **1 ホーム画面で、<メニュー>を選ぶ [ホーム画面\(P. 122\)](#page-129-0)**
- **2 <調整 / メンテナンス> ▶ <画質調整>の順に進む**
- **3 <印字位置調整>を選ぶ**

## **4 給紙部を選ぶ**

● オプションのペーパーフィーダーを装着している場合は、ペーパーフィーダーの給紙カセットも表示されます。

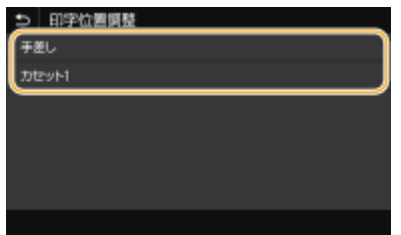

**5 調整したい方向と印刷面の組み合わせを選ぶ**

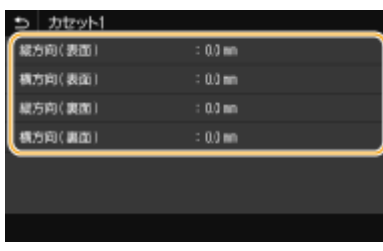

## **6 調整する数値を設定する**

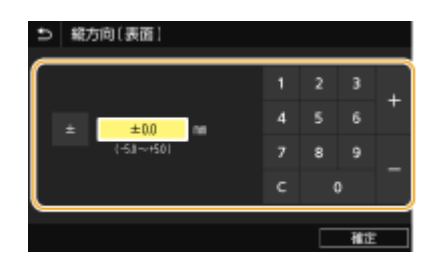

**7 <確定>を選ぶ**

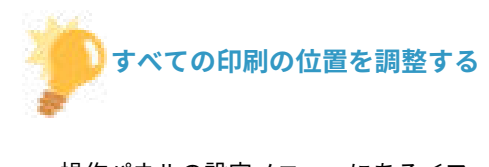

● 操作パネルの設定メニューにある<ファンクション設定>で、給紙部にかかわらず、すべての印刷における印字位 置を調整することができます。タテ方向/ヨコ方向ともに -50.0 mm 〜 +50.0 mm の範囲で、0.5 mm 単位で調整 可能です。 **[<短辺方向移動/長辺方向移動>\(P. 502\)](#page-509-0)** 

# 印刷ページ数を確認する

#### 23LW-09U

これまでに行った印刷の総ページ数を確認できます。コピーや印刷だけでなく、受信したファクス、レポート、リストについ ても印刷枚数にカウントされます。

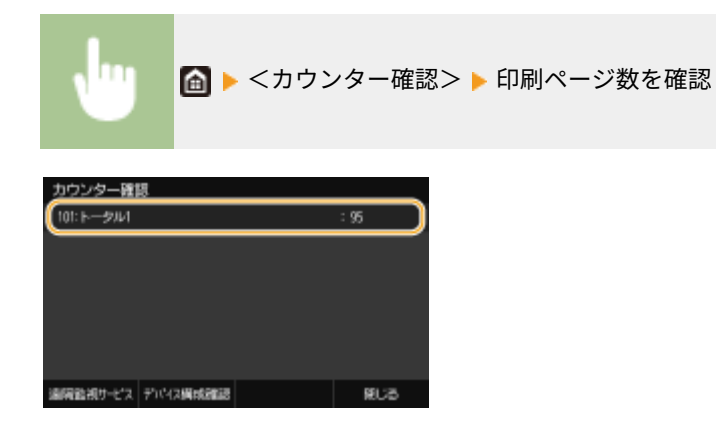

**< 101: トータル 1 >**

コピーおよび印刷の総ページ数を表示します。

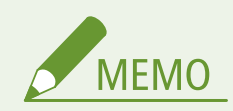

- <遠隔監視サービス>で遠隔監視サーバーへの通信確認を行います。この項目を実行すると、本機の情報が定 期的に遠隔監視サーバーへ送信されるようになります。
- <デ バイス構成確認>を選ぶと、本機に装着しているオプション構成などを確認できます。

# レポートやリストを印刷する

#### 23LW-09W

部門ごとの使用状況や本機の設定項目の設定内容などをレポートやリストとして印刷して確認することができます。

**レポートやリストの印刷設定をする(P. 576) 部門ごとの使用状況のレポートを印刷する(P. 576) 通信結果のレポートを設定する(P. 576) [設定内容のリストを印刷する\(P. 578\)](#page-585-0)  [本機の使用状況のレポートを印刷する\(P. 579\)](#page-586-0)** 

レポートやリストの印刷設定をする

レポートやリストを両面印刷することができます。

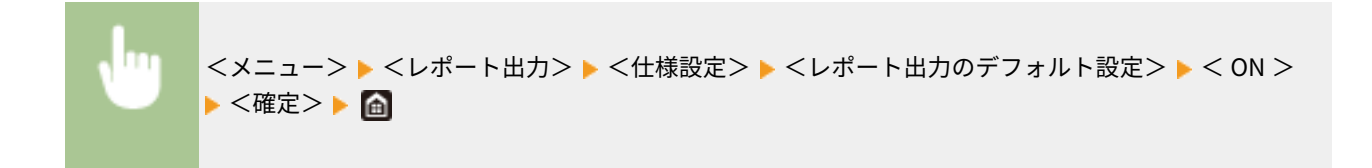

## 部門ごとの使用状況のレポートを印刷する

#### 部門別 ID 管理レポート

部門別 ID 管理が設定されている場合は、本機の使用状況を部門ごとにレポートで確認できます。どの部門が何枚印刷 したのかなどを確認して管理に役立てることができます。

<メニュー> ▶ <レポート出力> ▶ <リストプリント> ▶ <部門別 ID 管理レポート> ▶ 画面に表示 されている用紙がセットされていることを確認し、<スタート>を選択▶ 面

## 通信結果のレポートを設定する

E メール、ファクス、I ファクス、共有フォルダー、FTP サーバーなどへ送受信結果や保存結果のレポートを印刷することが できます。レポートは自動的に印刷されるものや、エラーが起きたときのみ印刷されるものがあります。

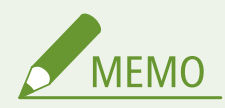

- 印刷されたリストの項目「通信結果」に「NG」がある場合は、並んで表示されている「#」で始まる 3 桁の番号よ りエラーの内容を調べることができます。 **[エラーコードごとの対処方法\(P. 632\)](#page-639-0)**
- E メール/I ファクス送信時は、指定した宛先への通信結果ではなく、メールサーバーへの通信結果が印刷されま す。

#### <span id="page-584-0"></span>通信管理レポート

ファクスや E メールなどの送信/受信の全結果をレポートで確認できます。レポートは 40 通信が終了した時点で自 動的に印刷されます。また、随時、手動で印刷することもできます。

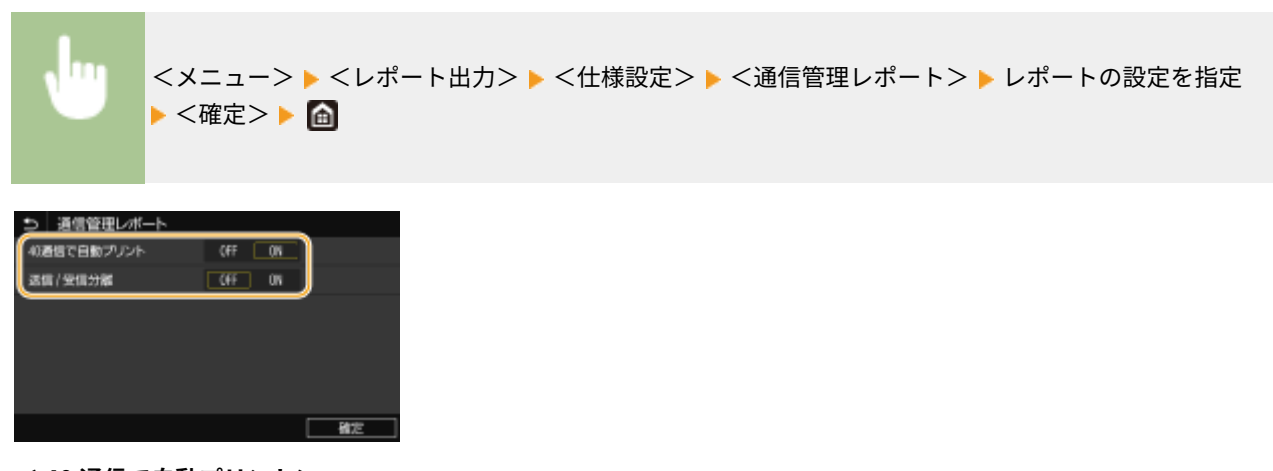

## **< 40 通信で自動プリント>**

40 通信が終了した時点で通信管理レポートを自動的に印刷する場合は< ON >を選びます。通信管理レポートを印刷 しない場合は< OFF >を選びます。

#### **<送信 / 受信分離>**

送信結果と受信結果を分けて印刷することができます。分けて印刷する場合は< ON >、1 つにまとめて印刷する場合 は< OFF >を選びます。

#### **手動で印刷する**

<メニュー>▶ <レポート出力>▶ <リストプリント>▶ <通信管理レポート>▶ 画面に表示されて いる用紙がセットされていることを確認し、<スタート>を選択▶ 面

#### ファクス送信結果レポート

ファクス送信したときの通信結果をレポートで確認できます。レポートは 1 回の通信が終了するごとに自動的に印刷 されますが、送信エラーが発生したときだけ印刷されるようにも設定できます。

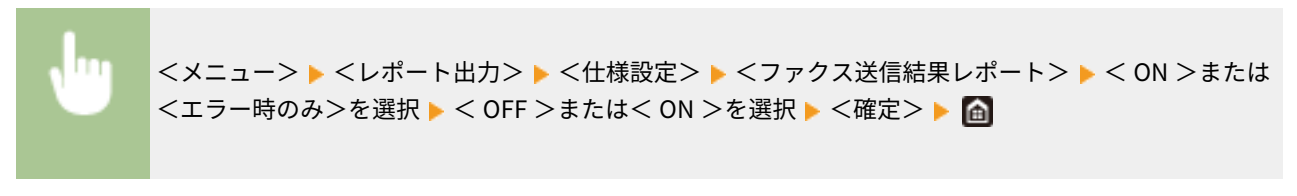

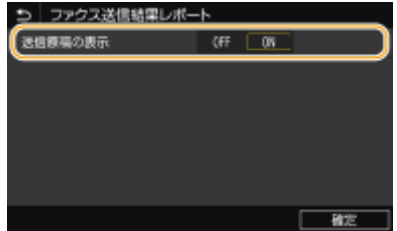

**<送信原稿の表示>**

<span id="page-585-0"></span>< ON >に設定すると、送信結果レポートに送信文書の一部を表示することができます。

## E メール/I ファクス/ファイル送信結果レポート

E メール/I ファクスを送信したときや、共有フォルダーや FTP サーバーへ文書を保存したときの通信結果をレポート で確認できます。レポートは 1 回の通信が終了するごとに自動的に印刷されますが、送信エラーが発生したときだけ印 刷されるようにも設定できます。

> <メニュー> ▶ <レポート出力> ▶ <仕様設定> ▶ < E メール / | ファクス / ファイル送信結果レポー ト> ▶ < ON >または<エラー時のみ>を選択 ▶ 面

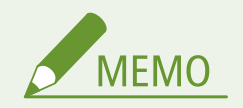

通信結果について

● E メール/I ファクス送信時や共有フォルダー/FTP に保存時にエラーになった場合は、送信結果レポート にはエラーコードが表示されません。エラーコードを確認するには通信管理レポートを印刷してください( **[通信管理レポート\(P. 577\)](#page-584-0)** [\)](#page-584-0)。

## 受信結果レポート

ファクスや I ファクスを受信したときの通信結果をレポートで確認できます。レポートは 1 回の通信が終了するごと に自動的に印刷されますが、受信エラーが発生したときだけ印刷されるようにも設定できます。

<メニュー>▶<レポート出力>▶<仕様設定>▶<受信結果レポート>▶<ON >または<エラー 時のみ>を選択▶ 面

## 設定内容のリストを印刷する

本機に登録した情報や設定内容をリストにして印刷することができます。

#### アドレス帳リスト

アドレス帳に登録されている宛先の内容をリストで確認できます。登録内容は短縮ダイヤル、ベストメンバー、グルー プダイヤルごとに確認できます。

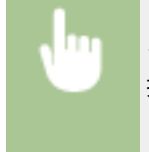

<メニュー> ▶ <レポート出力> ▶ <リストプリント> ▶ <アドレス帳リスト> ▶ 印刷する対象を選 択▶ 画面に表示されている用紙がセットされていることを確認し、<スタート>を選択▶ 面

## <span id="page-586-0"></span>ユーザーデータリスト/システム管理者データリスト

本機の設定項目( **[設定メニュー一覧\(P. 448\)](#page-455-0)** )とその内容をリストで確認できます。リストにはファームウェアの バージョン、登録されている用紙のサイズと種類、通信管理レポート、送信結果レポート、受信結果レポートの出力設 定なども印刷されます。

<メニュー> <レポート出力> <リストプリント> <ユーザーデータリスト>または<システ ム管理者データリスト>を選択 画面に表示されている用紙がセットされていることを確認し、<スター ト>を選択▶ 面

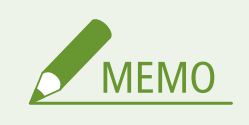

● ユーザーデータリストには、ネットワーク設定や管理設定など一部の内容は印刷されません。これらを含む すべての設定内容を確認したい場合は、システム管理者データリストを印刷してください。

## IPSec ポリシーリスト

本機に登録されている IPSec 設定のポリシー名と設定内容の一覧を確認できます。

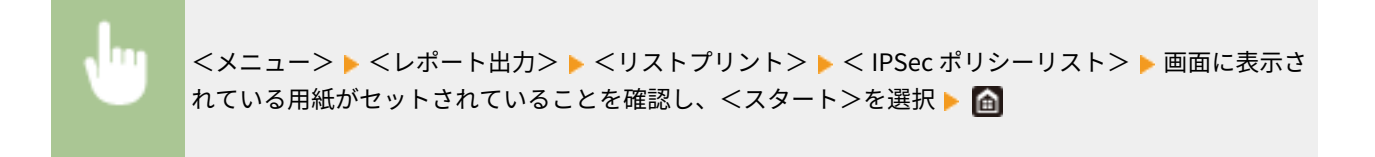

## 本機の使用状況のレポートを印刷する

本機の状態やトナーカートリッジの利用実績のレポートを印刷することができます。

## ECO レポート

月々の印刷枚数と電力消費量をレポートで確認できます。使用状況から用紙の節約や節電をするためのアドバイスが 印刷されます。

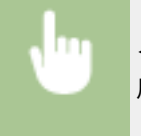

<メニュー> ▶ <レポート出力> ▶ <リストプリント> ▶ < ECO レポート> ▶ 画面に表示されている 用紙がセットされていることを確認し、<スタート>を選択▶ 面

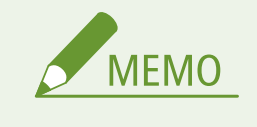

● 消費電力量は、本機の使用状況や環境によって異なることがあります。

## 消耗品ステータスレポート

本機にセットされている消耗品の状態をレポートで確認できます。

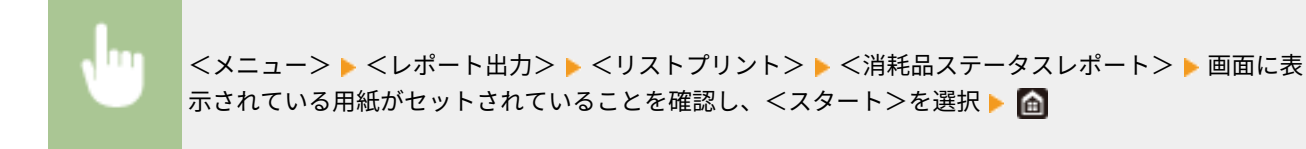

## カートリッジログレポート

トナーカートリッジの利用実績などをレポートで確認できます。

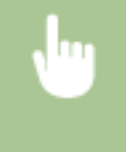

<メニュー> <レポート出力> <リストプリント> <カートリッジログレポート> 画面に表 示されている用紙がセットされていることを確認し、<スタート>を選択▶ 面

# 無償保証や保守サービスについて

23LW-09X

ご購入製品をいつまでもベストの状態でご使用いただくために

ご愛用いただく製品向けに、保守サービスをパッケージ化した「キヤノンサービスパック(CSP)」と契約型の保守サービス 制度「キヤノン・ケア・ギャランティ(CCG)」を用意しています。

「キヤノンサービスパック (CSP)」や「キヤノン・ケア・ギャランティ (CCG)」は、電話による障害の解決支援や設置先での 修理対応、安定した運用稼動のための定期点検(CCG のみ)を実施します。

**[無償保証について\(P. 582\)](#page-589-0)  [キヤノンサービスパック\(CSP\)\(P. 583\)](#page-590-0)  [キヤノン・ケア・ギャランティ\(CCG\)\(P. 585\)](#page-592-0)** 

# <span id="page-589-0"></span>無償保証について

#### 23LW-09Y

弊社の機器登録用ウェブサイトにお客様が機器情報をご登録いただくことで、お買い上げ日から 1 年間無償保証サービスを提 供いたします。

下記ホームページからご登録をお願いいたします。 canon.jp/biz-regists

ご登録後に保証書を電子発行(ウェブサイトでの閲覧および印刷)いたしますので、印刷の上、大切に保管願います。

無償保証の保守サービスをお受けになるためには、ご登録後に電子発行される保証書、お買い上げ日が確認できる書面(納品 書、領収書等)をあわせて、お買上げ販売店またはサービス実施店にご提示ください。

# <span id="page-590-0"></span>キヤノンサービスパック(CSP)

#### 23LW-0A0

キヤノンサービスパック(以下 CSP)は、万一故障した場合の訪問料、作業料、部品代(\*1)がパッケージ化された保守サー ビス商品です。無償保証期間を含めた複数年パック(3 年、4 年、5 年)、または保証期間後の 1 年パックから選択することが できます。

\*1 キヤノンマーケティングジャパンが別途定める特定の部品料金はこの限りではありません。

## CSP のメリット

## 安心 1:予期せぬ出費を防ぐ

修理復旧作業にかかる費用は CSP の料金に含まれているため、部品代(\*1)やその交換にかかる費用は発生しません。 あらかじめ保守料金を予算化でき、予期せぬ出費を防ぐことができます。 (CSP は、故障が発生した際に修理・調整をおこなうサービスです)

## 安心 2:安心の技術力

キヤノン認定のカスタマーエンジニアがお客様先へ訪問し、機器の診断から修理作業まできめ細やかなサービスを提供 します。お客様に部品の交換作業をお願いすることはありません。

## 安心 3:コールセンターの的確な対応

CSP は保守専用のコールセンターで障害の内容を承ります。障害の内容に応じて復旧方法のアドバイスやサービス実 施店への修理手配など的確な対応を行ないます。

修理受付時間:月〜金曜日 9:00〜17:30

- ご連絡先の電話番号はお客様 ID シールに記載しております。
- 祝祭日、年末年始等のキヤノンマーケティングジャパンが指定する休日を除きます。

#### 安心 4:簡単購入、簡単登録

CSP はパッケージ化された商品のため簡単に購入することができます。 また、契約書による契約手続きは不要で、CSP 購入後の保守登録は WEB、FAX、郵送で申請できます。

#### 安心 5:時間外サービス

土日や夜間など、サービス実施時間を延長することができます。

- 別途追加契約が必要になります。
- 条件によっては契約をお受けできない場合があります。

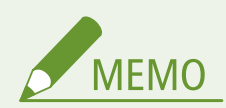

● 詳しくは、下記ホームページをご覧ください。 Canon.jp/csp

## 購入時の注意

## 購入タイミング

CSP スタンダードは対象製品の販売と同時にご購入ください。

CSP 保証延長は、無償保証期間経過後に CSP 保証延長を付ける場合、無償保証期間が終了する 3 ヶ月前から終了日ま でにご購入ください。CSP スタンダード 3 年、4 年パックの保守期間経過後に CSP を付ける場合は、保守期間が終了 する 3 ヶ月前から保守終了日までにご購入ください。

#### サービス提供可能期間

CSP のサービス提供可能期間は延長期間を含め、対象製品お買い上げより最大 5 年間です。

#### CSP の登録期間

CSP のご購入後お早めにご登録ください。 CSP の登録申請後に発送する ID シールに障害発生時の電話連絡先を記載しています。

## 購入後の注意

1.下記の事由による対象製品の故障または損傷については、CSP の対象外とさせていただきます。

- 対象製品取り扱い上の不注意または誤用
- 火災、天災地変等の不可抗力、その他キヤノン MJ またはサービス実施店の責によらざる事由
- キヤノン MJ 指定以外の製品、部品、付属品、消耗品(キヤノン MJ の定める規格に適合しない用紙や再生品のカー トリッジ等)の使用
- キヤノン MJ またはサービス実施店以外の者が実施した改造、修理、分解、加工、設置、輸送・移動
- 電気的ノイズ、公衆回線障害、その他外的要因

2.前項の他、下記の作業についても本サービスの対象外とさせていただきます。

- 対象製品の移動及び撤去作業
- 対象製品のオーバーホール及び改造作業

# <span id="page-592-0"></span>キヤノン・ケア・ギャランティ(CCG)

#### 23LW-0A1

キヤノン・ケア・ギャランティ (以下 CCG)は、無償保証期間後にいつでも締結可能(\*1)な年間契約型の保守サービス制度 で、万一故障した場合の訪問料、作業料、部品代(\*2)が含まれています。

 \*1 ご契約を申し込まれる機器が正常に稼働していない場合は、ご契約できません。 \*2 キヤノンマーケティングジャパンが別途定める特定の部品料金はこの限りではありません。

## キヤノン保守契約制度のメリット

#### 安心 1:予期せぬ出費を防ぐ

修理復旧作業にかかる費用は CCG の料金に含まれているため、部品代(\*2)やその交換にかかる費用は発生しません。 あらかじめ保守料金を予算化でき、予期せぬ出費を防ぐことができます。 (CCG は、故障が発生した際に修理・調整を行うサービスです)

#### 安心 2:安心の技術力

キヤノン認定のカスタマーエンジニアがお客様先へ訪問し、製品の診断から修理作業まできめ細やかなサービスを提供 します。お客様に部品の交換作業をお願いすることはありません。

#### 安心 3:保守内容のカスタマイズ

保守料金の支払い方法(一括払い/月払い)や契約の自動更新、点検作業の追加など、お客様のご要望に合わせて契約 内容をカスタマイズすることが可能です。(\*3)

## 安心 4:時間外サービス

土日や夜間など、サービス実施時間を延長することができます。

● 別途追加契約が必要になります。(\*3)

\*3 条件によっては契約をお受けできない場合があります。

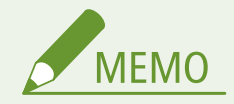

● 詳しくは、下記ホームページをご覧ください。 Canon.jp/ccg

## 購入後の注意

1.下記の事由による対象製品の故障または損傷については、CCG の対象外とさせていただきます。

- 対象製品取り扱い上の不注意または誤用
- 火災、天災地変等の不可抗力、その他キヤノン MJ またはサービス実施店の責によらざる事由
- キヤノンMJ指定以外の製品、部品、付属品、消耗品(キヤノン MJ の定める規格に適合しない用紙や再生品のカ ートリッジ等)の使用
- キヤノンMJまたはサービス実施店以外の者が実施した改造、修理、分解、加工、設置、輸送・移動
- 電気的ノイズ、公衆回線障害、その他外的要因

2.前項の他、下記の作業についても本サービスの対象外とさせていただきます。

- 対象製品の移動及び撤去作業
- 対象製品のオーバーホール及び改造作業

# Remote Service for Satera について

#### 23LW-0A2

Remote Service for Satera(リモート・サービス)は、お客様のデバイスを常に見守り、快適な稼動環境を提供するレーザー ビームプリンター/スモールオフィス向け複合機の総合サービスです。万が一故障が起きた際も、オペレーターが電話にて状 況確認・復旧サポートし、デバイスの稼動停止時間を最小限に抑えます。更にファームウェアの更新情報などのデバイスの安 定稼動に必要な情報をお届けします。

## サービス内容

モニタリングサービス

異常時には状況確認のご連絡をし、メンテナンスも手配

#### 稼動状況 Web 確認サービス

使用状況を専用サイトで閲覧・集計でき、運用コストを分析可能

## プリンタードライバー・ファームウェア更新案内サービス

ドライバー等の最新情報が通知され、管理負荷が軽減

## **FAQ 案内サービス**

よくある質問等の FAQ 情報が通知され、問い合わせ負荷が軽減

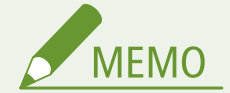

● 詳しくは、サービスサイトをご参照ください。 **canon.jp/biz-rs**

## サービス開始方法

## お申し込み

カスタマープレミアサイトからお申し込みをお願いいたします。 **canon.jp/biz-regists**

## デバイス設定

ご利用にはデバイスの設定が必要です。手順書をご参照の上、設定をお願いいたします。 なお、この設定はお申し込み前に実施して頂いても構いません。 **デバイス設定方法**

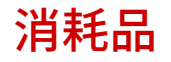

## 23LW-0A3

本機の消耗品やその交換目安について説明します。消耗品は、本機をお買い上げの販売店また はお近くのキヤノン販売店にてお買い求めください。消耗品のお取り扱いおよび保管に際して は、注意事項をお守りください。最適な印刷品位のため、交換用トナー、カートリッジ及びパー ツは、キヤノン純正品のご使用をおすすめします。

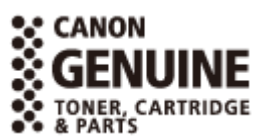

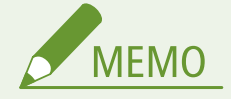

- 消耗品のお取り扱いおよび保管に関しては、本製品に同梱されている「かんたん設置ガイド」の注意事項をお守り ください。
- 本機の設置環境や印刷する用紙サイズ、原稿の種類によって、記載の寿命より早く交換が必要になる場合がありま す。

■トナーカートリッジ

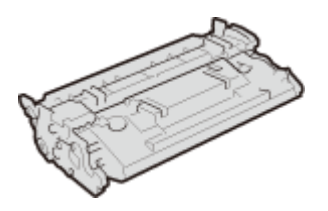

付属のトナーカートリッジ

付属のトナーカートリッジの平均印字可能枚数および質量は次のとおりです。

- 平均印字可能枚数\* 10,000 枚
- 質量

約 1.0 kg

#### 交換用のトナーカートリッジ

最適な印刷品位のため、交換用トナーカートリッジは、キヤノン純正トナーカートリッジのご使用をおすすめします。

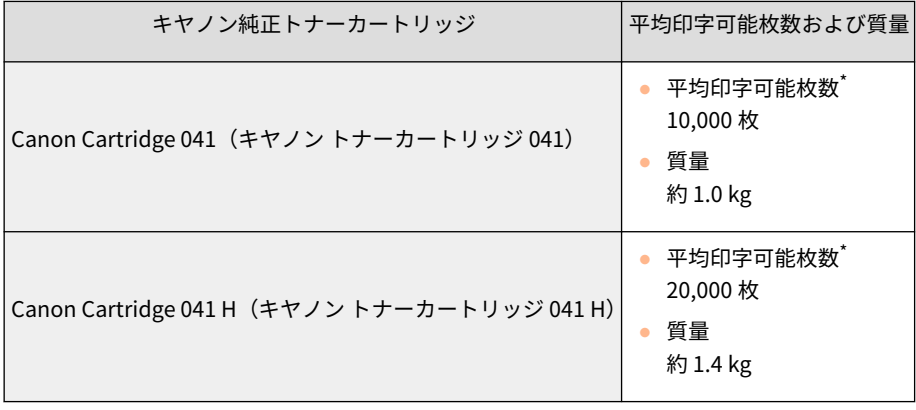

\* 国際標準化機構(International Organization for Standardization)により発行された「印字可能枚数の測定方法」に関する国際 標準 (ISO/IEC 19752) に準拠し、A4 サイズの普通紙を使用、印字濃度が工場出荷初期設定値の場合の枚数です。

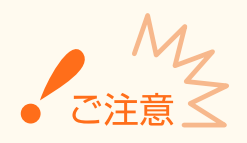

## トナーカートリッジの偽造品に関するご注意

● トナーカートリッジの「偽造品」が流通していることが確認されています。「偽造品」はキヤノン株式会社 の商標権を侵害するものです。また誤って「偽造品」を使用されますと、印字品位の低下など、機械本体の 本来の性能が十分に発揮されない場合があります。「偽造品」に起因する故障や事故につきましては、責任 を負いかねますのでご了承ください。詳しくは下記ホームページをご覧ください。 canon.com/counterfeit

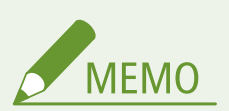

● トナーカートリッジを交換するとき Dトナーカートリッジを交換する(P. 561)

# 困ったときは

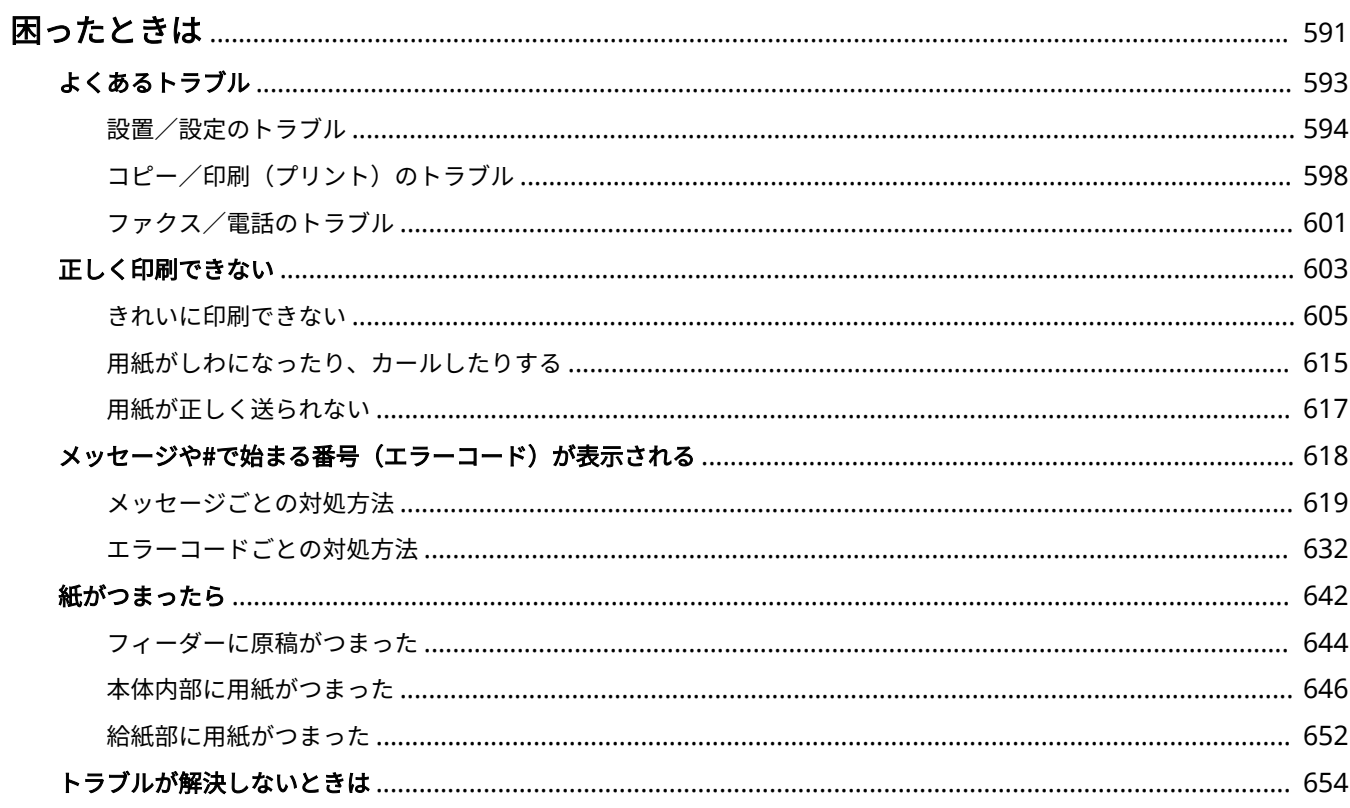

困ったときは

# <span id="page-598-0"></span>困ったときは

トラブルが発生した場合は、お問い合わせいただく前に、まず本章で対処方法を確認してください。

## ◼よくあるトラブル

本機の動作がおかしいときや、故障かな?と思ったときなどの対処方法について説明します。 **[よくあるトラブル\(P. 593\)](#page-600-0)** 

## ■正しく印刷できない

きれいに印刷できないときや、用紙にしわやカールが発生したときの対処方法について説明します。 ●[正しく印刷できない](#page-610-0) **[\(P. 603\)](#page-610-0)** 

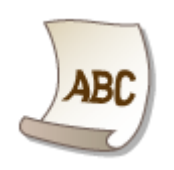

## ■メッセージや#で始まる番号(エラーコード)が表示される

ディスプレーに[メッセージや](#page-625-0)エラーコード(3桁の数字)が表示された場合の対処方法について説明します。 Dメッセージや **[#で始まる番号\(エラーコード\)が表示される\(P. 618\)](#page-625-0)** 

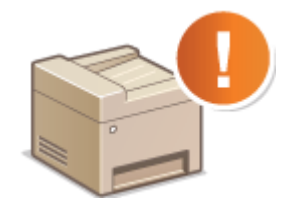

## ■紙がつまったら

**用紙がつまったときの対処方法について説明します。 ●紙がつまったら(P. 642)** 

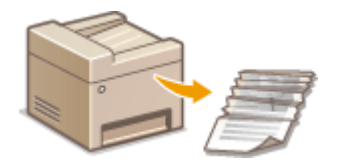

## ■トラブルが解決しないときは

トラブルが解決しないときのお問い合わせ先についてご紹介しています。 ●ト**ラブルが解決しないときは(P. 654)** 

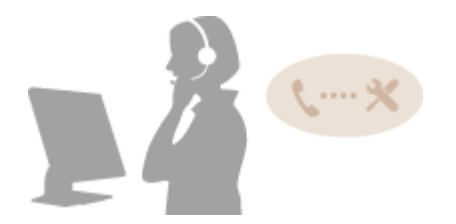

# <span id="page-600-0"></span>よくあるトラブル

#### 23LW-0A5

本機をご使用中にトラブルが発生した場合、お問い合わせの前にこの項目をチェックしてください。それでもなお、トラブル が解消されない場合は、お近くのキヤノン販売店または「キヤノンお客様相談センター」にお問い合わせください。

## 次の項目をチェックしてください

- → 電源は入っていますか? / 雷源コードは接続されていますか?
- 電源が入っていても本機に反応がない場合、一度電源を切り、電源コードが正しく接続されているか確認して、再 度電源を入れてください。電源コードの接続については、「かんたん設置ガイド」を参照してください。 **[マニュア](#page-696-0) [ルの種類と内容\(P. 689\)](#page-696-0)**
- **→電話コード、LAN ケーブル、USB ケーブルは正しく接続されていますか?**
- 正しく接続されているか確認してください。また、電話コードの接続口と、その他ケーブルの接続口を間違えない ようにご注意ください。 **●電話回線に接続する(P. 83) [各部の名称とはたらき\(P. 106\)](#page-113-0)**

## → スリープモードになっていませんか?

● 一定時間何も操作をしないと、省エネのために自動的に節電状態(スリープモード)になり、操作ができなくなり ます。スリープモードを解除するには ● を押してください。

## →ディスプレーにメッセージが表示されていませんか?

● トラブルが発生するとメッセージが表示されます。 ●メッセー**ジごとの対処方法(P. 619)** 

#### チェックしても解決しないときは

トラブルの状況に合った項目を選んでください。

**[設置/設定のトラブル\(P. 594\)](#page-601-0)  [コピー/印刷\(プリント\)のトラブル\(P. 598\)](#page-605-0)  [ファクス/電話のトラブル\(P. 601\)](#page-608-0)** 

困ったときは

# <span id="page-601-0"></span>設置/設定のトラブル

23LW-0A6

あわせて **[よくあるトラブル\(P. 593\)](#page-600-0)** をご覧ください。

**無線 LAN/有線 LAN 接続のトラブル(P. 594) [USB 接続のトラブル\(P. 597\)](#page-604-0)  [プリントサーバー経由のトラブル\(P. 597\)](#page-604-0)** 

無線 LAN/有線 LAN 接続のトラブル

無線 LAN と有線 LAN を同時に接続できない。

● 無線 LAN と有線 LAN を同時に接続することはできません。USB と無線 LAN、USB と有線 LAN はそれぞれ同時にお 使いいただけます。

## リモート UI が表示されない。

- < HTTP を使用>や<リモート UI を使用>の設定が<ON >になっていますか? **OHTTP 通信を無効にする(P. 415) [リモート UI を無効にする\(P. 416\)](#page-423-0)**
- 無線 LAN で接続している場合、ホーム画面に Wi-Fi アイコンが表示されていて、IP アドレスが正しく設定されてい るかを確認してからリモート UI を起動しなおしてください。 **[ホーム画面\(P. 122\)](#page-129-0)  ●ネットワークの設定を確認する(P. 38)**
- 有線 LAN で接続している場合、ケーブルが正しく接続され、IP アドレスが正しく設定されているかを確認してから リモート UI を起動しなおしてください。 **[有線 LAN に接続する\(P. 16\)](#page-23-0)**  ■ ヘネットワークの設定を確認する(P. 38)
- プロキシーサーバーをお使いではありませんか?その場合は、ウェブブラウザーのプロキシーサーバーの設定で、 [例外](プロキシーを使用しないアドレス)に本機の IP アドレスを追加してください。
- ファイアウォールでパソコンの通信が制限されていませんか?間違えて設定してしまったためにリモート UI が表 示されなくなったときは、操作パネルから< IPv4 アドレスフィルター>、< IPv6 アドレスフィルター>、または < MAC アドレスフィルター>を< OFF >にしてください。

**[ファイアウォールで通信制限する\(P. 370\)](#page-377-0)** 

- **[< IPv4 アドレスフィルター>\(P. 471\)](#page-478-0)**
- **[< IPv6 アドレスフィルター>\(P. 472\)](#page-479-0)**
- **[< MAC アドレスフィルター>\(P. 472\)](#page-479-0)**

## ネットワークにつながらない。

- IP アドレスの設定に失敗している可能性があります。再度 IP アドレスを設定しなおしてください。 **[IP アドレスを設定する\(P. 31\)](#page-38-0)**
- 無線 LAN で接続する場合は、本機がネットワークに接続できる状態か、確認してください。 **[無線 LAN に接続できないときは\(P. 595\)](#page-602-0)**

<span id="page-602-0"></span>設定された IP アドレスがわからない。 △ネッ**トワークの設定を確認する(P. 38)** 

有線 LAN から無線 LAN へ、無線 LAN から有線 LAN への変更ができない。

● 有線 LAN、無線 LAN を変更するときに本機の操作パネルからも切り替え操作を行いましたか?これを行わないと本 機は接続方法を変更できません。 **[有線 LAN か無線 LAN かを選択する\(P. 15\)](#page-22-0)** 

接続したい無線 LAN ルーターの SSID やネットワークキーがわからない、または SSID が 画面に表示されない。

- 無線 LAN ルーター本体または箱に記載がないか確認してください。
- Canon MF/LBP ワイヤレスセットアップアシスタントを使って、無線 LAN ルーターの SSID やネットワークキーを 確認してください。 ●SSID やネットワークキーを確認する(P. 30)

アクセスポイント一覧に、接続したい無線 LAN ルーターの SSID が表示されない。

- メモした無線 LAN ルーターの SSID が間違っていないか確認してください。 **[SSID やネットワークキーを確認する\(P. 30\)](#page-37-0)**
- 無線 LAN ルーターの SSID が公開されていない(ステルス機能\*を使用している)場合は、無線 LAN ルーターで SSID が公開されるように設定してください。
	- \* 無線 LAN ルーターの SSID を他の機器が自動検出できないようにする機能です。
- 本機がネットワークに接続できる状態か、確認してください。 **無線 LAN に接続できないときは(P. 595)**

意図しない接続先に自動的にダイヤルアップする(ネットワークにダイヤルアップルー ターが接続されている場合)。

- ダイヤルアップルーターでブロードキャストを通す必要がない場合は、ダイヤルアップルーターの設定はブロード キャストを通さない設定にしてください。ダイヤルアップルーターでブロードキャストを通す必要がある場合は、 設定が正しいかどうか確認してください。
- DNS サーバーが外部のネットワークにある場合は、本機が接続されているネットワーク上の機器に接続する場合で も、接続先はホスト名ではなく、IP アドレスを使用して設定してください。
- 本機が接続されているネットワーク上に DNS サーバーがあり、DNS サーバーに外部のネットワークに接続されてい る機器の情報が登録されている場合は、その設定が正しいかどうか確認してください。

無線 LAN に接続できないときは

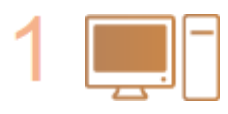

**パソコンの状態を確認する**

- パソコンと無線 LAN ルーターの設定は完了していますか?
- 無線 LAN ルーターのケーブル類 (電源ケーブルや LAN ケーブルなど)が抜けていません か?
- 無線 LAN ルーターの電源が入っていますか?

**上記を確認しても解決しない場合:**

● 各機器の電源をいったん切り、再度入れなおしてください。

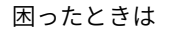

● 少し時間をおいて、再度ネットワークに接続できるか確認してください。

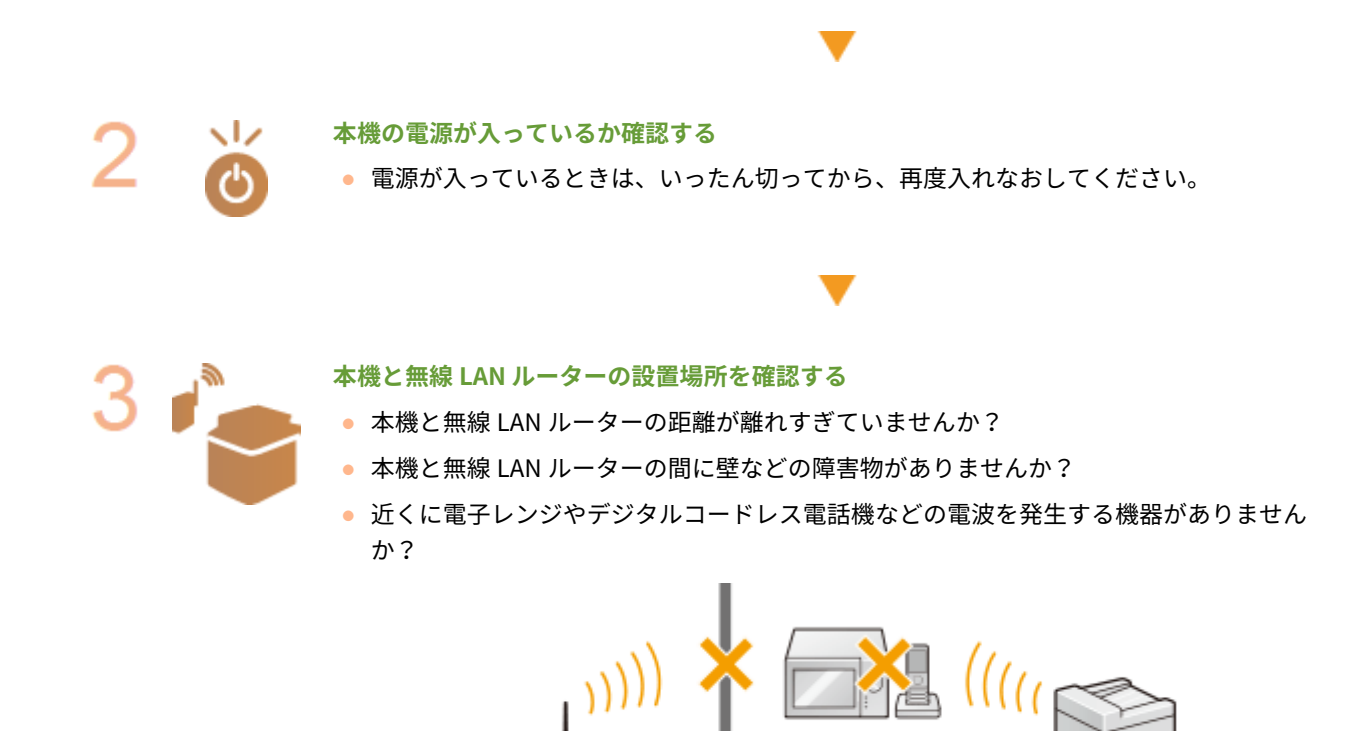

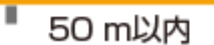

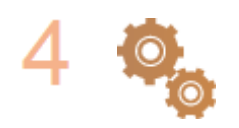

#### **以下の設定をしなおす**

**[WPS/AOSS/らくらく無線スタートで自動設定する\(プッシュボタン方式\)\(P. 19\)](#page-26-0)  [WPS PIN コード方式で設定する\(P. 22\)](#page-29-0)  [無線 LAN ルーターを選んで設定する\(P. 24\)](#page-31-0)  [すべて入力して設定する\(P. 27\)](#page-34-0)** 

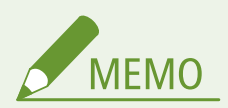

#### 手動入力での設定が必要な場合

無線 LAN ルーターが次のように設定されているときは、手動入力で設定してください( **[すべて入力して設定する](#page-34-0) [\(P. 27\)](#page-34-0)** [\)](#page-34-0)。

- ANY 拒否<sup>\*</sup>がオンになっている
- 自動生成した WEP キー (16 進数) が設定されている
- ステルス機能がオンになっている

\* 接続しようとしている機器が SSID を「ANY」または「空白」に設定している場合、無線 LAN ルーターが接続を拒否する機能で す。

無線 LAN ルーター側の設定変更が必要な場合

無線 LAN ルーターが次のように設定されているときは、ルーター側の設定を変更してください。

- MAC アドレスフィルタリングが設定されている
- IEEE 802.11n のみで通信している状態で、WEP を選択しているか、WPA/WPA2 の暗号化方式を TKIP に設定して いる

<span id="page-604-0"></span>USB 接続のトラブル

通信できない。

- USB ケーブルを交換してください。USB ケーブルが長い場合は短いものに変更してください。
- USB ハブを使用しているときは、本機とパソコンを USB ケーブルで直接接続するようにしてください。

プリントサーバー経由のトラブル

接続するプリントサーバーが見つからない。

- プリントサーバーとパソコンが正しく接続されていますか?
- プリントサーバーは起動されていますか?
- プリントサーバーに接続する権限はありますか?不明な場合は、サーバーの管理者にお問い合わせください。
- 「ネットワーク探索〕は有効になっていますか? **● [ネットワーク探索] を有効にする(P. 696)**

共有プリンターに接続できない。

● ネットワーク上でプリントサーバー内のプリンターは表示されますか?表示されない場合は、ネットワークやサー バーの管理者にお問い合わせください。 **[プリントサーバー内の共有プリンターの表示方法\(P. 697\)](#page-704-0)** 

# <span id="page-605-0"></span>コピー/印刷(プリント)のトラブル

23LW-0A7

あわせて **[よくあるトラブル\(P. 593\)](#page-600-0)** をご覧ください。

きれいにコピー/印刷できない。または用紙にしわやカールが発生する。 **[正しく印刷](#page-610-0) [できない\(P. 603\)](#page-610-0)** 

#### 印刷できない。

● Windows のテストページは印刷できますか?印刷できるときは、本機やプリンタードライバーに問題はありませ ん。アプリケーションの印刷設定を確認してください。 **[Windows のテストページの印刷方法\(P. 698\)](#page-705-0)** 

以上の対応を行っても解決しないときは、お使いの環境に応じた項目をチェックしてください。

- ■無線 LAN 接続の場合
- 無線 LAN の接続状態(電波強度)を確認してください。 **●ネットワークの設定を確認する(P. 38)**

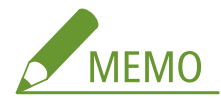

- 接続状態が悪いときは、次のことを試してください。
	- 無線 LAN ルーターのチャンネルを変更してください。複数の無線 LAN ルーターがある場合は、チャンネルの 間隔を 5 チャンネル以上離してください。
	- 無線 LAN ルーターの電波出力を変更できる場合は、出力を上げてください。
- パソコンが無線 LAN 接続の場合に、本機とパソコンが接続している無線 LAN ルーターの SSID は同じですか?異 なるときは本機の無線 LAN 接続の設定をやりなおしてください。 **●ネットワークの設定を確認する(P. 38) [パソコンが接続している SSID を確認する\(P. 703\)](#page-710-0)  [無線 LAN に接続する\(P. 17\)](#page-24-0)**

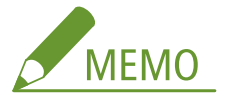

**無線 LAN 接続の設定をやりなおすとき**

- 接続する無線 LAN ルーターはパソコンが接続している SSID と同じものを選んでください。
	- 使用するポートは正しく選択されていますか?使用するポートがないときは、ポートを作成してください。 **●プリンターポートの確認方法(P. 701) [印刷ポートの設定をする\(P. 44\)](#page-51-0)**
	- ファイアウォールでパソコンの通信が制限されていませんか?間違えて設定してしまったために本機にアクセス できなくなったときは、操作パネルから< IPv4 アドレスフィルター>または< IPv6 アドレスフィルター>を< OFF >にしてください。 **●ファイアウォールで通信制限する(P. 370) [< IPv4 アドレスフィルター>\(P. 471\)](#page-478-0)  [< IPv6 アドレスフィルター>\(P. 472\)](#page-479-0)**
	- セキュリティーソフトウェアなどの常駐ソフトウェアを無効にしてください。
- プリンタードライバーをインストールしなおしてください。 **[ドライバーをインストールする\(P. 78\)](#page-85-0)**
- ネットワーク上の他のパソコンから印刷できますか?他のパソコンからも印刷できない場合は、お近くのキヤノ ン販売店または「キヤノンお客様相談センター」にお問い合わせください。

■ 有線 LAN 接続の場合

● 使用するポートは正しく選択されていますか?使用するポートがないときは、ポートを作成してください。 **[プリンターポートの確認方法\(P. 701\)](#page-708-0)  [印刷ポートの設定をする\(P. 44\)](#page-51-0)** 

● ファイアウォールでパソコンの通信が制限されていませんか?間違えて設定してしまったために本機にアクセス できなくなったときは、操作パネルから< IPv4 アドレスフィルター>、< IPv6 アドレスフィルター>、または < MAC アドレスフィルター>を< OFF >にしてください。 **●ファイアウォールで通信制限する(P. 370) [< IPv4 アドレスフィルター>\(P. 471\)](#page-478-0)  [< IPv6 アドレスフィルター>\(P. 472\)](#page-479-0)  [< MAC アドレスフィルター>\(P. 472\)](#page-479-0)** 

- セキュリティーソフトウェアなどの常駐ソフトウェアを無効にしてください。
- プリンタードライバーをインストールしなおしてください。
- **[ドライバーをインストールする\(P. 78\)](#page-85-0)**
- ネットワーク上の他のパソコンから印刷できますか?他のパソコンからも印刷できない場合は、お近くのキヤノ ン販売店または「キヤノンお客様相談センター」にお問い合わせください。

■ USB 接続の場合

- 使用するポートは正しく選択されていますか?使用するポートがないときやわからないときは、プリンタードラ イバーをインストールしなおしてください。インストールしなおすと自動的に正しいポートが作成されます。 **●プリンターポートの確認方法(P. 701) [ドライバーをインストールする\(P. 78\)](#page-85-0)**
- 双方向通信は有効になっていますか?双方向通信を有効にしたときは、パソコンと本機を再起動してください。 **[双方向通信の確認方法\(P. 702\)](#page-709-0)**
- セキュリティーソフトウェアなどの常駐ソフトウェアを無効にしてください。
- パソコンの他の USB ポートに接続してください。
- 他のパソコンに USB 接続して印刷できますか?他のパソコンからも印刷できない場合は、お近くのキヤノン販売 店または「キヤノンお客様相談センター」にお問い合わせください。

■ プリントサーバー経由の場合

- プリントサーバーから印刷できますか? プリントサーバーから印刷できるときは、プリントサーバーとお使いの パソコンの接続を確認してください。 **[プリントサーバー経由のトラブル\(P. 597\)](#page-604-0)**
- 
- セキュリティーソフトウェアなどの常駐ソフトウェアを無効にしてください。
- プリンタードライバーをインストールしなおしてください。 **[ドライバーをインストールする\(P. 78\)](#page-85-0)**
- 他のパソコンからプリントサーバーを介して印刷できますか?他のパソコンからも印刷できない場合は、お近く のキヤノン販売店または「キヤノンお客様相談センター」にお問い合わせください。
- lpr コマンドを使って印刷していますか?lpr コマンドを使って PDF データの連続印刷を行う場合は、<タイムア ウト時間>の設定に応じた間隔を空けて、1 つずつジョブを投入してください。 **●<タイムアウト時間>(P. 503)**

● エラーが起きていませんか?ジョブ履歴を確認してください。 **[コピー状況や履歴を確認する\(P. 201\)](#page-208-0)  ●印刷状況や履歴を確認する(P. 264)** 

## 印刷が遅く感じる。 \*

● セキュアプリント機能を使用していない場合、機能を< OFF >にすることをおすすめします。 **[セキュア文書の保存時間を変更する\(P. 270\)](#page-277-0)** 

\* メモリー残量が少なくなると動作が遅くなることがあります。ただし、これはパソコンなどでも起こる現象で異常ではありませ ん。

Google Cloud Print で印刷できない。 **[Google Cloud Print を使う\(P. 345\)](#page-352-0)** 

## 印刷を開始するまでに時間がかかる。

● 幅の狭い用紙を印刷しませんでしたか?幅の狭い用紙を印刷したあとは、印刷品質を保つために本体の冷却を行う ことがあり、その場合は次の印刷を開始するまでに時間がかかります。そのまましばらくお待ちください。冷却が 終わると、印刷が再開されます。

# <span id="page-608-0"></span>ファクス/電話のトラブル

#### 23LW-0A8

あわせて **[よくあるトラブル\(P. 593\)](#page-600-0)** をご覧ください。

**送信のトラブル(P. 601) [受信のトラブル\(P. 602\)](#page-609-0)** 

## 送信のトラブル

## ファクスが送信できない。

- 外付け電話機を使用中ではありませんか?通話が終了するまでお待ちください。
- エラーが発生していませんか?通信管理レポートをプリントして確認してください。 **[通信管理レポート\(P. 577\)](#page-584-0)**
- 電話回線は正しく設定されていますか? **[電話回線に接続する\(P. 83\)](#page-90-0)**
- 海外へ送信する場合、ポーズを挿入してください。 **[ファクス送信の基本操作\(P. 218\)](#page-225-0)**

## 履歴から宛先を指定してファクス送信ができない。

- 本機の電源を切りませんでしたか?この場合、保存されていた履歴は削除されます。
- <新規宛先の制限>をくON >に設定しませんでしたか?この場合、くON >にする以前の履歴は削除されます。
- <履歴からの再送信を制限>を< ON >に設定しませんでしたか?この場合、履歴から宛先を指定できません。

## 光回線(ひかり電話)環境でファクスが送信できない。

● 本機は NTT のアナログ回線規格に準拠しており、光回線や IP 電話回線などを利用した場合、接続環境や接続機器 によっては正しく動作しないこともあります。この場合は、光回線や IP 電話の事業者にお問い合わせください。

## きれいにファクス送信できない。

● 原稿台ガラスまたはフィーダーを清掃してください。清掃しても改善されない場合は、受信側のファクスに問題が ある可能性があります。 **[原稿台ガラスを清掃する\(P. 556\)](#page-563-0)** 

**[フィーダーを清掃する\(P. 557\)](#page-564-0)** 

## <span id="page-609-0"></span>受信のトラブル

きれいに受信できない。または用紙にしわやカールが発生する。 **[正しく印刷できない](#page-610-0) [\(P. 603\)](#page-610-0)** 

電話とファクスが自動的に切り替わらない。

- 受信モードが< FAX / TEL 切替>または<留守 TEL 接続>に設定されていることを確認してください。 **[ファクスを受信する\(P. 227\)](#page-234-0)**
- メモリー残量が少なくなっている可能性があります。メモリー内に蓄積されているデータを印刷または削除してく ださい。

**[メモリー内の文書を確認/転送/削除する\(P. 240\)](#page-247-0)  [メモリー内の文書を印刷する\(P. 240\)](#page-247-0)** 

## ファクスを自動受信できない。

● 受信モードが< FAX / TEL 切替>、<自動受信>、<留守 TEL 接続>のいずれかに設定されていることを確認して ください。

**[ファクスを受信する\(P. 227\)](#page-234-0)** 

● メモリー残量が少なくなっている可能性があります。メモリー内に蓄積されているデータを印刷または削除してく ださい。

**●メモリー内の文書を確認/転送/削除する(P. 240) [メモリー内の文書を印刷する\(P. 240\)](#page-247-0)** 

光回線(ひかり電話)環境でファクスが受信できない。

● 本機は NTT のアナログ回線規格に準拠しており、光回線や IP 電話回線などを利用した場合、接続環境や接続機器 によっては正しく動作しないこともあります。この場合は、光回線や IP 電話の事業者にお問い合わせください。

困ったときは

# <span id="page-610-0"></span>正しく印刷できない

#### 23LW-0A9

きれいに印刷できないとき、または用紙にしわやカールが発生したときは、こちらの対処方法をお試しください。それでもな お、改善されない場合は、お近くのキヤノン販売店または「キヤノンお客様相談センター」にお問い合わせください。

## ■画質に問題がある ●きれいに印刷できない(P. 605)

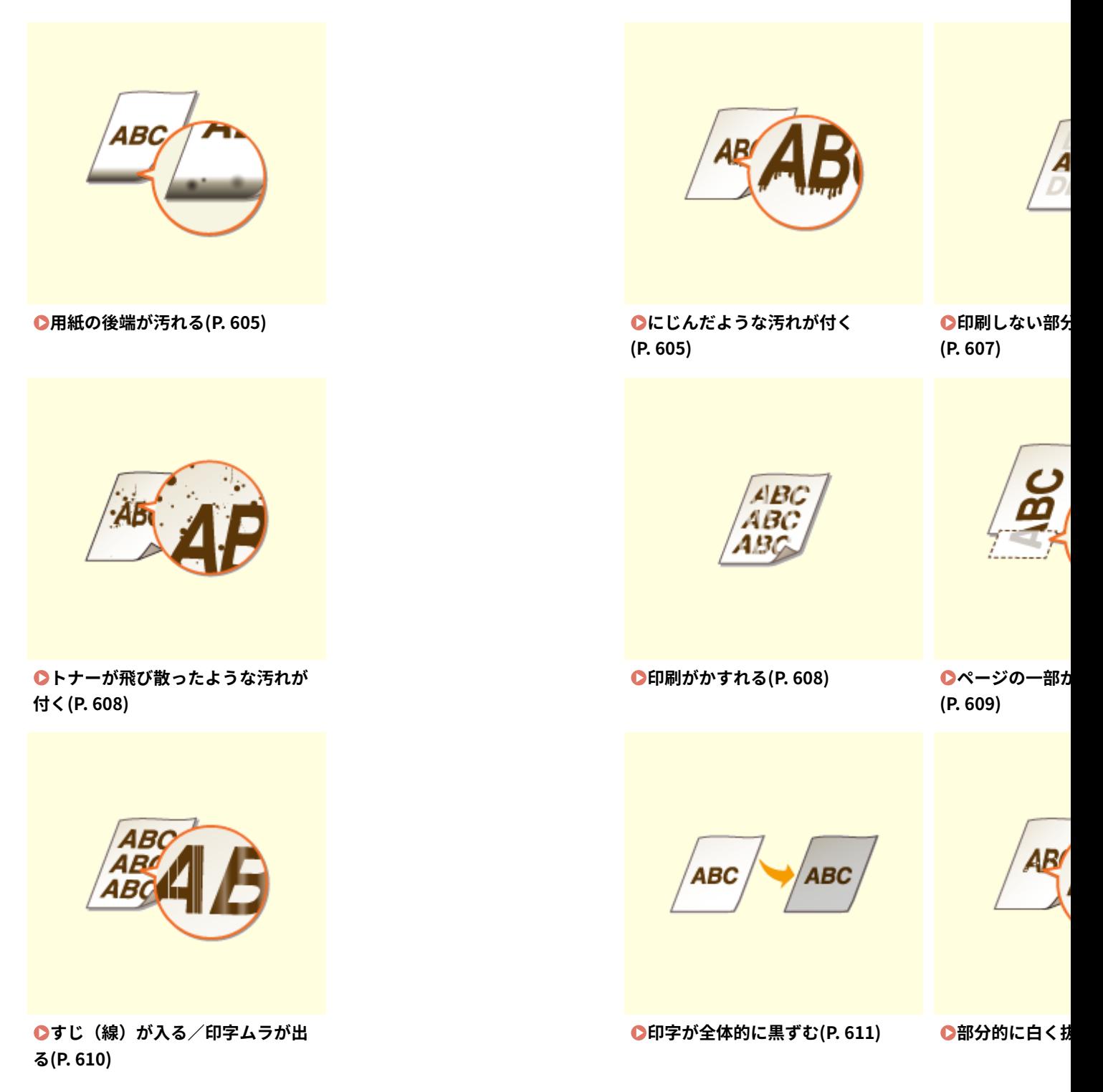

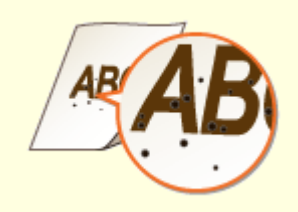

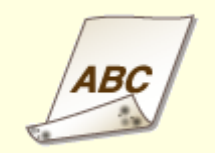

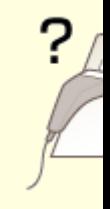

**[黒点状の汚れが付く\(P. 613\)](#page-620-0) [用紙のウラが汚れる\(P. 614\) 印刷したバーコードが読み取れな](#page-621-0)**

**[い\(P. 614\)](#page-621-0)** 

## ■出力紙に問題がある ●用紙がしわになったり、カールしたりする(P. 615)

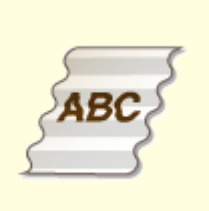

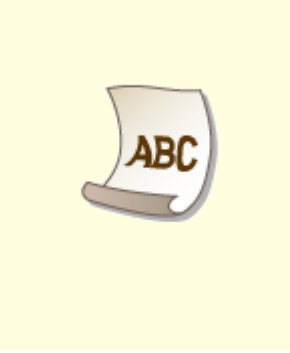

●しわになる(P. 615) **●カールする(P. 615)** 

## ■給紙がおかしい **●用紙が正しく送られない(P. 617)**

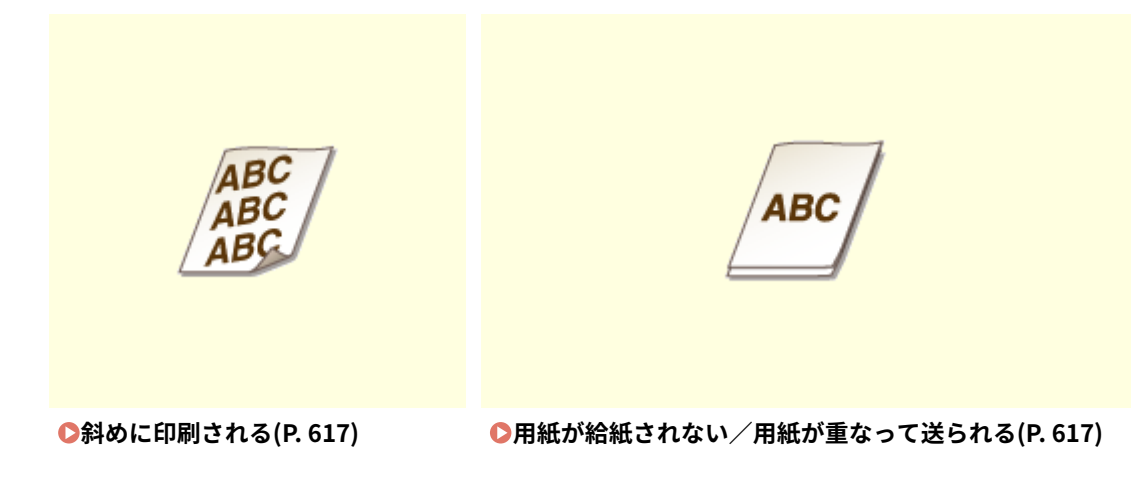
# きれいに印刷できない

### 23LW-0AA

本体内部の汚れが印刷結果に影響する場合があります。まず、本体のお手入れを行ってください。 **[日常のお手入れ\(P. 554\)](#page-561-0)** 

用紙の後端が汚れる

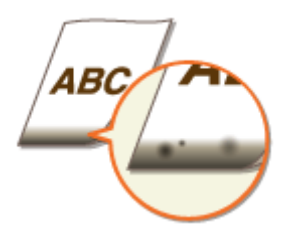

→ 滴切な用紙を使用していますか?

● 使用できる用紙を確認して、適切な用紙に交換してください。また、用紙サイズと種類を正しく設定してくださ い。 **●用紙について(P. 673)** 

**[用紙をセットする\(P. 139\)](#page-146-0)  [用紙サイズと種類を設定する\(P. 158\)](#page-165-0)** 

## → 余白なしで、用紙いっぱいのデータを印刷していませんか?

● プリンタードライバーで余白なしに設定すると、この現象が起こることがあります。本機で印刷できる範囲は、 用紙の周囲 5 mm(封筒の上下は 10 mm)を除いた部分です。印刷する文書の周囲に余白を確保してください。

[仕上げ] タブ ▶ [処理オプション] ▶ [印字領域を広げて印刷] ▶ [しない]

にじんだような汚れが付く

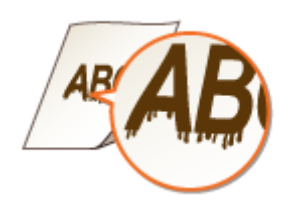

## → 適切な用紙を使用していますか?

● 使用できる用紙を確認して、適切な用紙に交換してください。 **●用紙について(P. 673) [用紙をセットする\(P. 139\)](#page-146-0)** 

→ 湿度が低い環境で使用しているときに汚れが付きますか?

● <低湿度モード>の設定を変更してください。改善効果は<モード 1 >よりも<モード 2 >の方が強くなりま す。<モード 1 >から試してください。

**●<低湿度モード>(P. 482)** 

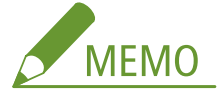

● <低湿度モード>を設定すると、高湿度環境で使用しているときに濃度が薄くなったりムラが発生したりするこ とがあります。

### → 用紙の種類や使用環境によって汚れが付きますか?

● <にじみ汚れ改善>の設定を変更してください。改善効果は<モード 1 >が最も弱く、<モード 4 >が最も強く なります。<モード 1 >から順に試してください。 **●くにじみ汚れ改善>(P. 484)** 

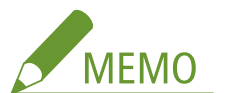

- 改善効果を強くすると、印刷濃度が薄くなったり、印刷速度が遅くなったりする場合があります。また、輪郭が はっきりしなくなったり、粗さが少し目立ったりする場合があります。
- プリンタードライバーの「バーコード調整モード]を設定しているときは、<にじみ汚れ改善>の設定が無効に なります。

### → 急激な温度変化がある環境に本機を設置していませんか?

● 本機の設置環境に急激な温度変化があると、結露が発生して画像や文字が薄くなったりにじんだりすることがあ ります。<本体内結露除去モード>を< ON >に設定すると本体内の結露を除去します。また、温度変化により 自動的に実行される場合があります。

**●<本体内結露除去モード>(P. 486)** 

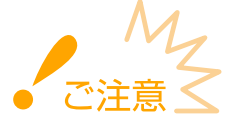

- 結露除去を実行中は、正しく印刷されずに白紙が出力される可能性があります。
- < ON >に設定したときに結露除去の効果を持続させるためには、常に本体の電源を入れておく必要があります。

## → コピー時に用紙の種類や使用環境によって汚れが付きますか?

● <コピー時のにじみ汚れ改善>の設定を変更すると改善されることがあります。改善効果は<モード1>が最も 弱く、<モード 3 >が最も強くなります。 **●<コピー時のにじみ汚れ改善>(P. 484)** 

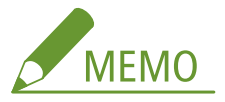

● 改善効果を強くすると、印刷濃度が薄くなる場合があります。

# 印刷しない部分に残像が現れる

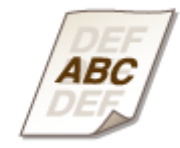

→ 適切な用紙を使用していますか?

● 使用できる用紙を確認して、適切な用紙に交換してください。 **[用紙について\(P. 673\)](#page-680-0)  [用紙をセットする\(P. 139\)](#page-146-0)** 

→ 小さいサイズの用紙に印刷してから、続けて大きなサイズの用紙に印刷する場合に残像 が現れますか?

● <残像補正 1 >の設定を変更してください。< ON >に設定すると改善されることがあります。 **● <残像補正 1 > (P. 482)** 

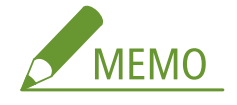

● < ON >に設定すると、印刷速度が遅くなる場合があります。

## → 同一ページ内に残像が現れますか?

● <高湿度モード>の設定を変更してください。< ON >に設定すると改善されることがあります。 **● <高湿度モード>(P. 481)** 

# **MEMO**

● < ON >に設定すると、湿度環境によってはプリント濃度が変わる場合があります。

## → トナーカートリッジ残量が少なくなっていませんか?

- トナーカートリッジの残量を確認して、必要に応じてトナーカートリッジを交換してください。
- トナーカートリッジの残量表示にかかわらず、本機の使用環境やトナーカートリッジ内部の劣化により寿命に達 している場合があります。トナーカートリッジを交換してください。 **[トナーカートリッジを交換する\(P. 561\)](#page-568-0)**

## トナーが飛び散ったような汚れが付く

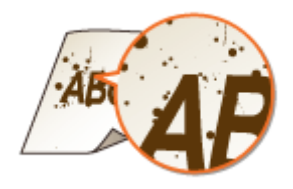

### → 適切な用紙を使用していますか?

● 使用できる用紙を確認して、適切な用紙に交換してください。 **[用紙について\(P. 673\)](#page-680-0)  [用紙をセットする\(P. 139\)](#page-146-0)** 

→ 湿度が低い環境で使用しているときに汚れが付きますか?

● <低湿度モード>の設定を変更してください。改善効果は<モード 1 >よりも<モード 2 >の方が強くなりま す。<モード 1 >から試してください。 **●<低湿度モード>(P. 482)** 

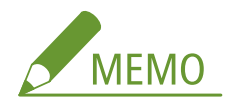

● <低湿度モード>を設定すると、高湿度環境で使用しているときに濃度が薄くなったりムラが発生したりするこ とがあります。

## トナーカートリッジ残量が少なくなっていませんか?

- トナーカートリッジの残量を確認して、必要に応じてトナーカートリッジを交換してください。
- トナーカートリッジの残量表示にかかわらず、本機の使用環境やトナーカートリッジ内部の劣化により寿命に達 している場合があります。トナーカートリッジを交換してください。 **[トナーカートリッジを交換する\(P. 561\)](#page-568-0)**

## 印刷がかすれる

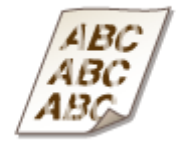

### → 適切な用紙を使用していますか?

● 使用できる用紙を確認して、適切な用紙に交換してください。また、用紙サイズと種類を正しく設定してくださ い。 **●用紙について(P. 673)** 

**[用紙をセットする\(P. 139\)](#page-146-0)  [用紙サイズと種類を設定する\(P. 158\)](#page-165-0)** 

- → 急激な温度変化がある環境に本機を設置していませんか?
	- 本機の設置環境に急激な温度変化があると、結露が発生して画像や文字が薄くなったりにじんだりすることがあ ります。<本体内結露除去モード>を< ON >に設定すると本体内の結露を除去します。また、温度変化により 自動的に実行される場合があります。

**●<本体内結露除去モード>(P. 486)** 

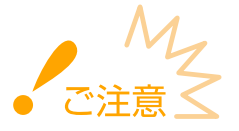

- 結露除去を実行中は、正しく印刷されずに白紙が出力される可能性があります。
- < ON >に設定したときに結露除去の効果を持続させるためには、常に本体の電源を入れておく必要があります。

### → 封筒に印刷するときに印刷がかすれますか?

● 表面が粗い封筒を使用すると、印字がかすれることがあります。<粗目封筒モード>を< ON >に設定すると、 改善されることがあります。

**●<粗目封筒モード>(P. 480)** 

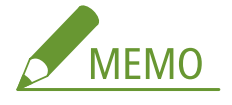

**<粗目封筒モード>を< ON >に設定したときは**

- <用紙カール補正>の設定が無効になります。
- 印刷速度が遅くなります。
- → トナーカートリッジ残量が少なくなっていませんか?
	- トナーカートリッジの残量を確認して、必要に応じてトナーカートリッジを交換してください。
	- トナーカートリッジの残量表示にかかわらず、本機の使用環境やトナーカートリッジ内部の劣化により寿命に達 している場合があります。トナーカートリッジを交換してください。 **[トナーカートリッジを交換する\(P. 561\)](#page-568-0)**

ページの一部が印刷されない

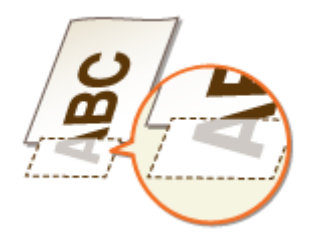

→ 余白なしで、用紙いっぱいのデータを印刷していませんか?

● プリンタードライバーで余白なしに設定すると、この現象が起こることがあります。本機で印刷できる範囲は、 用紙の周囲 5 mm(封筒の上下は 10 mm)を除いた部分です。印刷する文書の周囲に余白を確保してください。 [仕上げ] タブ | [処理オプション] ▶ [印字領域を広げて印刷] ▶ [しない]

→ 用紙ガイドを用紙にぴったり合わせていますか?

● ガイドの合わせかたがゆるすぎたり、きつすぎたりすると、文書の一部が欠けて印刷されることがあります。 **[用紙をセットする\(P. 139\)](#page-146-0)** 

→ 急激な温度変化がある環境に本機を設置していませんか?

● 本機の設置環境に急激な温度変化があると、結露が発生して画像や文字が薄くなったりにじんだりすることがあ ります。<本体内結露除去モード>を< ON >に設定すると本体内の結露を除去します。また、温度変化により 自動的に実行される場合があります。 **●<本体内結露除去モード>(P. 486)** 

● 結露除去を実行中は、正しく印刷されずに白紙が出力される可能性があります。

● < ON >に設定したときに結露除去の効果を持続させるためには、常に本体の電源を入れておく必要があります。

## すじ(線)が入る/印字ムラが出る

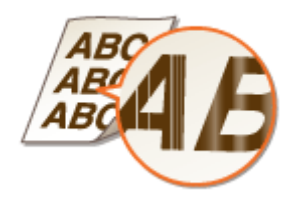

→ 適切な用紙を使用していますか?

● 使用できる用紙を確認して、適切な用紙に交換してください。 **[用紙について\(P. 673\)](#page-680-0)  [用紙をセットする\(P. 139\)](#page-146-0)** 

→ 原稿台ガラスが汚れていませんか?

- 原稿台ガラスやフィーダーの裏面を清掃してください。 **[原稿台ガラスを清掃する\(P. 556\)](#page-563-0)**
- → 定着器のクリーニングはしていますか?
	- 定着器をクリーニングしてください。 **[定着器を清掃する\(P. 560\)](#page-567-0)**
- → 急激な温度変化がある環境に本機を設置していませんか?
	- 本機の設置環境に急激な温度変化があると、結露が発生して画像や文字が薄くなったりにじんだりすることがあ ります。<本体内結露除去モード>を< ON >に設定すると本体内の結露を除去します。また、温度変化により 自動的に実行される場合があります。 **●<本体内結露除去モード>(P. 486)**

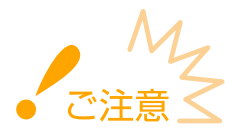

- 結露除去を実行中は、正しく印刷されずに白紙が出力される可能性があります。
- < ON >に設定したときに結露除去の効果を持続させるためには、常に本体の電源を入れておく必要があります。

## → 用紙の先端部分に黒い横すじが現れますか?

● <高湿しわ補正/黒すじ軽減>の設定を変更してください。< ON >に設定すると改善されることがあります。 **●<高湿しわ補正/黒すじ軽減>(P. 483)** 

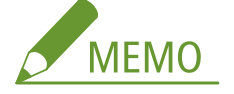

- < ON >に設定すると、印刷速度が遅くなります。
- → はがきに印刷するときに印刷がかすれたり印字ムラが出ますか?
	- <はがき定着改善モード>の設定を変更してください。< ON >に設定すると改善されることがあります。 **●<はがき定着改善モード>(P. 481)**

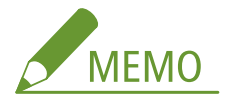

● < ON >に設定すると、用紙がカールすることがあります。

## → トナーカートリッジ残量が少なくなっていませんか?

- トナーカートリッジの残量を確認して、必要に応じてトナーカートリッジを交換してください。
- トナーカートリッジの残量表示にかかわらず、本機の使用環境やトナーカートリッジ内部の劣化により寿命に達 している場合があります。トナーカートリッジを交換してください。 **[トナーカートリッジを交換する\(P. 561\)](#page-568-0)**

印字が全体的に黒ずむ

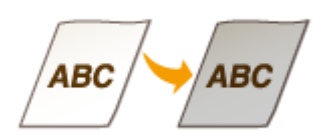

下地に色が付いていたり、汚れていたりする原稿や、新聞など紙が薄くウラ面の文字や 画像が透けて見える原稿をコピーしていませんか?

● 原稿を確認して濃度を正しく調整してください。 **[コピーの基本操作\(P. 195\)](#page-202-0)** 

- → 白地の部分が黒ずみますか?
	- <背景調整>の設定を変更してください。<調整>で設定を変更すると改善されることがあります。 **[コピーの基本操作\(P. 195\)](#page-202-0)**

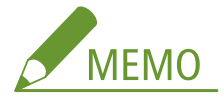

● 原稿の色によっては、背景以外の部分が影響を受ける場合があります。

→ 適切な環境で使用していますか?

- 適切な場所へ設置しなおしてください。 **[本機を移動する\(P. 565\)](#page-572-0)**
- トナーカートリッジを適切な場所に保管し、2 〜 3 時間してから再度、印刷してみてください。不具合が改善さ れる場合があります。それでも改善されない場合は、トナーカートリッジを交換してください。 **[トナーカートリッジを交換する\(P. 561\)](#page-568-0)**

## 部分的に白く抜ける

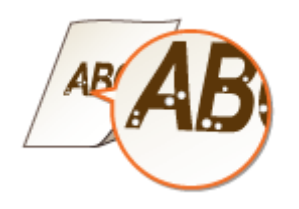

→ 湿った用紙を使用していませんか?

● 適切な用紙に交換してください。 **●用紙をセットする(P. 139)** 

→ 適切な用紙を使用していますか?

● 使用できる用紙を確認して、適切な用紙に交換してください。 **[用紙について\(P. 673\)](#page-680-0)  ●用紙をセットする(P. 139)** 

→ 濃い文字や線の中央が抜けて印刷されますか?

● <高湿度モード>の設定を変更してください。< ON >に設定すると改善されることがあります。 **●<高湿度モード>(P. 481)** 

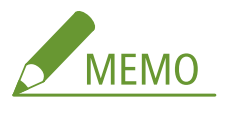

● < ON >に設定すると、湿度環境によってはプリント濃度が変わる場合があります。

→ 急激な温度変化がある環境に本機を設置していませんか?

● 本機の設置環境に急激な温度変化があると、結露が発生して画像や文字が薄くなったりにじんだりすることがあ ります。<本体内結露除去モード>を< ON >に設定すると本体内の結露を除去します。また、温度変化により 自動的に実行される場合があります。

**●<本体内結露除去モード>(P. 486)** 

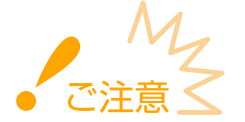

- 結露除去を実行中は、正しく印刷されずに白紙が出力される可能性があります。
- < ON >に設定したときに結露除去の効果を持続させるためには、常に本体の電源を入れておく必要があります。

## → 湿度が高い環境で使用していませんか?

● <高湿度モード>の設定を変更してください。<ON >に設定すると改善されることがあります。 **● <高湿度モード>(P. 481)** 

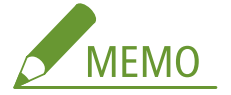

● < ON >に設定すると、湿度環境によってはプリント濃度が変わる場合があります。

→ トナーカートリッジ残量が少なくなっていませんか?

- トナーカートリッジの残量を確認して、必要に応じてトナーカートリッジを交換してください。
- トナーカートリッジの残量表示にかかわらず、本機の使用環境やトナーカートリッジ内部の劣化により寿命に達 している場合があります。トナーカートリッジを交換してください。 **[トナーカートリッジを交換する\(P. 561\)](#page-568-0)**

## 黒点状の汚れが付く

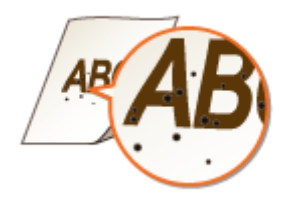

→ 定着器のクリーニングはしていますか?

● 定着器をクリーニングしてください。 **[定着器を清掃する\(P. 560\)](#page-567-0)** 

## 用紙のウラが汚れる

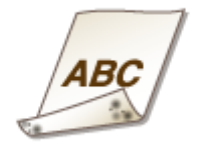

## 印刷データのサイズよりも小さい紙をセットしていませんか?

● 印刷データのサイズとセットしている用紙サイズが合っているか確認してください。

- → 定着器のクリーニングはしていますか?
	- 定着器をクリーニングしてください。 **[定着器を清掃する\(P. 560\)](#page-567-0)**

# 印刷したバーコードが読み取れない

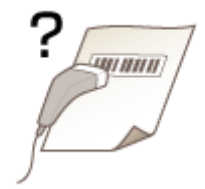

## → 小さなバーコードや、線の太いバーコードを使っていませんか?

- バーコードを大きくしてください。
- バーコードの線の向きが排紙方向に対して垂直になっている場合は、平行になるように画像を 90 度回転してく ださい。
- 上記を行っても改善されない場合は、プリンタードライバーの「バーコード調整モード]でモードを変更してく ださい。改善効果は「モード 1]が最も弱く、「モード 5]が最も強くなります。「モード 1]から順に試してくだ さい。

[仕上げ] タブ ▶ [処理オプション] ▶ [バーコード調整モード] ▶ モードを選択

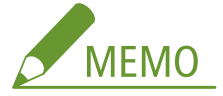

- 改善効果を強くすると、印刷濃度が薄くなります。
- プリンタードライバーの設定によっては、[バーコード調整モード]が表示されないことがあります。表示する方 法については、オンラインマニュアルサイトからドライバーのマニュアルを参照してください。
- 「バーコード調整モード]を設定しているときは、<にじみ汚れ改善>の設定が無効になります。 また、「モード 4] または [モード 5] に設定すると、印刷速度が遅くなります。

# 用紙がしわになったり、カールしたりする

23LW-0AC

# しわになる

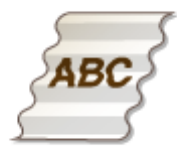

## → 用紙は正しくセットされていますか?

● 用紙を積載制限マークの下に通していなかったり、斜めにセットしたりするとしわになることがあります。 **[用紙をセットする\(P. 139\)](#page-146-0)** 

→湿った用紙を使用していませんか?

● 適切な用紙に交換してください。 **[用紙をセットする\(P. 139\)](#page-146-0)** 

→ 普通紙や薄めの紙に印刷したときに発生しますか?

● <用紙しわ補正>の設定を変更してください。< ON >に設定すると改善されることがあります。 **● <用紙しわ補正>(P. 480)** 

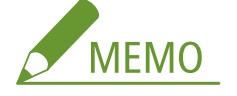

● < ON >に設定すると印字がかすれたり、印刷速度が遅くなったりする場合があります。

## → 適切な用紙を使用していますか?

● 使用できる用紙を確認して、適切な用紙に交換してください。 **[用紙について\(P. 673\)](#page-680-0)  [用紙をセットする\(P. 139\)](#page-146-0)** 

カールする

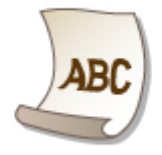

→ 適切な用紙を使用していますか?

- 使用できる用紙を確認して、適切な用紙に交換してください。また、用紙サイズと種類を正しく設定してくださ  $U<sub>o</sub>$ 
	- **[用紙について\(P. 673\)](#page-680-0)  [用紙をセットする\(P. 139\)](#page-146-0)  [用紙サイズと種類を設定する\(P. 158\)](#page-165-0)**
- <用紙カール補正>の設定を変更してください。< ON >に設定すると改善されることがあります。 **● <用紙カール補正>(P. 480)**

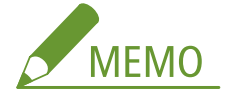

● < ON >に設定すると、印刷速度が遅くなる場合があります。

## → 湿った用紙を使用していませんか?

- 適切な用紙に交換してください。 **●用紙をセットする(P. 139)**
- <用紙種類>をより薄い用紙の設定に変更してください。例えば<普通紙 1 >に設定していた場合は、<薄紙 1 >に設定を変更してください。 **[用紙サイズと種類を設定する\(P. 158\)](#page-165-0)  [用紙について\(P. 673\)](#page-680-0)**
- <用紙カール補正>の設定を変更してください。< ON >に設定すると改善されることがあります。 **● <用紙カール補正>(P. 480)**

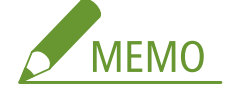

● < ON >に設定すると、印刷速度が遅くなる場合があります。

# 用紙が正しく送られない

### 23LW-0AE

# 斜めに印刷される

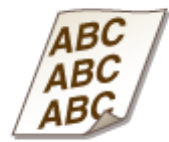

## → 用紙ガイドを用紙にぴったり合わせていますか?

● ガイドの合わせかたがゆるすぎたり、きつすぎたりすると、斜めに印刷されます。 **[用紙をセットする\(P. 139\)](#page-146-0)** 

# 用紙が給紙されない/用紙が重なって送られる

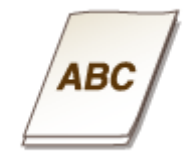

## → 用紙を適切にセットしていますか?

- 用紙をよくさばき、紙が貼り付かないようにしてください。
- 用紙が正しくセットされているか確認してください。 **[用紙をセットする\(P. 139\)](#page-146-0)**
- セットした用紙の枚数や、使用している用紙が適切か確認してください。 **[用紙について\(P. 673\)](#page-680-0)  [用紙をセットする\(P. 139\)](#page-146-0)**
- 異なるサイズや異なる種類の用紙をいっしょにセットしていないか確認してください。
- 厚紙の種類によっては正しく給紙されない場合があります。その場合は、用紙の前後の向きを変更するか、文書 をプリントする面(オモテとウラ)を逆にしてセットしなおしてください。

困ったときは

# メッセージや#で始まる番号(エラーコード)が表示される

23LW-0AF

本機のディスプレーにメッセージが表示されたり、「#」で始まる番号(エラーコード)が表示されたりしたときは、次の参照 先から対処方法を確認してください。

**[メッセージごとの対処方法\(P. 619\)](#page-626-0)  ■エラーコードごとの対処方法(P. 632)** 

# <span id="page-626-0"></span>メッセージごとの対処方法

### 23LW-0AH

ファクス送信に失敗したときや、メモリー容量がいっぱいになったときなど、操作に支障が生じた場合は画面にメッセージが 表示されます。メッセージの詳細については以下をご覧ください。

**●英数字(P. 619) [あ~お\(P. 621\)](#page-628-0)  [か~こ\(P. 622\)](#page-629-0)  [さ~そ\(P. 624\)](#page-631-0)  [た~と\(P. 625\)](#page-632-0)  [な~の\(P. 626\)](#page-633-0)  [は~ほ\(P. 627\)](#page-634-0)  [ま~も\(P. 629\)](#page-636-0)  [や~よ\(P. 630\)](#page-637-0)  [ら~ろ\(P. 631\)](#page-638-0)** 

英数字

## AOSS 接続できませんでした。しばらく待ってから再度設定してください。

### **何らかのエラーが発生し、AOSS での接続が失敗した。**

● しばらく待ってから、再度設定を行ってください。それでも接続できない場合は、無線 LAN ルーターが AOSS に 対応しているか確認してください。また、他の接続方式(WPS/らくらく無線スタート)に対応している可能性 もあります。

#### **AOSS に対応している場合**

ネットワークに接続できる状態か、確認してください。 **[設置/設定のトラブル\(P. 594\)](#page-601-0)** 

**AOSS に対応していない場合**

他の接続方式で設定してください。 **[無線 LAN に接続する\(P. 17\)](#page-24-0)** 

### Google クラウド プリント通信エラー

**何らかのエラーが発生し、クラウドプリントができない。**

- 無線 LAN または有線 LAN に正しく接続されているか確認してください。 **[無線 LAN に接続する\(P. 17\)](#page-24-0)  ●有線 LAN に接続する(P. 16)**
- クラウドプリントで使用しているポートがファイアウォールなどでブロックされている可能性があります。お使 いのパソコンで 5222 ポートが使用可能な状態か確認してください。
- ネットワークでプロキシーサーバーを使用している場合、プロキシーサーバーと本機のプロキシー設定が正しい か確認してください。詳しくは、ネットワーク管理者にお問い合わせください。 **[プロキシーを設定する\(P. 379\)](#page-386-0)**

Google クラウド プリント認証エラー

**クラウドプリントのサーバー認証ができなかった。または登録用情報の取得に失敗した。**

● 本機の日付/時刻の設定が正しいか確認してください。 **[<日付 / 時刻設定>\(P. 455\)](#page-462-0)** 

PC が制限されています。

**部門別 ID 管理で操作パネルからスキャンができないように設定されている。**

● リモート UI の管理者モードで、該当する部門 ID の編集画面を表示し、[ID 不定スキャンジョブを許可する]に チェックマークを付けてください。 **[部門別 ID 管理を行う\(P. 356\)](#page-363-0)** 

PC でかんたん接続を開始できませんでした。再起動します。

**何らかのエラーが発生し、アクセスポイントモードでの接続が失敗した。**

● 再起動後に<PC でかんたん接続>を再度実行してください。 **●<PC でかんたん接続>(P. 462)** 

**PC でかんたん接続(ケーブルレスセットアップモード)開始中にエラーが発生した。**

● 再起動後に<PC でかんたん接続>を再度実行してください。 **[< PC でかんたん接続>\(P. 462\)](#page-469-0)** 

USB メモリーが制限されています。

**読み込んだ原稿が USB メモリーに保存できないように設定されている。**

● <スキャン機能を使用>を<ON >に設定してください。 **[USB メモリーへの保存を制限する\(P. 413\)](#page-420-0)** 

WEP キーが正しく設定されていません。WEP 設定を確認してください。

**接続したい無線 LAN ルーターのネットワークキー(WEP キー)が正しく設定されていない。**

● 無線 LAN ルーターのネットワークキー(WEP キー)を確認し、設定しなおしてください。 **[SSID やネットワークキーを確認する\(P. 30\)](#page-37-0)  [無線 LAN ルーターを選んで設定する\(P. 24\)](#page-31-0)  [すべて入力して設定する\(P. 27\)](#page-34-0)** 

**本機の認証方式が<共有キー>で設定されているのに、無線 LAN ルーター側は「オープン(Open System)」で設定 されている。**

- アクセスポイント選択方式で接続するか、手動入力方式で WEP の認証方式を<オープンシステム>に変更して 接続しなおしてください。 **[無線 LAN ルーターを選んで設定する\(P. 24\)](#page-31-0)  [すべて入力して設定する\(P. 27\)](#page-34-0)**
- 無線 LAN ルーターで WEP の認証方式を「共有(Shared Key)」に変更したあと、接続しなおしてください。変 更方法については、お使いの機器の取扱説明書を参照するか、メーカーにお問い合わせください。

### WPS 接続できませんでした。しばらく待ってから再度設定してください。

**WPS で自動設定を試みたが、何らかのエラーが発生して接続に失敗した。**

● しばらく待ってから、再度設定を行ってください。それでも接続できない場合は、無線 LAN ルーターが WPS に 対応しているか確認してください。また、他の接続方式 (AOSS/らくらく無線スタート) に対応している可能性 もあります。

### <span id="page-628-0"></span>**WPS に対応している場合**

ネットワークに接続できる状態か、確認してください。 **[設置/設定のトラブル\(P. 594\)](#page-601-0)** 

### **WPS に対応していない場合**

他の接続方式で設定してください。 **[無線 LAN に接続する\(P. 17\)](#page-24-0)** 

## あ〜お

### アクセスポイントが見つかりません。

**WPS/AOSS/らくらく無線スタートで自動設定を試みたが、所定の時間内に無線 LAN ルーターを検出できなかった。**

● 制限時間に注意して接続しなおしてください。 **[WPS/AOSS/らくらく無線スタートで自動設定する\(プッシュボタン方式\)\(P. 19\)](#page-26-0)  [WPS PIN コード方式で設定する\(P. 22\)](#page-29-0)** 

### **接続方式の選択を間違えた。**

● 正しい方式を選択して接続しなおしてください。 **[WPS/AOSS/らくらく無線スタートで自動設定する\(プッシュボタン方式\)\(P. 19\)](#page-26-0)** 

**無線 LAN ルーターの SSID やネットワークキーを手動で入力したが、入力内容に間違いがある。**

● SSID やネットワークキーを正しく入力しなおしてください。 **[SSID やネットワークキーを確認する\(P. 30\)](#page-37-0)  ●すべて入力して設定する(P. 27)** 

**ネットワーク側の設定に問題があり、無線 LAN ルーターを検出できなかった。**

- ネットワークに接続できる状態か、確認してください。 **[設置/設定のトラブル\(P. 594\)](#page-601-0)**
- 解決しない場合は、無線 LAN ルーターのセキュリティー設定を確認してください。

アクセスポイントの接続数が最大に達しているため接続できませんでした。

**すでに最大接続数に達した無線 LAN ルーターに接続しようとした。**

● 無線 LAN ルーターに接続している機器(クライアント)の数を減らしてください。最大接続数については、お使 いの無線 LAN ルーターの取扱説明書を参照するか、メーカーにお問い合わせください。

### オープンシステム認証ができませんでした。WEP 設定を確認してください。

**本機の認証方式は<オープンシステム>に設定されているが、無線 LAN ルーターの認証方式が「共有(Shared Key)」 に設定されている。**

● 手動入力方式で WEP の認証方式を<共有キー>に変更して接続しなおしてください。 **[すべて入力して設定する\(P. 27\)](#page-34-0)** 

#### **無線 LAN ルーターで MAC アドレスフィルターが設定されているため、本機の MAC アドレスが拒否されている。**

● 無線 LAN ルーターの MAC アドレス設定を変更し、本機とパソコンの両方について許可する設定にしてください。 設定方法については、お使いの無線 LAN ルーターの取扱説明書を参照するか、メーカーにお問い合わせくださ <span id="page-629-0"></span>い。本機の MAC アドレスは、 <メニュー> ▶ <環境設定> ▶ <ネットワーク> ▶ <無線 LAN 設定> ▶ <接続 情報>で確認できます。 **[有線 LAN の MAC アドレスを確認する\(P. 38\)](#page-45-0)** 

オンフック中はグループ宛先を指定できません。

**<オンフック>を選んだあとに宛先としてグループダイヤルを指定した。**

● <オンフック>を選ぶとグループダイヤルの宛先は指定できません。<オンフック>を選ばずに宛先を指定して ファクス送信してください。

か〜こ

カートリッジ寿命です。

**トナーカートリッジが寿命に達した。**

● トナーカートリッジの交換をおすすめします。 **[トナーカートリッジの交換手順\(P. 562\)](#page-569-0)** 

カートリッジ通信エラー。他社カートリッジまたは偽造品がセットされている可能性があります。

**トナーカートリッジが正しくセットされていないか、トナーカートリッジが故障している可能性がある。**

● トナーカートリッジをセットしなおしてください。何度かセットしなおしても、メッセージが引き続き表示され ている場合は、トナーカートリッジが故障している可能性があります。お買い求めの販売店またはキヤノンお客 様相談センターにご相談ください。 **[トナーカートリッジの交換手順\(P. 562\)](#page-569-0)** 

**キヤノン純正トナーカートリッジを使用していない可能性がある。**

● 交換用トナーカートリッジは、キヤノン純正トナーカートリッジの使用をおすすめします。 **●消耗品(P. 588)** 

カートリッジ を準備してください。

**トナーカートリッジの交換時期が近づいた。**

● 新しいトナーカートリッジを用意してください。大量に印刷するときは、トナーカートリッジを交換することを おすすめします。 **●消耗品(P. 588)** 

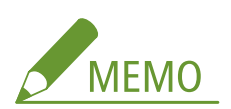

- コピー時や印刷時は、そのまま印刷を続けることができます。
- ファクス受信中やレポートの自動出力を設定しているときに表示された場合は、不鮮明な印刷を防ぐため印刷され ずにメモリーに保存されます。トナーカートリッジ残量が少なくなっても印刷を継続したい場合は、<カートリッジ残量 少時印字継続>で<する>を選んでください。 ●<カートリッジ**残量少時印字継続>(P. 526)**

給紙サイズと設定サイズが不一致

**操作パネルで設定した用紙サイズ設定と、実際にセットしている用紙サイズが合っていない。**

● <用紙設定>に設定されている用紙サイズと、実際にセットされている用紙サイズを合わせてください。

### **すでにセットされている用紙を使う場合**

<用紙設定>の設定内容を、セットされている用紙のサイズに合わせて変更してください。 **[用紙サイズと種類を設定する\(P. 158\)](#page-165-0)** 

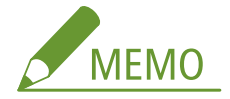

● パソコンから印刷するときは、プリンタードライバーの用紙サイズが実際の用紙のサイズと合っているかどうかも 確認してください。

**設定を変えずに用紙をセットしなおす場合**

<用紙設定>で設定されているサイズの用紙をセットしてください。 **[用紙をセットする\(P. 139\)](#page-146-0)** 

● 給紙カセットの用紙ガイドが、正しい位置にセットされているか確認してください。 **[用紙をセットする\(P. 139\)](#page-146-0)** 

共有キー認証ができませんでした。WEP 設定を確認してください。

**接続したい無線 LAN ルーターのネットワークキー(WEP キー)が正しく設定されていない。**

- 無線 LAN ルーターのネットワークキー(WEP キー)を確認し、設定しなおしてください。 **●SSID やネットワークキーを確認する(P. 30) [すべて入力して設定する\(P. 27\)](#page-34-0)**
- アクセスポイント選択方式で接続するか、手動入力方式で WEP の認証方式を<オープンシステム>に変更して 接続しなおしてください。 **[無線 LAN ルーターを選んで設定する\(P. 24\)](#page-31-0)  [すべて入力して設定する\(P. 27\)](#page-34-0)**

## **本機の認証方式は<共有キー>に設定されているが、無線 LAN ルーターの認証方式が「オープン(Open System)」 に設定されている。**

● 無線 LAN ルーターで WEP の認証方式を「共有(Shared Key)」に変更したあと、接続しなおしてください。変 更方法については、お使いの機器の取扱説明書を参照するか、メーカーにお問い合わせください。

クリーニングできませんでした。

**クリーニング中に紙づまりが起きた。**

● つまった用紙を取り除いて用紙を正しくセットし、もう一度クリーニングを実行してください。 **●紙がつまったら(P. 642) ■フィーダーを清掃する(P. 557) ●定着器を清掃する(P. 560)** 

### **定着器のクリーニングを行うために必要なトナーカートリッジ残量が足りなくなった。**

● クリーニングを行うには十分なトナーカートリッジ残量が必要です。トナーカートリッジを交換してからクリー ニングを実行してください。 **[トナーカートリッジの交換手順\(P. 562\)](#page-569-0)** 

グループに登録されている宛先は宛先の種類を変更できません。

**選んだ宛先がグループダイヤルに登録されているため、編集できなかった。**

● グループダイヤルに登録されている宛先の種類を変更するには、一度グループダイヤルから宛先を削除し、種類 を変更してからグループダイヤルに登録をやりなおしてください。

<span id="page-631-0"></span>この設定は使用できません。指定された設定の宛先が送信制限されています。

**選択した<よく使う設定>に登録されている宛先が、ログインしたユーザーには送信できないように設定されている。**

● ログインするユーザーの、送信制限の設定を変更してください。 **[部門別 ID 管理を行う\(P. 356\)](#page-363-0)** 

コピーが制限されています。

**部門別 ID 管理でコピーができないように設定されている。**

● コピーが制限されていない部門 ID でログインしてください。部門 ID と暗証番号については、管理者にお問い合 わせください。 **[部門別 ID 管理を行う\(P. 356\)](#page-363-0)** 

さ〜そ

受信データをプリントできません。

**何らかの原因で受信文書が印刷できない。**

- 次のいずれかに該当しないか確認してください。また、原因や対処が表示されている場合は、その内容を確認し てください。
- カバーが開いている
- 用紙がセットされていない
- 用紙がつまっている
- トナーカートリッジが消耗している
- 何らかの異常が発生している

証明書の検証時にエラーが発生しました。

**証明書の有効期限が切れているか、情報が正しくない。**

- 正しい CA 証明書をインストールしてください。 **●ネットワーク通信用の鍵と証明書を登録する(P. 390)**
- 証明書の有効期限や DNS 設定のドメイン名などを確認してください。

新規宛先の指定と登録が制限されています。

**送信時の宛先指定がアドレス帳に限定されている。**

● アドレス帳以外の方法で宛先指定するには<新規宛先の制限>を< OFF >にする必要があります。詳しくは、 管 理者にお問い合わせください。 **[新規宛先の入力を制限する\(P. 408\)](#page-415-0)** 

スキャンが制限されています。

**部門別 ID 管理でスキャンができないように設定されている。**

<span id="page-632-0"></span>● スキャンが制限されていない部門 ID でログインしてください。部門 ID と暗証番号については、管理者にお問い 合わせください。

**[部門別 ID 管理を行う\(P. 356\)](#page-363-0)** 

### 接続できませんでした。

**何らかのエラーが発生し、アクセスポイントモードでの接続が失敗した。**

● しばらく待ってから、再度設定を行ってください。それでも接続できない場合は、いったん電源を切って再起動 してください。 **●ダイレクト接続する(アクセスポイントモード)(P. 326)** 

**アクセスポイントモードで接続する際にエラーが発生した。**

● IP アドレスを「192.168.22.xx」以外に設定してください。それでも接続できない場合は、サブネットマスクの設 定をご確認ください。詳しくは、ネットワーク管理者にお問い合わせください。 **[IPv4 アドレスを設定する\(P. 32\)](#page-39-0)** 

接続できませんでした。PSK 設定を確認してください。

接続したい無線 LAN ルーターのネットワークキー(PSK)が正しく設定されていない。

- 無線 LAN ルーターのネットワークキー(PSK)を確認し、設定しなおしてください。 **[SSID やネットワークキーを確認する\(P. 30\)](#page-37-0)  [無線 LAN ルーターを選んで設定する\(P. 24\)](#page-31-0)  [すべて入力して設定する\(P. 27\)](#page-34-0)**
- ネットワークキーを確認しても解決しない場合は、ネットワークに接続できる状態か、確認してください。 **[設置/設定のトラブル\(P. 594\)](#page-601-0)**

# た〜と

タイムアウトしました。PC でかんたん接続を終了して再起動します。

**パソコンに接続できないまま、PC でかんたん接続(ケーブルレスセットアップモード)の開始から 30 分経過した。**

● 再起動後に<PC でかんたん接続>を再度実行してください。 **[< PC でかんたん接続>\(P. 462\)](#page-469-0)** 

ダイレクト接続が切断されました。

**モバイル機器との接続が切断された。**

● ダイレクト接続しなおしてください。 **●ダイレクト接続する(アクセスポイントモード)(P. 326)** 

他社カートリッジまたは偽造品がセットされている可能性があります。カートリッジ残量を正し く表示できません。

**キヤノン純正トナーカートリッジを使用していない可能性がある。**

● 交換用トナーカートリッジは、キヤノン純正トナーカートリッジの使用をおすすめします。 **●消耗品(P. 588)** 

<span id="page-633-0"></span>正しい認証情報を設定してください。

クライアント認証情報(鍵と証明書、ユーザー名とパスワード、および CA 証明書)が正しく設定されていない。

● 設定した認証方式および認証情報(鍵と証明書、ユーザー名とパスワード、および CA 証明書)を確認してくだ さい。

**[IEEE 802.1X 認証の設定をする\(P. 399\)](#page-406-0)** 

通信先から応答がありませんでした。

**LAN ケーブルが抜けているか、スイッチで問題が発生している可能性がある。**

● LAN ケーブルおよびスイッチの状況を確認してください。

な〜の

入力文字数が間違っているか不正な文字が入力されています。

無線 LAN ルーターのネットワークキー (WPA/WPA2-PSK または WEP キー)が正しく入力されていない。

● 無線 LAN ルーターのネットワークキー(WPA/WPA2-PSK または WEP キー)を確認し、設定しなおしてくださ い。ネットワークキーの確認方法については、お使いの機器の取扱説明書を参照するか、メーカーにお問い合わ せください。 **[SSID やネットワークキーを確認する\(P. 30\)](#page-37-0)  [無線 LAN ルーターを選んで設定する\(P. 24\)](#page-31-0)  ●すべて入力して設定する(P. 27)** 

認識できない画像です。

**メディアプリントで、プレビュー表示ができない画像を選んだ。**

● 本機のメモリーが足りない場合などは、プレビュー表示できません。JPEG や TIFF 形式の画像であっても表示で きないことがあります。

認証サーバーの証明書が解析できません。

**認証サーバーの証明書が不正またはプリンターがサポートしていない証明書フォーマットの可能性がある。**

● 認証サーバーの証明書を確認してください。 **[IEEE 802.1X 認証の設定をする\(P. 399\)](#page-406-0)** 

認証サーバーの証明書が信頼できません。

**認証サーバーの証明書に対応する CA 証明書がプリンターに登録されていない。**

● 認証サーバーの証明書に対応する CA 証明書がプリンターに登録されているか確認してください。 **[IEEE 802.1X 認証の設定をする\(P. 399\)](#page-406-0)** 

認証サーバーの証明書は期限切れです。

**RADIUS サーバーから送信されたサーバー証明書の有効期限が切れている。**

● RADIUS サーバーのサーバー証明書の有効期限を確認してください。 **[IEEE 802.1X 認証の設定をする\(P. 399\)](#page-406-0)** 

### <span id="page-634-0"></span>認証に必要な情報を設定してください。

### **IEEE 802.1X の認証設定が正しく行われていない。**

● リモート UI から IEEE 802.1X の設定を正しく行ってください。 **[IEEE 802.1X 認証の設定をする\(P. 399\)](#page-406-0)** 

認証に必要な情報をリモート UI から設定してください。

**[IEEE 802.1X 設定]の設定内容に不備がある。**

- [ログイン名] が正しく設定されているか確認してください。
- [TLS を使用する]、[TTLS を使用する]、[PEAP を使用する]の中の少なくとも 1 つにチェックマークが付いて いるか確認してください。
- TLS を使用する場合、「鍵と証明書」が登録されているか確認してください。
- TTLS または PEAP を使用する場合、ユーザー名とパスワードが正しく設定されているか確認してください。 **[IEEE 802.1X 認証の設定をする\(P. 399\)](#page-406-0)**

### 認証パスワードを変更してください。

**パスワードの有効期限が切れている。**

● 新しいパスワードを設定してください。

認証方式の設定を確認してください。

**本機で設定した認証方式と RADIUS サーバーで設定した認証方式が一致していない。**

● 本機と RADIUS サーバーで設定されている認証方式が一致しているかを確認して、正しい認証方式を設定してく ださい。 **[IEEE 802.1X 認証の設定をする\(P. 399\)](#page-406-0)** 

## は〜ほ

ファクスが制限されています。

**部門別 ID 管理でファクスができないように設定されている。**

● ファクスが制限されていない部門 ID でログインしてください。部門 ID と暗証番号については、管理者にお問い 合わせください。 **[部門別 ID 管理を行う\(P. 356\)](#page-363-0)** 

ファクス番号の桁数が多すぎます。

**指定したダイヤル桁数が長すぎたため送信できなかった。**

● 入力可能な最大ダイヤル桁数を超えない番号を指定してください。 **●<オンフック時のアドレス帳の使用>(P. 522)** 

ファクスを受信できません。相手から正しくファクスが送信されているか確認してください。

**35 秒以内に操作をしなかったためタイムアウトになった。**

● 相手先に連絡してもう一度ファクスを送信してもらい、「ピー」という音を確認したらすぐに<受信スタート>を選び ます。 **[ファクスを受信する\(P. 227\)](#page-234-0)** 

複数の宛先が指定されているため送信できません。

**複数の宛先にファクス送信できないように設定されている。**

● 複数の宛先を指定するには、<同報送信の制限>を< OFF >に設定する必要があります。詳しくは、管理者にお 問い合わせください。 **[同報送信を制限する\(P. 410\)](#page-417-0)** 

複数の宛先、またはグループ宛先は指定できません。

**受話器を外しているときに複数の宛先またはグループダイヤルを指定した。**

● 受話器を外すと複数の宛先やグループダイヤルの宛先は指定できません。受話器を置いてから宛先を指定して ファクス送信してください。

プリントが制限されています。

**部門別 ID 管理で印刷ができないように設定されている。**

● 印刷が制限されていない部門 ID でログインしてください。部門 ID と暗証番号については、管理者にお問い合わ せください。 **[部門別 ID 管理を行う\(P. 356\)](#page-363-0)** 

ホストから応答がありませんでした。

### **本機がネットワークに正しく接続されていない。**

● 本機とネットワークの設定を再度確認し、接続しなおしてください。 **●ネットワーク環境を設定する(P. 13)** 

補正できませんでした。

**適切な用紙がカセットにセットされていない。**

● 画面に表示される用紙を給紙カセットにセットしてください。 **[コピー時の階調や濃度を補正する\(P. 568\)](#page-575-0)** 

**補正画像が原稿台に正しくセットされていない。**

● 補正画像の印刷面を下向きにし、黒い細線がある方を左にしてセットしてください。 **[コピー時の階調や濃度を補正する\(P. 568\)](#page-575-0)** 

**補正中に紙づまりが起きた。**

● つまった用紙を取り除いて、もう一度補正を実行してください。 **●紙がつまったら(P. 642)** 

**補正を行うために必要なトナーカートリッジ残量が足りなくなった。**

● 補正を行うには十分なトナーカートリッジ残量が必要です。トナーカートリッジを交換してから補正を実行して ください。

**[トナーカートリッジの交換手順\(P. 562\)](#page-569-0)** 

## <span id="page-636-0"></span>ま〜も

### 無線 LAN 通信できませんでした。主電源を OFF / ON した後、再度設定してください。

**無線 LAN 接続の設定中に何らかのエラーが発生した。**

- いったん電源を切って再起動し、設定しなおしてください。
- 再起動しても解決しない場合は、ネットワークに接続できる状態か、確認してください。 **[設置/設定のトラブル\(P. 594\)](#page-601-0)**
- 無線 LAN の接続を確認しても解決しない場合は、無線 LAN ルーターのセキュリティー設定を確認してください。

無線機器からの接続を検知できませんでした。

**所定の時間内にモバイル機器を検出できなかった。**

● 制限時間に注意して接続しなおしてください。 **●ダイレクト接続する(アクセスポイントモード)(P. 326)** 

メディアプリントが制限されています。

**USB メモリーのファイルが印刷できないように設定されている。**

● <メモリーメディア設定>の<プリント機能を使用>を< ON >に設定してください。 **[USB メモリーからの印刷を制限する\(P. 413\)](#page-420-0)** 

### メモリーがいっぱいです。

**メモリー容量が不足していたため、ファクスの送信やスキャンができなかった。**

- 送信待ち、または印刷待ちの文書がある場合は、処理が終了するまでお待ちください。
- メモリーに保存されている受信文書が残っている場合は、印刷または削除してください。 **●受信した文書をいったん本機に保存する(メモリー受信)(P. 239)**
- ページ数の多い原稿を送信する場合は、原稿を分割して送信してください。
- ファクスを送信する場合は、原稿を読み込むときの解像度を下げてください。 **[ファクス送信の基本操作\(P. 218\)](#page-225-0)**
- スキャンをする場合は、ファイル形式を容量の小さいものに変更してください。 **[スキャンの基本操作\(P. 285\)](#page-292-0)**

### **USB メモリーに原稿を書き込もうとしたが、容量不足で保存できなかった。**

● USB メモリー内の不要なデータを削除して空き容量を確保するか、別の USB メモリーを接続してください。 **[USB メモリーを使う\(P. 188\)](#page-195-0)** 

### メモリーがいっぱいです。原稿の種類を再設定してください。

### **コピー中にメモリーがいっぱいになったため、原稿が読み込めなかった。**

● <原稿の種類>の設定を<文字 / 写直>にしてコピーしてください。 **[原稿の種類に合わせてコピーする\(P. 204\)](#page-211-0)** 

<span id="page-637-0"></span>メモリーがいっぱいのため読み込みを中止します。プリントしますか?

### **メモリー容量が不足して原稿を読み込めなかった。**

- 読み込まれたページまで印刷するか、ジョブをキャンセルするか選択してください。
- 原稿を分けてコピーしてください。

**ソートしてコピーをするときに、すべてのページを読み込むことができなかった。**

- 読み込まれたページまで印刷するか、ジョブをキャンセルするか選択してください。
- コピージョブの場合、原稿を分けてコピーするか、<原稿の種類>の設定を<文字 / 写真>にしてコピーしてく ださい。

**[原稿の種類に合わせてコピーする\(P. 204\)](#page-211-0)** 

## メモリーフル ( エラースキップ ) 。

**エラーが発生したため印刷できなかったデータでメモリーがいっぱいになった。**

● エラーが発生している文書の印刷を中止するか、印刷状況を確認する画面から<エラースキップ>を選んで印刷 を実行してください。 **[印刷を中止する\(P. 261\)](#page-268-0)** 

メモリーフル ( セキュアプリント ) 。

**印刷していないセキュア文書でメモリーがいっぱいになった。**

● メモリーに保存されているセキュア文書を印刷してください。 **[セキュアプリントをする\(P. 268\)](#page-275-0)** 

## や〜よ

### 用紙がつまりました。

### **紙がつまった。**

● つまった用紙を取り除いて、もう一度印刷してください(印刷は、自動で再開される場合もあります)。 **●紙がつまったら(P. 642)** 

用紙を補給してください。

**給紙カセットまたは手差しトレイに用紙がセットされていない。**

● 用紙をセットしてください。 **[用紙をセットする\(P. 139\)](#page-146-0)** 

### **レポートやリストを印刷できる用紙がセットされていない。**

● レポートやリストの印刷ができる用紙をセットし、用紙サイズと種類を設定してください。 **●用紙をセットする(P. 139) [用紙サイズと種類を設定する\(P. 158\)](#page-165-0)  [用紙について\(P. 673\)](#page-680-0)** 

### **受信文書を印刷できる用紙がセットされていない。**

● 受信文書の印刷ができる用紙をセットし、用紙サイズと種類を設定してください。

<span id="page-638-0"></span>**[用紙をセットする\(P. 139\)](#page-146-0)  [用紙サイズと種類を設定する\(P. 158\)](#page-165-0)  [用紙について\(P. 673\)](#page-680-0)** 

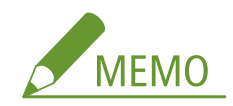

● A4 またはレター以外のサイズの用紙に印刷した場合、画像が欠けたり、分割して印刷されたりすることがありま す。

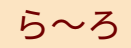

らくらく無線スタートでの接続ができませんでした。しばらく待ってから再度設定してください。

**何らかのエラーが発生し、らくらく無線スタートでの接続が失敗した。**

● しばらく待ってから、再度設定を行ってください。それでも接続できない場合は、無線 LAN ルーターがらくらく 無線スタートに対応しているか確認してください。また、他の接続方式 (WPS/AOSS) に対応している可能性も あります。

**らくらく無線スタートに対応している場合**

ネットワークに接続できる状態か、確認してください。 **[設置/設定のトラブル\(P. 594\)](#page-601-0)** 

**らくらく無線スタートに対応していない場合**

他の接続方式で設定してください。 **[無線 LAN に接続する\(P. 17\)](#page-24-0)** 

リモートスキャナーが制限されています。

**部門別 ID 管理でパソコンからの操作でスキャンができないように設定されている。**

● リモート UI の管理者モードで、部門別 ID 管理の編集画面を表示し、[ID 不定スキャンジョブを許可する] に チェックマークを付けてください。 **[部門別 ID 管理を行う\(P. 356\)](#page-363-0)** 

# <span id="page-639-0"></span>エラーコードごとの対処方法

### 23LW-0AJ

印刷できなかったときやファクス/スキャンの送受信に失敗したときなど、何らかのエラーが起こると、そのエラーが 3 桁の 数字(エラーコード)として、レポートやジョブ履歴の画面に表示されます。各エラーコードが表示された原因とその解決方 法について、以下で確認してください。なお、エラーのレポートを出力する方法や記載情報については、 **[レポートやリスト](#page-583-0) [を印刷する\(P. 576\)](#page-583-0)** を参照してください。ジョブ履歴の画面については、 **[<状況確認>画面\(P. 125\)](#page-132-0)** [を](#page-132-0)参照してください。

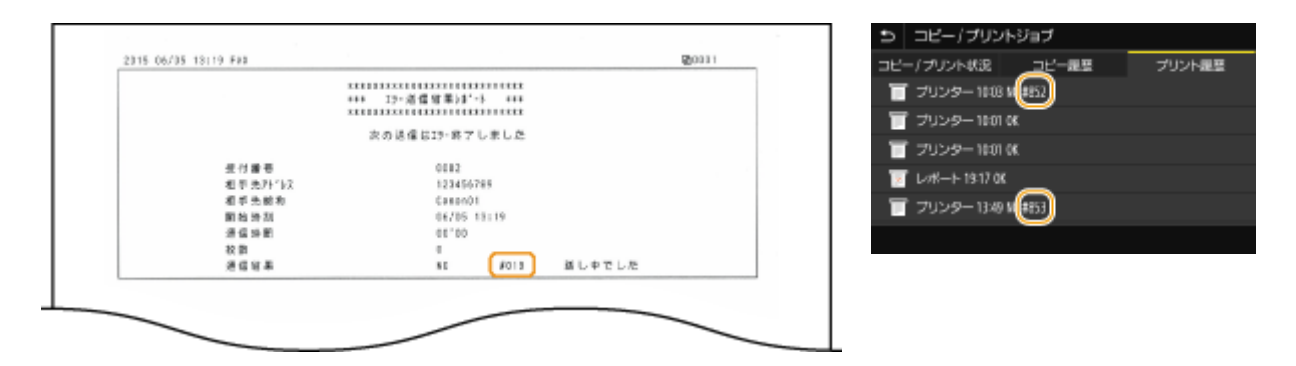

## #001

### **フィーダーに原稿がつまっている。**

● つまった原稿を取り除いてください。 **[フィーダーに原稿がつまった\(P. 644\)](#page-651-0)** 

## #003

### **データ量が大きく、ファクスの送受信ができなかった。**

- 送信時: 解像度を下げて読み込んでください。 **[ファクス送信の基本操作\(P. 218\)](#page-225-0)**
- 受信時: 相手先に連絡し、原稿を分割して送信してもらうか、解像度を下げて送信してもらってください。

## #005

### **制限時間内に応答がなかったためファクスが送信できなかった。**

● 相手機の電源が入っていない場合や、通話中の場合はファクスを送信できないことがあります。相手に連絡し、 対処してもらってください。また、海外送信時にこのエラーコードが表示される場合はポーズを使ってみてくだ さい。

**●ファクス送信の基本操作(P. 218)** 

## #012

**相手機の記録紙がなくなったためファクスが送信できなかった。**

● 用紙を補給してもらうよう相手先に連絡してください。

## #018

**通話中などで相手機から応答がなかったためファクスが送信できなかった。**

● 相手機の電源が入っていない場合や、通話中の場合はファクスを送信できないことがあります。相手に連絡し、 対処してもらってください。また、海外送信時にこのエラーコードが表示される場合はポーズを使ってみてくだ さい。

**●ファクス送信の基本操作(P. 218)** 

## #022

**パソコンからのファクス送信ができないように設定されている。**

● パソコンからファクス送信するには、<ファクスドライバーから送信許可>を< ON >に設定する必要があります。詳 しくは、管理者にお問い合わせください。 ■ ペソコンからのファクス送信を制限する(P. 410)

**指定した宛先がアドレス帳から削除されたためファクスを転送できなかった。**

● 転送先をアドレス帳に登録しなおしてください。エラー終了した転送文書がメモリーに残っている場合は、再送 信することができます。 **●宛先を登録する(P. 180) [転送に失敗した文書を印刷/再送信/削除する\(P. 241\)](#page-248-0)** 

## #037

### **メモリー容量がいっぱいになっているため送信できなかった。**

- 待機中の文書がある場合は、処理が終了するまでお待ちください。
- メモリーに保存されている受信文書が残っている場合は、印刷または削除してください。 **[受信した文書をいったん本機に保存する\(メモリー受信\)\(P. 239\)](#page-246-0)**
- ページ数の多い原稿を送信する場合は、原稿を分割して送信してください。
- ファクスを送信する場合は、原稿を読み込むときの解像度を下げてください。 **[ファクス送信の基本操作\(P. 218\)](#page-225-0)**

**一度に送信できる宛先の件数を超えたため PC ファクス送信できなかった。**

● ファクスドライバーで[一度に指定できる宛先数を 2000 件にする]のチェックマークを外してください。 プリンターフォルダーを開く( **[プリンターフォルダーの表示方法\(P. 696\)](#page-703-0)** ) 本機のファクスドライバーの アイコンを右クリック ▶[プリンターのプロパティ]または[プロパティ]▶[デバイスの設定]タブ ▶[詳細 設定]

### **ファイルサイズが大きく、印刷できなかった。**

- ファイルを最適化して容量を減らすか、ページを分割してから再度印刷してください。
- プリンタードライバーから印刷しなおすと正しく印刷できる場合があります。

### **ジョブを中止する操作をした。**

● ジョブを中止した場合はこのエラーコードが表示されますが、異常ではありません。必要に応じてもう一度操作 してください。

### #401

**USB メモリーに原稿を書き込もうとしたが、容量不足で保存できなかった。**

● USB メモリー内の不要なデータを削除して空き容量を確保するか、別の USB メモリーを接続してください。 **[USB メモリーを使う\(P. 188\)](#page-195-0)** 

## #406

**USB メモリーに原稿を書き込もうとしたが、エラーのため保存できなかった。**

- USB メモリーをいったん取り外し、もう一度接続してください。 **[USB メモリーを使う\(P. 188\)](#page-195-0)**
- 読み取り原稿の枚数を減らしてください。

## #408

**USB メモリーから読み込み中に USB メモリーが引き抜けたため、読み込みに失敗した。**

● USB メモリーが抜けていないか確認し、再度読み込みを行ってください。 **[USB メモリーを使う\(P. 188\)](#page-195-0)**  ●USB メモリーのファイルを印刷する(メモリーメディアプリント)(P. 271)

**接続している USB メモリーがサポート外の形式でフォーマットされている。**

● USB メモリーが本製品で対応している形式でフォーマットされているかを確認してください。 **[USB メモリーを使う\(P. 188\)](#page-195-0)** 

## #701

#### **部門別 ID 管理を実施しているとき、部門 ID や暗証番号が正しく入力されなかったため認証に失敗した。**

● 正しい部門 ID と暗証番号を入力してください。

**ID 不定ジョブが無効に設定されているにもかかわらず、部門 ID を入力せずに操作を続けようとした。**

● リモート UI の管理者モードで「部門 ID を入力しなくても操作ができる機能」(ID 不定ジョブ)を有効にしてか ら、操作しなおしてください。 **●部門 ID が不明な操作を遮断する(P. 360)** 

**メモリーがいっぱいで、E メール/I ファクス送信や共有フォルダー/FTP サーバーへの保存ができなかった。**

- 他の送信文書がある場合は終了するまでしばらく待ち、もう一度送信してください。
- ページ数の多い原稿を送信する場合は、原稿を分割して送信してください。
- メモリーに保存されている文書を削除してください。
- 電源を入れなおしてください。

## #751

**FTP サーバーが立ち上がっていない、またはネットワークが切れている。(送信先に接続できないときと、途中で断線 したときがあります。)**

- 送信先を確認してください。
- ネットワークの状態を確認してください。 **●ネットワークの設定を確認する(P. 38)**
- **IP アドレスが正しく設定されていない。**
	- < TCP / IP 設定>を確認してください。 **[IP アドレスを設定する\(P. 31\)](#page-38-0)**

## #752

**SMTP/POP3 サーバー名の設定が間違っているため、E メール送信や I ファクス送受信ができなかった。**

● SMTP/POP3 サーバー名を確認し、正しい設定に変更してください。 **[E メール送信の設定をする\(P. 88\)](#page-95-0)  [E メール/I ファクスの通信設定をする\(P. 91\)](#page-98-0)** 

**ドメイン名の設定が間違っているため、E メール送信や I ファクス送受信ができなかった。**

● ドメイン名を確認し、正しい設定に変更してください。 **[DNS の設定をする\(P. 56\)](#page-63-0)** 

**本機がネットワークに正しく接続されていないため、E メール送信や I ファクス送受信ができなかった。**

● ネットワークに接続できる状態か、確認してください。 **[設置/設定のトラブル\(P. 594\)](#page-601-0)** 

## #753

**LAN ケーブルが抜けているため、E メール送信や I ファクス送受信、または共有フォルダー/FTP サーバーへの保存が できなかった。**

● LAN ケーブルが正しく接続されているか確認してください。 **[有線 LAN に接続する\(P. 16\)](#page-23-0)** 

**TCP/IP が正しく機能していないため、E メール/I ファクス送信や共有フォルダー/FTP サーバーへの保存ができな かった。**

- < TCP / IP 設定>の設定を確認し、正しく設定してください。 **[<ネットワーク>\(P. 459\)](#page-466-0)**
- **IP アドレスが設定されていない。**
	- IP アドレスを正しく設定してください。 **[IP アドレスを設定する\(P. 31\)](#page-38-0)**

**通信開始までの待機時間を設定しているため、起動後すぐに通信できない。**

● 電源を入れてもすぐには通信できません。<起動時の接続待機時間>で設定した時間が経過するまで待ってから 送信しなおしてください。

**●ネットワーク接続時の待機時間を設定する(P. 55)** 

## #766

### **証明書の有効期限が切れている。**

- 証明書を更新してください。または、有効期限が切れていない証明書を使用してください。
- <現在日時の設定>を正しく設定してください。 **●日付/時刻を設定する(P. 11)**

## #801

### **E メール/I ファクス送信時、SMTP サーバーとの間でタイムアウトエラーが発生した。**

- SMTP がネットワークで正常に動作しているか確認してください。
- ネットワークに接続できる状態か、確認してください。 **[設置/設定のトラブル\(P. 594\)](#page-601-0)**

### **SMTP サーバーからエラーが返ってきた。**

● SMTP サーバーが正しく設定されているか確認してください。

### **宛先が正しく設定されていない。**

● 宛先の設定を確認してください。

### **スキャンした文書を共有フォルダーへ送信しようとしたが、フォルダーエラーで送信できなかった。**

● 共有フォルダーと、共有フォルダーのあるパソコンのいずれも正常に動作しているか確認してください。

### **共有フォルダーへの保存時に指定されたフォルダー名あるいはパスワードが間違っている。**

● 宛先の設定を確認してください。

**SMTP/POP3/FTP サーバー名の設定を間違えている。**

● SMTP/POP3/FTP サーバー名を正しく設定してください。 **[E メール送信の設定をする\(P. 88\)](#page-95-0)  [E メール/I ファクスの通信設定をする\(P. 91\)](#page-98-0)  [リモート UI から宛先を登録する\(P. 430\)](#page-437-0)** 

## #804

### **共有フォルダー/FTP サーバーへのアクセス権がない。**

● 送信ユーザー(宛先に登録したユーザー名)に対して、保存先フォルダーへの書き込み権限を与えてください。 詳細については、ネットワーク管理者にお問い合わせください。

### **共有フォルダー/FTP サーバーへの保存時に指定されたフォルダー名が間違っている。**

● 宛先の設定を確認してください。

## #806

**共有フォルダー/FTP サーバーへの保存時に指定するユーザー名またはパスワードが間違っていた。**

● 共有フォルダーや FTP サーバーに登録されているユーザー名とパスワードと同じものをアドレス帳の宛先に登 録してください。 **[共有フォルダーへの保存設定をする\(P. 96\)](#page-103-0)  [リモート UI から宛先を登録する\(P. 430\)](#page-437-0)** 

### **E メール/I ファクス送信で指定したメールアドレスが間違っている。**

● 正しいメールアドレスを指定して送信しなおしてください。アドレス帳の宛先を使った場合は、メールアドレス が正しいかどうか確認してください。 **●宛先を登録する(P. 180)** 

### #808

**FTP サーバーにおいて、エラーやタイムアウトが発生した。**

● FTP サーバーの設定を確認してください。 **[リモート UI から宛先を登録する\(P. 430\)](#page-437-0)** 

## #810

**E メール送信時や I ファクス送受信時、POP3 サーバーからエラーが返ってきた。**

● POP3 サーバーのアドレスが正しく設定されているか確認してください。

● お使いのメールサーバーやネットワークが正常に動作しているか確認してください。詳しくは、ネットワーク管 理者にお問い合わせください。

## #813

**POP3 サーバーで使用するログイン名またはパスワードの設定を間違えている。**

● POP3 サーバーで使用するログイン名またはパスワードを正しく入力してください。

## #816

#### **部門に設定されている印刷ページ数制限の上限に達した。**

● 印刷ページ数のカウントをリセットするには、リモート UI の[部門別 ID 管理]ページで[カウントクリア]を クリックします。 **[部門 ID と暗証番号を登録/編集する\(P. 356\)](#page-363-0)** 

## #818

**受信したデータが印刷できないファイル形式だった。**

● 相手先に連絡し、ファイル形式を変更して送信してもらってください。

## #819

**扱えないデータを受信した(MIME 情報が不正です)。**

● 相手先に連絡し、設定を確認して、送信しなおしてもらいます。

## #820

**扱えないデータを受信した(BASE64 または uuencode が不正です)。**

● 相手先に連絡し、設定を確認して、送信しなおしてもらいます。

## #821

**扱えないデータを受信した(TIFF 解析エラーが発生しました)。**

● 相手先に連絡し、設定を確認して、送信しなおしてもらいます。

**USB メモリーのファイルを印刷しようとしたが、未対応の形式であったため印刷できなかった。**

● 対応しているファイル形式を確認して保存しなおしてください。 **●プリント機能(P. 680)** 

## #827

**扱えないデータを受信した(サポート外の MIME 情報があります)。**

● 相手先に連絡し、設定を確認して、送信しなおしてもらいます。

## #829

**最大受信可能サイズを超えるデータを受信した。**

- ファクス受信では、1,000 ページ目以降のデータを削除して、999 ページ目までを印刷またはメモリー受信しま す。1,000 ページ目以降のページは送信しなおしてもらってください。
- I ファクス受信では、E メールのサイズが 24 MB を超える場合は受信できません。E メールのサイズを 24 MB 以 下にして送信しなおしてもらってください。

## #839

**SMTP 認証で使用するユーザー名とパスワードの設定を間違えている。**

● ユーザー名とパスワードを正しく設定してください。 **[E メール送信の設定をする\(P. 88\)](#page-95-0)  [E メール/I ファクスの通信設定をする\(P. 91\)](#page-98-0)** 

## #841

**E メール/I ファクス送信で、メールサーバーと共通の暗号アルゴリズムが存在しない。**

- [SMTP で TLS を使用する] / [POP で TLS を使用する]のチェックマークを外してください。 **[E メール/I ファクスの通信設定をする\(P. 91\)](#page-98-0)**
- メールサーバーの設定に、共通の暗号アルゴリズムを追加してください。

**SMTP サーバーとの通信時に TLS サーバー証明書の検証エラーが発生した。**

- リモート UI を使用して、SMTP サーバー側の TLS サーバー証明書を署名した CA 証明書が本機に登録されている ことを確認してください。
- SMTP サーバー側の TLS サーバー証明書が正しいものであることを確認してください。
- TLS サーバー証明書が自己証明書ではないことを確認してください。

**POP before SMTP 送信時に、POP3 サーバーとの TLS 暗号化通信に失敗した。**

- POP3 サーバーの TLS 暗号化通信設定を確認してください。
- ●[POP で TLS を使用する]のチェックマークを外してください。解決しないときは、[送信前の POP 認証する] のチェックマークを外し、通信設定を POP before SMTP 以外の設定に切り替えてください。 **[E メール/I ファクスの通信設定をする\(P. 91\)](#page-98-0)**

**POP3 サーバーとの通信時に TLS サーバー証明書の検証エラーが発生した。**

- リモート UI を使用して、POP3 サーバー側の TLS サーバー証明書を署名した CA 証明書が本機に登録されている ことを確認してください。
- POP3 サーバー側の TLS サーバー証明書が正しいものであることを確認してください。
- TLS サーバー証明書が自己証明書ではないことを確認してください。

## #846

#### **POP 認証に失敗したため E メールや I ファクスが送信できなかった。**

● 設定を確認して、操作をやりなおしてください。 **[E メール/I ファクスの通信設定をする\(P. 91\)](#page-98-0)** 

## #852

### **使用中に何らかの原因で電源が切れた。**

● 電源プラグがしっかりとコンセントに差し込まれているかどうか確認してください。

## #853

### **処理できるデータ量を超えたため印刷できなかった。**

● 大量ページの文書を印刷しようとしたときなどに発生します。一度に印刷するページを減らすか、印刷待機中や 印刷中の文書がないときに印刷してください。それでも印刷できない場合は、文書データに不具合がないか確認 してください。

### **パソコン側から印刷を中止した。**

● 印刷データがパソコンから本機に送信されているときに操作を中止すると、このエラーコードが表示されますが、 異常ではありません。必要に応じてもう一度印刷してください。

### **印刷せずに放置していたセキュア文書が削除された。**

● セキュア文書は、一定時間内(お買い上げ時の設定では 30 分)に印刷しないとメモリーから削除されます。もう 一度セキュア文書を送信し、時間内に印刷してください。 **[セキュアプリントをする\(P. 268\)](#page-275-0)**
**セキュアプリント禁止時に、セキュアプリントしようとした。**

- <セキュアプリント>が<OFF >に設定されているときはセキュアプリントできません。<ON >に設定して、 もう一度操作してください。 **[セキュアプリントをする\(P. 268\)](#page-275-0)**
- セキュアプリントを使わずに印刷してください。 **[印刷の基本操作\(P. 259\)](#page-266-0)**

**データが破損しているか、サポートされていないデータを印刷しようとした。**

● データを確認して、印刷しなおしてください。 **●印刷の基本操作(P. 259)** 

**パスワード保護された PDF ファイルを印刷できなかった。**

● PDF ファイルのパスワードを正しく入力してください。 **●USB メモリーのファイルを印刷する(メモリーメディアプリント)(P. 271)** 

#861

**本機用でないプリンタードライバーを使ったため、印刷できなかった。**

● 本機用のプリンタードライバーを使って、もう一度印刷してください。 **[印刷の基本操作\(P. 259\)](#page-266-0)** 

**印刷しようとした文書データに何らかの不具合があり、印刷できなかった。**

● 文書データに不具合がないか確認してください。

#### #863

**パソコンから印刷操作をしたがエラーが発生した。**

● いったん電源を切り、10 秒待って再び電源を入れたあと、もう一度操作してください。

#### #995

**待機中の文書の送受信を中止した。**

● 必要に応じてもう一度送受信しなおしてください。

### 紙がつまったら

#### 23LW-0AK

紙がつまると、画面に<用紙がつまりました。>と表示され、<次へ>を選ぶと簡易的な対処方法が表示されます。画面を見 ても対処方法がわからないときは、以下の参照先を確認し、つまった紙を取り除いてください。

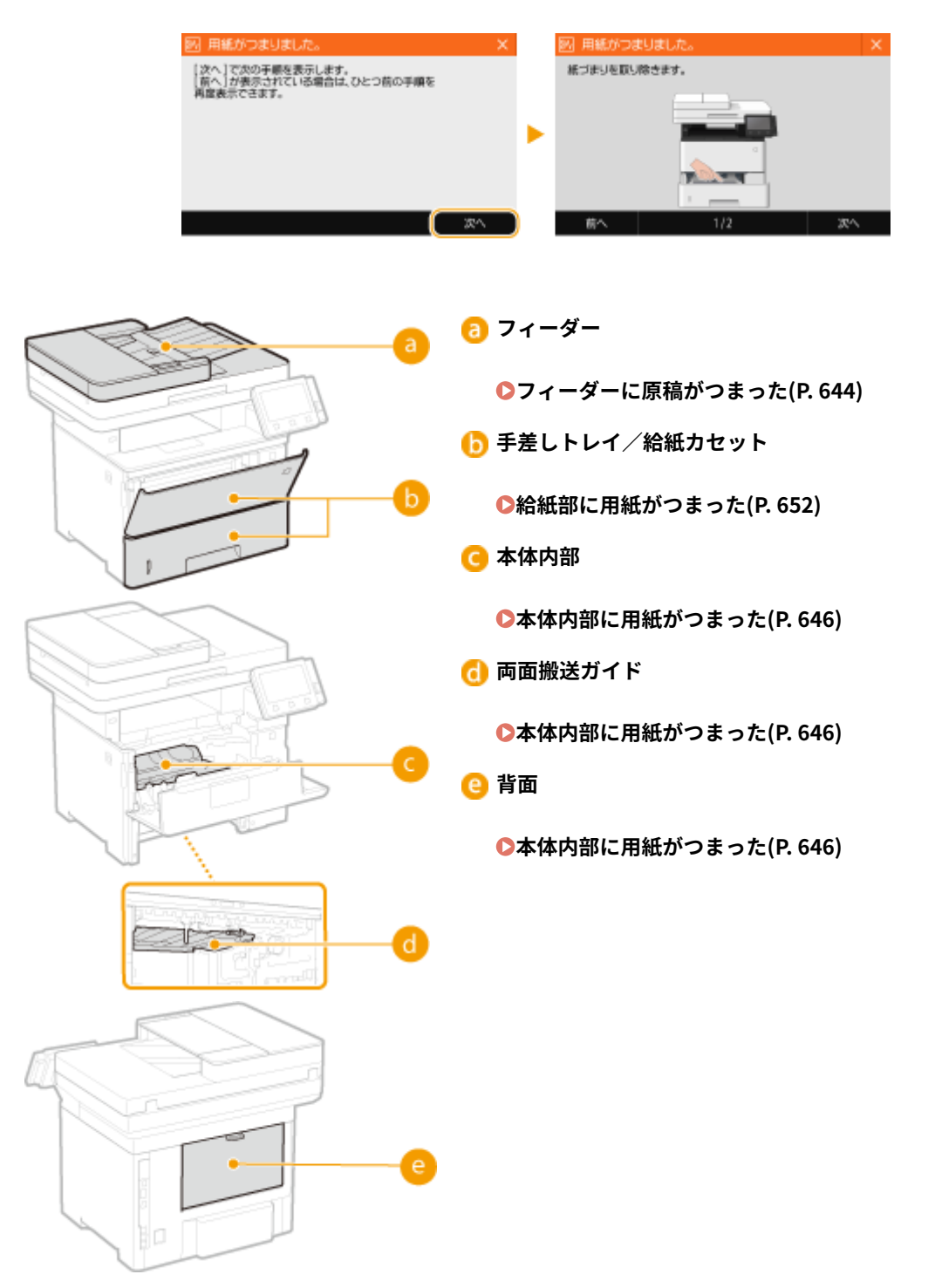

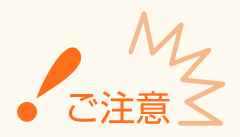

#### 作業するときは電源を切らない

● 電源を切ると、印刷中のデータが消去されます。特にファクス受信中はご注意ください。

#### 用紙が破れたとき

● 切れ端が残らないように、すべて取り除いてください。

#### 紙づまりが繰り返し起こるとき

- 用紙を平らな場所でそろえてから本機にセットしてください。
- お使いの用紙が本機に適しているか確認してください。 ●用紙について(P. 673)
- つまった用紙の切れ端が本体内部に残っていないか、確認してください。

つまった用紙を本体から無理に取り除かない

● 無理に取り除こうとすると、部品などを損傷する恐れがあります。どうしても取り除けない場合は、お近くのキヤ ノン販売店または「キヤノンお客様相談センター」にご連絡ください。 **[トラブルが解決しないときは\(P. 654\)](#page-661-0)** 

<span id="page-651-0"></span>フィーダーに原稿がつまった

#### 23LW-0AL

原稿がフィーダーにセットされているときは、作業の前にまず原稿を取り除いてください。そのあと、以下の手順で確認しま す。つまっている用紙がかんたんに取り除けない場合は無理に引き抜こうとせず、次の手順に進んでください。

### **フィーダーカバーの下で原稿がつまっているか確認する**

フィーダーカバーを開ける

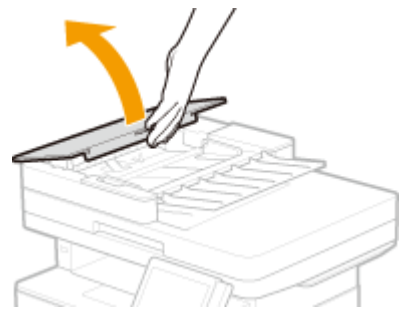

原稿をゆっくり引き抜く

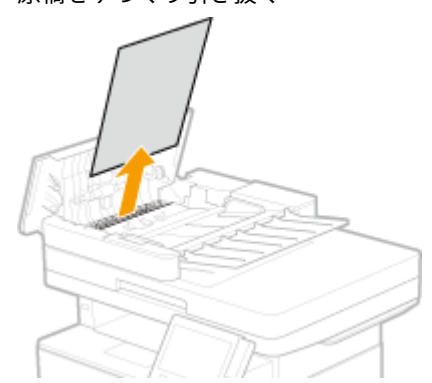

原稿トレイを持ち上げて、原稿をゆっくり引き抜く

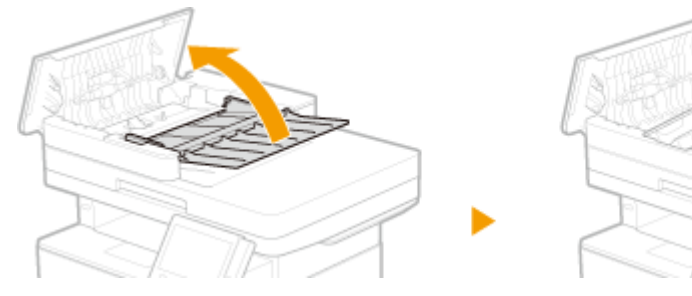

- フィーダーカバーを閉める
- **フィーダーの裏側に原稿がつまっているか確認する**
	- フィーダーを開ける

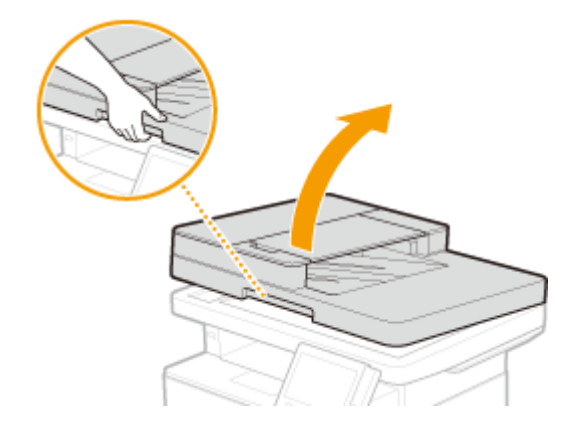

原稿をゆっくり引き抜く

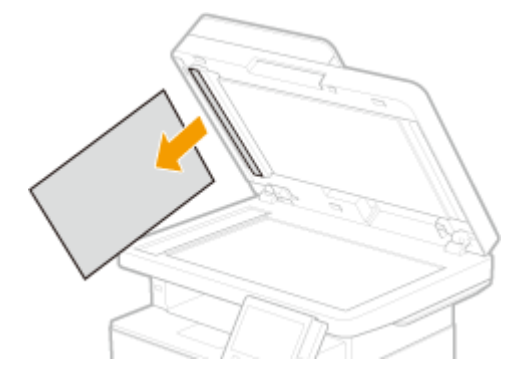

フィーダーをゆっくり閉じる

### **原稿を再度セットする**

23LW-0AR

### <span id="page-653-0"></span>本体内部に用紙がつまった

用紙がつまった場所に応じた手順に従って用紙を取り除いてください。

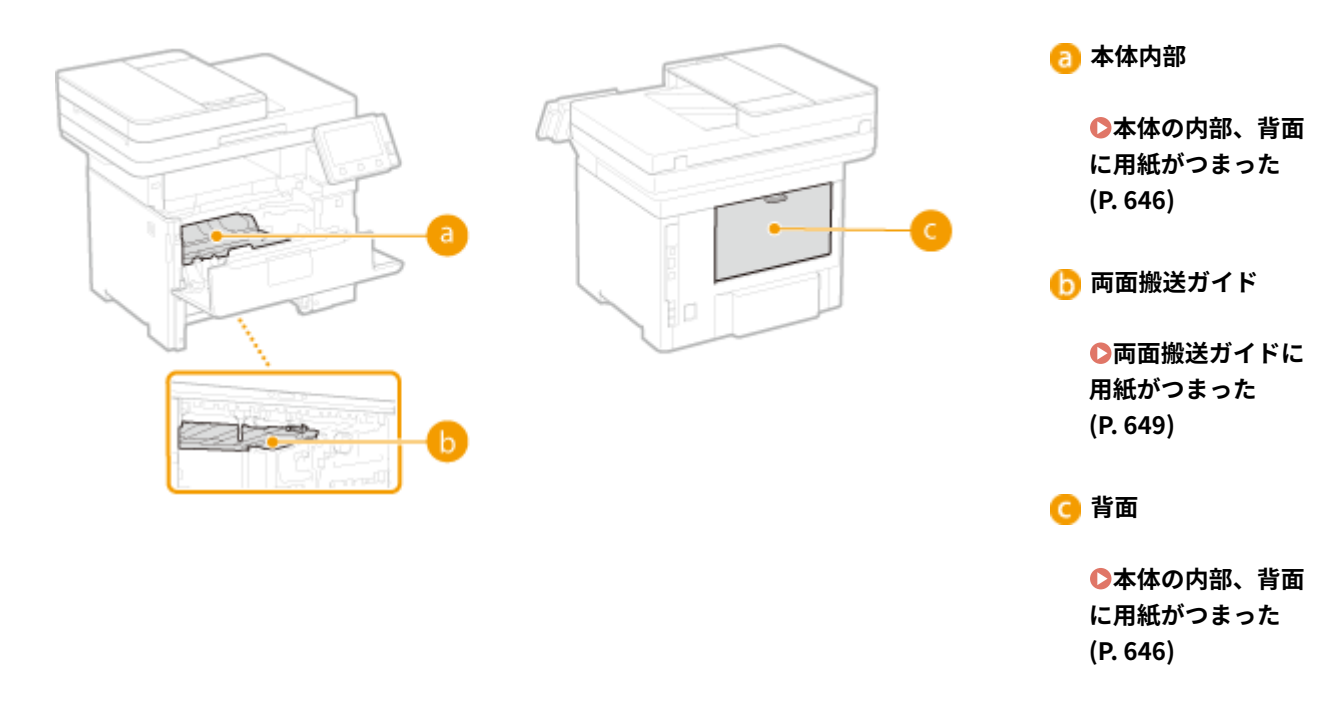

### 本体の内部、背面に用紙がつまった

つまっている用紙がかんたんに取り除けない場合は無理に引き抜こうとせず、次の手順に進んでください。

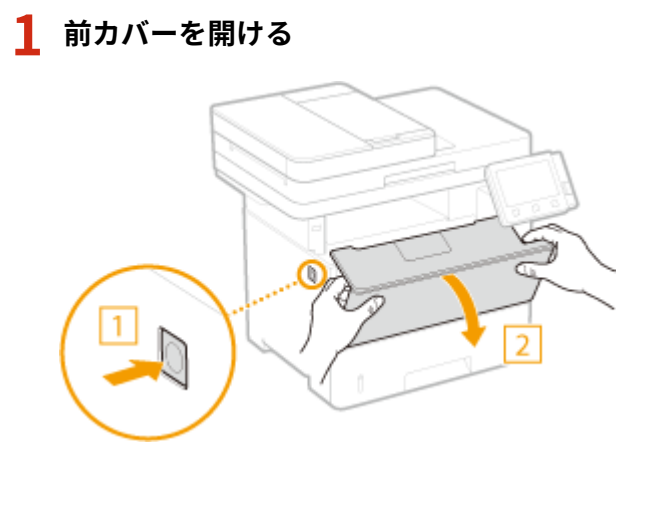

**2 トナーカートリッジを取り出す**

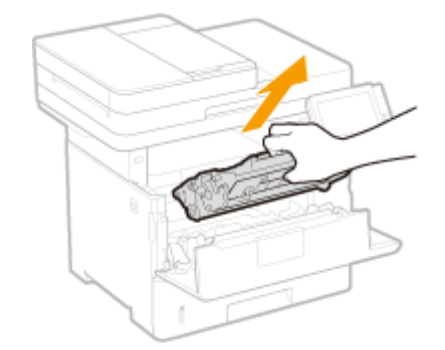

**手前の緑色のつまみを持って、搬送ガイドを持ち上げる**

● 手順5 で元の位置に戻すまで搬送ガイドから手を離さないでください。

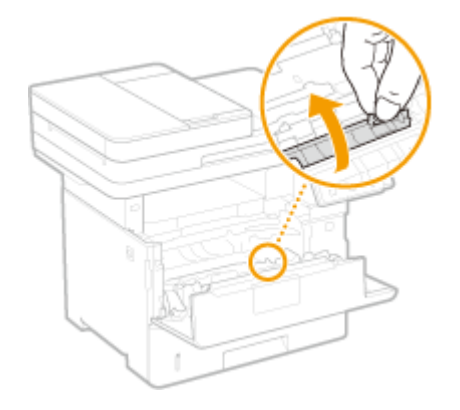

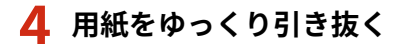

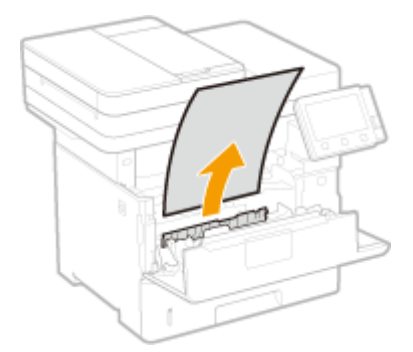

**搬送ガイドをゆっくりと元の位置に戻す**

### **手前の緑色のつまみを持って、搬送ガイドを持ち上げる**

● 手順 8 で元の位置に戻すまで搬送ガイドから手を離さないでください。

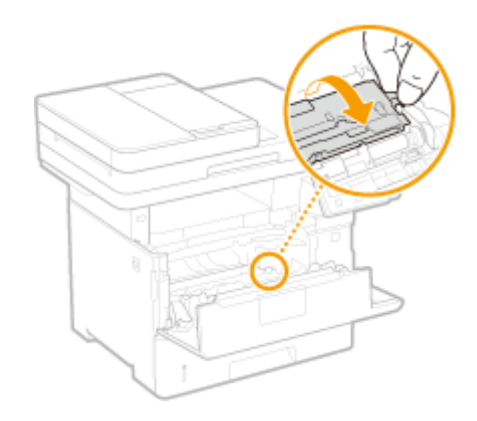

### **用紙をゆっくり引き抜く**

● 定着していないトナーをこぼさないように、できるだけ水平に引き抜いてください。

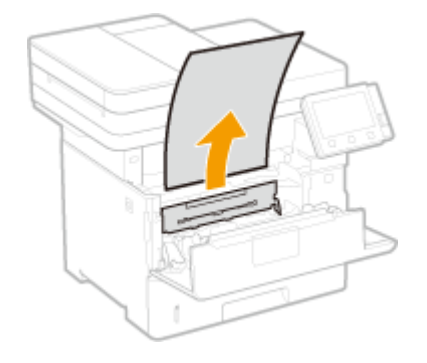

### **搬送ガイドをゆっくりと元の位置に戻す**

### **後ろカバーを開ける**

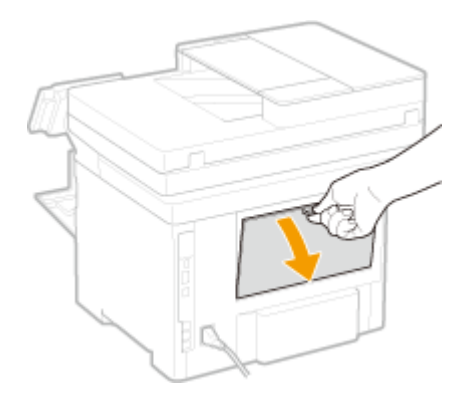

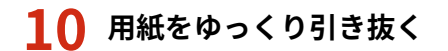

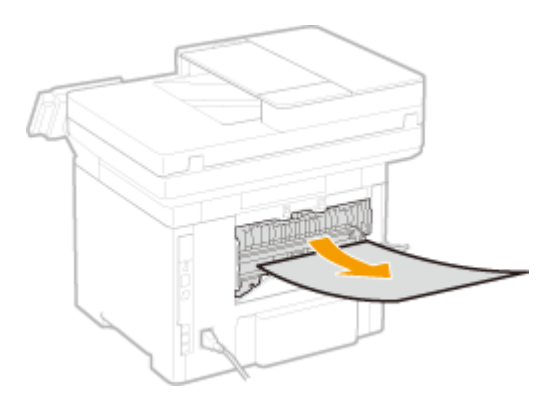

### <span id="page-656-0"></span>**11 後ろカバーを閉める**

### **12 トナーカートリッジを取り付ける**

● 奥に当たるまで確実に押し込みます。

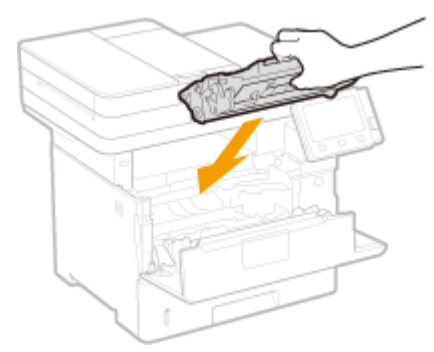

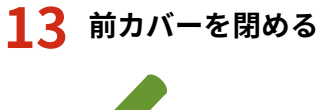

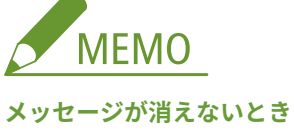

● 他にも用紙がつまっている可能性があります。別の位置も確認して、つまっている用紙を取り除いてください。 それでもメッセージが消えないときは、前カバーが確実に閉まっているかを確認してください。

### 両面搬送ガイドに用紙がつまった

つまっている用紙がかんたんに取り除けない場合は無理に引き抜こうとせず、メッセージに表示されている別の位置の手順を 行ってください。

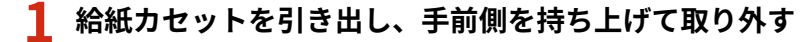

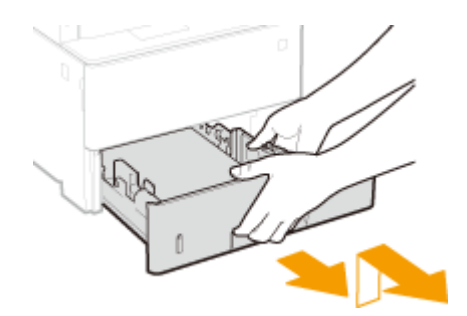

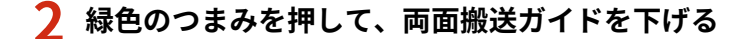

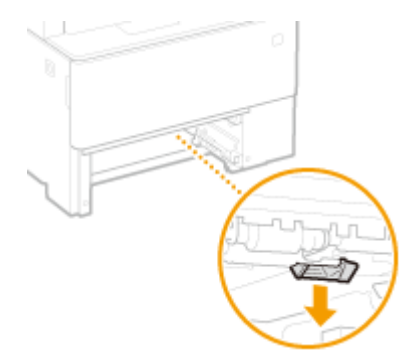

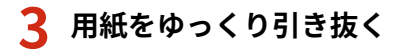

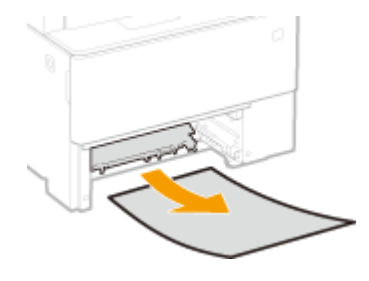

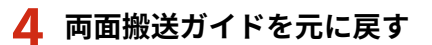

●「カチッ」と音がするまで確実に閉めます。

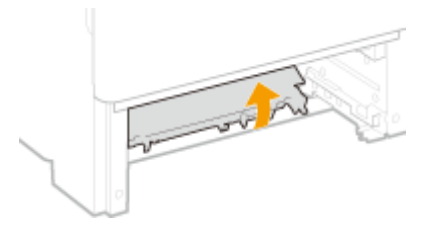

**給紙カセットを本体にセットする**

**前カバーを開閉する**

- 前カバーを開閉すると、紙づまりのメッセージが終了します。
- **前カバーを開ける**

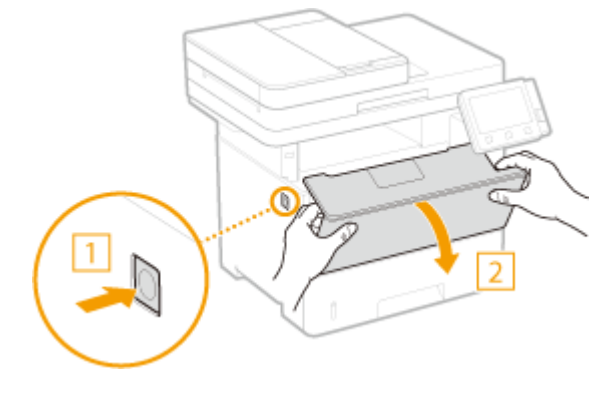

**前カバーを閉める**

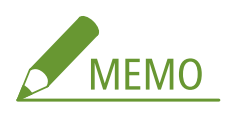

**メッセージが消えないとき**

● 他にも用紙がつまっている可能性があります。別の位置も確認して、つまっている用紙を取り除いてください。 それでもメッセージが消えないときは、前カバーが確実に閉まっているかを確認してください。

困ったときは

<span id="page-659-0"></span>給紙部に用紙がつまった

23LW-0AS

用紙がつまった場所に応じた手順に従って用紙を取り除いてください。

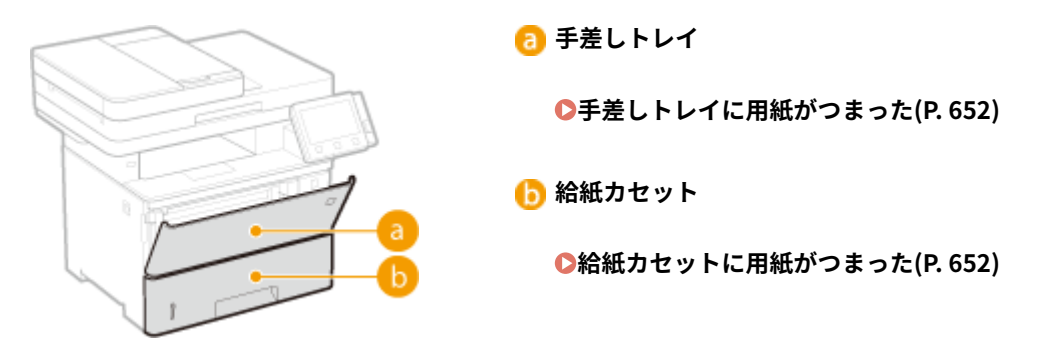

### 手差しトレイに用紙がつまった

用紙が手差しトレイにセットされているときは、作業の前にまずその用紙を取り除いてください。つまっている用紙がかんた んに取り除けない場合は無理に引き抜こうとせず、次の手順に進んでください。

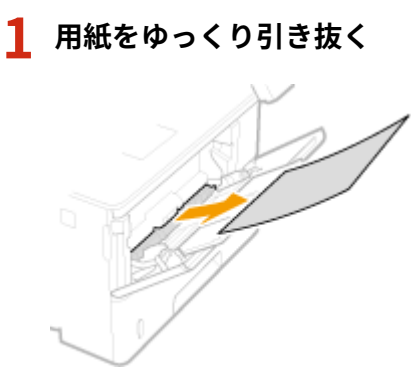

**2 用紙をセットする [手差しトレイにセットする\(P. 147\)](#page-154-0)** 

**3 画面に<すべての紙づまりを取り除きましたか?>が表示されたら、<はい>を選ぶ**

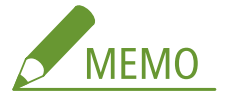

**メッセージが消えないとき**

● 他にも用紙がつまっている可能性があります。別の位置も確認して、つまっている用紙を取り除いてください。

### 給紙カセットに用紙がつまった

つまっている用紙がかんたんに取り除けない場合は無理に引き抜こうとせず、メッセージに表示されている別の位置の手順を 行ってください。

**1 給紙カセットを止まるまで引き出す**

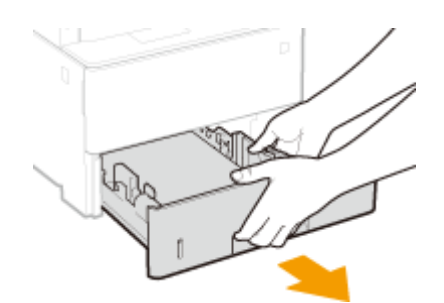

### **2 用紙をゆっくり引き抜く**

● オプションのペーパーフィーダーが装着されている場合も同様に用紙を取り除きます。

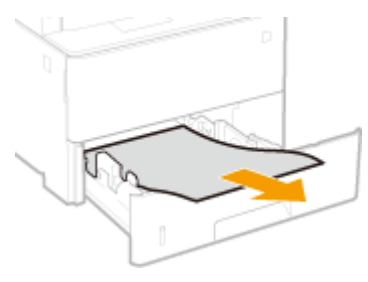

**3 給紙カセットをセットする**

**4 画面に<すべての紙づまりを取り除きましたか?>が表示されたら、<はい>を選ぶ**

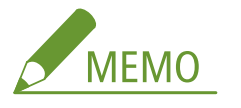

**メッセージが消えないとき**

● 他にも用紙がつまっている可能性があります。別の位置も確認して、つまっている用紙を取り除いてください。

## <span id="page-661-0"></span>トラブルが解決しないときは

#### 23LW-0AU

トラブルが解決しないときは、お近くのキヤノン販売店または「キヤノンお客様相談センター」にお問い合わせください。

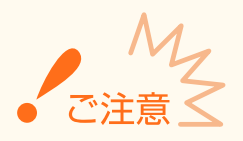

自力で分解修理しない

● ご自分で分解修理した場合、保証の対象外になることがあります。

■お問い合わせの際は

あらかじめ次の情報をお手元にご用意ください。

- 製品名(MF521dw)
- 購入先の販売店
- トラブルの内容(具体的な操作内容とその結果など)
- シリアルナンバー (本体背面のラベルに記載)

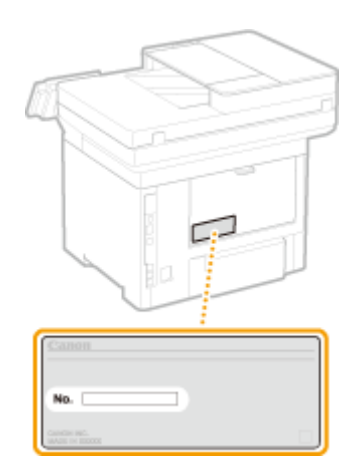

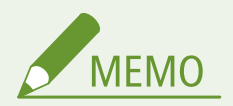

#### **操作パネルでシリアルナンバーを確認する**

● <状況確認> ▶ <デバイス情報> ▶ <シリアル No.>で確認することもできます。

# 付録

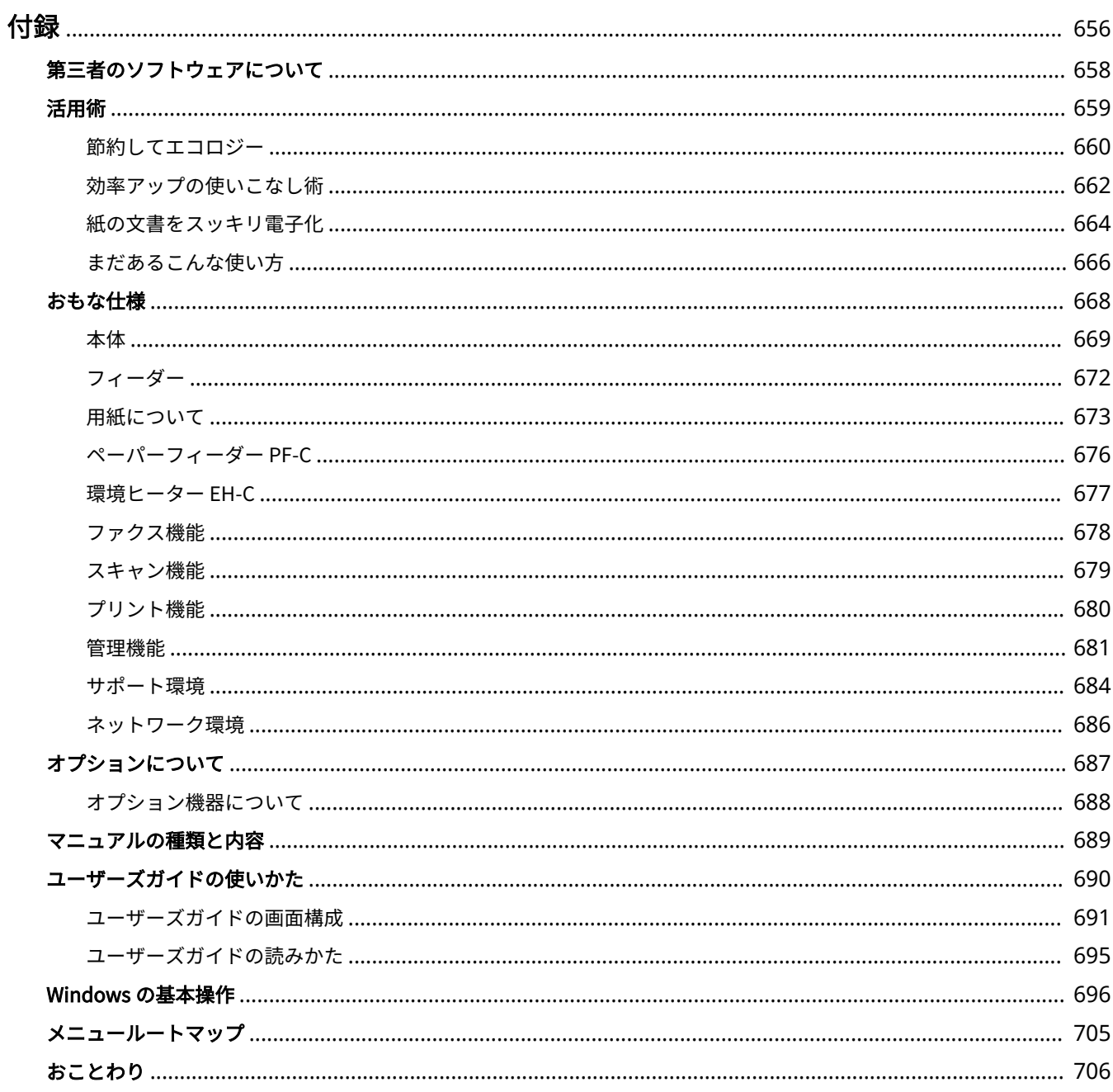

<span id="page-663-0"></span>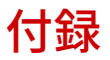

本機の仕様、ユーザーズガイドの使いかた、免責事項や著作権など、お客様に知っておいていただきたい情報を記載していま す。必要に応じてお読みください。

#### ■仕様を調べる

本体、オプション機器の仕様、ネットワーク環境、プリント機能などに関する仕様を調べたいときにご覧ください。

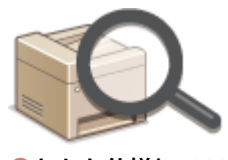

**●おもな仕様(P. 668)** 

#### ■オプションについて調べる

本機をさらに快適に使うためのオプションを調べたいときにご覧ください。

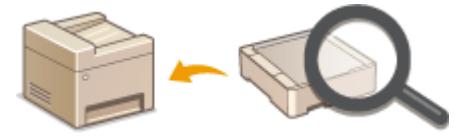

**[オプションについて\(P. 687\)](#page-694-0)** 

#### ■本機のマニュアルについて調べる

本機の機能や操作方法を調べるための各種マニュアルや、ユーザーズガイド(本マニュアル)の使いかたを調べたいときにご 覧ください。

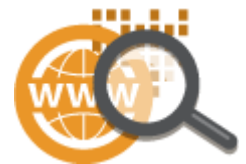

**[マニュアルの種類と内容\(P. 689\)](#page-696-0)  [ユーザーズガイドの使いかた\(P. 690\)](#page-697-0)** 

■その他

役立つ情報、免責、著作権などを知りたいときにご覧ください。

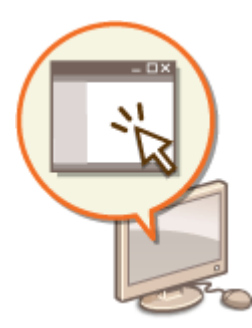

**●第三者のソフトウェアについて(P. 658) [活用術\(P. 659\)](#page-666-0)  [Windows の基本操作\(P. 696\)](#page-703-0)  [メニュールートマップ\(P. 705\)](#page-712-0)  [おことわり\(P. 706\)](#page-713-0)** 

付録

#### 付録

## <span id="page-665-0"></span>第三者のソフトウェアについて

23LW-0AX

第三者のソフトウェアに関する情報を知りたいときは、次のアイコンをクリックしてください。

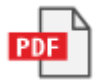

## <span id="page-666-0"></span>活用術

カテゴリー別に本機を活用するヒントをご紹介しています。用途やシーンに合わせて、便利で役に立つ活用術をお試しくださ い。

**[節約してエコロジー\(P. 660\)](#page-667-0)  ■効率アップの使いこなし術(P. 662) ●紙の文書をスッキリ電子化(P. 664) ●まだあるこんな使い方(P. 666)** 

### <span id="page-667-0"></span>節約してエコロジー

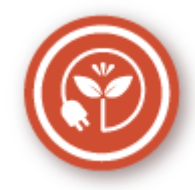

用紙やトナーの使用量を抑える、電力量を少なくする、などの節約法をご紹介します。

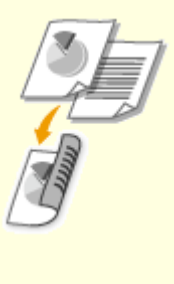

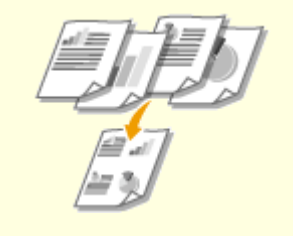

コピーだけでなく、パソコンからの印刷や受信ファクスにも 両面機能が使えます。大量印刷はもちろん、数ページの少量 印刷でも両面機能で積極的に用紙を節約してください。複数 ページを 1 枚の用紙にまとめて印刷する集約印刷と組み合わ せることも可能。最大 32 ページ分の文書が 1 枚にまとめら れ大変エコロジーです。

**[コピーの基本操作\(P. 195\)](#page-202-0)  [パソコンから印刷する\(P. 259\)](#page-266-0)  ●[<受信 / 転送>\(P. 525\)](#page-532-0) ▶ <ファクス設定>▶ <両面記** 録>

**●[<受信 / 転送>\(P. 525\)](#page-532-0) ▶ <l ファクス設定>▶ <両面** 記録>

#### **両面印刷で用紙枚数を半分に そのある そのある あんきょう 複数原稿を用紙 1 枚にまとめて印刷**

 オフィスに積み重ねられたファイルの山。探すのにも一苦 労です。そんなときにはこの機能を使ってスッキリさせま しょう。1 枚の用紙に複数の原稿をまとめて縮小印刷でき、 資料のスリム化にはうってつけです。両面印刷とあわせて 使えばさらに効果的!「整理整頓」と「用紙節約」を同時に 実現できます。

**[原稿を 1 ページにまとめる\(ページ集約\)\(P. 208\)](#page-215-0)  [パソコンから印刷する\(P. 259\)](#page-266-0)** 

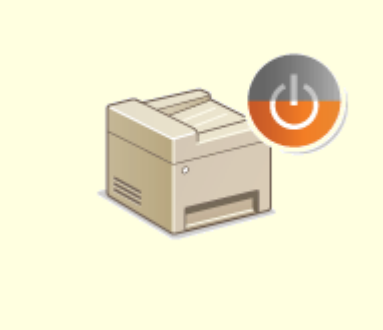

**節電モードでエコロジー ペーパーレスファクス**

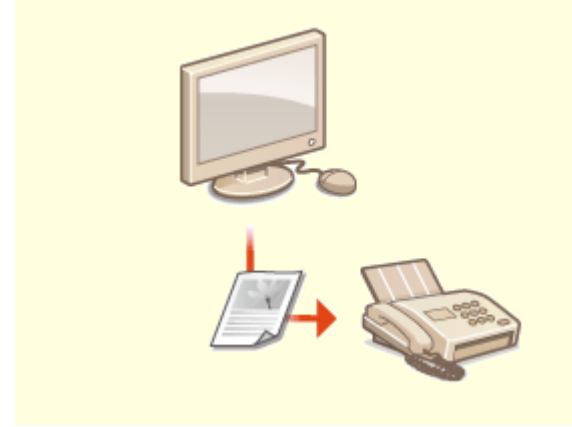

一定時間使わないでいると、電源を切ることなく最低限の電 力消費に抑えこみます。必要なときはスピーディーに立ち上 がり、ストレスを感じさせません。また、操作パネルのボタ ンを使えばお好みのタイミングでこまめな節電も可能。見え ないところでコストダウン&省エネのお手伝いをします。 **[スリープモードにする\(P. 178\)](#page-185-0)** 

操作時以外は徹底して消費電力を抑える「スリープモード」。 ファクスには必ず用紙が必要だと思っていませんか? これ まで無意識に印刷していたその用紙はもう必要ありません。 パソコンで作った文書をそのままファクス送信。ペーパー レスで素早い対応が可能です。また、受信文書をいったんメ モリーに保存し、必要なものだけを印刷すれば、ダイレクト メールなどで用紙をムダに消費する心配もありません。 **●パソコンからファクスを送信する (PC ファクス) (P. 245)** 

> **●[受信した文書をいったん本機に保存する\(メモリー受](#page-246-0) [信\)\(P. 239\)](#page-246-0)**

### <span id="page-669-0"></span>効率アップの使いこなし術

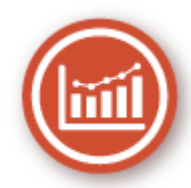

複雑な操作を簡単に。本機が効率アップのお手伝いをします。

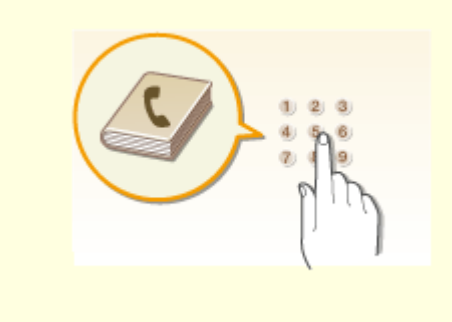

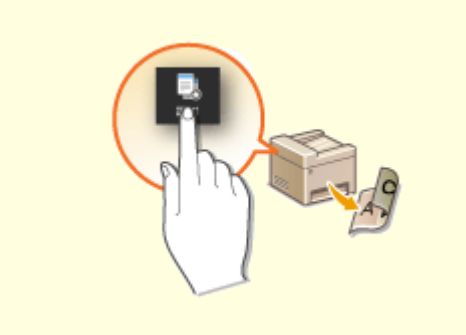

#### **アドレス帳を使ってカンタン送信 よく使う設定をワンタッチで**

ファクスや E メールを送るたびに宛先を入力するのは手間がか かる…。そんなときはアドレス帳を活用しましょう。宛先を登 録しておけば、送信時にボタン 1 つで入力可能。よく送る宛先は <ベストメンバー>に登録しておくと、優先的に表示されるので さらに便利です。アドレス帳はパソコンに保存してバックアッ プするだけでなく、他の機種で読み込んで共有することも可能で **[よく使う設定を登録する\(P. 172\)](#page-179-0)**  す。

**●宛先を登録する(P. 180) ●リモート UI から宛先を登録する(P. 430) [ファクス送信の基本操作\(P. 218\)](#page-225-0)  ●スキャンの基本操作(P. 285) [設定データをインポート/エクスポートする\(P. 439\)](#page-446-0)** 

 いつも両面でコピーする。いつも同じ読み込み形式/ 保存先でスキャンする。そんなよく使う設定は 1 つに まとめてショートカットボタンに登録しておきましょ う。複雑な操作をワンタッチで設定できるので手間が 省けます。

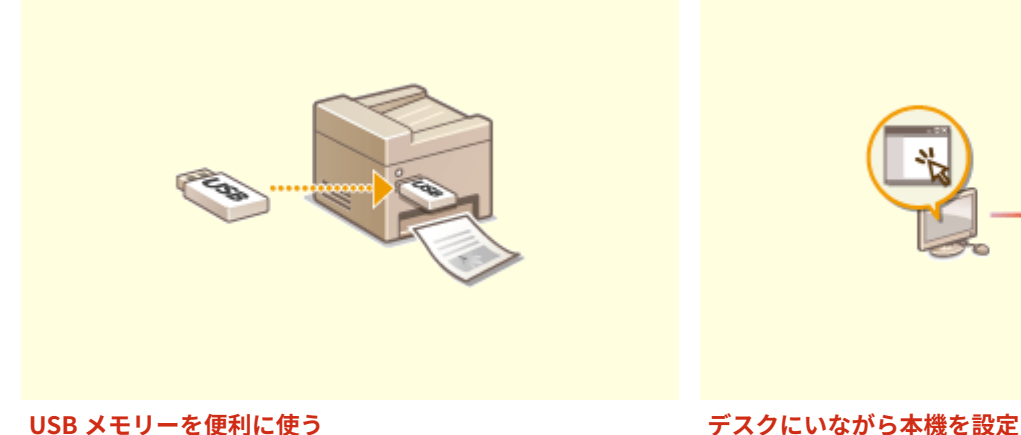

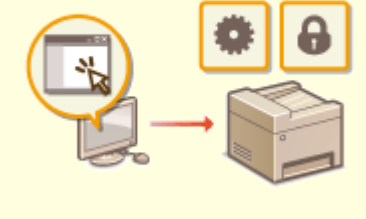

付録

23LW-0C1

USB メモリーを本機に差し込み、パソコンを介さず画像や PDF を直接印刷。JPEG などの画像は印刷前にディスプ レーで確認できますので用紙をムダにすることもありませ ん。また、手書きのメモなどをスキャンして USB メモリー ます。手間を省いて、時間を節約しましょう。 に直接保存することも可能。持ち運びに大変便利です。 **[USB メモリーのファイルを印刷する\(メモリーメディア](#page-278-0) [プリント\)\(P. 271\)](#page-278-0)  [スキャンの基本操作\(P. 285\)](#page-292-0)** 

 デスクのパソコンから本機を遠隔管理できます。用紙やト ナーの残量を確認できるだけでなく、文字入力の多いアドレ ス帳などの一括設定もキーボードを使ってラクラクこなせ **●パソコンから本機を管理する (リモート UI) (P. 417)** 

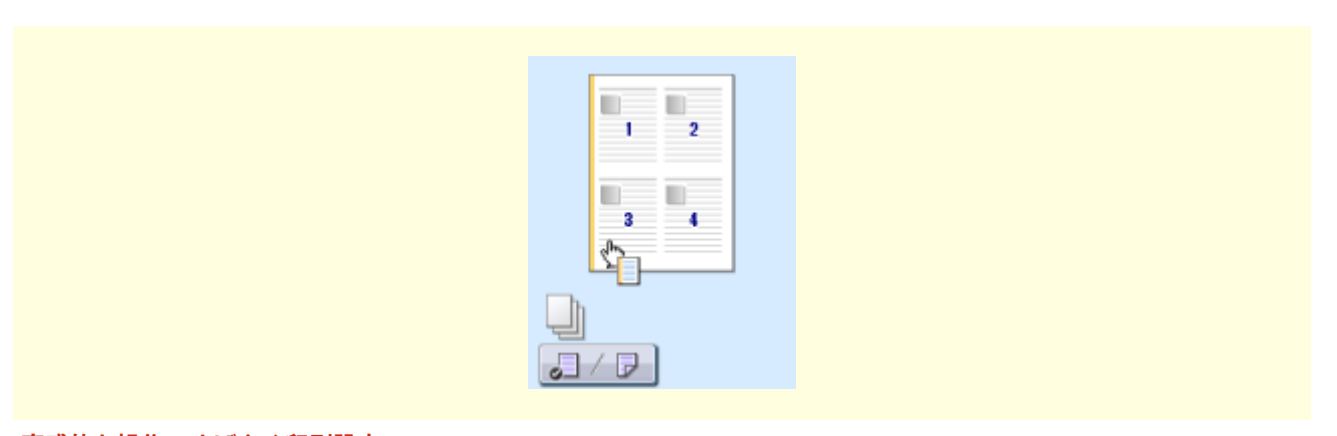

#### **直感的な操作ですばやく印刷設定**

プリンタードライバーのプレビューイメージ上の直感的な操作で、ページレイアウト、とじ方向や片面・両面の切り替 えなどが容易に設定できます。かんたんなクリック操作でイメージをつかみながら設定できるので便利です。 **[パソコンから印刷する\(P. 259\)](#page-266-0)** 

### <span id="page-671-0"></span>紙の文書をスッキリ電子化

23LW-0C2

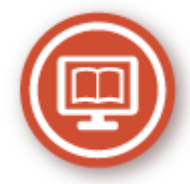

文書を電子化すれば、パソコンでの編集はもちろん、E メールなどを使ってコストや時間を削減することができます。

付録

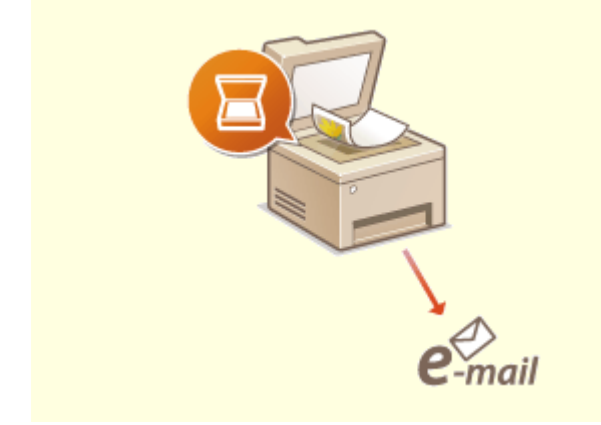

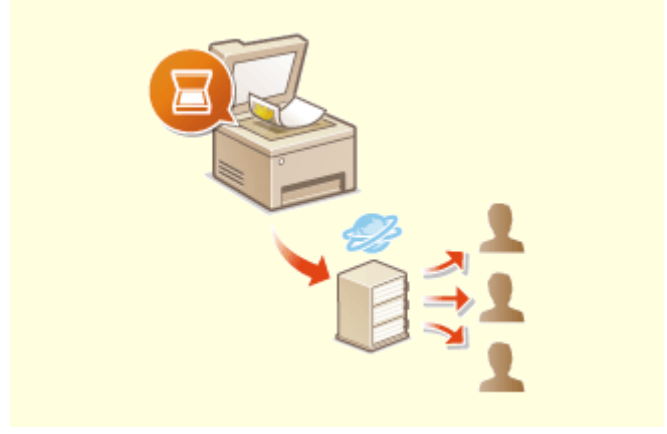

ふと思いついたアイデア。すかさずメモしたものの、メモ自 体の所在を忘れてしまった。そうならないためにも、アイデ アはすぐにスキャンして E メールで携帯などに送信しま しょう。操作はパソコン要らずのファクス感覚。自分宛てに 送信すれば備忘録、仲間に送ればアイデアの共有に一役買い ます。

**手書きのメモをスキャンして E メール送信 会議資料をスキャンしてスピーディーに共有**

 紙文書も電子化すればデータ共有しやすくなります。たと えば、社内会議で使う資料。スキャンしてパソコンの共有 フォルダーに保存したら、その場所をメンバーに伝えるだけ で OK。紙を配付する必要はありません。配付先が多く文 書がかさばるほどに役立つ機能です。 **[スキャンの基本操作\(P. 285\)](#page-292-0)** 

**[スキャンの基本操作\(P. 285\)](#page-292-0)** 

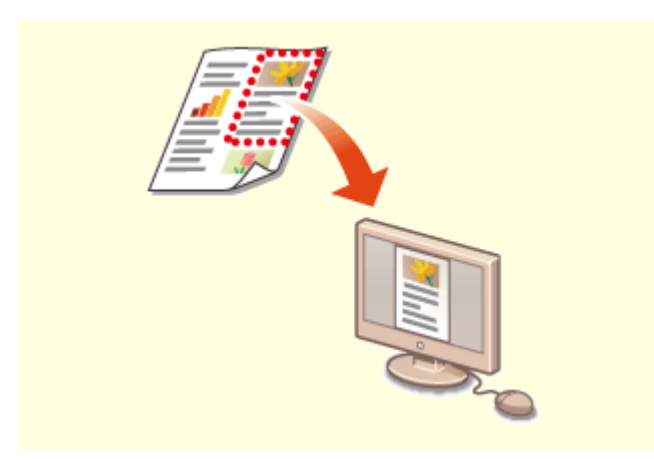

新聞や雑誌で気になる部分を、ハサミで切り取る感覚でそ こだけスキャン。切り取り範囲はプレビュー画面で指定で き、出力サイズや画像調整も自由自在!編集ソフトを使わ ずにスピーディーに電子化できます。 **OScanGear MF を使う(P. 320)** 

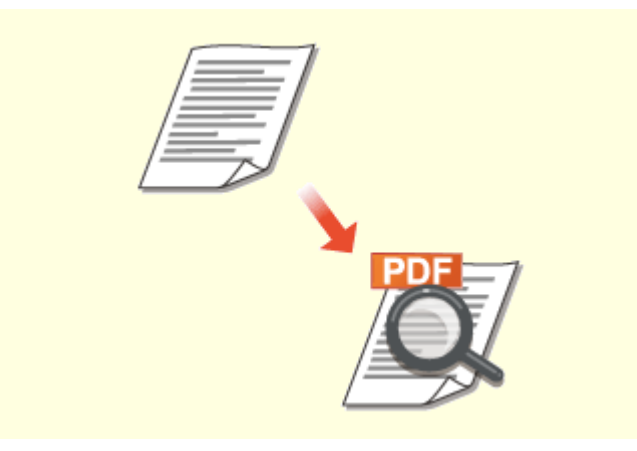

#### **気になる部分をスキャン サーチャブル PDF でラクラク検索**

 文字検索可能な PDF、それが「サーチャブル PDF」です。文 字と画像が混在した原稿をスキャンすると、文字部分が OCR によってテキストデータに。文字情報の検索はもちろん、必 要な部分をコピーして Microsoft Office の Excel や Word に ペーストすることができます。顧客データや住所録などを一 からタイピングする必要もなくなります。

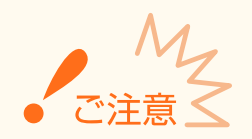

● 新聞や雑誌など、他人の著作物を権利者に無断 で複製などすることは、個人的または家庭内そ の他これに準ずる限られた範囲においての使 用を目的とする場合を除き違法となります。 また、人物の写真などを複製する場合には肖像 権が問題となることがあります。

**[スキャンの基本操作\(P. 285\)](#page-292-0)  ●[パソコンを使ってスキャンする\(リモートスキャン\)](#page-324-0) [\(P. 317\)](#page-324-0)** 

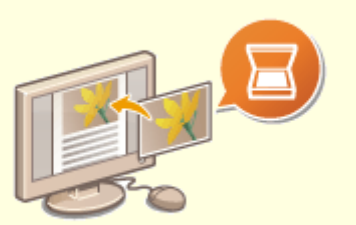

#### **作成中の文書に直接画像を追加**

パソコンで作成中の文書に、スキャン画像を直接取り込むことができます。スキャンのために別のアプリケーションを 起動する必要はありません。使用しているアプリケーションでさっとスキャンしてパッと取り込み。画像を取り込んだ ら、そのまま元の作業に戻れます。

**[アプリケーションから原稿を読み込む\(P. 318\)](#page-325-0)** 

### <span id="page-673-0"></span>まだあるこんな使い方

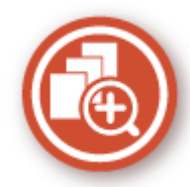

自宅、オフィス、外出先。さまざまなシーンで使える便利な機能がそろっています。

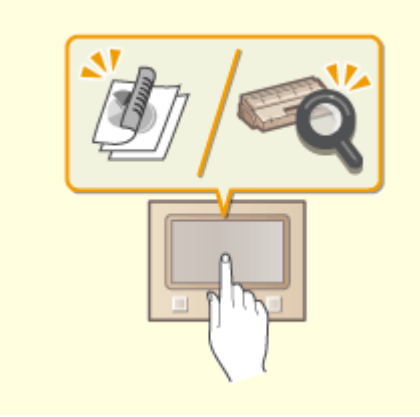

**ワンタッチで便利な機能を実行できるアプリケーションライブ ラリ**

「アプリケーションライブラリ」とは、「いつもの文書を印刷す る」「消耗品情報を確認する」など使用頻度の高い操作や便利な 機能をアプリケーション化し、ホーム画面からボタン一つで実行 できる機能です。時間短縮や作業精度の向上に、「アプリケー ションライブラリ」をご利用ください。詳しくは、オンラインマ ニュアルサイトでアプリケーションライブラリのマニュアルを 参照してください。

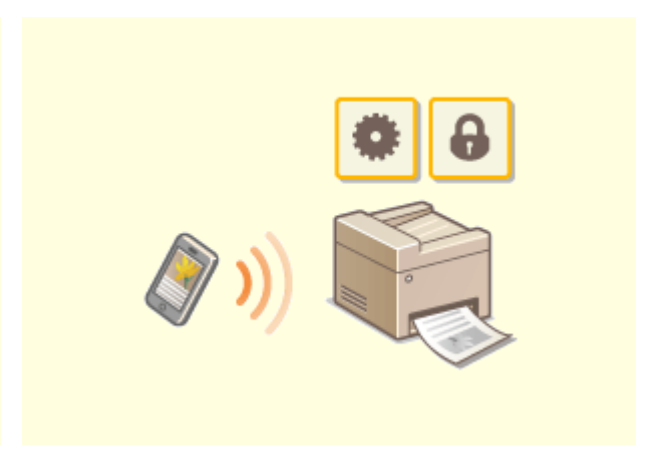

#### **スマートフォン/タブレットを活用**

 タブレットを使って出張の移動時間に仕上げた企画書 をすぐに印刷したい!スマートフォンに会議で配付さ れた資料を取り込みたい!そんなときは、Canon PRINT Business を使うと便利です。また、無線 LAN ルーター のない環境でもモバイル機器から無線で直接本機に接 続することもできます。 PC レス、迅速、簡単!スピード時代に相応しい機能が

仕事や趣味をいっそう充実させます。 **[モバイル機器と連携する\(P. 322\)](#page-329-0)** 

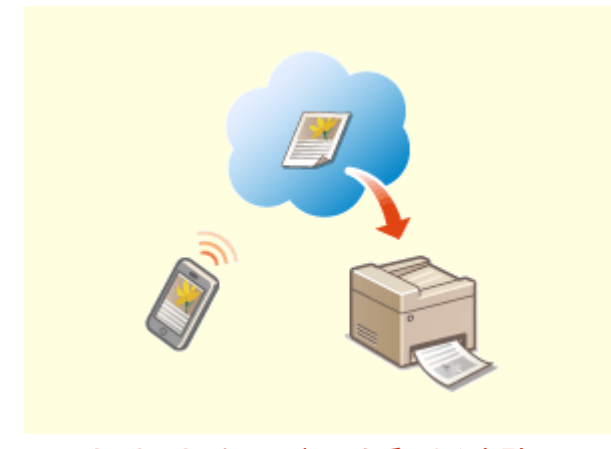

**Google Cloud Print でどこでも手元から印刷 マル秘文書を印刷する**

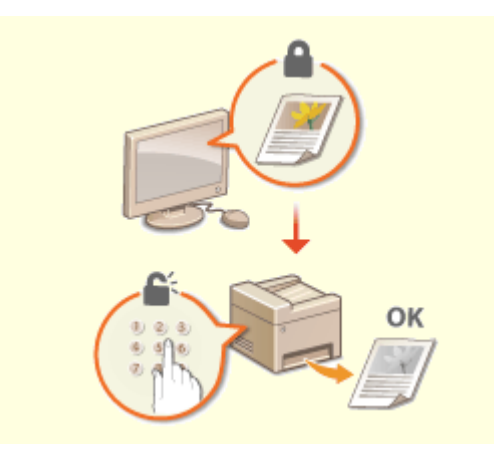

出張中、タブレットを使って車中で仕上げた企画書。 取材の合間にスマートフォンで撮影した写真。 Google Cloud Print を使えば、離れた場所からでもオ フィスや自宅にある本機で印刷できます。 **[Google Cloud Print を使う\(P. 345\)](#page-352-0)** 

 個人情報や機密文書は他人に見られるのが心配です。秘匿性の高 い文書はセキュアプリントを使いましょう。パソコン上で印刷 データに暗証番号をかけて本機に印刷指示すると、データは本体 メモリーにいったん蓄積されます。操作パネルで同じ暗証番号を 入力しない限り印刷されません。忙しくて印刷物を取りに行くの をうっかり忘れてしまっても大丈夫です。

**[暗証番号を入力して印刷する\(セキュアプリント\)\(P. 267\)](#page-274-0)** 

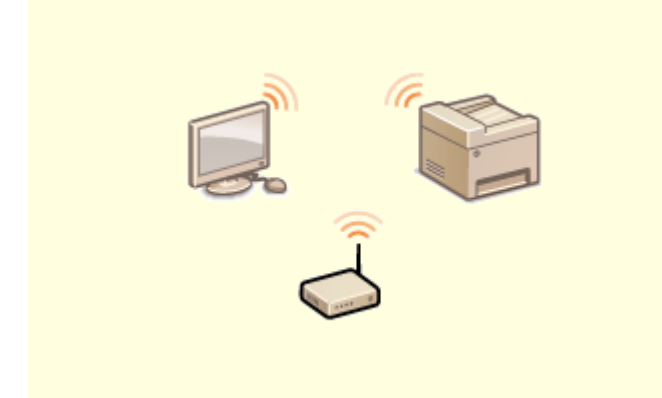

ケーブルを使わず無線でパソコンと接続できるので、オフィス はスッキリ。狭いスペースはもちろんのこと、洗練された見映 えの店舗でも設置場所に困りません。むずかしそうな接続設 定もボタン操作でかんたんに完了。初めての方でも心配あり ません。

**[無線 LAN に接続する\(P. 17\)](#page-24-0)** 

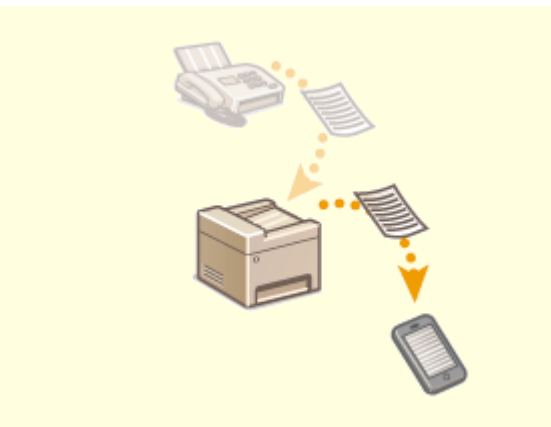

#### **無線 LAN でケーブルレス接続 外出先でもファクスを逃さずキャッチ**

 自動転送機能を使って、外出先でも受信ファクスをパソコ ンや携帯で確認。訪問先のファクスにも転送可能です。出 先でも移動中の車内でもタイミングを逃さず大切な情報を キャッチできます。

**[受信した文書を自動転送する\(P. 241\)](#page-248-0)** 

### <span id="page-675-0"></span>おもな仕様

#### 23LW-0C4

本製品が改良されて仕様が変更になったり、今後発売される製品によって内容が変更になったりすることがありますので、ご 了承ください。本製品に関する情報は、キヤノンホームページ(http://www.canon.com/)を参照してください。

#### ■本体に関する仕様について

**[本体\(P. 669\)](#page-676-0)  [フィーダー\(P. 672\)](#page-679-0)  ●用紙について(P. 673)** 

#### ■本体に装着するオプション機器の仕様について

**[ペーパーフィーダー PF-C\(P. 676\)](#page-683-0)  ■環境ヒーター EH-C(P. 677)** 

#### ■機能に関する仕様について

**●ファクス機能(P. 678) ■スキャン機能(P. 679) ●プリント機能(P. 680) ●管理機能(P. 681)** 

#### ■お使いになる環境について

**●サポート環境(P. 684) ■ネットワーク環境(P. 686)** 

#### 23LW-0C5

# <span id="page-676-0"></span>MEMO

● 給紙箇所ごとの用紙サイズ・種類については「 D[用紙について\(P. 673\)](#page-680-0) 」を参照ください。

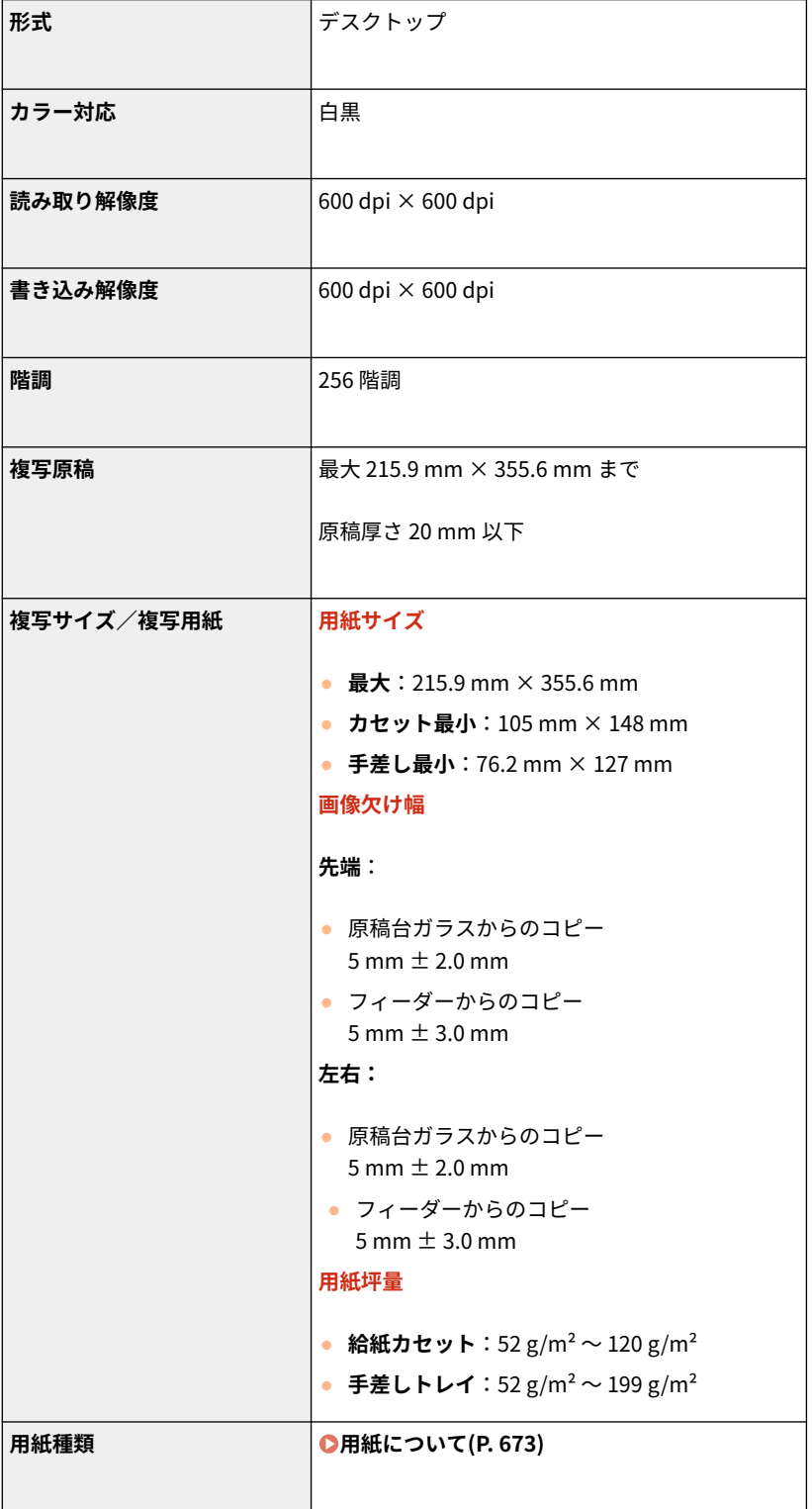

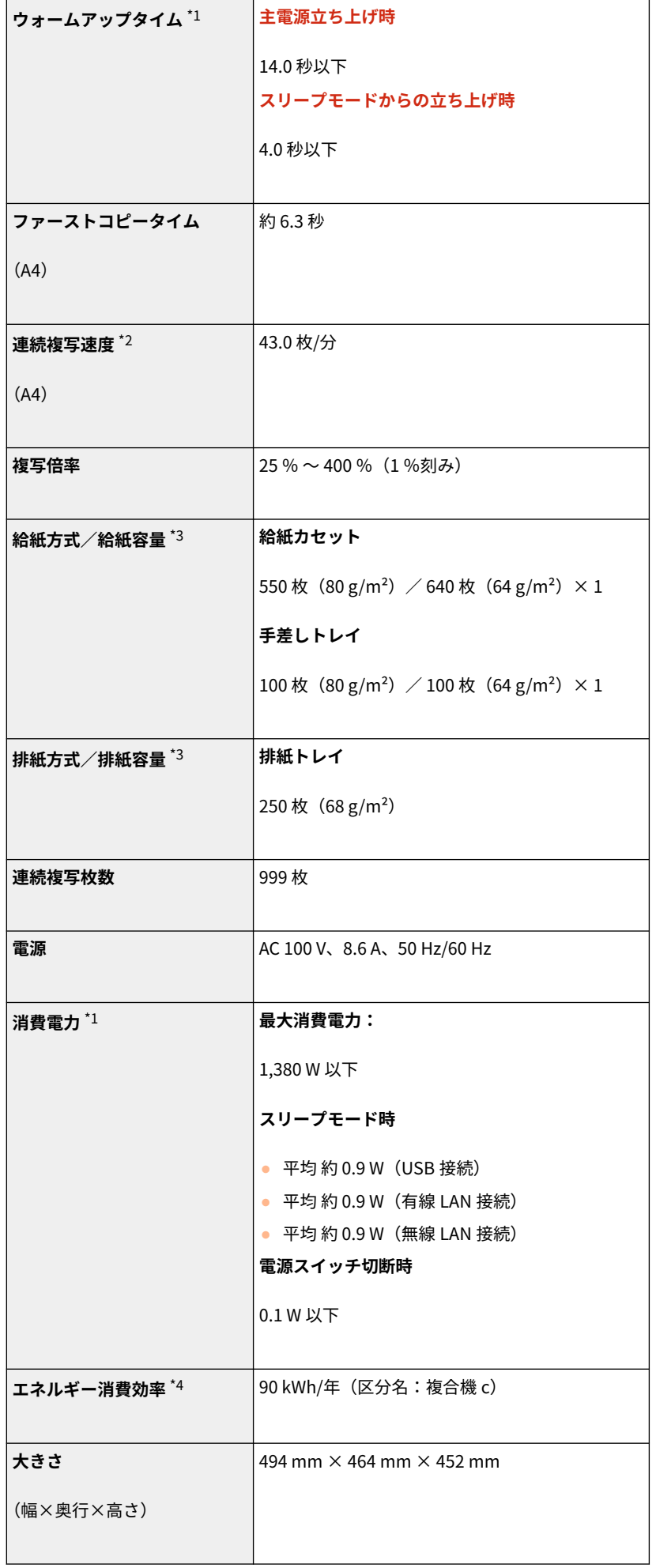

**質量 本体** \*5 約 19.0 kg **消耗品 ●消耗品(P. 588) 機械占有寸法 インスタイズ トラック おお**こ トラック すいしゃ あいじょう を参照 **[マニュアルの種類と内容\(P. 689\)](#page-696-0)  メモリー容量 RAM**:1 GB **使用環境** 温度:10 ℃ 〜 30 ℃ 湿度:20 % 〜 80 %(相対湿度・結露しないこと)

\*1 使用環境、使用条件によって変わる場合があります。

\*2A4 片面等倍時。普通紙、同一データを連続印刷した場合の自社試験による速度です(コピーは原稿台使用時)。はがきや小サ イズ紙など、用紙の種類・サイズ・送り方向などによっては印刷速度が低下します。また連続印刷時に、複合機本体の温度調整 や画質調整などのため動作を休止もしくは遅くさせる場合があります。

 $^{\star 3}$  設置環境や使用する用紙によって異なることがあります。

\*4 省エネ法(平成 25 年 3 月 1 日付)で定められた測定方法による数値

\*5 トナーカートリッジを除く

付録

付録

## <span id="page-679-0"></span>フィーダー

原稿送り装置の種類 **自動両面原稿送り装置 原稿サイズ** \*1 **/種類 原稿サイズ** ● 最大: 215.9 mm × 355.6 mm ● **最小**:105 mm × 128 mm **原稿坪量** 50 g/m<sup>2</sup>  $\sim$  105 g/m<sup>2</sup> **原稿の収容可能枚数** (A4) 50枚 (80 g/m<sup>2</sup>) **原稿読み取り速度 コピー時(300 dpi × 600 dpi、A4) 片面読取**: ● 40 ページ/分 **両面同時読取**: ● 67ページ/分 **スキャン時(300 dpi × 300 dpi、A4)** \*2 **片面読取**: ● **フルカラー(PDF)**:13.4 ページ/分 ● 白黒 (TIFF): 38.1 ページ/分 **両面同時読取**: ● フルカラー (PDF): 26.9 ページ/分 ● 白黒 (TIFF): 70.5 ページ/分

\*1 最適な画像品質を保つため、A6 サイズの原稿は原稿台ガラスから読み込むことをおすすめします。

 $^{\star 2}$  使用環境、使用条件によって変わる場合があります。

23LW-0C6

## <span id="page-680-0"></span>用紙について

### ■使用可能な用紙サイズ

 $\Big)$ :使用可能  $\ \bigtimes$ :使用不可

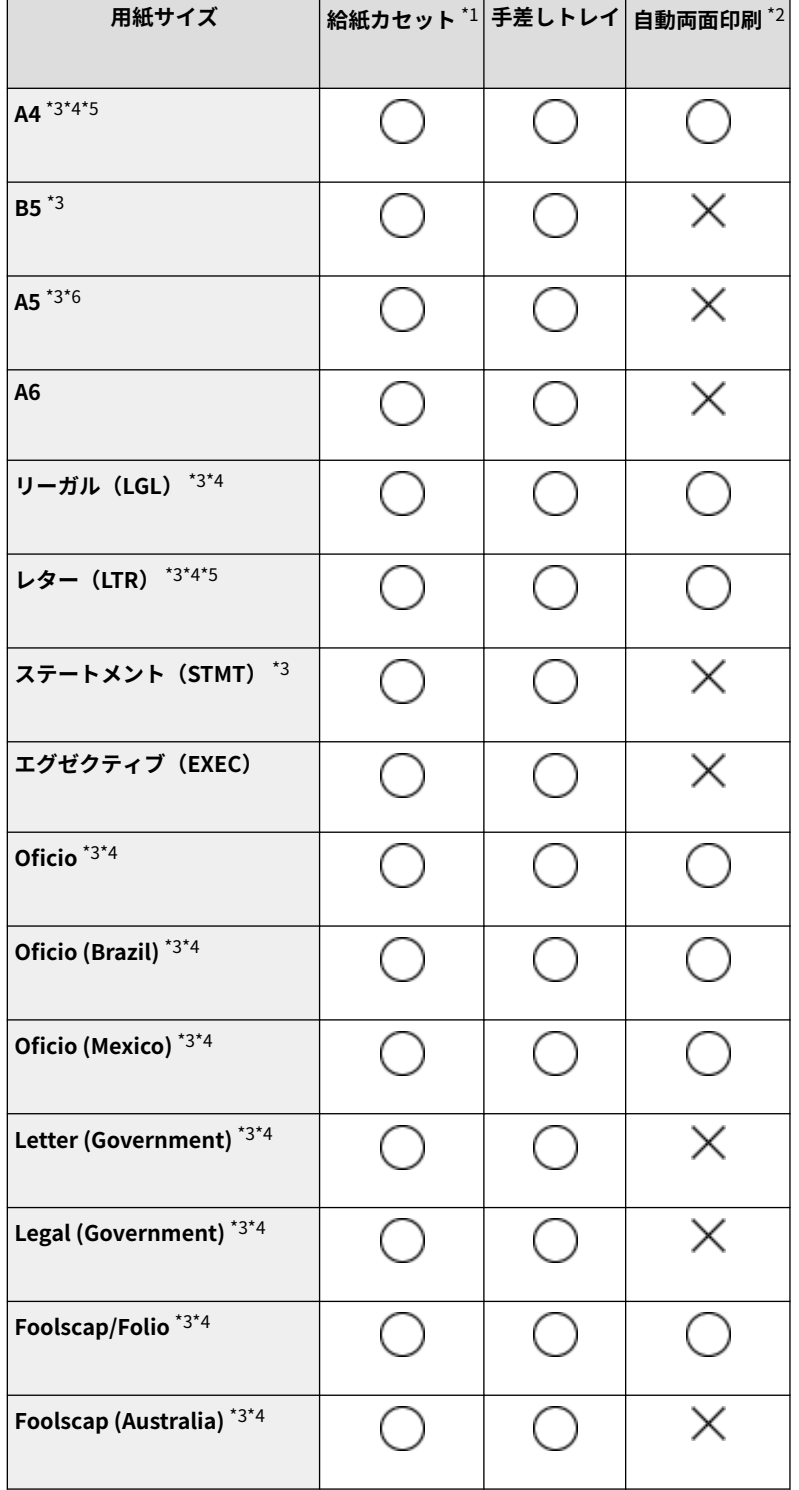

23LW-0C7

付録

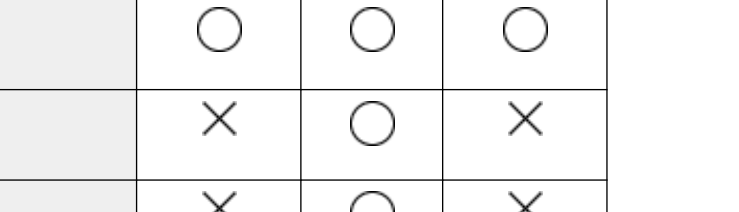

**用紙サイズ 給紙カセット** \*1 **手差しトレイ 自動両面印刷** \*2

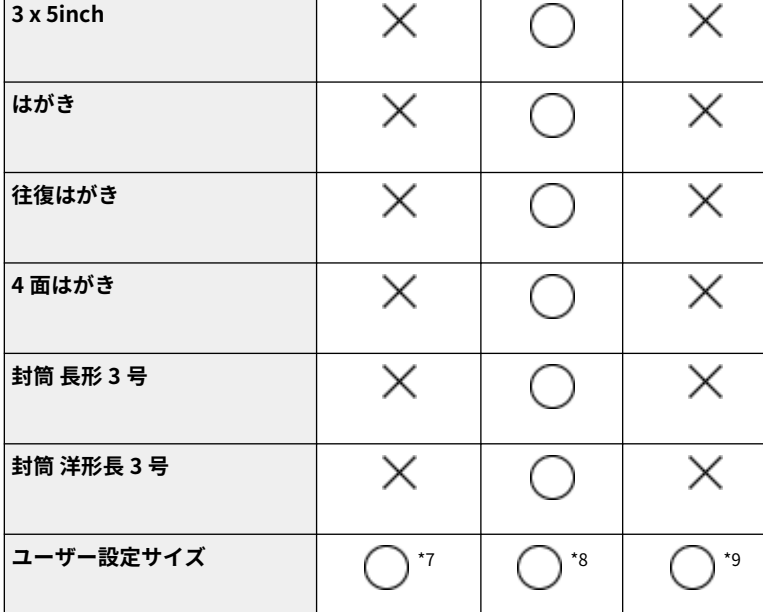

\*1 オプションのペーパーフィーダー PF-C を含みます。

\*2 用紙をセットしなおすことなく、自動で両面に印刷することができます。

 $*$ 3 ファクス受信文書の印刷が可能です。

\*4I ファクス受信文書の印刷が可能です。

\*5 レポートやリストの印刷が可能です。

\*6 タテ置き/ヨコ置きでセット可能です。。

 $^{\star}$ 7 $105$  mm  $\times$  148 mm  $\sim$  215.9 mm  $\times$  355.6 mm までのユーザー設定サイズを使用できます。 \*876.2 mm × 127 mm 〜 215.9 mm × 355.6 mm までのユーザー設定サイズを使用できます。 \*9210 mm × 279.4 mm 〜 215.9 mm × 355.6 mm までのユーザー設定サイズを使用できます。

#### ■使用可能な用紙種類

**Legal (India)** \*4

本機は、非塩素用紙を使用できます。

 $\big)$ :使用可能  $\bigtimes$ :使用不可

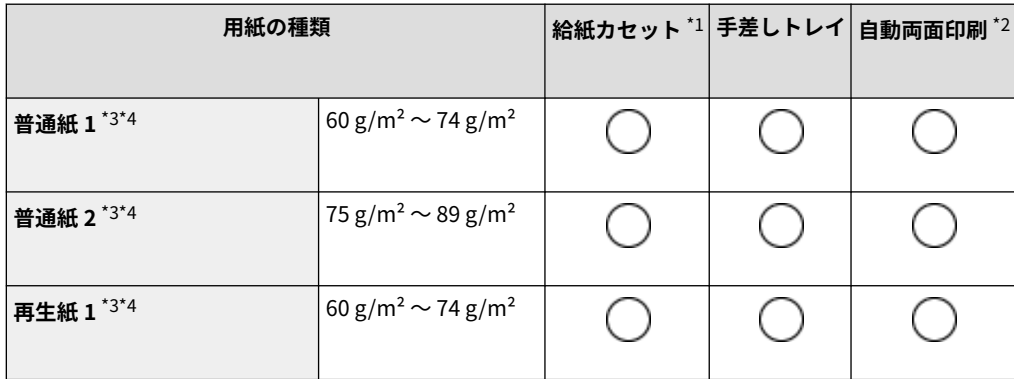

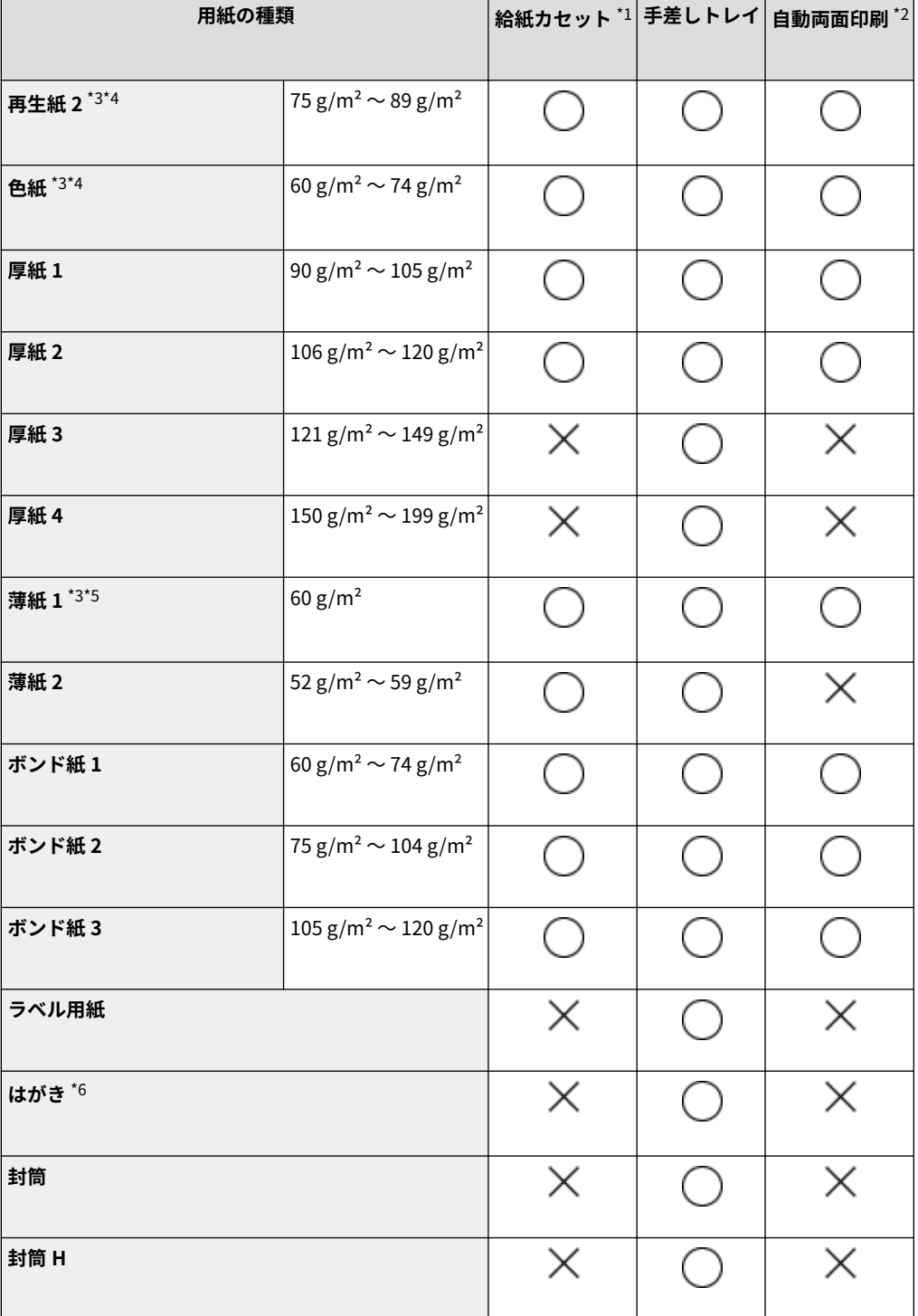

 $*1$  オプションのペーパーフィーダー PF-C を含みます。

\*2 用紙をセットしなおすことなく、自動で両面に印刷することができます。

\*3 ファクス/I ファクス受信文書の印刷が可能です。

\*4 レポートやリストの印刷が可能です。

 $^{\star 5}$ 60 g/m<sup>2</sup>の用紙を $<$ 普通紙 1  $>$ に設定したときにカールする場合は、こちらを選択します。

675

\*6 インクジェット用の郵便はがき、郵便往復はがきを使用することはできません。

<span id="page-683-0"></span>ペーパーフィーダー PF-C

## **用紙サイズ** ● ● 最大:215.9 mm × 355.6 mm ● 最小: 105 mm × 148 mm **用紙坪量**  $52 \text{ g/m}^2$  ∼ 120 g/m<sup>2</sup> **給紙容量/給紙段数** \* 550 枚(80 g/m²)/ 640 枚(64 g/m²)× 1 **大きさ** (幅×奥行×高さ) 417 mm × 373 mm × 156 mm **質量** 1.0 kg

\*設置環境や使用する用紙によって異なることがあります。

#### 23LW-0C8
環境ヒーター EH-C

23LW-0C9

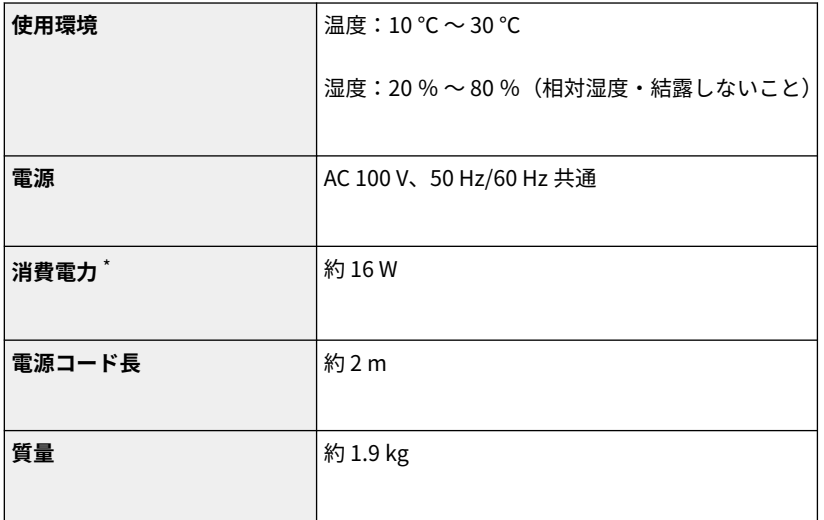

\*使用環境、使用条件によって変わる場合があります。

# ファクス機能

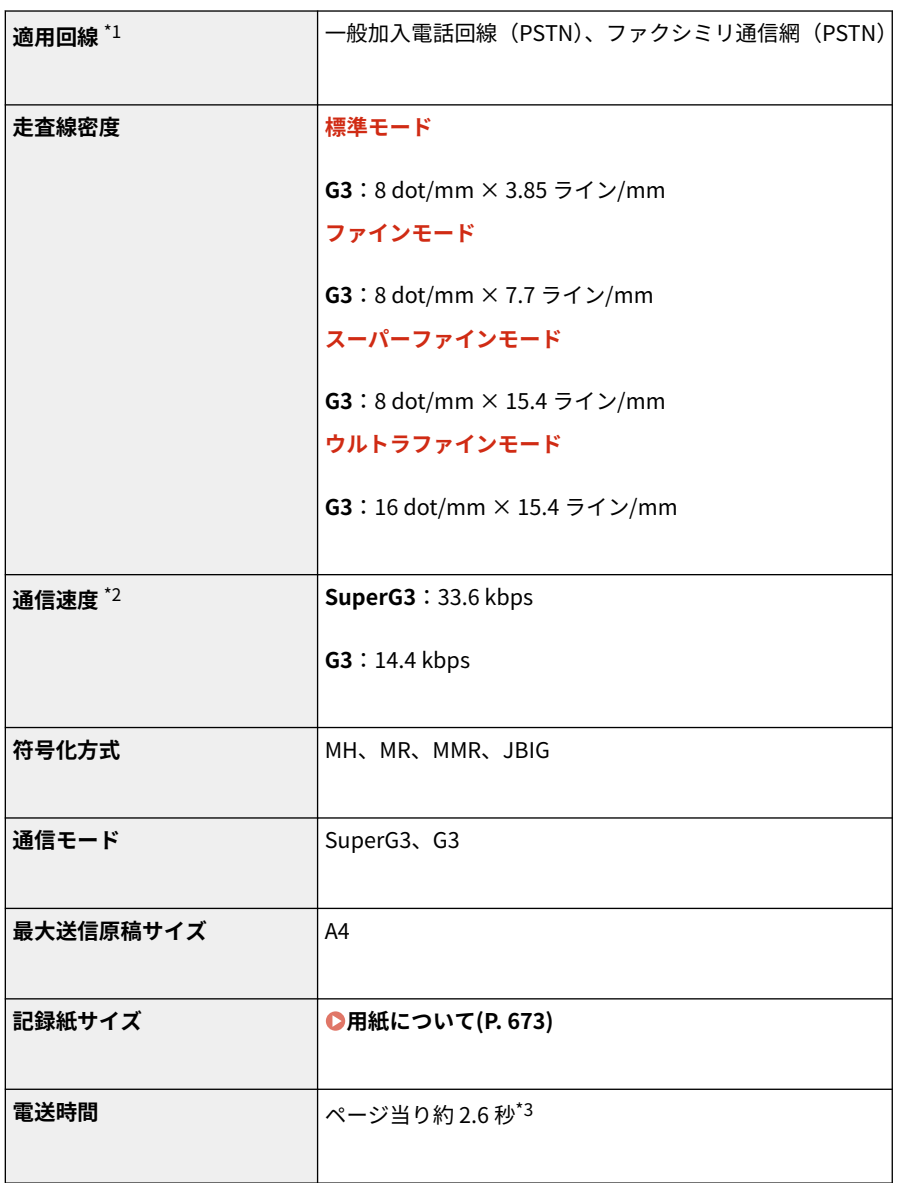

\*1 電話回線の抵抗値と本機の抵抗値の合計が 1,700 Ω を超える場合など、電話回線や地域などの条件によって通信できないこと があります。このようなときには、お買い求めの販売店またはキヤノンお客様相談センターにご相談ください。

 $^*$ 2 自動フォールバック機能付き。

\*3A4:自社原稿、標準モード、ECM(JBIG)送信時。

付録

# スキャン機能

23LW-0CC

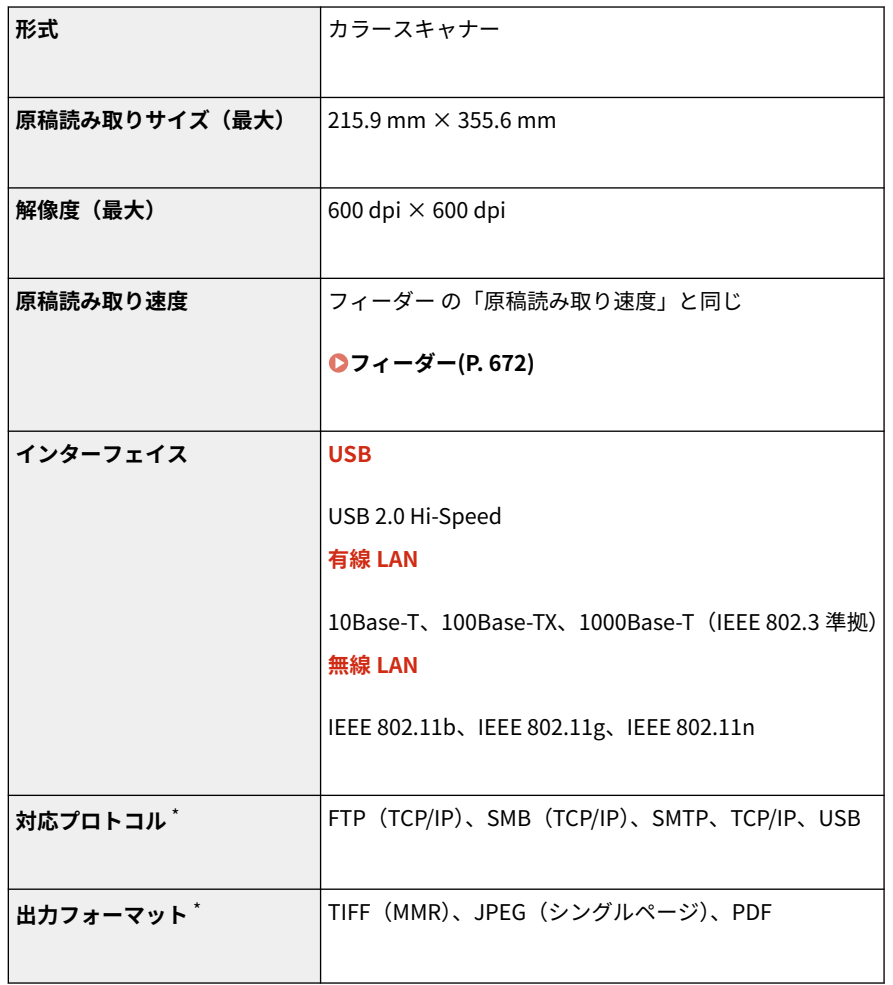

\*機能によって使えない形式があります。

付録

# プリント機能

23LW-0CE

# ■LIPS LX プリンター機能

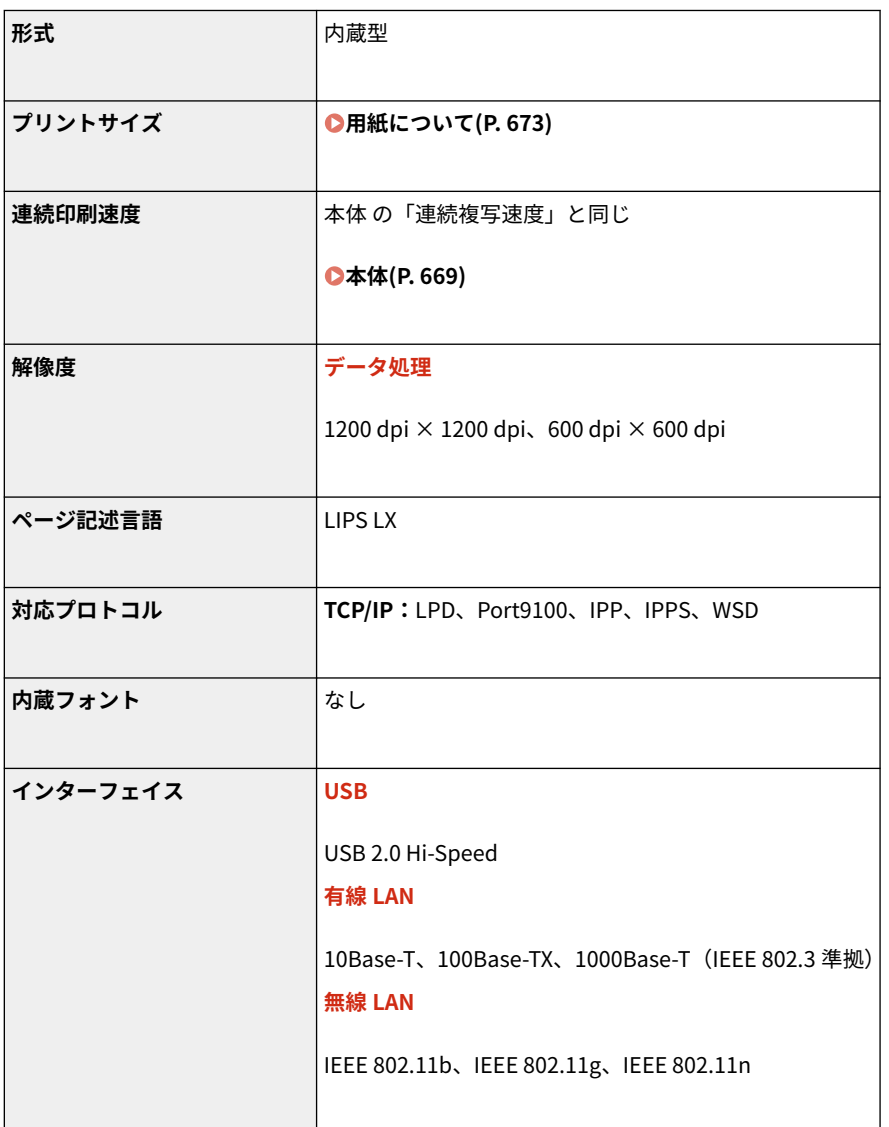

# ■メモリーメディアプリント機能

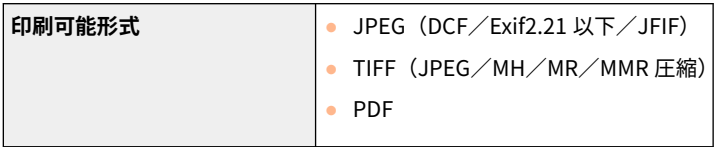

付録

管理機能

## ■認証機能について

- 本機と LDAP サーバー間の通信は LDAPv3 で行います。
- 本機と LDAP サーバーの間でやりとりされるデータがテキスト形式の場合、文字コードは UTF-8 に対応しています。

## ■ファイアウォールを設定する場合

- 指定できる IP アドレス (IP アドレスの範囲) は IPv4 と IPv6 とでそれぞれ最大 16 です。
- 通信制限可能なプロトコルは TCP、UDP、ICMP です。
- 指定できる MAC アドレスは最大 32 です。

## ■IPSec について

● 本機の IPSec は RFC2401、RFC2402、RFC2406、RFC4305 に準拠しています。

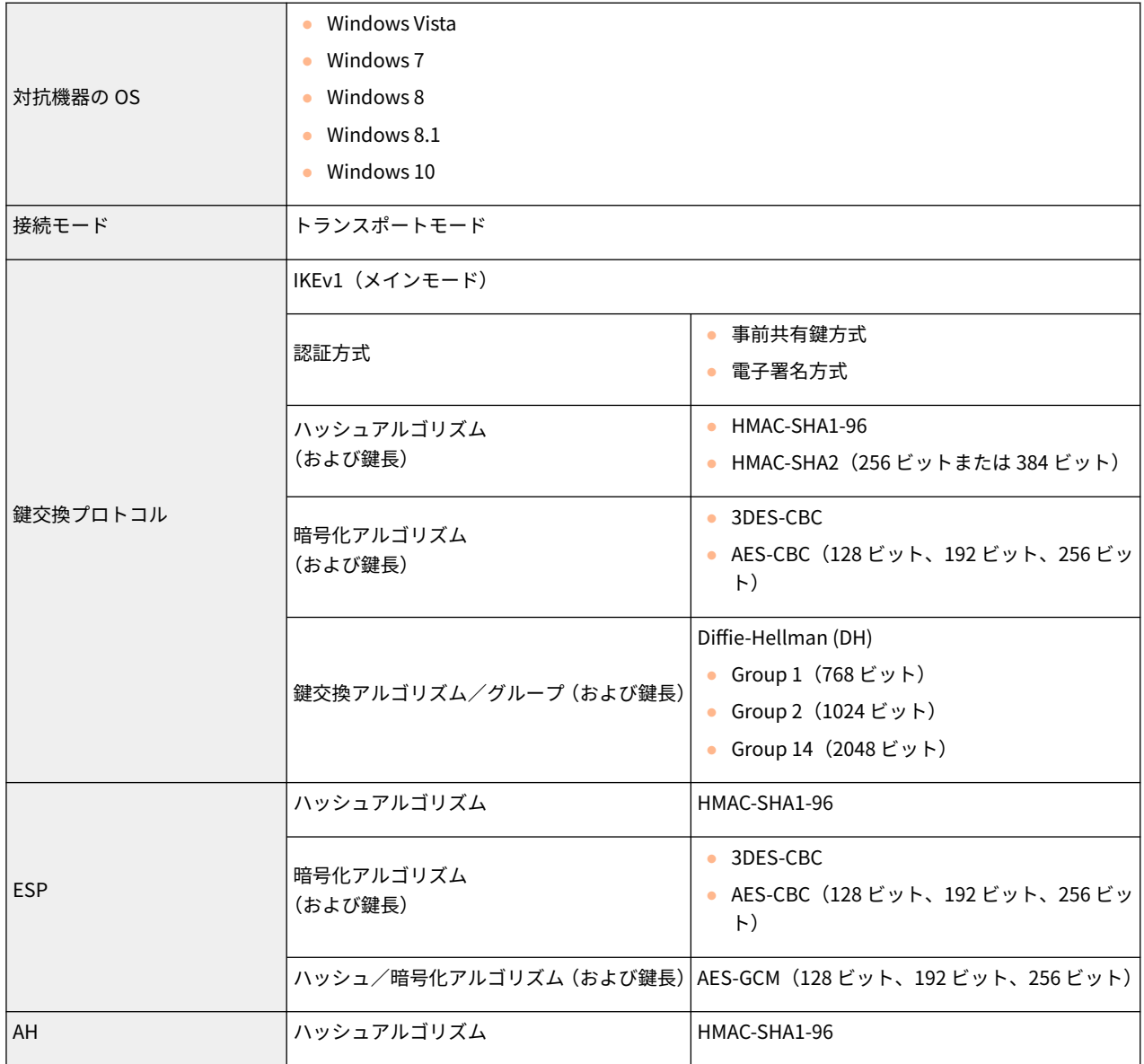

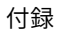

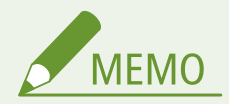

- ユニキャストアドレス(単一の相手)に対する通信だけに対応しています。
- 本機で IPSec を使用するときは、DHCPv6 は使用できません。

## ■鍵と証明書の登録について

● 鍵や CA 証明書をパソコンからインストールする場合は、次の条件を満たしているか確認してください。

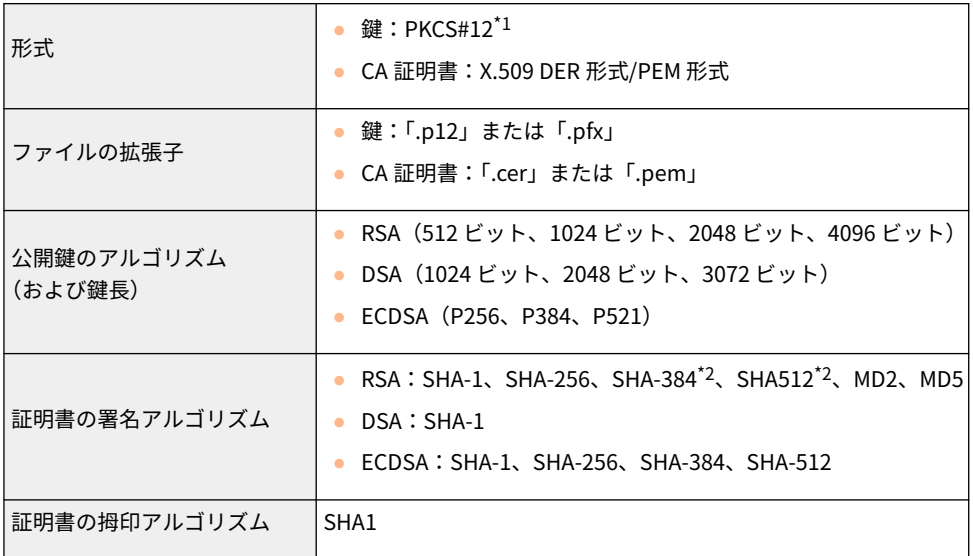

 $*1$ 鍵に含まれている証明書は、CA 証明書の動作条件に準じます。

\*2SHA384 および SHA512 は、RSA の鍵長が 1024 ビット以上の場合にだけ使用できます。

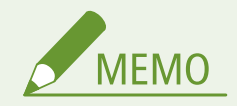

● 証明書失効リスト (CRL) には対応しておりません。

## ■「弱い暗号」の定義について

<弱い暗号の使用を禁止>を< ON >にしたとき、使用禁止の対象となるアルゴリズムは次のとおりです。

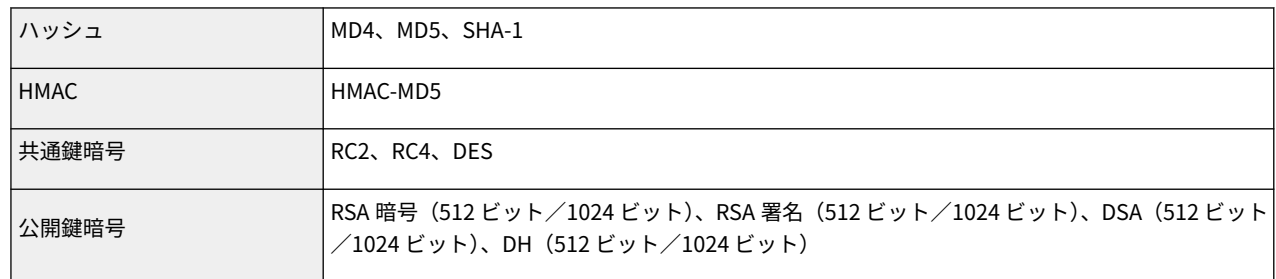

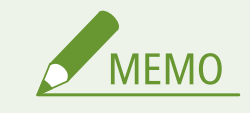

● <弱い暗号の鍵/証明書禁止>を< ON >にしても、ルート証明書の署名に使われるハッシュアルゴリズム SHA-1 は使用できます。

## 23LW-0CH

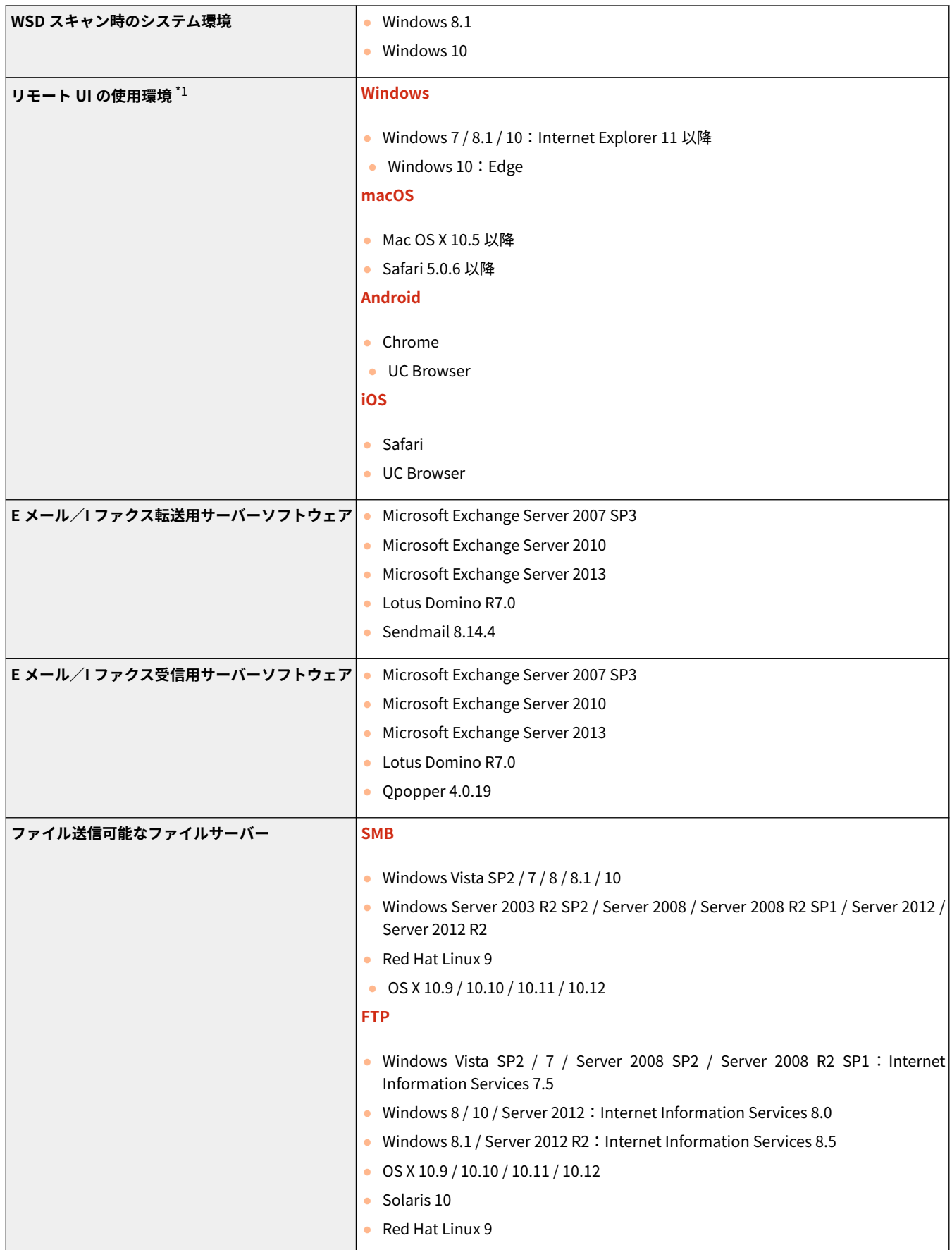

### 付録

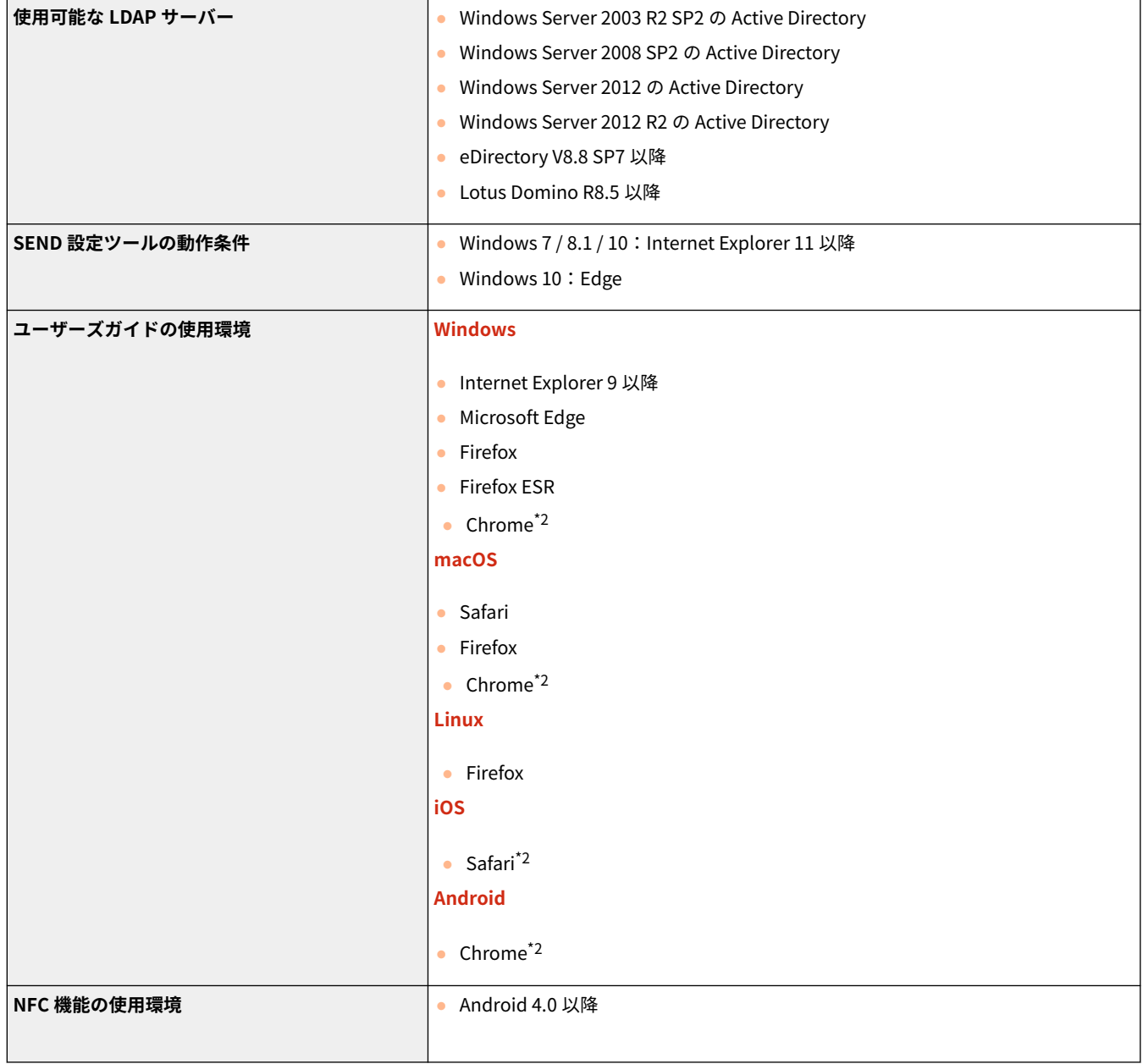

\*1 ウェブブラウザーの設定で Cookie と JavaScript を利用できるようにしておいてください。

\*2 インターネット上のマニュアル閲覧時のみ。

# ■ネットワーク仕様(共通)

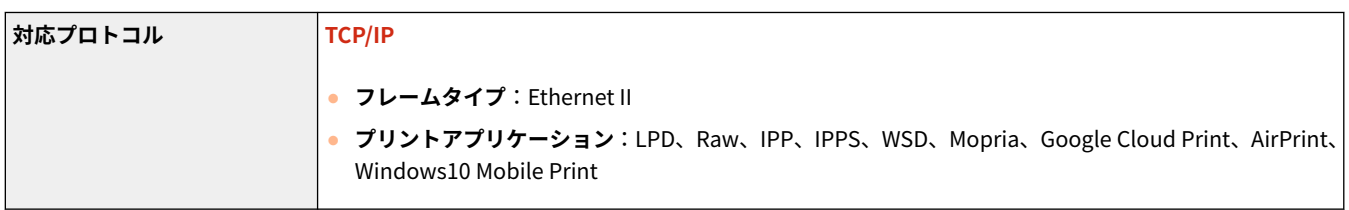

付録

# ■ネットワーク仕様(有線)

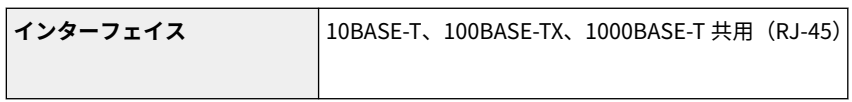

## ■ネットワーク仕様(無線)

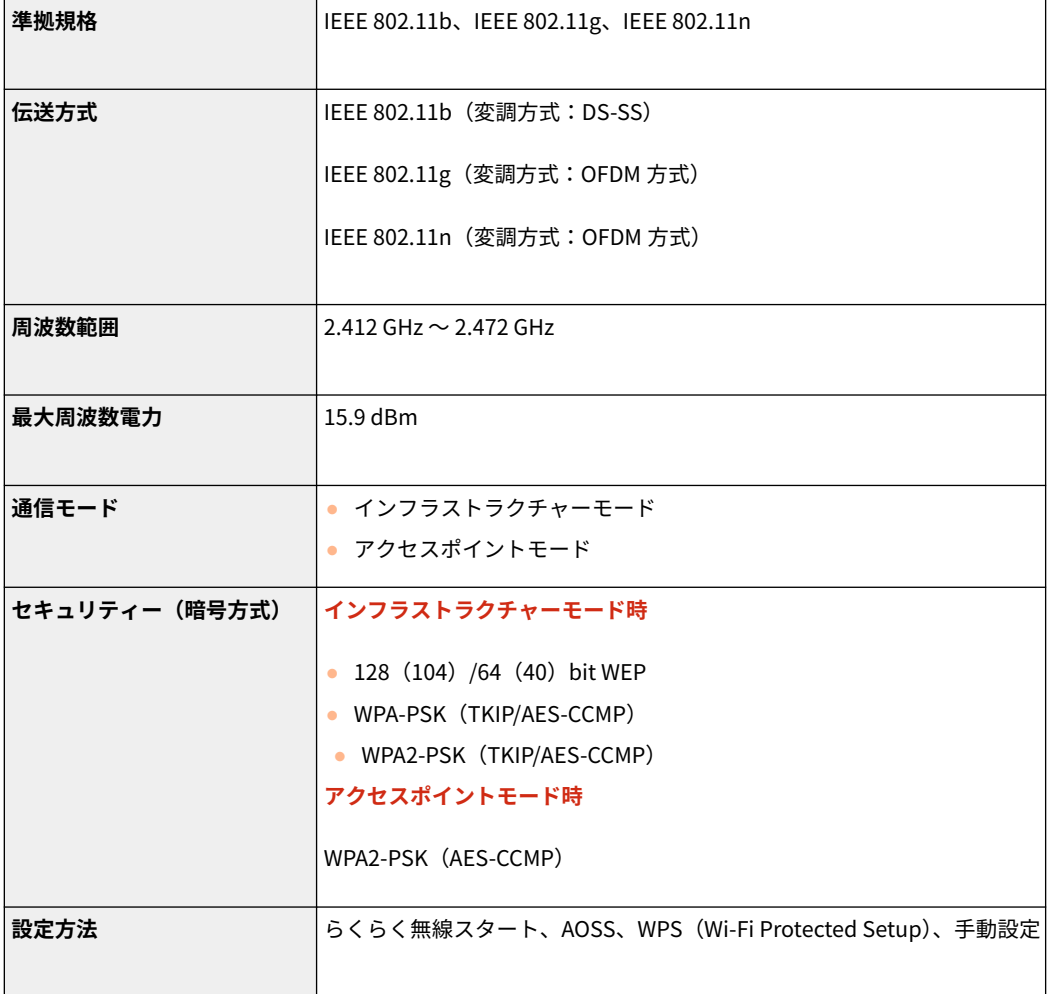

付録

# オプションについて

23LW-0CK

本機にオプションを装着することで、より多くの機能が使えるようになります。

## ■どんなオプションがあるか知りたい

## **[オプション機器について\(P. 688\)](#page-695-0)**

■目的別にオプション機器を探したい

給紙カセットを追加したい **[ペーパーフィーダー PF-C\(P. 688\)](#page-695-0)** 

ファクスを手動で送りたい、電話をかけたり受けたりしたい

**[ハンドセットキット L\(P. 688\)](#page-695-0)** 

湿度の高い環境に設置するとき **[環境ヒーター EH-C\(P. 688\)](#page-695-0)** 

# <span id="page-695-0"></span>オプション機器について

#### 23LW-0CL

本機の機能を十分にご活用いただくために、次のようなオプション機器を用意しています。オプション機器は、本機をお買い 上げの販売店またはお近くのキヤノン販売店にてお買い求めください。

**ペーパーフィーダー PF-C(P. 688) ハンドセットキット L(P. 688) 環境ヒーター EH-C(P. 688)** 

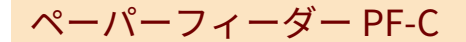

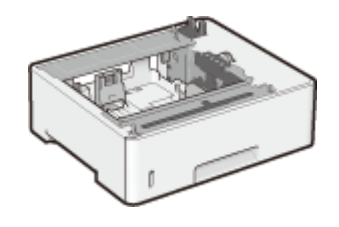

 オプションのペーパーフィーダーを取り付けると、本体標準の給紙カセットとは異なるサ イズの用紙をセットできるので、用紙交換の手間を軽減できます。

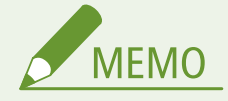

● ペーパーフィーダーは、3台まで取り付けることができます。

## ハンドセットキット L

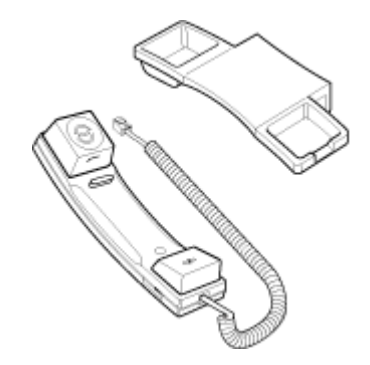

 本機に接続すると、通常の電話機と同じように電話をかけたり受けたりできるようにな ります。手動でファクス送受信するときにも使います。

## 環境ヒーター EH-C

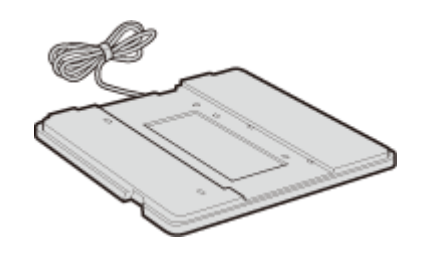

 用紙の吸湿を低減させるためのヒーターです(本体とは別に電源が必要となりま す)。

# マニュアルの種類と内容

### 23LW-0CR

本機では、次のマニュアルを提供しています。目的と用途に合わせてお使いください。

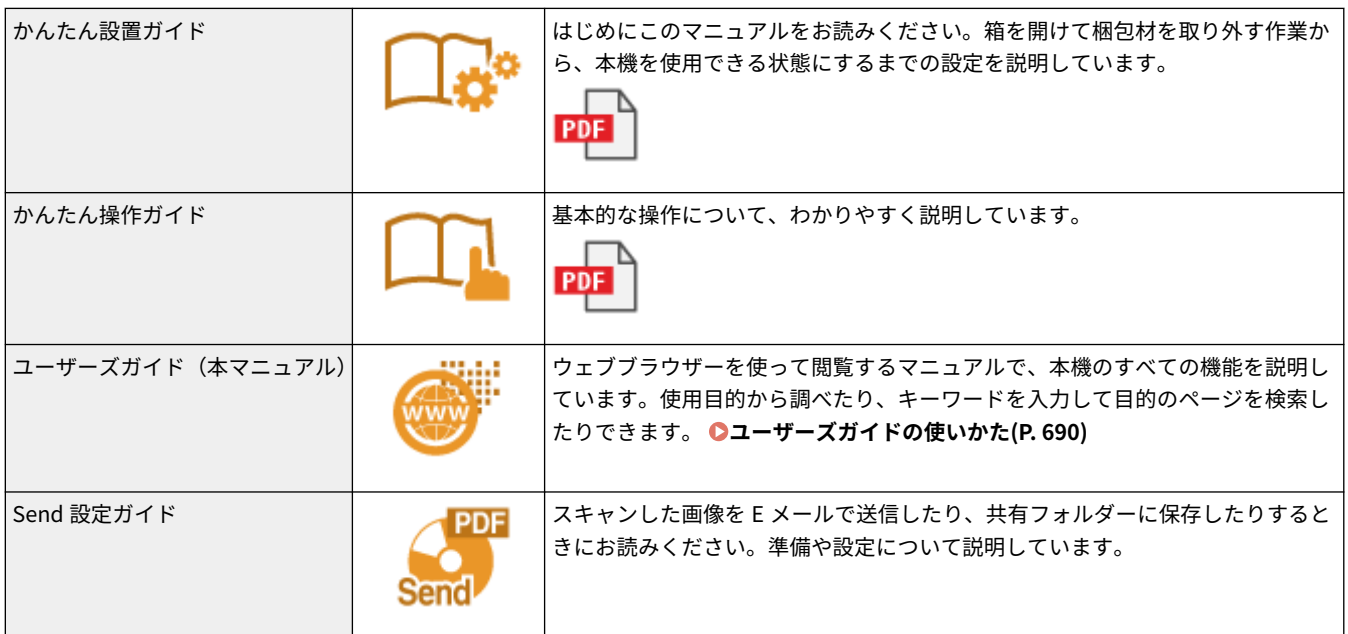

# <span id="page-697-0"></span>ユーザーズガイドの使いかた

#### 23LW-0CS

ユーザーズガイドはパソコンやモバイル機器で見るマニュアルで、本機のすべての機能が掲載されています。使用目的から調 べることもでき、キーワードを入力して目的のページをすばやく検索することもできます。ここでは、ユーザーズガイドの画 面構成や読みかたについて説明します。また、ユーザーズガイドの表示を設定することもできます。

#### ■ユーザーズガイドの画面構成

ユーザーズガイドを構成する画面や配置されているボタンなどの使いかたについて説明します。 **[ユーザーズガイドの画面](#page-698-0) [構成\(P. 691\)](#page-698-0)** 

#### ■ユーザーズガイドの読みかた

ユーザーズガイドで使われているマークの意味や、操作パネル上のキーやパソコン画面上のボタンをどのように表記している かなど、ユーザーズガイドをお読みになるうえで知っておいていただきたいことがらについて説明します。 **[ユーザーズガイ](#page-702-0) [ドの読みかた\(P. 695\)](#page-702-0)** 

## ■ユーザーズガイドの表示を設定する

ユーザーズガイドの文字サイズを変更したり、ユーザーズガイドを表示する機器に合わせた画面レイアウトに切り替えたりす ることができます。

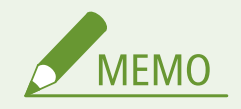

● PDF 形式のマニュアルを見るとき、Adobe Reader が使用できない場合は、Vivid Document Imaging Technologies 社製の PDF Preview などをお使いください。

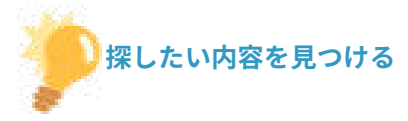

#### もくじから探す

● 画面左に配置されている「もくじ」から項目を選ぶことで目的のページを探します。

#### 検索して探す

●「印刷設定」、「トナーカートリッジ」のようなキーワードを入力して検索すると、それを含むページが候補として 表示されますので、その中から目的のページを探します。「ネットワークに接続」のような文章をキーワードとす ることもできます。また、複数のキーワードをスペース(空白)で区切る AND 検索にも対応しています。検索画 面の内容や操作方法については、 **[検索\(P. 693\)](#page-700-0)** [を](#page-700-0)参照してください。

付録

# <span id="page-698-0"></span>ユーザーズガイドの画面構成

#### 23LW-0CU

ユーザーズガイドはいくつかの画面に分かれていて、それぞれ内容が異なります。

#### トップページ

ユーザーズガイドを起動すると最初に表示されるページです。

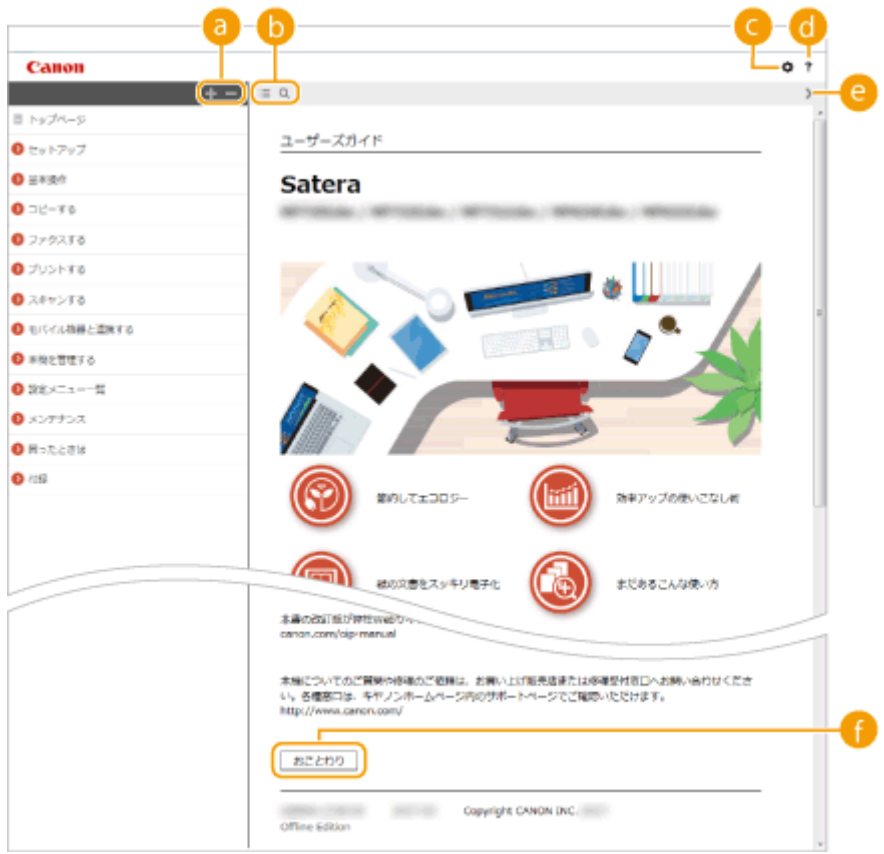

## **a**  $\frac{1}{2}$  /  $\frac{1}{2}$

■ をクリックすると、章の下にある項目もすべて表示されます。 ■ をクリックすると元の表示に戻ります。

 $\bullet$   $\equiv$  / Q

クリックすると、もくじと検索の表示を切り替えることができます。もくじ表示中に 、検索表示中に を連 続してクリックすると、表示/非表示が切り替わります。

### 

文字サイズやレイアウトなど、ユーザーズガイドの表示方法を設定できます。

**a** ?

ユーザーズガイドの見かたや検索のしかたなどが記載されています。

## **8** </>

クリックすると、前後のページを表示します。

### **6 [おことわり]**

本機の使用にあたり、注意していただきたいことが記載されています。

#### 本文ページ

機能の使いかたや設定方法が説明されています。

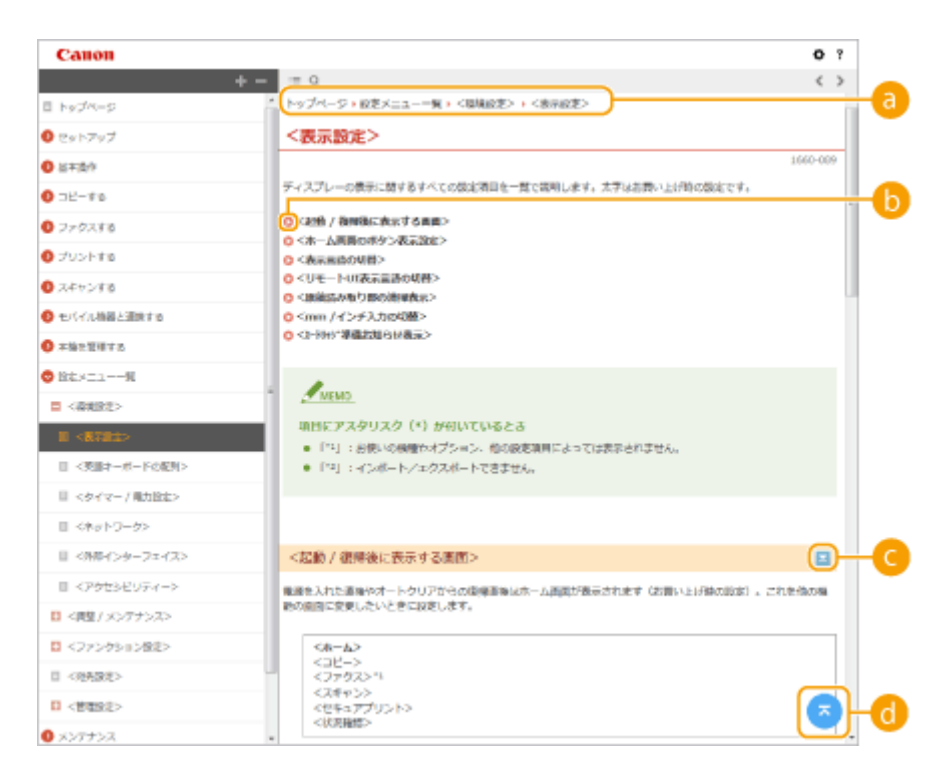

## **ナビゲーション**

どの章のどの項目を見ているのかを確認することができます。

## 00

クリックすると、該当するページにジャンプします。元に戻るときはウェブブラウザーの[戻る]ボタンをクリッ クします。

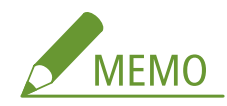

● クリックすると元のページが暗くなり、別の画面がポップアップで表示される場合があります。この画面から 元のページに戻るときは、画面内の[閉じる]ボタンを押してください。

<span id="page-700-0"></span>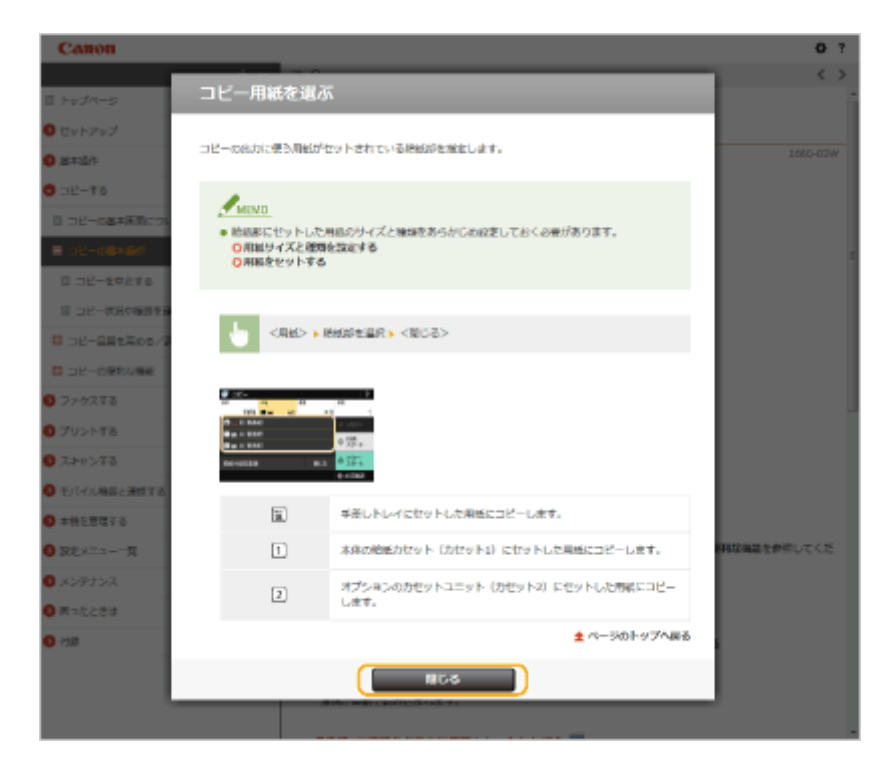

## **0 2/ 2**

■ をクリックすると、隠れていた詳細説明が表示されます。 ■ をクリックすると表示が閉じます。

## 6 C

現在表示しているページの先頭に戻ります。

#### 検索

○ をクリックすると検索画面が表示されます。キーワード検索を利用して目的のページを探すときに使います。

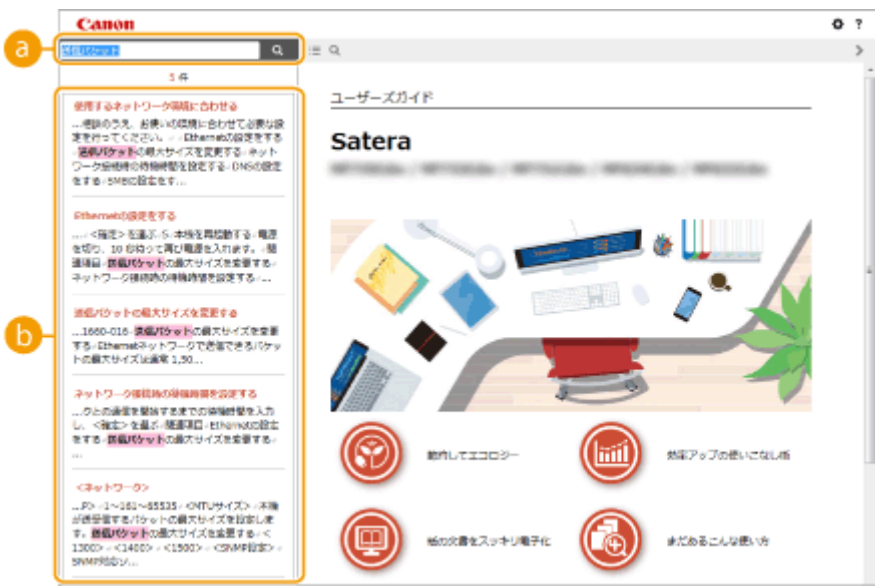

#### **[キーワードを入力]**

キーワードを入力して Q をクリックすると、検索結果が表示されます。複数のキーワードをスペース (空白) で区切ると、すべてのキーワードを含むページが検索できます。また、キーワードをダブルクォーテーションで 囲むと完全に一致するページのみを検索できます。

693

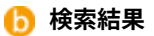

指定したキーワードを含むすべてのページが表示されますので、この中から目的のページを探し、項目名をクリッ クします。

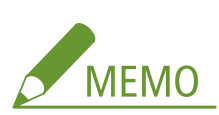

● 指定したキーワードは、検索結果に太字で表示されます。

# <span id="page-702-0"></span>ユーザーズガイドの読みかた

23LW-0CW

ユーザーズガイドで使われるマークやボタン、画面などについて説明します。なお、警告事項や注意事項については、本製品 に同梱されている「かんたん設置ガイド」の「安全にお使いいただくために」にも掲載されています。あわせてご確認くださ い。

#### マークについて

安全上のご注意、取り扱い上の制限/注意、知っておくと便利なこと、などにはマークがついています。

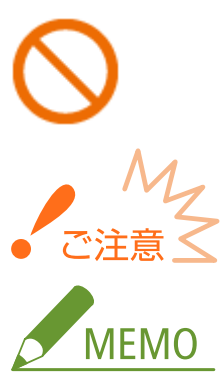

 製品の取り扱いにおいて、その行為を禁止することを示しています。指示内容をよく読み、禁 止されている事項は絶対に行わないでください。

 操作上、必ず守っていただきたい重要事項や制限事項が書かれています。誤った操作によるト ラブルや故障、物的損害を防ぐために、必ずお読みください。

操作の参考となることや補足説明が書かれています。

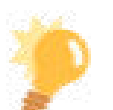

知っておくと便利な機能や、使いかたのヒントなどを記載しています。

## キーについて

操作パネル上のキーやパソコン画面上のボタンなどを次のように表記しています。

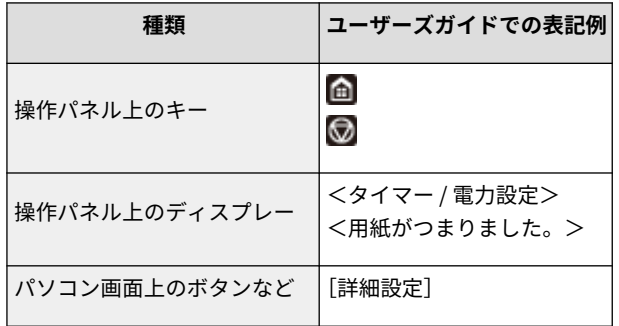

## パソコンの画面について

お使いの OS によっては、掲載している画面内容と一部異なる場合があります。また、ドライバーやソフトウェアは バージョンアップによって画面内容が変更されている場合があります。

## イラストについて

ユーザーズガイドで使われているトナーカートリッジのイラストは、Canon Cartridge 041 のものを掲載しています。

# <span id="page-703-0"></span>Windows の基本操作

23LW-0CY

**プリンターフォルダーの表示方法(P. 696) ● [ネットワーク探索] を有効にする(P. 696) [プリントサーバー内の共有プリンターの表示方法\(P. 697\)](#page-704-0)  [\[ソフトウェア/マニュアル セットアップ\]画面の表示方法\(P. 698\)](#page-705-0)  [Windows のテストページの印刷方法\(P. 698\)](#page-705-0)  [プロセッサバージョンの確認方法\(P. 699\)](#page-706-0)  [コンピューター名の確認方法\(P. 700\)](#page-707-0)  ●プリンターポートの確認方法(P. 701) [双方向通信の確認方法\(P. 702\)](#page-709-0)  [パソコンが接続している SSID を確認する\(P. 703\)](#page-710-0)  [Windows ストアアプリから印刷やファクス送信をするときは\(P. 704\)](#page-711-0)** 

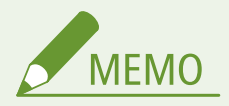

● お使いのパソコンによっては操作が異なる場合があります。

### ◼プリンターフォルダーの表示方法

**Windows Vista**

[スタート] ▶ [コントロールパネル] ▶ [プリンタ]をクリックします。

**Windows 7/Server 2008 R2**

「スタート ] ▶ 「デバイスとプリンター」を選びます。

#### **Windows 8/Server 2012**

画面の左下隅を右クリック ▶ 「コントロールパネル】 ▶ 「デバイスとプリンターの表示] を選びます。

付録

#### **Windows 8.1/Server 2012 R2**

[スタート]を右クリック ▶ [コントロールパネル] ▶ [デバイスとプリンターの表示]を選びます。

#### **Windows 10**

[**□] ▶** [Windows システム ツール] ▶ [コントロールパネル] ▶ [ハードウェアとサウンド] ▶ [デバイスとプリ ンター]を選びます。

#### **Windows Server 2008**

[スタート] ▶ [コントロールパネル] ▶ [プリンタ]をダブルクリックします。

#### **Windows Server 2016**

[ ■ ] を右クリック ▶ [コントロールパネル] ▶ [ハードウェア] ▶ [デバイスとプリンター] を選びます。

## ■[ネットワーク探索]を有効にする

ネットワーク上のパソコンを確認するときは、[ネットワーク探索]を有効に設定してください。

#### **Windows Vista**

[スタート] ▶ [コントロールパネル] ▶ [ネットワークの状態とタスクの表示] ▶ [ネットワーク探索] で [ネット ワーク探索を有効にする]に設定します。

#### <span id="page-704-0"></span>**Windows 7/Server 2008 R2**

[スタート] ▶ [コントロールパネル] ▶ [ネットワークの状態とタスクの表示] ▶ [共有の詳細設定の変更] ▶ [ネッ トワーク探索]で[ネットワーク探索を有効にする]に設定します。

#### **Windows 8/Server 2012**

画面の左下隅を右クリック ▶ [コントロールパネル] ▶ [ネットワークの状態とタスクの表示] ▶ [共有の詳細設定の 変更] ▶ [ネットワーク探索] で [ネットワーク探索を有効にする] に設定します。

#### **Windows 8.1/Server 2012 R2**

[スタート]を右クリック ▶ [コントロールパネル] ▶ [ネットワークの状態とタスクの表示] ▶ [共有の詳細設定の 変更] ▶ [ネットワーク探索] で [ネットワーク探索を有効にする] に設定します。

#### **Windows 10**

[ <mark>■</mark> ] ▶ [Windows システム ツール] ▶ [コントロールパネル] ▶ [ネットワークの状態とタスクの表示] ▶ [共有 の詳細設定の変更] ▶ [ネットワーク探索] で [ネットワーク探索を有効にする]に設定します。

#### **Windows Server 2008**

[スタート] ▶ [コントロールパネル]を選ぶ ▶ [ネットワークと共有センター]をダブルクリック ▶ [ネットワーク 探索]で「ネットワーク探索を有効にする]に設定します。

#### **Windows Server 2016**

[■] を右クリック ▶ [コントロールパネル] ▶ [ネットワークの状態とタスクの表示] ▶ [共有の詳細設定の変更] ▶ [ネットワーク探索]で[ネットワーク探索を有効にする]に設定します。

■プリントサーバー内の共有プリンターの表示方法

# **1 エクスプローラーを表示する**

**Windows Vista/7/Server 2008**

[スタート] ▶ [すべてのプログラム] または [プログラム] ▶ [アクセサリ] ▶ [エクスプローラ]を選びます。

**Windows 8/Server 2012**

画面の左下隅を右クリック ▶ [エクスプローラー]を選びます。

**Windows 8.1/Server 2012 R2** 「スタート〕を右クリック ▶ 「エクスプローラー】を選びます。

**Windows 10/Server 2016**

[■] を右クリック ▶ [エクスプローラー] を選びます。

#### **7** [ネットワーク]または[マイネットワーク]からプリントサーバーを選ぶ

● ネットワーク上のパソコンを確認するには、ネットワーク探索を有効にしたり、ネットワーク上でパソコンを検索 したりする必要がある場合があります。

付録

<span id="page-705-0"></span>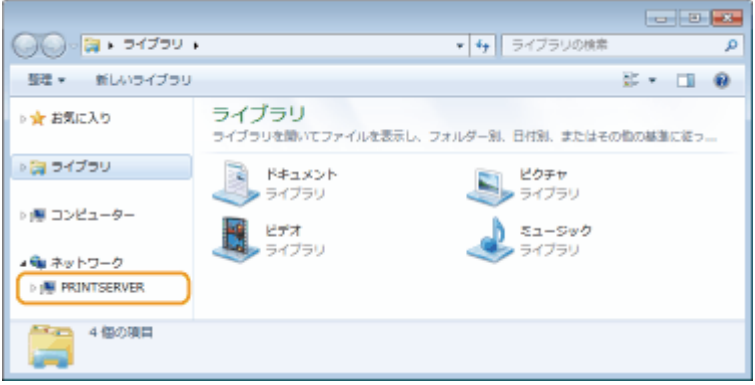

➠共有プリンターが表示されます。

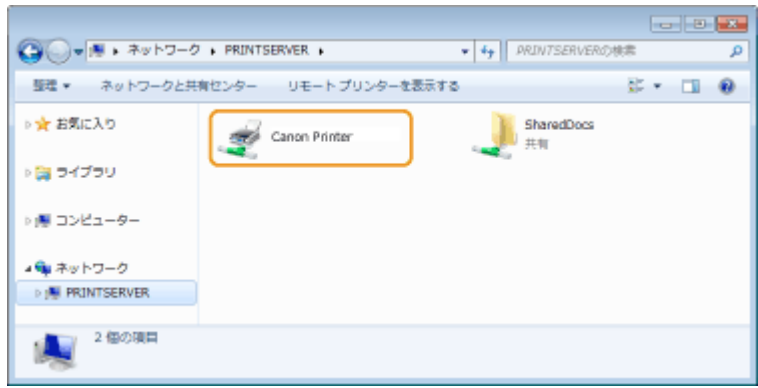

## ■[ソフトウェア/マニュアル セットアップ]画面の表示方法

CD-ROM/DVD-ROM をセットしても、[ソフトウェア/マニュアル セットアップ]画面が表示されないときは、次の操作を行っ てください。ここでは CD-ROM/DVD-ROM ドライブ名を「D:」と表記しています。CD-ROM/DVD-ROM ドライブ名は、お使い のパソコンによって異なります。

#### Windows Vista/7/Server 2008

[スタート] [プログラムとファイルの検索]または[検索の開始]に「D:\MInst.exe」と入力 キーボードの[ENTER] キーを押します。

#### Windows 8/Server 2012

画面の左下隅を右クリック ▶ [ファイル名を指定して実行] ▶ 「D:\MInst.exe」と入力 ▶ [OK] をクリックします。

#### Windows 8.1/Server 2012 R2

[スタート]を右クリック ▶ [ファイル名を指定して実行] ▶ 「D:\MInst.exe」と入力 ▶ [OK] をクリックします。

#### Windows 10

検索ボックスに「D:\MInst.exe」と入力 検索結果に表示された[D:\MInst.exe]をクリックします。

#### Windows Server 2016

[ ■ ] をクリック ▶「D:\MInst.exe」と入力 ▶ 検索結果に表示された[D:\MInst.exe]をクリックします。

#### ■Windows のテストページの印刷方法

Windows のテストページを印刷して、プリンタードライバーの動作を確認することができます。

**1 給紙カセットに、A4 サイズの用紙をセットする [給紙カセットにセットする\(P. 141\)](#page-148-0)** 

<span id="page-706-0"></span>**3 本機のプリンタードライバーのアイコンを右クリックし、[プリンターのプロパティ]または[プ ロパティ]をクリックする**

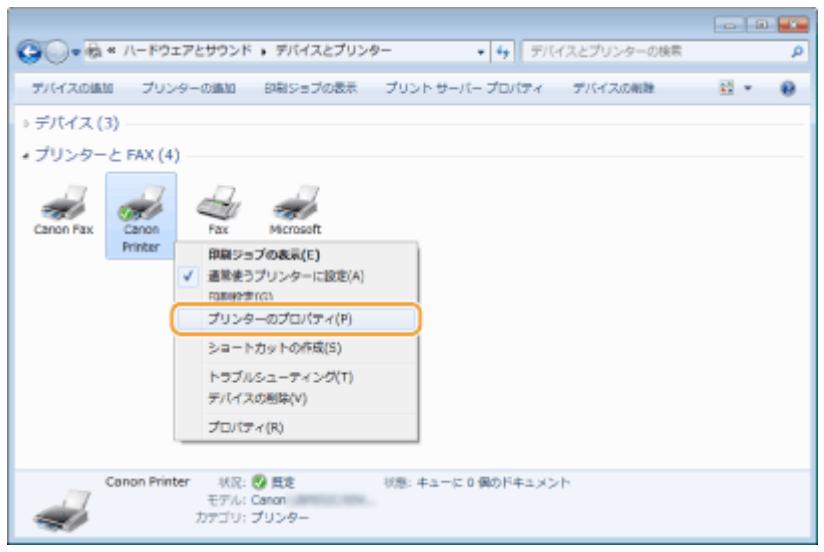

**4 [全般]タブで[テストページの印刷]をクリックする**

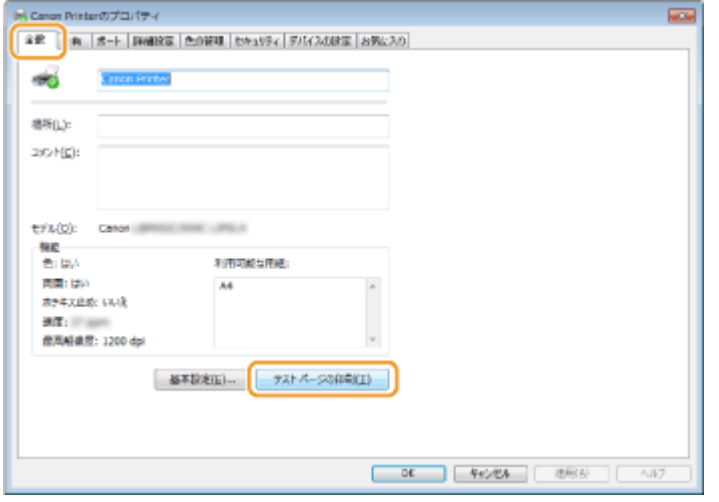

➠テストページが印刷されます。

## ■プロセッサバージョンの確認方法

お使いの Windows が、32 ビット版か 64 ビット版かわからない場合は、次の手順で確認することができます。

**1 [コントロールパネル]を表示する**

**Windows Vista/7/Server 2008** [スタート] ▶ [コントロールパネル]を選びます。

**Windows 8/Server 2012** 画面の左下隅を右クリック | [コントロールパネル]を選びます。 <span id="page-707-0"></span>**Windows 8.1/Server 2012 R2** [スタート]を右クリック ▶ [コントロールパネル]を選びます。

**Windows 10/Server 2016** 手順 2 へ進んでください。

# **2 [システム]を表示する**

**Windows Vista/7/8/Server 2008 R2/Server 2012** [システムとメンテナンス]または [システムとセキュリティ] ▶ [システム]をクリックします。

**Windows 10/Server 2016**

[■] ▶ [設定] ▶ [システム] ▶ [バージョン情報] を選びます。

**Windows Server 2008**

[システム]をダブルクリックします。

## **3 プロセッサバージョンを確認する**

**32 ビット版のとき** [32 ビットオペレーティングシステム]と表示されます。

**64 ビット版のとき**

[64 ビットオペレーティングシステム]と表示されます。

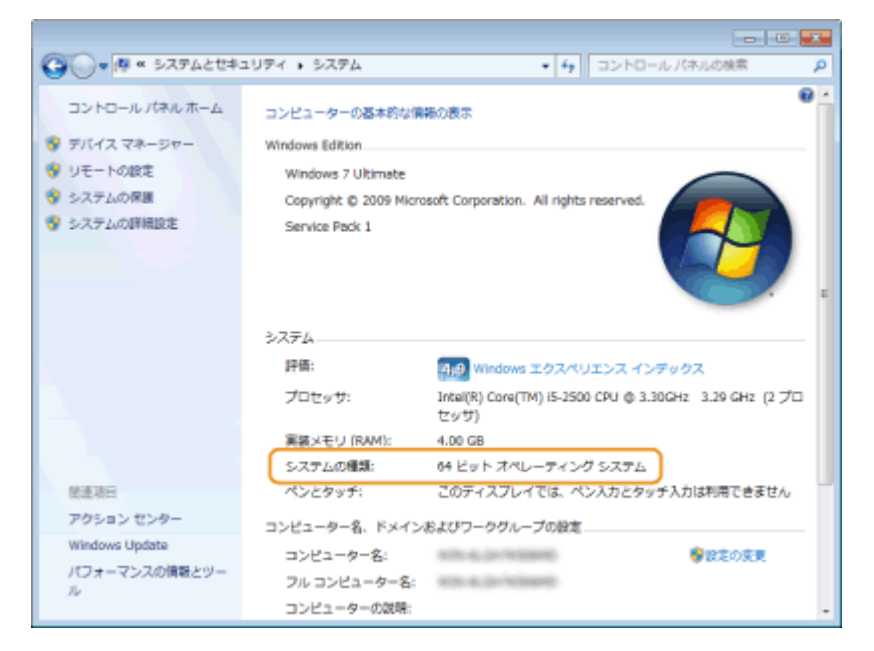

## ■コンピューター名の確認方法

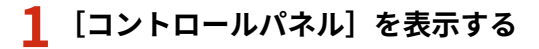

#### **Windows Vista/7/Server 2008**

[スタート] ▶ [コントロールパネル]を選びます。

#### **Windows 8/Server 2012**

画面の左下隅を右クリック | [コントロールパネル]を選びます。

700

付録

#### <span id="page-708-0"></span>**Windows 8.1/Server 2012 R2**

[スタート]を右クリック ▶ [コントロールパネル]を選びます。

**Windows 10**

[ | ] をクリック ▶ [Windows システム ツール] ▶ [コントロールパネル]を選びます。

**Windows Server 2016**

[■] を右クリック | [コントロールパネル]を選びます。

# **2 [システム]を表示する**

**Windows Vista/7/8/10/Server 2008 R2/Server 2012/Server 2016** [システムとメンテナンス]または [システムとセキュリティ] ▶ [システム]をクリックします。

**Windows Server 2008**

[システム]をダブルクリックします。

## **3 コンピューター名を確認する**

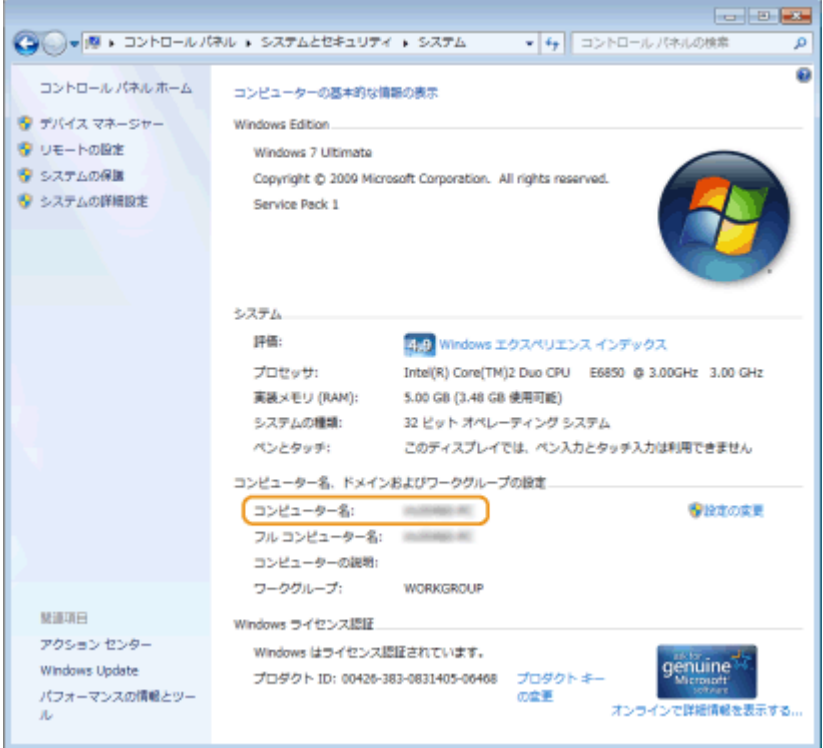

■プリンターポートの確認方法

**1 プリンターフォルダーを開く [プリンターフォルダーの表示方法\(P. 696\)](#page-703-0)** 

**2 本機のプリンタードライバーのアイコンを右クリックし、[プリンターのプロパティ]または[プ ロパティ]をクリックする**

<span id="page-709-0"></span>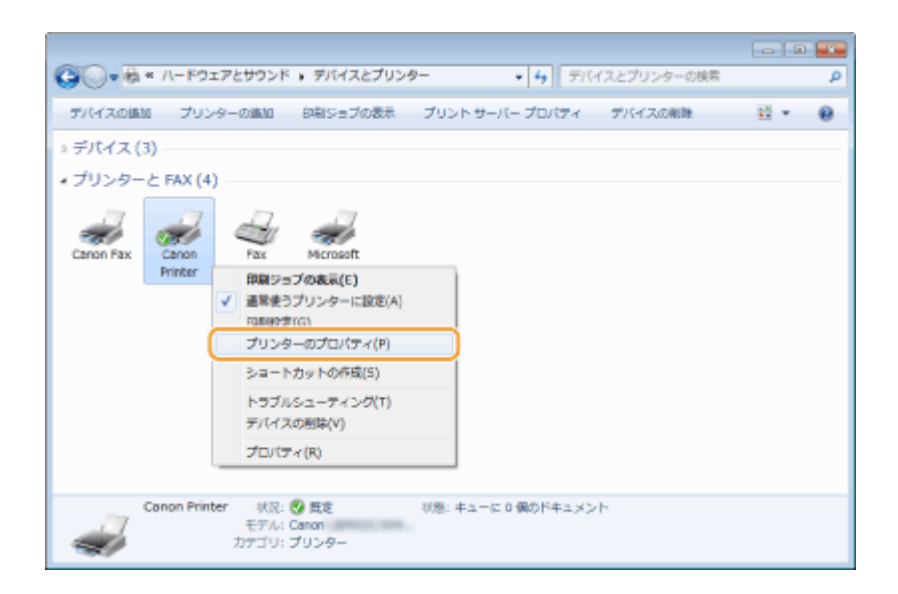

付録

## **3 [ポート]タブでポートが正しく選択されていることを確認する**

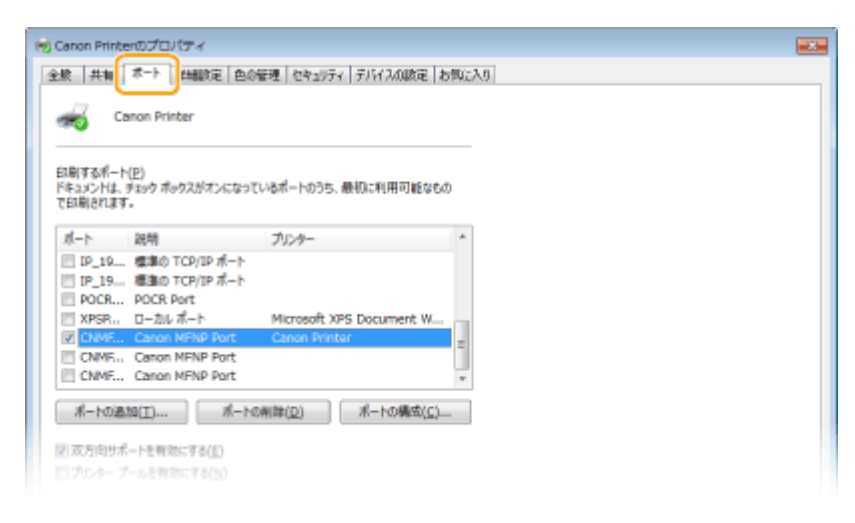

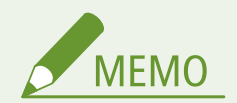

ネットワーク接続の場合に本機の IP アドレスを変更したとき

● 選択されているポートの[説明]が[Canon MFNP Port]の場合は、本機とパソコンが同一のサブネットにあれば 接続は維持されますので、新しいポートを追加する必要はありません。[Standard TCP/IP Port]の場合は、新しい ポートを追加する必要があります。 **[印刷ポートの設定をする\(P. 44\)](#page-51-0)** 

## ■双方向通信の確認方法

- **1 プリンターフォルダーを表示する [プリンターフォルダーの表示方法\(P. 696\)](#page-703-0)**
- **2** 本機のアイコンを右クリックし、[プリンターのプロパティ]または[プロパティ]をクリック **する**

<span id="page-710-0"></span>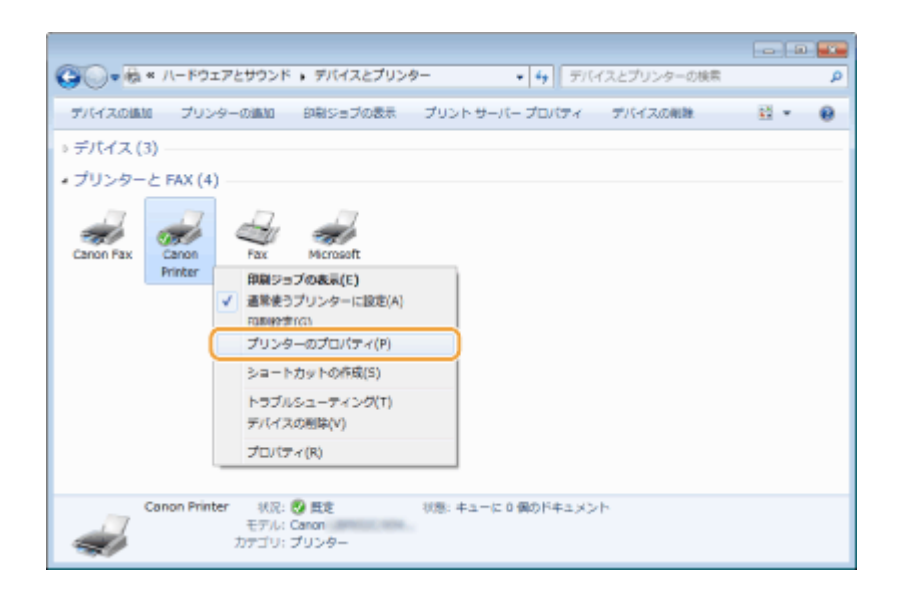

**3 [ポート]タブで[双方向サポートを有効にする]にチェックマークが付いていることを確認す る**

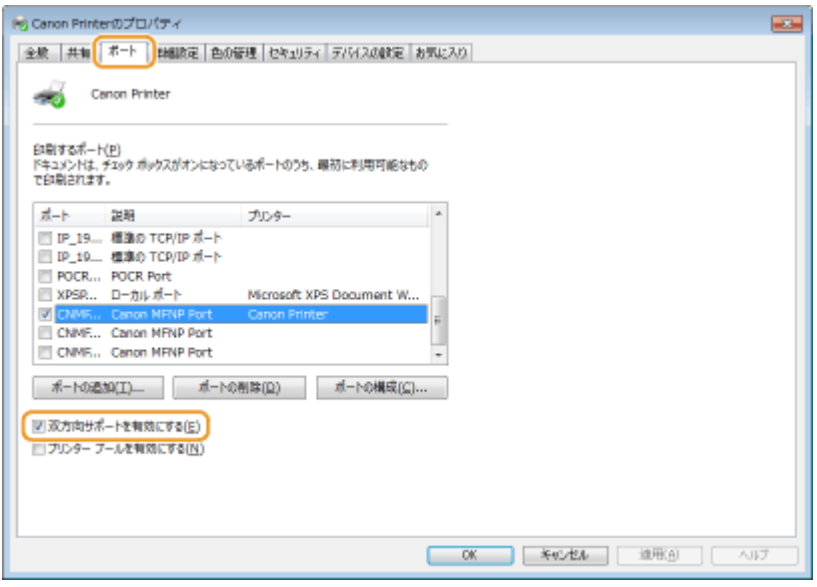

## ■パソコンが接続している SSID を確認する

パソコンが無線 LAN でネットワークに接続されている場合、タスクトレイに表示されている ..dll 、 は 、 ま または てる クリックすると、接続している無線 LAN ルーターの SSID が表示されます。

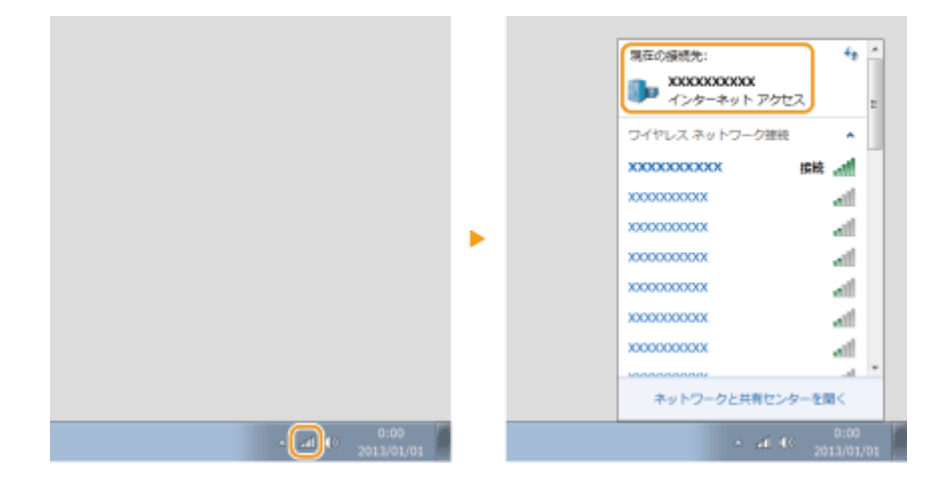

付録

## <span id="page-711-0"></span>■Windows ストアアプリから印刷やファクス送信をするときは

#### **Windows 8/Server 2012**

画面右側のチャームを表示 ▶ [デバイス] ▶ 本機のドライバー ▶ [印刷] をタップまたはクリックします。

#### **Windows 8.1/Server 2012 R2**

画面右側のチャームを表示 ▶ [デバイス] ▶ [印刷] ▶ 本機のドライバー ▶ [印刷] をタップまたはクリックします。

#### **Windows 10**

Windows ストアアプリの「印刷] ▶本機のドライバー ▶ 「印刷]をタップまたはクリックします。

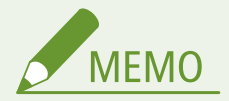

- この方法で印刷またはファクス送信した場合は、使用できる機能は制限されます。
- ●「印刷するには入力が必要です。デスクトップへ移動します。」というメッセージが表示されたときは、デスクトッ プに移動し、必要な操作を行ってください。メッセージは印刷時やファクス送信時などにユーザー名を確認するよ うに設定している場合に表示されます。

付録

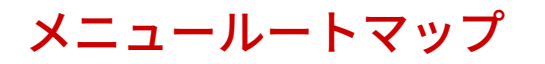

23LW-0E0

本機の画面に表示される設定項目については、メニュールートマップ(PDF マニュアル)を参照してください。

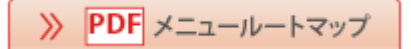

# おことわり

23LW-0E1

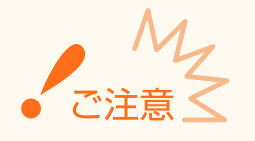

取り扱いについて

● お客様の使用環境や動作モードにより、稼働音が気になる場合は、事務所とは別の場所に設置することをおすすめ します。

### ■国際エネルギースタープログラムについて

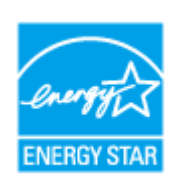

 当社は国際エネルギースタープログラムの参加事業者として、本製品が国際エネルギースタープ ログラムの基準に適合していると判断します。国際エネルギースタープログラムは、コンピュー タをはじめとしてオフィス機器の省エネルギー化推進のための、国際的なプログラムです。この プログラムは、エネルギー消費を効率的に抑えるための機能を備えた製品の開発、普及の促進を 目的としたもので、事業者の自主判断により、参加することができる任意制度となっています。 対象となる製品はコンピュータ、ディスプレイ、プリンタ、ファクシミリおよび複写機等のオフィ ス機器で、それぞれの基準並びにマーク(ロゴ)は、参加各国の間で統一されています。

## ■IPv6 Ready Logo について

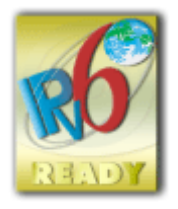

 本製品搭載のプロトコルスタックは、IPv6 Forum が定める IPv6 Ready Logo Phase-2 を取得していま す。

### ■物質エミッションの拡散に関する認定基準について

本製品は、エコマーク No.155「複写機・プリンタなどの画像機器」の物質エミッションの放散速度に関する認定基準を満た しています。(トナーは本製品推奨トナーを使用し、印刷を行った場合について、RAL-UZ205 に基づき試験を実施しました。)

### ■免責事項

- 本書の内容は予告なく変更することがありますのでご了承ください。
- キヤノン株式会社は、ここに定める場合を除き、市場性、商品性、特定使用目的の適合性、または特許権の非侵害性に対 する保証を含め、明示的または暗示的にかかわらず本書に関していかなる種類の保証を負うものではありません。キヤノ ン株式会社は、直接的、間接的、または結果的に生じたいかなる自然の損害、あるいは本書をご利用になったことにより 生じたいかなる損害または費用についても、責任を負うものではありません。

### ■商標について

Adobe、Acrobat、Reader は、Adobe Systems Incorporated(アドビシステムズ社)の商標です。

Apple、Bonjour、iPad、iPhone、iPod touch、Mac、macOS、OS X、Safari、AirPrint および AirPrint ロゴは、Apple Inc. の商標です。

Microsoft、Windows、Windows Vista、Windows Server、Internet Explorer、Word および Excel は、米国 Microsoft Corporation の、米国およびその他の国における登録商標または商標です。

IOS は、米国および他の国々で登録された Cisco の商標であり、ライセンスに基づいて使用しています。

Google Cloud Print、Google Chrome、Android は、Google Inc.の登録商標または商標です。

「AOSS™」は株式会社バッファローの商標です。

らくらく無線スタートは NEC アクセステクニカ株式会社の登録商標です。

本製品には、Monotype Imaging, Inc.の認可のもと、Universal Font Scaling Technology または UFST®が含まれています。 UFST®は Monotype Imaging, Inc.の商標であり、米国特許商標庁の管轄で登録されているものです。

UFST: Copyright © 1989 - 1996, 1997, 2003, 2004, 2008, all rights reserved, by Monotype Imaging Inc.

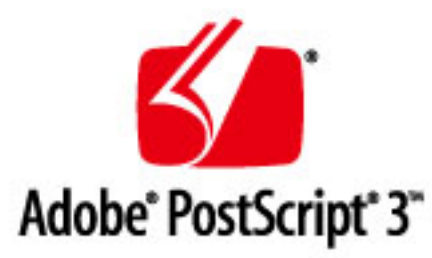

Adobe、PostScript および PostScript ロゴは、Adobe Systems Incorporated(アドビ システムズ 社)の米国ならびに他の国 における商標または商標登録です。

Copyright © 2007 -08 Adobe Systems Incorporated. All rights reserved.

Protected by U.S. Patents 5,737,599; 5,781,785; 5,819,301; 5,929,866; 5,943,063; 6,073,148; 6,515,763; 6,639,593; 6,754,382; 7,046,403; 7,213,269; 7,242,415; Patents pending in the U.S. and other countries.

All instances of the name PostScript in the text are references to the PostScript language as defined by Adobe Systems Incorporated unless otherwise stated. The name PostScript also is used as a product trademark for Adobe Systems' implementation of the PostScript language interpreter.

Except as otherwise stated, any reference to a "PostScript printing device," "PostScript display device," or similar item refers to a printing device, display device or item (respectively) that contains PostScript technology created or licensed by Adobe Systems Incorporated and not to devices or items that purport to be merely compatible with the PostScript language.

Adobe, the Adobe logo, PostScript, the PostScript logo, and PostScript 3 are either registered trademarks or trademarks of Adobe Systems Incorporated in the United States and/or other countries.

Linux is a registered trademark of Linus Torvalds. Microsoft and Windows are either registered trademarks or trademarks of Microsoft Corporation in the United States and/or other countries.

All other trademarks are the property of their respective owners.

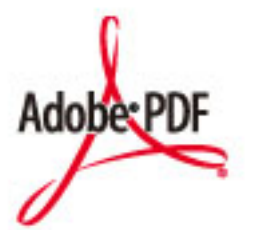

PDF ロゴは、Adobe Systems Incorporated (アドビ システムズ 社)の米国ならびに他の国における商標または商標登録で す。

Copyright © 2008 Adobe Systems Incorporated. All rights reserved.

Protected by U.S. Patents 6,185,684; 6,205,549; 7,213,269; 7,272,628; 7,278,168; Patents pending in the U.S. and other countries.

All instances of the name PostScript in the text are references to the PostScript language as defined by Adobe Systems Incorporated unless otherwise stated. The name PostScript also is used as a product trademark for Adobe Systems' implementation of the PostScript language interpreter.

Except as otherwise stated, any reference to a "PostScript printing device," "PostScript display device," or similar item refers to a printing device, display device or item (respectively) that contains PostScript technology created or licensed by Adobe Systems Incorporated and not to devices or items that purport to be merely compatible with the PostScript language.

Adobe, the Adobe logo, Adobe LiveCycle® Policy Server, PostScript, the PostScript Logo, and PostScript 3 are either registered trademarks or trademarks of Adobe Systems Incorporated in the United States and/or other countries.

All other trademarks are the property of their respective owners.

その他、本書中の社名や商品名は、各社の登録商標または商標です。

## ■著作権

本書の内容の一部または全部を無断で転載することは禁止されています。

V\_170921

This Font Software is licensed under the SIL Open Font License, Version 1.1.

This license is copied below, and is also available with a FAQ at: http://scripts.sil.org/OFL

-----------------------------------------------------------

SIL OPEN FONT LICENSE Version 1.1 - 26 February 2007

PREAMBLE

The goals of the Open Font License (OFL) are to stimulate worldwide development of collaborative font projects, to support the font creation efforts of academic and linguistic communities, and to provide a free and open framework in which fonts may be shared and improved in partnership with others.

The OFL allows the licensed fonts to be used, studied, modified and redistributed freely as long as they are not sold by themselves. The fonts, including any derivative works, can be bundled, embedded, redistributed and/or sold with any software provided that any reserved names are not used by derivative works. The fonts and derivatives, however, cannot be released under any other type of license. The requirement for fonts to remain under this license does not apply to any document created using the fonts or their derivatives.

#### DEFINITIONS

"Font Software" refers to the set of files released by the Copyright Holder(s) under this license and clearly marked as such. This may include source files, build scripts and documentation.

"Reserved Font Name" refers to any names specified as such after the copyright statement(s).

"Original Version" refers to the collection of Font Software components as distributed by the Copyright Holder(s).

"Modified Version" refers to any derivative made by adding to, deleting, or substituting -- in part or in whole -- any of the components of the Original Version, by changing formats or by porting the Font Software to a new environment.

"Author" refers to any designer, engineer, programmer, technical writer or other person who contributed to the Font Software.

#### PERMISSION & CONDITIONS

Permission is hereby granted, free of charge, to any person obtaining a copy of the Font Software, to use, study, copy, merge, embed, modify, redistribute, and sell modified and unmodified copies of the Font Software, subject to the following conditions:

1) Neither the Font Software nor any of its individual components, in Original or Modified Versions, may be sold by itself.

2) Original or Modified Versions of the Font Software may be bundled, redistributed and/or sold with any software, provided that each copy contains the above copyright notice and this license. These can be included either as stand-alone text files, human-readable headers or in the appropriate machine-readable metadata fields within text or binary files as long as those fields can be easily viewed by the user.

3) No Modified Version of the Font Software may use the Reserved Font Name(s) unless explicit written permission is granted by the corresponding Copyright Holder. This restriction only applies to the primary font name as presented to the users.

4) The name(s) of the Copyright Holder(s) or the Author(s) of the Font Software shall not be used to promote, endorse or advertise any Modified Version, except to acknowledge the contribution(s) of the Copyright Holder(s) and the Author(s) or with their explicit written permission.

5) The Font Software, modified or unmodified, in part or in whole, must be distributed entirely under this license, and must not be distributed under any other license. The requirement for fonts to remain under this license does not apply to any document created using the Font Software.

#### **TERMINATION**

This license becomes null and void if any of the above conditions are not met.

#### DISCI AIMER

THE FONT SOFTWARE IS PROVIDED "AS IS", WITHOUT WARRANTY OF ANY KIND, EXPRESS OR IMPLIED, INCLUDING BUT NOT LIMITED TO ANY WARRANTIES OF MERCHANTABILITY, FITNESS FOR A PARTICULAR PURPOSE AND NONINFRINGEMENT OF COPYRIGHT, PATENT, TRADEMARK, OR OTHER RIGHT. IN NO EVENT SHALL THE COPYRIGHT HOLDER BE LIABLE FOR ANY CLAIM, DAMAGES OR OTHER LIABILITY, INCLUDING ANY GENERAL, SPECIAL, INDIRECT, INCIDENTAL, OR CONSEQUENTIAL DAMAGES, WHETHER IN AN ACTION OF CONTRACT, TORT OR OTHERWISE, ARISING FROM, OUT OF THE USE OR INABILITY TO USE THE FONT SOFTWARE OR FROM OTHER DEALINGS IN THE FONT SOFTWARE.

#### 第三者のサービスについて

お客様が、本製品を通じて、第三者のサービスを利用する場合、以下の条件が適用されます。

お客様が「許諾ソフトウェア」を通じて、第三者のコンテンツ(テキスト、画像、映像、音声、ソフトウェ アを含みますが、これらに限定されません。)にアクセスし、および/または第三者のコンテンツを取得す る場合、かかるコンテンツの所有者または適用される法律によって明示的に許可される場合を除き、以下の 行為が禁止されます。

・データ抽出、データベース作成などの方法でそのコンテンツの永続的なコピーを作成すること、およびキ ャッシュされたコピーをキャッシュ ヘッダーで許可された期間よりも長く保持すること。

・複製、翻訳、変更、派生物の作成、販売、リース、貸与、伝達、配布、公開展示、または第三者へのサブ ライセンスを行うこと。

・出典または所有者を偽ること。

・著作権、商標、またはその他の財産権の表示を削除、隠ぺい、または変更すること、および作者の表示、 法的通知、またはその他の素材の出所または出典についての表示を偽造または削除すること

## 別途固有のライセンス条件が用意されている第三者のソフトウェアについて

第三者のソフトウェアおよびライセンス条件につきましては、下記「ソフトウェア一覧表」および対応するラ イセンス全文をご参照ください。

### 「ソフトウェア一覧表」

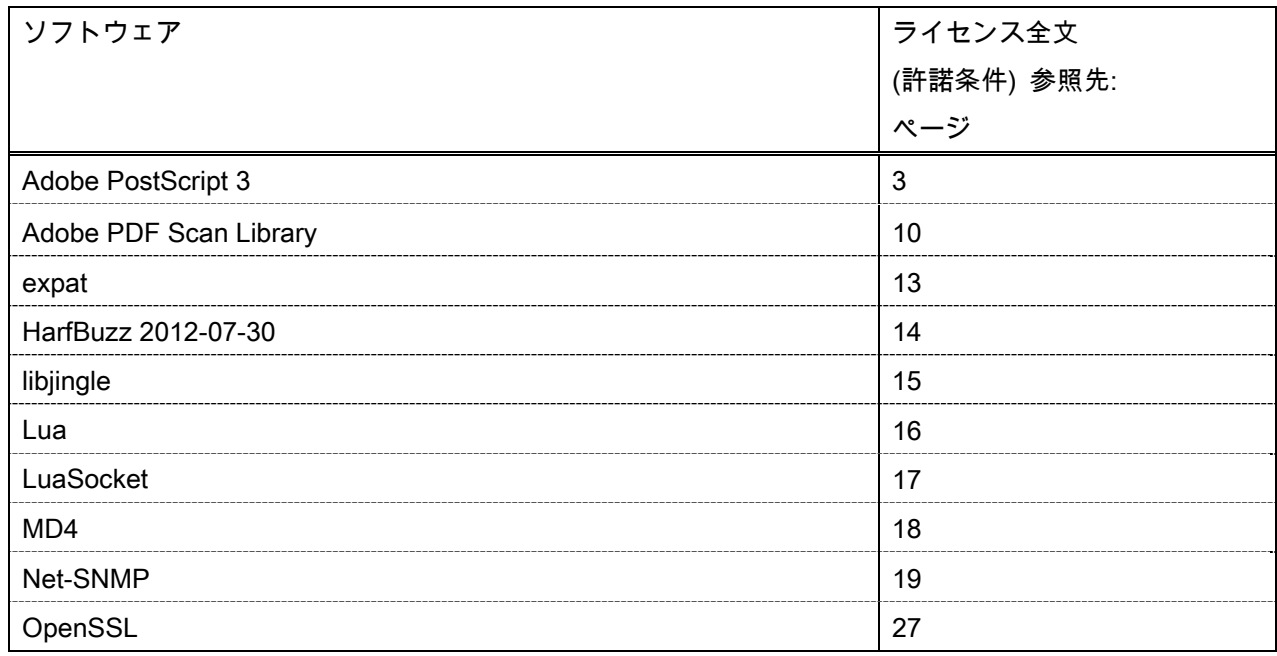
#### Adobe PostScript 3

Copyright 2007-2008 Adobe Systems Incorporated and its licensors. All rights reserved.

\_\_\_\_\_\_\_\_\_\_\_\_\_\_\_\_\_\_\_\_\_\_\_\_\_\_\_\_\_\_\_\_\_\_\_\_\_\_\_\_\_\_\_\_\_\_\_\_\_\_\_\_\_\_\_\_\_\_\_\_\_\_\_\_\_\_\_\_\_\_\_\_\_\_\_\_\_\_\_\_\_\_\_\_\_\_

\_\_\_\_\_\_\_\_\_\_\_\_\_\_\_\_\_\_\_\_\_\_\_\_\_\_\_\_\_\_\_\_\_\_\_\_\_\_\_\_\_\_\_\_\_\_\_\_\_\_\_\_\_\_\_\_\_\_\_\_\_\_\_\_\_\_\_\_\_\_\_\_\_\_\_\_\_\_\_\_\_\_\_\_\_\_

\_\_\_\_\_\_\_\_\_\_\_\_\_\_\_\_\_\_\_\_\_\_\_\_\_\_\_\_\_\_\_\_\_\_\_\_\_\_\_\_\_\_\_\_\_\_\_\_\_\_\_\_\_\_\_\_\_\_\_\_\_\_\_\_\_\_\_\_\_\_\_\_\_\_\_\_\_\_\_\_\_\_\_\_\_\_

Portions include software under the following terms:

This product contains either BSAFE and/or TIPEM software by RSA Security Inc.

Portions of Pool.c\_Copyright 1987 - NeXT, Inc., and portions of Graphics.c\_Copyright 1988 NeXT, Inc. as an unpublished work. All Rights Reserved.

The Apache Software License, Version 1.1

This product includes software developed by the Apache Software Foundation (http://www.apache.org/). Portions Copyright (c) 1998-2000 The Apache Software Foundation. All rights reserved.

Redistribution and use in source and binary forms, with or without modification, are permitted provided that the following conditions are met:

1. Redistributions of source code must retain the above copyright notice, this list of conditions and the following disclaimer.

2. Redistributions in binary form must reproduce the above copyright notice, this list of conditions and the following disclaimer in the documentation and/or other materials provided with the distribution.

3. The end-user documentation included with the redistribution, if any, must include the following acknowledgment:

"This product includes software developed by the Apache Software Foundation (http://www.apache.org/)."

Alternately, this acknowledgment may appear in the software itself, if and wherever such third-party acknowledgments normally appear.

4. The names "Xerces" and "Apache Software Foundation" must not be used to endorse or promote products derived from this software without prior written permission. For written permission, please contact apache@apache.org.

5. Products derived from this software may not be called "Apache", nor may "Apache" appear in their name, without prior written permission of the Apache Software Foundation.

THIS SOFTWARE IS PROVIDED ``AS IS'' AND ANY EXPRESSED OR IMPLIED WARRANTIES, INCLUDING, BUT NOT LIMITED TO, THE IMPLIED WARRANTIES OF MERCHANTABILITY AND FITNESS FOR A PARTICULAR PURPOSE ARE DISCLAIMED. IN NO EVENT SHALL THE APACHE SOFTWARE FOUNDATION OR ITS CONTRIBUTORS BE LIABLE FOR ANY DIRECT, INDIRECT, INCIDENTAL, SPECIAL, EXEMPLARY, OR CONSEQUENTIAL DAMAGES (INCLUDING, BUT NOT LIMITED TO,

PROCUREMENT OF SUBSTITUTE GOODS OR SERVICES; LOSS OF USE, DATA, OR PROFITS; OR BUSINESS INTERRUPTION) HOWEVER CAUSED AND ON ANY THEORY OF LIABILITY, WHETHER IN CONTRACT, STRICT LIABILITY, OR TORT (INCLUDING NEGLIGENCE OR OTHERWISE) ARISING IN ANY WAY OUT OF THE USE OF THIS SOFTWARE, EVEN IF ADVISED OF THE POSSIBILITY OF SUCH DAMAGE.

This software consists of voluntary contributions made by many individuals on behalf of the Apache Software Foundation and was originally based on software copyright (c) 1999, International Business Machines, Inc., http://www.ibm.com. For more information on the Apache Software Foundation, please see <http://www.apache.org/>.

This product includes software developed by the University of California, Berkeley and its contributors. Portions Copyright (c) 1990 The Regents of the University of California. All rights reserved.

\_\_\_\_\_\_\_\_\_\_\_\_\_\_\_\_\_\_\_\_\_\_\_\_\_\_\_\_\_\_\_\_\_\_\_\_\_\_\_\_\_\_\_\_\_\_\_\_\_\_\_\_\_\_\_\_\_\_\_\_\_\_\_\_\_\_\_\_\_\_\_\_\_\_\_\_\_\_\_\_\_\_\_\_\_\_

Redistribution and use in source and binary forms, with or without modification, are permitted provided that the following conditions are met:

1. Redistributions of source code must retain the above copyright notice, this list of conditions and the following disclaimer.

2. Redistributions in binary form must reproduce the above copyright notice, this list of conditions and the following disclaimer in the documentation and/or other materials provided with the distribution.

3. All advertising materials mentioning features or use of this software must display the following acknowledgement:

This product includes software developed by the University of California, Berkeley and its contributors.

4. Neither the name of the University nor the names of its contributors may be used to endorse or promote products derived from this software without specific prior written permission.

THIS SOFTWARE IS PROVIDED BY THE REGENTS AND CONTRIBUTORS "AS IS" AND ANY EXPRESS OR IMPLIED WARRANTIES, INCLUDING, BUT NOT LIMITED TO, THE IMPLIED WARRANTIES OF MERCHANTABILITY AND FITNESS FOR A PARTICULAR PURPOSE ARE DISCLAIMED. IN NO EVENT SHALL THE REGENTS OR CONTRIBUTORS BE LIABLE FOR ANY DIRECT, INDIRECT, INCIDENTAL, SPECIAL, EXEMPLARY, OR CONSEQUENTIAL DAMAGES (INCLUDING, BUT NOT LIMITED TO, PROCUREMENT OF SUBSTITUTE GOODS OR SERVICES; LOSS OF USE, DATA, OR PROFITS; OR BUSINESS INTERRUPTION) HOWEVER CAUSED AND ON ANY THEORY OF LIABILITY, WHETHER IN CONTRACT, STRICT LIABILITY, OR TORT (INCLUDING NEGLIGENCE OR OTHERWISE) ARISING IN ANY WAY OUT OF THE USE OF THIS SOFTWARE, EVEN IF ADVISED OF THE POSSIBILITY OF SUCH **DAMAGE** 

\_\_\_\_\_\_\_\_\_\_\_\_\_\_\_\_\_\_\_\_\_\_\_\_\_\_\_\_\_\_\_\_\_\_\_\_\_\_\_\_\_\_\_\_\_\_\_\_\_\_\_\_\_\_\_\_\_\_\_\_\_\_\_\_\_\_\_\_\_\_\_\_\_\_\_\_\_\_\_\_\_\_\_\_\_\_ Portions Copyright (c) 1985, 1986 The Regents of the University of California. All rights reserved.

This code is derived from software contributed to Berkeley by James A. Woods, derived from original work by Spencer Thomas and Joseph Orost.

Redistribution and use in source and binary forms are permitted provided that the above copyright notice and this paragraph are duplicated in all such forms and that any documentation, advertising materials, and other materials related to such distribution and use acknowledge that the software was developed by the University of California, Berkeley. The name of the University may not be used to endorse or promote products derived from this software without specific prior written permission.

THIS SOFTWARE IS PROVIDED ``AS IS'' AND WITHOUT ANY EXPRESS OR IMPLIED WARRANTIES, INCLUDING, WITHOUT LIMITATION, THE IMPLIED WARRANTIES OF MERCHANTIBILITY AND FITNESS FOR A PARTICULAR PURPOSE.

Portions Copyright (c) 1993 X Consortium

Permission is hereby granted, free of charge, to any person obtaining a copy of this software and associated documentation files (the "Software"), to deal in the Software without restriction, including without limitation the rights to use, copy, modify, merge, publish, distribute, sublicense, and/or sell copies of the Software, and to permit persons to whom the Software is furnished to do so, subject to the following conditions:

The above copyright notice and this permission notice shall be included in all copies or substantial portions of the Software.

THE SOFTWARE IS PROVIDED "AS IS", WITHOUT WARRANTY OF ANY KIND, EXPRESS ORIMPLIED, INCLUDING BUT NOT LIMITED TO THE WARRANTIES OF MERCHANTABILITY,FITNESS FOR A PARTICULAR PURPOSE AND NONINFRINGEMENT. IN NO EVENT SHALL THEX CONSORTIUM BE LIABLE FOR ANY CLAIM, DAMAGES OR OTHER LIABILITY, WHETHER INAN ACTION OF CONTRACT, TORT OR OTHERWISE, ARISING FROM, OUT OF OR INCONNECTION WITH THE SOFTWARE OR THE USE OR OTHER DEALINGS IN THE SOFTWARE.

Except as contained in this notice, the name of the X Consortium shall not be used in advertising or otherwise to promote the sale, use or other dealings in this Software without prior written authorization from the X Consortium.

\_\_\_\_\_\_\_\_\_\_\_\_\_\_\_\_\_\_\_\_\_\_\_\_\_\_\_\_\_\_\_\_\_\_\_\_\_\_\_\_\_\_\_\_\_\_\_\_\_\_\_\_\_\_\_\_\_\_\_\_\_\_\_\_\_\_\_\_\_\_\_\_\_\_\_\_\_\_\_\_\_\_\_\_\_\_

## NOTICE REGARDING SABLOTRON

March 27, 2003

Portions of this product are based on Modifications created from the Original Code known as the "Sablotron XSLT Processor". The Sablotron XSLT Processor is subject to the Mozilla Public License Version 1.1 (the "License"). You may obtain a copy of the License at http://www.mozilla.org/MPL/

Software distributed under the License is distributed on an "AS IS" basis, WITHOUT WARRANTY OF ANY KIND, either express or implied. See the License for the specific language governing rights and limitations under the License.

The Original Code is the Sablotron XSLT Processor.

The Initial Developer of the Original Code is Ginger Alliance Ltd. Portions created by Ginger Alliance are Copyright (C) 2000 Ginger Alliance Ltd. All Rights Reserved.

Pursuant to sections 3.2 and 3.6 of the License, the Modifications created by Adobe Systems Incorporated are available as Source Code. The Modifications may be downloaded via the Internet from:

http://partners.adobe.com/asn/tech/xml/sablotron/index.jsp

The Original Code may be downloaded via the Internet from:

https://sourceforge.net/projects/sablotron/

This product includes software developed by the University of California, Berkeley and its contributors. Portions Copyright (c) 1982, 1986, 1987, 1988, 1989, 1990, 1991, 1992, 1993, 1994 The Regents of the University of California. All rights reserved.

\_\_\_\_\_\_\_\_\_\_\_\_\_\_\_\_\_\_\_\_\_\_\_\_\_\_\_\_\_\_\_\_\_\_\_\_\_\_\_\_\_\_\_\_\_\_\_\_\_\_\_\_\_\_\_\_\_\_\_\_\_\_\_\_\_\_\_\_\_\_\_\_\_\_\_\_\_\_\_\_\_\_\_\_\_\_

Redistribution and use in source and binary forms, with or without modification, are permitted provided that the following conditions are met:

1. Redistributions of source code must retain the above copyright notice, this list of conditions and the following disclaimer.

2. Redistributions in binary form must reproduce the above copyright notice, this list of conditions and the following disclaimer in the documentation and/or other materials provided with the distribution.

3. All advertising materials mentioning features or use of this software must display the following acknowledgement: This product includes software developed by the University of California, Berkeley and its contributors.

4. Neither the name of the University nor the names of its contributors may be used to endorse or promote

products derived from this software without specific prior written permission.

THIS SOFTWARE IS PROVIDED BY THE REGENTS AND CONTRIBUTORS "AS IS" AND ANY EXPRESS OR IMPLIED WARRANTIES, INCLUDING, BUT NOT LIMITED TO, THE IMPLIED WARRANTIES OF MERCHANTABILITY AND FITNESS FOR A PARTICULAR PURPOSE ARE DISCLAIMED. IN NO EVENT SHALL THE REGENTS OR CONTRIBUTORS BE LIABLE FOR ANY DIRECT, INDIRECT, INCIDENTAL, SPECIAL, EXEMPLARY, OR CONSEQUENTIAL DAMAGES (INCLUDING, BUT NOT LIMITED TO, PROCUREMENT OF SUBSTITUTE GOODS OR SERVICES; LOSS OF USE, DATA, OR PROFITS; OR BUSINESS INTERRUPTION) HOWEVER CAUSED AND ON ANY THEORY OF LIABILITY, WHETHER IN CONTRACT, STRICT LIABILITY, OR TORT (INCLUDING NEGLIGENCE OR OTHERWISE) ARISING IN ANY WAY OUT OF THE USE OF THIS SOFTWARE, EVEN IF ADVISED OF THE POSSIBILITY OF SUCH DAMAGE.

Portions Copyright (c) 2001 by Andrei Alexandrescu. This code accompanies the book:

\_\_\_\_\_\_\_\_\_\_\_\_\_\_\_\_\_\_\_\_\_\_\_\_\_\_\_\_\_\_\_\_\_\_\_\_\_\_\_\_\_\_\_\_\_\_\_\_\_\_\_\_\_\_\_\_\_\_\_\_\_\_\_\_\_\_\_\_\_\_\_\_\_\_\_\_\_\_\_\_\_\_\_\_\_\_

\_\_\_\_\_\_\_\_\_\_\_\_\_\_\_\_\_\_\_\_\_\_\_\_\_\_\_\_\_\_\_\_\_\_\_\_\_\_\_\_\_\_\_\_\_\_\_\_\_\_\_\_\_\_\_\_\_\_\_\_\_\_\_\_\_\_\_\_\_\_\_\_\_\_\_\_\_\_\_\_\_\_\_\_\_\_

\_\_\_\_\_\_\_\_\_\_\_\_\_\_\_\_\_\_\_\_\_\_\_\_\_\_\_\_\_\_\_\_\_\_\_\_\_\_\_\_\_\_\_\_\_\_\_\_\_\_\_\_\_\_\_\_\_\_\_\_\_\_\_\_\_\_\_\_\_\_\_\_\_\_\_\_\_\_\_\_\_\_\_\_\_\_

Alexandrescu, Andrei. "Modern C++ Design: Generic Programming and Design Patterns Applied". Copyright (c) 2001. Addison-Wesley.

Permission to use, copy, modify, distribute and sell this software for any purpose is hereby granted without fee, provided that the above copyright notice appear in all copies and that both that copyright notice and this permission notice appear in supporting documentation. The author or Addison-Welsey Longman make no representations about the suitability of this software for any purpose. It is provided "as is" without express or implied warranty.

Portions developed by the University of California, Berkeley.

Portions Copyright © 1991-2005 Unicode, Inc. All rights reserved. Distributed under the Terms of Use in http://www.unicode.org/copyright.html.

Permission is hereby granted, free of charge, to any person obtaining a copy of the Unicode data files and associated documentation (the "Data Files") or Unicode software and associated documentation (the "Software") to deal in the Data Files or Software without restriction, including without limitation the rights to use, copy, modify, merge, publish, distribute, and/or sell copies of the Data Files or Software, and to permit persons to whom the Data Files or Software are furnished to do so, provided that (a) the above copyright notice(s) and this permission notice appear in all copies of the Data Files or Software, (b) both the above copyright notice(s) and this permission notice appear in associated documentation, and (c) there is clear notice in each modified Data File or in the Software as well as in the documentation associated with the Data File(s) or Software that the data or software has been modified.

THE DATA FILES AND SOFTWARE ARE PROVIDED "AS IS", WITHOUT WARRANTY OF ANY KIND,

EXPRESS OR IMPLIED, INCLUDING BUT NOT LIMITED TO THE WARRANTIES OF MERCHANTABILITY, FITNESS FOR A PARTICULAR PURPOSE AND NONINFRINGEMENT OF THIRD PARTY RIGHTS. IN NO EVENT SHALL THE COPYRIGHT HOLDER OR HOLDERS INCLUDED IN THIS NOTICE BE LIABLE FOR ANY CLAIM, OR ANY SPECIAL INDIRECT OR CONSEQUENTIAL DAMAGES, OR ANY DAMAGES WHATSOEVER RESULTING FROM LOSS OF USE, DATA OR PROFITS, WHETHER IN AN ACTION OF CONTRACT, NEGLIGENCE OR OTHER TORTIOUS ACTION, ARISING OUT OF OR IN CONNECTION WITH THE USE OR PERFORMANCE OF THE DATA FILES OR SOFTWARE.

Except as contained in this notice, the name of a copyright holder shall not be used in advertising or otherwise to promote the sale, use or other dealings in these Data Files or Software without prior written authorization of the copyright holder.

Unicode and the Unicode logo are trademarks of Unicode, Inc., and may be registered in some jurisdictions. All other trademarks and registered trademarks mentioned herein are the property of their respective owners.

Adobe shall retain and reproduce, and require its Sublicensees to retain and reproduce JIM's following copyright notice within each copy of the licensed programs in any form, in whole or in part: "© 1981, 1990 JMI Consultants, Inc. All rights reserved."

This product includes software developed by the University of California, Berkeley and its contributors. Portions Copyright (c) 1990, 1993 The Regents of the University of California. All rights reserved.

\_\_\_\_\_\_\_\_\_\_\_\_\_\_\_\_\_\_\_\_\_\_\_\_\_\_\_\_\_\_\_\_\_\_\_\_\_\_\_\_\_\_\_\_\_\_\_\_\_\_\_\_\_\_\_\_\_\_\_\_\_\_\_\_\_\_\_\_\_\_\_\_\_\_\_\_\_\_\_\_\_\_\_\_\_\_

\_\_\_\_\_\_\_\_\_\_\_\_\_\_\_\_\_\_\_\_\_\_\_\_\_\_\_\_\_\_\_\_\_\_\_\_\_\_\_\_\_\_\_\_\_\_\_\_\_\_\_\_\_\_\_\_\_\_\_\_\_\_\_\_\_\_\_\_\_\_\_\_\_\_\_\_\_\_\_\_\_\_\_\_\_\_

This code is derived from software contributed to Berkeley by Chris Torek.

Redistribution and use in source and binary forms, with or without modification, are permitted provided that the following conditions are met:

1. Redistributions of source code must retain the above copyright notice, this list of conditions and the following disclaimer.

2. Redistributions in binary form must reproduce the above copyright notice, this list of conditions and the following disclaimer in the documentation and/or other materials provided with the distribution.

3. All advertising materials mentioning features or use of this software must display the following acknowledgement:

This product includes software developed by the University of California, Berkeley and its contributors.

4. Neither the name of the University nor the names of its contributors may be used to endorse or promote products derived from this software without specific prior written permission.

THIS SOFTWARE IS PROVIDED BY THE REGENTS AND CONTRIBUTORS "AS IS" AND ANY EXPRESS

OR IMPLIED WARRANTIES, INCLUDING, BUT NOT LIMITED TO, THE IMPLIED WARRANTIES OF MERCHANTABILITY AND FITNESS FOR A PARTICULAR PURPOSE ARE DISCLAIMED. IN NO EVENT SHALL THE REGENTS OR CONTRIBUTORS BE LIABLE FOR ANY DIRECT, INDIRECT, INCIDENTAL, SPECIAL, EXEMPLARY, OR CONSEQUENTIAL DAMAGES (INCLUDING, BUT NOT LIMITED TO, PROCUREMENT OF SUBSTITUTE GOODS OR SERVICES; LOSS OF USE, DATA, OR PROFITS; OR BUSINESS INTERRUPTION) HOWEVER CAUSED AND ON ANY THEORY OF LIABILITY, WHETHER IN CONTRACT, STRICT LIABILITY, OR TORT (INCLUDING NEGLIGENCE OR OTHERWISE) ARISING IN ANY WAY OUT OF THE USE OF THIS SOFTWARE, EVEN IF ADVISED OF THE POSSIBILITY OF SUCH DAMAGE.

#### The Loki Library

Portions Copyright (c) 2001 by Andrei Alexandrescu // This code accompanies the book: Alexandrescu, Andrei. "Modern C++ Design: Generic Programming and Design Patterns Applied". Copyright (c) 2001. Addison-Wesley.

\_\_\_\_\_\_\_\_\_\_\_\_\_\_\_\_\_\_\_\_\_\_\_\_\_\_\_\_\_\_\_\_\_\_\_\_\_\_\_\_\_\_\_\_\_\_\_\_\_\_\_\_\_\_\_\_\_\_\_\_\_\_\_\_\_\_\_\_\_\_\_\_\_\_\_\_\_\_\_\_\_\_\_\_\_\_

Permission to use, copy, modify, distribute and sell this software for any purpose is hereby granted without fee, provided that the above copyright notice appear in all copies and that both that copyright notice and this permission notice appear in supporting documentation. The author or Addison-Wesley Longman make no representations about the suitability of this software for any purpose. It is provided "as is" without express or implied warranty.

Updated Information/Additional Third Party Code Information available at http://www.adobe.com/go/thirdparty .

\_\_\_\_\_\_\_\_\_\_\_\_\_\_\_\_\_\_\_\_\_\_\_\_\_\_\_\_\_\_\_\_\_\_\_\_\_\_\_\_\_\_\_\_\_\_\_\_\_\_\_\_\_\_\_\_\_\_\_\_\_\_\_\_\_\_\_\_\_\_\_\_\_\_\_\_\_\_\_\_\_\_\_\_\_\_

\_\_\_\_\_\_\_\_\_\_\_\_\_\_\_\_\_\_\_\_\_\_\_\_\_\_\_\_\_\_\_\_\_\_\_\_\_\_\_\_\_\_\_\_\_\_\_\_\_\_\_\_\_\_\_\_\_\_\_\_\_\_\_\_\_\_\_\_\_\_\_\_\_\_\_\_\_\_\_\_\_\_\_\_\_\_

#### Adobe PDF Scan Library

Portions use software under the following terms:

This product contains either BSAFE and/or TIPEM software by RSA Security Inc.

This product includes software developed by the Apache Software Foundation (http://www.apache.org/). Copyright (c) 1998-2000 The Apache Software Foundation. All rights reserved.

\_\_\_\_\_\_\_\_\_\_\_\_\_\_\_\_\_\_\_\_\_\_\_\_\_\_\_\_\_\_\_\_\_\_\_\_\_\_\_\_\_\_\_\_\_\_\_\_\_\_\_\_\_\_\_\_\_\_\_\_\_\_\_\_\_\_\_\_\_\_\_\_\_\_\_\_\_\_\_\_\_\_\_\_\_\_

\_\_\_\_\_\_\_\_\_\_\_\_\_\_\_\_\_\_\_\_\_\_\_\_\_\_\_\_\_\_\_\_\_\_\_\_\_\_\_\_\_\_\_\_\_\_\_\_\_\_\_\_\_\_\_\_\_\_\_\_\_\_\_\_\_\_\_\_\_\_\_\_\_\_\_\_\_\_\_\_\_\_\_\_\_\_

Redistribution and use in source and binary forms, with or without modification, are permitted provided that the following conditions are met:

 1. Redistributions of source code must retain the above copyright notice, this list of conditions and the following disclaimer.

2. Redistributions in binary form must reproduce the above copyright notice, this list of conditions and the following disclaimer in the documentation and/or other materials provided with the distribution.

3. The end-user documentation included with the redistribution, if any, must include the following acknowledgment:

"This product includes software developed by the Apache Software Foundation (http://www.apache.org/)."

Alternately, this acknowledgment may appear in the software itself, if and wherever such third-party acknowledgments normally appear.

4. The names "Xerces" and "Apache Software Foundation" must not be used to endorse or promote products derived from this software without prior written permission. For written permission, please contact apache@apache.org.

5. Products derived from this software may not be called "Apache", nor may "Apache" appear in their name, without prior written permission of the Apache Software Foundation.

THIS SOFTWARE IS PROVIDED ``AS IS'' AND ANY EXPRESSED OR IMPLIED WARRANTIES, INCLUDING, BUT NOT LIMITED TO, THE IMPLIED WARRANTIES OF MERCHANTABILITY AND FITNESS FOR A PARTICULAR PURPOSE ARE DISCLAIMED. IN NO EVENT SHALL THE APACHE SOFTWARE FOUNDATION OR ITS CONTRIBUTORS BE LIABLE FOR ANY DIRECT, INDIRECT, INCIDENTAL, SPECIAL, EXEMPLARY, OR CONSEQUENTIAL DAMAGES (INCLUDING, BUT NOT LIMITED TO, PROCUREMENT OF SUBSTITUTE GOODS OR SERVICES; LOSS OF USE, DATA, OR PROFITS; OR BUSINESS INTERRUPTION) HOWEVER CAUSED AND ON ANY THEORY OF LIABILITY, WHETHER IN CONTRACT, STRICT LIABILITY, OR TORT (INCLUDING NEGLIGENCE OR OTHERWISE) ARISING IN ANY WAY OUT OF THE USE OF THIS SOFTWARE, EVEN IF ADVISED OF THE POSSIBILITY OF SUCH DAMAGE.

This software consists of voluntary contributions made by many individuals on behalf of the Apache Software Foundation and was originally based on software copyright (c) 1999, International Business Machines, Inc., http://www.ibm.com. For more information on the Apache Software Foundation, please see <http://www.apache.org/>.

\_\_\_\_\_\_\_\_\_\_\_\_\_\_\_\_\_\_\_\_\_\_\_\_\_\_\_\_\_\_\_\_\_\_\_\_\_\_\_\_\_\_\_\_\_\_\_\_\_\_\_\_\_\_\_\_\_\_\_\_\_\_\_\_\_\_\_\_\_\_\_\_\_\_\_\_\_\_\_\_\_\_\_\_\_\_

March 27, 2003

Portions of this product are based on Modifications created from the Original Code known as the "Sablotron XSLT Processor". The Sablotron XSLT Processor is subject to the Mozilla Public License Version 1.1 (the "License"). You may obtain a copy of the License at http://www.mozilla.org/MPL/

Software distributed under the License is distributed on an "AS IS" basis, WITHOUT WARRANTY OF ANY KIND, either express or implied. See the License for the specific language governing rights and limitations under the License.

The Original Code is the Sablotron XSLT Processor.

The Initial Developer of the Original Code is Ginger Alliance Ltd. Portions created by Ginger Alliance are Copyright (C) 2000 Ginger Alliance Ltd. All Rights Reserved.

Pursuant to sections 3.2 and 3.6 of the License, the Modifications created by Adobe Systems Incorporated are available as Source Code. The Modifications may be downloaded via the Internet from:

http://partners.adobe.com/asn/tech/xml/sablotron/index.jsp

The Original Code may be downloaded via the Internet from:

https://sourceforge.net/projects/sablotron/

Portions Copyright (c) 1997-1999 Silicon Graphics Computer Systems, Inc.

Permission to use, copy, modify, distribute and sell this software and its documentation for any purpose is hereby granted without fee, provided that the above copyright notice appear in all copies and that both that copyright notice and this permission notice appear in supporting documentation. Silicon Graphics makes no representations about the suitability of this software for any purpose. It is provided "as is" without express or implied warranty.

\_\_\_\_\_\_\_\_\_\_\_\_\_\_\_\_\_\_\_\_\_\_\_\_\_\_\_\_\_\_\_\_\_\_\_\_\_\_\_\_\_\_\_\_\_\_\_\_\_\_\_\_\_\_\_\_\_\_\_\_\_\_\_\_\_\_\_\_\_\_\_\_\_\_\_\_\_\_\_\_\_\_\_\_\_\_

\_\_\_\_\_\_\_\_\_\_\_\_\_\_\_\_\_\_\_\_\_\_\_\_\_\_\_\_\_\_\_\_\_\_\_\_\_\_\_\_\_\_\_\_\_\_\_\_\_\_\_\_\_\_\_\_\_\_\_\_\_\_\_\_\_\_\_\_\_\_\_\_\_\_\_\_\_\_\_\_\_\_\_\_\_\_

The Loki Library

Portions Copyright (c) 2001 by Andrei Alexandrescu . This code accompanies the book: Alexandrescu, Andrei. "Modern C++ Design: Generic Programming and Design Patterns Applied".

Portions Copyright (c) 2001. Addison-Wesley. Permission to use, copy, modify, distribute and sell this software for any purpose is hereby granted without fee, provided that the above copyright notice appear in all copies and that both that copyright notice and this permission notice appear in supporting documentation. The author or Addison-Wesley Longman make no representations about the suitability of this software for any purpose. It is provided "as is" without express or implied warranty.

Updated Information/Additional Third Party Code Information available at http://www.adobe.com/go/thirdparty .

\_\_\_\_\_\_\_\_\_\_\_\_\_\_\_\_\_\_\_\_\_\_\_\_\_\_\_\_\_\_\_\_\_\_\_\_\_\_\_\_\_\_\_\_\_\_\_\_\_\_\_\_\_\_\_\_\_\_\_\_\_\_\_\_\_\_\_\_\_\_\_\_\_\_\_\_\_\_\_\_\_\_\_\_\_\_

\_\_\_\_\_\_\_\_\_\_\_\_\_\_\_\_\_\_\_\_\_\_\_\_\_\_\_\_\_\_\_\_\_\_\_\_\_\_\_\_\_\_\_\_\_\_\_\_\_\_\_\_\_\_\_\_\_\_\_\_\_\_\_\_\_\_\_\_\_\_\_\_\_\_\_\_\_\_\_\_\_\_\_\_\_\_

#### expat

Copyright (c) 1998, 1999, 2000 Thai Open Source Software Center Ltd and Clark Cooper Copyright (c) 2001, 2002, 2003, 2004, 2005, 2006 Expat maintainers.

Permission is hereby granted, free of charge, to any person obtaining a copy of this software and associated documentation files (the "Software"), to deal in the Software without restriction, including without limitation the rights to use, copy, modify, merge, publish, distribute, sublicense, and/or sell copies of the Software, and to permit persons to whom the Software is furnished to do so, subject to the following conditions:

The above copyright notice and this permission notice shall be included in all copies or substantial portions of the Software.

THE SOFTWARE IS PROVIDED "AS IS", WITHOUT WARRANTY OF ANY KIND, EXPRESS OR IMPLIED, INCLUDING BUT NOT LIMITED TO THE WARRANTIES OF MERCHANTABILITY, FITNESS FOR A PARTICULAR PURPOSE AND NONINFRINGEMENT. IN NO EVENT SHALL THE AUTHORS OR COPYRIGHT HOLDERS BE LIABLE FOR ANY CLAIM, DAMAGES OR OTHER LIABILITY, WHETHER IN AN ACTION OF CONTRACT, TORT OR OTHERWISE, ARISING FROM, OUT OF OR IN CONNECTION WITH THE SOFTWARE OR THE USE OR OTHER DEALINGS IN THE SOFTWARE.

## HarfBuzz 2012-07-30

Copyright (C) 2006 Behdad Esfahbod Copyright (C) 1998-2004 David Turner and Werner Lemberg Copyright (C) 2008 Nokia Corporation and/or its subsidiary(-ies) Copyright (C) 2004,2007 Red Hat, Inc.

Permission is hereby granted, without written agreement and without license or royalty fees, to use, copy, modify, and distribute this software and its documentation for any purpose, provided that the above copyright notice and the following two paragraphs appear in all copies of this software.

IN NO EVENT SHALL THE COPYRIGHT HOLDER BE LIABLE TO ANY PARTY FOR DIRECT, INDIRECT, SPECIAL, INCIDENTAL, OR CONSEQUENTIAL DAMAGES ARISING OUT OF THE USE OF THIS SOFTWARE AND ITS DOCUMENTATION, EVEN IF THE COPYRIGHT HOLDER HAS BEEN ADVISED OF THE POSSIBILITY OF SUCH DAMAGE.

THE COPYRIGHT HOLDER SPECIFICALLY DISCLAIMS ANY WARRANTIES, INCLUDING, BUT NOT LIMITED TO, THE IMPLIED WARRANTIES OF MERCHANTABILITY AND FITNESS FOR A PARTICULAR PURPOSE. THE SOFTWARE PROVIDED HEREUNDER IS ON AN "AS IS" BASIS, AND THE COPYRIGHT HOLDER HAS NO OBLIGATION TO PROVIDE MAINTENANCE, SUPPORT, UPDATES, ENHANCEMENTS, OR MODIFICATIONS.

# libjingle

Copyright 2004--2007, Google Inc.

Redistribution and use in source and binary forms, with or without modification, are permitted provided that the following conditions are met:

1. Redistributions of source code must retain the above copyright notice, this list of conditions and the following disclaimer.

2. Redistributions in binary form must reproduce the above copyright notice, this list of conditions and the following disclaimer in the documentation and/or other materials provided with the distribution.

3. The name of the author may not be used to endorse or promote products derived from this software without specific prior written permission.

THIS SOFTWARE IS PROVIDED BY THE AUTHOR ``AS IS'' AND ANY EXPRESS OR IMPLIED WARRANTIES, INCLUDING, BUT NOT LIMITED TO, THE IMPLIED WARRANTIES OF MERCHANTABILITY AND FITNESS FOR A PARTICULAR PURPOSE ARE DISCLAIMED. IN NO EVENT SHALL THE AUTHOR BE LIABLE FOR ANY DIRECT, INDIRECT, INCIDENTAL, SPECIAL, EXEMPLARY, OR CONSEQUENTIAL DAMAGES (INCLUDING, BUT NOT LIMITED TO, PROCUREMENT OF SUBSTITUTE GOODS OR SERVICES; LOSS OF USE, DATA, OR PROFITS; OR BUSINESS INTERRUPTION) HOWEVER CAUSED AND ON ANY THEORY OF LIABILITY, WHETHER IN CONTRACT, STRICT LIABILITY, OR TORT (INCLUDING NEGLIGENCE OR OTHERWISE) ARISING IN ANY WAY OUT OF THE USE OF THIS SOFTWARE, EVEN IF ADVISED OF THE POSSIBILITY OF SUCH DAMAGE.

# Lua

Copyright © 1994–2014 Lua.org, PUC-Rio.

Permission is hereby granted, free of charge, to any person obtaining a copy of this software and associated documentation files (the "Software"), to deal in the Software without restriction, including without limitation the rights to use, copy, modify, merge, publish, distribute, sublicense, and/or sell copies of the Software, and to permit persons to whom the Software is furnished to do so, subject to the following conditions:

The above copyright notice and this permission notice shall be included in all copies or substantial portions of the Software.

THE SOFTWARE IS PROVIDED "AS IS", WITHOUT WARRANTY OF ANY KIND, EXPRESS OR IMPLIED, INCLUDING BUT NOT LIMITED TO THE WARRANTIES OF MERCHANTABILITY, FITNESS FOR A PARTICULAR PURPOSE AND NONINFRINGEMENT. IN NO EVENT SHALL THE AUTHORS OR COPYRIGHT HOLDERS BE LIABLE FOR ANY CLAIM, DAMAGES OR OTHER LIABILITY, WHETHER IN AN ACTION OF CONTRACT, TORT OR OTHERWISE, ARISING FROM, OUT OF OR IN CONNECTION WITH THE SOFTWARE OR THE USE OR OTHER DEALINGS IN THE SOFTWARE.

# LuaSocket

LuaSocket 2.0.2 license Copyright © 2004-2007 Diego Nehab

Permission is hereby granted, free of charge, to any person obtaining a copy of this software and associated documentation files (the "Software"), to deal in the Software without restriction, including without limitation the rights to use, copy, modify, merge, publish, distribute, sublicense, and/or sell copies of the Software, and to permit persons to whom the Software is furnished to do so, subject to the following conditions:

The above copyright notice and this permission notice shall be included in all copies or substantial portions of the Software.

THE SOFTWARE IS PROVIDED "AS IS", WITHOUT WARRANTY OF ANY KIND, EXPRESS OR IMPLIED, INCLUDING BUT NOT LIMITED TO THE WARRANTIES OF MERCHANTABILITY, FITNESS FOR A PARTICULAR PURPOSE AND NONINFRINGEMENT. IN NO EVENT SHALL THE AUTHORS OR COPYRIGHT HOLDERS BE LIABLE FOR ANY CLAIM, DAMAGES OR OTHER LIABILITY, WHETHER IN AN ACTION OF CONTRACT, TORT OR OTHERWISE, ARISING FROM, OUT OF OR IN CONNECTION WITH THE SOFTWARE OR THE USE OR OTHER DEALINGS IN THE SOFTWARE.

# MD4

"RSA Data Security, Inc. MD4 Message-Digest Algorithm"

### Net-SNMP

Various copyrights apply to this package, listed in various separate parts below. Please make sure that you read all the parts.

---- Part 1: CMU/UCD copyright notice: (BSD like) -----

Copyright 1989, 1991, 1992 by Carnegie Mellon University

 Derivative Work - 1996, 1998-2000 Copyright 1996, 1998-2000 The Regents of the University of California

### All Rights Reserved

Permission to use, copy, modify and distribute this software and its documentation for any purpose and without fee is hereby granted, provided that the above copyright notice appears in all copies and that both that copyright notice and this permission notice appear in supporting documentation, and that the name of CMU and The Regents of the University of California not be used in advertising or publicity pertaining to distribution of the software without specific written permission.

CMU AND THE REGENTS OF THE UNIVERSITY OF CALIFORNIA DISCLAIM ALL WARRANTIES WITH REGARD TO THIS SOFTWARE, INCLUDING ALL IMPLIED WARRANTIES OF MERCHANTABILITY AND FITNESS. IN NO EVENT SHALL CMU OR THE REGENTS OF THE UNIVERSITY OF CALIFORNIA BE LIABLE FOR ANY SPECIAL, INDIRECT OR CONSEQUENTIAL DAMAGES OR ANY DAMAGES WHATSOEVER RESULTING FROM THE LOSS OF USE, DATA OR PROFITS, WHETHER IN AN ACTION OF CONTRACT, NEGLIGENCE OR OTHER TORTIOUS ACTION, ARISING OUT OF OR IN CONNECTION WITH THE USE OR PERFORMANCE OF THIS SOFTWARE.

---- Part 2: Networks Associates Technology, Inc copyright notice (BSD) -----

Copyright (c) 2001-2003, Networks Associates Technology, Inc All rights reserved.

Redistribution and use in source and binary forms, with or without modification, are permitted provided that the following conditions are met:

- Redistributions of source code must retain the above copyright notice, this list of conditions and the following disclaimer.
- Redistributions in binary form must reproduce the above copyright notice, this list of conditions and the following disclaimer in the documentation and/or other materials provided with the distribution.
- Neither the name of the Networks Associates Technology, Inc nor the names of its contributors may be used to endorse or promote products derived from this software without specific prior written permission.

THIS SOFTWARE IS PROVIDED BY THE COPYRIGHT HOLDERS AND CONTRIBUTORS ``AS IS'' AND ANY EXPRESS OR IMPLIED WARRANTIES, INCLUDING, BUT NOT LIMITED TO, THE IMPLIED WARRANTIES OF MERCHANTABILITY AND FITNESS FOR A PARTICULAR PURPOSE ARE DISCLAIMED. IN NO EVENT SHALL THE COPYRIGHT HOLDERS OR CONTRIBUTORS BE LIABLE FOR ANY DIRECT, INDIRECT, INCIDENTAL, SPECIAL, EXEMPLARY, OR CONSEQUENTIAL DAMAGES (INCLUDING, BUT NOT LIMITED TO, PROCUREMENT OF SUBSTITUTE GOODS OR SERVICES; LOSS OF USE, DATA, OR PROFITS; OR BUSINESS INTERRUPTION) HOWEVER CAUSED AND ON ANY THEORY OF LIABILITY, WHETHER IN CONTRACT, STRICT LIABILITY, OR TORT (INCLUDING NEGLIGENCE OR OTHERWISE) ARISING IN ANY WAY OUT OF THE USE OF THIS SOFTWARE, EVEN IF ADVISED OF THE POSSIBILITY OF SUCH DAMAGE.

---- Part 3: Cambridge Broadband Ltd. copyright notice (BSD) -----

Portions of this code are copyright (c) 2001-2003, Cambridge Broadband Ltd. All rights reserved.

Redistribution and use in source and binary forms, with or without modification, are permitted provided that the following conditions are met:

Redistributions of source code must retain the above copyright notice, this list of conditions and the following disclaimer.

- Redistributions in binary form must reproduce the above copyright notice, this list of conditions and the following disclaimer in the documentation and/or other materials provided with the distribution.
- The name of Cambridge Broadband Ltd. may not be used to endorse or promote products derived from this software without specific prior written permission.

THIS SOFTWARE IS PROVIDED BY THE COPYRIGHT HOLDER ``AS IS'' AND ANY EXPRESS OR IMPLIED WARRANTIES, INCLUDING, BUT NOT LIMITED TO, THE IMPLIED WARRANTIES OF MERCHANTABILITY AND FITNESS FOR A PARTICULAR PURPOSE ARE DISCLAIMED. IN NO EVENT SHALL THE COPYRIGHT HOLDER BE LIABLE FOR ANY DIRECT, INDIRECT, INCIDENTAL, SPECIAL, EXEMPLARY, OR CONSEQUENTIAL DAMAGES (INCLUDING, BUT NOT LIMITED TO, PROCUREMENT OF SUBSTITUTE GOODS OR SERVICES; LOSS OF USE, DATA, OR PROFITS; OR BUSINESS INTERRUPTION) HOWEVER CAUSED AND ON ANY THEORY OF LIABILITY, WHETHER IN CONTRACT, STRICT LIABILITY, OR TORT (INCLUDING NEGLIGENCE OR OTHERWISE) ARISING IN ANY WAY OUT OF THE USE OF THIS SOFTWARE, EVEN IF ADVISED OF THE POSSIBILITY OF SUCH DAMAGE.

---- Part 4: Sun Microsystems, Inc. copyright notice (BSD) -----

Copyright © 2003 Sun Microsystems, Inc., 4150 Network Circle, Santa Clara, California 95054, U.S.A. All rights reserved.

Use is subject to license terms below.

This distribution may include materials developed by third parties.

Sun, Sun Microsystems, the Sun logo and Solaris are trademarks or registered trademarks of Sun Microsystems, Inc. in the U.S. and other countries.

Redistribution and use in source and binary forms, with or without modification, are permitted provided that the following conditions are met:

Redistributions of source code must retain the above copyright notice,

this list of conditions and the following disclaimer.

- Redistributions in binary form must reproduce the above copyright notice, this list of conditions and the following disclaimer in the documentation and/or other materials provided with the distribution.
- Neither the name of the Sun Microsystems, Inc. nor the names of its contributors may be used to endorse or promote products derived from this software without specific prior written permission.

THIS SOFTWARE IS PROVIDED BY THE COPYRIGHT HOLDERS AND CONTRIBUTORS ``AS IS'' AND ANY EXPRESS OR IMPLIED WARRANTIES, INCLUDING, BUT NOT LIMITED TO, THE IMPLIED WARRANTIES OF MERCHANTABILITY AND FITNESS FOR A PARTICULAR PURPOSE ARE DISCLAIMED. IN NO EVENT SHALL THE COPYRIGHT HOLDERS OR CONTRIBUTORS BE LIABLE FOR ANY DIRECT, INDIRECT, INCIDENTAL, SPECIAL, EXEMPLARY, OR CONSEQUENTIAL DAMAGES (INCLUDING, BUT NOT LIMITED TO, PROCUREMENT OF SUBSTITUTE GOODS OR SERVICES; LOSS OF USE, DATA, OR PROFITS; OR BUSINESS INTERRUPTION) HOWEVER CAUSED AND ON ANY THEORY OF LIABILITY, WHETHER IN CONTRACT, STRICT LIABILITY, OR TORT (INCLUDING NEGLIGENCE OR OTHERWISE) ARISING IN ANY WAY OUT OF THE USE OF THIS SOFTWARE, EVEN IF ADVISED OF THE POSSIBILITY OF SUCH DAMAGE.

---- Part 5: Sparta, Inc copyright notice (BSD) -----

Copyright (c) 2003-2012, Sparta, Inc All rights reserved.

Redistribution and use in source and binary forms, with or without modification, are permitted provided that the following conditions are met:

- Redistributions of source code must retain the above copyright notice, this list of conditions and the following disclaimer.
- Redistributions in binary form must reproduce the above copyright notice, this list of conditions and the following disclaimer in the documentation and/or other materials provided with the distribution.

Neither the name of Sparta, Inc nor the names of its contributors may be used to endorse or promote products derived from this software without specific prior written permission.

THIS SOFTWARE IS PROVIDED BY THE COPYRIGHT HOLDERS AND CONTRIBUTORS ``AS IS'' AND ANY EXPRESS OR IMPLIED WARRANTIES, INCLUDING, BUT NOT LIMITED TO, THE IMPLIED WARRANTIES OF MERCHANTABILITY AND FITNESS FOR A PARTICULAR PURPOSE ARE DISCLAIMED. IN NO EVENT SHALL THE COPYRIGHT HOLDERS OR CONTRIBUTORS BE LIABLE FOR ANY DIRECT, INDIRECT, INCIDENTAL, SPECIAL, EXEMPLARY, OR CONSEQUENTIAL DAMAGES (INCLUDING, BUT NOT LIMITED TO, PROCUREMENT OF SUBSTITUTE GOODS OR SERVICES; LOSS OF USE, DATA, OR PROFITS; OR BUSINESS INTERRUPTION) HOWEVER CAUSED AND ON ANY THEORY OF LIABILITY, WHETHER IN CONTRACT, STRICT LIABILITY, OR TORT (INCLUDING NEGLIGENCE OR OTHERWISE) ARISING IN ANY WAY OUT OF THE USE OF THIS SOFTWARE, EVEN IF ADVISED OF THE POSSIBILITY OF SUCH DAMAGE.

---- Part 6: Cisco/BUPTNIC copyright notice (BSD) -----

Copyright (c) 2004, Cisco, Inc and Information Network Center of Beijing University of Posts and Telecommunications. All rights reserved.

Redistribution and use in source and binary forms, with or without modification, are permitted provided that the following conditions are met:

- Redistributions of source code must retain the above copyright notice, this list of conditions and the following disclaimer.
- Redistributions in binary form must reproduce the above copyright notice, this list of conditions and the following disclaimer in the documentation and/or other materials provided with the distribution.
- Neither the name of Cisco, Inc, Beijing University of Posts and Telecommunications, nor the names of their contributors may be used to endorse or promote products derived from this software without specific prior written permission.

THIS SOFTWARE IS PROVIDED BY THE COPYRIGHT HOLDERS AND CONTRIBUTORS ``AS

IS'' AND ANY EXPRESS OR IMPLIED WARRANTIES, INCLUDING, BUT NOT LIMITED TO, THE IMPLIED WARRANTIES OF MERCHANTABILITY AND FITNESS FOR A PARTICULAR PURPOSE ARE DISCLAIMED. IN NO EVENT SHALL THE COPYRIGHT HOLDERS OR CONTRIBUTORS BE LIABLE FOR ANY DIRECT, INDIRECT, INCIDENTAL, SPECIAL, EXEMPLARY, OR CONSEQUENTIAL DAMAGES (INCLUDING, BUT NOT LIMITED TO, PROCUREMENT OF SUBSTITUTE GOODS OR SERVICES; LOSS OF USE, DATA, OR PROFITS; OR BUSINESS INTERRUPTION) HOWEVER CAUSED AND ON ANY THEORY OF LIABILITY, WHETHER IN CONTRACT, STRICT LIABILITY, OR TORT (INCLUDING NEGLIGENCE OR OTHERWISE) ARISING IN ANY WAY OUT OF THE USE OF THIS SOFTWARE, EVEN IF ADVISED OF THE POSSIBILITY OF SUCH DAMAGE.

---- Part 7: Fabasoft R&D Software GmbH & Co KG copyright notice (BSD) -----

Copyright (c) Fabasoft R&D Software GmbH & Co KG, 2003 oss@fabasoft.com Author: Bernhard Penz <br/>bernhard.penz@fabasoft.com>

Redistribution and use in source and binary forms, with or without modification, are permitted provided that the following conditions are met:

- Redistributions of source code must retain the above copyright notice, this list of conditions and the following disclaimer.
- Redistributions in binary form must reproduce the above copyright notice, this list of conditions and the following disclaimer in the documentation and/or other materials provided with the distribution.
- The name of Fabasoft R&D Software GmbH & Co KG or any of its subsidiaries, brand or product names may not be used to endorse or promote products derived from this software without specific prior written permission.

THIS SOFTWARE IS PROVIDED BY THE COPYRIGHT HOLDER ``AS IS'' AND ANY EXPRESS OR IMPLIED WARRANTIES, INCLUDING, BUT NOT LIMITED TO, THE IMPLIED WARRANTIES OF MERCHANTABILITY AND FITNESS FOR A PARTICULAR PURPOSE ARE DISCLAIMED. IN NO EVENT SHALL THE COPYRIGHT HOLDER BE LIABLE FOR ANY DIRECT, INDIRECT, INCIDENTAL, SPECIAL, EXEMPLARY, OR CONSEQUENTIAL DAMAGES (INCLUDING, BUT NOT LIMITED TO, PROCUREMENT OF SUBSTITUTE GOODS OR SERVICES; LOSS OF USE, DATA, OR PROFITS; OR

BUSINESS INTERRUPTION) HOWEVER CAUSED AND ON ANY THEORY OF LIABILITY, WHETHER IN CONTRACT, STRICT LIABILITY, OR TORT (INCLUDING NEGLIGENCE OR OTHERWISE) ARISING IN ANY WAY OUT OF THE USE OF THIS SOFTWARE, EVEN IF ADVISED OF THE POSSIBILITY OF SUCH DAMAGE.

---- Part 8: Apple Inc. copyright notice (BSD) -----

Copyright (c) 2007 Apple Inc. All rights reserved.

Redistribution and use in source and binary forms, with or without modification, are permitted provided that the following conditions are met:

1. Redistributions of source code must retain the above copyright notice, this list of conditions and the following disclaimer. 2. Redistributions in binary form must reproduce the above copyright notice, this list of conditions and the following disclaimer in the documentation and/or other materials provided with the distribution.

3. Neither the name of Apple Inc. ("Apple") nor the names of its contributors may be used to endorse or promote products derived from this software without specific prior written permission.

THIS SOFTWARE IS PROVIDED BY APPLE AND ITS CONTRIBUTORS "AS IS" AND ANY EXPRESS OR IMPLIED WARRANTIES, INCLUDING, BUT NOT LIMITED TO, THE IMPLIED WARRANTIES OF MERCHANTABILITY AND FITNESS FOR A PARTICULAR PURPOSE ARE DISCLAIMED. IN NO EVENT SHALL APPLE OR ITS CONTRIBUTORS BE LIABLE FOR ANY DIRECT, INDIRECT, INCIDENTAL, SPECIAL, EXEMPLARY, OR CONSEQUENTIAL DAMAGES (INCLUDING, BUT NOT LIMITED TO, PROCUREMENT OF SUBSTITUTE GOODS OR SERVICES; LOSS OF USE, DATA, OR PROFITS; OR BUSINESS INTERRUPTION) HOWEVER CAUSED AND ON ANY THEORY OF LIABILITY, WHETHER IN CONTRACT, STRICT LIABILITY, OR TORT (INCLUDING NEGLIGENCE OR OTHERWISE) ARISING IN ANY WAY OUT OF THE USE OF THIS SOFTWARE, EVEN IF ADVISED OF THE POSSIBILITY OF SUCH DAMAGE.

---- Part 9: ScienceLogic, LLC copyright notice (BSD) -----

Copyright (c) 2009, ScienceLogic, LLC All rights reserved.

Redistribution and use in source and binary forms, with or without modification, are permitted provided that the following conditions are met:

- Redistributions of source code must retain the above copyright notice, this list of conditions and the following disclaimer.
- Redistributions in binary form must reproduce the above copyright notice, this list of conditions and the following disclaimer in the documentation and/or other materials provided with the distribution.
- Neither the name of ScienceLogic, LLC nor the names of its contributors may be used to endorse or promote products derived from this software without specific prior written permission.

THIS SOFTWARE IS PROVIDED BY THE COPYRIGHT HOLDERS AND CONTRIBUTORS ``AS IS'' AND ANY EXPRESS OR IMPLIED WARRANTIES, INCLUDING, BUT NOT LIMITED TO, THE IMPLIED WARRANTIES OF MERCHANTABILITY AND FITNESS FOR A PARTICULAR PURPOSE ARE DISCLAIMED. IN NO EVENT SHALL THE COPYRIGHT HOLDERS OR CONTRIBUTORS BE LIABLE FOR ANY DIRECT, INDIRECT, INCIDENTAL, SPECIAL, EXEMPLARY, OR CONSEQUENTIAL DAMAGES (INCLUDING, BUT NOT LIMITED TO, PROCUREMENT OF SUBSTITUTE GOODS OR SERVICES; LOSS OF USE, DATA, OR PROFITS; OR BUSINESS INTERRUPTION) HOWEVER CAUSED AND ON ANY THEORY OF LIABILITY, WHETHER IN CONTRACT, STRICT LIABILITY, OR TORT (INCLUDING NEGLIGENCE OR OTHERWISE) ARISING IN ANY WAY OUT OF THE USE OF THIS SOFTWARE, EVEN IF ADVISED OF THE POSSIBILITY OF SUCH DAMAGE.

# OpenSSL

OpenSSL License

---------------

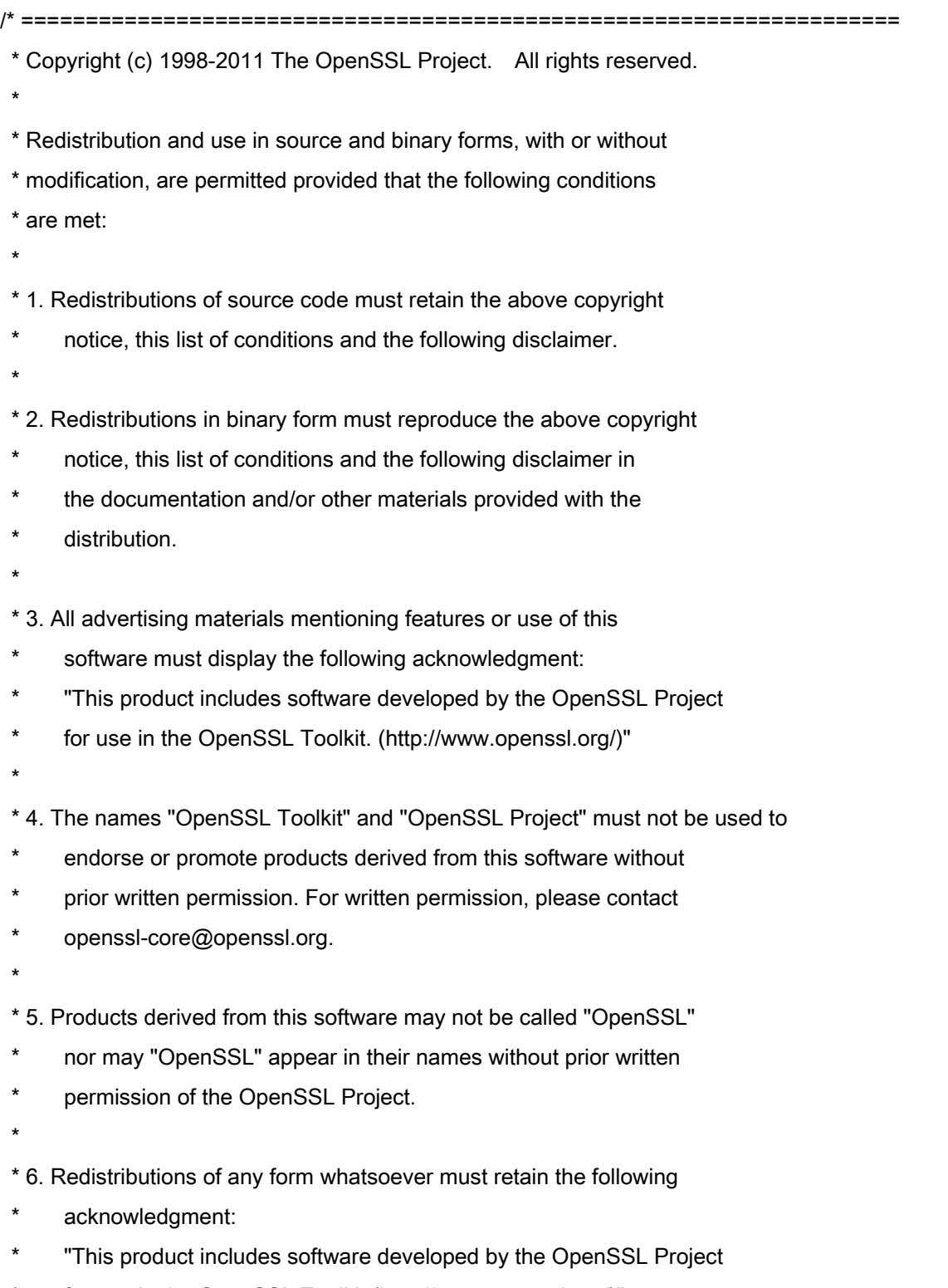

\* for use in the OpenSSL Toolkit (http://www.openssl.org/)"

 \* THIS SOFTWARE IS PROVIDED BY THE OpenSSL PROJECT ``AS IS'' AND ANY \* EXPRESSED OR IMPLIED WARRANTIES, INCLUDING, BUT NOT LIMITED TO, THE \* IMPLIED WARRANTIES OF MERCHANTABILITY AND FITNESS FOR A PARTICULAR \* PURPOSE ARE DISCLAIMED. IN NO EVENT SHALL THE OpenSSL PROJECT OR \* ITS CONTRIBUTORS BE LIABLE FOR ANY DIRECT, INDIRECT, INCIDENTAL, \* SPECIAL, EXEMPLARY, OR CONSEQUENTIAL DAMAGES (INCLUDING, BUT \* NOT LIMITED TO, PROCUREMENT OF SUBSTITUTE GOODS OR SERVICES; \* LOSS OF USE, DATA, OR PROFITS; OR BUSINESS INTERRUPTION) \* HOWEVER CAUSED AND ON ANY THEORY OF LIABILITY, WHETHER IN CONTRACT, \* STRICT LIABILITY, OR TORT (INCLUDING NEGLIGENCE OR OTHERWISE) \* ARISING IN ANY WAY OUT OF THE USE OF THIS SOFTWARE, EVEN IF ADVISED \* OF THE POSSIBILITY OF SUCH DAMAGE. \* ====================================================================

\* This product includes cryptographic software written by Eric Young

\* (eay@cryptsoft.com). This product includes software written by Tim

\* Hudson (tjh@cryptsoft.com).

\*

\*

\*

\*/

Original SSLeay License

-----------------------

/\* Copyright (C) 1995-1998 Eric Young (eay@cryptsoft.com)

\* All rights reserved.

\*

\* This package is an SSL implementation written

\* by Eric Young (eay@cryptsoft.com).

\* The implementation was written so as to conform with Netscapes SSL.

\*

\* This library is free for commercial and non-commercial use as long as

\* the following conditions are aheared to. The following conditions

\* apply to all code found in this distribution, be it the RC4, RSA,

\* lhash, DES, etc., code; not just the SSL code. The SSL documentation

\* included with this distribution is covered by the same copyright terms

\* except that the holder is Tim Hudson (tjh@cryptsoft.com).

\*

\* Copyright remains Eric Young's, and as such any Copyright notices in

\* the code are not to be removed.

\* If this package is used in a product, Eric Young should be given attribution

\* as the author of the parts of the library used.

\* This can be in the form of a textual message at program startup or

\* in documentation (online or textual) provided with the package.

\*

\* Redistribution and use in source and binary forms, with or without

\* modification, are permitted provided that the following conditions

\* are met:

\* 1. Redistributions of source code must retain the copyright

\* notice, this list of conditions and the following disclaimer.

\* 2. Redistributions in binary form must reproduce the above copyright

- \* notice, this list of conditions and the following disclaimer in the
- documentation and/or other materials provided with the distribution.

\* 3. All advertising materials mentioning features or use of this software

- \* must display the following acknowledgement:
- "This product includes cryptographic software written by
- \* Eric Young (eay@cryptsoft.com)"
- \* The word 'cryptographic' can be left out if the rouines from the library
- \* being used are not cryptographic related :-).
- \* 4. If you include any Windows specific code (or a derivative thereof) from
- the apps directory (application code) you must include an acknowledgement:
- \* "This product includes software written by Tim Hudson (tjh@cryptsoft.com)"

\*

\* THIS SOFTWARE IS PROVIDED BY ERIC YOUNG ``AS IS'' AND

\* ANY EXPRESS OR IMPLIED WARRANTIES, INCLUDING, BUT NOT LIMITED TO, THE

\* IMPLIED WARRANTIES OF MERCHANTABILITY AND FITNESS FOR A PARTICULAR PURPOSE

\* ARE DISCLAIMED. IN NO EVENT SHALL THE AUTHOR OR CONTRIBUTORS BE LIABLE

\* FOR ANY DIRECT, INDIRECT, INCIDENTAL, SPECIAL, EXEMPLARY, OR CONSEQUENTIAL

\* DAMAGES (INCLUDING, BUT NOT LIMITED TO, PROCUREMENT OF SUBSTITUTE GOODS

\* OR SERVICES; LOSS OF USE, DATA, OR PROFITS; OR BUSINESS INTERRUPTION)

\* HOWEVER CAUSED AND ON ANY THEORY OF LIABILITY, WHETHER IN CONTRACT, STRICT

\* LIABILITY, OR TORT (INCLUDING NEGLIGENCE OR OTHERWISE) ARISING IN ANY WAY

\* OUT OF THE USE OF THIS SOFTWARE, EVEN IF ADVISED OF THE POSSIBILITY OF

\* SUCH DAMAGE.

\*

\* The licence and distribution terms for any publically available version or

- \* derivative of this code cannot be changed. i.e. this code cannot simply be
- \* copied and put under another distribution licence
- \* [including the GNU Public Licence.]

\*/